# **Verwenden von ADOBE** PREMIERE PRO CS5 & CS5.5

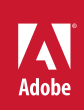

### **Rechtliche Hinweise**

Informationen zu den rechtlichen Hinweise finden Sie unter [http://help.adobe.com/de\\_DE/legalnotices/index.html.](http://help.adobe.com/de_DE/legalnotices/index.html)

# **Inhalt**

#### **[Kapitel 1: Neue Funktionen](#page-6-0)**

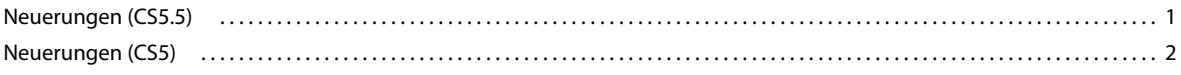

#### **[Kapitel 2: Benutzeroberfläche](#page-10-0)**

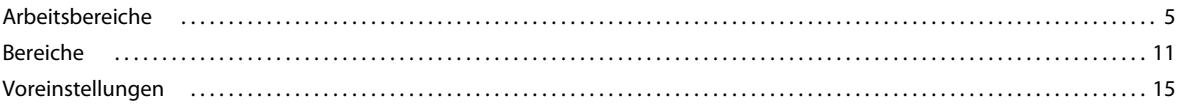

#### **[Kapitel 3: Workflows und System-Setup](#page-26-0)**

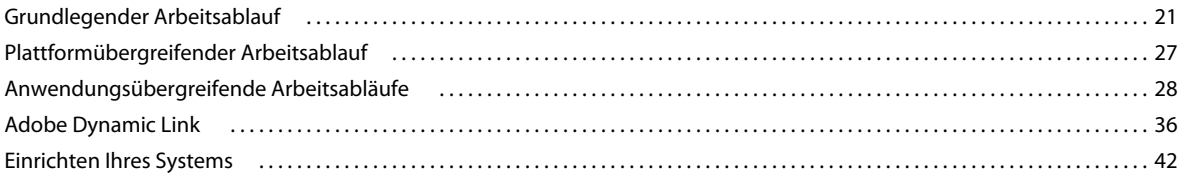

#### **[Kapitel 4: Projekt-Setup](#page-59-0)**

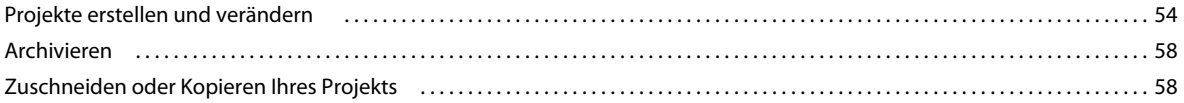

#### **[Kapitel 5: Importieren, Übertragen, Erfassen und Digitalisieren](#page-66-0)**

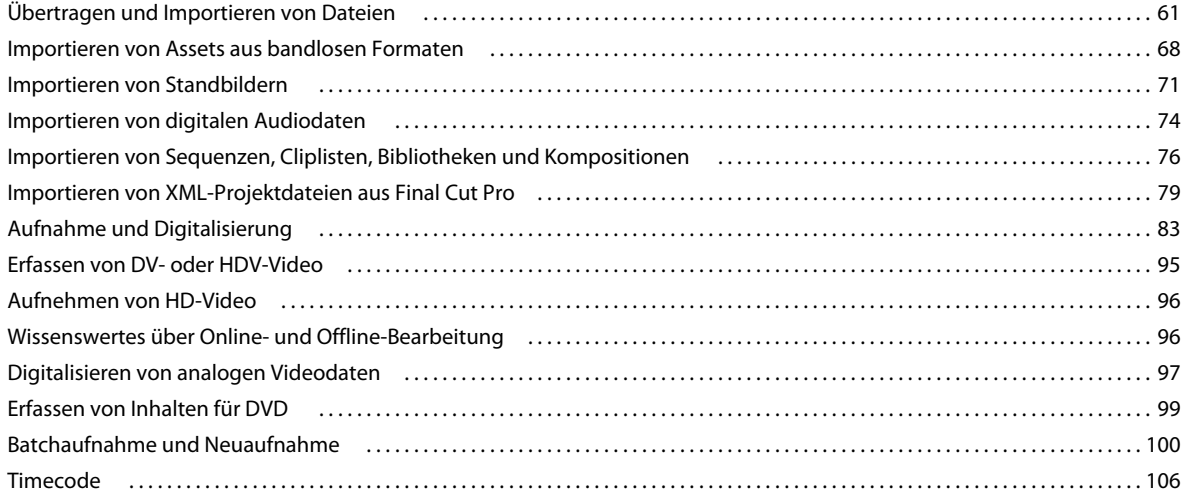

#### **[Kapitel 6: Verwalten von Assets](#page-117-0)**

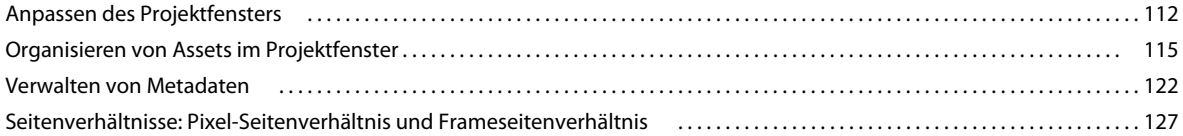

#### **[Kapitel 7: Überwachen von Assets](#page-138-0)**

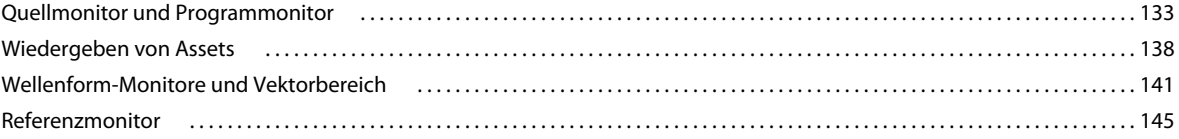

#### **[Kapitel 8: Bearbeiten von Sequenzen und Clips](#page-152-0)**

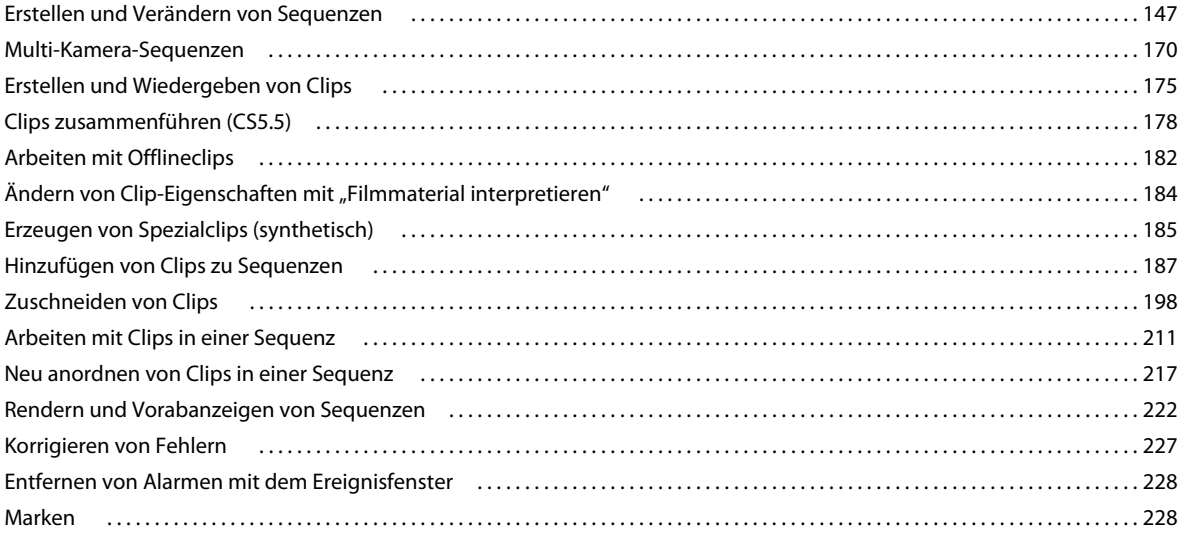

#### **[Kapitel 9: Bearbeiten von Audio](#page-240-0)**

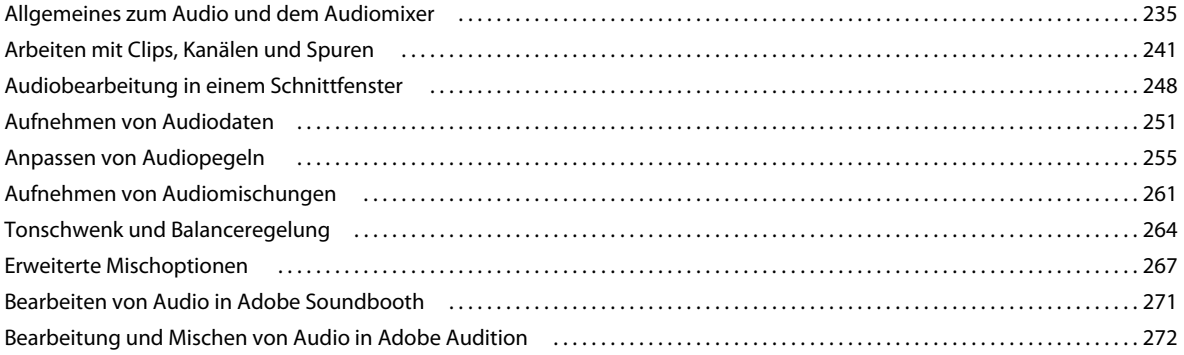

#### **[Kapitel 10: Titelschrift und das Titelfenster](#page-279-0)**

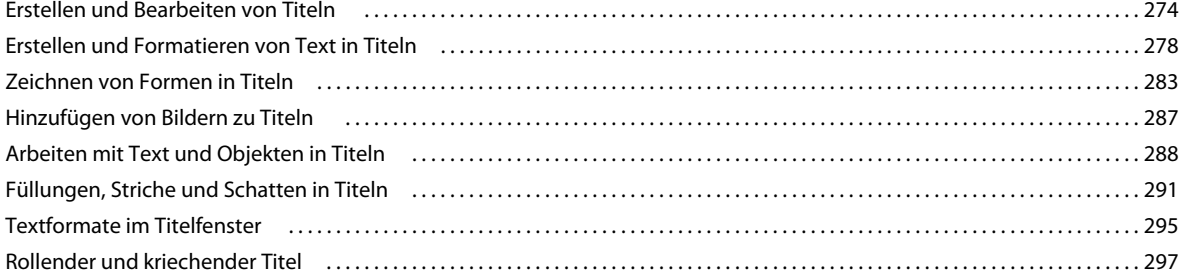

#### **[Kapitel 11: Effekte und Überblendungen](#page-304-0)**

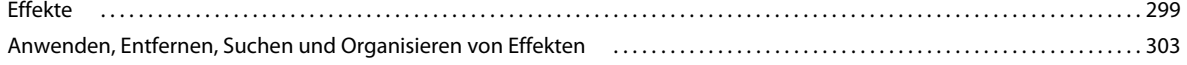

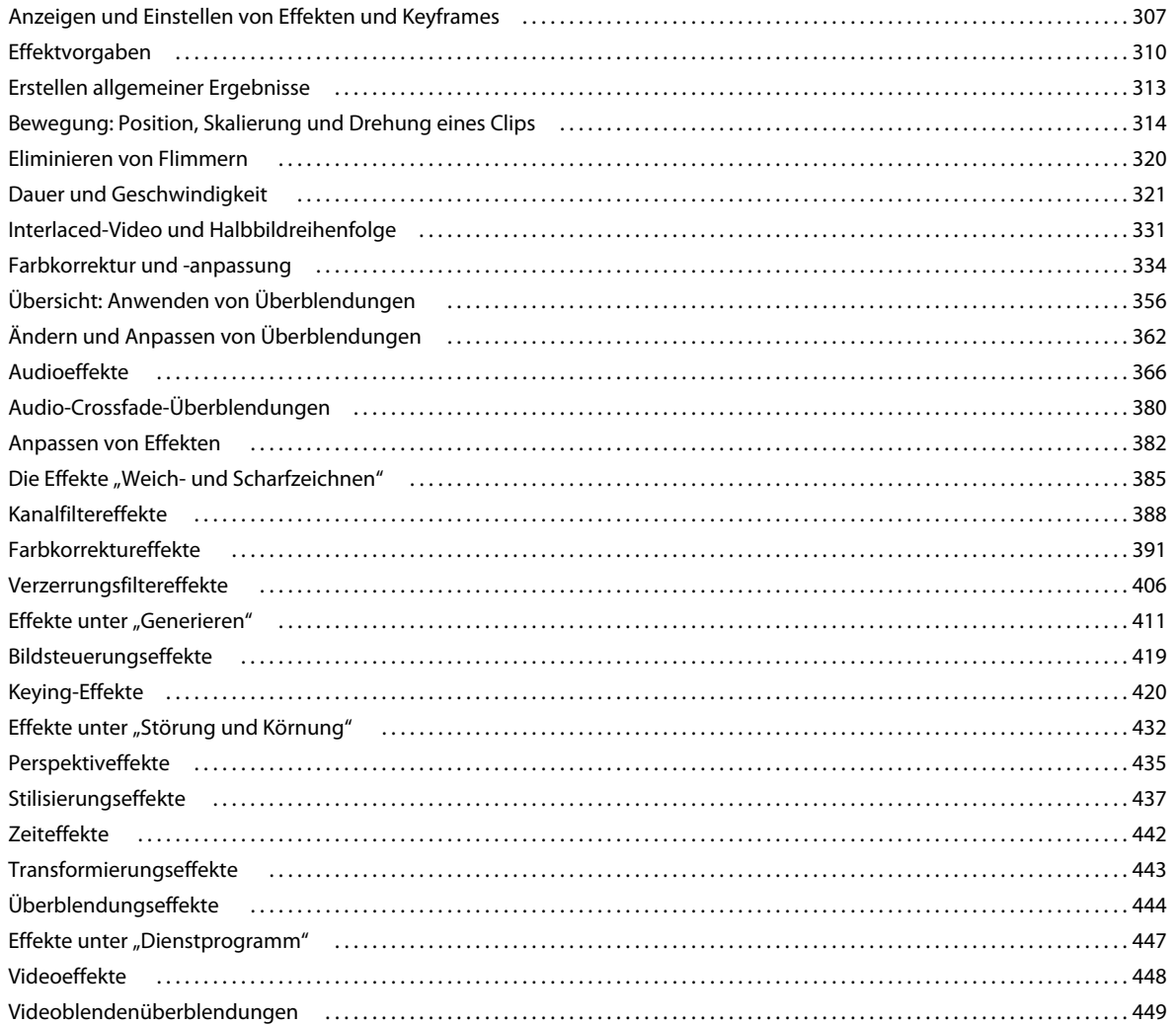

#### **Kapitel 12: Animation und Keyframes**

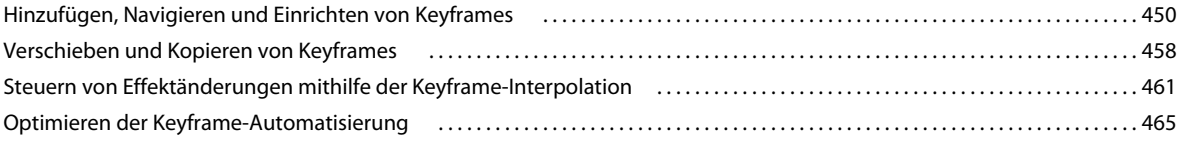

#### Kapitel 13: Zusammenstellungen

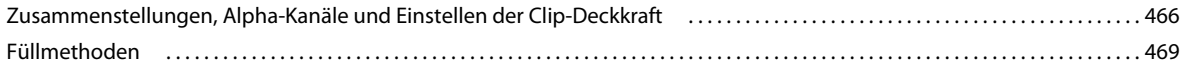

#### Kapitel 14: Exportieren

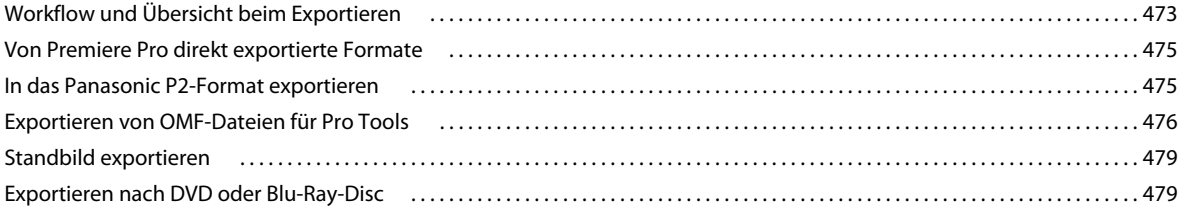

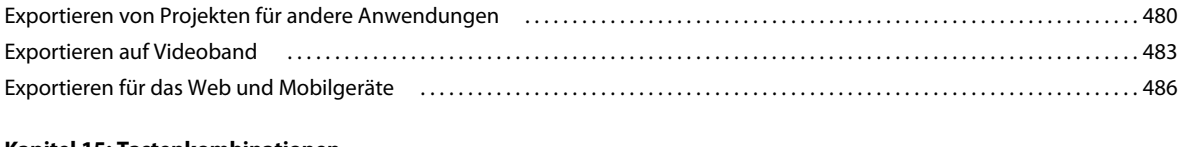

#### **[Kapitel 15: Tastenkombinationen](#page-496-0)**

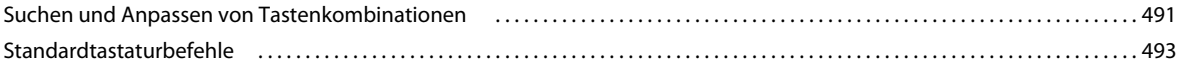

# <span id="page-6-0"></span>**Kapitel 1: Neue Funktionen**

## <span id="page-6-1"></span>**Neuerungen (CS5.5)**

Informationen zu zusammengeführten Clips und dem Dualsystem-Sound in Adobe Premiere Pro CS5.5 finden Sie in [diesem Blog-Beitrag](http://blogs.adobe.com/premiereprotraining/2011/04/merged-clips-and-dual-system-sound-in-adobe-premiere-pro-cs5-5.html) im Premiere Pro work area.

Die neuen Funktionen von Adobe Premiere Pro CS5.5 in Aktion können Sie in [diesem Video-Lernprogramm von](http://www.video2brain.com/en/products-117.htm)  [Video2Brain sehen.](http://www.video2brain.com/en/products-117.htm)

Weitere Informationen zu den neuen Funktionen in Premiere Pro CS5.5 finden Sie auf der [Adobe-Website.](http://www.adobe.com/products/premiere.html)

Zusammengeführte Clips Adobe Premiere Pro CS5.5 bietet eine Methode zum Synchronisieren von "Dual-System" Audio und Video. Diese Methode vereinfacht den Prozess, mit dem Benutzer separat aufgenommenes Audio und Video synchronisieren können. Weitere Informationen finden Sie unter "Clips zusammenführen (CS5.5)" auf [Seite 178](#page-183-1) und in [diesem Video von Video2Brain.](http://www.video2brain.com/en/videos-3765.htm)

#### **Leistungszuwachs bei der Mercury Engine** Neue, GPU-beschleunigte Funktionen umfassen

Geschwindigkeitsänderungen, Optionen zur Interpretation von Filmmaterial, Verarbeitung in Feldreihenfolge und Video-Effekts sowie Überblendungen. Darüber hinaus werden mehr Videokarten unterstützt. [Weitere Informationen](http://www.video2brain.com/en/videos-3779.htm)  [finden Sie in diesem Video von Video2Brain.](http://www.video2brain.com/en/videos-3779.htm)

**Verbesserungen bei der Nutzbarkeit** Die Nutzbarkeit von Adobe Premiere Pro CS5.5 wurde an vielen Stellen verbessert, die in [diesem Video von Video2Brain ausführlich vorgestellt werden](http://www.video2brain.com/en/videos-3759.htm).

- Tastaturanpassung: Mit dem Suchfeld im Dialogfeld "Tastenkombinationen" können Sie Ihre Tastatur jetzt noch einfacher anpassen. Weitere Informationen finden Sie unter ["Suchen von Tastaturbefehlen" auf Seite 491](#page-496-2) und in [diesem Video über die Tastaturbefehle in Premiere Pro CS5.5 von Video2Brain](http://www.video2brain.com/en/videos-3757.htm).
- Eine neue Überlagerung ermöglicht Ihnen das Ziehen von Clips aus dem Media-Browser, dem Projektfenster oder dem Quellenfenster in das Programmfenster, um eine Einfügen- oder Überschreiben-Bearbeitung vorzunehmen. Weitere Informationen finden Sie unter "Einfügen oder Überschreiben durch Ziehen und Ablegen eines Clips in [das Programmfenster" auf Seite 193](#page-198-0)
- Keyframes können jetzt mithilfe der Stift- oder Auswahlwerkzeuge direkt in der Zeitleiste eingefügt werden, ohne dass das Keyframing zunächst aktiviert werden muss. Außerdem ist kein Modifizierer mehr erforderlich, um Keyframes einzustellen. Weitere Informationen finden Sie unter [Hinzufügen, Auswählen und Löschen von](http://help.adobe.com/de_DE/premierepro/cs/using/WSb6fcde95647ddd9212fc2ba6129b8dded73-8000.html)  [Keyframes.](http://help.adobe.com/de_DE/premierepro/cs/using/WSb6fcde95647ddd9212fc2ba6129b8dded73-8000.html)
- Der Befehl "Verbindung aufheben" koppelt jetzt den Audioanteil eines Clips ab, während der Videoanteil automatisch ausgewählt bleibt. Der Befehl "Verknüpfung aufheben" lässt sich ebenfalls an mehreren Clips gleichzeitig anwenden. Weitere Informationen finden Sie unter [Verknüpfen von Video- und Audioclips und](http://help.adobe.com/de_DE/premierepro/cs/using/WS2A4483AB-315E-4721-AA9E-D0F769A1B438.html)  [Aufheben der Verknüpfung](http://help.adobe.com/de_DE/premierepro/cs/using/WS2A4483AB-315E-4721-AA9E-D0F769A1B438.html).

**Bearbeiten in Adobe Audition** Ein neuer Arbeitsablauf ermöglicht Ihnen den Austausch von Clips oder einer vollständigen Sequenz von Video- und Audiodaten einschließlich Spuren, einzelnen Clips und Keyframes mit Adobe Audition CS5.5. Weitere Informationen finden Sie unter "Bearbeiten von Audiodaten in Adobe Audition" auf [Seite 272](#page-277-1) und in [diesem Video von Video2Brain.](http://www.video2brain.com/en/videos-3773.htm)

**Beschleunigte Videoeffekte** Jetzt sind mehr Videoeffekte und Überblendungen für die Mercury Playback Engine GPU-beschleunigt. Weitere Informationen finden Sie unter ["Liste der GPU-beschleunigten Effekte in Premiere Pro](#page-307-0)  [CS5" auf Seite 302](#page-307-0)

**Kombinierte Audioeffekte** Audioeffekte können jetzt zu einem einzelnen einheitlichen Effekt kombiniert werden. Weitere Informationen finden Sie unter ["Audioeffekte" auf Seite 366](#page-371-1) und in [diesem Video von Video2Brain](http://www.video2brain.com/en/videos-3767.htm).

**Erweitere native Unterstützung für digitale RED Cinema-Arbeitsabläufe** Das Dialogfeld "RED R3D-Quelleinstellungen" wurde neu gestaltet und bietet jetzt intuitive Steuerelemente für Benutzer, die mit RED-Medien arbeiten. Sie können jetzt die neuesten Versionen von RMD speichern und laden, Voreinstellungen erstellen und die Farbe mit einem Histogramm oder über Kurven anpassen. Wählen Sie eine gewünschte Farblehre, und wenden Sie Einstellungen an mehreren RED-Clips gleichzeitig an. Weitere Informationen finden Sie unter "Unterstützte [Dateiformate für den Import" auf Seite 61](#page-66-2) und in [diesem Video von Video2Brain.](http://www.video2brain.com/en/videos-3763.htm)

**Verbesserungen bei der Sprachanalyse mit Adobe Story** Durch einen nebeneinander angeordneten Vergleich des Textes der Sprachanalyse und dem Text eines Adobe Story Drehbuchs können Sie Sprachanalysefehler schneller finden und korrigieren. Sie können auch eine Adobe Story-Drehbuchdatei (.astx) direkt in Adobe Premiere Pro an einen oder mehrere ausgewählte Videoclips anhängen. Sie müssen OnLocation für diesen Schritt nicht mehr verwenden. Weitere Informationen finden Sie unter "Verbessern der Sprachanalyse mit Adobe Story-Skripten [\(CS5.5\)" auf Seite 214](#page-219-0) und [in diesem Video von Video2Brain.](http://www.video2brain.com/en/videos-3771.htm)

**Untertitel** Sie können eine Untertiteldatei an eine Sequenz anhängen und die Untertitel im Programmmonitor und über eine Firewire DV-Ausgabe anzeigen. Weitere Informationen finden Sie unter "Anhängen von Untertiteldateien [\(CS5.5\)" auf Seite 170](#page-175-1) und in [diesem Video von Video2Brain.](http://www.video2brain.com/en/videos-3769.htm)

**Integration mit Adobe CS Review** Ermöglicht Clienten und Teammitgliedern, mithilfe eines Webbrowsers und Anmerkungs-Tools am Review von Videosequenzen teilzunehmen. Reviewer können Frame-genaue Kommentare erstellen, die visuell mit der Adobe Premiere Pro-Zeitleiste korrelieren.

## <span id="page-7-0"></span>**Neuerungen (CS5)**

Informationen zu den Systemanforderungen von Premiere Pro finden Sie auf der [Adobe-Website.](http://www.adobe.com/products/premiere/systemreqs/)

Listen der verschiedenen Kategorien von Adobe Premiere Pro-kompatibler Hardware finden Sie auf der [Adobe-](http://www.adobe.com/go/learn_dv_ppro_thirdpartyhw_de)[Website](http://www.adobe.com/go/learn_dv_ppro_thirdpartyhw_de).

**Native 64-Bit-Unterstützung und GPU-beschleunigte Leistung mit der Adobe Mercury Playback Engine** Bearbeiten Sie HD genauso flüssig wie SD. Die Mercury Playback Engine bietet native 64-Bit-Unterstützung, GPU-Beschleunigung und weitere Leistungs- und Stabilitätsverbesserungen. Öffnen Sie Projekte schneller, verbessern Sie effektreiche HD- und höher auflösende Sequenzen in Echtzeit und erleben Sie flüssiges Scrubben und Wiedergeben komplexer Projekte ohne Rendern. Prüfen Sie sofort die Ergebnisse, wenn Sie mehrere Farbkorrekturen, den neuen Ultra-Key, den Gaußschen Weichzeichner und Transfermodi anwenden. Arbeiten Sie mit vielen weiteren Effekten auf vielen Videoebenen. Bearbeiten Sie in Echtzeit komplexe Schnittfenster und umfangreiche Projekte mit Tausenden von Clips. Sparen Sie Renderzeit dank Wiedergabe in Echtzeit für Projekte in SD, HD, 2K, 4K oder höher. Weitere Informationen finden Sie unter Weitere Informationen finden Sie unter ["GPU-beschleunigte Effekte" auf Seite 301.](#page-306-0)

**Erweiterte native bandlose Workflows** In CS5 bietet Premiere Pro native Unterstützung für XDCAM HD 50, AVCCAM, DPX und AVC-Intra sowie erweitertes RED. Premiere Pro unterstützt weiterhin P2, XDCAM EX und HD sowie AVCHD. Sie verlieren nie wieder wertvolle Produktionszeit durch Transkodierung oder Konvertierung und haben stets Zugriff auf die unverfälschte Qualität der Originaldateien. Bearbeiten Sie Videos im nativen Format aktueller DSLR-Kameras wie der Canon 5D Mark II und Canon 7D. Weitere Informationen finden Sie unter ["Importieren von Assets aus bandlosen Formaten" auf Seite 68.](#page-73-1)

**Ein Workflow vom Skript bis auf den Bildschirm** Erstellen Sie mit Adobe Story gemeinsam Skripten und erfassen Sie dabei die wichtigsten Produktionsvorgaben. Erstellen Sie anschließend in Adobe OnLocation automatisch Aufnahmelisten aus dem Skript, um Ihre Aufzeichnungshinweise zu verwalten. Wenn Sie das Projekt in Premiere Pro importieren, können Sie dank der Metadaten aus Adobe OnLocation problemlos einen vorläufigen Rohschnitt

erstellen. Synchronisieren Sie mithilfe der Sprachsuche das Skript mit dem Filmmaterial und bearbeiten Sie es anschließend basierend auf der Dialogtranskription. Mit Premiere Pro ernten Sie die Früchte eines sorgfältig geplanten Projekts. Weitere Informationen finden Sie unter ["Arbeiten mit Adobe Story, Adobe OnLocation und](#page-39-0)  [Adobe Premiere Pro" auf Seite 34.](#page-39-0)

**Integrierte Bearbeitung mit Final Cut Pro und Avid Media Composer** Setzen Sie die einzigartigen Werkzeuge von Premiere Pro in allen Produktions-Workflows ein. Der Final Cut Pro-Export vervollständigt die integrierten Bearbeitungs-Workflows mit Apple Final Cut Pro und Avid Media Composer und ermöglicht einen kollaborativen Produktionsprozess. Bringen Sie die kreativen Möglichkeiten der Adobe-Werkzeuge in das gesamte Projekt ein. Entdecken Sie die neuen Möglichkeiten mit After Effects, Encore und anderen Adobe-Anwendungen. Nutzen Sie zum Bearbeiten die Sprachsuche, die gesprochene Dialoge in durchsuchbaren Text konvertiert und so die Bearbeitung beschleunigt. Weitere Informationen finden Sie unter ["Anwendungsübergreifende Arbeitsabläufe" auf Seite 28](#page-33-1).

**Effektive Bearbeitung und Produktion dank Metadatenfunktionen** Verleihen Sie Ihren Assets mit innovativen Metadatenfunktionen Intelligenz. Wandeln Sie gesprochene Dialoge schneller und präziser in durchsuchbaren Text um. Synchronisieren Sie Inhalte mit Ihrem Adobe Story-Skript oder indem Sie für Ihre Inhalte optimierte Referenzskripten verwenden. Beschleunigen Sie die Bearbeitung, indem Sie In- und Out-Points in den Sprachanalysetext einfügen. Nutzen Sie Gesichtserkennungstechnologie, um Clips mit menschlichen Gesichtern zu finden. Die Metadaten bleiben mit Ihren erstellten Assets verbunden, sodass Ihre Inhalte online leichter zu finden sind. Weitere Informationen finden Sie unter [Wissenwertes zum Arbeitsablauf vom Skript auf die Leinwand](http://tv.adobe.com/watch/learn-premiere-pro-cs5/understanding-the-scripttoscreen-workflow/) und ["Analysieren der Sprache für Texte mit XMP-Text-Metadaten" auf Seite 211](#page-216-1).

**Vereinfachte Überprüfung durch Kunden und Teammitglieder mit CS Review** CS Review ist ein neuer Online-Dienst, mit dem Sie Filmmaterial und laufende Arbeiten zur Überprüfung freigeben können. Dank CS Review müssen Sie keine Discs mehr brennen oder große Dateien hin und her kopieren. Kodieren Sie Sequenzen und laden Sie sie automatisch und im Hintergrund zur Überprüfung hoch. Kunden und Teamkollegen können Ihrem Video im Webbrowser auf den Frame genau Kommentare hinzufügen, die dann automatisch in der Premiere Pro-Sequenz angezeigt werden. Wenn Sie auf Premiere Pro CS5 aktualisieren, erhalten Sie ein kostenloses Jahresabonnement für CS Review. Die Video-Arbeitsabläufe von CS Review für Premiere Pro sind bei der Erstauslieferung von Premiere Pro CS5 noch nicht verfügbar. Kunden von Premiere Pro CS5 erhalten automatisch Zugriff auf die Video-Arbeitsabläufe von CS5 Review, sobald diese verfügbar sind.

**Vereinfachte tägliche Aufgaben dank kleiner Änderungen mit großer Wirkung** Nutzen Sie die meistgewünschten Verbesserungen bei der Bearbeitung. Genießen Sie umfassende Produktivitätsvorteile und flüssigere Routine-Workflows. Erstellen Sie mit der automatischen Szenensuche separate Clips aus HDV-Bändern. Importieren Sie Assets von DVD. Nutzen Sie die erweiterten Tastenkombinationen zum Bearbeiten und Lokalisieren von Lücken. Steuern Sie Keyframes mit höherer Präzision. Bereinigen Sie Sequenzen mit den neuen Befehlen zum Lokalisieren und Entfernen von Lücken noch schneller. Weitere Informationen finden Sie unter "Aufzeichnen von Clips mit der [automatischen Szenensuche" auf Seite 93](#page-98-0), ["Rollbearbeitung mit der Marke für die aktuelle Zeit" auf Seite 205](#page-210-0) und ["Lokalisieren von Lücken in Sequenzen und Spuren" auf Seite 220](#page-225-0).

**Rationalisierte Kodierung mit überarbeitetem Adobe Media Encoder** Stellen Sie Ihre Inhalte mit Adobe Media Encoder dank der intuitiveren Benutzeroberfläche effizient in praktisch jedem beliebigem Format bereit. Adobe Media Encoder spart Ihnen Zeit, da mehrere Versionen Ihrer Quelldateien und Premiere Pro-Sequenzen Batch-weise kodiert werden. Richten Sie mehrere Objekte zur Kodierung ein, verwalten Sie Prioritäten und passen Sie für jedes einzelne Objekt die erweiterten Einstellungen an. Verwenden Sie beliebige Kombinationen aus Sequenzen und Clips als Quelle. Kodieren Sie in eine Vielzahl verschiedener Videoformate. Nutzen Sie DPX-, FLV-, F4V-, Windows Media- (nur Windows), QuickTime-, MPEG-2-, MPEG-4- und H.264-Codecs. Weitere Informationen finden Sie in der Hilfe zu Adobe Media Encoder unter "Verwenden von Adobe Media Encoder".

**Aufzeichnen von Filmmaterial aus praktisch jeder Kamera mit Adobe OnLocation CS5** Nutzen Sie beim Arbeiten mit bandlosen Kameras die leistungsfähigen Aufzeichnungsoptionen in Adobe OnLocation. Teilen Sie Adobe OnLocation mit, welche Aufnahme gerade aufgezeichnet wird. Geben Sie anschließend Hinweise, Kommentare und weitere

Metadaten ein. Wenn Sie Clips von der bandlosen Kamera kopieren, führt Adobe OnLocation diese Informationen automatisch zusammen. Weitere Informationen finden Sie in der Hilfe zu Adobe OnLocation: "Verwenden von Adobe OnLocation".

**Ultra Key für schnelles und präzises Keying auch bei problematischem Filmmaterial** Wenden Sie Keys in Premiere Pro mit dem neuen Chroma-Keyer namens Ultra Key in Echtzeit auf HD-Filmmaterial an. Ultra Key ist optimiert für Filmmaterial mit ungleichmäßiger Ausleuchtung, problematischem Hintergrund und krausem Haar. Ultra Key bewahrt Schatten und kann komplexe Keys für Rauch, Flüssigkeiten und transparente Objekte realisieren. Weitere Informationen finden Sie unter ["Chroma-Key mit Ultra-Key-Effekt" auf Seite 422](#page-427-0).

**Native Unterstützung für DSLR-Kameras** Bearbeiten Sie Videomaterial der neuesten DSLR-Kameras. Dank der neuen nativen Unterstützung verlieren Sie nie wieder wertvolle Produktionszeit durch Transkodierung oder Konvertierung und haben stets Zugriff auf die unverfälschte Qualität der Originaldateien. Premiere Pro unterstützt Videoaufnahmen der folgenden DSLR-Kameras:

- Canon EOS-1D Mark IV
- Canon EOS-5D Mark II
- Canon EOS 7D
- Nikon D90
- Nikon D300S
- Nikon D3S
- Nikon D5000
- Panasonic Lumix GH1 mit AVCHD-Sequenzvorgaben

**Erstellen durchsuchbarer Web-DVDs in Encore CS5** Machen Sie Ihre Web-DVDs zu einem noch fesselnderen Erlebnis. Mit der automatisch integrierten Suchoberfläche können die Betrachter direkt zu den gewünschten Inhalten springen. Wenn Sie in Premiere Pro die Sprachanalyse verwenden, um gesprochene Dialoge in durchsuchbaren Text umzuwandeln, werden diese Informationen ebenfalls an Encore übergeben. Encore verwendet diese Metadaten gemeinsam mit den Untertiteln und Menüschaltflächentexten, damit Ihre Web-DVDs durchsucht werden können. Weitere Informationen finden Sie in der Hilfe zu Encore: "Verwenden von Adobe Encore".

#### **Verwandte Themen**

[Premiere Pro CS5 Funktionsüberblick](http://tv.adobe.com/show/premiere-pro-cs5-feature-tour/)

["Premiere Pro Demo-Versionen" auf Seite 43](#page-48-0)

# <span id="page-10-0"></span>**Kapitel 2: Benutzeroberfläche**

## <span id="page-10-1"></span>**Arbeitsbereiche**

## **Importieren eines Arbeitsbereichs mit einem Projekt**

Arbeitsbereichsauswahlen und Anpassungen, die in einem Projekt vorgenommen wurden, werden in der Projektdatei gespeichert. Standardmäßig öffnet Premiere Pro Projekte im aktuellen Arbeitsbereich. Sie können ein Projekt stattdessen aber auch in dem zuletzt mit diesem Projekt verwendeten Arbeitsbereich öffnen. Diese Option ist besonders nützlich, wenn Sie den Arbeitsbereich für jedes Projekt häufig neu anordnen.

*Wenn Sie ein Projekt importieren und der Arbeitsbereich leer ist, schließen Sie das Projekt. Heben Sie die Markierung von "Arbeitsbereich aus Projekten importieren" auf. Importieren Sie das Projekt erneut und wählen Sie einen bestehenden Arbeitsbereich für das Projekt aus.*

◆ Wählen Sie "Fenster" > "Arbeitsbereich" > "Arbeitsbereich aus Projekten importieren", bevor Sie ein Projekt öffnen.

## **Anpassen der Arbeitsbereiche**

#### **Wissenswertes zu Arbeitsbereichen**

Die Video- und Audioanwendungen von Adobe haben einen einheitlichen, anpassbaren Arbeitsbereich. Jede Anwendung verfügt zwar über eigene Bedienfelder (wie z. B. den Projektbereich, das Metadatenbedienfeld, die Zeitleiste usw.), das Verschieben und Gruppieren der Bedienfelder erfolgt jedoch in allen Anwendungen auf die gleiche Weise.

Das Hauptfenster eines Programms ist das *Anwendungsfenster*. Die verschiedenen Bedienfelder in diesem Fenster sind in einem so genannten *Arbeitsbereich* angeordnet. Der Standardarbeitsbereich enthält Bedienfeldgruppen sowie separate Bedienfelder.

Sie passen den Arbeitsbereich an, indem Sie die Bedienfelder so anordnen, wie es Ihren spezifischen Anforderungen entspricht. Beim Anordnen der Bedienfelder wird die Größe der anderen Bedienfelder automatisch angepasst, damit alle Bedienfelder in das Fenster passen. Sie können mehrere benutzerdefinierte Arbeitsbereiche für unterschiedliche Aufgaben, z. B. für die Bearbeitung oder Vorschau, erstellen und speichern.

*Mit schwebenden Fenstern kann ein Arbeitsbereich erstellt werden, der denen aus früheren Adobe-Anwendungen ähnelt. Es ist auch möglich, Bedienfelder auf diese Weise auf mehreren Monitoren zu platzieren.* 

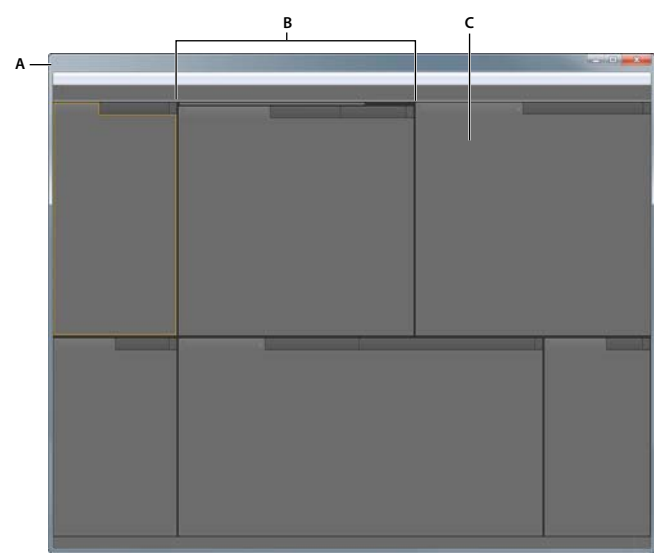

*Beispiel für einen Arbeitsbereich A. Anwendungsfenster B. Gruppierte Bedienfelder C. Einzelnes Bedienfeld* 

#### **Wählen eines Arbeitsbereichs**

Alle Video- und Audio-Anwendungen von Adobe enthalten mehrere vordefinierte Arbeitsbereiche, die das Layout der enthaltenen Bedienfelder für bestimmte Aufgaben optimieren. Wenn Sie einen dieser Arbeitsbereiche oder einen von Ihnen gespeicherten benutzerdefinierten Arbeitsbereich wählen, wird der aktuelle Arbeitsbereich entsprechend aktualisiert.

◆ Öffnen Sie das zu bearbeitende Projekt, wählen Sie "Fenster" > "Arbeitsbereich" und klicken Sie dann auf den gewünschten Arbeitsbereich.

#### <span id="page-11-0"></span>**Angedockte, gruppierte und schwebende Bedienfelder**

Sie können Bedienfelder andocken, sie in Gruppen organisieren und nicht angedockte Bedienfelder beliebig über dem Anwendungsfenster positionieren. Wenn Sie Bedienfelder verschieben, werden *Ablagebereiche* hervorgehoben, die als Ziele für die Bedienfelder verwendet werden können. Je nachdem, in welchen Ablagebereich Sie ein Bedienfeld ablegen, wird das Bedienfeld entweder an andere Bedienfelder angedockt oder oder mit anderen Bedienfeldern gruppiert.

#### **Andockbereiche**

Andockbereiche befinden sich entlang der Ränder von Bedienfeldern, Gruppen oder Fenstern. Beim Andocken eines Bedienfelds wird das Bedienfeld neben der vorhandenen Gruppe eingefügt, wobei die Größe aller Gruppen entsprechend geändert wird, damit das neue Bedienfeld in den Bereich hineinpasst.

VERWENDEN VON ADOBE PREMIERE PRO **7 Benutzeroberfläche**

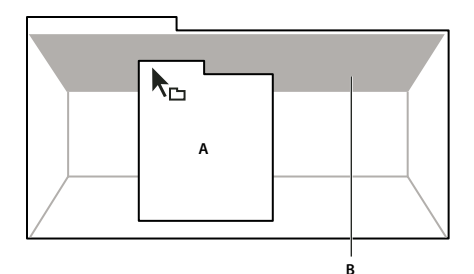

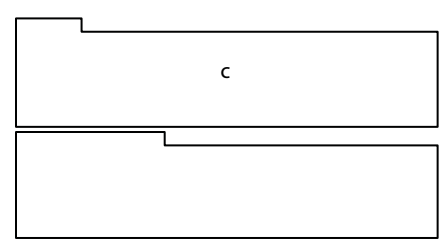

*Ziehen eines Bedienfels (A) in einen Andockbereich (B), um es dort anzudocken (C)*

#### **Gruppierungsbereiche**

Gruppierungsbereiche befinden sich in der Mitte eines Bedienfelds oder einer Gruppe sowie entlang des Registerkartenbereichs eines Bedienfelds. Beim Ablegen von Bedienfeldern in einem Gruppierungsbereich werden die Bedienfelder zu einer Gruppe zusammengefasst.

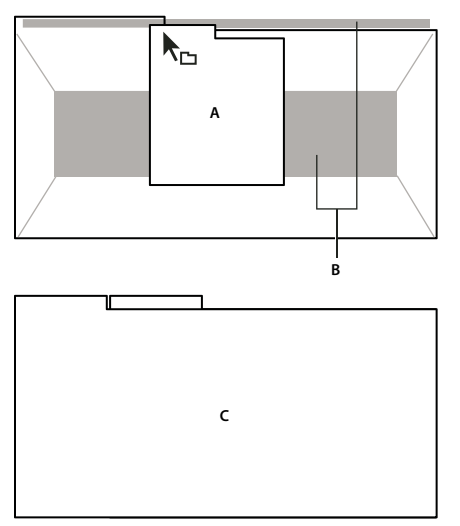

*Ziehen eines Bedienfelds (A) in einen Gruppierungsbereich (B), um es mit vorhandenen Bedienfeldern zu gruppieren (C)*

#### **Andocken oder Gruppieren von Bedienfeldern**

- 1 Wenn das anzudockende oder zu gruppierende Bedienfeld nicht sichtbar ist, wählen Sie es aus dem Menü "Fenster" aus.
- **2** Führen Sie einen der folgenden Schritte aus:
	- Um ein einzelnes Bedienfeld zu verschieben, ziehen Sie den Ziehpunkt oben links auf der Registerkarte des Bedienfelds auf den gewünschten Ablagebereich.

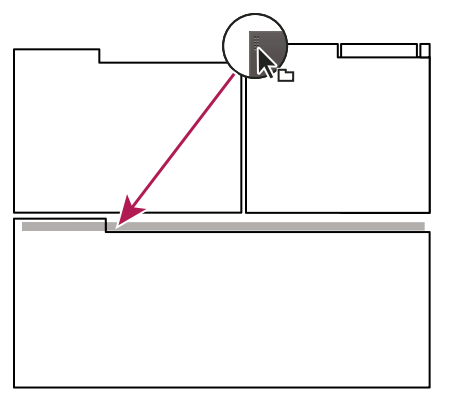

*Den Ziehpunkt ziehen, um ein einzelnes Bedienfeld zu verschieben*

• Um eine gesamte Gruppe zu verschieben, ziehen Sie den Gruppenziehpunkt oben rechts auf den gewünschten Ablagebereich.

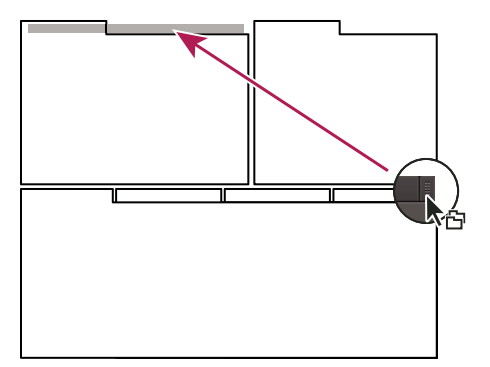

*Den Gruppenziehpunkt ziehen, um eine gesamte Gruppe zu verschieben*

Je nach Ablagebereich wird das Bedienfeld angedockt oder gruppiert.

#### **Abdocken eines Bedienfelds in einem schwebenden Fenster**

Wenn Sie ein Bedienfeld in einem frei verschiebbaren Fenster loslösen, können Sie Bedienfelder in das Fenster einfügen oder andere Änderungen vornehmen, ähnlich wie im Anwendungsfenster. Mit schwebenden Fenstern können Sie einen zweiten Monitor einsetzen oder einen Arbeitsbereich erstellen, der denen in früheren Versionen von Adobe-Anwendungen ähnelt.

- ◆ Aktivieren Sie das abzudockende Bedienfeld (wenn es nicht angezeigt wird, können Sie es im Menü "Fenster" auswählen) und führen Sie einen der folgenden Schritte aus:
	- Wählen Sie aus dem Bedienfeldmenü den Befehl zum Abdocken des Bedienfelds oder des Rahmens. Mit dem Befehl zum Abdocken des Rahmens wird die Bedienfeldgruppe abgedockt.
	- Halten Sie beim Ziehen des Bedienfelds oder der Gruppe die Strg-Taste (Windows®) bzw. die Befehlstaste (Mac OS®) gedrückt. Wenn Sie die Maustaste loslassen, wird das Bedienfeld bzw. die Gruppe in einem neuen schwebenden Fenster angezeigt.
	- Ziehen Sie das Bedienfeld bzw. die Gruppe aus dem Anwendungsfenster heraus. (Wenn das Anwendungsfenster maximiert ist, ziehen Sie das Bedienfeld auf die Windows-Taskleiste.)

#### **Ändern der Größe von Bedienfeldgruppen**

Wenn Sie den Mauszeiger über einer Trennlinie zwischen Bedienfeldgruppen positionieren, können Sie die Größe über die eingeblendeten Symbole anpassen. Wenn Sie diese Symbole ziehen, wird die Größe aller Gruppen an dieser Trennlinie angepasst. Ein Beispiel: Der Arbeitsbereich enthält drei vertikal angeordnete Bedienfeldgruppen. Wenn Sie die Trennlinie zwischen den beiden unteren Gruppen ziehen, wird deren Größe angepasst. Die Größe der oberen Gruppe wird nicht geändert.

*Drücken Sie die Taste Ü, um ein Bedienfeld unterhalb des Mauszeigers schnell zu maximieren. Durch erneutes Drücken der Taste Ü wird die ursprüngliche Größe des Bedienfelds wiederhergestellt.* 

- **1** Führen Sie einen der folgenden Schritte aus:
- Um die Größe entweder horizontal oder vertikal zu verändern, positionieren Sie den Mauszeiger zwischen zwei Bedienfeldgruppen. Der Zeiger wird zu einem Doppelpfeilzeiger +++.
- Um die Größe gleichzeitig in beide Richtungen anzupassen, positionieren Sie den Mauszeiger über einem Schnittpunkt von drei oder mehr Bedienfeldgruppen. Der Zeiger wird zu einem Vierfachpfeil  $\oplus$ .
- **2** Halten Sie die Maustaste gedrückt und ziehen Sie die Bedienfeldgruppen auf die gewünschte Größe.

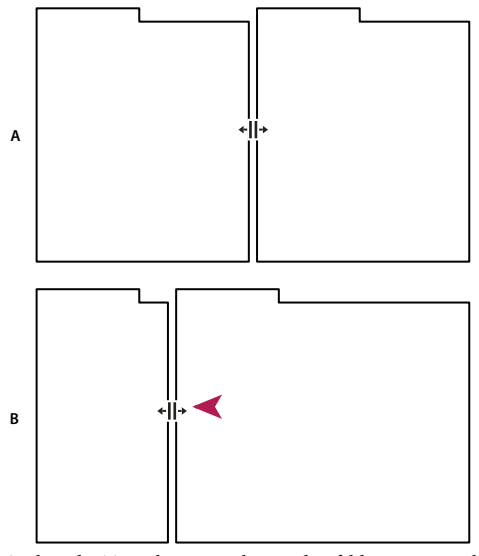

*Ziehen der Trennlinie zwischen Bedienfeldgruppen zur horizontalen Anpassung der Größe A. Ursprüngliche Gruppe mit Vergrößerungssymbol B. Gruppen nach der Größenänderung* 

#### **Öffnen, Schließen und Auswählen von Bedienfeldern**

Beim Schließen einer Bedienfeldgruppe im Anwendungsfenster wird die Größe der verbleibenden Gruppen an den frei werdenden Platz angepasst. Wenn Sie ein schwebendes Fenster schließen, werden die dazugehörigen Bedienfelder ebenfalls geschlossen.

- Um ein Bedienfeld zu öffnen oder zu schließen, wählen Sie es im Menü "Fenster" aus.
- Um ein Bedienfeld oder Fenster zu schließen, klicken Sie auf die Schaltfläche "Schließen"  $\blacktriangleright$ .
- Um in einer schmalen Bedienfeldgruppe alle Registerkarten von Bedienfeldern zu sehen, ziehen Sie die horizontale Bildlaufleiste.
- Führen Sie einen der folgenden Schritte aus, um ein Bedienfeld in den Vordergrund einer Gruppe von Bedienfeldern zu bringen:
- Klicken Sie auf die Registerkarte des Bedienfelds, das Sie in den Vordergrund bringen möchten.
- Führen Sie den Cursor über den Registerkartenbereich, und drehen Sie am Bildlaufrad der Maus. Durch jedes Drehen werden die einzelnen Bedienfelder nacheinander in den Vordergrund gebracht.
- Um die in einer schmalen Bedienfeldgruppe ausgeblendeten Bedienfelder anzuzeigen, ziehen Sie die Bildlaufleiste über der Bedienfeldgruppe.

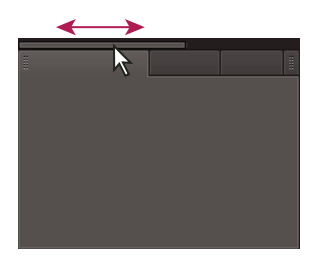

*Um in einer schmalen Bedienfeldgruppe alle Bedienfelder zu sehen, ziehen Sie die horizontale Bildlaufleiste.*

#### **Arbeiten mit mehreren Monitoren**

Setzen Sie bei Bedarf mehrere Monitore ein, um den verfügbaren Bildschirmplatz zu vergrößern. Wenn Sie mit mehreren Monitoren arbeiten, wird das Anwendungsfenster auf einem Monitor und das frei verschiebbare Fenster auf dem zweiten Monitor angezeigt. Die Monitorkonfigurationen werden im Arbeitsbereich gespeichert.

#### **Verwandte Themen**

["Angedockte, gruppierte und schwebende Bedienfelder" auf Seite 6](#page-11-0)

#### **Speichern, Zurücksetzen oder Löschen von Arbeitsbereichen**

#### **Speichern eines benutzerdefinierten Arbeitsbereichs**

Wenn Sie einen Arbeitsbereich anpassen, protokolliert die Anwendung Ihre Änderungen und speichert das letzte Layout. Um ein bestimmtes Layout wiederholt zu nutzen, können Sie Ihren benutzerdefinierten Arbeitsbereich speichern. Gespeicherte benutzerdefinierte Arbeitsbereiche werden im Menü "Arbeitsbereich" angezeigt, wo Sie sie jederzeit wieder aufrufen und zurücksetzen können.

◆ Ordnen Sie die Frames und Bedienfelder wie gewünscht an. Wählen Sie dann "Fenster" > "Arbeitsbereich" > "Neuer Arbeitsbereich". Geben Sie einen Namen für den Arbeitsbereich ein und klicken Sie auf "OK".

*Hinweis: (After Effects, Premiere Pro, Encore) Wenn ein mit einem benutzerdefinierten Arbeitsbereich gespeichertes Projekt auf einem anderen System geöffnet wird, sucht die Anwendung nach einem Arbeitsbereich mit dem entsprechenden Namen. Wird kein entsprechender Arbeitsbereich gefunden (oder stimmt die Monitorkonfiguration nicht überein), wird stattdessen der aktuelle lokale Arbeitsbereich verwendet.*

#### **Zurücksetzen eines Arbeitsbereichs**

Setzen Sie den aktuellen Arbeitsbereich zurück, um das ursprüngliche Layout der enthaltenen Bedienfelder wiederherzustellen.

❖ Wählen Sie "Fenster" > "Arbeitsbereich" > "*Bereichsname* zurücksetzen".

#### **Löschen eines Arbeitsbereichs**

- 1 Wählen Sie "Fenster" > "Arbeitsbereich" > "Arbeitsbereich löschen".
- 2 Wählen Sie den Arbeitsbereich aus, der gelöscht werden soll, und klicken Sie auf "OK".

*Hinweis: Der momentan ausgewählte Arbeitsbereich kann nicht gelöscht werden.*

## <span id="page-16-1"></span>**Ändern der Helligkeit der Oberfläche**

Eine geringere Helligkeit ist beispielsweise für die Arbeit in einem abgedunkelten Schnittstudio oder für die Durchführung von Farbkorrekturen empfehlenswert. Eine Änderung der Helligkeit wirkt sich auf alle Fenster und Dialogfelder, jedoch nicht auf die Bildlaufleisten, Titelleisten und Menüs außerhalb der Fenster aus. Auch auf den Anwendungshintergrund in Windows wirkt sich die Änderung nicht aus.

- 1 Wählen Sie die Option "Bearbeiten" > "Voreinstellungen" > "Aussehen" (Windows) oder "Premiere Pro" > "Voreinstellungen" > "Aussehen" (Mac OS).
- **2** Ziehen Sie den Regler "Helligkeit der Benutzeroberfläche" nach links oder rechts. Klicken Sie auf "Standard", um die Standardeinstellung wiederherzustellen.

## <span id="page-16-0"></span>**Bereiche**

## **Navigieren in Fenstern**

Sie können Fenster mithilfe von Tastenkombinationen nacheinander aktivieren.

- ❖ Führen Sie einen der folgenden Schritte aus:
- Sie aktivieren Fenster nacheinander im Uhrzeigersinn, indem Sie Strg + Umschalt + . (Punkt) (Windows) oder Steuerung + Umschalt +. (Punkt) (Mac OS) drücken.
- Um Fenster nacheinander entgegen dem Uhrzeigersinn zu aktivieren, drücken Sie Strg + Umschalt + , (Komma) (Windows) bzw. Steuerung + Umschalt + , (Komma) (Mac OS).

## **Anzeigen von Fenstern als Vollbild**

Sie können jedes Fenster im Vollbildmodus anzeigen und dann wieder zur Normalansicht zurückkehren. Dazu können Sie das aktuell aktive Fenster oder den Fensterbereich verwenden, über den Sie den Mauszeiger halten. In Adobe Premiere Pro CS5 führen Sie Folgendes aus.

- **1** Halten Sie den Mauszeiger über dem Bedienfeld, wenn Sie auf das Vollbild vergrößern möchten.
- **2** Drücken Sie die Accent-Taste (`). In der Regel handelt es sich hierbei um die Taste neben der Zifferntaste 1. Häufig wird diese Taste auch als schließendes Anführungszeichen oder Tilde (~) bezeichnet. Drücken Sie die Accent-Taste noch einmal, um die ursprüngliche Bedienfeldgröße wiederherzustellen.

In Adobe Premiere Pro CS5.5 wählen Sie zum Maximieren eines ausgewählten Bedienfelds die Befehlsfolge "Fenster" > "Rahmen maximieren". Zum Wiederherstellen der Bedienfeldgröße wählen Sie "Fenster" > "Rahmengröße wiederherstellen". Sie können auch die Umschalttaste + Accent-Taste drücken, um die Größe eines ausgewählten Bedienfelds zu maximieren. Drücken Sie die Accent-Taste, um die Größe eines Bedienfelds zu ändern, über das Sie den Mauszeiger halten.

*Hinweis: Wenn Adobe Premiere Pro auf einem Computer ohne englischsprachige Tastatur installiert ist, ist der Befehl "Frame maximieren oder wiederherstellen" möglicherweise einer anderen Taste als der Accent-Taste zugeordnet. Die Taste für "Frame maximieren oder wiederherstellen" ist im Dialogfeld "Anpassung der Tastatur" aufgeführt. Rufen Sie dazu den Standardsatz für Adobe Premiere Pro auf. Wählen Sie dann im Menü die Option "Anwendung". Führen Sie einen Bildlauf durch, um unter der Hilfeüberschrift den Befehl "Frame maximieren oder wiederherstellen" zu finden.*

#### **Verwandte Themen**

["Suchen von Tastaturbefehlen" auf Seite 491](#page-496-2)

### **Anzeigen von Bedienfeldoptionen**

 $\triangleleft$  Klicken Sie rechts oben im Bedienfeld auf das Menüsymbol  $\equiv$ .

*Sie können ein Bedienfeldmenü auch öffnen, wenn das betreffende Bedienfeld minimiert ist.*

*In Photoshop können Sie die Schriftgröße des Textes in Bedienfeldern sowie in QuickInfos ändern. Wählen Sie in den Voreinstellungen für die Benutzeroberfläche im Menü "UI-Schriftgrad" eine Größe.*

## **Anzeigen von Kontext- und Fenstermenüs**

Zusätzlichen zu den Menüs am oberen Bildschirmrand stehen Ihnen *Kontextmenüs* zur Verfügung, in denen für das aktive Werkzeug oder ausgewählte Element spezifische Befehle angezeigt werden. Die *Fenstermenüs* enthalten Befehle für das aktive Fenster.

- Klicken Sie zum Öffnen eines Fenstermenüs auf die Schaltfläche  $\overline{\bullet}$  in der rechten oberen Ecke des Fensters.
- Kontextmenüs zeigen Sie an, indem Sie mit der rechten Maustaste auf ein Fenster klicken.

## **Werkzeugfenster und Optionenfenster**

Wenn Sie das Optionenfenster öffnen, wird es standardmäßig im horizontalen Andockbereich unter der Menüleiste angezeigt, der die Optionsleiste darstellt. Sie können das Optionenfenster wie jedes andere Fenster lösen, verschieben und wieder verankern. Das Optionenfenster enthält standardmäßig ein Menü mit den Arbeitsbereichen und einen Link zu CS Services. Sie können auch das Werkzeugfenster im Optionenfenster verankern.

#### **Werkzeuge**

Nach der Auswahl eines Werkzeugs ändert sich zumeist die Form des Mauszeigers entsprechend der Auswahl. Wenn Sie beispielsweise das Rasierklingenwerkzeug auswählen und den Mauszeiger über einem Clip in einem Schnittfenster platzieren, wird als Symbol eine Rasierklinge angezeigt. Das Symbol für das Auswahlwerkzeug kann sich jedoch je nach durchgeführter Aufgabe ändern. Wenn Sie bei Verwendung des Werkzeugs eine weitere Taste (z. B. die Umschalttaste) drücken, wird die Funktion des Werkzeugs und daher auch das Symbol geändert. Wählen Sie Werkzeuge im Werkzeugfenster aus oder verwenden Sie einen Tastaturbefehl. Sie können die Größe des Werkzeugfensters ändern und es sowohl vertikal als auch horizontal ausrichten.

*Hinweis: Das Auswahlwerkzeug ist standardmäßig aktiviert. Es wird für allgemeine Aufgaben verwendet. Wenn das Programm nicht wie erwartet reagiert, sollten Sie überprüfen, ob das Auswahlwerkzeug aktiv ist.*

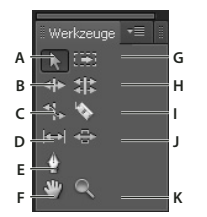

*Werkzeugkasten*

*A. Auswahlwerkzeug B. Löschen und Lücke schließen C. Rate ausdehnen D. Unterschieben E. Zeichenstift-Werkzeug F. Hand G. Spurauswahl H. Rollen I. Rasierklinge J. Verschieben K. Zoom* 

Wählen Sie ein beliebiges Werkzeug aus und aktivieren Sie es für die Verwendung in einem Schnittfenster durch anklicken oder Eingabe des entsprechenden Tastaturbefehls. Bewegen Sie den Cursor über ein Werkzeug, um sich den Namen und den entsprechenden Tastaturbefehl anzeigen zu lassen.

**Auswahlwerkzeug** Das Standardwerkzeug zur Auswahl von Clips, Menüoptionen und anderen Objekten in der Benutzeroberfläche. Generell empfiehlt es sich, das Auswahlwerkzeug zu wählen, sobald Sie mit der Nutzung eines anderen, spezialisierteren Werkzeugs fertig sind. Weitere Informationen zur Nutzung des Auswahlwerkzeugs finden Sie unter ["Auswählen eines oder mehrerer Clips" auf Seite 214](#page-219-1).

**Spurauswahl** Wählen Sie dieses Werkzeug, um alle Clips links oder rechts vom Cursor in einer Sequenz auszuwählen. Um einen Clip und alle Clips auszuwählen, die sich rechts neben ihm auf seiner eigenen Spur befinden, klicken Sie auf den Clip. Um einen Clip und alle Clips, die sich rechts neben ihm auf allen Spuren befinden, auszuwählen, halten Sie die Umschalttaste gedrückt und klicken Sie auf den Clip. Durch Drücken der Umschalttaste wird die Spurauswahl zur Multi-Spurauswahl. Weitere Informationen zur Nutzung der Spurauswahl finden Sie unter "Auswählen eines oder [mehrerer Clips" auf Seite 214](#page-219-1) und ["Löschen aller Clips auf einer Spur" auf Seite 221](#page-226-0).

**Löschen und Lücke schließen** Wählen Sie dieses Werkzeug, um den In- oder Out-Point eines Clips in einem Schnittfenster zuzuschneiden. Das Werkzeug "Löschen und Lücke schließen" schließt durch die Bearbeitung entstandene Lücken und erhält alle Bearbeitungen links oder rechts von dem zugeschnittenen Clip. Weitere Informationen zum Werkzeug "Löschen und Lücke schließen" finden Sie unter ["Durchführen einer Roll- bzw. Lösch](#page-208-0)[und Lückenschließbearbeitung" auf Seite 203.](#page-208-0)

**Rollen** Wählen Sie dieses Werkzeug, um den Bearbeitungsbereich zwischen zwei Clips in einem Schnittfenster symmetrisch zu verschieben. Das Werkzeug "Rollen" beschneidet den In-Point des einen Clips und den Out-Point des zweiten, ohne dass sich die kombinierte Dauer der beiden Clips ändert. Weitere Informationen zum Werkzeug "Rollen" finden Sie unter ["Durchführen einer Roll- bzw. Lösch- und Lückenschließbearbeitung" auf Seite 203](#page-208-0).

**Rate ausdehnen** Wählen Sie dieses Werkzeug, um einen Clip in einem Schnittfenster zu kürzen, indem Sie die Wiedergabe beschleunigen, oder zu verlängern, indem sie sie verlangsamen. Das Werkzeug "Rate ausdehnen" ändert die Geschwindigkeit und Dauer, lässt aber die In- und Out-Points des Clips unverändert. Weitere Informationen zum Werkzeug "Rate ausdehnen" finden Sie unter "Ändern der Clipgeschwindigkeit und -dauer mithilfe des Werkzeugs ["Rate ausdehnen"" auf Seite 323](#page-328-0).

**Rasierklinge** Wählen Sie dieses Werkzeug, um einen oder mehrere Einschnitte in Clips in einem Schnittfenster vorzunehmen. Klicken Sie auf einen Punkt des Clips, um ihn an dieser Stelle zu teilen. Um Clips in allen Spuren an dieser Stelle zu teilen, halten Sie die Umschalttaste gedrückt und klicken Sie in einem beliebigen Clip auf den gewünschten Punkt. Weitere Informationen zur Nutzung des Werkzeugs "Rasierklinge" finden Sie unter "Teilen oder [schneiden Sie einen Clip mit dem Werkzeug "Rasierklinge"." auf Seite 218](#page-223-0).

**Unterschieben** Wählen Sie dieses Werkzeug, um gleichzeitig die In- und Out-Points eines Clips in einem Schnittfenster zu ändern und dabei die Zeitspanne zwischen beiden beizubehalten. Wenn Sie beispielsweise einen 10 sekündigen Clip in einem Schnittfenster auf 5 Sekunden zugeschnitten haben, können Sie das Werkzeug "Unterschieben" verwenden, um festzulegen, welche 5 Sekunden des Clips im Schneidefenster angezeigt werden sollen. Weitere Informationen zum Werkzeug "Unterschieben" finden Sie unter "Durchführen von Unterschieben [und Überschieben" auf Seite 208.](#page-213-0)

**Überschieben** Wählen Sie dieses Werkzeug, um einen Clip in einem Schnittfenster nach rechts oder nach links zu verschieben und gleichzeitig die beiden angrenzenden Clips entsprechend zuzuschneiden. Die kombinierte Dauer der drei Clips sowie der Ort, an dem sich die Gruppe im Schnittfenster befindet, bleiben unverändert. Weitere Informationen zum Werkzeug "Überschieben" finden Sie unter "Durchführen von Unterschieben und Überschieben" [auf Seite 208](#page-213-0).

**Zeichenstift** Wählen Sie dieses Werkzeug, um Keyframes festzusetzen oder auszuwählen oder um Verbindungslinien in einem Schnittfenster anzupassen. Ziehen Sie eine Verbindungslinie vertikal, um sie anzupassen. Halten Sie Strg (Windows) oder die Befehlstaste (Mac OS) gedrückt und klicken Sie auf eine Verbindungslinie, um einen Keyframe

festzusetzen. Halten Sie die Umschalttaste gedrückt und klicken Sie auf nicht zusammenhängende Keyframes, um sie auszuwählen. Ziehen Sie einen Rahmen um zusammenhängende Keyframes, um sie auszuwählen. Weitere Informationen zum Zeichenstift-Werkzeug finden Sie unter ["Auswählen von Keyframes" auf Seite 456](#page-461-0).

**Hand** Wählen Sie dieses Werkzeug, um den Anzeigebereich in einem Schnittfenster nach links oder rechts zu bewegen. Ziehen Sie an einem beliebigen Punkt im Anzeigebereich nach links oder rechts.

**Zoom** Wählen Sie dieses Werkzeug, um den Anzeigebereich zu vergrößern oder zu verkleinern. Klicken Sie auf den Anzeigebereich, um einen Schritt einzuzoomen. Halten Sie die Taste Alt (Windows) oder die Wahltaste (Mac OS) gedrückt, um einen Schritt auszuzoomen. Weitere Informationen zum Werkzeug "Zoom" finden Sie unter ["Navigieren in einer Sequenz" auf Seite 148](#page-153-0).

#### **Öffnen des Optionenfensters**

• Wählen Sie "Fenster" > "Optionen".

#### **Andocken des Werkzeugfensters im Optionenfenster**

- **1** Klicken Sie im Werkzeugfenster auf das Menüsymbol.
- 2 Wählen Sie "Im Optionenfenster andocken".

#### **Lösen des Werkzeugfensters aus dem Optionenfenster**

❖ Klicken Sie im Optionenfenster auf den gepunkteten Bereich links neben dem Auswahlwerkzeug.

Premiere Pro entfernt das Werkzeugfenster aus dem Optionenfenster und verschiebt es an die Position, die es vor dem Verankern im Optionenfenster hatte.

## **Clipdetails im Informationsfenster**

Im Informationsfenster werden verschiedene Daten zu einem ausgewählten Element sowie Timecode-Informationen für Clips unter der Marke für die aktuelle Zeit im Schnittfenster angezeigt.

Oben im Fenster sehen Sie Informationen zur aktuellen Auswahl. Die angezeigten Informationen hängen vom Medientyp, vom aktiven Fenster usw. ab. Im Informationsfenster sind beispielsweise Details zu einem leeren Bereich im Schnittfenster oder zu einem Clip im Projektfenster zu sehen.

**Video** Gibt Framerate, Framegröße und Pixel-Seitenverhältnis an (in dieser Reihenfolge).

**Audio** Gibt Samplerate, Bittiefe und Kanäle an (in dieser Reihenfolge).

**Band** Gibt den Namen des Bands an.

**In** Gibt den Timecode des In-Point für den ausgewählten Clip an.

**Out** Gibt den Timecode des Out-Point für den ausgewählten Clip an.

**Dauer** Gibt die Dauer des ausgewählten Clips an.

Der Abschnitt unter den Daten der aktuellen Auswahl enthält die Timecode-Werte für die aktive Sequenz und für Clips in den jeweiligen Video- und Audiospuren. Diese Werte werden in einer dem Schnittfenster entsprechenden Stapelreihenfolge angeordnet, damit die Beziehungen leicht ersichtlich sind. Die Timecodes von Videospuren werden mit der höchsten Spurnummer zuoberst angezeigt, bei Audiospuren steht die höchste Spurnummer zuunterst. Dieser Abschnitt ist nur dann leer, wenn alle Sequenzen geschlossen sind.

Wenn eine Spur zur aktuellen Sequenz hinzugefügt oder aus ihr gelöscht wird, wird das Informationsfenster mit der korrekten Anzahl der Spuren in der Sequenz aktualisiert. Es kann eine unbegrenzte Anzahl an Spuren angezeigt werden. Wenn der Benutzer zu einer anderen Sequenz wechselt, wird das Informationsfenster gleichermaßen mit der korrekten Anzahl der Spuren in dieser Sequenz aktualisiert.

Im Informationsfenster wird der Timecode für die aktuelle Auswahl sowie für alle Spurelemente unter der Marke für die aktuelle Zeit angezeigt. Wenn der Abspielkopf einen leeren Bereich im Schnittfenster durchläuft, wird kein Timecode-Wert für diese Spur angezeigt, die Spurkennzeichnung bleibt jedoch sichtbar und wird nicht abgeblendet dargestellt. Das vertikale Stapellayout der Timecodes wird auf einfache Weise mit dem physischen Layout der Spuren in der Sequenz in Beziehung gesetzt.

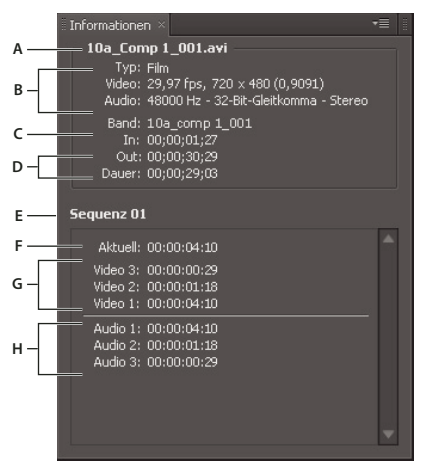

*Das Informationsfenster*

*A. Name des ausgewählten Clips B. Daten für den ausgewählten Clip C. Bandname D. Sequenz-Timecode-Positionen von In- und Out-Points eines Clips E. Name der aktiven Sequenz F. Quell-Timecodeposition der Marke für die aktuelle Zeit im ausgewählten Clip G. Quell-Timecodeposition der Marke für die aktuelle Zeit in Clips auf Videospuren H. Quell-Timecodeposition der Marke für die aktuelle Zeit in Clips auf Audiospuren* 

## <span id="page-20-0"></span>**Voreinstellungen**

## **Voreinstellungen ändern**

Sie können das Aussehen und Verhalten von Premiere Pro auf verschiedene Arten anpassen, z. B. durch Festlegen der Standardlänge von Überblendungen oder Einstellen der Helligkeit für die Benutzeroberfläche. Die meisten dieser Voreinstellungen bleiben wirksam, bis Sie sie wieder ändern. Die Voreinstellungen für Arbeitslaufwerke werden allerdings zusammen mit einem Projekt gespeichert. Wenn Sie ein Projekt öffnen, werden automatisch die Arbeitslaufwerke gewählt, die Sie beim Einrichten des Projekts eingestellt haben.

◆ Wählen Sie "Bearbeiten" > "Voreinstellungen" (Windows) oder "Premiere Pro" > "Voreinstellungen" (Mac OS) und wählen Sie die Kategorie der Voreinstellungen aus, die Sie ändern möchten.

## **Allgemeine Voreinstellungen**

Im Dialogfeld "Voreinstellungen" im Bereich "Allgemein" können Sie Einstellungen von der Vorlaufdauer bis hin zum Verhalten von Ablagen anpassen.

#### **Verwandte Themen**

["Abspielen einer Sequenz oder eines Clips mit Vor- und Nachspannpausen" auf Seite 139](#page-144-0)

["Spezifizieren und Anwenden von Standardüberblendungen" auf Seite 360](#page-365-0)

["Ändern der Standarddauer für Standbilder" auf Seite 321](#page-326-1)

["Bildlauf bei einer Sequenz während der Vorschau" auf Seite 225](#page-230-0)

["Einstellen der standardmäßigen Keyframe-Anzeige von Videospuren" auf Seite 153](#page-158-0)

["Einstellen der standardmäßigen Keyframe-Anzeige von Audiospuren" auf Seite 153](#page-158-1)

["Rendern von Audio beim Rendern von Video" auf Seite 224](#page-229-0)

["Skalieren von Assets" auf Seite 316](#page-321-0)

["Ändern des Behälterverhaltens" auf Seite 116](#page-121-0)

["Legen Sie fest, ob beim Rendern von Video auch Audio gerendert werden soll." auf Seite 49](#page-54-0)

### **Voreinstellungen für das Aussehen**

Im Bereich "Aussehen" des Dialogfelds "Voreinstellungen" können Sie die Helligkeit der Benutzeroberfläche einstellen.

#### **Verwandte Themen**

["Ändern der Helligkeit der Oberfläche" auf Seite 11](#page-16-1)

### **Audio-Voreinstellungen**

Zeit automatisch abstimmen Die Voreinstellung "Zeit automatisch abstimmen" gibt die Zeit an, nach der Steuerelemente im Audio-Mixer nach einer nicht bestätigten Änderungen zur zuletzt eingerichteten Einstellung zurückkehren. Die betroffenen Steuerelemente sind die Parametereinstellungen für "Lautstärke", "Schwenken", "Effekt" und "Senden" in "Audio", "Submix" und (außer "Senden") "Masterspur". Die Voreinstellung "Zeit automatisch abstimmen" beeinflusst Eigenschaften im Touch-Modus und Effekte mit Keyframes mit Lesemodus.

**5.1 Mixdown-Typ** Legt fest, wie·Premiere Pro Quellkanäle auf 5.1-Audiospuren abmischt.

**Eingabe während der Schnittfensteraufnahme stummschalten** Aktivieren Sie dieses Kontrollkästchen, um die Überwachung der Audioeingabe zu verhindern, wenn in einem Schnittfenster eine Aufnahme stattfindet.

**Standardspurformat** Legt die Art der Spur fest, in der die Audiokanäle des Clips beim Hinzufügen zu einer Sequenz präsentiert werden: Mono, Stereo, Mono als Stereo oder 5.1.

• **Mono** Ordnet die Audio-Quellkanäle zu, sodass sie auf unterschiedliche Monoaudiospuren gelegt werden. Wenn Sie beispielsweise im Menü für das Standardspurformat die Option "Mono" wählen, ordnet Premiere Pro jeden Quellkanal bei der Aufnahme oder dem Import einer separaten Monospur zu. Wenn Sie mit dieser Einstellung von einer Stereoquelle aufnehmen, ordnet Premiere Pro jedem der Quellkanäle eine separate monoaurale Spur zu. Sie können das Mono-Spurformat auf Clips mit einer beliebigen Anzahl von Audiokanälen anwenden. Beim Importieren einer Datei mit 5.1-Kanälen werden diese Kanäle sechs Audiospuren zugeordnet. Wenn Sie den Clip der Sequenz hinzufügen, bleiben die Clips auf den separaten Monospuren miteinander verknüpft.

• **Stereo** Ordnet die Audio-Quellkanäle so zu, dass zusammengelegte Kanäle auf Stereoaudiospuren gelegt werden. Sie können das Stereo-Spurformat auf Clips mit einer beliebigen Anzahl von Audiokanälen anwenden. Wenn der Clip keine gerade Anzahl von Kanälen enthält, wird ein stummer Kanal erzeugt. Ein stummer Kanal wird mit dem einzelnen Kanal zusammengelegt, wenn der Clip zu einer Sequenz hinzugefügt wird.

• **Mono als Stereo** Ordnet die Audio-Quellkanäle so zu, dass jeder auf eine Stereoaudiospur gelegt wird. Premiere Pro dupliziert die Audiodaten von Mono-Quellkanälen und belegt damit jeweils den linken und rechten Kanal von Stereospuren. Sie können das Format "Mono als Stereo" auf Clips mit einer beliebigen Anzahl von Audiokanälen anwenden.

• **5.1** Ordnet die Audio-Quellkanäle so zu, dass mindestens eine Gruppe von sechs Kanälen auf separate 5.1- Surround-Audiospuren gelegt wird. Wenn die Anzahl der Quellkanäle kein Mehrfaches von sechs ist, erzeugt Premiere Pro eine stumme 5.1-Surround-Audiospur auf einem oder mehreren Kanälen.

**Lineare Keyframes ausdünnen** Erstellt Keyframes nur an den Stellen, die keinen linearen Bezug zu den Anfangs- und End-Keyframes haben. Beispiel: Sie automatisieren eine Überblendung zwischen 0 dB und –12 dB. Wenn diese Option aktiviert ist, erstellt Premiere Pro nur Keyframes an den Stellen, deren Werte über den Werten des Anfangs-Keyframes (0 dB) und End-Keyframes (–12 dB) liegen. Wenn Sie diese Option nicht aktivieren, kann Premiere Pro mehrere inkrementelle Keyframes mit identischen Werten zwischen diesen beiden Punkten erstellen. Dies hängt davon ab, mit welcher Geschwindigkeit Sie die Werte ändern. Diese Option ist standardmäßig aktiviert.

**Ausdünnung des Mindestzeitintervalls** Erstellt Keyframes nur dann, wenn die Abstände größer sind als der von Ihnen festgelegte Wert. Geben Sie einen Wert zwischen 1 und 2000 Millisekunden ein.

#### **Verwandte Themen**

["Einstellen der Option "Zeit automatisch abstimmen" für den Touch- und den Lesemodus" auf Seite 263](#page-268-0) ["Definieren der automatischen Erstellung von Keyframes" auf Seite 263](#page-268-1) ["Heruntermischen der Anzahl an Kanälen" auf Seite 270](#page-275-0) ["Festlegen, ob beim Scrubben Audio wiedergegeben werden soll" auf Seite 255](#page-260-1) ["Stummschalten während der Aufnahme" auf Seite 255](#page-260-2) ["Zuordnen von Kanälen für Quell- und Ausgangsaudiodaten" auf Seite 241](#page-246-1) ["Definieren der automatischen Erstellung von Keyframes" auf Seite 263](#page-268-1)

## **Voreinstellungen für das Audiogerät**

Im Bereich "Audiogeräte" des Dialogfelds "Voreinstellungen" geben Sie das Audiogerät des Computers und die zugehörigen Einstellungen, darunter die ASIO-Einstellungen (nur Windows), oder die Puffergröße (nur Mac OS), an, die Premiere Pro für Audioaufnahmen verwendet.

#### **Verwandte Themen**

- ["Vorbereiten des Audioeingangskanals für die Aufnahme" auf Seite 252](#page-257-0)
- ["Festlegen des standardmäßigen Audiogeräts" auf Seite 48](#page-53-0)
- ["Festlegen von ASIO-Geräteeinstellungen \(nur Windows\)" auf Seite 48](#page-53-1)

## **Voreinstellungen für "Audioausgabe zuordnen"**

Im Fenster "Audioausgabe zuordnen" des Dialogfelds "Voreinstellungen" geben Sie für jeden unterstützten Audiokanal den Ziellautsprecher im Soundsystem Ihres Computers an.

*Hinweis: Benutzer von Adobe Audition müssen die Voreinstellungen für "Zuordnung der Audio-Ausgänge" für 5.1-Clips verwenden, so dass die Kanäle Ls, Rs, C und LFE in der gleichen Anordnung wie in Audition ausgegeben werden.*

#### **Verwandte Themen**

["Zuordnen von Sequenz-Audiokanälen zu Kanälen des Audiogeräts" auf Seite 243](#page-248-0)

### **Ändern der Einstellungen zur automatischen Speicherung**

Premiere Pro speichert Ihr Projekt standardmäßig alle 20 Minuten automatisch und behält jeweils die letzten fünf Versionen der Projektdatei auf der Festplatte bei. Sie können jederzeit zu einer zuvor gespeicherten Version zurückkehren. Das Archivieren mehrerer Instanzen eines Projekts nimmt relativ wenig Festplattenspeicher in Anspruch, da Projektdateien viel kleiner sind als Original-Videodateien. Normalerweise sollten die Projektdateien auf dem gleichen Festplattenlaufwerk wie die Anwendung gespeichert werden. Archivierte Dateien werden im Premiere Pro-Ordner für die automatische Speicherung abgelegt.

- **1** Wählen Sie "Bearbeiten" > "Voreinstellungen" > "Automatisch speichern" (Windows) oder "Premiere Pro" > "Voreinstellungen" > "Automatisch speichern" (Mac OS) aus.
- **2** Führen Sie einen der folgenden Schritte aus und klicken Sie anschließend auf "OK":
- Wählen Sie "Projekte automatisch speichern" aus und geben Sie die gewünschte Anzahl der Minuten zwischen den Speicherungen ein.
- Geben Sie unter "Maximale Anzahl an Projektversionen" die Anzahl der Versionen an, die in einer Projektdatei gespeichert werden sollen. Wenn Sie zum Beispiel 10 eingeben, speichert Premiere Pro die letzten zehn Versionen.
- **3** Klicken Sie auf "OK".

### **Aufnahmevoreinstellungen**

Die Aufnahmeeinstellungen bestimmen, wie in Premiere Pro Video- und Audiodaten direkt von einem Videorekorder oder einer Kamera übertragen werden. (Die anderen Projekteinstellungen haben keine Auswirkungen auf die Aufnahme.) Der Inhalt dieses Fensters hängt vom Bearbeitungsmodus ab. Wenn Sie DV-Videomaterial aufnahmen, verwenden Sie die Standardeinstellungen für DV-Aufnahmen. Wenn "DV/IEEE1394-Aufnahme" als Aufnahmeformat gewählt wurde, stehen keine Optionen zur Verfügung, da sie automatisch auf den IEEE 1394- Standard gesetzt sind. Es werden zusätzliche Aufnahmeformate und Optionen angezeigt, wenn eine andere Software installiert ist, wie z. B. Software, die im Lieferumfang einer für die Verwendung mit Premiere Pro zertifizierten Aufnahmekarte enthalten ist.

*Hinweis: Für P2 DVCPRO 50- und P2 DVCPRO HD-Projekte ist die Einstellung des Aufnahmeformats nicht relevant, da die Assets direkt als Digitaldateien von der Kamera auf die P2-Karte erfasst und aufgenommen werden.*

#### **Verwandte Themen**

["Einrichten eines Projekts zur Gerätesteuerung" auf Seite 87](#page-92-0)

### **Voreinstellungen zur Gerätesteuerung**

Im Bereich "Gerätesteuerung" im Dialogfeld "Voreinstellungen" legen Sie die Einstellungen fest, die Premiere Pro bei der Steuerung eines an den Computer angeschlossenen Wiedergabe/Aufnahmegeräts wie z. B. eines VTR oder Camcorders verwendet.

#### **Verwandte Themen**

["Einrichten eines Geräts zur Gerätesteuerung" auf Seite 88](#page-93-0)

## **Voreinstellungen zu Kennzeichnungsfarben**

Im Bereich "Kennzeichnungsfarben" des Dialogfelds "Voreinstellungen" können Sie die Standardfarben und farbbezeichnungen ändern. Sie können Assets im Projektfenster mit diesen Farben und Farbbezeichnungen beschriften.

#### **Verwandte Themen**

["Kennzeichnen von Assets" auf Seite 117](#page-122-0)

## **Voreinstellungen zu Standard-Kennzeichnungen**

Im Bereich "Standardkennzeichnungen" im Dialogfeld "Voreinstellungen" können Sie die Standardfarben ändern, die Ablagen, Sequenzen und verschiedenen Arten von Medien zugewiesen werden.

#### **Verwandte Themen**

["Kennzeichnen von Assets" auf Seite 117](#page-122-0)

## **Voreinstellungen zu Medien**

**Unbestimmte Medien-Timebase** Gibt die Framerate für importierte Standbildsequenzen an.

**Timecode** Legt fest, ob Premiere Pro für importierte Clips den ursprünglichen anzeigt oder ihnen einen neuen Timecode zuweist, der bei 00:00:00 startet.

**Frameanzahl** Legt fest, ob Premiere Pro dem ersten Frame eines importierten Clips eine 0 oder eine 1 bzw. eine durch Timecode-Konvertierung berechnete Nummer zuweist.

**XMP-ID beim Import in Dateien schreiben** Aktivieren Sie dieses Kontrollkästchen, wenn ID-Informationen in XMP-Metadatenfelder geschrieben werden sollen.

**Clip- und XMP-Metadaten-Verknüpfung aktivieren** Aktivieren Sie dieses Kontrollkästchen, wenn Clip-Metadaten mit XMP-Metadaten verknüpft werden sollen, d. h. Änderungen propagiert werden.

#### **Verwandte Themen**

["Verschieben oder Löschen der Medien-Cache-Datenbank" auf Seite 52](#page-57-0)

["Auswählen des Timecode-Anzeigeformats" auf Seite 107](#page-112-0)

["Verwenden derselben Cache-Datei in Video-Anwendungen von Adobe" auf Seite 226](#page-231-0)

["Informationen zum Metadatenfenster in Premiere Pro" auf Seite 123](#page-128-0)

## **Speicher-Voreinstellungen**

Im Dialogfeld "Voreinstellungen" können Sie im Bereich "Speicher" angeben, wie viel RAM für andere Anwendungen und für Premiere Pro reserviert wird. Wenn Sie z. B. die reservierte RAM-Größe für andere Anwendungen reduzieren, erhöht sich der für Premiere Pro verfügbare RAM.

Einige Sequenzen, wie solche mit hochauflösenden Originalvideos oder Standbildern, haben einen großen Bedarf an Speicherplatz für das gleichzeitige Rendern mehrerer Frames. Dies kann dazu führen, dass Premiere Pro das Rendern abbricht und in einer Warnung mitteilt, dass zu wenig Arbeitsspeicher zur Verfügung steht. In diesen Fällen können Sie den verfügbaren Speicher erhöhen, indem Sie die Voreinstellung für die Rendering-Optimierung von Leistung auf Arbeitsspeicher ändern. Ändern Sie diese Einstellung zurück zu Leistung, wenn für das Rendering keine Speicheroptimierung mehr benötigt wird.

#### **Verwandte Themen**

["Optimieren des Renderings für verfügbaren Arbeitsspeicher" auf Seite 52](#page-57-1)

## **Voreinstellungen zu Playereinstellungen**

Im Dialogfeld "Voreinstellungen" im Bereich "Playereinstellungen" können Sie den Standardplayer auswählen. Der Player wird von Premiere Pro zum Abspielen von Medien von Clips und Sequenzen aus folgenden Bereichen verwendet:

- Quellmonitor
- Programmmonitor
- Vorschaubereich im oberen Bereich des Projektfensters
- Zuschneideansicht
- Multi-Kamera-Monitor
- Videoüberblendvorschau im Effekteinstellungsfenster

Sie können für Premiere Pro den Standardplayer des Computers oder einen Plug-in-Player eines Drittanbieters wählen. Player von Drittanbietern werden mit denselben Aufnahmekarten installiert.

## **Titelfenster-Voreinstellungen**

Im Titelfenster des Dialogfelds "Voreinstellungen" können Sie die Buchstaben ändern, die von Premiere Pro im Fenster "Stilfarbfelder" des Titelfensters und im Schriftbrowser angezeigt werden.

#### **Verwandte Themen**

["Festlegen der Zeichen im "Titelstile"-Fenster" auf Seite 296](#page-301-0)

["Ändern der Buchstaben, die im Schriftbrowser angezeigt werden" auf Seite 280](#page-285-0)

### **Voreinstellungen zum Zuschneiden**

Die Zuschneideansicht weist Schaltflächen für große Verschiebungen auf. Durch Klicken auf eine dieser Schaltfläche kann ein Zuschneidepunkt um einen größeren Betrag nach vorne oder hinten verschoben werden. Im Bereich "Zuschneiden" des Dialogfelds "Voreinstellungen" können Sie die Anzahl von Frames angeben, um die ein Zuschniedepunkt durch die Schaltflächen für große Verschiebungen verschoben wird.

#### **Verwandte Themen**

["Durchführen einer Rollbearbeitung mit der Zuschneideansicht" auf Seite 205](#page-210-1)

# <span id="page-26-0"></span>**Kapitel 3: Workflows und System-Setup**

Der Workflow setzt sich aus den Schritten zusammen, die Sie ausführen, um Videos zu bearbeiten – angefangen vom Import oder der Aufnahme bis hin zur endgültigen Ausgabe. Der Basis-Workflow beschreibt die ganz grundlegenden Schritte, die für die meisten Projekte vorzunehmen sind. Spezielle Arten von Workflows, wie etwa der P2-Workflow oder der plattformübergreifende Workflow beschreiben die besonderen Einstellungen, Abweichungen und Probleme, die für den jeweiligen Typ zutreffen.

Durch Überprüfen eines gesamten Produktions-Arbeitsablaufs vor dem Erstellen eines neuen Projekts und einer ersten Sequenz können Sie Premiere Pro optimal auf die Anforderungen für diese Produktion einstellen. Außerdem hilft Ihnen diese Vorgehensweise, einen Plan für die speziellen Anforderungen, die für Ihre Produktion bei einzelnen Schritten gelten, zu entwerfen. Sie können beispielsweise vor dem Start des Projekts die Parameter Ihres Filmmaterials identifizieren, um die Voreinstellungen zu wählen, die am besten für das Projekt geeignet sind.

## <span id="page-26-1"></span>**Grundlegender Arbeitsablauf**

Der Arbeitsablauf bei der Bearbeitung von Videodaten für Fernsehübertragungen, DVDs oder das Internet mit Premiere Pro ist fast immer gleich.

Die folgenden Artikel und Lernprogramme helfen Ihnen bei den ersten Schritten mit Premiere Pro. Die darin enthaltenen Informationen bieten eine gute Basis für das Erlernen von Premiere Pro.

Weitere Informationen zu den Video-Lernprogrammen und den Artikeln zu den ersten Schritten in Premiere Pro finden Sie in dem Blog-Beitrag [Getting Started with Premiere Pro \(CS4, CS5, & CS5.5\)](http://blogs.adobe.com/kevinmonahan/2011/05/20/getting-started-with-adobe-premiere-pro-cs4-cs5-cs5-5/).

Eine Video-Übersicht zum grundlegenden Arbeitsablauf in Premiere Pro finden Sie auf der [Adobe-Website](http://www.adobe.com/go/lrvid5741_pr_de).

Eine Einführung in Adobe Premiere Pro und der Arbeitsweise mit dieser Software finden Sie in [diesem Video.](http://www.peachpit.com/podcasts/episode.aspx?e=ffdbf2cc-3a78-4f4d-a02f-e4edb097edf8)

Eine Übersicht der Vorgehensweise zum Importieren, Bearbeiten und Exportieren mit Premiere Pro finden Sie in [diesem Video](http://www.claygasbury.com/2011/05/premiere-basic-tutorial-import-edit-export/) von Clay Asbury.

Die wichtigsten Grundlagen beim Bearbeiten in Adobe Premiere Pro werden in [diesem Video](http://www.peachpit.com/podcasts/episode.aspx?e=9654d0e9-4668-4786-8056-90f60e94c3fa) von Learn by Video gezeigt.

Ein ausführlicheres Video über den grundlegenden Arbeitsablauf in Premiere Pro finden Sie auf der [Adobe-Website.](http://www.adobe.com/go/vid0230_de) Dieses Video wurde für Premiere Pro CS3 erstellt, aber der grundlegende Arbeitsablauf ist für die aktuelle Version gleich.

Ein Beispielkapitel im Adobe Premiere Pro CS5 Klassenraum in einem Buch erklärt die ersten Schritte mit Premiere Pro. Weitere Informationen finden Sie unter "Selecting Settings, Adjusting Preferences, and Managing Assets in [Premiere CS5".](http://www.peachpit.com/articles/article.aspx?p=1660188)

Wenn Sie zuvor mit einer nichtlinearen Bearbeitungsanwendung gearbeitet haben, finden Sie unter [diesem Link](http://blogs.adobe.com/premiereprotraining/2010/09/premiere-pro-overview-documents-for-final-cut-pro-and-avid-media-composer-users.html) Dokumente zu Premiere Pro und Kurzeinführungen für Final Cut Pro und Avid Media Composer.

Die Website "Art of the Guillotine" bietet [ein Glossar zu Videobearbeitungsbegriffen sowie weitere Ressourcen zur](http://www.artoftheguillotine.com/index.php?page=glossary)  [Videobearbeitung.](http://www.artoftheguillotine.com/index.php?page=glossary)

#### **Bevor Sie mit der Bearbeitung beginnen**

Bevor Sie mit der Bearbeitung in Premiere Pro beginnen, benötigen Sie Filmmaterial, mit dem Sie arbeiten können. Sie können entweder Ihr eigenes Filmmaterial aufnehmen, oder Sie arbeiten mit Material, das von einer anderen Person aufgenommen wurde. Sie können auch mit Grafiken, Audio-Dateien und anderem arbeiten.

Viele Projekte, mit denen Sie arbeiten werden, benötigen kein Drehbuch. Manchmal ist es jedoch besser, Sie schreiben ein Drehbuch, insbesondere für dramatische Projekte. Verwenden Sie [Adobe Story](http://help.adobe.com/de_DE/story/cs/using/index.html) zum Schreiben eines Drehbuchs und zum Strukturieren Ihrer Produktionsdetails.

Während Sie Filmen, strukturieren Sie Ihre Aufnahmen und erstellen Protokollnotizen. Sie können Filmmaterial auch während der Aufnahme einstellen und überwachen und die Ergebnisse auf einem Laufwerk erfassen. Dazu verwenden Sie [Adobe OnLocation.](http://help.adobe.com/de_DE/onlocation/cs/using/index.html)

Beachten Sie, dass Adobe Story oder Adobe OnLocation nicht zum Bearbeiten von Filmmaterial mit Adobe Premiere Pro erforderlich sind. Dies sind optionale Schritte, die Ihnen helfen können, ein Projekt vor dem Start zu strukturieren.

#### **Erste Schritte bei der Bearbeitung**

Nachdem Sie Filmmaterial aufgenommen haben, führen Sie die Schritte aus, um mit der Bearbeitung mit Premiere Pro zu bearbeiten.

#### **1. Starten oder Öffnen eines Projekts**

Öffnen Sie ein vorhandenes Projekt oder starten Sie im Schnellstartfenster von Premiere Pro ein neues Projekt. Beim Starten eines neuen Projekts können Sie für das Projekt den Fernsehstandard, das Videoformat und andere Einstellungen angeben. (Weitere Informationen finden Sie unter ["Projekte erstellen und verändern" auf Seite 54](#page-59-2).)

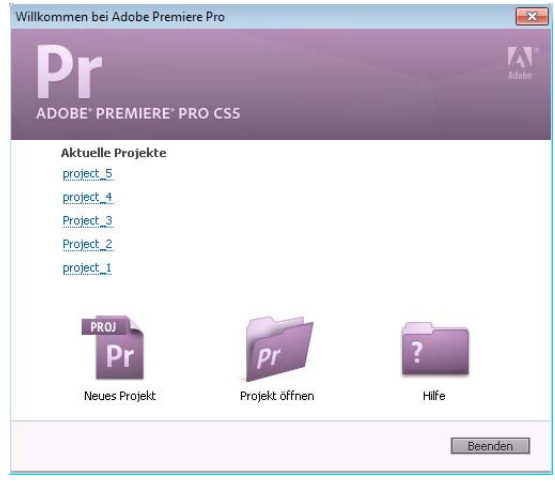

*Schnellstartfenster*

#### **2. Aufnehmen und Importieren von Video- und Audiodaten**

Bei dateibasierten Assets können Sie mithilfe des Media-Browsers Dateien aus Computerquellen in sämtliche führenden Medienformate importieren. Jede aufgenommene oder importierte Datei wird automatisch zu einem Clip im Projektfenster.

Alternativ können Sie im Aufnahmefenster Filmmaterial von einem Camcorder oder einem VTR direkt übertragen. Bei geeigneter Hardware ist zudem eine Digitalisierung und Aufnahme weiterer Formate möglich (z. B. VHS oder HDTV).

Wenn Sie ein Adobe OnLocation-Projekt in Premiere Pro importieren, können Sie dank der Metadaten aus Adobe OnLocation problemlos einen vorläufigen Rohschnitt erstellen. Synchronisieren Sie mithilfe der Sprachsuche das Skript mit dem Filmmaterial und bearbeiten Sie es anschließend basierend auf der Dialogtranskription.

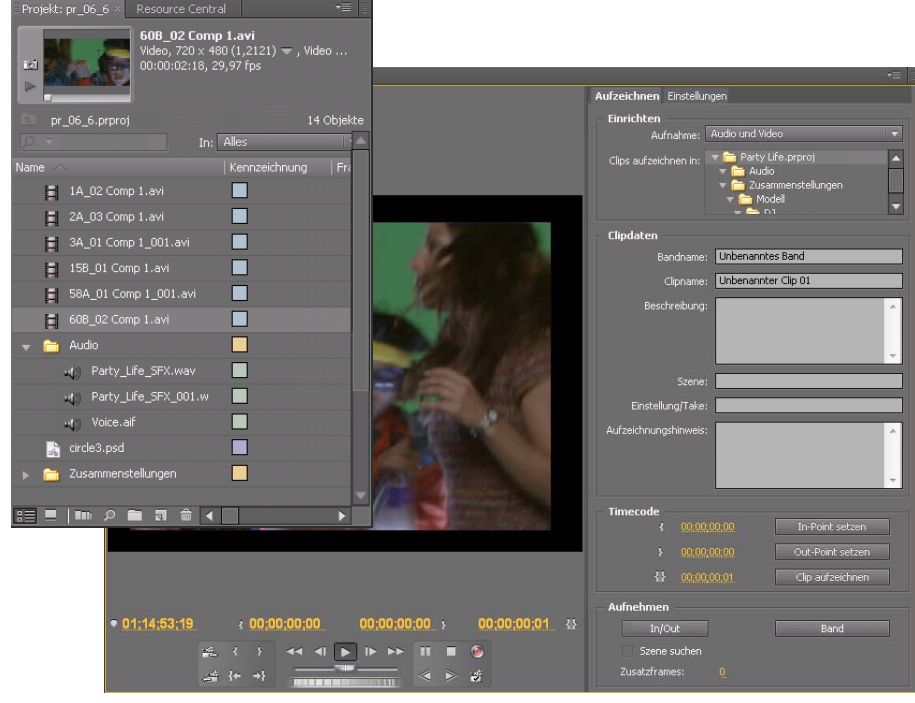

*Projektfenster und Aufnahmefenster*

Sie können außerdem verschiedene digitale Medien importieren, z. B. Videodaten, Audiodaten und Standbilder. Premiere Pro ermöglicht weiterhin den Import von Adobe® Illustrator®-Bildern und Photoshop®-Dateien mit Ebenen. Zudem werden Adobe After Effects®-Projekte umgewandelt, um einen nahtlosen, integrierten Arbeitsablauf zu gewährleisten. Sie können auch künstliche Medien wie standardmäßige Farbbalken, Farbhintergründe und Countdowns erstellen. (Weitere Informationen finden Sie unter ["Aufnahme und Digitalisierung" auf Seite 83.](#page-88-1))

Sie können auch Adobe® Bridge verwenden, um Ihre Mediendateien zu strukturieren und zu durchsuchen. Dann verwenden Sie den Befehl "Platzieren" in Adobe Bridge, um Ihre Dateien direkt in Premiere Pro zu platzieren.

Im Projektfenster haben Sie die Möglichkeit, das Filmmaterial zu beschriften, zu kategorisieren und in Ablagen zu gruppieren, um auch komplexe Projekte zu organisieren. Sie können mehrere Ablagen gleichzeitig jeweils in einem eigenen Fenster öffnen oder Sie können Ablagen ineinander verschachteln. In der Symbolansicht des Projektfensters können Sie die Clips wie in einem Storyboard anordnen, um eine Sequenz anzuzeigen oder zusammenzustellen.

*Hinweis: Vor dem Erfassen oder Importieren von Audio müssen Sie sicherstellen, dass "Voreinstellungen" > "Audio" > "Standardspurformat" auf das gewünschte Kanalformat eingestellt ist.*

#### **3. Zusammenstellen und Optimieren einer Sequenz**

Im Quellmonitor können Sie Clips anzeigen, Bearbeitungspunkte starten und wichtige Frames markieren, bevor Sie einer Sequenz Clips hinzufügen. Der einfachen Bearbeitung halber können Sie einen Masterclip in mehrere Clipkopien mit jeweils eigenen In- und Out-Points aufteilen. Zudem können Audiodaten als detaillierte Wellenform angezeigt und mit vorlagenbasierter Genauigkeit bearbeitet werden. (Weitere Informationen finden Sie unter ["Quellmonitor- und Programmonitorübersicht" auf Seite 133](#page-138-2).)

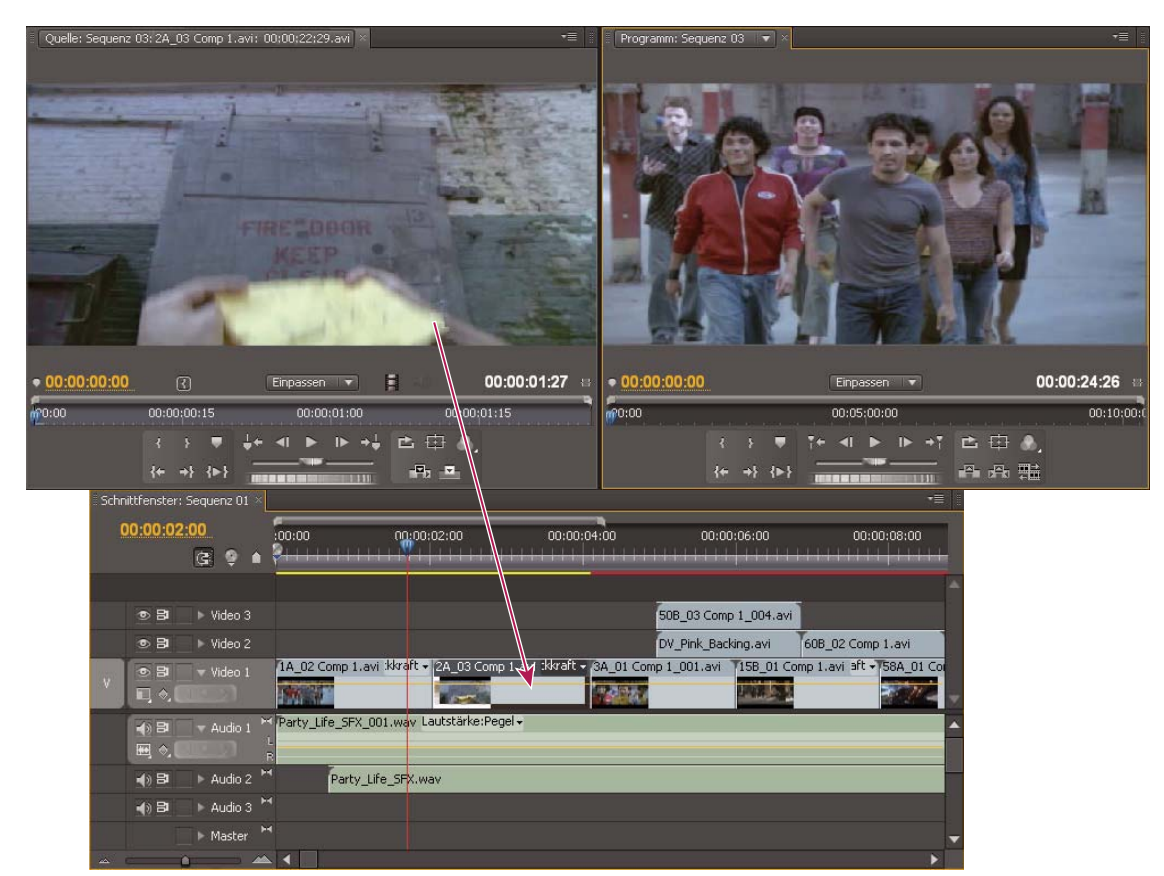

*Quellmonitor, Programmmonitor und Schnittfenster*

Sie fügen Clips zu einer Sequenz in einem Schnittfenster hinzu, indem Sie diese ziehen oder die Steuerelemente im Quellmonitor verwenden. Sie können die Clips automatisch in einer Sequenz anordnen. Die Reihenfolge der Clips entspricht dabei der im Projektfenster. Die bearbeitete Sequenz wird dann im Programmmonitor oder als Vollbildvideo auf einem angeschlossenen Fernsehbildschirm angezeigt. (Weitere Informationen finden Sie unter ["Schnittfenster" auf Seite 147](#page-152-2) und ["Hinzufügen von Clips zu einer Sequenz" auf Seite 187](#page-192-1).)

Optimieren Sie die Sequenz, indem Sie die Clips in einem Schnittfenster mit klontextsensitiven Werkzeugen oder den Werkzeugen im Werkzeugfenster bearbeiten. In der Zuschneideansicht können Sie den Schnittpunkt zwischen den Clips exakt platzieren. Das Verschachteln von Sequenzen, bei dem Sie eine Sequenz als Clip in eine andere Sequenz einfügen, eröffnet Ihnen weitere, anders nicht realisierbare Effekte.

#### **4. Hinzufügen von Titeln**

Das Titelfenster von Premiere Pro bietet zahlreiche Funktionen zum Erstellen unbewegter, rollender oder kriechender Titel, die dem Video problemlos überlagert werden können. Sie können auch eine der unzähligen Titelvorlagen bearbeiten. Wie bei allen Clips lassen sich die Titel in einer Sequenz bearbeiten, ein- und ausblenden, animieren oder mit Effekten versehen. (Weitere Informationen finden Sie unter ["Titelschrift und das Titelfenster" auf Seite 274](#page-279-2).)

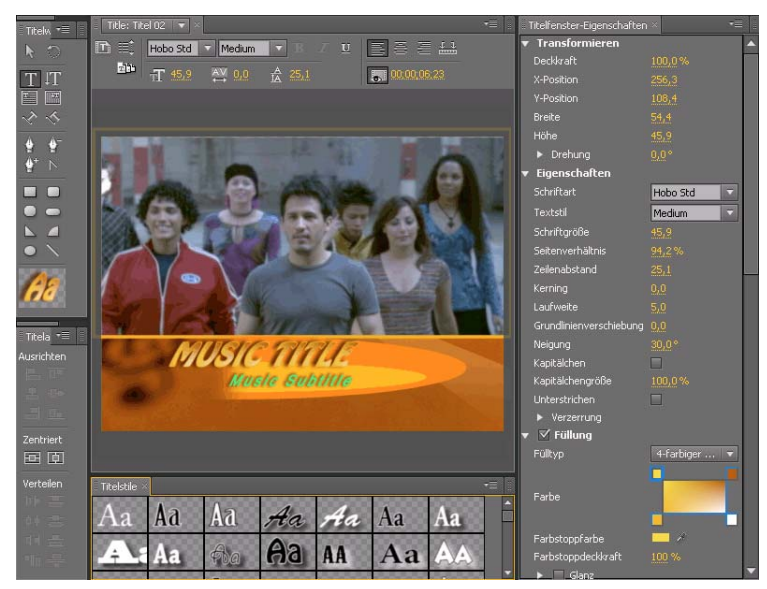

*Titelfenster*

#### **5. Hinzufügen von Überblendungen und Effekten**

Das Effektfenster beinhaltet eine umfangreiche Liste mit Überblendungen und Effekten, die Sie auf die Clips in einer Sequenz anwenden können. Sie können diese Effekte und die Bewegung, Deckkraft und variable Ratenausdehnung eines Clips mithilfe des Effekteinstellungsfensters anpassen. Im Effekteinstellungsfenster können Sie außerdem die Clipeigenschaften animieren, indem Sie herkömmliche Keyframing-Verfahren anwenden. Während der Anpassung von Überblendungen werden im Effekteinstellungsfenster spezielle Steuerelemente für diese Aufgabe angezeigt. Sie können die Überblendungen sowie die Effekt-Keyframes eines Clips jedoch auch in einem Schnittfenster anzeigen und anpassen. (Weitere Informationen finden Sie unter ["Übersicht: Anwenden von Überblendungen" auf Seite 356](#page-361-1) und ["Zuweisen von Effekten zu Clips" auf Seite 305](#page-310-0).

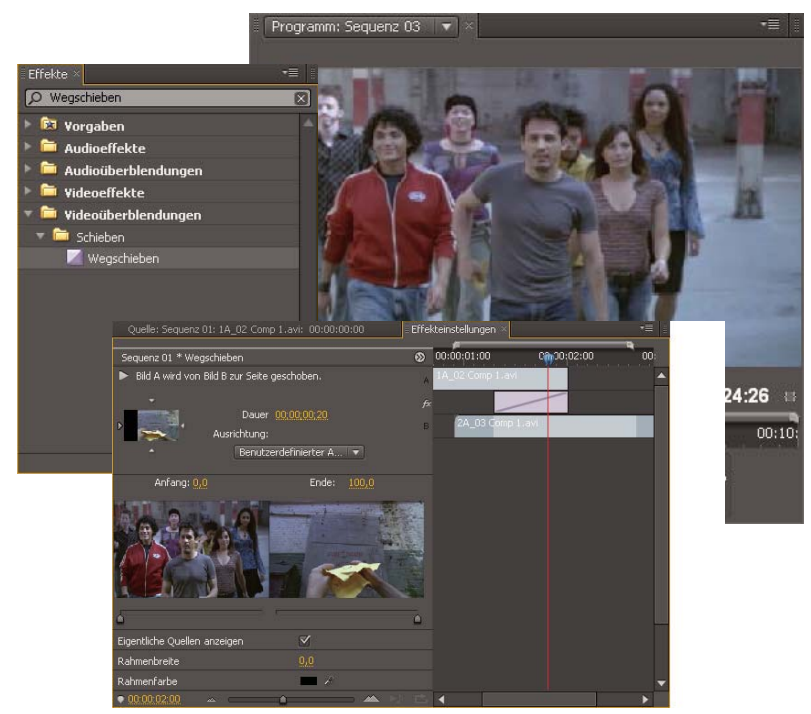

*Effektfenster in gefilterter Ansicht, Effekteinstellungsfenster und Programmmonitor*

#### **6. Audiomischung**

Für die spurbasierte Audioanpassung emuliert der Audiomixer ein voll funktionsfähiges Mischpult, einschließlich Reglern zum Ein- und Ausblenden, Sends und Effekten. Premiere Pro speichert Ihre Änderungen in Echtzeit. Wenn Sie über eine unterstützte Soundkarte verfügen, können Sie Audiodaten im Audiomixer aufnehmen oder Audiodaten für 5.1 Surround Sound mischen. (Weitere Informationen finden Sie unter "Mischen von Audiospuren und Clips" auf [Seite 236.](#page-241-0))

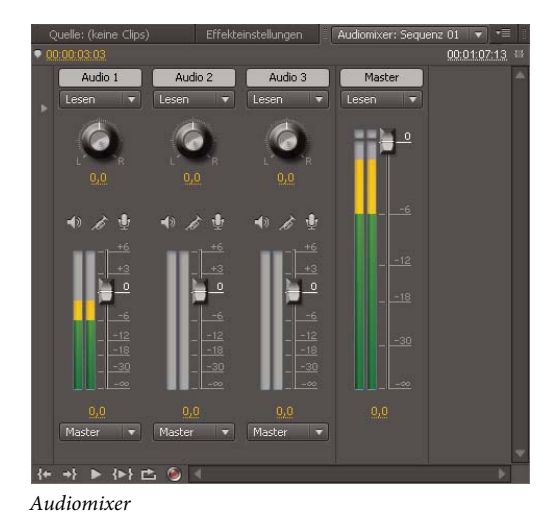

#### **7. Exportieren**

Stellen Sie die bearbeitete Sequenz auf dem Medium Ihrer Wahl bereit: Band, DVD, Blu-Ray-Disc oder Filmdatei. Mit Adobe Media Encoder können Sie die Einstellungen für MPEG-2, MPEG-4, FLV-Dateien und andere Codecs an die Anforderungen Ihrer Zielgruppe anpassen. (Weitere Informationen finden Sie unter "Exportmöglichkeiten" auf [Seite 473.](#page-478-2))

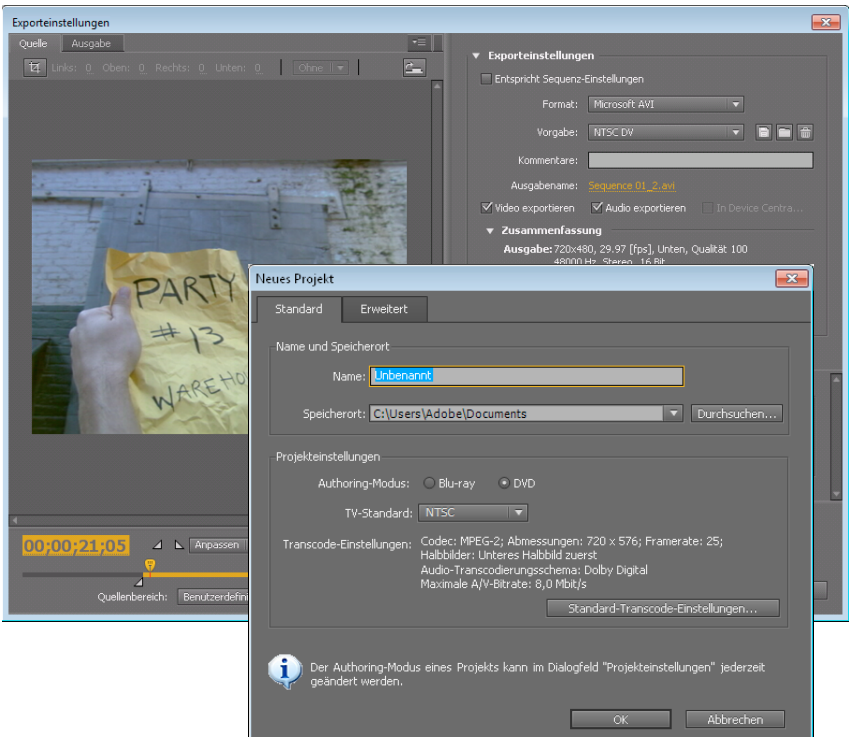

*Dialogfelder "Exporteinstellungen" und "Encore - Neues Projekt"*

#### **Verwandte Themen**

["Importieren von Adobe OnLocation-Projekten in den Media-Browser" auf Seite 76](#page-81-1)

[Was ist Premiere Pro? auf Adobe-TV](http://www.adobe.com/go/lrvid5457_pr_de)

[Der grundlegende Arbeitsablauf in Premiere Pro auf Adobe-TV](http://www.adobe.com/go/lrvid5741_pr_de)

## <span id="page-32-0"></span>**Plattformübergreifender Arbeitsablauf**

Sie können ein Projekt plattformübergreifend bearbeiten. Beispielsweise können Sie unter Windows starten und unter Mac OS weiterarbeiten. Beim Übergang des Projekts von einer Plattform zur anderen ändern sich jedoch einige Funktionen.

**Sequenzeinstellungen** Sie können ein Projekt auf einer Plattform erstellen und anschließend auf eine andere Plattform verschieben. Premiere Pro legt die äquivalenten Sequenzeinstellungen auf der anderen Plattform fest, sofern entsprechende Einstellungen vorhanden sind. Beispiel: Sie können ein DV-Projekt mit Einstellungen für DV-Aufnahme und Gerätesteuerung unter Windows erstellen. Wenn Sie dieses Projekt unter Mac OS öffnen, stellt Premiere Pro die für Mac gültigen Einstellungen für DV-Aufnahme und Gerätesteuerung ein. Beim Speichern des

Projekts werden diese Mac OS-Einstellungen gespeichert. Sollten Sie das Projekt später wieder unter Windows öffnen, übersetzt Premiere Pro diese Einstellungen in Windows-Einstellungen.

**Effekte** Alle unter Mac OS verfügbaren Videoeffekte sind auch unter Windows verfügbar. Windows-Effekte, die auf dem Mac nicht verfügbar sind, werden als Offline-Effekte angezeigt, wenn Sie das Projekt auf einem Mac öffnen. Diese Effekte sind in der Premiere Pro-Hilfe mit "nur Windows" gekennzeichnet. Alle Audioeffekte sind auf beiden Plattformen verfügbar. Effektvorgaben funktionieren auf beiden Plattformen (es sei denn, die Vorgabe gilt für einen Effekt, der für eine bestimmte Plattform nicht verfügbar ist).

**Adobe Media Encoder-Vorgaben** Vorgaben, die auf einer Plattform erstellt wurden, sind auf der anderen Plattform nicht verfügbar.

**Vorschaudateien** Vorschaudateien, die auf einer Plattform erstellt wurden, sind auf der anderen nicht verfügbar. Wenn Sie ein Projekt auf einer anderen Plattform öffnen, rendert Premiere Pro die Vorschaudateien neu. Wenn Sie das Projekt dann wieder auf seiner ursprünglichen Plattform öffnen, rendert Premiere Pro die Vorschaudateien wieder neu.

**Dateien mit hoher Bittiefe** Windows AVI-Dateien, die unkomprimierte Videodaten mit 10-Bit 4:2:2 (v210) oder 8-Bit 4:2:2 (UYVU) enthalten, werden unter Mac OS nicht unterstützt.

**Rendern von Vorschaudateien** Die Wiedergabequalität von ungerenderten, nicht-nativen Dateien ist geringer, als wenn diese Dateien auf ihrer nativen Plattform wiedergegeben werden. Zum Beispiel werden AVI-Dateien unter Mac OS mit geringerer Qualität wiedergegeben als unter Windows. Premiere Pro rendert Vorschaudateien für nichtnative Dateien auf der aktuellen Plattform. Premiere Pro rendert Vorschaudateien immer im nativen Format. Ein roter Balken in der Zeitleiste zeigt an, welche Abschnitte Dateien enthalten, die gerendert werden müssen.

## <span id="page-33-1"></span><span id="page-33-0"></span>**Anwendungsübergreifende Arbeitsabläufe**

Sie können verschiedene andere Adobe-Anwendungen verwenden, um die Assets eines Premiere Pro-Projekts zu erweitern oder zu ändern. Sie können Premiere Pro außerdem dafür verwenden, Projekte zu bearbeiten, die Sie in anderen Anwendungen angelegt haben.

## **Bearbeiten eines Clips in der Originalanwendung**

Mit dem Befehl "Original bearbeiten" können Sie Clips in Premiere Pro zusammen mit den ihren Dateitypen zugewiesenen Anwendungen öffnen. Sie können die Clips dann in der jeweiligen Anwendung bearbeiten. Premiere Pro überträgt die Änderungen automatisch auf das aktuelle Projekt, ohne die Dateien zu ersetzen. In analoger Weise können Sequenzen, die in Premiere Pro erstellt und in anderen Anwendungen (wie etwa Adobe After Effects) geöffnet werden, durch den entsprechenden Befehl "Original bearbeiten" in dieser anderen Anwendung zur Bearbeitung geöffnet werden.

- **1** Wählen Sie im Projekt- oder Schnittfenster einen Clip aus.
- **2** Wählen Sie "Bearbeiten" > "Original bearbeiten".

*Sie können einen Film aus Premiere Pro zusammen mit den Daten exportieren, die für den Befehl "Original bearbeiten" erforderlich sind. Wählen Sie im Dialogfeld "Einstellungen für Filmexport" im Menü "Einbettungsoptionen" die Option "Projekt".* 

## **Arbeiten mit Photoshop und Premiere Pro**

Wenn Sie mit Photoshop Standbilder erstellen, können Sie diese mithilfe von Premiere Pro zum Bewegen bringen und ändern. Sie können ein vollständiges Bild oder einzelne Layer animieren.

Sie können einzelne Videoframes und Bildsequenzdateien in Photoshop bearbeiten. Neben den Funktionen der Photoshop-Werkzeuge zum Bearbeiten von und Malen auf Videos können Sie auch Filter, Masken, Transformationen, Ebenen-Stile und Überblendungsmodi anwenden. Zum Malen können Sie die Kopierstempel-, Musterstempel-, Reparatur-Pinsel- und Spot-Reparatur-Pinsel-Werkzeuge verwenden. Mit dem Ausbessern-Werkzeug können Sie auch Videoframes bearbeiten.

In Photoshop können Sie mit dem Kopierstempel-Werkzeug ein Frame-Sample von einer Videoebene erstellen und mit dem Quell-Sample auf ein anderes Video-Frame malen. Wenn Sie zwischen den unterschiedlichen Ziel-Frames wechseln, ändert sich das Quell-Frame in Abhängigkeit vom Frame, aus dem Sie ursprünglich das Sample entnommen haben.

Nach dem Bearbeiten können Sie das Video als PSD-Datei speichern oder es als QuickTime-Film oder Bildsequenz wiedergeben. Sie können diese jederzeit wieder in Premiere Pro importieren, um sie weiter zu bearbeiten.

Wenn Sie Premiere Pro zum Erstellen von Filmen einsetzen, können Sie mit Photoshop individuelle Frames dieser Filme optimieren. In Photoshop haben Sie die folgenden Möglichkeiten:

- Entfernen unerwünschter visueller Elemente
- Zeichnen auf einzelnen Frames
- Verwenden erweitereter Auswahl- und Maskierungswerkzeuge, um einen Frame zu Animations- oder Compositingzwecken aufzuteilen

#### **Vergleich der aufgabenspezifischen Vorteile**

Die Stärken von Premiere Pro sind die vielzähligen Videobearbeitungsfunktionen. Sie können die Lösung dafür verwenden, Photoshop-Dateien mit Video-Clips, Audio-Clips oder anderen Assets zu kombinieren. Sie können diese Photoshop-Dateien beispielsweise dazu verwenden, Titel, Grafiken oder Masken zu erstellen.

Im Gegensatz dazu besitzt Photoshop exzellente Werkzeuge zum Malen, Zeichnen und Auswählen von Teilen eines Bildes. Mit dem Photoshop-Werkzeuge für die Schnellauswahl und dem magnetische Lasso kann auf einfache Weise eine Maske aus einer komplexen Form erstellt werden. Statt also in Premiere Pro manuell eine Maske zu zeichnen, sollten Sie diese Arbeit in Photoshop durchführen. Entsprechend sollten Sie die Photoshop-Zeichenwerkzeuge einsetzen, wenn Sie manuell Staub mit mehreren Pinselstrichen entfernen müssen.

Die Animations- und Videofunktionen in Photoshop Extended ermöglichen eine einfache Animation auf Basis von Keyframes. Premiere Pro bietet jedoch eine wesentlich bessere Keyframe-Steuerung über verschiedene Eigenschaften.

#### **Austauschen von Standbildern**

Premiere Pro kann Standbilder in vielen Formaten im- oder exportieren. Es empfiehlt sich allerdings, das programmeigene PSD-Format von Photoshop PSD zu verwenden, wenn Sie einzelne Frames oder Standbildsequenzen von Photoshop nach Premiere Pro übertragen.

Wenn Sie eine PSD-Datei in Premiere Pro importieren, können Sie wählen, ob die Datei als einzelnes reduziertes Bild oder mit den separaten und unveränderten Ebenen importiert werden soll.

In den meisten Fällen bietet es sich an, ein Standbild in Photoshop vorzubereiten, bevor Sie das Bild in Premiere Pro importieren. Zu solchen Vorbereitungsarbeiten gehören Farbkorrektur, Skalierung und Freistellung. Häufig ist es sinnvoller, eine Änderung an einem Quellbild in Photoshop durchzuführen, anstatt Premiere Pro dieselbe Operation mehrere Male pro Sekunde durchführen zu lassen, da jeder Frame für die Vorschau oder die endgültige Ausgabe gerendert werden muss.

In Photoshop können Sie ein PSD-Dokument erstellen, dass bereits für die jeweilige Video-Ausgabeart vorbereitet ist. Wählen Sie im Dialogfeld "Neue Datei" als Vorgabe "Film & Video" aus. In Premiere Pro können Sie ein PSD-Dokument erstellen, dass an Ihre Einstellungen für Komposition und Sequenz angepasst ist. Wählen Sie "Datei" > "Neu" > "Photoshop".

#### **Austauschen von Filmen**

Sie können auch Videodateien (z. B. QuickTime-Filme) zwischen Photoshop und Premiere Pro austauschen. Wenn Sie einen Film in Photoshop öffnen, wird eine Videoebene erstellt, die auf die Datei mit dem Ausgangsmaterial verweist. Mit Videoebenen können Sie störungsfrei auf den Film-Frames malen. Wenn Sie eine PSD-Datei mit einer Videoebene speichern, werden von Photoshop auch die Bearbeitungen gespeichert, die Sie an der Videoebene vorgenommen haben. Photoshop speichert keine Bearbeitungen, die am Ausgangsmaterial selbst vorgenommen werden.

Sie können einen Film auch direkt mit Photoshop rendern. Sie können beispielsweise mit Photoshop einen QuickTime-Film erstellen, der dann in Premiere Pro importiert werden kann.

#### **Farbe**

Premiere Pro arbeitet intern mit dem RGB-Farbraum (Rot, Grün, Blau). Wenn Sie Videoclips in Premiere Pro bearbeiten möchten, die Sie mit Photoshop erstellt haben, erstellen Sie sie im RGB-Farbraum.

Wenn Sie den als Endprodukt erstellten Film senden möchten, sollten Sie in Photoshop sicherstellen, dass die im Bild verwendeten Farben sendesicher sind. Weisen Sie dem Dokument in Photoshop den geeigneten Farbraum zu, z. B. SDTV (Rec. 601).

#### **Verwandte Themen**

[3D-Ebenen aus Photoshop importieren](http://www.adobe.com/go/lrvid4113_xp_de)

#### **Erstellen und Bearbeiten von Photoshop-Dateien**

Sie können eine Photoshop-Standbilddatei erstellen, für die automatisch die Pixel- und Frame-Seitenverhältnis-Einstellungen des Premiere Pro-Projekts übernommen werden. Ebenso können Sie eine Standbilddatei aus einem Premiere Pro-Projekt in Photoshop bearbeiten.

#### **Erstellen einer Photoshop-Datei in einem Projekt**

 $\bullet$  Wählen Sie "Datei" > "Neu" > "Photoshop".

Photoshop wird mit einem neuen, leeren Standbild geöffnet. Die Pixel-Werte entsprechen der Videoframegröße des Projekts, und die Bildführungen zeigen die sicheren Titel- und Aktionsbereiche des Projekts.

#### **Bearbeiten einer Standbilddatei in Photoshop**

Sie können aus einem Projekt heraus eine Bilddatei in den meisten von Adobe Photoshop unterstützten Format öffnen. Mit Premiere Pro können Sie keine Dateien im CMYK- oder LAB-Farbformat importieren.

- **1** Wählen Sie im Projekt- oder Schnittfenster einen Standbild-Clip aus.
- **2** Wählen Sie "Bearbeiten" > "In Photoshop bearbeiten".

Die Datei wird in Photoshop geöffnet. Wenn Sie die Datei speichern, sind die Änderungen im Premiere Pro-Projekt verfügbar.

#### **Verwandte Themen**

["Standbild exportieren" auf Seite 479](#page-484-2)
## **Kopieren und Einfügen zwischen Adobe Effects und Adobe Premiere Pro**

#### **Kopieren zwischen After Effects und Adobe Premiere Pro**

- Sie können vom Zeitleistenbedienfeld in After Effects aus Ebenen kopieren, die auf Audio- oder Videoelementen (einschließlich Volumenkörpern) basieren, und sie in das Zeitleistenbedienfeld von Adobe Premiere Pro einfügen.
- Sie können aus dem Adobe Premiere Pro-Zeitleistenbedienfeld Elemente (alle Elemente in einer Spur) kopieren und in das After Effects-Zeitleistenbedienfeld einfügen.
- Sie können sowohl in After Effects als auch in Adobe Premiere Pro Filmmaterial kopieren und in den Projektbereich der jeweils anderen Anwendung einfügen.

*Hinweis: Es ist jedoch nicht möglich, Footage aus dem After Effects-Projektbereich in das Adobe Premiere-Zeitleistenbedienfeld einzufügen.*

Wenn Sie mit allen Clips oder einer einzelnen Sequenz aus einem Adobe Premiere Pro-Projekt arbeiten möchten, importieren Sie das Projekt mit dem Befehl "Importieren" in After Effects.

*Verwenden Sie Adobe Dynamic Link zum Erstellen dynamischer Verknüpfungen ohne Rendern zwischen neuen oder*  vorhandenen Kompositionen in After Effects und Adobe Premiere Pro. (Siehe "Allgemeine Informationen über *[Dynamic Link \(nur Production Premium und Master Collection\)" auf Seite 36.](#page-41-0))*

#### **Kopieren von After Effects in Adobe Premiere Pro**

Sie können aus einer After Effects-Komposition eine auf einem Footage-Element basierende Ebene kopieren und sie in eine Adobe Premiere Pro-Sequenz einfügen. Adobe Premiere Pro konvertiert diese Ebenen in Clips der Sequenz und kopiert das ursprüngliche Footage-Element in den Projektbereich von Adobe Premiere Pro. Wenn die Ebene einen Effekt enthält, der auch von Adobe Premiere Pro verwendet wird, konvertiert Adobe Premiere Pro den Effekt einschließlich aller Einstellungen und Keyframes.

Sie können auch verschachtelte Kompositionen, Photoshop-Ebenen, Vollfarben-Ebenen und Audioebenen kopieren. Adobe Premiere Pro konvertiert verschachtelte Kompositionen in verschachtelte Sequenzen und Vollfarben-Ebenen in Farbflächen. Form-, Text-, Kamera-, Licht- und Einstellungsebenen können nicht in Adobe Premiere Pro kopiert werden.

- **1** Starten Sie Adobe Premiere Pro (Sie müssen Adobe Premiere Pro starten, bevor Sie die Ebene in After Effects kopieren).
- **2** Wählen Sie aus dem Zeitleistenbedienfeld von After Effects eine Ebene (bzw. mehrere Ebenen) aus.

*Hinweis: Wenn Sie mehrere Ebenen auswählen und diese in After Effects nicht überlappen, werden sie in Adobe Premiere Pro auf derselben Spur platziert. Wenn die Ebenen in After Effects überlappen, wird durch die Reihenfolge, in der Sie die Ebenen ausgewählt haben, festgelegt, in welcher Reihenfolge sie in Adobe Premiere Pro auf Spuren platziert werden. Jede Ebene wird auf einer separaten Spur platziert, die zuletzt ausgewählte Ebene auf Spur 1. Wenn Sie Ebenen beispielsweise von oben nach unten auswählen, werden sie in Adobe Premiere Pro in umgekehrter Reihenfolge angezeigt, mit der untersten Ebene auf Spur 1.* 

- **3** Wählen Sie "Bearbeiten" > "Kopieren".
- **4** Öffnen Sie in Adobe Premiere Pro eine Sequenz im Schnittfenster.
- **5** Verschieben Sie die Zeitmarke an die gewünschte Position und wählen Sie "Bearbeiten" > "Einfügen" oder "Bearbeiten" > "Ergänzen".

#### **Ergebnisse beim Einfügen in Adobe Premiere Pro**

Wenn Sie eine Ebene in eine Adobe Premiere Pro-Sequenz einfügen, werden Keyframes, Effekte und andere Eigenschaften in der kopierten Ebene wie folgt konvertiert:

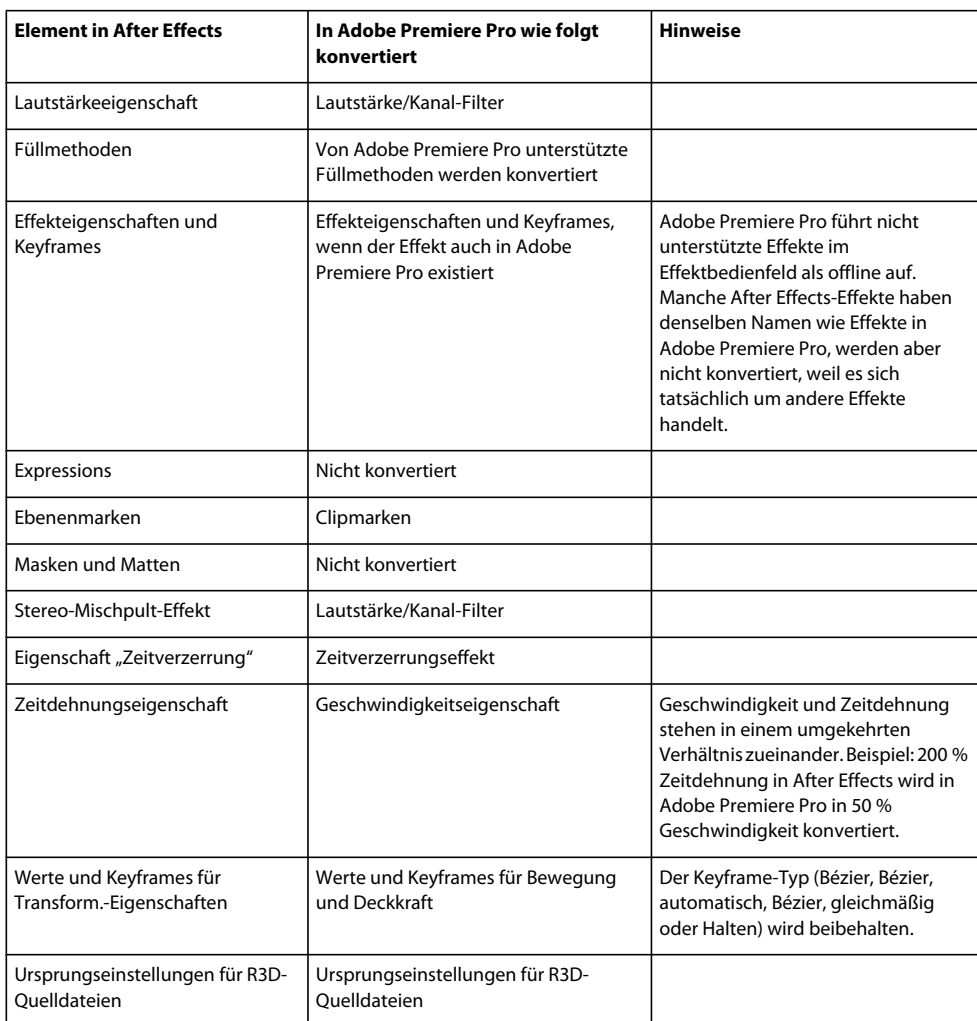

#### **Kopieren von Adobe Premiere Pro in After Effects**

Sie können aus einer Adobe Premiere Pro-Sequenz ein Video- oder Audioasset kopieren und es in eine After Effects-Komposition einfügen. After Effects konvertiert Assets in Ebenen und kopiert die ursprünglichen Footage-Elemente in den Projektbereich. Wenn das Asset einen Effekt enthält, der auch von After Effects verwendet wird, konvertiert After Effects den Effekt und alle seine Einstellungen und Keyframes.

Sie können auch Farbflächen, Standbilder, verschachtelte Sequenzen und Offline-Sequenzen einfügen. After Effects konvertiert Farbflächen in Vollfarben-Ebenen und verschachtelte Sequenzen in verschachtelte Kompositionen. Wenn Sie ein Photoshop-Standbild in After Effects einfügen, werden die Informationen zur Photoshop-Ebene beibehalten. Es ist nicht möglich, Titel aus Adobe Premiere Pro in After Effects einzufügen, Text mit Attributen kann aber aus dem Adobe Premiere-Titelfenster in After Effects eingefügt werden.

- **1** Wählen Sie aus dem Schnittfenster von Adobe Premiere Pro ein Element aus.
- **2** Wählen Sie "Bearbeiten" > "Kopieren".
- **3** Öffnen Sie in After Effects eine Komposition im Zeitleistenbedienfeld.
- **4** Wählen Sie bei aktivem Zeitleistenbedienfeld "Bearbeiten" > "Einfügen". Das Element wird als oberste Ebene im Zeitleistenbedienfeld angezeigt.

*Hinweis: Zum Einfügen des Assets an der Marke für die aktuelle Zeit positionieren Sie die Marke für die aktuelle Zeit und drücken Sie die Strg- und Alt-Taste und die Taste V (Windows) bzw. die Befehls- und Wahltaste und die Taste V (Mac OS).*

#### **Ergebnisse beim Einfügen in After Effects**

Wenn Sie ein Element in eine After Effects-Komposition einfügen, werden Keyframes, Effekte und andere Eigenschaften eines kopierten Element wie folgt konvertiert:

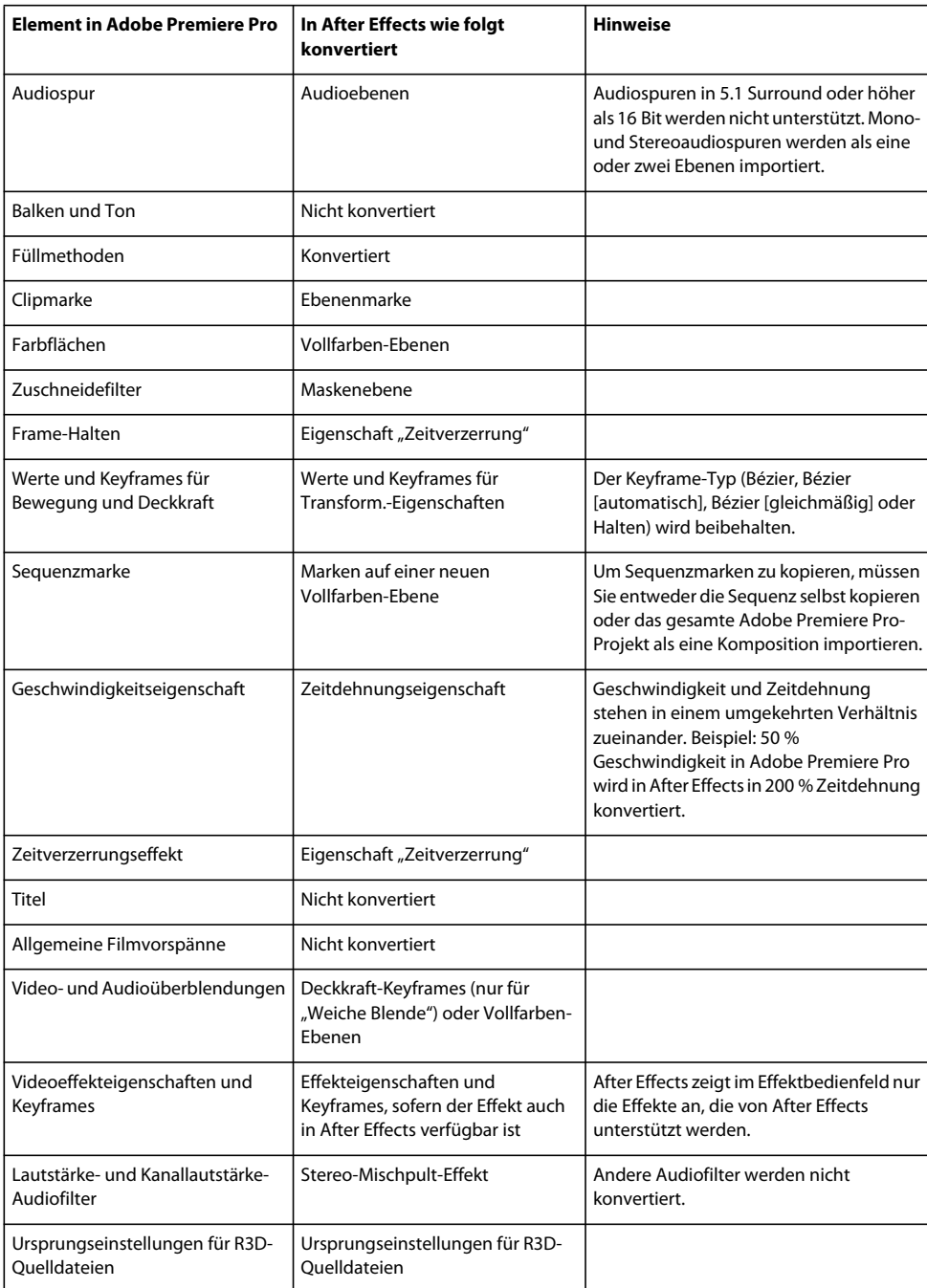

*Hinweis: Wenn Sie ein Premiere Pro-Projekt in After Effects importieren, werden die Eigenschaften auf dieselbe Art konvertiert, wie wenn Sie aus Premiere Pro in After Effects kopieren.*

## **Arbeiten mit Adobe Premiere Pro und Adobe Flash**

Adobe Premiere Pro ist ein professionelles Programm zur Videobearbeitung. Wenn Sie mit Adobe Flash Professional interaktiven Inhalt für Websites oder Mobilgeräte entwerfen, können Sie mit Adobe Premiere Pro die Filme für diese Projekte bearbeiten. Adobe Premiere Pro bietet professionelle Werkzeuge für bildgenaue Videobearbeitung, beispielsweise Werkzeuge für die Optimierung von Videodateien zur Wiedergabe auf Computerbildschirmen und Mobilgeräten.

Adobe Flash Professional ist ein Programm zur Einbindung von Videomaterial in Präsentationen für das Web und auf mobilen Geräten. Adobe Flash bietet technologische und kreative Vorteile, mit denen Sie Videos mit Daten, Grafiken, Ton und interaktiven Steuerungen kombinieren können. Mit FLV- und F4V-Formaten können Sie Videos problemlos auf Websites bereitstellen – in einem Format, das von nahezu jedem Benutzer angezeigt werden kann.

Sie haben die Möglichkeit, FLV- und F4V-Dateien aus Adobe Premiere Pro zu exportieren. Mit Adobe Flash können Sie diese Dateien in interaktive Websites oder in Anwendungen für Mobilgeräte einbetten. In Adobe Flash können Sequenzmarken importiert werden. Diese fügen Sie bei Bedarf einer Adobe Premiere Pro-Sequenz als Cue-Points hinzu – bei der Wiedergabe werden damit dann Ereignisse in SWF-Dateien ausgelöst.

Wenn Sie Videoformate in andere Standardformate exportieren, können Sie die Videos in Rich-Media-Anwendungen mit Adobe Flash kodieren. Adobe Flash nutzt die neuesten Komprimierungstechnologien und erreicht so die höchstmögliche Qualität bei kleinen Dateigrößen.

## **Arbeiten mit Adobe Story, Adobe OnLocation und Adobe Premiere Pro**

Sie können in Adobe Story Skripten für Ihre Aufnahmen erstellen, die Aufnahmen in Adobe OnLocation erstellen und anschließend in Premiere Pro bearbeiten und dabei die zeitsparenden Metadaten jeweils von einem Schritt zum nächsten übernehmen.

Sie können ein Adobe Story-Drehbuch direkt an Clips anhängen, um die Sprachanalyse zu verbessern. Weitere Informationen finden Sie unter ["Verbessern der Sprachanalyse mit Adobe Story-Skripten \(CS5.5\)" auf Seite 214](#page-219-0).

#### **Verwandte Themen**

[Wissenwertes zum Arbeitsablauf vom Skript auf die Leinwand](http://www.adobe.com/go/lrvid5452_pr_de)

[Direktaufnahme auf Datenträger: von Adobe OnLocation nach Adobe Premiere Pro](http://www.adobe.com/go/learn_dv_ppro_directdisk_de)

["Importieren von Adobe OnLocation-Projekten in den Media-Browser" auf Seite 76](#page-81-0)

#### **Importieren von Clips mit den in Adobe OnLocation festgelegten In- und Out-Marken**

In Adobe OnLocation können Sie In- und Out-Marken für Clips festlegen. Wenn Sie mit dem Media-Browser einen Clip aus einem Adobe OnLocation-Projekt importieren, bleiben diese In- und Out-Marken im importierten Masterclip erhalten. Sie können die gewünschten Abschnitte des Clips in Adobe OnLocation markieren, in Premiere Pro importieren und sofort mit der Bearbeitung beginnen.

## **Arbeiten mit Encore und Premiere Pro**

Mithilfe von Adobe Encore und Adobe Premiere Pro können Sie eine einzelne Sequenz auf DVD oder Blu-Ray-Disc brennen. Sie können jede Sequenz eines Projekts einzeln auf separate DVDs oder Blu-Ray-Discs brennen. Fügen Sie zunächst den gesamten Inhalt, der auf einer Disc enthalten sein soll, zu einer Sequenz hinzu. Führen Sie nach der Bearbeitung der Sequenz die folgenden Schritte aus:

#### **Hinzufügen von Encore-Kapitelmarkierungen.**

Sie können Encore-Kapitelmarkierungen zu einer Adobe Premiere Pro-Sequenz hinzufügen. Sie können die Encore-Kapitelmarkierungen zusammen mit der Sequenz nach Encore übertragen.

Wenn Sie in Encore eine AutoPlay-DVD erstellen, werden die Encore-Kapitelmarkierungen in Szenenmarkierungen umgewandelt. Bei der Wiedergabe der DVD können Sie durch Wählen der Schaltflächen bzw. Tasten für "Zurück" oder "Vorwärts" zur vorherigen bzw. nächsten dieser Markierungen springen. Wenn Sie eine DVD oder Blu-Ray-Disc mit Menüs erstellen, können Sie Szenenschaltflächen in den Menüs mit den Encore-Kapitelmarkierungen verknüpfen.

### **Übertragen Sie die Sequenz nach Encore oder exportieren Sie sie als MPEG-2-Datei.**

Sie können Sequenz ganz oder teilweise von Adobe Premiere Pro nach Encore übertragen. In Encore können Sie die Sequenz direkt auf eine DVD ohne Menüs brennen oder vor dem Brennen Menüs und Schaltflächen hinzufügen. Von Encore aus können Sie das Projekt mithilfe einer der folgenden Methoden exportieren:

- Brennen des Projekts auf Disc
- Speichern des Projekts in einer DVD-Imagedatei
- Speichern des Projekts in einen Satz DVD-Ordner
- Speichern des Projekts als DVD-Masterdateien auf DLT-Band
- Export des Projekts als SWF-Datei für die Veröffentlichung im Web

Alternativ können Sie unter Verwendung des MPEG2-DVD-Formats eine DVD-kompatible MPEG-2-Datei aus Adobe Premiere Pro exportieren. Die MPEG-2-Datei kann in den meisten DVD-Erstellungsanwendungen verwendet werden.

#### **Wählen Sie eine Menüvorlage aus.**

Bei den Encore-Vorlagen handelt es sich um vordefinierte Menüs, die unterschiedlich gestaltet sind. Schaltflächen in den Vorlagen werden automatisch mit Kapitelmarkierungen in der Sequenz verknüpft. Encore erstellt gegebenenfalls zusätzliche Untermenüs, in denen alle Kapitelmarkierungen in einer Sequenz untergebracht werden können.

*Hinweis: AutoPlay-DVDs verfügen nicht über Menüs. Wählen Sie für eine AutoPlay-DVD keine Vorlage.*

#### **Passen Sie die Menüvorlage an.**

Bearbeiten Sie in Encore Titel, ändern Sie Grafiken oder fügen Sie Videodaten für Hintergründe hinzu. Sie können auch Videodaten in Schaltflächenminiaturen verwenden, indem Sie einen Abschnitt eines Clips festlegen, der in der Schaltfläche abgespielt werden soll.

#### **Zeigen Sie die Disc in einer Vorschau an.**

Überprüfen Sie die Funktionalität und die Gestaltung Ihrer DVD- oder Blu-Ray-Disc-Menüs im Vorschaufenster für die DVD.

#### **Brennen der Disc.**

Wenn ein DVD- oder Blu-Ray-Disc-Brenner installiert bzw. angeschlossen ist, können Sie die Inhalte auf Datenträger brennen. Sie können die komprimierten Dateien zur Wiedergabe von einer Computerfestplatte in einem Ordner speichern. Sie können ISO-Bilder speichern, die verteilt oder auf DVD gebrannt werden sollen.

*Hinweis: Encore erstellt DVDs, die dem DVD-Videoformat entsprechen. Encore erstellt keine Daten- oder Audio-DVDs.*

#### **Verwandte Themen**

["Übertragen und Importieren von Dateien" auf Seite 61](#page-66-0)

["Erfassen von Inhalten für DVD" auf Seite 99](#page-104-0)

["Importieren von Assets aus bandlosen Formaten" auf Seite 68](#page-73-0)

["Exportieren nach DVD oder Blu-Ray-Disc" auf Seite 479](#page-484-0)

## **Arbeiten mit Final Cut Pro und Adobe Premiere Pro**

Sie können Final Cut Pro-XML-Dateien in Premiere Pro importieren. Weitere Informationen finden Sie unter ["Importieren von XML-Projektdateien aus Final Cut Pro" auf Seite 79](#page-84-0). Sie können Premiere Pro-Projektdateien als Final Cut Pro-XML-Dateien exportieren.

Weitere Informationen finden Sie unter ["Exportieren von Final Cut Pro-Projekt-XML-Dateien" auf Seite 483](#page-488-0).

Weitere Informationen über mögliche Arbeitsabläufe zwischen Final Cut Pro und Premiere Pro finden Sie unter [Open](http://www.adobe.com/products/premiere/extend.displayTab2.html#OpenworkflowswithotherNLEs)  [workflows with Final Cut Pro and Avid software](http://www.adobe.com/products/premiere/extend.displayTab2.html#OpenworkflowswithotherNLEs).

Joost van der Hoeven bietet auf der [Adobe-Website](http://tv.adobe.com/watch/learn-premiere-pro-cs5/using-final-cut-pro-with-adobe-premiere-pro/) ein Video-Lernprogramm, in der Austausch von Daten zwischen Final Cut Pro- und Premiere Pro mithilfe von XML-Projekten beschrieben wird.

## **Arbeiten mit Avid Media Composer und Premiere Pro**

Weitere Informationen über mögliche Arbeitsabläufe zwischen Premiere Pro und Avid Media Composer finden Sie unter [Open workflows with Final Cut Pro and Avid software.](http://www.adobe.com/products/premiere/extend.displayTab2.html#OpenworkflowswithotherNLEs)

## **Adobe Dynamic Link**

## <span id="page-41-0"></span>**Allgemeine Informationen über Dynamic Link (nur Production Premium und Master Collection)**

Früher mussten Sie für die gemeinsame Verwendung von Medienelementen in verschiedenen Post-Produktionsanwendungen Ihre Arbeit aus einer Anwendung rendern und exportieren, bevor Sie sie in eine andere Anwendung importieren konnten. Dies war ein uneffizienter und zeitaufwendiger Arbeitsablauf. Wenn Sie Änderungen am ursprünglichen Element vornehmen wollten, mussten Sie es erneut rendern und exportieren. Für mehrere gerenderte und exportierte Versionen eines Assets wird viel Festplattenspeicher belegt, was zu Schwierigkeiten beim Dateimanagement führen kann.

Dynamic Link, ein Element von Adobe Creative Suite Production Premium und Master Collection, bietet eine Alternative zu diesem Ablauf: Sie haben die Möglichkeit, dynamische Links zwischen After Effects, Adobe Premiere Pro und Encore zu erstellen. Das Erstellen eines dynamischen Links ist so einfach wie das Importieren aller anderen Assettypen. Dynamisch verknüpfte Assets werden mit eindeutigen Symbolen und Beschriftungsfarben angezeigt, sodass Sie sie leicht erkennen können. Dynamische Links werden in Projekten aus den genannten Anwendungen gespeichert.

Wenn Sie in After Effects Änderungen an einer dynamisch verknüpften Komposition vornehmen, werden diese Änderungen unmittelbar in die verknüpften Clips in Adobe Premiere Pro oder Encore übernommen. Änderungen, die Sie an dynamisch verknüpften Sequenzen in Adobe Premiere Pro vornehmen, werden sofort in After Effects und Encore angezeigt. Es ist nicht erforderlich, erst zu rendern oder Änderungen zu speichern.

#### **Onlineressourcen zu Dynamic Link**

Einen einführenden Videolehrgang zu Dynamic Link finden Sie auf der [Website von Adobe](http://www.adobe.com/go/lrvid4108_xp_de).

John Dickinson stellt auf der [Motionworks-Website](http://www.motionworks.com.au/2010/05/after-effects-cs5-dynamic-link/) einen Videolehrgang bereit, der die Verwendung von Dynamic Link zwischen After Effects und Premiere Pro und zwischen After Effects und Encore veranschaulicht.

Auf der [Website von Adobe](http://www.adobe.com/go/lrvid4435_vs_de) stellt Tim Kolb einen Videolehrgang zur Verfügung, in dem gezeigt wird, wie unter Verwendung von Dynamic Link mit Premiere Pro und Encore ein interaktives DVD-Menü erstellt werden kann.

#### **Erstellen von Verknüpfungen zu und aus Adobe Premiere Pro**

Sie können ausgewählte Clips aus Adobe Premiere Pro als Komposition oder verschachtelte Komposition in After Effects einbinden und dabei die Clips in Adobe Premiere Pro durch eine dynamisch verknüpfte Komposition ersetzen.

Mit Dynamic Link können Sie außerdem Sequenzen aus Adobe Premiere Pro in Encore einbinden, um Material für DVDs, Blu-ray-Discs oder SWF-Dateien zu erstellen.

Darüber hinaus können Sie mithilfe von Dynamic Link Inhalte auf die folgenden Arten für unterschiedliche Anwendungen freigeben:

- Kopieren und Einfügen zwischen Adobe Effects und Adobe Premiere Pro
- Exportieren von After Effects-Projekten für Adobe Premiere Pro
- Verwenden des Befehls "In Premiere erfassen" unter After Effects
- Importieren von Adobe Premiere Pro-Projekten in After Effects

#### **Erstellen von Verknüpfungen zu und aus After Effects**

Wenn Sie aus Adobe Premiere Pro oder Encore einen dynamischen Link zu einer After Effects-Komposition anlegen, erscheint ein entsprechender Eintrag im Projektbereich der Hostanwendung. Sie können die dynamisch verknüpfte Komposition genau wie jedes andere Asset verwenden. Beim Einfügen einer verknüpften Komposition in das Schnittfenster der Hostanwendung wird im Schnittfenster ein verknüpfter Clip angezeigt. Ein verknüpfter Clip ist einfach ein Verweis auf die verknüpfte Komposition im Projektbereich. After Effects rendert die verknüpfte Komposition einzeln nach Frames während der Wiedergabe in der Hostanwendung.

Für die Verwendung dynamisch verknüpfter Clips zwischen After Effects und Adobe Premiere Pro gibt es zwei Einschränkungen. Diese beiden Einschränkungen gelten auch umgekehrt, also wenn Sie *Komposition* und *Sequenz* tauschen:

- Wenn eine Sequenz eine Komposition enthält, sollte diese Sequenz oder eine beliebige übergeordnete Sequenz nicht in einem dynamischen Link aus dem Projekt der enthaltenen Komposition vorhanden sein.
- Wenn eine Sequenz eine Komposition enthält, darf diese oder eine andere darin enthaltene Komposition keine Verknüpfungen zurück zu einer beliebigen Sequenz enthalten.

In Adobe Premiere Pro stehen Ihnen im Hinblick auf dynamisch verknüpfte After Effects-Kompositionen folgende Möglichkeiten zur Verfügung:

- Anzeigen einer Vorschau in der Originalansicht des Monitorfensters
- Setzen von In- und Out-Points
- Hinzufügen zu einer Sequenz
- Bearbeiten mit den Tools von Adobe Premiere Pro

Wenn Sie eine verknüpfte Komposition, die sowohl Video als auch Audio enthält, in eine Sequenz einfügen, fügt Adobe Premiere Pro verknüpfte Video- und Audioclips in das Schnittfenster ein. Sie können die Verbindung zwischen Video und Audio lösen, um die Clips separat zu bearbeiten.

In Encore stehen Ihnen im Hinblick auf dynamisch verknüpfte After Effects-Kompositionen folgende Möglichkeiten zur Verfügung:

- Erstellen eines Bewegungsmenüs
- Einfügen in ein Schnittfenster,
- Bearbeiten mit den Encore-Tools

Sie können einer Encore-Zeitleiste eine verknüpfte After Effects-Komposition hinzufügen, die sowohl Video als auch Audio enthält. Encore fügt separate Video- und Audioclips in die Zeitleiste ein.

*Sie können After Effects-Kompositionen aus Encore-Menüs erstellen, auch ohne Dynamic Link.*

#### **Erstellen von Verknüpfungen zu und aus Encore**

In Encore stehen Ihnen im Hinblick auf dynamisch verknüpfte Clips folgende Möglichkeiten zur Verfügung:

- Bearbeiten einer Sequenz in Adobe Premiere Pro mithilfe des Befehls "Original bearbeiten"
- Bearbeiten einer After Effects-Komposition mithilfe des Befehls "Original bearbeiten"
- Aktualisieren der Marken in Encore zum Angleichen an die Encore-Kapitelmarken in einer Adobe Premiere Pro-Sequenz

#### **Farbe und Dynamic Link**

After Effects arbeitet mit dem RGB-Farbmodell (Rot, Grün, Blau). Adobe Premiere Pro arbeitet hingegen mit dem YUV-Farbmodell. Wenn Sie mit einer dynamisch verknüpften Komposition arbeiten, konvertiert Adobe Premiere Pro diese entweder in YUV oder behält die RGB-Farben bei, je nach Ausgabeformat.

Dynamisch verknüpfte Kompositionen werden in der Farbtiefe des After Effects-Projekts gerendert (je nach Projekteinstellungen mit 8, 16 oder 32 Bit pro Kanal). Setzen Sie die After Effects-Farbtiefe auf 32 Bit pro Kanal, wenn Sie mit HDR-Assets (High Dynamic Range) arbeiten.

*Wählen Sie eine Sequenz in Adobe Premiere Pro. Wählen Sie anschließend "Sequenz" > "Sequenzeinstellungen". Wählen Sie im Fenster "Videovorschau" und wählen Sie "Maximale Bittiefe" und "Maximale Render-Qualität", damit die Verarbeitung in Adobe Premiere Pro mit größtmöglicher Qualität erfolgt. Diese Optionen können allerdings die Verarbeitung verlangsamen.*

#### **Speichern und Dynamic Link**

Speichern Sie Ihr After Effects-Projekt mindestens einmal, bevor Sie eine dynamische Verknüpfung von Adobe Premiere Pro oder Encore darin erstellen. Danach müssen Sie die einzelnen Änderungen am After Effects-Projekt nicht jedes Mal neu speichern, um die Änderungen an einer verknüpften Komposition in Adobe Premiere Pro oder Encore anzuzeigen.

Wenn Sie über den Befehl "Speichern unter" einer Kopie eines After Effects-Projekts erstellen, werden dynamische Verknüpfungen zum ursprünglichen Projekt nicht geändert. Adobe Premiere Pro- und Encore-Projekte verwenden weiterhin das ursprüngliche Projekt und nicht die Kopie als Quelle für verknüpfte Kompositionen. Sie können jedoch jederzeit die dynamische Verknüpfung mit einem Clip so ändern, dass sie auf eine Komposition in der Kopie verweist.

*Hinweis: Wählen Sie in After Effects die Option "Datei" > "Inkrementieren und Speichern". Das neu gespeicherte geöffnete Projekt stellt weiterhin Frames für beliebige Clientprojekte zur Verfügung, die dynamisch verknüpfte Kompositionen aus dem geöffneten After Effects-Projekt verwenden.*

## **Dynamic Link-Leistung (nur Production Premium oder Master Collection)**

Ein verknüpfter Clip kann auf eine komplexe Ausgangskomposition verweisen. Für Aktionen, die Sie an der komplexen Ausgangskomposition vornehmen, ist daher zusätzliche Verarbeitungszeit erforderlich. Es dauert einige Zeit, bis die Aktionen in After Effects wirksam werden und die finalen Daten für Adobe Premiere Pro oder Encore verfügbar gemacht werden. In einigen Fällen kann die zusätzliche Verarbeitungszeit zu Verzögerungen bei der Vorschau oder Wiedergabe führen.

Führen Sie einen der folgenden Schritte aus, um Wiedergabeverzögerungen zu reduzieren:

- Offlinesetzen der verknüpften Komposition
- Deaktivieren eines verknüpften Links, sodass vorübergehend nicht auf eine Komposition verwiesen wird
- Rendern der Komposition und Ersetzen der dynamisch verknüpften Komposition durch die gerenderte Datei

Wenn Sie häufig mit komplexen Ausgangskompositionen arbeiten, sollten Sie Arbeitsspeicher hinzufügen oder einen schnelleren Prozessor verwenden.

## **Erstellen und Verknüpfen von After Effects-Kompositionen mit Dynamic Link (nur Production Premium oder Master Collection)**

Über Adobe Premiere Pro oder Encore können Sie After Effects-Kompositionen erstellen und dynamische Verknüpfungen für diese anlegen. Sie haben auch die Möglichkeit, dynamische Verknüpfungen für vorhandene After Effects-Kompositionen über Adobe Premiere Pro oder Encore zu erstellen.

#### **Erstellen einer Komposition aus Clips in Adobe Premiere Pro**

Sie können ausgewählte Clips in Adobe Premiere Pro durch eine auf diesen Clips basierende, dynamisch verknüpfte After Effects-Komposition ersetzen. In der neuen Komposition werden die Sequenzeinstellungen aus Adobe Premiere Pro übernommen.

- **1** Wählen Sie in einer Sequenz die Clips aus, die in der Komposition erhalten sein sollen.
- **2** Klicken Sie mit der rechten Maustaste auf einen beliebigen der ausgewählten Clips.
- **3** Wählen Sie "Durch After Effects-Komposition ersetzen".

#### **Erstellen einer dynamisch verknüpften Komposition mit Adobe Premiere Pro oder Encore**

Beim Erstellen einer neuen, dynamisch verknüpften Komposition mit Adobe Premiere Pro oder Encore wird After Effects gestartet. After Effects erstellt dann ein Projekt und eine Komposition mit den Kompositionseinstellungen (Abmessungen, Pixel-Seitenverhältnis, Framerate und Audiosamplerate) des ursprünglichen Projekts. (Wird After Effects bereits ausgeführt, erstellt das Programm eine Komposition in dem aktuellen Projekt.) Der Name der neuen Komposition basiert auf dem Namen des Adobe Premiere Pro- bzw. Encore-Projekts, gefolgt von "Verknüpfte Komp. [x].

- **1** Wählen Sie in Adobe Premiere Pro oder Adobe Encore den Befehl "Datei" > "Adobe Dynamic Link" > "Neue After Effects-Komposition".
- **2** Wenn in After Effects das Dialogfeld zum Speichern angezeigt wird, geben Sie einen Namen und einen Speicherort für das After Effects-Projekt an und klicken auf "Speichern".

*Beim Erstellen einer dynamisch verknüpften After Effects-Komposition wird die Kompositionsdauer auf 30 Sekunden gesetzt. Wenn Sie die Dauer ändern möchten, wählen Sie die Komposition in After Effects aus und klicken Sie dann auf "Komposition" > "Kompositionseinstellungen". Klicken Sie auf die Registerkarte "Standard" und geben Sie für "Dauer" einen neuen Wert ein.*

#### **Verknüpfen mit einer bestehenden Komposition**

Gleichen Sie, um optimale Ergebnisse zu erzielen, die Kompositionseinstellungen (z. B. Abmessungen, Pixel-Seitenverhältnis und Framerate) an die Einstellungen im Adobe Premiere Pro- oder Adobe Encore-Projekt an.

- ❖ Führen Sie einen der folgenden Schritte aus:
- Wählen Sie in Adobe Premiere Pro oder Encore "Datei" > "Adobe Dynamic Link" > "After Effects-Komposition importieren". Wählen Sie eine After Effects-Projektdatei (.aep) und anschließend mindestens eine Komposition.
- Wählen Sie in Adobe Premiere Pro oder Encore eine After Effects-Projektdatei aus und klicken Sie auf "Öffnen". Wählen Sie anschließend im angezeigten Dialogfeld eine Komposition und klicken Sie auf "OK".
- Ziehen Sie mindestens eine Komposition aus dem After Effects-Projektbereich in den Projektbereich von Adobe Premiere Pro bzw. Encore.
- Ziehen Sie eine After Effects-Projektdatei in den Projektbereich von Adobe Premiere Pro. Falls die After Effects-Projektdatei mehrere Kompositionen enthält, wird das Dialogfeld "Komposition importieren" geöffnet.

*Hinweis: Sie können eine einzelne After Effects-Komposition mehrmals in einem einzelnen Adobe Premiere Pro-Projekt verknüpfen. In einem Adobe Encore-Projekt können Sie jedoch nur einmal eine Verknüpfung mit einer After Effects-Komposition erstellen.* 

Wenn Sie mit Encore eine dynamisch verknüpfte Komposition erstellen, deaktivieren Sie die Unterbildmarkierung für Ebenen in After Effects, damit Sie ihre Anzeige in Encore steuern können.

- Drum-FantasyOpenGL\_Drummer-DV-001.aep
- DV\_Model\_\_SloMo-Graph\_001.aep
- Techton Flu Video\_04.aep

*Dynamisch verknüpfte After Effects-Kompositionen*

## **Löschen von dynamisch verknüpften Kompositionen oder Clips (nur Production Premium und Master Collection)**

Sie können eine verknüpfte Komposition aus einem Encore-Projekt löschen, wenn die Komposition in dem Projekt nicht verwendet wird. In einem Adobe Premiere Pro-Projekt können Sie eine verknüpfte Komposition jederzeit löschen, selbst wenn die Komposition in dem Projekt verwendet wird.

Sie können verknüpfte Clips jederzeit aus dem Schnittfenster einer Adobe Premier Pro-Sequenz oder aus einem Encore-Menü oder -Schnittfenster löschen.

❖ Wählen Sie in Adobe Premiere Pro bzw. Encore die verknüpfte Komposition oder den Clip aus und drücken Sie die Entf-Taste.

## **Ändern von dynamisch verknüpften Kompositionen in After Effects (nur Production Premium und Master Collection)**

Mit dem Befehl "Original bearbeiten" in Adobe Premiere Pro oder Encore können Sie eine verknüpfte After Effects-Komposition ändern. Sobald die Komposition in After Effects geöffnet ist, können Sie Änderungen vornehmen, ohne den Befehl "Original bearbeiten" erneut verwenden zu müssen.

- **1** Wählen Sie im Projektbereich von Adobe Premiere Pro bzw. Encore die After Effects-Komposition und anschließend einen verknüpften Clip im Schnittfenster. Klicken Sie dann auf "Bearbeiten" > "Original bearbeiten".
- **2** Nehmen Sie die Änderungen an der Komposition in After Effects vor. Wechseln Sie dann wieder zu Adobe Premiere Pro bzw. Encore, um die Änderungen anzuzeigen.

Die in After Effects vorgenommenen Änderungen werden in Adobe Premiere Pro angezeigt. Vorschaudateien, die vor den Änderungen für den Clip gerendert wurden, werden von Adobe Premiere Pro nicht mehr verwendet.

*Hinweis: Sie können in After Effects den Namen der Komposition ändern, nachdem Sie von Adobe Premiere Pro aus eine dynamische Verknüpfung zu dieser Komposition erstellt haben. Adobe Premiere Pro aktualisiert nicht den Namen der verknüpften Komposition im Projektbereich. Die dynamische Verknüpfung bleibt jedoch in Adobe Premiere Pro bestehen.*

## **Erstellen einer After-Effects-Komposition aus Clips in Premiere Pro (nur Production Premium)**

Sie können eine Auswahl an Clips in einer Sequenz in Premiere Pro durch eine After Effects-Komposition ersetzen, die auf diesen Clips basiert. Die Komposition übernimmt die Sequenzeinstellungen aus Premiere Pro und behält einen dynamischen Link zu After Effects bei. Die Komposition kann in Premiere Pro oder in After Effects bearbeitet werden.

- **1** Wählen Sie in einer Sequenz die Clips aus, die in der Komposition erhalten sein sollen.
- **2** Klicken Sie mit der rechten Maustaste auf einen beliebigen der ausgewählten Clips.
- **3** Wählen Sie "Durch After Effects-Komposition ersetzen".

#### **Verwandte Themen**

[Dynamic Link von Premiere Pro zu After Effects](http://www.adobe.com/go/lrvid4108_xp_de)

## **Offline-Kompositionen und Dynamic Link (nur Production Premium und Master Collection)**

Adobe Premiere Pro und Encore zeigen dynamisch verknüpfte Kompositionen im Offline-Zustand in folgenden Fällen an:

- Sie haben das After Effects-Projekt mit der Komposition umbenannt, verschoben oder gelöscht.
- Sie haben die Komposition absichtlich offline genommen.
- Sie haben das Projekt, das die Komposition enthält, auf einem System geöffnet, auf dem weder Production Premium noch Master Collection installiert ist.

• Sie arbeiten gerade an einem Projekt, das durch Adobe Premiere Pro Project Manager getrimmt wurde. Project Manager verschiebt die After Effects-Ausgangskompositionen nicht in den getrimmten Projektordner. Verschieben Sie die Komposition manuell.

Offline-Kompositionen werden im Projektbereich von Adobe Premiere Pro mit einem Offline-Symbol amarkiert. In Encore zeigt die Miniaturvorschau das Offline-Symbol an, wenn ein Offline-Asset im Projektbereich ausgewählt ist. Wenn Sie mit einer Offline-Komposition arbeiten, können Sie diese mit einer ursprünglichen After Effects-Komposition erneut verknüpfen. Sie können auch eine verknüpfte Komposition mit einer anderen Ausgangskomposition neu verknüpfen.

#### **Offlinesetzen einer dynamisch verknüpften Komposition**

Bei Wiedergabeproblemen können Sie eine dynamisch verknüpfte Komposition offline setzen. Ferner können Sie Ihr Projekt freigeben, ohne es auf einem System zu öffnen, auf dem Production Premium oder Master Collection installiert ist. Sie können eine dynamisch verknüpfte Komposition offline setzen. Wenn Sie eine Komposition offline nehmen, trennen Sie die dynamische Verknüpfung mit After Effects. Die verknüpfte Komposition wird im Projektbereich durch eine Offline-Komposition ersetzt.

*Sie können einen verknüpften Clip in Adobe Premiere Pro vorläufig unterdrücken, indem Sie "Clip" > "Aktivieren" wählen. Um den Clip neu zu verknüpfen, klicken Sie erneut auf "Clip" > "Aktivieren" (ein Häkchen neben dem Befehl zeigt an, dass der Clip aktiviert ist).*

- **1** Wählen Sie die Komposition in Premiere Pro im Projektbereich.
- 2 Wählen Sie "Projekt" > "Offline bearbeiten".

#### **Neuverknüpfen einer dynamisch verknüpften Komposition**

- ❖ Führen Sie einen der folgenden Schritte aus:
- Wählen Sie in Adobe Premiere Pro die Komposition und wählen Sie "Projekt" > "Medien verbinden". Wählen Sie im angezeigten Dialogfeld ein After Effects-Projekt. Die erneute Verknüpfung der Komposition führt Adobe Premiere Pro automatisch aus.
- Klicken Sie in Encore mit der rechten Maustaste auf die Komposition und wählen Sie "Asset suchen". Suchen Sie im Dialogfeld "Asset suchen" die zu verknüpfende Komposition und klicken Sie dann auf "Auswählen" (Windows) bzw. "Öffnen" (Mac OS).

## **Einrichten Ihres Systems**

Informationen zu den Systemanforderungen von Premiere Pro finden Sie auf der [Adobe-Website.](http://www.adobe.com/products/premiere/systemreqs/)

Listen der verschiedenen Kategorien von Adobe Premiere Pro-kompatibler Hardware finden Sie auf der [Adobe-](http://www.adobe.com/go/learn_dv_ppro_thirdpartyhw_de)[Website](http://www.adobe.com/go/learn_dv_ppro_thirdpartyhw_de).

Jeff Sengstack bietet detaillierte Tipps zur Optimierung eines Computersystems und der Leistung von Premiere Pro auf der [Adobe-Website.](http://tv.adobe.com/watch/learn-premiere-pro-cs5/optimize-a-computer-for-mercury-playback-engine/)

## **Premiere Pro Demo-Versionen**

In der Testversion von Premiere Pro CS5 sind einige Funktionen nicht enthalten, die auf Drittanbieterkomponenten beruhen, die nur für die Vollversion von Premiere Pro lizenziert sind. Der Import und Export der folgenden Formate ist in der Testversion nicht möglich: z. B. AVC-Intra, AVCHD, HDV, MPEG-2, MPEG-2 DVD, MPEG-2 Blu-Ray und XDCAM. Eine ausführliche Liste der Einschränkungen der Demo-Version von Premiere Pro finden Sie auf der [Adobe-Website.](http://kb2.adobe.com/cps/407/kb407938.html)

Die Demoversion von Adobe Premiere Pro CS5.5 weist nicht die Einschränkungen von Premiere Pro CS5 auf. Sie enthält alle Sequenzvorgaben, Bearbeitungsmodi, Encoder und Decoder, die auch in der aktivierten Vollversion von Premiere Pro CS5.5 enthalten sind. Jedoch erhalten Sie nach dem Herunterladen der Demoversion von Premiere Pro CS5.5 nicht die Titelvorlagen oder die Sprachanalyse-Wörterbücher in einer anderen Sprache als Englisch (Sprachanalysemodelle). Diese Elemente stehen Ihnen erst nach dem Erwerb einer Softwarelizenz zum Herunterladen zur Verfügung.

[In diesem Video](http://www.video2brain.com/en/videos-3761.htm) von Video2Brain lernen Sie alle Verbesserungen an der kostenlosen Demo-Verson von Adobe Premiere Pro CS5.5 kennen, unter anderem die Aufnahme aller Encoder und Decoder. Beachten Sie, dass beim Importieren und Exportieren jetzt die gleichen Formate wie die Vollversion unterstützt werden.

Weitere Informationen zur Demo-Version von Adobe Premiere Pro CS5.5 finden Sie in [diesem Blog-Beitrag](http://blogs.adobe.com/premiereprotraining/2011/04/improved-trial-version-for-adobe-premiere-pro-cs5-5.html) im Premiere Pro work area.

Antworten auf häufig gestellte Frage zu den Demoversionen finden Sie auf der [Adobe-Website.](http://www.adobe.com/products/creativesuite/trial/faq/)

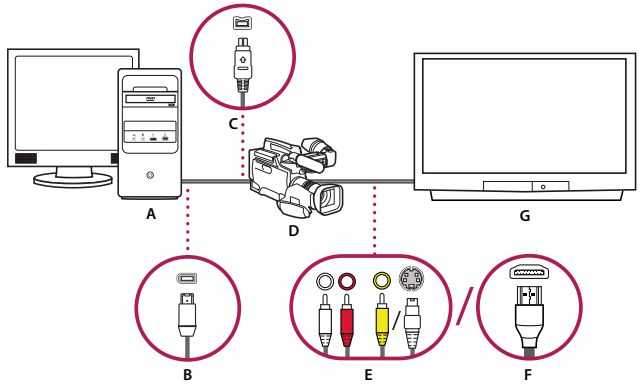

## **Einrichten eines DV- oder HDV-Systems**

*DV/HDV-Setup*

*A. Computer und Computermonitor B. 6-poliger FireWire-Anschluss und -Stecker C. 4-poliger FireWire-Anschluss und -Stecker D. DV/HDV-Camcorder E. RCA-Anschlüsse und -Stecker für L-Audio (weiß), R-Audio (rot), Composite-Video (gelb); Anschluss und Stecker für S-Video (y/c) F. HDMI-Anschluss und -Stecker G. Fernsehbildschirm* 

Diese Konfiguration kann eingesetzt werden, um Audio- und Videosignale von einer DV- oder HDV-Quelle aufzunehmen. Sie können das Signal während der Bearbeitung auf einem TV-Bildschirm kontrollieren. Schließlich können Sie Sequenzen zurück auf Videoband exportieren.

- **1** Schließen Sie den DV- bzw. HDV-Camcorder oder -VTR mit einem FireWire-Kabel an den Computer an.
- **2** Schließen Sie den Camcorder oder VTR mit einem S-Videokabel, RCA-Videokabel und RCA-Audiokabeln oder einem HDMI-Kabel an den Fernsehbildschirm an.
- **3** Stellen Sie den Camcorder oder VTR auf Wiedergabe- bzw. VTR-Modus ein.

**4** (Nur bei HDV-Camcordern oder Videorekordern) Achten Sie darauf, dass sich das Gerät bei DV-Projekten im DV-Wiedergabemodus und bei HDV-Projekten im HDV-Wiedergabemodus befindet. Weitere Hinweise erhalten Sie in der Bedienungsanleitung des Geräts.

#### **Verwandte Themen**

["Projekte erstellen und verändern" auf Seite 54](#page-59-0)

["Auswählen einer Sequenzvorgabe" auf Seite 159](#page-164-0)

["Erstellen einer Sequenz" auf Seite 154](#page-159-0)

["Erstellen einer HDV- oder HD-Sequenz" auf Seite 161](#page-166-0)

## **Einrichten eines SD-SDI-, HD-SDI- oder Component-Systems**

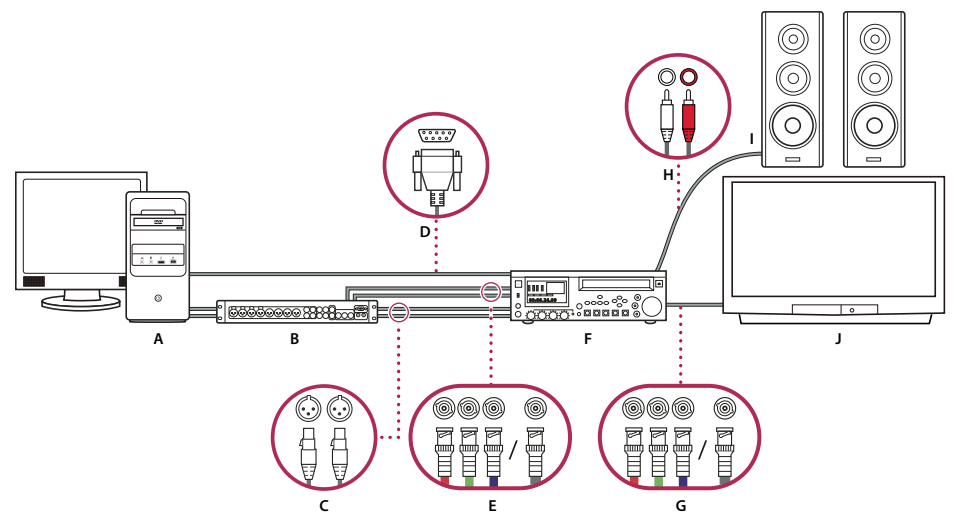

*SDI/Komponenten-Setup mit Breakout Box*

*A. Computer und Computermonitor B. (Optional) A/V-Breakout Box C. XLR-Anschlüsse und -Stecker für L- & R-Audio D. RS232/422- Anschluss und -Stecker E. BNC-Anschlüsse und -Stecker für Y/Pb/Pr-Component-Video, BNC-Anschluss und -Stecker für SDI-Video F. HD/SD-VTR G. BNC-Anschlüsse und -Stecker für Y/Pb/Pr-Component-Video, BNC-Anschluss und -Stecker für SDI-Video H. RCA-Anschlüsse und -Stecker für L-Audio (weiß) & R-Audio (rot) I. Lautsprecher J. Fernsehbildschirm* 

Diese Konfiguration kann eingesetzt werden, um Audio- und Videosignale von einer SV-, HD-SDI- oder Component-Video-Quelle (Camcorder oder VTR) aufzunehmen. Sie können das Signal während der Bearbeitung auf einem TV-Bildschirm kontrollieren. Schließlich können Sie Sequenzen zurück auf Camcorder oder VTR exportieren.

Für diese Konfiguration muss entweder eine SDI- oder eine Component-Video-PCI-Karte in den Computer eingebaut sein. Wahlweise kann auch ein externes SDI- bzw. Component-Video-Gerät über FireWire an den Computer angeschlossen werden. Sowohl interne Karten als auch externe Geräte sollten dann über Anschlüsse (in der Regel vom BNC-Typ) verfügen, an die SDI- bzw. Component-Video-Signale angelegt werden können.

Bestimmte PCI-Karten für SDI- bzw. Component Video verfügen über Zwischenschaltgeräte ("Breakout Box") mit Anschlüssen für SDI- bzw. Component-Video-Signale. Einige dieser Zwischenschaltgeräte bieten außerdem Genlock-Anschlüsse. Andere stellen die erforderlichen Ausgänge direkt auf der Karte zur Verfügung.

- **1** Schließen Sie das SD-SDI-, HD-SDI- oder Component-Gerät an den Computer oder die Breakout Box an, indem Sie SDI- oder Component-Video-Kabel verwenden. Ein einzelnes Kabel mit BNC-Steckern überträgt SDI-Video, und drei einzelne Kabel mit BNC-Steckern übertragen Component-Video-Signale. Schließen Sie Videokabel von den Videoausgängen des Computers oder der Breakout Box an die Videoeingänge des Geräts an. Schließen Sie außerdem Videokabel von den Videoausgängen des Geräts an die Videoeingänge des Computers bzw. der Breakout Box an.
- **2** Schließen Sie das SD-SDI-, HD-SDI- oder Component-Gerät an den Computer oder die Breakout Box an, indem Sie XLR-Audiokabel verwenden. Schließen Sie Audiokabel von den Audioausgängen des Computers oder der Breakout Box an die Audioeingänge des Geräts an. Schließen Sie außerdem Audiokabel von den Audioausgängen des Geräts an die Audioeingänge des Computers oder der Breakout Box an.
- **3** Führen Sie einen der folgenden Schritte aus:
- Verbinden Sie den seriellen Anschluss zur Gerätesteuerung (RS-422 oder RS-232) des Camcorders oder VTR mit dem seriellen Anschluss (Windows) oder USB-Anschluss (Mac OS) des Computers. Verwenden Sie das Pipeline Digital ProVTR-Kabel für Geräte mit RS-232/422-Steuerung.
- Wenn Ihr System über eine Breakout Box mit einem seriellen Anschluss zur Gerätesteuerung (RS-422 oder RS-232) verfügt, verbinden Sie diesen Anschluss mit dem entsprechenden seriellen Anschluss am Gerät. Verbinden Sie nicht den seriellen Anschluss am Gerät mit dem seriellen oder USB-Anschluss am Computer. Es kann vorkommen, dass für eine bestimmte Breakout Box ein 9-poliges D-Sub-Kabel anstatt des Pipeline Digital ProVTR-Kabels erforderlich ist. Weitere Informationen finden Sie in der Dokumentation des Herstellers der Breakout Box.

*Hinweis: Die systemeigene serielle Gerätesteuerung ist nur unter Windows verfügbar.*

- **4** Schließen Sie den Videorekorder bzw. den Camcorder mit Component-Video-Kabeln an den Fernsehbildschirm und mit RCA-Audiokabeln an Lautsprecher mit Verstärkung an.
- **5** Stellen Sie den Camcorder oder Videorekorder auf Wiedergabe- bzw. VTR-Modus ein.
- **6** Wählen Sie in Premiere Pro "Datei" > "Neu" > "Sequenz".
- **7** Wählen Sie im Dialogfeld "Neue Sequenz" im Bereich "Verfügbare Vorgaben" die SDI- bzw. Komponentenvorgabe, die dem Format des Quellmaterials entspricht. Premiere Pro stellt diese Vorgaben nicht bereit. Die Vorgaben werden von den Herstellern der jeweiligen SDI- bzw. Component-Video-Aufnahmekarte oder anderer Geräte zur Verfügung gestellt. Die Vorgaben müssen zusammen mit diesen Karten und Geräten installiert werden.
- **8** Geben Sie im Feld "Sequenzname" einen Namen ein. Klicken Sie dann auf "OK".

#### **Verwandte Themen**

["Erstellen eines Projekts" auf Seite 55](#page-60-0)

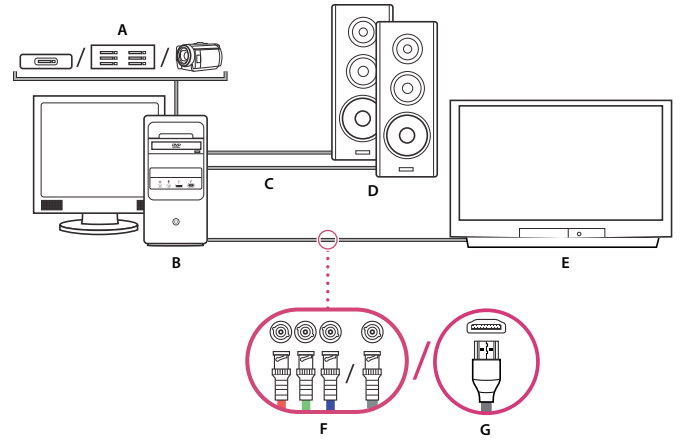

### **Erstellen eines dateibasierten Systems**

#### *Dateibasiertes System*

*A. Kartenleser, Laufwerk oder Camcorder für P2-, XDCAM HD-, XDCAM EX- oder AVCHD-Medien B. Computer und Computermonitor C. Audiokabel zu Lautsprechern und Verstärker D. Lautsprecher E. Fernsehbildschirm F. BNC-Anschlüsse für Component- oder SDI-Videokabel zum Fernsehbildschirm (alternativ zu "G") G. HDMI-Anschluss für Audio-Video-Kabel zum Fernsehbildschirm (alternativ zu "F")* 

Diese Konfiguration kann eingesetzt werden, um Audio- und Videodateien von Kartenlesern, Laufwerken oder bandlosen Camcordern zu importieren oder sie dorthin zu übertragen. Dabei können die folgenden digitalen Videodateiformate verwendet werden:

- Panasonic P<sub>2</sub>
- XDCAM HD
- XDCAM EX
- AVCHD
- AVC-I

Wenn Ihr Computer die folgenden Voraussetzungen erfüllt, können Sie außerdem einen High-Definition-TV-Bildschirm für eine Vorschau der Videodaten verwenden:

- High-Definition-Aufnahmekarte
- Grafikkarte mit Component-Video-, SDI- oder HDMI-Ausgängen
- **1** Schließen Sie Kartenleser, Laufwerk oder Camcorder an den Computer an, üblicherweise über ein USB 2.0-Kabel. Weitere Hinweise erhalten Sie in der Bedienungsanleitung des Geräts.
- **2** Verbinden Sie den Ausgang der Soundkarte Ihres Computers mit den Computerlautsprechern oder einem Audioverstärker.
- **3** Verbinden Sie die Videoausgänge der Aufnahmekarte, Breakout Box oder Grafikkarte über ein Component-, SDIoder HDMI-Kabel mit dem Fernsehbildschirm.

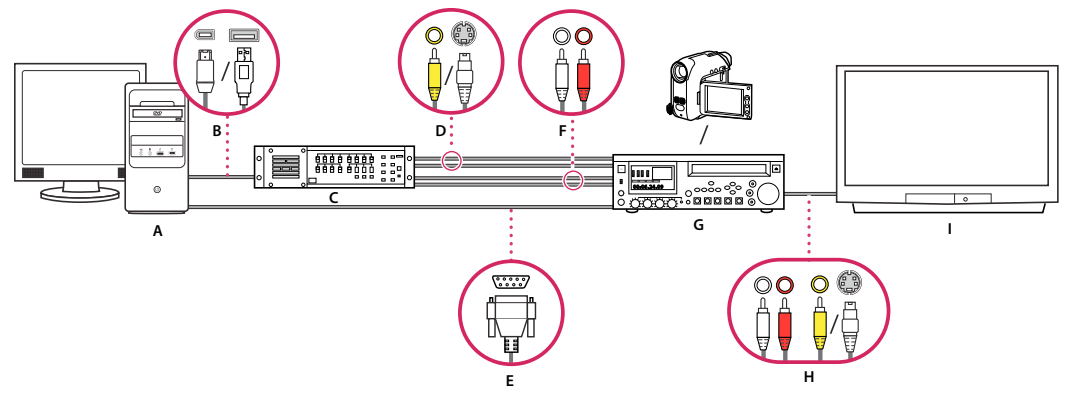

## **Einrichten eines S-Video- oder Composite-Systems**

*A. Computer und Computermonitor B. Anschlüsse und Stecker für FireWire und USB 2.0 C. A/D-Wandler D. Anschlüsse und Stecker für RCA Composite-Video, S-Video (y/c) E. RS 232/422-Anschluss und -Stecker F. RCA-Anschlüsse und -Stecker für L-Audio (weiß) und R-Audio (rot) G. Analoger Camcorder, analoger VTR H. RCA-Anschlüsse und -Stecker für L-Audio (weiß), R-Audio (rot), Composite-Video (gelb); Anschluss und Stecker für S-Video (y/c) I. Fernsehbildschirm* 

Diese Konfiguration kann eingesetzt werden, um Audio- und Videosignale von einer analogen Camcorder- oder VTR-Quelle aufzunehmen. Sie können das Videosignal während der Bearbeitung auf einem TV-Bildschirm kontrollieren. Schließlich können Sie Sequenzen zurück auf Camcorder oder VTR exportieren.

Um das analoge Quellsignal in eine vom Computer lesbare Digitaldatei umzuwandeln, ist für diese Konfiguration ein A/D-Umsetzer oder Digitalisierer erforderlich. Für die Digitalisierung des Videosignals gibt es verschiedene Optionen:

- Ein im Computer eingebauter interner Digitalisierer
- Ein an den Compzrter angeschlossener externer Digitalisierer
- Ein digitaler Camcorder oder VTR, der ein eingehendes Analogsignal digitalisieren kann
- **1** Schließen Sie den ananlogen Camcorder oder VTR über S-Video- oder RCA-Videokabel an den Digitalisierer an. Schließen Sie Videokabel von den Videoausgängen des Computers oder der entsprechenden Schnittstelle an die Videoeingänge des Geräts an. Schließen Sie außerdem Videokabel von den Videoausgängen des Geräts an die Videoeingänge des Computers bzw. der Schnittstelle an.
- **2** Schließen Sie den ananlogen Camcorder oder VTR über XLR-Video- oder RCA-Audiokabel an den Digitalisierer an. Schließen Sie Audiokabel von den Audioausgängen des Digitalisierers an die Audioeingänge des Geräts an. Schließen Sie außerdem Audiokabel von den Audioausgängen des Geräts an die Audioeingänge des Digitalisierers an.
- **3** (Optional für einen analogen Camcorder oder VTR mit RS-422- oder RS-232-Anschluss, nur für Windows) Verbinden Sie den seriellen Anschluss zur Gerätesteuerung des Camcorders oder VTRs über das Pipeline Digital ProVTR-Kabel mit dem seriellen Anschluss des Computers oder Digitalisierers.

*Hinweis: Die systemeigene serielle Gerätesteuerung ist nur unter Windows verfügbar.*

- **4** Verbinden Sie den analogen Camcorder oder VTR bzw. den Digitalisierer über S-Video- oder RCA-Videokabel sowie RCA- oder XLR-Audiokabel mit einem TV-Monitor.
- **5** Stellen Sie den analogen Camcorder bzw. den Videorekorder auf Wiedergabe- bzw. VTR-Modus ein.
- **6** Wählen Sie in Premiere Pro "Datei" > "Neu" > "Sequenz".

*S-Video/Composite-Setup*

- **7** Wählen Sie im Dialogfeld "Neue Sequenz" im Bereich "Verfügbare Vorgaben" die Vorgabe, die dem Format des A/D-Wandlers entspricht. Wählen Sie nicht die Vorgabe, die dem Quellmaterial entspricht. Wenn Sie z. B. einen DV-Camcorder oder A/D-Wandler verwenden, um das analoge Signal zu konvertieren, wählen Sie eine DV-Vorgabe.
- 8 Geben Sie im Feld "Sequenzname" einen Namen ein. Klicken Sie dann auf "OK".

## **Festlegen des standardmäßigen Audiogeräts**

- 1 Wählen Sie "Bearbeiten" > "Voreinstellungen" > "Audiogerät" (Windows) oder "Premiere Pro" > "Voreinstellungen" > "Audiogerät" (Mac OS) und legen Sie die folgenden Optionen fest:
- Wählen Sie im Standardgeräte-Menü ein Ausgabegerät aus.
- Wählen Sie im Puffergrößen-Menü eine Puffergröße aus (Mac OS).
- **2** Klicken Sie auf "OK".

#### **Audiogerät-Einstellungen (nur Windows)**

Wenn Sie im Dialogfeld "Voreinstellungen" im Bereich "Audio-Hardware" auf "ASIO-Einstellungen" klicken, öffnet Premiere Pro das Dialogfeld "Audiogerät-Einstellungen", das eine Registerkarte "Eingabe" und eine Registerkarte "Ausgabe" enthält.

**Geräte aktivieren** Legt fest, welches angeschlossene Audiogerät Signale an Premiere Pro sendet und von dort empfängt. Wenn es sich bei dem Gerät um ein ASIO-Gerät handelt, wählen Sie die ASIO-Treiber für das Gerät aus. Wenn vom Hersteller der Soundkarte keine ASIO-Treiber mitgeliefert wurden, können Sie als Einstellung den Premiere Pro WDM Sound-Treiber wählen. Für ein zu aktivierendes Gerät sollten immer die aktuellsten Gerätetreiber installiert sein (Windows). Wenn Sie mehr als zwei Stereokanäle für die Eingabe verwenden oder 5.1 Surround-Audio überwachen möchten, muss der Gerätetreiber mit dem ASIO (Audio Stream Input Output)-Standard kompatibel sein. Ist der Treiber nicht kompatibel, stehen unabhängig von der Anzahl der angeschlossenen Geräte und -ausgänge nur Stereoeingänge und -ausgänge zur Verfügung.

**Puffergröße** Gibt die Größe des Puffers in Kilobyte an, den Premiere Pro zum Aufzeichnen von Audiodaten verwendet.

**Gerät mit 32-Bit-Aufzeichnung/Wiedergabe** Markieren Sie auf der Registerkarte "Eingabe" die Option "Gerät mit 32- Bit-Aufzeichnung", um eine Audioaufnahme mit 32-Bit-Qualität durchzuführen. Markieren Sie auf der Registerkarte "Eingabe" die Option "Gerät mit 32-Bit-Wiedergabe", um eine Wiedergabe mit 32-Bit-Qualität durchzuführen.

#### **Einrichten eines USB-Mikrofons (MAC OS)**

- **1** Navigieren Sie in der Anwendung zum Einrichten von Audio-Midi unter "Utilities" zu "Audio > Open Aggregate Device Editor".
- **2** Aktivieren Sie die folgenden Elemente:
- Ihr USB-Mikrofon.
- Ein zusätzliches Eingabegerät, beispielsweise "Line In".
- Ein Ausgabegerät
- 3 Wählen Sie dieses neue Aggregate Device im Fenster "Audiogerät-Einstellungen" von Premiere Pro.

## **Festlegen von ASIO-Geräteeinstellungen (nur Windows)**

1 Wählen Sie "Bearbeiten" > "Voreinstellungen" > "Audiogeräte".

**2** Klicken Sie auf "ASIO-Einstellungen". Legen Sie die ASIO-Einstellungen für das ausgewählte Gerät fest.

*Hinweis: Die Einstellungen in diesem Dialogfeld werden von dem verwendeten Gerät und dem zugehörigen Treiber festgelegt, nicht von Adobe Premiere Pro. Informationen finden Sie in der Dokumentation für das verwendete ASIO-Gerät und den Treiber.*

- **3** Wählen Sie im Dialogfeld "Audiogerät-Einstellungen" die Registerkarte "Eingabe" aus.
- **4** Aktivieren Sie die Kontrollkästchen neben den Namen der Geräte, die Sie aktivieren möchten.
- **5** Aktivieren Sie "Gerät mit 32-Bit-Aufzeichnung", wenn Sie 32-Bit-Audio aufzeichnen möchten.
- **6** Ziehen Sie den Schieberegler "Samples", um die Größe des Puffers festzulegen.
- **7** Klicken Sie auf "OK".

### **Legen Sie fest, ob beim Rendern von Video auch Audio gerendert werden soll.**

Sie können festlegen, ob Premiere Pro standardmäßig Audiovorschauen rendert. Wählen Sie "Sequenz" > "Effekte im Arbeitsbereich rendern" oder "Sequenz" > "Gesamten Arbeitsbereich rendern". Das Rendern einer Audiovorschau könnte die Wiedergabeleistung verbessern, könnte jedoch zusätzliche Zeit in Anspruch nehmen, wenn Sie einen dieser Befehle auswählen.

- 1 Wählen Sie "Bearbeiten" > "Voreinstellungen" > "Allgemein" (Windows) oder "Premiere Pro" > "Voreinstellungen" > "Allgemein" (Mac OS).
- **2** Aktivieren oder deaktivieren Sie "Audiodaten zusammen mit Videodaten rendern".
- **3** Klicken Sie auf "OK".

## **Festlegen der Dauer von Vor- und Nachspannpausen**

Sie können die Länge von Vorlauf und Abspann einer Clip- oder Sequenzvorschau im Fenster "Allgemein" des Dialogfelds "Voreinstellungen" festlegen.

*Hinweis: Die Felder für Vor- und Abspann unterschieden sich von der Einstellung "Vorlauf" im Bereich "Gerätesteuerung" des Dialogfelds "Voreinstellungen". Die Einstellung "Vorlauf" im Bereich "Gerätesteuerung" betrifft die Steuerung externer Geräte wie VTRs und Camcorder.*

- 1 Wählen Sie "Bearbeiten" > "Voreinstellungen" > "Allgemein" (Windows) oder "Premiere Pro" > "Voreinstellungen" > "Allgemein" (Mac OS).
- **2** Geben Sie in den Feldern für Vorlauf und Abspann die jeweilige Sekundenzahl ein.
- **3** Klicken Sie auf "OK".

#### **Verwandte Themen**

["Abspielen einer Sequenz oder eines Clips mit Vor- und Nachspannpausen" auf Seite 139](#page-144-0)

## <span id="page-54-0"></span>**Festlegen von Arbeitslaufwerken zum Verbessern der Systemleistung**

Wenn Sie ein Projekt bearbeiten, beansprucht Premiere Pro Festplattenspeicher, um die zum Projekt gehörigen Dateien zu speichern. Premiere Pro speichert Video- und Audioaufnahmen, angeglichene Audiodateien sowie Vorschaudateien. Premiere Pro verwendet angeglichene Audiodateien und Vorschaudateien zur Leistungsoptimierung, wodurch eine Bearbeitung in Echtzeit, 32-Bit-Gleitkommagenauigkeit und ein effektiver Output ermöglicht werden.

Alle Arbeitslaufwerksvorgaben werden mit jedem Projekt gespeichert. Sie können für verschiedene Produkte unterschiedliche Arbeitslaufwerks-Speicherorte auswählen. Wenn Sie ein früheres Projekt nach dem Bearbeiten eines anderen Projekts mit anderen Arbeitslaufwerk-Speicherorten wieder öffnen, sucht Premiere Pro die Dateien für dieses Projekt an den Speicherorten auf dem Arbeitslaufwerk, die Sie für dieses Projekt festgelegt haben.

Wenn Sie Vorschaudateien oder angeglichene Audiodateien für ein Projekt löschen, erstellt Premiere Pro diese automatisch neu, wenn Sie das Projekt wieder öffnen.

Arbeitslaufwerke werden standardmäßig am selben Speicherort wie das Projekt abgelegt. Je länger und komplexer Sequenzen werden, um so mehr Platz nehmen die Arbeitslaufwerke ein. Die beste Leistung erreichen Sie, wenn Sie eine Festplatte oder einen anderen Datenträger ausschließlich zum Speichern von Medienassets verwenden. Wählen Sie für Ihre Assets einen Datenträger aus, der nicht mit dem Datenträger identisch ist, auf dem sich die Projekt-, Betriebssystem- oder Anwendungsdateien befinden. Auf diese Weise können die Mediendatenträger so schnell wie möglich auf Mediendateien zugreifen und diese abspielen, ohne dafür auf andere Dateien zugreifen zu müssen. Verwenden Sie den Befehl "Projekt" > "Projekteinstellungen" > "Arbeitslaufwerke", um festzulegen, welche Datenträger von Premiere Pro für Mediendateien verwendet werden. Sie können die Arbeitslaufwerke auch auswählen, wenn Sie ein neues Projekt einrichten.

Hinsichtlich der Leistung empfiehlt es sich, jedem Assettyp ein anderes Laufwerk zuzuweisen, Sie können jedoch auch Ordner auf dem gleichen Laufwerk angeben. Sie können für jeden der folgenden Dateitypen eigene Speicherorte auf Arbeitslaufwerken angeben:

Videoaufnahme Videodateien, die Sie über den Befehl "Datei" > "Aufnehmen" erstellen.

*Wenn Sie Videodateien in einen Arbeitslaufwerkordner übertragen, bevor Sie das Projekt erstellen, geben Sie den Ordner an, der die Videodateien für die Videoaufnahme enthält.* 

Audioaufnahme Audiodateien, die Sie mit dem Befehl "Datei" > "Aufnehmen" erstellen oder durch Aufnahmen mit dem Audiomixer wie beim Aufnehmen eines Voiceovers.

Videovorschau Dateien, die bei Auswahl des Befehls "Sequenz" > "Gesamten Arbeitsbereich rendern" erstellt werden, werden in eine Filmdatei oder auf ein Gerät exportiert. Wenn der Vorschaubereich Effekte beinhaltet, werden die Effekte in der Vorschaudatei mit gleich bleibender Qualität gerendert.

**Audiovorschau** Audiovorschaudateien werden über die folgenden Befehle erstellt:

- "Sequenz" > "Gesamten Arbeitsbereich rendern"
- "Clip" > "Audio-Optionen" > "Rendern und ersetzen"
- Export in eine Filmdatei
- Übertragung an ein DV-Gerät

Wenn der Vorschaubereich Effekte beinhaltet, werden die Effekte in der Vorschaudatei mit gleich bleibender Qualität gerendert.

#### **Festlegen von Arbeitslaufwerken**

Sie können Arbeitslaufwerke im Dialogfeld "Voreinstellungen" im Fenster "Arbeitslaufwerke" einrichten. Bevor Sie die Einstellungen für Arbeitslaufwerke ändern, sollten Sie den freien Speicherplatz auf dem ausgewählten Datenträger überprüfen. Die Größe des freien Speichers wird rechts neben dem Laufwerkspfad angezeigt. Wenn der Pfad nicht vollständig angezeigt wird, zeigen Sie mit der Maus auf den Pfadnamen Daraufhin wird der vollständige Pfadname als QuickInfo angezeigt.

1 Wählen Sie die Option "Projekt" > "Projekteinstellungen" > "Arbeitslaufwerke".

**2** Geben Sie für jeden Dateityp, der im Dialogfeld angezeigt wird, einen Speicherort an. Premiere Pro erstellt für jeden Dateityp einen entsprechend benannten Unterordner (z. B. "Videoaufnahme") und legt die jeweils relevanten Dateien darin ab. Im Menü sind drei Standard-Speicherorte aufgeführt:

"Eigene Dateien" (Windows) oder "Dokumente" (Mac OS) Speichert Arbeitsdateien im Ordner "Eigene Dateien" (Windows) oder "Dokumente" (Mac OS).

**Wie Projekt** Arbeitsdateien werden im selben Ordner wie die Projektdatei gespeichert.

Benutzerdefiniert Hier können Sie einen Speicherort Ihrer Wahl angeben. Wählen Sie "Benutzerdefiniert", klicken Sie auf "Durchsuchen" und wählen Sie einen verfügbaren Ordner aus.

#### **Optimieren der Leistung des Arbeitslaufwerks**

Um eine optimale Leistung zu erhalten, sollten Sie die folgenden Richtlinien befolgen:

- Wenn Ihr Computer nur über eine Festplatte verfügt, sollten Sie die Standardeinstellungen der Arbeitslaufwerkoptionen beibehalten.
- Richten Sie Arbeitslaufwerke auf einer oder mehreren separaten Festplatten ein. In Premiere Pro können Sie unterschiedliche Arbeitslaufwerke für unterschiedliche Medientypen einrichten, beispielsweise ein Laufwerk für Videoaufnahmen und ein anderes für Audioaufnahmen.
- Geben Sie unter Windows nur Partitionen als Arbeitslaufwerke an, die für das NTFS-Dateiformat formatiert sind. Verwenden Sie bei Mac OS-Computern für Mac OS Extended formatierte Partitionen. FAT32-Partitionen werden für Video nicht empfohlen. Diese unterstützen keine großen Dateien.

*Hinweis: Mithilfe bestimmter Drittanbieter-Tools ist es möglich, NTFS-Laufwerke unter Mac OS zu betreiben. Weitere Informationen finden Sie unter [Tuxera NTFS for Mac](http://www.tuxera.com/products/tuxera-ntfs-for-mac/) und [Paragon NTFS für Mac OS](http://www.paragon-software.com/de/home/ntfs-mac/).*

- Deaktivieren Sie unter Mac OS "Journaling für beste Leistung".
- Legen Sie die leistungsstärkste Festplatte für Filmaufnahmen und die Speicherung von Arbeitsdateien fest. Für Audiovorschaudateien und die Projektdatei kann eine langsamere Festplatte verwendet werden.
- Geben Sie nur an Ihren Computer angeschlossene Festplatten an. Netzwerk-Festplatten sind in der Regel zu langsam. Verwenden Sie keine austauschbaren Datenträger, da Premiere Pro immer über Zugriff auf die Arbeitslaufwerkdateien verfügen muss. Dateien auf dem Arbeitslaufwerk bleiben erhalten, auch wenn Sie das Projekt schließen. Sie werden wieder verwendet, wenn Sie das Projekt, zu dem sie gehören, wieder öffnen. Wenn Sie die Arbeitslaufwerkdateien auf austauschbaren Datenträgern speichern und diese herausnehmen bzw. trennen, steht das Arbeitslaufwerk nicht mehr für Premiere Pro zur Verfügung.
- Sie können einen einzelnen Datenträger in Partitionen aufteilen und die Partitionen als separate Arbeitslaufwerke verwenden. Dadurch wird allerdings nicht die Leistung verbessert, weil das Laufwerk nur über einen einzigen Lesekopf verfügt, der zu Engpässen führten kann. Für optimale Ergebnisse sollten Sie die Arbeitslaufwerke auf physisch getrennten Festplatten einrichten.
- Sie können Audio- und Videodaten auf separaten Laufwerken aufnehmen, wenn diese Funktion vom Format-Codec unterstützt wird. (Die systemeigene DV- und HDV-Aufnahmefunktion in Premiere Pro erlaubt keine getrennte Aufnahme von Video- und Audiodaten.) Definieren Sie den Speicherort für neue Dateien, indem Sie die Option "Bearbeiten" > "Voreinstellungen" > "Festplatten durchsuchen" (Windows) oder "Premiere Pro" > "Voreinstellungen" > "Festplatten durchsuchen" (Mac OS) auswählen. Wenn Sie die Voreinstellungen nicht ändern, werden alle in Premiere Pro aufgenommenen oder erstellten Dateien im selben Ordner gespeichert, in dem die Projektdateien gespeichert sind.

## **Verschieben oder Löschen der Medien-Cache-Datenbank**

Bei einigen Formaten von Video- und Audiodateien erstellt beim Import Versionen, die im Zwischenspeicher abgelegt werden und dort für die Generierung der Vorschau leicht zugänglich sind. Dabei werden importierte Audiodateien jeweils an eine neue .cfa-Datei angepasst, MPEG-Dateien werden in eine neue .mpgindex-Datei indiziert. Der Medien-Cache steigert die Leistung bei Vorschauen erheblich, da die Video- und Audioelemente nicht für jede Vorschau neu verarbeitet werden müssen.

#### *Hinweis: Beim ersten Importieren einer Datei kann es aufgrund des Verarbeitens und Zwischenspeicherns der Medien zu Verzögerungen kommen.*

Verknüpfungen zu den einzelnen Mediendateien im Cache werden in einer Datenbank festgehalten. Auf diese Medien-Cache-Datenbank greifen auch Adobe Media Encoder, After Effects, Premiere Pro, Encore und Soundbooth zu, sodass all diese Anwendungen aus demselben Satz zwischengespeicherter Mediendateien Daten lesen und auch dort schreiben können. Wenn Sie den Speicherort der Datenbank von einer dieser Anwendungen aus ändern, wird er auch für die übrigen Anwendungen aktualisiert. Jede Anwendung kann einen eigenen Cacheordner nutzen, doch alle werden von derselben Datenbank verwaltet.

- ◆ Wählen Sie "Bearbeiten" > "Voreinstellungen" > "Medien" (Windows) bzw. "Premiere Pro" > "Einstellungen" > "Medien" (Mac OS) und führen Sie einen der folgenden Schritte aus:
- Um den Mediencache oder die Mediencache-Datenbank zu verschieben, klicken Sie auf die entsprechende Durchsuchen-Schaltfläche.
- Um angepasste und indizierte Dateien aus dem Cache und ihre Einträge aus der Datenbank zu entfernen, klicken Sie auf "Bereinigen". Mit diesem Befehl werden nur die Dateien gelöscht, die mit den Footageelementen verknüpft sind, für welche die Quelldatei nicht länger zur Verfügung steht.

*Wichtig: Bevor Sie auf die Schaltfläche "Bereinigen" klicken, sollten Sie sicherstellen, dass alle Speichergeräte, die aktuell verwendete Quellmedien enthalten, mit Ihrem Computer verbunden sind. Falls Footage als fehlend erachtet wird, weil das Speichergerät, auf dem es sich befindet, nicht verbunden ist, werden die verknüpften Dateien im Medien-Cache entfernt. Dadurch wird es erforderlich, das Footage neu anzupassen bzw. neu zu indizieren, wenn Sie es später wiederverwenden möchten.*

*Durch die Bereinigung der Datenbank und des Cache mit der Schaltfläche "Bereinigen" werden keine Dateien gelöscht, die mit Footageelementen verknüpft sind, deren Quelldateien weiterhin verfügbar sind. Um angepasste und indizierte Dateien manuell zu entfernen, navigieren Sie zum Medien-Cache-Ordner und löschen die Dateien.*

## **Optimieren des Renderings für verfügbaren Arbeitsspeicher**

Standardmäßig rendert Premiere Pro Videos mit der maximal verfügbaren Anzahl an verfügbaren Prozessoren (bis zu 16). Einige Sequenzen, wie zum Beispiel diejenigen, die hochauflösende Originalvideos oder Standbilder enthalten, haben einen großen Bedarf an Speicherplatz für das gleichzeitige Rendern mehrerer Frames. Die Größe dieser Sequenzen kann dazu führen, dass Premiere Pro das Rendern abbrechen muss und in einer Warnung mitteilt, dass wenig Arbeitsspeicher zur Verfügung steht. In diesen Fällen können Sie den verfügbaren Speicher erhöhen, indem Sie die Vorinstellung für die Rendering-Optimierung von Leistung auf Arbeitsspeicher ändern. Ändern Sie diese Einstellung zurück zu Leistung, wenn für das Rendering keine Speicheroptimierung mehr benötigt wird.

- 1 Wählen Sie "Bearbeiten" > "Voreinstellungen" und wählen Sie im Dialogfeld "Voreinstellungen" die Option "Speicher".
- 2 Wählen Sie im Dropdownmenü neben der Option "Rendering optimieren für" die Option "Arbeitsspeicher".

**3** Klicken Sie auf "OK", schließen Sie Premiere Pro und öffnen Sie das Projekt erneut, damit die neue Einstellung wirksam wird.

#### **Verwandte Themen**

["Speicher-Voreinstellungen" auf Seite 19](#page-24-0)

["Rendern von Audio beim Rendern von Video" auf Seite 224](#page-229-0)

# **Kapitel 4: Projekt-Setup**

## <span id="page-59-0"></span>**Projekte erstellen und verändern**

Eine *Projektdatei* beinhaltet Informationen über Sequenzen und Assets, wie z. B. Einstellungen für Aufnahmen, Überblendungen und Audiomischungen. Die Projektdatei enthält außerdem die Daten all Ihrer Bearbeitungsentscheidungen, z. B. die In- und Out-Points für zugeschnittene Clips und die Parameter für die einzelnen Effekte. Zu Beginn jedes neuen Projekts legt Premiere Pro auf Ihrer Festplatte einen Ordner an. Standardmäßig werden hier die aufgenommenen Dateien, Vorschaudaten und angeglichenen Audiodateien sowie die eigentliche Projektdatei gespeichert.

Für jedes erstellte Projekt wird in Premiere Pro eine Projektdatei angelegt. Diese Datei enthält die Einstellungen für jede Sequenz in diesem Projekt sowie wichtige Daten zu den Assets, zu den Bearbeitungsoptionen und zu den Effekten, die im Projekt verwendet werden.

In Premiere Pro werden die Video-, Audio- oder Standbilddateien nicht in der Projektdatei gespeichert, sondern nur Referenzen auf diese Dateien, ein *Clip*, basierend auf dem Dateinamen und dem Speicherort der Datei zum Zeitpunkt des Imports. Wenn Sie eine Originaldatei nach dem Importieren verschieben, umbenennen oder löschen, kann Premiere Pro die Datei beim nächsten Öffnen des Projekts nicht automatisch finden. In diesem Fall zeigt Premiere Pro das Dialogfeld "Wo ist die Datei" an.

Standardmäßig enthält jedes Projekt ein einzelnes Projektfenster. In diesem Fenster werden alle Clips eines Projekts gespeichert. Sie können die Medien und Sequenzen eines Projekts mithilfe von Behältern im Projektfenster organisieren.

Ein Projekt kann mehrere Sequenzen enthalten und die Sequenzen innerhalb eines Projekts können sich untereinander in Ihren Einstellungen unterscheiden. Innerhalb eines Projekts können Sie einzelne Segmente als separate Sequenzen bearbeiten und anschließend zu einem Programm kombinieren, indem Sie diese zu einer längeren Sequenz verschachteln. Sie können auch mehrere Variationen einer Sequenz als separate Sequenzen in demselben Projekt speichern.

*Hinweis: Wenn Sie verschiedene Segmente oder Versionen desselben Videoprogramms erstellen, müssen Sie keine Kopien eines Projekts speichern. Sie können stattdessen einfach neue Sequenzen oder Duplikate innerhalb einer einzelnen Projektdatei erstellen.*

#### **Verwandte Themen**

["Sequenzvorgaben und -einstellungen" auf Seite 155](#page-160-0) [www.adobe.com/go/learn\\_dv\\_primer\\_dvbasics\\_de](http://www.adobe.com/go/learn_dv_primer_dvbasics_de)

## <span id="page-60-0"></span>**Erstellen eines Projekts**

Projekte können mehr als eine Sequenz enthalten, und die Einstellungen für eine Sequenz können von der einer anderen abweichen. Premiere Pro fordert Sie zur Festlegung von Einstellungen für die erste Sequenz auf, sobald Sie ein neues Projekt erstellen. Sie können diesen Schritt jedoch unterbrechen, um ein Projekt zu erstellen, das keine Sequenzen enthält.

- **1** (Optional) Wenn Sie Video von einem Gerät aufnehmen möchten, schließen Sie das Gerät mithilfe einer IEEE 1394- oder SDI-Verbindung an Ihren Computer an. Schalten Sie dann das Gerät ein und führen Sie einen der folgenden Schritte aus:
- Wenn es sich bei dem Gerät um eine Kamera handelt, stellen Sie den Wiedergabemodus ein, der ggf. durch VTR oder VCR gekennzeichnet ist.
- Wenn es sich um einen Videorekorder handelt, überprüfen Sie, ob der DV-Ausgang richtig eingestellt ist.

*Hinweis: Stellen Sie an der Kamera keinen Aufzeichnungsmodus ein.*

- **2** Wählen Sie entweder im Willkommensbildschirm, der beim Start von Premiere Pro angezeigt wird, die Option "Neues Projekt" oder wählen Sie in der geöffneten Anwendung "Datei" > "Neu" > "Projekt".
- **3** Navigieren Sie zu einem Speicherort, an dem Sie die Projektdatei speichern möchten, benennen Sie das Projekt und klicken Sie auf "OK".

*Hinweis: Legen Sie möglichst einen Speicherort und einen Namen fest, die später nicht mehr geändert werden müssen. Premiere Pro speichert standardmäßig gerenderte Vorschauen, angeglichene Audiodateien sowie Audio- und Videoaufnahmen in dem Ordner, in dem auch Ihr Projekt abgelegt ist. Wenn Sie eine Projektdatei später verschieben, müssen Sie die dazugehörigen Dateien ggf. ebenfalls verschieben.*

- **4** Führen Sie einen der folgenden Schritte aus:
- Wählen Sie für die erste Sequenz des Projekts eine Vorgabe aus, oder passen Sie die Voreinstellungen individuell an. Weitere Informationen finden Sie unter ["Erstellen einer Sequenz" auf Seite 154](#page-159-0). Klicken Sie dann auf "OK".
- Um ein Projekt ohne Sequenz zu erstellen, klicken Sie auf "Abbrechen".
- **5** (Optional) Wenn Sie den Ort, an dem Premier Pro verschiedene Dateitypen speichert, ändern möchten, legen Sie die Arbeitslaufwerke fest. Weitere Informationen finden Sie unter "Festlegen von Arbeitslaufwerken zum [Verbessern der Systemleistung" auf Seite 49](#page-54-0).

*Hinweis: Premiere Pro unterstützt Videos mit einer hohen Farbtiefe (mehr als 8 Bit), was für die Bearbeitung von Standard- und HD-Material erforderlich ist.*

#### **Verwandte Themen**

["Erstellen einer Sequenz" auf Seite 154](#page-159-0)

## **Prüfen von Projekteinstellungen**

Alle Projekteinstellungen gelten für das gesamte Projekt und die meisten dieser Einstellungen können nicht mehr geändert werden, nachdem das Projekt erstellt wurde.

Wenn Sie mit der Arbeit in einem Projekt bereits begonnen haben, können Sie die Projekteinstellungen anzeigen, jedoch nur einige davon ändern. Sie können diese Einstelungen im Dialogfeld "Projekteinstellungen" aufrufen.

- 1 Wählen Sie "Projekt" > "Projekteinstellungen" > "Allgemein" oder "Projekt" > "Projekteinstellungen" > "Arbeitslaufwerke".
- **2** Zeigen Sie die Einstellungen wie gewünscht an, oder ändern Sie sie.
- **3** Klicken Sie auf "OK".

## **Dialogfeld "Projekteinstellungen"**

#### **Allgemein**

**Bereich für geschützten Titel** Bestimmt, welcher Anteil der Framekante zur Markierung als Bereich für geschützte Titel verwendet wird, sodass die Titel nicht durch den Fernsehgerät-Overscan abgeschnitten werden. Ein Rechteck mit Fadenkreuz kennzeichnet diesen Bereich, wenn Sie im Quellmonitor oder im Programmmonitor auf die Schaltfläche "Sichere Ränder" klicken. Titel benötigen in der Regel einen größeren geschützten Bereich als Aktionen.

**Bereich für geschützte Aktion** Bestimmt, welcher Anteil der Framekante zur Markierung als Bereich für geschützte Titel verwendet wird, sodass die Aktion nicht durch den Fernsehgerät-Overscan abgeschnitten wird. Ein Rechteck kennzeichnet diesen Bereich, wenn Sie im Quellmonitor oder im Programmmonitor auf die Schaltfläche "Sichere Ränder" klicken.

**Anzeigeformat (Video und Audio)** Informationen zu Video- und Audio-Anzeigeformaten finden Sie unter ["Sequenzvorgaben und -einstellungen" auf Seite 155](#page-160-0) in den entsprechenden Einträgen unter "Allgemeine Einstellungen".

**Aufnahmeformat** Informationen zum Einrichten des Aufnahmeformats finden Sie unter ["Einstellen von](#page-89-0)  [Aufnahmeformat, Voreinstellungen und Spuren" auf Seite 84](#page-89-0).

#### **Arbeitslaufwerke**

Weitere Informationen zum Festlegen von Arbeitslaufwerken finden Sie unter "Festlegen von Arbeitslaufwerken zum [Verbessern der Systemleistung" auf Seite 49](#page-54-0).

## **Öffnen eines Projekts**

Mit Premiere Pro für Windows können Sie mit früheren Versionen von Premiere Pro oder Adobe Premiere 6.x erstellte Projektdateien öffnen. Sie können jedoch nur jeweils ein Projekt gleichzeitig öffnen. Um den Inhalt aus einem Projekt in ein anderes Projekt zu übertragen, verwenden Sie den Befehl "Importieren".

Verwenden Sie den Befehl "Automatisch speichern", um automatisch Kopien des Projekts im Premiere Pro-Ordner "Auto-Save" zu speichern.

Bei der Arbeit an einem Projekt können fehlende Dateien auftreten. Sie können die Arbeit fortsetzen, indem Sie offline Dateien als Platzhalter für die fehlenden Dateien ersetzen. Sie können die Bearbeitung mit diesen Offline-Dateien fortsetzen, müssen jedoch die Originaldateien vor dem Rendern des Films wieder einbeziehen.

Verwenden Sie den Befehl "Medien verbinden", um die Datei nach dem Öffnen des Projekts wieder online zu stellen. Sie können die Arbeit fortsetzen, ohne das Projekt zu schließen und wieder zu öffnen.

- 1 Wählen Sie "Datei" > "Projekt öffnen".
- **2** Suchen Sie die Projektdatei und öffnen Sie sie.
- **3** Wählen Sie dazu "Öffnen".
- **4** Erscheint das Dialogfeld zum Öffnen von Dateien, suchen Sie über das entsprechende Feld nach der Datei, oder wählen Sie im Dialogfeld eine der folgenden Optionen aus:

**Suchen** Startet die Suchfunktion von Windows-Explorer (Windows) oder Finder (Mac OS).

*Wenn Sie ein Projekt und Assets auf einen anderen Computer verschieben, können Sie den Dateipfad in der Projektdatei bearbeiten, damit Premiere Pro die zum Projekt gehörigen Dateien automatisch findet. Öffnen Sie die Datei PRPROJ in einem Texteditor oder einem XML-Editor wie z. B. Dreamweaver. Suchen Sie den Dateipfad, der auf dem ursprünglich verwendeten Computer eingestellt war. Ersetzen Sie diesen Pfad durch den Pfad auf dem neuen Computer.*

**Überspringen** Ersetzt eine fehlende Datei für die Dauer der Sitzung durch einen temporären Offlineclip. Wenn Sie das Projekt schließen und erneut öffnen, wird ein Dialogfeld angezeigt, mit dessen Hilfe Sie die Datei suchen oder wieder überspringen können.

Alle überspringen Wie bei "Überspringen" werden auch mit der Option "Alle überspringen" die fehlenden Dateien durch temporäre Offline-Dateien ersetzt.

*Wichtig: Führen Sie die Befehle "Überspringen" oder "Alle überspringen" nur aus, wenn Sie ganz sicher sind, dass Sie alle Stellen des Projekts, an denen diese Datei verwendet wird, überarbeiten möchten. Wenn Sie die Datei im Projekt behalten möchten, sie aber im Moment nicht finden, verwenden Sie stattdessen die Option "Offline".* 

**Vorschau überspringen** Verhindert, dass Premiere Pro nach bereits gerenderten Vorschaudateien für dieses Projekt sucht. Auf diese Weise wird das Projekt schneller geladen. Möglicherweise müssen Sie jedoch Teile der Sequenzen zur schnelleren Wiedergabe rendern.

**Offline** Ersetzt eine fehlende Datei durch einen *Offlineclip*, d. h. einen Platzhalter, der alle Referenzen zur fehlenden Datei im Projekt beibehält. Im Gegensatz zum temporären Offlineclip, der mit der Option "Überspringen" erstellt wird, bleibt der mit der Option "Offline" erstellte Clip auch zwischen den Sitzungen erhalten. Sie müssen daher nicht bei jedem Öffnen des Projekts nach den fehlenden Dateien suchen.

Alle offline Wie bei "Offline" werden auch mit der Option "Alle offline" die fehlenden Dateien durch dauerhafte Offline-Dateien ersetzt.

*Hinweis: Löschen Sie keine Originaldateien, während Sie sie in einem Premiere Pro-Projekt als Clips verwenden, es sei denn, sie wurden mit der Gerätesteuerung aufgenommen und Sie möchten sie erneut aufnehmen. Nachdem der Film fertiggestellt wurde, können Sie die Originaldateien löschen.*

#### **Verwandte Themen**

["Importieren älterer Premiere Pro-Projekte" auf Seite 77](#page-82-0)

["Importieren von Sequenzen, Cliplisten, Bibliotheken und Kompositionen" auf Seite 76](#page-81-1)

## **Löschen von Projektdateien**

- **1** Suchen Sie die Premiere Pro-Projektdatei in Windows Explorer (Windows) oder im Finder (Mac OS) und öffnen Sie sie. Projektdateien haben die Dateierweiterung "prproj".
- **2** Drücken Sie die Entf-Taste.

## **Verschieben von Projekten auf einen anderen Computer**

Wenn Sie ein Projekt zur weiteren Bearbeitung auf einen anderen Computer verschieben möchten, müssen Sie Kopien aller Assets für das Projekt sowie die Projektdatei auf den zweiten Computer verschieben. Sie sollten die Dateinamen und Ordner der Ressourcen beibehalten, damit Premiere Pro die Ressourcen finden und automatisch mit den Clips im Projekt verknüpfen kann.

Vergewissern Sie sich zudem, dass dieselben Codecs, die auf dem ersten Computer für das Projekt genutzt wurden, auch auf dem zweiten Computer installiert sind. Weitere Informationen zum Verschieben von Projekten und deren Assets auf einen anderen Computer finden Sie unter ["Zuschneiden oder Kopieren Ihres Projekts" auf Seite 58.](#page-63-0)

#### **Verwandte Themen**

["Plattformübergreifender Arbeitsablauf" auf Seite 27](#page-32-0)

["Zuschneiden oder Kopieren Ihres Projekts" auf Seite 58](#page-63-0)

## **Archivieren**

Der Projektmanager von Premiere Pro erleichtert mittels zwei Funktionen die Umsetzung eines effizienten Workflows: Der Speicherplatzbedarf des Projekts wird reduziert und die mit dem Projekt verbundenen Dateien werden konsolidiert.

Mit dem Projektmanager können Sie eine Version des Projekts erstellen, die als *zugeschnittenes Projekt* bezeichnet wird und sich nur auf das Material bezieht, das für die Sequenzen wichtig ist. Zudem können Sie festlegen, welche Sequenzen im zugeschnittenen Projekt enthalten sein sollen. Es müssen nicht alle enthalten sein. Zugeschnittene Projekte werden mit einem eindeutigen Namen im standardmäßigen Premiere Pro-Projektdateiformat (.prproj) gespeichert.

Im zugeschnittenen Projekt werden Dateiverweise so geändert, dass das Projekt nur auf die in der Sequenz verwendeten Teile des Filmmaterials (einschließlich Offlineclips) verweist. Sie können dabei festlegen, dass der Projektmanager die relevanten Teile der Originalmediendateien kopiert und diese als Quelldateien des zugeschnittenen Projekts verwendet. Sie können auch die Filmmaterialteile im zugeschnittenen Projekt als offline auflisten, sodass Sie diese vom Videoband aufnehmen können. (Die zweite Methode eignet sich für einen Offline/Online-Bearbeitungsablauf, bei dem minderwertiges Filmmaterial für die Bearbeitung beim Export durch hochwertiges Filmmaterial ersetzt wird.) Bei beiden Methoden wird der benötigte Speicherplatz reduziert, indem nur die zum Erstellen und Exportieren der Sequenzen im Projekt erforderlichen Medien verwendet werden. Die Originalmedien können Sie entweder archivieren oder löschen.

Weiterhin unterstützt Sie der Projektmanager beim Konsolidieren oder *Zusammenstellen* eines Projekts. Beim Zusammenstellen von Dateien werden das aktuelle Projekt und alle zugehörigen Mediendateien an eine Position kopiert. Verwenden Sie diese Funktion, um die Originalmediendateien eines Projekts zusammenzustellen, wenn diese an verschiedenen Orten gespeichert sind, und um ein Projekt für die Freigabe oder Archivierung vorzubereiten.

Beachten Sie Folgendes, wenn Sie ein zugeschnittenes Projekt und Originaldateien erstellen. Der Projektmanager kopiert nur die Teile des Originalfilmmaterials, die in den Sequenzen verwendet wurden. Sie können jedoch die Anzahl weiterer Frames oder *Zusatzframes* angeben, die dem neuen Filmmaterial hinzugefügt werden, sodass auch in dem zugeschnittenen Projekt noch kleinere Anpassungen möglich sind. Beim neuen Filmmaterial werden der Timecode sowie die Bandnummer des Original-Filmmaterials beibehalten. Wenn ein oder mehrere Clipkopien dieselben Frames wie andere Clipkopien verwenden, erstellt der Projektmanager eine Filmmaterialdatei, die nur diese gemeinsam genutzten Frames beinhaltet. Zudem kopiert der Projektmanager die im Originalprojekt verwendeten Standbildsequenzen. Standbilder, Titel und erzeugtes Filmmaterial, wie z. B. Farbbalken und Filmvorspann, werden ebenfalls beibehalten und nicht zugeschnitten. Offlineclips werden zugeschnitten.

Sie können beim Zuschneiden oder Zusammenstellen eines Projekts festlegen, ob das neue Projekt einige der nicht verwendeten Clips aus dem Originalprojekt beibehält.

Der Projektmanager schneidet das Quellfilmmaterial nicht für Multi-Kamera-Sequenzen zu. Da die verschachtelte Sequenz sämtliches Quellfilmmaterial enthält, wird dieses Quellfilmmaterial im Projektmanager nicht zugeschnitten.

Beim Zuschneiden von Projekten werden nicht alle Effekte durch den Projektmanager übernommen. Prüfen Sie das zugeschnittene Projekt daher sorgfältig, bevor Sie das Quellprojekt löschen.

*Hinweis: Der Projektmanager behält alle Effekt-Keyframes und Clipmarken bei, die sich außerhalb der In- bzw. Out-Points eines zugeschnittenen Clips befinden.*

## <span id="page-63-0"></span>**Zuschneiden oder Kopieren Ihres Projekts**

1 Wählen Sie "Projekt" > "Projektmanager".

- 2 Aktivieren Sie im Fenster "Projektmanager" im Bereich "Quelle" das Kontrollkästchen neben den Sequenzen, die im zugeschnittenen Projekt enthalten sein sollen. Klicken Sie zum Aktivieren aller Felder bei gedrückter Umschalttaste auf diese.
- **3** Wählen Sie eine der folgenden Optionen:

**Neues zugeschnittenes Projekt erstellen** Erstellt eine neue Version des aktuellen Projekts, die nur auf das in der ausgewählten Sequenz enthaltene Filmmaterial verweist.

**Dateien sammeln und in neues Verzeichnis kopieren** Kopiert und konsolidiert das in den ausgewählten Sequenzen verwendete Filmmaterial.

*Hinweis: Der Projektmanager kopiert und sammelt keine After Effects-Kompositionen, die dynamisch mit einem Adobe Premiere Pro-Projekt verknüpft sind. Der Projektmanager speichert den Dynamic Link-Clip jedoch im zugeschnittenen Projekt als Offlineclip.*

**4** Wählen Sie beliebige der folgenden Optionen aus (falls verfügbar):

*Hinweis: Die verfügbaren Optionen sind von den Optionen abhängig, die Sie im vorherigen Schritt ausgewählt haben.*

**Nicht verwendete Clips ausschließen** Gibt an, dass der Projektmanager Medien, die nicht im Originalprojekt verwendet wurden, nicht einschließt oder kopiert.

**Offline erstellen** Legt fest, dass der Projektmanager das Filmmaterial als offline kennzeichnet, das Sie zu einem späteren Zeitpunkt neu aufnehmen können. Wenn diese Option ausgewählt wird, behält der Projektmanager den Bandnamen des Original-Filmmaterials und den Timecode bei, um eine Aufnahme mit Hilfe von Batchlisten zu vereinfachen. Diese Option ist insbesondere dann nützlich, wenn Sie für das Originalprojekt eine geringe Auflösung gewählt haben oder ein Projekt archivieren. Diese Option steht nur zur Verfügung, wenn die Option "Neues zugeschnittenes Projekt erstellen" ausgewählt ist. Die Auswahl dieser Option hat keine Auswirkung auf MXF-Dateien, da ihre echten Namen leer bleiben und dieses Medium nicht mithilfe der Batch-Neuaufnahme neu aufgenommen werden kann.

*Hinweis: Wenn Sie Filmmaterial mithilfe von Offlineclips eines zugeschnittenen Projekts erneut aufnehmen, werden die Originalclips, deren Einstellungen nicht mit den aktuellen Sequenzeinstellungen übereinstimmen, mit ihren ursprünglichen Einstellungen erneut aufgenommen. Um dieses Verhalten zu ändern, klicken Sie im Dialogfeld "Batchaufnahme" auf die Option "Clipeinstellungen übergehen" und geben die gewünschten Einstellungen für alle aufgenommenen Clips an. Diese Option wird jedoch nur selten für das Aufnehmen von DV-Filmmaterial verwendet.*

**Handles einschließen** Gibt die Anzahl der Frames an, die vor dem In- und nach dem Out-Point eines jeden zugeschnittenen Clips beibehalten werden sollen. Ein Wert von 30 bedeutet beispielsweise, dass 30 Frames vor dem In-Point und 30 Frames hinter dem Out-Point beibehalten werden. Handles dienen als Zusatzframes, die es ermöglichen, später kleine Anpassungen an den Änderungen im neuen Projekt vorzunehmen.

**Vorschaudateien einschließen** Legt fest, dass die im Originalprojekt gerenderten Effekte im neuen Projekt gerendert bleiben. Wenn diese Option nicht ausgewählt ist, belegt das neue Projekt zwar weniger Speicherplatz, doch die Effekte sind nicht gerendert. Diese Option steht nur zur Verfügung, wenn die Option "Dateien sammeln und in neues Verzeichnis kopieren" ausgewählt ist.

**Dateien zur Audio-Angleichung einschließen** Stellt sicher, dass die im Originalprojekt angeglichenen Audiodaten auch im neuen Projekt angeglichen sind. Wenn diese Option nicht ausgewählt ist, belegt das neue Projekt zwar weniger Speicherplatz, doch Premiere Pro gleicht die Audiodaten wieder an, sobald das Projekt geöffnet wird. Diese Option steht nur zur Verfügung, wenn die Option "Dateien sammeln und in neues Verzeichnis kopieren" ausgewählt ist.

**Mediendateinamen an Clipnamen anpassen** Benennt die kopierten Filmmaterial-Dateien mit den Namen der aufgenommenen Clips um. Wählen Sie diese Option, wenn Sie die aufgenommenen Clips innerhalb des Projektfensters umbenennen und die kopierten Filmmaterial-Dateien dieselben Namen besitzen sollen. (Importierte aufgenommene Dateien, insbesondere die Dateien, die mit Hilfe der Funktion "Szene suchen" aufgenommen wurden, verfügen u. U. nicht über aussagekräftige Namen, daher ist eine Umbenennung dieser Dateien im Projektfenster empfehlenswert.) Mit dieser Option wird sichergestellt, dass der Dateiname des aufgenommenen Filmmaterials so geändert wird, dass er den neuen Namen im Projektfenster widerspiegelt, wodurch die Organisation der Filmmaterial-Dateien erheblich vereinfacht wird. Die Auswahl dieser Option für eine MXF-Datei ändert den Benutzerclipnamen in der XML der Datei nicht; sie ändert jedoch den Dateinamen des Clips, der für das zugeschnittene Projekt kopiert wird, so dass er dem im Projektfenster angezeigten Clipnamen entspricht.

*Hinweis: Wenn Sie aufgenommene Clips umbenennen und dann die Option "Offline erstellen" auswählen, behält das anschließend kopierte Projekt den ursprünglichen Dateinamen bei und zeigt diesen an.*

Projektziel Gibt an, wo der Projektmanager die ausgewählten Dateien speichert. Klicken Sie auf "Durchsuchen", um zu einem anderen Speicherort als dem Standardort zu navigieren. Beim Erstellen eines zugeschnittenen Projekts erzeugt der Projektmanager einen Ordner namens "Zugeschnitten<sub>-</sub>*[Projektname]*", in dem das zugeschnittene Projekt und die anderen angegebenen Dateien (z. B. zugeschnittene Filmdateien) gespeichert werden. Beim Kopieren eines Projekts erzeugt der Projektmanager einen Ordner namens "Kopiert\_[Projektname]", in den das Projekt, die Filmdateien und andere angegebene Dateien kopiert werden.

*Hinweis: Wenn ein Ordner mit dem gleichen Namen wie das zugeschnittene Projekt bereits existiert, hängt der Projektmanager eine Nummer an den Namen an. So können beispielsweise identische Namen von Nachfolgeprojekten um die folgenden Nummern erweitert werden: "\_001, \_002, \_003, \_004 usw.".*

**Speicherplatz** Zeigt einen Vergleich zwischen der Größe der Dateien des aktuellen Projekts und der geschätzten Größe der zugeschnittenen bzw. kopierten Dateien an. Klicken Sie auf "Berechnen", um die Schätzung zu aktualisieren.

**5** Klicken Sie auf "OK".

Beim Zuschneiden eines Projekts oder Kopieren oder Sammeln von Dateien produziert der Projektmanager keine P2 konforme MXF-Dateistruktur für Mediendateien, die aus einer P2-Quelle stammen.

# **Kapitel 5: Importieren, Übertragen, Erfassen und Digitalisieren**

## <span id="page-66-0"></span>**Übertragen und Importieren von Dateien**

## **Unterstützte Dateiformate für den Import**

*Wichtig: In der Testversion von Premiere Pro CS5 sind einige Funktionen nicht enthalten, die auf Drittanbieterkomponenten beruhen, die nur für die Vollversion von Premiere Pro lizenziert sind. Der Import und Export der folgenden Formate ist in der Testversion nicht möglich: z. B. AVC-Intra, AVCHD, HDV, MPEG-2, MPEG-2 DVD, MPEG-2 Blu-Ray und XDCAM. Die Demoversion von Adobe Premiere Pro CS5.5 weist nicht die Einschränkungen von Premiere Pro CS5 auf. Sie enthält alle Sequenzvorgaben, Bearbeitungsmodi, Encoder und Decoder, die auch in der aktivierten Vollversion von Premiere Pro CS5.5 enthalten sind. Jedoch erhalten Sie nach dem Herunterladen der Demoversion von Premiere Pro CS5.5 nicht die Titelvorlagen oder die Sprachanalyse-Wörterbücher in einer anderen Sprache als Englisch (Sprachanalysemodi). Diese Elemente stehen Ihnen erst nach dem Erwerb einer Softwarelizenz zum Herunterladen zur Verfügung. Eine ausführliche Liste der Einschränkungen der Demo-Version der Premiere Pro-Software finden Sie auf der [Adobe-Website.](http://kb2.adobe.com/cps/407/kb407938.html) Weitere Informationen zur Demo-Version von Premiere Pro CS5.5 finden Sie in [diesem Video.](http://www.video2brain.com/en/videos-3761.htm)*

In Premiere Pro können zahlreiche Video- und Audioformate importiert werden. Plug-in-Softwaremodule bieten Unterstützung für Dateiformate. Die meisten dieser Softwaremodule werden automatisch mit Premiere Pro installiert.

Manche Dateinamenerweiterungen, z. B. MOV, AVI, MXF, FLV und F4V stehen für Container-Dateiformate und nicht für ein bestimmtes Audio-, Video- oder Bilddatenformat. Containerdateien können Daten enthalten, die durch verschiedene Komprimierungs- und Kodierungsschemas kodiert wurden. Premiere Pro kann diese Containerdateien zwar importieren, der Import der darin enthaltenen Daten hängt jedoch davon ab, welche Codecs (genauer gesagt welche Decoder) installiert sind.

Durch Installation zusätzlicher Codecs können Sie die Bandbreite der Dateitypen erweitern, die in Premiere Pro importiert werden können. Viele Codecs müssen auf Betriebssystemebene (Windows oder Mac OS) installiert werden und fungieren innerhalb der Formate von QuickTime oder Video für Windows als Komponente. Weitere Informationen zu Codecs, die mit den von Ihren Geräten oder Anwendungen erstellten Dateien interagieren, erhalten Sie bei dem Hersteller Ihrer Hard- oder Software.

Premiere Pro kann Dateien in den unten aufgeführten Formaten importieren, wenn der zum Erzeugen der jeweiligen Datei verwendete Codec lokal installiert ist.

Video- und Standbilddateien, die Sie importieren möchten, dürfen die maximal zulässigen Abmessungen nicht überschreiten. Weitere Informationen zu den maximal zulässigen Abmessungen in Premiere Pro finden Sie im [Premiere Pro work area-](http://blogs.adobe.com/premiereprotraining/2010/07/maximum_dimensions_in_premiere.html)Blog.

Adobe bietet Workflow-Leitfäden für P2-, RED-, XDCAM-, AVCCAM- und DSLR-Kameras sowie Material auf der [Adobe-Website.](http://blogs.adobe.com/premiereprotraining/2010/06/workflow_guides_for_several_hi.html)

Colin Brougham zeigt, wie Premiere Pro ohne zusätzliche Anwendungen mit bandlosen Medien arbeitet (ohne Transcoding). Lesen Sie dazu [diesen Artikel und zeigen Sie die Video-Serie auf der ProVideo Coalition-Website an..](http://provideocoalition.com/index.php/editingpost/story/native_format_editing_in_adobe_premiere_pro/)

Weitere Informationen zu RED (R3D) Digital Cinema und den Verbesserungen für Canon XF in Premiere Pro CS5.5 finden Sie in [diesem Beitrag im Premiere Pro work area-](http://blogs.adobe.com/premiereprotraining/2011/05/red-r3d-digital-cinema-and-canon-xf-improvements-in-adobe-premiere-pro-cs5-5.html)Blog.

#### **Unterstützte Videodateiformate und Animationsdateiformate**

- 3GP, 3G2
- ASF (Netshow, nur Windows)
- AVI (DV-AVI, Microsoft AVI vom Typ 1 und Typ 2)
- DV (raw DV Stream, ein QuickTime-Format)
- FLV und F4V

*Hinweis: Mit Premiere Pro CS5 können FLV-Dateien mit Videokodierung mit dem On2 VP6-Videocodec importiert werden. FLV-Dateien mit Videocodierung unter Verwendung des Sorenson Spark-Codecs können nicht importiert werden. Wie bei allen nicht unterstützten Formaten können Sie die Datei in ein Format umwandeln, das in Premiere Pro importiert werden kann.*

- GIF (GIF-Animation)
- M1V (MPEG-1-Videodatei)
- M2T (Sony HDV)
- M2TS (Blu-Ray-BDAV-MPEG-2-Transportdatenstrom, AVCHD)
- M4V (MPEG-4-Videodatei)
- MOV (QuickTime-Film; unter Windows, QuickTime Player erforderlich)
- MP4 (QuickTime-Film, XDCAM EX)
- MPEG, MPE, MPG (MPEG-1, MPEG-2), M2V (mit DVD kompatibles MPEG-2)
- MTS (AVCHD)
- MXF (Media eXchange Format; P-Video: Panasonic Op-Atom-Variante von MXF, mit Videos in den Formaten DV, DVCPRO, DVCPRO 50, DVCPRO HD, AVC-Intra; XDCAM HD Movie, Sony XDCAM HD 50 (4:2:2), Avid MXF Movie)und natives Canon XF (neu in Premiere Pro CS5.5)

*Hinweis: In Premiere Pro CS5.5 können native Canon XF-Dateien im Media-Browser als Vorschau angezeigt werden. Die Verwendung von Metadaten wird unterstützt.*

- R3D (RED camera)
	- In Premiere Pro CS5 wurde die Import-Software für RED (R3D)-Dateien aktualisiert. Die Aktualisierung betrifft den RED-Kamera Mysterium-X Sensor und eine neue Farblehre. Weitere Informationen finden Sie im [Premiere Pro work area-](http://blogs.adobe.com/toddkopriva/2010/05/cs5-mysteriumx-red-update.html)Blog.
	- In Premiere Pro CS5 (5.0.2) wurde verschiedene Aktualisierungen für RED (R3D)-Material und neue REDCODE-Plugins vorgenommen. Weitere Informationen finden Sie im [Premiere Pro work area-](http://blogs.adobe.com/premiereprotraining/2010/09/premiere-pro-cs5-5-0-2-update.html)Blog.
	- Adobe Premiere Pro CS5.5 umfasst zahlreiche Ergänzungen und Verbesserungen an den Quelleinstellungen für RED Digital Cinema (R3D)-Dateien. Dazu gehört auch eine neue Farblehrenunterstützung (REDcolor2, REDgamma2, REDlogFilm usw.) und eine bessere Kurven- und Level-GUI. Eine Übersicht dieser neuen und geänderten Funktionen für RED (R3D)-Material sowie der Verbesserungen in der Aktualisierung von Premiere Pro CS5 (5.0.2), einschließlich Unterstützung für RMD- und Red Rocket-Karten finden Sie in [diesem Video von](http://www.video2brain.com/en/videos-3763.htm)  [Video2Brain.](http://www.video2brain.com/en/videos-3763.htm)
	- Adobe hat kürzlich eine Vorschau-Version der [erweiterten RED-Import-Software](http://labs.adobe.com/technologies/redepic_importer/) vorgestellt, die um eine Unterstützung für RED EPIC-Material und die folgenden Funktionen erweitert wurde:
		- Möglichkeit zum Drehen und Spiegeln von Material basierend auf dem Richtungskennzeichen der Kamera in R3D-Metadaten
- Unterstützung für Echo-Port im Dialogfeld "R3D-Quelleinstellungen", so dass eine RED-Vorschau an einen externen Monitor gesendet werden kann
- Neue Größe des Dialogfelds "RED R3D Quelleinstellungen" auf großen Monitoren
- Auswahl von HDR-Spuren und Unterstützung für HDR-Zusammenführungen

• SWF

*Hinweis: SWF-Dateien können mit einem Alpha-Kanal importiert werden. Audiodaten werden nicht beibehalten. Interaktiver Inhalt und Animation per Skript werden nicht beibehalten. Durch Keyframes definierte Animation im Hauptfilm der obersten Ebene wird beibehalten.*

• VOB

• WMV (Windows Media, nur Windows)

*Hinweis: AVI-Clips vom Typ 1 müssen gerendert werden, bevor sie von einem DV-Gerät als Vorschau angezeigt werden können. Rendern Sie einen AVI-Clip vom Typ 1, indem Sie den Clip einer Sequenz in einem DV-Projekt hinzufügen und eine Vorschau anzeigen.*

#### **Unterstützte Audiodateiformate**

- AAC
- AC3 (einschließlich 5.1 Surround)
- AIFF, AIF
- ASND (Adobe SouNd Document)
- AVI (Video for Windows)
- BWF (Broadcast WAVE-Format, Premiere Pro CS5 (5.0.2) und aktueller)
- M4A (MPEG-4 Audio)
- MP3 (MP3 Audio)
- MPEG, MPG (MPEG-Film)
- MOV (QuickTime; erfordert den QuickTime Player)
- MXF (Media eXchange Format; P-Video: Panasonic Op-Atom-Variante von MXF, mit Videos in den Formaten DV, DVCPRO, DVCPRO 50, DVCPRO HD, AVC-Intra; XDCAM HD Movie, Sony XDCAM HD 50 (4:2:2), Avid MXF Movie)
- WMA (Windows Media Audio, nur Windows)
- WAV (Windows-Wellenform)

#### **Unterstützte Dateiformate für Standbilder und Standbildsequenzen**

Premiere Pro unterstützt Standbilddateien mit 8 bpc (4 Byte pro Pixel) und 16 bpc (8 Byte pro Pixel).

- AI, EPS
- BMP, DIB, RLE
- DPX
- EPS
- GIF
- ICO (Symboldatei) (nur Windows)
- (JPE, JPG, JPEG, JFIF)
- PICT
- PNG
- PSD
- PSQ (Adobe Premiere 6 Storyboard)
- PTL, PRTL (Adobe Premiere-Titel)
- TGA, ICB, VDA, VST
- TIF

#### **Unterstützte Videoprojektdateiformate**

- AAF (Advanced Authoring Format)
- AEP, AEPX (After Effects-Projekt)
- CSV, PBL, TXT, TAB (Batch-Listen)
- EDL (CMX3600 EDLs)
- PLB (Adobe Premiere 6.x-Ablage) (nur Windows)
- PPJ (Adobe Premiere.x-Projekt) (nur Windows)
- PRPPROJ (Premiere Pro-Projekt)
- PSQ (Adobe Premiere 6.x-Storyboard) (nur Windows)
- XML (FCP XML)

#### **Verwandte Themen**

["Auswählen einer Sequenzvorgabe" auf Seite 159](#page-164-0)

[Aufnahme- und Bearbeitungsoptionen in Premiere Pro](http://www.adobe.com/go/learn_dv_ppro_captureedit_de)

## **Übertragen von Dateien**

#### **Übertragen von Projekten von anderen Computern**

Wenn Sie Projektdateien wie After Effects-Projektdateien, Premiere Pro-Projektdateien oder Final Cut Pro-Projektdateien von einem anderen Computer auf den Computer übertragen, auf dem Sie die Projektdateien in Premiere Pro importieren möchten, müssen Sie auch alle mit den Projektdateien verknüpften Assets übertragen. Übernehmen Sie auf dem Zielcomputer für die Projektdateien und deren verknüpfte Assets dieselben Ordnernamen und Ordnerstrukturen wie auf dem Quellcomputer.

#### **Übertragen von Assets aus dateibasierten Medien**

Sie können Ressourcen bearbeiten, die sich auf dateibasierten Medien wie P2-Karten, XDCAM-Geräten, SxS-Karten oder DVDs befinden. Die Verarbeitungsgeschwindigkeit in Premiere Pro ist jedoch höher, wenn Sie die Assets erst auf eine lokale Festplatte übertragen. Übertragen Sie die Dateien mithilfe von Windows File Explorer (Windows) oder Finder (Mac OS) von dateibasierten Speichermedien. Importieren Sie dann die Dateien auf der Festplatte in Premiere Pro-Projekte.

Wenn Sie Dateien von dateibasierten Medien auf Festplatte übertragen, übertragen Sie den Order mit allen zugehörigen Dateien und allen untergeordneten Ordnern. Behalten Sie die Ordnerstruktur bei. Wenn Sie beispielsweise Dateien von dateibasierten AVCHD-Medien übertragen, übertragen Sie den BDMV-Ordner mit dem gesamten Inhalt. Wenn Sie Dateien von DVCPRO HD-Medien übertragen, übertragen Sie den CONTENTS-Ordner mit dem gesamten Inhalt. Wenn Sie Dateien von XDCAM EX-Medien übertragen, übertragen Sie den BPAV-Ordner mit dem gesamten Inhalt. Wenn Sie Dateien von DVD übertragen, übertragen Sie den Inhalt des Ordners VIDEO\_TS und, falls vorhanden, den gesamten Inhalt des Ordners AUDIO\_TS.

*Übertragen Sie Videodateien von dateibasierten Medien in denselben Ordner, den Sie für Videoaufnahmen angegeben haben. Verwenden Sie die Projekteinstellungen auf dem Arbeitslaufwerk.*

| Ordner                    | $\times$ | Name<br>A                             | Größe      | Typ       | Geändert am      |
|---------------------------|----------|---------------------------------------|------------|-----------|------------------|
| <b>BDMV</b><br>Е          |          | 00000.MTS<br>ic.                      | 33.312 KB  | MTS-Datei | 15.12.2006 03:35 |
| <b>CLIPINE</b>            |          | 00001.MTS<br>in.                      | 34.752 KB  | MTS-Datei | 15.12.2006 03:36 |
| PLAYLIST<br><b>STREAM</b> |          | 00002.MTS<br>ख                        | 31.680 KB  | MTS-Dahei | 15.12.2006 03:39 |
|                           |          | 00003.MTS<br>$\overline{\mathbf{12}}$ | 213.312 KB | MTS-Dahei | 15.12.2006.03:42 |
|                           |          | <b>Ed</b> 00004.MTS                   | 41.856 KB  | MTS-Datei | 15.12.2006 03:48 |
|                           |          | 国 00005.MTS                           | 26.016 KB  | MTS-Datei | 13.04.2007 03:10 |
| <b>TITLE</b>              |          |                                       |            |           |                  |

*Die Ordnerstruktur für AVCHD-Ressourcen*

| Ordner                                                  | $\times$ | Name $\triangle$     | Größe Typ    |           |
|---------------------------------------------------------|----------|----------------------|--------------|-----------|
| <b>CONTENTS</b><br>Θ                                    |          | <b>Ed</b> 0001N9.MXF | 3.375.033 KB | MXF-Dahei |
| AUDIO<br>CLIP<br><b>ICON</b><br>PROXY<br>VIDEO<br>VOICE |          | <b>E 0002R1.MXF</b>  | 1.403.939 KB | MXF-Dahei |
|                                                         |          | 10005RD.MXF<br>lice  | 405,501 KB   | MXF-Datei |
|                                                         |          | <b>33</b> 0007WH.MXF | 614.095 KB   | MXF-Datei |
|                                                         |          | <b>E 0008XL.MXF</b>  | 1.802.845 KB | MXF-Datei |
|                                                         |          | <b>T3</b> 0009FT.MXF | 1.290.501 KB | MXF-Datei |
|                                                         |          | <b>T3</b> 00034E.MXF | 604.720 KB   | MXF-Datei |
|                                                         |          | <b>T3</b> 000405.MXF | 693.783 KB   | MXF-Datei |
|                                                         |          | 同 00061E.MXF         | 1.209.408 KB | MXF-Datei |
|                                                         |          | <b>IIII</b>          |              | ×.        |

*Die Ordnerstruktur für DVCPRO HD-Ressourcen*

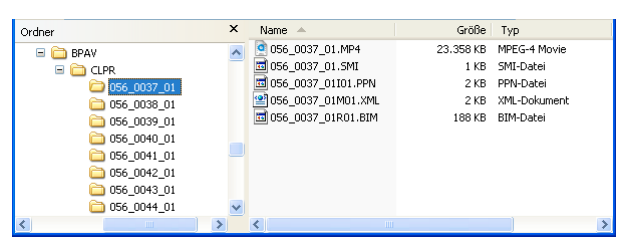

*Die Ordnerstruktur für XDCAM EX-Ressourcen*

| Ordner |                  | $\times$ | Name<br>$\Delta$             | Größe Typ              |                 | $\lambda$ |
|--------|------------------|----------|------------------------------|------------------------|-----------------|-----------|
|        | ≘∩<br><b>DVD</b> |          | <b>Ed</b> VIDEO TS.BUP       |                        | 18 KB BUP-Datei |           |
|        | VIDEO TS         |          | <b>Ed</b> VIDEO TS.IFO       |                        | 18 KB IFO-Datei |           |
|        |                  |          | <b>Ed</b> VIDEO TS.VOB       | 8 KB                   | VOB-Datei       |           |
|        |                  |          | 페VTS 01 0.BUP                |                        | 38 KB BUP-Datei |           |
|        |                  |          | 圖VTS 01 0.IFO                |                        | 38 KB IFO-Datei |           |
|        |                  |          | 国 VTS_01_0.VOB               | 320.790 KB VOB-Datei   |                 |           |
|        |                  |          | $\overline{59}$ VTS 01 1.VOB | 1.048.544 KB VOB-Datei |                 |           |
|        |                  |          | $\overline{33}$ VTS 01 2.VOB | 411.918 KB VOB-Datei   |                 |           |
|        | <b>ITITE</b>     |          | <b>TITLE</b>                 |                        |                 |           |

*Die Ordnerstruktur für DVD-Videoressourcen*

#### **Verwandte Themen**

["Festlegen von Arbeitslaufwerken zum Verbessern der Systemleistung" auf Seite 49](#page-54-0)

["Importieren von Dateien mit dem Media-Browser" auf Seite 66](#page-71-0)

## **Über das Importieren von Dateien**

Ein Video mit einem Überblick der Möglichkeiten zum Importieren von Assets in Premiere Pro finden Sie auf der [Adobe-Website.](http://tv.adobe.com/watch/learn-premiere-pro-cs5/gs03-importing-files-into-adobe-premiere-pro/)

*Import* ist nicht gleich *Aufnahme* Durch den Befehl "Importieren" werden Dateien, die sich bereits auf Ihrer Festplatte oder einem anderen angeschlossenen Speichergerät befinden, in Ihr Projekt eingebracht. Durch das Importieren von Dateien werden diese in einem Premiere Pro-Projekt verfügbar. In Premiere Pro von können Sie verschiedene Arten von Videodaten, Standbildern und Audiodaten importieren. Außerdem können Sie ein Premiere Pro-Projekt aus After Effects exportieren und in Premiere Pro importieren.

Sie können Video-, Audio- und Standbilddateien in verschiedenen Dateiformaten in Premiere Pro-Projekte importieren. Sie können einzelne oder mehrere Dateien oder einen ganzen Ordner importieren. Framegrößen müssen unter 16 Megapixel liegen.

*Wenn die Software zum Erstellen von Objekten die Angabe von Pixeln als Maßeinheit nicht zulässt, können Sie ggf. Punkte verwenden.*

In Premiere Pro, können Sie Dateien mithilfe des Media-Browsers oder des Befehls "Importieren" importieren. Sie können Dateien auch von Adobe Bridge in Premiere Pro importieren.

Premiere Pro indiziert bestimmte Dateitypen und schreibt andere nach dem Importieren um. Sie können diese Typen nicht vollständig bearbeiten, solange diese Prozesse nicht abgeschlossen sind. Der Dateiname eines Clips wird im Projektfenster kursiv angezeigt, bis er voll indiziert oder transkodiert wurde.

Um Dateien zu importieren, die von Premiere Pro nativ nicht unterstützt werden, installieren Sie die entsprechende Aufnahmekarte oder Plug-in-Software von Drittanbietern. Weitere Informationen finden Sie im Handbuch, das der installierten Karte bzw. dem Plug-in beigefügt ist.

*Sie können Dateien und Ordner auch importieren, indem Sie diese aus Windows-Explorer (Windows) bzw. dem Finder (Mac OS) in das Projektfenster ziehen. Ist unter Windows Vista die Benutzerkontensteuerung aktiviert, deaktiviert Windows Drag-and-Drop von Windows Explorer und jedem anderen Programm aus für alle im Administratormodus ausgeführten Programme. Premiere Pro wird im Administratormodus ausgeführt, um Plug-ins zu aktivieren, bestimmte Datenträgerzugriffe zu ermöglichen oder Netzwerkberechtigungen zu erteilen. Wenn Premiere Pro im Administratormodus ausgeführt wird und Sie Drag-and-Drop ermöglichen möchten, müssen Sie die Benutzerkontensteuerung deaktivieren. Wählen Sie in der Windows-Systemsteuerung den Punkt "Benutzerkonten". Deaktivieren Sie für den gewählten Benutzer die Benutzerkontensteuerung.*

#### **Verwandte Themen**

["Importieren von Dateien mit dem Media-Browser" auf Seite 66](#page-71-0)

["Aufnahme und Digitalisierung" auf Seite 83](#page-88-0)

## <span id="page-71-0"></span>**Importieren von Dateien mit dem Media-Browser**

Mit dem Media-Browser ist es einfach, zu Dateien zu navigieren und sie nach Dateityp zu suchen. Anders als das Dialogfeld "Importieren" kann der Media-Browser offen gelassen und wie jedes andere Fenster angedockt werden. Der Media-Browser ermöglicht Ihnen während der Bearbeitung einen schnellen Zugriff auf alle Assets. Darüber hinaus können Sie den Medien-Browser verwenden, um Clips aus Videospeichermedien wie P2-Karten, SxS-Karten, XDCAM-Festplatten und DVDs zu importieren. Wenn Sie ein Asset *importieren*, behält Premiere Pro sie am aktuellen
Speicherort bei und erstellt einen Clip im Projektfenster, der darauf verweist. Standardmäßig schreibt Premiere Pro XMP-Dateien in das Verzeichnis, in dem die Mediendateien gespeichert sind. Sie können dies in den Voreinstellungen jedoch deaktivieren. Um eine optimale Leistung zu erzielen, sollten Sie Dateien zunächst von dem dateibasierten Medium auf die lokale Festplatte übertragen. Importieren Sie die Dateien anschließend von der Festplatte in Premiere Pro-Projekte.

- 1 Wählen Sie "Fenster" > "Media-Browser".
- **2** Führen Sie zum Durchsuchen der gewünschten Dateien einen der folgenden Schritte aus:
- Um einen zuletzt geöffneten Ordner zu öffnen, klicken Sie auf das Dreieck im Menü "Letzte Verzeichnisse", und wählen Sie den Ordner aus.
- Klicken Sie in der Liste der Laufwerke und Ordner im Media-Browser auf die Dreiecke neben den Ordnernamen, um sie zu öffnen.
- **3** Um nur Dateien eines bestimmten Typs anzuzeigen, klicken Sie auf das Dreieck im Menü "Dateityp" und wählen Sie einen Dateityp aus. Um einen zusätzlichen Dateityp auszuwählen, öffnen Sie das Menü erneut und nehmen Sie eine andere Auswahl vor. Wiederholen Sie diese Schritte, bis alle gewünschten Dateitypen ausgewählt sind.
- **4** Wählen Sie mindestens eine Datei aus der Liste mit Dateien aus. Halten Sie zum Auswählen von mehreren nicht zusammenhängenden Dateien die Strg-Taste (Windows) bzw. die Befehlstaste (Mac OS) gedrückt und klicken Sie auf die Dateinamen. Halten Sie zum Auswählen mehrerer zusammenhängender Dateien die Umschalttaste gedrückt und klicken Sie auf die Dateinamen.
- **5** Führen Sie einen der folgenden Schritte aus:
- Wählen Sie "Datei" > "Importieren" oder klicken Sie mit der rechten Maustaste auf die Datei im Media-Browser und wählen Sie "Importieren". Alternativ können Sie die Datei aus dem Medien-Browser in das Projektfenster oder in ein Schnittfenster ziehen.

Der Media-Browser importiert die Datei in das Projektfenster.

• Klicken Sie mit der rechten Maustaste auf die Datei im Media-Browser und wählen Sie "Im Quellmonitor öffnen". Doppelklicken Sie als Alternative auf den Media-Browser, um ihn im Quellmonitor zu öffnen.

Der Medien-Browser öffnet die Datei im Quellmonitor.

## **Importieren von Dateien mit den Importbefehlen**

*Hinweis: Sie können Clips zwar direkt von dateibasierten Medien importieren, die mit Ihrem Computer verbunden sind, es empfiehlt sich jedoch die Clips von diesen Medien zunächst auf die Festplatte zu übertragen. und dann von der Festplatte zu importieren. Weitere Informationen zum Übertragen von Dateien finden Sie unter ["Übertragen von](#page-69-0)  [Dateien" auf Seite 64.](#page-69-0)*

- Wählen Sie "Datei" > "Importieren". Sie können mehrere Dateien auswählen.
- Wählen Sie zum Importieren eines vor Kurzem bereits importierten Clips "Datei" > "Letzte Datei importieren" > *[Dateiname]*. (Der Dateiname wird nicht angezeigt, wenn die Premiere Pro-Voreinstellungen zurückgesetzt wurden.)
- Zum Importieren eines Ordners mit Clips wählen Sie "Datei" > "Importieren". Suchen Sie den Ordner, wählen Sie ihn aus und klicken Sie auf "Ordner importieren". Der Ordner wird mitsamt seinem Inhalt als neue Ablage im Projektfenster hinzugefügt.
- Anweisungen zum Import einer Sequenz von nummerierten Standbildern als einen Clip finden Sie unter ["Importieren einer Sequenz aus nummerierten Standbildern als Videoclip" auf Seite 74.](#page-79-0)

#### **Verwandte Themen**

["Importieren von Dateien mit Adobe Bridge" auf Seite 68](#page-73-0)

## <span id="page-73-0"></span>**Importieren von Dateien mit Adobe Bridge**

Sie können Dateien auch von Bridge in Adobe Premiere Pro importieren.

#### **Starten von Adobe Bridge aus Adobe Premiere Pro**

Ein Video zur Verwendung von Adobe Bridge finden Sie auf der Website [www.adobe.com/go/vid0090\\_de.](http://www.adobe.com/go/vid0090_de)

- ❖ Führen Sie einen der folgenden Schritte aus:
- Wählen Sie "Datei" > "In Bridge suchen".
- Wählen Sie im Projektfenster eine Datei aus und wählen Sie anschließend "Datei" > "In Bridge anzeigen".

#### **Importieren von Dateien aus Adobe Bridge**

- **1** Starten von Adobe Bridge aus Premiere Pro.
- **2** Doppelklicken Sie in Adobe Bridge auf den Clip.

Premiere Pro importiert den Clip in das Projektfenster.

*Sie können auch Clips vom Bridge Content-Fenster direkt in das Adobe Premiere Pro-Projektfenster ziehen.*

## **Unterstützung von Kanälen**

Premiere Pro unterstützt Vier-Kanal-Assets. Alle verarbeiteten Pixel in der Render-Pipeline verwenden vier Kanäle. Wenn ein Drei-Kanal-Asset verarbeitet wird, z. B. DV-, HDV- oder MPEG-Filmmaterial, konvertiert Premiere Pro dieses Asset automatisch in ein Vier-Kanal-Asset. Premiere Pro konvertiert ein Drei-Kanal-Asset, wenn dem Asset ein Effekt oder eine Überblendung hinzugefügt wird.

Premiere Pro unterstützt außerdem 10-Bit-Farbtiefe, was für die Bearbeitung von Standard- und HD-Filmmaterial nützlich sein kann.

## <span id="page-73-1"></span>**Importieren von Assets aus bandlosen Formaten**

Dateibasierte Camcorder verschiedener Hersteller nehmen Video und Audio in Dateien oder spezifischen Formaten auf, die innerhalb spezifischer Verzeichnisstrukturen organisiert sind. Hierzu gehören Panasonic P2-Camcorder, Sony XDCAM HD- und XDCAM EX-Camcorder, CF-basierte Sony HDV-Camcorder und AVCHD-Camcorder.

Camcorder, die in einem dieser Formate aufnehmen, nehmen in der Regel auf Festplatte, optische Speichermedien oder Flash-Speichermedien, nicht auf Videokassette, auf. Diese Camcorder und Formate werden daher als *dateibasiert* oder *bandlos* und nicht als bandbasiert bezeichnet.

Video und Audio eines dateibasierten Camcorders sind bereits in digitalen Dateien enthalten. Es sind keine Schritte zur *Aufnahme* oder *Digitalisierung* notwendig, um sie in Premiere Pro zu nutzen. Das Lesen der Daten von dem Aufnahmemedium und deren Konvertierung in ein Format, das in Projekten verwendet werden kann, wird auch als *Umwandlung* bezeichnet. Premiere Pro wandelt Dateien auf einem zugehörigen Medium in eines dieser dateibasierten Formate um.

Adobe bietet Workflow-Leitfäden für P2-, RED-, XDCAM-, AVCCAM- und DSLR-Kameras und auf der [Adobe-](http://blogs.adobe.com/premiereprotraining/2010/06/workflow_guides_for_several_hi.html)[Website](http://blogs.adobe.com/premiereprotraining/2010/06/workflow_guides_for_several_hi.html).

#### **XDCAM- und AVCHD-Formate**

Sie finden die Videodateien des XDCAM HD-Camcorders im Ordner CLIP, geschrieben im MXF-Format. XDCAM EX-Camcorder schreiben MP4-Dateien in einen Ordner namens BPAV.

Informationen über das XDCAM-Format finden Sie in einem [PDF-Dokument](http://pro.sony.com/bbsccms/assets/files/micro/xdcam/solutions/XDCAM_WhitePaper_F.pdf), das auf der Sony-Website zur Verfügung steht.

AVCHD-Videodateien befinden sich im STREAM-Ordner. Weitere Informationen zum AVCHD-Format finden Sie auf der [AVCHD-Website](http://www.avchd-info.org/format/index.html)

#### **Das Panasonic P2-Format**

Eine P2-Karte ist ein Halbleiter-Speichergerät, das in den PCMCIA-Steckplatz einer Panasonic P2-Videokamera gesteckt wird, beispielsweise die AG-HVX200. Das digitale Video- und Audioformat von der Videokamera wird in einem strukturierten, Codec-unabhängigen Format namens *MXF (Media eXchange Format)* auf die Karte aufgenommen. Insbesondere unterstützt Premiere Pro die Panasonic Op-Atom-Variante von MXF mit Videos in den Formaten DV, DVCPRO, DVCPRO 50, DVCPRO HD oder AVC-I-Formaten. Ein Clip weist das *P2-Format* auf, wenn die Audio- und Videodaten in Panasonic Op-Atom MXF-Dateien enthalten sind. Diese Dateien befinden sich in einer spezifischen Dateistruktur.

Das Stammverzeichnis der P2-Dateistruktur befindet sich im Ordner INHALT. Jedes *elementare* Element (Bild- oder Tonelement) ist in einer getrennten MXF-Wrapper-Datei enthalten. Die MXF-Videodateien befinden sich im Unterordner VIDEO und die MXF-Audiodateien befinden sich im Unterordner AUDIO. XML-Dateien im CLIP-Unterordner enthalten die Zuordnungsmerkmale zwischen elementaren Dateien und den ihnen zugeordneten Metadaten.

*Hinweis: Premiere Pro unterstützt keine Proxys, die von Panasonic P2-Camcordern in PROXY-Ordnern von P2-Karten aufgezeichnet wurden.*

Damit Ihr Computer P2-Karten lesen kann, müssen Sie den entsprechenden Treiber installieren, den Sie von der Panasonic-Website herunterladen können. Panasonic bietet außerdem die P2 Viewer-Anwendung, mit der Sie auf einer P2-Karte gespeicherte Medien durchsuchen und abspielen können.

*Hinweis: Um bestimmte Funktionen mit P2-Dateien zu nutzen, müssen Sie erst die Dateieigenschaften von "Schreibgeschützt" auf "Lese- und Schreibzugriff" ändern. Um beispielsweise die Timecode-Metadaten eines Clips mithilfe des Timecode-Dialogfelds zu ändern, müssen Sie die Dateieigenschaften zunächst auf "Lese- und Schreibzugriff" ändern. Nutzen Sie den Dateiexplorer des Betriebssystems, um Dateieigenschaften zu ändern.*

#### **Avid-Aufnahmeformat**

Die Bearbeitungssysteme von Avid erfassen Filmmaterial in MXF-Dateien, im Allgemeinen in einen Ordner mit dem Namen "Avid-Mediendateien". Audiodateien werden in von Videodateien getrennten Dateien erfasst. Beim Importieren von Avid-Videodateien importiert Premiere Pro die zugehörigen Audiodateien automatisch mit. Im Allgemeinen ist es jedoch einfacher, Avid-Projektdateien im Advanced Authoring Format (AAF) zu importieren als einzelne Avid-MXF-Videodateien zu identifizieren und zu importieren.

#### **DVD-Format**

DVD-Camcorder und DVD-Recorder nehmen Video- und Audiodaten in MPEG-codierten VOB-Dateien auf. VOB-Dateien werden in einen VIDEO\_TS-Ordner geschrieben. Optional können ergänzende Audiodateien in einen AUDIO\_TS-Ordner geschrieben werden.

*Hinweis: Premiere Pro und Premiere Elements importieren oder entschlüsseln keine verschlüsselten DVD-Dateien.*

#### **Verwandte Themen**

[Importieren von bandlosen Assets in den Medien-Browser](http://www.adobe.com/go/lrvid4071_pr_de)

[www.mog-solutions.com/img\\_upload/PDF/MOG\\_SOLUTIONS\\_operational\\_patterns\\_NAB2007.pdf](http://www.mog-solutions.com/img_upload/PDF/MOG_SOLUTIONS_operational_patterns_NAB2007.pdf)

## **Importieren von Assets aus dateibasierten Quellen mit Medien-Browser**

Assets können von bandlosen Medien direkt in Premiere Pro importiert werden. Es ist jedoch effizienter, Inhalte bandloser Medien vor dem Import auf eine Festplatte zu übertragen. Auch die Wiedergabeleistung ist von einer dedizierten internen Festplatte oder einem RAID-Laufwerk viel besser als von einer Kamera oder einem Speicherkartenlesegerät.

Verwenden Sie anstelle von "Datei" > "Importieren" den Media-Browser, um Dateien von bandlosen Quellen zu importieren. Im Media-Browser werden die relevanten Dateien in zusammenhängende Clips zusammengeführt. Irrelevante Nicht-Mediendateien, die sich manchmal in den Ordnern bandloser Medien befinden, werden hierbei nicht importiert.

**1** (Optional) Übertragen Sie den gesamten Inhalt von einem oder mehreren der folgenden Medien auf eine Festplatte: P2-Karten, Sony CompactFlash-Karten, XDCAM-Medien, XDCAM EX SxS-Karten, Camcordern mit Festplatte, DVDs oder AVCHD-Medien. Informationen zum Übertragen dieser Medien finden Sie unter ["Übertragen von Dateien" auf Seite 64.](#page-69-0)

*Hinweis: Für XDCAM EX müssen Sie den gesamten BPAV-Ordner und seinen Inhalt kopieren, nicht nur jeweils eine MP4-Datei.*

2 Falls der Media-Browser nicht bereits geöffnet ist, wählen Sie "Fenster" > "Media-Browser".

*Hinweis: Sie können den Media-Browser wie jedes andere Fenster in Premiere Pro verankern oder gruppieren.*

**3** Wechseln Sie zu dem Ordner mit den Mediendateien.

Im Media-Browser wird (je nach Format) eine Miniaturansicht oder ein Symbol sowie der Drehname jeder Aufnahme im Ordner angezeigt. Im Media Browser werden abgedeckte Clips und Metadaten von Aufnahmen aus den Unterordnern automatisch in einzelne Clips für jegliche dieser Formate zusammengeführt. Der Media-Browser zeigt verschiedene Sätze mit Metadaten für verschiedene Formate.

**4** (Optional) Zeigen Sie vor dem Import einer Aufnahme eine Vorschau an, indem Sie im Media-Browser auf die Aufnahme doppelklicken.

Premiere Pro gibt den Clip im Quellmonitor wieder, ohne ihn in das Projektfenster zu importieren.

**5** Wählen Sie entweder "Datei" > "Aus Browser importieren" und ziehen Sie die Clips aus dem Media-Browser in das Projektfenster, oder ziehen Sie die Clips aus dem Media-Browser in ein Schnittfenster.

Das Asset bzw. die Assets werden als ganze Clips in das Projektfenster importiert.

#### **Verwandte Themen**

["Erstellen einer HDV- oder HD-Sequenz" auf Seite 161](#page-166-0)

["Zuordnen von Kanälen für Quell- und Ausgangsaudiodaten" auf Seite 241](#page-246-0)

["In das Panasonic P2-Format exportieren" auf Seite 475](#page-480-0)

## **Verteilte Clips**

Wenn eine *Aufnahme* oder ein *Take* aufgezeichnet wird, die bzw. der mehr als die maximale Dateigröße eines Mediums benötigt, startet ein dateibasierter Camcorder eine weitere Datei und setzt die Aufzeichnung der Aufnahme in diese Datei ohne Unterbrechung fort. Dieser Vorgang wird als *Clip-Stückelung* bezeichnet, da sich die Aufnahme auf mehr als eine Datei oder einen Clip erstreckt. In ähnlicher Weise verteilt ein dateibasierter Camcorder eine Aufnahme gegebenenfalls über Clips auf verschiedenen Karten oder Datenträger, wenn mehrere Karten oder Datenträger eingelegt sind. Die Aufnahme wird aufgezeichnet, bis der Platz auf dem ersten Medium erschöpft ist. Dann wird auf dem nächsten Medium mit freiem Platz eine neue Datei begonnen und die Aufzeichnung der Aufnahme auf diesem Medium fortgesetzt. Obwohl eine einzelne Aufnahme oder ein einzelner Take in eine Gruppe von mehreren verteilten Clips aufgezeichnet werden kann, wird er als einzelner Clip behandelt.

Für P2 und XDCAM EX importiert Premiere Pro alle verteilten Clips als einzelnen Clip in einer einzelnen Aufnahme oder einem einzelnen Take. Es importiert alle Clips innerhalb einer Aufnahme auf eine Karte, sobald Sie Clips auswählen, vorausgesetzt, keiner der verteilten Clips fehlt und die entsprechende XML-Datei ist vorhanden. Wenn ein oder mehrere verteilte Clips aus einer Aufnahme fehlen, importiert Premiere Pro einen oder mehrere davon, je nachdem, wo sich die fehlenden Clips in der Aufnahme befinden.

Um eine Gruppe mit verteilten Clips zu importieren, wählen Sie eine aus und importieren Sie so alle darin enthaltenen Clips. Falls Sie mehr als einen verteilten Clip auswählen, importieren Sie Duplikate der gesamten Gruppe verteilter Clips als Duplikatclips im Projektfenster.

Falls die Gruppe verteilter Clips zwei P2- oder XDCAM EX-Karten umspannt, kopieren Sie die gesamten Verzeichnisbäume von beiden Karten auf die Festplatte in Ordner derselben Ebene, bevor Sie mit dem Import beginnen. Im Falle von P2-Medien können Sie auch Clips importieren, die zwei P2-Karten umfassen, falls beide Karten gleichzeitig in Ihrem Computer eingebaut sind.

# **Importieren von Standbildern**

Sie können in Premiere Pro einzelne Standbilder importieren oder eine nummerierte Abfolge von Standbildern als Sequenz importieren. Sie können Standbilder aus Adobe-Anwendungen wie Photoshop und Illustrator importieren. Informationen zu allen Standbildformaten, die in Premiere Pro importiert werden können, finden Sie unter ["Unterstützte Dateiformate für den Import" auf Seite 61.](#page-66-0)

Ein importiertes Standbild hat die Dauer, die in den Voreinstellungen unter "Standbild" angegeben ist. Sie können die Dauer eines Standbilds in einer Sequenz ändern.

Premiere Pro unterstützt Standbilder mit bis zu 10.000 mal 8.000 Pixel.

#### **Verwandte Themen**

["Ändern der Geschwindigkeit und Dauer für einen oder mehrere Clips" auf Seite 321](#page-326-0)

["Erstellen und Bearbeiten von Photoshop-Dateien" auf Seite 30](#page-35-0)

## **Vorbereiten von Standbildern Vor dem Importieren**

Vor dem Import sollten Sie ein Standbild so umfassend wie möglich vorbereiten, um die für das Rendern in Premiere Pro erforderliche Zeit zu verkürzen. Im Allgemeinen sparen Sie Zeit und Mühe, wenn Sie eine Datei in ihrer Originalanwendung vorbereiten. Berücksichtigen Sie folgende Punkte:

• Vergewissern Sie sich, dass das Dateiformat von dem Betriebssystem unterstützt wird, das Sie verwenden wollen.

- Setzen Sie die Pixelmaße auf die Auflösung, die in Premiere Pro verwendet werden soll. Falls Sie vorhaben, das Bild zu skalieren, sollten Sie die Bildmaße so festlegen, dass das Bild auch in den größten Abmessungen noch über genügend Bilddetails verfügt.
- Beste Ergebnisse erzielen Sie mit Dateien, deren Framegröße mindestens so groß ist wie die Framegröße des Projekts, sodass Sie das Bild in Premiere Pro nicht vergrößern müssen. Wird ein Bild vergrößert, kann dies auf Kosten der Schärfe gehen. Wenn Sie planen, ein Bild zu skalieren (Vergrößerung), sollten Sie es mit einer größeren Framegröße als der im Projekt verwendeten Größe vorbereiten. Wenn Sie für ein Bild z. B. eine Skalierung auf 200 % durchführen möchten, bereiten Sie es vor dem Importieren mit der doppelten Framegröße des Projekts vor.
- Schneiden Sie die Teile des Bilds ab, die in Premiere Pro nicht sichtbar sein sollen.
- Wenn Sie für bestimmte Bereiche Transparenz festlegen möchten, erstellen Sie einen Alphakanal oder verwenden Sie die Transparenzwerkzeuge in Programmen wie Photoshop oder Illustrator.
- Wenn die endgültige Ausgabe auf Standard-Fernsehbildschirmen erfolgen soll, sollten Sie für Bilder oder Text möglichst keine dünnen horizontalen Linien (z. B. Linien mit einer Breite von 1 Pixel) verwenden. Aufgrund von Interlacing kann dies zu Flimmern führen. Wenn Sie dünne Linien verwenden müssen, sollten Sie eine leichte Weichzeichnung hinzufügen, damit die Linien in beiden Videofeldern angezeigt werden. Weitere Informationen finden Sie unter ["Interlaced-Video, Non-Interlaced-Video und progressives Scannen" auf Seite 331.](#page-336-0)
- Speichern Sie die Datei unter Verwendung der richtigen Namenskonvention. Wenn Sie z. B. planen, die Datei unter Windows in Premiere Pro zu importieren, verwenden Sie eine Dateinamenerweiterung mit drei Buchstaben.
- Wenn Standbilder in einer Anwendung vorbereitet werden, die Farbmanagement unterstützt (beispielsweise Photoshop), sind die Farben unter Umständen mit denen in Premiere Pro konsistenter, sofern Sie einen videofreundlichen Farbraum wie sRGB oder NTSC RGB verwenden.

#### **Verwandte Themen**

["Skalieren von Assets" auf Seite 316](#page-321-0)

## **Importieren von Photoshop- und Illustrator-Dateien**

Sie können Dateien aus Adobe Photoshop 3.0 oder höher oder aus Adobe Illustrator importieren. Sie können steuern, wie Dateien mit Ebenen importiert werden. Leere (transparente) Bereiche nicht geglätteter Photoshop-Dateien sind transparent, wenn sie in Premiere Pro importiert werden, da die Transparenz als Alphakanal gespeichert wird. Auf diese Weise können Sie Grafiken importieren und ohne zusätzlichen Aufwand über Clips in andere Spuren legen.

Sie können Photoshop-Ebenendateien mit ausgewählten Ebenen als einzelne Clips in eine Ablage, mit ausgewählten Ebenen importiert als einzelne Clips in eine Ablage und Sequenz oder mit ausgewählten Ebenen zusammengeführt in einen einzelnen Videoclip importieren.

Sie können auch Photoshop-Dateien importieren, die Video oder Animationen enthalten, falls sie von Photoshop im Modus "Schnittfensteranimation" gespeichert werden.

*Hinweis: Einzelne Ebenen, die aus einer Photoshop-Komposition in ein Premiere Pro-Projekt verlagert wurden, können sich u. U. unerwartet verhalten.*

#### **Verwandte Themen**

["Arbeiten mit Photoshop und Premiere Pro" auf Seite 28](#page-33-0)

["Erstellen und Bearbeiten von Photoshop-Dateien" auf Seite 30](#page-35-0)

#### **Importieren einer Photoshop-Datei mit Ebenen**

Beim Importieren einer Adobe Photoshop-Datei mit Ebenen können Sie im Dialogfeld "Ebenendatei importieren" angeben, wie die Ebenen importiert werden.

*Hinweis: Einige Adobe Photoshop-Ebenenattribute werden nicht unterstützt, beispielsweise spezielle Transfermodi und die Knockout-Option. Sie erzielen optimale Ergebnisse, indem Sie in Adobe Photoshop die Standardtransparenz und deckkraft verwenden. Adobe Premiere Pro unterstützt die meisten Photoshop-Transfermodi.*

Premiere Pro importiert Attribute, die in der Originaldatei zugewiesen wurden, einschließlich Position, Deckkraft, Sichtbarkeit, Transparenz (Alphakanal), Ebenenmasken, Anpassungsebenen, allgemeine Ebeneneffekte, Zuschneidepfade für Ebenen, Vektormasken und Zuschneidegruppen. Photoshop exportiert einen weißen Hintergrund als deckend weiß, während es beim Exportieren in ein Format, das Alphakanäle unterstützt, einen Schachbretthintergrund als transparenten Alphakanal exportiert.

Durch das Importieren von Photoshop-Dateien mit Ebenen wird die Verwendung von in Photoshop erstellten Grafiken einfach. Wenn Premiere Pro Photoshop-Dateien als nicht zusammengeführte Ebenen importiert, wird jede Ebene in der Datei zu einem einzelnen Clip in einer Ablage. Jeder Clipname setzt sich aus dem Ebenennamen und dem Namen der Datei, in der die Ebene enthalten war, zusammen. Jede Ebene wird mit der Standarddauer importiert, die Sie unter "Voreinstellungen" für Standbilder auswählen.

Sie können Photoshop-Dateien, die Video oder Animationen enthalten, wie alle anderen Photoshop-Dateien importieren. Da jede Ebene mit der Standarddauer von Standbildern importiert wird, kann das importierte Video oder die importierte Animation mit einer Geschwindigkeit wiedergegeben werden, die sich von der seiner Quelle in der Photoshop-Datei unterscheidet. Damit es sich um eine passende Geschwindigkeit handelt, sollten Sie die Standarddauer der Standbilder vor dem Importieren der Photoshop-Datei ändern. Falls z. B. die Photoshop-Animation mit 30 fps erstellt wurde und die Sequenzframerate von Premiere Pro 30 fps beträgt, legen Sie die Standarddauer von Standbildern in Premiere Pro unter "Voreinstellungen" auf 30 Frames fest.

Die Optionen, die Sie im Dialogfeld "Ebenendatei importieren" auswählen, bestimmen, wie die Ebenen im Video oder in der Animation beim Import in Premiere Pro interpretiert werden.

Wenn Sie im Import-Dialogfeld eine Photoshop-Datei, die Ebenen enthält, für den Import auswählen, wird das Dialogfeld zum Importieren von Photoshop-Dokumenten geöffnet. Das Importieren-als-Menü bietet folgende Optionen zum Importieren der Datei:

**Alle Ebenen zusammenfügen** Fügt alle Ebenen zusammen, wobei die Datei als einzelner flacher PSD-Clip in Premiere Pro importiert wird.

**Zusammengefügte Ebenen** Fügt nur die von Ihnen ausgewählten Ebenen in Premiere Pro als einzelnen, flachen PSD-Clip zusammen.

**Einzelne Ebenen** Importiert nur die Ebenen, die Sie aus der Liste auswählen, in eine Ablage, die einen Clip für jede Quellebene enthält.

**Sequenz** Importiert nur die von Ihnen ausgewählten Ebenen. Jede Ebene wird dabei als einzelner Clip importiert. Premiere Pro erstellt auch eine Sequenz mit jedem Clip auf einer separaten Spur und legt diese Clips im Projektfenster in ihrer eigenen Ablage ab. Wenn Sie "Sequenz" wählen, können Sie eine der folgenden Optionen aus dem Menü "Aufnahme-Abmessungen" auswählen:

• Dokumentgröße Ändert die Framegröße des Clips, sodass der Clip der im Dialogfeld "Sequenzeinstellungen" angegebenen Framegröße entspricht.

• **Ebenengröße** Passt die Framegröße der Clips an die Framegröße der Quellebenen in der Photoshop-Datei an.

*Hinweis: Wenn Sie eine Ebene als einzelnen Clip importieren, setzt sich der Name im Projektfenster aus dem Ebenennamen und dem ursprünglichen Dateinamen zusammen.*

#### **Importieren von Adobe Illustrator-Bildern**

Adobe Illustrator-Standbilddateien können direkt in ein Premiere Pro-Projekt importiert werden. Premiere Pro wandelt die vektororientierten Illustrator-Bilder in das von Premiere Pro verwendete und auf Pixeln basierende Bildformat um. Dieser Vorgang wird als *Rastern* bezeichnet. Premiere Pro *glättet* dabei automatisch die Kanten der Adobe Illustrator-Bilder. Zudem konvertiert Premiere Pro alle leeren Bereiche in einen Alphakanal, so dass diese transparent dargestellt werden.

Wenn Sie die Abmessungen des Adobe Illustrator-Bilds für das Rastern definieren möchten, verwenden Sie Adobe Illustrator, um Beschnittmarken in der Adobe Illustrator-Datei festzulegen. Informationen zum Festlegen von Beschnittmarken finden Sie in der Hilfe von Adobe Illustrator.

#### <span id="page-79-0"></span>**Importieren einer Sequenz aus nummerierten Standbildern als Videoclip**

Sie können Animationen importieren, die nur aus einer einzigen Datei bestehen, wie z. B. GIF-Animationen. Sie können auch eine Folge nummerierter Standbilddateien, beispielsweise eine TIFF-Sequenz, importieren und automatisch zu einem einzigen Clip zusammenfügen. Dabei stellt jede einzelne Datei einen Frame dar. Das Importieren einer Sequenz ist bei Animationen hilfreich, die als Reihe nummerierter Standbilder aus Anwendungen wie Adobe After Effects exportiert wurden. Die Bilder in dieser Reihe können keine Ebenen enthalten. Weitere Informationen zu Ebenen und zum Reduzieren finden Sie in der Anwendungsdokumentation.

- 1 Legen Sie die Framerate für die Standbildsequenz fest. Wählen Sie "Bearbeiten" > "Voreinstellungen" > "Medium" (Windows) oder "Premiere Pro" > "Voreinstellungen" > "Medien" (Mac). Legen Sie dann im Menü "Unbestimmte Medien-Timebase" eine Framerate fest. Klicken Sie auf "OK".
- **2** Vergewissern Sie sich, dass die Dateinamen aller Standbilder die gleiche Anzahl von Ziffern am Ende sowie die korrekte Dateinamenerweiterung aufweisen, z. B. Datei000.bmp, Datei001.bmp usw.
- **3** Wählen Sie "Datei" > "Importieren".
- 4 Markieren Sie die erste nummerierte Datei in der Sequenz, wählen Sie "Nummerierte Standbilder" und klicken Sie auf "Öffnen". Wenn "Nummerierte Standbilder" aktiviert ist, interpretiert Premiere Pro alle nummerierten Dateien als einzelnen Frame eines Videoclips.

*Hinweis: Eine Änderung der Standarddauer für Standbilder im Dialogfeld "Voreinstellungen" wirkt sich nicht auf die Dauer nummerierter Standbilder aus, die in einen Videoclip importiert wurden. Jedes Standbild wird beim Importieren mit dieser Methode als ein Frame eingefügt.*

#### **Verwandte Themen**

["Voreinstellungen zu Medien" auf Seite 19](#page-24-0)

## **Importieren von digitalen Audiodaten**

Sie können als Audiodateien oder -spuren in Videodateien gespeicherte digitale Audioclips importieren. Digitale Audiodaten liegen auf Computerfestplatten, Audio-CDs oder Digital Audio Tapes (DAT) in Form von binären Daten vor, die von Computern gelesen werden können. Verwenden Sie beim Übertragen von digitalen Audiodateien auf Ihren Computer digitale Verbindungen, um die bestmögliche Qualität zu erzielen. Vermeiden Sie es, die Digitalisierung der digitalen Ausgangsdaten von der Audioquelle über Ihre Soundkarte durchzuführen.

*Hinweis: Um eine reine Audiodatei von einer digitalen Videoquelle aufzunehmen, wählen Sie im Aufnahmefenster aus dem Bereich "Aufzeichnen" die Option "Audio" aus dem Menü "Aufnehmen". Premiere Pro unterstützt für einige Formate, z. B. HDV, keine reine Audioaufnahme.*

## **Verwenden von Audiodaten auf Audio-CDs**

Sie können CD-Audiodateien (CDA) zwar in einem Projekt verwenden, müssen sie jedoch vor dem Import in Premiere Pro in ein unterstütztes Dateiformat umwandeln, z. B. WAV oder AIFF. Sie können CDA-Dateien mit einer Audioanwendung wie Adobe® Audition® konvertieren.

*Hinweis: Achten Sie aber darauf, dass Sie für alle CD-Spuren, die Sie verwenden, das Copyright besitzen bzw. über eine Lizenz des Copyrights verfügen.*

## **Verwenden von komprimierten Audioformaten**

Musikdaten, die in Formaten wie MP3 und WMA vorliegen, werden komprimiert, indem die ursprüngliche Audioqualität geringfügig reduziert wird. Zur Wiedergabe von komprimierten Audiodaten muss Premiere Pro die Datei dekomprimieren und ggf. ein neues Sampling durchführen, um Ihren Ausgabeeinstellungen zu entsprechen. Obwohl Premiere Pro zu diesem Zweck einen qualitativ hochwertigen Resampler verwendet, stammen die besten Ergebnisse aus der Verwendung einer unkomprimierten oder CD-Audioversion des Audioclips, wann immer dies möglich ist.

## **Verwenden von Audio aus Adobe Soundbooth**

Mit Adobe® Soundbooth™ CS4 stehen Ihnen erweiterte Funktionen zur Audiobearbeitung zur Verfügung. Wenn Sie Audiodaten aus Soundbooth in ein Audiodateiformat exportieren, das mit Premiere Pro kompatibel ist, können Sie sie in Adobe Premiere Pro-Projekte importieren.

## **Unterstützte Audio-Sampleraten**

Premiere Pro unterstützt nativ die folgenden Audio-Sampleraten:

- 8000 Hz
- $11025 \text{ Hz}$
- 22050 Hz
- 32000 Hz
- 44100 Hz
- 48000 Hz
- 96000 Hz

## **Angeglichene Audiodateien**

Premiere Pro verarbeitet jeden Audiokanal, darunter Audiokanäle in Videoclips, als 32-Bit-Floating-Point-Daten mit der Samplerate der Sequenz. Diese Verarbeitung garantiert höchste Bearbeitungsleistung und Audioqualität. Premiere Pro gleicht bestimmte Typen von Audiodaten an das 32-Bit-Format und die Samplerate der Sequenz an. Falls eine Angleichung erforderlich ist, wird sie durchgeführt, wenn eine Datei zum ersten Mal in ein Projekt importiert wird. Die Angleichung nimmt etwas Zeit und Speicherplatz in Anspruch. Unten rechts im Premiere Pro-Fenster wird eine Fortschrittsleiste angezeigt, sobald das Angleichen beginnt. Premiere Pro speichert angeglichene Audiodaten in *CFA*-Audio-Vorschaudateien. Sie können einen Speicherort für diese Dateien bestimmen, indem Sie im Dialogfeld "Projekteinstellungen" einen Speicherort für Audiovorschauen auf dem Arbeitslaufwerk festlegen.

Sie können mit Audiodateien arbeiten und diesen sogar Effekte zuordnen, bevor sie vollständig angeglichen sind. Allerdings lassen sich nur die Teile der Dateien anzeigen, die bereits angeglichen wurden. Bei der Wiedergabe hören Sie keine unangeglichenen Abschnitte.

Diese Regeln bestimmen, welche Audiotypen angeglichen werden sollen:

#### **Unkomprimierte Audiodateien**

- Premiere Pro gleicht keine Audiodateien in unkomprimierten Clips an, die in einer der ursprünglich unterstützten Sampleraten aufgenommen wurden, solange diese Clips in Sequenzen mit passenden Sampleraten verwendet werden.
- Premiere Pro gleicht Audiodateien in unkomprimierten Clips an, wenn Sie diese in Sequenzen mit nicht passenden Sampleraten verwenden. Es findet allerdings keine Angleichung statt, solange Sie die Sequenzen nicht exportieren oder solange Sie keine Audio-Vorschaudateien erstellen.
- Premiere Pro gleicht Audiodateien in unkomprimierten Formaten ab, die nicht in einer ursprünglich unterstützten Samplerate aufgenommen wurden. In den meisten Fällen findet ein Upsample von Audiodateien statt, entweder auf die nächste unterstützte Samplerate oder auf eine unterstützte Samplerate, die ein genaues Vielfaches der Quell-Audiosamplerate darstellt. Es findet z. B. ein Upsample einer 11024-Hz-Quelle auf 11025 Hz statt, da dies die nächste unterstützte Rate ist und es keine unterstützte Rate gibt, die ein genaues Vielfaches von 11024 darstellt.

#### **Komprimierte Audiodateien**

• Premiere Pro gleicht alle komprimierten Audiodateien an, die z. B. in MP3-, WMA-, MPEG- oder komprimierten MOV-Dateien vorhanden sind. Diese Audiodateien werden gemäß der Samplerate ihrer Quelldatei angeglichen. So wird z. B. eine 44100-Hz-mp3-Datei an 44100 Hz angeglichen. Wenn jedoch angeglichenes Audio in einer Sequenz mit einer nicht passenden Sampling-Rate verwendet wird (im Vergleich zur Verwendung eines 44100-Hz-Clips in einer 44000-Hz-Sequenz), findet die Wiedergabe der Audiodateien mit der Samplerate der Sequenz ohne weitere Angleichung statt.

Premiere Pro gleicht keine Datei an, die in einer Sequenz angeglichen wurde, wenn Sie diese Datei in eine andere Sequenz mit derselben Audiosamplerate importieren, solange Sie die Datei nicht seit ihrer Angleichung verschoben oder umbenannt haben. Premiere Pro behält den Speicherort der Angleichungsdateien für alle Dateien bei, die in der Medien-Cache-Datenbank angeglichen wurden.

*Um eine Angleichung zu vermeiden, verwenden Sie die Audiobearbeitungssoftware oder Transcodierungssoftware und wandeln Ihre Dateien mit den unterstützten Samplingraten in nativ unterstützte unkomprimierte Formate um.*

Zusätzlich zum Angleichen einiger Dateien erstellt Premiere Pro auch eine *PEK*-Datei für alle Dateien, die Audio enthalten, wenn diese zum ersten Mal in ein Projekt importiert werden. Es verwendet diese PEK-Dateien zum Zeichnen von Audiosignalen im Schnittfenster. Premiere Pro speichert PEK-Dateien in dem für Medien-Cache-Dateien angegebenen Verzeichnis im Fenster "Medien" im Dialogfeld "Voreinstellungen".

## **Importieren von Sequenzen, Cliplisten, Bibliotheken und Kompositionen**

## **Importieren von Adobe OnLocation-Projekten in den Media-Browser**

In Adobe OnLocation können Sie In- und Out-Points in Clips einfügen. Wenn Sie mit dem Media-Browser einen Clip aus einem Adobe OnLocation-Projekt importieren, bleiben diese In- und Out-Marken in Premiere Pro erhalten. Sie können die gewünschten Segmente des Clips in Adobe OnLocation markieren und nur diese für den Import in Premiere Pro auswählen.

**1** (Optional) Falls erforderlich, kopieren Sie das Adobe OnLocation-Projekt und die Clips auf den Computer, auf dem Premiere Pro ausgeführt wird.

- 2 (Optional) Falls der Media-Browser nicht geöffnet ist, öffnen Sie ihn mit dem Befehl "Fenster" > "Media-Browser".
- **3** Navigieren Sie im Media-Browser zur gewünschten Adobe OnLocation-Projektdatei und wählen Sie sie aus.
- 4 Wählen Sie im Menü "Anzeigen als" die Option "Adobe OnLocation-Projekt".

Die in der gewählten Adobe OnLocation-Projektdatei enthaltenen Clips werden im Bedienfeld auf der rechten Seite des Media-Browsers angezeigt. Sie können Clips nach ihren Metadatenfeldern sortieren.

- **5** Wählen Sie die gewünschten Clips.
- **6** Führen Sie einen der folgenden Schritte aus:
- Wählen Sie "Datei" > "Aus Medienbrowser importieren".
- Klicken Sie im Media-Browser mit der rechten Maustaste auf einen der ausgewählten Clips. Wählen Sie "Importieren".
- Ziehen Sie die Clips aus dem Media-Browser und legen Sie sie im Projektfenster ab.

## **Importieren älterer Premiere Pro-Projekte**

Sie können den Inhalt eines mit Premiere Pro CS3 unter Mac OS oder Windows erstellten Projekts hinzufügen. Außerdem können Sie unter Windows ein mit einer früheren Version von Premiere Pro oder Premiere 6.0 oder 6.5 erstelltes Projekt importieren. Die importierten Projektclips und Sequenzen werden dem Projektfenster in einer Ablage hinzugefügt, die nach dem importierten Projekt benannt ist. Die Ablagehierarchie des importierten Projekts wird in der neuen Ablage beibehalten. Nicht unterstützte Übergänge und Effekte werden nicht beibehalten. Beim Importieren eines Projekts in ein anderes, das über eine unterschiedliche Timebase oder Audio-Samplerate verfügt, sollten Sie beachten, dass sich diese Unterschiede auf die Bearbeitungsposition und die Audioqualität auswirken können.

Das Importieren eines Projekts in ein anderes Projekt ist die einzige Möglichkeit, die gesamten Sequenz- und Clipinformationen zu übertragen.

Sie können auch Projekte, die mit Premiere Pro für Windows erstellt wurden, darunter auch importierte Inhalte aus älteren Versionen, in Premiere Pro für Mac OS öffnen.

*Hinweis: In früheren Versionen von Adobe Premiere wurden Storyboards in projektunabhängigen Dateien gespeichert. Premiere Pro beinhaltet alle Storyboard-Funktionen im Projektfenster. Sie können jedoch Storyboard-Dateien aus früheren Versionen durch Auswahl von "Datei" > "Importieren" einfügen (nur unter Windows).*

## **Importieren ausgewählter Sequenzen aus Premiere Pro-Projekten**

Sie können eine oder mehrere beliebige Sequenzen aus einem anderen Premiere Pro-Projekt importieren.

*Damit die Assets einer Sequenz leichter zusammen mit der Sequenz importiert werden können, konsolidieren Sie zunächst das Projekt, das die Sequenz enthält. Sammeln Sie die Dateien und kopieren Sie sie mit Hilfe des Projektmanagers an einen neuen Speicherort.* 

- 1 Wählen Sie "Datei" > "Importieren" und wechseln Sie zu der Projektdatei mit den gewünschten Sequenzen. Wählen Sie die Sequenzen aus.
- **2** Klicken Sie auf "Öffnen".
- **3** Wählen Sie im Dialogfeld "Projekt importieren", ob das gesamte Projekt oder ausgewählte Sequenzen importiert werden sollen. Klicken Sie dann auf "OK".
- **4** Wählen Sie im Dialogfeld "Premiere Pro Sequenz importieren" die zu importierenden Sequenzen aus und klicken Sie auf "OK".

## **Importieren eines Premiere Elements-Projekts (nur Windows)**

- 1 Wählen Sie "Datei" > "Projekt öffnen".
- **2** Suchen Sie die Adobe Premiere Elements-Projektdatei (Dateierweiterung PREL).
- **3** Klicken Sie auf "Öffnen".

Premiere Pro konvertiert die Premiere Elements-Projektdatei in eine Premiere Pro-Projektdatei.

## **Importieren von Bibliotheken (nur Windows)**

Adobe Premiere 6.5 unterstützt Container, die als *Bibliotheken* bezeichnet und in denen Clips aus ein oder mehreren Projekten in Dateien gespeichert werden. Bei einer Bibliothek handelt es sich um eine von den Projekten getrennt gespeicherte PLB-Datei. Obwohl Premiere Pro Bibliotheken nicht direkt unterstützt, können Sie unter Windows PLB-Bibliotheksdateien importieren. Die Bibliothek wird in eine Ablage konvertiert, wenn Sie diese in ein Premiere Pro-Projekt importieren. Wenn Sie mehrere Clips speichern möchten, damit diese für andere Projekte zur Verfügung stehen, speichern Sie einfach ein Projekt, das die Clips enthält, und importieren das Projekt in andere Projekte.

## **Importieren von After Effects-Kompositionen**

Sie können After Effects-Kompositionen wie andere unterstützte Dateitypen auch importieren, indem Sie den Befehl "Datei" > "Importieren" verwenden. Sie können eine Premiere Pro-Projektdatei aus After Effects exportieren und zur Bearbeitung in Premiere Pro öffnen. Darüber hinaus können Sie Layer und Assets zwischen Premiere Pro und After Effects kopieren und einfügen. Wenn Adobe Creative Suite Production Premium oder Adobe Creative Suite Master Collection installiert ist, können Sie mithilfe von Adobe Dynamic Link After Effects-Kompositionen erstellen bzw. importieren. Darüber hinaus können Sie mit Adobe Dynamic Link Clips in einem Premiere Pro-Schnittfenster auswählen und durch eine After Effects-Komposition ersetzen. Durch Adobe Dynamic Link können in einer Anwendung vorgenommene Änderungen einer Datei direkt und ohne Rendering in beiden Anwendungen angezeigt werden.

*Stellen Sie sicher, dass Sie beim Verschieben eines After Effects-Projekts von einem anderen Computer auf den Computer, auf dem Sie Premiere Pro ausführen, alle mit dem After Effects-Projekt verknüpften Dateien ebenfalls verschieben.*

#### **Verwandte Themen**

["Übertragen von Dateien" auf Seite 64](#page-69-0)

["Kopieren und Einfügen zwischen Adobe Effects und Adobe Premiere Pro" auf Seite 31](#page-36-0)

["Allgemeine Informationen über Dynamic Link \(nur Production Premium und Master Collection\)" auf Seite 36](#page-41-0)

["Erstellen einer After-Effects-Komposition aus Clips in Premiere Pro \(nur Production Premium\)" auf Seite 41](#page-46-0)

#### **Importieren von After Effects-Kompositionen**

- **1** Führen Sie einen der folgenden Schritte aus:
- Wählen Sie "Datei" > "Importieren" und navigieren Sie zur gewünschten AEP-Datei.
- (Nur Production Premium) Wählen Sie "Datei" > "Adobe Dynamic Link" > "After Effects-Komposition importieren".
- 2 Wählen Sie die AEP-Datei aus und klicken Sie auf "Öffnen".

Wenn das After Effects-Projekt mehrere Kompositionen enthält, wird das Dialogfeld "After Effects-Komposition importieren" geöffnet.

**3** Wählen Sie eine oder mehrere Kompositionen aus. Wenn Sie mehrere aufeinander folgende Kompositionen auswählen möchten, klicken Sie bei gedrückter Umschalttaste auf die erste und die letzte gewünschte Komposition. Wenn Sie mehrere nicht aufeinander folgende Kompositionen auswählen möchten, klicken Sie bei gedrückter Strg-Taste (Windows) bzw. Befehlstaste (Mac OS) auf die gewünschten Kompositionen.

Premiere Pro importiert die gewählten After Effects-Kompositionen und fügt sie in das Projektfenster ein. Wenn Sie mehrere Kompositionen gewählt haben, erstellt Premiere Pro eine Ablage mit dem Namen der AEP-Datei und legt die Kompositionen darin ab.

## **Importieren von CMX3600 EDL-Projekten**

Sie können Projektdateien im EDL-Dateiformat importieren.

- 1 Wählen Sie "Datei" > "Importieren" und wählen Sie die Projektdatei mit der gewünschten EDL-Datei aus.
- **2** Klicken Sie auf "Öffnen".

# **Importieren von XML-Projektdateien aus Final Cut Pro**

Sie können vollständige Projekte sowie ausgewählte Clips oder Sequenzen importieren, die als XML-Dateien aus Final Cut Pro exportiert wurden. In Premiere Pro werden die Hierarchien und Namen für Ablagen und Clips aus den Final Cut Pro-Quellprojekten übernommen. Außerdem werden in Premiere Pro die Sequenzmarken, die Sequenzeinstellungen, das Spurlayout, gesperrte Spuren und die Anfangspunkte des Sequenz-Timecodes aus Final Cut Pro-Quellprojekten beibehalten. Premiere Pro importiert Text aus Final Cut Pro Textgeneratoren in Premiere Pro-Titel.

*Hinweis: Sie können keine nativen Final Cut Pro-Projektdateien importieren, sondern nur aus Final Cut Pro exportierte XML-Dateien. Sie können Final Cut Pro-XML-Dateien aus Premiere Pro exportieren.*

Joost van der Hoeven bietet auf der [Adobe-Website](http://tv.adobe.com/watch/learn-premiere-pro-cs5/using-final-cut-pro-with-adobe-premiere-pro/) ein Video-Lernprogramm, in der Austausch von Daten zwischen Final Cut Pro- und Premiere Pro mithilfe von XML-Projekten beschrieben wird.

#### **Verwandte Themen**

["Exportieren von Final Cut Pro-Projekt-XML-Dateien" auf Seite 483](#page-488-0)

## **Importieren einer XML-Datei aus Final Cut Pro**

- **1** Exportieren einer XML-Datei aus Final Cut Pro. Weitere Informationen finden Sie in der Hilfe von Final Cut Pro.
- **2** Schließen Sie in Final Cut Pro das Quellprojekt.
- **3** Wählen Sie in Premiere Pro "Datei" > "Importieren".
- 4 Suchen Sie die XML-Datei und klicken Sie auf "Öffnen".

#### **Verwandte Themen**

["Exportieren von Final Cut Pro-Projekt-XML-Dateien" auf Seite 483](#page-488-0)

## **Final Cut Pro :Clipdaten**

Clipdaten in den Feldern "Beschreibung", "Szene", "Einstellung" und "Log-Notiz" von Final Cut Pro werden in den gleichnamigen Clip-Metadatenfeldern von Premiere Pro angezeigt.

## **Final Cut Pro Effekte und Überblendungen**

Die grundlegenden Bewegungs- und Deckkrafteffekte sowie die Bewegungs- und Deckkraft-Keyframes aus Final Cut Pro-Quellprojekten werden in Premiere Pro beibehalten. Außerdem konvertiert Premiere Pro einige Effekte und Überblendungen aus Final Cut Pro entsprechend den folgenden Tabellen:

## **Konvertierung von Final Cut Pro-Videoeffekten**

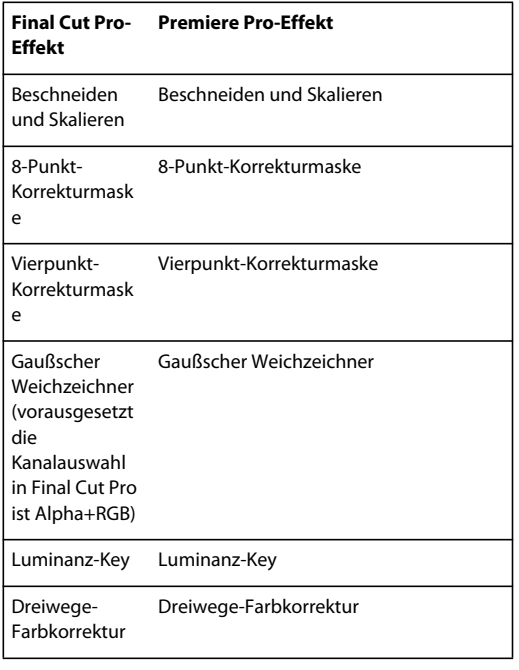

## **Konvertierung von Final Cut Pro-Videoüberblendungen**

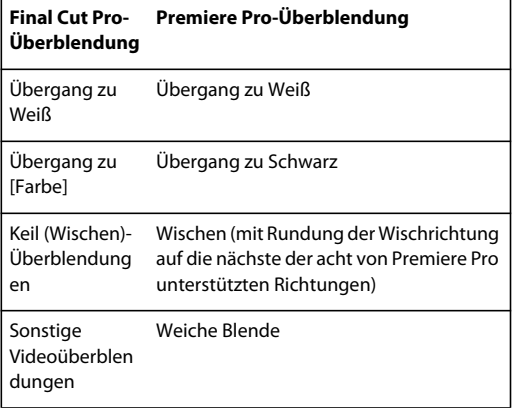

## **Konvertierung von Final Cut Pro-Audioeffekten**

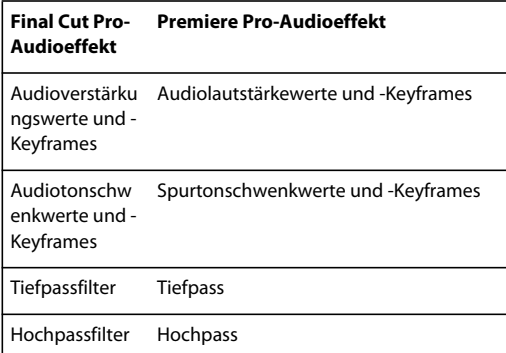

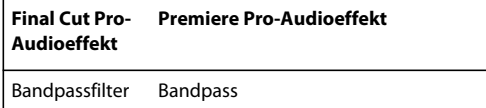

## **Konvertierung von Final Cut Pro-Audioüberblendungen**

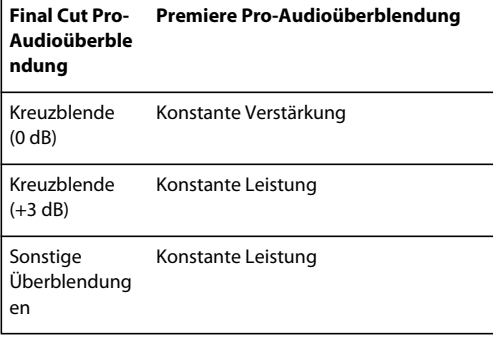

## **Final Cut Pro Kompositionsmodi**

Die grundlegenden Bewegungs- und Deckkrafteffekte sowie die Bewegungs- und Deckkraft-Keyframes aus Final Cut Pro-Quellprojekten werden in Premiere Pro beibehalten. Premiere Pro konvertiert Final Cut Pro-Kompositionsmodi entsprechend der folgenden Tabelle:

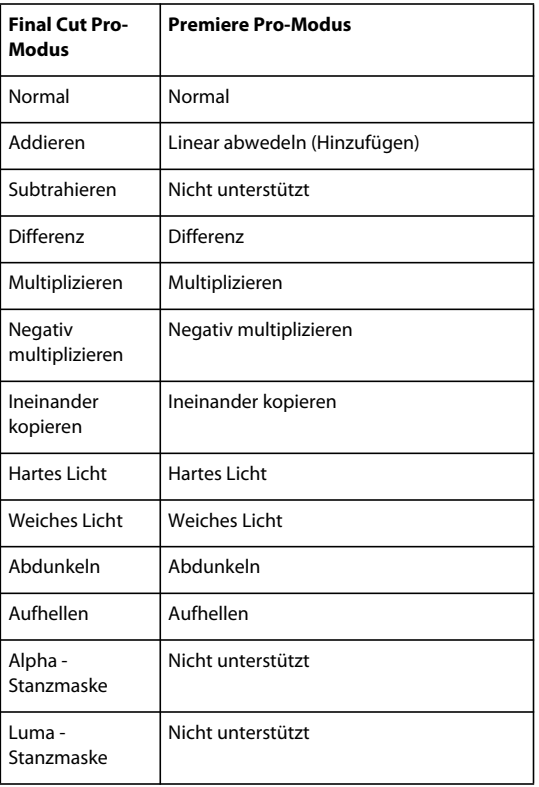

## **Final Cut Pro-Multiclips**

Premiere Pro konvertiert nicht reduzierte Final Cut Pro-Multiclips mit bis zu vier Eingängen in Multi-Kamera-Sequenzen. Premiere Pro konvertiert reduzierte Multiclips zu individuellen Clips.

*Hinweis: Premiere Pro gibt eine Warnung aus, wenn Sie versuchen, einen Multiclip mit mehr als vier Eingängen zu importieren.*

# **Aufnahme und Digitalisierung**

## **Aufnahme und Digitalisierung**

Um Filmmaterial, das nicht bereits als eine Datei oder eine Dateiensatz vorliegt, in ein Premiere Pro-Projekt einzufügen, können Sie es je nach Quellmaterial aufnehmen oder digitalisieren.

**Aufnehmen** Sie nehmen digitale Videos mit einer Live-Kamera oder von Band auf. Sie nehmen von der Quelle auf die Festplatte auf. Viele digitale Camcorder und Geräte stehen zur Verfügung, um Videos auf Band aufzunehmen. Sie erfassen das Video vom Band auf der Festplatte, bevor Sie es in einem Projekt verwenden. Premiere Pro nimmt Videos über einen auf dem Computer installierten digitalen Anschluss wie FireWire oder SDI-Anschluss auf. Premiere Pro speichert Filmmaterial in Dateiform auf die Festplatte, und importiert die Dateien als Clips in Projekte. Verwenden Sie Adobe After Effects, um Premiere Pro und dann den Aufnahmevorgang zu starten. Alternativ dazu können Sie Adobe OnLocation verwenden, um Videodaten aufzunehmen.

**Digitalisieren** Sie digitalisieren analoge Videos von einer analogen Live-Kamera oder einem analogen Bandgerät. Sie digitalisieren das analoge Video, und konvertieren es in ein digitales Format, sodass es auf dem Computer gespeichert und verarbeitet werden kann. Mit dem Befehl "Aufnehmen" werden Videos digitalisiert, wenn eine Digitalkarte oder ein Digitalgerät im Computer installiert sind. Premiere Pro speichert digitalisiertes Filmmaterial in Form von Dateien auf die Festplatte und importiert die Dateien als Clips in Projekte.

Ein Video-Lernprogramm zur Aufnahme und zum Import von Assets finden Sie unter [www.adobe.com/go/vid0231\\_de.](http://www.adobe.com/go/vid0231_de)

*Hinweis: Beim Aufnehmen von Filmmaterial können Sie die Audiopegel im Audio-Master-Aussteuerungsfenster überwachen.*

#### **Verwandte Themen**

[Importieren von Filmmaterial in Premiere Pro](http://www.adobe.com/go/vid0231_de)

["Importieren von Assets aus bandlosen Formaten" auf Seite 68](#page-73-1)

## **Systemanforderungen für die Aufnahme**

Für die Aufnahme digitaler Videodaten muss das Bearbeitungssystem über folgende Komponenten verfügen:

- Für DV- oder HDV-Aufnahmen ist eine der folgenden Komponenten erforderlich:
	- ein OHCI-kompatibler IEEE 1394-Port oder eine entsprechende Aufnahmekarte (FireWire, i.Link)
	- eine nicht OHCI-kompatible IEEE 1394-Aufnahmekarte mit Voreinstellungen, Treibern und Plug-ins, die speziell für Premiere Pro entwickelt wurden.
- Für HD- oder SD-Filmmaterial, das von Geräten mit SDI- oder Komponentenausgängen wiedergegeben werden kann, ist eine unterstützte HD- oder SD-Aufnahmekarte mit SDI- oder Komponenteneingängen erforderlich.

- Für HD- und SD-Filmmaterial, das auf Medien von dateibasierten Camcordern gespeichert wurde, muss ein Gerät an Ihren Computer angeschlossen sein, dass die entsprechenden Medien lesen kann.
- Zum Aufnehmen von Audiodaten von analogen Quellen benötigen Sie eine unterstützte Audiokarte mit einem analogen Audioeingang.
- Ein Codec (Compressor/Decompressor) für die Art des aufzunehmenden Filmmaterials. Premiere Pro verfügt über eigene Codecs zum Importieren von DV- und HDV-Material. Für anderes Material sind Codecs in Form von Plug-in-Software erhältlich. In einige Aufnahmekarten sind Hardware-Codecs integriert.
- Eine Festplatte, die für die Datenrate der Art von Material geeignet ist, die Sie aufnehmen möchten.
- Ausreichend Festplattenspeicher für die Aufnahme.

*Hinweis: Die Länge eines aufgezeichneten Clips kann möglicherweise durch Ihr Betriebssystem oder das Format Ihrer Festplatte begrenzt sein.*

• Ein Projekt, das mit einer Vorgabe im Dialogfeld "Neues Projekt" erstellt wurde, wobei alle Einstellungen dem aufzunehmenden Filmmaterial entsprechen.

*Hinweis: Bei einigen DV- und HDV-Camcordern muss das Netzgerät angeschlossen sein, um den IEEE 1394-Port zu aktivieren. Bei anderen Camcordern wird der Schlaf- oder Demo-Modus eingeschaltet, wenn sie sich ohne Bandaktivität für eine gewisse Zeit im Kamera-Modus befinden. Zur Vermeidung hieraus entstehender Probleme sollten Sie den Camcorder an das Netzgerät anschließen, wenn Sie ihn für Videoaufnahmen oder das Dubbing vorbereiten. Wechselt der Camcorder bei angeschlossenem Netzgerät in den Demo-Modus, deaktivieren Sie diese Funktion über das Menüsystem des Geräts.*

## **Einstellen von Aufnahmeformat, Voreinstellungen und Spuren**

Verwenden Sie das Aufnahmefenster (Auswahl von "Datei" > "Aufnehmen"), um digitale oder analoge Video- und Audiodaten aufzunehmen. Das Fenster enthält einen Vorschaubereich, in dem die laufende Aufnahme der Videodaten angezeigt wird sowie Steuerelemente für die Aufnahme mit oder ohne Gerätesteuerung. Es enthält außerdem ein Einstellungsfenster für die Bearbeitung der Aufnahmeeinstellungen und ein Aufzeichnungsfenster zum Aufzeichnen von Clips für Batchaufnahmen. Aus praktischen Gründen stehen einige Optionen aus dem Aufnahmefenster auch im Menü des Aufnahmefensters zur Verfügung.

Sie können Quellgeräte wie Camcorder und Rekorder direkt im Aufnahmefenster steuern, wenn Ihr Computer über einen IEEE 1394-, RS-232-, RS-422-, LANC- oder Control-M-Controller verfügt, der mit Premiere Pro kompatibel ist. Wenn das Quellgerät nicht über eine dieser Schnittstellen verfügt, können Sie das Aufnahmefenster trotzdem verwenden. Sie müssen die Vorgänge Spulen, Starten und Stoppen jedoch mithilfe der Bedienelemente des Geräts ausführen.

*Hinweis: Schließen Sie das Aufnahmefenster, wenn Sie keine Daten in Adobe Premiere Pro aufzeichnen. Wenn das Aufnahmefenster geöffnet ist, steht es im Vordergrund. Daher wird in diesem Fall während der Videobearbeitung oder vorschau die Ausgabe an das DV-Gerät deaktiviert. Wenn Sie das Aufnahmefenster geöffnet lassen, kann sich außerdem die Leistung verringern.*

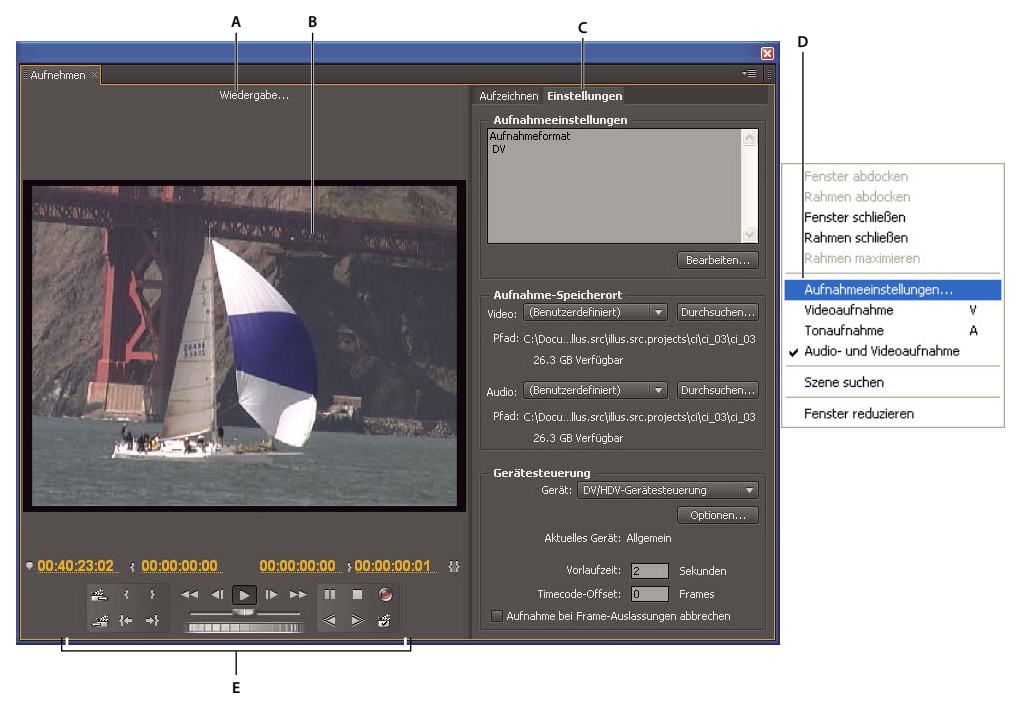

```
Aufnahmefenster
```
*A. Statusbereich B. Vorschau C. Tabulatoren D. Fenstermenü E. Transportsteuerungen* 

#### **Verwandte Themen**

["Optimieren der Leistung des Arbeitslaufwerks" auf Seite 51](#page-56-0)

["Einrichten Ihres Systems" auf Seite 42](#page-47-0)

[Aufnahme- und Bearbeitungsoptionen in Premiere Pro](http://www.adobe.com/go/learn_dv_ppro_captureedit_de)

#### **Festlegen der Aufnahmeeinstellungen (Windows)**

- 1 Wählen Sie bei einem geöffneten Projekt "Datei" > "Aufnahme" und wählen Sie dann die Registerkarte "Einstellungen".
- 2 Klicken Sie im Fenster "Aufnahmeeinstellungen" auf die Schaltfläche "Bearbeiten".
- 3 Wählen Sie im Dialogfeld "Aufnahmeeinstellungen" eine Option aus dem Menü "Aufnahmeformat".
- **4** Klicken Sie auf "OK".

#### **Festlegen der Aufnahmeeinstellungen (Mac OS)**

Sie können die die QuickTime-Aufnahmeeinstellungen in den Projekteinstellungen von Premiere Pro und in den Voreinstellungen speichern. Diese Schritte sind in den folgenden Fällen zu beachten:

- Wenn ein Gerät zu ersten Mal in einem Projekt verwendet wird
- Wenn Sie Geräte im Verlauf eines Projekts austauschen
- Wenn Sie die Aufnahmeeinstellungen für ein Projekt ändern
- 1 Wählen Sie bei einem geöffneten Projekt "Datei" > "Aufnahme".
- 2 Wählen Sie im Aufnahmefenster die Registerkarte "Einstellungen".
- 3 Klicken Sie im Fenster "Aufnahmeeinstellungen" auf die Schaltfläche "Bearbeiten".
- 4 Wählen Sie im Dialogfeld "Aufnahmeeinstellungen" eine Option aus dem Menü "Aufnahmeformat".
- **5** Klicken Sie auf "Video".
- 6 Nehmen Sie die gewünschten Einstellungsänderungen vor und klicken Sie auf "OK". Wenn keine Änderungen erforderlich sind, klicken Sie einfach auf "OK".
- **7** Wählen Sie im Fenster "Aufnahmeeinstellungen" die Option "Audio".
- **8** Wenn Sie möchten, dass während der Aufnahme Audio zu hören ist, wählen Sie im Lautsprechereinstellungsfenster im Soundfenster die Option "Ein".

Wenn Sie wieder auf das Fenster mit den Soundoptionen zugreifen, nachdem Sie das Sound-Dialogfenster geschlossen haben, wird die Lautsprecheroption wieder auf "Aus" zurückgestellt. Wählen Sie bei jedem Zugriff auf dieses Dialogfeld die Option "Ein", wenn Audio während der Aufnahme zu hören sein soll.

- **9** Wählen Sie die Registerkarte "Sample" und wählen Sie die Rate aus, die dem Audio aus Ihrer Quelle entspricht.
- 10 Wählen Sie die Registerkarte "Quelle" im Soundfenster aus.
- **11** Wählen Sie "DV Audio" aus und dann die gewünschte Audioquelle Ihres DV-Geräts. (Standardmäßig ist als Quelle der eingebaute Line-In-Anschluss eingestellt.) Wählen Sie die ersten zwei Kanäle.
- **12** (Optional) Sie können zusätzliche oder alternative Audiokanäle aufnehmen. Wenn das Originalmaterial über zusätzliche Audiokanäle verfügt, wählen Sie eine der anderen beiden Optionen.
- **13** Nehmen Sie alle weiteren gewünschten Änderungen an den Audioeinstellungen vor und klicken Sie auf "OK".
- 14 Klicken Sie auf "OK", um das Fenster mit den Aufnahmeeinstellungen zu schließen.
- **15** Falls die Option "Aufnahme" weiterhin abgeblendet dargestellt ist, wählen Sie im Aufnahmefenster die Registerkarte "Einstellungen". Wählen Sie dann "Bearbeiten".
- 16 Klicken Sie auf "Video" und dann auf "OK".
- **17** Klicken Sie auf die Wiedergabeschaltfläche.
- Die Aufnahmeschaltfläche ist nun verfügbar.

#### **Definieren der Aufnahmevoreinstellungen**

- 1 Wählen Sie die Option "Bearbeiten" > "Voreinstellungen" > "Aufnehmen" (Windows) oder "Premiere Pro" > "Voreinstellungen" > "Aufnehmen" (Mac OS).
- **2** Geben Sie an, ob die Aufnahme bei ausgelassenen Frames abgebrochen werden soll, ausgelassene Frames eine Meldung hervorrufen sollen oder ob eine Batchprotokolldatei angelegt werden soll.
- **3** Geben Sie an, ob der Timecode des Gerätecontrollers verwendet werden soll. Ist ein Gerätecontroller installiert, kann Premiere Pro den vom Controller bereitgestellten Timecode aufzeichnen, anstatt einen auf das Quellband geschriebenen Timecode zu verwenden.

#### **Auswählen der Spuren für eine Aufnahme**

- 1 Wählen Sie "Datei" > "Aufnahme", um das Aufnahmefenster zu öffnen.
- **2** Klicken Sie im Aufnahmefenster auf das Fenstermenü.
- **3** Entscheiden Sie sich je nach Bedarf für die Aufnahme von Video, die Audioaufnahme oder die Aufnahme von Audio und Video.

## **Aufnehmen von Stereoquellen in Monospuren**

Sie können Daten aus Quellen mit Stereo- oder 5.1-Audiokanälen aufnehmen, so dass jeder Audiokanal automatisch einer separaten Monoaudiospur zugeordnet wird. Die Voreinstellung für das Mono-Standardspurformat unterstützt dieses Verhalten für Filmmaterial aus Mehrkanalquellen und für importierte Mehrkanaldateien. Weitere Informationen zur Audiokanalzuordnung finden Sie im Abschnitt "Zuordnen von Kanälen für Quell- und [Ausgangsaudiodaten" auf Seite 241.](#page-246-0)

- 1 Wählen Sie die Option "Bearbeiten" > "Voreinstellungen" > "Audio" (Windows) oder "Premiere Pro" > "Voreinstellungen" > "Audio" (Mac OS).
- 2 Wählen Sie im Fenster "Quellkanal-Zuordnungen" des Dialogfelds "Voreinstellungen" aus dem Menü "Standardspurformat" die Option "Mono" aus.
- **3** Klicken Sie auf "OK".

## **Dateigrößenbeschränkungen**

Premiere Pro schränkt die Dateigröße nicht ein. Die maximale Dateigröße kann jedoch durch Ihre Aufnahmekarte, das Betriebssystem oder die Festplatte beschränkt sein. Lesen Sie im Handbuch Ihrer Aufnahmekarte und Festplatte nach, welche Dateigrößen unterstützt werden.

Das Format Ihrer Festplatte wirkt sich direkt auf die Fähigkeit zum Umgang mit großen Dateien aus. Bei einer FAT32- Formatierung unterliegen Dateien einer Beschränkung von 4 GB, was ca. 18 Minuten Videolaufzeit entspricht. Bei der NTFS-Formatierung gibt es keine Beschränkung der Dateigröße. Sie sollten daher NTFS-formatierte Datenträger als Arbeitslaufwerke für die Videoaufnahme und als Ziellaufwerke für den Export von Videodateien verwenden. Allerdings kann die Dateigröße durch andere Komponenten Ihres Videobearbeitungssystems beschränkt werden.

## <span id="page-92-0"></span>**Einrichten der Gerätesteuerung**

Sie können die Gerätesteuerung verwenden, um die Videoerfassung zu verwalten und zu automatisieren und um Sequenzen auf Band zu exportieren. Sie können Camcorder und Rekorder präzise steuern, indem Sie die Funktionen "Aufnehmen" und "Batchaufnahme" verwenden. Mithilfe der Gerätesteuerung können Sie im Aufnahmefenster einzelne Clips protokollieren und diese Clips dann mit dem Befehl "Batchaufnahme" automatisch aufnehmen.

Premiere Pro steuert Geräte über die integrierte Unterstützung für IEEE 1394 (FireWire, i.Link) sowie ausschließlich unter Windows für kompatible RS-232- und RS-422-Controller. Falls Ihr Gerät nicht automatisch erkannt wird, können Sie die entsprechende Einrichtung unabhängig vom Typ auch manuell durchführen. Vergewissern Sie sich vor der Einrichtung der Gerätesteuerung, dass Ihr Camcorder oder Videogerät die externe Gerätesteuerung unterstützt und Sie ein geeignetes Kabel für den Anschluss an Ihren Controller bzw. Computer verwenden.

#### **Einrichten eines Projekts zur Gerätesteuerung**

Einige Einstellungen zur Gerätesteuerung stehen zur Verfügung, wenn Sie die Option "Bearbeiten" > "Woreinstellungen" > "Gerätesteuerung" (Windows) oder "Premiere Pro" > "Voreinstellungen" > "Gerätesteuerung" (Mac OS) auswählen. Weitere Einstellungen finden Sie im Abschnitt zur Gerätesteuerung am unteren Rand des Einstellungsbereichs im Aufnahmefenster. Diese Einstellungen gelten für das gesamte Projekt.

- 1 Wählen Sie die Option "Bearbeiten" > "Voreinstellungen" > "Aufnehmen" (Windows) oder "Premiere Pro" > "Voreinstellungen" > "Aufnehmen" (Mac OS).
- **2** Wählen Sie eine oder mehrere Aufnahmeoptionen. Wenn Sie einen Gerätecontroller verwenden, der seinen eigenen Timecode erzeugt, wählen Sie "Gerätesteuerungs-Timecode verwenden". Bei der Option "Gerätesteuerungs-Timecode" verwenden" wird der nicht lesbare Timecode des Bandes durch den Timecode des Controllers ersetzt. Klicken Sie auf "OK".
- **3** Wenn Sie aufgenommene Clips in einer bestimmten Ablage innerhalb eines Projekts speichern möchten, öffnen Sie zunächst das Projekt. Stellen Sie vor dem Beginn der Aufnahme sicher, dass die Ablage im Projektfenster vorhanden ist.
- 4 Wählen Sie "Datei" > "Aufnehmen".
- 5 Klicken Sie im Fenster "Einstellungen" auf "Bearbeiten", um zu prüfen, ob das im Dialogfeld "Aufnahmeeinstellungen" angegebene Aufnahmeformat für Ihr Gerät geeignet ist, und klicken Sie auf "OK".

*Hinweis: Nicht alle Formate verfügen über Optionen für Aufnahmeinstellungen. Für das HDV-Format sind z. B. keine Optionen verfügbar.*

- **6** Überprüfen Sie unter "Einstellungen" im Bereich "Aufnahme-Speicherort", ob die Laufwerke, die Sie für Videound Audioaufnahmen angegeben haben, über ausreichend freien Speicherplatz verfügen. Wenn Sie die Speicherorte ändern möchten, klicken Sie auf die entsprechende Schaltfläche "Durchsuchen", legen den Speicherort fest und klicken auf "OK".
- **7** Wenn keine Gerätesteuerung eingerichtet wurde, wählen Sie im Bereich "Gerätesteuerung" im Menü "Gerät" einen Eintrag und klicken für dessen Einrichtung auf "Optionen". Die Optionen richten sich nach dem ausgewählten Gerät. Informationen hierzu finden Sie in der Dokumentation des Gerätetreibers.
- **8** Testen Sie im Aufnahmefenster die Schaltflächen für die Gerätesteuerung, um sicherzustellen, dass diese funktionieren. Wenn die Videovorschau für das Format unterstützt wird, vergewissern Sie sich, dass das Video in der Vorschau angezeigt wird.
- 9 Klicken Sie auf "Aufzeichnen". Wählen Sie im Menü "Aufnahme" im Bereich "Einrichten" die Option "Audio", "Video" oder "Audio und Video", je nachdem, was Sie aufnehmen möchten. Wählen Sie bei Bedarf eine Ablage in der Liste "Clips aufzeichnen in". Standardmäßig ist im Feld "Clips aufzeichnen in" das Projektfenster ausgewählt.
- 10 Geben Sie bei Bedarf Informationen in den Bereich "Clipdaten" ein. Diese Informationen werden in den Metadaten des Clips gespeichert.

*Hinweis: Um Missverständnisse zu vermeiden, sollten Sie einen eindeutigen Bandnamen auswählen. Je nach Gerätesteuerungs-Software müssen Sie unter "Bandname" ggf. jedes Mal einen neuen Namen angeben, wenn Sie ein neues Band einlegen. Die anderen Optionen sind nicht erforderlich.*

#### **Einrichten eines Geräts zur Gerätesteuerung**

Premiere Pro unterstützt die Gerätesteuerung für Camcorder, VTRs und ähnliche Geräte. DV- und HDV-Geräte werden in Premiere Pro über IEEE 1394-Anschlüsse (FireWire/i.Link) gesteuert. Nur unter Windows werden von Premiere Pro serielle Geräte über RS-232- oder RS-422-Controller des jeweiligen Computers gesteuert.

- 1 Um das Dialogfeld "Voreinstellungen zur Gerätesteuerung" zu öffnen, wählen Sie die Option "Bearbeiten" > ", Voreinstellungen" > "Gerätesteuerung" (Windows) oder "Premiere Pro" > "Voreinstellungen" > "Gerätesteuerung" (Mac OS).
- 2 Wählen Sie im Menü "Gerät" den zu steuernden Gerätetyp aus.
- **3** Klicken Sie auf "Optionen".
- **4** (Optional) Wenn Sie ein DV- oder HDV-Gerät anschließen, treffen Sie eine Auswahl aus den Dropdownmenüs für Videostandard, Gerätemarke, Gerätetyp und Timecode-Format. Ist Ihr Gerät nicht im Menü "Gerätetyp" aufgeführt, haben Sie folgende Optionen:
- Auswahl eines Modells aus derselben Produktfamilie
- Beibehaltung der Standardeinstellung
- Klicken auf "Online gehen für Geräteinfos"
- **5** Wenn Sie ein serielles Gerät anschließen, legen Sie in den jeweiligen Drowdown-Menüs Einstellungen für "Protokoll", "Anschluss", "Zeitquelle" und "Timebase" fest. Aktivieren Sie eine oder beide Kontrollkästchen-Auswahlmöglichkeiten für das ausgewählte Protokoll.
- **6** (Nur für DV/HDV-Gerätesteuerung) Klicken Sie auf "Status prüfen". Premiere Pro zeigt einen der folgenden Status an:

**Offline** Premiere Pro erkennt Ihre Gerät nicht. Sie müssen alle Anschlüsse und Einstellungen überprüfen.

**Festgestellt** Das Gerät wird in Premiere Pro erkannt, das Band kann jedoch nicht gesteuert werden (weil evtl. kein Band eingelegt ist).

**Online** Das Gerät wird in Premiere Pro erkannt, und das Band kann gesteuert werden.

- **7** Klicken Sie auf "OK".
- **8** Geben Sie im Bereich "Gerätesteuerung" des Einstellungsfensters je nach Bedarf die folgenden Optionen an:

**Vorlaufzeit** Gibt an, wie weit Premiere Pro vor dem In-Point damit beginnt, das Band vor der Aufnahme abzuspielen. Der angemessene Wert richtet sich nach dem verwendeten Gerät.

**Timecode-Verschieb** Gibt die Anzahl der Frames an, um die der Timecode in dem aufgenommenen Video angepasst werden soll. Legen Sie den Offset so fest, dass der Timecode mit dem Timecode für denselben Frame im Quellband übereinstimmt.

#### **Auswählen eines Geräts zur Gerätesteuerung**

- 1 Wählen Sie im Aufnahmefenster die Registerkarte "Einstellungen".
- 2 Wählen Sie im Menü "Gerät" den zu steuernden Gerätetyp aus.
- **3** Klicken Sie auf "Optionen".
- **4** (Optional) Wenn Sie ein DV- oder HDV-Gerät anschließen, treffen Sie eine Auswahl aus den Dropdownmenüs für Videostandard, Gerätemarke, Gerätetyp und Timecode-Format. Ist Ihr Gerät nicht im Menü "Gerätetyp" aufgeführt, haben Sie folgende Optionen:
- Auswahl eines Modells aus derselben Produktfamilie
- Beibehaltung der Standardeinstellung
- Klicken auf "Online gehen für Geräteinfos"
- **5** Wenn Sie ein serielles Gerät anschließen, legen Sie in den jeweiligen Drowdown-Menüs Einstellungen für "Protokoll", "Anschluss", "Zeitquelle" und "Timebase" fest. Aktivieren Sie eine oder beide Kontrollkästchen-Auswahlmöglichkeiten für das ausgewählte Protokoll.
- **6** (Nur für DV/HDV-Gerätesteuerung) Klicken Sie auf "Status prüfen". Premiere Pro zeigt einen der folgenden Status an:

**Offline** Premiere Pro erkennt Ihre Gerät nicht. Sie müssen alle Anschlüsse und Einstellungen überprüfen.

**Festgestellt** Das Gerät wird in Premiere Pro erkannt, das Band kann jedoch nicht gesteuert werden (weil evtl. kein Band eingelegt ist).

**Online** Das Gerät wird in Premiere Pro erkannt, und das Band kann gesteuert werden.

- **7** Klicken Sie auf "OK".
- 8 Geben Sie auf der Registerkarte "Einstellungen" im Bereich "Gerätesteuerung" je nach Bedarf die folgenden Optionen an:

**Vorlaufzeit** Gibt an, wie weit Premiere Pro vor dem In-Point damit beginnt, das Band vor der Aufnahme abzuspielen. Der angemessene Wert richtet sich nach dem verwendeten Gerät.

**Timecode-Verschieb** Gibt die Anzahl der Frames an, um die der Timecode in dem aufgenommenen Video angepasst werden soll. Legen Sie den Offset so fest, dass der Timecode mit dem Timecode für denselben Frame im Quellband übereinstimmt.

#### **Kalibrieren eines RS-422- oder RS-232-Geräts (nur Windows)**

- 1 Wählen Sie "Datei" > "Exportieren" > "Auf Band ausgeben".
- **2** Klicken Sie auf "Optionen".
- 3 Geben Sie je nach verwendetem Gerät in den Feldern "Filmstart verzögern", "Manuelles Timing der Bearbeitung" und "Vorspann" die Anzahl der zu verschiebenden Frames ein.

#### **Steuern eines RS-422- oder RS-232-Geräts (nur Windows)**

- 1 Wählen Sie "Bearbeiten" > "Voreinstellungen" > "Gerätesteuerung" (Windows).
- 2 Wählen Sie im Menü "Geräte" die Option "Serielle Gerätesteuerung" aus.
- **3** Klicken Sie auf "Optionen".
- **4** Wählen Sie im Bereich "VTR- und Anschlusssteuerung" ein Protokoll und einen Anschluss für das Gerät aus.
- 5 Wählen Sie im Bereich "Zeitsteuerung" eine Zeitquelle und Timebase für das Gerät aus.

#### **Gerätesteuerungen im Aufnahmefenster**

Sie können die Steuerelemente im Aufnahmefenster verwenden, um das Gerät während der Aufzeichnung von Clips zu bedienen. Mit dem Jog-Regler können Sie schnell zu benachbarten Frames navigieren. Mit dem Shuttle-Regler können Sie die Bandgeschwindigkeit beim Vorwärts- oder Rückwärtsabspielen ändern. Mit der Schaltfläche "Aufnehmen" (D) können Sie eine manuelle Aufnahme beginnen.

Wenn Sie bei gestopptem Band auf die Schaltfläche "Zurückspulen" klicken, wird das Band mit voller Geschwindigkeit zurückgespult. Wenn Sie zurückspulen, während das Band abgespielt oder angehalten wird, wird das Video beim Zurückspulen im Vorschaubereich angezeigt.

Wenn Sie bei gestopptem Band auf die Schaltfläche "Schneller Vorlauf" klicken, wird das Band mit voller Geschwindigkeit vorgespult. Wenn Sie vorspulen, während das Band abgespielt oder angehalten wird, wird das Video beim Vorspulen im Vorschaubereich angezeigt.

Wenn Sie auf die Schaltfläche "Vorherige Szene" klicken, springt das Band zum vorherigen Startpunkt zurück und geht in den Pause-Zustand. Wenn Sie auf die Schaltfläche "Nächste Szene" [22] klicken, springt das Band zum Startpunkt der nächsten Szene und geht in den Pause-Zustand.

#### *Hinweis: "Vorherige Szene" und "Nächste Szene" wird nur für DV unter Windows unterstützt, nicht für HDV unter Windows oder Mac OS.*

Sie können Ihr Gerät auch mit den Tasten "J", "K" und "L" steuern. Mit "J" spulen Sie das Band zurück, mit "L" spulen Sie das Band vor und mit "K" halten Sie es an. Die Geschwindigkeit des Spulvorgangs wird bei jedem Drücken der Taste "J" bzw. "L" erhöht. Um jeweils nur einen Frame zurück- oder vorzuspulen, halten Sie die Taste "K" gedrückt, während Sie einmal die Taste "J" bzw. "L" drücken. Um das Band langsam zurück- oder vorzuspulen, drücken Sie  $K^{\alpha}$ +<sub>"</sub>J" bzw.  $K^{\alpha}$ +"L".

*Informationen zur Bedienung der Steuerelemente im Aufnahmefenster über die Tastatur finden Sie in den QuickInfos im Aufnahmefenster. Sie können die Tastaturbefehle über den Befehl "Bearbeiten" > "Anpassung der Tastatur" ändern. Um schnell zu einem bestimmten Frame zu wechseln, geben Sie den zugehörigen Timecocde in das Feld für den aktuellen Timecode des Aufnahmefensters links unten neben dem Monitor ein. Drücken Sie die Eingabetaste (Windows) bzw. den Zeilenschalter (Mac OS).*

## **Deaktivieren der Gerätesteuerung**

- 1 Öffnen Sie das Dialogfeld "Gerätesteuerungs-Voreinstellungen" auf eine der folgenden Weisen:
- Wählen Sie die Option "Bearbeiten" > "Voreinstellungen" > "Gerätesteuerung" (Windows) oder "Premiere Pro" > "Voreinstellungen" > "Gerätesteuerung" (Mac OS) aus.
- Klicken Sie im Bereich "Aufnehmen" auf "Einstellungen".
- 2 Wählen Sie im Menü "Geräte" die Option "Ohne".
- **3** Klicken Sie auf "OK".

*Hinweis: Wenn die Gerätesteuerung deaktiviert ist, müssen Sie die Wiedergabe am Gerät manuell starten.*

## <span id="page-96-1"></span>**Aufnehmen ohne Gerätesteuerung**

Wenn Sie nicht über ein Gerät verfügen, das von Premiere Pro gesteuert wird, können Sie Videos manuell aufnehmen. Dazu bedienen Sie sowohl die Steuerelemente am Wiedergabegerät als auch die Steuerelemente im Aufnahmefenster in Premiere Pro manuell.

*Hinweis: Verwenden Sie einen externen Monitor für die Vorschau von HDV-Material. Sofern es sich bei der Quelle um einen Camcorder handelt, können Sie auch dessen Sucher verwenden, während Sie unter Mac OS auf die Daten zugreifen, diese protokollieren und aufnehmen. Im Vorschaubereich des Aufnahmefensters ist der Text "Vorschau wird auf Kamera angezeigt." zu sehen.*

- **1** Schließen Sie den Videorekorder/Camcorder an den Computer an.
- **2** Wählen Sie "Datei" > "Aufnehmen".
- **3** (Mac OS) Wählen Sie im Dialogfeld "QuickTime-Aufnahmeeinstellungen" die Video- und Audioeinstellungen für Ihr Projekt aus.

Die Einstellungen werden für das aktuelle Projekt gespeichert, aber für neue Projekte neu eingestellt.

- **4** Wählen Sie im Bereich "Einrichten" des Aufzeichnungsfensters einen Medientyp aus dem Menü "Aufnehmen" aus.
- **5** Spulen Sie mit den Bedientasten am Videorekorder/Camcorder das Band einige Sekunden vor den Frame, bei dem die Aufnahme beginnen soll.
- **6** Drücken Sie die Wiedergabetaste am Videorekorder bzw. Camcorder und klicken Sie anschließend im Aufnahmefenster auf die rote Schaltfläche "Aufnehmen".
- **7** Nehmen Sie nach Ablauf des Filmmaterials einige Sekunden mehr auf, um noch etwas Platz für die Bearbeitung zu haben. Drücken Sie die Esc-Taste, um die Aufnahme zu stoppen.

Wenn das Dialogfeld "Aufgenommene Datei speichern" angezeigt wird, geben Sie Aufzeichnungsdaten ein und klicken Sie auf "OK". Die neue Datei wird im Projektfenster aufgeführt und an dem Ort gespeichert, der im Einstellungsbereich des Aufnahmefensters angegeben wurde.

## <span id="page-96-0"></span>**Aufnehmen mit Gerätesteuerung**

Nachdem ein Gerät und ein Projekt ordnungsgemäß eingerichtet wurden, können Sie mit der Aufnahme von Clips über die Gerätesteuerung beginnen. Sie können ein gesamtes Band aufnehmen oder Sie können für jeden Clip In-Points und Out-Points angeben und den Clip dann aufnehmen. Sie können für eine beliebige Anzahl von Clips In-Points und Out-Points aufzeichnen und diese Clips mit Premiere Pro dann in beliebiger Zusammenstellung im Batch aufnehmen. Premiere Pro unterstützt die FireWire-Gerätesteuerung auf beiden Plattformen, aber die serielle Gerätesteuerung wird nur unter Windows unterstützt.

*Hinweis: Verwenden Sie unter Mac OS einen externen Monitor für die Vorschau von HDV-Material. Sofern es sich bei der Quelle um einen Camcorder handelt, können Sie auch dessen Sucher verwenden, während Sie auf die Daten zugreifen, diese protokollieren und aufnehmen. Im Vorschaubereich des Aufnahmefensters ist der Text "Vorschau wird auf Kamera angezeigt." zu sehen.*

#### **Verwandte Themen**

["Einrichten der Gerätesteuerung" auf Seite 87](#page-92-0)

#### **Aufnehmen eines ganzen Bands oder eines Bandabschnitts**

- **1** Wählen Sie "Datei" > "Aufnehmen".
- **2** (Mac OS) Wählen Sie im Dialogfeld "QuickTime-Aufnahmeeinstellungen" die Video- und Audioeinstellungen für Ihr Projekt aus.

Die Einstellungen werden für das aktuelle Projekt gespeichert, aber nicht für neue Projekte übernommen.

- **3** Vergewissern Sie sich im Aufnahmefenster, dass Ihr Gerät online ist. Dies wird über dem Vorschaubereich angezeigt.
- **4** Legen Sie ein Band in das Gerät ein. Premiere Pro fordert Sie auf, einen Namen für das Band einzugeben. Stellen Sie sicher, dass Sie nicht zwei Bändern den gleichen Namen geben.

*Fügen Sie ggf. dem Namen eine eindeutige Nummer hinzu, um eine doppelte Verwendung des Namens zu verhindern.*

- 5 Wählen Sie im Bereich "Einrichten" des Aufzeichnungsfensters einen Medientyp aus dem Menü "Aufnehmen" aus.
- **6** Spulen Sie das Band zum Anfang zurück oder zum Beginn des Abschnitts, den Sie aufnehmen möchten.
- **7** Um eine separate Datei (Windows) oder eine Clipkopie (Mac OS) für jede neue Szene auf dem Band zu erstellen, wählen Sie im Aufnahmebereich "Szene suchen" aus.
- **8** Sie können Frames aufnehmen, die sich über die In- und Out-Points jedes Clips hinaus erstrecken. Geben Sie die Anzahl der Frames im Feld "Zusatzframes" im Bereich "Aufnahme" ein.
- **9** Klicken Sie auf "Band".
- **10** Klicken Sie auf die Schaltfläche "Anhalten", um die Aufnahme am Ende eines Abschnitts zu beenden. Anderenfalls endet die Aufnahme, wenn das Band aufgebraucht ist.

#### **Auswählen und Aufnehmen eines Clips**

- **1** Wählen Sie "Datei" > "Aufnehmen".
- **2** (Mac OS) Wählen Sie im Dialogfeld "QuickTime-Aufnahmeeinstellungen" die Video- und Audioeinstellungen für Ihr Projekt aus.

Die Einstellungen werden für das aktuelle Projekt gespeichert, aber nicht für neue Projekte übernommen.

- **3** Vergewissern Sie sich im Aufnahmefenster, dass Ihr Gerät online ist. Dies wird über dem Vorschaubereich angezeigt.
- **4** Legen Sie ein Band in das Gerät ein. Premiere Pro fordert Sie auf, einen Namen für das Band einzugeben. Stellen Sie sicher, dass Sie nicht zwei Bändern den gleichen Namen geben.
- 5 Wählen Sie im Bereich "Einrichten" des Aufzeichnungsfensters einen Medientyp aus dem Menü "Aufnehmen" aus.
- **6** Verwenden Sie die Steuerelemente im Aufnahmefenster, um zum ersten aufzunehmenden Frame zu wechseln, und klicken Sie auf "In-Point setzen". Rufen Sie dann den letzten aufzunehmenden Frame auf und klicken Sie auf "Out-Point setzen".

*Hinweis: Wenn Sie unter Mac OS HDV-Material aufnehmen, müssen Sie die Vorschau während der Aufzeichnung auf einem externen Fernsehbildschirm oder dem Sucher eines Camcorders anzeigen. Im Vorschaubereich des Aufnahmefensters ist der Text "Vorschau wird auf Kamera angezeigt." zu sehen.*

- **7** Wenn Sie über die In- und Out-Points des Clips hinaus Frames aufnehmen möchten, geben Sie im Aufnahmebereich unter "Zusatzframes" die Anzahl der Frames an.
- 8 Klicken Sie dann im Aufnahmebereich des Aufzeichnungsfensters auf die Schaltfläche "In/Out", um den Clip aufzunehmen.

## **Ermitteln, ob das Gerät online ist**

- **1** Klicken Sie auf "Datei" > "Aufnehmen".
- **2** (Mac OS) Wählen Sie im Dialogfeld "QuickTime-Aufnahmeeinstellungen" die Video- und Audioeinstellungen für Ihr Projekt aus.

Die Einstellungen werden für das aktuelle Projekt gespeichert, aber nicht für neue Projekte übernommen.

- 3 Wählen Sie im Aufnahmefenster die Registerkarte "Einstellungen".
- 4 Klicken Sie im Bereich "Gerätesteuerung" der Registerkarte "Einstellungen" auf "Optionen".
- 5 Klicken Sie im Dialogfeld "Einstellungen für DV/HDV-Gerätesteuerung" auf "Status prüfen".

## <span id="page-98-0"></span>**Aufzeichnen von Clips mit der automatischen Szenensuche**

"Szene suchen" kann das Aufzeichnen von Clips erheblich beschleunigen. Während Sie Video aufnehmen, zeichnet die Szenensuche bei jeder Unterbrechung im Datums-/Zeitstempel eines Bands einen Clip auf. Bei jeder Szenenunterbrechung erfasst Premiere Pro automatisch eine separate Datei (Windows) oder erstellt einen Masterclip mit Clipkopie (Mac OS). Unter Mac OS platziert Premiere Pro die Subclips in einer neuen Ablage. Diese Option funktioniert sowohl bei der Aufnahme eines ganzen Bands als auch bei der Aufnahme von Abschnitten zwischen bestimmten In- und Out-Points. Die Szenensuche erstellt auch Clips zwischen definierten In- und Out-Points, wenn eine Szenenunterbrechung gefunden wird.

"Szene suchen" zeichnet ohne Beeinflussung des Bandlaufs Szenen für die Batchaufnahme auf. Zudem werden Szenen aufgezeichnet, die durch Unterbrechungen des Timecodes gekennzeichnet sind.

Tracy Peterson hat ein Video-Lernprogramm für die [Adobe-Website](http://tv.adobe.com/watch/learn-premiere-pro-cs5/improved-editing-efficiencies/) erstellt, in dem Sie detailliert in das automatische Löschen von Szenen eingeführt werden.

- ❖ Führen Sie im Aufnahmefenster einen der folgenden Schritte aus:
- Klicken Sie unter dem Bild auf die Schaltfläche "Szene suchen" die
- Aktivieren Sie im Aufnahmebereich des Aufzeichnungsfenster die Option "Szene suchen".

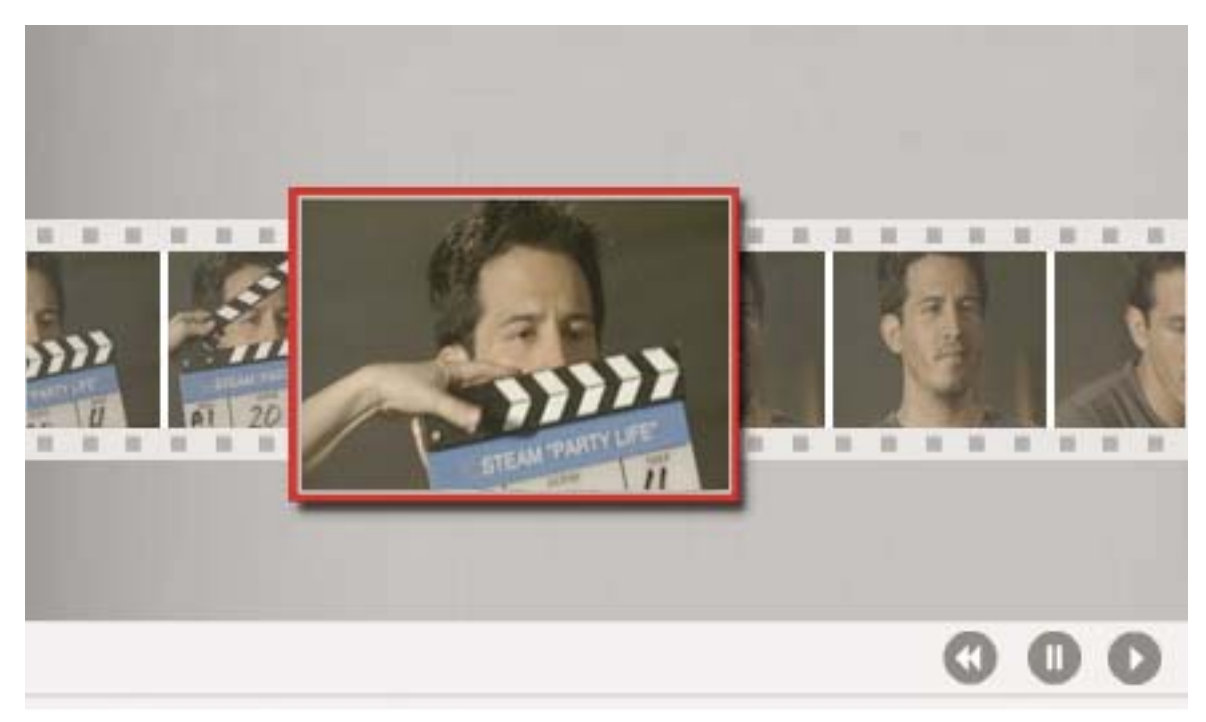

*"Szene suchen" startet bei jedem ersten Frame einer Szene eine separate Datei (Windows) bzw. eine Clipkopie (Mac OS).*

*Hinweis: Die Szenensuche ist für DV-, HDV 1080i- und HDV 720p-Material möglich.*

## **Allgemeine Aufnahmeprobleme**

Sehen Sie in der Hilfe von Premiere Pro oder in der Dokumentation Ihrer Kamera, Ihres Videorekorders oder Ihrer Aufnahmekarte nach, wenn bei der Aufnahme von digitalem Videomaterial Probleme auftreten. Weitere Informationen finden Sie unter [Fehlerbehebung bei Aufnahme und Wiedergabe von digitalen Videodaten.](http://go.adobe.com/kb/ts_331262_de-de) Folgende Probleme können beim Aufnehmen von digitalen Videodaten auftreten:

- Wenn Ihr Gerät (Kamera oder Rekorder) in den Schlaf-Modus wechselt, schließen Sie das Aufnahmefenster und öffnen Sie es wieder. Sie können das Aufnahmefenster auch schließen, das Gerät aus- und wieder einschalten und es dann erneut öffnen. Sie können den Schlaf-Modus an vielen Kameras deaktivieren, indem Sie das Netzgerät anschließen und das Band auswerfen.
- Wenn das Video im Aufnahme- oder Monitorfenster grobkörnig angezeigt wird, wurde eventuell die Anzeigequalität in Premiere Pro herabgesetzt, ohne dass die Aufnahmequalität beeinträchtigt wurde. Das Video wird in der von Ihnen angegebenen Qualität aufgenommen und gespeichert und stets in dieser Qualität auf NTSCund PAL-Monitoren abgespielt. Auf langsameren Systemen reduziert Premiere Pro ggf. die Qualität der Aufnahmevorschau, um genügend Prozessorressourcen für erstklassige Aufnahmen zu gewährleisten.
- Wird das Videobild nicht im Aufnahmefenster angezeigt, prüfen Sie die Einstellungen für Gerätesteuerung und Aufnahme. Starten Sie Premiere Pro bei eingeschaltetem Gerät neu.
- Prüfen Sie bei nicht synchronen Ton- und Bildaufnahmen, ob zwischen den Aufnahmen Bandabschnitte übersprungen (d. h. nicht aufgezeichnet) wurden. Leere Bandbereiche weisen keinen Timecode auf, was zu Unterbrechungen beim Zeitmodus der Kamera führen kann. Werden diese leeren Bereiche aufgenommen, überträgt die Kamera zwar keine gültigen Frames, die Zeit wird aber weiterhin markiert.
- Wenn keine Audiodaten aufgenommen werden, sollten Sie versuchen, Audiodaten über den entsprechenden Eingang des Computers und die Lautsprecher des Computers wiederzugeben, ohne eine Aufnahme durchzuführen. Wenn Sie keine Töne hören, ist die Audioquelle u. U. nicht richtig angeschlossen oder die Audioparameter sind nicht richtig eingestellt. Überprüfen Sie die Hardwareanschlüsse, die Einstellungen unter "Sounds und Audiogeräte" in der Windows-Systemsteuerung sowie die Mixereinstellungen. Lesen Sie eventuell auch die Dokumentation zu Ihrer Soundkarte. Wählen Sie in Premiere Pro den Befehl "Bearbeiten" > "Voreinstellungen" (Windows) bzw. "Premiere Pro" > "Voreinstellungen" (Mac OS) und prüfen Sie die Einstellungen für "Audio", "Audiogeräte" und "Audioausgabe zuordnen".
- Beim Zugreifen auf, Protokollieren und Aufnehmen von HDV-Material unter Mac OS bleibt der Vorschaubereich im Aufnahmefenster schwarz. Sie müssen für die Vorschau dieses Materials einen externen Fernsehmonitor oder (bei einem Camcorder) den Sucher des Geräts verwenden.

#### **Verwandte Themen**

[Fehlerbehebung bei Aufnahme und Wiedergabe von digitalen Videodaten](http://go.adobe.com/kb/ts_331262_de-de)

## **Erfassen von DV- oder HDV-Video**

Sie können Audio- und Videodaten von beliebigen DV- oder HDV-Geräten aufnehmen, indem Sie das jeweilige Gerät mit einem FireWire-Kabel an den Computer anschließen. Premiere Pro nimmt das Audio- und Videosignal auf der Festplatte auf und steuert das Gerät über den FireWire-Anschluss.

Sie können DV- oder HDV-Filmmaterial aus XDCAM- oder P2-Geräten aufzeichnen. Sie können über SDI-Anschlüsse aufzeichnen, wenn Ihr Computer über unterstützte Aufnahmekarten oder -geräte von Drittanbietern verfügt. Außerdem müssen die zugehörigen Treiber auf dem Computer installiert sein.

In einer Sequenz, die mit einer der DV- oder HDV-Vorgaben erstellt wurde, werden die Aufnahmeeinstellungen für DV-Aufnahme bzw. HDV-Aufnahme eingestellt. Sie können die Aufnahmeeinstellungen für Projekte jedoch im Aufnahmefenster in DV oder HDV ändern.

Sie können auswählen, ob Sie eine Vorschau von DV-Video im Aufnahmefenster während der Vorschau und während der Aufnahme anzeigen. Nur bei Windows können Sie außerdem eine Vorschau von HDV-Filmmaterial im Aufnahmefenster anzeigen. Sie können jedoch keine Vorschau von HDV-Filmmaterial im Aufnahmefenster während der Aufnahme anzeigen. Stattdessen wird das Wort "Aufnahme" während der HDV-Aufnahme in diesem Fenster angezeigt.

*Wichtig: Sie können DVCPRO HD-Assets, XDCAM HD- und XDCAM EX-Assets sowie AVCHD-Assets von ihren jeweiligen Medien übertragen und importieren, ohne aufnehmen zu müssen. Die Aufnahme nimmt mehr Zeit in Anspruch als die Übertragung und behält nicht alle Metadaten bei. Weitere Informationen finden Sie unter ["Importieren](#page-73-1)  [von Assets aus bandlosen Formaten" auf Seite 68.](#page-73-1)*

#### **Verwandte Themen**

["Einrichten eines DV- oder HDV-Systems" auf Seite 43](#page-48-0)

["Aufnehmen mit Gerätesteuerung" auf Seite 91](#page-96-0)

["Exportieren einer Sequenz mithilfe der Gerätesteuerung auf Band" auf Seite 485](#page-490-0)

# **Aufnehmen von HD-Video**

Sie können mithilfe eines SDI-Anschlusses Audio- und Videodaten von einem HD-Gerät aufnehmen. Ihr Computer muss über eine unterstützte SDI-Aufnahmekarte sowie die entsprechenden installierten Treiber und die Software verfügen. Außerdem können Sie HD-Filmmaterial von XDCAM SDI-Quellen aufnehmen, wenn eine unterstützte XDCAM-Aufnahmekarte zusammen mit dem erforderlichen Treiber installiert sind. Nach der erfolgreichen Installation werden die HD-Vorgaben im Fenster "Verfügbare Vorgaben" des Dialogfelds "Neue Sequenz" aufgeführt. Außerdem werden HD-Formate zum Menü "Aufnahmeformat" auf der Registerkarte "Allgemein" des Dialogfelds "Projekteinstellungen" hinzugefügt.

Normalerweise schließen Sie das HD-Gerät an den Computer an, indem Sie die SDI-Anschlüsse mit Koaxialkabeln mit den BNC-Anschlüssen verbinden. Um die Gerätesteuerung durchzuführen (nur unter Windows), verbinden Sie außerdem den seriellen Anschluss des Geräts mit einem RS422- oder RS-232-Anschluss des Computers. Weitere Informationen finden Sie in den Setupanweisungen des Herstellers der Aufnahmekarte.

*Wichtig: Sie können DVCPRO HD-Assets, XDCAM HD- und XDCAM EX-Assets sowie AVCHD-Assets von ihren jeweiligen Medien übertragen und importieren, ohne aufnehmen zu müssen. Die Aufnahme nimmt mehr Zeit in Anspruch als die Übertragung und behält nicht alle Metadaten bei. Weitere Informationen finden Sie unter ["Importieren](#page-73-1)  [von Assets aus bandlosen Formaten" auf Seite 68.](#page-73-1)*

#### **Verwandte Themen**

["Einrichten eines SD-SDI-, HD-SDI- oder Component-Systems" auf Seite 44](#page-49-0)

["Einrichten der Gerätesteuerung" auf Seite 87](#page-92-0)

["Aufnehmen ohne Gerätesteuerung" auf Seite 91](#page-96-1)

# **Wissenswertes über Online- und Offline-Bearbeitung**

Bei der *Online-Bearbeitung* bearbeiten Sie Clips in der Qualität, die für die endgültige Version des Videoprogamms erforderlich ist. Dies ist die Standardmethode in Premiere Pro. Die Online-Bearbeitung liefert gute Ergebnisse, wenn Geschwindigkeit und Speicherkapazität des Hostcomputers die Anforderungen der verwendeten Videoformate erfüllen. Die meisten modernen Computer können die Datenrate von DV in voller Auflösung darstellen. Bei höheren Anforderungen, z. B. bei HDV- oder HD-Material, kann es jedoch sein, dass dies nicht ohne Weiteres möglich ist. Für diese Situationen gibt es die *Offline-Bearbeitung*.

Bei der *Offline-Bearbeitung* erstellen Sie nach der Aufzeichnung von Clips in hoher Qualität Kopien dieser Clips in niedriger Qualität für Bearbeitungszwecke. Nach der Bearbeitung ersetzen Sie das den Clips zugeordnete Filmmaterial mit niedriger Auflösung durch das ursprüngliche Filmmaterial mit hoher Auflösung. Ihr Endprodukt können Sie in hoher Auflösung fertigstellen, rendern und exportieren. Mit der Nutzung der Clips in niedriger Auflösung können Sie große Datenmengen, etwa HDV- oder HD-Filmmaterial, auch mit Standard-Computersystemen ohne Leistungsverlust bearbeiten. Zudem besteht so die Möglichkeit, dass Bearbeitungen während eines Standortbesuchs am Laptop durchgeführt werden.

Sie können ein Projekt mit dem Filmmaterial in hoher Auflösung bearbeiten und das gesamte Projekt online bearbeiten. Sie können aber auch einen zweistufigen Arbeitsablauf einsetzen. Sie können erste kreative Entscheidungen treffen, während das Filmmaterial mit hoher Auflösung offline bleibt. Dann bringen Sie das Filmmaterial mit hoher Auflösung wieder online, um eine Feinabstimmung und Farbverläufe bzw. -korrekturen durchzuführen.

Sie können die Offline-Bearbeitung eines HD-Projekts mit Premiere Pro abschließen und Ihr Projekt in EDL exportieren, um es in ein Bearbeitungssystem mit leistungsstärkerer Hardware zu übertragen. Dann können Sie die abschließende Online-Bearbeitung und -Renderung bei voller Auflösung auf der leistungsstärkeren Hardware durchführen.

## **Erstellen von Clips mit niederiger Auflösung für die Offline-Bearbeitung**

- **1** Aufnahmen oder Importieren von Assets in das Projektfenster bei voller Auflösung.
- 2 Klicken Sie im Projektfenster auf die Schaltfläche "Neue Ablage" und geben Sie der neuen Ablage für Ihre Clips mit niederiger Auflösung einen Namen.
- **3** Starten Sie Adobe Media Encoder und fügen Sie alle Clips Ihres Projekts zur Adobe Media Encoder-Warteschlange hinzu.
- 4 Klicken Sie in Adobe Media Encoder auf "Einstellungen".
- **5** Änderen Sie das Format und andere Einstellungen auf geeignete Werte für ein Format mit niedriger Einstellung.
- **6** Klicken Sie auf den Dateinamen im Feld "Ausgabename" und navigieren Sie zu dem Ordner, den Sie für Clips mit niedriger Einstellung erstellt haben.
- **7** Klicken Sie auf "OK".
- 8 Klicken Sie auf "Warteschlange starten".

Die Clips werden von Adobe Media Encoder in dem Format mit niedriger Auflösung kodiert und standardmäßig unter dem ursprünglichen Namen gespeichert.

**9** Öffnen Sie im Projektfenster von Premiere Pro die Ablage, die Sie für die Clips mit niedriger Auflösung erstellt haben. Importieren Sie die Clips mit niedriger Auflösung in diese Ablage.

**10** Bearbeiten Sie das Projekt mit Hilfe der Clips mit niedriger Auflösung.

## **Ersetzen von Clips mit niedriger Auflösung durch Clips mit hoher Auflösung für die Online-Bearbeitung**

Sie können die Kopien von Assets mit niedriger Auflösung durch die ursprünglichen Assets mit hoher Auflösung ersetzen, um ein Projekt bei voller Auflösung zu rendern.

- **1** Wählen Sie "Clip" > "Filmmaterial ersetzen". Navigieren Sie zu dem ursprünglichen Clip mit hoher Auflösung, der denselben Dateinamen hat wie der von Ihnen gewählte Clip mit niedriger Auflösung, und markieren Sie ihn. Klicken Sie auf "Auswählen".
- **2** Wiederholen Sie die vorstehend aufgeführten beiden Arbeitsschritte für jeden Clip mit niedriger Auflösung, der im Projekt verwendet wird.

# **Digitalisieren von analogen Videodaten**

Um Videodaten bearbeiten zu können, die in analogem Format vorliegen, müssen Sie die Daten zuerst digitalisieren. Dies kann erfolgen, indem Sie das Videosignal entweder durch einen digitalen Camcorder leiten, der das Signal direkt digitalisieren kann, oder durch ein Digitalisiergerät, das auf Ihrem Computer installiert ist. Als Alternative können Sie ein Dubbing des analogen Materials in digitales Format durchführen und die Videodaten dann auf normale Weise von einem digitalen Gerät über eine Aufnahmekarte aufnehmen. Je nach Ausrüstung kann es sein, dass Sie analoge Videodaten verschiedener Signaltypen wie Component Video, Composite Video und S-Video digitalisieren können.

Bei einigen Arten von Digitalisierungsausrüstung ist auch die Gerätesteuerung möglich. Die Verbindung zu Ihrem Quellgerät wird dazu über RS-232- oder RS-422-Anschlüsse hergestellt. Auf diese Weise können Sie das Gerät über das Aufnahmefenster von Premiere Pro steuern und Batchaufnahmen durchführen. Beachten Sie hierzu die Anleitungen Ihres Camcorders und Ihrer Digitalisierungs- bzw. Aufnahmekarte. Informationen zur Fehlerbehebung bei analogen Videoaufnahmen finden Sie unter [Fehlerbehebung bei Problemen mit der analogen Aufnahme in](http://go.adobe.com/kb/ts_332660_de-de)  [Premiere Pro.](http://go.adobe.com/kb/ts_332660_de-de)

#### **Verwandte Themen**

["Einrichten eines S-Video- oder Composite-Systems" auf Seite 47](#page-52-0)

["Aufnehmen von analogen Audiodaten" auf Seite 252](#page-257-0)

[Fehlerbehebung bei Problemen mit der analogen Aufnahme in Premiere Pro](http://go.adobe.com/kb/ts_332660_de-de)

#### **Wissenswertes über Aufnahmekarteneinstellungen**

Einige in Premiere Pro verfügbaren Aufnahmeeinstellungen stammen eventuell aus der Plug-in-Software, die im Lieferumfang Ihrer Digitalisierungs- bzw. Aufnahmekarte enthalten war. Die genauen Optionen und unterstützten Formate können wegen der Unterschiede zwischen den Karten unterschiedlicher Anbieter variieren. Aufgrund dieser komplexen Beziehung zwischen den Videoaufnahmekarten und Premiere Pro ist es unter Umständen schwierig herauszufinden, welcher Teil des Systems für eine bestimmte Option oder einen bestimmten Fehler verantwortlich ist. Adobe und die meisten Hersteller von Aufnahmekarten stellen Online-Dokumente zur Fehlerbehebung zur Verfügung, mit denen Sie feststellen können, ob eine Option oder ein Problem auf die Videoaufnahmekarte und die dazugehörige Software oder auf Adobe Premiere Pro zurückzuführen ist. Suchen Sie auf der Website von Premiere Pro und der Website des Herstellers der Aufnahmekarte nach entsprechenden Informationen zur Fehlerbehebung.

Bei den meisten unterstützten Videoaufnahmekarten wird eine Einstellungsdatei (Vorgaben) installiert, die Sie in Premiere Pro im Dialogfeld "Neues Projekt" im Bereich "Vorgaben laden" auswählen können. Diese Vorgabe legt automatisch alle Aufnahmeeinstellungen fest, damit Ihre Aufnahmekarte optimal unterstützt wird. Um optimale Ergebnisse zu erzielen, sollten Sie die Vorgaben der Aufnahmekarte (sofern vorhanden) und die Aufnahmeeinstellungen im Fenster "Benutzerdefinierte Einstellungen" ohne Änderung verwenden.

## **Digitalisieren von analogen Videodaten**

- **1** Beenden Sie Premiere Pro.
- **2** Verbinden Sie den Video- und Audioausgang des analogen Geräts mit den analogen Eingängen des digitalen Geräts (Digitalisierungsgerät, digitaler Camcorder oder digitaler Videorekorder).
- **3** Wenn es sich bei dem digitalen Gerät um ein externes Digitalisierungsgerät, einen Videorekorder oder einen Camcorder handelt, verbinden Sie den FireWire- bzw. SDI-Anschluss mit dem Anschluss des Computers.
- **4** (Nur unter Windows) Wenn es sich bei dem digitalen Gerät um ein Digitalisierungsgerät mit Gerätesteuerung handelt, verbinden Sie dessen Gerätesteuerungsanschluss (RS-232 oder RS-422) mit dem entsprechenden Anschluss des analogen Geräts.
- **5** Schalten Sie die analoge Quelle und das Digitalisierungsgerät ein.
- **6** Wenn es sich bei dem Digitalisierungsgerät um einen Camcorder handelt, stellen Sie den VTR-, Videorekorderoder Wiedergabemodus (nicht den Kameramodus) ein.
- **7** Stellen Sie die Eingangsauswahl des Digitalisierungsgeräts auf den richtigen analogen Eingang ein.
- **8** Starten Sie Premiere Pro.
- **9** Führen Sie einen der folgenden Schritte aus, wenn der Willkommensbildschirm angezeigt wird:
- Um unter Verwendung einer Aufnahmekarte ein neues Projekt zu starten, klicken Sie auf "Neues Projekt", wählen aus dem Bereich "Vorgaben laden" die Vorgabe der Aufnahmekarte aus (falls verfügbar) und klicken auf "OK".
- Um unter Verwendung einer Aufnahmekarte ein vorhandenes Projekt zu öffnen, wählen Sie ein vorhandenes Projekt aus, das mit der Vorgabe der Aufnahmekarte eingerichtet wurde.
- Um unter Verwendung eines externen Geräts ein neues Projekt zu starten, z. B. mit einem Camcorder oder Videorekorder, klicken Sie zum Digitalisieren auf "Neues Projekt", wählen eine DV- oder HDV-Vorgabe, die dem gewünschten Zielfernsehstandard und -format entspricht, und klicken auf "OK".
- Um unter Verwendung eines externen Geräts ein vorhandenes Projekt zu öffnen, z. B. mit einem Camcorder oder Videorekorder, wählen Sie zum Digitalisieren ein vorhandenes Projekt aus, das mit der richtigen DV- oder HDV-Vorgabe eingerichtet wurde.
- **10** (Optional) Legen Sie fest, wie die Audiokanäle von Premiere Pro vom Digitalisierer auf die Audiospuren gelegt werden. Wählen Sie die Option "Bearbeiten" > "Voreinstellungen" > "Audio" (Windows) oder "Premiere Pro" > "Voreinstellungen" > "Audio" (Mac OS). Wählen Sie im Bereich "Quellkanal-Zuordnungen" im Menü "Standardspurformat" ein Format für den Audiokanal aus.
- 11 Wählen Sie "Datei" > "Aufnehmen".
- 12 Prüfen Sie die Einstellungen im Aufnahmefenster im Bereich "Einstellungen" sorgfältig. Wenn Sie diese ändern müssen, klicken Sie auf "Bearbeiten". (Wenn Sie eine Aufnahmekarte verwenden, werden die Einstellungen über die Plug-in-Software des Kartenherstellers bereitgestellt, nicht von Premiere Pro. Sie können je nach Marke und Modell der Aufnahmekarte variieren. Weitere Informationen finden Sie in der Dokumentation des Softwaretreibers, die vom Hersteller der Aufnahmekarte zur Verfügung gestellt wird.)

**13** Führen Sie einen der folgenden Schritte aus:

- Wenn das digitale Gerät keine Gerätesteuerung unterstützt, steuern Sie das Originalmaterial mithilfe der Bedienelemente des analogen Geräts. Drücken Sie am analogen Gerät die Wiedergabetaste und klicken Sie dann im Aufnahmefenster auf die Schaltfläche "Aufnehmen" ...
- Wenn das digitale Gerät die Gerätesteuerung unterstützt, können Sie Videomaterial mit den Steuerelementen des Aufnahmefensters wie bei einer digitalen Quelle aufnehmen oder aufzeichnen.

## **Erfassen von Inhalten für DVD**

Der DVD-Inhalt wird gemäß DVD-Spezifikationen komprimiert, damit er auf vielen verschiedenen Playern zuverlässig wiedergegeben werden kann. Wenn Sie Inhalte für ein DVD-Projekt vorbereiten, müssen Sie auf die Framegröße und die Framerate achten, damit der Inhalt des Originalmaterials bei der Übertragung auf die DVD erhalten bleibt.

Um optimale Ergebnisse zu erzielen, sollten Sie beim Aufnehmen die folgenden Spezifikationen einhalten:

**Framegröße** NTSC-Standard 720 x 480 oder PAL-Standard 720 x 576. Wenn die Framegröße Ihres Projekts von diesen Werten abweicht, wird sie von Premiere Pro automatisch skaliert.

**Framerate** 29,97 fps (NTSC) oder 25 fps (PAL); alternativ dazu 23,976 (NTSC) für 24P. Sämtliches Material in einem Projekt muss die gleiche Framerate aufweisen.

**Seitenverhältnis** 4:3 oder 16:9 (Widescreen).

**Audio-Bittiefe** 16 Bit.

**Audio-Samplerate** 48 kHz.

# **Batchaufnahme und Neuaufnahme**

## **Aufzeichnen von Clips**

Sie können angeben, welche Aufnahmen der Originalbänder Sie verwenden möchten, indem Sie sie als Offlineclips für die spätere Aufnahme aufzeichnen. Wenn Sie im Dialogfeld "Voreinstellungen" Gerätesteuerungsoptionen für die Fernsteuerung der Kamera oder des Rekorders konfiguriert haben, können Sie Offlineclips erstellen, indem Sie die Steuerelemente im Aufnahmefenster für die Aufzeichnung von Clips verwenden und mithilfe der Funktion "Batchaufnahme" anschließend alle Clips automatisch aufnehmen.

Sie können mehrere In- und Out-Points manuell aufzeichnen, ohne dass ein Gerät online sein muss. Geben Sie einfach die In-und Out-Points der einzelnen Aufnahmen ein und klicken Sie auf die Schaltfläche "Clip aufzeichnen". Mit Hilfe eines separaten Aufzeichnungs- oder Tabellenkalkulationsprogramms können Sie zudem Framenummern aufzeichnen und anschließend die Tabelle als Liste mit Offlineclips in Premiere Pro importieren.

Sie können Clips auch interaktiv aufzeichnen: Während der Wiedergabe eines Quellbands können Sie In- und Out-Points setzen.

#### **Verwandte Themen**

["Arbeiten mit Offlineclips" auf Seite 182](#page-187-0)

## **Aufzeichnen von Clips für die Batchaufnahme**

- **1** Vergewissern Sie sich im Aufnahmefenster, dass Ihr Gerät online ist. Dies wird über dem Vorschaubereich angezeigt.
- **2** Legen Sie ein Band in Ihr Gerät ein. Premiere Pro fordert Sie auf, einen Namen für das Band einzugeben. Stellen Sie sicher, dass Sie nicht zwei Bändern den gleichen Namen geben.
- **3** Verwenden Sie die Steuerelemente im Aufnahmefenster, um zum ersten aufzunehmenden Frame zu wechseln, und klicken Sie auf die Schaltfläche "In-Point setzen". Rufen Sie dann den letzten aufzunehmenden Frame auf und klicken Sie auf die Schaltfläche "Out-Point setzen".
- 4 Wählen Sie im Bereich "Einrichten" des Aufzeichnungsfensters einen Medientyp aus dem Menü "Aufnehmen" aus.
- **5** Wenn Sie über die In- und Out-Points des Clips hinaus Frames aufnehmen möchten, geben Sie im Aufnahmefenster unter "Zusatzframes" die Anzahl der Frames an.
- **6** Klicken Sie unter "Aufzeichnen" im Timecodebereich auf die Schaltfläche "Clip aufzeichnen", um den angegebenen Clip aufzuzeichnen. Geben Sie an der Eingabeaufforderung einen Namen für den Clip ein. Premiere Pro zeichnet den Clip auf, indem im Projektfenster ein entsprechender Offlineclip eingefügt wird.
- **7** Wiederholen Sie die Schritte 2 bis 6 für alle Aufnahmen, die Sie für die Batchaufnahme aufzeichnen möchten.

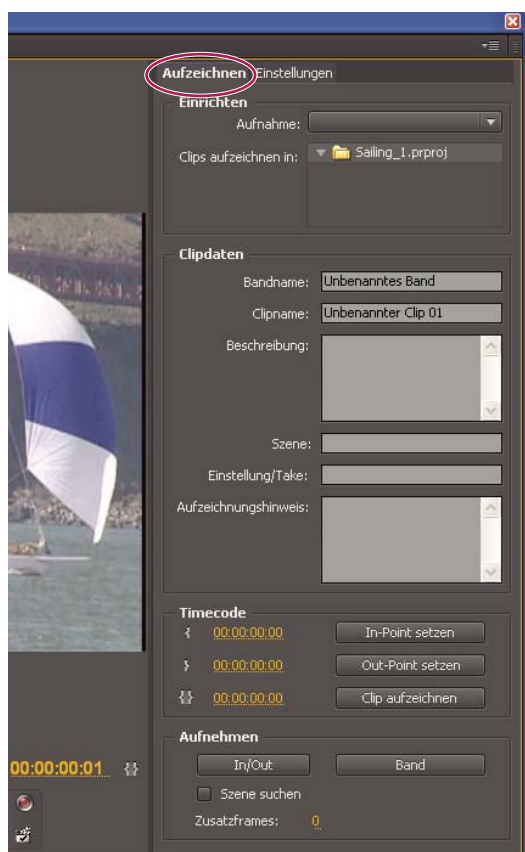

*Aufnahmefenster mit aktivem Bereich "Aufzeichnen"*

#### **Interaktives Aufzeichnen von Clips**

- **1** Vergewissern Sie sich, dass Ihr Gerät angeschlossen ist und sich im VTR- oder VCR-Modus (nicht im Kamera-Modus) befindet. Wählen Sie dann "Datei" > "Aufnehmen".
- 2 Geben Sie unter "Aufzeichnen" die Einstellungen ein, die standardmäßig für "Einrichten" und "Clipdaten" verwendet werden sollen.
- **3** Spielen Sie das Band ab. Klicken Sie an einer beliebigen Stelle auf "In-Point setzen" oder "Out-Point setzen", auch während der Wiedergabe. Wiederholen Sie diesen Vorgang nach Bedarf.
- **4** Wenn die In- und Out-Points Ihren Vorstellungen entsprechen, klicken Sie auf "Clip aufzeichnen", überprüfen Sie die Clipdaten und klicken Sie auf "OK".

*Geringfügige Anpassungen des Timecodes sind über die Plustaste (+) und Minustaste (-) möglich (–). Wenn Sie z. B. fünf Frames am Ende des Out-Points einfügen möchten, wählen Sie den gesamten Out-Point-Timecode aus, geben Sie +5 ein und drücken Sie die Eingabetaste/den Zeilenschalter.*

#### **Tipps zum interaktiven Aufzeichnen von Clips**

• Wählen Sie im Aufnahmefenster unter "Aufzeichnen" die gewünschten Optionen. Premiere Pro verwendet die unter "Einrichten" und "Clipdaten" angegebenen Einstellungen als Standard für weitere aufzuzeichnende Clips. Wenn Sie eine Reihe von Clips mit ähnlichen Aufzeichnungseinstellungen in einer gemeinsamen Ablage aufzeichnen möchten, können Sie zusätzliche Arbeit vermeiden, indem Sie die Clipdaten festlegen, bevor Sie mit dem Aufzeichnen der Clips beginnen. Wenn Sie auf die Schaltfläche "Clip aufzeichnen" klicken, wird ein Dialogfeld angezeigt, in dem Sie die Clipdaten übernehmen oder ändern können.

- Geben Sie unter "Clipdaten" einen Bandnamen an. Premiere Pro fragt jedes Mal diesen Namen ab, wenn Sie mit einer Batchaufnahme beginnen.
- Die Zahl im Clipnamen im Bereich "Clipdaten" wird automatisch schrittweise erhöht. Wenn Sie beispielsweise eine Clipreihe namens "Verfolgungsjagd" nummerieren möchten, geben Sie "Verfolgungsjagd 01" ein. Dabei sollten Sie darauf achten, dass der Clipname mit der Zahl endet. Nachfolgend aufgezeichnete Clips erhalten automatisch die nächste Zahl, zum Beispiel "Verfolgungsjagd 02".
- Sie können die Einstellungen für das Aufnahmefenster jederzeit ändern. Wenn sich zum Beispiel die Handlung während der Wiedergabe ändert, können Sie die Aufnahme der neuen Handlung vorbereiten, indem Sie eine andere Ablage für die Aufzeichnung nachfolgender Clips auswählen oder unter "Beschreibung" oder "Szene" eine andere Bezeichnung eingeben. Sie müssen das Band beim Ändern der Einstellungen nicht anhalten.
- Sie können über die Tastatur das Gerät bedienen und Clips aufzeichnen. Rufen Sie die QuickInfos zu den Steuerelementen im Aufnahmefenster auf oder wählen Sie "Bearbeiten" > "Anpassung der Tastatur", um die Tastaturbefehle anzuzeigen oder zu ändern.
- Sie müssen auf "Clip aufzeichnen" klicken, um einen neuen Offlineclip zu erstellen. Dadurch wird das Band angehalten, während Sie die Clipdaten für den neuen Offlineclip bestätigen.

## **Wissenswertes zu Batchaufnahmen**

Premiere Pro unterstützt Batchaufnahmen, d. h. automatische, unbeaufsichtigte Aufnahmen mehrerer Clips von einem steuerbaren Gerät. Sie können einen Batch definieren, indem Sie eine Gruppe von Clips auswählen, die Sie aufgezeichnet haben. Diese Clips werden im Projektfenster oder in einer Ablage als Offlineclips (Platzhalter) angezeigt. Sie können beliebig viele aufgezeichnete Offlineclips aufnehmen, indem Sie sie auswählen und den Befehl "Datei" > "Batchaufnahme" verwenden. Bei Aufnahmebeginn sortiert Premiere Pro die Einträge automatisch nach Bandname und Timecode-In-Points, um eine möglichst effiziente Aufnahme zu gewährleisten.

Um Zeit zu sparen, indem Sie die Anzahl der manuell aufgezeichneten Clips reduzieren, sollten Sie die Option "Szene suchen" verwenden. Weitere Informationen finden Sie unter "Aufzeichnen von Clips mit der automatischen [Szenensuche" auf Seite 93](#page-98-0).

Um eine Batchaufnahme aufgezeichneter Clips (offline) durchzuführen, müssen Sie diese im Projektfenster markieren und "Datei" > "Batchaufnahme" wählen. Wenn Sie Offlineclips in Ablagen organisiert haben, können Sie von einer gesamten Ablage eine Batchaufnahme anfertigen, indem Sie die Ablage auswählen.

In Premiere Pro können Videoaufnahmen im Hintergrund erfolgen, damit Sie während der Aufnahme andere Aufgaben ausführen können. Sie können während einer manuellen Aufnahme oder einer Batchaufnahme in Premiere Pro die Anwendung minimieren oder in einer anderen Anwendung arbeiten, ohne die Aufnahme anzuhalten. Wenn Sie das Premiere Pro-Fenster wieder maximiert haben, klicken Sie auf eine beliebige Stelle im Fenster, um die Aufnahme zu stoppen. Bedenken Sie jedoch, dass Frames ausgelassen werden können, wenn Sie während der Aufnahme systemintensive Aufgaben ausführen. Die Wahrscheinlichkeit, dass Frames ausgelassen werden, ist auf leistungsfähigen Systemen niedriger (z. B. auf Systemen mit Dualprozessor.)

*Hinweis: Die Batchaufnahme eignet sich nicht für die ersten und letzen 30 Sekunden des Bandes, weil Probleme mit dem Timecode und den Suchfunktionen entstehen können. Es ist daher ratsam, diese Abschnitte manuell aufzunehmen.*
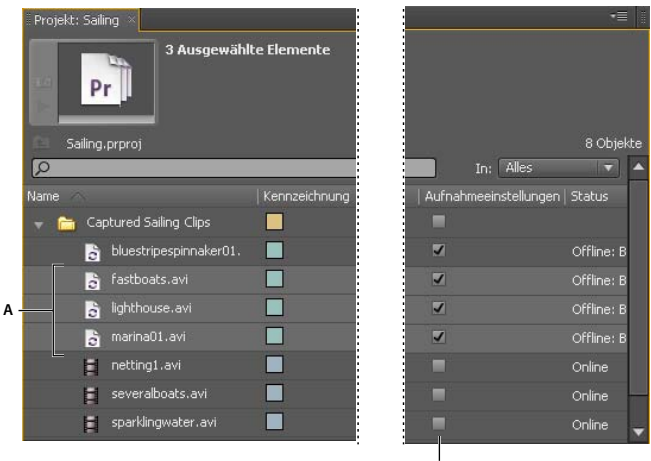

*Vorbereiten von Batchaufnahmen*

*A. Für die Aufnahme ausgewählte Clips B. Option "Aufnahmeeinstellungen"* 

#### **Verwandte Themen**

["Einrichten der Gerätesteuerung" auf Seite 87](#page-92-0)

### **Auswahl der Einstellungen zur Batchaufnahme**

**B**

Eine Batchliste aufgezeichneter Clips wird im Projektfenster als Liste von Offlineclips angezeigt. Wenn Sie beabsichtigen, mehrere Clips aufzunehmen, sollten Sie im Projektfenster zunächst Ablagen erstellen, damit Sie jeden Satz Offlineclips direkt in der entsprechenden Ablage aufzeichnen können. Bei Batchaufnahmen werden die Offlineclips durch aufgenommene Clips ersetzt und so die zuvor eingerichtete Ablage bzw. Struktur bewahrt.

Standardmäßig sind die Einstellungen, die Premiere Pro zur Batchaufnahme von Offlineclips verwendet, die Aufnahmeeinstellungen des Projekts. Wenn ein Offlineclip über eigene Aufnahmeeinstellungen verfügt, verwendet Premiere Pro diese Clipeinstellungen bei der Aufnahme der Datei. Für den entstandenen Clip werden die Aufnahmeeinstellungen beibehalten, so dass er später auf einfache Weise mit den gleichen Einstellungen erneut aufgenommen werden kann. Wenn beispielsweise als Format für einen Offlineclip HDV eingestellt ist und das in den Aufnahmeeinstellungen des Projekts eingestellte Format DV ist, nimmt Premiere Pro den Clip in HDV auf, es sei denn, Sie ändern die Aufnahmeeinstellungen des Clips. Sie können die Aufnahmeeinstellungen eines Clips überschreiben, indem Sie im Dialogfeld "Batchaufnahme" die Option "Aufnahmeeinstellungen überschreiben" aktivieren.

#### **Verwandte Themen**

["Festlegen der Aufnahmeeinstellungen \(Windows\)" auf Seite 85](#page-90-0)

#### **Feststellen, ob ein Offlineclip über Aufnahmeeinstellungen verfügt**

Sie können herausfinden, ob ein Offlineclip bereits über eigene Aufnahmeeinstellungen verfügt.

❖ Scrollen Sie im Projektfenster nach rechts zur Spalte für Aufnahmeeinstellungen. Wenn die Spalte ausgeblendet ist, wählen Sie im Menü des Projektfensters "Metadatenanzeige" aus. Klicken Sie dann auf das Dreieck neben "Premiere-Projektmetadaten", um die Spaltennamen anzuzeigen. Wählen Sie "Aufnahmeeinstellungen" aus. Klicken Sie auf "OK".

Offlineclips mit spezifischen Aufnahmeeinstellungen sind in dieser Spalte mit einem Häkchen markiert.

#### **Ändern der Aufnahmeeinstellungen für einen Offline-Clip**

Sie haben die Möglichkeit, Aufnahmeeinstellungen für einen Offlineclip zu ändern. Sie können beispielsweise den Clip in einer höheren Auflösung als bei der ersten Aufnahme oder Aufzeichnung aufnehmen.

- **1** Wählen Sie den Clip im Projektfenster aus,
- 2 Wählen Sie "Clip" > "Aufnahmeeinstellungen" > "Aufnahmeeinstellungen festlegen".

Das Dialogfeld für Aufnahmeeinstellungen wird angezeigt.

**3** Weitere Informationen finden Sie unter ["Festlegen der Aufnahmeeinstellungen \(Windows\)" auf Seite 85](#page-90-0).

#### **Verwandte Themen**

["Einrichten der Gerätesteuerung" auf Seite 87](#page-92-0)

#### **Entfernen von Aufnahmeeinstellungen aus einem Offlineclip**

- **1** Wählen Sie im Projektfenster den Clip aus.
- 2 Wählen Sie "Clip" > "Aufnahmeeinstellungen" > "Aufnahmeeinstellungen löschen".

Premiere Pro nimmt den Clip standardmäßig mit den Aufnahmeeinstellungen des Projekts auf.

### **Batchaufnahme von Clips**

- 1 Markieren Sie die Offlineclips, die Sie aufzeichnen möchten, und wählen Sie "Datei" > "Batchaufnahme".
- 2 Führen Sie im Dialogfeld "Batchaufnahme" einen der folgenden Schritte aus:
- Wählen Sie "Aufnahme mit Griffpunkten" und geben Sie die Anzahl von Frames für die Griffpunkte an, wenn Sie Frames nach dem In- und Out-Point jedes Clips im Batch aufnehmen möchten.

*Hinweis: Die Anzahl an Frames, die Sie hier eingeben, wird der Anzahl hinzugefügt, die Sie im Aufnahmefenster für Zusatzframes festlegen.*

- Wählen Sie "Aufnahmeeinstellungen überschreiben", wenn Sie die Aufnahmeeinstellungen einzelner Clips durch die Standardeinstellungen des Projekts ersetzen möchten.
- **3** Stellen Sie sicher, dass der Rekorder und das Originalvideo richtig eingerichtet sind, und klicken Sie anschließend auf "OK".
- 4 Wenn das Dialogfeld "Band einlegen" angezeigt wird, legen Sie das Band ein und klicken Sie auf "OK". Bei Aufnahmen von mehreren Bändern sollten diese bereitliegen, sodass Sie sie bei Aufforderung einlegen können.
- 5 Um die Batchaufnahme zu stoppen, klicken Sie im Aufnahmefenster auf die Schaltfläche "Anhalten" oder drücken Sie die Esc-Taste.

### **Fehlerbehebung bei Batchaufnahmen**

Sie können einwandfreie Batchaufnahmen erstellen, wenn die Gerätesteuerung und die Aufnahmeeinstellungen des Projekts ordnungsgemäß eingerichtet und die aufgezeichneten Offlineclips konsistent und fehlerfrei sind. Wenn bei Batchaufnahmen Fehler auftreten, vergewissern Sie sich, dass alle gewünschten Clips die richtigen Einstellungen aufweisen:

• Der Status jedes Clips muss "Offline" sein. Überprüfen Sie den Status in der Listenansicht im Projektfenster. Wenn der Clip nicht offline ist, markieren Sie ihn im Projektfenster und wählen Sie "Projekt" > "Verbindung zwischen Medien aufheben". Wenn Sie mehrere Clips auswählen, von denen einige online sind, nimmt Premiere Pro nur die Offlineclips auf.

- Im Dialogfeld "Offlinedatei bearbeiten" muss für jeden Offlineclip ein Bandname, der Medienstart und das Medienende angegeben werden. Wenn diese Einstellungen für mindestens einen ausgewählten Offlineclip gültig sind, ist der Befehl "Batchaufnahme" verfügbar. Es werden allerdings nur Clips aufgenommen, denen alle drei Einstellungen zugewiesen wurden. Sie können dies ggf. im Projektfenster in der Listenansicht überprüfen oder auf jeden Offlineclip doppelklicken, um die Einstellungen zu bearbeiten.
- Die Video- und/oder Audioaufnahme muss von dem gewählten Aufnahmegerät unterstützt werden. Wenn das Aufnahmegerät keine Audioaufnahmen unterstützt, werden zum Beispiel keine Audiodaten aufgenommen. Wenn Einstellungen angegeben wurden, die nicht aufgenommen werden können, wird die Batchaufnahme gestoppt und ein Dialogfeld zu fehlerhaften Aufnahmeeinstellungen angezeigt.
- Die Dateinamen der Clips (die im Dialogfeld "Aufnahmeeinstellungen" angegeben werden) dürfen nicht mit den Namen bereits vorhandener Clips übereinstimmen. Sie können überprüfen, ob der Name eines Offlineclips eindeutig ist, indem Sie auf diesen doppelklicken. Wenn Sie einen Offlineclip mit einem nicht eindeutigen Namen für die Batchaufnahme auswählen, ändert Premiere Pro den Namen des Clips bei der Aufnahme geringfügig. So wird vermieden, dass die andere Datei mit dem gleichen Namen überschrieben wird.

Führen Sie einen der folgenden Schritte aus, wenn Fehler auftreten und ein Dialogfeld zu fehlerhaften Aufnahmeeinstellungen angezeigt wird:

- Um die Aufnahmeeinstellungen für Clips in der Liste zu korrigieren, wählen Sie eine oder mehrere Dateien aus der Liste aus und klicken Sie auf "Einstellungen bearbeiten".
- Um Clips mit ungültigen Aufnahmeeinstellungen zu überspringen und mit dem Rest der Batchaufnahme fortzufahren, klicken Sie auf "Überspringen". Übersprungene Clips werden aus der Liste gelöscht und nicht aufgenommen.
- Um die Batchaufnahme zu beenden, klicken Sie auf "Abbrechen". Es werden keine Clips aufgezeichnet.

### **Importieren und Exportieren von Batchlisten**

Sie können Batchlisten in verschiedenen Dateiformaten importieren: Tabstopp als Trennzeichen (TXT), Komma als Trennzeichen (CSV), TAB und PBL. Beim Importieren wird jeder Eintrag der Batchliste als Offlineclip im Projektfenster angezeigt. Sie können Offlineclips auch als .csv-Batchliste exportieren, um eine Liste aufgezeichneter Clips zwischen Projekten und Arbeitsstationen zu übertragen. Um das Format einer Batchliste anzuzeigen, exportieren Sie sie und öffnen Sie die Datei in einem Texteditor wie Notepad oder in einer Tabellenkalkulation. Eine Batchliste in Form einer Textdatei kann aus unterschiedlichen Quellen stammen, z. B. Adobe Premiere 6.5, aus Aufzeichnungsanwendungen wie Pipeline Autolog oder aus anderer Videosoftware, die zum Erstellen von Batchlisten eine Datenbank oder eine Tabellenkalkulation verwendet.

Beim Importieren einer Batchliste muss die Reihenfolge der Felder in der Liste wie folgt lauten: Bandname, In-Point, Out-Point, Clipname und Kommentar. Beim Exportieren von Offlineclips als Batchliste verwendet Premiere Pro folgende Reihenfolge: Bandname, In-Point, Out-Point, Clipname, Aufzeichnungshinweis, Beschreibung, Szene und Einstellung/Take. Die Daten exportierter Felder werden aus den entsprechenden Spalten in der Listenansicht des Projektfensters exportiert.

- Um eine Batchliste mit Timecodedaten zu importieren, wählen Sie "Projekt" > "Batchliste importieren. Wählen Sie die Datei aus und klicken Sie auf "Öffnen".
- Um eine Batchliste mit Timecodedaten zu exportieren, wählen Sie die Dateien, die Sie aufzeichnen möchten. Wählen Sie "Projekt" > "Batchliste exportieren". Geben Sie einen Dateinamen und einen Speicherort an und klicken Sie auf "Speichern".

### **Erneutes Aufnehmen von Clips**

Sie können mithilfe von Batchaufnahmen Clips in einem vorhandenen Projekt neu aufnehmen. Sie können Clips nur neu aufnehmen, wenn ihre Verknüpfung mit den entsprechenden Quelldateien aufgehoben wurde und sie in Offlineclips geändert wurden. Außerdem müssen sie über Namen im jeweiligen Feld "Bandname" verfügen und das Quellmedium muss Timecode enthalten.

- **1** Wenn die Aufnahmeeinstellungen für alle Clips überschrieben werden sollen, die Sie neu aufnehmen möchten, legen Sie die Aufnahmeeinstellungen der Clips fest.
- **2** Wählen Sie im Projektfenster alle Clips aus, die Sie neu aufnehmen möchten. Wenn Sie Clips in verschiedenen Ablagen auswählen möchten, verwenden Sie die Listenansicht, in der Sie mehrere Ablagen anzeigen können.
- **3** Wählen Sie "Projekt" > "Offline bearbeiten". Die Verbindung zwischen den ausgewählten Clips und deren Originaldateien wird aufgehoben.
- **4** Geben Sie im Dialogfeld "Offline bearbeiten" an, ob die Originaldateien beibehalten oder gelöscht werden sollen.
- **5** Wählen Sie bei ausgewählten Offlineclips den Befehl "Datei" > "Batchaufnahme". Passen Sie die Einstellungen nach Bedarf an.
- **6** Stellen Sie sicher, dass der Rekorder und das Originalvideo richtig eingerichtet sind, und klicken Sie anschließend  $auf. OK$ ".
- **7** Wenn die Neuaufnahme beendet ist, speichern Sie das Projekt.

In Premiere Pro CS5.5 können Sie offline zusammengeführte Clips erneut aufnehmen. Der zusammengeführte Clip wird erst dann zu einem Online-Clip, wenn Komponentenclips aufgenommen wurden.

#### **Verwandte Themen**

["Arbeiten mit Offlineclips" auf Seite 182](#page-187-0)

## **Timecode**

### **Wissenswertes zu Timecodes**

Viele Camcorder und High-End-Videosysteme zeichnen so genannten *Timecode* auf, über den bestimmte Frames mit eindeutigen Adressen versehen werden. Timecode ist von Bedeutung, wenn Sie genau dieselben Frames aufnehmen möchten, die schon zuvor identifiziert oder aufgenommen wurden, beispielsweise für folgende Aufgaben:

- Sie möchten Clips aufzeichnen, bevor Sie sie aufnehmen.
- Sie beabsichtigen, Clips per (automatischer) Batchaufnahme aufzunehmen.
- Sie möchten Clips neu aufnehmen, da die Originaldateien beschädigt oder gelöscht wurden.
- Sie beabsichtigen, Sequenzen mithilfe von EDL in ein anderes System zu exportieren.
- Sie verwenden ein System, in dem Sie Bearbeitungen bei geringer Auflösung vornehmen und später die Clips für die endgültige Ausgabe bei voller Auflösung und höchster Qualität neu aufnehmen.
- Sie beabsichtigen, Videoaufnahmen mit getrennt aufgezeichnetem Audiomaterial zu synchronisieren.

Timecode ist nicht das Gleiche wie Bandzähler bei Heim-Videorekordern, sondern Timecode wird als Teil des Videosignals mit auf das Band aufgenommen. Wenn Sie über Material ohne Timecode verfügen, können Sie Timecode hinzufügen, indem Sie das Material mithilfe einer Kamera oder eines Systems kopieren, die bzw. das Timecode schreibt. Dann können Sie das Video von diesem Gerät aufzeichnen oder aufnehmen.

Das beste Ergebnis erzielen Sie, wenn der Timecode vom Anfang bis zum Ende des Bandes durchläuft. Der Timecode sollte nicht in der Mitte bei Null beginnen. Wenn Sie bei der Bearbeitung einen In-Point für die Aufnahme bei "00:00:01:09" aufzeichnen, dieser Wert auf dem Band jedoch zweimal oder dreimal vorhanden ist, weil der Timecode immer neu beginnt, kann Premiere Pro nicht genau bestimmen, welcher Wert "00:00:01:09" als Beginn für die Aufnahme gelten soll. Auf diese Weise kann es vorkommen, dass von Bändern die falschen Clips aufgenommen werden.

Einen durchgehenden Timecode gewährleisten Sie, indem Sie eine fortlaufende Aufnahme erstellen oder indem Sie das Band vor der Aufnahme mit dem Timecode vorbereiten (Striping).

*Um sicherzustellen, dass Sie immer fortlaufenden Timecode aufnehmen, sollten Sie die Aufnahme nach dem Ende jeder Einstellung (Take) mindestens 5 Sekunden weiterlaufen lassen. Wenn Sie sich einen Clip auf der Kamera ansehen, sollten Sie das Band danach wieder in diesen 5-Sekunden-Bereich spulen, bevor Sie eine neue Aufnahme starten. Ihr Camcorder liest den Timecode des Frames, bei dem Sie stoppen, und beginnt beim unmittelbar nächsten Frame wieder mit der Aufzeichnung von Timecode, wenn Sie die nächste Aufnahme starten. Gehen Sie sorgfältig vor. Wenn Sie zwischen dem letzten Frame einer Einstellung und dem ersten Frame der nächsten Einstellung eine Lücke lassen, beginnt der Camcorder mit der Aufzeichnung des Timecodes wieder bei "00:00:00:00".*

### **Auswählen des Timecode-Anzeigeformats**

Premiere Pro zeigt standardmäßig den Timecode für alle Clips an, die ursprünglich in das Quellmedium geschrieben wurden. Wenn ein Frame den Timecode 00:00:10:00 auf einem Band hat, wird nach der Aufnahme für diesen Frame der Timecode 00:00:10:00 angezeigt. Quell-Timecode macht das Aufzeichnen von Clips oft leichter. Quell-Timecode wird für einen Clip unabhängig von der Timebase der Sequenzen angezeigt, in der er verwendet wird. Wenn die Timebase des Clips sich von der der Sequenz unterscheidet, kann der Quell-Timecode die Aufzeichnung von Material erleichtern. Beispielsweise hat ein in 24p aufgenommener Clip eine Timebase von 30 fps und einen Timecode von 30 fps. Premiere Pro zeigt den 30 fps-Quell-Timecode an, obwohl er in einer Sequenz mit einer Timebase von 23,976 genutzt wird. Sie können diesen Standard allerdings ändern, sodass stattdessen der Timecode für jeden Clip ab 00:00:00:00 gezeigt wird.

Außerdem können Sie festlegen, wie Premiere Pro die Frameanzahl anzeigt, wenn die Anzeige Frames oder Fuß und Frames ausgewählt ist. Die Frameanzahl kann für jeden Clip bei 0 oder 1 beginnen oder aus dem Quell-Timecode konvertiert werden. Wenn ein Frame in einem 30-fps-Clip einen Quell-Timecode von 00:00:10:00 hat, gibt die Option zur Timecode-Konvertierung diesem Frame die Nummer 300. Premiere Pro konvertiert 10 Sekunden bei einer Framerate von 30 fps zu 300 Frames.

- **1** Wählen Sie "Bearbeiten" > "Voreinstellungen" > "Medium" (Windows) oder "Premiere Pro" > "Voreinstellungen" > "Medium" (Mac OS).
- 2 Wählen Sie im Menü "Timecode" eine der folgenden Optionen:

**Medienquelle verwenden** Zeigt den für die Quelle aufgenommenen Timecode.

**Bei 00:00:00:00 beginnen** Startet den für jeden Clip angezeigten Timecode bei 00:00:00:00.

3 Wählen Sie im Menü "Frame" eine der folgenden Optionen.

**Bei 0 beginnen** Nummeriert jeden Frame nacheinander, wobei der erste Frame als 0 nummeriert ist.

**Bei 1 beginnen** Nummeriert jeden Frame nacheinander, wobei der erste Frame als 1 nummeriert ist.

**Timecode-Konvertierung** Generiert Framenummerentsprechungen der Quell-Timecodenummern.

**4** Klicken Sie auf "OK".

#### **Verwandte Themen**

["Voreinstellungen zu Medien" auf Seite 19](#page-24-0)

["Anzeigen des Timecodes einer 24p-Quelle" auf Seite 166](#page-171-0)

### **Ändern der Timecode-Anzeige**

Sie können das Timecode-Anzeigeformat in jedem Fenster ändern, in dem Timecode als Hypertext angezeigt wird.

- **1** (Optional) Um Timecode in Audio-Einheiten (Audio-Samples oder Millisekunden) anzuzeigen, klicken Sie auf die Fenstermenüschaltfläche  $\mathbf{r} = \mathbf{r}$  im gewünschten Fenster und wählen Sie "Audio-Zeiteinheiten".
- **2** Klicken Sie bei gedrückter STRG-Taste (Windows) oder bei gedrückter Befehlstaste (Mac OS) auf eine Hypertext-Timecode-Anzeige, um zwischen den folgenden verfügbaren Timecode-Formaten hin und her zu wechseln. Die letzten beiden stehen nur zur Verfügung, wenn Sie im Fenstermenü die Option "Audio-Zeiteinheiten" auswählen.
- Drop-Frame-Timecode
- Non-Drop-Frame-Timecode
- Frames
- Fuß + Frames 16mm
- Fuß + Frames 35mm
- Audio-Samples
- Millisekunden

Das Timecode-Anzeigeformat für den Programmonitor (u.a. die Instanz in der Zuschneideansicht) sowie die Schnittfenster passen immer zueinander. Wenn Sie das Anzeigeformat in einem von beiden ändern, wird es auch im Anderen geändert.

### **Striping von Bändern oder Ersetzen von Timecode**

Fortlaufender Timecode lässt sich sicherstellen, indem er vorab auf das Band aufgezeichnet wird. Dieses Verfahren nennt man auch *Striping*. Striping ist nicht erforderlich, wenn Sie bei der Erstaufnahme die Empfehlungen genau beachten. Dies schützt Sie aber nicht immer vor falschem Timecode, da es z. B. vorkommen kann, dass Sie das Band in der Kamera unbeabsichtigt an eine falsche Stelle spulen.

#### **Aufzeichnen eines Bands mit Timecode**

- **1** Legen Sie ein unbenutztes Band in die Kamera ein. Dieses darf keinen Timecode aufweisen.
- **2** Wenn Sie eine Kamera verwenden, setzen Sie den Deckel auf die Linse und deaktivieren Sie die Tonaufnahme.
- **3** Vergewissern Sie sich, dass alle Kameraeinstellungen (insbesondere die Audio-Samplerate) *exakt* mit den gewünschten Einstellungen während der Aufnahme übereinstimmen. Verwenden Sie für alle Aufnahmen auf diesem Band die gleichen Einstellungen.
- **4** Beginnen Sie mit der Aufnahme. Lassen Sie das Gerät laufen, bis das gesamte Band aufgenommen wurde.
- **5** Bevor Sie Videomaterial auf einem per Striping vorbereiteten Band aufnehmen, sollten Sie vom Anfang des Bandes aus ca. 30 Sekunden abspielen. Überprüfen Sie, ob der Camcorder den Timecode liest, den Sie per Striping aufgezeichnet haben, bevor Sie mit der Aufnahme beginnen. Der 30-sekündige leere Vorspann auf dem Band ist auch bei Batchaufnahmen hilfreich.

*Überprüfen Sie bei einem Wechsel der Bänder die Kameraeinstellungen, vor allem wenn Sie ein zuvor bereits verwendetes Band erneut einlegen. Sie können für unterschiedliche Bänder separate Einstellungen verwenden, Sie sollten diese jedoch nicht innerhalb eines Bandes ändern. Verwenden Sie immer die gleichen Einstellungen, die beim ersten Striping des Bands genutzt wurden.*

#### **Ersetzen des DV-Timecodes**

Wenn Sie über Originalmaterial in DV-Format ohne fortlaufenden Timecode verfügen, können Sie den Timecode ersetzen, indem Sie eine DV-Kopie des Bands (ein Dubbing) erstellen. Das DV-Gerät, das die Kopie erstellt, zeichnet fortlaufenden Timecode auf, sodass Sie anhand dieser Kopie Videomaterial mit dem neuen Timecode aufzeichnen und aufnehmen können.

#### *Hinweis: Diese Technik ist beim Überspielen in das DVCAM-Format sowie bei Verwendung des Aufnahmegeräts Panasonic AG-DV2500 nicht nutzbar.*

- **1** Legen Sie das aufgezeichnete DV-Band zur Wiedergabe in den DV-Camcorder oder -Rekorder ein und spulen Sie es vollständig zurück.
- **2** Legen Sie zum Aufzeichnen einer Kopie ein neues Band in einen zweiten Camcorder/Rekorder ein.
- **3** Enthält das Aufnahmegerät eine Option zur Aufnahme von Videos mit Timecode vom Originalband, muss diese Option unbedingt deaktiviert werden. Informationen zu einer solchen Option finden Sie in der Bedienungsanleitung des jeweiligen Geräts.
- **4** Wenn das Aufnahmegerät digital arbeitet, schließen Sie es mit Hilfe eines Digitalkabels (z. B. IEEE 1394 oder SDI) an das DV-Quellgerät an. Auf diese Weise wird eine Kopie mit optimaler Qualität erstellt.
- **5** Schließen Sie das Aufnahmegerät an einen Fernseher an.
- **6** Stellen Sie an beiden Geräten den VTR-Modus ein.
- **7** Vergewissern Sie sich, dass der Anschluss am Aufnahmegerät für die digitale Aufnahme eingestellt ist.
- **8** Beginnen Sie mit der Aufnahme des neuen Bands und lassen Sie dann das Originalband abspielen. Lassen Sie die Geräte laufen, bis das gesamte Originalband kopiert wurde.

*Hinweis: Die Szenensuche erkennt den Anfang und das Ende jeder Aufnahme, indem Sprünge in den Zeitstempeln gesucht werden. Da beim Kopieren eines Bands auf diese Weise ein einzelner Clip mit einem fortlaufenden Zeitstempel erstellt wird, können Sie die Funktion "Szene suchen" nicht verwenden, wenn Sie die Kopie in Premiere Pro aufnehmen.*

### **Aufnehmen von Timecode**

Der Timecode eines Originalvideos wird nur aufgenommen, wenn die Aufnahme mit Gerätesteuerung erfolgt. Timecode-Aufnahmen mit steuerbaren Analoggeräten sind abhängig von der Präzision Ihres Bandabspielgeräts. Wenn Ihr Bandabspielgerät den Timecode nicht exakt lesen kann, sollten Sie Ihr System kalibrieren bzw. dem Film den Timecode manuell hinzufügen, indem Sie die entsprechenden Frames in Übereinstimmung bringen.

*Hinweis: Der Timecode wird nur am Bandzählwerk von Geräten angezeigt, die Timecode erkennen können. Er wird auch angezeigt, wenn er in einer Kopie des Bands über das Bild gelegt bzw. aufgezeichnet wurde. Die meisten analogen Heim-Videorekorder können Timecode weder lesen noch schreiben.*

### **Manuelles Einstellen des Timecodes für einen Clip**

Sie können den Timecode von dem von Premiere Pro aufgenommenen ändern. Beispiel: Sie haben Material von einer DV-Kopie eines Hi8-Bands aufgenommen, das ursprünglich mithilfe von RCTC (Rewritable Consumer Time Code) aufgezeichnet wurde. Die DV-Kopie und die entsprechenden kopierten Videodateien auf Ihrem Computer sind mit dem DV-Timecode versehen, nicht mit dem ursprünglichen RCTC. Nehmen wir an, es sind Aufzeichnungsdaten für das Hi8-Originalband vorhanden und Sie möchten den Timecode auf die ursprünglichen RCTC-Werte zurücksetzen.

- **1** Wählen Sie den Clip im Projektfenster aus.
- 2 Wählen Sie "Datei" > "Timecode", geben Sie die gewünschten Optionen an und klicken Sie auf "OK".

### **Eingeben des Timecodes**

Bei der Videoaufnahme und -bearbeitung müssen Sie wiederholt Timecodewerte eingeben. Beispielsweise geben Sie Timecodewerte ein, um die In- und Out-Points für Clips festzulegen und in einem Schnittfenster zu navigieren. In Premiere Pro gibt es mehrere Möglichkeiten, Timecode einzugeben.

In Premiere Pro umfasst die Dauer zwischen den In- und Out-Points die durch den Timecode angegebenen Frames. Wenn Sie zum Beispiel für die In- und Out-Points eines Clips denselben Timecode eingeben, beträgt die Dauer des Clips einen Frame. Beim Eingeben von Timecode können Sie Doppelpunkte durch Punkte ersetzen oder Zahlen ohne Zeichensetzung eingeben. Premiere Pro interpretiert die eingegebenen Zahlen als Stunden, Minuten, Sekunden und Frames.

- Wenn Sie einen bestimmten Timecode festlegen möchten, wählen Sie den Timecode aus, geben den Wert ein und drücken die Eingabetaste/den Zeilenschalter.
- Ziehen Sie zum Anpassen des aktuellen Timecodes diesen horizontal. Wenn Sie zum Beispiel einen früheren Timecode einstellen möchten, ziehen Sie nach links.
- Um den aktuellen Timecode unter Verwendung eines relativen Werts anzupassen, geben Sie ein Plus- (+) oder Minuszeichen (-) sowie die Anzahl der Frames ein, die hinzugefügt oder abgezogen werden sollen. Wenn Sie z. B. fünf Frames vom aktuellen Timecode abziehen möchten, wählen Sie den gesamten Timecode aus, geben **–5** ein und drücken die Eingabetaste/den Zeilenschalter.

### **Anzeigen des Timecodes als Markierung**

Sie können den Timecode eines Clips in der Videovorschau des Clips anzeigen, indem Sie den Timecode-Effekt auf den Clip anwenden. Sie können den Timecode in der Videovorschau eines beliebigen Teils einer Sequenz anzeigen, indem Sie den Timecode-Effekt auf einen transparenten Videoclip anwenden. Schneiden Sie dann den transparenten Videoclip für den Zeitraum zu, in dem der Timecode sichtbar sein soll. Timecode auf dem Bildschirm wird meistens als *integrierter Timecode* bezeichnet. Er wird in Rohschnitten und Vorabprüfungen verwendet, um auf den Frame genaue Referenzpunkte für Bearbeiter und ihre Mitarbeiter zu geben.

#### **Verwandte Themen**

["Timecode Effekt" auf Seite 448](#page-453-0)

#### **Anzeigen des Clip-Timecodes als Markierung**

- 1 Klicken Sie im Fenster "Effekte" auf das Dreieck neben dem Behälter "Videoeffekte", um diesen zu öffnen. Klicken Sie dann auf das Dreieck neben dem Behälter "Video", um diesen zu öffnen.
- **2** Ziehen Sie den Timecode-Effekt auf einen Clip in einer Sequenz.
- **3** Klicken Sie auf das Effekteinstellungsfenster, um das Fenster zu aktivieren.
- 4 Klicken Sie auf das Dreieck neben "Timecode", um die Optionen für den Effekt anzuzeigen.
- **5** Passen Sie die Optionen nach Bedarf an.

#### **Anzeigen des Sequenz-Timecodes als Markierung**

- 1 Klicken Sie unten im Projektfenster auf das Symbol "Neues Objekt" ... Wählen Sie "Transparentes Video".
- **2** Ziehen Sie den transparenten Videoclip in eine leere Spur der Sequenz, die höher als alle anderen Videospuren angeordnet ist.
- 3 Klicken Sie im Fenster "Effekte" auf das Dreieck neben dem Behälter "Videoeffekte", um diesen zu öffnen. Klicken Sie dann auf das Dreieck neben dem Behälter "Video", um diesen zu öffnen.
- **4** Ziehen Sie den Timecode-Effekt auf den transparenten Videoclip.
- **5** Klicken Sie auf das Effekteinstellungsfenster, um das Fenster zu aktivieren.
- 6 Klicken Sie auf das Dreieck neben "Timecode", um die Optionen für den Effekt anzuzeigen.
- **7** Passen Sie die Optionen nach Bedarf an.

# **Kapitel 6: Verwalten von Assets**

## **Anpassen des Projektfensters**

### **Ändern der Ansicht des Projektfensters**

Nachdem Sie ein Asset erhalten haben, wird der entsprechende Name im Projektfenster angezeigt. Das Projektfenster enthält zu allen Assets Ihres Projekts ausführliche Informationen. Die Assets können in der Listenansicht oder in der Symbolansicht angezeigt und sortiert werden. In der Listenansicht werden zusätzliche Informationen zu jedem Asset angezeigt. Die angezeigten Informationen können an die Anforderungen Ihres Projekts angepasst werden.

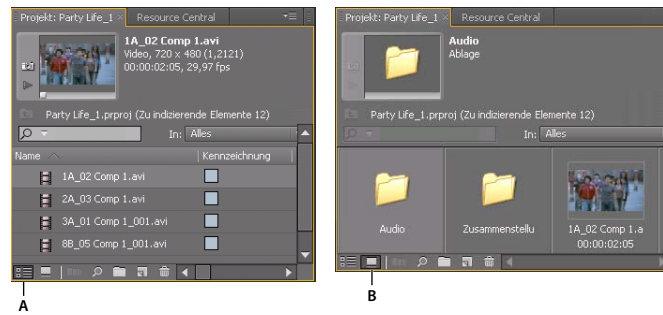

*Projektfensteransichten A. Listenansicht B. Symbolansicht* 

- Um zwischen den Ansichten zu wechseln, klicken Sie auf die Listenansichtsschaltfläche  $\frac{n}{n}\equiv$  oder die Smybolansichtsschaltfläche □ am unteren Rand des Fensters. Alternativ können Sie auch "Ansicht" > "Liste" oder "Ansicht" > "Symbol" im Menü des Projektfensters wählen.
- Um die Objekte in der Symbolansicht neu anzuordnen, ziehen Sie diese auf ein beliebiges Quadrat. Dabei zeigt eine vertikale Leiste an, wohin das Objekt gezogen wird. Wenn Sie ein Objekt auf eine Ablage ziehen, wird das Objekt in die Ablage verschoben.

*Sie können in der Symbolansicht ein Storyboard erstellen und es anschließend mit der Funktion "Automatisch in Sequenz umwandeln" in eine Sequenz ändern.*

- Klicken Sie zum Sortieren der Objekte in der Listenansicht auf die Spaltenüberschrift, nach der die Objekte sortiert werden sollen. Wenn Ablagen erweitert sind, werden die Objekte in der Hierarchie des Projektfensters von oben nach unten sortiert. Um die Sortierfolge umzukehren, klicken Sie erneut auf die Spaltenüberschrift.
- Um die Miniaturansicht und Clipinformationen ein- oder auszublenden, wählen Sie im Menü des Projektfensters "Ansicht" > "Vorschaubereich".
- Um die Miniaturansicht auszublenden oder die Größe festzulegen, wählen Sie im Menü des Projektfensters "Miniaturen".

### <span id="page-118-0"></span>**Anpassen von Listenansichten**

In den Metadatenspalten der Listenansicht des Projektfensters werden verschiedene Informationen zu den aufgeführten Assets angezeigt. Im Projektfenster können von Ihnen gewählte XMP-Metadatenfelder und nicht nur die Clipdatenfelder angezeigt werden. Sie können die in Premiere Pro angezeigten Metadatenspalten auswählen, Eigenschaften zu einem Schema hinzufügen und die Reihenfolge der Spalten ändern. Premiere Pro speichert die von Ihnen ausgewählten Spalten in der Projektdatei. Bei jedem Öffnen des Projekts wird im Projektfenster dieselbe Spaltenauswahl angezeigt.

#### **Bearbeiten der Anzeige von Spalten in den Projektfenstern**

- 1 Wählen Sie im Menü des Projektfensters die Option "Metadatenanzeige" und führen Sie die folgenden Schritte aus:
- Zeigen Sie alle Spalten eines Metadatenschemas im Projektfenster an, indem Sie das Kontrollkästchen neben dem Schemanamen aktivieren.
- Zeigen Sie aus einem oder mehreren Schemas gewählte Spalten an, indem Sie auf die Dreiecke neben den Schemanamen klicken, um sie zu öffnen. Aktivieren Sie dann die Kontrollkästchen neben den Namen der Spalten, die Sie anzeigen möchten.

*Hinweis: Wenn Sie eine Eigenschaft im Dialogfeld "Metadatenanzeige" nicht finden oder ändern können, sperrt Adobe Premiere Pro die Eigenschaft, damit sie nicht geändert werden kann. Sie können z. B. Eigenschaften löschen, die Sie selbst hinzugefügt haben. Es ist jedoch nicht möglich, die in Adobe Premiere Pro integrierten Projekt-Metadaten zu löschen.*

**2** Klicken Sie auf "OK".

#### **Anordnen von Spalten**

❖ Ziehen Sie in der Listenansicht des Projektfensters die Spaltenüberschrift horizontal an die gewünschte Position.

#### **Ändern der Breite einer Spalte**

❖ Positionieren Sie den Mauszeiger in der Listenansicht des Projektfensters über einer Trennlinie zwischen zwei Spaltenüberschriften. Ziehen Sie die Trennlinie horizontal, wenn das Symbol zum Ändern der Spaltengröße angezeigt wird.

#### **Sortieren nach Spalte**

❖ Klicken Sie in der Listenansicht des Projektfensters auf einen Spaltennamen, um für den Inhalt der Spalte zwischen aufsteigender und absteigender Sortierreihenfolge zu wechseln.

#### **Hinzufügen einer Spalte**

- 1 Wählen Sie im Menü des Projektfensters die Option "Metadatenanzeige".
- 2 Klicken Sie auf "Eigenschaft hinzufügen".
- **3** Geben Sie einen Namen für die Spalte ein.
- **4** Wählen Sie einen Typ aus:

**Ganzzahl** Spalten können nur ganze Zahlen enthalten.

**Reele Zahl** Spalten können Dezimalzahlen mit bis zu zwei Ziffern enthalten.

**Text** Spalten können beliebigen von Ihnen eingegebenen Text enthalten.

**Boolesche** Spalten enthalten die Option für boolesche Ausdrücke.

**5** Klicken Sie auf "OK" und dann wieder auf "OK".

#### **Spalten in der Listenansicht**

Die Namen der meisten Spalten im Projektfenster sind selbsterklärend. Im Folgenden werden Erklärungen zu den nicht ganz eindeutigen Namen gegeben:

**Name** Zeigt standardmäßig den Dateinamen des Assets an. Sie können innerhalb des Projekts einen anderen Namen für dieses Asset verwenden. Das Namenfeld kann aus der Listenansicht nicht entfernt werden.

**Kennzeichnung** Farbe zur Identifizierung und Zuordnung von Assets.

**Mediendauer** Länge der Originaldatei, die nach den aktuell gültigen Optionen für die Zeitanzeige angegeben wird.

*Hinweis: In Premiere Pro umfasst die Mediendauer in jedem Fenster stets die Frames, die von In-Point und Out-Point bestimmt werden. Wenn beispielsweise der In-Point und der Out-Point auf denselben Frame gesetzt werden, beträgt die Dauer der Länge eines Frames.*

**Videodauer** Die Dauer der Videokomponente eines Clips. Zur Festlegung der Videodauer verwendet Premiere Pro den Unterschied zwischen dem In- und Out-Point der Videokomponente und integriert alle relevanten Anpassungen, z. B. Änderungen der Clipgeschwindigkeit.

**Audiodauer** Die Dauer der Audiokomponente eines Clips. Zur Festlegung der Audiodauer verwendet Premiere Pro den Unterschied zwischen dem In- und Out-Point der Audiokomponente und integriert alle relevanten Anpassungen, z. B. Änderungen der Clipgeschwindigkeit.

**Videoinformationen** Die Framegröße und das Seitenverhältnis des Assets sowie die Angabe, ob ein Alphakanal vorhanden ist.

**Videoverwendung** Die Häufigkeit, mit der die Videokomponente eines Assets in den Projektsequenzen verwendet wurde.

**Audioverwendung** Die Häufigkeit, mit der die Audiokomponente eines Assets in den Projektsequenzen verwendet wurde.

**Bandname** Der Name des Originalbands, der beim Speichern oder Aufnehmen des Clips eingegeben wird.

**Beschreibung** Optionale Beschreibung des Assets, die beim Speichern oder Aufnehmen des Clips eingegeben wird.

**Kommentar** Optionaler Kommentar, der beim Speichern oder Aufnehmen des Assets eingegeben wird. Dient zur Identifizierung und Sortierung.

**Protokollhinweis** Feld für optionalen Text, der über das Erfassungsfenster oder im Dialogfeld "Offline-Datei bearbeiten" eingegeben wurde.

**Dateipfad** Speicherort der Datei auf dem Datenträger, der als Ordnerpfad angegeben wird.

**Aufnahmeeinstellungen** Zeigt an, ob einer Datei in Premiere Pro Aufnahmeeinstellungen zugewiesen sind.

**Status** Zeigt an, ob ein Asset online oder offline ist. Wenn ein Clip offline ist, wird zusammen mit dem Status auch der Grund hierfür angezeigt.

**Offline-Eigenschaften** Zeigt an, ob die Quelle eines Offline-Clips Video, Audio oder beides enthält.

**Szene** Feld für den Namen der Szene, der über das Erfassungsfenster oder im Dialogfeld "Offline-Datei bearbeiten" eingegeben wurde. Die Verwendung von Szenennamen aus einem Skript kann bei der Organisation Ihres Arbeitsbereichs hilfreich sein.

**Einstellung/Take** Feld für den Namen des Drehs oder Takes, der über das Erfassungsfenster oder im Dialogfeld "Offline-Datei bearbeiten" eingegeben wurde.

**Gut** Zeigt bevorzugte Assets an.

### **Wählen Sie ein Format für die Timecode-Anzeige im Projektfenster**

Premiere Pro zeigt standardmäßig den Timecode für Clips im Projektfenster in dem Format an, das in den Einstellungen ausgewählt wurde. Diese Standardeinstellung kann jedoch in ein beliebiges Format für die Timecode-Anzeige geändert werden.

- 1 Wählen Sie "Projekt" > "Projekteinstellungen" > "Allgemein".
- 2 Wählen Sie im Dialogfeld "Projekteinstellungen" im Videobereich aus dem Menü "Anzeigeformat" ein Timecode-Format.
- **3** Klicken Sie auf "OK".

## **Organisieren von Assets im Projektfenster**

### **Arbeiten mit Behältern**

Das Projektfenster kann Ablagen enthalten, mit denen Sie den Inhalt von Projekten so wie mit Ordnern in Windows® Explorer oder Mac OS® Finder organisieren können. Ablagen können Quelldateien, Sequenzen und andere Ablagen beinhalten. Sie können Ablagen für folgende Zwecke verwenden:

- Zum Speichern von Listen mit Offlinedateien für Batchaufnahmen.
- Zum separaten Speichern der einzelnen Sequenzen und ihrer Originaldateien.
- Zum Organisieren von Dateien nach Typ, z. B. Videos, Standbilder und Audiodateien.

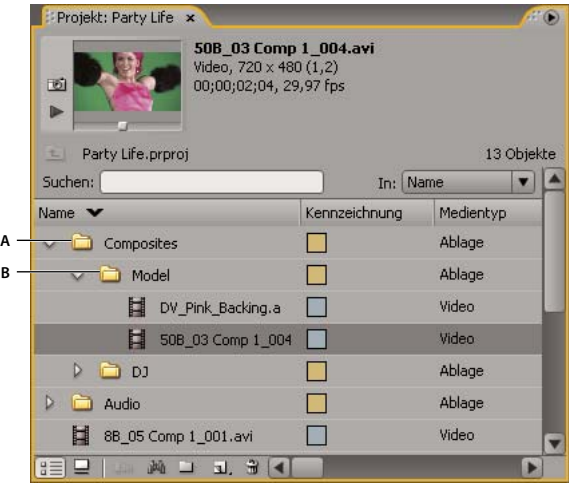

*Projektfenster*

*A. Übergeordnete Ablage B. Untergeordnete Ablage* 

Dies sind die Standardverhaltensweisen von Ablagen im Projektfenster. Sie können die letzten drei Standardverhalten über die Behältervoreinstellungen bearbeiten.

Weitere Informationen über das Arbeiten mit Behältern finden Sie im Video-Lernprogramm "Erweiterte Behälter in Premiere Pro CS3" auf der [Website von Creative COW.](http://cowcast.creativecow.net/premiere_pro/episodes/PPROCS3_FlexBins.mp4)

• Um eine Ablage hinzuzufügen, klicken Sie auf die Schaltfläche "Neue Ablage" am unteren Rand des Projektfensters.

• Um eine oder mehrere Ablagen zu löschen, wählen Sie die Ablage(n) aus und klicken Sie auf die Schaltfläche "Ausgewählte Elemente löschen" im am unteren Rand des Projektfensters.

*Wenn Sie mehrere Male hintereinander auf die Schaltfläche "Neue Ablage" klicken, wird jede neue Ablage in der jeweils vorherigen neuen Ablage verschachtelt.*

- Um ein Objekt in eine Ablage zu verschieben, ziehen Sie das Objekt auf das Ablagensymbol. Sie können Ablagen in andere Ablagen verschieben, um sie zu verschachteln. Beim Ablegen eines Elements auf einem Behälter wird dieser nicht automatisch geöffnet.
- Um den Inhalt einer Ablage anzuzeigen, klicken Sie in der Listenansicht auf das Dreieck neben dem Symbol "Ablage", um es zu erweitern, oder doppelklicken Sie auf die Ablage.
- Um den Inhalt einer übergeordneten Ablage aus einer verschachtelten Ablage anzuzeigen, klicken Sie im Projektfenster auf die Schaltfläche für die übergeordnete Ablage . Durch wiederholtes Klicken auf diese Schaltfläche gelangen Sie bis zum Inhalt der obersten Ebene des Projektfensters.
- Um eine Ablage im eigenen verschiebbaren Fenster zu öffnen, doppelklicken Sie auf die Ablage. Dieses Fenster kann wie gewohnt angedockt oder gruppiert werden.
- Wenn Sie einen Behälter an Ort und Stelle öffnen möchten, doppelklicken Sie bei gedrückter Strg-Taste (Windows) bzw. bei gedrückter Befehlstaste (Mac OS) auf den Behälter.
- Wenn Sie einen Behälter auf einer neuen Registerkarte öffnen möchten, doppelklicken Sie bei gedrückter Alt-Taste (Windows) bzw. bei gedrückter Optionstaste (Mac OS) auf den Behälter.

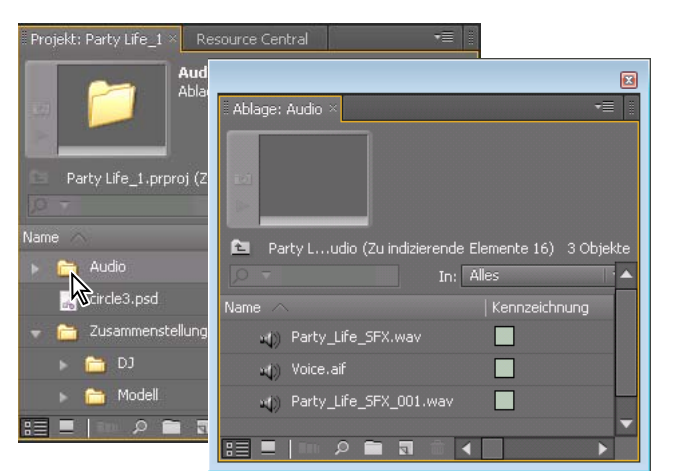

*Doppelklicken Sie, um einen Behälter in einem separaten verankerbaren Fenster zu öffnen.*

#### **Verwandte Themen**

[Creative COW: Erweiterte Behälter in Premiere Pro CS3](http://cowcast.creativecow.net/premiere_pro/episodes/PPROCS3_FlexBins.mp4)

["Suchen und Gruppieren von Effekten" auf Seite 303](#page-308-0)

#### **Ändern des Behälterverhaltens**

Sie können das Standardverhalten von Ablagen im Projektfenster ändern, indem Sie deren Eigenschaften bearbeiten.

- 1 Wählen Sie "Bearbeiten" > "Voreinstellungen" > "Allgemein" (Windows) oder "Premiere Pro" > "Voreinstellungen" > "Allgemein" (Mac OS).
- **2** Wählen Sie im Ablagenbereich Optionen aus den Menüs für Doppelklicken + Strg (Windows) oder + Befehlstaste (Mac OS) sowie für +Alt (Windows) oder + Opt (Mac OS) aus.
- **3** Klicken Sie auf "OK".

### **Kennzeichnen von Assets**

Kennzeichnungen sind Farben, die zur Identifizierung und Zuordnung von Assets dienen. Sie können Kennzeichnungen im Projektfenster zuordnen und anzeigen. Mithilfe der Kennzeichnungsfarben werden Assets in der Kennzeichnungsspalte des Projektfensters und in einem Schnittfenster gekennzeichnet.

- Um einem Asset eine Kennzeichnung zuzuweisen, markieren Sie einen Clip im Projektfenster. Klicken Sie dann auf "Bearbeiten" > "Kennzeichnung" und wählen Sie eine Farbe.
- Sie können alle Assets mit gleicher Kennzeichnung auswählen, indem Sie einen dieser Assets markieren und auf "Bearbeiten" > "Kennzeichnung" > "Kennzeichnungsgruppe auswählen" klicken.
- Wenn Sie die Namen oder Farben von Elementen bearbeiten möchten, wählen Sie die Option "Bearbeiten" > "Voreinstellungen" > "Kennzeichnungsfarben" (Windows) oder "Premiere Pro" > "Voreinstellungen" > "Kennzeichnungsfarben" (Mac OS) aus. Klicken Sie auf ein Farbfeld, um eine Farbe zu bearbeiten.
- Wenn Sie Standardkennzeichnungen für Medientypen definieren möchten, wählen Sie die Option "Bearbeiten" > "Voreinstellungen" > "Kennzeichnungsstandards" (Windows) oder "Premiere Pro" > "Voreinstellungen" > "Kennzeichnungsstandards" (Mac OS).

*Hinweis: Standardkennzeichnungen wirken sich nur auf Assets aus, die Sie nach der Änderung der Standardeinstellungen dem Projektfenster hinzugefügt haben. Kennzeichnungsfarben für Assets, die bereits vorher im Projektfenster vorhanden waren, werden mit diesem Befehl nicht geändert. Wenn Sie die Kennzeichnungsfarben von Elementen im Projektfenster ändern möchten, verwenden Sie die Option "Bearbeiten" > "Voreinstellungen" > "Kennzeichnungsfarben" (Windows) oder "Premiere Pro" > "Voreinstellungen" > "Kennzeichnungsfarben" (Mac OS).*

#### **Umbenennen von Assets**

Alle Dateien Ihres Projekts werden auf der Festplatte als einzelne Dateien gespeichert. Dem Projektfenster werden in Premiere Pro nur Verweise auf die einzelnen Dateien hinzugefügt. Wenn Sie einen Clip in Premiere Pro umbenennen, bleiben die Originaldatei und der ursprüngliche Dateiname auf der Festplatte unverändert erhalten.

#### **Umbenennen eines Clips**

Sie können den Namen eines Clips ändern. Premiere Pro speichert den Clipnamen mit den übrigen Clipeigenschaften in der Projektdatei. Bei einer Änderung des Clipnamens wird nicht der Dateiname der Quelldatei des Clips geändert.

*Hinweis: Damit der neue Name auch automatisch im Titelfeld des Dublin Core-Metadatenschemas gespeichert wird, müssen Sie zunächst die Eigenschaft "Clipname" verknüpfen. Weitere Informationen finden Sie unter ["Verknüpfen von](#page-132-0)  [Clipdaten mit XMP-Metadaten" auf Seite 127.](#page-132-0)*

- **1** Wählen Sie im Projektfenster den Clip aus.
- **2** Führen Sie einen der folgenden Schritte aus:
- Wählen Sie im Projektfenster den Befehl "Clip" > "Umbenennen", geben Sie den neuen Namen ein und drücken Sie die Eingabetaste (Windows) bzw. den Zeilenschalter (Mac OS).
- Klicken Sie im Projektfenster in das Feld "Name", geben Sie den neuen Namen ein und drücken Sie die Eingabetaste (Windows) bzw. den Zeilenschalter (Mac OS).
- Klicken Sie im Metadatenfenster auf das Dreieck neben den Clip, um die Felder für Clipeigenschaften anzuzeigen. Geben Sie im Feld "Name" den neuen Namen ein und drücken Sie die Eingabetaste (Windows) bzw. den Zeilenschalter (Mac OS).

*Der Befehl zum Umbenennen ist verfügbar, wenn Sie im Projektfenster oder im Schnittfenster mit der rechten Maustaste (Windows) oder bei gedrückter Ctrl-Taste (Mac OS) auf einen Clip klicken.*

#### **Umbenennen einer Original-Quelldatei**

❖ Beenden Sie Premiere Pro und benennen Sie die Datei auf dem Windows-Desktop um.

Wenn Sie das Projekt das nächste Mal öffnen, werden Sie von Premiere Pro aufgefordert, den Speicherort der Datei anzugeben.

### **Navigieren zu Ressourcen im Projektfenster**

- **1** Öffnen Sie das Projektfenster.
- **2** Geben Sie den ersten Buchstaben des Namens des gewünschten Clips ein.

#### **Suchen von Elementen im Projektfenster**

1 Wählen Sie im Projektfenster eine der folgenden Optionen aus dem Menü "In" aus:

**Alle** Durchsucht alle Metadaten.

**Sichtbar** Durchsucht nur die Metadatenfelder, die im Projektfenster sichtbar sind.

**Texttranskription** Durchsucht nur die Metadatenfelder für die Transkription von Sprache als Text.

- **2** Führen Sie einen der folgenden Schritte aus:
- Platzieren Sie den Mauszeiger im Suchfeld des Projektfensters.
- Wählen Sie das Projektfenster aus und drücken Sie Umschalt + F.
- **3** (Optional) Klicken Sie auf das Vergrößerungsglassymbol im Suchfeld, um ein Menü mit den am häufigsten gesuchten Begriffen anzuzeigen.
- **4** Geben Sie den gewünschten Suchbegriff ein.

Im Projektfenster werden nur Assets angezeigt, die den Suchkriterien entsprechen. Das Vergrößerungsglasmenü schlägt Suchbegriffe vor. Zu diesen Vorschlägen gehören auch Wörter mit Rechtschreibfehlern, die im den Metadaten des Clips vorhanden sind. Dadurch können Sie Fehler finden und sie korrigieren.

Das Menü wird automatisch nach Eingabe eines weiteren Buchstabens aktualisiert.

Wenn Sie eine Ablage öffnen, während sich ein Begriff im Suchfeld befindet, wird dieser Suchbegriff von Premiere Pro in das neue Suchfeld kopiert. Die Filterung erstreckt sich auch auf die neu geöffnete Ablage.

- **5** (Optional) Klicken Sie auf einen Vorschlag, um eine Suche nach dem jeweiligen Begriff zu starten.
- **6** Klicken Sie auf das Symbol "Schließen"  $\blacktriangleright$ , um die Suche zu beenden und alle Elemente anzuzeigen.

### **Suchen nach Elementen mithilfe von Kriterien**

Wenn Sie eine detailliertere Suche durchführen möchten, können Sie alle Elemente in Ihrem Projekt ermitteln, die die von Ihnen angegebenen Kriterien erfüllen. Sie können z. B. nach einem Video-Clip suchen, der in der Namensspalte bestimmte Wörter und in der Anmerkungsspalte einen Satz enthält.

- **1** Führen Sie einen der folgenden Schritte aus:
- Klicken Sie auf das Suchsymbol am unteren Rand des Projektfensters.
- Wählen Sie das Projektfenster aus und drücken Sie Strg + F (Windows) bzw. Befehl + F (Mac OS).
- **2** Wählen Sie im Suchfeld aus dem Spaltenmenü den Namen der Spalte(n) aus, in der/in denen Sie suchen möchten.
- **3** Wählen Sie geeignete Operatoren aus dem entsprechenden Menü aus.
- **4** Geben Sie die Zeichen, die in den angegebenen Spalten gefunden werden sollen, in das zugehörige Suchfeld ein.
- Um Assets zu finden, die beide Kriterien erfüllen, wählen Sie im Entsprechungsmenü die Option "Alle" aus.
- Um Assets zu finden, die eines der Kriterien erfüllen, wählen Sie die Option "Beliebig" aus.
- **6** Klicken Sie anschließend auf "Suchen".

#### **Verwandte Themen**

[www.adobe.com/go/lrvid4070\\_pr\\_de](http://www.adobe.com/go/lrvid4070_pr_de)

### **Suchen nach Clips mit der Gesichtserkennung**

Sie können nach Clips suchen, in denen Gesichter zu sehen sind, wenn Sie diese zunächst mit der Gesichtserkennung identifizieren.

#### **Identifizieren von Clips, die Gesichter enthalten**

Identifizieren Sie Clips, die Gesichter enthalten, damit Sie später im Projektfenster nach Clips mit Gesichtern filtern können.

*Hinweis: Die Inhaltsanalyse funktioniert bei allen unterstützten Medientypen, einschließlich Standbildern. In Premiere Pro CS5.5 wird die Gesichtserkennung für zusammengefügte Clips aktiviert, wenn mindestens eines der Komponentenclips Video enthält.*

- **1** Gehen Sie wie folgt vor, um einen oder mehrere Clips für die Gesichtserkennung auszuwählen:
	- Wählen Sie im Projektfenster einen Clip aus. Wählen Sie "Clip" > "Inhalt analysieren".
	- Klicken Sie im Projektfenster mit der rechten Maustaste auf einen Clip und wählen Sie "Inhalt analysieren".

Das Dialogfeld "Inhalt analysieren" wird angezeigt.

2 Aktivieren Sie die Option "Gesichtserkennung". Wählen Sie entweder "Hohe", "Mittlere" oder "Niedrige" Qualität (Hohe Qualität bietet die besten Ergebnisse, Niedrige Qualität die schnellsten) und klicken Sie auf "OK".

Adobe Media Encoder wird mit den gewählten Clips in der Kodierungs-Warteschlange geöffnet, und die gewählten Clips werden analysiert. Sobald ein Clip analysiert wurde, wird in der Spalte "Status" ein grünes Häkchen für den Clip angezeigt.

**3** Schließen Sie Adobe Media Encoder.

#### **Suchen von Clips, die Gesichter enthalten**

Sie können das Projektfenster so filtern, dass nur Clips angezeigt werden, die Gesichter enthalten. Identifizieren Sie zunächst mit der Gesichtserkennung alle Clips, in denen Gesichter zu sehen sind.

- **1** Führen Sie einen der folgenden Schritte aus:
	- Klicken Sie im Suchfeld auf das Vergrößerungsglas und wählen Sie "Gesichter suchen".
	- Wählen Sie "Bearbeiten" > "Gesichter suchen".

Im Projektfenster werden nur Clips angezeigt, die Gesichter enthalten. In dieser gefilterten Ansicht bleiben alle Ablagen sichtbar, damit Sie Clips verschieben können.

**2** Um den Filter zu löschen, klicken Sie rechts im Suchfeld auf das X.

Im Projektfenster werden alle Clips angezeigt.

### **Entfernen von Assets aus einem Projekt**

Sie können nicht benötigte Elemente aus einem Projekt entfernen, ohne diese von der Festplatte zu löschen.

#### **Entfernen eines Assets aus dem Projektfenster**

◆ Markieren Sie das Objekt und drücken Sie die Taste "Entf".

Die Datei verbleibt auf der Festplatte.

*Hinweis: Wenn Sie den Befehl "Projekt" > "Offline bearbeiten" verwenden, können Sie die eigentliche Originaldatei*  zusammen mit ihrem Verweis im Projekt löschen. (Weitere Informationen finden Sie unter "Arbeiten mit Offlineclips" *[auf Seite 182.](#page-187-0))*

#### **Entfernen nicht benötigter Elemente aus dem Projektfenster**

Sie können Assets entfernen, die Sie noch nicht im Schnittfensterbereich des Projektfensters bearbeitet haben.

- ❖ Führen Sie einen der folgenden Schritte aus:
- Sortieren Sie die Listenansicht im Projektfenster nach der Spalte "Videoverwendung" bzw. "Audioverwendung", um nicht verwendete Clips zu identifizieren. Markieren Sie diese und löschen Sie sie.
- Wählen Sie "Projekt" > "Nicht verwendete entfernen".

### **Definieren einer anderen Miniaturansicht für einen Clip**

Standardmäßig wird der erste Frame eines Clips in der Miniaturansicht und an anderen Stellen im Projekt, an denen die Miniaturansicht erscheint, angezeigt. Sie können die Standardminiatur überschreiben, indem Sie einen beliebigen Clipframe als *Titelframe* festlegen.

- **1** Wählen Sie den Clip im Projektfenster.
- 2 Klicken Sie auf die Schaltfläche "Abspielen"  $\blacktriangleright$  oder ziehen Sie oben links im Projektfenster den Schieberegler für die Wiedergabe in der Miniaturansicht, bis der gewünschte Frame angezeigt wird.
- **3** Klicken Sie auf die Schaltfläche "Titelframe einstellen" **1988**.

*Sie können auch den Poster-Frame einstellen, indem Sie mit der rechten Maustaste (Windows) oder bei gedrückter*  Strg-Taste (Mac OS) auf die Miniaturansicht klicken und die Option "Poster-Frame einrichten" auswählen.

### **Bearbeiten von Zellen im Projektfenster**

Sie können die Daten in bearbeitbaren Zellen für Clipeigenschaften oder XMP-Metadaten für beliebige Clips im Projektfenster bearbeiten. Premiere Pro speichert in XMP-Metadatenzellen geschriebene Daten in den Originaldateien. In Clipeigenschaftenzellen geschriebene Daten werden jedoch in der Projektdatei und nicht in den Originaldateien gespeichert. Daten von Clipeigenschaften werden nicht mit den Originaldateien übernommen und können ausschließlich von Premiere Pro gelesen werden.

Standardmäßig werden im Projektfenster nur die Clipeigenschaften angezeigt. Um Daten zu schreiben, die von Premiere Pro in den Originaldateien gespeichert werden, fügen Sie der Anzeige des Projektfensters zunächst die Metadatenspalten hinzu. Weitere Informationen finden Sie unter ["Anpassen von Listenansichten" auf Seite 113](#page-118-0).

- **1** Führen Sie einen der folgenden Schritte aus:
- Klicken Sie in der Listenansicht des Projektfensters auf ein Symbol links neben einem Dateinamen, um einen Clip auszuwählen. Drücken Sie wiederholt die Tabulatortaste, bis die gewünschte bearbeitbare Zelle markiert ist. Wechseln Sie dann zum Bearbeitungsmodus.
- Klicken Sie in eine bearbeitbare Zelle.
- **2** Geben Sie die Daten ein, mit denen die in der Zelle vorhandenen Daten ersetzt werden sollen.
- **3** Führen Sie einen der folgenden Schritte aus:
- Um die neuen Daten zu speichern und die nächste Zelle für denselben Clip zu markieren, drücken Sie die Tabulatortaste.
- Um die neuen Daten zu speichern und die vorherige Zelle für denselben Clip zu markieren, drücken Sie Umschalt + Tabulator.
- Um die neuen Daten zu speichern und dieselbe Zelle im nächsten Clip zu markieren, drücken Sie die Eingabetaste (Windows) bzw. den Zeilenschalter (Mac OS).
- Um die neuen Daten zu speichern und dieselbe Zelle im vorherigen Clip zu markieren, drücken Sie Umschalt + Eingabetaste (Windows) bzw. Umschalt + Zeilenschalter (Mac OS).

*Hinweis: Drücken Sie in der Symbolansicht des Projektfensters die Tabulatortaste, um den Dateinamen des nächsten Assets zu markieren und um den Bearbeitungsmodus zu aktivieren.*

### **Anzeigen von Clipeigenschaften**

In Premiere Pro sind Hilfsmittel für die Analyse von Clips enthalten, mit denen Sie Informationen zu Dateien unterstützter Formate innerhalb und außerhalb eines Projekts anzeigen können. Wenn Sie z. B. einen Videoclip für Streaming von einem Web-Server produziert haben, können Sie mithilfe der Clipanalysefunktionen überprüfen, ob der exportierte Clip über eine Datenrate verfügt, die für das Internet geeignet ist.

Über das Eigenschaftenfenster erhalten Sie zu jedem Clip ausführliche Informationen. Bei Videodateien beinhaltet die analysierten Eigenschaften z. B. Angaben zur Dateigröße, Anzahl der Audiospuren, Dauer, Framerate, durchschnittlichen Datenrate und den Codecs. Das Eigenschaftenfenster enthält nicht für jeden Clip alle genannten Eigenschaften. Die im Eigenschaftenfenster angezeigten Daten sind vom Dateiformat des betreffenden Clips abhängig.

### **Anzeigen der Eigenschaften eines Clips**

- ❖ Führen Sie einen der folgenden Schritte aus:
- Wenn sich der Clip im Projektfenster befindet, wählen Sie ihn aus, um einen Teil seiner Eigenschaften im Vorschaubereich oben im Projektfenster anzuzeigen.
- Wenn sich der Clip im Quellmonitor, Schnittfenster oder Projektfenster befindet, wählen Sie ihn aus und klicken Sie auf "Datei" > "Eigenschaften abrufen für" > "Auswahl".
- Wenn sich der Clip nicht im Projekt befindet, wählen Sie "Datei" > "Eigenschaften abrufen für" > "Datei". Wählen Sie den zu analysierenden Clip aus und klicken Sie auf "Öffnen".

*Sie können sich die Clip-Eigenschaften auch im Quellmonitor, im Schnittfenster oder im Projektfenster anzeigen lassen, indem Sie mit der rechten Maustaste (Windows) oder durch Drücken der Taste Strg und Klicken (Mac OS) einen Clip und dann dessen Eigenschaften auswählen.*

### **Ändern der Framerate einer Datei**

Sie können die Framerate, die Premiere Pro für einen Clip verwendet, über den Befehl "Filmmaterial interpretieren" ändern. Das Ändern der Framerate bewirkt, dass sich auch die ursprüngliche Dauer proportional ändert. Wenn Sie zum Beispiel einen 10-sekündigen Clip mit 24 fps in einen 48-fps-Clip ändern, wird er halb so lang, d. h., seine Dauer beträgt dann 5 Sekunden. Die Framerate des Clips wird an die Framerate der Sequenz angepasst. Wenn Sie beispielsweise die Framerate eines Clips innerhalb einer 24-fps-Sequenz von 24 fps in 48 fps ändern, wird in der Sequenz nur jeder zweite Frame des Clips angezeigt.

Des Weiteren können Sie die Clipgeschwindigkeit und -dauer ändern, indem Sie für einen in einem Schnittfenster ausgewählten Clip auf "Clip" > "Geschwindigkeit/Dauer" klicken. Diese Änderung wirkt sich jedoch nur auf die Clipinstanz in einem Schnittfenster aus. Mit dem Befehl "Filmmaterial interpretieren" wird festgelegt, wie eine Datei in einem Projekt interpretiert wird.

- **1** Klicken Sie im Projektfenster mit der rechten Maustaste auf den gewünschten Clip.
- 2 Wählen Sie "Datei" > "Filmmaterial interpretieren" und führen Sie einen der folgenden Schritte aus:
- Wählen Sie "Framerate verwenden aus Datei:"
- Wählen Sie "Andere Framerate:" und geben Sie die Anzahl der Frames pro Sekunde ein.
- **3** Klicken Sie auf "OK".

#### **Verwandte Themen**

["Erstellen einer benutzerdefinierten Sequenzvorgabe" auf Seite 160](#page-165-0)

## **Verwalten von Metadaten**

### **Wissenswertes zum Metadatenbedienfeld und XMP**

Mit *XMP-Metadaten* können Sie Ihre Arbeitsabläufe optimieren und Ihre Dateien sortieren. Metadaten sind beschreibende Informationen zu einer Datei. Video- und Audiodateien enthalten automatisch grundlegende Metadateneigenschaften, etwa mit Angaben zu Datum, Dauer und Dateiformat. Über Eigenschaften wie Ort, Regisseur, Copyright usw. können Sie weitere Details hinzufügen.

Mithilfe des Metadatenbedienfelds können Sie diese Objektinformationen verwalten und in verschiedenen Videound Audio-Anwendungen von Adobe verwenden. Anders als herkömmliche Clip-Eigenschaften, die auf den Projektbereich oder das Dateienbedienfeld einer Anwendung begrenzt sind, werden Metadateneigenschaften in Quelldateien eingebettet und daher automatisch auch in anderen Anwendungen angezeigt. Dadurch können Sie Video-Assets auf ihrem Weg durch den Produktionsablauf einfach verfolgen und verwalten.

*Hinweis: Eigenschaften im Metadatenbedienfeld werden auch in Adobe Bridge angezeigt, wodurch Sie zusätzliche Informationen zum schnellen Durchsuchen von Assets erhalten.*

Ein Video zum Metadaten-Bedienfeld finden Sie auf der [Website von Adobe.](http://www.adobe.com/go/lrvid4104_xp_de)

#### **Wissenswertes zu Schemata und Eigenschaften**

Ein Metadaten-*Schema* ist eine Sammlung spezifischer Eigenschaften für einen bestimmten Workflow. Das Schema "Dynamic Media" enthält beispielsweise Eigenschaften wie Szene und Aufnahmeort, die auf digitale Videoprojekte zugeschnitten sind. Exif-Schemata enthalten im Unterschied dazu Eigenschaften für die Digitalfotografie, beispielsweise Belichtungszeit und Blendenwert. Allgemeinere Eigenschaften wie Datum und Titel sind im Schema "Dublin Core" enthalten. Informationen zum Anzeigen anderer Eigenschaften finden Sie im Abschnitt "Ein- bzw. [Ausblenden von XMP-Metadaten" auf Seite 126.](#page-131-0)

*Wenn Sie Informationen über ein bestimmtes Schema bzw. eine Eigenschaft einblenden möchten, halten Sie im Metadatenbedienfeld den Mauszeiger darüber. Bei den meisten Eigenschaften wird eine QuickInfo mit entsprechenden Informationen eingeblendet.*

#### **Wissenswertes zum XMP-Standard**

In Adobe-Anwendungen werden Metadaten unter Verwendung des XMP-Standards (Extensible Metadata Platform) gespeichert. XMP basiert auf XML, das den Austausch von Metadaten zwischen verschiedenen Anwendungen und Publishing-Workflows erleichtert. Metadaten in den meisten anderen Formaten (z. B. Exif, GPS und TIFF) werden automatisch in XMP übertragen, damit Sie sie einfacher anzeigen und verwalten können.

XMP-Metadaten werden in der Regel direkt in den Quelldateien gespeichert. Fehlt bei einem Dateiformat die Unterstützung für XMP, werden Metadaten in einem separaten *Filialdokument* abgelegt.

Projekt-Assets ohne entsprechende Dateien unterstützen XMP nicht. Beispiele aus Adobe Premiere Pro sind "Balken und Ton", "Allgemeiner Filmvorspann", "Farbfläche", "Titel", "Schwarzstreifen" und "Transparentes Video".

*Verwenden Sie das XMP Software Development Kit, um Erstellung und Austausch von Metadaten anzupassen. Weitere Informationen zu XMP finden Sie unter [Extensible Metadata Platform.](http://www.adobe.com/products/xmp/)*

### **Informationen zum Metadatenfenster in Premiere Pro**

Im Metadatenfenster werden sowohl die Clipinstanzmetadaten als auch die XMP-Dateimetadaten für ein ausgewähltes Asset angezeigt. In den Feldern unter der Clipüberschrift werden Clipinstanzmetadaten angezeigt, d. h. Informationen zu dem im Projektfenster ausgewählten Clip bzw. der dort ausgewählten Sequenz. Clipinstanzmetadaten werden in der Projektdatei von Premiere Pro gespeichert und nicht in der Datei, auf die der Clip verweist. Diese Art von Metadaten können nur von Premiere Pro und nicht von anderen Anwendungen gelesen werden. In Premiere Pro können Sie jedoch einige Clipmetadatenfelder mit XMP-Metadatenfeldern verknüpfen. Auf diese Weise können auch andere Anwendungen als Premiere Pro über die XMP-Felder auf die clipbasierten Metadaten zugreifen.

Wenn Sie keine Clipkopien oder

 mehrere Instanzen von Masterclips verwenden, ist jeder Clip in Ihrem Projekt einmalig. Sie können ausschließlich XMP-Dateieigenschaften verwenden, damit alle Metadaten in der Originaldatei aufgezeichnet werden und für andere Anwendungen sichtbar sind. Alternativ können Sie die herkömmlichen Clipeigenschaften verwenden, jedoch die Verknüpfung für alle Eigenschaften aktivieren. Premiere Pro kopiert die Clipdaten ab diesem Zeitpunkt automatisch in die entsprechenden XMP-Eigenschaften.

Die Felder unter "Datei" und "Sprachtranskription" enthalten XMP-Metadaten. Mithilfe der Sprachsuche können Sie gesprochene Worte aus einem Clip in geschriebenen Text transkribieren und dann die gewünschten Worte in einem Clip suchen. Weitere Informationen zur Sprachsuche finden Sie unter ["Analysieren der Sprache für Texte mit XMP-](#page-216-0)[Text-Metadaten" auf Seite 211](#page-216-0).

Weitere Informationen zu XMP-Metadaten sowie eine Übersicht finden Sie auf der [Adobe-Website](http://www.adobe.com/go/learn_dv_tutorial_xmpwhat_de).

Weitere Informationen zu XMP-Metadaten sowie ein Weißbuch finden Sie auf der [Adobe-Website.](http://www.adobe.com/go/learn_dv_tutorial_xmpcreative_de)

#### **Verwandte Themen**

[XMP-Metadaten in Creative Suite 4 Production Premium](http://www.adobe.com/go/learn_dv_ppro_xmpworkflow_de)

### **Wissenswertes zu XMP-Metadaten von Dateien, Clips und Projekten**

Der Umgang mit XMP-Metadaten ist in den Video- und Audio-Anwendungen von Adobe größtenteils sehr ähnlich. Es gibt jedoch einige kleine Unterschiede, die sich aus der jeweiligen Workflow-Phase ergeben, in der eine Anwendung eingesetzt wird. Wenn Sie Anwendungen kombiniert einsetzen, ist es hilfreich, die leicht unterschiedlichen Ansätze zu kennen, um Metadaten optimal nutzen zu können.

In Adobe OnLocation und Encore wird ein Satz von Metadaten-Eigenschaften für alle Assets eingesetzt. In Adobe Premiere Pro, After Effects und Soundbooth ist das Metadatenbedienfeld dagegen in separate Abschnitte für unterschiedliche Asset-Typen unterteilt.

**Adobe Premiere Pro** Metadaten werden in die folgenden Bereiche aufgeteilt:

• **Clip** Zeigt Eigenschaften für Clip-Instanzen an, die Sie im Projektbereich oder in der Zeitleiste auswählen. Diese Metadaten werden in Projektdateien gespeichert, sodass die Anzeige nur in Adobe Premiere Pro möglich ist.

• **Datei** Zeigt Eigenschaften für Quelldateien an, die Sie im Projektbereich auswählen. Diese Metadaten werden direkt in den Quelldateien gespeichert, sodass die Anzeige auch in anderen Anwendungen wie z. B. Adobe Bridge möglich ist.

**After Effects** Metadaten werden in die folgenden Bereiche aufgeteilt:

• Projekt Zeigt Eigenschaften für das gesamte Projekt an. Wenn Sie im Dialogfeld "Einstellungen für Ausgabemodule" die Option "Quell-XMP-Metadaten einschließen" auswählen, werden diese Daten in Dateien eingebettet, die Sie aus der Renderliste ausgeben.

• **Dateien** Zeigt Eigenschaften für Quelldateien an, die Sie im Projektbereich auswählen. (Wenn Sie einen Stellvertreter auswählen, werden Eigenschaften für die eigentliche Datei angezeigt.)

Bei After Effects werden Projekt- und Datei-Eigenschaften direkt in Dateien gespeichert, sodass Sie in Adobe Bridge auf diese Metadaten zugreifen können.

**Soundbooth** Metadaten werden in die folgenden Bereiche aufgeteilt:

• **Datei** Zeigt die Eigenschaften der angezeigten Audio- oder ASND-Datei an. Diese Metadaten werden direkt in den jeweiligen Dateien gespeichert, sodass die Anzeige auch in anderen Anwendungen möglich ist. (Adobe Bridge zeigt Metadaten für ASND-Dateien allerdings nicht an.)

• **Clip** Zeigt Eigenschaften für Mehrspurclips an, die Sie im Editorbedienfeld auswählen. Diese Metadaten werden in der zugehörigen ASND-Datei gespeichert, sodass die Anzeige nur in Soundbooth möglich ist.

*Adobe Premiere Pro und Soundbooth verfügen zudem über einen Abschnitt "Sprachanalyse" mit Metadaten, die nur in diesen Anwendungen verwendet werden.*

### **Verwenden von Clip- und Dateimetadaten**

Bei XMP-*Dateimetadaten* handelt es sich um Informationen zu einer Originaldatei, die in der Originaldatei gespeichert werden. Bei *Clipmetadata* handelt es sich um Informationen zu einem Clip, die in einer Projektdatei von Premiere Pro gespeichert werden. In Premiere Pro kann eine beliebige Anzahl von Clips auf dieselbe Originaldatei verweisen. Eine Gruppe von Clipkopien, die alle verschiedene In-Points und Out-Points aufweisen, verweist beispielsweise auf dieselbe Originaldatei. Auch wenn Sie eine Datei zwei Mal importieren, dabei jedoch jedem importierten Clip einen anderen Namen zuweisen, verweisen beide Clips auf dieselbe Originaldatei.

Verwenden Sie die XMP-Metadatenfelder, um Daten zu speichern, die auf die Originaldatei Anwendung finden, sowie alle Clipinstanzen, die darauf verweisen. Verwenden Sie die Clipmetadatenfelder, um Daten zu speichern, die für jeden Clip spezifisch sind. Verknüpfen Sie Clipmetadatenfelder mit XMP-Metadatenfeldern, wenn die Clipmetadaten in die Originaldatei kopiert werden sollen. Verknüpfen Sie ein Clipmetadatenfeld jedoch nicht mit einem XMP-Metadatenfeld für mehr als einen Clip, der auf dieselbe Originaldatei verweist.

#### **Verwandte Themen**

["Originalclips, Clipinstanzen, Clipkopien und duplizierte Clips" auf Seite 175](#page-180-0)

### **Bearbeiten von XMP-Metadaten**

In Video-Anwendungen von Adobe werden Eigenschaften mit ähnlichen Namen im Metadatenbedienfeld und im Projektbereich verknüpft. Das Metadatenbedienfeld bietet umfassendere Eigenschaften und ermöglicht das Bearbeiten für mehrere Dateien gleichzeitig.

*Hinweis: Statt eines Projekt-Bedienfelds wird bei Soundbooth das Dateien-Bedienfeld verwendet.*

- **1** Wählen Sie die gewünschten Dateien bzw. Clips aus.
- **2** Bearbeiten Sie im Metadatenbedienfeld Textelemente nach Bedarf oder passen Sie Werte wie erforderlich an.

Wenn Sie mehrere Objekte ausgewählt haben, werden die Eigenschaften im Bedienfeld wie folgt angezeigt:

- Wenn eine Eigenschaft bei allen Objekten übereinstimmt, wird der entsprechende Eintrag angezeigt.
- Wenn es für eine Eigenschaft unterschiedliche Werte gibt, wird *<Mehrere Werte>* angezeigt. Um dieser Eigenschaft einen einheitlichen Wert zuzuweisen, geben Sie diesen in das Feld ein.

### **Suchen von XMP-Metadaten**

- **1** Wählen Sie die Dateien oder Clips aus, nach denen Sie suchen möchten.
- **2** Geben Sie in das Suchfeld oben im Metadatenbedienfeld den gesuchten Text ein.

Es werden nur diejenigen Metadateneigenschaften angezeigt, die den Suchbegriff enthalten.

- 3 (Nur Adobe Premiere Pro) Klicken Sie zum Wechseln zwischen den Suchergebnissen auf die Schaltfläche "Zurück" bzw. "Weiter" rechts neben dem Suchfeld oder drücken Sie die Tabulatortaste.
- 4 Klicken Sie auf die Schaltfläche zum Schließen  $\times$  rechts neben dem Suchfeld, um den Suchmodus zu beenden und die vollständige Liste der Metadaten anzuzeigen.

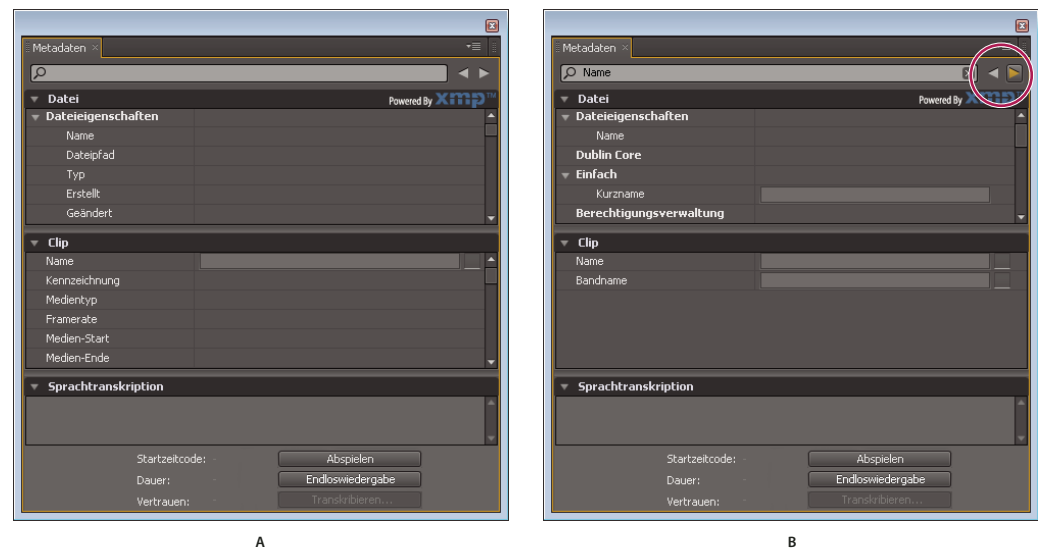

#### *Metadatenbedienfeld*

*A. Vor der Suche werden alle Eigenschaften angezeigt. B. Nach der Suche werden nur Eigenschaften angezeigt, die den Suchbegriff enthalten. In Adobe Premiere Pro wechseln Sie mit den Schaltflächen "Zurück" und "Weiter" zwischen den Suchergebnissen.* 

### <span id="page-131-0"></span>**Ein- bzw. Ausblenden von XMP-Metadaten**

Zum Optimieren des Metadatenbedienfelds entsprechend Ihrem Arbeitsablauf können Sie ganze Schemata oder auch einzelne Eigenschaften ein- bzw. ausblenden, damit nur die erforderlichen Elemente angezeigt werden.

- 1 Wählen Sie im Menü  $\equiv$  des Metadatenbedienfelds die Option "Metadatenanzeige".
- **2** Wenn Sie Schemata oder Eigenschaften ein- bzw. ausblenden möchten, aktivieren bzw. deaktivieren Sie den entsprechenden Listeneintrag.

#### **Speichern, Wechseln oder Löschen von Metadatensets**

Wenn Sie mit mehreren Workflows arbeiten und dafür jeweils unterschiedliche Sets von angezeigten Metadaten benötigen, können Sie Sets speichern und zwischen ihnen wechseln.

- 1 Wählen Sie im Menü **des Metadatenbedienfelds die Option** "Metadatenanzeige".
- **2** Führen Sie einen der folgenden Schritte aus:
	- Wenn Sie ein individuell angepasstes Set von angezeigten Metadaten speichern möchten, klicken Sie auf "Einstellungen speichern". Geben Sie dann einen Namen ein und klicken Sie auf "OK".
	- Wenn Sie ein zuvor gespeichertes Set von Metadaten anzeigen möchten, wählen Sie es im Menü aus.
	- Wenn Sie ein zuvor gespeichertes Set von Metadaten löschen möchten, wählen Sie es im Menü aus und klicken dann auf "Einstellungen löschen".

#### **Erstellen von Schemata und Eigenschaften**

Wenn Sie einen sehr speziellen, individuell angepassten Workflow verwenden, dem die standardmäßigen Metadatenoptionen nicht gerecht werden, können Sie eigene Schemata und Eigenschaften erstellen.

- 1 Wählen Sie im Menü  $\equiv$  des Metadatenbedienfelds die Option "Metadatenanzeige".
- 2 Klicken Sie auf "Neues Schema" und geben Sie einen Namen ein.
- **3** Klicken Sie in der Liste rechts neben dem Schemanamen auf "Eigenschaft hinzufügen".
- **4** Geben Sie einen Eigenschaftennamen ein und wählen Sie einen Typ aus:

**Ganzzahl** Zeigt ganze Zahlen an, die Sie durch Ziehen oder Klicken ändern können.

**Reelle Zahl** Zeigt Bruchzahlen an, die Sie durch Ziehen oder Klicken ändern können.

**Text** Zeigt ein Textfeld an (für Eigenschaften wie die Position).

**Boolescher Ausdruck** Zeigt ein Kontrollkästchen an (für Eigenschaften zum Aktivieren und Deaktivieren).

### **Anzeigen von Clipdaten im Metadatenfenster**

Clipinformationen können im Metadatenfenster wie andere Metadaten ein- oder ausgeblendet werden. Premiere Pro speichert die Clipinformationen im Schema "Premiere-Projektmetadaten".

Weitere Informationen über das Anzeigen oder Ausblenden von Metadatenschemata finden Sie unter "Ein- bzw. [Ausblenden von XMP-Metadaten" auf Seite 126.](#page-131-0)

- **1** Führen Sie, falls erforderlich, einen der folgenden Schritte durch:
- Wenn das Metadaten-Fenster nicht geöffnet ist, wählen Sie "Fenster" > "Metadaten".
- Wenn der Inhalt des Metadatenfensters von einem anderen Fenster verdeckt ist, klicken Sie auf die Registerkarte "Metadaten", um das Fenster im Vordergrund anzuzeigen.
- 2 Klicken Sie im Metadatenfenster auf die Menüschaltfläche und wählen Sie "Metadatenanzeige".
- **3** Klicken Sie auf das Dreieck neben den Premiere-Projektmetadaten, um alle Felder mit Clipinformationen anzuzeigen.
- **4** Führen Sie einen der folgenden Schritte aus:
- Aktivieren Sie das Kontrollkästchen für Premiere-Projektmetadaten, um alle Clipinformationen anzuzeigen.
- Aktivieren Sie nur die Kontrollkästchen derjenigen Clipinformationsfelder, die Sie anzeigen möchten.
- **5** Klicken Sie auf "OK".

### <span id="page-132-0"></span>**Verknüpfen von Clipdaten mit XMP-Metadaten**

Die Eigenschaftswerte von Clips im Metadatenfenster sind interne Felder. Sie sind in der Projektdatei von Premiere Pro gespeichert und können nur von Premiere Pro gelesen werden. Neben einigen Eigenschaftswertfeldern im Clipabschnitt werden jedoch Optionsfelder mit einem Link angezeigt. Nachdem Sie die Linkoption ausgewählt haben, fügt Premiere Pro die von Ihnen in das Clipwertfeld eingegebenen Informationen automatisch in ein entsprechendes XMP-Feld ein.

Wenn Sie die Linkoption auswählen, verknüpft das Metadatenfenster ein Clipdatenfeld mit einem XMP-Metadatenfeld in einem der Schemas. Durch die Auswahl dieser Option werden vorhandene Clipdaten nicht in die XMP-Felder kopiert. Premiere Pro kopiert nur Clipdaten, die nach Herstellen der Verknüpfung hinzugefügt werden, in die verknüpften XMP-Felder. In den meisten Fällen stimmen die Namen der XMP-Felder mit den Namen der verknüpften Clipdatenfelder überein. Die folgenden zwei Fälle stellen eine Ausnahme dar, da sich die Namen der XMP-Felder von den Namen der verknüpften Clipdatenfelder unterscheiden.

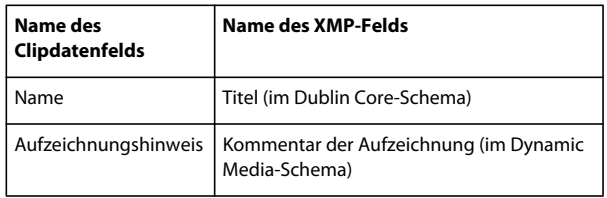

- **1** Ziehen Sie im Metadatenfenster die Bildlaufleiste unter der Clipüberschrift nach unten, bis die Felder mit leeren Verknüpfungsschaltflächen auf der rechten Seite angezeigt werden.
- **2** Klicken Sie auf die Verknüpfungsschaltflächen für die Felder, die Sie mit den XMP-Metadaten verknüpfen möchten.

Für verknüpfte Felder wird in der Verknüpfungsschaltfläche das Symbol einer Kette ( $\begin{bmatrix} \cdot & \cdot \\ \cdot & \cdot \end{bmatrix}$ ) angezeigt.

## **Seitenverhältnisse: Pixel-Seitenverhältnis und Frameseitenverhältnis**

### **Seitenverhältnisse**

Unter Seitenverhältnis versteht man das Verhältnis von Breite zu Höhe. Video- und Standbild-Frames haben ein Frame-Seitenverhältnis und die Pixel, aus denen sich der Frame zusammensetzt, haben ein Pixel-Seitenverhältnis. Sie verwenden bei Videoaufnahmen für das Fernsehen ein Frame-Seitenverhältnis 4:3 oder 16:9. Darüber hinaus verwenden verschiedene Videoaufnahmestandards unterschiedliche Pixel-Seitenverhältnisse.

Sie legen die Frame- und Pixel-Seitenverhältnisse für ein Premiere Pro-Projekt fest, wenn Sie das Projekt erstellen. Wenn Sie diese Seitenverhältnisse für das Projekt ausgewählt haben, können Sie nicht mehr geändert werden. Sie können jedoch Assets mit unterschiedlichen Seitenverhältnissen in einem Projekt verwenden.

Premiere Pro versucht automatisch, das Pixel-Seitenverhältnis der Originaldateien anzugleichen. Werden Assets dennoch verzerrt angezeigt, können Sie das entsprechende Pixel-Seitenverhältnis manuell ändern. Gleichen Sie Pixel-Seitenverhältnisse vor der Angleichung von Frame-Seitenverhältnissen an, da ein falsches Frame-Seitenverhältnis zu einem falsch interpretierten Pixel-Seitenverhältnis führen kann.

#### **Frame-Seitenverhältnis**

Das *Frame-Seitenverhältnis* beschreibt das Verhältnis von Breite zu Höhe der Bildabmessungen. DV NTSC verwendet beispielsweise ein Frame-Seitenverhältnis von 4:3 (d. h. 4 Einheiten in der Breite .mal 3 Einheiten in der Höhe). Ein typischer Breitbildschirm verfügt hingegen über ein Frame-Seitenverhältnis von 16:9. Viele Kameras mit Widescreen-Modus können mit dem Seitenverhältnis 16:9 aufnehmen. Einige Filme werden sogar mit einem noch breiteren Seitenverhältnis aufgenommen.

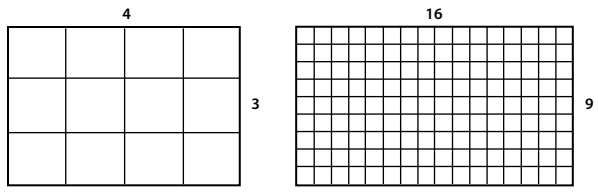

*Frame-Seitenverhältnis 4:3 (links) und das breitere Frame-Seitenverhältnis 16:9 (rechts)*

Wenn Sie Clips, die mit einem bestimmten Frame-Seitenverhältnis aufgenommen wurden, in ein Projekt mit einem anderen Frame-Seitenverhältnis importieren, können Sie festlegen, wie die abweichenden Werte angepasst werden. Um einen 6:9-Film auf einem herkömmlichen 4:3-Fernsehgerät abzuspielen, werden beispielsweise zwei Techniken angewendet. Sie können die gesamte Breite des 16:9-Films auf dem 4:3-Fernsehbildschirm anzeigen. Bei dieser als *Letterboxing* bezeichneten Technik bleiben am oberen und unteren Rand des Filmframes schwarze Streifen stehen. Alternativ können Sie auch den 4:3-Bildschirm vertikal mit der gesamten Höhe des 16:9-Frames ausfüllen. In diesem Fall wird die horizontale Position des 16:9-Frames in dem schmaleren 4:3-Frame geschwenkt, sodass die Haupthandlung immer innerhalb des 4:3-Frames angezeigt wird. Diese Technik wird als *Schwenk & Scan* bezeichnet. In Premiere Pro können Sie beide Methoden verwenden, indem Sie Bewegungseffekteigenschaften wie "Position" und "Skalieren" angeben.

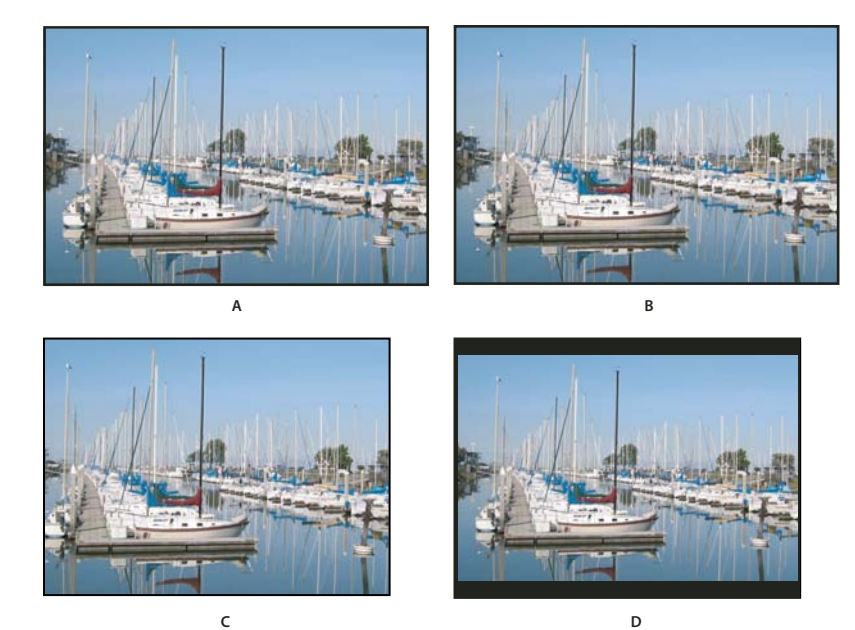

*NTSC-Anzeigen*

*A. 16:9 NTSC-Filmmaterial B. Anzeige eines DVD-Players mit dem Original-Widescreen-Format auf einem Widescreen-Fernsehbildschirm C. 16:9-Bild auf einem 4:3-Fernsehbildschirm mit automatischem Pan & Scan D. 16:9-Bild auf einem 4:3-Fernsehbildschirm mit automatischem Letterboxing, um die gesamte Framegröße zu verringern und das gesamte Bild anzuzeigen* 

#### **Pixel-Seitenverhältnis**

Ein Video, in dem die Grundlagen von Pixel-Seitenverhältnissen gezeigt werden, finden Sie auf der [Adobe-Website.](http://tv.adobe.com/watch/learn-premiere-pro-cs5/gs02-understanding-pixel-aspect-ratio/)

Das *Pixel-Seitenverhältnis* beschreibt das Verhältnis von Breite zu Höhe in einem einzigen Pixel eines Frames. Das Pixel-Seitenverhältnis variiert, da die Anzahl der Pixel, die zum Ausfüllen eines Frames benötigt wird, von dem jeweiligen Videosystem abhängt. Viele Computer-Videostandards definieren zum Beispiel einen Frame mit einem Seitenverhältnis von 4:3 als 640 Pixel breit und 480 Pixel hoch, was zu quadratischen Pixeln führt. Videostandards wie DV NTSC definieren ein Seitenverhältnis von 4:3 als 720 x 480 Pixel. Hierdurch entstehen schmalere rechteckige Pixel, da mehr Pixel auf der gleichen Framebreite angeordnet sind. Die Computer-Videopixel in diesem Beispiel haben ein Pixel-Seitenverhältnis von 1:1 (quadratisch). Die DV NTSC-Pixel haben ein Pixel-Seitenverhältnis von 0,91 (nicht quadratisch). DV-Pixel, die stets rechteckig sind, werden in Systemen, die NTSC-Videos produzieren, vertikal ausgerichtet und in Systemen, die PAL-Videos produzieren, horizontal. Das Pixel-Seitenverhältnis eines Clips wird in Premiere Pro neben der Miniaturansicht des Clips im Projektfenster angezeigt.

Wenn Sie Rechteckpixel ohne vorherige Bearbeitung auf einem Monitor für Quadratpixel anzeigen, erscheinen Bilder verzerrt (beispielsweise werden Kreise oval angezeigt). Bei Anzeige auf einem Fernsehbildschirm werden die Bilder jedoch richtig proportioniert dargestellt, da sie Rechteckpixel verwenden. In Premiere Pro können Clips mit verschiedenen Pixel-Seitenverhältnissen ohne Verzerrungen angezeigt und ausgegeben werden. Premiere Pro versucht, diese automatisch an das Pixel-Seitenverhältnis des Projekts anzupassen.

Es kann gelegentlich zu einem verzerrten Clip kommen, wenn Premiere Pro das Pixel-Seitenverhältnis falsch interpretiert. Diese Verzerrung eines einzelnen Clips korrigieren Sie, indem Sie das Pixel-Seitenverhältnis des Quellclips im Dialogfeld "Filmmaterial interpretieren" manuell angeben. Sie können ähnliche Fehlinterpretationen von Gruppen mit Dateien gleicher Größe korrigieren, indem Sie die Datei Interpretation Rules.txt bearbeiten.

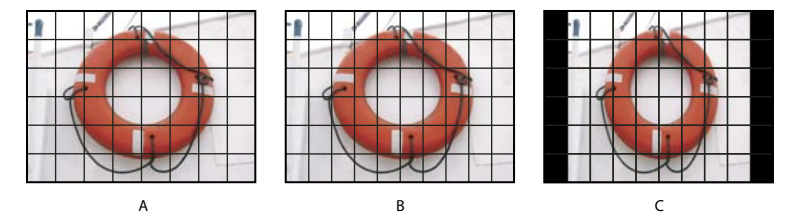

#### *Pixel- und Frame-Seitenverhältnis*

*A. 4:3-Quadratpixel-Bild auf einem 4:3-Quadratpixel-Monitor (Computer) B. Richtig interpretiertes 4:3-Quadratpixel-Bild auf einem 4:3- Rechteckpixel-Bildschirm (Fernseher) C. Falsch interpretiertes 4:3-Quadratpixel-Bild auf einem 4:3-Rechteckpixel-Bildschirm (Fernseher)* 

<<Premiere Pro CS3 und frühere Versionen verwendeten Pixel-Seitenverhältnisse für SD-Videoformate, die das Konzept einer sauberen Blende ignorieren. Da der Tatsache, dass sich in SD-Video die saubere Blende von der Produktionsblende unterscheidet, nicht Rechnung getragen wurde, waren die von After Effects CS3 und früheren Versionen verwendeten Pixel-Seitenverhältnisse etwas ungenau. Aufgrund dieser falschen Pixel-Seitenverhältnisse werden einige Bilder leicht verzerrt angezeigt.

*Hinweis: Die saubere Blende ist der Teil des Bildes, in dem keine der Artefakte und Verzerrungen auftreten, die an den Bildrändern sichtbar sind. Als Produktionsblende wird das gesamte Bild bezeichnet.*

Details zu den korrigierten Pixel-Seitenverhältnissen in Premiere Pro CS4 und aktueller (sowie in anderen Anwendungen) finden Sie auf der [Adobe-Website.](http://blogs.adobe.com/toddkopriva/2009/07/pixel-aspect-ratios-in-after-e.html)

#### **Verwandte Themen**

[AE CS4: Neue Pixel-Seitenverhältnisse](http://movielibrary.lynda.com/html/player/?id={50AEFD66-0E51-4246-9660-4D44F53A490E})

### **Verwenden von Assets mit verschiedenen Seitenverhältnissen**

Premiere Pro versucht automatisch, das Frame-Seitenverhältnis von importierten Assets beizubehalten. Dabei werden das Pixel-Seitenverhältnis und/oder die Framemaße teilweise geändert, damit das Asset bei der Verwendung in einer Sequenz nicht zugeschnitten oder verzerrt wird. Einige Assets verfügen über Metadaten, mit denen Premiere Pro die Berechnungen automatisch und genau durchführen kann. Für Assets, die nicht über diese Metadaten verfügen, wendet Premiere Pro einen Regelsatz zur Interpretation des Pixel-Seitenverhältnisses an.

Beim Aufnehmen oder Importieren von NTSC-Filmmaterial mit der ATSC-Framegröße von 704 x 480, der D1- Framegröße von 720 x 486 oder der DV-Framegröße von 720 x 480 wird das Pixel-Seitenverhältnis für das Asset in Premiere Pro automatisch auf D1/DV NTSC (0,91) gesetzt. Beim Aufnehmen oder Importieren von Filmmaterial mit der HD-Framegröße von 1440 x 1080 wird das Pixel-Seitenverhältnis für die Datei in Premiere Pro automatisch auf HD 1080 Anamorphisch (1,33) gesetzt. Beim Aufnehmen oder Importieren von PAL-Filmmaterial mit der D1- oder DV-Auflösung von 720 x 576 wird das Pixel-Seitenverhältnis für diese Datei in Premiere Pro automatisch auf D1/DV PAL (1,094) gesetzt.

Bei anderen Framegrößen geht Premiere Pro davon aus, dass das Asset mit Quadratpixeln erstellt wurde. Das Pixel-Seitenverhältnis und die Framemaße werden daraufhin so geändert, dass das Bild-Seitenverhältnis des Assets beibehalten wird. Wenn das importierte Asset verzerrt ist, können Sie das Pixel-Seitenverhältnis manuell ändern.

Wenn Sie ein Asset in eine Sequenz ziehen, wird das Asset in Premiere Pro standardmäßig im Programmframe zentriert. Je nach Framegröße ist das resultierende Bild für das Projekt ggf. zu klein oder zu stark zugeschnitten. Ändern Sie in diesem Fall den Maßstab. Sie können dies manuell oder automatisch beim Ziehen von Assets in eine Sequenz in Premiere Pro durchführen.

Sie sollten stets sicherstellen, dass Dateien richtig interpretiert werden. Sie können die Framemaße und das Pixel-Seitenverhältnis eines Assets im Bereich der Miniaturansicht sowie in der Spalte "Videoinformationen" des Projektfensters ablesen. Darüber hinaus werden diese Daten im Dialogfeld "Eigenschaften" des Assets, im Dialogfeld "Filmmaterial interpretieren" und im Informationsfenster angezeigt.

#### **Verwandte Themen**

["Hinzufügen von Bildern zu Titeln" auf Seite 287](#page-292-0)

["Clipdetails im Informationsfenster" auf Seite 14](#page-19-0)

### **Feste Seitenverhältnis-Verzerrung**

Die beim Estellen einer Sequenz gewählten Sequenzeinstellungsvorgaben bestimmen die Frame- und Pixel-Seitenverhältnisse der Sequenz. Sie können die Seitenverhältnisse nach dem Erstellen der Sequenz nicht mehr ändern, Sie können jedoch das von Premiere Pro für einzelne Assets angenommene Pixel-Seitenverhältnis bearbeiten. Wenn ein mit einem Grafik- oder Animationsprogramm erstelltes Quadratpixel-Asset in Premiere Pro verzerrt erscheint, können Sie zur Korrektur das Pixel-Seitenverhältnis ändern. Indem Sie sicherstellen, dass alle Dateien korrekt interpretiert werden, können Sie Filmmaterial mit unterschiedlichen Seitenverhältnissen in einem Projekt kombinieren. Anschließend können Sie eine Ausgabe ohne Verzerrungen in den resultierenden Bildern erzeugen.

#### **Verwandte Themen**

["Importieren von Standbildern" auf Seite 71](#page-76-0)

### **Korrigieren einzelner Fehlinterpretationen von Seitenverhältnissen**

- **1** Klicken Sie im Projektfenster mit der rechten Maustaste auf das Standbild.
- **2** Wählen Sie "Ändern" > "Filmmaterial interpretieren".
- 3 Wählen Sie im Abschnitt "Pixel-Seitenverhältnis" eine Option aus und klicken Sie auf "OK".
- **4** Wählen Sie eine der folgenden Optionen:

**Pixel-Seitenverhältnis aus Datei verwenden** Verwendet das ursprüngliche Pixel-Seitenverhältnis des Standbilds.

**Angleichen an** Diese Option ermöglicht es Ihnen, einen Eintrag aus einer Liste vorgegebener Seitenverhältnisse auszuwählen.

*Hinweis: Wenn Sie Adobe Photoshop verwenden, um Bilder für Videoprojekte zu erstellen, ist es ratsam, die Photoshop-Vorgabe für das jeweilige gewünschte Videoformat zu nutzen. Durch Verwendung dieser Vorgaben wird sichergestellt, dass die Bilder im richtigen Seitenverhältnis erstellt werden.*

### **Korrigieren wiederkehrender Fehlinterpretationen von Seitenverhältnissen**

In Premiere Pro werden Pixel-Seitenverhältnisse automatisch anhand eines Regelsatzes zugewiesen. Wenn ein bestimmter Bildtyp häufig fehlinterpretiert (verzerrt) wird, können Sie die entsprechende Regel ändern.

- **1** Öffnen Sie einen Texteditor.
- **2** Wechseln Sie im Texteditor zum Premiere Pro-Plug-ins-Ordner.
- **3** Öffnen Sie die Datei "Interpretation Rules.txt".
- **4** Bearbeiten Sie die gewünschte Regel und speichern Sie die Datei.

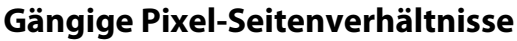

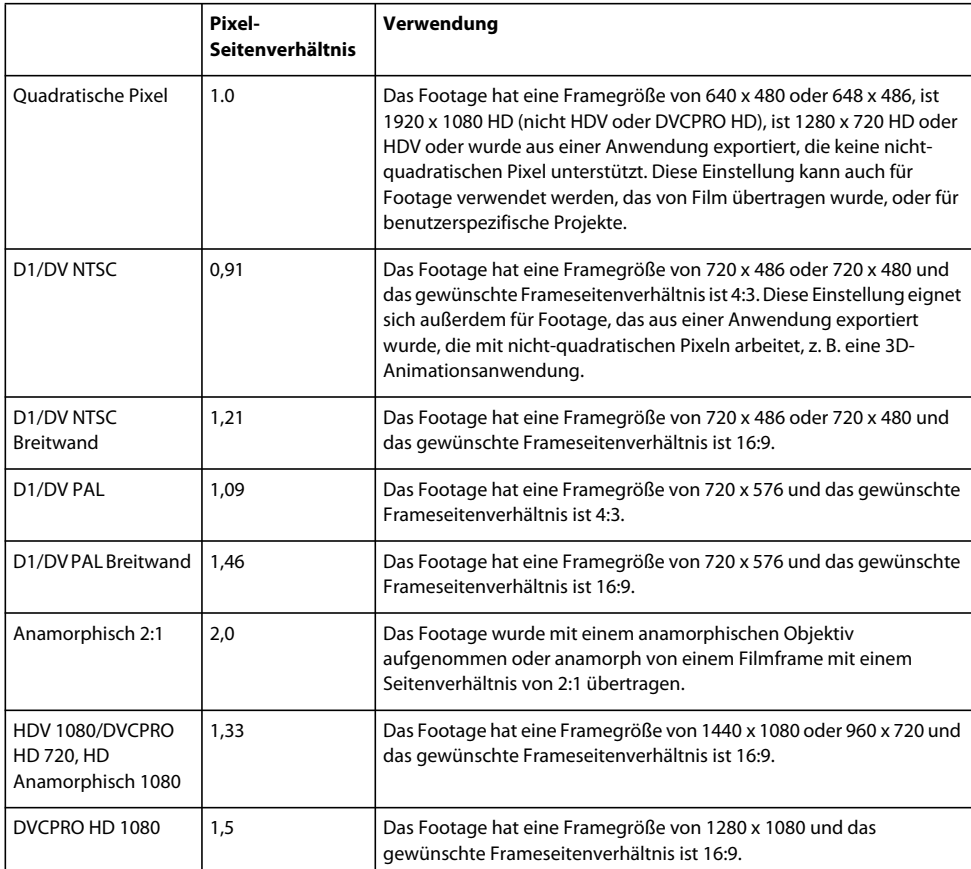

# **Kapitel 7: Überwachen von Assets**

## **Quellmonitor und Programmonitor**

### **Quellmonitor- und Programmonitorübersicht**

Der Quellmonitor gibt einzelne Clips wieder. Im Quellmonitor werden die Clips zusammengestellt, die einer Sequenz hinzugefügt werden sollen. Dabei werden In- und Out-Points gesetzt und die Quellspuren des Clips (Audio und Video) angegeben. Sie können auch Clip-Marken einfügen und einer Sequenz in einem Schnittfenster Clips hinzufügen.

Im Programmmonitor wird die Sequenz der zusammengestellten Clips wiedergegeben. Hierbei handelt es sich um Ihre Ansicht der aktiven Sequenz in einem Schnittfenster. Sie können Sequenzmarken festlegen und In- bzw. Out-Points für die Sequenz festlegen. Die In- und Out-Points von Sequenzen legen die Position fest, ab der Frames der Sequenz hinzugefügt bzw. daraus entfernt werden.

Beide Monitore enthalten eine Zeitleiste und Steuerelemente für die Wiedergabe und das Aufrufen des aktuellen Frames eines Originalclips oder einer Sequenz. Beide Monitore enthalten außerdem eine Schaltfläche zum Exportieren von Frames, mit deren Hilfe ein Standbild aus einem einzelnem Video-Frame erstellt werden kann.

#### **Einstellen der Anzeigequalität für die Quell- und Programmmonitore**

Einige Formate können aufgrund ihrer hohen Komprimierung oder hohen Datenrate nur schwierig in Full Motion wiedergegeben werden. Niedrigere Auflösungen erlauben eine schnellere Wiedergabe, gehen jedoch zu Lasten der Bildqualität. Dies wirkt sich besonders beim Anzeigen von Medien mit dem AVCHD- oder H.264-Codec aus. Unterhalb der vollen Auflösung ist bei diesen Formaten die Fehlerkorrektur deaktiviert, sodass bei der Wiedergabe häufig Artefakte auftreten. In exportierten Medien sind diese Artefakte jedoch nicht sichtbar.

Wenn Sie für Wiedergabe und Pause unterschiedliche Auflösungen festlegen, können Sie Überwachungsvorgänge präziser steuern. Bei hochauflösendem Filmmaterial können Sie die Auflösung für die Wiedergabe auf einen niedrigen Wert setzen (z. B. 1/4), damit eine flüssige Wiedergabe gewährleistet ist, und für die angehaltene Wiedergabe die volle Auflösung einstellen. Dadurch können Sie bei angehaltener Wiedergabe schnell die Fokusqualität oder die Kantendetails überprüfen. Durch Scrubbing wird die Auflösung des Monitors auf Wiedergabeauflösung eingestellt.

Nicht für alle Sequenztypen stehen alle Auflösungen zur Verfügung. Bei Sequenzen mit Standardauflösungen wie DV sind nur die Optionen "Voll" und "1/2" möglich. Bei vielen HD-Sequenzen mit Framegrößen von bis zu 1.080 sind die Optionen "Voll", "1/2" und "1/4" möglich. Bei Sequenzen mit Framegrößen von mehr als 1.080, z. B. RED, stehen alle Auflösungsstufen zur Verfügung.

*Hinweis: Wenn eine Vorschau mit einer niedrigeren Auflösung als der Sequenzauflösung gerendert wird, ist die Wiedergabeauflösung ein Bruchteil der Vorschauauflösung. Beispielsweise können Sie die Auflösung für die Vorschaudateien auf den halben Wert der Framegröße der Sequenz setzen (1/2 Auflösung) und die Auflösung für die Wiedergabe auf 1/2. Die gerenderte Vorschau wird mit 1/4 der ursprünglichen Auflösung wiedergegeben (vorausgesetzt, die Auflösung des Originalmediums entspricht der Sequenzauflösung).*

#### **Festlegen der Anzeigequalität für Quell- und Programmmonitor**

*Hinweis: Sie können den Auflösungseinstellungen für die Wiedergabe Tastenkombinationen zuweisen.* 

- **1** Führen Sie einen der folgenden Schritte aus:
- Klicken Sie mit der rechten Maustaste auf das Bild im Quell- oder Programmmonitor.
- Klicken Sie auf das Symbol für das Bedienfeldmenü im Quell- oder Programmmonitor.
- Klicken Sie auf das Symbol für die Ausgabe im Quell- oder Programmmonitor.
- **2** Führen Sie einen der folgenden Schritte aus:
- Um die Auflösung der Wiedergabe festzulegen, wählen Sie "Wiedergabe-Auflösung".
- Um die Auflösung bei angehaltener Wiedergabe festzulegen, wählen Sie "Auflösung angehalten".
- **3** Wählen Sie aus dem Menü die gewünschte Auflösung.

#### **Ändern der Vergrößerung**

Im Quell- und Programmmonitor werden Videos so skaliert, dass sie in den zur Verfügung stehenden Bereich passen. Sie können die Zoomeinstellung für jede Ansicht einzeln ändern, um das Videobild detaillierter anzuzeigen oder um die Ablagefläche um das Bild herum zu vergrößern, wodurch z. B. Bewegungseffekte besser angepasst werden können.

**1** Wählen Sie eine Zoomeinstellung im Menü "Anzeige-Zoomfaktor" (rechts neben der Anzeige der aktuellen Zeit) des Quell- oder Programmmonitors aus.

Im Quellmonitor beziehen sich die Prozentwerte auf die Größe der Originalmedien. Im Programmmonitor beziehen sich die Prozentwerte auf die in den Sequenzeinstellungen angegebene Bildgröße. Mit "Einpassen" wird das Videobild so skaliert, dass es in den verfügbaren Anzeigebereich des Monitors passt.

**2** Den angezeigten Bereich des Monitors können Sie mit den Bildlaufleisten ändern. Bildlaufleisten werden angezeigt, wenn die aktuelle Größe des Monitors nicht ausreicht, um das gesamte Bild anzuzeigen.

### **Öffnen oder Löschen eines Clips im Quellmonitor**

Um im Projektfenster aufgelistete Originalclips oder einzelne Clipinstanzen in einer Sequenz anzuzeigen und zu bearbeiten, öffnen Sie die Clips im Quellmonitor. Im Menü "Quelle", auf das über die Registerkarte des Quellmonitors zugegriffen werden kann, werden geöffnete Clips angezeigt.

- **1** Führen Sie zum Öffnen eines Clips einen der folgenden Schritte aus:
- Doppelklicken Sie im Projekt- oder im Schnittfenster auf den Clip oder ziehen Sie einen Clip aus dem Projektfenster in den Quellmonitor. Der Clip wird im Quellmonitor angezeigt und sein Name wird dem Menü "Quelle" hinzugefügt.
- Ziehen Sie mehrere Clips oder eine ganze Ablage aus dem Projektfenster in den Quellmonitor oder wählen Sie mehrere Clips im Projektfenster aus und doppelklicken Sie darauf. Die Clips werden dem Menü "Quelle" in der Reihenfolge hinzugefügt, in der sie ausgewählt wurden. Der zuletzt ausgewählte Clip wird im Quellmonitor angezeigt.
- Wählen Sie den Namen des anzuzeigenden Clips im Menü "Quelle" aus. (Klicken Sie im Quellmonitor auf das Dreieck rechts neben dem Namen des aktuellen Clips, um das Menü aufzurufen.)

Im Menü "Quelle" werden die Masterclips nach Name aufgeführt. Clips, die in einer Sequenz geöffnet wurden, sind mit dem Namen der Sequenz, dem Namen des Clips und der Startzeit im Clip aufgeführt.

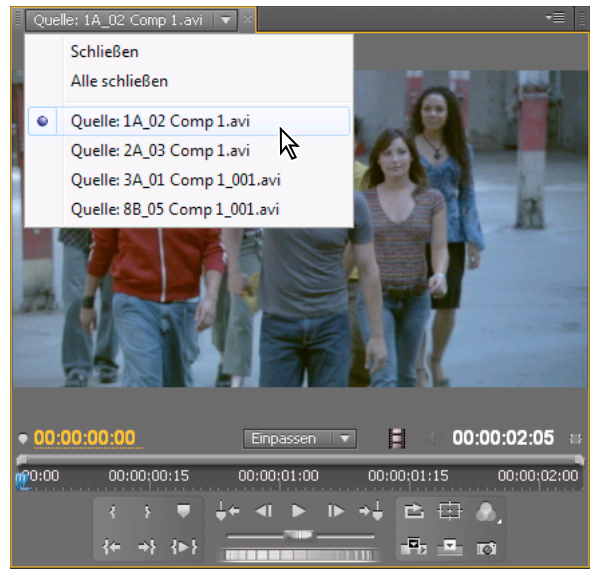

*Auswählen des anzuzeigenden Clips im Menü "Quelle"*

**2** Zum Löschen von Clips aus dem Quellmonitor wählen Sie im Menü "Quelle" den Befehl "Schließen", um den aktuellen Clip zu löschen, oder "Alle schließen", um sämtliche Clips zu löschen.

*Sie können auch alle Clips und den Quellmonitor selbst schließen, indem Sie auf der Registerkarte des Quellenmonitors auf die Schaltfläche "Schließen" klicken.*

### **Navigieren von Clips im Quellmonitor**

Sie können die Tastaturbefehle zum Navigieren von Clips im Quellmonitor festlegen. So kann das Wechseln zum nächsten oder vorherigen Clip beschleunigt werden, wobei der erste oder letzte Clip übersprungen wird, oder es kann einer bzw. können alle Clips im Quellmonitor geschlossen werden.

1 Wählen Sie "Bearbeiten" > "Tastaturanpassung".

Das Dialogfeld "Tastaturanpassung" wird geöffnet.

- **2** Wählen Sie im zweiten Dropdownmenü "Fenster" und klicken Sie auf das Dreieck neben dem Quellmonitorfenster, um die Tastaturbefehle für dieses Fenster anzuzeigen.
- **3** Legen Sie die Tastaturbefehle für alle Befehle fest, die mit dem Quellclip beginnen.
- 4 Klicken Sie auf "OK".

#### **Zeit-Steuerelemente im Quell- und Programmmonitor**

Im Quellmonitor befinden sich verschiedene Steuerelemente zur Navigation durch die Frames eines Clips. Im Programmmonitor befinden sich vergleichbare Steuerelemente zur Navigation durch eine Sequenz.

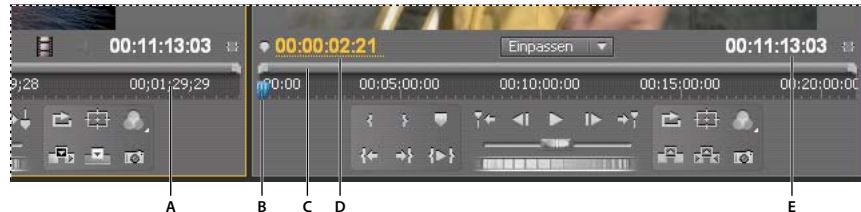

*Zeit-Steuerelemente im Quell- und Programmmonitor*

*A. Zeitleiste B. Marke für die aktuelle Zeit C. Anzeigebereichsleiste D. Anzeige der aktuellen Zeit E. Anzeige der Dauer* 

**Zeitleisten** Auf den Zeitleisten wird die Dauer eines Clips (im Quellmonitor) bzw. einer Sequenz (im Programmmonitor) angezeigt. Skalenstriche messen die Zeit mithilfe des im Dialogfeld "Projekteinstellungen" angegebenen Video-Anzeigeformats. Sie können die Zeitleisten ein- und ausschalten, um den Timecode in anderen Formaten anzuzeigen. Auf jeder Leiste werden darüber hinaus Symbole für die Marken sowie die In- und Out-Points des entsprechenden Monitors angezeigt. Sie können die aktuelle Zeit, die Marken und die In- und Out-Points ändern, indem Sie die zugehörigen Symbole auf der Zeitleiste verschieben.

**Marke für die aktuelle Zeit** Diese Marke zeigt die Position des aktuellen Frames in der Zeitleiste des jeweiligen Monitors an. Die Marke für die aktuelle Zeit ist das hellblaue Dreieck auf der Leiste.

**Anzeige der aktuellen Zeit** Hier wird der Timecode für den aktuellen Frame angezeigt. Die aktuelle Zeit wird unten links in jedem Video angezeigt. Im Quellmonitor wird die aktuelle Zeit des geöffneten Clips angezeigt. Im Programmmonitor wird die aktuelle Zeit der Sequenz angezeigt. Wenn Sie an einen anderen Zeitpunkt springen möchten, klicken Sie in die Anzeige und geben Sie eine neue Zeit ein. Sie können auch das blaue Dreieck mit der Maus nach rechts oder links ziehen. Sie können für die Anzeige zwischen dem vollen Timecode und dem Frame-Zähler wechseln, indem Sie bei gedrückter STRG-Taste (Windows) oder Befehlstaste (Mac OS) im Monitor oder in der Zeitleiste auf die Zeit klicken.

**Anzeige der Dauer** Hier wird die Dauer des geöffneten Clips bzw. der Sequenz angezeigt. Die Anzeige für die Dauer befindet sich im jeweiligen Monitor neben dem Symbol unter der Videoanzeige. Die Dauer ist der Zeitunterschied zwischen dem In- und Out-Point des Clips bzw. der Sequenz. Wenn kein In-Point gesetzt wurde, wird stattdessen die Startzeit des Clips bzw. der Sequenz verwendet. Wenn kein Out-Point gesetzt wurde, wird im Quellmonitor die Endzeit des Clips und im Programmmonitor die Endzeit des letzten Clips in der Sequenz zur Berechnung der Dauer eingesetzt.

**Anzeigebereichsleisten** Entsprechen dem sichtbaren Bereich der Zeitleiste in den einzelnen Monitoren. Hierbei handelt es sich um die schmalen Leisten mit den abgerundeten Griffpunkten über den Zeitleisten. Ziehen Sie an den Griffpunkten, um die Breite der Leiste und damit die Skalierung der darunter befindlichen Zeitleiste zu ändern. Durch Erweitern der Leiste auf ihre maximale Breite können Sie die gesamte Dauer der Zeitleiste anzeigen. Durch Komprimieren der Leiste wird eine detailliertere Ansicht der Zeitleiste angezeigt. Wenn Sie den Mittelpunkt der Leiste ziehen, können Sie den sichtbaren Teil der Zeitleiste verschieben, ohne die Skalierung zu ändern.

*Hinweis: Zwar entspricht die Marke für die aktuelle Zeit des Programmmonitors der Marke für die aktuelle Zeit des Schnittfensters, dennoch hat eine Änderung der Zeit- oder Anzeigebereichsleiste im Programmmonitor keine Auswirkungen auf die Zeit- oder Anzeigebereichsleiste im Schnittfenster.*

### **Anzeigen von sicheren Bereichen im Monitor**

Hilfslinien für geschützte Bereiche dienen als Orientierungshilfe und werden weder in einer Vorschau angezeigt noch exportiert.

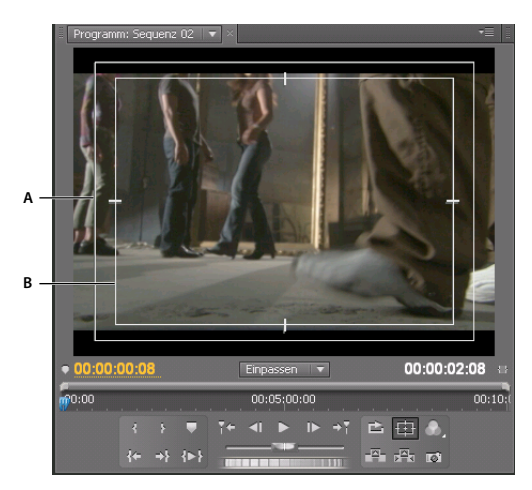

*Geschützte Bereiche im Programmmonitor A. Aktionssichere Zone B. Titelsichere Zone* 

❖ Klicken Sie unter dem Quell- bzw. Programmmonitor auf die Schaltfläche "Sichere Ränder" . Klicken Sie erneut auf die Schaltfläche, um die Hilfslinien für geschützte Bereiche wieder auszublenden.

*Die Standardränder für geschützte Aktionen und Titel betragen 10 % bzw. 20 %. Die Ausmaße von geschützten Bereichen können jedoch im Dialogfeld "Projekteinstellungen" geändert werden. (Weitere Informationen finden Sie im ["Dialogfeld "Projekteinstellungen"" auf Seite 56](#page-61-0).)*

### **Auswählen von Halbbildern in den Quell- und Programmmonitoren**

Sie können den Quellenmonitor und den Programmmonitor so einstellen, dass für Interlaced-Filmmaterial das erste Halbbild, das zweite Halbbild oder beide Halbbilder angezeigt werden. Wenn Sie einen progressiven Clip im Quellenmonitor öffnen, werden die Einstellungen im Quellenmonitor deaktiviert. Wenn die aktive Sequenz eine progressive Sequenzvorgabe verwendet, werden die Einstellungen im Programmmonitor deaktiviert.

- **1** Klicken Sie im Quellen- oder Programmmonitor auf die Fenstermenüschaltfläche .
- 2 Wählen Sie je nach Bedarf "Erstes Feld anzeigen", "Zweites Feld anzeigen" oder "Beide Felder anzeigen".

### **Auswählen eines Anzeigemodus**

Sie können neben dem normalen Video auch den Alphakanal des Videobilds oder eines von mehreren Messwerkzeugen anzeigen.

◆ Klicken Sie im Quell- bzw. Programmmonitor auf "Ausgabe" → oder klicken Sie auf das Fenstermenü und wählen Sie einen Anzeigemodus aus:

**Composite-Video** Zeigt das normale Videobild an.

**Alpha** Zeigt Transparenz als Graustufenbild an.

**Alle Bereiche** Zeigt einen Wellenform-Monitor, einen Vektorbereich, eine YCbCr-Parade und eine RGB-Parade an.

**Vektorbereich** Zeigt einen Vektorbereich an, mit dem die Chrominanz des Videobilds gemessen wird, die Farbton und Sättigung umfasst.

**YC-Wellenform** Zeigt einen standardmäßigen Wellenform-Monitor an, der die Luminanz des Videobilds in IRE misst.

**YCbCr-Parade** Zeigt einen Wellenform-Monitor an, der die Y-, Cb- und Cr-Komponenten des Videobilds getrennt misst (in IRE).

**RGB-Parade** Zeigt einen Wellenform-Monitor an, der die R-, G- und B-Komponenten des Videobilds getrennt misst (in IRE).

**Vektor/Wellenform/YCbCr Parade** Zeigt einen Wellenform-Monitor, einen Vektorbereich und eine YCbCr-Parade an. **Vektor/Wellenform/RGB Parade** Zeigt einen Wellenform-Monitor, einen Vektorbereich und eine RGB-Parade an.

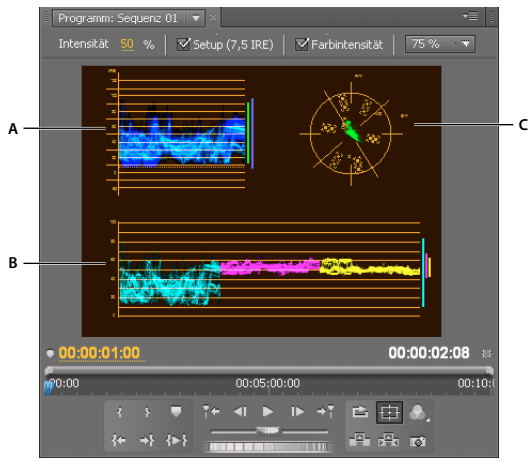

*Programmmonitor im Anzeigemodus Vektor-/Wellenform-/YCbCr-Parade A. Wellenform-Monitor B. YCbCr-Parade C. Vektorbereich* 

*Um die Anzeigemodi Wellenform-Monitor und Vektorbereich möglichst effektiv zu nutzen, zeigen Sie sie in einem Referenzmonitor an, der mit dem Programmmonitor verknüpft ist. Weitere Informationen finden Sie unter ["Referenzmonitor" auf Seite 145](#page-150-0).*

## **Wiedergeben von Assets**

### **Wiedergeben von Video im Quell- und Programmmonitor**

Sowohl der Quell- als auch der Programmmonitor enthalten eine Reihe von Steuerelementen, die den Wiedergabe-Tasten eines Videorekorders ähneln. Mit den Steuerelementen im Quellmonitor können Sie einen Clip wiedergeben bzw. zum Clip springen. Mit den Steuerelementen im Programmmonitor können Sie die aktive Sequenz wiedergeben.

Für die meisten Wiedergabe-Steuerelemente gibt es einen entsprechenden Tastaturbefehl. Wenn Sie die Wiedergabe über die Tastatur steuern möchten, vergewissern Sie sich, dass der gewünschte Monitor aktiv ist. Klicken Sie auf das Videobild in dem Monitor, den Sie aktivieren möchten.

*Hinweis: Wenn Sie die Tastaturbefehle für die Navigation in der Zeitleiste verwenden, muss das Fenster, in dem Sie arbeiten möchten, aktiv sein. (Nur Tastaturen in japanischer Sprache) Um diese Tastaturbefehle auf einer Tastatur mit japanischer Sprache zu verwenden, stellen Sie sicher, dass sich Ihre Tastatur im direkten Eingabemodus und nicht im japanischen Eingabemodus befindet.*

- ❖ Führen Sie einen der folgenden Schritte aus:
- Starten Sie die Wiedergabe durch Klicken auf die Wiedergabeschaltfläche , oder drücken Sie die Taste L bzw. die Leertaste. (Zum Anhalten klicken Sie auf "Stopp" Doder drücken die Taste K bzw. die Leertaste. Die Funktion der Schaltfläche und der Leertaste wechselt zwischen Wiedergabe und Stopp.)
- Wenn Sie das Video rückwärts abspielen möchten, drücken Sie die Taste J.
- Um vom In- bis zum Out-Point abzuspielen, klicken Sie auf "Von In bis Out abspielen"  $\left\{\blacktriangleright\right\}$ .
- Um einen ganzen Clip oder eine Sequenz wiederholt abzuspielen, klicken Sie auf "Endlosschleife" im und dann auf "Abspielen"  $\blacktriangleright$ . Klicken Sie erneut auf "Endlosschleife"  $\blacktriangleright$ , um die Funktion zu deaktivieren und die wiederholte Wiedergabe zu verhindern.
- Um wiederholt vom In- bis zum Out-Point abzuspielen, klicken Sie auf "Endlosschleife" in und dann auf "Von In bis Out abspielen" . Klicken Sie erneut auf "Endlosschleife" , um die Funktion zu deaktivieren und die wiederholte Wiedergabe zu verhindern.
- Um mit steigender Geschwindigkeit vorwärts abzuspielen, drücken Sie wiederholt die Taste L. Bei den meisten Medientypen erhöht sich die Clipgeschwindigkeit von ein- auf zwei- und schließlich auf drei- und vierfach.
- Um mit steigender Geschwindigkeit rückwärts abzuspielen, drücken Sie wiederholt die Taste J. Bei den meisten Medientypen erhöht sich die Clipgeschwindigkeit rückwärts von ein- auf zwei- und schließlich auf drei- und vierfach.
- Um zum nächsten Frame zu wechseln, halten Sie die Taste K gedrückt und drücken Sie die Taste L.
- Um zum vorherigen Frame zurückzukehren, halten Sie die Taste K gedrückt und drücken Sie die Taste J.
- Um im Zeitlupentempo vorwärts abzuspielen, drücken Sie Umschalt + L.
- Um im Zeitlupentempo rückwärts abzuspielen, drücken Sie Umschalt + J.
- Um den Bereich um die aktuelle Zeit abzuspielen (von zwei Sekunden vor der Marke für die aktuelle Zeit bis zu zwei Sekunden nach dieser Marke), klicken Sie bei gedrückter Alt-Taste (Windows) bzw. Wahltaste (Mac OS) auf die Schaltfläche "Von In bis Out abspielen". Durch Drücken auf die Alt-Taste (Windows) bzw. die Wahltaste (Mac OS) ändert sich die Schaltfläche zu "Experimentieren"  $\blacksquare \blacksquare$ .

### **Abspielen einer Sequenz oder eines Clips mit Vor- und Nachspannpausen**

Sie können die Vorschau eines Clips oder einer Sequenz mit Vor- und Nachspannpausen abspielen.

- **1** Führen Sie einen der folgenden Schritte aus:
- Klicken Sie auf die zu einer Sequenz gehörige Registerkarte, um die Sequenz zu aktivieren und die Vorschau im Programmmonitor anzuzeigen.
- Doppelklicken Sie im Quellfenster oder in einem Schnittfenster auf einen Clip, um die zugehörige Vorschau im Quellmonitor anzuzeigen.
- **2** Drücken Sie Umschalt + Leertaste.

#### **Verwandte Themen**

["Festlegen der Dauer von Vor- und Nachspannpausen" auf Seite 49](#page-54-0)

### **Jog- oder schrittweise Wiedergabe**

- ❖ Führen Sie einen der folgenden Schritte aus:
- Ziehen Sie den Shuttle-Regler nach links, um den Clip rückwärts abzuspielen, und nach rechts, um ihn vorwärts abzuspielen. Die Wiedergabegeschwindigkeit erhöht sich, je weiter Sie den Regler von der Mittelstellung weg ziehen. Wenn Sie den Regler loslassen, kehrt er in die Mittelstellung zurück, und die Wiedergabe wird beendet.
- Ziehen Sie den Jog-Regler nach links oder rechts und gegebenenfalls auch über den Rand des Steuerelementbereichs hinaus. Wenn Sie den Regler bis zum Rand des Bildschirms ziehen, ohne das Ende des Clips bzw. der Sequenz zu erreichen, können Sie an derselben Zeitposition fortfahren, indem Sie den Jog-Regler erneut ziehen.

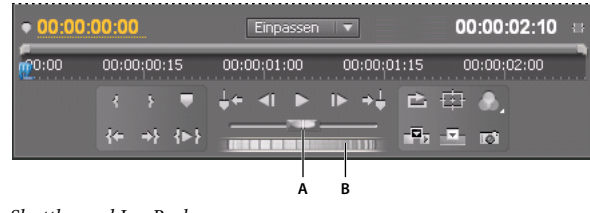

*Shuttle- und Jog-Regler A. Shuttle-Regler B. Jog-Regler* 

### **Wechseln zu einem anderen Frame im Quell- und Programmmonitor**

- ❖ Führen Sie einen der folgenden Schritte aus:
- Wenn Sie zum nächsten Frame wechseln möchten, klicken Sie auf die Schaltfläche "Schritt weiter" |  $\blacktriangleright$ , oder halten Sie die Taste K gedrückt und drücken Sie die Taste L bzw. die rechte Pfeiltaste.
- Wenn Sie fünf Frames nach vorn wechseln möchten, klicken Sie bei gedrückter Umschalttaste auf die Schaltfläche "Schritt weiter"  $\Box$  oder drücken Sie die Umschalttaste und die rechte Pfeiltaste.
- Wenn Sie zum vorherigen Frame wechseln möchten, klicken Sie auf die Schaltfläche "Schritt zurück" < 1, oder halten Sie die Taste K gedrückt und drücken Sie die Taste J bzw. die linke Pfeiltaste.
- Wenn Sie fünf Frames nach hinten wechseln möchten, klicken Sie bei gedrückter Umschalttaste auf die Schaltfläche "Schritt zurück" Il oder drücken Sie die Umschalttaste und die linke Pfeiltaste.
- Wenn Sie zur nächsten Markierung wechseln möchten klicken Sie auf die Schaltfläche "Nächste Markierung"  $\rightarrow$ im Quellmonitor.
- Wenn Sie zur vorherigen Markierung wechseln möchten, klicken Sie auf die Schaltfläche "Vorherige Markierung"  $\frac{1}{2}$  im Quellmonitor.
- Wenn Sie zum Einstiegspunkt eines Clips wechseln möchten, wählen Sie den Quellmonitor aus, und klicken Sie auf die Schaltfläche "Zum Einstiegspunkt" .
- Wenn Sie zum Ausstiegspunkt eines Clips wechseln möchten, wählen Sie den Quellmonitor aus, und klicken Sie auf die Schaltfläche "Zum Ausstiegspunkt" \*
- Klicken Sie auf die aktuelle Zeitanzeige des Monitors, in dem Sie an eine andere Position gelangen möchten, und geben Sie die neue Zeit ein. Sie müssen keine Doppelpunkte oder Semikola eingeben. Zahlen unter 100 werden als Frames interpretiert.
- Wenn Sie zum vorherigen Bearbeitungspunkt in der Audio- oder Videospur einer Sequenz wechseln möchten, klicken Sie auf die Schaltfläche "Zum vorherigen Bearbeitungspunkt" [- im Programmmonitor, oder drücken Sie bei einem aktiven Schnittfenster bzw. bei aktivem Programmmonitor die Taste Bild ab.
- Wenn Sie zum nächsten Bearbeitungspunkt in der Audio- oder Videospur einer Sequenz wechseln möchten, klicken Sie auf die Schaltfläche "Zum nächsten Bearbeitungspunkt" - im Programmmonitor, oder drücken Sie bei aktivem Schnittfenster bzw. bei aktivem Programmmonitor die Taste Bild auf.
- Wenn Sie zum Anfang der Sequenz wechseln möchten, wählen Sie den Programmmonitor oder die Zeitleiste aus, und drücken Sie die Taste Pos 1. Sie können auch im Programmmonitor auf die Schaltfläche "Zum Einstiegspunkt" klicken.
- Wenn Sie zum Ende der Sequenz wechseln möchten, wählen Sie den Programmmonitor oder die Zeitleiste aus, und drücken Sie die Taste Ende. Sie können auch im Programmmonitor auf die Schaltfläche "Zum Ausstiegspunkt" = re klicken.

*Mit den Tasten J, K und L gelangen Sie schnell und punktgenau zu bestimmten Frames in einer Sequenz. Mit der Taste J bewegen Sie sich rückwärts und mit der Taste L vorwärts auf der Zeitleiste. Die Taste K wird verwendet, um alternative Tastenfunktionen aufzurufen und um die Wiedergabe anzuhalten. Wenn Sie die Taste J drücken, erfolgt die Wiedergabe rückwärts in normaler Geschwindigkeit. Wenn Sie die Tasten J und K gedrückt halten, bewegen Sie sich langsam rückwärts entlang der Zeitleiste. Wenn Sie die Taste K gedrückt halten und die Taste J nur kurz drücken, springen Sie einen Frame rückwärts. Die Tasten K und L werden auf gleiche Weise für die Vorwärts-Wiedergabe verwendet.*

#### **Verwandte Themen**

["Schnittfenster" auf Seite 147](#page-152-0)

### **Abgleichen eines Frames mit seiner Quelle**

Bei der Bearbeitung in einem Schnittfenster können Sie den Quell-Frame jedes beliebigen Frames in einem Sequenz-Clip suchen und im Quellmonitor anzeigen. Sie können den Quell-Frame eines beliebigen Frames auch in einer verschachtelten Sequenz suchen, im Quellmonitor anzeigen und zurück zum ursprünglichen Ort in der Quell-Sequenz springen.

**1** Klicken Sie auf den Header der Spur, auf der sich der Sequenzclip befindet, um die Spur zu suchen.

Falls mehr als eine Spur gefunden wird, gleicht Premiere Pro den Frame in der höchsten gefundenen Spur ab.

**2** Positionieren Sie in einem Schnittfenster die Marke für die aktuelle Zeit über dem gewünschten Frame in einem Clip.

*Hinweis: Falls der Quell-Clip für den Frame im Sequenzclip bereits im Quellmonitor geöffnet bzw. im Menü "Quelle" aufgeführt ist, wird im Quellmonitor der letzte angezeigte Frame aus dem Clip angezeigt. Wenn Sie den Frame abgleichen möchten, schließen Sie den Clip im Quellmonitor, bevor Sie den Tastaturbefehl für "Frame-Abgleich" bzw. "Verschachtelte Sequenz anzeigen" drücken.*

- **3** Führen Sie einen der folgenden Schritte aus:
- Geben Sie für einen Clip in einer Standardsequenz den Tastaturbefehl für "Frame-Abgleich" ein (Standard: M). In Premiere Pro CS5.5 können Sie auch "Sequenz < Frame-Abgleich" wählen.
- Geben Sie für einen Clip in einer verschachtelten Sequenz den Tastaturbefehl für "Verschachtelte Sequenz anzeigen" ein (Standard: T).

# **Wellenform-Monitore und Vektorbereich**

Premiere Pro verfügt über einen *Vektorbereich* und *Wellenform-Monitore* (Wellenform, RGB-Parade und YCbCr-Parade), die Sie beim Erstellen eines Videoprogramms, das den Übertragungsnormen entspricht, sowie beim Durchführen von Anpassungen basierend auf ästhetischen Aspekten wie Farbkorrekturen unterstützen.

Aufnahme- und Kopier-Studios haben jahrzehntelang *Wellenform-Monitore* und *Vektorbereiche* verwendet, um die *Videosignalkomponenten* (vor allem Farbe und Helligkeit) zu bewerten.

 Ein Vektorbereich misst die *Chrominanz* (Farbkomponenten) eines Videosignals, einschließlich *Farbton* und *Sättigung*. Ein Vektorbereich ordnet die Farbinformationen des Videobilds auf einem Kreisdiagramm an.

 Der traditionelle Wellenform-Monitor ist nützlich, um die Helligkeit bzw. *Luminanz* eines Videosignals zu messen. Die Wellenform-Monitore in Premiere Pro können zudem Chrominanzinformationen anzeigen. Der Wellenform-Monitor funktioniert ähnlich wie ein Diagramm. Die horizontale Achse des Diagramms entspricht dem Videobild von links nach rechts. In vertikaler Richtung zeigt die Wellenform die Luminanzstufen und optional auch die Chrominanzstufen.

#### **Verwandte Themen**

[Vektorbereich auf Premiere Pro Wikia](http://premierepro.wikia.com/wiki/Category%3aVectorscope)

### **Anzeigen eines Bereichs**

Sie können den Vektorbereich sowie die Bereiche "Wellenform", "YCbCr-Parade" und "RGB-Parade" entweder einzeln oder als Gruppe im Referenzmonitor, Programmmonitor oder Quellmonitor anzeigen.

- **1** Führen Sie einen der folgenden Schritte aus, je nachdem ob Sie einen Bereich für einen Hauptclip oder einen Sequenzclip anzeigen möchten:
- Führen Sie im Projektfenster einen Doppelklick aus.
- Verschieben Sie in einem Schnittfenster die Marke für die aktuelle Zeit in die gewünschte Sequenz.
- **2** (Optional) Wählen Sie im Fenstermenü den Referenzmonitor aus, wenn Sie einen Clip in einem Schnittfenster ausgewählt haben.
- **3** Wählen Sie im Menü "Referenzmonitor", "Programmmonitor" oder "Quellenmonitor" eine der folgenden Optionen aus:

Alle Bereiche Hiermit zeigen Sie den Vektorbereich sowie die Bereiche "Wellenform", "YCbCr-Parade" und "RGB-Parade" in einem Monitor an.

**Vektorbereich** Hiermit zeigen Sie einen Vektorbereich zur Darstellung der Chrominanz in dem Video an.

**YC-Wellenform** Hiermit zeigen Sie einen Wellenform-Monitor zur Darstellung der Chrominanz- und Luminanzinformationen an.

**YCbCr-Parade** Hiermit zeigen Sie einen Bereich mit Informationen zur Luminanz (Y) und Farbabweichung (Cb und Cr) an.

**RGB-Parade** Hiermit zeigen Sie einen Bereich mit den Rot-, Grün- und Blaukomponenten im Video an.

Vektor/Wellenform/YCbCr Parade Hiermit zeigen Sie den Vektorbereich sowie die Bereiche "Wellenform" und "YCbCr-Parade" in einem Monitor an.

Vektor/Wellenform/RGB Parade Hiermit zeigen Sie den Vektorbereich sowie die Bereiche "Wellenform" und "RGB-Parade" in einem Monitor an.

### **Vektorbereich**

Im Vektorbereich ist ein Kreisdiagramm ähnlich dem Farbrad zu sehen, in dem die Chrominanzinformationen des Videos angezeigt werden. Die Sättigung wird von der Mitte des Kreises nach außen gemessen. Das von gesättigten, leuchtenden Farben erzeugte Muster befindet sich in einiger Entfernung vom Mittelpunkt, während Schwarzweißbilder nur einen Punkt in der Kreismitte produzieren. Eine bestimmte Farbe bzw. ein Farbton des Bilds bestimmt die Richtung (Winkel des Musters). Kleine Zielfelder [ $\blacksquare$ ] zeigen an, wo voll gesättigtes Magenta, Blau, Cyan, Grün, Gelb und Rot (in einem Farbbalken-Testmuster enthalten) erscheinen sollen. Bei NTSC-Videos sollten die Chrominanzwerte diese Zielbereiche nicht überschreiten.

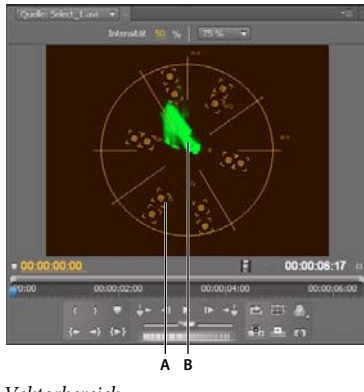

*Vektorbereich A. Zielfelder B. Bildprofil* 

Der Vektorbereich verfügt über die folgenden Steuerungen:

**Intensität** Hiermit passen Sie die Helligkeit der Musteranzeige an. Dies hat jedoch keine Auswirkungen auf das Videoausgabesignal.

**75%** Standardposition Verwenden Sie diese Option zur Prüfung des Videoeingangs, bei dem standardmäßige Intensitätsbalken (75 %) wie in Premiere Pro verwendet werden.

**100 %** Zeigt den gesamten Umfang der Videosignalchrominanz an. Zur Verwendung mit Videoeingängen mit Intensitätsbalken von 100 %.

#### **Verwandte Themen**

["Farbkorrektureffekte" auf Seite 391](#page-396-0)

### **YC-Wellenform**

Der Monitor "Wellenform" zeigt ein Diagramm mit der Signalintensität im Videoclip an. Die horizontale Achse des Diagramms entspricht dem Videobild (von links nach rechts) und die vertikale Achse der Signalintensität in der Einheit *IRE* (Institute of Radio Engineers).

Der Monitor "Wellenform" zeigt Luminanzinformationen als grüne Wellenform an. Helle Objekte erzeugen ein Wellenformmuster (hellgrüne Bereiche) im oberen Teil des Diagramms, dunklere Objekte erzeugen eine Wellenform im unteren Bereich. Bei NTSC-Videos in den USA sollten die Luminanzwerte zwischen 7,5 und 100 IRE liegen (auch als *gesetzlich festgelegte Grenzwerte für das Fernsehen* bezeichnet). Die japanische Implementierung des NTSC-Standards lässt einen Luminanzbereich von 0 bis 100 IRE zu. In der Regel sollten Luminanz-und Chrominanzwerte etwa gleich und über den IRE-Bereich 7,5 bis 100 gleichmäßig verteilt sein.

Der Monitor "Wellenform" zeigt weiterhin Chrominanzinformationen als blaue Wellenform an. Die Chrominanzinformationen überlagern dabei die Luminanzwellenform.

Sie können auswählen, ob der Wellenform-Monitor Luminanz- und Chrominanzinformationen oder nur Luminanzinformationen anzeigen soll. Ein Video zum Lesen eines Wellenform-Monitors finden Sie unter [www.adobe.com/go/vid0238\\_de.](http://www.adobe.com/go/vid0238_de)

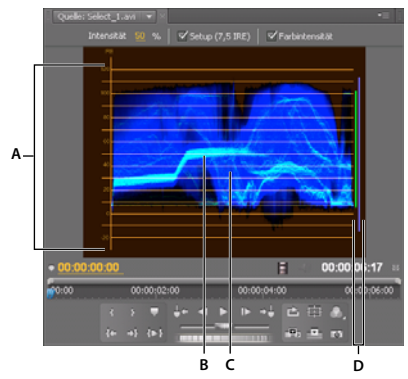

*Wellenform mit aktivierter Chrominanzsteuerung A. IRE-Einheiten B. Luminanzwellenform (grün) C. Chrominanzwellenform (blau) D. Bereich der Signalkomponenten* 

Der Monitor "Wellenform" verfügt über die folgenden Steuerungen:

**Intensität** Hiermit passen Sie die Helligkeit der Wellenformanzeige an. Dies hat jedoch keine Auswirkungen auf das Videoausgabesignal.

**Setup (7,5 IRE)** Hiermit zeigen Sie eine Wellenform an, die ungefähr dem endgültigen analogen Videoausgabesignal entspricht. Deaktivieren Sie diese Option, um die digitalen Videoinformationen anzuzeigen.

**Farbintensität** Hiermit zeigen Sie die Chrominanz- und Luminanzinformationen an. Deaktivieren Sie diese Option, um nur die Luminanz anzuzeigen.

#### **Verwandte Themen**

[Lesen eines Wellenform-Monitors](http://www.adobe.com/go/vid0238_de)

### **YCbCr-Parade**

Der Monitor "YCbCr-Parade" zeigt Wellenformen für die Luminanzwerte und für die Farbkanäle im Videosignal an. Die Wellenformen werden in einem Diagramm nacheinander angezeigt.

Mit der Steuerung "Intensität" können Sie die Helligkeit der Wellenformen anpassen. Dies hat jedoch keine Auswirkungen auf das Videoausgabesignal.

*Hinweis: Als CbCr werden die Farbabweichungskanäle in einem digitalen Videosignal bezeichnet. Cb entspricht dabei dem Farbton Blau minus Luminanz und Cr dem Farbton Rot minus Luminanz. Y steht für Luminanz.*

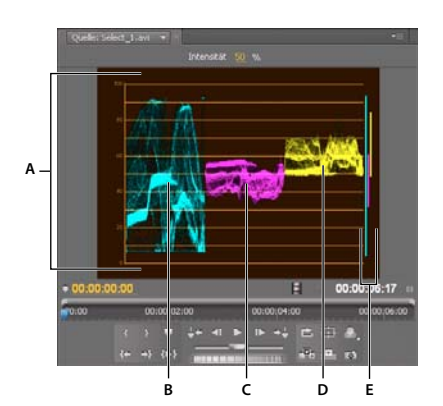

*YCbCr-Parade-Umfang A. Werte B. Y-Wellenform (Luminanz) C. Cb-Wellenform D. Cr-Wellenform E. Bereich der Signalkomponenten* 

### **RGB-Parade**

Der Monitor "RGB-Parade" zeigt Wellenformen für die Werte des Rot-, Grün- und Blaukanals in einem Clip an. Die Wellenformen werden dabei nacheinander in einem Diagramm (ähnlicher einer Parade) angezeigt. Dieser Bereich dient zum Anzeigen der Verteilung von Farbkomponenten in einem Clip. Die Werte der einzelnen Farbkanäle werden proportional zueinander in einem Maßstab von 0 bis 100 gemessen.

Mit der Steuerung "Intensität" können Sie die Helligkeit der Wellenformen anpassen. Dies hat jedoch keine Auswirkungen auf das Videoausgabesignal.

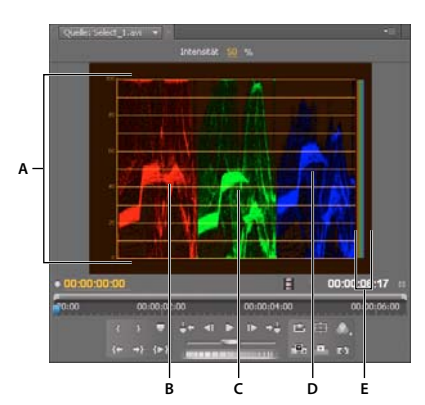

*Bereich "RGB-Parade" A. Werte B. R-Wellenform C. G-Wellenform D. B-Wellenform E. Bereich der Signalkomponenten* 

# **Referenzmonitor**

Der Referenzmonitor funktioniert wie ein zweiter Programmmonitor. Im Referenzmonitor können Sie verschiedene Frames einer Sequenz nebeneinander vergleichen oder denselben Frame einer Sequenz in verschiedenen Anzeigemodi betrachten.

Sie können den Frame einer im Referenzmonitor angezeigten Sequenz unabhängig vom Programmmonitor aufrufen. Auf diese Weise können Sie zu Vergleichszwecken in jeder Ansicht einen anderen Frame aufrufen, wenn Sie zum Beispiel den Farbabstimmungsfilter einsetzen möchten.

Sie können auch den Referenz- und den Programmmonitor verknüpfen, sodass beide den gleichen Frame einer Sequenz zeigen und sich synchron bewegen. Dies ist insbesondere für Farbkorrekturen nützlich. Indem Sie im Referenzmonitor einen Wellenform-Monitor oder einen Vektorbereich als Anzeigemodus wählen, können Sie die Farbkorrektur oder beliebige andere Videofilter effektiver anpassen.

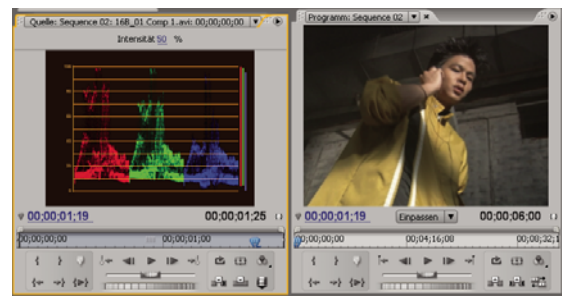

*Verwenden eines Referenzmonitors zur Hilfe bei der Einstellung von Videosignalkomponenten*

Die Qualitätseinstellung, der Zoomfaktor und der Anzeigemodus können für den Referenzmonitor genauso angegeben werden wie für den Programmmonitor. Auch die Zeitleiste und die Anzeigebereichsleiste funktionieren identisch. Da dieser Monitor jedoch nur zu Referenzzwecken und nicht zur Bearbeitung dient, enthält der Referenzmonitor nur Steuerelemente zum Aufrufen von Frames, nicht jedoch für die Wiedergabe oder Bearbeitung. Wenn Sie den Referenz- und den Programmmonitor verknüpfen, können Sie die Wiedergabe-Steuerelemente des Programmmonitors verwenden. Es kann nur jeweils ein Referenzmonitor geöffnet werden.

### **Öffnen eines Referenzmonitors**

❖ Wählen Sie im Fenstermenü die Option "Referenzmonitor" aus. Der Referenzmonitor wird in einem eigenen Fenster geöffnet. Bei Bedarf können Sie die Registerkarte "Referenzmonitor" in einen Ablagebereich neben dem Quellmonitor ziehen.

### **Verknüpfen des Referenz- und des Programmmonitors**

Sie können den Referenz- und den Programmmonitor verknüpfen, damit sie stets denselben Frame überwachen.

- ❖ Führen Sie einen der folgenden Schritte aus:
- Klicken Sie im Referenzmonitor auf die Schaltfläche "Verknüpfung zum Programmmonitor"  $\mathbb{W}^n$ .
- Wählen Sie im Menü des Referenzmonitors den Befehl "Verknüpfung zum Programmmonitor".
- Wählen Sie im Menü des Programmmonitors den Befehl "Mit Referenzmonitor verknüpfen".

Beide Monitore zeigen denselben Frame an. Wenn Sie die aktuelle Zeitposition  $\blacksquare$  im Referenzmonitor, im Programmmonitor oder in der Zeitleiste verschieben, bewegt sich die aktuelle Zeitposition in den anderen beiden zum selben Frame.

# **Kapitel 8: Bearbeiten von Sequenzen und Clips**

Tracy Peterson hat ein Video-Lernprogramm für die [Adobe-Website](http://tv.adobe.com/watch/learn-premiere-pro-cs5/improved-editing-efficiencies/) erstellt, in dem Sie detailliert in die verschiedenen Verbesserungen bei der Bearbeitung in Premiere Pro CS5 eingeführt werden.

## **Erstellen und Verändern von Sequenzen**

In Premiere Pro legen Sie die Einstellungen der einzelnen Sequenzen fest, schneiden Clips zu und setzen Clips zu Sequenzen zusammen.

Jedes Premiere Pro-Projekt kann eine oder mehrere Sequenzen enthalten. Die einzelnen Sequenzen in einem Projekt können jeweils unterschiedliche Einstellungen aufweisen. Ein Projekt kann beispielsweise eine Sequenz enthalten, die für Breitbild-DV-Assets mit 30 fps optimiert wurde, während eine andere Sequenz für Standard-DV-Assets mit 24 fps und wieder eine andere Sequenz für HDV-Filmmaterial ausgelegt wurde.

Sie erstellen oder ordnen Sequenzen in einem oder mehreren Schnittfenstern, wo die enthaltenen Clips, Übergänge und Effekte grafisch dargestellt werden. Sie können eine Sequenz in einer Registerkarte im Schnittfenster neben anderen Sequenzen öffnen oder sie in einem eigenen separaten Schnittfenster anzeigen.

Eine Sequenz kann aus mehreren Video- und Audiospuren bestehen, die parallel im Schnittfenster laufen. Mehrere Audiospuren werden zum Einblenden oder Mischen von Clips eingesetzt. Eine Sequenz muss mindestens eine Videospur und eine Audiospur enthalten.

Sequenzen mit Audiospuren müssen außerdem eine Masterspur enthalten, in der die einzelnen Audiospuren abgemischt werden. Mehrere Audiospuren werden zum Mischen von Audio eingesetzt. Sie können den von den einzelnen Audiospuren unterstützten Audiokanaltyp angeben und entscheiden, wie sie an eine Master-Audiospur gesendet werden. Um den Mischvorgang noch besser steuern zu können, können Sie Submix-Spuren erstellen.

### <span id="page-152-0"></span>**Schnittfenster**

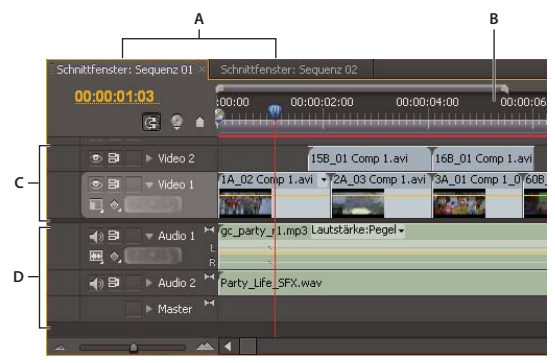

*Schnittfenster*

*A. Registerkarten für die einzelnen Sequenzen B. Zeitleiste C. Videospuren D. Audiospuren* 

Ein einzelnes Schnittfenster wird in einem Frame im unteren mittleren Teil des Bildschirms angezeigt, wenn Sie Premiere Pro zum ersten Mal starten, einen beliebigen Standardarbeitsbereich öffnen oder ein Projekt erstellen. Sie können alle Sequenzen aus einem Schnittfenster löschen oder mehrere Sequenzen hinzufügen, wobei jede Sequenz als Registerkarte in diesem Schnittfenster angezeigt wird. Darüber hinaus können Sie mehrere Schnittfenster öffnen, die jeweils in einem eigenen Frame angezeigt werden und eine beliebige Anzahl an Sequenzen enthalten können.

#### **Verwandte Themen**

["Audiospuren in einer Sequenz" auf Seite 235](#page-240-0)

["Wiedergeben von Video im Quell- und Programmmonitor" auf Seite 138](#page-143-0)

### **Öffnen zusätzlicher Schnittfenster**

Sie können mehr als ein Schnittfenster öffnen, wenn sich mehr als eine Sequenz in einem Projekt befinden.

**1** Öffnen Sie mehr als eine Sequenz. Weitere Informationen zum Öffnen von Sequenzen finden Sie unter ["Öffnen](#page-193-0)  [einer Sequenz" auf Seite 188](#page-193-0).

Jede erscheint in einer eigenen Registerkarte im Standard-Schnittfenster.

**2** Ziehen Sie eine Sequenz-Registerkarte und legen Sie es in einem anderen Andock-Bereich ab.

Die Sequenz-Registerkarte erscheint in einem neuen Schnittfenster.

#### **Öffnen einer Sequenz in einem Schnittfenster**

Sie können eine oder mehrere Sequenzen in einem Schnittfenster öffnen.

❖ Doppelklicken Sie im Projektfenster auf die Sequenz, die Sie öffnen möchten.

### **Navigieren in einer Sequenz**

Im Schnittfenster befinden sich verschiedene Steuerelemente zur Navigation durch die Frames einer Sequenz.

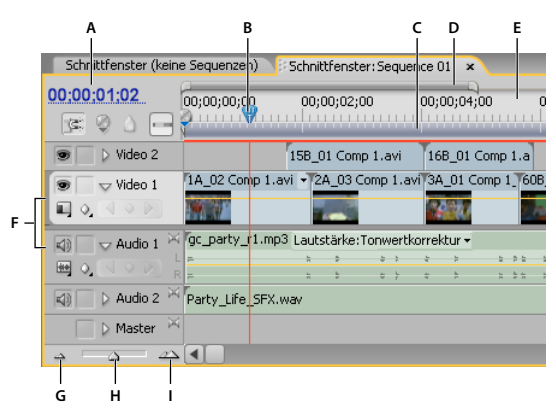

*Steuerelemente zur Zeitnavigation im Schnittfenster*

*A. Aktuelle Zeitanzeige B. Wiedergabekopf und aktuelle Zeitposition C. Arbeitsbereichsleiste D. Anzeigebereichsleiste E. Zeitleiste F. Originalspurmarken G. Auszoomen H. Schieberegler für Zoom I. Einzoomen* 

**Zeitleiste** Misst die Sequenzzeit horizontal. Entlang der Zeitleiste werden Unterteilungsstriche und Zahlen angezeigt, die die Sequenzzeit angeben und sich entsprechend der Detailstufe, mit der die Sequenz angezeigt wird, ändern. Standardmäßig basieren diese Unterteilungsstriche und Zahlen auf dem Timecode-Anzeigestil, der im Feld

"Anzeigeformat" der Registerkarte "Allgemein" des Dialogfelds "Neue Sequenz" angegeben wurde (Sie können jedoch auch eine Zählmethode entsprechend den Audio-Samples wählen). Auf der Zeitleiste werden darüber hinaus Symbole und Marken für die In- und Out-Points der Sequenz angezeigt.

**Marke für die aktuelle Zeit** Gibt die aktuelle Framerate im Programmmonitor an. Der aktuelle Frame wird im Programmmonitor angezeigt. Die Marke für die aktuelle Zeit ist das hellblaue Dreieck auf der Leiste. Ein vertikaler Strich erstreckt sind von der Marke für die aktuelle Zeit zur Unterkante der Zeitleiste. Sie können die aktuelle Zeit ändern, indem Sie die Marke ziehen.

**Anzeige der aktuellen Zeit** Hier wird der Timecode für den aktuellen Frame im Schnittfenster angezeigt. Wenn Sie an einen anderen Zeitpunkt springen möchten, klicken Sie in die Anzeige und geben eine neue Zeit ein. Sie können auch das blaue Dreieck mit der Maus nach rechts oder links ziehen. Sie können die Anzeige zwischen Timecode und Framenummer umschalten, indem Sie bei gedrückter STRG-Taste (Windows) oder Befehlstaste (Mac OS) im Monitor oder in der Zeitleiste auf die aktuelle Zeit klicken.

**Anzeigebereichsleiste** Entspricht dem im Schnittfenster sichtbaren Bereich der Sequenz. Sie können die Größe und die Position der Anzeigebereichsleiste ändern, um schnell verschiedene Teile der Sequenz anzuzeigen. Die Anzeigebereichsleiste befindet sich direkt über der Zeitleiste.

**Arbeitsbereichsleiste** Gibt den Bereich der Sequenz an, für die Sie eine Vorschau anzeigen bzw. die Sie exportieren möchten. Die Anzeigebereichsleiste befindet sich unten in der Zeitleiste.

**Zoomsteuerelemente** Ändern Sie die Skala der Zeitleiste, um die Anzahl der Frames im aktuellen Anzeigebereich zu erhöhen oder zu verringern. Die Zoom-Steuerelemente befinden sich unten links im Schnittfenster.

**Originalspurenmarke** Stellt eine Video- oder Audiospur des Clips im Quellmonitor dar. Setzen Sie die Marke an die Stelle im Spurheader des Schnittfensters, an der Sie die Originalclip-Spur einfügen oder überschreiben möchten.

#### **Positionieren der Anzeige der aktuellen Zeit in einem Schnittfenster**

- ❖ Führen Sie einen der folgenden Schritte aus:
- Ziehen Sie in der Zeitleiste die Marke für die aktuelle Zeit  $\Psi$  oder klicken Sie auf die Stelle, an der Sie die Marke für die aktuelle Zeit platzieren möchten.
- Ziehen Sie die Marke innerhalb der Anzeige.
- Klicken Sie in die Anzeige der aktuellen Zeit, geben Sie eine gültige Zeit ein und drücken Sie die Eingabetaste (Windows) oder den Zeilenschalter (Mac OS).
- Verwenden Sie die Wiedergabe-Steuerelemente im Programmmonitor.
- Drücken Sie die Nach-links- oder die Nach-rechts-Taste, um die Marke für die aktuelle Zeit Win die gewünschte Richtung zu verschieben. Halten Sie die Umschalttaste gedrückt, während Sie die Pfeiltasten drücken, um die Marke in Schritten von fünf Frames zu verschieben.

#### **Verschieben der aktuellen Zeitposition mit dem Timecode**

❖ Klicken Sie auf den Timecode-Wert, geben Sie eine neue Zeit ein und drücken Sie die Eingabetaste (Windows) oder den Zeilenschalter (Mac OS). Verwenden Sie unter Mac OS nicht den Ziffernblock. Bei der Eingabe von Timecodes gelten die folgenden Vereinfachungen:

Lassen Sie führende Nullen weg Die Eingabe "0;0;12;3" wird automatisch in "00;00;12;03" umgewandelt.

**Lassen Sie Semikolons (NTSC) oder Punkte (PAL) weg** Die Ziffernfolge 1213 wird bei einem NTSC-Projekt beispielsweise als 00;00;12;13 und bei PAL-Projekten als 00:00:12:13 interpretiert.

**Geben Sie Werte ein, die außerhalb des zulässigen Bereichs liegen** Wenn z. B. die Anzeige der aktuellen Zeit bei Verwendung eines 30-fps-Timecodes bei 00;00;12;23, liegt und Sie 10 Frames weiter vorwärts gehen möchten, können Sie die Frame-Nummer auf 00;00;12;33 ändern. Die Anzeige der aktuellen Zeit verschiebt sich auf 00;00;13;03.

**Verwenden Sie Plus- und Minuszeichen (–)** Setzen Sie ein Plus- (+) oder Minuszeichen (-) vor eine Zahl, um die aktuelle Zeitposition eine bestimmte Anzahl von Frames nach vorne oder nach hinten zu verschieben. Mit dem Wert +55 wird die aktuelle Zeitposition beispielsweise 55 Frames nach vorne verschoben.

**Kennzeichnen Sie Frames durch Punkte** Setzen Sie vor eine Zahl einen Punkt, um anstelle eines Timecode-Werts eine exakte Frame-Nummer vorzugeben. Mit dem Wert .1213 wird die aktuelle Zeitposition in einem NTSC-Projekt z. B. auf 00;00;40;13 bzw. in einem PAL-Projekt auf 00:00:48:13 verschoben.

*Sie können das Auswahl-Werkzeug auch über dem Timecode-Wert positionieren und nach links oder nach rechts ziehen. Je weiter Sie ziehen, desto schneller ändert sich der Timecode.*

#### **Ausrichten zum Zuschneiden von Kanten und Marken**

❖ Ziehen Sie die Marke für die aktuelle Zeit bei gedrückter Umschalttaste in ein Schnittfenster.

#### **Vergrößern oder Verkleinern einer Sequenz in der Zeitleiste**

- ❖ Führen Sie einen der folgenden Schritte aus:
- Wählen Sie zum Vergrößern das Zoom-Werkzeug  $\mathbb Q$ , und klicken Sie, oder ziehen Sie eine Rahmenauswahl um den zu vergrößernden Teil der Sequenz. Klicken Sie zum Verkleinern auf das Zoom-Werkzeug , und klicken Sie bei gedrückter Alt-Taste (Windows) oder Optionstaste (Mac OS) auf einen Bereich in einem Schnittfenster.
- · Ziehen Sie zum Vergrößern den Zoom-Regler nach rechts, oder klicken Sie auf die Schaltfläche "Vergrößern" . Ziehen Sie zum Verkleinern den Zoom-Regler nach links, oder klicken Sie auf die Schaltfläche "Verkleinern" .
- Ziehen Sie zum Vergrößern die Enden des Anzeigebereichs näher zusammen. Ziehen Sie die Enden zum Verkleinern weiter auseinander.
- (Nur lateinische und russische Tastaturen) Drücken Sie die Taste mit dem umgekehrten Schrägstrich (\), um die Ansicht so zu verkleinern, dass die gesamte Sequenz in einem Schnittfenster angezeigt wird. Um die Darstellung vor dem Drücken der Taste mit dem umgekehrten Schrägstrich wieder herzustellen, drücken Sie diese Taste erneut.

#### **Bildlauf durch eine Sequenz in einem Schnittfenster**

❖ Drücken Sie bei einem aktivem Schnittfenster die Nach-oben-Taste, um sich nach links zu bewegen, und die Nachunten-Taste, um sich nach rechts zu bewegen. Die Sequenz wird um die Anzahl der sichtbaren Frames nach links oder rechts verschoben.

### **Arbeiten mit Spuren**

In den Video- und Audiospuren eines Schnittfensters arrangieren Sie Clips, bearbeiten diese und fügen Spezialeffekte hinzu. Sie können bei Bedarf Spuren hinzufügen oder entfernen, sie umbenennen und festlegen, welche Spuren von einer bestimmten Aktion beeinflusst werden.

#### **Verwandte Themen**

["Fixierte Effekte" auf Seite 299](#page-304-0)

#### **Hinzufügen von Spuren**

Neue Videospuren werden oberhalb der bereits vorhandenen Videospuren angezeigt, und neue Audiospuren erscheinen unterhalb der bereits vorhandenen Audiospuren. Durch das Löschen einer Spur werden zwar alle Clips in der Spur gelöscht, die Originalclips im Projektfenster bleiben jedoch erhalten.

*Hinweis: Sie können beliebig viele Spuren hinzufügen. Die einzige Beschränkung ist durch die Systemressourcen gegeben.*

- 1 Wählen Sie bei einem aktivem Schnittfenster die Option "Sequenz" > "Spuren hinzufügen".
- **2** Führen Sie im Dialogfeld "Spuren hinzufügen" einen der folgenden Schritte aus:
- Um Spuren hinzuzufügen, geben Sie die gewünschte Spuranzahl in das Feld "Hinzufügen" für Video-, Audio- und Audio-Submix-Spuren ein.
- Um die Position hinzugefügter Spuren anzugeben, wählen Sie für jeden hinzugefügten Spurtyp eine Option aus dem Menü "Platzierung" aus.
- Um den Typ der hinzuzufügenden Audio- oder Audio-Submix-Spuren anzugeben, wählen Sie für Audio- und Audio-Submix-Spuren eine Option aus dem Menü "Spurtyp" aus. (Weitere Informationen zu Audiokanaltypen finden Sie unter ["Audiospuren in einer Sequenz" auf Seite 235.](#page-240-0))
- **3** Klicken Sie auf "OK".

*Hinweis: In eine Audiospur können nur Audioclips eingefügt werden, die den passenden Kanaltyp aufweisen: Mono, Stereo oder 5.1. Wenn Sie nicht sicher sind, welchen Audiokanal Ihre Clips verwenden, wählen Sie den Clip im Projektfenster aus und lesen die zugehörigen Informationen im Vorschaubereich.*

*Das Hinzufügen von Spuren funktioniert genauso wie das Hinzufügen von Clips zu einer Sequenz. Weitere Informationen finden Sie unter ["Hinzufügen einer Spur beim Einfügen eines Clips" auf Seite 192.](#page-197-0)*

#### **Löschen von Spuren**

Sie können einzelne oder mehrere Video- bzw. Audiospuren gleichzeitig löschen.

- 1 Wählen Sie bei einem aktivem Schnittfenster die Option "Sequenz" > "Spuren löschen".
- 2 Aktivieren Sie im Dialogfeld "Spuren löschen" das Kästchen für alle zu löschenden Spurtypen.
- **3** Geben Sie für jeden aktivierten Typ im Menü an, welche Spuren gelöscht werden sollen.

#### **Umbenennen von Spuren**

- **1** Klicken Sie mit der rechten Maustaste (Windows) oder bei gedrückter Befehlstaste (Mac OS) auf den Spurnamen, und wählen Sie die Option "Umbenennen".
- **2** Geben Sie einen neuen Spurnamen ein und drücken Sie die Eingabetaste (Windows) oder den Zeilenschalter (Mac OS).

#### **Festlegen der zu ändernden Spuren mit der Synchronisationssperre**

Sie können festlegen, für welche Spuren das Einfügen oder das Löschen und Lücke schließen gilt, indem Sie die Synchronisationssperre für diese Spuren aktivieren. Spuren, die einen Clip enthalten, der Teil des Vorgangs ist, verschieben sich auch unabhängig vom Synchronisationssperren-Status; andere Spuren verschieben ihren Clipinhalt nur, wenn die Synchronisationssperre aktiviert ist. Bei einem Einfügevorgang beispielsweise, bei dem Sie alle Clips rechts von Video 1 und Audio 1 nach rechts verschieben möchten, während die Clips von Audio 2 an ihrer Position bleiben, aktivieren Sie die Synchronisationssperre für Video 1 und Audio 1.

- ❖ Führen Sie einen der folgenden Schritte aus:
- Um die Synchronisationssperre für ausgewählte Spuren zu aktivieren, klicken Sie im Header der Video- und Audiospuren, für die die Einstellung gelten soll, auf das Kontrollkästchen "Synchronisationssperre aktivieren/deaktivieren".
- Um die Synchronisationssperre für alle Spuren eines bestimmten Typs (Video oder Audio) zu aktivieren, halten Sie die Umschalttaste gedrückt, während Sie auf das Kontrollkästchen "Synchronisationssperre aktivieren/deaktivieren" im Header einer Spur dieses Typs klicken.

Daraufhin wird das Symbol der Synchronisationssperre  $\triangleright$  im Kästchen angezeigt, und die Synchronisationssperre ist für diese Spuren aktiviert.

*Hinweis: Um die Synchronisationssperre für eine oder mehrere Spuren zu deaktivieren, klicken Sie (ggf. mit gedrückter Umschalttaste) erneut auf das Kontrollkästchen "Synchronisationssperre aktivieren/deaktivieren", um das Synchronisationssperre-Symbol zu entfernen.*

### **Verhindern von Änderungen mit der Spursperre**

Durch das Schützen einer ganzen Spur können Sie verhindern, dass die Clips auf dieser Spur geändert werden, während Sie an anderen Teilen der Sequenz arbeiten. In einem Schnittfenster wird über einer geschützten Spur ein Muster aus Schrägstrichen angezeigt. Zwar können Clips in einer geschützten Spur nicht geändert werden, beim Anzeigen einer Vorschau oder beim Exportieren der Sequenz werden sie jedoch eingeschlossen. Sollen sowohl eine Videospur als auch die dazugehörige Audiospur geschützt werden, müssen Sie beide Spuren getrennt schützen. Wenn Sie die Zielspur schützen, fungiert diese nicht mehr als Ziel. Originalclips können daher erst wieder der Spur hinzugefügt werden, nachdem Sie den Schutz aufgehoben und die Spur wieder als Ziel definiert haben.

*Sie können eine Spur schützen, um zu verhindern, dass sie beim Durchführen von Einfügungen verschoben wird.*

❖ Klicken Sie in das Kontrollkästchen "Spursperre aktivieren/deaktivieren", um das Schlosssymbol neben dem Spurnamen anzuzeigen.

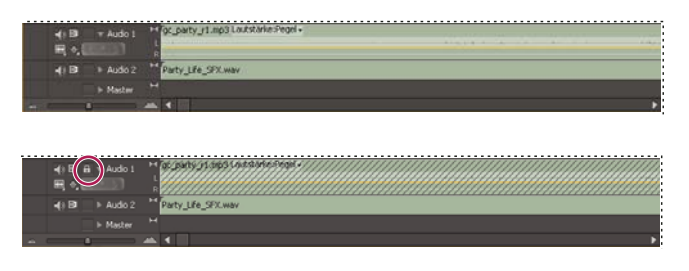

*Eine ungeschützte Spur (oben) und eine geschützte Spur (unten)*

#### **Ausschließen von Spuren von einer Sequenz**

Sie können Video- oder Audio-Clips in einer beliebigen Spur von Vorschau- oder Exportvorgängen ausschließen. Clips in ausgeschlossenen Videospuren werden im Programmmonitor und in den Ausgabedateien als schwarzes Video angezeigt. Clips in ausgeschlossenen Audiospuren werden nicht auf Audiomixern, Lautsprechern oder in Ausgabedateien ausgegeben.

*Hinweis: Eine Spur, die mit einem Augensymbol gekennzeichnet ist, wird durch das Ausschließen nicht von der Ausgabe ausgeschlossen. Wenn ausgeschlossene Spuren Clips enthalten, deren Position vor oder nach nicht ausgeschlossenen Spuren liegt, wird bei der Wiedergabe vor dem ersten bzw. nach dem letzten Clip der nicht ausgeschlossen Spuren Schwarzbild angezeigt. Um diese Schwarzbildsegmente aus den Ausgabedateien zu entfernen, legen Sie im Dialogfeld "Exporteinstellungen" geeignete In- und Out-Points fest.*

❖ Klicken Sie zum Ausblenden auf das Augesymbol (für Videospuren) oder das Lautsprechersymbol (für Audiospuren) am linken Rand der jeweiligen Spur. (Bei beiden Symbolen handelt es sich um einen Umschalter. Klicken Sie erneut auf das entsprechende Feld, um das Symbol einzublenden und die Spur einzuschließen.)

*Hinweis: Wenn Sie sämtliche Spuren ausschließen möchten, halten Sie die Umschalttaste gedrückt und klicken Sie auf das Augensymbol (für Videospuren) oder das Lautsprechersymbol (für Audiospuren). Hierdurch werden alle Spuren des gleichen Typs ausgeschlossen. (Bei beiden Symbolen handelt es sich um einen Umschalter. Klicken Sie erneut bei gedrückter Umschalttaste auf das entsprechende Feld, um alle Symbole einzublenden und die Spuren einzuschließen.)*

### **Festlegen der Spuranzeige**

Sie können die Spuren in einem Schnittfenster auf mehrere Arten anpassen. Sie können Spuren erweitern oder minimieren oder Steuerelemente für Spuren ausblenden. Unter Auswahl mehrerer Anzeigeoptionen können Sie steuern, wie Video- und Audioclips in einer Spur angezeigt werden. Außerdem können Sie die Größe des Header-Bereichs ändern und die Grenze zwischen Video- und Audiospuren verschieben, um mehr Spuren des jeweiligen Typs anzuzeigen.

#### **Erweitern einer Spur und Ändern der Spurgröße**

Sie können jede Spur auffalten, um spezielle Steuerelemente anzuzeigen. Vergrößern Sie die Höhe einer Spur, um Symbole und Keyframes besser zu sehen oder größere Ansichten von Videospur-Minaturbildern und Audiospur-Wellenformen anzuzeigen.

- **1** Klicken Sie zu Auf- oder Zusammenfalten einer Spur auf das Dreieck links neben dem Spurnamen.
- **2** Wenn Sie die Größe der Spur ändern möchten, positionieren Sie den Mauszeiger im Spurheaderbereich zwischen zwei Spuren, so dass das Symbol für die Höhenanpassung  $\frac{4}{3}$  angezeigt wird. Ziehen Sie dann nach oben oder unten, um die Größe der darunter (für Video) bzw. darüber liegenden Spur (für Audio) zu ändern.

Zusammengefaltete Spuren werden immer mit der gleichen Höhe angezeigt. Ihre Größe kann nicht geändert werden.

*Sie können eine Audiospur auffalten, um die Audioüberblendungslinie für einzelne Clips in der betreffenden Spur oder für die gesamte Audiospur zu verwenden.* 

#### **Einstellen der Darstellungsart der Videospur**

- **1** Erweitern Sie die Spur, indem Sie auf das Dreieck neben dem Spurnamen klicken.
- **2** Klicken Sie links unten neben dem Spurnamen auf "Anzeigestil festlegen" und wählen Sie eine Option aus dem Menü aus:

**Nur Anfang anzeigen** Zeigt in der erweiterten Spur eine Miniaturansicht am Anfang des Clips an.

**Frames einblenden** Zeigt Miniaturbilder während der gesamten Dauer der Clips in der aufgefalteten Spur an. Die Anzahl der Miniaturframes entspricht den in der Zeitleiste angezeigten Zeiteinheiten.

**Nur Namen einblenden** Zeigt den Namen der Clips in der aufgefalteten Spur ohne Miniaturbilder an.

**Anfang und Ende einblenden** Zeigt in der erweiterten Spur eine Miniaturansicht am Anfang und am Ende des Clips an.

#### **Einstellen der standardmäßigen Keyframe-Anzeige von Videospuren**

Sie können bestimmen, ob neue Videospuren standardmäßig alle Keyframes einblenden, alle Keyframes ausblenden oder Deckkraftregler einblenden sollen, wenn sie erstellt werden.

- 1 Wählen Sie "Bearbeiten" > "Voreinstellungen" > "Allgemein" (Windows) oder "Premiere Pro" > "Voreinstellungen" > "Allgemein" (Mac OS).
- 2 Wählen Sie im Dropdownmenü "Neue Schnittfenster-Videospuren" die gewünschte Option aus.
- **3** Klicken Sie auf "OK".

#### **Einstellen der standardmäßigen Keyframe-Anzeige von Audiospuren**

Sie können festlegen ob neue Audiospuren bei ihrer Erstellung standardmäßig alle Keyframes ausblenden oder Clip-Keyframes, Clipumfang, Spur-Keyframes oder Spurumfang einblenden sollen.

1 Wählen Sie "Bearbeiten" > "Voreinstellungen" > "Allgemein" (Windows) oder "Premiere Pro" > "Voreinstellungen" > "Allgemein" (Mac OS).

- 2 Wählen Sie im Dropdownmenü "Neue Schnittfenster-Audiospuren" die gewünschte Option aus.
- **3** Klicken Sie auf "OK".

#### **Einstellen der Darstellungsart einer Audiospur**

- **1** Erweitern Sie die Spur, indem Sie auf das Dreieck neben dem Spurnamen klicken.
- **2** Klicken Sie auf "Anzeigestil festlegen" **\*\*** und wählen Sie eine Option im Menü aus:

**Wellenform einblenden** Bei dieser Option werden Audio-Wellenformen in Clips angezeigt.

**Nur Namen einblenden** Zeigt den Namen des Audioclips ohne Wellenformen an.

*Hinweis: Weitere Informationen zum Anzeigen und Anpassen von Keyframes in Video- und Audiospuren finden Sie unter ["Anzeigen von Keyframes und Diagrammen" auf Seite 450](#page-455-0).*

#### **Ändern der Größe des Spuranfangs**

❖ Positionieren Sie den Mauszeiger über dem rechten Rand des *Spurheaders* (in dem die Spurnamen angezeigt werden), um das Symbol für die Größenänderung  $\biguplus$ einzublenden. Ziehen Sie anschließend den rechten Rand an die gewünschte Position.

Die Symbole oben im Spurheader bestimmen die Mindestbreite. Die maximale Breite beträgt ungefähr das Doppelte der Mindestbreite.

#### **Anpassen des sichtbaren Bereichs von Video- und Audiospuren**

- **1** Positionieren Sie den Mauszeiger entweder im Spurheaderbereich links oder zwischen den Bildlaufleisten rechts zwischen den Spuren Video 1 und Audio 1.
- **2** Wenn das Symbol zur Höhenanpassung  $\frac{4}{\pi}$  angezeigt wird, ziehen Sie mit der Maus nach oben oder unten.

### **Erstellen einer Sequenz**

In den meisten Fällen erstellen Sie eine Sequenz, bei der die Eigenschaften der primären Assets (Clips) übereinstimmen, die Sie bearbeiten. Sie können eine Sequenz erstellen, bei der die Eigenschaften eines Assets übereinstimmen, indem Sie das Asset auf die Schaltfläche "Neues Objekt" **z**ugliehen, die sich unten im Projektfenster befindet.

Sie können eine Sequenz auch mithilfe einer Sequenzvorgabe erstellen. Die Sequenzvorgaben im Lieferumfang von Premiere Pro enthalten die korrekten Einstellungen für allgemeine Assettypen. Wenn Sie z. B. vor allem Filmmaterial im DV-Format bearbeiten, verwenden Sie eine DV-Sequenzvorgabe.

Wenn Sie für die Ausgabe eine niedrige Qualität festlegen müssen (falls das Video z. B. über Internet zur Verfügung gestellt werden soll), ändern Sie die Sequenzeinstellungen nicht. Ändern Sie stattdessen später die Exporteinstellungen.

Weitere Informationen zum Ermitteln der Parameter für Ihre Assets finden Sie unter "Auswählen einer [Sequenzvorgabe" auf Seite 159.](#page-164-0)

Wenn keine Vorgabe vorhanden ist, deren Einstellungen mit allen Parametern Ihrer Assets übereinstimmen, haben Sie im Dialogfeld "Neue Sequenz" auf der Registerkarte "Sequenzvorgaben" folgende Möglichkeiten:

• Wählen Sie die Vorgabe, bei der die meisten Einstellungen mit den Parametern der zu bearbeitenden Assets übereinstimmen. Wählen Sie anschließend die Registerkarte "Allgemein" (Registerkarte "Einstellungen" in Adobe Premiere Pro CS5.5) und passen Sie die Vorgabe an, bis alle Einstellungen exakt mit den Parametern der Assets übereinstimmen.

• Wählen Sie im Dialogfeld "Neue Vorgabe" die Registerkarte "Allgemein", ohne vorher eine Vorgabe auszuwählen. Wählen Sie im Menü "Bearbeitungsmodus" (Menü "Benutzerdefiniert" in Adobe Premiere Pro CS5.5) die Option "Desktop" und passen Sie die Einstellungen in der Registerkarte "Allgemein" an, bis sie mit den Parametern Ihrer Assets übereinstimmen.

Wenn Ihr Computer über eine mit Premiere Pro kompatible Aufnahmekarte verfügt, werden in der Liste "Verfügbare Vorgaben" in einigen Fällen optimale Vorgaben für die entsprechende Karte angezeigt.

Bei der Erstellung der Sequenz müssen die Sequenzeinstellungen korrekt sein. Wenn eine Sequenz angelegt wird, sind einige Sequenzeinstellungen gesperrt, z. B. die Timebase-Einstellungen. Diese Sperren schützen vor unerwünschten Inkonsistenzen, die beim späteren Ändern von Sequenzeinstellungen entstehen können.

- **1** Führen Sie einen der folgenden Schritte aus:
- Wählen Sie "Datei" > "Neu" > "Sequenz".
- Klicken Sie im Projektfenster auf "Neues Objekt" ... Wählen Sie anschließend "Sequenz".
- 2 Wählen Sie auf der Registerkarte "Sequenzvorgaben" eine Vorgabe aus der Liste "Verfügbare Vorgaben" aus.
- **3** Geben Sie den Namen der Sequenz ein und klicken Sie auf "OK".

In Premiere Pro CS5.5 können Sie eine neue Sequenz mithilfe der folgenden Methoden aus einem ausgewählten Clip erstellen:

- Ziehen und Ablegen eines Clips auf der Schaltfläche "Neues Objekt".
- Wählen der Befehlsfolge "Datei" > "Neu" > "Sequenz aus Clip"..

*Hinweis: Wenn Sie einen zusammengeführten Clip verwenden, um eine neue Sequenz aus dem Clip zu erstellen (in Adobe Premiere Pro CS5.5), könnten sich abhängig vom Medienformat leere Audiospuren einstellen. Sie können diese leeren Audiospuren löschen.*

#### **Verwandte Themen**

["Auswählen einer Sequenzvorgabe" auf Seite 159](#page-164-0)

#### <span id="page-160-0"></span>**Sequenzvorgaben und -einstellungen**

Alle Sequenzeinstellungen finden auf die gesamte Sequenz Anwendung. Die meisten der Einstellungen können nicht mehr geändert werden, nachdem eine Sequenz erstellt wurde.

Beim Erstellen einer Sequenz können Sie eine der Standardsequenzvorgaben wählen. Sie können auch eine Gruppe von Einstellungen anpassen und die Gruppe als benutzerdefinierte Vorgabe für Sequenzeinstellungen speichern. Wenn Sie vollständige Kontrolle über nahezu alle Parameter der Sequenz haben möchten, starten Sie eine neue Sequenz und passen Sie deren Einstellungen entsprechend an.

Wenn Sie mit der Arbeit in einer Sequenz bereits begonnen haben, können Sie die Sequenzeinstellungen anzeigen, jedoch nur einige davon ändern. Wählen Sie "Sequenz" > "Projekteinstellungen", um die Einstellungen anzuzeigen, die Sie ändern können.

Beim Erstellen einer Sequenz wird das Dialogfeld "Neue Sequenz" geöffnet. Das Dialogfeld "Neue Sequenz" weist die folgenden drei Registerkarten mit jeweils verschiedenen Einstellungen auf: Sequenzvorgaben, Allgemein, Spuren.

#### **Verwandte Themen**

["Ändern der Auflösungseinstellungen einer Sequenzvorschau" auf Seite 161](#page-166-0)

#### **Sequenzvorgaben Optionen**

*Verfügbare Vorgaben* sind Gruppen von Sequenzeinstellungen. In Premiere Pro sind bereits verschiedene Kategorien von Sequenzeinstellungsvorgaben installiert: AVC-Intra, AVCHD, Digital SLR, DV-24p, DV-NTSC (nordamerikanische Norm), DV-PAL (europäische Norm), DVCPRO50, DVCPROHD, HDV, Mobilgeräte, XDCAM EX, XDCAM HD422 und XDCAM HD. Diese Vorgaben enthalten die korrekten Einstellungen für die gängigsten Arten von Sequenzen. Verwenden Sie die Sequenzeinstellungsvorgaben AVC-Intra, DVCPRO50 und DVCPROHD, wenn Sie AVC-Intra- oder DVCPRO-Material bearbeiten möchten, das mit Panasonic P2-Videokameras aufgenommen wurde. Verwenden Sie für im Panasonic P2-Format aufgenommenes DV25-Material eine Voreinstellung für DV-NTSC oder DV-PAL, je nach Fernsehstandard des Filmmaterials.

Weitere Informationen zu internationalen TV-Standards finden Sie in der Hilfe unter [lynda.com Digitale Video-](http://www.lynda.com/home/Player.aspx?lpk4=16403)[Principals - Videostandards](http://www.lynda.com/home/Player.aspx?lpk4=16403)

*Hinweis: In der Testversion von Premiere Pro fehlen eine Reihe von Sequenzvorgaben. Weitere Informationen finden Sie unter ["Premiere Pro Demo-Versionen" auf Seite 43](#page-48-0)*

#### **Allgemeine Einstellungen (CS5) - Einstellungen (CS5.5)**

Die Einstellungen auf der Registerkarte "Allgemein" des Dialogfelds "Neue Sequenz" steuern die grundlegenden Merkmale der Sequenz. In Premiere Pro CS5.5 heißt diese Registerkarte "Einstellungen".

Wählen Sie die allgemeinen Einstellungen entsprechend den Spezifikationen des für das Projekt gewünschten Ausgabetyps. Wenn beispielsweise die Zielausgabe DV NTSC ist, müssen Sie den DV NTSC-Bearbeitungsmodus verwenden. Eine willkürliche Änderung dieser Einstellungen führt häufig zu einer verminderten Qualität.

**Bearbeitungsmodus** Dieser legt folgende Merkmale fest:

- Das Videoformat für Vorschaudateien und Wiedergabe
- Die verfügbaren Timebases
- Die im Videoeinstellungsfenster angezeigten Komprimierungsmethoden
- Die verfügbaren Anzeigeformate

Wählen Sie einen Bearbeitungsmodus, der am besten mit den Spezifikationen Ihres Zielformat, Ihrer Vorschauanzeige oder Aufnahmekarte übereinstimmt.

Beachten Sie, dass durch den Bearbeitungsmodus nicht das Format Ihres späteren Films bestimmt wird. Die Ausgabeeinstellungen geben Sie an, wenn Sie den Export durchführen.

In Premiere Pro CS5 können Sie im Desktop-Bearbeitungsmodus alle anderen Sequenzeinstellungen anpassen. In Premiere Pro CS5.5 heißt diese Registerkarte "Benutzerdefiniert".

DV-Videodaten und DV-Audiodaten verwenden standardisierte Einstellungen, die automatisch festgelegt werden, wenn Sie einen DV-Bearbeitungsmodus auswählen. Wenn Sie in einem DV-Bearbeitungsmodus arbeiten, sollten Sie die Einstellungen "Timebase", "Framegröße", "Pixel-Seitenverhältnis", "Halbbilder" und "Samplerate" nicht ändern.

*Hinweis: (Nur Windows) Um auf den unkomprimierten UYVY 422-8-Bit-Codec oder den V210 10-Bit-YUV-Codec zuzugreifen, wählen Sie als Bearbeitungsmodus "Desktop" aus.*

**Timebase** Gibt die Zeiteinteilungen an, die in Premiere Pro zur Berechnung der einzelnen Schnittpunkte verwendet werden. Im Allgemeinen wählen Sie 24 für die Bearbeitung von Kinofilmen, 25 für PAL- (europäische Norm) und SECAM-Videos und 29,97 für NTSC-Videos (nordamerikanische Norm. Die *Framerate* des Videos, das Sie aus Sequenzen abspielen oder exportieren, ist nicht mit dessen Timebase identisch. Allerdings werden Timebase und Framerate häufig auf denselben Wert eingestellt. Die für die Timebase angezeigten Optionen variieren je nach ausgewähltem Bearbeitungsmodus.

Wiedergabeeinstellungen Informationen zu Wiedergabeeinstellungen finden Sie unter "Vorschau auf einem [Fernsehgerät mit Camcorder oder Videosystem" auf Seite 226](#page-231-0).

**Framegröße** Gibt die Maße (in Pixeln) für Frames an, wenn Sie Sequenzen abspielen. In den meisten Fällen sollten Sie die Framegröße für das Projekt auf die Framegröße der Quelldateien abstimmen. Ändern Sie die Framegröße nicht, um eine zu geringe Wiedergabegeschwindigkeit zu kompensieren. Wählen Sie stattdessen im Menü des Projektfensters eine andere Qualitätseinstellung. Sie können auch die Framegröße der endgültigen Ausgabe anpassen, indem Sie die Exporteinstellungen ändern.

**Pixel-Seitenverhältnis** Legt das Seitenverhältnis für einzelne Pixel fest. Wählen Sie für analoge Videodaten, gescannte Bilder und am Computer generierte Grafiken Quadratpixel aus oder geben Sie das von der Quelle verwendete Format an. Wenn Sie ein anderes Pixel-Seitenverhältnis als das des Videos verwenden, wird das Video häufig verzerrt gerendert.

**Halbbilder** Gibt die Halbbildreihenfolge an, d. h. welches Halbbild eines Frames zuerst gezeichnet wird. Wenn Sie mit Videovollbildern arbeiten, wählen Sie die Option "Keine Halbbilder (Progressive Scan). Zahlreiche Aufnahmekarten erfassen Halbbilder unabhängig davon, ob das Quellfilmmaterial mit progressivem Scan aufgenommen wurde. (Weitere Informationen finden Sie unter "Interlaced-Video, Non-Interlaced-Video und progressives Scannen" auf [Seite 331\)](#page-336-0)

**Anzeigeformat (Video)** Premiere Pro kann eine Vielzahl von Timecode-Formaten anzeigen. Sie können den Projekt-Timecode in einem Filmformat anzeigen, z. B. wenn Sie aus einem Film erfasstes Filmmaterial bearbeiten. Wenn die Assets aus einem Animationsprogramm stammen, können Sie den Timecode als einfache Framenummern anzeigen. Wenn Sie die Option "Anzeigeformat" ändern, wird die Framerate von Clips und Sequenzen dadurch nicht geändert, lediglich die Anzeige der dazugehörigen Timecodes. Die Optionen für die Zeitanzeige entsprechen den Standards für die Bearbeitung von Videos und Kinofilmen. Für Frames- und Fuß + Frames-Timecodes können Sie die Startframenummer ändern und an die Zeiterfassungsmethode eines anderen, von Ihnen verwendeten Bearbeitungssystems anpassen.

Die im Feld "Anzeigeformat" aufgeführten Optionen beruhen auf der Auswahl, die Sie unter "Bearbeitungsmodus" getroffen haben. Je nach ausgewähltem Bearbeitungsmodus stehen die folgenden Optionen für das Anzeigeformat zur Verfügung:

• **30-fps-Drop-Frame-Timecode** Gibt die Zeit in Stunden, Minuten, Sekunden und Frames an, wobei die Einheiten durch Semikolons getrennt sind. Drop-Frame-Timecode geht von einer Rate von 30 Frames pro Sekunde (fps) aus. Standardmäßig werden aber einige Framenummern ausgelassen. Damit die tatsächliche NTSC-Framerate von 29,97 fps erreicht werden kann, muss Drop-Frame-Timecode einmal pro Minute mit Ausnahme jeder zehnten Minute zwei Framenummern überspringen bzw. *fallen lassen* (=drop). Beim Drop-Frame-Timecode werden nicht die tatsächlichen Frames, sondern die Timecode-Nummern übersprungen. Verwenden Sie Drop-Frame-Timecode für die Ausgabe auf NTSC-Videoband.

• **30-fps-Non-Drop-Frame-Timecode** Gibt die Zeit in Stunden, Minuten, Sekunden und Frames an, wobei die Einheiten durch Doppelpunkte getrennt sind. Es wird von einer Rate von 30 fps ausgegangen und es werden keine Framenummern ausgelassen. Verwenden Sie dieses Format für die Ausgabe auf Computerbildschirmen über das Web oder CD-ROM.

• **24-fps-Timecode** Gibt die Zeit in Stunden, Minuten, Sekunden und Frames an, wobei die Einheiten durch Doppelpunkte getrennt sind. Wird für 24p-Filmmaterial und zur Ausgabe in 24-fps-Formate für die Verbreitung auf Film und DVD verwendet.

• **25-fps-Timecode** Gibt die Zeit in Stunden, Minuten, Sekunden und Frames an, wobei die Einheiten durch Doppelpunkte getrennt sind. Verwenden Sie diese Option für die Ausgabe auf PAL-Videoband.

• **Fuß + Frames 16mm** Gibt die Zeit in Fuß und Frames an, ausgehend von einer 16-mm-Film-Framerate: 40 Frames pro Fuß. Verwenden Sie diese Einstellung zur Ausgabe auf 16-mm-Film.

• **Fuß + Frames 35mm** Gibt die Zeit in Fuß und Frames an, ausgehend von einer 35-mm-Film-Framerate: 16 Frames pro Fuß. Verwenden Sie diese Einstellung zur Ausgabe auf 35-mm-Film.

• **Frames** Gibt die Zeit nur als Framezählung an. Es werden keine Messungen als Zeit oder räumliche Länge angegeben. Verwenden Sie diese Einstellung für die Ausgabe aufeinander folgender Standbilder, wie z. B. bei einer Animation oder einem DPX-Filmeditor.

*Hinweis: Verwenden Sie bei der Bearbeitung von NTSC-Videoassets einen Drop-Frame-Timecode mit 30 fps. Dieses Format stimmt mit dem Timecode von NTSC-Videomaterial überein und zeigt die Dauer am genauesten an.*

**Samplerate (Audio)** Höhere Raten bieten normalerweise eine bessere Audioqualität bei der Wiedergabe von Audioclips in Sequenzen, nehmen aber auch mehr Festplattenspeicher und Verarbeitungszeit in Anspruch. *Erneutes Sampling* oder das Einstellen einer anderen Rate als im Originalaudioclip verlängert ebenfalls die Verarbeitungsdauer und beeinträchtigt die Qualität. Zeichnen Sie Audiodaten mit einer Samplerate hoher Qualität auf und erfassen Sie die Audiodaten mit der bei der Aufzeichnung verwendeten Rate.

**Anzeigeformat (Audio)** Legt fest, ob die Audiozeit in Audio-Samples oder Millisekunden angezeigt wird. Das Anzeigeformat wird verwendet, wenn die Option zum Anzeigen von Audio-Zeiteinheiten im Quellmonitor oder im Programmmonitor ausgewählt ist. (Standardmäßig wird die Zeit in Frames angegeben, aber sie kann auch in Audioeinheiten angezeigt werden, damit Sie den Audioclip auf Sampleebene exakt bearbeiten können.)

**Videovorschaueinstellungen** Die Videovorschaueinstellungen legen das Dateiformat, den Kompressor und die Farbtiefe fest, die Premiere Pro für Vorschaudateien und die Wiedergabe von Clips und Sequenzen verwendet.

Neben zahlreichen anderen Optionen können Sie die Framegröße für die Vorschau reduzieren. Dies beschleunigt und vereinfacht die Wiedergabe von Formaten mit hohen Framegrößen, z. B. HD und RED.

• **Vorschaudateiformat** Wählen Sie ein Dateiformat, das eine Vorschau in der bestmöglichen Qualität zulässt, jedoch gleichzeitig die Rendering-Zeit und die Dateigröße auf die Kapazität des Systems abstimmt. Für bestimmte Bearbeitungsmodi ist nur ein Dateiformat verfügbar.

• **Codec** Gibt den Codec an, der für die Erstellung der Vorschaudateien für die Sequenz verwendet wird.

(Nur Windows) Der Uncompressed UYVY 422 8-Bit-Codec und der V210 10-Bit YUV-Codec entsprechen den Spezifikationen für SD-SDI-Video bzw. HD-SDI-Video. Wählen Sie eines davon aus, wenn Sie eines dieser Formate überwachen oder ausgeben möchten. Wählen Sie für den Zugriff auf eines dieser Formate zuerst den Desktop-Bearbeitungsmodus aus.

*Hinweis: Wenn Sie einen Clip verwenden, ohne Effekte anzuwenden oder die Frame- bzw. Zeiteigenschaften zu ändern, nutzt Premiere Pro den Originalcodec des Clips für die Wiedergabe. Wenn Sie Änderungen vornehmen, die eine Neuberechnung der einzelnen Frames erfordern, verwendet Premiere Pro den hier ausgewählten Codec.*

• **Breite** Gibt die Framebreite für die Videovorschau an, eingeschränkt durch das Pixel-Seitenverhältnis des Originalmediums.

• **Höhe** Gibt die Framehöhe für die Videovorschau an, eingeschränkt durch das Pixel-Seitenverhältnis des Originalmediums.

• **Zurücksetzen** Löscht jede vorhandene Vorschau und stellt für jede folgende Vorschau wieder die volle Größe ein.

• **Maximale Bittiefe** Mit dieser Option wird die Farb-Bittiefe für die Verwendung in als Videos abgespielten Sequenzen erhöht (bis zu 32 bpc). Diese Einstellung ist häufig nicht verfügbar, wenn der ausgewählte Kompressor nur eine Option für die Bittiefe bietet. Sie können auch eine 8-Bit-Palette (256 Farben) angeben, wenn Sie eine Sequenz für 8-bpc-Farbwiedergabe vorbereiten, z. B. wenn Sie den Desktop-Bearbeitungsmodus für das Internet oder eine Präsentationssoftware verwenden. Wählen Sie "Maximale Bittiefe" aus, wenn das Projekt Assets mit einer hohen Bittiefe enthält, die in Programmen wie Adobe Photoshop oder mit HD-Camcordern erstellt wurden. Premiere Pro verwendet dann beim Verarbeiten von Effekten bzw. beim Erstellen von Vorschaudateien alle Farbinformationen in diesen Assets.

• **Maximale Render-Qualität** Sorgt bei der Skalierung von großen auf kleinere Formate oder bei der Skalierung von HD-Formaten auf Standardformate für scharfe Details. Die Option "Maximale Render-Qualität" optimiert die Qualität von Bewegungen in gerenderten Clips und Sequenzen. Häufig werden bewegte Assets bei Auswahl dieser Option schärfer gerendert.

Bei maximaler Qualität nimmt das Rendern mehr Zeit und Arbeitsspeicher in Anspruch als bei der Standardqualität. Wählen Sie diese Option daher nur auf Systemen mit genügend Arbeitsspeicher aus. Die Option "Maximale Render-Qualität" wird für Systeme mit dem minimal erforderlichen Arbeitsspeicher nicht empfohlen.

Bei maximaler Render-Qualität kann die Qualität von stark komprimierten Bildformaten oder Bildformaten mit Komprimierungs-Artefakten aufgrund der Scharfzeichnung abnehmen.

*Hinweis: Um bei maximaler Render-Qualität ein optimales Ergebnis zu erzielen, sollten Sie in den Voreinstellungen aus dem Menü "Optimieren Sie das Rendering für" die Option "Speicher" auswählen. Weitere Informationen finden Sie unter ["Optimieren des Renderings für verfügbaren Arbeitsspeicher" auf Seite 52.](#page-57-0)*

**Vorgabe speichern** Öffnet das Dialogfeld "Einstellungen speichern", in dem Sie die Sequenzeinstellungen benennen, beschreiben und speichern können.

*Sie sollten die Sequenzeinstellungen auch dann speichern und ihnen einen Namen zuweisen, wenn Sie sie nur für ein Projekt verwenden möchten. Beim Speichern der Einstellungen wird eine Sicherungskopie der Einstellungen gespeichert, zu der Sie zurückkehren können, wenn die aktuellen Sequenzeinstellungen versehentlich geändert werden.*

#### **Spureinstellungen**

Die Standardsequenz steuert die Anzahl der Videospuren und die Anzahl sowie die Art der Audiospuren für neu erstellte Sequenzen.

Master Legt den Standardkanaltyp für die Masterspur in neuen Sequenzen als "Mono", "Stereo", "5.1 Surround" oder "16-Kanal" fest.

*Hinweis: Wenn Sie nicht verfügbare Sequenzeinstellungen ändern möchten, können Sie eine Sequenz mit den gewünschten Einstellungen erstellen. Verschieben Sie anschließend den Inhalt der aktuellen Sequenz in diese.*

#### <span id="page-164-0"></span>**Auswählen einer Sequenzvorgabe**

*Um sicherzustellen, dass eine Sequenz erstellt wird, bei der die Eigenschaften eines Assets übereinstimmen, ziehen Sie das Asset auf die Schaltfläche "Neues Objekt" , die sich unten im Projektfenster befindet. So verhindern Sie Fehler bei der manuellen Eingabe der Sequenzeinstellungen oder die Auswahl der falschen Sequenzvorgabe.*

Eine Sequenz kann unterschiedliche Typen von Assets in verschiedenen Formaten und mit vielen verschiedenen Parametern enthalten. Die beste Leistung in Premiere Pro erzielen Sie aber, wenn die Einstellungen für eine Sequenz mit möglichst vielen der darin verwendeten Assets übereinstimmen. Damit eine optimale Leistung und möglichst kurze Renderzeiten gewährleistet sind, ermitteln Sie folgende Parameter für die zu bearbeitenden Assets, bevor Sie eine Sequenz erstellen. Nachdem Sie die Parameter ermittelt haben, können Sie eine Sequenz mit den passenden Einstellungen erstellen. Berücksichtigen Sie diese Parameter auch, wenn Sie Assets von einem bandbasierten Gerät aufnehmen, damit Sie die korrekten Aufnahmeeinstellungen auswählen können.

- Aufnahmeformat (z. B. DV oder DVCPRO HD)
- Dateiformat (z. B. AVI, MOV oder VOB)
- Frame-Seitenverhältnis (z. B. 16:9 oder 4:3)
- Pixel-Seitenverhältnis (z. B. 1,0 oder 0,9091)
- Framerate (z. B. 29,97 fps oder 23,976 fps)
- Timebase (z. B. 29.97 fps oder 23.976 fps)
- Halbbilder (z. B. progressiv oder interlaced)
- Audio-Abtastrate (z. B. 32 Hz oder 48 Hz)
- Video-Codec
- Audio-Codec

Im Eigenschaftenfenster finden Sie viele dieser Parameter für Ihre Assets. Weitere Informationen finden Sie unter ["Anzeigen von Clipeigenschaften" auf Seite 121.](#page-126-0) Wahlweise können Sie auch die Anwendung eines Drittanbieters verwenden, etwa die Freeware-Programme MediaInfo oder GSpot Codec Information Appliance. Um die beim Generieren einer Datei verwendeten Codecs zu finden, können Sie auch in Apple QuickTime Player die Option "Fenster" > "Filminspektor einblenden" wählen.

Manche Assets verwenden Codecs, die in Premiere Pro nicht nativ unterstützt werden. Häufig können Sie diese Assets nach der Installation der entsprechenden Codecs bearbeiten. Achten Sie jedoch darauf, keine ungetesteten Codecs auf Ihrem System zu installieren, die wiederum zu weiteren Problemen führen könnten.

#### **Verwandte Themen**

["Anzeigen von Clipeigenschaften" auf Seite 121](#page-126-0)

[Fehlerbehebung bei Dateiformaten und Codecs](http://go.adobe.com/kb/ts_kb406449_de-de)

["Einstellen von Aufnahmeformat, Voreinstellungen und Spuren" auf Seite 84](#page-89-0)

["Unterstützte Dateiformate für den Import" auf Seite 61](#page-66-0)

### <span id="page-165-1"></span>**Erstellen einer benutzerdefinierten Sequenzvorgabe**

Zur Anpassung der meisten Sequenzeinstellungen müssen Sie eine neue Sequenz beginnen, eine vorhandene Vorgabe auswählen und diese ändern.

*Es wird nicht jede mögliche Framerate in jedem Bearbeitungsmodus unterstützt. Um eine benutzerdefinierte Vorgabe mit beispielsweise einer Framerate von 15 fps zu erstellen, wählen Sie "Desktop" als Bearbeitungsmodus (dieser Modus wird in Premiere Pro CS5.5 als "Benutzerdefiniert" bezeichnet). Wählen Sie dann aus dem Menü "Timebase" die Einstellung "15,00 Frames/Sekunde".*

- 1 Wählen Sie "Datei" > "Neu" > "Sequenz" oder klicken Sie im Projektfenster auf die Schaltfläche "Neues Objekt" und wählen Sie "Sequenz".
- 2 Wählen Sie im Dialogfeld "Neue Sequenz" auf der Registerkarte "Sequenzvorgaben" die Vorgabe aus, die dem Videomaterial oder den Anforderungen der Aufnahmekarte am besten entspricht.
- 3 Ändern Sie die Einstellungen unter den Registerkarten "Allgemein" oder "Spuren" entsprechend Ihrer Anforderungen an das Projekt.
- 4 Klicken Sie auf "Vorgabe speichern".
- 5 Geben Sie einen Namen und ggf. eine Beschreibung der Vorgabe ein. Klicken Sie dann auf "OK".

### <span id="page-165-0"></span>**Ändern der Sequenzeinstellungen**

Sie können einige Einstellungen einer vorhandenen Sequenz ändern. Je nach ausgewähltem Bearbeitungsmodus sind einige Einstellungen festgelegt.

- **1** Führen Sie einen der folgenden Schritte aus:
- Wählen Sie "Sequenz" > "Sequenzeinstellungen".
- Klicken Sie im Projektfenster mit der rechten Maustaste auf eine Sequenz und wählen Sie "Sequenzeinstellungen".

2 Wählen Sie auf der Registerkarte "Allgemein" die gewünschte Einstellung aus. Weitere Informationen finden Sie unter ["Sequenzvorgaben und -einstellungen" auf Seite 155.](#page-160-0)

#### **Verwandte Themen**

["Sequenzvorgaben und -einstellungen" auf Seite 155](#page-160-0)

### <span id="page-166-0"></span>**Ändern der Auflösungseinstellungen einer Sequenzvorschau**

Sie können das Format und die Auflösung für die Videovorschau im Dialogfeld "Sequenzeinstellungen" auswählen. Wählen Sie eine Auflösung, die unter der Framegröße der Sequenz liegt, damit eine Wiedergabe von Vorschauen möglich ist, die der Computer nicht bei voller Framegröße wiedergeben kann. Während der Bearbeitung rendert Premiere Pro jede Vorschau mit der angegebenen Vorschaugröße und skaliert sie auf die Framegröße der Sequenz.

- **1** Wählen Sie die Sequenz, deren Vorschaueinstellungen Sie ändern möchten. Wählen Sie anschließend "Sequenz" > "Sequenzeinstellungen".
- **2** Passen Sie im Dialogfeld "Sequenzeinstellungen" im Bereich "Videovorschau" die Breite und Höhe der Frames an.
- **3** (Optional) Um die Framegröße wieder auf die ursprüngliche Größe der Sequenzvorgabe einzustellen, klicken Sie auf "Zurücksetzen".

*Hinweis: Bei einigen Sequenzvorgaben steht für das Dateiformat und den Codec nur eine Option zur Verfügung.*

### **Erstellen einer Widescreen-Sequenz**

Sie können Breitbildmaterial bearbeiten, das in DV-, HDV- oder HD-Formaten aufgenommen wurde. Um Breitbilddaten korrekt anzeigen und wiedergeben zu können, müssen Sie die Sequenzeinstellungen entsprechend für Breitbilddaten anpassen.

- 1 Wählen Sie "Datei" > "Neu" > "Sequenz".
- **2** Wählen Sie eine Voreinstellung, die Ihrem Filmmaterial entspricht. Führen Sie einen der folgenden Schritte aus:
- Wählen Sie für DV-Material eine der DV-NTSC- oder DV-PAL-Vorgaben aus, deren Name den Begriff "Breitbild" (Widescreen) enthält. Die Vorgaben verwenden horizontale Pixel (mit Pixel-Seitenverhältnissen von 1,2 für NTSC und 1,422 für PAL).
- Wählen Sie für ein HDV-Projekt eine HDV-Vorgabe mit HD Anamorphic 1080 (Pixel-Seitenverhältnis 1,333) oder Quadratpixel (Pixel-Seitenverhältnis 1,0)
- Wählen Sie für ein HD-Projekt eine der Vorgaben, die der HD-Aufnahmekarte beigefügt sind.
- **3** Geben Sie unter "Sequenzname" einen Namen ein und klicken Sie auf "OK".

#### **Verwandte Themen**

["Ändern der Sequenzeinstellungen" auf Seite 160](#page-165-0)

### **Erstellen einer HDV- oder HD-Sequenz**

Sie können HDV- oder HD-Filmmaterial mit einer Auflösung von 720p, 1080p oder 1080i bearbeiten. Wählen oder erstellen Sie bei der Erstellung einer neuen Sequenz für diese Formate Vorgaben, die den Spezifikationen Ihres Quellfilmmaterials entsprechen.

Die in enthaltenen DVCPROHD-Vorgaben eignen sich für die Bearbeitung von Material, das mit einem Panasonic P2-Camcorder in MXF-Dateien aufgenommen wurde. Premiere Pro bietet außerdem Vorgaben für AVCHD, XDCAM HD und XDCAM EX. Wenn eine mit Premiere Pro kompatible HD-Aufnahmekarte installiert wird, werden normalerweise zusätzliche HD-Sequenzvorgaben in Premiere Pro installiert.

Für HDV-Filmmaterial können Sie eine benutzerdefinierte Vorgabe erstellen, deren Einstellungen denen Ihres Filmmaterials entsprechen. Weitere Informationen über das Erstellen benutzerdefinierter Sequenzvorgaben finden Sie unter ["Erstellen einer benutzerdefinierten Sequenzvorgabe" auf Seite 160.](#page-165-1)

Um die beste Wiedergabeleistung zu garantieren, ist es u. U. nützlich, das HD-Filmmaterial zu rendern, sobald Sie es in eine Sequenz einfügen.

1 Wählen Sie "Datei" > "Neu" > "Sequenz".

*Zum Bearbeiten von DVCPROHD 720p-Filmmaterial, das mit 25 fps aufgenommen wurde (z. B. 25pN natives Filmmaterial von PAL-Versionen der Panasonic HVX200-Kamera), wählen Sie die Vorgabe DVCPROHD 720p 50p.*  Klicken Sie anschließend auf die Registerkarte "Allgemein". Wählen Sie im Dropdownmenü "Timebase" die Option *"25,00 Frames/Sekunde".*

Das Dialogfeld "Neue Sequenz" wird geöffnet, die Registerkarte "Sequenzvorgabe" ist bereits ausgewählt.

- **2** Wählen Sie eine Voreinstellung, die Ihrem Filmmaterial entspricht.
- **3** (Optional) Zum Festlegen der Anzahl der Kanäle in der Master-Audiospur verwenden Sie die Registerkarte "Spuren". Wählen Sie im Audiofenster im Menü "Master" eine der folgenden Optionen:

**Mono** Gibt einen einzigen Monokanal aus.

**Stereo** Gibt zwei Monokanäle mit intakter Stereo-Tonschwenkung aus.

**5.1** Gibt vier Monokanäle mit Tonschwenkung links vorn, rechts vorn, links hinten und rechts hinten aus.

4 Geben Sie einen Speicherort und einen Namen für die Projektdatei ein und klicken Sie auf "OK".

*Hinweis: Unter Windows können Sie eine benutzerdefinierte Projektvorgabe erstellen, um die unkomprimierte 10-Bit- oder unkomprimierte 8-Bit-Filmmaterial in einer Vorschau anzuzeigen. Weitere Informationen finden Sie unter ["Erstellen](#page-167-0)  [einer Sequenz mit unkomprimierter Videowiedergabe \(nur Windows\)" auf Seite 162](#page-167-0) in der Hilfe zu Premiere Pro.*

#### **Verwandte Themen**

["Ändern der Sequenzeinstellungen" auf Seite 160](#page-165-0)

["Importieren von Assets aus bandlosen Formaten" auf Seite 68](#page-73-0)

["In das Panasonic P2-Format exportieren" auf Seite 475](#page-480-0)

### <span id="page-167-0"></span>**Erstellen einer Sequenz mit unkomprimierter Videowiedergabe (nur Windows)**

Für die hochwertigste Vorschau von Sequenzen auf einer SDI-Karte oder einem an einen externen Monitor angeschlossenen Gerät nutzen Sie bitte eines der unkomprimierten Formate für Vorschaudateien. Unkomprimiertes 8-Bit (4:2:2 YUV) ist besonders geeignet für Projekte, die für die SD-Ausgabe gedacht sind, während unkomprimiertes 10-Bit (4:2:2 YUV) optimal für Projekte ist, die für HD gedacht sind. Außerdem verwendet Premiere Pro bei unkomprimiertem 10-Bit (4:2:2 YUV) und bei Color-Rendering mit hoher Bittiefe die Farbinformationen in 10-Bit-Assets und führt ein Upsampling der anderen Assets in einer Sequenz durch, um 10-Bit-Vorschaudateien zu erzeugen. Premiere Pro liefert die optimale Vorschauleistung, wenn diese Vorschaudateiformate auf einem System mit installierter unterstützter SD-SDI- oder HD-SDI-Karte verwendet werden.

Beide *unkomprimierten* Formate führen ein Subsampling von Videodateien bei 4:2:2 YUV durch aber anders als andere für Vorschaudateien verfügbare Formate führen Sie die Videodaten nicht über einen Kompressor aus. Sie werden unkomprimiert genannt, da sie diese zweite Komprimierungsebene nicht hinzufügen und deshalb eine viel höhere Farbtiefe in der Vorschau beibehalten als komprimierte Formate. Als Folge können unkomprimierte Vorschaudateien etwas größer als komprimierte Vorschaudateien sein.

- 1 Wählen Sie "Datei" > "Neu" > "Sequenz".
- 2 Wählen Sie im Dialogfeld "Neue Sequenz" die Registerkarte "Allgemein".
- 3 Wählen Sie im Menü "Bearbeitungsmodus" die Option "Desktop".
- **4** Wählen Sie im Menü "Timebase" die gewünschte Framerate wie z. B. 24, 25 oder 29,97 Frames/Sekunde aus.
- **5** Wählen Sie im Videobereich die gewünschten Einstellungen für Framegröße, Pixel-Seitenverhältnis, Felder und Anzeigeformat. Wählen Sie beispielsweise 1920 x 1080, Quadratpixel (1,0), Keine Halbbilder (Progressive-Scan) und 30-fps-Drop-Frame-Timecode.
- **6** Wählen Sie im Audiobereich die gewünschten Einstellungen für Samplerate und Anzeigeformat.
- **7** Wählen Sie im Bereich "Videovorschau" das geeignete Vorschau-Dateiformat und den Codec für Ihr System aus:
- Für Windows: Format der Vorschaudatei: Microsoft AVI; Codec: Ohne (alternativ "Unkomprimiert UYVY 422 8-Bit").
- Für Mac OS: Format der Vorschaudatei: QuickTime; Codec: Ohne (alternativ "Unkomprimiert YUV 10-Bit 4:2:2" oder "Unkomprimiert YUV 8-Bit 4:2:2").

Je nach vorhandener optionaler Hardware-Aufnahme- oder Wiedergabekarte werden unterschiedliche Dateiformate und Codecs zur Auswahl angezeigt.

- 8 (Optional) Aktivieren Sie das Kontrollkästchen "Maximale Bittiefe", falls Ihr System 10-Bit- oder größere Formate unterstützt.
- **9** (Optional) Falls Sie planen, die unkomprimierte Wiedergabe wieder zu verwenden, klicken Sie auf "Vorgabe speichern", geben Sie Namen und Beschreibung der Vorgabe ein und klicken Sie auf "OK".
- 10 Geben Sie einen Namen für die Sequenz ein und klicken Sie auf "OK".

### **Erstellen von Sequenzen für RED-Filmmaterial**

- 1 Wählen Sie "Datei" > "Neu" > "Sequenz".
- **2** Wählen Sie im Dialogfeld "Neue Sequenz" im Bedienfeld "Sequenzvorgaben" eine RED R3D-Vorgabe, die Ihrem Filmmaterial entspricht.
- **3** Geben Sie unter "Sequenzname" einen Namen ein und klicken Sie auf "OK".

#### **Verwandte Themen**

["Ändern der Sequenzeinstellungen" auf Seite 160](#page-165-0)

### **24p-Sequenzen**

### **Über 24p-Filmmaterial und Sequenzen**

Filmmaterial, das über einen Camcorder oder durch eine Filmübertragung mit dem ungefähren Wert "24 Non-Interlaced (Progressive) fps" erstellt wurde, wird als *24p-Filmmaterial* bezeichnet. Dieses Filmmaterial emuliert die Bildqualität und Bewegungsdarstellung von Filmen, da die Framerate 24p sehr nah an der Rate von Kinofilmen liegt und jeder Frame aus *progressiven* Zeilen erstellt wird (und nicht aus Frame-Halbfeldern mit *"Interlacing"*). 24p-Formate sind bei Filmschaffenden mit Digitaltechnik und kleinen Budgets zunehmend beliebt geworden, da das aufgenommene Material hierdurch einen *Kino-Look* erhält.

Wählen Sie zum Erstellen einer DV-24p-Sequenz in Premiere Pro eine Vorgabe für DV-24p-Sequenzen aus, die dem Format und dem Frame-Seitenverhältnis Ihres Filmmaterials entspricht. Sie können wie gewohnt Dateien importieren und Filmmaterial erfassen.

Premiere Pro enthält zwei wechselnde DV-24p-Pulldown-Schemas: "Frame wiederholen" und "Frame, interlaced". Beide Optionen konvertieren 24p-Material so, dass es mit 29,97 fps wiedergegeben wird. Es bestehen jedoch leichte Visualisierungs- und Leistungsunterschiede. Sie können beim Starten einer neuen DV-24p-Sequenz eine dieser Optionen in den Einstellungen "Neue Sequenz" wählen oder die Änderung in einer bestehenden Sequenz vornehmen.

Wenn Sie DV-24p-Filmmaterial in einer Sequenz bearbeiten, indem Sie einer der DV-NTSC-Standardvorgaben von Premiere Pro nutzen, verwendet Premiere Pro ein 24p-DV-Pulldown-Schema, um das Material in Interlaced-Videodaten mit 29,97 fps für die Wiedergabe auf NTSC-Standardgeräten zu konvertieren. Sie können diese Methode z. B. verwenden, um Ihren DV-24p-Film für das Mastering auf Band oder für die Ausstrahlung in ein NTSC-Standardformat zu exportieren.

Wenn Sie 24p-Filmmaterial in einer Sequenz bearbeiten, die auf einer der DV-24p-Vorgaben basiert, arbeitet Premiere Pro standardmäßig mit dem 24p-Pulldown-Schema, damit das Videomaterial für die Wiedergabe auf 24p-NTSC-Geräten exportiert werden kann. Auf diese Weise können Sie den Film in einem 24p-Format in eine Datei exportieren. Sie können diese Methode z. B. verwenden, wenn Sie Ihren Film auf eine DVD exportieren möchten, um ihn auf DVD-Playern und Fernsehbildschirmen wiederzugeben, die 24p-Formate unterstützen.

Sie können einen 24p-Film mit Adobe Media Encoder aus Premiere Pro nach Adobe Encore exportieren. Sie können den Film in Encore öffnen, Ihre DVD erstellen und das Projekt anschließend als 24p MPEG-2-Stream mastern und brennen. Die fertige DVD weist auf 480p-fähigen DVD-Playern und Fernsehern (Progressive Scan) keine Interlacing-Fehler auf. Eine andere Möglichkeit besteht darin, das DV-24p-Projekt in ein Format zu exportieren (z. B. Sequenzen mit Standbildern), das für die Übertragung in Filmdaten geeignet ist.

#### *Hinweis: Premiere Pro akzeptiert 24p- und 24Pa-Filmmaterial nur von Kameras, die diese Schemas verwenden.*

Nicht alle 24p-Quellmedien besitzen bzw. benötigen einen Pulldown. Viele neue Formate sind 24 progressiv-nativ (24pn). Für die Kompatibilität mit 30 fps-Video wird kein Pulldown-Schema angewendet. Manche P2-Formate, alle XDCAM- und XDCAM-EX-Formate sowie die meisten AVCHD-24p-Formate sind progressiv-nativ.

#### **3:2- und 24Pa-Pulldown**

Bei der Übertragung von 24-fps-Film in 29,97-fps-Video wenden Sie ein Verfahren an, das als *3:2-Pulldown* bezeichnet wird. Hierbei werden die Filmframes nach sich wiederholendem 3:2-Muster über die Videohalbbilder verteilt. Der erste Frame des Films wird in Halbbild 1 und 2 des ersten Videoframes kopiert und außerdem in Halbbild 1 des zweiten Videoframes. Der zweite Frame des Films wird dann über die nächsten zwei Halbbilder des Videos verteilt – Halbbild 2 des zweiten Videoframes und Halbbild 1 des dritten Videoframes. Dieses 3:2-Muster wird wiederholt, bis vier Filmframes über fünf Videoframes verteilt wurden, und dann erneut angewendet.

Das Ergebnis des 3:2-Pulldown sind *ganze Frames*, (dargestellt durch W) und *Split-Halbbild-Frames*, (dargestellt durch S). Die drei ganzen Videoframes enthalten zwei Halbbilder aus demselben Filmframe. Die übrigen zwei Split-Halbbild-Frames enthalten einen Videoframe aus zwei verschiedenen Filmframes. Die beiden Split-Halbbild-Frames liegen immer nebeneinander.

Die *Phase* des 3:2-Pulldown bezieht sich auf den Punkt, an dem die beiden Split-Halbbild-Frames in den ersten fünf Frames des Filmmaterials liegen. Die Phase ist das Ergebnis zweier Konvertierungen während des 3:2-Pulldown: 24 fps-Film wird in 30-fps-Video konvertiert, vier Frames in 24-fps-Film werden jeweils über fünf Frames in 30(29,97) fps-Video verteilt. Der Film wird zunächst um 0,1 % verlangsamt, um die Differenz zwischen 29,97 fps und 30 fps auszugleichen. Dann wird jeder Filmframe nach einem bestimmten Muster wiederholt und mit Videohalbbildern gepaart.

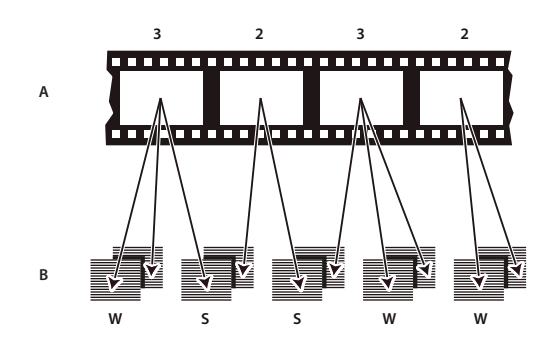

*Wenn Sie einen 3:2-Pulldown auf Footage anwenden, wird ein Frame des Films (A) in zwei oder drei Interlaced-Video-Halbbilder separiert (B), die in Videoframes mit jeweils zwei Halbbildern gruppiert werden.*

Damit hinzugefügte Effekte perfekt mit der Original-Framerate des Films synchronisiert werden können, müssen Sie den 3:2-Pulldown bei Videomaterial, das ursprünglich auf Film aufgenommen wurde, wieder rückgängig machen. Wenn Sie den 3:2-Pulldown entfernen, wird die Framerate um 1/5 reduziert: von 30 auf 24 fps bzw. von 29,97 auf 23,976 fps. Die Reduzierung der Framerate führt dazu, dass weniger zu ändernde Frames vorhanden sind.

Premiere Pro unterstützt auch den Panasonic DVX100 24p DV-Kamera-Pulldown, der als *24p Advance (24Pa)* bezeichnet wird. Dieses Format wird von einigen Kameras zur Erfassung von Progressive-Scan-Bildern mit 23,976 fps auf DV-Bändern verwendet.

Weitere Informationen über 24p-Pulldown-Schemas finden Sie in dem Video-Lernprogramm Digital Video Principals: Converting 24 fps video unter [lynda.com Digital Video Principals - Converting 24 fps video](http://www.lynda.com/home/DisplayCourse.aspx?lpk2=152).

#### **Verwandte Themen**

["Deaktivieren des 24p-Pulldowns zur Simulation der Film-Video-Übertragung" auf Seite 166](#page-171-0)

#### **Erstellen einer 24p-Sequenz**

- 1 Wählen Sie "Datei" > "Neu" > "Sequenz".
- 2 Wählen Sie aus der Liste "Verfügbare Vorgaben" auf der Registerkarte "Sequenzvorgaben" die 24p-Vorgabe aus, die dem Frame-Seitenverhältnis und der Audio-Samplerate des Großteils Ihres Filmmaterials entspricht. 24p-Vorgaben befinden sich in den Ordnern DV-24P, DVCPRO50 > 480i, DVCPROHD > 1080i und DVCPROHD > 720p.
- **3** Wählen Sie einen Speicherort aus, geben Sie einen für Ihre Sequenz ein und klicken Sie auf "OK".

*Hinweis: Wenn Sie 24p-Material aufnehmen, erkennt Premiere Pro dieses als 24p und verarbeitet die Daten entsprechend, ohne dabei Ihre Sequenzeinstellungen zu berücksichtigen.*

#### **Einstellen von 24p-Wiedergabeoptionen**

Wiedergabeeinstellungen werden beim Erstellen einer neuen Sequenz eingestellt.

- **1** Wählen Sie "Datei" > "Neu" > "Sequenz".
- 2 Wählen Sie im Dialogfeld "Neue Sequenz" die Registerkarte "Allgemein".
- **3** Klicken Sie auf "Wiedergabeeinstellungen".
- **4** Wählen Sie im Bereich " 24P-Umwandlungsmethode" eine der folgenden Optionen aus:

**Frame wiederholen (ABBCD)** Dupliziert Frames, wenn dies erforderlich ist, um eine reibungslose Wiedergabe mit 29,97 fps zu erzielen. Für diese Option wird ein relativ geringer Anteil der CPU-Ressourcen benötigt.

**Frame, interlaced (2:3:3:2)** Kombiniert die Frames in einem gemischten Fernseher/Kino-Format, um eine reibungslose Wiedergabe mit 29,97 fps zu erzielen. Diese Option ermöglicht eine einwandfreie Wiedergabe, benötigt jedoch mehr CPU-Ressourcen.

5 Klicken Sie im Dialogfeld "Wiedergabeeinstellungen" auf "OK" und im Dialogfeld "Neue Sequenz" ebenfalls auf  $\mathcal{N}^{\alpha}$ .

#### <span id="page-171-0"></span>**Deaktivieren des 24p-Pulldowns zur Simulation der Film-Video-Übertragung**

Premiere Pro verwendet standardmäßig ein 24p-Pulldown-Schema, um 24p-DV-Material mit 29,97 fps in einem Projekt wiederzugeben, das auf einer der NTSC-Voreinstellungen basiert. Sie können das Pulldown-Schema deaktivieren, um Ihrem Film das Aussehen eines auf Video oder Broadcast überspielten Films zu geben (ohne Frame-Interpolation).

- **1** Klicken Sie mit der rechten Maustaste (Windows) oder bei gedrückter CTRL-Taste (MAC OS) im Projektfenster auf einen 24p-Clip.
- 2 Wählen Sie "Ändern" > "Filmmaterial interpretieren".
- **3** Wählen Sie unter Framerate die Option "24p DV-Pulldown entfernen" aus.
- 4 Klicken Sie auf "OK".

*Darüber hinaus können Sie eine beliebige Anzahl von Film-Plug-in-Effekten von Drittanbietern auf die Master-Sequenz anwenden. Mit diesen Plug-ins kann eine Konvertierung und somit eine Angleichung an die Fernsehbildfähigkeiten durchgeführt oder eine Körnung- oder Farbkorrektur zur Simulierung verschiedener Filmmaterialien vorgenommen werden. Richten Sie Ihre Aufmerksamkeit besonders auf die Beleuchtung und setzen Sie während der Aufnahme ein Stativ und langsame Schwenks ein, um den Eindruck zu erwecken, dass eine schwere Filmkamera verwendet wurde. Wenn Sie diese Details beachten, erhält Ihr Projekt ein relativ authentisches Filmaussehen.*

#### **Anzeigen des Timecodes einer 24p-Quelle**

Beim Importieren von 24p-Filmmaterial behandelt Premiere Pro dies als Vollbildmaterial, das mit 23,976 fps aufgenommen wurde. Aus diesem Grund wird beim Arbeiten mit 24p-Filmmaterial in einem 24p-Projekt der Timecode als 24 fps angezeigt. Die Kamera nimmt und zeichnet 24p-Filmmaterial jedoch im Format "30-fps-Non-Drop-Frame-Timecode" auf. Wenn Sie 24p-Filmmaterial für die spätere Aufnahme aufzeichnen, erfolgt die Aufzeichnung basierend auf dem Timecode-Format der Kamera, also " 30-fps-Non-Drop-Frame-Timecode".

Wenn Sie einen Clip für die spätere Aufnahme aufzeichnen, kann dieser z. B. einen In-Point bei 00:01:00:28 haben. Als Offlineclip in einem 24p-Projekt wird der In-Point jedoch u. U. als 00:01:00:23 angegeben. Das Mischen von Filmmaterial mit Non-Drop-Frames und Filmmaterial mit Drop-Frames kann auch zu größeren Timecode-Unterschieden zwischen dem Projekt und dem Clip führen, sodass Minuten, Sekunden und die Gesamtlänge nicht mehr synchron sind. Berücksichtigen Sie diese Diskrepanzen bei der Bearbeitung.

Wenn Sie einen Non-Drop-Frame-Timecode von 30 fps für Projekte mit 24p-Filmmaterial verwenden, lässt Premiere Pro jeden fünften Frame beim Timecode des 24p-Filmmaterials aus. Als Eigenschaft ihres 24p-Clips wird eine Framerate von 23,976, jedoch eine Timebase von 29,97 angezeigt. Wenn Sie die Anzeige des ursprünglichen Clip-Timecodes bevorzugen, gehen Sie wie folgt vor:

- **1** Klicken Sie mit der rechten Maustaste (Windows) oder bei gedrückter Ctrl-Taste (Mac OS) im Projektfenster auf den Clip.
- 2 Wählen Sie "Ändern" > "Filmmaterial interpretieren" > "Framerate aus Datei verwenden".

### **Beginnen einer Sequenz für mobile Geräte**

Sie können Videodaten für die Verwendung auf Mobiltelefonen, tragbaren Playern und anderen tragbaren Geräten bearbeiten. Das Wählen einer Projektvorgabe, die die Anforderungen des Zielgeräts erfüllt, ist die einfachste Möglichkeit, mit der Bearbeitung zu beginnen. Wenn Sie die Bearbeitung des Films abgeschlossen haben, verwenden Sie Adobe Media Encoder zum Codieren mit den richtigen Audio- und Videomerkmalen für die Zielgeräte.

- **1** Führen Sie einen der folgenden Schritte aus:
- Wählen Sie auf dem Willkommenbildschirm die Option "Neues Projekt" aus.
- Wählen Sie die Option "Datei" > "Neu" > "Projekt" aus.
- **2** Klicken Sie im Dialogfeld "Neues Projekt" auf "OK".
- 3 Wählen Sie im Dialogfeld "Neue Sequenz" die Registerkarte "Sequenzvorgaben".
- **4** Wählen Sie den Ordner mit den Vorgaben für Mobilgeräte. Führen Sie einen der folgenden Schritte aus:
- Wenn Sie einen Film bearbeiten möchten, der nur für Geräte mit 3GPP-Videounterstützung und Framegrößen von 176 X 144 oder 88 X 72 bestimmt ist, wählen Sie die Vorgabe CIF, QCIF oder QQCIF.
- Wenn Sie einen Film für die Verwendung im Internet oder auf Mobilgeräten mit 4:3-Video und Framegrößen von 320 X 240 oder 128 X 96 bearbeiten möchten, wählen Sie die Vorgabe iPod, QVGA oder Sub-QCIF.
- **5** Geben Sie unter "Sequenzname" einen Namen ein und klicken Sie auf "OK".

#### **Verwandte Themen**

["Ändern der Sequenzeinstellungen" auf Seite 160](#page-165-0)

### **Benutzen mehrerer Sequenzen**

Ein Projekt kann mehrere Sequenzen enthalten. Verschiedene Sequenzen im selben Projekt können unterschiedliche Einstellungen haben. Sie wählen die Einstellungen für jede Sequenz beim Erstellen aus, Sie können jedoch einige der Einstellungen auch nach dem Erstellen der Sequenz ändern.

- Um zwischen Sequenzen zu wechseln, klicken Sie im Programmmonitor oder im Schnittfenster auf den Reiter der gewünschten Sequenz. Die Sequenz wird in beiden Fenstern im Vordergrund angezeigt.
- Um eine Sequenz in einem eigenen Schnittfenster anzuzeigen, ziehen Sie die Registerkarte "Sequenz" vom Fenster in einen leeren Bereich. Ziehen Sie bei gedrückter Strg-Taste (Windows) bzw. Befehlstaste (Mac OS), damit das Fenster nicht angedockt wird.
- Wenn Sie eine Sequenz im Quellmonitor öffnen möchten, drücken Sie die STRG-/Befehlstaste und doppelklicken im Projektfenster auf die Sequenz. Drücken Sie im Schnittfenster die STRG-/Befehlstaste und doppelklicken Sie auf eine verschachtelte Sequenz.

### <span id="page-173-0"></span>**Verschachteln von Sequenzen**

Sie können Sequenzen innerhalb von Sequenzen mit beliebiger Tiefe verschachteln, um komplexe Gruppierungen und Hierarchien zu schaffen. Sie können eine Sequenz in einer anderen verschachteln, mit anderen Einstellungen von Timebase, Framegröße und Pixel-Seitenverhältnis. Eine verschachtelte Sequenz wird als ein einzelner Clip mit verbundenen Video-/Audiokomponenten angezeigt, auch wenn die Originalsequenz möglicherweise zahlreiche Video- und Audiospuren enthält.

Sie können verschachtelte Sequenzen genauso auswählen, verschieben, zuschneiden und mit Effekten bearbeiten wie jeden anderen Clip. Alle an der Originalsequenz vorgenommenen Änderungen werden in alle aus dem Original erstellten verschachtelten Instanzen übernommen.

Durch die Möglichkeit zur Verschachtelung von Sequenzen können Sie zahlreiche zeitsparende Techniken nutzen und Effekte schaffen, die andernfalls nicht möglich wären:

- Sie können Sequenzen erneut verwenden. Wenn Sie eine Sequenz wiederholen möchten, können Sie sie einmal erstellen und dann einfach beliebig oft in einer anderen Sequenz verschachteln. Dies ist besonders bei komplexen Sequenzen von Vorteil.
- Sie können unterschiedlichen Kopien einer Sequenz verschiedene Einstellungen zuweisen. Wenn eine Sequenz zum Beispiel mehrmals abgespielt, bei jeder Wiedergabe jedoch ein anderer Effekt angewendet werden soll, wenden Sie einfach auf jede Instanz der verschachtelten Sequenz einen anderen Effekt an.
- Sie können den Bearbeitungsbereich optimieren. Erstellen Sie komplexe, aus mehreren Ebenen bestehende Sequenzen getrennt, und fügen Sie sie anschließend als einen Clip zur Hauptsequenz hinzu. Dies erspart es Ihnen nicht nur, zahlreiche Spuren in der Hauptsequenz verwalten zu müssen, sondern verringert auch das potenzielle Risiko, dass Sie versehentlich Clips während der Bearbeitung verschieben (und dadurch die Synchronität verloren geht).
- Erstellen Sie komplexe Gruppierungen und verschachtelte Effekte. Sie können zwar beispielsweise nur eine Überblendung auf einen Schnittpunkt anwende, haben aber die Möglichkeit, Sequenzen zu verschachteln und auf jeden verschachtelten Clip eine neue Überblendung anzuwenden, wodurch Überblendungen innerhalb von Überblendungen entstehen. Sie können auch Bild-im-Bild-Effekte erzeugen, bei denen jedes Bild eine verschachtelte Sequenz ist, die eigene Clips, Überblendungen und Effekte enthält.

Beachten Sie beim Verschachteln von Sequenzen folgende Punkte:

- Sie können Sequenzen nicht in sich selbst verschachteln.
- Sie können keine Sequenzen mit einer 16-Kanal-Audiospur verschachteln.
- Da verschachtelte Sequenzen Verweise auf viele andere Clips enthalten können, ist es möglich, dass Vorgänge, in die eine verschachtelte Sequenz involviert ist, mehr Bearbeitungszeit benötigen, da Premiere Pro diese Vorgänge auf alle dazugehörigen Clips anwendet.
- Eine verschachtelte Sequenz stellt stets den aktuellen Zustand des Originals dar. Wird der Inhalt der Originalsequenz geändert, spiegelt sich dies im Inhalt der verschachtelten Instanzen wider. Die Dauer wird nicht direkt beeinflusst.
- Die ursprüngliche Dauer eines verschachtelten Sequenzclips wird vom Original bestimmt. Dabei wird Leerraum am Anfang der Originalsequenz mit eingerechnet, nicht jedoch am Sequenzende.

• Sie können die In- und Out-Points verschachtelter Sequenzen genauso setzen wie die von anderen Clips. Das Zuschneiden einer verschachtelten Sequenz wirkt sich nicht auf die Länge der Originalsequenz aus. Wenn die Dauer der Originalsequenz später geändert wird, hat dies ebenfalls keine Auswirkung auf der Dauer bestehender verschachtelter Instanzen. Um die Dauer der verschachtelten Instanzen zu verlängern und Material anzuzeigen, das der Originalsequenz hinzugefügt wurde, können die standardmäßigen Zuschneideverfahren verwendet werden. Umgekehrt führt eine verkürzte Originalsequenz dazu, dass die verschachtelte Instanz schwarze Videound stille Audioabschnitte enthält, die Sie durch Zuschneiden aus der verschachtelten Sequenz entfernen können.

#### **Verschachteln einer Sequenz in einer anderen Sequenz**

❖ Ziehen Sie eine Sequenz aus dem Projektfenster oder dem Quellmonitor in die entsprechende Spur bzw. die entsprechenden Spuren der aktiven Sequenz, oder verwenden Sie eine der Bearbeitungsmethoden für das Hinzufügen von Clips.

*Hinweis: Sie müssen die Audiospur vor dem Bearbeiten einer verschachtelten Sequenz nicht rendern.*

#### **Erstellen einer verschachtelten Sequenz aus einer Auswahl von Clips**

- **1** Wählen Sie in einer Sequenz einen oder mehrere Clips aus, die Sie an eine verschachtelte Sequenz senden möchten.
- **2** Führen Sie einen der folgenden Schritte aus:
- Wählen Sie "Clip" > "Verschachteln".
- Klicken Sie mit der rechten Maustaste auf die Auswahl und wählen Sie "Verschachteln".

Premiere Pro schneidet die ausgewählten Clips aus der Sequenz aus, sendet sie an eine neue Sequenz und verschachtelt die neue Sequenz in der Originalsequenz. Ausgangspunkt ist hierbei die Position des ersten ausgewählten Clips.

#### **Verwandte Themen**

["Auswählen eines oder mehrerer Clips" auf Seite 214](#page-219-0)

#### **Öffnen der Quelle einer verschachtelten Sequenz**

❖ Doppelklicken Sie auf einen verschachtelten Sequenzclip. Das Original der verschachtelten Sequenz wird zur aktiven Sequenz.

#### **Anzeigen eines Quellframes aus einer verschachtelten Sequenz**

Wenn Sie einen Clip in einer verschachtelten Sequenz anzeigen möchten (z. B. zu Bearbeitungszwecken), können Sie die Originalsequenz problemlos an genau dem Frame öffnen, den Sie anzeigen möchten.

- **1** Legen Sie im Schnittfenster die Spur als Ziel fest, in der sich eine verschachtelte Sequenz befindet. Klicken Sie hierzu auf den Spurheader. Wenn Sie mehrere Spuren als Ziel festlegen, wird die oberste Zielspur zur Auswahl der verschachtelten Sequenz verwendet.
- **2** Ziehen Sie die aktuelle Zeitanzeige in den Frame der verschachtelten Sequenz, die Sie in der ursprünglichen Sequenz einblenden möchten.
- **3** Drücken Sie die Umschalttaste+T, um die Originalsequenz im Schnittfenster zu öffnen, wobei sich die Marke für die aktuelle Zeit an dem Frame befindet, den Sie in der verschachtelten Sequenz angegeben haben.
- **4** Doppelklicken Sie auf den Clip, an dem sich die Marke für die aktuelle Zeit befindet, um den Clip im Quellmonitor zu öffnen.

### **Anhängen von Untertiteldateien (CS5.5)**

Sie können eine Untertiteldatei an eine Sequenz anhängen und die Untertitel im Programmmonitor anzeigen. Angehängt werden können die Dateientypen .mcc für HDTV (CEA-708) und .scc für SD (CEA-608).

• Markieren Sie die Sequenz und wählen Sie dann "Sequenz > Untertitel > Datei anhängen".

Zum Anzeigen der angehängten Untertitel öffnen Sie das Bedienfeldmenü im Programmmonitor und wählen "Aktivieren" für die Option "Untertitel anzeigen" aus.

Weitere Informationen zum Anhängen einer Untertiteldatei an eine Premiere Pro-Sequenz finden Sie in [diesem Video](http://www.video2brain.com/en/videos-3769.htm)  [von Video2Brain](http://www.video2brain.com/en/videos-3769.htm).

[In diesem Beitrag](http://blogs.adobe.com/premiereprotraining/2011/04/closed-captions-in-adobe-premiere-pro-cs5-5.html) zum Premiere Pro work area-Blog finden Sie weitere Informationen zu Untertiteln und Premiere Pro.

#### **Verwandte Themen**

[Allgemeine Informationen zu Untertiteln \(Adobe Encore-Hilfe\)](http://help.adobe.com/de_DE/encore/cs/using/WS10C7FD4F-0F5C-40f6-BDB2-6D1AD9D301E9a.html) Informationen zu "Geschlossenen Untertiteln" in der Wikipedia

# **Multi-Kamera-Sequenzen**

### <span id="page-175-0"></span>**Allgemeines zur Multi-Kamera-Bearbeitung**

Im Multi-Kamera-Monitor können Sie Filmmaterial aus verschiedenen Kameras bearbeiten, d. h. es wird ein Live-Kamerawechsel simuliert. Diese Technik ermöglicht die Bearbeitung von Filmmaterial aus bis zu vier Kameras.

Ein Lernprogramm zur Synchronisation und zum Wechseln zwischen mehreren Kameras finden Sie unter [www.adobe.com/go/learn\\_dv\\_tutorial\\_multicam\\_de.](http://www.adobe.com/go/learn_dv_tutorial_multicam_de)

Ein Video-Lernprogramm zur Multi-Kamera-Bearbeitung finden Sie unter [www.adobe.com/go/vid0234\\_de](http://www.adobe.com/go/vid0234_de).

Eddie Lotter bietet auf der [Premiere Pro Wiki-Website](http://premierepro.wikia.com/wiki/Category:Multi-Camera) eine Sammlung von Lernprogrammen und Artikeln zur Multi-Kamera-Bearbeitung.

Jon Barrie bietet auf der [Creative COW-Website](http://library.creativecow.net/articles/barrie_jon/Multi-camSynch/video-tutorial.php) ein Video-Lernprogramm zur Multi-Kamera-Bearbeitung und - Synchronisation.

Um das Filmmaterial aus allen Kameras zu synchronisieren, müssen Sie gewährleisten, dass jede Kamera mithilfe einer Synchronklappe oder einer anderen Technik einen Synchronisationspunkt aufzeichnet. Speichern Sie alle Kameraaufzeichnungen, um die Synchronisation zu gewährleisten. Gehen Sie nach der Aufnahme des Filmmaterials in Premiere Pro wie folgt vor, um dieses zu bearbeiten:

#### **1. Fügen Sie einer Sequenz Clips aus verschiedenen Kameras hinzu**

Fügen Sie die Clips jeder Kamera auf einer separaten Spur in der Sequenz ein. (Weitere Informationen finden Sie unter ["Hinzufügen von Clips zur Multi-Kamera-Bearbeitung" auf Seite 171](#page-176-0).)

#### **2. Synchronisieren Sie die Clips in der Sequenz**

Markieren Sie den Synchronisationspunkt mit nummerierten Clipmarken oder weisen Sie den Synchronisationspunkt für jede Kamera einem spezifischen Timecode zu. (Weitere Informationen finden Sie unter "Clips mit Markern [synchronisieren" auf Seite 172](#page-177-0).)

#### **3. Erstellen Sie die Multi-Kamera-Zielsequenz**

Die Endbearbeitung erfolgt in der Zielsequenz. Sie erstellen eine Zielsequenz, indem Sie die Sequenz der synchronisierten Clips in einer neuen Sequenz verschachteln. Anschließend aktivieren Sie den Clip in der Zielsequenz für die Multi-Kamera-Bearbeitung. (Weitere Informationen finden Sie unter ["Erstellen einer Multi-Kamera-](#page-177-1)[Zielsequenz" auf Seite 172](#page-177-1).)

#### **4. Zeichnen Sie die Multi-Kamera-Bearbeitungen auf**

Im Multi-Kamera-Monitor können Sie das Filmmaterial der vier Kameras gleichzeitig anzeigen und zwischen den Kameras wechseln, um das Filmmaterial für die endgültige Sequenz auszuwählen. (Weitere Informationen finden Sie unter ["Aufzeichnen von Multi-Kamera-Bearbeitungen" auf Seite 173\)](#page-178-0)

#### **5. Passen Sie die Bearbeitungen an und optimieren Sie diese**

Sie können die endgültige Sequenz aufzeichnen und Clips durch Filmmaterial einer anderen Kamera ersetzen. Die Sequenz wird auf die gleiche Weise wie alle anderen Sequenzen mit den herkömmlichen Bearbeitungswerkzeugen und -techniken bearbeitet, z. B. durch Hinzufügen von Effekten und durch Zusammenstellung mit mehreren Spuren. (Weitere Informationen finden Sie unter ["Aufzeichnen von Multi-Kamera-Bearbeitungen" auf Seite 174](#page-179-0) und ["Anpassen von Multi-Kamera-Bearbeitungen in einem Schnittfenster" auf Seite 174.](#page-179-1))

### **Allgemeines zum Multi-Kamera-Monitor**

Im Multi-Kamera-Monitor wird das Filmmaterial für jede Kamera und eine Vorschau der endgültigen Sequenz abgespielt. Beim Aufzeichnen der endgültigen Sequenz klicken Sie auf eine Kameravorschau, um diese zu aktivieren und Filmmaterial von dieser Kamera aufzuzeichnen. Die aktive Kamera wird im Wiedergabemodus durch einen gelben Rahmen und im Aufnahmemodus durch einen roten Rahmen gekennzeichnet.

Der Multi-Kamera-Monitor enthält die standardmäßigen Steuerungen für die Wiedergabe sowie das Vor- und Zurückspulen und Tastaturbefehle. Mithilfe der Schaltfläche "Experimentieren"  $\blacktriangleright$  werden die Daten um den Bearbeitungspunkt im Vorschaufenster abgespielt, einschließlich aller in den allgemeinen Einstellungen festgelegten Vorspann- und Abspann-Frames.

*Hinweis: Wenn sowohl auf der linken als auch auf der rechten Seite des Multi-Kamera-Monitors der gleiche Frame in einer großen Vorschau angezeigt wird, ist der aktuelle Clip kein Multi-Kamera-Clip oder ein nicht aktivierter Multi-Kamera-Clip.*

### **Anzeigen des Multi-Kamera-Monitors**

- ◆ Wählen Sie die Multi-Kamera-Zielsequenz in einem Schnittfenster aus, und klicken Sie dann im Menü "Fenster" auf "Multi-Kamera-Monitor".
- Sie können die Vorschau der aufgezeichneten Sequenz ausblenden und nur die Kameravorschau anzeigen, indem Sie im Menü des Multi-Kamera-Monitors die Option "Vorschaubildschirm anzeigen" deaktivieren.
- Sie ändern die Größe des Multi-Kamera-Monitors, indem Sie eine Kante oder Ecke ziehen.

### <span id="page-176-0"></span>**Hinzufügen von Clips zur Multi-Kamera-Bearbeitung**

Sie können bei Multi-Kamera-Bearbeitungen alle Medientypen verwenden, darunter Filmmaterial aus verschiedenen Kameras und Standbilder. Sie ordnen diese Medien in einer Sequenz mit bis zu vier Audio- und vier Videospuren an. Jeder Spur kann mehr als ein Clip zugeordnet werden, sodass in einer Kamera mehrere Bänder verwendet werden können.

Nach dem Zusammenstellen der Clips werden diese synchronisiert. Anschließend erstellen und aktivieren Sie die Zielsequenz.

- 1 Wählen Sie "Datei" > "Neu" > "Sequenz".
- **2** Fügen Sie die Clips von unterschiedlichen Kameras jeweils auf einer separaten Spur ein. Verwenden Sie hierzu die Video- und Audiospuren 1 - 4. Sie können die Clips bei Bedarf bearbeiten.

*Hinweis: Video- und Audioclips, die oberhalb von Spur 4 eingefügt wurden, stehen für die Multi-Kamera-Bearbeitung nicht zur Verfügung.*

### <span id="page-177-0"></span>**Clips mit Markern synchronisieren**

Vergewissern Sie sich, dass Sie die Synchronisationspunkte für das Filmmaterial der einzelnen Kameras markiert haben, bevor Sie diese synchronisieren. Legen Sie hierzu gleich nummerierte Marken für jeden Clip fest oder weisen Sie den Timecode der einzelnen Clips neu zu. (Weitere Informationen finden Sie unter "Hinzufügen von Marken" auf [Seite 228](#page-233-0) und ["Manuelles Einstellen des Timecodes für einen Clip" auf Seite 110](#page-115-0))

*Hinweis: Premiere Pro verwendet beim Synchronisieren von Clips eine Überlagerung. Achten Sie darauf, dass Sie aufeinander folgende Clips nicht überschreiben, wenn eine Spur mehrere Clips enthält.*

- **1** Wählen Sie die zu synchronisierenden Clips aus.
- **2** Geben Sie eine Spur an (indem Sie auf den Spurheader klicken), um die anderen Clips mit dieser zu verknüpfen.

Wenn Sie beispielsweise Clips an deren Out-Point synchronisieren, wird das Ende jedes Clips am Out-Point der Zielspur ausgerichtet. Der Clip wird geschnitten, wenn der In-Point durch die Synchronisation vor dem Nullpunkt der Sequenz liegt.

*Hinweis: Wurde die Auswahl einer Spur in einem verknüpften Audio-/Videopaar aufgehoben, ist dieses nicht mehr synchronisiert. In diesem Fall werden in den Clips Symbole angezeigt, dass die Clips nicht mehr synchron sind.*

**3** Wählen Sie "Clip" > "Synchronisieren" und dann eine der folgenden Optionen:

**Clip-Start** Die Clips werden an ihren In-Points synchronisiert.

**Clip-Ende** Die Clips werden an ihren Out-Points synchronisiert.

**Timecode** Die Clips werden an dem angegebenen Timecode synchronisiert. Wenn Sie den Stundenwert im Quelltimecode als Kamerabezeichnung verwenden, müssen Sie die Option "Stunden ignorieren" aktivieren, um nur die Minuten, Sekunden und Frames zum Synchronisieren der Clips zu verwenden.

**Nummerierte Clip-Marke** Die Clips werden an der nummerierten Clip-Marke synchronisiert. Wählen Sie hierzu die gewünschte Markennummer im Menü "Marke" aus.

*Sie können mit dem Befehl "Synchronisieren" auch mehrere Videoclips auf separaten Spuren oder nicht verknüpfte Audio- und Videospuren synchronisieren, ohne dass Sie eine Multi-Kamera-Sequenz bearbeiten.*

### <span id="page-177-1"></span>**Erstellen einer Multi-Kamera-Zielsequenz**

- **1** Wählen Sie "Datei" > "Neu" > "Sequenz".
- **2** Ziehen Sie die Sequenz mit den Multi-Kamera-Clips auf eine Videospur der neuen Sequenz. (Weitere Informationen finden Sie unter ["Verschachteln von Sequenzen" auf Seite 168.](#page-173-0))
- **3** Wählen Sie die Video- und Audiospur in der verschachtelten Sequenz und dann "Clip" > "Multi-Kamera" > "Aktivieren" aus. Dieser Befehl ist erst nach Auswahl der Videospur verfügbar.

4 Klicken Sie im Multi-Kamera-Monitor auf das nach unten weisende Dreieck neben "Video 1" um das Menü "Videospur auswählen" zu öffnen. Wählen Sie die Videospur aus, in der die verschachtelte Mult-Kamera-Sequenz enthalten ist. Klicken Sie dann auf den nach unten weisenden Pfeil neben "Audio 1" um das Menü "Audiospur auswählen" zu öffnen. Wählen Sie die Audiospur aus, in der die verschachtelte Mult-Kamera-Sequenz enthalten ist.

#### **Verwandte Themen**

[Lehrgänge zur Multi-Kamera-Bearbeitung auf Wikia](http://premierepro.wikia.com/wiki/Category:Multi-Camera)

### <span id="page-178-0"></span>**Aufzeichnen von Multi-Kamera-Bearbeitungen**

Sie zeichnen Multi-Kamera-Bearbeitungen in einer bereits zusammengestellten Multi-Kamera-Zielsequenz auf. (Weitere Informationen finden Sie unter ["Hinzufügen von Clips zur Multi-Kamera-Bearbeitung" auf Seite 171.](#page-176-0))

- 1 Wählen Sie die Multi-Kamera-Zielsequenz in einem Schnittfenster aus, und klicken Sie dann im Menü "Fenster" auf "Multi-Kamera-Monitor".
- **2** Klicken Sie im Multi-Kamera-Monitor auf die Schaltfläche "Aufnahme Ein/Aus"  $\odot$ .

*Hinweis: Sie können bei der Wiedergabe in den Aufnahmemodus wechseln, indem Sie im Multi-Kamera-Monitor auf die Kameravorschau klicken.*

**3** Wenn Sie Audiodaten der ausgewählten Kamera auf der Audiospur aufnehmen möchten, wählen Sie im Menü des Multi-Kamera-Monitors die Option "Audio folgt Video" aus. Heben Sie die Auswahl dieser Option auf, um Audiodaten von der Audiospur aufzunehmen, die in der Quellsequenz ausgewählt wurde.

*Hinweis: Wenn Sie Audiodaten von mehreren Spuren gleichzeitig erhalten möchten, mischen Sie in der Quellsequenz alle gewünschten Spuren zu einer einzigen Spur, wählen diese aus und heben die Auswahl der Option "Audio folgt Video" auf.*

**4** Klicken Sie im Multi-Kamera-Monitor auf die Wiedergabeschaltfläche, um das Video von allen Kameras abzuspielen.

Das Filmmaterial der aktiven Kamera wird in der Multi-Kamera-Zielsequenz aufgezeichnet. Ein roter Rand kennzeichnet die aktive Kamera. Die große Vorschau enthält die Inhalte, die Sie gerade aufzeichnen.

**5** Sie wechseln zu einer anderen Kamera und zeichnen deren Inhalte auf, indem Sie im Multi-Kamera-Monitor auf die zugehörige kleine Vorschau klicken.

*Für den Wechsel der Kameras stehen Tastaturbefehle zur Verfügung. Die Tasten 1, 2, 3 und 4 entsprechen den einzelnen Kameras.*

6 Klicken Sie nach der Aufnahme auf die Schaltfläche "Anhalten" oder "Aufnehmen", um den Aufnahmemodus zu beenden. Anschließend können Sie mit den Wiedergabesteuerungen eine Vorschau der Sequenz anzeigen, ohne diese aufzunehmen.

Die Zielsequenz wird aktualisiert und zeigt die Bearbeitungspunkte an, an denen die einzelnen Kamerawechsel erfolgt sind. Kamera 1 ist die Standardspur in der Zielsequenz. Erst wenn Sie die Kameras wechseln, werden die Aufnahme gestartet und die Bearbeitungspunkte erstellt. Jeder Clip in der Zielsequenz ist mit der Kameranummer (MC1, MC2) gekennzeichnet.

*Eine weitere Methode wäre, die Schaltfläche "Aufnahme" nicht zu verwenden oder die Sequenz abzuspielen, sondern die aktuelle Zeitposition auf den gewünschten Frame zu positionieren und eine neue Kamera zu wählen.*

#### **Verwandte Themen**

["Allgemeines zur Multi-Kamera-Bearbeitung" auf Seite 170](#page-175-0)

["Aufzeichnen von Audiodaten über ein Mikrofon oder von einer anderen Analogquelle" auf Seite 253](#page-258-0)

### **Verschachtelte Multi-Kamera-Clips im Programmmonitor**

- **1** Klicken Sie mit der rechten Maustaste (Windows) bzw. mit der Befehlstaste (Mac OS) auf die verschachtelte Multi-Kamera-Sequenz in einem Schnittfenster.
- 2 Wählen Sie im Menü "Multi-Kamera" aus und stellen Sie sicher, dass "Aktivieren" markiert ist.
- **3** Wählen Sie erneut "Multi-Kamera" sowie die Kamera, die im Programmmonitor angezeigt werden soll.

### **Wiedergeben von Clips im Multi-Kamera-Monitor**

- **1** Wählen Sie den Spurheader, der die Clips der Multi-Kamera-Zielsequenz enthält, und wählen Sie dann "Fenster" > "Multi-Kamera-Monitor".
- **2** Führen Sie einen der folgenden Schritte aus:
- Verwenden Sie die Wiedergabesteuerungen im Multi-Kamera-Monitor.
- Verwenden Sie die Tastaturbefehle für die Wiedergabe (Leertaste, J, K, L).

Ein gelber Rahmen um eine Kameravorschau kennzeichnet die aktive Kamera. Wenn Sie auf eine Kameravorschau klicken, wird der Rahmen rot angezeigt, d. h. das Filmmaterial dieser Kamera wird in der Sequenz aufgezeichnet.

*Hinweis: Im Multi-Kamera-Monitor wird nur das Zielvideo als Vorschau angezeigt. Die auf die Zielsequenz angewendeten Effekte werden im Multi-Kamera-Monitor nicht angezeigt, die auf die Quellsequenz angewendeten Effekte hingegen schon. Wenn Sie eine Vorschau einer Multi-Kamera-Sequenz mit Zielsequenzeffekten und mit zusätzlichen Video- und Audiospuren benötigen, starten Sie die Vorschau im Programmmonitor.*

### <span id="page-179-0"></span>**Aufzeichnen von Multi-Kamera-Bearbeitungen**

- **1** Positionieren Sie die Marke für die aktuelle Zeit vor der Bearbeitung, die Sie anpassen möchten.
- **2** Starten Sie die Wiedergabe im Multi-Kamera-Monitor. Wechseln Sie die aktive Kamera, wenn die Wiedergabe den zu ändernden Punkt erreicht hat, indem Sie im Multi-Kamera-Monitor auf die Vorschau der Kamera klicken.

*Hinweis: Die Aufnahme beginnt erst, wenn Sie die aktive Kamera wechseln.*

**3** Klicken Sie nach der Bearbeitung im Multi-Kamera-Monitor auf die Schaltfläche zum Anhalten der Wiedergabe.

### <span id="page-179-1"></span>**Anpassen von Multi-Kamera-Bearbeitungen in einem Schnittfenster**

- ❖ Führen Sie in der Multi-Kamera-Zielsequenz einen der folgenden Schritte aus:
- Sie können einen Clip durch Filmmaterial aus einer anderen Kamera ersetzen. Wählen Sie hierzu einen Clip in einem Schnittfenster aus und klicken Sie dann auf "Clip" > "Multi-Kamera" > "Kamera [1,2,3,4]".
- Nehmen Sie die gewünschten Änderungen in einem Schnittfenster mit den gewohnten Bearbeitungswerkzeugen vor.
- Platzieren Sie die Marke für die aktuelle Zeit in das Schnittfenster, in dem Sie den Clip einer Kameras mit dem Clip einer anderen Kamera ersetzen möchten. Wählen Sie im Multi-Kamera-Monitor die Vorschau der ersetzenden Kamera aus.
## **Einfügen oder Überlagern von Clips in einer Multi-Kamera-Sequenz**

Sie können eine Multi-Kamera-Sequenz aus den ursprünglichen vier Kamera-Clips bearbeiten. Beispiel: Wenn eine Kamera den Sprecher und eine andere einen Bildschirm mit Präsentationsfolien aufgenommen hat, können Sie Aufnahmen der Präsentationsfolien einfügen. Diese Technik stellt eine Alternative zum Aufnehmen einzelner Abschnitte der Multi-Kamera-Sequenz dar.

**1** Doppelklicken Sie in einem Schnittfenster auf die Multi-Kamera-Zielsequenz, um diese im Quellmonitor zu öffnen.

Der Quellmonitor enthält ähnlich wie der Multi-Kamera-Monitor Filmmaterialvorschauen der Originalaufnahmen.

- **2** Klicken Sie auf die Vorschau des Filmmaterials, das Sie der Sequenz hinzufügen möchten. Die aktive Anzeige ist durch einen gelben Rahmen gekennzeichnet.
- **3** Wählen Sie die zu bearbeitende Clipquelle aus (Video, Audio oder beides) und ziehen Sie den Clip in ein Schnittfenster. Sie können auch die Schaltflächen "Einfügen" und "Überschreiben" im Quellmonitor verwenden.

# **Erstellen und Wiedergeben von Clips**

Clips werden in Premiere Pro durch den Import von Dateien, die Duplizierung von Clips oder das Erzeugen von Clipkopien erstellt. Sie erstellen eine Clipinstanz, indem Sie einen Clip in einer Sequenz verwenden.

## <span id="page-180-0"></span>**Originalclips, Clipinstanzen, Clipkopien und duplizierte Clips**

In Premiere Pro verweist ein Clip auf eine Originaldatei. Das Zuschneiden oder Bearbeiten eines Clips hat keine Auswirkungen auf die Originaldatei. Wenn Sie z. B. eine 30-minütige Datei in Premiere Pro importieren, erstellen Sie einen 30-minütigen Clip, der auf diese Originaldatei verweist. Wenn Sie den Clip auf fünf Minuten kürzen, bleibt die 30-minütige Originaldatei auf der Festplatte erhalten, jedoch verweist der Clip nur noch auf einen 5-minütigen Teil dieser Datei. Premiere Pro speichert Informationen zu Clips in Clipmetadatenfeldern in Projektdateien. Informationen zu Originaldateien werden jedoch in XMP-Metadatenfeldern gespeichert.

Originalclips, Clipinstanzen, Clipkopien oder duplizierte Clips können zugeschnitten werden. Sie können alle Cliptypen in Sequenzen auf die gleiche Weise zuschneiden. Die Cliptypen unterscheiden sich wie folgt:

**Originalclip (Masterclip)** Der ursprünglich in das Projektfenster importierte Clip. Dieser wird standardmäßig nur einmal im Projektfenster aufgeführt. Wenn Sie einen Originalclip aus dem Projektfenster löschen, werden sämtliche Instanzen dieses Clips ebenfalls gelöscht.

**Clipinstanzen** Ein abhängiger Verweis auf einen Originalclip, der in einer Sequenz verwendet wird. Jedes Mal, wenn Sie einer Sequenz einen Clip hinzufügen, erstellen Sie eine weitere Instanz des Clips. Eine Clipinstanz verwendet denselben Namen und denselben Verweis auf die Originaldatei wie sein Originalclip. Clipinstanzen werden nicht im Projektfenster aufgeführt, sondern im Menü des Quellmonitors, wenn Sie dort Instanzen öffnen. Im Menü des Quellmonitors werden Instanzen nach Name, Sequenzname und In-Point aufgelistet.

**Clipkopie** Ein Abschnitt eines Masterclips, der auf die Mediendatei des Masterclips verweist. Verweisen Sie mithilfe von Clipkopien auf Abschnitte langer Masterclips. (Weitere Informationen finden Sie unter "Erstellen von [Clipkopien" auf Seite 176.](#page-181-0))

**Clipkopien** Eine unabhängige Kopie eines Originalclips, die Sie manuell mithilfe des Befehls "Bearbeiten" > "Duplizieren" erstellen. Sie können auch einen Clip duplizieren, indem Sie eine Datei mehrfach importieren. Im Gegensatz zur Clipinstanz verfügt eine Clipkopie über einen eigenen Verweis auf die Originaldatei des Originalclips auf der Festplatte und wird im Projektfenster als zusätzlicher Clip aufgeführt. Premiere Pro löscht einen duplizierten Clip nicht aus dem Projektfenster, wenn Sie den Originalclip löschen. Masterclips und duplizierte Clips können unabhängig voneinander umbenannt werden.

#### **Verwandte Themen**

["Verwenden von Clip- und Dateimetadaten" auf Seite 124](#page-129-0)

### **Duplizieren eines Clips**

- 1 Wählen Sie im Projektfenster einen Clip aus und klicken Sie auf "Bearbeiten" > "Duplizieren".
- 2 Um die Clipkopie umzubenennen, markieren Sie diese, wählen Sie "Clip" > "Umbenennen" und geben Sie einen neuen Namen für den Clip ein.

*Sie können auch eine Kopie des Clips erstellen, indem Sie diesen kopieren und in das Projektfenster (oder die darin enthaltenen Ordner) einfügen oder indem Sie den Clip im Projektfenster bei gedrückter Strg-Taste (Windows) bzw. Befehlstaste (Mac OS) ziehen.*

### <span id="page-181-0"></span>**Erstellen von Clipkopien**

Eine Clipkopie ist ein Abschnitt eines Master-Clips (Quellclips), der im Projekt separat bearbeitet und verwaltet wird. Mithilfe von Clipkopien können Sie lange Mediendateien strukturieren.

Clipkopien werden im Schnittfenster auf die gleiche Weise wie Masterclips bearbeitet. Das Zuschneiden und Bearbeiten von Clipkopien wird durch dessen Anfangs- und Endpunkte beschränkt. Sie können jedoch neue In- und Out-Points für eine Clipkopie festlegen, sofern diese zwischen den ursprünglichen In- und Out-Points liegen, die Sie beim Erstellen der Clipkopie aus dem Masterclip festgelegt haben.

Die Clipkopie verweist auf die Mediendatei des Master-Clips. Wenn Sie einen Master-Clip löschen oder offline speichern, die zugehörige Mediendatei jedoch weiterhin auf der Festplatte vorhanden ist, bleiben die Clipkopie und die Instanz online. Löschen Sie die Originalmediendatei von der Festplatte, damit die Clipkopie und die Instanz offline sind. Wenn Sie einen Master-Clip erneut verknüpfen, werden die entsprechenden Clipkopien mit der Originalmediendatei verknüpft.

Nehmen Sie eine Clipkopie erneut auf oder verknüpfen Sie diese erneut, um diese zu einem Master-Clip zu machen und die Verknüpfungen zur Originalmediendatei aufzuheben. Die neu aufgenommene Mediendatei enthält nur den in der Clipkopie referenzierten Teil der Originalmediendatei. Alle Instanzen der Clipkopie werden mit der neu aufgenommenen Mediendatei erneut verknüpft.

Folgende Cliptypen können nicht in Clipkopien umgewandelt werden:

- Auswahl von mehreren Clips
- Titel, Standbilder, synthetische Clips
- Sequenzclips
- Gruppierte Clips

*Importieren Sie das Projekt mit den Clips, um einen Master-Clip und die zugehörigen Clipkopien in einem anderen Projekt zu verwenden.*

In Premiere Pro CS5.5 können Sie eine Clipkopie aus einem beliebigen zusammengefügten Clip erstellen. Dies erfolgt auf die gleiche Weise wie das Erstellen einer beliebigen anderen Clipkopie. Die Startzeit des Master-Clips ist der früheste Zeitcode der Komponentenclips. Die Endzeit des Master-Clips ist der letzte Zeitcode der Komponentenclips. Das Kontrollkästchen "In Master-Clip konvertieren" ist deaktiviert.

#### **Verwandte Themen**

["Originalclips, Clipinstanzen, Clipkopien und duplizierte Clips" auf Seite 175](#page-180-0)

#### **Erstellen von Clipkopien im Projektfenster**

Sie können sowohl aus einem Originalclip als auch aus Clipkopien, die aus einer einzelnen Mediendatei bestehen, neue Clipkopien erstellen.

- **1** Doppelklicken Sie auf einen Clip im Projektfenster, um ihn im Quellmonitor zu öffnen.
- **2** Legen Sie im Quellmonitor die In- und Out-Points für die Clipkopie fest. Mindestens einer der In- und Out-Points muss sich von den In- und Out-Points des Originalclips unterscheiden.
- **3** Führen Sie einen der folgenden Schritte aus:
- Wählen Sie "Clip" > "Clipkopie erstellen" aus, geben Sie einen Namen für die Clipkopie ein und klicken Sie auf "OK".
- Ziehen Sie den Clip bei gedrückter Strg-Taste (Windows) oder Befehlstaste (Mac OS) in das Projektfenster. Geben Sie einen Namen für die Clipkopie ein und klicken Sie auf "OK".

Die Clipkopie wird im Projektfenster mit einem Clipkopiesymbol angezeigt (匈, 圖, 圖, 圖). Die Symbole variieren je nach Medientyp.

**4** (Optional) Um die ursprünglichen In- und Out-Points beizubehalten, setzen Sie sie im Quellmonitor zurück, während Sie eine Vorschau des Masterclips durchführen.

*Sie können einen Master-Clip auch in eine Clipkopie umwandeln, indem Sie den Originalclip im Projektfenster oder im Quellmonitor auswählen, den Befehl "Clip" > "Clipkopie bearbeiten" wählen und die Start- und Endzeit für die Clipkopie festlegen.*

#### **Erstellen einer Clipkopie im Schnittfenster**

Sie können Clipkopien im Schnittfenster erstellen.

- ❖ Führen Sie einen der folgenden Schritte aus:
- Ziehen Sie eine Clipinstanz bei gedrückter Strg-Taste (Windows) oder Befehlstaste (Mac OS) von einer Sequenz in eine offene Ablage in einem Projektfenster. Geben Sie einen Namen für die Clipkopie ein und klicken Sie auf "OK".
- Klicken Sie mit der rechten Maustaste auf eine Clipinstanz in einer Sequenz und wählen Sie "Clipkopie erstellen". Geben Sie einen Namen für die Clipkopie ein und klicken Sie auf "OK".

#### **Anpassen der Medienstart- und -endzeiten einer Clipkopie**

- **1** Wählen Sie die Clipkopie im Projektfenster aus.
- **2** Klicken Sie auf "Clip" > "Clipkopie bearbeiten".
- **3** Bearbeiten Sie die Felder mit dem Timecode für den Medienstart und das Medienende.

*Hinweis: Wenn Sie die Instanz einer Clipkopie im Projektfenster auswählen, können Sie neue Anfangs- und Endpunkte festlegen, die innerhalb der Anfangs- und Endpunkte der Instanz liegen. Diese Einschränkung verhindert, dass in der Sequenz verwendete Frames verloren gehen.*

### **Konvertieren einer Clipkopie in einen Masterclip**

- **1** Wählen Sie die Clipkopie im Projektfenster aus.
- **2** Klicken Sie auf "Clip" > "Clipkopie bearbeiten".

Der konvertierte Clip behält die Start- und Endzeit des Master-Clips bei, die im Dialogfeld "Clipkopie bearbeiten" angegeben ist.

**3** Wählen Sie "In Master-Clip konvertieren" aus und klicken Sie auf "OK".

### **Wiedergeben eines Clips im Projektfenster**

Im *Vorschaubereich* oben im Projektfenster können Sie eine Vorschau der einzelnen Clips anzeigen.

- **1** Wählen Sie den Clip aus.
- 2 Klicken Sie in der Miniaturansicht auf die Schaltfläche "Abspielen"  $\blacktriangleright$ . Die Schaltfläche wird zur Schaltfläche "Anhalten". Klicken Sie auf die Schaltfläche "Anhalten", um die Wiedergabe abzubrechen. (Das Abspielen des Clips in der Miniaturansicht hat keine Auswirkungen auf die Ansichten des Quellmonitors.)

# **Clips zusammenführen (CS5.5)**

Premiere Pro CS5.5 bietet eine neue Methode zum Synchronisieren von Audio und Video mit der Bezeichnung "Clips zusammenführen". Mit dieser Methode wird der Prozess vereinfacht, mit dem Benutzer separat aufgenommenes Audio und Video synchronisieren (ein Prozess, der gelegentlich auch als Doppelsystemaufnahme (engl. Double-System Recording) bezeichnet wird). Sie können einen Videoclip auswählen und ihn mithilfe des Befehls "Clips zusammenführen" mit bis zu 16 Audiokanälen synchronisieren. Clips, aus denen der zusammengeführte Clip besteht, werden als "Komponentenclips" bezeichnet.

Clips können zusammengeführt werden, indem sie gruppenweise im Projekt- oder Schnittfenster ausgewählt werden. Der Befehl "Clips zusammenführen" kann entweder über das Menü "Clips" oder das Kontextmenü aufgerufen werden Es handelt sich um einen kontextabhängigen Befehl, daher müssen zunächst mehrere Clips ausgewählt werden, um ihn zu aktivieren.

Sie können einen oder mehrere Audioclips zu einem einzelnen Video- oder AV-Clip zusammenführen. Die Gesamtzahl an Audiospuren, die in einem zusammengeführten Clips zulässig ist, beträgt 16. Diese Zahl umfasst alle Kombinationen aus Mono-, Stereo- oder Surround 5.1-Clips. Ein einzelner Monoclip wird als eine Spur gewertet, ein einzelner Stereoclip als zwei Spuren, und ein 5.1-Clip als sechs Spuren.

*Hinweis: Das Erstellen eines zusammengeführten Clips ändert oder ersetzt die Quell-Clips nicht.*

Wie Clips zusammengeführt und Audio- und Videospuren synchronisiert werden, erfahren Sie in [diesem Video auf](http://www.video2brain.com/en/videos-3765.htm)  [der Video2Brain-Website](http://www.video2brain.com/en/videos-3765.htm) und in [diesem Video auf der EventDV-Website.](http://www.eventdv.net/Articles/News/Feature/Video-Tutorials-Using-Adobe-CS5.5-Production-Premium-75495.htm)

In [diesem Video](http://tv.adobe.com/watch/cs-55-production-premium-feature-tour-/a-smoother-editing-workflow-with-dualsystem-sound-support-in-adobe-premiere-pro-cs55/) zeigt Jason Levine, wie der Befehl "Clips zusammenführen" verwendet wird, und er stellt einige der Verbesserungen in Adobe Premiere Pro CS5.5 vor.

Informationen zu zusammengeführten Clips und dem Dualsystem-Sound in Adobe Premiere Pro CS5.5 finden Sie in [diesem Blog-Beitrag](http://blogs.adobe.com/premiereprotraining/2011/04/merged-clips-and-dual-system-sound-in-adobe-premiere-pro-cs5-5.html) im Premiere Pro work area.

## **Clips im Projektfenster zusammenführen**

Zum Zusammenführen von Clips im Projektfenster führen Sie die folgenden Schritte aus:

- **1** Wählen Sie den Videoclip aus, dem Sie mit Audioclips zusammenführen möchten. Beachten Sie, dass in jedem zusammengeführten Clip nur ein Videoclip enthalten sein kann.
- **2** Halten Sie die Umschalttaste (Windows) bzw. die Befehlstaste (Mac OS) gedrückt, um die Nur-Audioclips auszuwählen, die mit dem Videoclip zusammengeführt werden sollen.
- **3** Führen Sie einen der folgenden Schritte aus:
	- Wählen Sie "Clip" < "Clips zusammenführen".
	- Klicken Sie mit der rechten Maustaste (Windows) bzw. drücken Sie die Control-Taste (Mac OS) und wählen Sie dann "Clips zusammenführen" im Kurzbefehlmenü aus.

Das Dialogfeld "Clips zusammenführen" wird angezeigt. Wählen Sie eine der folgenden Optionen als Synchronisationspunkt:

- Basierend auf dem In-Point: Zum Beginnen der Synchronisation basierend auf dem In-Point, beispielsweise dem Schlagen der Filmklappe zu Beginn einer Aufnahme.
- Basierend auf dem Out-Point: Zum Beginnen der Synchronisation basierend am Out-Point, beispielsweise dem Schlagen der Filmklappe am Ende einer Aufnahme.
- Basierend auf einem übereinstimmenden Zeitcode: Zum Beginnen der Synchronisation basierend auf einem gemeinsamen Zeitcode zwischen den Clips.
- Basierend auf nummerierten Clip-Markierungen: Zum Beginnen der Synchronisation an einer nummerierten Clip-Markierung mitten während der Aufnahme. Diese Funktion ist deaktiviert, es sei denn, alle Komponentenclips weisen mindestens eine nummerierte Markierung auf.

Klicken Sie auf "OK". Ihr zusammengeführter Clip erscheint jetzt im Projektfenster und erhält einen Namen, der entweder dem Videoclip oder dem obersten ausgewählten Audioclip (basierend auf der aktuellen Sortierreihenfolge in der Ablage) entspricht, sollte kein Video vorhanden sein. "- Zusammengefügt" wird an das Ende den Namens des neuen, zusammengeführten Clips angefügt. Dieses Objekt kann vom Benutzer umbenannt werden.

*Hinweis: Nur-Audio-Clips können auch mit anderen Nur-Audio-Clips zusammengeführt werden. Ein Videoclip ist für einen zusammengeführten Clip nicht unbedingt erforderlich. Es kann nur ein Clip mit Video verwendet werden.*

## **Clips im Schnittfenster zusammenführen**

Zum Zusammenführen von Clips im Schnittfenster führen Sie die folgenden Schritte aus:

- ❖ Wählen Sie die Clips aus (falls sie noch nicht ausgewählt sind), und führen Sie dann einen der folgenden Schritte aus:
	- Ziehen Sie die Komponentenclips in das Projektfenster.
	- Wählen Sie "Clip" < "Clips zusammenführen".

Das Dialogfeld "Clips zusammenführen" wird angezeigt.

Klicken Sie auf "OK". Ihre zusammengeführten Clips werden jetzt im Projektfenster angezeigt.

*Hinweis: Clips, die in der Zeitleiste zusammengeführt wurden, werden ab dem Clipstart jedes Komponentenclips synchronisiert. Um basierend auf dem Clipende, dem Zeitcode oder den nummerierten Marken zusammenzuführen, müssen Sie vor dem Zusammenführen der Clips die Synchronisierungsfunktion anwenden.* 

### **Clips im Schnittfenster synchronisieren**

Das Synchronisieren von Clips richtet mehrere Clips im Schnittfenster zueinander aus. Nach dem Synchronisieren der Clips können Sie einen zusammengeführten Clip erstellen.

Zum Synchronisieren von Clips im Schnittfenster bearbeiten Sie zunächst die Clips im Schnittfenster und führen dann einen der folgenden Schritte aus:

• Richten Sie die Clips manuell aus, indem Sie sie an die jeweilige Position ziehen, bis sie synchronisiert sind.

- Richten Sie die Clips mithilfe der Funktion "Synchronisieren" aus. Dazu führen Sie Folgendes aus:
	- **1** Wählen Sie die zu synchronisierenden Clips aus.
	- **2** Wählen Sie "Clip" > "Synchronisieren".

Das Dialogfeld "Synchronisieren" wird angezeigt. Wählen Sie eine der folgenden Optionen als Synchronisationspunkt:

- Basierend auf dem Beginn des Clips
- Basierend auf dem Ende des Clips
- Basierend auf einem übereinstimmenden Zeitcode
- Basierend auf nummerierten Clip-Markierungen

Klicken Sie auf "OK". Ihre Clips sind jetzt synchronisiert.

### **Bearbeiten von zusammengeführten Clips**

Im Allgemeinen arbeiten Sie mit zusammengeführten Clips wie mit jedem anderen Clip auch. Es gibt jedoch einige Unterschiede im Workflow, auf die an dieser Stelle hingewiesen werden soll.

### **Bearbeiten von zusammengeführten Clips mit Lücken im Schnittfenster**

Das Bearbeiten von zusammengeführten Clips im Schnittfenster, insbesondere wenn diese Clips "Lücken" in ihrer Komponentenstruktur aufweisen, hat Auswirkungen auf das Verhalten von zusammengeführten Clips.

**Wenn ein weiterer Komponentenclip zur Verfügung steht** Wenn ein In- oder Out-Punkt in einer Lücke im Audio oder Video markiert ist, und ein weiterer Komponentenclip oberhalb oder unter dieser Lücke vorhanden ist, wird eine Spur für die Lücke verwendet, wenn der zusammengeführte Clip im Schnittfenster bearbeitet wird.

**Wenn kein Komponentenclip zur Verfügung steht** Es ist möglich, Audio und Video zusammenzuführen und Stellen im zusammengeführten Clip zu haben, an denen sich kein anderer Komponentenclip in der Lücke befindet. Wenn Sie so einen In- oder Out-Punkt in einer solchen Lücke markiert haben, erhalten Sie eine Warnmeldung "Invalid edit. No media present in source clip's marked In/Out range" (Bearbeitung ungültig. In dem im Quell-Clip markieren In/Out-Bereich sind keine Medien vorhanden), wenn Sie versuchen, den zusammengeführten Clip im Schnittfenster zu bearbeiten. Das "Nicht ablegen"-Symbol wird angezeigt, wenn Sie versuchen, den zusammengeführten Clip in das Schnittfenster zu ziehen und abzulegen.

*Hinweis: Jede Lücke im Video wird durch Schwarz wiedergegeben. Für das Audio in einer Lücke wird Stille wiedergegeben, es sei denn, es steht ein anderer Komponentenaudioclip in einer anderen Spur zur Verfügung.*

### **Beschneiden von zusammengeführten Clips**

Die Vorgehensweise beim Beschneiden von zusammengeführten Clips entspricht der zum Beschneiden anderer Clips, mit den folgenden Ausnahmen:

- Während des Zuschneidens wird der Zuschnitt gleichmäßig an den Komponentenclips angewendet und alle Offsets werden beibehalten.
- Um den Rand eines einzelnen Komponentenclips zuzuschneiden, können Benutzer die Synchronisierung vorübergehend unterbrechen, indem sie die Alt- (Windows) bzw. die Optionstaste (Mac OS) während des Ziehens gedrückt halten.
- Wenn einzelne Komponentenclips beschnitten werden, erfolgt das Ausrichten an den Enden der anderen Komponente, sofern das Ausrichten aktiviert ist.

• Es gelten die normalen Beschneidungsregeln; ein zusammengeführter Clip kann nur bis zu dem Punkt beschnitten werden, an dem mindestens ein Frame in einem der Komponentenclips verbleibt.

### **Zusammengeführte Clips und das Metadatenfenster**

Beim Erstellen eines zusammengeführten Clips werden die Metadaten jedes Komponentenclips in das Metadatenfenster kopiert. Es gibt jedoch einige Unterschiede bei der Anzeige der Metadaten für einen zusammengeführten Clip. Es gelten folgende Unterschiede:

**Anzeigen von Metadaten** Sie können die Metadaten für einen einzelnen Komponentenclip anzeigen. Zum Anzeigen der Metadaten für einen Komponentenclip wählen Sie den Namen des Clips im Menü "Datei" aus. Die darin enthaltenen Metadaten werden im Metadatenfenster angezeigt.

**Eingabe von Metadaten** Sie können Metadaten für einen Komponentenclip oder für den vollständigen zusammengeführten Clip eingeben.

- Wählen Sie im Menü "Datei" den gewünschten Komponentenclip und geben Sie dann die Metadaten für den Clip ein.
- Wählen Sie im Menü "Datei" die Option "Alle Dateien" und geben Sie dann die Metadaten für den zusammengeführten Clip ein. Alle Daten, die in eine Eigenschaft eingegeben werden, gehen in die XMP für jede der Komponentendateien, aus denen der zusammengeführte Clip besteht.

*Hinweis: Die Anzeige "Alle Dateien" verhält sich wie die Auswahl mehrerer Clips, dabei wird <mehrere Werte> angezeigt, wenn die Eigenschaftenwerte in der Auswahl nicht übereinstimmen. Entsprechendes gilt bei einer Auswahl - wenn der Anzeigemodus auf "Alle Dateien" gesetzt ist, werden alle Daten, die für eine Eigenschaft eingegeben wurden, in die XMP jeder Komponentendatei eingegeben, aus denen der zusammengeführte Clip besteht.*

### **Einschränkungen bei zusammengeführten Clips**

- Der Befehl "Filmmaterial ersetzen" lässt sich nicht anwenden.
- Das Anhängen von Adobe Story-Drehbüchern und die anschließende Sprachanalyse wird nicht unterstützt.

*Hinweis: Wenn Sie ein Adobe Story-Drehbuch vor dem Zusammenfügen an einen Audioclip anhängen, können Sie die Sprachanalyse anschließend verwenden. Wählen Sie entweder "Alle Dateien" oder den Audioclip mit dem Drehbuch im Popupmenü "Datei" im Metadatenfenster aus, und klicken Sie dann auf die Schaltfläche "Analysieren".*

- Die Audiokanalzuordnung im zusammengeführten Clip wird nicht unterstützt.
- In einem zusammengeführten Clip ist nur Mono-Audio möglich.
- Die Interchange-Formate XML und AAF aus Final Cut Pro werden nicht unterstützt.
- Die automatische Synchronisation von Audio-Wellenformen, freilaufender Zeitcode, Tageszeit-Zeitcode, AUX-Zeitcode oder separater Audio-Zeitcode wird nicht unterstützt.
- Das Aufdecken in Adobe Bridge wird nicht unterstützt.
- Nach dem Erstellen kann ein zusammengeführter Clip nicht mehr neusynchronisiert oder angepasst werden. Sie müssen einen neuen zusammengeführten Clip erstellen.
- Das Anpassen von Inhalten eines zusammengeführten Clips wird nicht unterstützt. Wenn jedoch ein bestimmter Komponentenclip gelöscht wird, kann der zusammengeführte Clip erneut verknüpft werden.
- Zusammengeführte Clips oder Teile von zuvor zusammengeführten Clips können nicht zum erneuten Zusammenführen oder zum Erstellen eines neuen zusammengeführten Clips verwendet werden. Es können nur Komponentenclips verwendet werden, um einen zusammengeführten Clip zu erstellen.

# **Arbeiten mit Offlineclips**

Ein *Offlineclip* ist entweder ein Clip, dessen Verknüpfung zur Quelldatei aufgehoben wurde, oder ein aufgezeichneter Clip, der noch aufgenommen werden muss. Offlineclips enthalten Informationen über deren Originaldateien und bieten Flexibilität, wenn die eigentlichen Dateien nicht verfügbar sind. Wird ein Offlineclip im Schnittfenster angezeigt, erscheint im Programmmonitor und in der Spur die Meldung "Offline-Medien".

Wenn Sie Clips von einem Band aufzeichnen, erstellt Premiere Pro automatisch Offlineclips mit allen Informationen, die zum späteren Aufnehmen der Clips benötigt werden. Sie können Offlineclips auch manuell erstellen. In folgenden Situationen sollten Offlineclips verwendet werden:

- Die Clips werden aufgezeichnet, aber noch nicht aufgenommen. Da sich Offlineclips wie aufgezeichnete Clips verhalten, können Sie die aufgezeichneten Offlineclips im Projektfenster organisieren. Sie können mit diesen sogar in einem Schnittfenster Sequenzen erstellen, bevor die Offlineclips aufgenommen werden. Wenn die Offlineclips aufgenommen werden (bzw. aufgefunden werden, falls sie zwar aufgenommen wurden, aber verloren gegangen sind), ersetzen sie die entsprechenden Offlineclips.
- Aufgezeichnete Clips sollten über die Gerätesteuerung oder als Batch aufgenommen werden. In Premiere Pro umfasst eine Batchliste einen Satz Offlineclips. Durch Auswählen bestimmter Offlineclips werden diese für die Batchaufnahme markiert.
- Clips aus dem Projekt sollten neu aufgenommen werden. Dazu müssen die Onlineclips über den Befehl "Offline bearbeiten" in Offlineclips umgewandelt werden.
- Eine Originaldatei ist beim Öffnen eines Projekts nicht verfügbar, d. h. sie kann weder automatisch durch Premiere Pro noch manuell lokalisiert werden. Für diesen Fall bietet Premiere Pro die Schaltflächen "Offline" und "Alle offline".

*Hinweis: Die in Premiere Pro verwendeten Online- und Offlineclips stehen nicht in direktem Zusammenhang mit der Online- und Offlinebearbeitung.*

## **Erstellen eines Offline-Clips**

Sie können einen Offlineclip erstellen, d. h. einen Platzhalterclip für Filmmaterial, das Sie zu einem späteren Zeitpunkt aufnehmen möchten.

**1** Klicken Sie unten im Projektfenster auf die Schaltfläche "Neues Objekt" **und wählen Sie im Menü die Option** "Offlinedatei" aus.

Das Dialogfeld "Offlinedatei" wird geöffnet.

- **2** Wählen Sie unter "Enthält" aus, ob Sie Video, Audio oder Audio und Video aus dem Quellfilmmaterial aufnehmen möchten.
- **3** Wählen Sie unter "Audioformat" das Format aus, das dem Audioformat Ihres Quellfilmmaterials entspricht: Mono, Stereo oder 5.1.
- 4 Geben Sie unter "Bandname" den Namen des Bands ein, das das Originalvideo für den Offlineclip enthält.
- **5** Geben Sie unter "Dateiname" den Namen an, unter dem die Datei bei der Aufnahme in Premiere Pro auf dem Datenträger gespeichert werden soll. Wenn Sie einen Offlineclip für eine Originaldatei erstellen, die zwar aufgenommen wurde, sich aber noch nicht auf Ihrem Computer befindet, geben Sie den Namen dieser Datei ein.
- **6** Geben Sie bei Bedarf eine Beschreibung, eine Szene, eine Einstellung (Take) und einen Aufzeichnungshinweis ein.
- **7** Geben Sie den Timecode für Medien-Start- und Medien-Ende-Punkte an. Legen Sie diese Punkte für den gesamten ungeschnittenen Clip fest, einschließlich aller zusätzlichen *Handle*-Frames, die Sie zum Bearbeiten und für Überblendungen benötigen.

*Hinweis: Um aufgenommen werden zu können, muss ein Offlineclip mindestens einen Band- und einen Dateinamen und Einstellungen für "Medienstart" und "Medienende" enthalten.*

In Premiere Pro CS5.5 ist es nicht möglich, offline einen zusammengeführten Clip von Grund auf neu zu erstellen.

### **Bearbeiten eines Offline-Clips**

Sie können einen Offlineclip bearbeiten. Sie können ihm neue Start- und Endpunkte, Band- und Dateinamen und ein neues Audioformat geben. Darüber hinaus können Sie angeben, ob er nur Audiodaten, nur Videodaten oder Audiound Videodaten enthält. Wenn ein bearbeiteter Offlineclip in Sequenzen eingefügt wird, bleiben die aktualisierten Einstellungen erhalten. Diese aktualisierten Einstellungen werden auch für eine nachfolgende Batchaufnahme verwendet.

- **1** Führen Sie in einem Projektfenster einen der folgenden Schritte durch:
- Doppelklicken Sie auf den Offlineclip,
- Wählen Sie den Offlineclip aus. Wählen Sie dann "Clip" > "Offlineclip bearbeiten".

*Sie können dem Befehl "Clip" > "Offlineclip bearbeiten" einen Tastaturbefehl zuweisen.*

Das Dialogfeld "Offlinedatei bearbeiten" wird geöffnet.

**2** Bearbeiten Sie die Einstellungen wie gewünscht, und klicken Sie auf "OK".

*Hinweis: Wenn sich ein Offlineclip in der Zeitleiste befindet, können Sie 'enthält' oder 'Audioformat' nicht bearbeiten.*

# **Verknüpfen von Offlineclips**

Sie können einen Offlineclip mit einer Quelldatei verknüpfen, auch mit einer Quelldatei, die sich von derjenigen unterscheidet, aus der der Offlineclip erstellt wurde. Die verknüpfte Quelldatei erscheint überall, wo der Offlineclip in einem Projekt verwendet wird. Es ist beispielsweise möglich, einen Onlineclip in einer Sequenz zu bearbeiten, die zugehörige Quelle in den Offlinestatus zu versetzen und den Offlineclip mit einer anderen Quelldatei zu verknüpfen. Die neue Quelle erscheint in derselben Sequenz wie das Original.

Sie können Offlineclips mit Video-, Audio und Standbilddateien verknüpfen. Sie können allerdings einen Offlineclip nicht mit mit einer Standbildsequenz verknüpfen, die sich von der ursprünglichen Quelldatei unterscheidet. Importieren Sie stattdessen neue Standbildsequenzen und platzieren Sie sie manuell in Schnittfenstern.

Sie können einen Offlineclip, der Audiodaten enthält, mit einer Quelldatei ohne Audiodaten verknüpfen. In Premiere Pro wird die Audiospur in allen Instanzen des verknüpften Clips aus dem Projekt gelöscht.

*Hinweis: Um die Audiodaten einer neuen Quelldatei zu verknüpfen, muss die Quelldatei über dieselbe Art von Audiospur wie der Offlineclip verfügen. Wenn der Offline-Clip beispielsweise eine Stereo-Audiospur hat, können Sie ihn nicht mit einer Quelldatei mit einer Mono-Audiospur verknüpfen.*

- **1** Wählen Sie im Projektfenster einen oder mehrere Offlineclips aus.
- 2 Wählen Sie "Projekt" > "Medien verbinden".
- 3 Wählen Sie die Originaldatei aus und klicken Sie auf "Auswählen".

*Hinweis: Wenn Sie mehrere Offlineclips ausgewählt haben, wird für jeden ausgewählten Clip das Dialogfeld "Medien mit [Name] verbinden" angezeigt. In der Titelleiste des Dialogfelds wird der Dateiname für jeden Offlineclip angezeigt. Verknüpfen Sie die korrekte Quelldatei erneut mit jedem Offlineclip. Wenn alle ausgewählten Offlineclips auf Medien im selben Ordner verweisen, wird im Dialogfeld "Medien verbinden mit" nach der ersten Datei gefragt, dann werden die ausgewählten Offlineclips mit allen Dateien verknüpft, die sich im selben Order wie die ausgewählte Datei befinden. Wenn Sie eine Verknüpfung von einem anderen Projekt durchführen und dieses Projekt dieselbe Ordnerstruktur und die dieselben Ordnernamen wie das erste Projekt verwendet, wird im Dialogfeld "Medien verbinden mit" nach der ersten Datei gefragt, dann werden die ausgewählten Offlineclips mit allen Dateien in dem anderen Projekt verknüpft.*

- **4** (Optional) Wenn Sie eine Quelldatei ohne Audio für die Verknüpfung mit einem Offlineclip mit Audio ausgewählt haben, wird ein Dialogfeld mit der Angabe, dass die Medien nicht übereinstimmen, angezeigt. Führen Sie einen der folgenden Schritte aus:
- Um die Audio-Spur aus allen Instanzen des Offline-Clips aus dem Projekt zu löschen, klicken Sie auf "OK".
- Um die Verknüpfung mit der Quelldatei abzubrechen und die Audiospur in allen Instanzen des Offlineclips beizubehalten, klicken Sie auf "Abbrechen".

In Premiere Pro CS5.5 können Sie im Projektfenster die Option "Clip" < "Offline erstellen" für jeden zusammengeführten Clip auswählen. Wenn Sie einen zusammengeführten Clip offline erstellen, werden alle Komponentenclips ebenfalls offline erstellt. Sie können jedoch den Befehl "Erneut verknüpfen" verwenden, um die gewünschten Spuren miteinander zu verknüpfen, während andere offline bleiben.

### **Konvertieren von Online-Clips in Offline-Clips**

- **1** Wählen Sie im Projektfenster eine oder mehrere Onlinedateien aus.
- 2 Wählen Sie "Projekt" > "Offline bearbeiten".
- **3** Wählen Sie eine der folgenden Optionen:

**Mediendateien bleiben auf Festplatte** Mit dieser Option werden die ausgewählten Dateien in Offlinedateien umgewandelt, die Originaldateien aber nicht von der Festplatte gelöscht.

**Mediendateien werden gelöscht** Mit dieser Option werden die ausgewählten Dateien in Offlinedateien umgewandelt und die Originaldateien von der Festplatte gelöscht.

*Hinweis: Wenn Sie einen Clip erneut aufnehmen und denselben Dateinamen wie eine Datei auf der Festplatte verwenden, wird die Originaldatei ersetzt. Um die Originalclips beizubehalten, ohne ihre Namen zu ändern, verschieben Sie sie in einen anderen Ordner oder auf ein anderes Laufwerk oder geben Sie für die neu aufzunehmenden Clips jeweils einen anderen Dateinamen an.*

# **Ändern von Clip-Eigenschaften mit "Filmmaterial interpretieren"**

Sie können die Eigenschaften eines Clips ändern, indem Sie im Dialogfeld "Filmmaterial interpretieren" die entsprechenden Optionen auswählen.

- Informationen zur Verwendung von Optionen für Frameraten finden Sie unter "Ändern der Framerate einer [Datei" auf Seite 121.](#page-126-0)
- Weitere Informationen zur Verwendung der Optionen zur Halbbildreihenfolge finden Sie unter "Ändern der [Halbbildreihenfolge eines Clips" auf Seite 334.](#page-339-0)

• Weitere Informationen zur Verwendung der Alpha-Kanal-Optionen finden Sie unter "Alphakanäle und Masken" [auf Seite 466](#page-471-0).

### **Interpretieren von Filmmaterial**

- **1** Im Projektfenster klicken Sie mit rechten Maustasten (Windows) oder bei gedrückter Strg-Taste auf den Clip, bei dem eine Eigenschaft geändert werden soll.
- 2 Wählen Sie "Ändern" > "Filmmaterial interpretieren".
- **3** Wählen Sie die gewünschten Optionen, und klicken Sie auf "OK".

# **Erzeugen von Spezialclips (synthetisch)**

### **Erstellen eines Zählvorlaufs (nur Windows)**

Wenn Sie beabsichtigen, eine Filmausgabe aus einer Sequenz zu erstellen, sollten Sie einen Vorspann hinzufügen. Mit einem Filmvorspann lässt sich überprüfen, ob die Audio- und Videospuren richtig funktionieren und synchronisiert sind. Sie können einen allgemeinen Filmvorspann erstellen, anpassen und ihn am Beginn eines Projekts einfügen. Der Vorspann ist 11 Sekunden lang.

- **1** Klicken Sie unten im Projektfenster auf die Schaltfläche "Neues Objekt" **und wählen Sie die Option** "Allgemeiner Filmvorspann".
- 2 Stellen Sie im Dialogfeld "Neuer allgemeiner Filmvorspann" Breite, Höhe, Timebase, Pixel-Seitenverhältnis und Samplerate passend für die Sequenz, in der Sie den Filmvorspann nutzen möchten, ein. Klicken Sie auf "OK".
- 3 Stellen Sie im Dialogfeld "Allgemeinen Filmvorspann einstellen" die folgenden Optionen als erforderlich ein:

**Blendenfarbe** Legt eine Farbe für die runde, eine Sekunde dauernde Blende fest.

**Hintergrundfarbe** Legt eine Farbe für den Bereich hinter der Blendenfarbe fest.

**Linienfarbe** Legt eine Farbe für die horizontalen und vertikalen Linien fest.

**Zielfarbe** Legt eine Farbe für die zwei Kreise um die Ziffer fest.

**Ziffernfarbe** Legt eine Farbe für die Countdown-Ziffer fest.

**Signalton am Ende des Vorspanns** Zeigt eine kleine runde Bildmarke im letzten Frame des Vorspanns an.

**Signalton bei 2 Sekunden** Gibt bei Erreichen der Zwei-Sekunden-Marke einen Signalton aus.

**Signalton jede Sekunde** Gibt bei jeder Sekunde des Vorspanns einen Signalton aus.

**4** Klicken Sie auf "OK".

*Sie können einen Vorspann anpassen, indem Sie im Projektfenster darauf doppelklicken.*

### **Erstellen von Farbbalken und eines 1-kHz-Tons**

Sie können als Referenz für die Kalibrierung von Video- und Audiogeräten einen einsekündigen Clip mit Farbbalken und einem 1-kHz-Signalton erstellen.

**1** Klicken Sie unten im Projektfenster auf die Schaltfläche "Neues Objekt" und wählen Sie die Option "Balken und Ton".

2 Stellen Sie im Dialogfeld "Neues Kunstlicht" Breite, Höhe, Timebase, Pixel-Seitenverhältnis und Samplerate passend für die Sequenz, in der Sie die Balken und Ton nutzen möchten, ein. Klicken Sie auf "OK".

*Hinweis: Einige Audioaufnahmen müssen mit einer bestimmten Tonhöhe kalibriert werden. Die Standardhöhe des 1 kHz-Tons beträgt 012dB in Bezug auf 0 dBFS. Sie können die Tonhöhe an die Audioaufnahme anpassen, indem Sie einen Clip auswählen und auf "Clip" > "Audio-Optionen" > "Audioverstärkung" klicken. Wenn Sie die Balken und den Ton im Projektfenster auswählen, legen Sie die Standardverstärkung für neue Clipinstanzen fest. Wenn Sie einen Clip in einem Schnittfenster auswählen, ändern Sie nur die Tonhöhe für diese Clipinstanz.*

### **Erstellen von schwarzem Video**

Leere Spurbereiche werden schwarz angezeigt, wenn die zugrunde liegenden Videospuren keine anderen sichtbaren Clipbereiche aufweisen. Bei Bedarf können Sie zudem Clips aus undurchsichtigem, schwarzem Videomaterial erstellen, das an beliebiger Stelle in einer Sequenz verwendet werden kann. Ein Schwarzstreifenclip verhält sich ebenso wie ein Standbild. Zum Erstellen eines Clips in einer anderen Farbe wählen Sie eine Farbfläche. (Weitere Informationen finden Sie unter ["Erstellen einer Farbfläche" auf Seite 186.](#page-191-0))

- **1** Klicken Sie unten im Projektfenster auf die Schaltfläche "Neues Objekt" I, und wählen Sie die Option "Schwarzstreifen".
- **2** Stellen Sie bei Bedarf im Dialogfeld "Neuer Schwarzstreifen" Breite, Höhe, Timebase und Pixel-Seitenverhältnis entsprechend der Einstellungen für die Sequenz ein, in der Sie den Schwarzstreifenclip nutzen möchten. Die Länge des neuen Clips beträgt standardmäßig fünf Sekunden. Klicken Sie auf "OK".

Sie können die Standarddauer von Schwarzstreifen- und anderen Standbild-Clips im Dialogfeld "Voreinstellungen" unter "Allgemein" ändern. Weitere Informationen finden Sie unter "Ändern der Standarddauer für Standbilder" auf [Seite 321.](#page-326-0)

### <span id="page-191-0"></span>**Erstellen einer Farbfläche**

- **1** Klicken Sie unten im Projektfenster auf die Schaltfläche "Neues Objekt" **und wählen Sie die Option** "Farbfläche".
- **2** Stellen Sie im Dialogfeld "New Synthetic" Breite, Höhe, Timebase und Pixel-Seitenverhältnis passend für die Sequenz, in der Sie die Farbfläche nutzen möchten, ein. Klicken Sie auf "OK".
- **3** Wählen Sie unter "Farbe wählen" eine Farbe für die Farbfläche aus und klicken Sie auf "OK".

### **Verwandte Themen**

["Auswählen einer Farbe mit der Adobe-Farbauswahl" auf Seite 345](#page-350-0)

### **Erstellen eines transparenten Videoclips**

Transparentes Video ist ein synthetischer Clip wie leere Videos, Balken und Ton sowie Farbfläche. Dies ist besonders nützlich, wenn Sie einen Effekt anwenden möchten, mit dem ein eigenes Bild erstellt wird und wobei die Transparenz erhalten bleibt, z. B. Effekt "Timecode" oder "Blitz". Stellen Sie sich ein transparentes Video wie eine transparente Farbfläche vor.

Sie können nicht jeden Effekt auf ein transparentes Video anwenden, sondern nur solche Effekte, die den Alphakanal verändern. Nachfolgend finden Sie einige Effekte, die Sie mit einem transparenten Videoclip verwenden können:

- Timecode
- Schachbrett
- Kreis
- Ellipse
- Raster
- Blendenflecke
- Blitz
- Füllwerkzeug
- Malen animieren
- 1 Klicken Sie unten im Projektfenster auf die Schaltfläche "Neues Objekt" **1** und wählen Sie die Option "Transparentes Video".
- 2 Stellen Sie im Dialogfeld "New Synthetic" Breite, Höhe, Timebase und Pixel-Seitenverhältnis passend für die Sequenz, in der Sie transparentes Video nutzen möchten, ein. Klicken Sie auf "OK".
- **3** Ziehen Sie den transparenten Videoclip vom Projektfenster auf die höchste Spur einer Sequenz, dehnen Sie ihn nach Wunsch aus und wenden Sie einen Effekt darauf an.

#### **Verwandte Themen**

["Keying-Effekte" auf Seite 420](#page-425-0)

# <span id="page-192-1"></span>**Hinzufügen von Clips zu Sequenzen**

### <span id="page-192-0"></span>**Hinzufügen von Clips zu einer Sequenz**

Sie können Clips auf folgende Arten zu einer Sequenz hinzufügen:

- Ziehen Sie den Clip aus dem Projektfenster oder Quellmonitor in ein Schnittfenster oder den Programmmonitor.
- Fügen Sie den Clip mit den Schaltflächen "Einfügen" oder "Überlagern" einem Schnittfenster hinzu. Verwenden Sie die Tastaturbefehle für diese Schaltflächen.
- Stellen Sie automatisch eine Sequenz aus dem Projektfenster zusammen.
- In Premiere Pro CS5.5 ziehen Sie den Clip aus dem Projektfenster, Quellfenster oder Medienbrowser in den Programmmonitor.

Beim *Überschreiben* wird ein Clip hinzugefügt, indem bereits in einer Sequenz vorhandene Frames ersetzt werden. Die Ersetzung erfolgt vom Schnittpunkt bis zum Clipende. Beim Ziehen eines Clips auf eine Sequenz und bei der Neuanordnung von Clips in einer Sequenz ist das Überschreiben die Standardmethode.

| 16B 01 Comp 1.avi kkraft -<br>1A 02 Comp 1.avi ft:Deckkraft - 1A 03 Comp 1.avi eckkraft - |   |  |  |
|-------------------------------------------------------------------------------------------|---|--|--|
|                                                                                           |   |  |  |
| $=$                                                                                       |   |  |  |
| $=$                                                                                       | ÷ |  |  |
| 1A 02 Comp 1.avi - 168 01 Comp 1.avi kkraft - 2A 03 Comp                                  |   |  |  |
|                                                                                           |   |  |  |
|                                                                                           |   |  |  |
|                                                                                           |   |  |  |

*Hinzufügen eines Clips durch Überschreiben vorhandener Clips*

Wenn Sie einen Clip per *Einfügung* einer Sequenz hinzufügen, werden alle späteren Clips um die Länge des neuen Clips vorwärts verschoben. Wenn Sie einen Clip ziehen, drücken Sie die STRG-Taste (Windows) oder die Befehlstaste (Mac OS), um in den Einfügemodus zu wechseln.

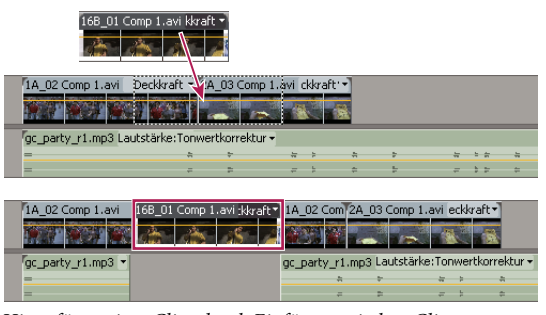

*Hinzufügen eines Clips durch Einfügen zwischen Clips*

*Wenn eine oder mehrere Spuren gesperrt sind, werden beim Einfügen die Clips in den nicht gesperrten Spuren verschoben. Um zu verhindern, dass bei einer Einfügung Clips in einer Spur verschoben werden, sperren Sie die Spur. Alternativ können Sie auf die Schaltfläche "Synchronisationssperre" im Header der jeweiligen Spur klicken, die Sie verschieben möchten.*

### **Öffnen einer Sequenz**

- ❖ Doppelklicken Sie in einem Projektfenster auf eine Sequenz.
- Die Sequenz wird in einem Schnittfenster geöffnet.

## <span id="page-193-0"></span>**Spuren als Zielspur festlegen**

Eine Sequenz kann mehrere Video- und Audiospuren enthalten. Wenn Sie einer Sequenz einen Clip hinzufügen, müssen Sie festlegen, welche Spur der Clip belegen soll. Sie können eine oder mehrere Spuren als Ziel festlegen, sowohl Video als auch Audio. Auf welche Weise Sie die Zielspuren angeben, hängt von der gewählten Bearbeitungsmethode ab.

• Wenn Sie einen Clip auf eine Sequenz ziehen, wählen Sie die Zielspur aus, indem Sie den Clip auf der gewünschten Spur ablegen. Wenn Sie den Clip einfügen und die STRG-Taste (Windows) bzw. die Befehlstaste (Mac OS) beim Ziehen drücken, zeigen Dreiecke die Spuren mit verlagerten Inhalten an.

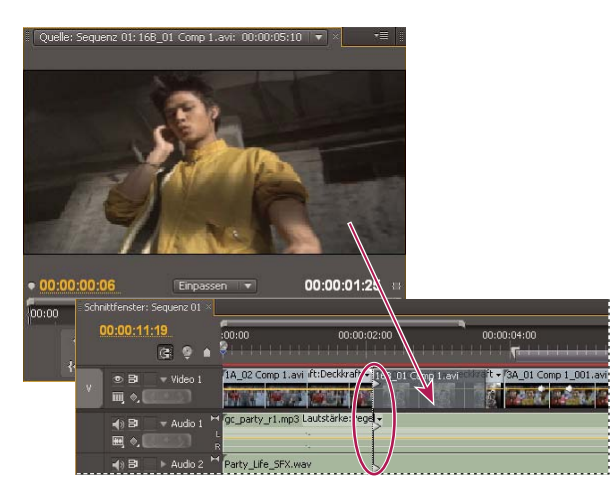

*Eine Spur durch Ziehen eines Clips in eine Sequenz als Zielspur festlegen*

• Werden Clips einer Sequenz durch Einfügen oder mit den Steuerelementen des Quellmonitors (oder Tastaturbefehlen) hinzugefügt, müssen die Zielspuren im Voraus angegeben werden. Sie können mehrere Videooder Audiospuren als Ziel festlegen. Sie können jedoch auch angeben, dass nur eine Videospur oder nur eine Audiospur als Ziel dienen soll. Klicken Sie im Spurheaderbereich des Schnittfensters auf die Spur oder Spuren, die als Ziel fungieren sollen. Der Spurheaderbereich der Zielspur wird markiert.

00;00;11;19  $;00;00$ 00;00;02;00  $300F$ video 2 呵 1A 02 Comp 1.avi aft :eckkraft + 画  $\mathsf{Q}$  $(d)$  $\approx$  Audio 1 c party r1.mp3  $\blacksquare$ Q, Party\_Life\_SFX.wav

*Sie können auch Tastenkombinationen für einige Spurbefehle zuweisen.*

*Markierter Spurheader der Video- und Audio-Zielspuren*

• Sie können die Spuren eines Clips im Quellmonitor einer oder mehreren Spuren einer Sequenz zuordnen, indem Sie die Originalspurenmarke, die die einzelnen Spuren des Originalclips darstellt, in eine oder mehrere ausgewählte Spuren der Sequenz ziehen. Audio-Originalspurenmarken können nur in Audiospuren eingefügt werden, die der Kanalkonfiguration des Originalclips entsprechen. Beispielsweise kann die Audio-Spurenmarke für einen Stereoclip nur in eine Stereospur einer Sequenz eingefügt werden.

| Schnittfenster: Sequenz 01 ×                          | Schnittfenster: (keine Sequenzen)                                         |
|-------------------------------------------------------|---------------------------------------------------------------------------|
| 00;00;18;28<br>ÆΤ                                     | 00;00;02;00<br>00;00;04;00<br>:00:00                                      |
| $\blacktriangledown$ Video 2<br>あ目<br>Ⅲ 0             |                                                                           |
| の日<br>$\blacktriangledown$ Video 1<br>v<br>画 ♦        | t:Deckkraft - 2A 03 Comp 1.avi<br>Deckkra 73A 01 Comp<br>1A 02 Comp 1.avi |
| 中日<br>$\blacktriangleright$ Audio 1<br>A1<br>图 ◎<br>B | gc_party_r1.mp3 Lautstärke:Pegel -<br>$\equiv$                            |
| м<br>中日<br>Audio 2                                    | Party Life SFX.wav                                                        |

*Markierte Originalspurmarken von Video- und Audiospuren*

Wenn Sie einen Clip überschreiben, sind nur die Clips in den Zielspuren betroffen. Dies gilt unabhängig davon, ob Sie den Clip ziehen oder im Quellmonitor die Option "Überschreiben" wählen.

Wenn Sie einen Clip einfügen, wird er in die Zielspur eingefügt und die Clips in nicht geschützten Spuren werden um die Größe der Einfügung verschoben. Sie können festlegen, dass andere Spuren ebenfalls verschoben werden, indem Sie deren Synchronisationssperre aktivieren.

*Wenn Sie einen Clip einfügen möchten, ohne die Clips in anderen Spuren zu verlagern, ziehen Sie den Clip bei gedrückter STRG- und Alt-Taste (Windows) bzw. bei gedrückter Befehls- und Optionstaste (Mac OS) auf die Spur.*

Sie können Videoclips auf jede beliebige Videospur ziehen. Audioclips können jedoch nur auf eine kompatible Audiospur gezogen werden. Audioclips können nicht der Master-Audiospur oder Submix-Spuren hinzugefügt werden. Sie dürfen nur auf Audiospuren des gleichen Kanaltyps abgelegt werden: Mono, Stereo oder 5.1 (siehe ["Audiospuren in einer Sequenz" auf Seite 235\)](#page-240-0).

Clips mit verbundenen Video- und Audiokomponenten können auf eine Video- oder eine Audiospur gezogen werden. Dabei werden die Video- und Audiokomponenten jedoch getrennt angezeigt, jede Komponente in der entsprechenden Spur.

*Hinweis: Sie können einen Clip auf eine beliebige, nicht geschützte kompatible Spur in einer Sequenz ziehen, unabhängig davon, welche Spuren derzeit als Ziel ausgewählt sind. Eine geschützte Spur kann nicht als Ziel festgelegt werden. Das Schützen einer Zielspur bewirkt, dass die Spur nicht als Ziel ausgewählt werden kann.*

## **Ziehen von Video und Audio in eine Sequenz**

Die Video- und Audiokomponenten verbundener Clips erscheinen standardmäßig beim Hinzufügen in entsprechenden Spuren der Sequenz (z. B. Video 1 und Audio 1), es sei denn, dass der Audiokanaltyp des Clips nicht mit der Zielspur kompatibel ist. In diesem Fall wird die verbundene Audiokomponente in der nächsten kompatiblen Spur angezeigt oder es wird automatisch eine kompatible Spur erstellt.

*Hinweis: Wenn Sie einen Audioclip auf eine nicht kompatible Spur ziehen, wird dieser automatisch in die nächste kompatible Spur verschoben, auch wenn sich bereits ein anderer Audioclip in dieser Spur befindet. Achten Sie deshalb darauf, dass Sie nicht aus Versehen die bereits in der Sequenz enthaltenen Clips durcheinander bringen.*

Sie können dieses Verhalten jedoch ändern, indem Sie beim Ziehen die Umschalttaste gedrückt halten.

*Hinweis: Weitere Informationen zum Erstellen von Spuren, die mit Ihren Assets kompatibel sind, finden Sie unter ["Arbeiten mit Spuren" auf Seite 150](#page-155-0) und ["Erstellen einer benutzerdefinierten Sequenzvorgabe" auf Seite 160](#page-165-0).*

Im Programmmonitor können Sie leichter feststellen, wo ein Clip, den Sie einer Sequenz hinzufügen, abgelegt werden muss. Während einer Überschreibung werden hier die Frames in der Sequenz angezeigt, die direkt neben dem Anfang und Ende des neuen Clips liegen. Bei einer Einfügung werden die an den Einfügepunkt angrenzenden Frames angezeigt.

**1** (Optional) Öffnen Sie einen Clip im Quellmonitor und setzen Sie Marken an dessen In- und Out-Point. (Weitere Informationen finden Sie unter ["Arbeiten mit In- und Out-Points" auf Seite 198.](#page-203-0))

*Wenn Sie keine In- und Out-Points setzen möchten, können Sie den Clip direkt von einer Ablage oder der Vorschau-Miniaturansicht im Projektfenster ziehen.*

- **2** Um zu bewirken, dass die Clipkanten beim Ziehen aneinander ausgerichtet werden, stellen Sie sicher, dass die Schaltfläche "Ausrichten" im Schnittfenster aktiviert ist.
- **3** Führen Sie einen der folgenden Schritte aus:
- Damit Sie die Video- und Audioteile eines Clips in bestimmte Spuren ziehen können, ziehen Sie den Clip aus dem Quellmonitor oder dem Projektfenster in ein Schnittfenster. Wenn der Videoteil des Clips über der gewünschten Videospur liegt, drücken Sie die Umschalttaste. Halten Sie die Umschalttaste gedrückt und ziehen Sie den Clip nach unten bis hinter den Trennbalken zwischen Video- und Audiospuren. Sobald der Audioteil des Clips über der gewünschten Audiospur liegt, lassen Sie die Maus und die Umschalttaste los.
- Wenn Sie den Videoteil eines Clips auf die Spur für Video 1 und den Audioteil auf eine Audiospur ziehen möchten, ziehen Sie den Clip aus dem Quellmonitor oder dem Projektfenster über die Linie, die die Videospuren von den Audiospuren trennt. Legen Sie den Clip über der Audiospur ab, in dem der Audioteil platziert werden soll. Der Videoteil des Clips verbleibt dann in Videospur 1 und der Audioteil wird in der gewünschten Audiospur abgelegt.
- Nehmen Sie eine Überschreibung vor, indem Sie den Clip aus dem Quellmonitor oder dem Projektfenster auf eine entsprechende Spur in einem Schnittfenster an die Stelle ziehen, an der der Clip beginnen soll. Der Zielbereich wird markiert und der Zeiger wird mit dem Überschreibungssymbol  $\mathbb{Q}_{\hat{m}}$  angezeigt.
- Nehmen Sie eine Einfügung vor, indem Sie den Clip bei gedrückter Strg-Taste (Windows) bzw. Befehlstaste (Mac OS) aus dem Quellmonitor oder dem Projektfenster auf eine entsprechende Spur in einem Schnittfenster an die Stelle ziehen, an der der Clip beginnen soll. Der Zielbereich wird markiert und der Zeiger wird mit dem Einfügungssymbol  $\mathbb{Q}_{\text{gen}}$  angezeigt. In allen Spuren wird der Einfügepunkt mit einem Pfeil markiert.
- Nehmen Sie eine Einfügung vor, bei der nur Zielspuren verschoben werden, indem Sie Strg + Alt (Windows) bzw. Befehl + Option (Mac OS) drücken und den Clip aus dem Quellmonitor oder dem Projektfenster auf eine entsprechende Spur in einem Schnittfenster an die Stelle ziehen, an der der Clip beginnen soll. Der Zielbereich wird markiert und der Zeiger wird mit dem Einfügungssymbol  $\frac{1}{3}n$  angezeigt. In den Spuren, denen der Clip hinzugefügt wird, wird der Einfügepunkt mit einem Pfeil markiert.
- (Nur lateinische Tastaturen) Wenn Sie einen Clip beim Ablegen im Schnittfenster vergrößern oder verkleinern möchten, ziehen Sie diesen und halten Sie die Gleichtaste (=) gedrückt, um den Zoomfaktor zu vergrößern, bzw. die Minustaste (–), um den Zoomfaktor zu verringern. Verwenden Sie nicht die Tasten des Ziffernblocks.

Der Clip wird in einem Schnittfenster platziert und ein Schnittfenster wird aktiviert, sodass der Clip, der der Sequenz soeben hinzugefügt wurde, problemlos abgespielt werden kann.

*Hinweis: Sie können einen Clip auch überlagern oder einfügen, indem Sie ihn in den Programmmonitor ziehen und die STRG-Taste (Windows) oder Befehlstaste (Mac OS) drücken. Stellen Sie sicher, dass die gewünschte Spur in der Zeitleiste ausgewählt ist und dass sich die aktuelle Zeitposition an der Stelle befindet, an der Sie den Clip in die Sequenz einfügen möchten. Um das Verschieben von Clips beim Einfügen in einer Spur zu verhindern, deaktivieren Sie die Synchronisationssperre für diese Spur oder sperren die Spur.*

### **Verwandte Themen**

- ["Spuren als Zielspur festlegen" auf Seite 188](#page-193-0)
- ["Hinzufügen von Clips zu einer Sequenz" auf Seite 187](#page-192-0)
- ["Arbeiten mit Spuren" auf Seite 150](#page-155-0)
- ["Erstellen einer benutzerdefinierten Sequenzvorgabe" auf Seite 160](#page-165-0)

### **Ziehen von nur Video oder nur Audio in eine Sequenz**

Sie können einer Sequenz die Videospur oder die Audiospur eines Clips bzw. beide gleichzeitig hinzufügen. Wenn Sie einen Clip aus dem Projektfenster oder dem Hauptanzeigebereich des Quellmonitors ziehen, fügen Sie automatisch beide Arten von Spuren hinzu. Wenn Sie nur einen Spurtyp hinzufügen möchten, verwenden Sie den Quellmonitor.

- **1** Doppelklicken Sie auf einen Clip im Projektfenster oder im Schnittfenster, um ihn im Quellmonitor zu öffnen.
- **2** Führen Sie im Quellmonitorfenster einen der folgenden Schritte aus:
- Um sowohl die Audio- als auch die Videokomponenten des Clips zu ziehen, ziehen Sie ihn aus einer beliebigen Position im Hauptbereich.
- Um nur die Videospur des Clips zu ziehen, ziehen Sie vom Symbol "Nur Videodaten ziehen" aus.
- Um nur die Audiospur des Clips zu ziehen, müssen Sie zunächst im Schnittfenster die Zielspuren festlegen, die die Audiospuren enthalten sollen. Ordnen Sie dann die Audiospuren den Zielspuren zu und ziehen Sie vom Symbol "Nur Audiodaten ziehen" [40] aus.

*Hinweis: "Nur Videodaten ziehen" und "Nur Audiodaten ziehen" sind keine Schaltflächen. Es handelt sich um Symbole, die als Klickposition für den Start des entsprechenden Ziehvorgangs dienen.*

### **Verwandte Themen**

["Spuren als Zielspur festlegen" auf Seite 188](#page-193-0)

### **Hinzufügen einer Spur beim Einfügen eines Clips**

❖ Ziehen Sie einen Clip aus dem Projektfenster oder Quellmonitor in den leeren Bereich oberhalb der obersten Videospur (bei Video- oder verbundenen Clips) oder unterhalb der untersten Audiospur (bei Audio- oder verbundenen Clips). Premiere Pro fügt daraufhin abhängig vom Inhalt des Originalclips eine Audiospur und/oder eine Videospur ein.

*Hinweis: Wenn die Sequenz keine ungeschützte Spur des richtigen Medientyps enthält (z. B. eine Stereo-Audiospur für einen Stereo-Originalclip), wird die erforderliche Spur automatisch erstellt.*

### **Verwandte Themen**

["Arbeiten mit Spuren" auf Seite 150](#page-155-0)

### **Einfügen eines Clips in eine Sequenz**

- **1** Doppelklicken Sie auf einen Clip im Projektfenster oder in einer Sequenz, um ihn im Quellmonitor zu öffnen.
- **2** Platzieren Sie die Marke für die aktuelle Zeit an der Position in der Sequenz, an der Sie den Clip einfügen möchten.
- **3** Klicken Sie im Schnittfenster auf die Header der Spuren, in die Sie die Komponenten des Originalclips einfügen möchten, um sie als Ziel festzulegen.
- **4** Ziehen Sie die Originalclip-Spurmarken in die Header der Spuren, in die Sie die Komponenten des Originalclips einfügen möchten.
- **5** Aktivieren Sie das Kontrollkästchen "Synchronisationssperre" im Header von allen Spuren, die beim Einfügen verschoben werden sollen.

*Hinweis: Alle Spuren, die als Ziel festgelegt wurden oder deren Synchronisationssperre aktiviert ist, sind durch den Einfügevorgang betroffen. Nur Spuren mit deaktivierter Synchronisationssperre, die nicht als Ziel festgelegt wurden, bleiben unverändert. Falls eine Spur keine Originalspurenmarke hat oder die Spur nicht als Ziel festgelegt ist, aber durch die aktivierte Synchronisationssperre geändert wird, wird an der aktuellen Zeitposition ein leerer Spurhintergrund für die Dauer des Originalclips eingefügt.* 

**6** Klicken Sie im Quellmonitor auf die Schaltfläche "Einfügen" ...

Die Audio- und Videokomponenten des Clips werden an der aktuellen Zeitposition in die ausgewählten Spuren eingefügt. Clips, die sich rechts von dieser Position in einer eigenen Spur oder in einer Spur mit aktivierter Synchronisationssperre befinden, werden um die Länge des eingefügten Clips nach rechts verschoben.

### **Verwandte Themen**

[www.adobe.com/go/lrvid4072\\_pr\\_de](http://www.adobe.com/go/lrvid4072_pr_de) 

[Verbesserte Festlegung von Zielspuren](http://www.adobe.com/go/learn_dv_tutorial_tracktargeting_de)

### **Überschreiben eines Clips in eine Sequenz**

- **1** Doppelklicken Sie auf einen Clip im Projektfenster oder in einer Sequenz, um ihn im Quellmonitor zu öffnen.
- **2** Platzieren Sie die Marke für die aktuelle Zeit an der Position in der Sequenz, an der Sie den Clip überschreiben möchten.
- **3** Klicken Sie auf die Header der Spuren, in denen Sie die Komponenten des Quell-Clips überschreiben möchten, um sie als Ziel festzulegen.
- **4** Ziehen Sie die Quell-Clip-Spurmarken in die Header der Spuren, in denen Sie die Komponenten des Quell-Clips überschreiben möchten.

*Hinweis: Wenn bei einer Überschreibung die als Ziel festgelegte Spur keine Originalspurmarke hat, wird für die Dauer des Originalclips ein leerer Spurhintergrund eingefügt, wobei der vorherige Inhalt gelöscht wird.*

**5** Klicken Sie im Quellmonitor auf die Schaltfläche "Überlagern" (Schaltfläche "Überschreiben" in Premiere Pro  $CS5.5$ )  $\Box$ .

Die ausgewählten Spuren werden an der aktuellen Zeitposition mit den Audio- und Videokomponenten des Clips überlagert.

# **Einfügen oder Überschreiben durch Ziehen und Ablegen eines Clips in das Programmfenster**

In Adobe Premiere Pro CS5.5 markieren und ziehen Sie den Clip aus dem Projektfenster, Quellfenster oder Media-Browser in den Programmmonitor. Dabei erscheint eine Überlagerung im Monitor, um die Bearbeitungsarten Überschreiben und Einfügen grafisch miteinander zu vergleichen. Eine QuickInfo beschreibt den Modifizierer, der zum Umschalten zwischen den beiden Bearbeitungsarten verwendet wird. Um eine Einfügungs- oder Überschreibungsbearbeitung durch Ziehen und Ablegen eines Clips in das Programmfenster durchzuführen, führen Sie folgende Schritte aus:

- Verwenden Sie das Drag & Drop-Verfahren, um eine Überschreibungsbearbeitung durchzuführen (standardmäßiges Ziehen, kein Modifizierer).
- Verwenden Sie das Drag & Drop-Verfahren, um eine Einfügungsbearbeitung durchzuführen (halten Sie die Befehlstaste (Mac OS) bzw. die Strg-Taste (Windows)).

Der Clip bzw. die Clips, die in das Programmfenster gezogen werden können, können entweder aus dem Projektfenster oder dem Media-Browser stammen. Es kann sich um AV-, Nur-Video- oder Nur-Audioclips handeln.

Wenn ein Clip aus dem Projektfenster oder Medenbrowser in den Videoanzeigebereich des Programmmonitors gezogen wird, erscheint die Überschreibungsüberlagerung standardmäßig nur dann, wenn kein Modifizierer gedrückt wird. Es wird eine QuickInfo unter der Miniaturansicht des Clips angezeigt, dass durch Ablegen (Loslassen der Maustaste) eine Überschreibungsbearbeitung, und dass durch Halten der Befehlstaste (Mac OS) bzw. Strg-Taste (Windows) eine Einfügungsbearbeitung erstellt wird.

Werden mehrere Clips in den Programmmonitor gezogen, wird das Symbol für einen Stapel aus mehreren Clips nicht angezeigt. Das Symbol für einen Dateistapel zeigt die Anzahl an gezogenen Clips nicht exakt an.

Wird der Modifizierer gedrückt, wird die Überlagerung aktualisiert und zeigt die Einfügungsbearbeitungs-Überlagerung an. Durch Drücken des Modifizierers können Sie während des Drag & Drop-Vorgangs zwischen den Modi Überschreiben und Einfügen umschalten. Halten Sie den Modifizierer gedrückt und die Überlagerung zeigt "Aktualisierung" an.

## <span id="page-198-0"></span>**Durchführen einer Dreipunkt- und Vierpunktbearbeitung**

Im Quell- und Programmmonitor stehen Steuerelemente für die Durchführung von Dreipunkt- und Vierpunktbearbeitungen zur Verfügung. Hierbei handelt es sich um Standard-Bearbeitungsverfahren im herkömmlichen Filmschnitt.

Bei der *Dreipunktbearbeitung* setzen Sie Marken für entweder zwei In-Points und einen Out-Point oder für zwei Out-Points und einen In-Point. Den vierten Punkt müssen Sie nicht selbst setzen, da er aus den anderen drei Punkten abgeleitet wird. Bei einer typischen Dreipunktbearbeitung geben Sie zum Beispiel den Start- und den Endframe des Originalclips (den In- und Out-Point des Originals) sowie den Punkt an, an dem der Clip in der Sequenz beginnen soll (den In-Point der Sequenz). Das Clipende in der Sequenz, also der nicht angegebenen Out-Point der Sequenz, wird automatisch anhand der drei definierten Punkte bestimmt. Eine Bearbeitung kann jedoch anhand jeder beliebigen

Kombination von drei Punkten vorgenommen werden. Manchmal ist zum Beispiel der Punkt, an dem ein Clip in einer Sequenz endet, wichtiger als der Clipanfang. In diesem Fall bestehen die drei Punkte aus In- und Out-Point des Originals und Out-Point der Sequenz. Muss der Clip dagegen an bestimmten Punkten der Sequenz beginnen und enden, z. B. exakt mit einem Sprecherkommentar übereinstimmen, können Sie zwei Punkte in der Sequenz und nur einen Punkt im Original setzen.

Bei einer *Vierpunktbearbeitung* setzen Sie Marken für den In- und Out-Point des Originals sowie für den In- und Out-Point der Sequenz. Die Vierpunktbearbeitung sollten Sie verwenden, wenn sowohl der Anfangs- und Endframe des Originals als auch der Anfangs- und Endframe der Sequenz entscheidend sind. Wenn sich die markierte Dauer des Originals von der markierten Dauer der Sequenz unterscheidet, gibt Premiere Pro eine entsprechende Warnung aus und schlägt Alternativen vor.

#### **Verwandte Themen**

["Arbeiten mit In- und Out-Points" auf Seite 198](#page-203-0)

### **Durchführen einer Dreipunktbearbeitung**

- **1** Doppelklicken Sie in einem Projektfenster auf einen Clip, um ihn im Quellmonitor zu öffnen.
- **2** Klicken Sie in einem Schnittfenster auf die Header der Spuren, denen Sie den Clip hinzufügen möchten, um sie als Ziel festzulegen.
- **3** Ziehen Sie in der Zeitleiste die Originalspurmarken auf die Header der Spuren, in die die Clipkomponenten eingefügt werden sollen.
- **4** Markieren Sie im Quell- und Programmmonitor eine beliebige Kombination aus drei In- und Out-Points.
- **5** Führen Sie im Quellmonitorfenster einen der folgenden Schritte aus:
- Um eine Einfügung vorzunehmen, klicken Sie auf die Schaltfläche "Einfügen" ...
- Um eine Überschreibung vorzunehmen, klicken Sie auf die Schaltfläche "Überschreiben" ...

#### **Durchführen einer Vierpunktbearbeitung**

- **1** Doppelklicken Sie in einem Projektfenster auf einen Clip, um ihn im Quellmonitor zu öffnen.
- **2** Klicken Sie in einem Schnittfenster auf die Header der Spuren, denen Sie den Clip hinzufügen möchten, um sie als Ziel festzulegen.
- **3** Ziehen Sie in der Zeitleiste die Originalspurmarken auf die Header der Spuren, in die die Clipkomponenten eingefügt werden sollen.
- **4** Legen Sie mit den Steuerelementen des Quellmonitors einen In- und Out-Point für den Originalclip fest.
- **5** Legen Sie mit den Steuerelementen des Programmmonitors einen In- und Out-Point für die Sequenz fest.
- **6** Führen Sie im Quellmonitorfenster einen der folgenden Schritte aus:
- Um eine Einfügung vorzunehmen, klicken Sie auf die Schaltfläche "Einfügen"  $\mathbb{F}_1$ .
- Um eine Einfügung vorzunehmen und nur Clips in Zielspuren zu verschieben, halten Sie die Alt-Taste (Windows) oder die Optionstaste (Mac OS) gedrückt, und klicken auf die Schaltfläche "Einfügen" ...
- Um eine Überschreibung vorzunehmen, klicken Sie auf die Schaltfläche "Überschreiben"  $\Box$
- **7** Weicht die markierte Dauer des Originals von der des Programms ab, wählen Sie eine der folgenden Optionen:

**Clipgeschwindigkeit ändern (einpassen)** Bei Auswahl diese Option werden der In- und Out-Point des Originalclips beibehalten, die Clipgeschwindigkeit wird jedoch so geändert, dass die Clipdauer der durch den In- und Out-Point der Sequenz festgelegten Dauer entspricht.

**Clipanfang abschneiden (links)** Bei Auswahl dieser Option wird der In-Point des Originalclips automatisch so geändert, dass die Clipdauer der durch den In- und Out-Point der Sequenz festgelegten Dauer entspricht.

**Clipende abschneiden (rechts)** Bei Auswahl dieser Option wird der Out-Point des Originalclips automatisch so geändert, dass die Clipdauer der durch den In- und Out-Point der Sequenz festgelegten Dauer entspricht.

**Ignorieren des In-Point einer Sequenz** Ignoriert den definierten In-Point der Sequenz und führt eine Dreipunktbearbeitung durch.

**Ignorieren des Out-Point einer Sequenz** Ignoriert den definierten Out-Point der Sequenz und führt eine Dreipunktbearbeitung durch.

### **Automatisches Hinzufügen von Clips zu einer Sequenz**

Sie können schnell einen Rohschnitt zusammenstellen oder einer vorhandenen Sequenz Clips hinzufügen. Die hinzugefügten Clips können Standardvideo- und -audio-Überblendungen enthalten.

Ein Video-Lernprogramm, in dem das Erstellen eines Rohschnitts mithilfe des Befehls "Automatisch in Sequenz umwandeln" gezeigt wird, finden Sie auf der [Adobe-Website.](http://tv.adobe.com/watch/learn-premiere-pro-cs5/gs04-making-a-rough-cut-in-adobe-premiere-pro/)

- **1** Setzen Sie In- und Out-Points, um die Start- und Endpunkte der einzelnen Clips festzulegen.
- **2** Ordnen Sie die Clips im Projektfenster an. Sie können Clips in der ausgewählten Reihenfolge zu einer Sequenz hinzufügen, oder die Reihenfolge der Symbolanordnung im Behälter verwenden. Sie können auch Sequenzen oder Clips in verschachtelten Ablagen hinzufügen.

*Sie können Clips aus einer Ablage wie auf einem Storyboard anordnen, indem Sie im Projektfenster die Symbolansicht aktivieren. (Weitere Informationen finden Sie unter ["Ändern der Ansicht des Projektfensters" auf](#page-117-0)  [Seite 112](#page-117-0).)*

- **3** Wählen Sie die Clips im Projektfenster aus. Klicken Sie bei gedrückter Strg-Taste (Windows) oder Befehlstaste (Mac OS), um die Clips durch einen Auswahlrahmen in die gewünschte Reihenfolge zu bringen.
- **4** Klicken Sie im Projektfenster auf "Automatisch in Sequenz umwandeln" **.......**.
- **5** Legen Sie die folgenden Optionen im Dialogfeld "Automatisch in Sequenz umwandeln" fest und klicken Sie anschließend auf "OK":

**Anordnung** Definiert die Methode, die zum Festlegen der Reihenfolge der Clips verwendet wird, wenn diese der Sequenz hinzugefügt werden. Wenn Sie den Befehl "Sortierreihenfolge" wählen, werden die Clips in der Reihenfolge hinzugefügt, in der sie im Projektfenster aufgeführt sind: von oben nach unten in der Listenansicht bzw. von links nach rechts und von oben nach unten in der Symbolansicht. Wählen Sie hingegen den Befehl "Auswahlreihenfolge", werden die Clips gemäß der Reihenfolge hinzugefügt, in der Sie sie im Projektfenster ausgewählt haben.

Platzierung Gibt an, wie Clips in der Sequenz platziert werden. Bei Auswahl von "Nacheinander" werden die Clips einer nach dem anderen platziert. Wenn Sie "An nicht nummerierten Marken" wählen, werden die Clips an nicht nummerierten Sequenzmarken platziert. Bei Auswahl von "An nicht nummerierten Marken" stehen die Überblendungsoptionen nicht zur Verfügung.

Methode Gibt den Typ der durchzuführenden Bearbeitung an. Wählen Sie "Einfügen", um Clips durch Einfügungen zur Sequenz hinzuzufügen, beginnend bei der aktuellen Zeit der Sequenz. Hierbei werden vorhandene Clips um die Dauer des neuen Materials nach vorne geschoben. Wählen Sie "Überschreiben", um Überschreibungen vorzunehmen, bei denen das neue Material die bereits in der Sequenz vorhandenen Clips ersetzt.

*Hinweis: Bei Auswahl von "Automatisch in Sequenz umwandeln" werden Zielspuren ignoriert; es werden stets die niedrigsten verfügbaren Video- und Audiospuren verwendet. Wenn Video 1 und Audio 1 beispielsweise gesperrt sind, wird automatisch Video 2 und Audio 2 bzw. die Audiospur mit der niedrigsten Zahl und dem geeigneten Kanaltyp verwendet.*

**Clipüberlappung** Gibt die Dauer der Überblendung an und legt fest, um wie viel die In- und Out-Points der Clips verschoben werden müssen, um die Überblendung auszugleichen, wenn die Option "Standard-Audioüberblendung übernehmen" bzw. "Standard-Videoüberblendung übernehmen" aktiviert ist. Bei einem Wert von beispielsweise 30 Frames werden die In- und Out-Points der Clips bei jeder Bearbeitung, bei der eine aus 30 Frames bestehende Überblendung hinzugefügt wird, um jeweils 15 Frames abgeschnitten. Der Standardwert für diese Option ist 15 Frames. In einem Menü können Sie Frames oder Sekunden als Einheit auswählen.

**Standardüberblendung anwenden** Wenn diese Option aktiviert ist, wird an jedem Audioschnittpunkt eine Audioüberblendung durchgeführt. Dabei wird die im Effektfenster definierte Standard-Audioüberblendung verwendet. Diese Option ist nur dann verfügbar, wenn die ausgewählten Clips Audiospuren enthalten und wenn die Option "Platzierung" auf "Nacheinander" gesetzt ist. Sie hat keine Auswirkung, wenn für "Clipüberlappung" der Wert 0 eingestellt ist.

**Standard-Videoüberblendung übernehmen** Wenn diese Option aktiviert ist, wird an jedem Schnittpunkt die im Effektfenster definierte Standardüberblendung eingefügt. Diese Option ist nur dann verfügbar, wenn die Option "Platzierung" auf "Nacheinander" gesetzt ist, und hat keine Auswirkung, wenn für Clipüberlappung der Wert 0 eingestellt ist.

**Audio ignorieren** Wenn diese Option aktiviert ist, werden die Audioinformationen in Clips, für die die automatische Umwandlung in eine Sequenz ausgewählt ist, ignoriert.

**Video ignorieren** Wenn diese Option aktiviert ist, werden die Videoinformationen in Clips, für die die automatische Umwandlung in eine Sequenz ausgewählt ist, ignoriert.

#### **Verwandte Themen**

["Spezifizieren und Anwenden von Standardüberblendungen" auf Seite 360](#page-365-0)

### **Mischen von Cliptypen in einer Sequenz**

Sie können Clips mit unterschiedlicher Framerate, verschiedenen Seitenverhältnissen und Framegrößen in derselben Sequenz verwenden. Wenn Sie beispielsweise einen HD-Clip in eine Sequenz eines SD-Projekts einfügen, erhält der Clip ein entsprechendes Seitenverhältnis und wird automatisch auf die SD-Framegröße skaliert. Umgekehrt gilt, wenn Sie einen SD-Clip in eine Sequenz eines HD-Projekts einfügen, erhält der Clip automatisch die entsprechende Größe.

Über Clips im Schnittfenster, deren Attribute nicht mit den Sequenzeinstellungen übereinstimmen, wird eine Renderleiste angezeigt. Die Renderleiste gibt an, dass diese Clips vor der endgültigen Ausgabe gerendert werden müssen. Das heißt jedoch nicht unbedingt, dass keine Vorschau der Clips in Echtzeit angezeigt werden kann. Wenn eine gelbe Renderleiste über einem Clip angezeigt wird, kann Premiere Pro ihn wahrscheinlich ohne Rendering in Echtzeit wiedergeben. Wird jedoch eine rote Renderleiste über dem Clip angezeigt, kann er von Premiere Pro wahrscheinlich nicht ohne Rendering in Echtzeit wiedergegeben werden.

Ein Clip, dessen Framerate von der Framerate der Sequenz abweicht, wird in der Framerate der Sequenz wiedergegeben.

### **Ersetzen eines Clips durch einen anderen im Schnittfenster**

Sie können einen Clip im Schnittfenster durch einen anderen Clip aus dem Quellmonitor oder einer Ablage ersetzen und dabei sämtliche dem ursprünglichen Clip im Schnittfenster zugewiesenen Effekte beibehalten.

Ziehen Sie mithilfe eines der folgenden Tastatur-Modifiers einen Clip vom Projektfenster oder Quellmonitor auf einen Clip im Schnittfenster:

- Um den In-Punkt des neuen Clips zu verwenden, ziehen Sie bei gedrückter Alt-Taste (Windows) oder bei gedrückter Optionstaste (Mac OS). Sie können den In-Point des neuen Clips beispielsweise verwenden, wenn Sie ihn bereits zugeschnitten haben, um am gewünschten Punkt zu starten.
- Um den In-Punkt des ursprünglichen Clips auf den neuen Clip anzuwenden, ziehen Sie bei gedrückter Umschaltund Alt-Taste (Windows) oder bei gedrückter Umschalt- und Optionstaste (Mac OS). Sie können beispielsweise den In-Punkt des Originalclips auf den neuen Clip anwenden, wenn der neue Clip synchron zum Originalclip mit einer anderen Kamera aufgenommen wurde. In diesem Fall wird beim Übertragen des In-Punkts vom Originalclip der neue Clip an derselben Position gestartet.

Die Clip-Position und die Effekte im Schnittfenster bleiben erhalten, und die auf den ursprünglichen Clip angewendeten Effekte werden auch auf den Ersatz-Clip angewendet.

*Sie können einen Clip im Schnittfenster auch ersetzen, indem Sie ihn markieren, anschließend einen Ersatz-Clip in einer Ablage oder im Quellmonitor auswählen und die Option "Clip" > "Durch Clip ersetzen" > "[Ersatztyp]" wählen.*

## **Ersetzen des Quellfilmmaterials eines Clips**

Sie können das Quellfilmmaterial für jeden Clip im Projektfenster ersetzen. Wenn Sie das Quellfilmmaterial für einen Clip ersetzen, wird er mit der neuen Quelldatei verknüpft. Alle Instanzen des Clips und seine Clipkopien werden im Projektfenster und im Schnittfenster mit ihren In- und Out-Points sowie angewendeten Effekten unverändert beibehalten. Der Clip wird jedoch mit dem neuen Filmmaterial statt dem Originalfilmmaterial verknüpft. Sie können beispielsweise ganz einfach das Platzhalter-Filmmaterial durch das endgültige Filmmaterial ersetzen oder Filmmaterial mit Ton in einer Sprache durch identisches Filmmaterial mit einer anderen Sprachversion ersetzen, wobei die Bearbeitungen beibehalten werden, die im Originalfilmmaterial vorgenommen wurden.

- **1** Wählen Sie im Projektfenster den Clip aus, für den Sie das neue Filmmaterial einsetzen möchten.
- **2** Wählen Sie "Clip" > "Filmmaterial ersetzen".
- **3** Suchen Sie im Dialogfeld "Filmmaterial für ... ersetzen" die Datei, die das Ersatzfilmmaterial enthält.
- **4** Zum Umbenennen des Clips in den Dateinamen des Ersatzfilmmaterials aktivieren Sie das Kontrollkästchen "Umbenennen des Clips in Dateiname".
- **5** Klicken Sie auf "Auswählen".

*Hinweis: Der Befehl "Bearbeiten" > "Rückgängig" ist nicht geeignet, um das Ersetzen von Filmmaterial rückgängig zu machen. Sie können jedoch den Befehl "Clip" > "Filmmaterial ersetzen" erneut verwenden, um den Clip wieder mit der ursprünglichen Quelldatei zu verknüpfen.*

## <span id="page-202-0"></span>**Festlegen oder Entfernen von In- und Out-Points in Sequenzen**

Sie können in einer Sequenz die Positionierung und Neuanordnung von Clips mit In- und Out-Points vereinfachen.

*Hinweis: Die In- und Out-Points von Sequenzen werden automatisch entfernt, wenn Sie im Programmmonitor die Herausnehmen- bzw. Extrahieren-Bearbeitung wählen.*

### **Definieren der In- und Out-Points der Sequenz**

- **1** Navigieren Sie in einem Schnittfenster zum In-Point und klicken Sie auf "In-Point setzen" im Programmmonitor.
- 2 Navigieren Sie in einem Schnittfenster zum Out-Point und klicken Sie auf "Out-Point setzen" .

*Sie können die In- und Out-Points gleichzeitig ohne Änderung der Sequenzdauer verschieben, indem Sie den In/Out-Griff (den strukturierten Bereich in der Mitte des schattierten Bereichs zwischen den In- und Out-Points) im Programmmonitor bzw. Schnittfenster ziehen.*

### **Definieren der In- und Out-Points der Sequenz um eine Auswahl herum**

- **1** Wählen Sie in einem Schnittfenster mindestens einen Clip oder eine Lücke in der Sequenz aus.
- 2 Wählen Sie "Marke" > "Sequenzmarke setzen" > "In und Out um Auswahl". Hierdurch werden In- und Out-Points für die Sequenz gesetzt, die mit den In- und Out-Points der Auswahl übereinstimmen.

*Dieser Befehl ist besonders nützlich, wenn Sie Clips unter Verwendung der Drei- oder Vierpunktmethode in der Sequenz ersetzen oder entfernen. (Weitere Informationen finden Sie unter ["Durchführen einer Dreipunkt- und](#page-198-0)  [Vierpunktbearbeitung" auf Seite 193.](#page-198-0))*

### **Entfernen der In- und Out-Points einer Sequenz**

- **1** Vergewissern Sie sich, dass die Sequenz im Programmmonitor angezeigt wird.
- **2** Wählen Sie "Marke" > "Sequenzmarke löschen" und danach die Option zum Löschen des In- und/oder des Out-Points.

*Sie können auch einen In- oder Out-Point löschen, indem Sie bei gedrückter Alt-Taste (Windows) oder Optionstaste (Mac OS) auf die Schaltfläche "In-Point definieren" | oder "Out-Point definieren" | klicken.* 

### **Festlegen der Sequenz-Startzeit**

Standardmäßig startet die Zeitleiste jeder Sequenz bei Null und misst die Zeit entsprechend dem Timecode-Format, dass Sie im Feld "Anzeigeformat" der Registerkarte "Allgemein" des Dialogfelds "Neue Sequenz" angegeben haben. Sie können jedoch die Startzeit der Zeitleiste einer Sequenz ändern. Vielleicht möchten Sie die Startzeit so setzen, dass sie mit einem Masterband übereinstimmt, das normalerweise bei 00;58;00;00 beginnt. So können Sie einen zweiminütigen Vorspann vor der Standardstartzeit der Sequenz (01;00;00;00) einfügen.

◆ Wählen Sie in einem Schnittfenster-Menü den Befehl "Nullpunkt der Sequenz", geben Sie einen Start-Timecode ein, und klicken Sie auf "OK". (Die Startzeit muss eine positive Zahl sein.)

# **Zuschneiden von Clips**

### <span id="page-203-0"></span>**Arbeiten mit In- und Out-Points**

Das Definieren der In- und Out-Points eines Clips wird als *Zuschneiden* bezeichnet. Der erste Frame, den Sie in eine Sequenz aufnehmen möchten, wird als In-Point des Clips markiert. Anschließend definieren Sie den letzten Frame, indem Sie ihn als Out-Point markieren.

Im Quellmonitor setzen Sie In-Points und Out-Points für einen Clip. Sobald sich der Clip in einer Sequenz befindet, können Sie den In- und Out-Point zuschneiden, indem Sie die Kanten ziehen. Es stehen diverse Tools und Verfahren zur Verfügung, um mehrere Kanten auf einmal zuzuschneiden und so die Anzahl der Schritte zu reduzieren und die Integrität der Sequenz zu wahren.

Sie können mehrere ausgewählte Clips bzw. eine Gruppe von Clips genauso zuschneiden wie einen einzelnen Clip. Die Clips werden dabei wie ein einzelner Clip behandelt. Sie können die äußeren Kanten (den In-Point des ersten Clips und den Out-Point des letzten Clips), nicht aber die inneren Kanten (die In- und Out-Points der einzelnen Clips) zuschneiden.

Eine Feinabstimmung der Schnittpunkte in einer Sequenz können Sie im Zuschneidefenster vornehmen. Das Zuschneidefenster ist ähnlich aufgebaut wie der Quell- und Programmmonitor. Es enthält jedoch optimierte Steuerelemente für die präzise Einstellung eines Schnittpunkts zwischen Clips in einer Sequenz.

Sie können Clips im Sprachanalysebereich des Metadatenfensters zuschneiden, indem Sie In- und Out-Points auf einzelne Wörter des Sprechtextes setzen.

Entsprechend können Sie In- und Out-Points im Programmmonitor setzen, um einer Sequenz Clips hinzuzufügen. Der Zweck ist zwar verschieden, die Funktion der Steuerelemente zum Setzen und Aufrufen von In- und Out-Points ist jedoch in beiden Fenstern gleich. (Weitere Informationen finden Sie unter "Festlegen oder Entfernen von In- und [Out-Points in Sequenzen" auf Seite 197.](#page-202-0))

#### **Verwandte Themen**

[Zuschneiden](http://www.adobe.com/go/learn_dv_tutorial_trimming_de)

### **Wellenform-Scrubbing im Quellmonitor**

❖ Klicken und ziehen Sie im Quellmonitor an einem beliebigen Punkt auf der Wellenform nach links oder rechts.

Die Marke für die aktuelle Zeit erscheint an der Stelle, an der Sie klicken, und der Audioclip wird vorwärts oder rückwärts und schnell oder langsam abgespielt, je nach dem, in welche Richtung und wie schnell Sie über den Clip ziehen oder *Scrubben*.

### **Ein- und Auszoomen von Wellenformen im Quellmonitor**

Sie können im Quellmonitor in eine Audio-Wellenform einzoomen, um die Positionen von Marken, In- und Out-Points besser identifizieren zu können.

- **1** Doppelklicken Sie auf einen Audio-Clip im Projektfenster, um ihn im Quellmonitor zu öffnen.
- **2** Zum horizontalen Einzoomen ziehen Sie ein Ende der horizontalen Zoomleiste über der Zeitleiste im Quellmonitor.

Die Wellenform aller Kanäle sowie die Zeitleiste werden horizontal ausgedehnt oder komprimiert.

- **3** Zum vertikalen Einzoomen führen Sie einen der folgenden Schritte durch:
- Um in einen einzelnen Kanal einzuzoomen, ziehen Sie ein Ende der vertikalen Zoomleiste neben dem Dezibelregler auf der rechten Seite des Quellmonitors.
- Um in alle Kanäle gleichzeitig einzuzoomen, halten Sie die Umschalttaste gedrückt, während Sie ein Ende der vertikalen Zoomleiste neben dem Dezibelregler auf der rechten Seite des Quellmonitors ziehen.

Die Wellenform des Kanals bzw. der Kanäle sowie der Dezibelregler werden vertikal ausgedehnt oder komprimiert.

### **Zum standardmäßigen vertikalen Zoomfaktor zurückkehren**

❖ Doppelklicken Sie auf die vertikale Zoomleiste.

#### **Zum vorherigen vertikalen Zoomfaktor zurückkehren**

❖ Nachdem Sie zum standardmäßigen Zoomfaktor zurückgekehrt sind, doppelklicken Sie auf die vertikale Zoomleiste.

### **Zuschneiden im Quellmonitor**

Das Fenster "Quellmonitor" enthält vielseitige Werkzeuge zum Zuschneiden von Clips. Sie können sie zum Festlegen, Verschieben und Entfernen von In- und Out-Points verwenden, die aktuelle Zeitposition auf einen dieser Punkte setzen oder eine Vorschau der Frames an ihrer Position anzeigen.

### **Verwandte Themen**

["Hinzufügen von Clips zu Sequenzen" auf Seite 187](#page-192-1)

["Erstellen von Teilungen" auf Seite 251](#page-256-0)

### **Öffnen eines Clips im Quellmonitor**

- ❖ Führen Sie einen der folgenden Schritte aus, um einen Clip im Quellmonitor zu öffnen:
- Führen Sie im Projektfenster einen Doppelklick aus,
- Doppelklicken Sie auf den Clip in einem Schnittfenster.

### **Auswählen eines Clips zur Anzeige im Quellmonitor**

Sie können im Quellmonitor mehrere Clips gleichzeitig öffnen. Jedoch können Sie jeweils nur einen Clip anzeigen.

- 1 Klicken Sie auf der Registerkarte "Quellmonitor" auf das nach unten weisende Dreieck, um das Registerkartenmenü zu öffnen.
- **2** Wählen Sie den Namen des anzuzeigenden Clips aus.

*Hinweis: Sie können Tastaturbefehle zum Auswählen und Schließen von Clips im Quellmonitor festlegen.*

### **Festlegen der In- und Out-Points im Quellmonitor**

- ❖ Führen Sie einen der folgenden Schritte aus, um im Quellmonitor einen In-Point oder Out-Point festzulegen:
- Markieren Sie einen In-Point, indem Sie den Abspielkopf auf den gewünschten Frame ziehen. Klicken Sie auf die Schaltfläche "In-Point setzen" 1.
- Markieren Sie einen Out-Point, indem Sie den Abspielkopf auf den gewünschten Frame ziehen. Klicken Sie auf die Schaltfläche "Out-Point setzen" .

### **Gleichzeitiges Bewegen von In- und Out-Point**

- ❖ Führen Sie einen der folgenden Schritte aus:
- Ziehen Sie für einen Video- oder Audio-Clip in der Zeitleiste des Quellmonitors am In/Out-Griff (d. h. dem strukturierten Bereich in der Mitte des schattierten Bereichs zwischen In- und Out-Point). Stellen Sie sicher, dass Sie den strukturierten Bereich ziehen, da Sie anderenfalls einfach nur die Marke für die aktuelle Zeit verschieben.

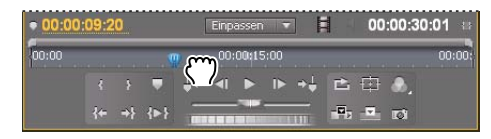

*Ziehen des Audio-In/Out-Griffs für einen Audioclip oder einen Track*

• Ziehen Sie für einen Audioclip den grauen Bereich zwischen dem In-Point und dem Out-Point oberhalb der Wellenform nach links oder rechts.

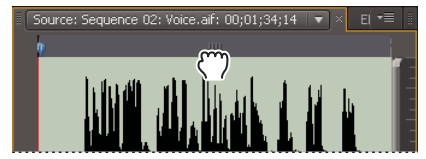

*Ziehen des Audio-In/Out-Griffs für einen Audioclip oder einen Track*

In- und Out-Points werden gemeinsam bewegt, sodass die Dauer zwischen ihnen konstant bleibt.

*Auf die gleiche Weise können die In- und Out-Points von Sequenzen im Programmmonitor bzw. in einem Schnittfenster verschoben werden.*

### **Anzeigen von In- und Out-Frames im Quellmonitor**

Nachdem Sie im Quellmonitor In- und Out-Points gesetzt haben, können Sie den Bereich zwischen den Points ziehen, um die parallel liegenden In-Point- und Out-Point-Frames im Quellmonitor anzuzeigen. Frames auf diese Weise anzuzeigen ist dann sinnvoll, wenn Sie mit den In- und Out-Points eine bestimmte Dauer festgelegt haben und Sie einen Clip-Abschnitt finden möchten, der dieser Dauer entspricht. Außerdem eignet sich dieser Vorgang für schnelle Änderungen an den In- und Out-Points.

*Hinweis: Sie können In- und Out-Frames auf diese Weise nur für Clips anzeigen, die Sie im Quellmonitor von einer Sequenz aus geöffnet haben.*

- **1** Legen Sie den In- und den Out-Point fest.
- **2** Ziehen Sie am In/Out-Griff (dem strukturierten Bereich in der Mitte des schattierten Bereichs zwischen den Inund Out-Points).

### **Spulen zu einem In- oder Out-Point**

Im Quellmonitor können Sie einen Frame für einen Clip und im Programmmonitor den aktuellen Frame für eine Sequenz spulen.

- ❖ Führen Sie einen der folgenden Schritte aus:
- Um die aktuelle Zeit zu einem In-Point zu spulen, klicken Sie auf "Zu In-Point gehen"  $\cdot$  .
- Um die aktuelle Zeit zu einem Out-Point zu spulen, klicken Sie auf die Schaltfläche "Zu Out-Point gehen" ...

*Hinweis: Wechseln Sie zum nächsten Bearbeitungspunkt in einer der Zielspuren, indem Sie auf die Schaltfläche "Zum nächsten Schnittpunkt gehen" klicken. Wechseln Sie zum vorherigen Bearbeitungspunkt in einer der Zielspuren, indem Sie auf die Schaltfläche "Zum vorherigen Schnittpunkt gehen"*  $\left| \begin{array}{cc} - & \text{klicken.} \end{array} \right|$ 

### **Entfernen des In- oder Out-Points eines Quell-Clips**

**1** Doppelklicken Sie auf einen Quell-Clip in einem Projektfenster, um ihn im Quellmonitor zu öffnen.

*Hinweis: Instanzen von Clips in Schnittfenstern sind keine Quellclips. In- und Oit-Points können nicht aus Schnittfenster-Clips entfernt werden, die in den Quellmonitor geladen wurden.*

2 Wählen Sie "Marke" > "Clip-Marke löschen" und danach die Option zum Löschen des In- und/oder des Out-Points.

*Sie können auch einen In- oder Out-Point löschen, indem Sie bei gedrückter Alt-Taste (Windows) oder Optionstaste (Mac OS) im Quellmonitor auf die Schaltfläche "In-Point definieren" oder "Out-Point definieren" klicken.*

# **Zuschneiden mit den Werkzeugen "Clipanfang abschneiden" und "Clipende abschneiden"**

Sie können die In- und Out-Points von Clips ändern, indem Sie die Clipkanten in einem Schnittfenster ziehen. Während des Ziehvorgangs wird der aktuelle In- bzw. Out-Point im Programmmonitor angezeigt. In einer Quickinfo wird angezeigt, wie viele Frames vom Zuschneiden betroffen sind. Es wird ein negativer Wert angezeigt, wenn Sie die Kante in Richtung des Anfangs der Sequenz ziehen, und ein positiver Wert, wenn Sie die Kante in Richtung des Endes der Sequenz ziehen. Sie können nicht außerhalb des von den ursprünglichen In- und -Out-Points des Originalmaterials festgelegten Bereichs zuschneiden.

- ◆ Klicken Sie auf das Auswahlwerkzeug Lund führen Sie einen der folgenden Schritte aus:
- Wenn Sie den In-Point bearbeiten möchten, ziehen Sie den linken Rand des Clips an die gewünschte Position, sobald das Symbol "Clipanfang abschneiden"  $\leftrightarrow$  angezeigt wird.
- Wenn Sie den Out-Point bearbeiten möchten, ziehen den rechten Rand des Clips an die gewünschte Position, sobald das Symbol "Clipende abschneiden"  $\leftarrow$  angezeigt wird.

*Hinweis: Wenn Sie nur eine Spur eines verbundenen Clips zuschneiden möchten, drücken Sie die Alt-Taste (Windows) oder Optionstaste (Mac OS), wenn Sie auf das Zuschnittssymbol klicken. Sie müssen die Alt-Taste (Windows) bzw. Optionstaste (Mac OS) nach Beginn des Zuschneidens nicht gedrückt halten. Wenn Sie in einem Clip eine Lücke schließen möchten, drücken Sie die STRG-Taste (Windows) oder Befehlstaste (Mac OS) beim Ziehen.*

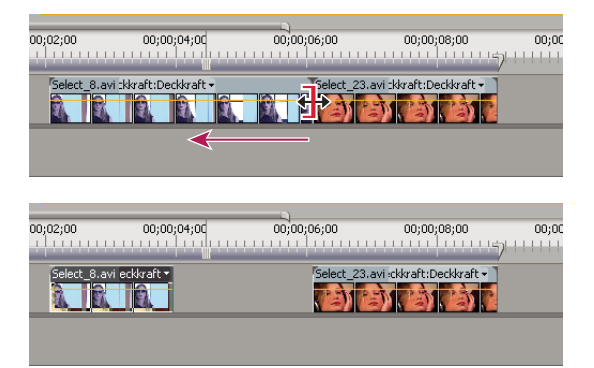

*Zuschneiden eines Clips*

Bei diesem Zuschneideverfahren wird nur ein einziger Cliprand verändert, angrenzende Clips bleiben unangetastet. Wenn Sie mehrere Ränder gleichzeitig zuschneiden oder aneinander angrenzende Clips verschieben möchten, finden Sie weitere Informationen unter "Durchführen einer Roll- bzw. Lösch- und Lückenschließbearbeitung" auf Seite 203 und ["Durchführen von Unterschieben und Überschieben" auf Seite 208.](#page-213-0)

*Drücken Sie die STRG- Taste (Windows) oder Befehlstaste (Mac OS), wenn Sie mit dem Auswahlwerkzeug ziehen, um zum Lückenwerkzeug zu wechseln.*

### **Mit der Zeitanzeige zuschneiden**

Sie können den In-Point oder Out-Point eines Clips in einer Sequenz auf den Ort der Zeitanzeige einstellen, wenn Sie zuerst zwei Tastaturbefehle zuweisen.

*Hinweis: Diese Bearbeitungsfunktion erstellt eine Lücke in Ihrer Sequenz.*

### **Tastaturbefehle so einstellen, dass mit der Zeitanzeige zugeschnitten wird**

1 Wählen Sie "Bearbeiten" > "Tastaturanpassung".

- 2 Wählen Sie [Benutzerdefiniert] aus dem Dropdownmenü "Festlegen".
- 3 Wählen Sie "Anwendung" aus dem Dropdownmenü mit den Tastaturbefehlstypen.
- **4** Führen Sie einen Bildlauf nach unten durch, bis "In-Point auf CTI zuschneiden" und "Out-Point auf CTI zuschneiden" angezeigt werden.
- 5 Legen Sie Tastaturbefehle für "In-Point auf CTI zuschneiden" und "Out-Point auf CTI zuschneiden" fest..

### **In- und Out-Points mit der Zeitanzeige festlegen**

- **1** Klicken Sie in den Spurheader im Bereich in der Nähe des Titels der Spur, die den oder die Clip(s) zum Zuschneiden enthält. Dadurch wird die Spur ausgewählt. Sie können Videospuren, Audiospuren oder beides als Ziel angeben.
- **2** Ziehen Sie die Zeitanzeige an die Stelle, an der Sie den In-Point oder Out-Point des oder der Clips festlegen möchten.
- **3** Drücken Sie den Tastaturbefehl, den Sie "In-Point für das Abschneiden in der Zeitanzeige" oder "Out-Point für das Abschneiden in der Zeitanzeige" zugewiesen haben.

### **Zuschneiden mit der Sprachanalyse**

Sie können einer Sprachanalyse In- und Out-Points hinzufügen, um einen Bereich eines Master-Clips auszuwählen. Einen auf diese Weise ausgewählten Bereich können Sie direkt aus dem Bereich "Sprachanalyse" des Metadatenfensters einfügen oder überschreiben.

- 1 Markieren Sie im Metadatenfenster im Bereich "Sprachanalyse" ein Wort.
- **2** Führen Sie einen der folgenden Schritte aus:
- Um das Wort als einen In-Point zu setzen, klicken Sie auf "In-Point setzen" (in Premiere Pro CS5.5 als "In-Point markieren" bezeichnet").
- Um das Wort als einen Out-Point zu setzen, klicken Sie auf "Out-Point setzen" (in Premiere Pro CS5.5 als "Out-Point markieren" bezeichnet").

Premiere Pro platziert In-Points am Wortanfang und Out-Points am Wortende. Premiere Pro hebt den Bereich zwischen In-Point und Out-Point im Metadatenfenster im Bereich "Sprachanalyse" hervor.

### <span id="page-208-0"></span>**Durchführen einer Roll- bzw. Lösch- und Lückenschließbearbeitung**

Sie können das Rollen sowie das Löschen und Lücke schließen entweder direkt in den Spuren in einem Schnittfenster oder unter Verwendung der Zuschneideansicht durchführen.

### **Verwandte Themen**

["Arbeiten in der Zuschneideansicht" auf Seite 209](#page-214-0)

### **Informationen zum Rollen und Löschen und Lücke schließen**

Wenn Sie den Schnittpunkt zwischen zwei Clips anpassen möchten, verwenden Sie Variationen der einfachen Zuschneidemethode, die als *Löschen und Lücke schließen* bzw. als *Rollen* bezeichnet werden. Mithilfe von Spezialwerkzeugen können Sie Bearbeitungen, die normalerweise aus mehreren Schritten bestehen, in einer einzigen Aktion vornehmen. Bei Bearbeitungen mit den Werkzeugen "Löschen und Lücke schließen" bzw. "Rollen" werden die betroffenen Frames nebeneinander im Programmmonitor angezeigt.

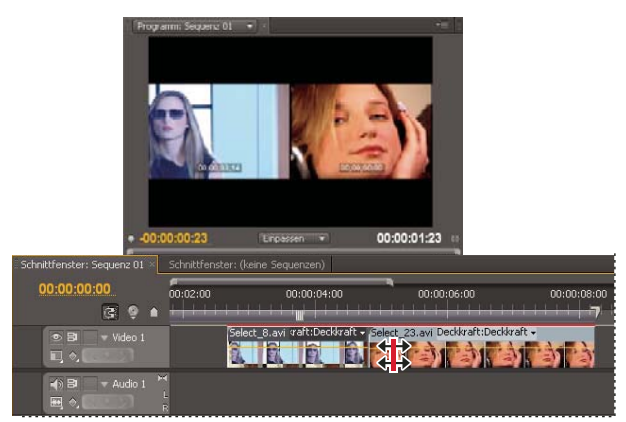

*Programmmonitor und Zeitleiste während des Rollens* 

#### **Rollen**

Beim Rollen werden ein angrenzender Out- und In-Point gleichzeitig und um die gleiche Anzahl Frames zugeschnitten. Hierdurch wird der Schnittpunkt zwischen Clips verschoben, während die zeitliche Position anderer Clips bewahrt und die Gesamtdauer der Sequenz beibehalten werden. Wenn Sie die Alt-Taste (Windows) oder Optionstaste (Mac OS) drücken, wenn Sie eine Rollbearbeitung durchführen, wird die Verbindung zwischen Video und Audio ignoriert (*L-Schnitt* oder *J-Schnitt*).

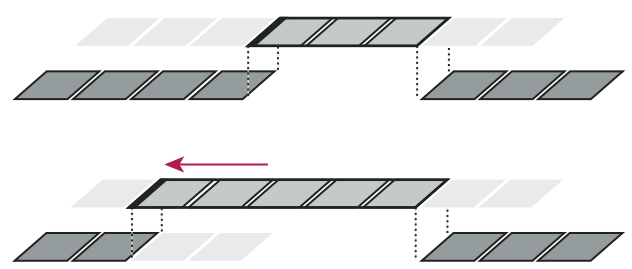

*Beim Rollen, wie es hier vorgenommen wird, wird der Schnittpunkt zeitlich nach vorn gezogen. Dadurch wird der vorangehende Clip verkürzt und der darauffolgende Clip verlängert, die Programmdauer bleibt dabei konstant.*

#### **Löschen und Lücke schließen**

Bei einer Bearbeitung mit dem Werkzeug "Löschen und Lücke schließen" wird ein Clip zugeschnitten, und die nachfolgenden Clips in der Spur werden um den Zuschnittwert verschoben. Wenn Sie einen Clips auf diese Weise verkürzen, werden alle Clips nach dem Schnittpunkt zeitlich rückwärts verschoben. Umgekehrt werden bei einer Verlängerung des Clips die auf den Schnittpunkt folgenden Clips zeitlich vorwärts verschoben. Bei Bearbeitungen mit dem Werkzeug "Löschen und Lücke schließen" wird ein Leerraum auf einer Seite des Schnittpunkts als Clip betrachtet und wie ein Clip zeitlich verschoben. Wenn Sie die Alt-Taste (Windows) oder Optionstaste (Mac OS) drücken, wenn Sie mit der Lückenbearbeitung beginnen, wird die Verbindung von Video und Audio ignoriert.

### **Durchführen einer Rollbearbeitung mit dem Rollen-Werkzeug**

- **1** Wählen Sie das Rollen-Werkzeug **T** aus.
- **2** Ziehen Sie den zu ändernden Cliprand in einem Schnittfenster nach links oder rechts. Die Anzahl an Frames, die Sie dem Clip hinzufügen, werden vom angrenzenden Clip abgeschnitten. Ziehen Sie bei gedrückter Alt-Taste (Windows) oder Optionstaste (Mac OS), um nur den Video- oder Audioteil eines verbundenen Clips zu beeinflussen.

| 00;00;05;00<br>00;00;03;00<br>00;00;04;00<br>00;00;06;00<br>00;00;07;00 |
|-------------------------------------------------------------------------|
|                                                                         |
| Select_8.avi Deckkraft:Deckkraft -<br>Felect_23.avi raft:Deckkraft -    |
|                                                                         |
|                                                                         |
|                                                                         |
|                                                                         |
|                                                                         |
| 00;00;05;00<br>00;00;03;00<br>00;00;04;00<br>00;00;06;00<br>00;00;07;00 |
| Select_8.avi / v Select_23.avi vaft:Deckkraft v                         |
|                                                                         |
|                                                                         |

Schnittfenster während (oben) und nach (unten) der Bearbeitung mit dem Werkzeug "Rollen"

#### **Durchführen einer Rollbearbeitung mit der Zuschneideansicht**

- 1 Klicken Sie in der Zuschneideansicht auf die Schaltfläche "Video- oder Audiospur auswählen" und wählen Sie die Spur zur Bearbeitung aus.
- **2** Aktivieren Sie das Kontrollkästchen "Synchronisationssperre" im Header von allen Spuren, die verschoben werden sollen, wenn eine Rollbearbeitung vorgenommen wird.
- **3** Platzieren Sie in einer Zeitleiste die Marke für die aktuelle Zeit am Schnittpunkt. Dadurch wird der Schnittpunkt in der Zuschneideansicht angezeigt.
- **4** Führen Sie einen der folgenden Schritte aus:
- Setzen Sie den Mauszeiger zwischen die Videobilder, sodass er sich in das Rollen-Werkzeug  $\sharp\sharp\check{ }$  ändert, und ziehen Sie dann mit der Maus nach links oder rechts.
- Ziehen Sie die mittlere Timecode-Anzeige nach links oder rechts.
- Ziehen Sie den mittleren Jog-Regler nach links oder rechts.
- Klicken Sie auf die Timecode-Anzeige zwischen den Ansichten, geben Sie eine gültige Timecode-Zahl ein, um die Ränder beider Clips auf diesen Frame zuzuschneiden, und drücken Sie die Eingabetaste (Windows) oder den Zeilenschalter (Mac OS).
- Wählen Sie die in einem Kästchen dargestellte Zahl über dem mittleren Jog-Regler, geben Sie eine negative Zahl ein, um beide Clips auf der linken Seite abzuschneiden, oder eine positive Zahl, um beide Clips auf der rechten Seite abzuschneiden, und drücken Sie die Eingabetaste (Windows) oder den Zeilenschalter (Mac OS).
- Klicken Sie auf die Schaltfläche, die der Anzahl der Frames entspricht, die Sie bearbeiten möchten. Mit den Schaltflächen  $_{v}$ –1" und  $_{v}$ –5" werden beide Clips auf der linken Seite und mit den Schaltflächen  $_{v}$ +1" und  $_{v}$ +5" auf der rechten Seite abgeschnitten.

*Hinweis: Der Wert für "Große Verschiebung" beträgt standardmäßig 5 Frames. Sie können jedoch eine beliebige andere Zahl festlegen, indem Sie die gewünschte Zahl in den Zuschneide-Voreinstellungen angeben. Wählen Sie die Option "Bearbeiten" > "Voreinstellungen" > "Zuschneiden" (Windows) oder "Premiere Pro" > "Voreinstellungen" > "Zuschneiden" (Mac OS) aus.*

#### **Rollbearbeitung mit der Marke für die aktuelle Zeit**

Sie können den In-Point oder Out-Point eines Clips in einer Sequenz zur Marke für die aktuelle Zeit oder Playhead verschieben, ohne dass Lücken in der Sequenz entstehen. Diese Bearbeitungsmethode wird auch erweitertes Bearbeiten genannt.

In Premiere Pro CS5 weisen Sie zunächst Tastenkürzel im Dialogfeld "Tastaturanpassung" zu. Verwenden Sie die zugewiesenen Tastenkombinationen anschließend als erweiterte Bearbeitung für die Rollbearbeitung. Die Befehle im Dialogfeld "Tastaturanpassung" lauten wie folgt:

- Vorherige Bearbeitung zu CTI verschieben
- Nächste Bearbeitung zu CTI verschieben

Diese Befehle werden verfügbar, nachdem Sie ihnen Tastenkürzel im Dialogfeld "Tastaturanpassung" zugewiesen haben.

In Premiere Pro CS5.5 wurden die Namen der Befehle geändert, so dass sie der allgemeinen Nomenklatur in der Industrie entsprechen. Die Umbenennung erfolgte von "Vorherige Bearbeitung zu CTI verschieben" bzw. "Nächste Bearbeitung zu CTI verschieben" zu "Vorherige Bearbeitung bis Playhead ausweiten" bzw. "Nächste Bearbeitung bis Playhead ausweiten". Die "Erweiterte Bearbeitung ..."-Befehle befinden sich standardmäßig auch im Menü "Sequenz".

#### **Zuweisen von Tastenkürzeln für Rollbearbeitungsbefehle in Premiere Pro CS5**

- 1 Wählen Sie "Bearbeiten" > "Tastaturanpassung".
- 2 Wählen Sie im Dialogfeld "Anpassung der Tastatur" im Menü "Festlegen" die Option "Premiere Pro-Werkseinstellungen".
- 3 Wählen Sie im Menü "Typ" die Option "Anwendung".
- 4 Führen Sie in der Befehlsliste einen Bildlauf durch, bis die Befehle "Nächste Bearbeitung zu CTI verschieben" und "Vorherige Bearbeitung zu CTI verschieben" sichtbar sind.
- 5 Legen Sie Tastenkombinationen für "Nächste Bearbeitung zu CTI verschieben" und "Vorherige Bearbeitung zu CTI verschieben" fest.

#### **Rollbearbeitung an der Marke für die aktuelle Zeit**

- **1** Um die Spur als Ziel zu aktivieren, in der der zuzuschneidende Clip enthalten ist, klicken Sie auf den zugehörigen Spurheader.
- **2** Ziehen Sie die Marke für die aktuelle Zeit auf den Clip an die Sequenzposition, auf die Sie den In-Point oder Out-Point des Clips erweitern möchten.
- **3** Führen Sie einen der folgenden Schritte aus:
	- Um den In-Point des Clips bis zur Marke für die aktuelle Zeit zu erweitern, verwenden Sie die Tastenkombination, die Sie in Premiere Pro CS5 dem Befehl "Vorherige Bearbeitung zu CTI verschieben" zugewiesen haben. In Premiere Pro CS5.5 wählen Sie "Sequenz > Vorherige Bearbeitung bis Playhead ausweiten" oder drücken Sie E.
	- Um den Out-Point des Clips an der Marke für die aktuelle Zeit zu erweitern, verwenden Sie die Tastenkombination, die Sie in Premiere Pro CS5 dem Befehl "Nächste Bearbeitung zu CTI verschieben" zugewiesen haben. In Premiere Pro CS5.5 wählen Sie "Sequenz > Nächste Bearbeitung bis Playhead ausweiten" oder drücken Sie Umschalttaste+E.

*Hinweis: Falls zum Erweitern der Marke für die aktuelle Zeit nicht genügend Medien vorhanden sind, erweitert Premiere Pro den Clip bis zum Ende der verfügbaren Medien.*

### **Durchführen einer Lösch- und Lückenschließbearbeitung mit dem Werkzeug "Löschen und Lücke schließen"**

**1** Wählen Sie das Werkzeug "Löschen und Lücke schließen" + aus.

**2** Zeigen Sie in einem Schnittfenster mit der Maus auf den In- oder Out-Point des Clips, den Sie ändern möchten, bis sich der Mauszeiger in das Symbol für "Löschen und Lücke schließen" am In-Point  $\bigoplus$  bzw. am Out-Point  $\bigoplus$ ändert. Ziehen Sie dann die Maus nach links oder rechts. In der Spur nachfolgende Clips werden zeitlich verschoben, um die Lücke zu schließen, ohne dass dabei jedoch ihre Dauer verändert wird. Ziehen Sie bei gedrückter Alt-Taste (Windows) oder Optionstaste (Mac OS), um nur den Video- oder Audioteil eines verbundenen Clips zu beeinflussen.

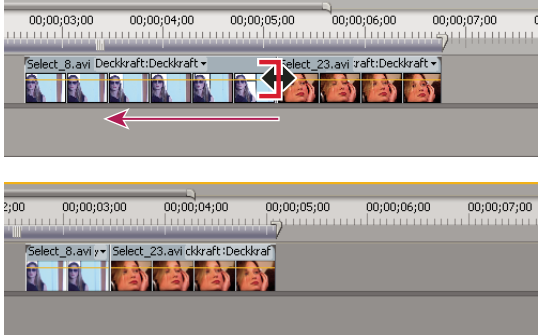

*Schnittfenster während (oben) und nach (unten) der Bearbeitung mit dem Werkzeug "Löschen und Lücke schließen"* 

*Bei Verwendung des Auswahlwerkzeugs können Sie durch Drücken der STRG-Taste zwischen dem Symbol für Clipanfang bzw. Clipende abschneiden und einem Symbol für eine Bearbeitung mit dem Werkzeug "Löschen und Lücke schließen" umschalten. Drücken Sie hierzu die STRG-Taste (Windows) oder die Befehlstaste (Mac OS). Lassen Sie die STRG-Taste (Windows) oder die Befehlstaste (Mac OS) los, um zum Auswahlwerkzeug zurückzukehren.*

### **Durchführen einer Lösch- und Lückenschließbearbeitung mit der Zuschneideansicht**

- 1 Klicken Sie in der Zuschneideansicht auf die Schaltfläche "Video- oder Audiospur auswählen" und wählen Sie die Spur zur Bearbeitung aus.
- **2** Aktivieren Sie das Kontrollkästchen "Synchronisationssperre" im Header von allen Spuren, die verschoben werden sollen, wenn das Löschen und Lücke schließen vorgenommen wird.
- **3** Platzieren Sie in einer Zeitleiste die Marke für die aktuelle Zeit am Schnittpunkt. Dadurch wird der Schnittpunkt in der Zuschneideansicht angezeigt.
- **4** Führen Sie einen der folgenden Schritte aus:
- Setzen Sie den Mauszeiger auf das linke oder rechte Bild, sodass er sich in das Symbol für "Clipende abschneiden" bzw. "Clipanfang abschneiden" ändert, und ziehen Sie dann mit der Maus nach links oder rechts, um den entsprechenden Clip zu löschen und die Lücke zu schließen.
- Ziehen Sie die Timecode-Anzeige unter dem linken oder rechten Bild, um den entsprechenden Clip zuzuschneiden.
- Ziehen Sie den linken oder rechten Jog-Regler, um den entsprechenden Clip zuzuschneiden.
- Ziehen Sie das Symbol "Out-Point ausgehend" in der Zeitleiste des linken Fensters oder ziehen Sie das Symbol "In-Point eingehend" in der Zeitleiste des rechten Fensters.
- Ziehen Sie die Timecode-Zahl für die Out-Bewegung bzw. die In-Bewegung nach links oder rechts, um den entsprechenden Clip zu löschen und die Lücke zu schließen.
- Klicken Sie in die Timecode-Anzeige des linken Clips (Out-Point des linken Clips) oder auf die Timecode-Anzeige des rechten Clips (In-Point des rechten Clips). Geben Sie einen gültigen Timecode ein, um den entsprechenden Clip auf diesen Frame zuzuschneiden, und drücken Sie die Eingabetaste (Windows) oder den Zeilenschalter (Mac OS).

• Klicken Sie auf die Out-Verlagerungsanzeige (für den Out-Point des linken Clips) oder auf die In-Verlagerungsanzeige (für den In-Point des rechten Clips). Geben Sie eine negative Zahl (Zuschnitt links) oder eine positive Zahl (Zuschnitt rechts) ein, und drücken Sie die Eingabetaste (Windows) oder den Zeilenschalter (Mac OS).

## <span id="page-213-0"></span>**Durchführen von Unterschieben und Überschieben**

So, wie Sie bei Bearbeitungen mit den Werkzeugen "Löschen und Lücke schließen" bzw. "Rollen" einen Schnittpunkt zwischen zwei Clips anpassen können, erweisen sich die Werkzeuge "Unterschieben" und "Überschieben" als nützlich, wenn Sie zwei Schnittpunkte in einer aus drei Clips bestehenden Sequenz bearbeiten möchten. Bei Verwendung des Unterschieben- oder Überschieben-Werkzeugs werden im Programmmonitor die vier von der Bearbeitung betroffenen Frames nebeneinander angezeigt, es sei denn, Sie bearbeiten nur den Audioteil.

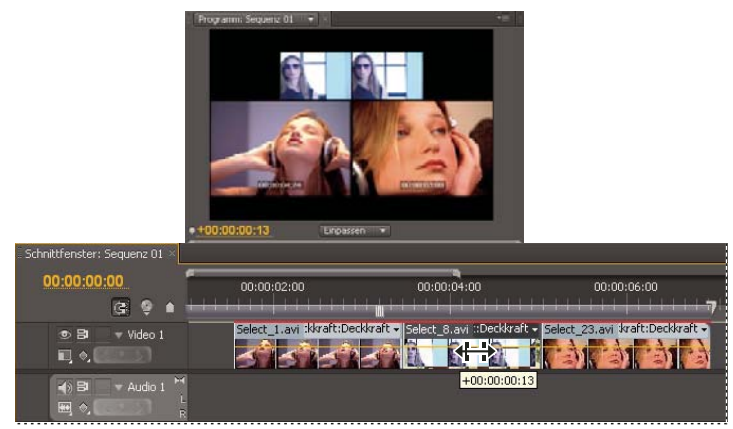

*Programmmonitor und Schnittfenster während des Überschiebens*

Die Werkzeuge "Unterschieben" und "Überschieben" werden zwar normalerweise auf den mittleren von drei nebeneinander liegenden Clips angewendet, sie funktionieren jedoch auch dann einwandfrei, wenn der Clip nur auf einer Seite an einen anderen Clip grenzt und auf der anderen Seite ein Leerraum ist.

### **Durchführen einer Unterschiebung**

Beim Unterschieben werden der In- und der Out-Point eines Clips in einer Aktion um die gleiche Anzahl Frames nach vorne oder hinten verschoben. Durch Ziehen mit dem Unterschieben-Werkzeug können Sie den Anfangs- und Endframe eines Clips ändern, ohne die Clipdauer zu verändern oder die angrenzenden Clips zu beeinflussen.

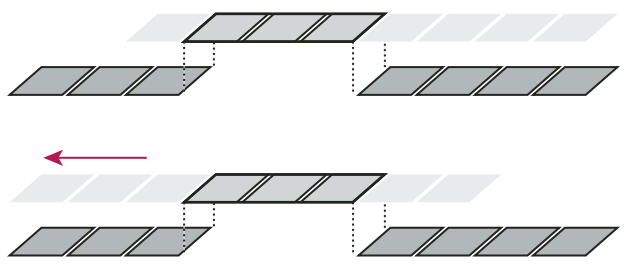

*Bei diesem Unterschieben wird ein Clip mit der Maus nach links gezogen, wodurch sich der ursprüngliche In- und Out-Point zeitlich nach hinten verschieben.*

1 Wählen Sie das Unterschieben-Werkzeug **|** aus.

**2** Positionieren Sie den Mauszeiger auf dem Clip, den Sie anpassen möchten, und ziehen Sie ihn nach links, um den In- und Out-Point im Clip zeitlich nach hinten zu verschieben, bzw. nach rechts, um den In- und Out-Point zeitlich nach vorne zu verschieben.

Premiere Pro aktualisiert den ursprünglichen In- und Out-Point des Clips und zeigt das Ergebnis im Programmmonitor an. Die Dauer des Clips und der Sequenz bleibt unverändert.

### **Durchführen einer Überschiebung**

Beim Unterschieben wird ein Clip zeitlich verschoben, während die angrenzenden Clips zugeschnitten werden, um die Verschiebung auszugleichen. Wenn Sie einen Clip mit dem Unterschieben-Werkzeug nach rechts oder links ziehen, werden der Out-Point des vorhergehenden Clips und der In-Point des nachfolgenden Clips um die Anzahl von Frames zugeschnitten, die Sie den Clip verschieben. Der In- und Out-Point des Clips und somit seine Dauer bleiben unverändert.

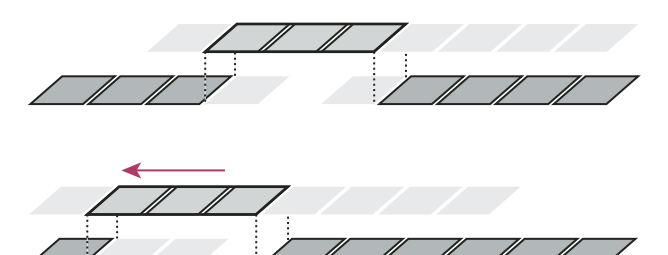

*Beim Verschieben, wie es hier vorgenommen wird, wird ein Clip mit der Maus so nach links gezogen, dass sein Anfang in der Sequenz nach vorn verschoben wird. Der vorhergehende Clip wird dadurch gekürzt und der darauffolgende Clip verlängert.*

- 1 Wählen Sie das Überschieben-Werkzeug <sup>-</sup> aus.
- **2** Positionieren Sie den Zeiger auf dem Clip, den Sie anpassen möchten, und ziehen Sie ihn ach links, um den Out-Point des vorangegangenen Clips und den In-Point des folgenden Clips nach vorne zu verschieben, bzw. nach rechts, um Out- und In-Point nach hinten zu verschieben.

Beim Loslassen der Maustaste aktualisiert Premiere Pro die In- und Out-Points der angrenzenden Clips und zeigt das Ergebnis im Programmmonitor an. Die Dauer des Clips und der Sequenz bleibt unverändert. Die einzige Veränderung des Clips ist eine andere Position in der Sequenz.

### **Durchführen einer Teilung**

Sie können eine Teilung erstellen, indem Sie in angrenzenden Clips vorübergehend die Videodaten von den Audiodaten trennen und die Audiodaten separat von den dazugehörigen Videodaten zuschneiden und sie in einer Sequenz platzieren, sodass die Videodaten des einen Clips die Audiodaten des anderen überlappen.

#### **Verwandte Themen**

["Erstellen von Teilungen" auf Seite 251](#page-256-0)

### <span id="page-214-0"></span>**Arbeiten in der Zuschneideansicht**

In der Zuschneideansicht werden In- und Out-Points des Clips an einem Schnitt angezeigt, damit Sie genau sehen, welche Frames Sie zuschneiden. Im linken Monitorfenster wird der Clip links vom Schnittpunkt und im rechten Monitorfenster der Clip rechts vom Schnittpunkt angezeigt.

### **Öffnen oder Schließen der Zuschneideansicht**

• Um die Zuschneideansicht zu öffnen, wählen Sie "Fenster" > "Zuschneideansicht".

- Um die Zuschneideansicht zu öffnen, drücken Sie die Taste "T".
- Zum Öffnen der Zuschneideansicht in Adobe Premiere Pro CS5.5 wählen Sie "Sequenz > Bearbeitungsbereich zuschneiden".
- Zum Schließen der Zuschneideansicht klicken Sie in der Zuschneideansicht auf das Schließfeld X.

#### **Anzeigen des Bearbeitungspunkts für den Zuschnitt**

- 1 Klicken Sie in der Zuschneideansicht auf die Schaltfläche "Video- oder Audiospur auswählen" und wählen Sie die Spur zur Bearbeitung aus.
- 2 Klicken Sie in der Zuschneideansicht auf die Schaltfläche "Zum vorherigen Schnittpunkt gehen" <a>[+ oder die Schaltfläche "Zum nächsten Schnittpunkt gehen" - . Klicken Sie so oft auf die jeweilige Schaltfläche, bis in der Zuschneideansicht die Frames auf beiden Seiten des zu ändernden Schnittpunkts angezeigt werden.

#### **Vorschau des Schnittpunkts in der Zuschneideansicht**

- Klicken Sie auf "Edit abspielen", um die Vorschau der Bearbeitung anzuzeigen  $\blacksquare$ .
- Für eine wiederholte Darstellung der Vorschau klicken Sie auf "Endlosschleife"  $\Box$ .

#### **Abbrechen einer Bearbeitung**

❖ Drücken Sie die Tastenkombination STRG+Z (Windows) oder Befehlstaste+Z (Mac OS) bzw. verwenden Sie das Protokoll.

#### **Festlegen der Zuschneidevoreinstellungen**

Sie können die Anzahl der Frames festlegen, die zugeschnitten werden sollen, wenn Sie auf die Schaltflächen für das Zuschneiden mehrerer Frames  $\boxed{-5}$  und  $\boxed{+5}$ ) klicken.

◆ Wählen Sie die Option "Bearbeiten" > "Voreinstellungen" > "Zuschneiden" (Windows) oder "Premiere Pro" > "Voreinstellungen" > "Zuschneiden" (Mac OS) aus.

### **Original-Timecode im Programmmonitor anzeigen**

Sie können beim Bearbeiten den Original-Timecode in der Vorschau des Programmmonitors für Clips in einer Sequenz anzeigen:

- Wenn Sie einen Clip zuschneiden, wird der Original-Timecode des Clips angezeigt.
- Wenn Sie eine Überschiebung durchführen, werden die neuen In- und Out-Points der Originalmedien der angrenzenden Clips angezeigt.
- Wenn Sie eine Unterschiebung durchführen, werden die neuen In- und Out-Points der Originalmedien des Clips angezeigt.
- ❖ Wählen Sie "Timecode-Überlagerung bei Bearbeitung" im Menü des Programmmonitors aus. Ein Häkchen gibt an, dass der Befehl ausgewählt wurde.
## **Arbeiten mit Clips in einer Sequenz**

## **Suchen eines Clips in jeder Sequenz mit Beschneiden**

Hinweis: Sie können auch überprüfen, wie oft ein Clip verwendet wurde, indem Sie die Spalte "Videoverwendung" im *Projektfenster sichtbar machen. Weitere Informationen finden Sie unter ["Hinzufügen einer Spalte" auf Seite 113](#page-118-0).*

Dann können Sie über das Menü "Clip-Verwendung" sehen, ob ein Clip im Projektfenster bereits in einem Projekt verwendet wurde, wie oft dies der Fall war und an welchem Speicherort. Das Dreieck für "Clip-Verwendung" wird nur neben einem ausgewählten Clip angezeigt, wenn dieser bereits in einer Sequenz verwendet wurde.

- **1** Wählen Sie im Projektfenster einen Clip aus.
- **2** Klicken Sie im oberen Bereich des Projektfensters neben der Miniaturansicht für den Clip auf das Dreieck "Clip-Verwendung" in der Filmzeile neben dem Pixel-Seitenverhältnis.

Ein Popupmenü zeigt die Timecode-Position des Clips für jede Sequenz an, in der er verwendet wird.

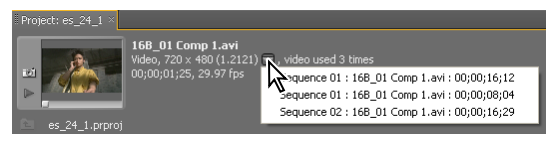

*Der Ort, an dem sich ein Clip im Menü "Clip-Verwendung" des Projektfensters befindet.*

**3** Klicken Sie auf den gewünschten Ort.

Das gewünschte Sequenzfenster bewegt sich vorwärts und die Marke für die aktuelle Zeit springt zum Ort, an dem sich der Clip befindet.

## **Anzeigen der Quelle eines Sequenzclips im Projektfenster**

❖ Klicken Sie mit der rechten Maustaste (Windows) oder bei gedrückter Befehlstaste (Mac OS) auf einen Clip in einer Sequenz und wählen Sie die Option "In Projekt anzeigen" aus.

## **Analysieren der Sprache für Texte mit XMP-Text-Metadaten**

Adobe Premiere Pro und Soundbooth analysieren gesprochenen Text und generieren Text-Metadaten. Sie können Text-Metadaten wie alle anderen Metadaten-Eigenschaften bearbeiten und durchsuchen. Sie können dann zu Zeitpositionen springen, bei denen bestimmte Wörter gesprochen werden. Bearbeitungen, Werbung und Untertitel können dadurch besser abgestimmt werden.

Die Funktion zur Sprachanalyse kann mit verschiedenen sprachspezifischen und dialektspezifischen Bibliotheken, z. B. für Spanisch oder Englisch, genutzt werden.

In Premiere Pro CS5.5 ist die Funktion zur Sprachanalyse auch für zusammengeführte Clips verfügbar, sofern sich im zusammengeführten Clip mindestens ein Audioclip befindet. Die Benutzer können entweder alle Audiospuren oder nur eine Audiospur eines zusammengeführten Clips analysieren.

- Um die Sprache für alle Spuren zu analysieren, führen Sie einen der folgenden Schritte aus:
	- Legen Sie im Popupmenü "Datei" die Option "Alle Dateien" fest und klicken Sie dann im Metadatenbedienfeld im Abschnitt "Sprachanalyse" auf die Schaltfläche "Analysieren".
	- Wählen Sie den zusammengeführten Clip und anschließend "Clip" > "Inhalt analysieren".

*Hinweis: Sie können mehrere zusammengeführte Clips, mehrere Clips oder eine Kombination aus diesen*  analysieren. Wählen Sie hierzu die Clips aus und wählen Sie dann "Clip" > "Inhalt analysieren".

• Um die Sprache einer bestimmten Audiospur zu analysieren, legen Sie das Popupmenü "Datei" auf den gewünschten Audioclip fest. Klicken Sie dann im Metadatenbedienfeld im Abschnitt "Sprachanalyse" auf die Schaltfläche "Analysieren".

*Hinweis: Für verwendbare Ergebnisse aus der Sprachanalyse ist eine gute Audioqualität erforderlich. Hintergrundgeräusche beeinträchtigen die Genauigkeit erheblich. Zum Entfernen derartiger Geräusche können sie die Werkzeuge und Verfahren in Soundbooth verwenden.*

Dan Ebberts stellt auf der [Website von Adobe](http://www.adobe.com/devnet/video/articles/metadata_video.html) einen Lehrgang bereit, der die Verwendung von XMP-Metadatenfunktionen veranschaulicht. In diesem Lehrgang wird gezeigt, wie Sprach- in Text-Metadaten konvertiert werden. Außerdem wird das Erstellen eines einfachen Video-Players vorgeführt, mit dem Sie zu den gesprochenen Worten navigieren können. Adobe stellt auf der [Website von Adobe](http://www.adobe.com/products/creativesuite/production/videosearch/) ein Whitepaper und einen Lehrgang zur Verfügung. Hier wird eine alternative Methode unter Verwendung von Soundbooth gezeigt, mit der ein ähnliches Ergebnis erzielt wird.

Weitere Informationen finden Sie im Videolehrgang [Schneller Arbeiten mit der Sprachtranskription](http://www.adobe.com/go/lrvid4070_pr_de).

Ein Video, das die Verwendung von Drehbuchinformationen aus Adobe Story veranschaulicht, um die Genauigkeit der Sprachanalyse zu verbessern, finden Sie auf der [Website von Adobe](http://tv.adobe.com/watch/premiere-pro-cs5-feature-tour/accelerated-editing-with-enhanced-speech-analysis/).

Jeff Sengstack stellt auf der [Website Lynda.com](http://www.lynda.com/home/Player.aspx?lpk4=63748) einen Überblick über einen Sprachsuchworkflow unter Verwendung von Adobe Story, OnLocation, Premiere Pro, Encore und Flash Player als Video bereit.

#### **Verwandte Themen**

[Sprache in Text – Verbesserungen](http://www.adobe.com/go/lrvid5452_pr_de)

#### **Analysieren der Sprache zum Erstellen von Text-Metadaten**

- **1** Wählen Sie eine Datei oder einen Clip aus.
- 2 Klicken Sie unten im Metadatenbedienfeld auf "Sprache analysieren" oder auf "Analysieren" (Adobe Premiere Pro).
- **3** Legen Sie die Optionen für Sprache und Qualität fest und wählen Sie "Sprecher identifizieren", um für jede Person separate Sprach-Metadaten zu erstellen.

*Hinweis: Die Funktion zum Durchsuchen per Spracheingabe kann mit verschiedenen sprachspezifischen und dialektspezifischen Bibliotheken, z. B. für Spanisch oder Englisch, genutzt werden.*

**4** Klicken Sie auf "OK".

Die gesprochenen Wörter werden im Abschnitt "Sprachanalyse" angezeigt.

**5** Um die Sprach-Metadaten beizubehalten, speichern Sie das Projekt.

*Wenn Sie Dateien mit Sprach-Metadaten in After Effects importieren, wird jedes Wort als Ebenenmarke auf Ebenen, die auf diesen Footage-Elementen basieren, angezeigt.*

### **Wechseln zu einem bestimmten Wort in Sprach-Metadaten**

**1** Wählen Sie das Wort im Abschnitt "Sprachanalyse" aus.

"Startzeitcode" und "Dauer" geben die exakte Position und Länge Ihrer Auswahl an.

2 Wenn Sie die Auswahl abspielen möchten, klicken Sie auf "Abspielen" oder "Endloswiedergabe". (Bei der zweiten Option wird das ausgewählte Wort mit etwas Vor- und Nachlauf wiederholt abgespielt.)

#### **Bearbeiten von Sprach-Metadaten**

- ❖ Führen Sie im Abschnitt "Sprachanalyse" einen der folgenden Schritte durch:
	- Um ein Wort zu korrigieren, klicken Sie darauf und geben Sie den neuen Text ein.
	- Um ein vorhandenes Wort einzufügen, zu löschen, zusammenzuführen, auszuschneiden oder zu kopieren, klicken Sie mit der rechten Maustaste darauf und wählen Sie den entsprechenden Befehl aus dem Kontextmenü.

## **Kopieren von Text aus Sprach-Metadaten in die Zwischenablage zur weiteren Verwendung in einem Texteditor**

◆ Klicken Sie mit der rechten Maustaste auf die Transkription und wählen Sie "Alle kopieren".

#### **Verbessern der Sprachanalyse anhand von Referenzskripten**

Die Genauigkeit der Konvertierung von Sprache in Text hängt von der Klarheit der gesprochenen Wörter und der Qualität der Aufzeichnung ab. Dialoge, die in Umgebungen mit Hintergrundgeräuschen oder bei schlecht positioniertem Mikrofon aufgezeichnet wurden, können nicht zu präzisen Ergebnissen führen, selbst wenn ein Referenzskript vorliegt. Sie können das Referenzskript dennoch verwenden, um die Sprachanalyse zu verbessern. Ein Referenzskript ist ein Textdokument, das einen ähnlichen Dialog enthält, wie der aufgezeichnete Dialog.

Es gibt zwei Arten von Referenzskripten:

- Ein Skript mit einem ähnlichen Dialog, der jedoch nicht zwingend für das aktuelle Projekt verfasst wurde. Beispiel: Eine Reihe von Skripten zu medizinischen Schulungen für unterschiedliche Produkte kann zu einem einzigen Textdokument kombiniert werden. Sie können dieses Textdokument als Referenzskript verwenden. Mit dieser Art von Referenzskript führt die Sprachanalyse zu genaueren Ergebnissen als bei der Verwendung des Standardsprachen-Modells.
- Ein Skript, das dem aufgezeichneten Dialog entspricht. Diese Art von Referenzskript ermöglicht die genauesten Ergebnisse, die erzielt werden können. Beispiel: Sie können das Skript verwenden, das der Schauspieler für seine Probeaufnahme verwendet hat. Alternativ können Sie eine Kopie verwenden, die aus den Assets für die Untertitelung entnommen wurde.

Sprachanalyse unterstützt nur Referenzskripten im UTF-8-codierten Textformat, einschließlich Adobe Story-Skripten mit der Dateinamenerweiterung ASTX.

Je ähnlicher der eingebettete Skripttext dem aufgezeichneten Dialog ist, desto genauer ist der abgeglichene Skripttext. Wenn eine 100%ige Genauigkeit gefordert ist, sollten Sie den Skripttext zunächst bearbeiten und überprüfen. Stellen Sie sicher, dass das Skript dem aufgezeichneten Dialog entspricht, bevor Sie es als Referenzskript verwenden.

*Hinweis: Um Referenzskripten in Soundbooth verfügbar zu machen, führen Sie zunächst die nachstehend aufgeführten Schritte in Adobe Premiere Pro aus.*

- 1 Klicken Sie im Dialogfeld "Inhalt analysieren" im Menü "Referenzskript" auf "Hinzufügen".
- **2** Suchen Sie in dem angezeigten Dialogfeld der Datei nach dem Referenzskript oder der ASTX-Datei, markieren Sie Ihre Auswahl und klicken Sie auf "OK".
- **3** Geben Sie im Dialogfeld "Skript importieren" einen Namen für das Referenzskript ein und wählen Sie die Sprache für das Skript aus.

*Hinweis: Sie können den Text der Datei in einem Bildlauffenster anzeigen.*

**4** Wählen Sie "Skripttext stimmt mit Dialog überein" nur dann, wenn das importierte Skript dem Wortlaut des aufgezeichneten Dialogs entspricht. Beispiel: Wenn es sich beim Referenzskript um den Text handelt, den der Schauspieler gesprochen hat, können Sie die Option "Skripttext stimmt mit Dialog überein" wählen. Wählen Sie diese Option auch dann, wenn der aufgezeichnete Dialog kürzer als der Inhalt der Skriptdatei ist.

**5** Klicken Sie auf "OK".

Das Dialogfeld "Skript importieren" wird geschlossen und das Referenzskript wird im Menü "Referenzskript" markiert.

**6** Klicken Sie auf "OK".

#### **Verbessern der Sprachanalyse mit Adobe Story-Skripten (CS5.5)**

Die Sprachanalyse ist genauer, wenn einem Clip Adobe Story-Skriptdaten zugeordnet werden. Adobe Premiere Pro verwendet das Adobe Story-Skript automatisch als Referenzskript. Wenn Adobe Premiere Pro genug Übereinstimmungen mit dem eingebetteten Skript findet, wird der analysierte gesprochene Text durch den eingebetteten Skripttext ersetzt. Adobe Premiere Pro überträgt die korrekte Rechtschreibung, Eigennamen und Interpunktion aus dem Referenzskript, was mit einer Standardsprachanalyse nicht möglich wäre.

Um mehr Fehler zu erkennen und zu beheben, können Sie den Text des Adobe Story-Skripts und den Text der Sprachanalyse nebeneinander vergleichen. Wenn einem Clip ein Story-Skript zugeordnet ist, wird das Skript im Metadaten-Bedienfeld im Abschnitt "Sprachanalyse" in der Ansicht "Eingebettetes Adobe Story-Drehbuch" angezeigt. Vergleichen Sie das in dieser Ansicht angezeigte Skript mit den Ergebnissen der Sprachanalyse, die in der darunter liegenden Analysetextansicht aufgeführt werden.

*Hinweis: Die Ansicht "Eingebettetes Adobe Story-Drehbuch" ist schreibgeschützt. Sie können keine Bearbeitungen vornehmen.*

So fügen Sie Clips an ein Adobe Story-Skript an:

- **1** Ordnen Sie die Szenennummer der Clips den Szenennummern im Adobe Story-Skript zu. Adobe Premiere Pro benötigt diese Informationen, um die Clips den richtigen Szenen im Skript zuzuordnen. Im Metadaten-Bedienfeld oder im Projektbereich können Sie Clips Szenennummern zuweisen.
- **2** Wählen Sie im Projektbereich mindestens einen Clip. Klicken Sie dann mit der rechten Maustaste und wählen Sie "Drehbuchdatei anhängen" oder wählen Sie "Datei" > "Adobe Story" > "Drehbuchdatei anhängen".

*Hinweis: Ein zusammengeführter Clip kann nicht durch Anfügen eines Adobe Story-Skripts analysiert werden.*

Es ist auch möglich, ein Adobe Story-Skript in OnLocation zu importieren und anschließend die Aufnahmen mit den Skriptmetadaten in Adobe Premiere Pro zu importieren. OnLocation erstellt eine Liste von Aufnahmeplatzhaltern für jede Szene. Sie können diese Aufnahmen während der Produktion mit OnLocation machen oder die Platzhalteraufnahmen mit den entsprechenden Videodateien verbinden, wenn Sie die Videodateien in OnLocation importieren. In beiden Fällen bettet OnLocation den Text für die einzelnen Aufnahmen aus dem ursprünglichen Skript in die Metadaten der Aufnahme ein. Beim Importieren der Aufnahme in Adobe Premiere Pro werden die Informationen beibehalten.

## **Auswählen eines oder mehrerer Clips**

Wenn Sie an einem Clip eine Änderung vornehmen möchten, die diesen als Ganzes betrifft, wenn Sie also beispielsweise einen Effekt zuweisen, einen Clip löschen oder einen Clip zeitlich verschieben möchten, müssen Sie zunächst den Clip in einem Schnittfenster auswählen. Das Werkzeugfenster enthält Auswahlwerkzeuge für verschiedene Auswahlaufgaben.

- ❖ Führen Sie einen der folgenden Schritte aus:
- Um einen einzelnen Clip auszuwählen, verwenden Sie das Auswahlwerkzeug  $\uparrow$  und klicken Sie in einem Schnittfenster auf den gewünschten Clip.
- Um nur den Audio- oder Videoteil eines Clips auszuwählen, verwenden Sie das Auswahlwerkzeug († , halten Sie die Alt-Taste (Windows) oder Optionstaste (Mac OS) gedrückt, und klicken Sie auf den gewünschten Teil.
- Um mehrere Clips durch Klicken auszuwählen, verwenden Sie das Auswahlwerkzeug  $\mathbf{A}$ , halten Sie die Umschalttaste gedrückt und klicken Sie jeweils auf den gewünschten Clip. (Halten Sie die Umschalttaste gedrückt, und klicken Sie auf einen ausgewählten Clip, um dessen Auswahl aufzuheben.)
- Um einen zusammenhängenden Bereich von Clips auszuwählen, klicken Sie in einen leeren Bereich der Sequenz unterhalb der Zeitleiste. Ziehen Sie anschließend ein Rechteck (Auswahlfeld) auf, das einen beliebigen Teil der Clips einschließt, die Sie auswählen möchten.
- Um einen zusammenhängenden Bereich von Clips in der aktuellen Auswahl hinzuzufügen oder zu entfernen, halten Sie die Umschalttaste gedrückt, während Sie ein Auswahlfeld um die Clips aufziehen. Wenn Sie bei gedrückter Umschalttaste ein Auswahlfeld aufziehen, das noch nicht ausgewählte Clips enthält, werden diese zur aktuellen Auswahl hinzugefügt. Wenn Sie bei gedrückter Umschalttaste ein Auswahlfeld aufziehen, das bereits ausgewählte Clips enthält, wird die Auswahl dieser Clips aufgehoben.

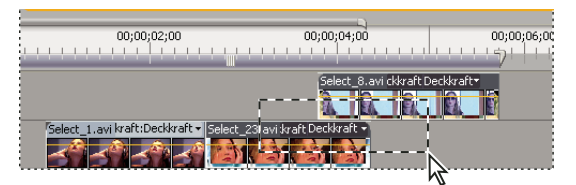

*Zusammenhängenden Bereich von Clips mithilfe eines Auswahlfeldes auswählen*

• Um alle Clips an oder nach einer bestimmten Zeitposition auf einer Spur auszuwählen, verwenden Sie das Werkzeug für die Spurauswahl **und klicken Sie auf den Clip am Anfang der gewünschten Zeitspanne. Halten** Sie bei Verwendung dieses Werkzeugs die Umschalttaste gedrückt und klicken Sie, um Clips in allen Spuren auszuwählen.

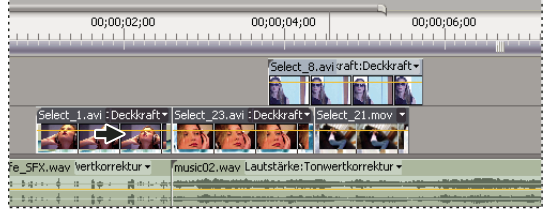

*Auswählen von Spuren mit dem Spurauswahlwerkzeug*

• Um Clips in einer Spur unabhängig von den verbundenen Video- oder Audioinformationen auszuwählen, halten Sie bei Verwendung des Spurauswahl-Werkzeugs **beim Klicken die Alt-Taste (Windows)** oder Optionstaste (Mac OS) gedrückt.

## **Aktivieren oder Deaktivieren eines Clips**

Sie können einen Clip deaktivieren, während Sie eine Bearbeitungsidee ausprobieren oder um die Verarbeitungszeit eines umfangreichen Projekts zu verkürzen. Deaktivierte Clips erscheinen weder im Programmmonitor noch in einer Vorschau oder in exportierten Videodateien. Wenn Sie die Spur mit dem deaktivierten Clip nicht geschützt haben, können Sie diesen weiterhin bearbeiten. Sollen alle Clips auf einer Spur deaktiviert werden, können Sie die gesamte Spur ausschließen. Weitere Informationen finden Sie unter ["Spuren als Zielspur festlegen" auf Seite 188](#page-193-0).

❖ Wählen Sie einen oder mehrere Clips in einem Schnittfenster aus und klicken Sie auf "Clip" > "Aktivieren". Ein Häkchen neben dem Befehl zeigt an, dass der ausgewählte Clip aktiviert ist. Deaktivierte Clips werden in einem Schnittfenster abgeblendet dargestellt.

## **Gruppieren von Clips**

Sie können mehrere Clips so *gruppieren*, dass sie sich als Einheit verschieben, deaktivieren, kopieren oder löschen lassen. Sowohl die Audio- als auch die Videospuren eines verbundenen Clips werden eingeschlossen, wenn Sie ihn mit anderen Clips gruppieren.

Clip-basierte Befehle, wie z. B. der Geschwindigkeitsbefehl, oder Effekte können jedoch nicht auf die gesamte Gruppe angewendet werden. Sie können jedoch einzelne Clips in der Gruppe auswählen und Effekte darauf anwenden.

Sie können die äußeren Kanten einer Gruppe abschneiden (das Kopfende des ersten Clips in einer Gruppe oder das Schwanzende des letzten Clips), jedoch nicht die inneren In- und Out-Points.

- Markieren Sie die zu gruppierenden Clips und wählen Sie dann "Clip" > "Gruppieren".
- Um die Gruppierung der Clips aufzuheben, markieren Sie einem gruppierten Clip und wählen Sie dann "Clip" > "Gruppierung aufheben".
- Mehrere Clips in einer Gruppe wählen Sie aus, indem Sie bei gedrückter Alt-Taste (Windows) oder Optionstaste (Mac OS) auf einen Clip in der Gruppe klicken. Durch Klicken bei gedrückter Umschalttaste+Alt-Taste (Windows) bzw. Umschalttaste+Optionstaste (Mac OS) können Sie weitere Clips in einer Gruppe auswählen.

## **Ausrichten von Clips**

Um Clips leichter aneinander oder an bestimmten Zeitpunkten auszurichten, können Sie die Funktion "Ausrichten" verwenden. Wenn Sie einen Clip verschieben, während "Ausrichten" aktiviert ist, wird er automatisch an der Kante eines anderen Clips, an einer Marke, am Start und Ende der Zeitleiste oder an der aktuellen Zeitposition ausgerichtet. Wenn Sie einen Teil eines Clips vertikal in eine andere Spur ziehen, wird er in der neuen Spur an die ursprüngliche Zeitposition gesetzt. Diese Funktion gewährleistet zudem, dass beim Ziehen nicht aus Versehen etwas eingefügt oder überschrieben wird. Während Sie die Clips ziehen, wird durch einen vertikalen Strich mit Pfeilen angezeigt, wann die Clips ausgerichtet sind.

## **Aktivieren und Deaktivieren der Einrastfunktion**

◆ Klicken Sie oben links im Schnittfenster unter der Registerkarte "Sequenz" auf die Schaltfläche "Ausrichten" 子, um sie zu aktivieren. Klicken Sie erneut, um sie zu deaktivieren.

## **Ausrichten eines Clips zum Zuschneiden von Kanten, Marken oder Marken für die aktuelle Zeit**

- **1** Vergewissern Sie sich, dass im Schnittfenster die Schaltfläche "Ausrichten" Galitiviert ist.
- **2** Ziehen Sie die Kante eines Clips an die Kante eines anderen Clips, an eine Marke oder an die Marke für die aktuelle Zeit. Bei der Ausrichtung wird ein vertikaler Strich angezeigt.

*Sie können die Ausrichtungsfunktion über einen Tastaturbefehl (S) auch während der Bearbeitung aktivieren bzw. deaktivieren, beispielsweise beim Verschieben oder Zuschneiden von Clips.*

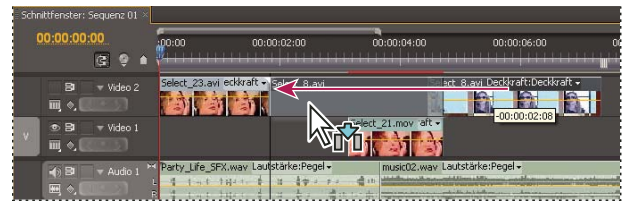

*Clips bei aktivierter Ausrichtungsfunktion ausrichten*

## **Neu anordnen von Clips in einer Sequenz**

## **Verschieben von Clips**

Sie können Clips in der Wiedergabereihenfolge anordnen, um eine Sequenz in einem Schnittfenster zu erstellen. Sie können die Reihenfolge der Clips anschließend ändern, sie ersetzen, entfernen oder weitere Clips einfügen.

## **Verschieben von Clips in einem Schnittfenster**

Sie können einen Clip verschieben und an einer leeren Stelle platzieren oder ihn an einem anderen Clip ausrichten. Sie können Clips, die Sie verschieben, auch einfügen und überschreiben. Behalten Sie beim Ziehen des Clips das durchsichtige Rechteck im Auge, das die Dauer des Clips repräsentiert. Verschieben Sie mehrere Clips, indem Sie einen Bereich von Clips auswählen oder eine Gruppe von Clips verschieben. In einer QuickInfo wird angezeigt, über welchen Zeitraum Sie den Clip ziehen. Im Fenster wird eine negative Zahl angezeigt, wenn Sie den Clip an den Anfang der Sequenz ziehen, oder eine positive Zahl, wenn Sie ihn ans Ende ziehen.

Der Standardmodus ist "Überschreiben" und wird beim Ziehen von Clips durch das entsprechende Symbol  $\mathbb{Q}_{\hat{m}}$ angezeigt. Wenn Sie beim Ablegen eines Clips die Strg-Taste (Windows) bzw. Befehlstaste (Mac OS) gedrückt halten, wird eine Einfügung vorgenommen. Das Symbol "Einfügen"  $\frac{1}{2}$ <sub>000</sub> wird angezeigt, wenn Sie Clips ziehen und dabei die Strg-Taste (Windows) bzw. die Befehlstaste (Mac OS) gedrückt halten.

Standardmäßig können Sie die Spurposition eines Teils von einem Clip, Audio oder Video ändern, indem Sie diesen Teil ziehen. Der andere Teil verbleibt in der Originalspur. Sie können dieses Verhalten jedoch ändern, indem Sie entweder beim Ziehen die Umschalttaste gedrückt halten oder vertikal über den Balken ziehen, der die Videospuren von den Audiospuren trennt. Wenn Sie einen Teil eines Clips vertikal in eine andere Spur ziehen, wird er in der neuen Spur an die ursprüngliche Zeitposition gesetzt, falls das Ausrichten aktiviert ist.

- ❖ Führen Sie einen der folgenden Schritte aus:
- Um den Audioteil eines Clips in eine andere Spur zu verschieben, ziehen Sie den Audioteil des Clips vertikal in die Ziel-Audiospur.
- Um den Videoteil eines Clips in eine andere Spur zu verschieben, ziehen Sie den Videoteil des Clips vertikal in die Ziel-Videospur.
- Wenn Sie den Videoteil eines Clips nach Video 1 und den Audioteil in eine andere Audiospur verschieben möchten, ziehen Sie den Videoteil nach unten bis über den Trennbalken zwischen Video- und Audiospuren. Der Videoteil verbleibt in Video 1, während der Audioteil in der Audiospur landet, in der Sie ihn ablegen.
- Wenn Sie den Audioteil eines Clips nach Audio 1 und den Videoteil in eine andere Videospur verschieben möchten, ziehen Sie den Audioteil nach oben bis über den Trennbalken zwischen Video- und Audiospuren. Der Audioteil verbleibt in Audio 1, während der Videoteil in der Videospur landet, in der Sie ihn ablegen.
- Zum Platzieren von Video- und Audioteilen eines Clips in den von Ihnen festgelegten Spuren ziehen Sie den Videoteil in die Ziel-Videospur. Halten Sie die Umschalttaste gedrückt. Dadurch wird der Videoteil in der angegebenen Videospur verankert. Halten Sie die Umschalttaste weiter gedrückt und ziehen Sie den Clip nach unten bis hinter den Trennbalken zwischen Video- und Audiospuren. Sobald sich der Audioteil des Clips über der Ziel-Audiospur befindet, lassen Sie die Maus und die Umschalttaste los.
- Wenn Sie andere Clips überschreiben möchten, ziehen Sie mindestens einen Clip und legen Sie ihn über der Spur ab, auf der sich die anderen Clips befinden.
- Wenn Sie nur eine Spur eines verbundenen Clips verschieben möchten, drücken Sie die Alt-Taste (Windows) bzw. die Optionstaste (Mac OS) und ziehen Sie den Clip-, Audio- oder Videoteil, den Sie verschieben möchten. Sie müssen die Alt-Taste (Windows) bzw. Optionstaste (Mac OS) nach Beginn der Bearbeitung nicht gedrückt halten. Video und Audio sind dann nicht mehr synchron.

• Ziehen Sie zum Einfügen mindestens einen Clip und drücken Sie beim Loslassen der Maustaste und Ablegen des Clips an einer neuen Position die Strg-Taste (Windows) bzw. Befehlstaste (Mac OS). Clips in allen Spuren, die sich rechts des Ablegepunkts befinden, werden rechts vom eingefügten Clip verschoben. In der Spur, aus der Sie den eingefügten Clip verschoben haben, bleibt eine Lücke.

## **Verlagern von Clips mit dem Ziffernblock**

Sie können die Position eines Clips in einer Sequenz ändern, indem Sie die Anzahl der Frames eingeben, um den Sie ihn verschieben möchten.

- **1** Wählen Sie den Clip in der Sequenz aus.
- **2** Geben Sie über den Ziffernblock (mit aktivierter Taste "Num") "+" (Plus) und die Anzahl der Frames ein, um die Sie den Clip nach rechts verschieben möchten, oder "-" (Minus) und die Anzahl der Frames, um die Sie den Clip nach links verschieben möchten. Drücken Sie dann die Eingabetaste (Windows) oder den Zeilenschalter (Mac OS).

Wenn zwischen Clips Lücken bestehen, werden diese Lücken zuerst gefüllt. Der ausgewählte Clip überschreibt dann benachbarte Clips um die verbleibende Anzahl von Frames.

### **Verlagern von Clips auf eine andere Spur**

❖ Ziehen Sie den Audio- oder Videoteil eines Clips nach oben oder unten auf die gewünschte Spur. Nur der gezogene Teil des Clips wird verlagert.

*Hinweis: Beim Ziehen von Audio können Sie das Element auf der nächsten kompatiblen Spur ablegen. Existiert eine solche nicht (z. B. beim Ziehen von Stereo-Audio und Mono-Spuren), wird eine neue Spur erstellt.* 

## **Erneutes Anordnen von Clips in einem Schnittfenster**

Eine nützliche Variante von Einfügungen und Überschreibungen im Schnittfenster bezeichnet man als *Neuanordnung.*Bei einer Neuanordnung wird ein Clip extrahiert und an einer neuen Position eingefügt. Es werden jedoch nur die Clips in der Zielspur verschoben. Die Clips in den übrigen Spuren bleiben hiervon unberührt. Mithilfe dieses Verfahrens können Sie die Reihenfolge der Clips in einer Sequenz schnell ändern, ein Vorgang, der normalerweise zusätzliche Schritte erfordert. Wenn Sie eine Neuanordnung durchführen, wird das zugehörige Symbol **i**d angezeigt.

❖ Ziehen Sie einen Clip. Drücken Sie dann die Tastenkombination Strg+Alt (Windows) oder Befehlstaste+Optionstaste (Mac OS), wenn Sie diesen an der neuen Position ablegen.

Wenn Sie Strg + Alt (Windows) bzw. Befehl + Option (Mac OS) drücken, wird das Symbol für die Neuanordnung angezeigt. Beim Loslassen des Clips wird eine Einfügung durchgeführt, bei der lediglich die Clips in den Zielspuren verschoben werden.

## **Teilen oder schneiden Sie einen Clip mit dem Werkzeug "Rasierklinge".**

Mit diesem Werkzeug können Sie einen Clip in zwei Clips teilen oder mehrere Clips in verschiedenen Spuren gleichzeitig teilen. Beim Teilen eines Clips entsteht eine neue und separate Instanz des Originalclips sowie aller verknüpften Clips. Bei den resultierenden Clips handelt es sich um vollständige Versionen des Originalclips, jedoch mit einem anderen In- und Out-Point.

- ❖ Führen Sie einen der folgenden Schritte aus:
- Um einen einzelnen Clip oder verknüpfte Clips zu teilen, wählen Sie die Rasierklinge ind klicken Sie auf den Punkt in der Sequenz, an der der Clip geteilt werden soll.
- Um nur den Audio- oder nur den Videoteil verbundener Clips zu teilen, klicken Sie bei gedrückter Alt-Taste (Windows) oder Optionstaste (Mac OS) auf das Rasierklingenwerkzeug.
- Zum Teilen von Zielspuren klicken Sie auf die Header der gewünschten Spuren, um sie als Ziel festzulegen. Positionieren Sie die Marke für die aktuelle Zeit an der Stelle, an der Sie den Clip bzw. die Clips teilen möchten, und wählen Sie "Sequenz" > "Razor Tracks" ("Bearbeitung hinzufügen" in CS 5.5). Alternativ können Sie auch Strg+K (Windows) oder Befehl+K (Mac OS) drücken.
- Um die Clips in allen Spuren außer in gesperrten Spuren zu teilen, sperren Sie die Spuren, die einen Clip enthalten, der nicht geteilt werden soll. Wählen Sie "Sequenz > Razor All Tracks"("Bearbeitung für alle Spuren hinzufügen" in CS5.5). Drücken Sie Strg+Umschalttaste+K (Windows) bzw. Befehlstaste+Umschalttaste+K (Mac OS). Sie können das Rasierklingenwerkzeug auch bei gedrückter Umschalttaste verwenden, um alle Spuren am selben Punkt in einem Schnittfenster zu teilen.

*Wenn Sie die Effekteinstellungen über einen Zeitraum ändern möchten, müssen Sie dazu den Clip nicht teilen. Stattdessen können Sie einem einzelnen Clip Keyframes zuweisen.*

## **Entfernen von Clips aus einer Sequenz**

❖ Um vollständige Clips zu löschen, wählen Sie einen oder mehrere Clips in der Sequenz aus und drücken Sie die Entf-Taste.

## **Herausnehmen und Einfügen von Frames**

Sie können Frames aus einem bestimmten Bereich in einer oder mehreren Spuren einer Sequenz entfernen oder *herausnehmen*, sodass eine Lücke an der Stelle bleibt. Den Bereich geben Sie durch In- und Out-Points in der Sequenz an. Wenn nur ein Teil eines Clips zwischen den In- und Out-Points der Sequenz angezeigt wird, wird dieser Teil aus der Sequenz herausgenommen, während der restliche Clip unverändert bleibt. Sie können anschließend die herausgenommenen Frames an einer beliebigen Stelle in einer Sequenz einfügen.

- **1** Verwenden Sie die Steuerelemente im Programmmonitor, um die In- und Out-Punkte der Sequenz anzugeben.
- **2** Klicken Sie in der Zeitleiste auf die Header der Spuren, aus denen Sie Frames herausnehmen möchten, um sie als Ziel festzulegen.
- **3** Klicken Sie im Programmmonitor auf die Schaltfläche "Herausnehmen"  $\blacksquare$ .

Die herausgenommenen Frames werden in der Systemzwischenablage zwischengespeichert.

- **4** Klicken Sie auf den Header der Spur, in die Sie die herausgenommenen Frames einfügen möchten, um sie als Ziel festzulegen.
- **5** Setzen Sie die Marke für die aktuelle Zeit an die Position, an der die herausgenommenen Frames eingefügt werden sollen.
- **6** Wählen Sie "Bearbeiten" > "Einfügen".

#### **Verwandte Themen**

["Festlegen oder Entfernen von In- und Out-Points in Sequenzen" auf Seite 197](#page-202-0)

## **Extrahieren und Einfügen von Frames**

Sie können Frames aus einem bestimmten Bereich einer oder mehreren Spuren in einer Sequenz extrahieren, sodass keine Lücke zurückbleibt. Geben Sie den Bereich durch den In- und Out-Point in der Sequenz an. Wenn zwischen dem In- und Out-Point nur ein Teil des Clips zu sehen ist, extrahiert Premiere Pro nur diesen Teil des Clips aus der Sequenz. Der restliche Clip bleibt erhalten. Nach dem Extrahieren können Sie die extrahierten Frames an einer beliebigen Stelle in einer Sequenz einfügen.

**1** Verwenden Sie die Steuerelemente im Programmmonitor, um die In- und Out-Punkte der Sequenz anzugeben.

- **2** Klicken Sie in der Zeitleiste auf die Header der Spuren, aus denen Sie Frames extrahieren möchten, um sie als Ziel festzulegen.
- **3** Aktivieren Sie das Kontrollkästchen "Synchronisationssperre" im Header von allen Spuren, die verschoben werden sollen, wenn die Lücke geschlossen wird. Die Clips in den Spuren, in denen die Synchronisationssperre deaktiviert ist, werden nicht verschoben.
- **4** Klicken Sie im Programmmonitor auf die Schaltfläche "Extrahieren"  $\mathbb{H}^{\perp}$ u.

Die extrahierten Frames werden in der Systemzwischenablage zwischengespeichert.

- **5** Klicken Sie auf den Header der Spur, in die Sie die extrahierten Frames einfügen möchten, um sie als Ziel festzulegen.
- **6** Setzen Sie die Marke für die aktuelle Zeit an die Position, an der die extrahierten Frames eingefügt werden sollen.
- 7 Wählen Sie "Bearbeiten" > "Einfügen".

#### **Verwandte Themen**

["Festlegen oder Entfernen von In- und Out-Points in Sequenzen" auf Seite 197](#page-202-0)

["Clips löschen und Lücken schließen" auf Seite 220](#page-225-0)

## <span id="page-225-0"></span>**Clips löschen und Lücken schließen**

- **1** Wählen Sie in der Sequenz den Clip oder die Clips, den/die Sie löschen möchten. Um mehr als einen Clip zu löschen, klicken Sie bei gedrückter Umschalttaste auf die Clips oder ziehen Sie ein Auswahlfeld darüber.
- 2 Wählen Sie "Bearbeiten" > "Löschen und Lücke schließen".

## **Löschen von Lücken zwischen Clips**

Wenn Sie in einem Schnittfenster Leerräume zwischen Clips löschen, werden alle Clips in allen nicht geschützten Spuren je nach Dauer der Lücke verschoben. Um zu verhindern, dass eine Spur beim Löschen und Schließen der Lücke (bzw. beim Einfügen oder Extrahieren) verschoben wird, schützen Sie die Spur. Alternativ können Sie die Synchronisationssperre für die Spuren, die nicht verschoben werden sollen, deaktivieren.

- ❖ Führen Sie in einem Schnittfenster einen der folgenden Schritte aus:
- Klicken Sie mit der rechten Maustaste (Windows) bzw. bei gedrückter Ctrl-Taste (Mac OS) auf die Lücke zwischen zwei Clips und wählen Sie "Löschen und Lücke schließen".
- Klicken Sie auf die Lücke zwischen zwei Clips und wählen Sie "Bearbeiten" > "Löschen und Lücke schließen".
- Klicken Sie auf die Lücke zwischen zwei Clips und drücken Sie die Entf-Taste.

## **Lokalisieren von Lücken in Sequenzen und Spuren**

Sie können in Sequenzen oder einzelnen Spuren von Sequenzen Lücken von mindestens einem Frame lokalisieren. Wählen Sie "Sequenz" > "Gehe zu Lücke" und wählen Sie anschließend eine der folgenden Optionen:

**Nächste in Sequenz** Findet die nächste Lücke rechts von der CTI, die sich über alle Spuren erstreckt.

**Vorherige in Sequenz** Findet die nächste Lücke links von der CTI, die sich über alle Spuren erstreckt.

Wenn Sie eine oder mehrere Spuren als Ziel ausgewählt haben, können Sie auch eine der folgenden Optionen wählen:

**Nächste im Track** Findet die nächste Lücke rechts von der CTI in den gewählten Spuren.

**Vorherige im Track** Findet die nächste Lücke links von der CTI in den gewählten Spuren.

Die CTI wird an die Position der nächsten bzw. vorherigen Lücke verschoben. Der Zoomfaktor des Schnittfensters ändert sich nicht, selbst wenn die Lücke bei der aktuellen Vergrößerung nicht sichtbar ist.

*Hinweis: Nachdem die letzte Lücke von Premiere Pro gefunden wurde, hat die Auswahl von "Nächste in Sequenz" oder "Nächste in Spur" keine Auswirkungen mehr. Ebenso hat, nachdem die erste Lücke von Premiere Pro gefunden wurde, die Auswahl von "Vorherige in Sequenz" oder "Vorherige in Spur" keine Auswirkungen mehr.*

## **Kopieren und Einfügen der aktuellen Zeitposition**

Sie können einen oder mehrere Clips gleichzeitig kopieren oder einfügen. Der relative Abstand (sowohl der horizontale Zeitabstand als auch der vertikale Spurabstand) der Clips wird beibehalten. Sie können Kopien von Clips in die als Ziel ausgewählten Spuren an beliebigen neuen Positionen der Marke für die aktuelle Zeit einfügen und ergänzen.

- 1 Wählen Sie mindestens einen Clip in der Sequenz aus und wählen Sie "Bearbeiten" > "Kopieren".
- **2** Klicken Sie im Spurheaderbereich des Schnittfensters auf die Spur oder Spuren, die als Ziel fungieren sollen.
- **3** Positionieren Sie im Schnittfenster die Marke für die aktuelle Zeit an der Sequenzposition, an der Sie eine Kopie der Clips einfügen möchten.
- **4** Führen Sie einen der folgenden Schritte aus:
- Um die eingefügten Clips zu überschreiben, wählen Sie "Bearbeiten" > "Einfügen".
- Um die eingefügten Clips zu ergänzen, wählen Sie "Bearbeiten" > "Ergänzen".

Der oder die Clip(s) werden in die Sequenz eingefügt, und die Marke für die aktuelle Zeit springt an das Ende der eingefügten Clips.

#### **Verwandte Themen**

["Spuren als Zielspur festlegen" auf Seite 188](#page-193-0)

["Kopieren und Einfügen von Clipeffekten" auf Seite 305](#page-310-0)

## **Löschen aller Clips auf einer Spur**

- **1** Wählen Sie das Werkzeug für die Spurauswahl .
- **2** Führen Sie einen der folgenden Schritte aus:
- Um sowohl die Audio- als auch die Videodaten verknüpfter Clips zu löschen, klicken Sie auf den ersten Clip in der Spur.
- Wenn Sie nur die Clips einer Spur, nicht jedoch deren verbundene Gegenstücke löschen möchten, klicken Sie bei gedrückter Alt-Taste (Windows) oder Optionstaste (Mac OS) auf die Clips der Spur.
- **3** Drücken Sie die Entf-Taste.

*Hinweis: Spuren können auch mit ihrem gesamten Inhalt gelöscht werden. Weitere Informationen finden Sie unter ["Arbeiten mit Spuren" auf Seite 150.](#page-155-0)*

## **Rendern und Vorabanzeigen von Sequenzen**

Premiere Pro versucht, alle Sequenzen in Echtzeit und bei voller Framerate wiederzugeben. In der Regel gelingt dies in allen Abschnitten, für die kein Rendern erforderlich ist oder für die Premiere Pro bereits Vorschaudateien gerendert hat. Doch nicht immer ist bei komplexen Abschnitten eine Wiedergabe in Echtzeit und bei voller Framerate ohne Vorschaudateien möglich: ungerenderte Abschnitte.

Zur Wiedergabe von komplexen Abschnitten in Echtzeit und bei voller Framerate müssen Sie möglicherweise zuerst Vorschaudateien für diese Abschnitte rendern. Premiere Pro markiert ungerenderte Abschnitte einer Sequenz mit farbigen Renderleisten. Eine rote Renderleiste in der Zeitleiste einer Sequenz weist auf einen ungerenderten Abschnitt hin, der wahrscheinlich gerendert werden muss, damit er in Echtzeit und bei voller Framerate wiedergegeben werden kann. Eine gelbe Renderleiste weist auf einen ungerenderten Abschnitt hin, der wahrscheinlich nicht gerendert werden muss, damit er in Echtzeit und bei voller Framerate wiedergegeben werden kann. Unabhängig von der Vorschauqualität sollten Abschnitte mit roten oder gelben Renderleisten gerendert werden, bevor Sie sie auf Band exportieren. Eine grüne Renderleiste kennzeichnet einen Abschnitt, mit dem bereits gerenderte Vorschaudateien verknüpft sind.

Sequenzen verweisen auf Vorschaudateien ähnlich wie auf Originalmaterial. Wenn Sie Vorschaudateien im Dateibrowser von Windows oder Mac anstatt im Projektfenster verschieben oder löschen, werden Sie beim nächsten Öffnen des Projekts aufgefordert, nach den Vorschaudateien zu suchen oder diese zu überspringen.

*Sie können eine Sequenz so anpassen, dass die Vorschau von unkomprimiertem 10-Bit-Filmmaterial oder unkompromiertem 8-Bit-Filmmaterial in einer Vorschau angezeigt werden kann. Weitere Informationen finden Sie unter ["Erstellen einer Sequenz mit unkomprimierter Videowiedergabe \(nur Windows\)" auf Seite 162](#page-167-0).*

#### **Verwandte Themen**

["Ändern der Sequenzeinstellungen" auf Seite 160](#page-165-0)

["Quellmonitor- und Programmonitorübersicht" auf Seite 133](#page-138-0)

## **Definieren des Arbeitsbereichs zum Rendern**

- ❖ Führen Sie einen der folgenden Schritte aus:
- Ziehen Sie die Arbeitsbereichsleiste auf den Bereich, der in der Vorschau erscheinen soll. Stellen Sie sicher, dass Sie die Arbeitsbereichsleiste beim Ziehen im mittleren, gekennzeichneten Bereich anfassen, da Sie anderenfalls die Marke für die aktuelle Zeit verschieben.

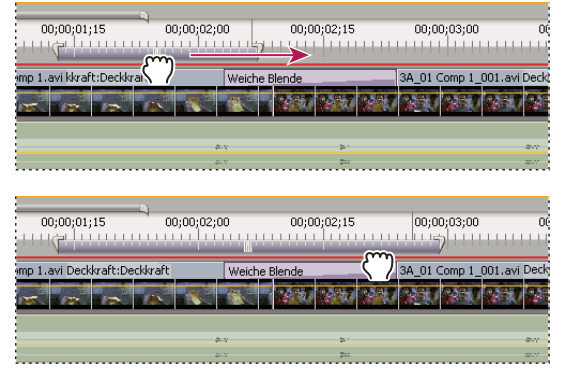

*Arbeitsbereichsleiste greifen (oben) und über den Bereich für die Vorschau ziehen (unten)*

• Ziehen Sie die Arbeitsbereichsmarken (an den Enden der Arbeitsbereichsleiste), um den Anfang und das Ende des Arbeitsbereichs festzulegen.

| 00:00:01:15                   | 00;00;02;00 |               |                           |               |
|-------------------------------|-------------|---------------|---------------------------|---------------|
|                               |             | 00;00;02;15   | 00;00;03;00               | Ot            |
| imp 1.avi kkraft:Deckkraft ▼  |             | Weich Wende   | 3A_01 Comp 1_001.avi Deck |               |
|                               |             |               |                           |               |
|                               | div.        | ۰             |                           | <b>ANY</b>    |
|                               | <b>ALCO</b> |               |                           |               |
|                               |             |               |                           |               |
| 00;00;01;15                   | 00;00;02;00 | 00:00:02:15   | 00;00;03;00               | OĆ            |
| imp 1.avi Deckkraft:Deckkraft |             | Weiche Blende | 3A 01 CAS 1 001 avi Deck  |               |
|                               |             |               |                           |               |
|                               |             |               |                           |               |
|                               | div.        | ь.            |                           | $\Rightarrow$ |

*Ziehen einer Arbeitsbereichsmarke zur Vergrößerung des Arbeitsbereichs*

- Platzieren Sie die Marke für die aktuelle Zeit und drücken Sie Alt + [ (Windows) bzw. Wahltaste + [ (Mac OS), um den Anfang des Arbeitsbereichs zu definieren.
- Platzieren Sie die Marke für die aktuelle Zeit und drücken Sie Alt + ] (Windows) bzw. Wahltaste + ] (Mac OS), um das Ende des Arbeitsbereichs zu definieren.
- Doppelklicken Sie auf die Arbeitsbereichsleiste, um ihre Größe an die Breite der Zeitleiste oder an die Länge der gesamten Sequenz anzupassen, je nachdem, was kürzer ist. Damit die gesamte Sequenz als Arbeitsbereich definiert werden kann, muss die gesamte Sequenz im Schnittfenster sichtbar sein.

*Hinweis: Wenn Sie den Cursor auf die Arbeitsbereichsleiste bewegen, wird eine QuickInfo angezeigt, die den Start-Timecode, den Ende-Timecode und die Dauer der Arbeitsbereichsleiste angibt.*

## **Rendern einer Vorschau datei für einen Sequenzabschnitt**

Sie können beliebige Teile einer Sequenz bearbeiten, die unter einer roten Renderleiste liegen.

- **1** Positionieren Sie die Arbeitsbereichsleiste auf dem Bereich, der in der Vorschau angezeigt werden soll.
- 2 Wählen Sie "Sequenz" und dann eine der folgenden Optionen aus:

**Effekte in Arbeitsbereich rendern** Rendert die Abschnitte der Videospuren, die innerhalb des Arbeitsbereichs liegen und eine rote Renderleiste aufweisen. Alternativ können Sie die Eingabetaste (Windows) bzw. den Zeilenschalter (Mac OS) drücken.

**Gesamten Arbeitsbereich rendern** Rendert die Abschnitte der Videospuren, die innerhalb des Arbeitsbereichs liegen und eine rote oder gelbe Renderleiste aufweisen.

**Audiodaten rendern** Rendert eine Vorschaudatei für die Abschnitte der Audiospuren, die innerhalb des Arbeitsbereichs liegen.

*Hinweis: Sie können in Premiere Pro festlegen, dass die Audiospuren bei jedem Rendering der Videospuren gerendert werden sollen. Weitere Informationen finden Sie unter ["Rendern von Audio beim Rendern von Video" auf Seite 224](#page-229-0).*

Die für das Rendering benötigte Zeit hängt von den Systemressourcen und der Komplexität des Segments ab.

*Aktivieren Sie in den Sequenzeinstellungen die Option "Maximale Render-Qualität", um die Qualität von*  Bewegungen in gerenderten Vorschaudateien zu optimieren. Weitere Informationen finden Sie unter "Allgemeine *[Einstellungen \(CS5\) - Einstellungen \(CS5.5\)" auf Seite 156](#page-161-0).*

## <span id="page-229-0"></span>**Rendern von Audio beim Rendern von Video**

Standardmäßig rendert Premiere Pro keine Audiospuren, wenn Sie entweder "Sequenz" > "Effekte im Arbeitsbereich rendern" oder "Sequenz" > "Gesamten Arbeitsbereich rendern" auswählen. Allerdings kann es bei der Wiedergabe zu Problemen kommen, wenn der Datendurchsatz Ihrer Festplatte nicht ausreicht, um den Datenstrom beim Mischen mehrerer Audio- und Videosignale in einer komplexen Sequenz aufrechtzuerhalten. Sie können diese Standardeinstellung ändern, sodass Premiere Pro beim Rendern von Videovorschauen automatisch immer auch Audiovorschauen rendert.

- 1 Wählen Sie "Bearbeiten" > "Voreinstellungen" > "Allgemein" (Windows) oder "Premiere Pro" > "Voreinstellungen" > "Allgemein" (Mac OS).
- 2 Aktivieren oder deaktivieren Sie "Audiodaten zusammen mit Videodaten rendern".
- **3** Klicken Sie auf "OK".

#### **Verwandte Themen**

["Optimieren des Renderings für verfügbaren Arbeitsspeicher" auf Seite 52](#page-57-0)

## **Arbeiten mit Vorschaudateien**

Wenn Sie eine Vorschau rendern, erstellt Premiere Pro Dateien auf der Festplatte. Diese Vorschaudateien enthalten die Ergebnisse aller von Premiere Pro während einer Vorschau verarbeiteten Effekte. Wenn Sie denselben Arbeitsbereich mehrmals in einer Vorschau anzeigen, ohne Änderungen vorzunehmen, werden die Vorschaudateien von Premiere Pro sofort wiedergegeben. Die Sequenz wird nicht erneut verarbeitet. Premiere Pro speichert die Vorschaudateien in einen von Ihnen angegebenen Ordner. Entsprechend sparen die Vorschaudateien auch Zeit, wenn Sie das endgültige Videoprogramm exportieren, da dann auf die bereits verarbeiteten und gespeicherten Effekte zurückgegriffen werden kann.

*Hinweis: Adobe Media Encoder verwendet die Vorschaudateien von Premiere Pro nicht automatisch zur Kodierung. Damit die Vorschaudateien von Premiere Pro verwendet werden, müssen Sie diese Option im Adobe Media Encoder für jeden Kodierungsprozess einzeln auswählen.*

Um noch mehr Zeit zu sparen, behält Premiere Pro vorhandene Vorschaudateien nach Möglichkeit bei. Vorschaudateien werden bei der Bearbeitung des Projekts mit dem zugehörigen Segment der Sequenz verschoben. Wird ein Segment einer Sequenz geändert, schneidet Premiere Pro die entsprechende Vorschaudatei automatisch zu und speichert das verbleibende unveränderte Segment.

*Löschen Sie nach dem vollständigen Abschluss eines Projekts die Vorschaudateien, um Speicherplatz zu sparen.*

#### **Verwandte Themen**

["Ändern der Auflösungseinstellungen einer Sequenzvorschau" auf Seite 161](#page-166-0)

["Festlegen von Arbeitslaufwerken zum Verbessern der Systemleistung" auf Seite 49](#page-54-0)

#### **Verwenden von Vorschaudateien beim Rendervorgang**

◆ Wählen Sie im Dialogfeld "Exporteinstellungen" die Option "Vorschau verwenden".

#### **Löschen von Vorschaudateien**

- **1** Führen Sie in einem aktiven Schnittfenster einen der folgenden Schritte aus:
- Um die Renderdateien für einen Clipbereich zu löschen, passen Sie die Arbeitsbereichsleiste an, sodass sie nur den gewünschten Bereich umfasst. Wählen Sie anschließend "Sequenz" > "Renderdateien im Arbeitsbereich löschen". Die Vorschaudateien, die mit einem Clip im Arbeitsbereich oder einem Teil davon verknüpft sind, werden gelöscht.
- Um alle Renderdateien für eine Sequenz zu löschen, wählen Sie "Sequenz" > "Renderdateien löschen".

*Sie können eine Tastenkombination zum Löschen der Renderdateien einrichten.*

**2** Klicken Sie bei der entsprechenden Aufforderung auf "OK".

## **Abspielen einer Sequenz von Anfang bis Ende**

◆ Klicken Sie im Programmmonitor auf die Schaltfläche "Von In bis Out abspielen" .

## **Bildlauf bei einer Sequenz während der Vorschau**

Sie können eine Option einstellen, mit der Sequenzen automatisch rollen, die breiter als der im betreffenden Schnittfenster sichtbare Bereich sind.

- **1** Wählen Sie "Bearbeiten" > "Voreinstellungen" > "Allgemein" (Windows) bzw. "Premiere Pro" > "Voreinstellungen" > "Allgemein" (Mac OS). Geben Sie in die Felder "Vorlauf" und "Abspann" die gewünschte Länge ein.
- 2 Wählen Sie eine Option aus dem Menü "Schnittfensterwiedergabe Auto-Rollen" aus:

**Kein Bildlauf** Sequenz rollt nicht.

**Seitenbildlauf** Die Sequenz rollt seitenweise durch den sichtbaren Bereich eines Schnittfensters. Dies ist die Standardoption.

**Langsamer Bildlauf** Die Marke für die aktuelle Zeit bleibt in der Mitte des sichtbaren Bereichs, während die Sequenz unterhalb davon rollt.

## **Vorschau auf einem Fernsehbildschirm**

Sie können die Sequenz auf jedem an Ihren Computer angeschlossenen Bildschirm anzeigen lassen. Soll die Sequenz auf einem Fernsehbildschirm angezeigt werden, muss die entsprechende Hardware mit einem Videoanschluss für den Bildschirm vorhanden sein.

#### **Vorschau auf einem Fernsehbildschirm über Videokarte**

Einige Videokarten und Systemsoftwareprodukte unterstützen einen vom Desktop unabhängigen Fernsehbildschirm. Andere unterstützen einen zweiten Computermonitor mit einer Erweiterung des Desktops, sodass dieser den Arbeitsbereich der Anwendung erweitern kann. Weitere Informationen finden Sie in den Dokumentationen zur Grafikkarte und Betriebssystemsoftware.

#### **Verwandte Themen**

["Einrichten eines DV- oder HDV-Systems" auf Seite 43](#page-48-0)

### **Vorschau auf einem Fernsehgerät mit Camcorder oder Videosystem**

Wenn Sie ein DV-Projekt bearbeiten, können Sie eine Vorschau der Sequenz über die IEEE 1394-Verbindung und einen Camcorder oder Videorekorder auf einem Fernsehbildschirm anzeigen.

*Hinweis: Im HDV-Modus kann möglicherweise keine Vorschau per Camcorder oder Videorekorder auf einem Fernsehbildschirm angezeigt werden. Stellen Sie stattdessen den DV- oder Auto-Modus ein.*

- **1** Vergewissern Sie sich, dass der Bildschirm an den DV-Camcorder oder Videorekorder und dass der Camcorder bzw. Videorekorder an den Computer angeschlossen ist.
- **2** (Nur für Camcorder-Setup) Stellen Sie den Camcorder zur Ausgabe auf dem Bildschirm ein. Bei einigen Geräten erfolgt dies automatisch, bei anderen muss eine entsprechende Menüoption ausgewählt werden.
- **3** Klicken Sie im Quellmonitor oder Programmmonitor auf die Menüschaltfläche im oberen rechten Bereich, wählen Sie "Wiedergabeeinstellungen" und wählen Sie die gewünschten Optionen aus den folgenden aus.

**Anzeige des Videos auf dem Desktop während der Wiedergabe** Gibt an, ob die Wiedergabe auf dem Programmmonitor erfolgen soll. Deaktivieren Sie diese Option, damit die Wiedergabe nur durch den in der Option "Externes Gerät" festgelegten externen Bildschirm erfolgt. Ist in der Option "Externes Gerät" kein Gerät festgelegt, wird "Desktop-Video" ausgewählt, damit die Wiedergabe auf dem Programmmonitor erfolgt.

**Externes Gerät** Legt ein externes Gerät fest, auf dem die Wiedergabe des Videos erfolgt.

**Seitenverhältnis-Konvertierung** Bestimmt, wie das Pixel-Seitenverhältnis für DV-Projekte konvertiert wird.

**Desktop-Audio** Stellt die Audiowiedergabe auf den Computer ein.

**Audio des externen Gerätes** Stellt die Audiowiedergabe auf ein verbundenes externes Audiogerät ein.

**Export: Externes Gerät** Aktiviert den Export auf ein Band für das festgelegte Gerät. Diese Option hat keine Auswirkung auf die Wiedergabe auf einem externen Gerät während des Exports.

**Videoausgabe deaktivieren, wenn Premiere Pro im Hintergrund ausgeführt wird** Deaktiviert die Videoausgabe auf dem externen Bildschirm, wenn Premiere Pro nicht die aktive Anwendung auf Ihrem Desktop ist.

**24p-Umwandlungsmethode** Legt die Umwandlungsmethode für 24p-Material fest. Weitere Informationen finden Sie unter ["Einstellen von 24p-Wiedergabeoptionen" auf Seite 166](#page-171-0).

*Zwischen der Wiedergabe auf dem Desktop und der Wiedergabe auf einem Fernseher über Camcorder/Videorekorder kann eine kurze Verzögerung eintreten. Wenn die Video- und Audiowiedergabe nicht mehr synchron erfolgt, versuchen Sie, beide Komponenten über dasselbe Gerät in einer Vorschau anzeigen zu lassen.*

## **Verwenden derselben Cache-Datei in Video-Anwendungen von Adobe**

Video-Anwendungen von Adobe können automatisch eine eindeutige Dokumentenkennung in jede importierte Datei einfügen. Durch die eindeutigen Kennungen wird erreicht, dass jede Anwendung auf dieselben im Cache gespeicherten Vorschauen und angepassten Audiodateien zugreift, damit kein zusätzliches Rendern und Anpassen erforderlich ist.

◆ Wählen Sie im Dialogfeld "Voreinstellungen" > "Medien" (in Soundbooth "Metadaten") die Option "XMP-IDs bei Import in Dateien schreiben".

Dies ist eine globale Einstellung, d. h. eine Änderung wirkt sich auf sämtliche Video-Anwendungen von Adobe aus. Außerdem bewirkt diese Einstellung, dass das Datum der letzten Dateiänderung durch das Einfügen der Kennungen geändert wird.

*Um beim Übertragen eines Projekts auf einen anderen Computer die Zeit für das Rendern zu reduzieren, sollten Sie sowohl zwischengespeicherte Dateien als auch die Originaldateien verschieben.*

## **Korrigieren von Fehlern**

## **Beheben von Fehlern**

Wenn Sie eine Änderung rückgängig machen möchten oder einen Fehler machen, bietet Premiere Pro mehrere Möglichkeiten, Ihre Bearbeitungsschritte rückgängig zu machen. Sie können nur am Videoprogramm vorgenommene Änderungen rückgängig machen, beispielsweise einen Bearbeitungsschritt, nicht aber das Blättern durch ein Fenster.

- ❖ Führen Sie einen der folgenden Schritte aus:
- Um die letzte Änderung rückgängig zu machen, wählen Sie "Bearbeiten" > "Rückgängig". (Sie können nacheinander bis zu 32 Änderungen rückgängig machen, die Sie in einem der Premiere Pro-Fenster am Projekt vorgenommen haben.)
- Wenn Sie zu einer bestimmten Version des Projekts zurückkehren möchten, die erstellt wurde, seitdem das Projekt geöffnet ist, wählen Sie ein Objekt aus dem Protokollfenster aus.
- Um alle Änderungen rückgängig zu machen, die seit der letzten Speicherung des Projekts vorgenommen wurden, wählen Sie "Datei" > "Zurück".
- Wenn Sie Änderungen rückgängig machen möchten, die vor der letzten Speicherung des Projekts vorgenommen wurden, versuchen Sie, eine vorherige Version des Projekts aus dem Ordner "Premiere - Automatische Speicherung" zu öffnen. Anschließend wählen Sie "Datei" > "Speichern unter", um das Projekt an einem anderen Speicherort abzulegen. Wie viele Änderungen Sie rückgängig machen können, hängt von den Voreinstellungen der automatischen Speicherung ab.
- Um einen Änderungsvorgang abzubrechen, den Premiere Pro noch nicht vollständig verarbeitet hat (z. B. bei der Anzeige eines Statusbalkens), drücken Sie die Esc-Taste.
- Um ein Dialogfeld zu schließen, ohne die Änderungen zu übernehmen, klicken Sie auf "Abbrechen".
- Um alle Werte in einem angewandten Effekt auf die Standardwerte zurückzusetzen, klicken Sie im Effekteinstellungsfenster auf die Schaltfläche "Zurücksetzen" für den Effekt.

#### **Verwandte Themen**

["Ändern der Sequenzeinstellungen" auf Seite 160](#page-165-0)

["Öffnen eines Projekts" auf Seite 56](#page-61-0)

## **Protokollfenster**

Mit dem Protokollfenster können Sie zu jeder während der aktuellen Arbeitssitzung erstellten Version des Projekts springen. Bei jeder Änderung an einem Teil des Projekts wird die neue Projektversion dem Fenster hinzugefügt. Sie können das Projekt von der Version ausgehend ändern, zu der Sie gesprungen sind. Die im Protokollfenster verfügbaren Versionen können nicht für Aktionen im Aufnahmefenster verwendet werden.

Folgende Richtlinien können bei der Arbeit mit dem Protokollfenster hilfreich sein:

- Programmübergreifende Änderungen, z. B. an Paletten, Fenstern und Voreinstellungen, stellen keine Änderungen am Projekt an sich dar und werden auch nicht im Protokollfenster eingefügt.
- Sobald Sie das Projekt schließen und neu öffnen, sind die vorherigen Versionen nicht mehr im Protokollfenster vorhanden.
- Die älteste Projektversion steht in der Liste ganz oben und die neueste ganz unten.
- Jede Version wird zusammen mit dem zur Änderung des Projekts verwendeten Werkzeug oder Befehl sowie einem entsprechenden Symbol aufgeführt. Bei bestimmten Aktionen wird für jedes betroffene Fenster eine Version erstellt, wie z. B. für den Titler. Aktionen, die in einem solchen Fenster durchgeführt werden, werden als einzelne Version im Protokollfenster behandelt.
- Bei Auswahl einer Version werden die darunter befindlichen abgeblendet, um anzugeben, welche Änderungen entfernt werden, wenn Sie das Projekt von dieser Version ausgehend bearbeiten.
- Wenn eine Version ausgewählt wird und anschließend Änderungen am Projekt vorgenommen werden, werden alle nachfolgenden Versionen gelöscht.
- ❖ Führen Sie einen der folgenden Schritte aus:
- Klicken Sie zum Auswählen einer Version auf den Namen der Version im Protokollfenster.
- Ziehen Sie zum Navigieren im Protokollfenster den Schieberegler des Fensters oder die Bildlaufleiste. Sie können auch die Befehle "Schritt vorwärts" oder "Schritt rückwärts" aus dem Fenstermenü verwenden.
- Wählen Sie zum Löschen einer Projektversion die Version aus. Wählen Sie dann im Menü des Fensters die Option "Löschen" oder klicken Sie auf das Symbol "Löschen" und dann auf "OK".
- Um alle Versionen aus dem Protokollfenster zu löschen, wählen Sie im Fenstermenü den Befehl "Protokoll löschen".

## **Entfernen von Alarmen mit dem Ereignisfenster**

Im Ereignisfenster von Premiere Pro werden Warnungen und andere Informationen zum Identifizieren und Beheben von Fehlern angezeigt. Dies bezieht sich vor allem auf Fehler, die durch Plug-ins und Komponenten anderer Hersteller hervorgerufen werden. Ein Warnungssymbol **b**,  $\bullet$  in der Statusleiste informiert Sie über Fehler. Doppelklicken Sie auf dieses Symbol, um das Ereignisfenster zu öffnen. Löschen Sie dann das entsprechende Element aus dem Ereignisfenster, um das Symbol in der Statusleiste wieder auszublenden.

- **1** Führen Sie einen der folgenden Schritte aus:
- Doppelklicken Sie auf das Warnungssymbol in der Statusleiste.
- Wählen Sie "Fenster" > "Ereignisse".
- **2** Führen Sie einen der folgenden Schritte aus:
- Klicken Sie auf "Details", um weitere Informationen zu einem Element in der Liste anzuzeigen.
- Klicken Sie auf "Alle löschen", um die Ereignisliste zu löschen.

## **Marken**

## **Hinzufügen von Marken**

Sie können Marken verwenden, um bestimmte wichtige Zeitpunkte zu kennzeichnen oder Clips zu positionieren und anzuordnen. Sie können mit einer Marke eine wichtige Aktion oder einen Sound in einer Sequenz oder einem Clip kennzeichnen. Marken dienen nur als Referenz und verändern ein Video nicht.

Sie können Sequenzmarken verwenden, um Cue-Points für FLV-Dateien anzugeben. Außerdem können Sie mit Sequenzmarken eine URL angeben, um einen Benutzer auf eine Website weiterzuleiten. Premiere Pro stellt auch Adobe Encore-Kapitelmarkierungen bereit, die Sie einer Sequenz hinzufügen können, um Szenen zu definieren. Sie können einer Sequenz auch Menüstrukturen hinzufügen und diese nach Encore exportieren. (Weitere Informationen finden Sie unter ["Hinzufügen von Encore-Kapitelmarkierungen" auf Seite 234](#page-239-0).)

Sie können Marken zu einer Sequenz, zu einem Originalclip oder zu einer Instanz eines Clips in einer Sequenz hinzufügen. Es hängt von Ihrem Bearbeitungsablauf ab, ob Sie zur Markierung von Schnittpunkten Marken zu einem Clip oder zu einer Sequenz hinzufügen.

Jede einzelne Sequenz und jeder einzelne Clip kann bis zu 100 nummerierte Marken (von 0 bis 99) und beliebig viele nicht nummerierte Marken enthalten.

Marken werden in der Zeitleiste des Quell- und des Programmmonitors als kleine Symbole angezeigt. Clipmarken werden innerhalb des Clips als Symbole dargestellt, wenn dieser in einem Schnittfenster angezeigt wird. Sequenzmarken werden in der Zeitleiste der Sequenz angezeigt.

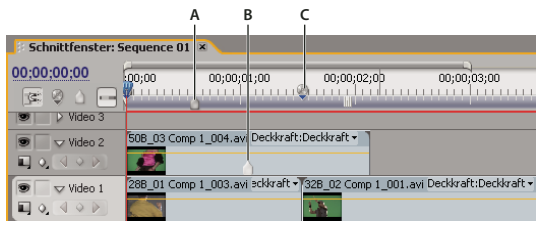

*Markensymbole in einem Schnittfenster A. Sequenzmarke B. Clipmarke C. Encore-Kapitelmarkierung* 

Beim Setzen von Marken müssen Sie sich (ebenso wie bei In- und Out-Points) davon überzeugen, dass Sie mit der richtigen Clipversion arbeiten. Marken, die einem Originalclip (einem im Projektfenster geöffneten Clip) hinzugefügt werden, werden im Clip auch dann angezeigt, wenn Sie ihn zur Sequenz hinzufügen. Das Ändern von Marken in einem Originalclip hat keine Auswirkungen auf einzelne, bereits in einer Sequenz enthaltene Instanzen des Clips. Ein Video zur Arbeit mit Markierungen finden Sie unter [www.adobe.com/go/vid0255\\_de.](http://www.adobe.com/go/vid0255_de)

#### **Verwandte Themen**

[Metadaten und Marken](http://www.adobe.com/go/lrvid4111_xp_de)

["Hinzufügen von Kommentaren, Kapiteln und Links zu einer Sequenzmarke" auf Seite 231](#page-236-0)

[Arbeiten mit Marken und Cue-Points](http://www.adobe.com/go/vid0255_de)

#### **Hinzufügen einer nicht nummerierten Clipmarke**

- **1** Führen Sie einen der folgenden Schritte aus:
- Wenn Sie eine Marke zu einem Originalclip hinzufügen möchten, doppelklicken Sie im Projektfenster auf den Clip, um ihn im Quellmonitor zu öffnen.
- Wenn Sie eine Marke zu einem Clip in der Sequenz hinzufügen möchten, doppelklicken Sie auf den Clip, um ihn im Quellmonitor zu öffnen.
- 2 Verschieben Sie im Quellmonitor die Marke für die aktuelle Zeit  $\Psi$  an die Stelle, an der die Marke gesetzt werden soll.
- **3** Führen Sie einen der folgenden Schritte aus:
- Klicken Sie auf die Schaltfläche "Nicht nummerierte Marke setzen"
- Wählen Sie "Marke" > "Clipmarke setzen" > "Nicht nummeriert".

### **Hinzufügen einer nicht nummerierten Sequenzmarke**

- **1** Verschieben Sie in einem Schnittfenster die Marke für die aktuelle Zeit an die Stelle, an der die Marke gesetzt werden soll.
- **2** Führen Sie einen der folgenden Schritte aus:
- Klicken Sie im Programmmonitor oder in einem Schnittfenster auf die Schaltfläche "Nicht nummerierte Marke setzen". (Doppelklicken Sie auf die Schaltfläche "Nicht nummerierte Marke setzen", um das Dialogfeld "Marke" zu öffnen, während Sie die Marke setzen.)
- Wählen Sie "Marke" > "Sequenzmarke setzen" > "Nicht nummeriert".

*Zum Einfügen von nicht nummerierten Marken während der Wiedergabe eines Clips oder einer Sequenz spielen Sie den Clip ab und drücken an den Stellen, an denen Sie eine Marke setzen möchten, die Taste \* (Sternchen) des Ziffernblocks.*

#### **Hinzufügen einer nummerierten Marke**

- **1** Führen Sie einen der folgenden Schritte aus:
- Um eine Clipmarke zu setzen, öffnen Sie einen Clip im Quellmonitor oder wählen Sie den Clip in einem Schnittfenster aus.
- Um eine Sequenzmarke zu setzen, wählen Sie den Programmmonitor oder das Schnittfenster aus.
- **2** Verschieben Sie die Marke für die aktuelle Zeit an die Position, an der Sie die Marke setzen möchten.
- **3** Wählen Sie "Marke" > "Clipmarke setzen" oder "Marke" > "Sequenzmarke setzen" und danach eine Option im Untermenü:

**Nächste verfügbare nummeriert** Legt eine nummerierte Marke fest, wobei die niedrigste, noch nicht verwendete Nummer verwendet wird.

**Weitere nummeriert** Öffnet ein Dialogfeld, in dem Sie eine beliebige, noch nicht verwendete Nummer zwischen 0 und 99 angeben können.

## **Erstellen von Marken im Effekteinstellungsfenster**

Sie können im Effekteinstellungsfenster alle Sequenzmarken anzeigen, die Sie in einem Schnittfenster erstellt haben. Sie können zudem Ihrer Sequenz Marken hinzufügen und damit festlegen, wo Effekte positioniert und beim Arbeiten im Effekteinstellungsfenster angezeigt werden sollen. Darüber hinaus können Sie Sequenzmarken direkt im Effekteinstellungsfenster erstellen und bearbeiten.

- **1** Ziehen Sie die Marke für die aktuelle Zeit auf die Zeitposition, an der Sie eine Marke erstellen möchten.
- **2** Klicken Sie mit der rechten Maustaste (Windows) oder bei gedrückter Strg-Taste (Mac OS) in die Zeitleiste, wählen Sie die Option "Sequenzmarke hinzufügen" aus, und geben Sie den gewünschten Markentyp an.

## **Suchen, Verschieben und Löschen von Marken**

Mit den Markennavigations-Werkzeugen können Sie Marken suchen. Sie können Sie von ihrer ursprünglichen Position an ein neue Position ziehen oder sie vollständig löschen.

#### **Wechseln zu einer Clipmarke im Quellmonitor**

- **1** Öffnen Sie einen Clip im Quellmonitor.
- **2** Führen Sie im Quellmonitorfenster einen der folgenden Schritte aus:
- Klicken Sie auf die Schaltfläche "Zur vorherigen Marke gehen"  $\frac{1}{2}$ .

• Klicken Sie auf die Schaltfläche "Zur nächsten Marke gehen"  $\rightarrow$ 

### **Wechseln zu einer Clip- oder Sequenzmarke in einem Schnittfenster**

- ❖ Führen Sie einen der folgenden Schritte aus:
- Um die Marke für die aktuelle Zeit zu einer Clipmarke zu spulen, wählen Sie den Clip in der Sequenz aus und klicken Sie dann auf "Marken" > "Zu Clipmarke gehen" > "[Marke]".
- Um die Marke für die aktuelle Zeit zu einer Sequenzmarke zu spulen, öffnen Sie das Schnittfenster oder den Programmmonitor und wählen Sie "Marken" > "Zu Sequenzmarke gehen" > "[Marke]".

#### **Verschieben einer Marke**

- ❖ Führen Sie einen der folgenden Schritte aus:
- Um eine Clipmarke in einem Clip zu verschieben, der in einer Sequenz liegt, öffnen Sie den Clip im Programmmonitor und ziehen Sie das Markensymbol vin der Zeitleiste des Quellmonitors. (Sie können die Clipmarken nicht direkt in einem Schnittfenster bearbeiten.)
- Verschieben Sie eine Sequenzmarke, indem Sie die Marke in der Zeitleiste eines Schnittfensters oder des Programmmonitors ziehen.

Wenn Sie eine Marke in der Zeitleiste des Quell- oder Programmmonitors ziehen, verschiebt sich das entsprechende Markensymbol in einem Schnittfenster.

*Hinweis: Sequenzmarken in einer verschachtelten Sequenz werden in der übergeordneten Sequenz und im Quellmonitor als Clipmarken angezeigt (farblich geringfügig differenziert). Passen Sie eine verschachtelte Marke an, indem Sie die verschachtelte Sequenz in einem Schnittfenster öffnen und die Marke ziehen.*

## **Löschen einer Marke**

- **1** Führen Sie einen der folgenden Schritte aus:
- Um eine Clipmarke zu löschen, wählen Sie den Clip in der Sequenz aus und spulen die Marke für die aktuelle Zeit zu der Clipmarke.
- Um eine Sequenzmarke zu löschen, überzeugen Sie sich, dass keine Clips in der Sequenz ausgewählt sind, und spulen Sie die Marke für die aktuelle Zeit zu der Sequenzmarke.
- 2 Wählen Sie "Marke" > "Clipmarke löschen" oder "Marke" > "Sequenzmarke löschen" und danach eine Option im Untermenü:

**Aktuelle Marke** Die Marke an der aktuellen Zeit wird gelöscht.

**Alle Marken** Alle Marken im Clip bzw. in der Sequenz werden gelöscht (je nachdem, welche Ansicht Sie verwenden).

**Nummeriert** Eine nummerierte Marke wird aus einer Liste aller nummerierten Marken gelöscht.

*Hinweis: Sie können eine Sequenzmarke nicht löschen, indem Sie sie von der Zeitleiste herunter ziehen.*

## <span id="page-236-0"></span>**Hinzufügen von Kommentaren, Kapiteln und Links zu einer Sequenzmarke**

Mit dem Dialogfeld "Marke" können Sie durch Sequenzmarken und Encore-Kapitelmarkierungen navigieren und diese lesen bzw. mit Daten ergänzen.

**1** Doppelklicken Sie in einem Schnittfenster auf eine Sequenzmarke oder eine Encore-Kapitelmarkierung, um das Dialogfeld "Marke" zu öffnen.

*Sie können das Dialogfeld "Marke" beim Festlegen der Marke öffnen, indem Sie auf die Schaltfläche "Encore-Kapitelmarkierung einrichten" doppelklicken oder in einem Schnittfenster auf die Schaltfläche "Nicht nummerierte Marke setzen" doppelklicken.*

**2** Legen Sie folgende Optionen fest:

**Name** Geben Sie einen Namen für die Marke ein.

**Dauer** Ziehen Sie den Wert für die Dauer oder heben Sie den Wert durch Klicken hervor, geben Sie einen neuen Wert ein und drücken Sie die Eingabetaste bzw. den Zeilenschalter. Wenn Sie Marken zum Definieren von URL-Verknüpfungen und Kapitelmarken verwenden, können Sie für die Sequenzmarken auch eine längere Dauer als einen Frame festlegen. Dies bietet sich beispielsweise beim Festlegen von Marken in Premiere Pro an, die in Cue-Points in FLV-Dateien umgewandelt werden. In einem Schnittfenster erstreckt sich zum Anzeigen der Länge eine dünne weiße Leiste von der rechten Seite eines Sequenzmarkensymbols.

**Kommentare** Geben Sie einen Kommentar ein, der der Marke zugewiesen werden soll.

**Encore-Kapitelmarkierung** Aktivieren Sie dieses Kontrollkästchen, wenn Sie die Marke als Encore-Kapitelmarkierung definieren möchten.

**Web-Verknüpfung** Aktivieren Sie dieses Kontrollkästchen, wenn Sie die Marke als Hyperlink definieren möchten.

URL Dieses Feld ist nur aktiviert, wenn das Kontrollkästchen "Web-Verknüpfung" aktiviert ist. Geben Sie die Adresse der Webseite ein, die geöffnet werden soll.

*Hinweis: Eine Sequenzmarke kann eine Webadresse (URL) enthalten. Wenn der Film in eine Webseite aufgenommen wird und die Marke in dem Film erreicht wird, so wird die Webseite automatisch geöffnet. Webverknüpfungen funktionieren nur mit unterstützten Ausgabeformaten wie QuickTime.*

Frameziel Dieses Feld ist nur aktiviert, wenn das Kontrollkästchen "Web-Verknüpfung" aktiviert ist. Geben Sie den Zielframe für eine Webseite ein, wenn Sie ein HTML-Frameset verwenden.

**Flash Cue-Point** Aktivieren Sie dieses Kontrollkästchen, wenn Sie die Marke als Cue-Point in Adobe Flash definieren möchten.

Typ Dieses Feld ist nur aktiviert, wenn die Option "Flash Cue-Point" ausgewählt ist. Aktivieren Sie die Option "Ereignis", um eine Flash Cue-Point-Marke zu erstellen, die ein Ereignis auslöst. Aktivieren Sie die Option "Navigation", um eine Flash Cue-Point-Marke zu erstellen, die ausschließlich zur Navigation verwendet wird.

**Schaltflächen Plus (+) und Minus (–)** Klicken Sie auf die Plus-Schaltfläche (+), um einen Flash Cue-Point hinzuzufügen und ihm einen Namen und einen Wert zuzuweisen. Klicken Sie auf die Minus-Schaltfläche (–), um einen Flash Cue-Point zu entfernen.

**Name** Dieses Feld ist nur aktiviert, wenn die Option "Flash Cue-Point" ausgewählt ist. Geben Sie einen Namen für den Flash Cue-Point ein.

Wert Dieses Feld ist nur aktiviert, wenn die Option "Flash Cue-Point" ausgewählt ist. Geben Sie einen Wert für den Flash Cue-Point ein.

**3** Wenn Sie Kommentare oder Optionen für andere Sequenzmarken angeben möchten, klicken Sie auf "Zurück" oder "Weiter".

*Hinweis: DVD-Erstellungsprogramme wie z. B. Encore befolgen DVD-Richtlinien, die einen bestimmten Mindestabstand zwischen Kapitelverknüpfungen vorschreiben. Marken, die als Kapitelverknüpfungen dienen sollen, müssen einen Abstand von mindestens 15 Frames bzw. den von der Erstellungssoftware geforderten Abstand haben. Anderenfalls verschiebt das Erstellungsprogramm die Kapitelverknüpfungen möglicherweise automatisch.*

## **Lesen von Markenkommentaren in QuickInfos**

Wenn eine Marke gesetzt wurde und Sie in der Zeitleiste mit der Maus darauf zeigen, wird eine QuickInfo mit den Markeninformationen angezeigt. Auf diese Weise erhalten Sie einen schnellen Überblick über den Inhalt der Marke, ohne das Dialogfeld "Marke" öffnen zu müssen.

Die QuickInfo für Sequenzmarken zeigt die folgenden Informationen in bis zu vier Elementen an:

- Name der Marke (optional; wird nur angezeigt, wenn für die Marke ein Name eingegeben wurde)
- Timecode-Beginn (immer angezeigt)
- Dauer (optional; wird nur angezeigt, wenn die Marke eine Dauer aufweist)
- Kommentartext (optional; wird nur angezeigt, wenn die Marke kommentiert ist)

*Hinweis: Wenn die Option "Audio-Zeiteinheiten anzeigen" aktiviert ist, werden Position und Dauer der Marke in der QuickInfo in Audio-Zeiteinheiten statt in Timecode-Einheiten angezeigt.*

## <span id="page-238-0"></span>**Gemeinsame Nutzung von Marken mit After Effects, Encore und Flash**

Sie können Marken in Premiere Pro, Adobe Encore und Adobe Flash gemeinsam nutzen. Dazu stehen Ihnen folgende Möglichkeiten zur Verfügung:

- Wenn Sie ein Premiere Pro-Projekt in After Effects importieren, wandelt After Effects die Sequenzmarker in Kompositionsmarker um.
- Wenn Sie eine Sequenz aus einem Projektfenster in Premiere Pro kopieren und in After Effects einfügen, behält die sich daraus ergebende Komposition die Sequenzmarken als Kompositionsmarken und die Clipmarken als Ebenenmarken bei. Beim Kopieren und Einfügen werden die Marken daher wie erwartet beibehalten.
- Wenn Sie eine Sequenz aus Premiere Pro über Adobe Media Encoder in ein Containerformat wie AVI exportieren, werden die Sequenzmarken als zeitliche XMP-Metadaten in der Datei gespeichert. Wenn Sie die Videodatei als Quelle für eine Ebene verwenden, wandelt After Effects diese Sequenzmarken in Ebenenmarken um.
- Wenn Sie eine After Effects-Komposition über Dynamic Link in Premiere Pro erstellen, behält After Effects die Sequenz- und Clipmarken nicht bei.
- Encore-Kapitelmarkierungen, die einer Sequenz in Premiere Pro hinzugefügt wurden, werden in Encore als Kapitelmarkierungen angezeigt, wenn der Host-Clip aus Premiere Pro über den Befehl "Datei" > "Adobe Dynamic Link" > "An Encore senden" exportiert wurde.
- Sequenzmarken in aus Premiere Pro exportierten Clips werden in Adobe Flash-Projekten als Cue-Points angezeigt, wenn sie Text in Kapitelfeldern enthalten. Die Cue-Point-Daten im Feld "Kapitel" einer Sequenzmarke in Premiere Pro wird als XML kodiert. Weitere Informationen zu erforderlichen Angaben für das XML-Protokoll finden Sie in der Flash-Hilfe.

*Hinweis: Sie müssen Text in eine Kapitelmarke in Adobe Premiere Pro einfügen, damit diese Kapitelmarke als Cue-Point in Adobe Flash-Projekten angezeigt wird.*

#### **Verwandte Themen**

[Arbeiten mit Marken und Cue-Points](http://www.adobe.com/go/lrvid4112_xp_de)

## <span id="page-239-0"></span>**Hinzufügen von Encore-Kapitelmarkierungen**

Encore-Kapitelmarkierungen können beliebigen Sequenzen in Premiere Pro hinzugefügt werden. Encore liest diese Markierungen als Kapitelpunkte, wenn Sie die Sequenz über die Befehlsfolge "Datei" > "Adobe Dynamic Link" > "An Encore senden" zu Encore exportieren. Sie können in Encore Kapitelmarken mit Schaltflächen in Menüs verknüpfen. Darüber hinaus können Benutzer auf der Fernbedienung des DVD-Players die Taste zum Wechseln zum nächsten Kapitel nutzen, um durch Kapitelmarken zu navigieren.

Premiere Pro fügt am Anfang jeder von Ihnen erstellten Sequenz automatisch eine Encore-Kapitelmarkierung mit der Bezeichnung "Kapitel 1" ein. Diese Kapitelmarkierung können Sie in Encore umbenennen.

Sie können Encore-Marken beim Platzieren benennen. Der Name, den Sie in Premiere Pro eingeben, wird in Adobe Encore als Beschriftung für eine Schaltfläche im Hauptmenü oder im Szenenmenü angezeigt.

*Hinweis: Encore importiert in Premiere Pro erstellte Sequenzmarken nicht mehr als Kapitelmarken. Bei Projekten, die mit früheren Versionen von Premiere Pro erstellt wurden, müssen Sie die Sequenzmarken durch Encore-Markierungen ersetzen, wenn die Kapitelmarken in der Disc erhalten bleiben sollen.*

**1** Verschieben Sie in einem Schnittfenster die Marke für die aktuelle Zeit  $\psi$  an die Stelle, an der die Marke gesetzt werden soll.

*Hinweis: In Encore wird die Wiedergabeschaltfläche in jeder Hauptmenüvorlage automatisch mit dem Anfangspunkt der Zeitleiste verknüpft. Es braucht dort also keine Marke gesetzt zu werden, es sei denn, Sie möchten diese Stelle in das Szenenmenü aufnehmen.*

**2** Klicken Sie anschließend auf die Schaltfläche "Encore-Kapitelmarkierung einrichten" ...

*Um schnell eine Marke zu setzen, klicken Sie mit der rechten Maustaste (Windows) bzw. bei gedrückter Ctrl-Taste (Mac OS) auf die Zeitleiste. Wählen Sie den Typ der Marke aus, die Sie an der Marke für die aktuelle Zeit platzieren möchten.*

**3** Doppelklicken Sie in der Zeitleiste auf die Encore-Kapitelmarkierung, die Sie erstellt haben.

Das Dialogfeld "Marke" wird angezeigt.

- **4** Geben Sie einen Namen für die Marke ein. Verwenden Sie kurze Namen, damit sie in das Menü passen, ohne andere Schaltflächen zu überlappen. (Sie können den Namen später in Encore anpassen.)
- **5** Klicken Sie auf "OK".

#### **Verwandte Themen**

["Gemeinsame Nutzung von Marken mit After Effects, Encore und Flash" auf Seite 233](#page-238-0)

["Senden einer Sequenz an Encore zur Erstellung einer DVD, Blu-Ray-Disc oder SWF-Datei" auf Seite 480](#page-485-0)

["Erstellen einer dynamisch verknüpften Komposition mit Adobe Premiere Pro oder Encore" auf Seite 40](#page-45-0)

# **Kapitel 9: Bearbeiten von Audio**

## **Allgemeines zum Audio und dem Audiomixer**

In Premiere Pro können Sie Audio editieren, Effekte zu Audio hinzufügen und so viele Audiospuren in einer Sequenz mischen, wie Ihr Computersystem verarbeiten kann. Spuren können Mono-, Stereo- oder 5.1 Surround-Kanäle enthalten.

Wenn Sie mit Audio arbeiten möchten, müssen Sie zunächst die Daten in ein Projekt importieren oder direkt auf eine Spur aufnehmen. Sie können Audio- oder Videoclips importieren, die Audiodaten enthalten.

Wenn sich die Audioclips in Ihrem Projekt befinden, können Sie sie einer Sequenz hinzufügen und genau wie Videoclips bearbeiten. Außerdem können Sie die Wellenformen der Audioclips anzeigen und im Quellmonitor zuschneiden, bevor Sie die Audiodaten einer Sequenz hinzufügen. Sie können die Lautstärke sowie Tonschwenk- und Balanceregelungen von Audiospuren direkt im Schnitt- oder Effekteinstellungsfenster anpassen oder mithilfe des Audio-Mixers Änderungen in Echtzeit vornehmen. Sie können Audioclips in einer Sequenz auch Effekte hinzufügen. Wenn Sie eine komplexe Mischung mit vielen Spuren vornehmen, sollten Sie diese als Submixe und verschachtelte Sequenzen organisieren.

*Wenn Sie Soundbooth verwenden, können Sie den Befehl zum Bearbeiten in Adobe Soundbooth auswählen, um eine Audiodatei zur erweiterten Bearbeitung an Adobe Soundbooth zu senden. In Premiere Pro CS5.5 können Sie den Befehl zum Bearbeiten in Adobe Audition verwenden.*

## **Audiospuren in einer Sequenz**

Eine Sequenz kann eine beliebige Kombination der folgenden Audiospuren enthalten:

**Mono (monophon)** Enthält einen Audiokanal.

**Stereo** Enthält zwei Audiokanäle (Links und Rechts).

**5.1** Enthält drei vordere Audiokanäle (Links, Mitte und Rechts), zwei hintere Audiokanäle bzw. Surround-Audiokanäle (Links und Rechts) und einen LFE (Low-Frequency Effects)-Kanal, der an einen Subwoofer-Lautsprecher geroutet wird.

Es können jederzeit weitere Spuren hinzugefügt oder gelöscht werden. Wenn eine Spur erstellt wurde, können Sie die dafür verwendeten Kanäle nicht mehr ändern. Eine Sequenz beinhaltet immer eine Masterspur, die die kombinierte Ausgabe für alle Spuren der Sequenz steuert. Das Format der Masterspur, die Anzahl der Audiospuren in einer Sequenz sowie die Anzahl der Kanäle in den Audiospuren ist im Fenster "Spuren" im Dialogfeld "Neue Sequenz" angegeben.

Eine Sequenz kann zwei Audiospurtypen enthalten: Die normalen *Audiospuren* enthalten die eigentlichen Audiodaten. *Submixspuren* geben die kombinierten Signale aller Spuren oder Sends aus, die auf diese umgeleitet werden. Submix-Spuren sind nützlich für Mischungen und Effekte.

Auch wenn jede Sequenz mit der festgelegten Anzahl an Audiospuren im Schnittfenster erstellt wird, erstellt Premiere Pro automatisch neue Audiospuren, wenn Sie einen Audioclip unter die letzte Audiospur im Schnittfenster verschieben. Diese Funktion ist hilfreich, wenn die Anzahl der übereinander gestapelten Audiospuren in einer Sequenz die Anzahl an verfügbaren Spuren übersteigt oder wenn die Anzahl der Kanäle in einem Audioclip nicht mit der Anzahl der Kanäle in den Standardaudiospuren übereinstimmt. Sie können auch Spuren hinzufügen, indem Sie mit der rechten Maustaste auf einen Spur-Header klicken und die Option "Spuren hinzufügen" wählen. Alternativ können Sie auch "Sequenz" > "Spuren hinzufügen" wählen.

#### **Verwandte Themen**

["Prüfen von Projekteinstellungen" auf Seite 55](#page-60-0)

["Arbeiten mit Submixen" auf Seite 267](#page-272-0)

["Arbeiten mit Spuren" auf Seite 150](#page-155-1)

## **Kanäle in Audioclips**

Clips können einen Audiokanal (Mono), zwei Audiokanäle (Stereo, links und rechts) oder 5 Surround-Audiokanäle mit einem zusätzlichen Audiokanal für Effekte enthalten (5.1 Surround). Obwohl eine Sequenz beliebige Kombinationen von Clips enthalten kann, werden die Audiodaten immer gemäß dem Spurformat (Mono, Stereo oder 5.1 Surround) der Masterspur gemischt.

Mit Premiere Pro können Sie das Spurformat (also die Anordnung von Audiokanälen) eines Audioclips ändern. Es kann z. B. sein, dass Sie Audioeffekte auf unterschiedliche Weise auf einzelne Kanäle eines Stereo- oder 5.1 Surround-Clips anwenden möchten. Sie können das Spurformat von Stereo- oder 5.1 Surround-Clips so ändern, dass die Audiodaten separaten Monospuren zugeordnet werden, wenn die Clips einer Sequenz hinzugefügt werden.

*Hinweis: Sie können das Spurformat eines Masterclips nur ändern, bevor Sie eine Instanz des Clips einer Sequenz hinzufügen.*

Mit Premiere Pro können Sie auch die Ausgabekanäle oder Spuren für die Audiokanäle eines Clips neu zuordnen. Sie können z. B. die Daten des linken Audiokanals eines Stereoclips so zuordnen, dass sie auf dem rechten Kanal ausgegeben werden.

#### **Verwandte Themen**

["Anzeigen von Audiodaten" auf Seite 237](#page-242-0) ["Aufteilen einer Stereospur in Monospuren" auf Seite 244](#page-249-0) ["Zuordnen von Kanälen für Quell- und Ausgangsaudiodaten" auf Seite 241](#page-246-0)

## **Mischen von Audiospuren und Clips**

*Mischen* ist das Angleichen und Abstimmen der Audiospuren in einer Sequenz. Sequenz-Audiospuren können viele Audio-Clips und die Audiospuren von Video-Clips enthalten. Die bei der Audiomischung durchgeführten Aktionen können auf verschiedene Pegel einer Sequenz angewendet werden. So kann beispielsweise ein Audiopegelwert auf einen Clip und ein anderer Wert auf die Spur angewendet werden, die den Clip enthält. Eine Spur, die den Audioinhalt einer verschachtelten Sequenz beinhaltet, kann außerdem Lautstärkeeinstellungen und Effekte beinhalten, die auf die Spuren der Originalsequenz angewendet wurden. Die Werte, die auf allen Ebenen angewendet wurden, werden für die endgültige Mischung kombiniert.

Sie können einen Audioclip bearbeiten, indem Sie einen Effekt auf den Clip oder auf die Spur anwenden, die den Clip enthält. Sie sollten die Anwendung von Effekten systematisch planen, um redundante oder widersprüchliche Einstellungen für denselben Clip zu vermeiden.

Chris und Trish Meyer haben in einer PDF-Datei auf der [Artbeats-Website](http://s3.artbeats.com/assets/written_tutorials/pdfs/clearly_mixed.pdf) zusammengefasst, wie mehrere Audiospuren so zusammengemischt und getimed werden, dass sie maximale Klarheit bieten und eine Geschichte erzählen.

#### **Verwandte Themen**

["Aufzeichnen von Audiodaten über ein Mikrofon oder von einer anderen Analogquelle" auf Seite 253](#page-258-0)

## **Verarbeitungsreihenfolge für Audiodaten**

Wenn Sie Sequenzen bearbeiten, verarbeitet Premiere Pro Audiodaten in der folgenden Reihenfolge:

- Verstärkungsanpassungen, die mithilfe des Befehls "Clip" > "Audio-Optionen" > "Audioverstärkung" auf Clips angewendet werden.
- Effekte, die auf Clips angewendet werden.
- Spureinstellungen, die in der folgenden Reihenfolge verarbeitet werden: Pre-Fader-Effekte, Pre-Fader-Sends, Stumm, Fader, Aussteuerung, Post-Fader-Effekte, Post-Fader-Sends und dann Tonschwenk/Balance-Position.
- Die Spurausgabelautstärke, von links nach rechts im Audiomixer, von den Audiospuren zu den Submixspuren und schließlich zur Masterspur.

*Hinweis: Sie können den Standardsignalweg mit Sends oder durch Änderung der Ausgabeeinstellungen einer Spur ändern.*

### **Verwandte Themen**

["Umleiten von Spuren mit Sends" auf Seite 268](#page-273-0)

## **Schnelle Audioanpassungen**

Premiere Pro verfügt zwar über einen Audiomixer mit zahlreichen Funktionen, bei einigen Vorgängen werden Sie jedoch viele der Optionen nicht benötigen. Beispiel: Sie möchten einen Rohschnitt aus Video- und Audiodaten erstellen, die zusammen aus DV-Originalmaterial aufgenommen wurden, und die Ausgabe soll an Stereospuren erfolgen. Halten Sie sich in so einem Fall an folgende Richtlinien:

- Beginnen Sie mit der Master-Aussteuerungsanzeige und dem Lautstärke-Fader im Audiomixer. Wenn der Audiowert zu weit unter 0 dB liegt oder zu hoch ist (und die rote Übersteuerungsanzeige angezeigt wird), passen Sie den Pegel der Clips bzw. Spuren je nach Bedarf an.
- Wenn Sie den Ton einer Spur vorübergehend stummschalten möchten, klicken Sie im Audiomixer auf die Schaltfläche "Spur stummschalten" « oder klicken Sie in einem Schnittfenster auf das Symbol "Spurausgabe aktivieren/deaktivieren" (.). Wenn Sie alle weitere Spuren stummschalten möchten, klicken Sie im Audio-Mixer auf die Schaltfläche "Solo".
- Bei Anpassungen der Audiodaten müssen Sie stets festlegen, ob die Änderung auf die gesamte Spur oder auf einzelne Clips angewendet werden soll. Audio -Spuren und -clips werden auf unterschiedliche Weisen bearbeitet.
- Wenn Sie nur bestimmte Informationen anzeigen und Platz auf dem Bildschirm sparen möchten, verwenden Sie den Befehl "Spuren anzeigen/ausblenden". Wenn Sie keine Effekte und Sends verwenden möchten, können Sie sie durch Klicken auf das Dreieck am linken Rand des Audio-Mixers ausblenden.

#### **Verwandte Themen**

["Anpassen der Verstärkung und Lautstärke" auf Seite 256](#page-261-0)

["Mischen von Spuren im Audiomixer" auf Seite 260](#page-265-0)

## <span id="page-242-0"></span>**Anzeigen von Audiodaten**

Premiere Pro bietet mehrere Ansichten für dieselben Audiodaten, so dass Sie die Audioeinstellungen aller Clips und Spuren bequem anzeigen und bearbeiten können. Im Audiomixer und Schnittfenster können Sie die Lautstärke oder Effekte für Spuren und Clips anzeigen und bearbeiten. Achten Sie darauf, dass die Spuranzeige auf "Spur-Keyframes einblenden" oder "Spurumfang einblenden" gesetzt ist.

Die Audiospuren in einem Schnittfenster enthalten darüber hinaus Wellenformen, also eine zeitabhängige grafische Darstellung der Audiodaten eines Clips. Durch die Höhe der Wellenform wird die Amplitude (Laut-Wert oder Leise-Wert) der Audiodaten dargestellt. Je größer die Wellenform, desto lauter die Audiodaten. Die Anzeige der Wellenformen einer Audiospur ist nützlich, um in einem Clip bestimmte Audiodaten einfacher finden zu können.

Um eine Wellenform anzuzeigen, erweitern Sie die Audiospur, indem Sie neben dem Namen der Audiospur auf das Dreieck klicken.

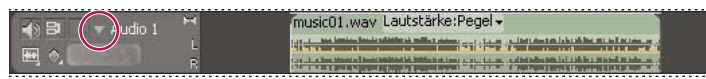

*Klicken Sie auf das Dreieck, um die Audiospur zu erweitern und die Wellenform, den Spurnamen und die Blendensteuerung anzuzeigen.*

#### **Verwandte Themen**

["Audiomixer - Übersicht" auf Seite 238](#page-243-0)

["Schnittfenster" auf Seite 147](#page-152-0)

#### **Anzeigen von Audioclips**

In einem Schnittfenster können Sie die Zeitdiagramme für "Lautstärke", "Stumm" oder "Tonschwenk" sowie die Wellenform eines Audioclips anzeigen. Sie können einen Audioclip auch im Quellmonitor anzeigen. Dies ist gut geeignet, um die In- und Out-Points genau festzulegen. Sie können auch die Sequenzzeit in Audioeinheiten anstelle von Frames anzeigen. Diese Einstellung ist für die Bearbeitung von Audio in kleineren Einheiten als Frames nützlich.

- ❖ Führen Sie einen der folgenden Schritte aus:
- Um die Audio-Wellenform eines Clips in einem Schnittfenster anzuzeigen, klicken Sie auf das Dreieck links neben dem Namen der Audiospur und klicken Sie dann unterhalb des Symbols "Spurausgabe aktivieren/deaktivieren" auf das Symbol "Anzeigestil festlegen"  $\blacksquare$ ). Wählen Sie anschließend die Option "Wellenform einblenden".
- Um einen Audioclip im Quellmonitor anzuzeigen, wenn sich der Clip in einem Schnittfenster befindet, doppelklicken Sie auf den Clip.
- Um einen Audioclip im Quellmonitor anzuzeigen, wenn sich der Clip im Projektfenster befindet, doppelklicken Sie auf den Clip oder ziehen Sie den Clip auf den Quellmonitor. Wenn ein Clip Video- oder Audiodaten enthält, können Sie die Audiodaten im Quellmonitor anzeigen, indem Sie auf die Schaltfläche "Ausgabe" klicken und dann "Audio-Wellenform" auswählen.

#### **Anzeigen der Zeit in Audiozeiteinheiten**

❖ Wählen Sie im Audiomixer, Programmmonitor, Quellmonitor oder Schnittfenster die Option "Audiozeiteinheiten anzeigen" im Menü aus.

*Sollen bei der Anzeige einer Audio-Wellenform in einem Schnittfenster mehr Details zur Lautstärke dargestellt werden, vergrößern Sie die Spurhöhe. Um die Zeit in kleineren Einheiten anzuzeigen, wählen Sie Audioeinheiten als Anzeigeformat.*

## <span id="page-243-0"></span>**Audiomixer - Übersicht**

Im Audiomixer können Sie Einstellungen anpassen, während Sie sich die Audiospuren anhören und die Videospuren ansehen. Jede Spur in Audiomixer entspricht einer Spur im Schnittfenster der aktiven Sequenz. Die Audiospuren des Schnittfensters werden im Layout einer Audiokonsole angezeigt. Die Bezeichnung der Spuren befindet sich oben im Audiomixer. Sie können eine Spur umbenennen, indem Sie auf den Namen doppelklicken. Sie können den Audiomixer auch verwenden, um Audiodaten direkt in die Spuren einer Sequenz aufzunehmen.

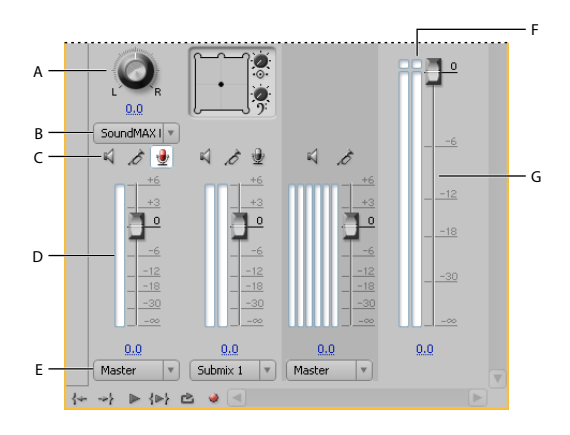

*Audiomixer*

*A. Tonschwenk-/Balanceregler B. Eingabekanal der Spur C. Schaltflächen für Spur stummschalten/Solo-Spur/Spur zur Aufnahme aktivieren D. VU-Anzeige und Fader E. Zugewiesene Ausgabe der Spur F. Übersteuerungsanzeige G. Master-VU-Anzeige und Fader* 

Der Audiomixer zeigt standardmäßig alle Audiospuren sowie den Master-Fader an und die VU-Anzeige überwacht die Pegel der Ausgangssignale. Es werden nur die Spuren der aktiven Sequenzen angezeigt, nicht alle Spuren des Projekts. Wenn Sie einen Master-Projektmix aus mehreren Sequenzen zusammenstellen möchten, richten Sie eine Mastersequenz ein und verschachteln andere Sequenzen in der Mastersequenz.

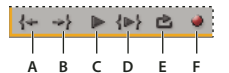

*Wiedergabe-Steuerelemente im Audiomixer A. Zu In-Point gehen B. Zu Out-Point gehen C. Umschalten von Wiedergabe/Stopp D. Von In bis Out abspielen E. Schleife F. Aufnehmen* 

Das Audio-Master-Aussteuerungsfenster dupliziert die Audioanzeige der Audio-Master-Aussteuerung. Sie können ein separates Audio-Master-Aussteuerungsfenster öffnen und an einer beliebigen Stelle in Ihrem Arbeitsbereich andocken. Im Audio-Master-Aussteuerungsfenster können Sie Audio auch überwachen, wenn nicht der vollständige Audiomixer sichtbar ist oder der Bereich des Master Faders nicht auf den Bildschirm passt.

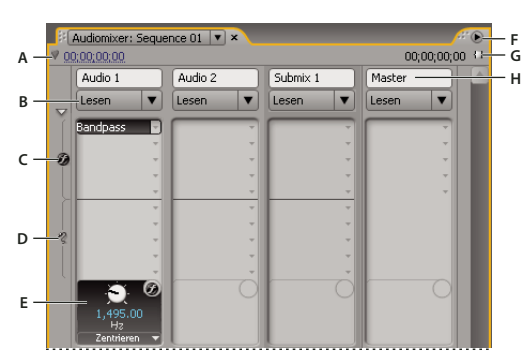

*Audiomixer*

A. Timecode B. Automatisierungsmodus C. Effekte D. Sends E. Effekt- oder Send-Option F. Menü "Fenster" G. Programmdauer (In/Out) *H. Spurname* 

#### **Verwandte Themen**

["Aufzeichnen von Audiodaten über ein Mikrofon oder von einer anderen Analogquelle" auf Seite 253](#page-258-0)

### **Ändern des Audiomixers**

- ❖ Wählen Sie eine der folgenden Optionen aus dem Menü des Audiomixerfensters:
- Um bestimmte Spuren aus- oder einzublenden, wählen Sie die Option "Spuren anzeigen/ausblenden". Markieren Sie mittels der Optionen die anzuzeigenden Spuren und klicken Sie auf "OK".
- Um auf der VU-Anzeige die Eingangspegel des Geräts und nicht die Spurpegel in Premiere Pro anzuzeigen, wählen Sie "Aussteuerungsanzeige nur für Eingang" oder "nur für Eingang". Bei Auswahl dieser Option können Sie in weiterhin die Audiodaten für alle Spuren überwachen, die nicht aufgenommen werden.
- Wenn Sie die Zeit in Audioeinheiten anstelle von Video-Frames anzeigen möchten, wählen Sie den Befehl "Audiozeiteinheiten anzeigen" aus. Sie können festlegen, ob Samples oder Millisekunden angezeigt werden sollen, indem Sie die Option "Audio-Anzeigeformat" auf der Registerkarte "Allgemein" im Dialogfeld "Projekteinstellungen" ändern. Die Option "Audiozeiteinheiten anzeigen" beeinflusst die Zeitanzeige im Audio-Mixer, im Quellfenster, im Programmfenster und im Schnittfenster.
- Um den Bereich "Effekte und Sends" zu öffnen, klicken Sie links im Audiomixer auf das Dreieck "Effekte und Sends anzeigen/ausblenden".

### *Hinweis: Wenn nicht alle Spuren angezeigt werden, ändern Sie die Größe des Audiomixers, oder durchlaufen Sie den Bildschirm in horizontaler Richtung.*

• Um einen Effekt oder Send hinzufügen, klicken Sie im Fenster "Effekte und Sends" auf das Dreieck "Effektauswahl" oder "Zugewiesene Auswahl senden". Wählen Sie dann einen Effekt oder Send aus dem Menü.

#### **Überwachen bestimmter Spuren im Audiomixer**

- ◆ Klicken Sie für die entsprechenden Spuren auf die Schaltfläche "Solo-Spur".
- Während der Wiedergabe werden nur die Spuren überwacht, für die die Schaltfläche "Solo-Spur" aktiviert ist.

*Hinweis: Sie können eine Spur auch mithilfe der Schaltfläche "Spur stummschalten" stummschalten.* 

#### **Öffnen des Fensters "Audio-Master-Aussteuerung"**

◆ Wählen Sie "Fenster" > "Audio-Master-Aussteuerung"...

#### **Anpassen eines VST-Effekts in einem Optionsfenster**

- **1** Wenden Sie einen VST-Plug-in-Effekt auf eine Spur im Audiomixer an.
- 2 Doppelklicken Sie im Fenster "Effekte und Sends" auf den Effekt.

Premiere Pro öffnet ein separates VST-Bearbeitungsfenster.

**3** Passen Sie den Effekt mit den Optionssteuerelementen an.

## **Arbeiten mit Clips, Kanälen und Spuren**

## <span id="page-246-0"></span>**Zuordnen von Kanälen für Quell- und Ausgangsaudiodaten**

Durch Zuordnen von Audiokanälen in Clips werden der Typ und die Anzahl von Audiospuren, in denen sie in einer Sequenz erscheinen werden, festgelegt. Durch Zuordnen der Kanäle werden auch ihre Zielkanäle in der Masterspur und somit in der endgültigen Ausgabedatei festgelegt. Wenn Sie beispielsweise die Kanäle 1 und 2 in einem Stereoclip den Kanälen links vorne und rechts vorne in einer 5.1-Kanal-Masterspur zuordnen, erscheinen die beiden Quellkanäle als eine einzelne 5.1-Kanalspur, wenn sie in einer Sequenz platziert werden. Sie versorgen die Masterspurkanäle links vorne und rechts vorne. Erfolgt die Endausgabe über ein 5.1-Kanal-Surround-Sound-System, werden die ursprünglichen beiden Kanäle über die betreffenden Lautsprecher vorne links und vorne rechts wiedergegeben.

Weitere Informationen über das Zuordnen von Audiokanälen finden Sie im Video-Lernprogramm "Zuordnen von Audiokanälen in Premiere Pro CS3" auf der [Creative COW-Website.](http://cowcast.creativecow.net/premiere_pro/episodes/002_SCM_iPod_Lo.mp4)

Standardmäßig werden Audiokanäle von Clips der Masterspur zugeordnet, wenn Sie aufgenommen oder in ein Projekt importiert werden. Sie können festlegen, wie Premiere Pro die Kanäle zuordnet, indem Sie im Dialogfeld "Audio-Voreinstellungen" im Bereich "Quellkanal-Zuordnungen" eine Auswahl für die Option "Standardspurformat" treffen (Audiokanäle in Premiere Pro CS5.5). Darüber hinaus können Sie definieren, wie Audiokanäle von Clips nach dem Import in ein Projekt zugeordnet werden.

Weiterhin können Sie angeben, welche Ausgabekanäle von Premiere Pro für die Wiedergabe der einzelnen Audiokanäle verwendet werden sollen. Beispielsweise können Sie einstellen, dass der linke Kanal einer Stereospur über den vorderen linken Lautsprecher des Computer-Lautsprechersystems wiedergegeben wird. Legen Sie diese Standardeinstellung im Dialogfeld "Audioausgabe zuordnen" fest.

#### **Verwandte Themen**

["Audio-Voreinstellungen" auf Seite 16](#page-21-0)

["Voreinstellungen für "Audioausgabe zuordnen"" auf Seite 17](#page-22-0)

## **Zuordnen von Audiokanälen beim Import**

Sie können festlegen, wie Premiere Pro beim Import oder bei Aufnahmen eine automatische Zuordnung von Audiokanälen zu Audiospuren vornimmt.

- 1 Wählen Sie die Option "Bearbeiten" > "Voreinstellungen" > "Audio" (Windows) oder "Premiere Pro" > "Voreinstellungen" > "Audio" (Mac OS).
- 2 Wählen Sie im Dialogfeld "Audio-Voreinstellungen" im Bereich "Audiospuren" im Menü "Standardspurformat" ein Format aus.
- **3** Klicken Sie auf "OK".

## <span id="page-246-1"></span>**Ändern der Zuordnung von Quellaudiokanälen für einen oder mehrere Clips**

**1** Markieren Sie im Projektfenster einen oder mehrere Clips mit Audiodaten und wählen Sie "Clip" > "Ändern" > "Audiokanäle".

*Hinweis: Wenn Sie mehr als einen Audioclip auswählen, sollten Sie sicherstellen, dass alle gewählten Clips das gleiche Spurformat aufweisen.*

- **2** Führen Sie im Dialogfeld "Clip ändern" im Bereich "Audiokanäle" einen der folgenden Schritte durch:
- Wählen Sie aus der Liste "Spurformat" ein Format aus.
- Um einen Audiokanal zu aktivieren oder zu deaktivieren, aktivieren bzw. deaktivieren Sie für den Quellkanal entsprechend die Option "Aktiviert". Wenn Sie in Premiere Pro einer Sequenz einen Clip hinzufügen, werden einem Schnittfenster nur die aktivierten Kanäle hinzugefügt.
- Um einen Quellkanal einer anderen Ausgabespur oder einem anderen Ausgabekanal zuzuordnen, ziehen Sie ein Spur- oder Kanalsymbol in eine andere Quellkanalzeile. Auf diese Weise werden die Ausgabekanäle bzw. -spuren für die beiden Kanäle vertauscht.

*Hinweis: Wenn Sie einen Clip mit erneut zugeordneten Quellkanälen in einem Schnittfenster anzeigen, werden die Spuren in aufsteigender Reihenfolge aufgeführt. Die Zuordnung legt jedoch den zugeordneten Quellkanal fest.*

- Um dem Ausgabekanal bei 5.1-Surround-Audio weniger als sechs Quellkanäle zuzuordnen, ziehen Sie das Spursymbol in eine andere Quellkanalzeile. Sie können auch auf das Symbol für den 5.1-Kanal klicken, bis der Quellkanal dem gewünschten Ausgabekanal zugeordnet ist.
- **3** Um eine Vorschau der Audiodaten eines Kanals anzuzeigen, markieren Sie den Quellkanal und klicken Sie auf die Schaltfläche "Abspielen" oder verwenden Sie den Schieberegler.
- **4** Klicken Sie auf "OK".

In Premiere Pro CS5.5 können Sie die Audiokanäle eines zusammengefügten Clips nicht modifizieren. Sie müssen standardmäßig mono sein. Sie können jedoch alle verfügbaren Audiokanäle aus Komponentenclips neu ordnen und aktivieren bzw. deaktivieren.

#### **Verwandte Themen**

["Aufteilen einer Stereospur in Monospuren" auf Seite 244](#page-249-0)

["Verwenden eines Monoclips als Stereo" auf Seite 245](#page-250-0)

["Links auffüllen-Effekt, Rechts auffüllen-Effekt" auf Seite 375](#page-380-0)

#### **Zuordnen von P2-Clip-Audio für einen P2-Export**

Sie können Audiodaten aus P2-Sequenzen zurück in ihre ursprünglichen vier Kanäle exportieren, wenn Sie Clip-Audiokanäle korrekt 5.1-Kanälen zuordnen. Sie können beispielsweise in vier Kanäle exportieren, wenn Sie ihre endgültige Ausgabedatei für P2-Medien zurückübertragen möchten. Ordnen Sie die Kanäle in Ihren P2-Clips zu, bevor Sie sie in einer Sequenz platzieren und bevor Sie den Befehl "Datei" > "In Panasonic P2 exportieren" anwenden.

*Hinweis: Wenn Sie P2-Clips in ihrer standardmäßigen Mono-Kanalzuordnung belassen, verwenden Sie sie in einer Sequenz mit einer 5.1-Masterspur und exportieren Sie diese Sequenz in P2. Die exportierte Datei enthält nur Audiodaten im dritten und vierten Kanal.*

- **1** Importieren Sie die Clips in ein P2-Projekt, das eine Sequenz mit 5.1-Masterspur enthält.
- **2** Wählen Sie im Projektfenster den Clip oder die Clips, den/die Sie zuordnen möchten.
- **3** Wählen Sie "Clip" > "Audio-Optionen" > "Aufteilen auf Mono".
- **4** Klicken Sie unter "Spurformat" auf "5.1".
- **5** Klicken Sie falls erforderlich auf die 5.1-Kanalsymbole, bis sie die vier Quellkanäle auf die folgende Art zuordnen:
- K. 1 zu Kanal vorne links
- K. 2 zu Kanal vorne rechts
- K. 3 zu Kanal hinten links
- K. 4 zu Kanal hinten rechts
- **6** Klicken Sie auf "OK".

### **Zuordnen von Sequenz-Audiokanälen zu Kanälen des Audiogeräts**

Sie können für jeden Kanal in einer Sequenz-Masterspur einen Kanal in einem Zielaudiogerät angeben. Verwenden Sie zum Zuordnen von Kanälen das Fenster "Audioausgabe zuordnen" im Dialogfeld "Voreinstellungen". Premiere Pro spielt jeden Sequenz-Audiokanal über den angegebenen Gerätekanal ab. Das Projekt kann beispielsweise eine 5.1-Kanal-Sequenz aufweisen, die Systemgeräte unterstützt jedoch nur zwei Kanäle. In diesem Fall können Sie angeben, welcher der beiden Gerätekanäle jedem der sechs Sequenz-Audiokanäle zugeordnet wird.

16-Kanal-Sequenzen bleiben jedoch auch dann 16 Ausgabekanälen zugeordnet, wenn das ausgewählte Gerät weniger als 16 Kanäle aufweist. Das ausgewählte Gerät kann beispielsweise nur zwei Kanäle haben. In diesem Fall können Sie nur die ersten beiden Kanäle einer 16-Kanal-Sequenz den zwei Gerätekanälen zuordnen.

*Hinweis: Im Fenster "Audioausgabe zuordnen" können Sie Sequenz-Audiokanäle nicht nur dem aktuell aktivierten Gerät, sondern allen unterstützten Geräten, die auf dem Computer installiert sind, zuordnen. Die für ein Gerät angegebene Kanalzuordnung ist jedoch nur hörbar und sichtbar, wenn das Gerät aktiviert wurde. Durch das Zuordnen von Sequenz-Audiokanälen zu dem Gerät wird das Gerät nicht aktiviert. Um das Audiogerät zu aktivieren, wählen Sie es in den Voreinstellungen für das Audiogerät aus. Weitere Informationen finden Sie unter ["Audiogerät-Einstellungen](#page-53-0)  [\(nur Windows\)" auf Seite 48.](#page-53-0)*

Wählen Sie zum Zuordnen von Sequenz-Audiokanälen für ein Gerät zunächst das Gerät im Menü "Ausgabe zuordnen für" aus. In der Liste unterhalb des Menüs "Ausgabe zuordnen für" werden die von dem ausgewählten Gerät unterstützten Gerätekanäle angezeigt. Ordnen Sie anschließend mithilfe der Kacheln jedem Gerätekanal Sequenz-Audiokanäle zu.

Wenn Sie beispielsweise ein 16-Kanal-Audiogerät eines anderen Herstellers auswählen, werden in der Liste 16 Gerätekanäle angezeigt. Bei Auswahl eines Stereogeräts enthält die Liste nur zwei Gerätekanäle. Die Kacheln auf der rechten Seite jedes Kanalnamens in der Liste geben die drei Typen von Sequenz-Audiokanälen an, die Sie dem Gerätekanal zuordnen können: Stereo, 5.1 und 16-Kanal.

Premiere Pro wählt standardmäßig "Premiere Pro WDM Sound" (Windows) oder "Integriert" (Mac OS) als Gerät aus. Wenn auf dem Computer jedoch ein unterstütztes Audiogerät eines anderen Herstellers installiert ist, wird dieses ebenfalls im Menü "Ausgabe zuordnen für" angezeigt. Wählen Sie dieses Fremdanbietergerät aus, um die unterstützten Kanäle in der Liste einzublenden.

- 1 Wählen Sie "Bearbeiten" > "Voreinstellungen" > "Audioausgabe zuordnen" (Windows) oder "Premiere Pro" > "Voreinstellungen" > "Audioausgabe zuordnen" (Mac OS).
- 2 Wählen Sie im Dialogfeld "Voreinstellungen" aus dem Menü "Ausgabe zuordnen für" den Treiber des gewünschten Geräts aus. Standardmäßig wählt Premiere Pro "Premiere Pro WDM Sound" (Windows) oder "Built-In" (Mac OS) aus.
- **3** Ziehen Sie die Kachel des gewünschten Sequenzkanals in die Zeile mit dem gewünschten Gerätekanal in der Liste.
- 4 Klicken Sie auf "OK".

## **Audiokanalsymbole**

Diese Symbole werden im Dialogfeld "Clip ändern" auf der Registerkarte "Audiokanäle" und im Dialogfeld "Audioausgabe zuordnen" angezeigt.

Die folgenden Symbole zeigen die Kanalzuordnung für Stereo-Mixe an:

- Linker Stereokanal
- Rechter Stereokanal

Die folgenden Symbole zeigen die Kanalzuordnung für 5.1-Surround-Mixe an:

- Linker vorderer Kanal
- Rechter vorderer Kanal
- Linker Surround-Kanal
- Rechter Surround-Kanal
- Mittlerer vorderer Kanal
- LFE-Kanal (Low Frequency Effects)

## **Extrahieren von Audiodaten aus Clips**

Sie können Audiodaten aus Clips extrahieren und in einem Projekt neue Audiomasterclips erstellen. Die Originalversionen der Masterclips werden beibehalten. Die Quellkanalzuordnungen, die Verstärkung, die Geschwindigkeit, die Dauer und das interpretierte Filmmaterial der ursprünglichen Masterclips werden auf die neu extrahierten Audioclips angewendet.

- **1** Wählen Sie im Projektfenster ein oder mehrere Clips mit Audio aus.
- **2** Wählen Sie "Clip" > "Audio-Optionen" > "Audio extrahieren".

Premiere Pro erstell neue Audio-Dateien mit extrahiertem Audio, wobei das Wort "Extrahiert" an den Dateinamen angehängt wird.

## **Rendern und Ersetzen von Audiodaten**

Sie können einen Audioclip in einer Sequenz auswählen und einen neuen Audioclip erzeugen, der den von Ihnen gewählten Clip ersetzt. Der neue Audioclip enthält alle Bearbeitungen und Effekte, die Sie auf den Originalclip der Sequenz angewendet haben. Wenn Sie den Originalclip der Sequenz zugeschnitten haben, enthält der neue Clip nur die Audiodaten des jeweiligen Zuschnitts, nicht die gesamten Audiodaten des Masterclips.

- **1** Wählen Sie in einer Sequenz einen Audioclip.
- 2 Wählen Sie "Clip" > "Audio-Optionen" > "Rendern und ersetzen".

Es wird ein neuer Audioclip erstellt, der den ausgewählten Audioclip ersetzt. Der Masterclip (entweder ein Audioclip oder ein Videoclip mit Audiodaten) im Projektfenster bleibt davon unberührt.

## <span id="page-249-0"></span>**Aufteilen einer Stereospur in Monospuren**

Der Befehl "Aufteilen auf Mono" erstellt Mono-Audiomasterclips aus Stereo- oder 5.1 Surround-Audiokanälen. Beim Aufteilen eines Stereoclips entstehen zwei Mono-Audiomasterclips, also jeweils einer für jeden Kanal. Beim Aufteilen eines 5.1 Surround-Clips entstehen sechs Mono-Audiomasterclips, also wieder jeweils einer für jeden Kanal. Premiere Pro erhält den ursprünglichen Mustervorlagenclip. Der Befehl "Aufteilen auf Mono" erstellt keine neuen Dateien, sondern nur neue Masterclips mit entsprechender Zuordnung von Quellkanälen.

- **1** Wählen Sie im Projektfenster einen Stereo- oder einen 5.1 Surround-Audioclip aus.
- 2 Anschließend wählen Sie "Clip" > "Audio-Optionen" > "Aufteilen auf Mono".

Die entstehenden Audiomasterclips erhalten Dateinamen, die auf den ursprünglichen Clip verweisen, gefolgt vom Kanalnamen. Beispiel: Wenn Premiere Pro zwei Audiomasterclips aus einem Stereoaudioclip namens "Zoom" erstellt, erhalten die neuen Clips die Namen "Zoom links" und "Zoom rechts".

*Der Befehl "Aufteilen auf Mono" erstellt keine verbundenen Clips. Wenn Sie verknüpfte Monoclips erstellen möchten, verwenden Sie den Befehl "Zuordnung des Quellkanals".*

*Hinweis: Der Befehl "Aufteilen auf Mono" kann für Elemente im Projektfenster verwendet werden, aber nicht für Clips in einer Sequenz im Schnittfenster.*

#### **Verwandte Themen**

["Ändern der Zuordnung von Quellaudiokanälen für einen oder mehrere Clips" auf Seite 241](#page-246-1)

- ["Links auffüllen-Effekt, Rechts auffüllen-Effekt" auf Seite 375](#page-380-0)
- ["Verwenden eines Monoclips als Stereo" auf Seite 245](#page-250-0)
- ["Verknüpfen mehrerer Audioclips" auf Seite 246](#page-251-0)

#### **Aufteilen aller Stereospuren auf Monospuren**

Premiere Pro kann beim Aufnehmen oder Importieren von Clips einzelne Stereo- und Surround-Kanäle automatisch auf diskrete monaurale Clips aufteilen.

- 1 Wählen Sie die Option "Bearbeiten" > "Voreinstellungen" > "Audio" (Windows) oder "Premiere Pro" > "Voreinstellungen" > "Audio" (Mac OS) aus.
- 2 Wählen Sie im Bereich "Quellkanal-Zuordnungen" im Dropdownmenü "Standardspurformat" die Option .Mono".
- **3** Klicken Sie auf "OK".

### <span id="page-250-0"></span>**Verwenden eines Monoclips als Stereo**

Es ist zuweilen sinnvoll, einen Monoaudioclip als Stereoclip zu verwenden. Mithilfe der Funktion "Zuordnung des Quellkanals" können Sie einen Monoclip auf ein Paar aus linkem und rechtem Stereokanal anwenden.

- **1** Wählen Sie im Projektfenster einen Monoclip aus.
- 2 Wählen Sie "Clip" > "Audio-Optionen" > "Zuordnung des Quellkanals".
- 3 Wählen Sie im Dialogfeld "Zuordnung des Quellkanals" den Befehl "Mono als Stereo".

*Wichtig: Sie können den Befehl "Zuordnung des Quellkanals" nur im Projektfenster auf einen Monoclip anwenden, bevor der Clip in einem Schnittfenster angezeigt wird. Sie können eine Clipinstanz nicht in das Stereoformat konvertieren, wenn diese in einer Monoaudiospur verwendet wird.*

#### **Verwandte Themen**

["Ändern der Zuordnung von Quellaudiokanälen für einen oder mehrere Clips" auf Seite 241](#page-246-1)

["Aufteilen einer Stereospur in Monospuren" auf Seite 244](#page-249-0)

["Links auffüllen-Effekt, Rechts auffüllen-Effekt" auf Seite 375](#page-380-0)

## **Verteilen eines Kanala eines Stereoclips auf beide Kanäle**

Wenn bei einem Stereoclip die Aufnahme nur in einem Kanal vorliegt oder die Audiodaten des einen Kanals durch die des anderen Kanals ersetzt werden sollen, können Sie Quellkanal-Zuordnungen oder die Filter "Links ausfüllen" bzw. "Rechts ausfüllen" verwenden.

#### **Verwandte Themen**

["Ändern der Zuordnung von Quellaudiokanälen für einen oder mehrere Clips" auf Seite 241](#page-246-1)

["Links auffüllen-Effekt, Rechts auffüllen-Effekt" auf Seite 375](#page-380-0)

## <span id="page-251-0"></span>**Verknüpfen mehrerer Audioclips**

Sie können einen Videoclip mit mehreren Audioclips oder mehrere Audioclips untereinander verbinden. Wenn Sie Audioclips in einer Sequenz verknüpfen, verknüpfen Sie damit nur die Instanzen der Masterclips. Die ursprünglichen Masteraudioclips im Projektfenster bleiben davon unberührt.

Verknüpfte Clips bleiben jeweils synchron, wenn Sie sie verschieben oder in einem Schnittfenster zuschneiden. Sie können auf alle Kanäle der verknüpften Clips Audioeffekte anwenden, z. B. Lautstärke- und Tonschwenkeffekte. Wenn Sie bei einer Bearbeitung einen der verknüpften Clips verschieben, ohne die anderen zu verschieben, werden Signale angezeigt, dass die Clips nicht mehr synchron sind.

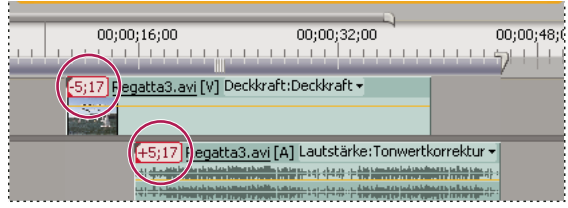

*Signale zeigen an, wenn verknüpfte Clips nicht mehr synchron sind.*

Sie können einen Multi-Clip im Quellmonitor anzeigen und zuschneiden. Um eine Spur aus der Verknüpfung mehrerer Clips anzuzeigen, wählen Sie diese im Menü "Spur" aus. Im Quellmonitor können Sie nur einen Kanal gleichzeitig anzeigen und abspielen. Enthält der verbundene Clip Marken, zeigt die Zeitleiste des Quellmonitors die Marken nur für die angezeigte Spur an. Wenn im Quellmonitor eine Verknüpfung mehrerer Clips aus dem Projektfenster angezeigt wird, können Sie die Schaltfläche "Überlagern" (oder "Überschreiben" in Premiere Pro CS5.5) oder "Einfügen" verwenden, um die verknüpften Clips in einem Schnittfenster separaten Spuren hinzuzufügen.

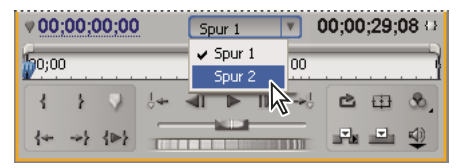

*Auswählen der Spur einer Multi-Clip-Verknüpfung im Quellmonitor*

Im Effekteinstellungsfenster werden alle Video- und Audiospuren einer Verknüpfung mehrerer Clips angezeigt, wobei die angewendeten Effekte nach Spur gruppiert sind. Sie können Effekte aus dem Effektfenster auf eine Gruppe im Effekteinstellungsfenster anwenden.

| Effekteinstellungen x       |               |                   |             |    |
|-----------------------------|---------------|-------------------|-------------|----|
| Sequence 01 * Regatta2.avi  |               | $\langle \rangle$ | 00;00;00;00 |    |
| Videoeffekte                |               | ⊗                 | music02.way |    |
| <b>&amp; Dk Bewequng</b>    |               | O                 |             |    |
| <b>Deckkraft</b>            |               | $\mathfrak{G}$    |             |    |
| <b>Audioeffekte 1</b>       | <b>DHD</b>    | ⊗                 |             |    |
| <b><i>Ca</i></b> Lautstärke |               | $\mathfrak{G}$    |             |    |
| <b>Ausgleich</b>            |               | O                 |             |    |
| <b>Audioeffekte 2</b>       | $D = 1$       | ⊗                 |             |    |
| <b>Za Lautstärke</b>        |               | O                 |             |    |
| <b><i>Ca</i></b> DeNoiser   |               | O                 |             |    |
| 00:00:00:00                 | $\mathscr{N}$ | 凸                 |             | y. |

*Anzeige der Effekte im Effekteinstellungsfenster, die auf Audiospuren einer Verknüpfung mehrerer Clips angewendet wurde.*
#### **Verwandte Themen**

["Verknüpfen von Audioclips" auf Seite 247](#page-252-0)

["Bearbeiten eines Multi-Clips im Quellmonitor" auf Seite 247](#page-252-1)

## <span id="page-252-0"></span>**Verknüpfen von Audioclips**

Die Audioclips müssen den gleichen Kanaltyp aufweisen, und jeder Clip muss sich auf einer anderen Spur befinden. Sind die Clips bereits verbunden (z. B. ein Audio- mit einem Videoclip), muss die Verbindung vor Erstellen eines Multi-Clips getrennt werden.

- **1** Wählen Sie bei Bedarf die verbundenen Video- und Audioclips und dann die Option "Clip" > "Abtrennen" aus. In Adobe Premiere Pro CS5.5 können Sie mehrere Clips markieren und dann "Clip" > "Abtrennen" auswählen.
- **2** Führen Sie einen der folgenden Schritte aus:
- Halten Sie die Umschalttaste gedrückt, wenn Sie einzelne Audioclips auf separaten Spuren in einem Schnittfenster auswählen möchten. Sie können auch die Umschalttaste gedrückt halten und klicken, um einen Videoclip auszuwählen.
- Halten Sie die Umschalttaste gedrückt, wenn Sie mehrere Audioclips auf separaten Spuren in einem Schnittfenster auswählen möchten.

Alle Audioclips müssen das gleiche Spurformat aufweisen (Mono, Stereo oder 5.1 Surround).

**3** Wählen Sie "Clip" > "Verknüpfen".

#### **Verwandte Themen**

["Gruppieren von Clips" auf Seite 216](#page-221-0)

["Verknüpfen von Video- und Audioclips und Aufheben der Verknüpfung" auf Seite 249](#page-254-0)

### <span id="page-252-1"></span>**Bearbeiten eines Multi-Clips im Quellmonitor**

- **1** Doppelklicken Sie in einem Schnittfenster auf einen verknüpften Clip.
- 2 Wählen Sie im Menü "Spur" eine Spur, um einen bestimmten Kanal anzuzeigen.
- **3** (Optional) Geben Sie für eine Spur die In- und Out-Points an.

Das Festlegen der In- und Out-Points für eine bestimmte Spur führt dazu, dass der gleiche Zuschnitt auf die In- und Out-Points der anderen verknüpften Spuren angewendet wird. Die In- und Out-Points der verknüpften Spuren unterschiedlicher Dauer sind also nicht identisch. Die In- und Out-Points der verknüpften Clips sind nur dann identisch, wenn sie auch die gleiche Dauer aufweisen.

#### **Verwandte Themen**

["Verknüpfen mehrerer Audioclips" auf Seite 246](#page-251-0)

## **Audiobearbeitung in einem Schnittfenster**

## **Setzen Sample-basierter In- und Out-Points für Audio**

In- und Out-Points werden an Timebase-Unterteilungen gesetzt, d. h. zwischen Videoframes. Zwar sind Framebasierte Schnittpunkte in der Regel auch für Audiospuren geeignet, für einige Audioschnittpunkte ist jedoch ein höheres Maß an Präzision gefordert. Beispiel: Sie möchten einen In-Point zwischen zwei Wörtern in einem Satz setzen, die winzige Unterteilung zwischen den Wörtern liegt jedoch nicht zwischen zwei Frames. Glücklicherweise sind digitale Audioinformationen nicht in Frames, sondern in Audio-Samples unterteilt, die sehr viel häufiger vorkommen. Indem Sie die Zeitleisteneinheit des Quellmonitors oder der Sequenz in Audio-Samples ändern, können Sie sehr viel präzisere In- und Out-Points für Audiospuren setzen.

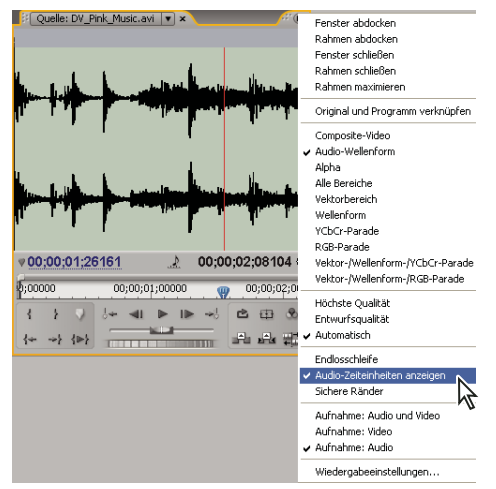

*Quellmonitor mit Anzeige von Audioeinheiten zur präziseren Bearbeitung eines Audioclips*

#### **Verwandte Themen**

["Zuschneiden mit den Werkzeugen "Clipanfang abschneiden" und "Clipende abschneiden"" auf Seite 202](#page-207-0)

#### **Umschalten einer Zeitleiste im Quell- oder Programmmonitor auf Audioeinheiten**

◆ Wählen Sie im Menü des Quell- oder Programmmonitors "Audiozeiteinheiten anzeigen".

#### **Navigieren durch Audio in der Sampleansicht**

- **1** Legen Sie für die Zeitleiste im Quellmonitor oder im Schnittfenster Audioeinheiten fest.
- **2** Führen Sie einen der folgenden Schritte zum Navigieren aus:
- Ziehen Sie die Marke der aktuellen Zeit Winder Zeitleiste, um den Clip mühelos zu durchlaufen.
- Klicken Sie auf die Schaltfläche "Schritt vorwärts" oder "Schritt zurück", um die Marke der aktuellen Zeit Wum jeweils ein Audio-Sample zu verschieben.
- **3** Um einzuzoomen oder auszuzoomen, ziehen Sie ein Ende der Ansichtsbereichleiste in der Zeitleiste des Quellmonitors oder Schnittfensters.

#### **Zuschneiden von Audio in der Sampleansicht eines Schnittfensters**

**1** Wählen Sie im Menü eines Schnittfensters die Option "Audiozeiteinheiten anzeigen". Die Zeitleisten in einem Schnittfenster und im Programmmonitor wechseln zu einer Sample-basierten Skala.

- 2 Erweitern Sie ggf. die Audiospur mit dem zu bearbeitenden Clip, klicken Sie auf die Schaltfläche "Anzeigestil festlegen" ind wählen Sie "Wellenform einblenden".
- **3** Zeigen Sie den In- oder Out-Point für die Audiokomponente des zu bearbeitenden Clips im Detail an, indem Sie den Zoom-Schieberegler nach rechts ziehen.
- **4** Schneiden Sie den Clip zu, indem Sie einen der folgenden Schritte ausführen:
- Wenn Sie den In-Point anpassen möchten, positionieren Sie den Mauszeiger über dem linken Rand der Audiospur des Clips, sodass das Werkzeug zum Abschneiden des Clipanfangs + eingeblendet wird, und ziehen Sie dann mit der Maus nach links oder rechts.
- Wenn Sie den Out-Point anpassen möchten, positionieren Sie den Mauszeiger über dem rechten Rand der Audiospur des Clips, sodass das Symbol zum Abschneiden des Clipendes eingeblendet wird, und ziehen Sie dann mit der Maus nach links oder rechts.
- **5** Überprüfen Sie anhand der Wellenform-Anzeige oder Audiowiedergabe, ob Sie den In- und Out-Point richtig angepasst haben.

## <span id="page-254-0"></span>**Verknüpfen von Video- und Audioclips und Aufheben der Verknüpfung**

Im Projektfenster werden Clips, die sowohl Audio- als auch Videoinformationen enthalten, durch das Symbol als ein Element dargestellt. Wenn Sie den Clip zur Sequenz hinzufügen, werden die Video- und Audioinformationen als zwei Objekte angezeigt, jedes in der entsprechenden Spur (vorausgesetzt, Sie haben beim Hinzufügen sowohl die Video- als auch die Audioquelle angegeben).

Die Video- und Audioinformationen des Clips werden miteinander verbunden, sodass beim Verschieben der Videoinformationen in einem Schnittfenster die damit verbundenen Audioinformationen ebenfalls verschoben werden und umgekehrt. Aus diesem Grund wird das Audio/Video-Paar als ein *verbundener Clip* bezeichnet. In einem Schnittfenster wird jeder Teil des verbundenen Clips mit dem gleichen Clipnamen bezeichnet. Dieser wird unterstrichen angezeigt. Die Videoinformationen werden mit [V] und die Audioinformationen mit [A] gekennzeichnet.

In der Regel wirken sich alle Bearbeitungsfunktionen auf beide Teile eines verbundenen Clips aus. Wenn Sie die Audio- und Videoinformationen separat bearbeiten möchten, können Sie die Verbindung der beiden trennen. Auf diese Weise können Sie die Video- und Audioinformationen so verwenden, als seien sie nicht verbunden. Auch die Clipnamen werden nicht mehr unterstrichen oder mit [V] und [A] gekennzeichnet. Premiere Pro protokolliert jedoch weiterhin die Verbindung. Wenn Sie die Verbindung der Clips wiederherstellen, wird angegeben, ob sie nicht mehr synchron sind und inwieweit sie voneinander abweichen. Premiere Pro kann die Clips auch automatisch neu synchronisieren.

Sie können auch eine Verbindung zwischen Clips herstellen, die zuvor nicht verbunden waren. Dies ist insbesondere dann hilfreich, wenn Sie Video- und Audioinformationen synchronisieren möchten, die getrennt aufgezeichnet wurden.

*Hinweis: Sie können aber lediglich Videoinformationen mit Audioinformationen verbinden. Das Verbinden eines Videoclips mit einem anderen Videoclip ist nicht möglich. Sie können einen Videoclip mit mehreren Audioclips oder mehrere Audioclips untereinander verbinden.*

#### **Verwandte Themen**

["Verknüpfen mehrerer Audioclips" auf Seite 246](#page-251-0)

#### **Verbinden und Abtrennen von Video und Audio**

- **1** Führen Sie in einem Schnittfenster Folgendes durch:
- Um Video und Audio zu verknüpfen, halten Sie die Umschalttaste gedrückt und klicken auf einen Video- oder Audioclip, und wählen dann "Clip > Verknüpfen".
- Die Verknüpfung von Audio- und Videoclips wird aufgehoben, indem Sie einen verknüpften Clip auswählen und auf "Clip" > "Verknüpfung aufheben" klicken.
- Die Verknüpfung von Audio- und Videoclips von mehreren Clips wird aufgehoben, indem Sie die Clips auswählen und auf "Clip" > "Verknüpfung aufheben" klicken (neu in Premiere Pro CS5.5).

*Hinweis: In Premiere Pro CS5 bleiben Audio und Video auch nach dem Aufheben einer Verknüpfung ausgewählt. Um Audio oder Video zu verschieben oder zu beschneiden, müssen Sie zunächst die Auswahl eines der Clips aufheben. In Premiere Pro CS5,5 bleiben Audio und Video auch nach dem Aufheben einer Verknüpfung ausgewählt.*

**2** (Optional) Um einen Satz verbundener Clips mehrfach verwenden zu können, erstellen Sie eine verschachtelte Sequenz aus dem Satz synchronisierter Clips und platzieren Sie die verschachtelte Sequenz je nach Bedarf in anderen Sequenzen. Weitere Informationen finden Sie unter "Erstellen einer verschachtelten Sequenz aus einer [Auswahl von Clips" auf Seite 169.](#page-174-0)

#### **Separates Bearbeiten der Spuren verbundener Clips**

❖ Klicken Sie in einem Schnittfenster bei gedrückter Alt-/Optionstaste auf einen verbundenen Clip und verwenden Sie dann ein Bearbeitungswerkzeug. Wenn Sie die Bearbeitung des Clips abgeschlossen haben, können Sie den Clip (durch Klicken) erneut auswählen, um ihn wieder als verbundenen Clip zu bearbeiten. Eine Teilung können Sie durch Drücken der Alt-Taste (Windows) bzw. der Optionstaste (Mac OS) und gleichzeitigem Ziehen von Audio oder Video einstellen.

#### **Automatisches Synchronisieren von Clips, die nicht mehr synchronisiert sind**

- **1** Klicken Sie mit der rechten Maustaste/bei gedrückter Strg-Taste auf die Zahl, die in einem Schnittfenster am In-Point des nicht synchronisierten Video- oder Audioclips erscheint. (Die Zahl gibt den Zeitraum an, den der Clip mit dem entsprechenden Video- oder Audioclip nicht mehr synchron ist.)
- **2** Wählen Sie eine der folgenden Optionen:

**In Synchronisierung verschieben** Verschiebt den ausgewählten Video- oder Audioteil des Clips zeitmäßig soweit, dass er wieder synchron ist. Die Option "In Synchronisierung verschieben" verschiebt den Clip ohne Rücksicht auf angrenzende Clips und überschreibt Clips, um die Synchronisierung wiederherzustellen.

**In Synchronisierung unterschieben** Führt eine Unterschiebung durch, damit der Clip wieder synchron ist, ohne dass seine zeitmäßige Position verschoben wird.

*Informationen über das Synchronisieren von mehreren Clips miteinander im Rahmen eines Multi-Kamera-Bearbeitungsvorgangs finden Sie unter ["Clips mit Markern synchronisieren" auf Seite 172](#page-177-0).*

#### **Verwandte Themen**

["Clips mit Markern synchronisieren" auf Seite 172](#page-177-0)

["Erstellen einer verschachtelten Sequenz aus einer Auswahl von Clips" auf Seite 169](#page-174-0)

## **Erstellen von Teilungen**

Im Normalfall setzen Sie für einen Originalclip einen In-Point und einen Out-Point. Auch wenn es sich dabei um einen verbundenen Clip handelt (ein Clip, der Video- und Audiospuren enthält) gelten In- und Out-Points für beide Spuren des Clips. In einer Sequenz werden die Audio- und Videokomponente des Standardclips gleichzeitig wiedergegeben. In manchen Fällen sollen die In- oder Out-Points für die Video- und Audiokomponenten jedoch getrennt gesetzt werden, um *Teilungen* zu erstellen. (Diese Teilungen werden auch als L-Schnitte und J-Schnitte bezeichnet.) In einer Sequenz wird für einen Clip, der für eine Teilung geschnitten wurde, die Audiokomponente vor der Videokomponente bzw. umgekehrt wiedergegeben.

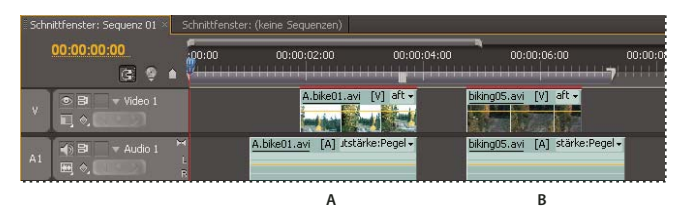

*A. Für J-Schnitt definierter Clip B. Für L-Schnitt definierter Clip* 

#### **Erstellen einer Teilung**

- **1** Klicken Sie in einem Schnittfenster ggf. auf das Dreieck links neben den Spurnamen, um die Audiospuren zu erweitern, die Sie anpassen möchten.
- **2** Wählen Sie einen der an der Teilung beteiligten Clips aus und wählen Sie "Clip" > "Verknüpfung aufheben". Wiederholen Sie diesen Vorgang für den anderen Clip.
- **3** Wählen Sie in der Werkzeugleiste das Werkzeug zur rollenden Bearbeitung  $\ddagger$  aus.
- **4** Ziehen Sie ausgehend vom Audioschnittpunkt zwischen zwei Clips nach links oder rechts.

*Hinweis: Wenn nichts geschieht, vergewissern Sie sich, dass Sie den Zeiger auf dem sichtbaren Audioschnittpunkt und nicht auf der angewandten Audioüberblendung positioniert haben.*

Eine häufig verwendete Technik zum schnellen Einrichten einer Teilung ist das Drücken der Alt-Taste (Windows) bzw. der Optionstaste (Mac OS) und das Ziehen des Audio oder Video eines Clips. Zum Trennen eines Clips ist diese Methode ist deutlich schneller als das Aufrufen einer Option in einem Menü.

#### **Definieren von In- und Out-Points für eine Teilung**

In der Regel werden Teilungen erstellt, nachdem die Clips zu einem Rohschnitt zusammengestellt wurden. Sie können eine Teilung jedoch auch schon vor dem Hinzufügen eines Clips zur Sequenz im Quellmonitor definieren.

- **1** Öffnen Sie einen Clip im Quellmonitor und setzen Sie die aktuelle Zeit auf den Frame, den Sie als einen In- oder Out-Point für die Video- oder Audiokomponente festlegen möchten.
- 2 Klicken Sie im Quellmonitor auf "Marke" > "Clipmarke setzen" und dann "Video In", "Video Out", "Audio In" oder "Audio Out".
- **3** Legen Sie die restlichen In- und Out-Points für die Video- und Audioteile fest. (Wenn Sie den Clip zu einer Sequenz hinzufügen, beginnt und endet der Videoteil zu anderen Zeiten als der Audioteil.)

## **Aufnehmen von Audiodaten**

Sie können in eine Audiospur einer neuen Sequenz oder in eine neue Audiospur einer vorhandenen Sequenz aufnehmen. Die Aufnahme wird als Audioclip gespeichert und Ihrem Projekt hinzugefügt.

Vor dem Aufnehmen von Audiodaten sollten Sie sich vergewissern, dass Ihr Computer über einen Soundeingang verfügt. Premiere Pro unterstützt ASIO-Geräte (Audio Stream Input Output) (Windows) sowie Core Audio-Geräte (Mac OS). Es gibt viele Geräte, die Anschlüsse für Lautsprecher, Mikrofonkabel und Breakout-Boxen besitzen.

Wenn der Computer über ein ASIO-Gerät oder ein Core Audio-Gerät zum Anschluss von Toneingabegeräten verfügt, müssen Sie die festgelegten Geräteeinstellungen und Eingangspegeloptionen prüfen. Weitere Informationen hierzu finden Sie in der Hilfe Ihres Betriebssystems.

Geben Sie in Premiere Pro im Dialogfeld mit den Voreinstellungen für das Audiogerät die Standardeinstellungen für den Eingangskanal bei der Aufnahme an.

Wenn Sie Eingabegeräte angeschlossen und alle Vorabeinstellungen eingerichtet haben, können Sie mit dem Audio-Mixer in Premiere Pro Audiodaten aufnehmen. Passen Sie die Überwachungsebene mit den Steuerelementen im Audiomixer an. Durch die Aufnahme wird ein Audioclip angelegt, der dem Schnittfenster und dem Projektfenster hinzugefügt wird.

## **Aufnehmen von analogen Audiodaten**

Wenn Sie Audiodaten verwenden möchten, die noch nicht in digitaler Form vorliegen, z. B. von einer analogen Kassette oder einer Live-Aufnahme über Mikrofon, müssen Sie die Daten mithilfe eines Digitalisierungsgerätes bzw. einer Aufnahmekarte für Audio/Video digitalisieren.

Die Qualität digitalisierter Audioinformationen sowie die Größe von Audiodateien hängen von der *Samplerate* (der Anzahl der Abtastungen pro Sekunde) und der *Bittiefe* (der Anzahl der Bits pro Sample) der digitalisierten Audioinformationen ab. Zu beachten ist, dass Stereo-Audiomaterial doppelt so viel Speicherplatz erfordert wie Daten, die als Mono-Audiomaterial vorliegen. Diese Parameter, die über den Bereich "Aufnahme" des Dialogfelds "Projekteinstellungen" festgelegt werden können, sind entscheidend dafür, wie präzise das analoge Audiosignal später in digitaler Form vorliegt. Höhere Sampleraten und Bittiefen erzeugen zwar Klänge mit höherer Qualität, führen aber auch zu größeren Dateien. Nehmen Sie Audiodaten immer mit den höchsten Qualitätseinstellungen auf, die auf Ihrem Computer möglich sind. Sie sollten dies auch tun, wenn diese Einstellung höher ist als die Einstellung für den späteren Export bzw. die Wiedergabe. Dadurch erhalten Sie zusätzlichen *Spielraum*, also zusätzliche Daten, die bei Änderung der Audioverstärkung oder Zuweisung von Audioeffekten (z. B. zum Entzerren oder zur Dynamiksenkung bzw. steigerung) zum Qualitätserhalt beitragen. Obwohl im DV-Format die Aufnahme zweier unabhängiger Stereo-Audiopaare möglich ist, kann Premiere Pro nur ein Stereo-Audiopaar aufnehmen. Je nach der von Ihnen verwendeten DV-Hardware kann es sein, dass Sie entweder Stereo-Paar 1, Stereo-Paar 2 oder eine Mischung aus beiden Stereo-Paaren wählen können. Weitere Informationen finden Sie in der Dokumentation der DV-Hardware.

## **Definieren des Speicherorts für aufgenommene Audiodaten**

- **1** Wählen Sie "Bearbeiten" > "Voreinstellungen" > "Arbeitslaufwerke" (Windows) bzw. "Premiere Pro" > "Voreinstellungen" > "Arbeitslaufwerke" (Mac OS).
- **2** Geben Sie unter "Audioaufnahme" einen Speicherort an und klicken Sie auf "OK".

## **Vorbereiten des Audioeingangskanals für die Aufnahme**

Wenn Sie eine Spur für die Aufnahme aktivieren, kann die Spur vom Kanal des Standardgeräts aufgenommen werden, das im Dialogfeld mit den Voreinstellungen des Audiogeräts angegeben ist. In diesem Dialogfeld steht auch die Schaltfläche "ASIO-Einstellungen" (nur unter Windows) zur Verfügung, mit deren Hilfe Sie die an den Computer angeschlossenen Audioeingänge aktivieren können. Submix- und Masterspuren empfangen die Audiodaten immer von Spuren innerhalb der Sequenz. Daher stehen die Optionen für Aufnahme und Spureingabe hierfür nicht zur Verfügung.

#### **Verwandte Themen**

["Festlegen des standardmäßigen Audiogeräts" auf Seite 48](#page-53-0)

["Festlegen von ASIO-Geräteeinstellungen \(nur Windows\)" auf Seite 48](#page-53-1)

## **Aufzeichnen von Audiodaten über ein Mikrofon oder von einer anderen Analogquelle**

- **1** Stellen Sie sicher, dass Sie das Audiogerät angegeben haben, das die Eingangsdaten liefert. Weitere Informationen finden Sie unter ["Festlegen des standardmäßigen Audiogeräts" auf Seite 48.](#page-53-0)
- **2** Vergewissern Sie sich, dass das Eingabegerät (Mikrofon oder anderes Audiogerät) richtig an den Computer oder die Soundkarte angeschlossen ist.

*Wenn Sie über ein Mikrofon aufnahmen, überprüfen Sie in der Dokumentation zu Ihrem Computer oder Ihrer Soundkarte, ob der Mikrofonanschluss für Mono- oder für Stereomikrofone ausgelegt ist. Nutzen Sie ein für den Anschluss geeignetes Mikrofon. Rauschen, Kanalverluste, Störgeräusche oder Tonausfälle können darauf zurückzuführen sein, dass ein Monomikrofon an einen Stereoanschluss oder ein Stereomikrofon an einen Monoanschluss angeschlossen wurde.*

- **3** Wenn Sie über ein Mikrofon aufnahmen, deaktivieren Sie die Lautsprecher Ihres Computers, um Rückkopplungen und Echo zu vermeiden.
- **4** (Optional) Bei Bedarf können Sie in einem Schnittfenster eine Audiospur hinzufügen, die für die Anzahl an aufzunehmenden Kanälen geeignet ist. Wenn Sie z. B. Sprache mit einem monauralen Einzelmikrofon aufnehmen, sollten Sie auf einer Monoaudiospur aufnehmen. Weitere Informationen finden Sie unter "Arbeiten mit Spuren" [auf Seite 150](#page-155-0). Jede Spur, die Sie einem Schnittfenster hinzufügen, wird auch im Audiomixer angezeigt.
- **5** Klicken Sie im Audiomixer auf das Symbol "Spur zur Aufnahme aktivieren"  $\bullet$  für die Spur, die Sie für das Audiogerät hinzugefügt haben.
- 6 Wählen Sie im Menü "Eingabekanal der Spur" den Eingabekanal für die Aufnahme.

*Hinweis: Das Menü "Eingabekanal der Spur" wird geöffnet, wenn Sie auf das Symbol "Spur zur Aufnahme aktivieren" klicken.*

- **7** Wiederholen Sie die Schritte 3 und 4 jeweils, wenn Sie auf mehrere Spuren aufnehmen.
- **8** (Optional) Erstellen Sie eine neue Sequenz.

*Hinweis: Es ist auch möglich, in eine vorhandene Sequenz aufzunehmen. Dies eignet sich gut zum Aufnehmen von Filmkommentaren. Sie können Ihre Stimme aufnehmen, während Sie sich die Wiedergabe der Sequenz ansehen. Wenn Sie Filmkommentar für eine bereits vorhandene Sequenz aufnehmen, ist es ratsam, im Audiomixer für die verwendete Spur auf das Symbol für "Solo-Spur" zu klicken. Wenn Sie auf das Symbol klicken, werden die anderen Audiospuren stummgeschaltet.*

- **9** (Optional) Wählen Sie die Audiospur, auf die Sie aufnehmen möchten.
- **10** (Optional) Passen Sie den Pegel am Eingangsgerät an, um den gewünschten Aufnahmepegel zu erhalten.
- **11** Aktivieren Sie im Audio-Mixerfenster die Option "Aussteuerungsanzeige nur für Eingang", um nur die Eingänge der Soundkarte auszusteuern.
- 12 Klicken Sie unten im Audiomixer auf die Schaltfläche "Aufnehmen" (D), um diesen in den Aufnahmemodus zu schalten.

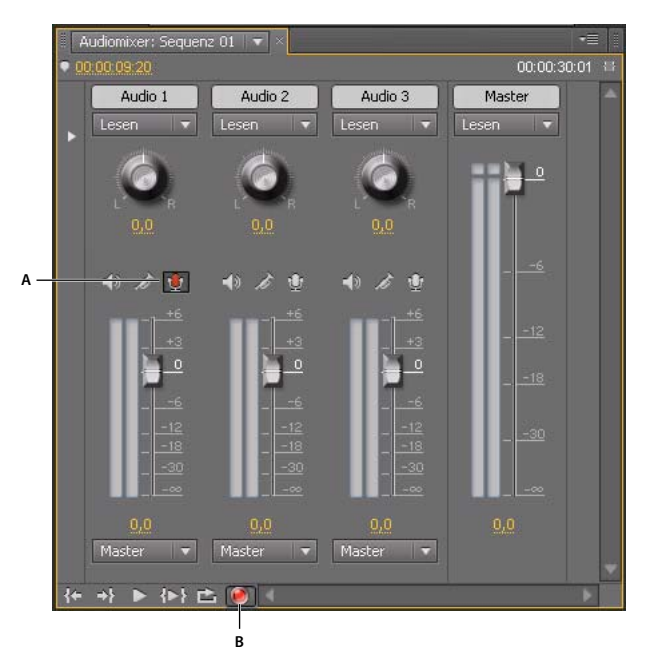

*Aufnahmesteuerelemente im Audiomixer*

*A. Schaltfläche "Spur zur Aufnahme aktivieren" B. Schaltfläche "Aufnehmen" für Audiomixer* 

- **13** Testen Sie die Eingangspegel, indem Sie ein Testsignal der Analogquelle abspielen oder den Sprecher ins Mikrofon sprechen lassen. Beobachten Sie die Aussteuerungsanzeige im Audiomixer, um sicherzustellen, dass der Eingangspegel für die Spuraufnahmen hoch genug ist, jedoch keine Übersteuerung vorliegt.
- 14 (Optional) Deaktivieren Sie anschließend die Option "Aussteuerungsanzeige nur für Eingang" im Audiomixerfenster, um auch die Audiospuren des Projekts auszusteuern.
- 15 Klicken Sie auf die Schaltfläche "Abspielen" | ... um die Aufnahme zu starten.
- **16** Passen Sie die Spurlautstärke während der Aufnahme je nach Bedarf mit dem Schieberegler an (nach oben = lauter, nach unten = leiser), um den richtigen Pegel zu erreichen.

Die roten Markierungen oben in der VU-Anzeige leuchten auf, wenn die Audiodaten abgeschnitten werden. Vergewissern Sie sich in dem Fall, dass der Audiopegel nicht so laut ist, dass er abgeschnitten wird. Laute Audiodaten bewegen sich in der Regel im Bereich um 0 dB, leise Audiodaten im Bereich um -18 dB.

17 Klicken Sie auf das Symbol "Anhalten" **II**, um die Aufnahme zu beenden.

Die aufgenommenen Audiodaten werden in der Audiospur als Clip und im Projektfenster als Masterclip angezeigt. Sie können den Clip jederzeit im Projektfenster markieren und umbenennen oder löschen.

#### **Verwandte Themen**

["Festlegen des standardmäßigen Audiogeräts" auf Seite 48](#page-53-0)

["Voreinstellungen für das Audiogerät" auf Seite 17](#page-22-0)

[Fehlerbehebung bei Problemen mit der analogen Aufnahme in Premiere Pro](http://go.adobe.com/kb/ts_332660_de-de)

[Premiere Pro Wikia: Einrichten eines USB-Mikrofons zur Verwendung mit Premiere Pro unter Windows XP](http://premierepro.wikia.com/wiki/Microphone)

["Festlegen von Arbeitslaufwerken zum Verbessern der Systemleistung" auf Seite 49](#page-54-0)

## **Stummschalten während der Aufnahme**

Das Stummschalten des Eingangs kann Rückkopplungen oder Echos vermeiden, wenn der Computer mit Lautsprechern verbunden ist.

- **1** Wählen Sie die Option "Bearbeiten" > "Voreinstellungen" > "Audio" (Windows) oder "Premiere Pro" > "Voreinstellungen" > "Audio" (Mac OS) aus.
- 2 Wählen Sie die Option "Eingabe während der Schnittfensteraufnahme stummschalten".

## **Anpassen von Audiopegeln**

### **Überwachen von Audiopegeln über Schnittfenster oder Programmmonitor**

Sie können die Audiopegel für Clips in einem Schnittfenster überwachen.

- 1 Wenn das Audio-Master-Aussteuerungsfenster nicht geöffnet ist, wählen Sie "Fenster > Audio-Master-Aussteuerungen".
- **2** Wählen Sie den Programmmonitor oder ein Schnittfenster.
- **3** Führen Sie einen der folgenden Schritte aus:
- Drücken Sie die Leertaste.
- Klicken Sie in der Programmansicht auf die Schaltfläche "Wiedergabe/Stopp" (Leertaste)  $\blacktriangleright$ .

Im Audio-Master-Aussteuerungsfenster wird der Audiopegel für das Schnittfenster angezeigt.

## **Überwachung des Lautstärkepegels während der Aufnahme**

Sie können während der Aufnahme von DV- oder HDV-Filmmaterial den Audiopegel überwachen.

- 1 Wenn das Audio-Master-Aussteuerungsfenster nicht geöffnet ist, wählen Sie "Fenster" > "Audio-Master-Aussteuerung".
- **2** Nehmen Sie Videodaten aus einer DV- oder HDV-Quelle auf.

Im Audio-Master-Aussteuerungsfenster wird der Audiopegel für das aufgenommene Filmmaterial angezeigt.

## **Festlegen, ob beim Scrubben Audio wiedergegeben werden soll**

Standardmäßig gibt Premiere Pro im Quellmonitor, Programmmonitor oder einem Schnittfenster beim Scrubben von Clips oder Sequenzen, die Audio enthalten, Audio wieder. Sie können diese Einstellung ändern, wenn Sie ein stilles Scrubben bevorzugen.

1 Wählen Sie die Option "Bearbeiten" > "Voreinstellungen" > "Audio" (Windows) oder "Premiere Pro" > "Voreinstellungen" > "Audio" (Mac OS).

Sie können dem Befehl "Voreinstellungen" > "Audio" einen Tastaturbefehl zuweisen. Weitere Informationen finden Sie unter ["Suchen und Anpassen von Tastenkombinationen" auf Seite 491.](#page-496-0)

- 2 Aktivieren oder deaktivieren Sie "Audio beim Scrubben abspielen", abhängig von der gewünschten Option.
- **3** Klicken Sie auf "OK".

#### **Verwandte Themen**

["Suchen und Anpassen von Tastenkombinationen" auf Seite 491](#page-496-0)

## <span id="page-261-1"></span>**Anpassen der Verstärkung und Lautstärke**

Die Bezeichnung *Verstärkung* bezieht sich in der Regel auf den Eingangspegel bzw. die Lautstärke von Clips. Die Bezeichnung *Lautstärke* (Volume) bezieht sich in der Regel auf den Ausgangspegel bzw. die Lautstärke von Clips oder Spuren einer Sequenz. Sie können die Verstärkung oder die Lautstärke einrichten, um den Pegel bei verschiedenen Spuren anzugleichen oder die Lautstärke einer Spur oder eines Clips zu ändern. Denken Sie jedoch daran, dass durch die Erhöhung der Verstärkung oder Lautstärke u. U. nur die Geräusche lauter werden, wenn zum Zeitpunkt der Digitalisierung des Audioclips sein Pegel zu niedrig eingestellt war. Befolgen Sie am besten die Standardvorgehensweisen für das Aufnehmen und Digitalisieren von Originalaudiodaten bei einem optimalen Pegel, dann können Sie sich auf das Anpassen der Spurpegel konzentrieren.

Verwenden Sie den Befehl "Audioverstärkung", um die Verstärkung für einen oder mehrere gewählte Clips anzupassen. Der Befehl "Audioverstärkung" ist zwar unabhängig von den Ausgangspegeleinstellungen in den Audiomixer- und Schnittfenstern, allerdings wird sein Wert für den endgültigen Mix mit dem Spurpegel kombiniert.

Sie können die Lautstärke eines Sequenzclips im Effekteinstellungsfenster oder im Schnittfenster anpassen. Im Effekteinstellungsfenster können Sie die Lautstärke auf die gleiche Weise wie die anderen Effektoptionen einstellen. Oft ist es einfacher, den Lautstärkeeffekt in einem Schnittfenster anzupassen.

Sie können die Spurausgangspegel im Audiomixer oder in einem Schnittfenster steuern. Obwohl Sie die Spuren vor allem über den Audiomixer steuern, können Sie dies auch mithilfe der Audiospur-Keyframes in einem Schnittfenster ausführen. Da die Spur-Keyframes die Automatisierungseinstellungen des Mixers darstellen, haben sie nur dann Auswirkungen auf die Ausgabe, wenn die Automatisierung auf "Lesen", "Touch" oder "Latch" gesetzt ist.

In Premiere Pro CS5.5 wendet das Dialogfeld "Audioverstärkung" dieselbe Verstärkung für jeden der Komponentenaudioclips in einem zusammengeführten Clip an. Wenn individuelle Audiokanäle separat eingestellt werden müssen, kann der Benutzer die Clip-Lautstärke-Blendensteuerung für die Komponentenclips übernehmen.

Die Gesamtlautstärke kann mithilfe des Befehls "Masterspur normalisieren" für eine ganze Sequenz angepasst werden.

## <span id="page-261-0"></span>**Normalisieren eines oder mehrerer Clips**

- **1** Führen Sie einen der folgenden Schritte aus:
- Sie können die Verstärkung eines Masterclips anpassen, so dass alle Instanzen des Clips, die dem Schnittfenster hinzugefügt werden, das gleiche Verstärkungsniveau aufweisen. Wählen Sie den Masterclip im Projektfenster aus.
- Wenn Sie die Verstärkung nur einer Instanz eines Masterclips anpassen möchten, der sich bereits in einer Sequenz befindet, markieren Sie den Clip im Schnittfenster.
- Wenn Sie die Verstärkung von mehreren Masterclips oder Clipinstanzen anpassen möchten, wählen Sie die Clips in einem Projektfenster oder in einer Sequenz aus. Klicken Sie in einer Sequenz bei gedrückter Umschalttaste auf die Clips, die Sie auswählen möchten. Klicken Sie in einem Projektfenster bei gedrückter Umschalttaste auf zusammenhängende Clips oder klicken Sie bei gedrückter Strg-Taste (Windows) bzw. Befehlstaste (Mac OS) auf nicht-zusammenhängende Clips, um sie auszuwählen.
- **2** Wählen Sie "Clip" > "Audio-Optionen" > "Audioverstärkung".

Das Dialogfeld "Audioverstärkung" wird geöffnet, und Premiere Pro berechnet automatisch die Spitzenamplitude der ausgewählten Clips. Der berechnete Wert wird dann im Feld "Spitzenamplitude" angezeigt. Sobald der Wert berechnet wurde, wird er zur Auswahl gespeichert. Sie können diesen Wert als Leitlinie für die anzupassende Verstärkung nutzen.

**3** Wählen Sie eine der folgenden Optionen, legen Sie einen Wert fest und klicken Sie dann auf "OK":

**Verstärkung festlegen auf** Der Standardwert beträgt 0,0 dB. Mit dieser Option kann der Benutzer die Verstärkung auf einen bestimmten Wert festlegen. Dieser Wert wird immer auf die aktuelle Verstärkung aktualisiert, selbst wenn die Option nicht ausgewählt ist und der Wert grau dargestellt wird. Wenn z. B. die zweite Option, "Verstärkung anpassen um", verwendet wird, um die Verstärkung um -1 dB anzupassen, würde auch der Wert "Verstärkung festlegen auf" aktualisiert und das resultierende Verstärkungsniveau angezeigt. Wenn das Dialogfeld "Audioverstärkung" für ausgewählte Clips, für die bereits die Verstärkung angepasst wurde, geöffnet wird, wird der aktuelle Verstärkungswert in diesem Feld angezeigt.

**Verstärkung anpassen um** Der Standardwert beträgt 0,0 dB. Mit dieser Option kann der Benutzer die Verstärkung um + oder - dB anpassen. Wenn Sie einen anderen Wert als Null in diesem Feld eingeben, wird der Wert "Verstärkung festlegen auf dB" automatisch so aktualisiert, dass der tatsächliche, auf den Clip angewendete Verstärkungswert widergespiegelt wird.

**Maximale Spitzen normalisieren auf** Der Standardwert beträgt 0,0 dB. Die Benutzer können diesen Wert auf einen beliebigen Wert unter 0,0 dB festlegen. Eventuell möchte ein Benutzer z. B. Headroom zulassen und diesen Wert auf -3 dB festlegen. Diese Normalisierungsoption passt die maximale Spitzenamplitude in den ausgewählten Clips auf den benutzerspezifischen Wert an. Für einen Clip mit einer Spitzenamplitude von -6 dB wird die Verstärkung z. B. um +6 dB angepasst, falls "Maximale Spitzen normalisieren auf" auf 0,0 dB festgelegt ist. Wenn Sie mehrere Clips auswählen möchten, wird der Clip mit der maximalen Spitze auf den benutzerspezifischen Wert angepasst, während die anderen Clips um denselben Wert angepasst werden, wobei der relative Verstärkungsunterschied beibehalten wird. Angenommen, Clip Eins weist eine Spitze von -6 dB auf und Clip Zwei eine Spitze von -3 dB. Da Clip Zwei den höheren Spitzenwert aufweist, wird er um +3 dB angepasst, um ihn auf die benutzerspezifische Verstärkung von 0,0 dB zu erhöhen. Gleichzeitig wird Clip Eins auch um +3 dB angepasst und somit auf -3 dB erhöht, wobei die Verstärkungsverschiebung zwischen den beiden Clips in der Auswahl beibehalten wird.

**Alle Spitzen normalisieren auf** Der Standardwert beträgt 0,0 dB. Die Benutzer können diesen Wert auf einen beliebigen Wert unter 0,0 dB festlegen. Eventuell möchte ein Benutzer z. B. Headroom zulassen und diesen Wert auf -3 dB festlegen. Diese Normalisierungsoption passt die maximale Spitzenamplitude in den ausgewählten Clips auf den benutzerspezifischen Wert an. Für einen Clip mit einer Spitzenamplitude von -6 dB wird die Verstärkung z. B. um +6 dB angepasst, falls "Alle Spitzen normalisieren auf" auf 0,0 dB festgelegt ist. Bei einer Auswahl von mehreren Clips würde für jeden Clip in der Auswahl die Verstärkung um die Beträge angepasst, die für einen Wert von 0,0 dB für alle Clips erforderlich wäre.

**Spitzenamplitude** Der höchste Punkt der Audio-Wellenform eines Clips. Dieses Objekt ist deaktiviert, wenn mehrere Clips ausgewählt wurden. Es wird "-" angezeigt.

#### **Verwandte Themen**

["Normalisieren der Masterspur" auf Seite 257](#page-262-0)

- ["Lautstärke Effekt" auf Seite 379](#page-384-0)
- ["Lautstärke/Kanal Effekt" auf Seite 370](#page-375-0)

### <span id="page-262-0"></span>**Normalisieren der Masterspur**

Sie können den Spitzenlautstärkepegel für die Masterspur einer Sequenz festlegen. Premiere Pro passt den Fader automatisch für die gesamte Masterspur nach oben oder nach unten an. Der lauteste Ton der Spur erzielt den angegebenen Wert. Premiere Pro passt Keyframes an die Masterspur nach oben oder nach unten proportional an die Anpassungen an, die für die Gesamtlautstärke vorgenommen wurden.

*Hinweis: Eine Lautstärkenanpassung mit einer Spitze über 0 dB ist in Adobe Premiere Pro nicht möglich.*

- **1** Wählen Sie die Sequenz, die normalisiert werden soll.
- 2 Wählen Sie "Sequenz" und dann die Option "Masterspur normalisieren".
- **3** Geben Sie im Dialogfeld "Spur normalisieren" in das Feld "dB" einen Amplitudenwert ein.
- **4** Klicken Sie auf "OK".

#### **Verwandte Themen**

["Normalisieren eines oder mehrerer Clips" auf Seite 256](#page-261-0)

[www.adobe.com/go/lrvid4073\\_pr\\_de](http://www.adobe.com/go/lrvid4073_pr_de)

["Lautstärke Effekt" auf Seite 379](#page-384-0)

["Lautstärke/Kanal Effekt" auf Seite 370](#page-375-0)

### **Anpassen der Lautstärke mit Keyframes**

Sie können den Lautstärkepegel eines gesamten Clips oder einer Spur anpassen oder die Lautstärke in Abhängigkeit der Zeit ändern, indem Sie in einem Schnittfenster für eine Audiospur die Blendensteuerung (Pegellinie) verwenden.

- **1** Erweitern Sie die Ansicht der Audiospur, indem Sie auf das Dreieck neben dem Namen der Audiospur klicken.
- **2** Klicken Sie im Audiospurheader auf die Schaltfläche "Keyframes anzeigen" auch wählen Sie im Menü eine der folgenden Optionen:

**Clip-Keyframes einblenden** Animiert die Audioeffekte für einen Clip, einschließlich des Lautstärkepegels.

**Clipumfang einblenden** Ändert nur den Lautstärkepegel eines Clips.

Spur-Keyframes einblenden Animiert viele Audiospureffekte, einschließlich "Lautstärke", "Stumm" und "Ausgleich".

**Spurumfang einblenden** Ändert nur den Lautstärkepegel einer Spur.

- **3** Wenn eine der Keyframe-Einstellungen ausgewählt ist, führen Sie einen der folgenden Schritte aus:
- Wenn "Clip-Keyframes einblenden" ausgewählt ist, wählen Sie im Popupmenü am Anfang des Clips in der Audiospur die Option "Lautstärke" > "Pegel" aus.
- Wenn "Spur-Keyframes einblenden" ausgewählt ist, wählen Sie im Popupmenü am Anfang des Clips in der Audiospur die Option "Spur" > "Pegel" aus.

Die Lautstärkeanpassung ist standardmäßig aktiviert.

*Hinweis: Wenn Sie die Anzeige von Audio-Keyframes aktiviert haben, können Sie den Audio-Clip nicht an eine andere Position des Schnittfensters verschieben. Deaktivieren Sie die Anzeige der Keyframes oder minimieren Sie die Spur, um Audio-Clips zu verschieben.*

**4** Verwenden Sie entweder das Auswahlwerkzeug oder das Zeichenstift-Werkzeug, um den Lautstärkepegel nach oben (Lautstärke erhöhen) oder nach unten (Lautstärke verringern) zu verschieben.

#### **Ändern der Lautstärke über die Zeit mit Keyframes**

Wenn der Lautstärke-Effekt über die Zeit geändert werden soll, platzieren Sie die Marke für die aktuelle Zeit W an der Position, an der die Änderung beginnen soll. Dann klicken Sie im Header der Audiospur auf die Schaltfläche "Keyframe hinzufügen/entfernen" und ziehen den Keyframe nach oben (lauter) oder nach unten (leiser).

 Drücken Sie in Adobe Premiere Pro CS5 die Strg-Taste (Windows) bzw. die Befehlstaste (Mac OS) und klicken Sie mit dem Auswahlwerkzeug auf die Blendensteuerung, um einen Keyframe einzurichten. Nachdem Sie den Modifizierer losgelassen haben, können Sie den Keyframe einrichten.

Alternativ können Sie auch das Zeichenstift-Werkzeug verwenden, die Strg-Taste (Windows) bzw. die Befehlstaste (Mac OS) drücken und auf die Blendensteuerung klicken, um einen Keyframe für jede Änderung einzurichten. In diesem Fall ist es nicht erforderlich, die Marke für die aktuelle Zeit zu verschieben. Es hilft jedoch, die Marke für die aktuelle Zeit als eine Richtlinie zu verwenden.

 Klicken Sie in Adobe Premiere Pro CS5.5 auf die Blendensteuerung, um für jede Änderung einen Keyframe mit dem Zeichenstift-Auswahlwerkzeug einzurichten. Es ist kein Modifizierer erforderlich. Sie können auch die Strg-Taste (Windows) bzw. die Befehlstaste (Mac OS) drücken und mit dem Auswahlwerkzeug auf einen Keyframe klicken, um ihn einzurichten.

#### **Verwandte Themen**

["Anpassen der Verstärkung und Lautstärke" auf Seite 256](#page-261-1) ["Auswählen von Keyframes" auf Seite 456](#page-461-0) ["Hinzufügen von Keyframes" auf Seite 454](#page-459-0)

## **Anwenden eines Lautstärkepegels auf mehrere Clips**

- **1** Passen Sie im Schnittfenster die Lautstärke eines einzelnen Clips an den gewünschten Pegel an.
- **2** Wählen Sie "Bearbeiten" > "Kopieren".
- **3** Ziehen Sie ein Auswahlfeld über die anderen Clips, die Sie ändern möchten.
- 4 Wählen Sie "Bearbeiten" > "Attribute einfügen".

*Hinweis: Bei diesem Vorgang werden alle Effekte und Attribute des zuerst ausgewählten Clips eingefügt, nicht nur die Lautstärkeeinstellungen.*

## **Anpassen der Lautstärke in den Effekteinstellungen**

- **1** Wählen Sie in einer Sequenz einen Audioclip.
- **2** Klicken Sie im Effekteinstellungsfenster neben "Lautstärke" auf das Dreieck, um den Effekt zu erweitern.
- **3** Führen Sie einen der folgenden Schritte aus:
- Geben Sie einen Wert ein. Ein negativer Wert verringert den Lautstärkepegel und ein positiver Wert erhöht den Lautstärkepegel. Ein Wert von "0,0" steht für den Lautstärkepegel des Originalclips ohne Anpassung.
- Klicken Sie auf das Dreieck neben "Pegel", um die Effektoptionen zu erweitern, und bewegen Sie dann den Schieberegler, um den Lautstärkepegel einzustellen.

Im Effekteinstellungsfenster wird am Anfang des Clips automatisch ein Keyframe erstellt.

**4** (Optional) Um den Effekt "Lautstärke" abhängig von der Zeit zu ändern, verschieben Sie die Marke für die aktuelle Zeit und passen das Lautstärkediagramm im Effekteinstellungsfenster entsprechend an.

Jedes Mal, wenn Sie die Marke für die aktuelle Zeit verschieben und eine Anpassung vornehmen, wird ein neuer Keyframe erstellt. Sie können auch die Interpolation zwischen Keyframes anpassen, indem Sie das Keyframe-Diagramm bearbeiten. Wiederholen Sie diese Schritte nach Bedarf.

#### **Verwandte Themen**

["Ändern von Keyframe-Werten" auf Seite 457](#page-462-0)

### **Festlegen der Spurlautstärke im Audiomixer**

❖ Passen Sie im Audiomixer die Lautstärkeeinstellung der Spur an.

*Hinweis: Gehen Sie wie hier beschrieben vor, wenn auf die Spur keine Automatisierung angewendet wird. Wenn Pegel variieren, weil Spurautomatisierungs-Keyframes bereits angewendet werden, können Sie den Spurpegel gleichförmig einstellen, indem Sie den Pegel an einen Submix senden und den Submix-Pegel einstellen.*

### **Stummschalten einer Spur im Audiomixer**

❖ Klicken Sie im Audiomixer auf das Lautsprechersymbol der Spur.

*Hinweis: Das Stummschalten hat keine Auswirkungen auf Pre-Fader-Objekte, wie z. B. Effekte und Sends. Der Status der Schaltfläche "Spur stummschalten" ist abhängig von den aktuell geltenden Automatisierungseinstellungen. Wenn Sie die Spurausgabe vollständig stummschalten möchten, klicken Sie in einem Schnittfenster auf das Lautsprechersymbol der Spur.*

## **Mischen von Spuren im Audiomixer**

Sie können die Lautstärkepegel von zwei oder mehr Audiospuren mithilfe des Audiomixers relativ zueinander festlegen. Sie können z. B. die Lautstärke der Stimme eines Erzählers für eine Audiospur erhöhen, während Sie gleichzeitig die Lautstärke der Hintergrundmusik auf einer anderen Spur verringern. Außerdem können Sie den Lautstärkepegel der gesamten Mischung erhöhen oder verringern, die alle Audiodaten aller ausgewählten Spuren umfasst. Im Audiomixer können Sie diese Anpassungen in Echtzeit vornehmen, während Sie sich die Wiedergabe der gewünschten Spuren anhören. Standardmäßig werden die Lautstärkenanpassungen, die Sie im Audiomixer für die einzelnen Audiospuren vornehmen, in Spurlautstärke-Keyframes gespeichert, die für Spuren in einem Schnittfenster sichtbar sind. Lautstärkenanpassungen, die Sie für die gesamte Mischung vornehmen, werden in Spurlautstärke-Keyframes gespeichert, die für die Master-Audiospur in einem Schnittfenster sichtbar sind.

- **1** Wählen Sie eine Sequenz, die in zwei oder mehr Audiospuren Audiodaten enthält.
- 2 Wählen Sie "Fenster" > "Arbeitsbereich" > "Audio".

Das Audiomixerfenster wird in der zentralen Ablagezone angezeigt, und jede Audiospur eines Schnittfensters wird im Mixer ihrem eigenen Bus zugewiesen.

- **3** Wählen Sie "Latch", "Touch" oder "Schreiben" für alle Spuren im Audiomixer, die geändert werden sollen.
- 4 Klicken Sie in einem Schnittfenster für jede Audiospur auf die Schaltfläche "Keyframes anzeigen" . Wählen Sie dann aus dem Dropdownmenü die Optionen "Spur-Keyframes einblenden" oder "Spurumfang einblenden".
- **5** Klicken Sie unten links im Audiomixerfenster auf die Schaltfläche "Abspielen"  $\blacktriangleright$ , um die Sequenz wiederzugeben und die Audiodaten zu prüfen.
- **6** Bewegen Sie den Lautstärkeschieberegler für die einzelnen Audiospuren nach oben bzw. unten, um beim Prüfen des Sounds die Lautstärke zu erhöhen oder zu verringern.
- **7** Bewegen Sie den Lautstärkeschieberegler für die Masterspur nach oben oder unten, um beim Prüfen des Sounds die Lautstärke für die gesamte Mischung zu erhöhen oder zu verringern.

In allen Spuren, in denen Sie Lautstärkenanpassungen vorgenommen haben, werden Spurlautstärke-Keyframes angezeigt, auch in der Masterspur.

#### **Verwandte Themen**

["Auswählen von Keyframes" auf Seite 456](#page-461-0)

["Löschen von Keyframes" auf Seite 456](#page-461-1)

## **Aufnehmen von Audiomischungen**

Mit dem Audiomixer können Sie Änderungen auf Audiospuren anwenden, während eine Sequenz wiedergegeben wird. Sie hören also sofort die Ergebnisse der durchgeführten Änderungen. Sie können die Lautstärke-, Tonschwenkund Stummeinstellungen einer Spur oder ihrer Sends steuern. Außerdem können Sie alle Effektoptionen für Spureffekte steuern, auch die Bypass-Einstellung.

Der Audiomixer zeichnet die Änderungen in den Audiospuren als Spur-Keyframes auf. An den Quellclips werden keine Änderungen vorgenommen.

*Es ist ratsam, die Anpassungen von Sequenzen mit mehreren Spuren jeweils nacheinander für die einzelnen Spuren durchzuführen. Wenden Sie die Steuerelemente auf eine Spur an, während Sie eine Sequenz wiedergeben. Starten Sie die Wiedergabe dann wieder vom Anfang und verwenden Sie die Steuerelemente für eine andere Spur. Die Änderungen für die erste Spur werden beibehalten, wenn Sie die Automatisierungseinstellung für die Spur auf "Aus" oder "Lesen" setzen.*

## **Aufzeichnen von Änderungen an Soundspuren**

Jeder Kanal des Audiomixers entspricht einer Audiospur im Schnittfenster. Sie können die Steuerelemente in den einzelnen Audiomixer-Kanälen verwenden, um die Änderungen für die entsprechende Audiospur aufzuzeichnen. Um z. B. den Lautstärkepegel von Clips in Spur "Audio 1" zu variieren, verwenden Sie den Lautstärkeschieberegler im Kanal "Audio 1" des Audiomixers.

**1** Setzen Sie in einem Schnittfenster oder Audiomixerfenster die aktuelle Zeit auf die Position, an der die Aufzeichnung der automatisierten Änderungen beginnen soll.

*Hinweis: Im Audiomixer können Sie die aktuelle Zeit links oben im Fenster einstellen.*

- 2 Wählen Sie im Audiomixer einen Automatisierungsmodus aus dem Menü "Automatischer Modus", das sich jeweils oben in der Spur befindet, die geändert werden soll. Um Änderungen aufzuzeichnen, wählen Sie einen anderen Modus als "Aus" oder "Lesen". (Weitere Informationen finden Sie unter "Automatisierungsmodi des [Audiomixers" auf Seite 262.](#page-267-0))
- **3** (Optional) Um die Einstellungen einer Eigenschaft im Automatisierungsmodus "Schreiben" zu schützen, klicken Sie mit der rechten Maustaste (Windows) oder bei gedrückter Ctrl-Taste (Mac OS) auf einen Effekt oder Send und wählen Sie im Menü "Beim Schreiben schützen".
- **4** Führen Sie im Audiomixer einen der folgenden Schritte aus:
- Um die Automatisierung zu starten, klicken Sie im Audiomixer auf die Schaltfläche "Abspielen"  $\blacktriangleright$ .
- Um die Sequenz als Endlosschleife abzuspielen, klicken Sie auf die Schaltfläche "Endlosschleife"  $\blacksquare$ .
- Um vom In- bis zum Out-Point abzuspielen, klicken Sie auf "Von In bis Out abspielen"  $\blacktriangleright$ .
- **5** Während der Wiedergabe der Audiodaten können Sie die Optionen einer automatisierbaren Eigenschaft anpassen.
- **6** Um die Automatisierung zu stoppen, klicken Sie auf die Schaltfläche "Anhalten"  $\blacksquare$ .
- **7** Um eine Vorschau der Änderungen anzuzeigen, ändern Sie die aktuelle Zeit auf den Wert zum Beginn der Änderungen und klicken auf die Schaltfläche "Abspielen"  $\blacktriangleright$ .
- **8** Führen Sie die folgenden Schritte aus, um die erstellten Keyframes anzuzeigen:
- **a** Klicken Sie oben in der geänderten Audiospur auf die Schaltfläche "Keyframes anzeigen" <sup>O</sup>, und wählen Sie "Spur-Keyframes einblenden".
- **b** Klicken Sie links von einem geänderten Audioclip auf den Clipheader und wählen Sie im Dropdownmenü den Typ der aufgezeichneten Änderung aus. Wenn Sie z. B. die Lautstärke geändert haben, wählen Sie "Spur" > "Lautstärke".

In diesem Schritt werden die Keyframes, die Sie mit dem Audiomixer aufgenommen haben, entlang der gelben Änderungslinie angezeigt. Sie können diese Keyframes wie alle anderen Keyframes im Schnittfenster bearbeiten.

## **Erhalten von Spureigenschaften beim Aufnehmen einer Audiomischung**

Sie können auch die Einstellungen einer Eigenschaft beibehalten, während Sie eine Audiomischung aufnehmen, wodurch verhindert wird, dass eine ausgewählte Eigenschaft unbeabsichtigt bearbeitet wird. Die Eigenschaft bleibt bei allen Spuren einer Sequenz geschützt.

❖ Klicken Sie im Fenster "Effekte und Sends" einer Spur mit der rechten Maustaste (Windows) oder bei gedrückter Ctrl-Taste (Mac OS) auf einen Effekt oder Send und wählen Sie im Menü "Beim Schreiben schützen".

*Hinweis: Verwenden Sie den Audiomixer, um nur die Eigenschaften von Spuren zu ändern, nicht die Eigenschaften von Clips. Sie können Clip-Keyframes bearbeiten, indem Sie den Clip auswählen und die Spur im Effekteinstellungsfenster oder Schnittfenster verwenden.*

## <span id="page-267-0"></span>**Automatisierungsmodi des Audiomixers**

Automatisierungsmodi werden im Menü festgelegt, das sich oben in den einzelnen Spuren befindet. Ziehen Sie während der Wiedergabe z. B. den Lautstärke-Fader oder die Tonschwenksteuerung einer Spur. Wenn Sie die Audiodaten wiedergeben und die Automatisierungsoption der Spur im Menü auf "Lesen", "Touch" oder "Latch" gesetzt ist, gibt Premiere Pro die Spur mit den von Ihnen vorgenommenen Anpassungen wieder. Während Sie in den Kanälen des Audiomixers Anpassungen vornehmen, wendet Premiere Pro die Änderungen auf die entsprechenden Spuren an, indem die Anwendung in einem Schnittfenster Spur-Keyframes erstellt. Ebenso legen Audiospur-Keyframes, die Sie in einem Schnittfenster hinzufügen oder bearbeiten, Werte (z. B. Fader-Positionen) im Audiomixer fest.

Für jede Audiospur bestimmt die im Menü mit Automatisierungsoptionen gewählte Einstellung den Automatisierungsstatus während des Mischvorgangs:

**Aus** Die in der Spur gespeicherten Einstellungen werden bei der Wiedergabe ignoriert. Ist diese Option aktiviert, können die Regler des Audiomixers in Echtzeit verwendet werden, ohne dass vorhandene Keyframes die Regelung beeinflussen. Im Modus "Aus" werden jedoch keine Änderungen an der Audiospur aufgenommen.

**Lesen** Liest die Keyframes der Spur und verwendet sie, um die Spur während der Wiedergabe zu steuern. Wenn eine Spur keine Keyframes enthält, wirkt sich das Ändern einer Spuroption (wie z. B. der Lautstärke) einheitlich auf die gesamte Spur aus. Wenn Sie eine Option für eine Spur anpassen, die auf die Automatisierungsoption "Lesen" gesetzt ist, nimmt die Option wieder ihren ursprünglichen Wert (vor Aufnahme der automatisierten Änderungen) an, wenn Sie die Anpassung beenden. Um wie viel der Wert zurückgesetzt wird, wird durch die Voreinstellung "Zeit automatisch abstimmen" bestimmt.

**Schreiben** Zeichnet Änderungen an automatisierbaren Spureinstellungen auf, die nicht auf "Beim Schreiben schützen" gesetzt sind, und erstellt in einem Schnittfenster entsprechende Spur-Keyframes. Im Schreibmodus wird die Automatisierung geschrieben, sobald die Wiedergabe beginnt und ohne abzuwarten, ob eine Einstellung geändert wird. Sie können dieses Verhalten mithilfe des Befehls "Nach Schreiben zu "Touch" wechseln" im Menü des Audiomixers ändern. Nach Abschluss der Wiedergabe oder einer Wiedergabeschleife schaltet der Befehl "Nach Schreiben zu "Touch" wechseln" für alle relevanten Spuren vom Modus "Schreiben" in den Modus "Touch".

**Latch** Identisch mit der Option "Schreiben", jedoch mit der Ausnahme, dass die Automatisierung erst startet, wenn Sie mit der Anpassung einer Eigenschaft begonnen haben. Die ursprünglichen Eigenschaftseinstellungen stammen von der vorherigen Anpassung.

**Touch** Identisch mit der Option "Schreiben", jedoch mit der Ausnahme, dass die Automatisierung erst startet, wenn Sie mit der Anpassung einer Eigenschaft begonnen haben. Wenn Sie die Anpassung einer Eigenschaft beenden, werden die Optionseinstellungen auf den vorherigen Zustand zurückgesetzt, der herrschte, bevor die aktuellen automatisierten Änderungen aufgenommen wurden. Um wie viel der Wert zurückgesetzt wird, wird durch die Audiovoreinstellung "Zeit automatisch abstimmen" bestimmt.

## **Einstellen der Option "Zeit automatisch abstimmen" für den Touch- und den Lesemodus**

Wenn Sie die Anpassung einer Effekteigenschaft im Modus "Touch" beenden, wird die Eigenschaft auf ihren ursprünglichen Wert zurückgesetzt. Dies ist auch der Fall, wenn im Lesemodus ein Keyframe für den betroffenen Parameter existiert. Die Voreinstellung "Zeit automatisch abstimmen" bestimmt den Zeitpunkt, wann eine Effekteigenschaft auf ihren ursprünglichen Wert zurückgesetzt wird.

Die Automatisierung von Audioänderungen im Audiomixer kann dazu führen, dass auf der Audiospur mehr Keyframes als notwendig erstellt werden und dies zu einer Leistungsminderung führt. Um die Erstellung überflüssiger Keyframes zu vermeiden und dadurch eine qualitativ hochwertige Aufnahme bei minimalem Leistungsverlust sicherzustellen, verwenden Sie die Voreinstellung "Automatische Keyframe-Optimierung". Ein weiterer Vorteil ist, dass Sie einzelne Keyframes einfacher bearbeiten können, wenn diese auf der Spur weiter auseinander liegen.

- 1 Wählen Sie die Option "Bearbeiten" > "Voreinstellungen" > "Audio" (Windows) oder "Premiere Pro" > "Voreinstellungen" > "Audio" (Mac OS) aus.
- 2 Geben Sie für die Option "Zeit automatisch abstimmen" einen Wert ein und klicken Sie auf "OK".

#### **Verwandte Themen**

["Audio-Voreinstellungen" auf Seite 16](#page-21-0)

## **Definieren der automatischen Erstellung von Keyframes**

Die Automatisierung von Audioänderungen im Audiomixer kann dazu führen, dass auf der Audiospur mehr Keyframes als notwendig erstellt werden und dies zu einer Leistungsminderung führt. Um die Erstellung überflüssiger Keyframes zu vermeiden und dadurch eine qualitativ hochwertige Aufnahme bei minimalem Leistungsverlust sicherzustellen, verwenden Sie die Voreinstellung "Automatische Keyframe-Optimierung". Einer von vielen Vorteilen dieser Voreinstellung ist, dass sie die Bearbeitung einzelner Keyframes vereinfacht, da diese im Keyframe-Diagramm nicht so eng nebeneinander angeordnet sind. Weitere Informationen zu den Optionen "Lineare Keyframes ausdünnen" und "Mindest-Zeitspanne zum Ausdünnen" finden Sie unter ["Audio-Voreinstellungen" auf Seite 16.](#page-21-0)

- 1 Wählen Sie die Option "Bearbeiten" > "Voreinstellungen" > "Audio" (Windows) oder "Premiere Pro" > "Voreinstellungen" > "Audio" (Mac OS) aus.
- 2 Wählen Sie im Bereich "Automatische Keyframe-Optimierung" die Optionen "Lineare Keyframes ausdünnen" oder "Mindest-Zeitspanne zum Ausdünnen" oder beide.
- **3** Klicken Sie auf "OK".

#### **Verwandte Themen**

["Audio-Voreinstellungen" auf Seite 16](#page-21-0)

## **Tonschwenk und Balanceregelung**

Standardmäßig erfolgt die Ausgabe aller Audiospuren an die Masteraudiospur der Sequenz. Sie können jedoch auch Submixspuren erstellen. Sie können Audio aus einer beliebigen Spur an eine Submixspur ausgeben. Anschließend können Sie Audio aus einer Submixspur an eine Masterspur ausgeben. Audiospuren können als Eingabe für eine Submixspur oder für die Masterspur verwendet werden. Submixspuren können als Ausgabe für eine Audiospur und als Eingabe für eine Masterspur verwendet werden. Verschiedene Spuren in derselben Sequenz können unterschiedlich viele Kanäle aufweisen. Beispiel: Sie können die Ausgabe einer Mono-Audiospur an eine Stereo-Submixspur senden und anschließend die Ausgabe der Stereo-Submixspur an eine 5.1-Kanal-Masterspur senden.

Wenn sich die Anzahl der Kanäle einer Eingabespur von der Anzahl der Kanäle in der zugehörigen Ausgabespur unterscheidet, legen Sie fest, welcher Anteil der Kanäle in der Eingabespur jeweils in die Kanäle der Ausgabespur einfließen soll. Beispiel: Sie können 80 % des Signals einer Mono-Audiospur an den linken Kanal einer Stereo-Submixspur senden und 20 % an den rechten Kanal. Dieses Verfahren heißt *Balanceregelung*. Zum Regeln der Balance in einer Stereo-Ausgabespur verwenden Sie im Audiomixer den Links-/Rechts-Balanceregler. Zum Regeln der Balance in einer 5.1-Ausgabespur verwenden Sie im Audiomixer die 5.1-Tonschwenksteuerung.

Der Links-/Rechts-Balanceregler im Audiomixer wird nur angezeigt, wenn Sie als Ausgabespur eine Stereospur auswählen. Die 5.1-Tonschwenksteuerung im Audiomixer wird nur angezeigt, wenn Sie als Ausgabespur eine 5.1- Kanalspur auswählen. Die Beziehung zwischen der Anzahl der Kanäle einer Audiospur und der Anzahl der Kanäle in der Ausgabespur (meist die Masterspur) bestimmt, ob die Tonschwenk- und Balanceoptionen für eine Audiospur verfügbar sind.

Der so genannte *Tonschwenk* verschiebt Audiodaten über die Zeit von einem Ausgabekanal auf einen anderen. Beispiel: Wenn ein Auto in einem Video vom rechten Bildrand zum linken fährt, können Sie den Kanal, der die Audiodaten des Autos enthält, so schwenken, dass die Ausgabe rechts beginnt und links endet.

*Hinweis: Sie können die Balance eines Clips bei Bedarf regeln, indem Sie den Audioeffekt "Balance" anwenden. Wenden Sie diesen Effekt aber nur dann an, wenn die Balanceregelung für die Spur nicht zufrieden stellend ist.*

Im Audiomixer weist die Anzahl der Pegelmesser einer Spur auf die Anzahl der Kanäle der Spur hin. Die Ausgabespur wird unten in den Spuren im Menü "Zugewiesene Ausgabe der Spur" angezeigt. Die folgenden Regeln legen fest, ob der Audioteil einer Spur für die Ausgabespur geschwenkt oder ausbalanciert werden kann:

- Wenn eine Monospur an eine Stereo- oder 5.1 Surround-Spur ausgegeben wird, können Sie sie schwenken.
- Wenn eine Stereospur an eine Stereo- oder 5.1 Surround-Spur ausgegeben wird, können Sie sie ausbalancieren.
- Wenn die Ausgabespur weniger Kanäle enthält als die anderen Audiospuren, mischt Premiere Pro die Audiodaten auf die Anzahl der Kanäle in der Ausgabespur herunter.
- Wenn eine Audiospur und die Ausgabespur das Format "Mono" haben oder wenn beide Spuren das Format "5.1 Surround" aufweisen, sind keine Tonschwenk- und Balanceoptionen verfügbar. Die Kanäle der beiden Spuren stimmen genau überein.

Die Masteraudiospur ist zwar die Standardausgabespur, eine Sequenz kann jedoch auch Submixspuren enthalten. Submixspuren dienen sowohl als Ausgabeziel für andere Audiospuren als auch als Audioquelle für die Masterspur (oder andere Submixspuren). Daher wirkt sich die Anzahl der Kanäle in einer Submixspur auf Tonschwenk- und Balanceregler aus, die in Spuren verfügbar sind, denen die Submixspur als Ausgabeziel dient. Außerdem hat die Anzahl der Kanäle in der Submix-Ausgabespur Einfluss darauf, ob Tonschwenk oder Balanceregelung für diese Submixspur zur Verfügung steht.

## **Tonschwenk und Balanceregelung im Audiomixer**

Im Audiomixer befinden sich Regler für Tonschwenk und Balance. Ein runder Knopf wird angezeigt, wenn eine Mono- oder Stereospur auf eine Stereospur ausgegeben wird. Sie drehen den Knopf, um den Ton zwischen dem linken und rechten Ausgabespurkanal zu schwenken oder auszubalancieren. Ein Quadrat wird angezeigt, wenn eine Monooder Stereospur auf eine 5.1 Surround-Spur ausgegeben wird. Das Quadrat stellt das zweidimensionale Audiofeld dar, das von 5.1 Surround-Audio erstellt wird. Sie verschieben einen schwarzen Punkt innerhalb des Quadrats, um den Ton zwischen den fünf Lautsprechern zu schwenken oder auszubalancieren, die durch Ausbuchtungen am Rand des Quadrats dargestellt sind. Neben dem Quadrat befinden sich außerdem Regler zum Einstellen des Prozentsatzes des mittleren Kanals der 5.1 Surround-Audiospur und zum Anpassen der Subwoofer-Lautstärke. Der Tonschwenkregler wird nicht angezeigt, wenn eine Spur an eine Submix- oder eine Masterspur ausgegeben wird, die dieselbe Anzahl an Kanälen oder weniger Kanäle aufweist. Daher ist ein Tonschwenk- oder Balanceregler nie für eine 5.1 Surround-Spur verfügbar. Eine Masterspur beinhaltet nie einen Tonschwenk- oder Balanceregler, da sie nie an eine andere Spur geroutet wird. Sie können jedoch für eine ganze Sequenz einen Tonschwenk oder eine Balanceregelung vornehmen, wenn Sie die Sequenz als Spur in einer anderen Sequenz verwenden.

Um die Tonschwenkeinstellungen in Abhängigkeit der Zeit zu ändern, können Sie den Audiomixer oder ein Schnittfenster verwenden, indem Sie Keyframes auf die Tonschwenkoptionen einer Spur anwenden.

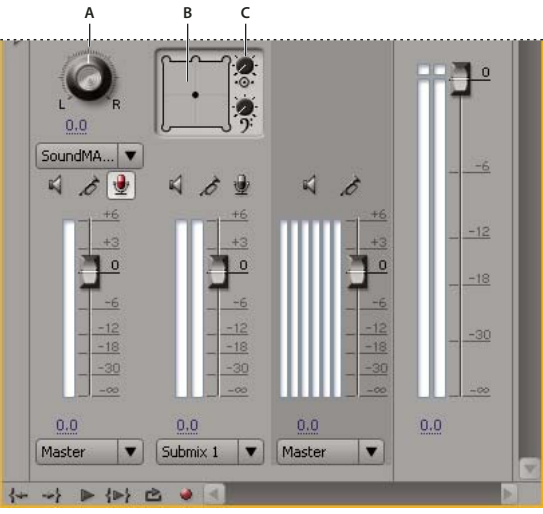

*Tonschwenk- und Balanceregler*

*A. Regler für Stereo-Tonschwenk/Balance B. Quadrat für 5.1 Surround-Tonschwenk/Balance C. Prozentsatz des mittleren Kanals* 

*Um die Tonschwenk- oder Balanceeinstellungen optimal überwachen zu können, stellen Sie sicher, dass alle Ausgänge des Computers oder der Audiokarte mit den richtigen Lautsprechern verbunden sind, und vergewissern Sie sich, ob die Positiv- und Negativadern richtig an die Lautsprecher angeschlossen sind.*

## **Tonschwenk und Balanceregelung für eine Stereospur**

- ❖ Führen Sie im Audiomixer einen der folgenden Schritte aus:
- Ziehen Sie den Tonschwenkregler oder den Wert unterhalb des Reglers.
- Klicken Sie auf den Wert unterhalb des Tonschwenkreglers, geben Sie einen neuen Wert ein und drücken Sie die Eingabetaste (Windows) oder den Zeilenschalter (Mac OS).

## **Tonschwenk und Balanceregelung für eine 5.1 Surround-Spur**

- **1** Klicken Sie im Audiomixer auf den schwarzen Punkt und ziehen Sie ihn an eine andere Position innerhalb des Quadrats. Um den schwarzen Punkt auf den linken, rechten oder mittleren Kanal auszurichten, ziehen Sie ihn zu einer der Ausbuchtungen des Quadrats.
- **2** Passen Sie den Prozentsatz des mittleren Kanals an, indem Sie an dem entsprechenden Regler ziehen.
- **3** Ändern Sie ggf. den Pegel des LFE (Subwoofer)-Kanals, indem Sie am Regler oberhalb des Symbols für den Bassschlüssel 7 ziehen.

#### **Verwandte Themen**

[5.1 Mischen von Surround-Sound](http://www.adobe.com/go/learn_dv_tutorial_surroundsound_de)

## **Schwenken oder Ausgleichen einer 16-Kanal-Spur**

Wenn Sie eine Sequenz mit einer 16-Kanal-Master-Audiospur auswählen, werden oberhalb der Schieberegler für die einzelnen Spuren im Audiomixer Schaltflächen für eine direkte Ausgangszuordnung angezeigt. Klicken Sie auf diese Schaltflächen, um die einzelnen Spurkanäle einem Zielkanal innerhalb der Masterspur zuzuordnen.

*Hinweis: In jeder Spur wird eine Schaltfläche für eine direkte Ausgangszuordnung für alle Kanäle in der Spur angezeigt. Für eine monaurale Spur wird beispielsweise eine Schaltfläche für die direkte Ausgabezuordnung angezeigt, während für eine 5.1-Spur sechs Schaltflächen angezeigt werden.*

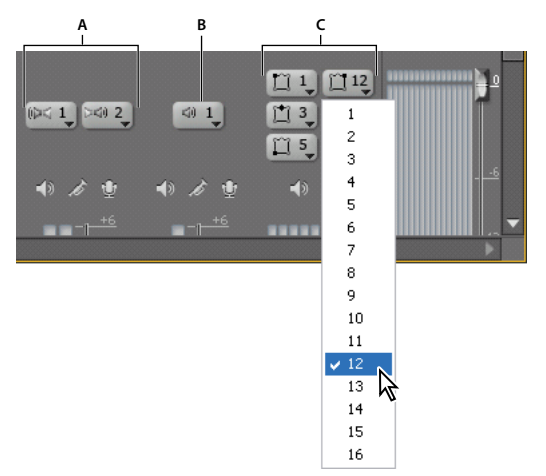

*Auswahl von Kanal 12 für die Ausgabe des linken vorderen Kanals einer 5.1-Audiospur A. Schaltflächen für die direkte Ausgangszuordnung für eine Stereospur B. Schaltflächen für die direkte Ausgangszuordnung für eine monaurale Spur C. Schaltflächen für die direkte Ausgangszuordnung für eine 5.1-Surround-Spur* 

**1** Wenn der Audiomixer noch nicht geöffnet ist, wählen Sie "Fenster" > "Audiomixer" und geben Sie die gewünschte 16-Kanal-Sequenz an.

Die Schaltflächen für die direkte Ausgangszuordnung kennzeichnen, welchem Masterspurkanal Premiere Pro die Kanäle der anfänglichen Spuren automatisch zuordnet. Wenn Sie weitere Spuren erstellen, ordnet Premiere Pro deren Kanäle automatisch den Kanälen 1, 1-2 oder 1-6 in der 16-Kanal-Masterspur zu, je nachdem wie viele Kanäle die neue Spur enthält.

2 Klicken Sie im Audiomixer für jeden Kanal in einer Spur auf die Schaltfläche "Direkte Ausgangszuordnung" und wählen Sie einen der 16 Kanäle in der Masterspur als Ziel für den jeweiligen Kanal aus.

*Hinweis: Sie können keine Spur-Sends zur Masterspur in einer 16-Kanal-Sequenz zuordnen.*

## **Tonschwenk und Balanceregelung für eine Spur in einem Schnittfenster**

- **1** Erweitern Sie die Spur ggf. in einem Schnittfenster, indem Sie auf das Dreieck neben dem Spurnamen klicken.
- 2 Klicken Sie auf die Schaltfläche "Keyframes anzeigen" vund wählen Sie im Menü die Option "Spur-Keyframes einblenden" aus.
- **3** Klicken Sie links oben neben der Spur auf "Spur:Lautstärke" und wählen Sie im Menü "Panner" > "Balance" oder "Panner" > "Tonschwenk". (Für 5.1 Surround-Audio wählen Sie aus dem Menü "Panner" die Einstellung aus, die Sie ändern möchten.)
- **4** (Optional) Wenn Sie die Tonschwenk- oder Balanceoption in Abhängigkeit der Zeit ändern möchten, verschieben Sie jeweils die Marke für die aktuelle Zeit an die gewünschte Position und klicken Sie dann auf die Schaltfläche "Keyframe hinzufügen/entfernen"  $\bigcirc$ .
- **5** Verwenden Sie das Auswahlwerkzeug oder das Zeichenstift-Werkzeug, um den Pegel anzupassen.
- **6** (Optional) Wenn Sie den Tonschwenk- oder Balanceeffekt in Abhängigkeit der Zeit ändern möchten, wiederholen Sie die Schritte 4 und 5 nach Bedarf.

## **Erweiterte Mischoptionen**

## **Arbeiten mit Submixen**

Bei einem *Submix* handelt es sich um eine Spur, die Audiosignale kombiniert, die sie von bestimmten Audiospuren oder Spur-Sends in derselben Sequenz empfängt. Ein Submix kann auch als Zwischenschritt zwischen Audiospuren und der Masterspur betrachtet werden. Submixe sind nützlich, wenn Sie mit mehreren Audiospuren auf die gleiche Weise verfahren möchten. Sie können einen Submix beispielsweise verwenden, um auf drei Spuren einer aus fünf Spuren bestehenden Sequenz die gleichen Audio- und Effekteinstellungen anzuwenden. Durch die Verwendung von Submixen können Sie die Verarbeitungsleistung Ihres Computers optimieren, da Sie anstelle von mehreren Instanzen nur eine Instanz eines Effekts anwenden.

Wie Audiospuren, die Clips beinhalten, können auch Submixe nach der Anzahl der Kanäle (Mono, Stereo oder 5.1 Surround) unterschieden werden. Submixe werden sowohl im Audiomixer als auch in einem Schnittfenster als voll funktionsfähige Spuren angezeigt. Sie können die Eigenschaften einer Submixspur ebenso ändern wie die einer Spur, die Audioclips enthält. Es bestehen jedoch die folgenden Unterschiede zwischen Submixspuren und Audiospuren:

- Submixspuren können keine Clips enthalten und daher nicht aufgenommen werden. Sie beinhalten somit auch keine Optionen für Aufnahme oder Geräteeingabe und keine Eigenschaften für die Clipbearbeitung.
- Im Audiomixer ist der Hintergrund der Submixspuren etwas dunkler als der anderer Spuren.
- In einem Schnittfenster verfügen Submixspuren weder über das Symbol "Spurausgabe aktivieren/deaktivieren" noch über das Symbol "Anzeigestil festlegen" ...

#### **Erstellen eines Submix in einem Schnittfenster**

- 1 Wählen Sie "Sequenz" > "Spuren hinzufügen".
- 2 Legen Sie Optionen im Abschnitt "Audio-Submixspuren" fest und klicken Sie auf "OK".

#### **Gleichzeitiges Erstellen eines Submix und Zuweisen eines Send**

**1** Zeigen Sie ggf. das Fenster für Effekte und Sends im Audiomixer an, indem Sie links neben den Menüs mit den Automatisierungsoptionen auf das Dreieck klicken.

2 Wählen Sie im Audiomixer aus einem der fünf Sends-Listen-Popupmenüs die Option "Mono-Submix erstellen", "Stereo-Submix erstellen" oder "5.1 Submix erstellen".

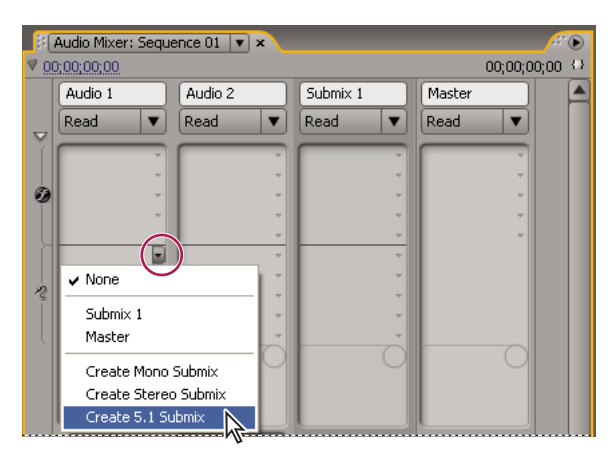

*Submix-Typ im Audio-Mixer auswählen*

#### **Umleiten der Spurausgabe an einen Submix**

❖ Wählen Sie im Audiomixer den Submixnamen aus dem Spurausgabemenü aus, das sich unten in der Spur befindet.

## <span id="page-273-0"></span>**Umleiten von Spuren mit Sends**

Jede Spur enthält fünf Sends, die sich im Audiomixer im Bereich "Effekte und Sends" befinden. Sends werden häufig verwendet, um ein Spursignal zur Effektverarbeitung an eine Submixspur zu routen. Der Submix kann das verarbeitete Signal an den Mix zurückgeben, indem es das Signal an die Masterspur routet, oder es kann das Signal an einen anderen Submix routen. Ein Send verfügt über einen Pegelregler, mit dem das Verhältnis der Sendspur-Lautstärke zur Submix-Lautstärke gesteuert werden kann. Dieser Wert wird als Wet-/Dry-Verhältnis bezeichnet, wobei "Wet" sich auf das durch die Effektverarbeitung entstandene Signal der Submixspur und "Dry" sich auf das Signal der Sendspur bezieht. Ein Wet-/Dry-Verhältnis von 100 % bedeutet, dass das Wet-Signal mit voller Stärke ausgegeben wird. Die Submix-Lautstärke wirkt sich auf das Wet-Signal und die Lautstärke der Sendspur auf das Dry-Signal aus.

Ein Send kann als Pre-Fader oder als Post-Fader angewendet werden, dadurch wird der Audioteil der Spur gesendet, bevor oder nachdem der Lautstärkeregler einer Spur angewendet wurde. Bei einem Pre-Fader-Send hat das Ändern des Spur-Faders keine Auswirkungen auf den Ausgangspegel des Send. Bei einem Post-Fader-Send wird das Wet- /Dry-Verhältnis beibehalten, da die beiden Signale gleichzeitig über die Lautstärke der Sendspur gesteuert werden.

*Hinweis: Sie können keinen Spur-Send zur Masterspur in einer 16-Kanal-Sequenz zuordnen.*

#### **Verwandte Themen**

["Spurausgabe-Routing" auf Seite 270](#page-275-0)

#### **Senden einer Spur an einen Submix**

- **1** (Optional) Um den Bereich "Effekte und Sends" im Audiomixer zu öffnen, klicken Sie links im Audiomixer auf das Dreieck "Effekte und Sends anzeigen/ausblenden".
- **2** Führen Sie im Bereich "Effekte und Sends" einen der folgenden Schritte aus:
- Um einen vorhandenen Submix zu senden, klicken Sie auf ein Dreieck "Zugewiesene Auswahl senden" und wählen Sie im Menü einen Submixnamen aus.

• Um einen neuen Submix zu erstellen und zu senden, klicken Sie auf ein Dreieck "Zugewiesene Auswahl senden" und wählen Sie dann eine der folgenden Optionen: "Mono-Submix erstellen", "Stereo-Submix erstellen" oder "5.1 Submix erstellen".

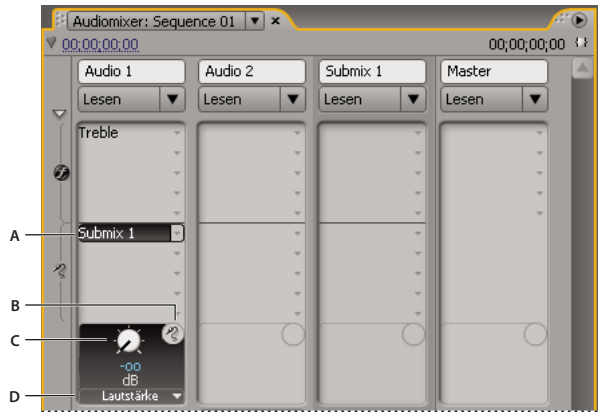

*Sends*

*A. Name des Submix, der dem Send zugeordnet ist, und Menü für Send-Zuordnung B. Ohne Ton senden C. Regler für ausgewählte Sendeigenschaft D. Menü mit Sendeigenschaften* 

#### **Bearbeiten von Send-Einstellungen**

- **1** (Optional) Um den Bereich "Effekte und Sends" im Audio-Mixer zu öffnen, klicken Sie links im Audio-Mixer auf das Dreieck "Effekte und Sends anzeigen/ausblenden".
- 2 Klicken Sie im Bereich "Effekte und Sends" auf das Dreieck "Zugewiesene Auswahl senden" und wählen Sie im Menü einen Send aus.
- **3** (Optional) Wählen Sie im Popupmenü "Gewählter Parameter" unterhalb des Steuerelements der gewählten Sendeigenschaft die Sendeigenschaft aus, die Sie bearbeiten möchten.

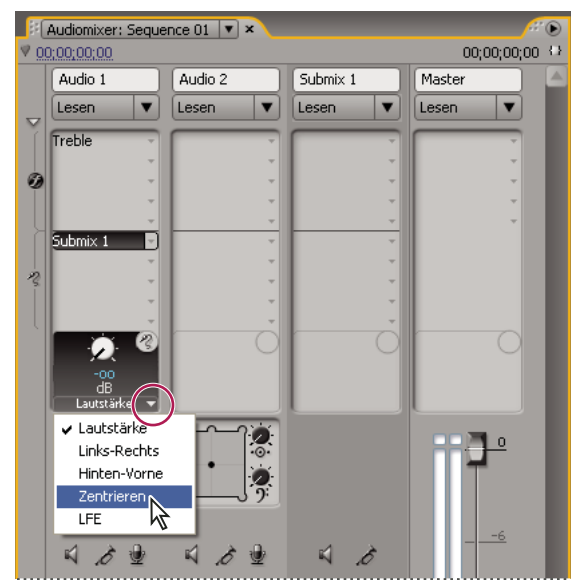

*Im Menü "Gewählter Parameter" auswählen* 

**4** Ändern Sie mithilfe des Reglers den Wert für die Eigenschaft. Der Regler befindet sich unten in der Sends-Liste über dem Menü mit den Send-Zuordnungseigenschaften.

#### **Arbeiten mit Sends**

- **1** (Optional) Um den Bereich "Effekte und Sends" im Audiomixer zu öffnen, klicken Sie links im Audiomixer auf das Dreieck "Effekte und Sends anzeigen/ausblenden".
- **2** Führen Sie einen der folgenden Schritte aus:
- Um einen Send als Pre-Fader oder Post-Fader zu definieren, klicken Sie mit der rechten Maustaste (Windows) oder bei gedrückter Ctrl-Taste (Mac OS) auf einen Send und wählen im Kontextmenü "Pre-Fader" oder "Post-Fader".
- Um einen Send stumm zu schalten, klicken Sie auf die Schaltfläche "Ohne Ton senden" (2), die sich neben dem Regler für die ausgewählte Sendeigenschaft befindet.
- Um einen Send zu löschen, wählen Sie im Menü "Zugewiesene Auswahl senden" die Option "Ohne".

## **Heruntermischen der Anzahl an Kanälen**

Immer wenn Sie eine Spurausgabe an eine Spur oder ein Gerät mit weniger Kanälen routen, muss Premiere Pro den Audioteil so *heruntermischen*, dass er an die Kanalanzahl der Zielspur angepasst wird. Das Heruntermischen bietet sich häufig an bzw. ist notwendig, weil der Audioteil einer Sequenz u. U. auf einem Audiogerät wiedergegeben wird, das weniger Audiokanäle unterstützt als der Originalmix. Dies ist beispielsweise der Fall, wenn Sie eine DVD mit 5.1- Surround-Audio erstellen, einige Ihrer Kunden jedoch Lautsprechersysteme oder Fernseher benutzen, die nur Stereo (2 Kanäle) oder Mono (1 Kanal) unterstützen. Das Heruntermischen kann jedoch auch innerhalb eines Projekts erforderlich sein, wenn Sie eine Spurausgabe einer Spur zuordnen, die über weniger Kanäle verfügt. Premiere Pro stellt die Option "5.1 Mixdown-Typ" bereit, mit deren Hilfe Sie auswählen können, wie 5.1 Surround-Audio in Stereo- oder Mono-Audiodaten umgewandelt werden soll. Sie können aus verschiedenen Kombinationen aus vorderen Kanälen, hinteren Kanälen und dem LFE (Low-Frequency Effects oder Subwoofer)-Kanal auswählen.

## **Ändern von 5.1 Audio in Stereo oder Mono**

- **1** Wählen Sie die Option "Bearbeiten" > "Voreinstellungen" > "Audio" (Windows) oder "Premiere Pro" > "Voreinstellungen" > "Audio" (Mac OS) aus.
- **2** Wählen Sie im Popupmenü einen "5.1 Mixdown-Typ" und klicken Sie auf "OK".

*Hinweis: Wenn Sie die Integrität der Links-/Rechts-Kanal-Zuordnung wahren möchten, sollten Sie keine Optionen für das Heruntermischen verwenden, die den LFE-Kanal umfassen.*

## <span id="page-275-0"></span>**Spurausgabe-Routing**

Die Spurausgabe wird standardmäßig an die Masterspur geroutet. Sie können das vollständige Spursignal auch an eine Submixspur oder eine Masterspur routen, indem Sie das Menü "Zugewiesene Ausgabe der Spur" verwenden, das sich im Audiomixer jeweils unten in einer Spur befindet. Das Ausgabesignal weist alle Eigenschaften dieser Spur auf, wie z. B. Automatisierung, Effekte, Tonschwenk/Balance, Solo/Stumm und Fader-Einstellungen. Im Audiomixer sind alle Submixe auf der rechten Seite der Audiospuren angeordnet. Die Ausgabe einer Spur kann an jeden beliebigen Submix erfolgen. Mit Premiere Pro können Submixe jedoch nur an einen Submix geroutet werden, der sich rechts von ihnen befindet, oder an die Masterspur, um Endlosschleifen zu vermeiden. Im Ausgabe-Menü werden nur die Spuren aufgeführt, die diese Regeln befolgen.

*Hinweis: Es ist möglich, eine Send/Return-Verknüpfung mit einem Effekt-Submix einzurichten.*

#### **Verwandte Themen**

["Umleiten von Spuren mit Sends" auf Seite 268](#page-273-0)

## **Umleiten oder Stummschalten der Spurausgabe**

- ❖ Führen Sie einen der folgenden Schritte aus:
- Um die Spurausgabe an eine andere Spur zu routen, wählen Sie im unteren Bereich einer Spur im Audiomixer im Menü "Zugewiesene Ausgabe der Spur" einen Submix oder einen Master.
- Um die Spurausgabe vollständig zu deaktivieren, klicken Sie auf das Symbol "Spurausgabe aktivieren/deaktivieren" , um das Lautsprechersymbol einer Spur in einem Schnittfenster auszublenden. Bei dieser Einstellung gibt die Spur kein Signal aus, wobei das Signal-Routing jedoch unverändert bleibt.

## **Bearbeiten von Audio in Adobe Soundbooth**

In Adobe Soundbooth können Sie zum Bearbeiten von Audiodaten erweiterte Verfahren verwenden. Wenn Sie Adobe Soundbooth installiert haben, können Sie den Befehl "In Adobe Soundbooth bearbeiten" auf einen Audioclip anwenden.

Wenn Sie in einer Zeitleiste einen Masterclip, eine Clipkopie oder eine Clipinstanz mit reinen Audiodaten auswählen und "In Soundbooth bearbeiten" > "Quelldatei bearbeiten" wählen, wird die Quelldatei in Soundbooth geöffnet. Wenn ein In-/Out-Bereich in Premiere Pro markiert wurde, sind diese Marken in Soundbooth sichtbar. Beim Speichern der Datei in Soundbooth wird die Originaldatei auf der Festplatte überschrieben und alle Instanzen des Masterclips, seiner Clipkopien und Spurelemente werden automatisch aktualisiert, um die Änderungen widerzuspiegeln. Die Änderungen können nicht rückgängig gemacht werden.

Wenn Sie in einer Zeitleiste einen Masterclip, eine Clipkopie oder eine Clipinstanz mit Audiodaten oder Audio- und Videodaten auswählen und die Option "In Soundbooth bearbeiten" > "Audio extrahieren" wählen, werden die Audiodaten extrahiert und es wird ein neues Projektelement erzeugt. Die Bearbeitung dieser Kopie erfolgt in Soundbooth. Der ursprüngliche Masterclip wird im Projekt und auf der Festplatte beibehalten.

*Hinweis: Der Befehl "In Adobe Soundbooth bearbeiten" ist für Adobe Dynamic Link-Clips nicht verfügbar.*

## **Bearbeiten von Audiodaten in Adobe Soundbooth**

- **1** Markieren Sie im Projektfenster oder Schnittfenster einen Clip, der Audiodaten enthält.
- **2** Wählen Sie "Bearbeiten" > "In Adobe Soundbooth bearbeiten", und wählen Sie eine der folgenden Optionen:

**Quelldatei bearbeiten** Ermöglicht Soundbooth das Aufnehmen von Änderungen der Quelldatei, auf der der Masterclip basiert, sowie aller Clipkopien und Clipinstanzen, die wiederum auf dem Masterclip basieren. "Quelldatei bearbeiten" ist nur für reine Audioclips möglich, nicht für Clips mit Videodaten.

**Rendern und ersetzen** Rendert einen neuen Audioclip, den Sie in Adobe Soundbooth bearbeiten. Der bearbeitete Clip ersetzt dann den Originalclip in einem Schnittfenster. Der ursprüngliche Masterclip im Projektfenster bleibt davon unberührt. Auf Originalclips der Sequenz angewendete Effekte oder Marken werden im bearbeiteten Clip beibehalten. Die neue Datei wird in Premiere Pro im Projektfenster angezeigt.

**Audio extrahieren** Kopiert die Audiodaten aus dem Quellclip in eine neue Datei, die Sie in Soundbooth bearbeiten können. Die neue Datei wird in Premiere Pro im Projektfenster angezeigt und in Adobe Soundbooth geöffnet.

*Hinweis: Die Option "Audio extrahieren" ersetzt nicht die Originalaudiodaten eines Videomasterclips. Wenn Sie den Videomasterclip einer Sequenz hinzufügen und möchten, dass die bearbeiteten Audiodaten die Videodaten begleiten, müssen Sie für die Audiodaten des Masterclips die Verknüpfung aufheben und diese löschen und die verbliebenen Videodaten mit den bearbeiteten Audiodaten neu verknüpfen.*

**3** Bearbeiten und speichern Sie den Clip in Soundbooth.

**4** Kehren Sie zu Premiere Pro zurück. Die Audiodatei bleibt in Soundbooth geöffnet, bis Sie sie schließen.

## **Rückgängigmachen von Bearbeitungen in Adobe Soundbooth**

Im Projektfenster löscht der Befehl "Rückgängig" einen extrahierten Audioclip, der in Soundbooth bearbeitet wurde. Bei einem Clip in einer Sequenz macht der Befehl "Rückgängig" die Render- und Ersetzungsaktionen rückgängig, indem der ursprüngliche Audioclip wieder in die Sequenz eingefügt wird. Die neu erstellte Audiodatei wird in diesem Fall nicht aus dem Projektfenster gelöscht.

## **Bearbeitung und Mischen von Audio in Adobe Audition**

In Adobe Audition stehen Ihnen erweiterte Nachbearbeitungstechniken zum Erstellen und Bearbeiten von Audiodaten zur Verfügung. Wenn Sie Adobe Audition installiert haben, können Sie den Befehl zum Bearbeiten in Adobe Audition auf einen Audioclip anwenden. Wenn Sie Adobe Premiere Pro CS5.5 verwenden, können Sie eine vollständige Sequenz an Adobe Audition senden.

Weitere Informationen zu Premiere Pro CS5.5 und Adobe Audition finden Sie in [diesem Video von Video2Brain.](http://www.video2brain.com/en/videos-3773.htm)

Jason Levine zeigt in [diesem Video](http://tv.adobe.com/watch/cs-55-production-premium-feature-tour-/experience-an-integrated-audioforvideo-workflow/) eine Übersicht des Premiere Pro- und Audition-Arbeitsablauf.

Weitere Informationen zur Integration von Premiere Pro CS5.5 mit Audition CS5.5 finden Sie in [diesem Blog](http://blogs.adobe.com/premiereprotraining/2011/04/adobe-premiere-pro-cs5-5-integration-with-audition-cs5-5.html) im Premiere Pro work area.

Wenn Sie den Befehl zum Bearbeiten in Adobe Audition auf einen Audioclip anwenden, werden die Audiodaten extrahiert. Die Bearbeitungen werden dann in einem neuen Clip mit den extrahierten Audiodaten durchgeführt. Die Audiodaten in dem ursprünglichen Master-Videoclip bleiben erhalten.

Wenn Sie den Befehl zum Bearbeiten in Adobe Audition auf Clips in einer Sequenz anwenden, rendert Adobe Premiere Pro die Audiodaten in einem neuen Audioclip, der in Adobe Audition importiert wird. Bei Speichern ersetzt der bearbeitete Clip den ursprünglichen Clip in der Adobe Premiere Pro Zeitleiste. Der ursprüngliche Masterclip im Projektfenster bleibt unverändert. Effekte oder Markierungen, die auf den ursprünglichen Sequenzclip angewendet wurden, werden im geänderten Clip beibehalten.

*Hinweis: Der Befehl zum Bearbeiten in Adobe Audition ist für Adobe Dynamic Link-Clips nicht verfügbar.*

### **Bearbeiten von Audiodaten in Adobe Audition**

- **1** Wählen Sie im Projektfenster oder Schnittfenster einen Clip mit Audiodaten aus.
- 2 Wählen Sie "Bearbeiten" > "In Adobe Audition bearbeiten" > "Clip" (Adobe Premiere Pro CS5.5) oder "Bearbeiten" > "In Adobe Audition bearbeiten" (Adobe Premiere Pro CS5).
- **3** Bearbeiten und speichern Sie den Clip in Adobe Audition.
- **4** Kehren Sie zu Adobe Premiere Pro zurück.

Die Datei bleibt in Audition geöffnet, bis Sie sie schließen. Sie können also die Schritte 3 bis 4 für weitere Audiobearbeitungen wiederholen.

Wenn Sie im Projektfenster den Befehl "Rückgängig" auswählen, wird der extrahierte Audioclip, der in Adobe Audition bearbeitet wurde, gelöscht. Bei einem Clip in einer Sequenz macht der Befehl "Rückgängig" die Render- und Ersetzungsaktionen rückgängig, indem der ursprüngliche Audioclip wieder in die Sequenz eingefügt wird. In diesem Fall wird die neu erstellte Audiodatei nicht aus dem Projektfenster gelöscht.

## **Exportieren von Sequenzspuren nach Adobe Audition (CS5.5)**

Adobe Premiere Pro CS5.5 und Adobe Audition CS5.5 können Audio zwischen Sequenzen und Multispursitzungen direkt austauschen. Alle Sequenzmarkierungen erscheinen in Audition. Separate Spuren können beibehalten werden und gewährleisten so maximale Flexibilität bei der Bearbeitung.

Die Anwendungen tauschen Sequenzen und Sitzungen in einem gemeinsam verwendeten XML-Format aus. Der Export erfolgt in einen Ordner, der alle referenzierten Audiodateien enthält.

- **1** Wählen Sie "Bearbeiten" > "In Adobe Audition bearbeiten" > "Sequenz".
- **2** Geben Sie einen Namen und eine Pfad für den exportierten Sequenzordner an, und setzen Sie die folgenden Optionen:

Auswahl Wählen Sie "Vollständige Sequenz", um die vollständige Dauer einzuschließen, oder "Arbeitsbereich", um nur den Zeitbereich einzuschließen, der von der Arbeitsbereichleiste angegeben wird.

**Audio-Handles** Bei zugeschnittenem Audio geben Sie die Sekunden an, die über die Zuschnitt-Griffpunkte hinaus eingeschlossen werden sollen. Das Einschließen von zusätzlichem Audio bietet mehr Flexibilität beim Aus- und Einblenden sowie beim Bearbeiten.

**Vorschauvideo exportieren** Schließt eine DV-Vorschaudatei ein, die Sie als visuelle Referenz beim Mischen von Audio verwenden können. Die Framerate entspricht, soweit möglich, der Sequenzrate oder der nächsten Framerate, die für das DV-Format zur Verfügung steht.

*Hinweis: Das Rendern der Videovorschau kann viel Zeit und Festplattenplatz in Anspruch nehmen.*

**Audio-Clipeffekte rendern** Wendet Audioeffekte von Adobe Premiere Pro permanent an dem exportierten Clip an. Wählen Sie diese Option, wenn Sie sicher sind, dass die gewählten Effekteinstellungen endgültig sind. Für maximale Flexibilität deaktivieren Sie diese Option und wenden die Effekte in Adobe Audition an.

**Metadaten des Keyframes für die Clip-Lautstärke senden** Schließt diese Keyframes ein, so dass Sie sie in Adobe Audition einrichten können. Sie werden nicht für das gerenderte Audio übernommen.

**In Adobe Audition öffnen** Öffnet die Sequenz automatisch in Adobe Audition. Deaktivieren Sie diese Option, wenn Sie beabsichtigen, das Audio später zu mischen oder es auf einen anderen Computer zu übertragen.

## **Bearbeiten von Audioclips in Adobe Audition**

Nachdem Sie Ihre Sequenz an Adobe Audition gesendet haben, müssen Sie die Audioclips bearbeiten. Weitere Informationen zum Bearbeiten von Audioclips finden Sie unter Bearbeiten von Audioclips von Adobe Premiere Pro CS5.5 oder After Effects.

## **Exportieren eines Multispur-Mix nach Adobe Premiere Pro**

Nachdem die Audiobearbeitung und das Mischen abgeschlossen wurde, müssen Sie den Multispur-Mix zurück an Adobe Premiere Pro Cs5.5 senden (oder eine integrierte Bearbeitung vornehmen). Lesen Sie dazu [Exportieren eines](http://help.adobe.com/de_DE/audition/cs/using/WS58a04a822e3e5010548241038980c2c5-7e43.html#WS2bacbdf8d487e582-757f9f5512e319fb5d5-8000)  [Multispur-Mix nach Premiere Pro CS5.5](http://help.adobe.com/de_DE/audition/cs/using/WS58a04a822e3e5010548241038980c2c5-7e43.html#WS2bacbdf8d487e582-757f9f5512e319fb5d5-8000) in der Adobe Audition-Hilfe.

# **Kapitel 10: Titelschrift und das Titelfenster**

Das Titelfenster ist ein vielseitiges Werkzeug, mit dem Sie nicht nur Titel und Abspänne, sondern auch animierte Zusammenstellungen erstellen können.

Das Titelfenster ist eine Sammlung zusammengehöriger Bedienfelder. Sie können einzelne Bedienfelder innerhalb des Titelfensters schließen, ohne das Titelfenster selbst zu schließen. Sie können die Bedienfelder aneinander oder in anderen Teilen der Benutzeroberfläche verankern. Wenn die Fenster nicht im Hauptarbeitsbereich verankert sind, werden sie "schwebend" dargestellt, d. h. über den anderen Bereichen.

Sie können mehr als einen Titel in das Titelfenster laden. Sie können den Titel, der angezeigt werden soll, durch Klicken auf den zugehörigen Namen im Registerkartenmenü "Titel" auswählen. Sie können einen Titel neu öffnen, um diesen zu ändern oder zu kopieren und als Grundlage für eine neue Version zu verwenden.

Auf der [Adobe-Website](http://tv.adobe.com/watch/learn-premiere-pro-cs5/gs07-creating-titles-in-adobe-premiere-pro-titler/) finden Sie ein Video-Lernprogramm mit einer Einführung zum Titelfenster.

Anweisungen zum Erstellen neuer Titel auf Grundlage bereits vorhandener Titel sowie zum Erstellen neuer Vorlagen finden Sie im Video-Lernprogramm [Arbeiten mit benutzerdefinierten Titeln](http://library.creativecow.net/articles/barrie_jon/custom_titles/video-tutorial.php) von Jon Barrie auf der Creative COW-Website.

## **Erstellen und Bearbeiten von Titeln**

### **Erstellen neuer Titel**

Erstellen Sie einen völlig neuen Titel, oder verwenden Sie eine Kopie eines vorhandenen Titels als Grundlage.

#### **Erstellen eines Titels**

- **1** Führen Sie einen der folgenden Schritte aus:
- Wählen Sie "Datei" > "Neu" > "Titel".
- Wählen Sie "Titel" > "Neuer Titel" und wählen Sie anschließend einen Titeltyp.
- Klicken Sie im Projektfenster auf die Schaltfläche "Neues Objekt" [1], und wählen Sie "Titel".
- 2 Geben Sie einen Namen für den Titel ein und klicken Sie auf "OK".
- **3** Verwenden Sie die Werkzeuge für Text und Form, um eine Datei zu erstellen oder eine Vorlage anzupassen.
- **4** Schließen Sie das Titelfenster oder speichern Sie das Projekt, um den Titel zu speichern.

*Hinweis: Titel werden automatisch zum Projektfenster hinzugefügt und als Teil der Projektdatei gespeichert.*

#### **Erstellen eines Titels auf der Grundlage des aktuellen Titels**

- **1** Öffnen oder markieren Sie im Titelfenster den Titel, auf dem der neue Titel basieren soll.
- **2** Klicken Sie im Fenster mit den Titeleigenschaften auf "Neuer Titel auf der Grundlage des aktuellen Titels"  $\blacksquare$ .
- 3 Geben Sie im Dialogfeld "Neuer Titel" einen Namen für den neuen Titel ein und klicken Sie auf "OK".
- **4** Ändern Sie den Titel nach Wunsch.

**5** Schließen Sie das Titelfenster oder speichern Sie das Projekt, um den Titel zu speichern.

## **Öffnen, Importieren oder Exportieren eines Titels**

#### **Öffnen eines Titels zur Bearbeitung**

❖ Doppelklicken Sie im Projektfenster oder in einem Schnittfenster auf den Titel.

*Hinweis: Titel werden nicht im Quellmonitor, sondern im Titelfenster geöffnet.*

#### **Importieren einer Titeldatei**

Sie können eine Titeldatei wie eine beliebige andere Datei importieren.

- 1 Wählen Sie "Datei" > "Importieren".
- 2 Wählen Sie einen Titel aus und klicken Sie auf "Öffnen".

*Hinweis: Sie können nicht nur Titel aus Premiere Pro und Premiere Elements mit der Erweiterung ".ptrl", sondern auch Titel aus älteren Versionen von Adobe Premiere mit der Erweiterung ".ptl" importieren. Die importierten Titel werden Teil der aktuellen Projektdatei.*

#### **Exportieren eines Titels als unabhängige Datei**

Sie können Titel als unabhängige Dateien exportieren. Diese verwenden die Erweiterung .prtl.

- **1** Wählen Sie im Projektfenster den Titel aus, den Sie als unabhängige Datei speichern möchten.
- 2 Wählen Sie "Datei" > "Exportieren" > "Titel".
- 3 Geben Sie einen Namen und einen Speicherort für den Titel ein und klicken Sie auf "Speichern".

### **Allgemeines zu sicheren Rändern im Titelfenster**

Die Ränder für sichere Titel- und Aktionsbereiche im Zeichnungsbereich des Titelfensters kennzeichnen die sicheren Zonen. Diese Ränder sind standardmäßig aktiviert.

Geschützte Bereiche sind beim Bearbeiten von Filmmaterial für das Fernsehen und Videobänder hilfreich. Die meisten Fernsehgeräte schneiden die Ränder des Fernsehbilds ab, was auch als *Overscanning* bezeichnet wird. Durch das Overscanning werden die äußeren Bereiche des Bilds nicht dargestellt. Die Größe der abgeschnittenen Ränder hängt von den jeweiligen Fernsehgeräten ab. Um sicherzustellen, dass Ihr Titeltext innerhalb des Bereichs bleibt, der üblicherweise auf allen Fernsehgeräten wiedergegeben wird, überschreiten Sie nicht die titelsicheren Ränder. Überschreiten Sie bei allen anderen wichtigen Elementen nicht die sicheren Ränder für Aktionen.

*Hinweis: Wenn Sie Filme für das Internet oder für eine CD erstellen, sind die Bereiche für geschützte Titel und Aktionen für Ihr Projekt nicht relevant, da bei diesen Medien immer das gesamte Bild angezeigt wird.*

### **Wählen, Erstellen und Importieren von Titelvorlagen**

Die in Premiere Pro enthaltenen Vorlagen bieten zahlreiche Themen und vordefinierte Layouts, mit denen Titel schnell und einfach entworfen werden können. Einige Elemente enthalten Grafiken, die bestimmten Themen zugeordnet sind, etwa Geburt oder Urlaub. Andere wiederum enthalten Beispieltext, den Sie z. B. durch den Abspann für Ihren Film ersetzen können. Einige Vorlagen verfügen über einen durchsichtigen Hintergrund, der durch dunkelgraue und hellgraue Quadrate dargestellt wird, sodass das Video hinter dem Titel sichtbar ist. Andere Vorlagen verfügen über einen undurchsichtigen Hintergrund.

Jedes Element in einer Vorlage kann einfach geändert werden, indem es ausgewählt und entweder gelöscht oder überschrieben wird. Sie können Elemente auch zu der Vorlage hinzufügen. Nach erfolgter Änderung einer Vorlage können Sie sie als Titeldatei speichern, die für aktuelle und zukünftige Projekte verwendet werden kann. Sie können auch die von Ihnen erstellten Titel als Vorlage speichern.

Sie können auch Titeldateien aus einem anderen Premiere Pro-Projekt als Vorlage importieren. Wenn Sie Vorlagen gemeinsam mit anderen Benutzern verwenden, achten Sie darauf, dass auf jedem Computer alle in der Vorlage enthaltenen Schriften, Texturen, Logos und Bilder vorhanden sind.

*Hinweis: Bei Anwendung einer neuen Vorlage ersetzt deren Inhalt jeglichen derzeit im Titelfenster vorhandenen Inhalt.*

*Hinweis: Vor Version 2.0 wurden alle Titel in Premiere Pro als separate Dateien getrennt von den Projektdateien gespeichert. Sie können die in älteren Versionen von Premiere Pro erstellten Titel ebenso wie anderes Filmmaterial importieren. Beim Speichern des Projekts werden die importierten Titel zusammen mit dem Projekt gespeichert.*

#### **Laden einer Vorlage für einen neuen Titel**

- 1 Wählen Sie "Titel" > "Neuer Titel" > "Basierend auf Vorlage".
- **2** Klicken Sie auf das Dreieck neben einem Kategorienamen, um ihn zu erweitern.
- **3** Bearbeiten Sie die Vorlage und klicken Sie anschließend auf "OK".

#### **Importieren einer gespeicherten Titeldatei als Vorlage**

- 1 Wählen Sie bei geöffnetem Titel "Titel" > "Vorlagen".
- 2 Wählen Sie aus dem Fenstermenü "Vorlagen" den Befehl "Datei als Vorlage importieren".
- **3** Wählen Sie eine Datei aus und klicken Sie dann auf "Öffnen" (Windows) bzw. "Wählen" (Mac OS). Nur Premiere Pro-Titeldateien (.prtl) können als Vorlagen importiert werden.
- 4 Geben Sie der Vorlage einen Namen und klicken Sie anschließend auf "OK".

#### **Einstellen oder Wiederherstellen einer Standardvorlage**

- **1** Wenn ein Titel geöffnet ist, klicken Sie auf die Schaltfläche "Vorlagen" **Ell** und wählen Sie eine Vorlage aus.
- Um die ausgewählte Vorlage als Standardvorlage einzustellen, wählen Sie aus dem Menü im Vorlagenfenster die Option "Vorlage als Standard-Standbild festlegen". Die Standardvorlage wird bei jedem Öffnen des Titelfensters geladen.
- Wenn Sie die Standardvorlagen wiederherstellen möchten, wählen Sie im Menü des Vorlagenfensters den Befehl "Standardvorlagen wiederherstellen" aus.
- **2** Klicken Sie auf "OK".

#### **Umbenennen oder Löschen einer Vorlage**

- ❖ Wenn ein Titel geöffnet ist, klicken Sie auf die Schaltfläche "Vorlagen" und wählen Sie eine Vorlage aus.
- Um die ausgewählte Vorlage umzubenennen, wählen Sie im Menü des Vorlagenfensters den Befehl "Vorlage umbenennen" aus. Geben Sie einen Namen in das Feld "Name" ein und klicken Sie auf "OK".
- Wenn Sie eine Vorlage löschen möchten, wählen Sie im Menü "Vorlagen" den Befehl "Vorlage löschen" aus und klicken anschließend auf "OK".

*Hinweis: Wenn Sie eine Vorlage auf diese Weise löschen, wird sie von der Festplatte entfernt.* 

#### **Erstellen einer Vorlage aus einem offenen Titel**

1 Wenn ein Titel geöffnet ist, klicken Sie auf die Schaltfläche "Vorlagen" ...

- 2 Klicken Sie auf die Menüschaltfläche "Vorlagen"  $\blacktriangleright$ . Wählen Sie "Aktuellen Titel als Vorlage importieren".
- **3** Geben Sie einen Namen für die neue Titelvorlage ein und klicken Sie auf "OK".

#### **Importieren einer Titelvorlage von Resource Central**

Sie können Titelvorlagen von Resource in das Projektfenster importieren, um sie in anderen Premiere Pro-Projekten zu verwenden.

- 1 Wenn das Fenster "Resource Central" noch nicht geöffnet ist, wählen Sie "Fenster > "Resource Central".
- **2** Klicken Sie im Fenster "Resource Central" auf "Vorlagen".
- **3** Klicken Sie auf den nach unten weisenden Pfeil rechts neben dem Namen der Vorlage, um diese herunterzuladen.

Wenn Premiere Pro die Vorlage erfolgreich heruntergeladen hat, wird rechts unterhalb der Miniaturansicht der Vorlage ein Häkchen angezeigt.

**4** Sie können eine Ressource, die über das Fenster "Resource Central" heruntergeladen wurde, aus diesem Fenster ziehen und im Projektfenster ablegen.

Sie können allerdings eine Vorlage erst dann aus dem das Fenster "Resource Central" ziehen, wenn Premiere Pro sie vollständig heruntergeladen hat.

## **Anzeigen von Videos hinter Titeln**

Sie können einen Frame oder Filmmaterial während der Titelerstellung im Zeichenbereich anzeigen. Dies ist zur Positionierung von Elementen im Titel hilfreich. Der Videoframe dient nur zu Referenzzwecken. Er wird nicht als Bestandteil des Titels gespeichert.

Verwenden Sie die Timecode-Steuerung im Titelfenster, um den gewünschten Frame anzuzeigen. Im Titelfenster wird der Frame unter der Marke für die aktuelle Zeit in der aktiven Sequenz angezeigt. Durch das Festlegen des Frames im Titelfenster wird gleichzeitig die Marke für die aktuelle Zeit im Programmmonitor und im Schnittfenster verschoben. Durch Verschieben der Marke für die aktuelle Zeit im Programmmonitor und im Schnittfenster wird gleichzeitig der im Titelfenster angezeigte Frame geändert.

*Wenn Sie einen Titel über einen anderen Clip überlagern möchten, fügen Sie den Titel der Spur direkt oberhalb des Clips hinzu. Der Titelhintergrund wird transparent und zeigt die Bilder von Clips auf unteren Spuren.*

- ◆ Wählen Sie im Titelfenster "Video anzeigen" aus.
- Um den Frame interaktiv zu ändern, ziehen Sie den Zeitwert neben "Video anzeigen", bis der Frame im Zeichenbereich sichtbar ist.
- Um den Frame durch Angabe des zugehörigen Timecodes anzuzeigen, klicken Sie auf den Zeitwert neben "Video anzeigen" und geben Sie den Timecode des Frames in der aktiven Sequenz ein.

*Hinweis: Der Wert "Video anzeigen" verwendet das in den Projekteinstellungen definierte Zeitformat. Wenn zum Beispiel in den Projekteigenschaften "30-fps-Drop-Frame-Timecode" festgelegt sind, wird in "Video anzeigen" auch "30 fps-Drop-Frame-Timecode" angezeigt.*

## **Erstellen und Formatieren von Text in Titeln**

## **Eingeben von Text in Titel**

Wenn Sie Text zu einem Titel hinzufügen möchten, können Sie eine beliebige Schriftart Ihres Computers verwenden, einschließlich Type 1 (PostScript), OpenType und TrueType-Schriftarten. Bei der Installation von Premiere Pro (und anderen Adobe-Anwendungen) werden den gemeinsam verwendeten Adobe-Ressourcen neue Schriften hinzugefügt.

*Sie können Sonderzeichen, etwa das Symbol "©", in Aufzählungs- oder Absatztext einfügen. Kopieren Sie die Zeichen aus einem Textverarbeitungsprogramm oder der Zeichentabelle (nur Windows) und fügen Sie sie an der gewünschten Stelle im Titelfenster ein.* 

Sie können formatierte Textobjekte aus dem Premiere Pro-Titelfenster in andere Anwendungen wie After Effects, Photoshop, Encore und Illustrator kopieren und einfügen.

Je nach dem im Titelfenster verwendeten Werkzeug können Sie *Punkttext* oder *Absatztext* erstellen. Bei der Erstellung von Punkttext definieren Sie einen *Einfügepunkt*. Dies ist die Stelle, an der die Eingabe begonnen wird. Der Text wird auf derselben Zeile fortgesetzt, es sei denn, Sie haben die Funktion *Zeilenumbruch* aktiviert. In diesem Fall wird der Text auf einer neuen Zeile fortgesetzt, sobald der Rand des titelsicheren Bereichs erreicht wird. Bei der Erstellung von Absatztext definieren Sie ein Textfeld, in das der Text eingefügt wird. Der Text in einem Textfeld wird automatisch innerhalb der Feldbegrenzung umgebrochen.

Wenn Sie den Eckgriffpunkt eines Punkttextobjekts ziehen, wird die Textgröße entsprechend angepasst. Wenn Sie den Eckgriffpunkt eines Textfeldes ziehen, wird der darin enthaltene Text neu angeordnet. Wenn ein Textfeld für die darin enthaltenen Eingabezeichen zu klein ist, können Sie dessen Größe ändern, damit der verborgene Text angezeigt wird. Textfelder mit nicht sichtbaren Zeichen weisen rechts ein Pluszeichen (+) auf.

Sie können auch Pfadtext erstellen. Anstelle einer geraden Grundlinie folgt Pfadtext einer von Ihnen erstellten Kurve.

Text kann horizontal oder vertikal entlang einer Grundlinie oder eines Pfads ausgerichtet werden.

#### **Verwandte Themen**

["Transformieren von Objekten in Titeln" auf Seite 289](#page-294-0)

["Formatieren von Text in Titeln" auf Seite 280](#page-285-0)

#### **Eingeben von Text ohne Ränder**

- **1** Öffnen Sie die Werkzeuge des Titelfensters.
- Um horizontalen Text einzugeben, klicken Sie auf das Textwerkzeug  $T$  .
- Um vertikalen Text einzugeben, klicken Sie auf das vertikale Textwerkzeug  $|\mathbf{T}|$ .
- **2** Klicken Sie im Zeichenbereich auf die Stelle, an der Sie mit der Eingabe beginnen möchten, und geben Sie den Text ein.

*Hinweis: Standardmäßig wird kein Textumbruch durchgeführt. Damit der Text umgebrochen wird, wenn er den Rand für geschützten Titel erreicht, wählen Sie "Titel" > "Zeilenumbruch". Wenn der Zeilenumbruch deaktiviert ist, müssen Sie die Eingabetaste (Windows) oder den Zeilenschalter (Mac OS) drücken, um eine neue Zeile zu beginnen.*

**3** Wenn Sie die Texteingabe beendet haben, klicken Sie auf das Auswahlwerkzeug und anschließend außerhalb des Textfeldbereichs.

#### **Automatisches Umbrechen von Text**

Sie können das Titelfenster so einrichten, dass Text innerhalb des titellsicheren Bereichs automatisch umgebrochen wird.

◆ Wählen Sie "Titel" > "Zeilenumbruch".

#### **Eingeben von horizontalem oder vertikalem Text in einem Textfeld**

- **1** Öffnen Sie die Werkzeuge des Titelfensters.
- Um horizontalen Text einzugeben, klicken Sie auf das Bereichs-Textwerkzeug  $\blacksquare$ .
- Um vertikalen Text einzugeben, klicken Sie auf das Textwerkzeug für vertikale Bereiche  $\blacksquare$ .
- **2** Ziehen Sie den Cursor im Zeichenbereich, um ein Textfeld zu erstellen.
- **3** Geben Sie den Text ein. Der Text wird automatisch umbrochen, wenn der Rand des Textfelds erreicht ist.
- **4** Wenn Sie die Texteingabe beendet haben, klicken Sie auf das Auswahlwerkzeug und anschließend außerhalb des Textfelds.

*Hinweis: Die Größenänderung eines Textfelds betrifft nur dessen Größe des sichtbaren Bereichs, nicht die Schriftgröße des darin enthaltenen Texts.*

#### **Eingeben von Text entlang eines Pfads**

- 1 Klicken Sie im Titelfenster auf das Pfad-Textwerkzeug  $\Diamond$  oder das vertikale Pfad-Textwerkzeug  $\Diamond$ . Die Pfad-Textwerkzeuge werden ähnlich wie ein Zeichenstift-Werkzeug verwendet.
- **2** Klicken Sie im Zeichenbereich auf die Stelle, an der der Text beginnen soll.
- **3** Klicken oder ziehen Sie, um einen zweiten Punkt zu erstellen.
- **4** Klicken Sie wiederholt, bis Sie den Pfad in der gewünschten Form erstellt haben.
- **5** Geben Sie den Text ein. Wenn Sie den Text eingeben, beginnt er über bzw. rechts neben dem Pfad. Passen Sie den Pfad ggf. durch Ziehen der Objektankerpunkte an.

*Hinweis: Wenn Sie die Größe des Textfelds in diesem Modus verändern, ändert sich nur die Ansicht, die Textgröße wird hingegen beibehalten.*

**6** Wenn Sie die Texteingabe beendet haben, klicken Sie auf das Auswahlwerkzeug und anschließend außerhalb des Textfelds.

#### **Eingeben und Auswählen von Text**

- ❖ Doppelklicken Sie mit dem Auswahlwerkzeug auf die Textstelle, die bearbeitet werden oder an der die Auswahl beginnen soll. Das Werkzeug ändert sich in das Textwerkzeug. Durch den Cursor wird der Einfügepunkt angezeigt.
- Um den Einfügepunkt zu verschieben, klicken Sie zwischen den Zeichen oder verwenden Sie die Nach-links-Pfeiltaste oder die Nach-rechts-Pfeiltaste.
- Um ein einzelnes Zeichen oder eine Gruppe von nebeneinander stehenden Zeichen auszuwählen, ziehen Sie den Einfügepunkt zur Markierung über die entsprechende Stelle.

Sie können ausgewählten Text mithilfe von Steuerelementen im Titelfenster-Hauptbereich, im Titelfenster-Eigenschaftenbereich oder den Menübefehlen formatieren. Zur Formatierung des gesamten Texts oder eines Grafikobjekts klicken Sie auf das Objekt, um das gesamte Objekt auszuwählen, und ändern Sie dann die Objekteigenschaften.

## <span id="page-285-0"></span>**Formatieren von Text in Titeln**

Einige Objekteigentschaften etwa Flächenfarbe oder Schatten gelten für alle Objekte im Titelfenster, andere Eigenschaften nur für Textobjekte. Steuerelemente für Schrift, Schriftschnitt und Ausrichtungstyp werden im Titelfenster über dem Zeichenbereich angezeigt. Weitere Optionen sind im Titelfenster-Eigenschaftenbereich und in der Hauptmenüleiste im Menü "Titel" verfügbar.

Sie können die für einen Titel verwendeten Schriften jederzeit ändern. Der Schriftbrowser zeigt alle installierten Schriften mit einer Standardzeichenfolge an. Diese Zeichen können angepasst werden.

Bei Auswahl einer Schrift im Schriftbrowser wird diese umgehend auf den Titel angewendet. Der Schriftbrowser bleibt geöffnet, sodass Sie ganz einfach eine andere Schrift anzeigen können.

*Hinweis: Wenn Sie Titeldateien mit anderen Benutzern gemeinsam verwenden, stellen Sie sicher, dass alle darin verwendeten Schriften auf deren Computern installiert sind.*

#### **Angeben einer Schrift**

- ❖ Markieren Sie den Text und führen Sie einen der folgenden Schritte aus:
- Wählen Sie "Titel" > "Schrift" und anschließend eine Schrift im Menü.
- Klicken Sie im Fenster "Titelfenster-Eigenschaften" auf das Dreieck für die Schriftart, um das Dropdownmenü anzuzeigen, und wählen Sie eine Schriftart aus.

#### **Ändern der Buchstaben, die im Schriftbrowser angezeigt werden**

Wenn Sie die Dropdownmenüs für Schriftart und -stil öffnen, wird der Schriftbrowser eingeblendet und zeigt Beispielbuchstaben in den verschiedenen verfügbaren Schriftarten an. Sie können bestimmen, welche Zeichen im Schriftbrowser verwendet werden.

- **1** Wählen Sie die Option "Bearbeiten" > "Voreinstellungen" > "Titelfenster" (Windows) oder "Premiere Pro" > "Voreinstellungen" > "Titelfenster" (Mac OS).
- **2** Geben Sie die Zeichen ein, die für Stilfelder (höchstens zwei) und für den Schriftbrowser (höchstens sechs) in ihren jeweiligen Feldern angezeigt werden sollen.
- **3** Klicken Sie auf "OK".

#### **Ändern der Schriftgröße**

- ❖ Markieren Sie den Text und führen Sie einen der folgenden Schritte aus:
- Wählen Sie "Titel" > "Größe" und legen Sie dann die gewünschte Schriftgröße fest.
- Ändern Sie den Wert für die Schriftgröße im Titelfenster-Eigenschaftenbereich.

#### **Ändern der Textausrichtung**

- **1** Wählen Sie ein Textobjekt aus.
- 2 Wählen Sie "Titel" > "Ausrichtung" und legen Sie dann entweder eine horizontale oder eine vertikale Ausrichtung fest.

#### **Angeben der Texteigenschaften**

Wenn Sie ein Objekt in einem Titel auswählen, werden dessen Eigenschaften im Fenster für Titeleigenschaften angezeigt. Durch Anpassen der Werte im Fenster ändert sich das ausgewählte Objekt. Textobjekte verfügen über spezielle Eigenschaften, wie z. B. Zeichen- oder Wortabstand.

*Hinweis: Einige Texteigenschaften werden im Titelfenster-Eigenschaftenbereich nicht aufgeführt. Beispielsweise können Schrift, Schriftschnitt und Ausrichtungstyp entweder im Titelfensterbereich oder im Menü "Titelfenster" festgelegt werden. Das Menü "Titelfenster" enthält zudem Optionen für Ausrichtung, Zeilenumbruch, Tabstopps und das Einfügen eines Logos in ein Textfeld.*

- **1** Wählen Sie das Textobjekt oder den Textbereich aus, das bzw. den Sie ändern möchten.
- 2 Klicken Sie im Fenster für die Titeleigenschaften auf den Pfeil neben "Eigenschaften", und definieren Sie die Werte. Die Optionen umfassen u. a.:

**Schrift** Gibt die Schrift an, die dem ausgewählten Textobjekt zugewiesen wird. Verwenden Sie den Schriftbrowser, um die Schriftart anzuzeigen.

**Schriftgröße** Gibt die Schriftgröße in Bildzeilen an.

**Seitenverhältnis** Gibt die horizontale Skalierung der ausgewählten Schrift an. Der Wert ist ein Prozentsatz des normalen Seitenverhältnisses der Schrift. Werte unter 100 % machen den Text enger, Werte über 100 % machen ihn breiter.

**Zeilenabstand** Gibt den Abstand zwischen den einzelnen Textzeilen an. Bei lateinischer Schrift (Roman) wird der Zeilenabstand von der Grundlinie einer Textzeile bis zur Grundlinie der nächsten Zeile gemessen. Bei vertikalem Text wird der Zeilenabstand von der Mittellinie einer Textzeile bis zur Mittellinie der nächsten Zeile gemessen. Im Titelfenster gilt die Linie unter dem Text als Grundlinie. Sie können innerhalb desselben Absatzes mehrere Werte für den Zeilenabstand zuweisen, innerhalb einer Textzeile allerdings gilt der höchste Wert als gültiger Zeilenabstand für diese Zeile.

*Hinweis: Um die Grundlinien ein- oder auszublenden, wählen Sie "Titel" > "Ansicht" > "Textgrundlinien". Die Textgrundlinien werden nur angezeigt, wenn Sie das Textobjekt auswählen.*

**Kerning** Gibt den Zeichenabstand an, den Sie für bestimmte Zeichenpaare vergrößern oder verkleinern können. Der Wert gibt den Abstand zwischen den Zeichenpaaren in Prozent der Zeichenbreite an. Positionieren Sie den Cursor an den Punkt, an dem Sie das Kerning anpassen möchten.

**Laufweite** Gibt den Abstand zwischen Buchstaben in einer bestimmten Buchstabenfolge an. Der Wert gibt den Abstand zwischen den einzelnen Zeichen in Prozent der Zeichenbreite an. Es hängt von der Ausrichtung des Textes ab, von wo aus der Abstand der Zeichen angepasst wird. Bei zentriertem Text z. B. findet die Anpassung von der Mitte aus statt. Die Anpassung der Laufweite ist hilfreich, wenn ein Fließtext viele Zeichen mit breiten Linien enthält, was dazu führt, dass die Zeichen ineinander übergehen und schwer lesbar sind. Passen Sie die Laufweite des gesamten Textes in einem Textfeld an, indem Sie das Textfeld auswählen und den Wert für "Laufweite" ändern. Sie können die Laufweite auch lediglich für bestimmte aneinander grenzende Zeichen anpassen, indem Sie diese Zeichen markieren und den Wert für "Laufweite" ändern.

**Grundlinienverschiebung** Legt die Entfernung der Zeichen von der Grundlinie fest. Sie können den markierten Text nach oben oder unten verschieben, um hoch- bzw. tiefgestellte Zeichen zu erstellen. Das Ändern der Werts für "Grundlinienverschiebung" wirkt sich auf alle Zeichen aus. Passen Sie die Grundlinienverschiebung für den gesamten Text in einem Textfeld an, indem Sie das Textfeld auswählen und den Wert ändern. Sie können die Grundlinienverschiebung auch lediglich für bestimmte aneinander grenzende Zeichen anpassen, indem Sie diese Zeichen markieren und den Wert ändern.

**Neigung** Gibt die Neigung eines Objekts in Grad an.

**Kapitälchen** Wenn diese Option aktiviert ist, werden alle markierten Objekte in Großbuchstaben angezeigt.

**Kapitälchengröße** Gibt die Größe der Kapitälchen im Verhältnis zur normalen Schrifthöhe in Prozent an. Bei Anpassung dieses Wertes ändert sich die Größe aller Zeichen im Textobjekt mit Ausnahme des ersten Zeichens. Ist für "Kapitälchengröße" der Wert "100 %" eingestellt, so wird der gesamte Text in Großbuchstaben angezeigt.

**Unterstrichen** Wenn diese Option aktiviert ist, wird der markierte Text unterstrichen. Diese Option ist nicht für Text auf einem Pfad verfügbar.

## **Arbeiten mit Absatztext**

Werkzeuge im Titelfenster ermöglichen schnelle Größenänderungen und das Ausrichten des Absatztexts.

#### **Ändern der Absatzausrichtung**

- ❖ Wählen Sie ein Absatztextobjekt aus, und führen Sie am oberen Rand des Titelfensters den folgenden Schritt aus:
- Um den Text in seinem Textfeld links auszurichten, klicken Sie auf "Linksbündig"  $\equiv$ .
- Um den Text in seinem Textfeld zu zentrieren, klicken Sie auf "Zentriert"  $\equiv$ .
- Um den Text in seinem Textfeld rechts auszurichten, klicken Sie auf "Rechtsbündig"  $\equiv$ .

#### **Umbrechen von Absatztext**

- ❖ Markieren Sie ein Absatztextobjekt.
- Ziehen Sie einen beliebigen Griffpunkt des Absatztext-Begrenzungsfeldes, um die Feldgröße zu ändern.

## **Erstellen von Tabstopps in Titeln**

Sie können Tabstopps in Textfeldern in ähnlicher Weise setzen wie in einem Textverarbeitungsprogramm. Tabstopps sind besonders nützlich, wenn Sie professionell gestaltete Vor- und Nachspanne erstellen möchten. Sie können mehrere Tabstopps innerhalb eines Textfeldes festlegen und die Tabulatortaste drücken, um den Cursor zum nächsten Tabstopp zu bewegen. Sie können für jeden Tabstopp eine andere Ausrichtung festlegen.

*Hinweis: Mit Tabstopps können Sie nur die Zeichen eines Textobjekts ausrichten. Um ein vollständiges Text- oder Grafikobjekt auszurichten, verwenden Sie den Befehl "Objekte ausrichten".*

#### **Einstellen und Anpassen eines Tabulators**

- **1** Markieren Sie ein Textfeld.
- **2** Wählen Sie "Titel" > "Tabstopps".
- **3** Richten Sie die Zeile "0" im Tabstopp-Lineal an der linken Kante das ausgewählten Textfelds aus.
- **4** Klicken Sie auf das Tabstopplineal über den Zahlen, um einen Tabstopp zu setzen. Ziehen Sie den Tabstopp auf die gewünschte Position. Die Tabstoppposition im ausgewählten Textfeld wird während des Ziehens durch eine gelbe vertikale Linie oder *Tabstoppmarkierung* angezeigt.
- Um einen Tabstopp mit linksbündigem Text zu erstellen, klicken Sie auf die Tabstoppmarkierung für linksbündige Ausrichtung  $\downarrow$ .
- Um einen Tabstopp mit zentriertem Text zu erstellen, klicken Sie auf die Tabstoppmarkierung für zentrierte Ausrichtung .
- Um einen Tabstopp mit rechtsbündigem Text zu erstellen, klicken Sie auf die Tabstoppmarkierung für rechtsbündige Ausrichtung .
- **5** Klicken Sie auf "OK", um das Dialogfeld "Tabstopps" zu schließen. Das ausgewählte Textfeld enthält die von Ihnen angegebenen Tabstopps.

*Hinweis: Um Tabstoppmarkierungen bei Auswahl anzuzeigen (und nicht nur, wenn das Dialogfeld "Tabstopps" geöffnet ist*), wählen Sie "Titelfenster" > "Ansicht" > "Tabstoppmarkierungen".
#### **Löschen eines Tabulators**

◆ Ziehen Sie im Dialogfeld "Tabstopps" den Tabstopp nach oben, unten oder vom Tabstopplineal herunter.

# **Zeichnen von Formen in Titeln**

### **Erstellen von Formen**

Sie können die Zeichenwerkzeuge im Titelfenster verwenden, um verschiedene Formen zu erstellen. Hierzu zählen z. B. Rechtecke, Ellipsen und Linien. Im Titelfenster sind Standard-Zeichenstift-Werkzeuge enthalten, die den Stiftwerkzeugen von Illustrator und Photoshop ähneln.

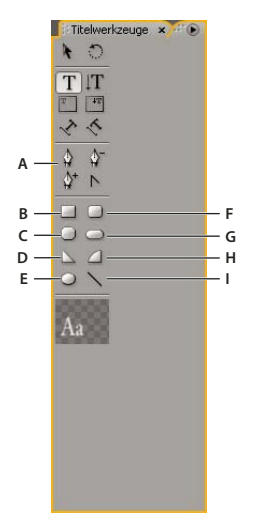

*Titelfenster-Werkzeuge:Fenster*

*A. Stift Werkzeug B. Rechteck C. Rechteck mit zugeschnittenen Ecken D. Keil E. Ellipse F. Rechteck mit abgerundeten Ecken G. Abgerundetes Rechteck H. Bogen I. Linie* 

- ❖ Wählen Sie ein Formwerkzeug aus.
- Halten Sie beim Ziehen die Umschalttaste gedrückt, um das Seitenverhältnis der Form beizubehalten.
- Ziehen Sie bei gedrückter Alt-Taste (Windows) oder Optionstaste (Mac OS), um vom Mittelpunkt der Form aus zu zeichnen.
- Ziehen Sie bei gedrückter Umschalt+Alt-Taste (Windows) oder Umschalt+Optionstaste (Mac OS), um das Seitenverhältnis zu beschränken und von der Mitte aus zu zeichnen.
- Ziehen Sie den Cursor beim Zeichnen diagonal über die Eckpunkte, um die Form diagonal zu spiegeln.
- Ziehen Sie den Cursor beim Zeichnen quer über die Form, nach oben oder nach unten, um die Form horizontal oder vertikal zu spiegeln.

*Um die Form nach dem Zeichnen zu spiegeln, ziehen Sie einen Eckpunkt der Form mit dem Auswahlwerkzeug in die Richtung, in die sie gespiegelt werden soll.*

# **Ändern der Form eines Grafikobjekts/Logos**

**1** Wählen Sie ein oder mehrere Objekte oder Logos in einem Titel aus.

2 Klicken Sie im Titelfenster-Eigenschaftenbereich auf das Dreieck neben "Eigenschaften", um die Liste zu erweitern, und wählen Sie dann eine Option aus dem Menü "Grafiktyp" aus.

*Hinweis: Wenn Sie Formen ändern, gehen die ursprünglichen Objektankerpunkte oftmals verloren. Um die Objektankerpunkte vor oder nach dem Ändern der Form anzuzeigen, markieren Sie das Objekt mit dem Auswahlwerkzeug.*

### **Zeichnen gerader Segmente mit dem Stiftwerkzeug**

Sie können gerade Linien zeichnen, indem Sie mit dem Stiftwerkzeug in den Zeichenbereich klicken. Durch den Einsatz des Stiftwerkzeugs werden Ankerpunkte erstellt, die durch gerade Segmente verbunden sind.

- **1** Wählen Sie das Stiftwerkzeug.
- **2** Positionieren Sie die Spitze des Zeichenstifts an der Stelle, an der das gerade Segment beginnen soll, und klicken Sie, um den ersten Objektankerpunkt festzulegen. Der Objektankerpunkt bleibt solange markiert (ausgefüllt), bis Sie den nächsten Punkt hinzufügen.

*Hinweis: Das erste Segment, das Sie zeichnen, wird erst sichtbar, nachdem Sie einen zweiten Objektankerpunkt erstellt haben. Wenn von beiden Seiten des Punktes Linien ausgehen, haben Sie das Zeichenstift-Werkzeug versehentlich gezogen. Wählen Sie "Bearbeiten" > "Rückgängig" und klicken Sie erneut.*

- **3** Klicken Sie an die Stelle, an der das Segment enden soll. (Halten Sie dabei die Umschalttaste gedrückt, um den Winkel des Segments auf 45 Grad bzw. ein Vielfaches davon zu beschränken.) Durch das Stiftwerkzeug wird ein weiterer Ankerpunkt erstellt.
- **4** Klicken Sie wiederholt mit dem Zeichenstift-Werkzeug, um weitere gerade Segmente zu erstellen. Der letzte hinzufügte Objektankerpunkt wird als großes Quadrat dargestellt, um anzuzeigen, dass er ausgewählt ist.
- **5** Schließen Sie die Pfaderstellung ab, indem Sie einen der folgenden Schritte ausführen:
- Um einen Pfad zu schließen, zeigen Sie auf den ersten Objektankerpunkt. Wenn sich das Zeichenstift-Werkzeug genau über dem ersten Objektankerpunkt befindet, wird ein Kreis unter dem Cursor angezeigt.
- Wenn Sie den Pfad offen lassen möchten, klicken Sie bei gedrückter Strg-Taste (Windows) oder Befehlstaste (Mac OS) auf einen freien Bereich, oder wählen Sie im Werkzeugfenster ein anderes Werkzeug aus.

# **Zeichnen von Kurven mit dem Stiftwerkzeug**

Kurvensegmente werden durch Ziehen der Objektankerpunkte mit dem Zeichenstift-Werkzeug gezeichnet. Wenn Sie einen Objektankerpunkt, der Kurvensegmente verbindet, mit dem Auswahlwerkzeug markieren, werden an den Segmenten *Richtungslinien* angezeigt, die in *Richtungspunkten* enden. Der Winkel und die Länge der Richtungslinien bestimmen die Form und die Größe der Kurvensegmente. Durch das Verschieben der Richtungslinien ändert sich die Form der Kurven. An *Verbindungspunkten* werden immer zwei Richtungslinien angezeigt, die sich zu einer einzigen geraden Linie vereinen. Wenn Sie den Richtungspunkt einer der beiden Richtungslinien auf einen Verbindungspunkt ziehen, werden beide Richtungslinien gleichzeitig verschoben. Bei einem Objektankerpunkt nimmt eine mit dem Stiftwerkzeug gezeichnete Kurve einen kontinuierlichen Verlauf. Ein *Eckpunkt* dagegen kann ein, zwei oder keine Richtungslinien haben, je nachdem ob er ein, zwei bzw. keine Kurvensegmente verbindet.

Die Richtungslinien der Eckpunkte bewegen sich unabhängig voneinander und bewirken so, dass die Ecken erhalten bleiben. Wenn Sie einen Richtungspunkt ziehen, der sich auf der Richtungslinie eines Eckpunkts befindet, werden andere eventuell vorhandene Richtungslinien nicht verschoben. Grifflinien bilden immer eine Tangente (senkrecht zum Radius) zur Kurve an den Objektankerpunkten. Der Winkel der Richtungslinien legt die Neigung der Kurve fest. Die Länge der Richtungslinien bestimmt die Höhe bzw. Tiefe der Kurve.

**1** Wählen Sie das Stiftwerkzeug.

- **2** Positionieren Sie den Cursor an der Stelle, an der die Kurve beginnen soll. Halten Sie die Maustaste gedrückt.
- **3** Ziehen Sie mit der Maus, um Richtungslinien zu erstellen, die die Neigung des zu zeichnenden Kurvensegments bestimmen. Die Richtungslinie sollte eine Länge von ungefähr einem Drittel der Entfernung zum nächsten zu zeichnenden Objektankerpunkt haben. Ziehen Sie bei gedrückter Umschalttaste, um den Winkel der Richtungslinie auf ein Vielfaches von 45 Grad zu beschränken.
- **4** Lassen Sie die Maustaste los.

*Hinweis: Das erste Segment wird erst sichtbar, nachdem Sie einen zweiten Objektankerpunkt erstellt haben.*

- **5** Positionieren Sie das Stiftwerkzeug dort, wo das Kurvensegment enden soll.
- Um eine C-förmige Kurve zu erstellen, ziehen Sie den Cursor in die Richtung, die der Richtung entgegengesetzt ist, in die Sie den Cursor für die Erstellung des letzten Objektankerpunktes gezogen haben.

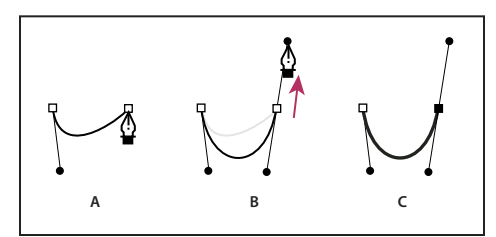

*Zeichnen eines zweiten Punkts in Kurven*

• Um eine S-förmige Kurve zu erstellen, ziehen Sie den Cursor in die gleiche Richtung, in die Sie den Cursor für die Erstellung des vorherigen Objektankerpunkts gezogen haben.

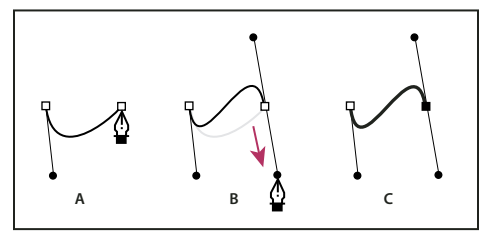

*S-Kurven zeichnen*

*A. Startpunkt für die Erstellung eines neuen Verbindungspunkts B. Cursor in die gleiche Richtung wie die vorherige Richtungslinie ziehen, um eine S-förmige Kurve zu erstellen C. Ergebnis nach dem Loslassen der Maustaste* 

- **6** Ziehen Sie das Zeichenstift-Werkzeug von verschiedenen Positionen aus, um weitere Punkte zu erstellen.
- Um den Pfad zu schließen, zeigen Sie mit dem Zeichenstift-Werkzeug auf den ersten Objektankerpunkt. Klicken oder ziehen Sie, um den Pfad zu schließen.
- Um den Pfad geöffnet zu lassen, klicken Sie bei gedrückter Strg-Taste auf eine beliebige Stelle außerhalb der Objekte oder wählen Sie das Auswahlwerkzeug aus.

# **Anpassen von Objektankerpunkten und Kurven**

Im Titelfenster sind Werkzeuge enthalten, mit denen Sie vorhandene Pfade bearbeiten können. Sie können Objektankerpunkte zu einem Pfad hinzufügen oder daraus löschen. Sie können auch Objektankerpunkte verschieben und ihre Richtungslinien bearbeiten, um die Kurve benachbarter Liniensegmente zu ändern. Sie können nicht nur die Dicke des Pfads festlegen, sondern auch die jeweilige Form der zugehörigen Endpunkte. Sie können außerdem die Art der Linienenden sowie die Ecken (Verbindungen) festlegen.

*A. Startpunkt für die Erstellung eines neuen Verbindungspunkts B. Cursor in die der vorherigen Richtungslinie entgegengesetzte Richtung ziehen, um eine C-förmige Kurve zu erstellen C. Ergebnis nach dem Loslassen der Maustaste* 

#### **Hinzufügen eines Objektankerpunkts zu einem Pfad**

- **1** Wählen Sie den Pfad aus.
- **2** Wählen Sie das Ankerpunkt-hinzufügen-Werkzeug 4. aus.
- Um einen Objektankerpunkt hinzuzufügen, ohne eine Kurve zu erstellen oder manuell anzupassen, klicken Sie an die Stelle, an der Sie einen Objektankerpunkt hinzufügen möchten.
- Um einen Objektankerpunkt hinzuzufügen und den neuen Punkt gleichzeitig zu verschieben, ziehen sie einen Punkt auf einen Pfad.

#### **Löschen eines Objektankerpunkts**

- **1** Wählen Sie den Pfad aus, der den Objektankerpunkt enthält.
- **2** Wählen Sie das Ankerpunkt-löschen-Werkzeug  $\mathbf{\hat{\Phi}}^{-}$ .
- **3** Klicken Sie auf den Punkt, der gelöscht werden soll.

#### **Anpassen eines Objektankerpunkts**

- **1** Wählen Sie den Pfad aus, der den Objektankerpunkt enthält.
- **2** Wählen Sie das Stiftwerkzeug  $\mathbf{\mathbf{\mathbb{Q}}}.$
- **3** Zeigen Sie mit dem Cursor auf den Punkt. Wenn der Cursor sich in einen Pfeil mit einem Viereck ändert, ziehen Sie den Objektankerpunkt, um ihn anzupassen.

#### **Ändern des Objektankerpunkttyps**

Sie können den Typ eines Objektankerpunkts ändern, der für ein Segment erstellt wurde.

- **1** Wählen Sie den zu bearbeitenden Pfad aus.
- **2** Wählen Sie das Ankerpunkt-umwandeln-Werkzeug  $\triangleright$  aus und zeigen Sie mit dem Cursor auf den umzuwandelnden Objektankerpunkt.
- Um einen Eckpunkt in einen Verbindungspunkt umzuwandeln, ziehen Sie vom Eckpunkt aus eine Richtungslinie.
- Um einen Verbindungspunkt in einen Eckpunkt ohne Richtungslinien umzuwandeln, klicken Sie auf den Verbindungspunkt.
- Um einen Eckpunkt ohne Richtungslinien in einen Eckpunkt mit voneinander unabhängigen Richtungslinien umzuwandeln, ziehen Sie zunächst von einem Eckpunkt aus eine Richtungslinie. Durch Ziehen entsteht aus einem Richtungspunkt ein Verbindungspunkt mit Richtungslinien. Lassen Sie dann die Maustaste los und ziehen Sie einen der Richtungspunkte.
- Um einen Verbindungspunkt in einen Eckpunkt mit voneinander unabhängigen Richtungslinien umzuwandeln, ziehen Sie einen der Richtungspunkte.

*Hinweis: Um das Stiftwerkzeug vorübergehend in das Ankerpunkt-umwandeln-Werkzeug umzuwandeln, positionieren Sie das Stiftwerkzeug über einem Objektankerpunkt und drücken Sie die Alt-Taste (Windows) bzw. die Wahltaste (Mac OS).*

#### **Ändern der Segmentkurve**

- **1** Wählen Sie den zu bearbeitenden Pfad aus.
- **2** Wählen Sie das Zeichenstift-Werkzeug aus und ziehen Sie ein Segment, um seine Kurve zu ändern.

*Hinweis: Das Ziehen eines Segments bewirkt, dass die Kurve geändert wird, indem die Richtungslinien an beiden Enden des Segments um denselben Betrag angepasst werden. Mit dieser Vorgehensweise können Sie ein gerades Segment in eine Kurvensegment ändern.*

#### **Definieren von Optionen für offene und geschlossene Bézier-Formen**

❖ Wählen Sie eine Linie oder eine offene oder geschlossene Bézier-Form aus und geben Sie im Titelfenster-Eigenschaftenbereich die folgenden Optionen an:

**Linienbreite** Legt die Breite des Pfads in Pixeln fest.

Abschlusstyp Gibt den Abschlusstyp des Pfads an. Die Option "Eckig" schließt den Pfad quadratisch ab. Die Option "Rund" schließt den Pfad mit halbkreisförmigen Enden ab. Die Option "Quadrat" schließt den Pfad mit Quadraten ab, die sich bis zu der Hälfte der Linienbreite hinter dem Linienende erstrecken. Dadurch erstreckt sich die Linienbreite um die Linie herum gleichmäßig in alle Richtungen.

**Verbindungstyp** Legt fest, wie die Enden von angrenzenden Pfadsegmenten miteinander verbunden werden. Die Option "Gehren" verbindet Pfadsegmente durch spitze Ecken. Die Option "Rund" verbindet Pfadsegmente durch abgerundete Ecken. Die Option "Abschrägen" verbindet Pfadsegmente durch abgeschrägte Ecken.

**Gehrungsbeschränkung** Legt fest, wann der Verbindungstyp von spitz zu abgeschrägt wechselt. Der Standardwert für die Gehrungsbeschränkung ist 4. Am Standardwert ändert sich der Verbindungspunkt von spitz in abgeschrägt ändert, wenn die Länge des Punktes viermal so groß ist wie die Linienbreite. Wenn Sie als Beschränkung 1 eingeben, wird immer ein abgeschrägter Verbindungspunkt eingefügt.

*Hinweis: Sie können die oben beschriebenen Optionen auf Formen anwenden, die Sie mit dem Zeichenstift-Werkzeug oder dem Linienzeichner erstellen. Außerdem können Sie auf jedes Text- oder Grafikobjekt einen inneren oder äußeren Strich anwenden.*

# **Hinzufügen von Bildern zu Titeln**

Verwenden Sie das Titelfenster, um Bilder in einem Titel zu platzieren, beispielsweise eine Logografik. Fügen Sie Bilder entweder als Grafikelemente hinzu oder platzieren Sie sie als Bestandteil eines Texts in einem Textfeld. Im Titelfenster können sowohl Bitmap-Bilder als auch vektorbasierte Grafiken (z. B. in Adobe Illustrator erstellte Grafiken) verwendet werden. Vektorbasierte Grafiken werden in Premiere Pro jedoch gerastert, wobei die Grafik im Titelfenster in eine Bitmap-Version umgewandelt wird. Standardmäßig wird ein eingefügtes Bild in der ursprünglichen Größe angezeigt.

#### **Verwandte Themen**

["Hinzufügen einer Textur für Text oder Objekte" auf Seite 292](#page-297-0)

# **Platzieren eines Logos in einem Titel**

- **1** Wählen Sie "Titel" > "Logo" > "Logo einfügen".
- **2** Ziehen Sie das Logo auf die gewünschte Position. Passen Sie ggf. Größe, Deckkraft, Drehung und Skalierung des Logos an.

*Hinweis: Fügen Sie ein Logo ein, wenn das Bild Bestandteil der Titeldatei werden soll. Wenn ein Bild oder ein laufendes Video nur als Hintergrund verwendet werden soll, überlagern Sie den Titel auf einen Clip des Bildes oder Videos.*

#### **Platzieren eines Logos in einem Textrahmen**

- **1** Klicken Sie mit einem Textwerkzeug auf die Stelle, an der das Logo eingefügt werden soll.
- **2** Wählen Sie "Titel" > "Logo" > "Logo in Text einfügen".

### **Wiederherstellen der Größe/des Seitenverhältnisses eines Logos**

◆ Wählen Sie das Logo aus und wählen Sie entweder "Titel" > "Logo" > "Logogröße wiederherstellen" oder "Titel" > "Logo" > "Logo-Seitenverhältnis wiederherstellen".

# **Arbeiten mit Text und Objekten in Titeln**

# **Ändern der Stapelreihenfolge von Objekten in Titeln**

Ein Objekt umfasst alle Formen oder Textrahmen, die Sie im Titelfenster erstellen können. Wenn Sie Objekte erstellen, die einander überlappen, können Sie im Titelfenster eine Stapelreihenfolge festlegen.

- **1** Wählen Sie das zu verschiebende Objekt aus.
- 2 Wählen Sie "Titel" > "Anordnen" und aktivieren Sie dann eine der folgenden Optionen:

**In den Vordergrund** Verschiebt das ausgewählte Objekt an den Anfang der Stapelreihenfolge.

**Schrittweise vorwärts** Tauscht die Position des ausgewählten Objekts mit der Position des Objekts, das direkt vor ihm platziert ist.

**In den Hintergrund** Verschiebt das ausgewählte Objekt an das Ende der Stapelreihenfolge.

**Schrittweise rückwärts** Tauscht die Position des ausgewählten Objekts mit der Position des Objekts, das direkt hinter ihm platziert ist.

*Hinweis: Wenn die Text- oder Formenelemente eng gestapelt sind, kann die Auswahl eines einzelnen Elements im Stapel schwierig sein. Mit dem Befehl "Titel" > "Auswählen" können Sie einfach durch die gestapelten Elemente navigieren, um das gewünschte Element auszuwählen.*

# **Ausrichten und Verteilen von Objekten in Titeln**

Das Fenster "Titelaktionen" enthält Schaltflächen zum Anordnen von Objekten im Zeichenbereich. Die Objekte können entlang den horizontalen oder vertikalen Achsen ausgerichtet, zentriert und verteilt werden.

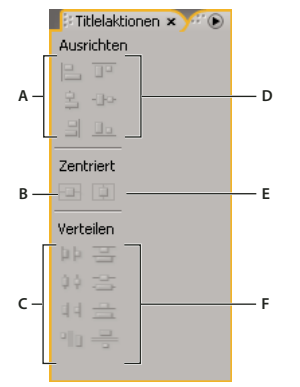

#### *Fenster "Titelaktionen"*

*A. Schaltflächen für horizontale Ausrichtung B. Schaltfläche für vertikale Ausrichtung C. Schaltflächen für horizontale Verteilung D. Schaltflächen für vertikale Ausrichtung E. Schaltfläche für horizontale Zentrierung F. Schaltflächen für vertikale Verteilung* 

#### **Zentrieren von Objekten in Titeln**

- **1** Markieren Sie im Titelfenster ein oder mehrere Objekte.
- 2 Klicken Sie im Fenster "Titelaktionen" auf die Schaltfläche für den gewünschten Zentrierungstyp.

*Hinweis: Sie können Objekte zentrieren, indem Sie den Befehl "Titel" > "Position" verwenden und die gewünschte Option auswählen. Zusätzlich können Sie "Titel" > "Position" > "Unteres Drittel" auswählen, um das ausgewählte Objekt entlang der unteren Kante des Rands für geschützte Titel zu positionieren. Um ein Objekt sowohl horizontal als auch vertikal im Zeichenbereich zu zentrieren, klicken Sie auf beide Zentrierungsschaltflächen.*

#### **Ausrichten von Objekten in Titeln**

Bei Verwendung einer Ausrichtungsoption werden die ausgewählten Objekte an dem Objekt ausgerichtet, das der gewünschten Ausrichtung am ehesten entspricht. Beispielsweise werden bei einer rechtsbündigen Ausrichtung alle ausgewählten Objekte an dem ausgewählten Objekt ausgerichtet, das am weitesten rechts liegt.

- **1** Markieren Sie im Titelfenster zwei oder mehrere Objekte.
- 2 Klicken Sie im Fenster "Titelaktionen" auf die Schaltfläche für den gewünschten Zentrierungstyp.

#### **Verteilen von Objekten in Titeln**

Bei Verwendung einer Verteilungsoption werden die ausgewählten Objekte zwischen den am weitesten auseinander liegenden Objekten gleichmäßig verteilt. Beispielsweise werden bei einer vertikalen Verteilung die ausgewählten Objekte zwischen den am höchsten und am niedrigsten gelegenen ausgewählten Objekten verteilt.

Wenn Sie Objekte unterschiedlicher Größe verteilen, variieren auch die dazwischen liegenden Abstände. So werden bei einer Verteilung von Objekten anhand ihres Zentrums zwar gleiche Abstände zwischen den Zentren der Objekte erzeugt, nicht jedoch zwischen den Objekten selbst. Um einen gleichbleibenden Abstand zwischen ausgewählten Objekten festzulegen, aktivieren Sie die Option für den gleichmäßigen horizontalen oder gleichmäßigen vertikalen Abstand.

- **1** Markieren Sie im Titelfenster drei oder mehr Objekte.
- 2 Klicken Sie im Fenster "Titelaktionen" auf die Schaltfläche für den gewünschten Verteilungstyp.

# **Transformieren von Objekten in Titeln**

Sie können die Position, Drehung, Skalierung und Opazität eines Objekts anpassen. Diese Attribute werden zusammen als *Transformationseigenschaften* bezeichnet. Um ein Objekt zu transformieren, können Sie es in den Zeichenbereich ziehen. Sie können auch einen Befehl im Menü "Titel" wählen oder Steuerelemente im Titelfenster-Eigenschaftenbereich verwenden.

#### **Anpassen der Opazität eines Objekts**

- **1** Wählen Sie ein Objekt oder eine Gruppe von Objekten aus.
- **2** Führen Sie einen der folgenden Schritte aus:
- Passen Sie im Abschnitt "Transformieren" des Titelfenster-Eigenschaftenbereichs den Wert für die Deckkraft an.
- Wählen Sie "Titel" > "Transformieren" > "Deckkraft", geben Sie einen neuen Wert für die Deckkraft ein und klicken Sie auf "OK".

*Hinweis: Mit der Einstellung für die Deckkrafteigenschaft wird die Deckkraft des Objekts innerhalb eines Titels angepasst. Sie können die Gesamtdeckkraft für den gesamten Titel in der Sequenz wie bei einem Videoclip festlegen, indem Sie Effekte verwenden.* 

#### **Anpassen der Objektposition**

**1** Wählen Sie ein Objekt aus oder klicken Sie bei gedrückter Umschalttaste auf die Objekte, um mehrere Objekte auszuwählen.

- **2** Führen Sie einen der folgenden Schritte aus:
- Ziehen Sie die ausgewählten Objekte im Zeichenbereich an ihre neue Position.
- Wählen Sie "Titel" > "Transformieren" > "Position", geben Sie neue Werte für die X- und Y-Position ein und klicken Sie dann auf "OK".
- Geben Sie im Abschnitt "Transformieren" des Titelfenster-Eigenschaftenbereichs Werte für die X-Position und die Y-Position ein.
- Verschieben Sie das Objekt unter Verwendung der Pfeiltasten schrittweise in 1-Pixel-Schritten. Wenn Sie dabei die Umschalttaste gedrückt halten, wird das Objekt in Schritten von jeweils 5 Pixeln verschoben.
- Wählen Sie "Titel" > "Position" und wählen Sie eine Option, um das ausgewählte Objekte zu zentrieren oder seine untere Kante an der unteren Kante des Rands für geschützte Titel auszurichten.

#### **Objekte skalieren**

- ❖ Wählen Sie ein Objekt aus oder klicken Sie bei gedrückter Umschalttaste auf die Objekte, um mehrere Objekte auszuwählen.
- Um die Breite zu skalieren, ziehen Sie im Zeichenbereich die linken oder rechten Griffpunkte eines beliebigen Objekts.
- Um die Höhe zu skalieren, ziehen Sie im Zeichenbereich die oberen oder unteren Griffpunkte des Objekts.
- Um die Proportionen der Objekte beizubehalten, halten Sie beim Ziehen der Eck- und Seitengriffpunkte die Umschalttaste gedrückt.
- Um beim Skalieren das Seitenverhältnis beizubehalten, halten Sie beim Ziehen der Eckgriffpunkte die Umschalttaste gedrückt.
- Wenn Sie ein Objekt von der Mitte aus skalieren möchten, ziehen Sie einen Eckgriffpunkt des Objekts bei gedrückter Alt-Taste (Windows) oder Optionstaste (Mac OS).
- Um Skalierungswerte in Prozent festzulegen, wählen Sie "Titel" > "Transformieren" > "Skalieren". Geben Sie die gewünschten Werte ein und klicken Sie dann auf "OK".
- Um Skalierungswerte in Pixel festzulegen, definieren Sie im Titelfenster-Eigenschaftenbereich die Werte für Breite und Höhe.

*Hinweis: Durch Ziehen der Griffpunkte eines mit dem horizontalen oder vertikalen Textwerkzeug erstellten Textobjekts wird die Schriftgröße geändert. Wenn die Skalierung nicht einheitlich ist, ändert sich auch der Seitenverhältniswert des Textes.*

#### **Ändern des Drehwinkels eines Objekts**

- **1** Wählen Sie ein Objekt aus oder klicken Sie bei gedrückter Umschalttaste auf die Objekte, um mehrere Objekte auszuwählen.
- **2** Führen Sie einen der folgenden Schritte aus:
- Positionieren Sie den Cursor im Zeichenbereich unmittelbar neben einem Steuerungspunkt eines Objekts. Wenn der Cursor sich in das Drehsymbol ändert, ziehen Sie ihn in die gewünschte Richtung, um den Winkel zu verändern. Halten Sie beim Ziehen die Umschalttaste gedrückt, um die Objekte in 45°-Schritten zu drehen.
- Wählen Sie das Drehungswerkzeug aus ind ziehen Sie das Objekt in die gewünschte Richtung.
- Wählen Sie "Titel" > "Transformieren" > "Drehung", geben Sie einen neuen Wert für die Drehung ein und klicken Sie dann auf "OK".
- Geben Sie im Titelfenster-Eigenschaftenbereich einen Wert für die Drehung ein. Sie können auch die Kategorieüberschrift "Drehung" erweitern und das Winkelsteuerelement entsprechend ziehen.

#### **Verzerren eines oder mehrerer Objekte**

- **1** Wählen Sie das Objekt aus oder klicken Sie bei gedrückter Umschalttaste auf die Objekte, um mehrere Objekte auszuwählen.
- 2 Klicken Sie im Abschnitt "Eigenschaften" des Titelfenster-Eigenschaftenbereichs auf das Dreieck neben "Verzerrungsfilter", um die zugehörigen X- und Y-Optionen anzuzeigen. Passen Sie den X-Wert an, um den Text entlang der X-Achse zu verzerren. Passen Sie den Y-Wert an, um das Bild entlang der Y-Achse zu verzerren.

*Hinweis: Das Verzerren wirkt sich auf das horizontale (X) oder vertikale (Y) Seitenverhältnis eines gesamten Grafikobjekts aus. Die Zeichen in einem Textobjekt sind jedoch nur einzeln betroffen.*

# **Füllungen, Striche und Schatten in Titeln**

# **Einstellen der Füllung für Text und Objekte**

Die *Füllung*seigenschaft eines Objekts legt die Fläche innerhalb der Konturen des Objekts fest. Durch die Füllung wird der Raum innerhalb eines grafischen Objekts bzw. innerhalb der Konturen der einzelnen Buchstaben eines Textobjekts festgelegt. Sie können ein ganzes Objekt oder einzelne Buchstaben füllen.

*Hinweis: Wenn Sie einem Objekt einen Strich hinzufügen, enthält der Strich auch eine Füllung (siehe ["Hinzufügen von](#page-299-0)  [Strichen zu Texten und Objekten" auf Seite 294\)](#page-299-0).*

- **1** Wählen Sie das zu füllende Objekt aus.
- **2** Klicken Sie im Titeleigenschaftenfenster auf das Dreieck neben der Füllungskategorie, und wählen Sie das Kästchen neben der Kategorie aus, um eine Option zu definieren. Einige Optionen umfassen:

**Fülltyp** Gibt an, ob und wie Farbe in den Konturen von Text oder Grafikobjekten angewendet wird.

**Farbe** Gibt die Farbe der Füllung an. Klicken Sie auf das Farbfeld, um eine Farbauswahl zu öffnen, oder klicken Sie auf die Pipette, um anhand des Bildschirms eine Farbe zu wählen. Die Farboptionen variieren je nach ausgewähltem Fülltyp.

**Deckkraft** Legt die Deckkraft der Füllung auf einen Wert zwischen 0 % (transparent) und 100 % (deckend) fest. Die Deckkraft der Füllfarbe eines Objekts wird angegeben, um die Deckkraft einzelner Objekte in einem Titel festzulegen. Um die Deckkraft des Titels insgesamt festzulegen, fügen Sie den Titel einer Spur im Schnittfenster oberhalb eines anderen Clips zu. Legen Sie dann die Deckkraft wie bei jedem anderen Clip fest.

# **Fülltypoptionen**

**Farbfläche** Erstellt eine Füllung in einheitlicher Farbe. Legen Sie die Optionen nach Bedarf fest.

**Linearer Verlauf oder Radialer Verlauf** Lineare Abstufung erstellt eine zweifarbige, lineare Füllung. Radiale Abstufung erstellt eine zweifarbige kreisförmige Füllung.

Die Option "Farbe" legt die Anfangs- und Endfarbe für den Verlauf (im linken bzw. rechten Feld angezeigt) oder aber *Farbstopps* fest. Doppelklicken Sie auf einen Farbstopp, um eine Farbe auszuwählen. Ziehen Sie die Farbstopps, um den Farbübergang weicher oder härter einzustellen.

Mit den Optionen "Farbstoppfarbe" und "Farbstoppdeckkraft" werden die Farbe bzw. die Deckkraft des ausgewählten Farbstopps festgelegt. Klicken Sie auf das Dreieck über dem Farbstopp, den Sie definieren möchten, und nehmen Sie die erforderlichen Anpassungen vor. Die Option "Winkel" (nur für "Linearer Verlauf") legt den Winkel des Verlaufs fest. Die Option "Wiederholen" legt fest, wie oft das Verlaufsmuster wiederholt werden soll.

**4-Farben-Verlauf** Erstellt einen Verlauf aus vier Farben, wobei jede Farbe von einer Ecke des Objekts ausgeht.

Die Option "Farbe" legt die Farben fest, die von den einzelnen Ecken des Objekts ausgeht. Doppelklicken Sie ein Feld in einer beliebigen Ecke, um eine Farbe für diese Ecke auszuwählen.

Mit den Optionen "Farbstoppfarbe" und "Farbstoppdeckkraft" werden die Farbe bzw. die Deckkraft der unteren rechten Ecke festgelegt. So wählen Sie eine Farbe aus:

- Klicken Sie auf die Palette "Farbstoppfarbe", um die Farbauswahl zu öffnen. Wählen Sie dann eine Farbe aus.
- Klicken Sie auf die Farbstoppfarbe-Pipette und klicken Sie auf eine beliebige Farbe auf dem Bildschirm.

**Abschrägen** Fügt dem Hintergrund eine abgeschrägte Kante hinzu. Die Option "Balance" legt fest, wie viel Prozent der Abschrägung von der Schattenfarbe bedeckt werden.

**Entfernen** Legt fest, dass keine Füllungen oder Schatten gerendert werden.

**Ghost** Legt fest, dass der Schatten, nicht jedoch die Füllung gerendert wird.

*Entfernen und Ghost werden am besten mit Objekten verwendet, die Schatten und Striche enthalten.*

# **Hinzufügen von Glanz**

Fügen Sie der Füllung/dem Strich eines Objekts Glanz hinzu. Ein Glanzeffekt gleicht einem Streifen farbigen Lichts auf der Oberfläche eines Objekts. Sie können die Farbe, Größe, Deckkraft, Position und den Winkel eines Glanzeffekts anpassen.

- **1** Wählen Sie das Objekt aus.
- 2 Wählen Sie im Titelfenster-Eigenschaftenbereich die Option "Glanz".
- **3** Klicken Sie auf das Dreieck neben "Glanz" und legen Sie die zugehörigen Optionen fest.

*Hinweis: Wenn die Textur des Objekts den Glanz verdeckt, müssen Sie im Titelfenster-Eigenschaftenbereich die Option "Textur" deaktivieren.*

# <span id="page-297-0"></span>**Hinzufügen einer Textur für Text oder Objekte**

Sie können jeder Objektfüllung und jedem Objektstrich eine Textur zuweisen. Um eine Textur hinzuzufügen, geben Sie eine Vektor- oder Bitmapdatei an (z. B. eine Photoshop-Datei) oder verwenden eine der zahlreichen in Adobe Premiere Pro integrierten Texturen.

- **1** Wählen Sie das Objekt aus.
- 2 Klicken Sie im Titeleigenschaftenfenster auf das Dreieck neben "Füllung oder Strich". Klicken Sie dann auf das Dreieck neben der Textur, um die Optionen anzuzeigen.
- **3** Klicken Sie auf das Texturkästchen.
- **4** Führen Sie einen der folgenden Schritte aus:
- Klicken Sie auf das Textturauswahlfeld und wählen Sie ein beliebiges auf der Festplatte gespeichertes Bild aus.
- Navigieren Sie zu "Programme/ Premiere Pro *[Version]*/Presets/Textures" (Windows) oder "Programme/Adobe/Adobe Premiere Pro *[Version]*/Presets/Textures" (Mac OS) und wählen Sie eine Textur. Klicken Sie dann auf "Öffnen" (Windows) bzw. auf "Wählen" (Mac OS).
- **5** Um festzulegen, wie die Textur skaliert, ausgerichtet und mit dem zugehörigen Objekt gemischt wird, legen Sie die übrigen Optionen fest:

**Mit Objekt spiegeln** Spiegelt die Textur horizontal und vertikal, wenn das verbundene Objekt gespiegelt wird (durch Ziehen der Objektankerpunkte übereinander).

**Mit Objekt drehen** Dreht die Textur zusammen mit dem Objekt.

**Skalieren Objekt X, Skalieren Objekt Y** Legt fest, wie die Struktur entlang der X- oder Y-Achse gestreckt wird, wenn sie dem Objekt zugewiesen wird. Mit der Option "Textur" wird die Textur nicht gestreckt, sondern von der oberen linken Ecke zur unteren rechten Ecke auf die Oberseite des Objekts angewendet. Die Option "Zugeschnittene Oberseite" streckt die Textur so, dass sie auf die Oberseite passt, wobei die Bereiche mit inneren Strichen bei dieser Option nicht mit zur Oberseite gezählt werden. Die Option "Oberseite" streckt die Textur so, dass sie genau auf die Oberseite passt. Bei Auswahl von "Sonderzeichen" werden auch Striche in die Berechnung der Fläche einbezogen, über die sich die Textur erstrecken soll. Wenn das Objekt beispielsweise über einen breiten äußeren Rand von 20 Pixeln verfügt, wird die Textur über die Oberseite hinaus gestreckt. Die Textur wird jedoch auf die Oberseite zugeschnitten und nur die überragenden Teile müssen angepasst werden.

**Skalieren Horizontal, Skalieren Vertikal** Streckt die Textur um den angegebenen Prozentwert. Je nachdem, welche Skalierungswerte gewählt werden, kann ein einziger Wert verschiedene Ergebnisse haben. Der zulässige Bereich liegt zwischen 1 % und 500 %, der Standardwert ist 100 %.

**Skalieren Kachel X, Skalieren Kachel Y** Teilt die Textur in Kacheln auf. Wenn das Objekt nicht kachelförmig strukturiert ist, wird der Wert ausgelassen (Alpha = 0).

**Ausrichtung Objekt X, Ausrichtung Objekt Y** Legt fest, an welchem Teil des Objekts die Textur ausgerichtet wird. Die Textur wird am Titel und nicht am Objekt ausgerichtet, sodass Sie das Objekt ohne Einfluss auf die Textur verschieben können. "Zugeschnittene Oberseite" legt fest, dass die Textur an der zugeschnittenen Oberseite ausgerichtet wird (wobei die inneren Striche nicht dazuzählen). "Oberseite" legt fest, dass die Textur an der normalen Oberseite ausgerichtet wird, wobei die Striche in der Berechnung der Objektausdehnung nicht einbezogen werden. "Erweitertes Zeichen" legt fest, dass die Textur an der erweiterten Oberseite ausgerichtet wird (Oberseite plus äußere Striche).

**Ausrichtung x-Achse, Ausrichtung y-Achse** Richtet die Textur oben links, in der Mitte oder unten rechts von dem Objekt aus, dass durch Objekt-X und Objekt-Y definiert wurde.

**Ausrichtung X-Offset, Ausrichtung Y-Offset** Gibt den horizontalen und vertikalen Offset (Verschiebung) der Textur vom berechneten Anwendungspunkt aus an (in Pixeln). Der Anwendungspunkt wird auf der Basis der Einstellungen für Objekt X/Y und x/y-Achse berechnet. Der zulässige Bereich liegt zwischen –1000 bis 1000, der Standardwert ist 0.

**Transfermodus Mischen** Legt das Verhältnis zwischen Textur und normaler Füllung für das Rendern fest. Der zulässige Bereich für diesen Wert liegt zwischen –100 und 100. Bei Auswahl von –100 wird die Textur ignoriert und nur der Farbverlauf auf das Objekt angewendet. Beim Wert 100 wird nur die Textur verwendet und bei einem Wert von 0 werden beide Effekte gleichmäßig auf das Objekt angewendet. Das Mischungsverhältnis spielt außerdem eine Rolle für die Verwendung des Keys für Verlauf (der über die Option "Füll-Key" festgelegt wird) und Textur (der über die Option "Textur-Key" festgelegt wird).

**Alpha-Skala** Passt den Alphawert für die Textur insgesamt an. Dadurch können Sie das Objekt auf einfache Weise transparent machen. Wenn der Bereich des Alphakanals richtig eingestellt ist, nimmt diese Option die Funktion eines Transparenzreglers ein.

**Composite-Regel** Legt fest, welcher Kanal einer zu ladenden Textur für die Bestimmung der Transparenz verwendet wird. In den meisten Fällen wird der Alphakanal verwendet. Wenn Sie jedoch eine schwarzrote Textur verwenden, können Sie Transparenz in den roten Bereichen erzwingen, indem Sie den roten Kanal angeben

**Composite umkehr.** Kehrt die eingehenden Alphawerte um. Bei einigen Texturen ist der Alphabereich umgekehrt. Verwenden Sie diese Option, wenn der Bereich, der ausgefüllt sein soll, transparent ist.

Hinweis: Um die Textur eines ausgewählten Objekts zu entfernen, deaktivieren Sie die Option "Textur" im Titelfenster-*Eigenschaftenbereich.* 

# <span id="page-299-0"></span>**Hinzufügen von Strichen zu Texten und Objekten**

Sie können einen Rahmen oder *Striche* zu den Objekten hinzufügen. Sie können sowohl innere als auch äußere Striche hinzufügen. Innere Striche verlaufen entlang des inneren Rahmens eines Objekts, äußere Striche verlaufen entlang des äußeren Rahmens. Sie können jedem Objekt bis zu 12 Striche hinzufügen. Nachdem Sie einen Strich hinzugefügt haben, können Sie die Farbe, den Fülltyp, die Deckkraft, den Glanz und die Textur anpassen. Standardmäßig werden Striche in der Reihenfolge der Erstellung aufgelistet und gerendert, Sie können die Reihenfolge jedoch auf einfache Weise ändern.

- **1** Wählen Sie das Objekt aus.
- 2 Erweitern Sie im Abschnitt "Eigenschaften" des Titelfenster-Eigenschaftenbereichs die Kategorie "Striche".
- 3 Klicken Sie neben "Innerer Strich" oder "Äußerer Strich" auf "Hinzufügen".
- **4** Legen Sie folgende Optionen fest:

Typ Legt den zuzuweisenden Strichtyp fest. Mit "Tiefe" wird ein Strich erstellt, der dem Objekt Tiefe verleiht und es so aussehen lässt, als würde es aus der Oberfläche herausragen. Mit "Grenze" wird ein Strich erstellt, der den gesamten inneren oder äußeren Rahmen des Objekts umfasst. Mit "Oberseite ablegen" wird eine Kopie des Objekts erstellt, der Sie anschließend Werte zuweisen und die Sie verschieben können.

Größe Gibt die Größe des Strichs in Bildzeilen an. Diese Option ist nicht für den Strichtyp "Oberseite ablegen" verfügbar.

Winkel Gibt den Versatzwinkel des Strichs in Grad an. Diese Option ist nicht für den Strichtyp "Grenze" verfügbar.

Größenordnung Legt die Höhe des Strichs fest. Diese Option ist nur für den Strichtyp "Oberseite ablegen" verfügbar.

**Fülltyp** Legt den Fülltyp für den Strich fest. Alle Fülltypen einschließlich Glanz und Textur können auf die gleiche Weise wie die Fülloptionen verwendet werden.

*Aktivieren und deaktivieren Sie Strichoptionen, um verschiedene Kombinationen auszuprobieren.*

# **Ändern der Listenreihenfolge von Strichen**

- **1** Wählen Sie ein Objekt mit mehreren Strichen aus.
- **2** Wählen Sie im Titelfenster-Eigenschaftenbereich den zu verschiebenden Strich aus.
- **3** Wählen Sie die Option "Nach oben bewegen", um den ausgewählten Strich in der Liste eine Ebene nach oben zu verschieben, oder wählen Sie "Nach unten bewegen", um ihn eine Ebene nach unten zu verschieben.

# **Löschen von Strichen aus Objekten oder Text**

- **1** Wählen Sie ein Objekt mit einem oder mehreren Strichen aus.
- **2** Führen Sie im Titelfenster einen der folgenden Schritte aus:
- Um Striche aus einem Objekt zu löschen, wählen Sie das Objekt aus.
- Um Striche aus Text zu löschen, klicken Sie auf das Textwerkzeug  $T$  und ziehen Sie, um Text auszuwählen.
- **3** Klicken Sie im Titelfenster-Eigenschaftenbereich auf das Dreieck neben Striche, um die Kategorie zu erweitern.
- 4 Erweitern Sie "Innere Striche" oder "Äußere Striche" oder beides.
- 5 Wählen Sie entweder "Innerer Strich" oder "Äußerer Strich".
- 6 Klicken Sie auf "Löschen".

# **Erstellen eines Schlagschattens**

Sie können jedem Objekt im Titelfenster Schlagschatten zuweisen. Mit den verschiedenen zur Verfügung stehenden Optionen können Sie Farbe, Deckkraft, Winkel, Abstand, Größe und Ausdehnung der Schatten festlegen.

- **1** Wählen Sie ein Objekt aus.
- 2 Wählen Sie im Titelfenster-Eigenschaftenbereich die Option "Schatten" aus.
- **3** Klicken Sie auf den Pfeil neben der Option "Schatten", um beliebige der folgenden Werte festzulegen:

**Abstand** Legt die Anzahl Pixel fest, die der Schatten vom Objekt versetzt wird.

**Größe** Legt die Größe des Schattens fest.

**Verteilen** Legt fest, wie weit die Alphakanalränder des Objekts vor dem Weichzeichnen erweitert werden. Diese Option ist vor allem für kleine, dünne Elemente wie kursive Unterlängen oder Oberlängen in Schriften hilfreich, die verschwinden können, wenn sie stark weichgezeichnet werden.

# **Textformate im Titelfenster**

Sie können eine Kombination von Farb- und Schrifteigenschaften zur späteren Verwendung als *Stil* speichern. Sie können beliebig viele Stile speichern. Im Fenster "Titelstile" werden Miniaturansichten aller gespeicherten Stile angezeigt, sodass die benutzerdefinierten Stile ohne Weiteres projektübergreifend angewendet werden können. Premiere Pro beinhaltet weiterhin eine Reihe von Standardstilen.

Standardmäßig legt Premiere Pro alle gespeicherten Stile als *Stilbibliothek*-Dateien mit der Erweiterung .prsl ab. Wenn Sie eine Stilbibliothek speichern, speichern Sie damit alle Stile, die im aktuellen Titelfenster angezeigt werden.

Die Bibliothek mit den Vorgabestilen ist unter den folgenden Pfaden gespeichert:

- (Windows) Programme/Adobe/Premiere Pro [version]/Presets/Styles
- (Mac OS) Applications/Premiere Pro [version]/Presets/Styles

Die Bibliothek mit den benutzerdefinierten Stilen ist unter den folgenden Pfaden gespeichert:

- (Windows) Eigene Dokumente/Adobe/Premiere Pro/[version]/Styles
- (Mac OS) Dokumente/Adobe/Premiere Pro/[version]/styles

Für eine gemeinsame Verwendung ist es jedoch notwendig, dass die verwendeten Schriften, Texturen und Hintergrunddateien auf allen Computern vorhanden sind.

Die Miniaturansicht "Aktueller Stil" zeigt stets die von Ihnen auf das aktuell ausgewählte Element angewendeten Farbeigenschaften an.

# **Ändern der Anzeige des Stilfelds**

Im Fenster "Titelstile" werden sowohl die Standard-Stilbibliothek als auch die Stilfelder angezeigt, die Sie erstellen oder laden. Standardmäßig werden große Felder mit Textbeispielen angezeigt, denen der geladene Stil zugewiesen ist. Sie können jedoch die Textbeispiele für die Stile auch in kleinen Feldern oder nur die Stilnamen anzeigen lassen.

◆ Wählen Sie im Fenster "Titelstile" eine der folgenden Optionen aus:

**Nur Text** Zeigt nur den Stilnamen an.

**Kleine Miniaturen** Zeigt nur kleine Felder mit Beispieltextobjekten an, auf die die entsprechenden Stile angewendet wurden.

**Große Miniaturen** Zeigt nur große Felder mit Beispieltextobjekten an, auf die die entsprechenden Stile angewendet wurden.

# **Ändern der Standardzeichen in Feldern**

Sie haben die Möglichkeit, die in den Stilfeldern angezeigten Standardzeichen zu ändern.

- **1** Wählen Sie die Option "Bearbeiten" > "Voreinstellungen" > "Titelfenster" (Windows) oder "Premiere Pro" > "Voreinstellungen" > "Titelfenster" (Mac OS).
- 2 Geben Sie im Feld "Stilfarbfelder" bis zu zwei Zeichen ein, die in den Stilfeldern angezeigt werden sollen.
- **3** Klicken Sie auf "OK".

### **Erstellen eines Stils**

- **1** Markieren Sie ein Objekt mit den Eigenschaften, die als Stil gespeichert werden sollen.
- **2** Führen Sie einen der folgenden Schritte aus:
- Wählen Sie aus dem Menü im Fenster "Titelstile" den Befehl "Neuer Stil".
- Klicken Sie mit der rechten Maustaste (Windows) oder bei gedrückter Strg-Taste (Mac OS) in das Titelstilfenster, und wählen Sie die Option "Neuer Stil".
- **3** Geben Sie einen Namen für den Stil ein und klicken Sie auf "OK". Je nach ausgewählter Anzeigeoption wird im Fenster "Titelstile" entweder ein Feld mit einem Beispiel für den neuen Stil oder der Name des neuen Stils angezeigt.

# **Anwenden eines Stils auf ein Objekt**

- **1** Markieren Sie das Objekt, auf das der Stil angewendet werden soll.
- 2 Klicken Sie im Fenster "Titelstile" auf das anzuwendende Stilfeld.

*Um zu verhindern, dass die Schriftart des Stils auf den Titel angewendet wird, halten Sie beim Klicken auf das Stilfeld die Alt-Taste (Windows) bzw. die Optionstaste (Mac OS) gedrückt.*

# **Festlegen der Zeichen im "Titelstile"-Fenster**

Sie können die Zeichen festlegen, die im Fenster "Titelstile" gezeigt werden sollen.

- 1 Wählen Sie die Option "Bearbeiten" > "Voreinstellungen" > "Titelfenster" (Windows) oder "Premiere Pro" > "Voreinstellungen" > "Titelfenster" (Mac OS).
- 2 Geben Sie im Feld "Stilfelder" die Zeichen ein, die im Fenster "Titelstile" gezeigt werden sollen (maximal zwei).
- **3** Klicken Sie auf "OK".

# **Löschen, Duplizieren oder Umbenennen von Stilen**

- ◆ Führen Sie im Fenster "Titelstile" einen der folgenden Schritte aus:
- Sie löschen einen Stil, indem Sie diesen markieren und im Menü des Fenster "Titelstile" die Option "Stil löschen" auswählen.

*Hinweis: Durch diesen Vorgang wird lediglich das Stilfeld oder der Stilname aus dem Anzeigebereich gelöscht. Der Stil selbst ist weiterhin in der Bibliothek verfügbar. Verwenden Sie die Befehle "Stilbibliothek anhängen", "Stilbibliothek zurücksetzen" oder "Stilbibliothek ersetzen", um die Stilbibliothek erneut anzuzeigen.*

- Sie kopieren einen Stil, indem Sie diesen markieren und im Menü des Fensters "Titelstile" die Option "Stil duplizieren" auswählen. Daraufhin wird im Fenster "Titelstile" ein Duplikat des ausgewählten Stils angezeigt.
- Sie benennen einen Stil um, indem Sie diesen markieren und im Menü des Fensters "Titelstile" die Option "Stil umbenennen" auswählen. Geben Sie im Dialogfeld "Stil umbenennen" einen neuen Namen mit bis zu 32 Zeichen ein und klicken Sie auf "OK".

# **Verwalten von Stilbibliotheken**

Nachdem Sie einen Stil erstellt haben, können Sie ihn in einer Stilsammlung, der so genannten *Stilbibliothek*, mit anderen Stilen speichern. Standardmäßig werden die neu erstellten Stile in der aktuellen Stilbibliothek angezeigt, Sie können jedoch auch neue Bibliotheken zum Speichern von Stilen erstellen. Beispielsweise können Sie die aktuelle Bibliotheksanzeige löschen, während der Arbeit neue Stile erstellen und diese dann in einer eigenen Bibliothek speichern.

- ◆ Führen Sie im Fenster "Titelstile" einen der folgenden Schritte aus:
- Um die Standard-Stilbibliotheken wiederherzustellen, wählen Sie aus dem Menü "Stile" den Befehl "Stilbibliothek zurücksetzen".
- Um eine Stilbibliothek zu speichern, wählen Sie aus dem Menü "Stile" den Befehl "Stilbibliothek sichern". Alle im Abschnitt "Stile" angezeigten Stile werden gespeichert. Geben Sie einen Namen und Speicherort für die Stilbibliothek an und klicken Sie auf "Speichern". Premiere Pro speichert Stilbibliothekdateien mit der Erweiterung .prsl.
- Um eine gespeicherte Stilbibliothek zu laden, wählen Sie aus dem Menü im Fenster "Titelstile" die Option "Stilbibliothek anhängen" aus. Suchen Sie dann die Stilbibliothek, wählen Sie sie aus und klicken Sie auf "Öffnen" (Windows) bzw. "Wählen" (Mac OS).
- Um eine Stilbibliothek zu ersetzen, wählen Sie aus dem Menü im Fenster "Titelstile" den Befehl "Stilbibliothek ersetzen". Suchen Sie die Stilbibliothek, die Sie als Ersatz verwenden möchten, und klicken Sie auf "Öffnen" (Windows) oder "Wählen" (Mac OS).

# **Rollender und kriechender Titel**

Während für einige Projekte statische Titel, Grafiken und Logos ausreichend sind, benötigen Sie für andere Projekte Titel, die sich über das Bild bewegen. (Titel, die sich vertikal über das Bild bewegen, werden *rollende Titel* genannt. Titel, die sich horizontal über das Bild bewegen, werden *kriechende Titel* genannt.)

*Hinweis: Die Länge des Titelclips in einem Schnittfenster bestimmt die Geschwindigkeit des rollenden oder kriechenden Titels. Je länger der Titelclip ist, desto langsamer ist die Geschwindigkeit.*

# **Erstellen eines rollenden oder bewegten Titels**

- **1** Führen Sie einen der folgenden Schritte aus:
- Um einen rollenden Titel zu erstellen, wählen Sie "Titel" > "Neuer Titel" > "Standard-Rollen".
- Um einen kriechenden Titel zu erstellen, wählen Sie "Titel" > "Neuer Titel" > "Standard-Kriechen".
- **2** Erstellen Sie die Text- und Grafikobjekte für den rollenden oder kriechenden Titel. Mit den Bildlaufleisten im Titelfenster können Sie Titelbereiche außerhalb des Bildschirms anzeigen. Sobald Sie den Titel zu einer Sequenz hinzufügen, kriechen oder rollen die Bereiche außerhalb des Bildschirms in den sichtbaren Bereich.

*Erstellen Sie mit dem Bereichs-Textwerkzeug ein langes Textfeld für Vor- und Nachspanne. Mit Ausrichtung, Tabstopps und Zeilenabstand können Sie die Formatierung anpassen.*

- **3** Klicken Sie im Titelfenster auf die Schaltfläche für rollende/kriechende Titel  $\equiv$ .
- **4** Legen Sie die entsprechenden Optionen für Richtung und Timing fest und klicken Sie dann auf "OK".

*Hinweis: Die Richtung kann nur bei kriechenden Titeln festgelegt werden.*

### **Rollen/Kriechen-Timing-Optionen**

**In Bildschirm herein** Legt fest, dass sich der Text vom nicht sichtbaren Bereich in den sichtbaren Bereich bewegt.

**Aus Bildschirm heraus** Legt fest, dass der Textlauf fortgesetzt wird, bis die Objekte nicht mehr sichtbar sind.

**Vorspann** Legt die Anzahl Frames fest, die abgespielt werden, bevor der Textlauf beginnt.

**Langsam einschwenken** Legt die Anzahl Frames fest, durch die sich der Titel mit langsam steigernder Geschwindigkeit bewegt, bis er die Wiedergabegeschwindigkeit erreicht hat.

**Langsam ausschwenken** Legt die Anzahl Frames fest, durch die sich der Titel mit langsam abnehmender Geschwindigkeit bewegt, bis der Textlauf beendet ist.

**Abspann** Legt die Anzahl der Frames fest, die nach dem Textlauf abgespielt werden.

**Nach links krichen, nach rechts kriechen** Legt die Richtung des kriechenden Textlaufs fest.

### **Konvertieren von Titeln in einen anderen Typ**

- **1** Wählen Sie im Titelfenster das Textfeld, das Sie konvertieren möchten, und klicken Sie auf die Schaltfläche "Rollen/Kriechen-Optionen".
- 2 Geben Sie unter "Titeltyp" den gewünschten Titeltyp und ggf. Optionen für das Timing an.
- **3** Klicken Sie auf "OK".

# **Kapitel 11: Effekte und Überblendungen**

# **Effekte**

Premiere Pro umfasst eine Vielzahl von Audio- und Videoeffekten, die auf Clips in einem Videoprogramm angewendet werden können. Mit Effekten können Sie spezielle visuelle oder akustische Eigenschaften hinzufügen oder ungewöhnliche Attribute erzeugen, Sie haben beispielsweise die Möglichkeit, die Belichtung oder die Farbe des Ausgangsmaterials zu ändern, den Ton zu bearbeiten, Bilder zu verzerren oder künstlerische Effekte hinzuzufügen. Sie können Effekte auch verwenden, um einen Clip zu drehen oder zu animieren, seine Größe zu verändern oder ihn innerhalb des Frames zu positionieren. Die Intensität eines Effekts wird durch die von Ihnen festgelegten Werte gesteuert. Darüber hinaus können Sie die Einstellungen für die meisten Effekte mithilfe von Keyframes im Effekteinstellungsfenster oder in einem Schnittfenster animieren.

Sie können Voreinstellungen für alle Effekte erstellen und anwenden. Weiterhin haben Sie die Möglichkeit, die Effekte mithilfe von Keyframes zu animieren und Informationen zu einzelnen Keyframes direkt in einem Schnittfenster anzuzeigen.

# **Fixierte Effekte**

Jeder Clip, den Sie einem Schnittfenster hinzufügen, verfügt über fixierte bzw. integrierte Effekte. Fixierte Effekte steuern die zu einem Clip gehörenden Eigenschaften. Sie werden im Effekteinstellungsfenster angezeigt, wenn Sie den Clip ausgewählt haben. Im Effekteinstellungsfenster können Sie alle fixierten Effekte anpassen. Der Programmmonitor, das Schnittfenster und der Audiomixer enthalten jedoch ebenfalls Einstellungen, die häufig einfacher zu verwenden sind. Die fixierten Effekte beinhalten Folgendes:

**Bewegung** Enthält Eigenschaften, mit denen Sie Ihre Clips animieren, drehen und skalieren können. Außerdem können Sie die Anti-Flimmer-Eigenschaft einstellen oder die Clips mit anderen mischen. (Weitere Informationen zum Anpassen des Bewegungseffekts im Programmmonitor finden Sie unter "Anpassen von Position, Skalierung und [Drehung" auf Seite 314](#page-319-0) sowie unter ["Animieren von Bewegung im Programmmonitor" auf Seite 317](#page-322-0).)

**Deckkraft** Hiermit reduzieren Sie die Deckkraft eines Clips, um diesen in Effekten wie Überlagerungen, Überblendungen und Blenden zu nutzen.

**Zeit-Neuzuordnung** Mit diesem Effekt können Sie für einen beliebigen Teil eines Clips die Geschwindigkeit verringern oder erhöhen, die Wiedergabe umkehren oder einen Frame einfrieren. Der Effekt ermöglicht eine gute Steuerung der Beschleunigung bzw. Verlangsamung dieser Änderungen.

**Lautstärke** Hiermit steuern Sie die Lautstärke eines Clips mit Audiodaten. (Informationen zum Einstellen des Lautstärkeeffekts finden Sie unter ["Anpassen der Lautstärke mit Keyframes" auf Seite 258,](#page-263-0) "Anpassen der Lautstärke [in den Effekteinstellungen" auf Seite 259,](#page-264-0) ["Festlegen der Spurlautstärke im Audiomixer" auf Seite 260](#page-265-0), "Anpassen der [Verstärkung und Lautstärke" auf Seite 256](#page-261-0), ["Normalisieren eines oder mehrerer Clips" auf Seite 256](#page-261-1) und ["Normalisieren der Masterspur" auf Seite 257.](#page-262-0))

Da fixierte Effekte bereits in jeden Clip integriert sind, müssen Sie nur ihre Eigenschaften anpassen, um sie zu aktivieren.

Premiere Pro rendert fixierte Effekte im Anschluss an die Standardeffekte, die einem Clip zugewiesen wurden. Standardeffekte werden in der Reihenfolge gerendert, in der sie angezeigt werden (von oben nach unten). Sie können die Reihenfolge der Standardeffekte ändern, indem Sie sie im Effekteinstellungsfenster an eine neue Position ziehen. Fixierte Effekte können nicht neu angeordnet werden.

*Wenn Sie die Renderreihenfolge fixierter Effekte ändern möchten, müssen Sie alternative Standardeffekte verwenden, z. B. den Effekt "Transformieren" anstelle des Effekts "Bewegung". Ebenso können der Effekt "Alphaanpassung" statt des Effekts "Deckkraft" und der Effekt "Lautstärke" für Standardeffekte statt des Effekts "Lautstärke" für fixierte Effekte verwendet werden. Diese stimmen zwar nicht vollständig mit den fixierten Effekten überein, die Eigenschaften sind jedoch gleich.*

# **Standardeffekte**

Standardeffekte sind Zusatzeffekte, die Sie einem Clip zuerst zuweisen müssen, um das gewünschte Ergebnis zu erzielen. Sie können jedem Clip in einer Sequenz eine beliebige Anzahl oder Kombination von Standardeffekten zuweisen. Verwenden Sie Standardeffekte, um einem Video besondere Eigenschaften hinzuzufügen oder um das Video zu bearbeiten, indem Sie beispielsweise einen Farbton anpassen oder Pixel zuschneiden. Premiere Pro umfasst zahlreiche Video- und Audioeffekte im Effektfenster. Standardeffekte müssen einem Clip zugewiesen werden und können anschließend im Effekteinstellungsfenster angepasst werden. Gewisse Videoeffekte ermöglichen eine direkte Bearbeitung mithilfe von Griffen im Programmmonitor. Sie können alle Eigenschaften der Standardeffekte mit Keyframes animieren sowie die Form der Diagramme im Effekteinstellungsfenster ändern. Die Glätte oder Geschwindigkeit der Effektanimation wird optimiert, indem Sie die Form der Bézier-Kurven im Effekteinstellungsfenster anpassen.

*Hinweis: Die im Effektfenster aufgeführten Effekte hängen davon ab, welche Effektdateien tatsächlich im Plug-ins-Ordner von Premiere Pro vorhanden sind. Sie können das Effekt-Repertoire erweitern, indem Sie kompatible Plug-in-Dateien oder Plug-in-Pakete von Adobe hinzufügen, die von anderen Herstellern angeboten werden.*

# **Clip-basierte und Spur-basierte Effekte**

Alle Videoeffekte, sowohl fixierte Effekte als auch Standardeffekte, sind *Clip-basiert*. Durch diese Effekte werden einzelne Clips geändert. Sie können einen Clip-basierten Effekt mehreren Clips gleichzeitig zuweisen, indem Sie eine verschachtelte Sequenz erstellen.

Audioeffekte können Clips oder Spuren zugewiesen werden. *Spur-basierte* Effekte weisen Sie im Audiomixer zu. Wenn Sie dem Effekt Keyframes hinzufügen, können Sie den Effekt entweder im Audiomixer oder in einem Schnittfenster anpassen.

# **Effekt-Plug-ins**

Zusätzlich zu der Vielzahl von Effekten, die bereits in Premiere Pro enthalten sind, stehen viele weitere Effekte in Form von Plug-ins zur Verfügung. Sie erhalten Plug-ins sowohl bei Adobe als auch bei anderen Herstellern oder Sie übernehmen sie aus kompatiblen Anwendungen. Viele Plug-ins von After Effects und VST können beispielsweise in Adobe Premiere Pro verwendet werden. Adobe unterstützt jedoch offiziell nur Plug-ins, die zusammen mit der Anwendung installiert werden.

Die Effekte stehen in Premiere Pro zur Verfügung, wenn sich die Plug-in-Datei im allgemeinen Plug-in-Ordner befindet:

- (Windows) Programme\Adobe\Common\Plug-ins\<Version>\MediaCore
- (Mac OS) /Library/Application Support/Adobe/Common/Plug-ins/<Version>/MediaCore

Verwenden Sie das Installationsprogramm für ein Plug-in, um sicherzustellen, dass dieses mit den entsprechenden Dateien korrekt installiert wird.

Eine aktuelle Liste der Plug-ins von Drittanbietern finden Sie auf der [Adobe-Website](http://www.adobe.com/go/learn_dv_plugins_de).

[Toolfarm](http://toolfarm.stores.yahoo.net/prpl.html) bietet eine Liste der Plug-ins von Drittanbietern für Adobe Premiere Pro.

Informationen zum Premiere Pro Developer Center (SDK-Ressourcen zur Entwicklung von Plug-ins) finden Sie auf der [Adobe-Website](http://www.adobe.com/devnet/premiere.html).

Wenn Sie ein Projekt mit Verweisen auf fehlende Effekte öffnen, geht Premiere Pro wie folgt vor:

- Es wird Ihnen mitgeteilt, welche Effekte fehlen
- Effekte werden als Offline markiert
- Rendern wird ohne die Effekte durchgeführt

*Hinweis: Um ein Projekt, das zusätzliche Plug-ins enthält, auf mehreren Computern zu bearbeiten, müssen Sie die Plugins auf allen betreffenden Computern installieren.*

# <span id="page-306-0"></span>**GPU-beschleunigte Effekte**

Einige Effekte können die Vorteile der beschleunigten Verarbeitung von zertifizierten Grafikkarten zum Beschleunigen des Rendervorgangs nutzen. Diese Beschleunigung der Effekte mit der CUDA-Technologie ist eine Komponente der hochleistungsfähigen *Mercury Playback Engine* in Premiere Pro.

Angaben zu den Systemanforderungen von Premiere Pro, einschließlich einer Liste der Grafikkarten, die für eine CUDA-Beschleunigung der Effekte in Premiere Pro zertifiziert sind, finden Sie auf der [Adobe-Website](http://www.adobe.com/products/premiere/systemreqs/). Listen der verschiedenen Hardwarekategorien, die mit Adobe Premiere Pro kompatibel sind, finden Sie auf der [Adobe-Website.](http://www.adobe.com/products/premiere/dvhdwrdb.html)

Anweisungen zum Herausfiltern von Effekten im Effektfenster, die mit Beschleunigung verwendet werden können, finden Sie unter ["Filtern von Effekten nach Typ" auf Seite 304](#page-309-0).

Jeff Sengstack hält eine Erklärung der GPU-beschleunigten Effekte und anderer Aspekte der Mercury Playback Engine auf der [Adobe-Website](http://tv.adobe.com/watch/learn-premiere-pro-cs5/gpuaccelerated-effect-performance-enhancements/) bereit.

Jeff Sengstack bietet detaillierte Tipps zur Optimierung eines Computersystems und der Leistung von Premiere Pro auf der [Adobe-Website.](http://tv.adobe.com/watch/learn-premiere-pro-cs5/optimize-a-computer-for-mercury-playback-engine/)

Ob ein Clip mit der CUDA-Hardwarebeschleunigung der Mercury Playback Engine bearbeitet werden kann, hängt von den Abmessungen des Bildes und dem verfügbaren GPU-Speicher ab. Informationen zu diesem Thema finden Sie in Todd Koprivas Blog im [Premiere Pro work area.](http://blogs.adobe.com/premiereprotraining/2010/07/maximum_dimensions_in_premiere.html)

Die CUDA-Verarbeitungsfunktionen der Mercury Playback Engine beschleunigen und verbessern neben Effekten auch andere Funktionen, z. B. die Skalierung. Weitere Informationen hierzu finden Sie in Todd Koprivas Blog im [Premiere Pro work area.](http://blogs.adobe.com/premiereprotraining/2010/10/scaling-in-premiere-pro-cs5.html)

[Dieser Forumbeitrag](http://forums.adobe.com/message/3377595) erklärt, was die Mercury Playback Engine eigentlich ist und wie Premiere Pro CS5 die CUDA-Funktionen nutzt.

Eine Übersicht der Aktualisierungen an der CUDA-Beschleunigung in Premiere Pro CS5.5 finden Sie in [diesem Video](http://www.video2brain.com/en/videos-3779.htm)  [von Video2Brain](http://www.video2brain.com/en/videos-3779.htm).

*Hinweis: Wenn Sie mit Mac OS arbeiten, muss für die CUDA-Hardwarebeschleunigung Mac OS X v10.6.3 oder aktueller installiert sein.*

#### **Deaktivieren oder Aktivieren der GPU-Beschleunigung von Effekten**

- 1 Wählen Sie "Projekt" > "Projekteinstellungen" > "Allgemein".
- 2 Im Abschnitt "Video-Rendering- und Wiedergabeeinstellungen" wählen Sie den geeigneten Renderer aus: "Mercury Playback Engine - GPU-Beschleunigung" oder "Mercury Playback Engine - nur Software".

#### **Liste der GPU-beschleunigten Effekte in Premiere Pro CS5**

Im Folgenden finden Sie eine Liste der Effekte und Überblendungen, die in Adobe Premiere Pro CS5, Adobe Premiere Pro CS5 (5.0.3) und Adobe Premiere Pro CS5.5 mit CUDA beschleunigt werden können.

- Alpha-Anpassung
- 3D-Effekte
- Schwarz & Weiß
- Helligkeit & Kontrast
- Farbbalance (RGB)
- Color Pass (Nur Windows)
- Farbe ersetzen
- Beschneiden und Skalieren
- Schlagschatten
- Weiche Kanten
- Extrahieren
- Schnelle Farbkorrektur
- Gamma-Korrektur
- Korrekturmaske (4, 8, 16)
- Gaußscher Weichzeichner
- Horizontal spiegeln
- Tonwertkorrektur
- Luminanzkorrektur
- Luminanzkurve
- Störung
- Proc Amp
- RGB-Kurven
- RGB-Farbkorrektur
- Scharfzeichner
- Dreiwege-Farbkorrektur
- Timecode
- Einfärben
- Bewegte Maske Tonart
- Ultra Keyer
- Videobegrenzer
- Vertikal spiegeln
- Weiche Blende
- Übergang zu Schwarz
- Übergang zu Weiß

#### **Liste der GPU-beschleunigten Effekte in Premiere Pro CS5.5**

Im Folgenden finden Sie eine Liste der zusätzlichen Effekte und Überblendungen, die in Premiere Pro CS5.5 mit CUDA beschleunigt werden können.

- Richtungsunschärfe (CS5.5)
- Schneller Weichzeichner (CS5.5)
- Umkehren (CS5.5)
- Additive Blende (CS5.5)
- Filmblende (CS5.5). Weitere Informationen zum Filmblende-Übergang finden Sie in [diesem Video von](http://www.video2brain.com/en/videos-3767.htm)  [Video2Brain.](http://www.video2brain.com/en/videos-3767.htm)

# <span id="page-308-0"></span>**Effekte mit hoher Bittiefe**

Premiere Pro umfasst eine Reihe von Videoeffekten und Überblendungen, die eine Verarbeitung mit hoher Bittiefe unterstützen. Wenn Sie diese Effekte auf Assets mit hoher Bittiefe anwenden, z. B. Videos im v210-Format oder Photoshop-Dateien mit 16 Bit pro Kanal (bpc), können die Effekte mit 32 bpc Pixeln gerendert werden. Sie realisieren hierdurch eine bessere Farbauflösung und einen glatteren Farbverlauf für diese Assets als mit den früher üblichen 8 bpc Pixeln. Ein 32-bpct-Symbol 32 wird im Effektfenster neben jedem Effekt angezeigt, der eine hohe Bittiefe verwenden kann.

Wenn Sie für diese Effekte die Verarbeitung mit hoher Bittiefe aktivieren möchten, wählen Sie im Dialogfeld "Neue Sequenz" die Option zum Video-Rendering mit maximaler Bittiefe aus.

Anweisungen zum Herausfiltern von Effekten im Effektfenster, die mit Effekten mit hoher Bittiefe verwendet werden können. Siehe ["Filtern von Effekten nach Typ" auf Seite 304](#page-309-0).

*Hinweis: 32-bpc-Effekte werden nur mit 32 Bit pro Kanal gerendert, wenn alle anderen Effekte in der Render-Pipeline ebenfalls 32-bpc-Effekte sind. Wenn Sie einen 8-bpc-Effekt in einer Sequenz platzieren, die einen 32-bpc-Effekt enthält, werden alle Effekte in der betreffenden Sequenz von Premiere Pro mit 8 Bit gerendert.*

Karl Soule erklärt die Effekte mit hoher Bittiefe und YUV-Effekte in einigen Artikeln auf der Adobe-Website (in englischer Sprache):

- ["What is YUV?"](http://blogs.adobe.com/VideoRoad/2010/06/what_is_yuv.html)
- ["Understanding color processing: 8-bit, 10-bit, 32-bit, and more"](http://blogs.adobe.com/VideoRoad/2010/06/understanding_color_processing.html)

# **Anwenden, Entfernen, Suchen und Organisieren von Effekten**

# <span id="page-308-1"></span>**Suchen und Gruppieren von Effekten**

Standardeffekte werden im Effektfenster aufgelistet. Dort sind sie in zwei Hauptablagen aufgeteilt, Videoeffekte und Audioeffekte. Premiere Pro gruppiert die Effekte innerhalb dieser beiden Ablagen je nach Typ in Unterablagen. So enthält beispielsweise die Ablage "Weich- & Scharfzeichnen" Effekte, die die Übergänge in einem Bild weicher machen, z. B. "Gaußsches Weichzeichnen" und "Diffuses Weichzeichnen".

Suchen Sie nach Audioeffekten in den Ablagen nach dem unterstützten Audiocliptyp: Mono, Stereo oder 5.1.

Sie können auch nach einem Effekt suchen, indem Sie den Namen des Effekts in das Textfeld "Enthält" eingeben.

Klicken Sie zum Öffnen des Effektfensters auf "Fenster" > "Effekte" oder auf die Registerkarte "Effekte".

Karl Soule erklärt die Bedeutung der Symbole für 32-Bit (32-bpc) und YUV-Effekte in einigen Artikeln auf der Adobe-Website (in englischer Sprache):

- ["What is YUV?"](http://blogs.adobe.com/VideoRoad/2010/06/what_is_yuv.html)
- ["Understanding color processing: 8-bit, 10-bit, 32-bit, and more"](http://blogs.adobe.com/VideoRoad/2010/06/understanding_color_processing.html)

#### <span id="page-309-0"></span>**Filtern von Effekten nach Typ**

Unter dem Suchfeld links oben im Effektfenster werden drei Schaltflächen angezeigt. Diese Schaltflächen dienen als Filter für drei Typen von Effekten:

- $\overline{F}$  beschleunigte Effekte (Siehe ["GPU-beschleunigte Effekte" auf Seite 301](#page-306-0).)
- 32 32-Bit-Farbeffekte (Siehe ["Effekte mit hoher Bittiefe" auf Seite 303](#page-308-0).)
- **WWWWW-Effekte**

Wenn eine dieser Schaltflächen aktiviert ist, werden in der Effektliste unterhalb nur Effekte und Überblendungen des entsprechenden Typs angezeigt. Sie können eine oder mehrere dieser Schaltflächen aktivieren, um die Liste nach einer beliebigen Kombination von Attributen zu filtern.

*Hinweis: Die Beschleunigung für einen Effekt ist nur verfügbar, wenn eine unterstützte Grafikkarte installiert ist. Auch ohne eine unterstützte Grafikkarte kann die Schaltfläche "Beschleunigte Effekte" aktiviert werden. Die Kennzeichnung für beschleunigte Effekte wird dann abgeblendet dargestellt, um Sie darauf hinzuweisen, dass die Beschleunigung nicht verfügbar ist.* 

#### **Erstellen von Ablagen für bevorzugte Effekte**

- **1** Klicken Sie im Effektfenster auf die Schaltfläche "Neue benutzerdefinierte Ablage" oder wählen Sie im Menü des Effektfensters die Option "Neue benutzerdefinierte Ablage". Im Effektfenster wird daraufhin eine neue benutzerdefinierte Ablage angezeigt. Sie können diese umbenennen.
- **2** Ziehen Sie Effekte in die benutzerdefinierte Ablage. Eine Kopie des Effekts wird in der benutzerdefinierten Ablage aufgeführt. Sie können zusätzliche benutzerdefinierte Ablagen erstellen, die nummeriert sind.
- **3** Um die benutzerdefinierte Ablage umzubenennen, klicken Sie auf den vorhandenen Namen, um den Ordner auszuwählen, klicken erneut darauf, um das Namensfeld zu markieren, und geben den neuen Namen ein.

#### **Entfernen einer benutzerdefinierten Ablage**

- **1** Wählen Sie im Effektfenster eine benutzerdefinierte Ablage, und führen Sie einen der folgenden Schritte aus:
- $\cdot$  Klicken Sie auf das Symbol "Benutzerdefinierte Elemente löschen" $\blacksquare$ .
- Wählen Sie aus dem Menü im Effektfenster die Option "Benutzerdefinierte Elemente löschen".
- Drücken Sie die Entf-Taste.
- Drücken Sie die Rücktaste.

*Hinweis: Sie können benutzerdefinierte Ablagen nur im Effektfenster entfernen.*

**2** Klicken Sie auf "OK".

# <span id="page-310-0"></span>**Zuweisen von Effekten zu Clips**

Sie weisen einem Clip einen oder mehrere Standardeffekte zu, indem Sie die Effektsymbole aus dem Effektfenster auf einen Clip in einem Schnittfenster ziehen. Alternativ können Sie auch den Clip auswählen und ein Effektsymbol in das Effekteinstellungsfenster ziehen. Sie haben sogar die Möglichkeit, einen bestimmten Effekt mit jeweils unterschiedlichen Einstellungen mehrmals zuzuweisen.

Zudem können Sie Standardeffekte mehreren Clips gleichzeitig zuweisen, indem Sie zunächst alle gewünschten Clips auswählen.

Weiterhin haben Sie die Möglichkeit, einen Effekt vorübergehend zu deaktivieren. Der Effekt wird dabei nicht entfernt, sondern nur unterdrückt. Effekte können auch dauerhaft gelöscht werden.

Verwenden Sie das Effekteinstellungsfenster, um die Effekte für einen ausgewählten Clip anzuzeigen und zu bearbeiten. Sie können die Effekte eines Clips auch im Schnittfenster anzeigen und bearbeiten, indem Sie die zugehörige Spur erweitern und die gewünschten Anzeigeoptionen auswählen.

Wenn Sie einem Clip einen Effekt zuweisen, bleibt dieser standardmäßig für die Dauer des Clips aktiv. Mithilfe von Keyframes können Sie jedoch festlegen, dass der Effekt zu einer bestimmten Zeit startet und stoppt oder seine Intensität im zeitlichen Verlauf zu- bzw. abnimmt.

- **1** Führen Sie einen der folgenden Schritte aus:
- Um einem einzelnen Clip einen oder mehrere Effekte zuzuweisen, markieren Sie die Effekte und ziehen Sie die Auswahl auf den Clip im Schnittfenster.
- Um einen oder mehrere Effekte mehreren Clips zuzuweisen, wählen Sie zunächst die Clips aus. Klicken Sie im Schnittfenster bei gedrückter Umschalttaste auf die gewünschten Clips. Ziehen Sie anschließend einen Effekt oder eine ausgewählte Effektgruppe auf die ausgewählten Clips.

Um einen Audioeffekt zuzuweisen, ziehen Sie den Effekt auf einen Audioclip oder den Audioteil eines Videoclips. Sie können einem Clip keine Audioeffekte zuweisen, wenn für die Audiospur die Option "Spurumfang einblenden" oder "Spur-Keyframes einblenden" aktiviert ist.

*Wenn der Clip im Schnittfenster ausgewählt ist, können Sie den Effekt auch direkt in das Effekteinstellungsfenster ziehen.*

**2** Klicken Sie im Effekteinstellungsfenster auf das Dreieck, um die Optionen des jeweiligen Effekts einzublenden. Geben Sie dann die Optionswerte an.

#### **Verwandte Themen**

["Anzeigen und Einstellen von Effekten und Keyframes" auf Seite 307](#page-312-0)

# **Kopieren und Einfügen von Clipeffekten**

Sie können Effekte aus einem Clip kopieren und in einen oder mehrere andere Clips einfügen. So können Sie z. B. einer Reihe von Clips, die Sie unter ähnlichen Lichtverhältnissen aufgenommen haben, identische Farbkorrekturwerte zuweisen. Sie haben auch die Möglichkeit, Effekte aus einem Clip in einer Spur einer Sequenz zu kopieren und in Clips in einer anderen Spur einzufügen. Sie müssen die Zielspur hierfür nicht als Ziel angeben.

Einzelne Effekte werden im Effekteinstellungsfenster kopiert und eingefügt. Sie können auch alle Effektwerte (inklusive Keyframes für fixierte und Standardeffekte) aus einem Clip in einer beliebigen Sequenz kopieren. Sie haben die Möglichkeit, diese Werte auf einen anderen Clip in einer beliebigen Sequenz anzuwenden, indem Sie den Befehl "Attribute einfügen" verwenden. Durch den Befehl "Attribute einfügen" werden die Effekte in den Zielclips durch die spezifischen Effekte des Quellclips (Bewegung, Deckkraft, Zeit-Neuzuordnung, Lautstärke) ersetzt. Alle anderen Effekte (einschließlich Keyframes) werden zur Liste der Effekte hinzugefügt, die bereits auf die Zielclips angewendet wurden.

Wenn zu dem Effekt Keyframes gehören, werden diese an vergleichbarer Position im Zielclip angezeigt, wobei am Anfang des Clips begonnen wird. Wenn der Zielclip kürzer als der Originalclip ist, werden die Keyframes hinter dem Out-Point des Zielclips eingefügt. Um diese Keyframes anzuzeigen, verschieben Sie den Out-Point auf einen Zeitpunkt, der nach der Platzierung des Keyframes liegt, oder deaktivieren Sie die Option "Zum Clip hinzufügen".

*Hinweis: Sie können Keyframes auch von einem Effektparameter kopieren und in einen anderen kompatiblen Effektparameter einfügen. Siehe ["Kopieren und Einfügen von Keyframes" auf Seite 459](#page-464-0).* 

- **1** Wählen Sie in einem Schnittfenster den Clip aus, der die zu kopierenden Effekte enthält.
- **2** (Optional) Sie wählen einen oder mehrere zu kopierende Effekte aus, indem Sie im Effekteinstellungsfenster den gewünschten Effekt bzw. die gewünschten Effekte (bei gedrückter Umschalttaste) markieren. Überspringen Sie diesen Schritt, wenn Sie alle Effekte auswählen möchten.
- **3** Wählen Sie "Bearbeiten" > "Kopieren".
- **4** Wählen Sie in einem Schnittfenster den Clip aus, in den Sie den Effekt einfügen möchten, und wählen Sie dann eine der folgenden Optionen:
- Klicken Sie zum Einfügen von einem oder mehreren Effekten auf "Bearbeiten" > "Einfügen".
- Klicken Sie zum Einfügen aller Effekte auf "Bearbeiten" > "Attribute einfügen".

#### **Verwandte Themen**

["Anzeigen und Einstellen von Effekten und Keyframes" auf Seite 307](#page-312-0)

# **Ausgewählte Effekte aus einem Clip entfernen**

- **1** Wählen Sie den Clip in einem Schnittfenster aus. Um sicherzustellen, dass nur ein Clip ausgewählt ist, sollten Sie vor der Auswahl des Clips auf einen leeren Bereich im Schnittfenster klicken. Klicken Sie auf einen Punkt in der Zeitleiste über dem ausgewählten Clip, um die Marke für die aktuelle Zeit an diese Position zu verschieben.
- **2** Wählen Sie im Effekteinstellungsfenster den bzw. die Effekte aus, die Sie entfernen möchten. Mehrere Effekte wählen Sie aus, indem Sie die Strg-Taste (Windows) oder Befehlstaste (Mac OS) beim Klicken auf die Effekte gedrückt halten.

*Hinweis: Fixierte Effekte (Bewegung, Deckkraft, Zeit-Neuzuordnung und Lautstärke) können nicht entfernt werden.*

- **3** Führen Sie einen der folgenden Schritte aus:
- Drücken Sie die Entf-Taste oder die Rücktaste.
- Wählen Sie im Menü des Effekteinstellungsfenster "Ausgewählten Effekt entfernen" aus.

# **Entfernen aller Effekte aus einem Clip**

**1** Wählen Sie den Clip in einem Schnittfenster aus. Um sicherzustellen, dass nur ein Clip ausgewählt ist, sollten Sie vor der Auswahl des Clips auf einen leeren Bereich im Schnittfenster klicken. Klicken Sie auf einen Punkt in der Zeitleiste über dem ausgewählten Clip, um die Marke für die aktuelle Zeit an diese Position zu verschieben.

- **2** Führen Sie einen der folgenden Schritte aus:
- Wählen Sie im Menü des Effekteinstellungsfensters "Effekte entfernen" aus.
- Wählen Sie "Clip" > "Effekte entfernen" aus.
- Klicken Sie im Schnittfenster mit der rechten Maustaste auf einen Clip und wählen Sie "Effekte entfernen" aus.
- **3** Wählen Sie im Dialogfeld "Effekte entfernen" die Effekttypen aus, die Sie entfernen möchten, und klicken Sie dann  $auf. OK$ ".

Alle ausgewählten, zugewiesenen Effekttypen werden aus dem Clip entfernt und für die internen Effekte wird die Standardeinstellung wiederhergestellt.

#### **Deaktivieren und Aktivieren von Effekten in einem Clip**

- ❖ Wählen Sie im Effektsteuerungsfenster einen oder mehrere Effekte aus und führen Sie einen der folgenden Schritte aus:
- Klicken Sie zum Deaktivieren der Effekte auf die Schaltfläche "Effekt" ...
- Klicken Sie auf ein leeres Effektkontrollkästchen, um die Effekte zu aktivieren.
- Aktivieren oder deaktivieren Sie im Menü des Effekteinstellungsfensters den Befehl "Effekt aktiviert".

*Sie können einen benutzerdefinierten Tastaturbefehl für den Befehl "Effekt aktiviert" erstellen. Dadurch wird ein Effekt aktiviert oder deaktiviert. Weitere Informationen finden Sie unter ["Anpassen oder Laden der Kurzbefehle" auf](#page-496-0)  [Seite 491](#page-496-0)*

# <span id="page-312-0"></span>**Anzeigen und Einstellen von Effekten und Keyframes**

Das Effekteinstellungsfenster enthält alle Effekte, die auf den ausgewählten Clip angewendet werden. Alle Clips enthalten feste Effekte: Die Effekte Bewegung, Deckkraft und Zeit-Neuzuordnung sind im Abschnitt "Videoeffekte", der Effekt Lautstärke ist im Abschnitt "Audioeffekte" aufgeführt. Der Lautstärkeeffekt wird nur für Audioclips oder Videoclips mit verknüpften Audiodaten angezeigt.

*Sie können die Benutzeroberfläche schnell für das Bearbeiten von Effekten optimieren, indem Sie den Arbeitsbereich für Effekte auswählen. Wählen Sie "Fenster" > "Arbeitsbereich" > "Effekte".*

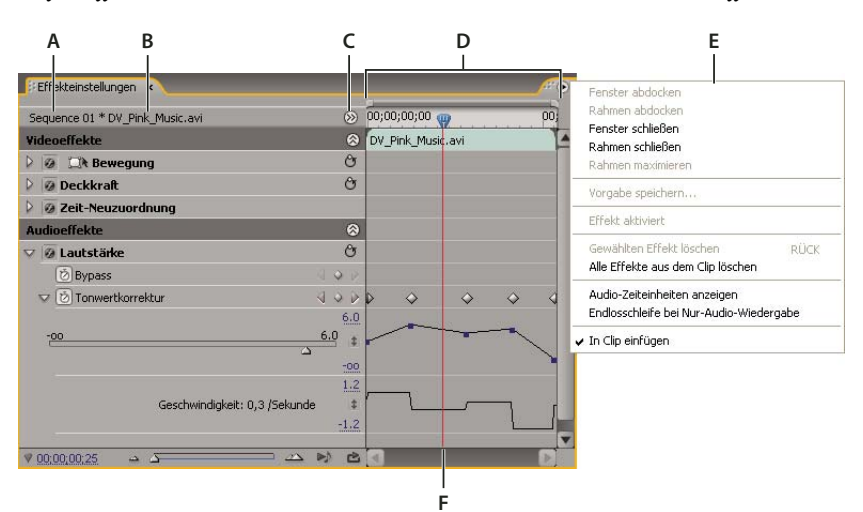

*Effekteinstellungsfenster*

*A. Sequenzname B. Clipname C. Schaltfläche "Schnittfenster anzeigen/ausblenden" D. Zeitleistenansicht E. Menü im Effekteinstellungsfenster F. Marke für die aktuelle Zeit* 

Die Schnittfensteransicht ist standardmäßig ausgeblendet. Sie können diese jedoch durch Klicken auf die Schaltfläche "Schnittfenster anzeigen/ausblenden" <sup>(2</sup>) einblenden. Vergrößern Sie falls nötig das Effekteinstellungsfenster, um diese Schaltfläche zu aktivieren.

Sie können auf das Dreieck klicken, um eine Effekteigenschaft zu öffnen und das Wert- und Geschwindigkeitsdiagramm anzuzeigen.

Wenn ein Clip im Schnittfenster ausgewählt wurde, passt das Effektsteuerungsfenster automatisch den Zoomfaktor seiner Schnittfensteransicht an. Symbole für den In- und Out-Point des Clips werden zentriert dargestellt. Sie können das Schnittfenster über die In- und Out-Points eines Clips hinaus anzeigen, indem Sie im Menü des Effekteinstellungsfenster die Option "In Clip einfügen" deaktivieren. Das Effekteinstellungsfenster umfasst auch Steuerungen für das einfache Abspielen oder das Abspielen in einer Endlosschleife von Audioclips. Der *Keyframes-Bereich* befindet sich unterhalb der Zeitleiste. In diesem Bereich legen Sie Keyframes für den Wert jeder Effekteigenschaft bei einem bestimmten Frame fest.

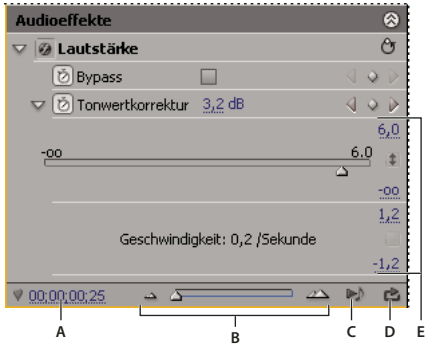

*Effekteinstellungsfenster*

*A. Aktuelle Zeit B. Zoomsteuerelemente C. Nur Audio für diesen Clip abspielen D. Audio in Endlosschleife abspielen: aktivieren/deaktivieren E. Effektwerte* 

#### **Verwandte Themen**

["Ändern von Keyframe-Werten" auf Seite 457](#page-462-0)

["Zuweisen von Effekten zu Clips" auf Seite 305](#page-310-0)

["Anpassen oder Laden der Kurzbefehle" auf Seite 491](#page-496-0)

["Hinzufügen von Marken" auf Seite 228](#page-233-0)

# **Anzeigen von Effekten im Effekteinstellungsfenster**

- ❖ Führen Sie im Effekteinstellungsfenster einen der folgenden Schritte aus:
- Wählen Sie zum Anzeigen aller Effekte, die einem Clip zugewiesen wurden, den Clip in einem Schnittfenster aus.

*Hinweis: Es ist nicht erforderlich, die Marke für die aktuelle Zeit über einem Clip zu platzieren, um das Effekteinstellungsfenster zu aktivieren.*

• Klicken Sie zum Ein- oder Ausblenden der Titel von Video- bzw. Audioeffekten auf die Schaltfläche zum Einblenden/Ausblenden in der Überschrift. Wenn die Pfeile nach oben zeigen  $\otimes$ , wird der Titel erweitert, um alle Effekte in diesem Abschnitt anzuzeigen. Wenn die Pfeile nach unten zeigen (S), wird der Headerbereich reduziert.

- Wenn Sie einen Effekt oder dessen Eigenschaften anzeigen oder ausblenden möchten, klicken Sie auf das Dreieck links neben einer Effektüberschrift, Eigenschaftsgruppennamen oder Eigenschaftennamen. Durch Ausblenden einer Effektüberschrift werden Eigenschaftsgruppen und Eigenschaften für diesen Effekt angezeigt. "Dreiwege-Farbkorrektur" ist beispielsweise eine Effektüberschrift. "Definition Farbtonbereich" ist eine Eigenschaftsgruppe. "Schatten-Schwellenwert" ist eine Eigenschaft. Durch Anzeigen einer individuellen Eigenschaft wird eine Grafiksteuerung, z. B. ein Schieberegler oder runder Regler, angezeigt.
- Klicken Sie zum Neuordnen der Effekte auf einen Effektnamen und ziehen Sie ihn an eine neue Stelle in der Liste. Während Sie ziehen, wird eine schwarze Linie angezeigt, wenn der Effekt über oder unter einem anderen Effekt liegt. Sobald Sie die Maustaste loslassen, wird der Effekt an der neuen Position angezeigt.

#### *Hinweis: Feste Effekte (Bewegung, Deckkraft, Zeit-Neuzuordnung und Lautstärke) können nicht neu angeordnet werden.*

- Deaktivieren Sie zum Anzeigen des Schnittfensters hinter dem In- und Out-Point eines Clips im Menü des Effekteinstellungsfensters die Option "In Clip einfügen". Die Bereiche des Schnittfensters vor/hinter dem In- und Out-Point des ausgewählten Clips werden grau dargestellt. Wenn die Option "In Clip einfügen" aktiviert ist, wird nur die Zeitleiste zwischen den In- und Out-Points eines Clips angezeigt.
- Klicken Sie zur Wiedergabe der Audiodaten im ausgewählten Clip auf die Schaltfläche für die Audiowiedergabe . Diese Steuerung ist nur verfügbar, wenn der ausgewählte Clip Audiodaten umfasst.

# **Anzeigen von Keyframes für eine Effekteigenschaft im Schnittfenster**

- ❖ Führen Sie einen der folgenden Schritte aus:
- Klicken Sie im Spurheader einer Video- oder Audiospur auf die Schaltfläche "Keyframes anzeigen"  $\hat{\ }$ " und wählen Sie im Menü "Keyframes anzeigen" eine Keyframe-Option aus.
- Drücken Sie die rechte Maustaste (Windows) oder klicken Sie bei gedrückter Ctrl-Taste (Mac OS) auf den Clip mit den anzuzeigenden Keyframe-Eigenschaften. Wählen Sie "Clip-Keyframes einblenden" und wählen Sie dann den Effekt, dessen Keyframes Sie anzeigen möchten.

# **Anpassen oder Zurücksetzen von Steuerelementen im Effekteinstellungsfenster**

- ❖ Führen Sie einen der folgenden Schritte aus:
- Um einen Eigenschaftswert zu ändern, bewegen Sie den Mauszeiger unter den unterstrichenen Wert und ziehen sie ihn nach links oder rechts.
- Klicken Sie auf den Eigenschaftswert, geben Sie einen neuen Wert ein und drücken Sie die Eingabetaste (Windows) oder den Zeilenschalter (Mac OS).
- Erweitern Sie die Eigenschaft, indem Sie auf das Dreieck neben dem Eigenschaftsnamen (wenn verfügbar) klicken und dann den Regler oder das Winkelsteuerelement (je nach Eigenschaft) ziehen.
- Einen Winkel ändern Sie, indem Sie in den Winkelsteuerbereich klicken, den unterstrichenen Text scrubben oder den unterstrichenen Text auswählen und einen Wert eingeben.

*Nachdem Sie in die Winkelsteuerung geklickt haben, können Sie diese ziehen und so die Werte schnell anpassen.*

• Mit der Pipette legen Sie einen Farbwert fest, indem Sie an einer beliebigen Bildschirmposition auf die gewünschte Farbe klicken. Das Werkzeug "Pipette" wählt in der Regel einen Bereich von einem Pixel aus. Wenn Sie bei gedrückter Strg-Taste (Windows) oder Befehlstaste (Mac OS) auf das Pipettensymbol klicken, wird ein Bereich von 5 x 5 Pixeln abgetastet.

- Um im Adobe-Dialogfeld "Farbe wählen" einen Farbwert festzulegen, klicken Sie auf das Farbfeld, wählen im Dialogfeld "Farbe wählen" eine Farbe aus und klicken dann auf "OK".
- Die Standardeinstellungen einer Effekteigenschaft stellen Sie wieder her, indem Sie auf die Schaltfläche "Zurücksetzen" O neben dem Effekt klicken. Alle Eigenschaften, die keine Keyframes enthalten, werden auf ihre Standardwerte zurückgesetzt. Wenn eine Eigenschaft Keyframes enthält, wird diese Eigenschaft nur für die aktuelle Zeit auf den Standardwert zurückgesetzt. Auch Keyframes, die zur aktuellen Zeit vorkommen, werden auf den Standardwert zurückgesetzt. Wenn zur aktuellen Zeit keine Keyframes vorkommen, werden neue Keyframes unter Verwendung der Standardwerte erstellt.

*Wenn Sie versehentlich auf "Zurücksetzen" klicken, können Sie Ihre Arbeit über "Bearbeiten" > "Rückgängig" wiederherstellen.* 

# **Effektvorgaben**

# **Effektvorgaben**

Paul Trani bietet ein Video-Lernprogramm (in englischer Sprache) unter [Adobe-Website,](http://www.adobe.com/go/lrvid4074_pr_de) in dem er zeigt, wie die gleichen Effekte mithilfe der Effektvorgaben an mehreren Clips angewendet werden können.

Im Effektfenster enthält die Vorgabenablage Vorgaben für beliebte Effekte. Sparen Sie Zeit, indem Sie eine für einen bestimmten Zweck vorgesehene Vorgabe verwenden, anstatt selbst einen Effekt zu konfigurieren. Wenn ein Clip beispielsweise schnell weichgezeichnet werden soll, können Sie den Effekt "Schneller Weichzeichner" anwenden und manuell Keyframes dafür festlegen. Sie sparen jedoch Zeit, wenn Sie stattdessen die Vorgabe zum schnellen Weichzeichnen anwenden.

Sie können einzelne Effekteinstellungen anpassen und diese als Vorgaben speichern. Die Vorgaben können Sie anschließend auf andere Clips eines Projekts anwenden. Beim Speichern eines Effekts als Vorgabe können Sie auch die für den Effekt erstellten Keyframes speichern. Die von Ihnen im Effekteinstellungsfenster erstellten Effektvorgaben speichert Premiere Pro in der Hauptablage für Effektvorgaben. Sie können die Effekte anschließend in der Vorgabenablage mithilfe verschachtelter Vorgabenablagen organisieren. Premiere Pro beinhaltet verschiedene Effektvorgaben, die sich im Vorgabenordner der Anwendung befinden.

Wählen Sie zum Anzeigen der Eigenschaften einer Effektvorgabe die Vorgabe im Effektfenster aus und klicken Sie dann im Menü des Effektfensters auf die Option "Vorgabeeigenschaften".

Wenn Sie eine Vorgabe auf einen Clip anwenden und die Vorgabe Einstellungen für einen Effekt enthält, der bereits auf den Clip angewendet wurde, verändert Premiere Pro den Clip nach den folgenden Regeln:

- Wenn die Effektvorgabe einen festen Effekt enthält (Bewegung, Deckkraft, Zeit-Neuordnung oder Lautstärke), ersetzt die Aktion die vorhandenen Effekteinstellungen.
- Enthält die Effektvorgabe einen Standardeffekt, wird der Effekt am Ende der aktuellen Effekteliste eingefügt. Wenn Sie den Effekt in das Effekteinstellungsfenster ziehen, können Sie ihn jedoch auch an einer beliebigen Stelle der Liste einfügen.

#### **Verwandte Themen**

["Suchen und Gruppieren von Effekten" auf Seite 303](#page-308-1)

# **Erstellen und Speichern einer Effektvoreinstellung**

- **1** Wählen Sie in einem Schnittfenster einen Clip mit einem oder mehreren Effekten aus, dessen Einstellungen Sie als Vorgabe speichern möchten.
- **2** Wählen Sie im Effekteinstellungsfenster einen oder mehrere Effekte aus, die Sie speichern möchten. Um mehrere Effekte auszuwählen, klicken Sie bei gedrückter Strg-Taste (Windows) bzw. Befehlstaste (Mac OS) auf die Effekte.
- **3** Klicken Sie auf das Menüsymbol in der rechten oberen Ecke des Effekteinstellungsfensters, um das Menü des Fensters zu öffnen.
- 4 Wählen Sie "Vorgabe speichern" aus.
- **5** Geben Sie im Dialogfeld Vorgabe speichern einen Namen für Ihre Vorgabe ein. Falls gewünscht, geben Sie eine Beschreibung ein.
- **6** Wählen Sie einen der folgenden Vorgabetypen aus. Diese Typen legen die Verarbeitung von Keyframes in Premiere Pro fest, wenn Sie eine Vorgabe auf einen Zielclip anwenden.

**Skalierung** Skaliert die Original-Keyframes proportional zur Länge des Zielclips. Durch diese Aktion werden im Zielclip vorhandene Keyframes gelöscht.

**Ankerpunkt für In-Point** Behält den ursprünglichen Abstand zwischen dem In-Point des Clips und dem ersten Effekt-Keyframe bei. Wenn der erste Keyframe eine Sekunde vom In-Point des Quellclips liegt, fügt diese Option den Keyframe bei einer Sekunde ein. vom In-Point des Zielclips liegt, fügt diese Option alle weiteren Keyframes mit Bezug zu dieser Position ohne Skalierung hinzu.

**Ankerpunkt für Out-Point** Behält den ursprünglichen Abstand zwischen dem Out-Point des Clips zum letzten Effekt-Keyframe bei. Wenn der letzte Keyframe eine Sekunde vom Out-Point des Quellclips liegt, fügt diese Option den Keyframe bei einer Sekunde ein. vom Out-Point des Zielclips liegt, fügt diese Option alle weiteren Keyframes mit Bezug zu dieser Position ohne Skalierung hinzu.

**7** Klicken Sie auf "OK".

Premiere Pro speichert die ausgewählten Effekte, einschließlich der zugehörigen Keyframes, in der neuen Vorgabe.

# **Anwenden einer Effektvoreinstellung**

Sie können eine Effektvorgabe mit Einstellungen für einen oder mehrere Effekte auf beliebige Clips in einer Sequenz anwenden.

- ❖ Erweitern Sie im Effektfenster die Vorgabenablage und führen Sie einen der folgenden Schritte aus:
- Ziehen Sie die Effektvorgabe auf einen Clip im Schnittfenster.
- Wählen Sie den Clip im Schnittfenster aus und ziehen Sie dann die Effektvorgabe in das Effekteinstellungsfenster.

Wenn Sie die Vorgabe auf den Clip im Schnittfenster gezogen haben, wird die Ablageposition wie folgt bestimmt:

- Wenn im Schnittfenster keine Clips ausgewählt sind, wird die Vorgabe auf den Clip angewendet, der beim Ablegen als Ziel verwendet wurde.
- Wenn im Schnittfenster Clips ausgewählt sind, der beim Ablegen als Ziel verwendete Clip aber nicht Teil dieser Auswahl ist, wird die Clipauswahl aufgehoben. Der als Ziel verwendete Clip und sämtliche verknüpften Spurelemente werden ausgewählt. Die Vorgabe wird auf den als Ziel verwendeten Clip und verknüpfte Spurelemente angewendet.
- Wenn im Schnittfenster Clips ausgewählt sind und der beim Ablegen als Ziel verwendete Clip Teil dieser Auswahl ist, wird die Vorgabe auf alle ausgewählten Clips angewendet. Die Vorgabe hat keinen Einfluss auf verknüpfte Clips, die nicht ausgewählt wurden.

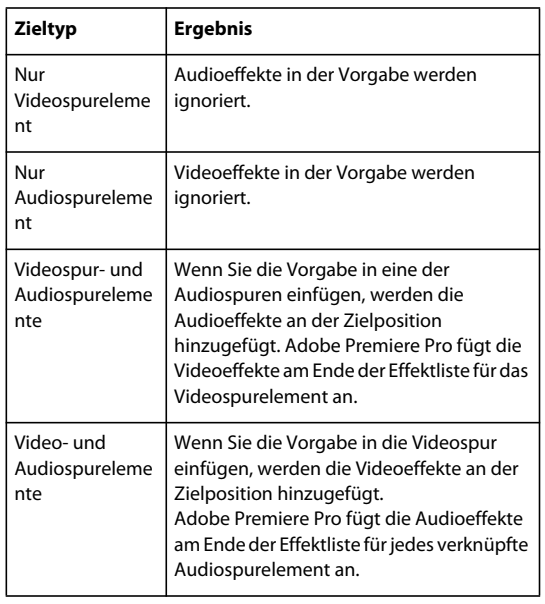

Wenn Sie die Vorgabe in das Effekteinstellungsfenster gezogen haben, wird die Ablageposition wie folgt bestimmt:

# **Arbeiten mit benutzerdefinierten Ablagen und Vorgabenablagen**

Verwenden Sie benutzerdefinierte Ablagen, um Ihre bevorzugten Effekte, Überblendungen und Vorgaben an einem Ort zu speichern. Sie können beliebig viele benutzerdefinierte Ablagen und Vorgabenablagen erstellen. Folglich können Sie mithilfe der Ablagen die Effekte, Überblendungen und Vorgaben in Kategorien neu organisieren, die Ihnen ein intuitives Arbeiten ermöglichen oder Ihrem Projektablauf eher entsprechen.

Benutzerdefinierte Ablagen und Vorgabeablagen erstellen und speichern Sie im Effektfenster. Neue Vorgabenablagen befinden sich in der Hauptablage für Vorgaben. Sie können sie aus der Vorgabenablage ziehen oder sie auch innerhalb dieser Ablage in einer beliebigen Reihenfolge erstellen und anordnen. Benutzerdefinierte Ablagen lassen sich innerhalb der Hierarchie des Effektfensters ganz oben anordnen oder mit anderen benutzerdefinierten Ablagen verschachteln.

*Hinweis: Wenn das gleiche Element in mehrere benutzerdefinierte Ablagen eingefügt haben und Sie dieses Element aus einer Ablage löschen, entfernt Premiere Pro alle Exemplare des Elements aus den benutzerdefinierten Ablagen und den Ablagen für Vorgaben. Darüber hinaus wird das Element aus allen Clips gelöscht, auf das es sich auswirkt.*

- **1** Führen Sie im Effektfenster einen der folgenden Schritte aus:
- Wenn Sie eine benutzerdefinierte Ablage erstellen möchten, klicken Sie auf die Schaltfläche "Neue benutzerdefinierte Ablage" oder wählen Sie im Menü des Effektfensters die Option "Neue benutzerdefinierte Ablage".
- Wenn Sie eine Vorgabeablage erstellen möchten, wählen Sie im Menü des Effektfensters die Option "Neue Ablage für Vorgaben". Premiere Pro verschachtelt jede neue Vorgabenablage in der Hauptablage für Vorgaben.
- Wenn Sie eine neue benutzerdefinierte Ablage oder Vorgabenablage verschachteln möchten, wählen Sie die Ablage aus, der Sie die neue Ablage hinzufügen möchten, und erstellen Sie anschließend eine benutzerdefinierte Ablage oder Vorgabenablage.
- Wenn Sie einen Behälter umbenennen möchten, klicken Sie auf den Behälternamen und drücken Sie die Eingabetaste (Windows) oder den Zeilenschalter (Mac OS). Überspringen Sie die Schritte 2 und 3.
- Sie löschen eine Ablage oder ein Ablageelement, indem Sie diese(s) markieren und am unteren Rand des Effektfensters auf die Schaltfläche "Benutzerdefinierte Elemente löschen" im klicken. Überspringen Sie die Schritte 2 und 3.
- **2** Suchen Sie den Effekt, die Überblendung oder die Vorgabe, den/die Sie in einer Ablage speichern möchten. Sie müssen die Größe des Fensters ggf. anpassen, um sowohl das Objekt als auch die Ablage anzuzeigen.
- **3** Ziehen Sie das Objekt auf die Ablage. Premiere Pro erstellt eine Verknüpfung mit dem Objekt.

# **Erstellen allgemeiner Ergebnisse**

In diesem Thema wird erläutert, wie Sie mit Premiere Pro einige der beliebtesten Ergebnisse umsetzen. Verfahren zur Umsetzung vieler weiterer Ergebnisse mit Premiere Pro finden Sie unter [In Community Help suchen](http://community.adobe.com/help/search.html?q=tutorial&l=premierepro_product_adobelr).

# **Einblenden von Videos**

- **1** Um einen Videoclip einzublenden oder aus Schwarz aufzublenden, wählen Sie im Schnittfenster einen Clip aus.
- **2** Führen Sie einen der folgenden Schritte aus:
- Wenden Sie einen Blendenübergang zum Anfang des Clips an.
- Verwenden Sie einen Keyframe für die Deckkraft des Clips, sodass Sie bei null starten und auf 100 % erhöhen können.

#### **Verwandte Themen**

["Anwenden eines Übergangs zwischen zwei Clips" auf Seite 359](#page-364-0)

["Definieren der Opazität in einem Schnittfenster" auf Seite 468](#page-473-0)

# **Bild-im-Bild und geteilter Bildschirm**

Mit den Steuerelementen "Position" und "Skalieren" des Bewegungseffekts können Sie ein Bild-im-Bild erstellen.

Weitere Informationen finden Sie in dem Video-Lernprogramm [Bild-in-Bild- und Bildteilungseffekte in Premiere Pro](http://premiere.digitalmedianet.com/articles/viewarticle.jsp?id=193167)  [CS3](http://premiere.digitalmedianet.com/articles/viewarticle.jsp?id=193167) auf der Digital Media Net-Website.

# **Zoomen und Schwenken eines Standbilds**

Das Zoomen und Schwenken von Standbildern wurde als "Ken Burns-Effekt" bekannt, da der Dokumentarfilmer Ken Burns diese Effekte oft eingesetzt hat.

Ein Lernprogramm zum Zoomen und Schwenken finden Sie im Digital Video Editing-Blog [Der Ken Burns-Effekt](http://videoediting.digitalmedianet.com/articles/viewarticle.jsp?id=37610).

# **Platzieren von Blitzeffekten über einem Teil des Clips**

Sie können einen Clip bearbeiten, sodass Blitzeffekte nur über einem Teil eines ursprünglichen Clips zu sehen sind.

- **1** Platzieren Sie einen transparenten Videoclip in einer Videospur über dem ursprünglichen Clip.
- 2 Wenden Sie den Effekt "Blitz" auf den transparenten Videoclip an.
- **3** Schneiden Sie den transparenten Videoclip auf die Länge zu, die für den Blitz erforderlich ist.

#### **Verwandte Themen**

["Erstellen eines transparenten Videoclips" auf Seite 186](#page-191-0)

["Effekt Blitz" auf Seite 415](#page-420-0)

# **Erstellen einer Jakobsleiter**

Sie können einen Jakobsleitereffekt erstellen. Der Blitz schnellt wieder an eine Position entlang der Startlinie zurück, nachdem er in eine bestimmte Richtung gezogen wurde.

- 1 Wenden Sie den Effekt "Blitz" auf einen Clip an.
- **2** Klicken Sie im Effekteinstellungsfenster auf das Dreieck neben der Option "Beleuchtung", um die entsprechenden Steuerelemente anzuzeigen.
- **3** Probieren Sie verschiedene Einstellungskombinationen für die drei Steuerelemente aus.
- Stabilität
- Blitzstärke
- Richtung

Bei einem zu niedrigen Stabilitätswert kann sich der Blitz nicht zu einem Bogen krümmen, bevor er zurückschnellt. Bei einem zu hohen Wert schnellt der Blitzstrahl wild umher.

#### **Verwandte Themen**

["Effekt Blitz" auf Seite 415](#page-420-0)

# **Nachhall**

Mithilfe des Halleffekts können Sie die Audiosignale eines Clips über dessen Ende hinaus nachklingen lassen.

- **1** Verschieben Sie den Out-Point des Clips an die Stelle, an der das Nachklingen enden soll.
- **2** Setzen Sie am Ende des letzten Tons, der zu hören sein soll, die Lautstärke auf Null.
- **3** Anwenden des Halleffekts.

#### **Verwandte Themen**

["Widerhall Effekt" auf Seite 378](#page-383-0)

# **Bewegung: Position, Skalierung und Drehung eines Clips**

### <span id="page-319-0"></span>**Anpassen von Position, Skalierung und Drehung**

Verwenden Sie den Bewegungseffekt, um einen Clip im Video-Frame zu positionieren, zu skalieren oder zu drehen. Um Clips zu animieren, müssen Sie Keyframes für Bewegungseigenschaften setzen.

Standardmäßig wird auf jeden Clip, den Sie in ein Schnittfenster einfügen, der Bewegungseffekt fest angewendet. Sie können die Bewegungseigenschaften anzeigen und anpassen, indem Sie im Effekteinstellungsfenster auf das Dreieck neben dem Bewegungsnamen klicken. Sie können Bewegungseigenschaften auch direkt im Programmmonitor oder im Effekteinstellungsfenster über die Steuerelemente bearbeiten. Die Bewegungseigenschaften können mit Bézier-Kurven gesteuert werden.

Standardmäßig wird ein Clip zu 100 % seiner Originalgröße in der Mitte des Programmmonitors angezeigt. Die Positions-, Skalierungs- und Drehungswerte werden vom Ankerpunkt des Clips aus berechnet, der standardmäßig im Mittelpunkt des Clips liegt.

Da die Eigenschaften Position, Skalierung und Drehung räumlicher Natur sind, lassen sich diese am einfachsten im Programmmonitor einstellen. Wenn Sie im Effekteinstellungsfenster auf das Transformieren-Symbol  $\Box$  neben dem Bewegungseffekt klicken, werden im Programmmonitor Griffpunkte im Clip angezeigt, mit denen Sie den Clip direkt bearbeiten und die Bewegungseigenschaften anpassen können. Auch im Programmmonitor wird der Clip-Ankerpunkt angezeigt, er kann jedoch nur im Effekteinstellungsfenster bearbeitet werden. Im Programmmonitor werden aber ständig alle Änderungen am Clip-Ankerpunkt aktualisiert, sobald sie vorgenommen werden.

*Standardeffekte, die eine direkte Bearbeitung der Clips im Programmmonitor ermöglichen, sind alle Erzeugungseffekte, Eckpunkte verschieben, Zuschneiden, Korrekturmaske, Beleuchtungseffekte, Spiegeln, Transformieren, Strudel usw. Diese Fähigkeit wird in den Effekteinstellungen durch das Symbol "Transformieren" neben dem Effektnamen angezeigt.*

Die Position, Skalierung und Drehung eines Clips sowie die Beleuchtungseffekte können mithilfe der Griffpunkte im Programmmonitor direkt bearbeitet werden. Die Eigenschaften können auch über die Steuerelemente im Effekteinstellungsfenster angepasst werden.

*Hinweis: Folgende Effekte können auch direkt bearbeitet werden: Eckpunkt, Beschneiden & Skalieren, Korrekturmaske, Spiegeln, Transformieren und Strudel.*

- **1** Wählen Sie in einem Schnittfenster einen Clip aus, und verschieben Sie die aktuelle Zeitposition  $\mathbf{\Psi}$  an die Position eines Frames im Clip. Stellen Sie sicher, dass das Kontrollkästchen "Gleichmäßige Skalierung" des Bewegungseffekts nicht aktiviert ist.
- **2** Führen Sie einen der folgenden Schritte aus:
- (Nur Beleuchtungseffekte) Wenden Sie die Beleuchtungseffekte auf den Clip an und klicken Sie anschließend im Effekteinstellungsfenster auf das Transformieren-Symbol  $\Box$  neben den Beleuchtungseffekten.
- (Nur Bewegungseffekt) Klicken Sie im Programmmonitor auf den Clip, oder klicken Sie im Effekteinstellungsfenster auf das Transformationssymbol N neben "Bewegung".

Die Griffpunkte und der Clip-Ankerpunkt werden im Programmmonitor angezeigt.

- **3** Führen Sie im Programmmonitor einen der folgenden Schritte aus:
- Klicken Sie zum Positionieren eines Clips oder Beleuchtungseffekts auf den Clip- bzw. Effektrahmen und ziehen Sie ihn auf die gewünschte Position. Ziehen Sie nicht den Griffpunkt, um einen Clip oder Beleuchtungseffekt zu verschieben.
- Um den Clip frei zu skalieren, ziehen Sie an einem Eckgriffpunkt.
- Um den Clip nur entlang einer Dimension zu skalieren, ziehen Sie an einem seitlichen Griffpunkt und nicht an einem Eckgriffpunkt.
- Um eine proportionale Skalierung durchzuführen, ziehen Sie bei gedrückter Umschalttaste an einer Ecke.

*Hinweis: Wenn Sie einen Clip mithilfe des Bewegungseffekts skalieren, können Bilder, die auf eine Größe von über 100 % skaliert werden, in Blöcke oder Pixel zerlegt wirken.*

- Um einen Clip oder Effekt zu drehen, positionieren Sie den Zeiger etwas außerhalb eines beliebigen Griffpunkts. Er wird dann als Drehsymbol 4 angezeigt. Ziehen Sie anschließend das gewünschte Element. Wenn Sie beim Ziehen die Umschalttaste gedrückt halten, werden die Objekte in 45°-Schritten gedreht. Um für den Bewegungseffekt mehrere Drehungen vorzunehmen, können Sie den Cursor kreisförmig ziehen, bis sich der Clip so oft gedreht hat, wie Sie dies wünschen.
- Wenn Sie nur das Gittermodell des Frames aktualisieren möchten, ziehen Sie einen Griffpunkt bei gedrückter Alt-Taste (Windows) oder Optionstaste (Mac OS). Diese Vorgehensweise kann bei Clips mit großen Abmessungen oder bei langsameren Systemen schneller sein.

*Um eine Bewegung im zeitlichen Verlauf zu animieren, skalieren oder drehen, setzen Sie Keyframes während der Bearbeitung des Clips oder Effekts im Programmmonitor.*

#### **Verwandte Themen**

["Animieren von Bewegung im Programmmonitor" auf Seite 317](#page-322-0)

#### **Skalieren von Assets**

Wenn Sie ein Asset in eine Sequenz ziehen, wird die Framegröße in Premiere Pro standardmäßig beibehalten und das Asset im Programmframe zentriert. Sie können importierte Assets auch automatisch skalieren und so an die Standard-Framegröße des Projekts anpassen. Sie können das Asset ohne Verzerrung neu skalieren, wenn das Pixel-Seitenverhältnis richtig interpretiert wurde.

#### **Manuelles Skalieren von Assets**

- **1** Ziehen Sie das Asset in eine Sequenz und wählen Sie es aus.
- **2** Öffnen Sie das Effekteinstellungsfenster.
- **3** Klicken Sie auf den Pfeil  $\triangleright$  neben dem Bewegungseffekt, um die Bewegungssteuerelemente anzuzeigen.
- **4** Klicken Sie auf den Pfeil neben Skalierungs-Steuerelemente im Bewegungseffekt, um den Skalierungsregler anzuzeigen.
- **5** Verschieben Sie den Skalierungsregler nach links oder rechts, um die Framegröße zu verringern bzw. zu erhöhen.

#### **Assets auf Framegröße skalieren**

- **1** Klicken Sie mit der rechten Maustaste (Windows) oder bei gedrückter Steuerungstaste (Mac OS) auf ein Asset in einem Schnittfenster.
- 2 Wählen Sie "Auf Framegröße skalieren".

#### **Automatisches Skalieren von Assets**

- **1** Wählen Sie "Bearbeiten" > "Voreinstellungen" > "Allgemein" (Windows) bzw. "Premiere Pro" > "Voreinstellungen" > "Allgemein" (Mac OS).
- 2 Wählen Sie "Standardwert für Skalierung auf Framegröße".
- **3** Klicken Sie auf "OK".

# <span id="page-322-0"></span>**Animieren von Bewegung im Programmmonitor**

Sie können Animationen, Insets und geteilte Bilder erstellen, indem Sie einen Clip direkt im Programmmonitor bearbeiten und Keyframes für den Bewegungseffekt setzen. Durch Anpassen der Position und Skalierung eines Clips im Programmmonitor decken Sie Clips in den darunter liegenden Spuren auf. Auf diese Weise können Sie interessante Kompositionen erstellen.

Wenn Sie die Position eines Clips animieren, wird die Bewegung des Clips durch einen Bewegungspfad im Programmmonitor dargestellt. Kleine weiße X-Zeichen kennzeichnen die mit Keyframes versehenen Positionen, gepunktete Linien stellen Positionen auf interpolierten Frames dar und das kreisförmige Clip-Ankerpunktsymbol gibt einen Punkt, standardmäßig den Mittelpunkt des Clips auf dem aktuellen Frame an. Die Abstände zwischen den Punkten geben die Geschwindigkeit zwischen den Keyframes an: große Abstände weisen auf eine schnelle Bewegung hin, während geringe Abstände zwischen den einzelnen Punkten eine langsamere Bewegung bedeuten.

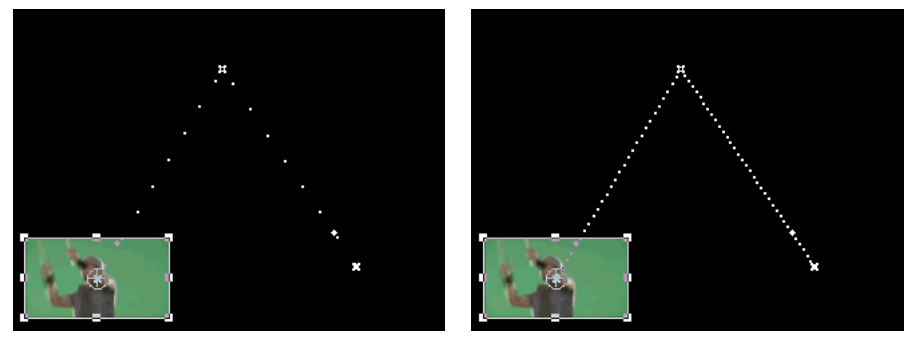

*Clip im Programmmonitor mit Bewegungspfad mit schneller Bewegung (links) und mit langsamer Bewegung (rechts)*

*Um Bewegungseffektänderungen schnell auf einen Sequenzclip anzuwenden, können Sie auf das Bild im Programmmonitor klicken und die Änderungen vornehmen (ohne zunächst im Effekteinstellungsfenster auf das Transformieren-Symbol neben dem Bewegungseffekt zu klicken). Wenn Sie die Position des Bildes anpassen, können Sie dessen Bewegung mithilfe der Bézier-Keyframes noch weiter verfeinern.*

#### **Verwandte Themen**

["Anpassen von Position, Skalierung und Drehung" auf Seite 314](#page-319-0)

["Wissenswertes über Interpolation" auf Seite 461](#page-466-0)

["Steuern der Verlaufsänderung mithilfe der Bézier-Keyframe-Interpolation" auf Seite 462](#page-467-0)

["Hinzufügen, Navigieren und Einrichten von Keyframes" auf Seite 450](#page-455-0)

[Tipps & Tricks zu Videomaker: Erstellen einer Fotomontage in Premiere Pro](http://www.videomaker.com/vidcast/watch.php?episode=86&segment=1)

#### **Animieren eines Clips im Programmmonitor**

Wenn der Bewegungseffekt im Effekteinstellungsfenster ausgewählt ist, können Sie einen Clip im Programmmonitor bearbeiten. Erstellen Sie eine Animation, indem Sie Keyframes für eine oder mehrere Eigenschaften des Bewegungseffekts setzen (beispielsweise Position).

- **1** Wählen Sie einen Clip in einem Schnittfenster aus.
- **2** Führen Sie einen der folgenden Schritte aus:
- Wählen Sie den Bewegungseffekt im Effekteinstellungsfenster aus.
- Klicken Sie im Programmmonitor auf das Bild.
- Klicken Sie im Effekteinstellungsfenster auf das Transformieren-Symbol  $\Box$  neben der Bewegung.

Im Programmmonitor werden rund um den Clip herum Griffpunkte angezeigt.

*Hinweis: Wenn die Griffpunkte nicht sichtbar sind, ändern Sie den Zoomfaktor im Programmmonitor in einen kleineren Prozentwert, damit der graue Arbeitsbereich rund um den Videoframe herum angezeigt wird.*

- **3** Verschieben Sie die aktuelle Zeitposition auf den Frame, an dem die Animation starten soll. Dies kann ein beliebiger Frame zwischen dem aktuellen In-Point des Clips und seinem Out-Point sein.
- **4** Erweitern Sie im Effekteinstellungsfenster den Bewegungseffekt und klicken Sie auf die Schaltfläche "Animation aktivieren/deaktivieren" neben jeder Eigenschaft, die Sie für diesen Zeitpunkt definieren möchten. Ein Keyframe-Symbol wird an der Marke für den aktuellen Zeitpunkt für die jeweilige Eigenschaft angezeigt.
- **5** Ändern Sie im Programmmonitor den Keyframe-Wert, indem Sie den Zeiger in der Nähe eines der acht quadratischen Griffpunkte des Clips platzieren, um eines der folgenden Zeiger-Werkzeuge zu verwenden:
- Den Auswahl-Zeiger  $\&$  zum Festlegen des Positionswerts.
- Den Dreh-Zeiger  $\bigstar$  zum Festlegen des Drehwerts.
- Den Skalierungs-Zeiger  $\sim$  zum Festlegen des Skalierwerts.

#### *Hinweis: Wenn die Griffpunkte des Clips nicht mehr angezeigt werden, wählen Sie den Bewegungseffekt im Effekteinstellungsfenster erneut aus.*

- **6** Verschieben Sie die Marke für die aktuelle Zeit im Schnittfenster oder im Effekteinstellungsfenster auf den Zeitpunkt, an dem Sie einen neuen Wert für die Eigenschaft (und damit einen neuen Keyframe) definieren möchten.
- **7** Bearbeiten Sie den Clip im Programmmonitor, um einen neuen Wert für jede Eigenschaft festzulegen, für die Sie in Schritt 3 Keyframes gesetzt haben. Ein neues Keyframe-Symbol wird im Effekteinstellungsfenster bei der Marke für die aktuelle Zeit angezeigt.
- **8** Wiederholen Sie ggf. Schritt 5 und 6.

*Beim Animieren eines Clips kann es nützlich sein, die Vergrößerungsstufe des Programmmonitors zu reduzieren. Auf diese Weise wird mehr von der Ablagefläche außerhalb des sichtbaren Bereichs des Bildschirms angezeigt. In dieser Ablagefläche können Sie den Clip außerhalb des Bildschirms ablegen.*

**9** Ziehen Sie im Effekteinstellungsfenster den Bézier-Griffpunkt eines Positions-, Skalierungs-, Drehungs- oder Anti-Flimmer-Keyframes, um die Beschleunigung der Änderungen für diese Eigenschaft zu steuern.

#### **Ändern von Positions-Keyframes in einem Bewegungspfad**

Sie können den Wert eines Positions-Keyframes ändern und dadurch den Bewegungspfad anpassen, indem Sie einfach den Positions-Keyframe (gekennzeichnet durch ein weißes X) im Programmmonitor ziehen.

- **1** Wählen Sie einen Clip aus, der über Bewegungseffekt-Keyframes verfügt.
- 2 Klicken Sie im Effekteinstellungsfenster auf das Transformieren-Symbol **1 km** neben der Bewegung. Der Bewegungspfad des Clips wird im Programmmonitor angezeigt.
- **3** Führen Sie einen der folgenden Schritte aus:
- Um einen vorhandenen Keyframe zu verschieben, ziehen Sie den Keyframe-Griffpunkt im Programmmonitor.
- Wenn Sie einen neuen Positions-Keyframe erstellen möchten, platzieren Sie die aktuelle Positionsanzeige zwischen vorhandenen Keyframes, und ziehen Sie den Clip im Programm-Monitor an die gewünschte Position. Im Effekteinstellungsfenster, dem Programmmonitor und dem Clip im Schnittfenster wird ein neuer Keyframe angezeigt.

*Hinweis: Durch dieses Verfahren wird der Positionswert für einen Keyframe geändert. Um das Timing von Keyframes zu ändern, verschieben Sie die Keyframe-Symbole in das Effekteinstellungsfenster.*
#### **Verschieben eines Clips entlang einer Kurve**

Sie können einen Clip mithilfe von Bézier-Griffpunkten im Programmmonitor entlang einer Kurve verschieben.

- **1** Wählen Sie einen Clip in einem Schnittfenster aus.
- **2** Verschieben Sie die aktuelle Zeitposition entweder in einem Schnittfenster oder im Effekteinstellungsfenster auf den Zeitpunkt, an dem die Animation beginnen soll – jeder Frame zwischen dem aktuellen In-Point des Clips und dem Out-Point.
- **3** Klicken Sie auf das Dreieck neben der Bewegungssteuerung im Effekteinstellungsfenster.
- **4** Klicken Sie neben der Positionssteuerung auf die Schaltfläche zum Umschalten der Animation **(b)**, um den ersten Keyframe zu definieren.
- **5** Ziehen Sie die aktuelle Zeitposition in einem Schnittfenster oder im Effekteinstellungsfenster auf den Frame, an dem die Animation enden soll.
- **6** Ziehen Sie den Clip im Programmmonitor an die Position, an der sich der Clip am Ende der Bewegung befinden soll.

Ein Bewegungspfad erscheint im Programmmonitor und verbindet die Start- und Endpunkte der Clip-Bewegung. Kleine Bézier-Griffpunkte erscheinen neben den Enden dieses Bewegungspfads.

- **7** Ziehen Sie einen oder beide Bézier-Griffe in eine beliebige Richtung, um im Bewegungspfad Kurven zu erzeugen.
- **8** Klicken Sie im Effekteinstellungsfenster mit der rechten Maustaste (Windows) bzw. mit Ctrl+Klicken (Mac OS) auf einen Positions-Keyframe.
- **9** Wählen Sie einen Beschleunigungstyp aus dem Menü für zeitliche oder räumliche Interpolation aus.
- **10** Ziehen Sie die Marke für die aktuelle Zeit auf den ersten Keyframe und drücken Sie die Eingabetaste (Windows) oder den Zeilenschalter (Mac OS), um eine Vorschau der Clip-Bewegung anzuzeigen.

## **Anpassen oder Animieren der Clip-Ankerpunkte**

Ein Clip-Ankerpunkt wird standardmäßig genau in der Clip-Mitte platziert. Sie können jedoch die Position eines Clips im Verhältnis zum Frame oder Bewegungspfad ändern, indem Sie den Clip-Ankerpunkt verlagern. Sie können außerdem die Position des Clip-Ankerpunkts im Zeitverlauf ändern, sodass sich der Clip im Verhältnis zum Frame oder Bewegungspfad bewegen kann. Die Animation des Clip-Ankerpunkts kann z. B. zur Erstellung eines Bildverschiebungseffekts verwendet werden.

- **1** Platzieren Sie die aktuelle Zeitposition in einem Schnittfenster am Anfang eines Clips.
- **2** Klicken Sie im Programmmonitor auf den Clip.

Der Clip-Ankerpunkt erscheint in der Mitte des Clips.

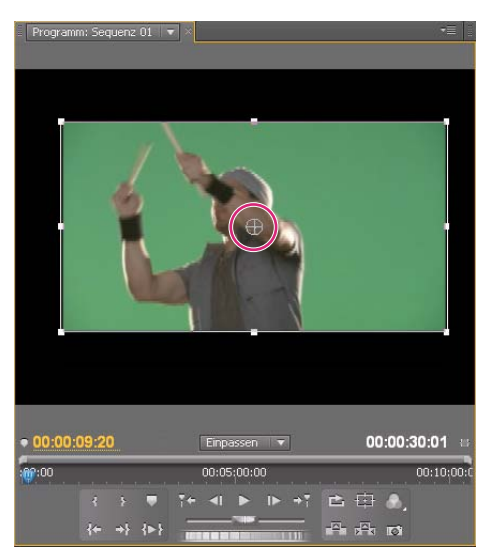

*Der Clip-Ankerpunkt im Programmmonitor*

- **3** Wählen Sie die Registerkarte für die Effekteinstellungen aus, und klicken Sie bei Bedarf auf das Dreieck neben der Überschrift "Bewegung", um die Bewegungssteuerung zu öffnen.
- **4** Ziehen Sie die horizontale Ankerpunktsteuerung nach links, um den Ankerpunkt vom Clip aus nach links zu verschieben und den Wert zu verringern. Ziehen Sie die Steuerung nach rechts, um den Ankerpunkt nach rechts zu verschieben und den Wert zu erhöhen.
- **5** Ziehen Sie die vertikale Ankerpunktsteuerung nach links, um den Ankerpunkt zur Oberseite des Clips zu verschieben und den Wert zu verringern. Ziehen Sie die Steuerung nach rechts, um den Ankerpunkt nach unten zu verschieben und den Wert zu erhöhen.
- 6 Klicken Sie auf die Schaltfläche "Keyframe hinzufügen/entfernen"  $\heartsuit$ , um den Keyframe festzulegen.
- **7** (Optional) Wenn Sie die Position des Clip-Ankerpunkts im Zeitverlauf verschieben möchten, verlagern Sie die aktuelle Zeitposition im Effekteinstellungsfenster oder in einem Schnittfenster auf einen anderen Zeitpunkt. Stellen Sie die horizontale und vertikale Ankersteuerung auf neue Werte ein.

Ein anderer Keyframe markiert den Clip-Ankerpunkt im ausgewählten Frame.

**8** (Optional) Wenn Sie die Änderungsrate an der Ankerpunktposition ändern möchten, ziehen Sie die Griffpunkte in der Grafik zur Ankerpunktgeschwindigkeit.

# **Eliminieren von Flimmern**

Dünne Linien und scharfe Kanten in Bildern können flimmern, wenn diese mit dem Zeilensprungverfahren (z. B. auf vielen Fernsehgeräten) angezeigt werden. Der Anti-Flimmer-Filter im Bewegungseffekt kann dieses Flimmern verringern oder eliminieren. Wenn Sie die Filterstärke erhöhen, wird mehr Flimmern eliminiert, aber das Bild wird auch weicher. Bei Bildern mit vielen scharfen Kanten und hohem Kontrast müssen Sie den Filter relativ stark einstellen.

- **1** Wählen Sie einen Clip in einem Schnittfenster aus, und klicken Sie auf die Registerkarte mit den Effekteinstellungen.
- 2 Klicken Sie auf das Dreieck neben der Überschrift "Bewegung", um die Bewegungssteuerung zu öffnen.
- **3** Klicken Sie auf das Dreieck neben der Überschrift des Anti-Flimmer-Filters.
- **4** Ziehen Sie den Schieberegler des Anti-Flimmer-Filters nach rechts, um die Filterstärke zu erhöhen.
- **5** Drücken Sie die Leertaste, um eine Vorschau des Clips anzuzeigen. Erhöhen Sie die Filterstärke, wenn noch ein Flimmern sichtbar ist. Verringern Sie die Filterstärke, wenn das Bild zu weich ist.

*Sie können die Intensität des Anti-Flimmer-Filters im Verlauf des Clips ändern, indem Sie die Keyframes des Anti-Flimmer-Filters auf verschiedene Werte einstellen.*

#### **Verwandte Themen**

["Auswählen von Halbbildern in den Quell- und Programmmonitoren" auf Seite 137](#page-142-0)

# **Dauer und Geschwindigkeit**

### **Anzeigen der Gesamtdauer ausgewählter Clips**

- 1 Stellen Sie sicher, dass das Informationsfenster sichtbar ist. Ist dies nicht der Fall, wählen Sie "Fenster" > "Info".
- **2** Wählen Sie im Projekt- oder im Schnittfenster die Clips aus, deren Gesamtdauer Sie ermitteln möchten. Im Informationsfenster wird die Anzahl der ausgewählten Elemente und die Gesamtdauer dieser Elemente angezeigt. Diese Information ist nützlich, wenn Sie Clips in einen bestimmten Bereich einfügen möchten und die exakte Dauer des Zielbereichs oder die der Originalclips kennen müssen.

*Hinweis: Wenn Sie im Projektfenster zusammenhängende Clips auswählen, wird im Informationsfenster die Gesamtdauer aller ausgewählten Clips angezeigt. Wenn Sie jedoch nicht zusammenhängende Clips in einer Sequenz ausgewählt haben, wird im Informationsfenster die Dauer als Bereich angegeben, der sich vom In-Point des ersten ausgewählten Clips bis zum Out-Point des letzten ausgewählten Clips erstreckt. Für das Kopieren und Einfügen ist die Dauer eines bestimmten Bereichs und nicht die Gesamtdauer aller Clips ausschlaggebend. Wenn Sie eine Gruppe nicht zusammenhängender Sequenzclips kopieren und einfügen, belegen die eingefügten Clips den im Informationsfenster angegebenen Bereich und die nicht ausgewählten Bereiche sind leer.*

## **Ändern der Standarddauer für Standbilder**

- **1** Wählen Sie "Bearbeiten" > "Voreinstellungen" > "Allgemein" (Windows) bzw. "Premiere Pro" > "Voreinstellungen" > "Allgemein" (Mac OS).
- **2** Legen Sie unter "Standarddauer Standbilder" die Anzahl der Frames fest, die als Standarddauer für ein Standbild gelten soll.

*Hinweis: Eine Änderung der Standarddauer für Standbilder wirkt sich nicht auch die Dauer von Standbildern aus, die bereits Teil einer Sequenz sind.*

## **Ändern der Geschwindigkeit und Dauer für einen oder mehrere Clips**

Unter der *Geschwindigkeit* eines Clips versteht man die Wiedergaberate im Vergleich zu der Rate, mit der der Clip aufgezeichnet wurde. Anfänglich wird ein Clip mit der normalen Geschwindigkeit von 100 % abgespielt. (Auch wenn die Framerate des Originalmaterials nicht mit der der Sequenz übereinstimmt, bringt die Sequenz die Unterschiede automatisch in Einklang. Der Clip wird mit der richtigen Geschwindigkeit abgespielt.)

Im Schnittfenster werden Clips mit Geschwindigkeitsänderungen mit dem Prozentwert der ursprünglichen Geschwindigkeit angegeben.

Bei Änderung der Geschwindigkeit eines Clips werden die Originalframes entweder ausgelassen oder während der Wiedergabe wiederholt, so dass der Clip schneller oder langsamer abgespielt wird. Eine Änderung der Geschwindigkeit hat daher eine entsprechende Änderung der Dauer zur Folge, es sei denn, der Clip wird simultan zugeschnitten. Sie können z. B. die Geschwindigkeit von der Dauer im Dialogfeld "Clip-Geschwindigkeit/-Dauer" entkoppeln. Wenn Sie dann die Geschwindigkeit erhöhen, verwendet Premiere Pro mehr von dem Clip zum Auffüllen der Dauer zwischen In- und Out-Point. Wenn Sie die Geschwindigkeit senken, verwendet Premiere Pro weniger von dem Clip, um die Dauer aufzufüllen.

Sie können Clip und Dauer auch entkoppeln, wenn mehrere Clips ausgewählt sind. Dann können Sie die Dauer der Clips ändern. So können Sie beispielsweise die Geschwindigkeiten gerade so ändern, dass alle Clips dieselbe Dauer haben.

Wenn Sie die Geschwindigkeit eines Clips, der Halbbilder enthält, ändern, können Sie einstellen, wie Premiere Pro mit diesen Feldern verfährt. Diese Anpassung sollten Sie besonders dann in Betracht ziehen, wenn die Geschwindigkeit auf unter 100 % der Originalgeschwindigkeit fällt. (Weitere Informationen finden Sie unter "Erstellen von Clips mit [und ohne Zeilensprung" auf Seite 332](#page-337-0).)

Die Dauer eines Clips ist die Länge der Zeit, die zum Abspielen vom In-Point bis zum Out-Point benötigt wird. Sie können eine Dauer für Video- oder Audio-Clips festlegen und die Geschwindigkeit ändern, um der Dauer zu entsprechen. Dasselbe gilt für Standbilder, jedoch ohne die Geschwindigkeitsänderung.

Sie können die Geschwindigkeit und Dauer für einen oder für mehrere Clips gleichzeitig ändern.

*Sie können die Geschwindigkeit eines Clips mithilfe einer Vierpunktbearbeitung so festlegen, dass eine bestimmte Dauer ausgefüllt wird.*

- **1** Wählen Sie im Schnittfenster oder im Projektfenster einen oder mehrere Clips aus. Klicken Sie zum Auswählen von Clips im Schnittfenster oder zum Auswählen einer aufeinander folgenden Gruppe von Clips in einem Projektfenster bei gedrückter Umschalttaste auf diese. Wenn Sie nicht aufeinander folgende Clips im Projektfenster auswählen möchten, halten Sie die Strg-Taste (Windows) bzw. Befehlstaste (Mac OS) gedrückt. Um die Geschwindigkeit oder Dauer aller Clips in einer Ablage im Projektfenster und den verschachtelten Ablagen zu ändern, wählen Sie die Ablage aus. Die Änderung wirkt sich nicht auf Nicht-Medienclips, etwa Sequenzen und Offlineclips in der Ablage aus.
- 2 Wählen Sie "Clip" > "Geschwindigkeit/Dauer".
- **3** Führen Sie einen der folgenden Schritte aus:
- Um die Dauer, nicht jedoch die Geschwindigkeit von Clips zu ändern, klicken Sie auf die Verkettungsschaltfläche, sodass sie eine unterbrochene Verbindung zeigt & 29. Durch dieses Entkoppeln können Sie auch die Geschwindigkeit ändern, ohne die Dauer zu modifizieren.

Die Geschwindigkeit bleibt bei der eingestellten Prozentzahl, während Sie einen oder mehrere Clips zuschneiden. Alternativ bleibt die Dauer bei der eingestellten Prozentzahl, während Sie die Geschwindigkeit eines oder mehrerer Clips ändern.

- Um den Clips rückwärts abzuspielen, wählen Sie "Geschwindigkeit umkehren".
- Um den Ton in der aktuellen Höhe beizubehalten, während sich die Geschwindigkeit oder Dauer ändert, wählen Sie "Tonhöhe beibehalten".
- Um sicherzustellen, dass die auf die geänderten Clips folgenden Clips daran angrenzend bleiben, klicken Sie auf "Löschen und Lücke schließen, Spur-Clips verschieben". (Diese Option ist nur verfügbar, wenn Sie die Geschwindigkeit oder Dauer von Clips im Schnittfenster ändern.)
- 4 Klicken Sie auf "OK".

#### **Ändern der Clipgeschwindigkeit und -dauer mithilfe des Werkzeugs "Rate ausdehnen"**

Sie können die Geschwindigkeit eines Clips an eine bestimmte Dauer anpassen.

◆ Wählen Sie das Werkzeug für "Rate ausdehnen" → und ziehen Sie eine der Kanten eines Clips in einem Schnittfenster.

| 00;00;02;00                                                 | 00;00;04;00 | 00;00;06;00 |  |
|-------------------------------------------------------------|-------------|-------------|--|
|                                                             |             |             |  |
| Select 8.avi Graft:Deckkraft -                              |             |             |  |
|                                                             |             |             |  |
| Select 1.avi kraft:Deckkraft Select 23.avi kkraft "ckkraft" |             |             |  |
|                                                             |             |             |  |
|                                                             |             |             |  |

*Ändern der Clipgeschwindigkeit mithilfe des Werkzeugs "Rate ausdehnen"*

#### **Ändern der Clipgeschwindigkeit und -dauer mithilfe von Zeit-Neuzuordnung**

Sie können die Geschwindigkeit des Videoteils eines gesamten Clips ändern. Sie können die Funktion "Zeit-Neuzuordnung" verwenden, um Zeitlupe- und Zeitraffer-Effekte zu erstellen, in denen sich der Geschwindigkeitswert ändert.

- 1 Klicken Sie im Spurheader der Videospur, die den gewünschten Clip enthält, auf die Schaltfläche "Keyframes anzeigen". Ist die Option noch nicht ausgewählt, aktivieren Sie "Keyframes anzeigen".
- 2 Klicken Sie auf das Dreieck für das Effektmenü des Clips und wählen Sie "Zeit-Neuzuordnung" > "Geschwindigkeit". (Das Dreieck für das Effektmenü eines Clips wird neben dem Dateinamen des jeweiligen Clips in einer Videospur angezeigt. Falls es schwer zu erkennen ist, vergrößern sie die Ansicht so lange, bis genügend Platz im Clip ist, um das Dreieck anzuzeigen.)

In der Mitte des Clips wird eine horizontale Blendensteuerung, die die Geschwindigkeit des Clips steuert, eingeblendet.

**3** Ziehen Sie die Blendensteuerung nach oben oder nach unten, um die Clipgeschwindigkeit zu erhöhen oder zu verringern. In einer QuickInfo wird die Änderung der Geschwindigkeit als Prozent der Originalgeschwindigkeit angezeigt.

Die Wiedergabegeschwindigkeit des Videoteils des Clips ändert sich und die Dauer wird verlängert oder verkürzt, je nachdem, ob die Geschwindigkeit erhöht oder verringert wird. Der Audioteil des Clips bleibt durch die Zeit-Neuzuordnung unverändert, auch wenn er weiterhin mit dem Videoteil verbunden bleibt.

*Hinweis: Wenn Sie einen Clip in einer Sequenz durch Verlangsamen verlängern, wird ein angrenzender Clip dadurch nicht überschrieben. Stattdessen wird der Clip verlängert, bis er an die Grenze zum nächsten Clip stößt. Adobe Premiere Pro drückt verbleibende Frames dann in das Ende des verlängerten Clips. Um diese Frames wiederherzustellen, erstellen Sie eine Lücke nach dem Clip und schneiden die rechten Kante so zu, dass die Frames angezeigt werden.*

### **Variieren der Änderungen an Geschwindigkeit oder Richtung mithilfe von Zeit-Neuzuordnung**

Sie können Videoteile eines Clips mit dem Effekt "Zeit-Neuzuordnung" schneller oder langsamer abspielen, rückwärts wiedergeben oder einfrieren. Mit den Geschwindigkeits-Keyframes können Sie die Geschwindigkeit innerhalb eines Clips mehrmals ändern. Nehmen Sie beispielsweise einen Clip, der einen laufenden Mann zeigt. Sie können zeigen, wie er sich schnell vorwärts bewegt, plötzlich langsamer wird, mitten im Schritt anhält und sogar rückwärts läuft, bevor er die Vorwärtsbewegung wieder aufnimmt. Im Gegensatz zur Option "Clip-Geschwindigkeit/-Dauer", die eine konstante Geschwindigkeit auf den gesamten Clip anwendet, gestattet Ihnen die Option "Zeit-Neuzuordnung", die Geschwindigkeit im Verlauf des Clips zu variieren. Sie können auch Geschwindigkeitsänderungen ein- und ausschwenken lassen.

Sie können die Zeit-Neuzuordnung nur auf Clipinstanzen im Schnittfenster anwenden, nicht auf Master-Clips.

Wenn Sie die Geschwindigkeit eines Clips mit verknüpftem Audio und Video variieren, bleibt das Audio mit dem Video verknüpft, jedoch mit einer Geschwindigkeit von 100 %. Audio und Video bleiben nicht synchronisiert.

Sie können variable Geschwindigkeitsänderungen durch Anwenden von Geschwindigkeits-Keyframes erstellen. Sie können Geschwindigkeits-Keyframes im Effektsteuerungsfenster oder in einem Clip im Schnittfenster anwenden. Das Anwenden von Keyframes an einer beliebigen Stelle funktioniert wie bei Keyframes für Bewegung, Deckkraft oder andere Keyframe-Effekte, mit einem wesentlichen Unterschied: ein Geschwindigkeits-Keyframe kann geteilt werden, um einen Übergang zwischen zwei unterschiedlichen Wiedergabegeschwindigkeiten zu erhalten. Bei der ersten Anwendung auf ein Spurelement wirkt sich jede Änderung in der Wiedergabegeschwindigkeit auf einer Seite eines Geschwindigkeits-Keyframes sofort auf diesen Frame aus. Wenn der Geschwindigkeits-Keyframe auseinander gezogen wird und hinter einen Frame reicht, bilden die beiden Hälften einen Geschwindigkeitsänderungs-Übergang. Hier können Sie lineare oder geglättete Kurven anwenden, um die Änderung zwischen den Wiedergabegeschwindigkeiten ein- und auszuschwenken.

Ein Video zur Verwendung von variablen Geschwindigkeitsänderungen finden Sie auf der [Adobe-Website](http://www.adobe.com/go/vid0235_de).

Ein Video-Lernprogramm über die Zeit-Neuzuordnung (in englischer Sprache) finden Sie auf der [Creative COW-](http://cowcast.creativecow.net/premiere_pro/episodes/CreativeCow_TimeRemapping01.mp4)[Website](http://cowcast.creativecow.net/premiere_pro/episodes/CreativeCow_TimeRemapping01.mp4).

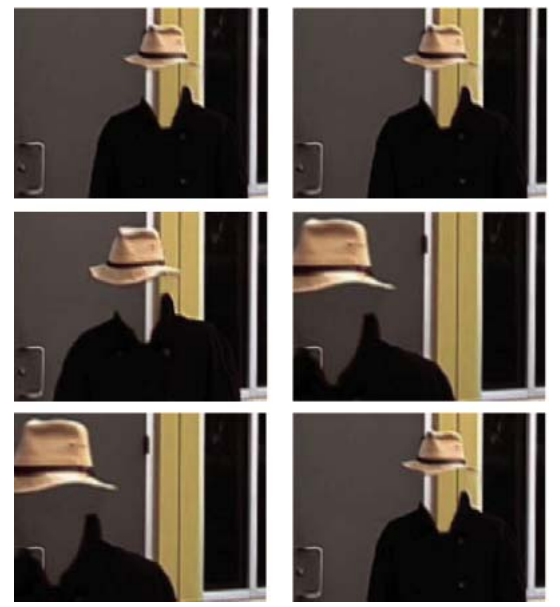

*Material wird mit konstanter Geschwindigkeit in einer Richtung abgespielt.*

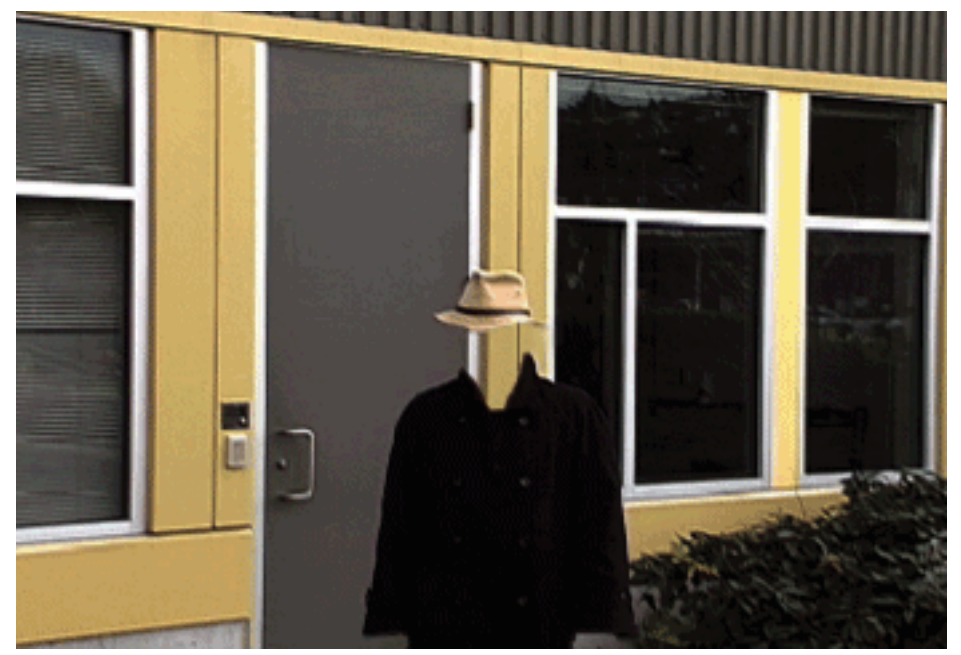

*Die Zeit-Neuzuordnung verzerrt die Zeit für eine Reihe von Frames innerhalb des Clips.*

*Hinweis: Steuerelemente zur Zeit-Neuzuordnung sollten einem Clip in einer eigenen Videospur hinzugefügt werden oder zumindest einem, auf den nicht unmittelbar andere Clips folgen. Wird ein Teil des Clips verlangsamt, verlängert sich die Dauer des Clips. Falls ein zweiter Clip unmittelbar auf den verlängerten Clip in der Videospur folgt, wird der verlängerte Clip automatisch an der Stelle, an der der zweite Clip beginnt, abgeschnitten. Um die vom verlängerten Clip abgeschnittenen Frames wiederherzustellen, klicken Sie auf das Spurauswahlwerkzeug und ziehen Sie dann mit gedrückter Umschalttaste den zweiten Clip nach rechts, um Platz zu schaffen. Alle rechts liegenden Clips werden weiter nach rechts verschoben. Klicken Sie auf das Auswahlwerkzeug und ziehen Sie das rechte Ende des verlängerten Clips nach rechts, sodass die abgeschnittenen Frames angezeigt werden.*

#### **Verwandte Themen**

[Zeitlupe und Zeit-Neuzuordnung](http://www.adobe.com/go/vid0235_de)

["Hinzufügen von Marken" auf Seite 228](#page-233-0)

[Creative COW: Zeitneuzuordnung in Premiere Pro CS3](http://cowcast.creativecow.net/premiere_pro/episodes/CreativeCow_TimeRemapping01.mp4)

#### **Variieren der Änderung der Clipgeschwindigkeit**

1 Klicken Sie in einem Schnittfenster im Clipeffekt-Menü auf "Zeit-Neuzuordnung" > "Geschwindigkeit". (Das Clipeffekt-Menü wird neben dem Dateinamen des jeweiligen Clips in einer Videospur angezeigt. Zoomen Sie, falls nötig, heran, um genug Platz im Clip zu schaffen, dass das Menü angezeigt werden kann.)

In der Mitte des Clips wird eine horizontale Blendensteuerung, die die Geschwindigkeit des Clips steuert, eingeblendet. Der Clip wird über und unter der 100 %-Geschwindigkeitsmarkierung in Kontrastfarben schattiert. Im oberen Teil des Clips, unterhalb des Cliptitels, wird eine weiße Spur zur Geschwindigkeitssteuerung angezeigt.

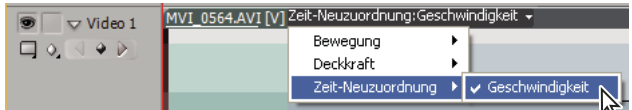

*Auswahl von "Zeit-Neuzuordnung" > "Geschwindigkeit" von einem Videoeffekt-Steuerelement aus*

**2** Klicken Sie bei gedrückter Strg-Taste (Windows) oder Befehlstaste (Mac OS) mindestens auf einen Punkt in der Blendensteuerung, um einen Keyframe festzulegen. Die Geschwindigkeits-Keyframes werden oben im Clip oberhalb der Blendensteuerung in der weißen Spur zur Geschwindigkeitssteuerung angezeigt. Geschwindigkeits-Keyframes können in zwei Hälften geteilt werden. Mit diesen beiden Keyframes können Sie den Anfang und das Ende des Übergangs der Geschwindigkeitsänderung markieren. Griffpunkte für Anpassungen werden in der Mitte des Übergangs der Geschwindigkeitsänderung auf der Blendensteuerung angezeigt.

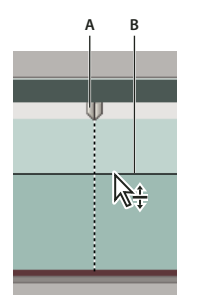

*Bewegen eines Geschwindigkeits-Keyframes nach oben oder unten Zwei trennbare Hälften A. Geschwindigkeits-Keyframe B. Blendensteuerung* 

- **3** Führen Sie einen der folgenden Schritte aus:
- Ziehen Sie die Blendensteuerung an einer Seite des Geschwindigkeits-Keyframes nach oben oder nach unten, um die Wiedergabegeschwindigkeit dieses Teils zu erhöhen oder zu verringern. (Optional) Ziehen Sie bei gedrückter Umschalttaste, um die Geschwindigkeitsänderungswerte auf eine Zunahme von 5 % zu begrenzen.
- Ziehen Sie die Geschwindigkeits-Keyframes nach links oder nach rechts, um die Geschwindigkeit des Teils links des Geschwindigkeits-Keyframes zu ändern.

Sowohl Geschwindigkeit als auch Dauer des Segments ändern sich. Wenn Sie ein Segment eines Clips beschleunigen, wird das Segment kürzer, beim Verlangsamen wird es länger.

**4** (Optional) Um einen Geschwindigkeitsübergang zu erstellen, ziehen Sie die rechte Hälfte des Geschwindigkeits-Keyframes nach rechts oder die linke Hälfte nach links.

Zwischen den beiden Hälften des Geschwindigkeits-Keyframes wird ein grauer Bereich angezeigt, der die Länge des Geschwindigkeitsübergangs angibt. Die Blendensteuerung bildet eine Rampe zwischen den beiden Hälften und gibt die allmähliche Änderung der Geschwindigkeit zwischen den beiden an. In dem grauen Bereich wird ein blaues Kurvensteuerelement angezeigt. Wenn das blaue Kurvensteuerelement nicht automatisch angezeigt wird, klicken Sie in den grauen Bereich.

*Hinweis: Wenn das blaue Kurvensteuerelement nicht angezeigt wird, klicken Sie in den grauen Bereich.*

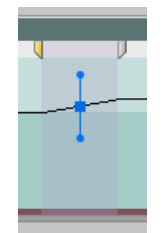

*Blaues Kurvensteuerelement im grauen Bereich zwischen den Hälften eines Geschwindigkeits-Keyframes*

**5** (Optional) Zum Ändern der Beschleunigung oder Verlangsamung der Geschwindigkeitsänderung ziehen Sie einen der Griffpunkte an der Kurvensteuerung.

Die Änderung der Geschwindigkeit wird entsprechend der Krümmung der Geschwindigkeitsrampe ein- oder ausgeschwenkt.

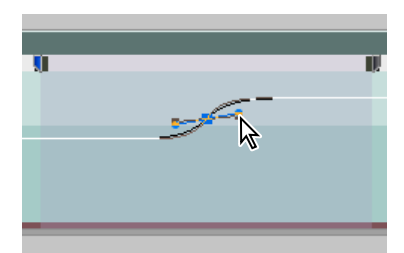

*Ziehen eines Kurvensteuerungs-Griffpunkts, um eine Geschwindigkeitsänderung einzuschwenken*

**6** (Optional) Um die Geschwindigkeitsänderung mit Übergang umzukehren, wählen Sie nicht erforderliche Hälfte des Geschwindigkeits-Keyframes, und drücken Sie Löschen.

*Hinweis: Die Geschwindigkeitswerte für den Effekt "Zeit-Neuzuordnung" werden im Fenster "Effekteinstellungen" zu Referenzzwecken angezeigt. Sie können die Werte an dieser Stelle nicht direkt bearbeiten.*

#### **Verschieben eines ungeteilten Geschwindigkeits-Keyframes**

❖ Klicken Sie bei gedrückter Alt-Taste (Windows) oder Optionstaste (Mac OS) in der Zeitleiste auf den ungeteilten Geschwindigkeits-Keyframe, und ziehen Sie ihn an seine neue Position.

#### **Verschieben eines geteilten Geschwindigkeits-Keyframes**

❖ Ziehen Sie den grau schattierten Bereich des Geschwindigkeitsübergangs in der weißen Spur zur Geschwindigkeitssteuerung des Clips an die neue Position.

#### **Wiedergabe eines Clips, erst rückwärts, dann vorwärts**

1 Klicken Sie in einem Schnittfenster im Clipeffekt-Menü auf "Zeit-Neuzuordnung" > "Geschwindigkeit". (Das Clipeffekt-Menü wird neben dem Dateinamen des jeweiligen Clips in einer Videospur angezeigt. Zoomen Sie, falls nötig, heran, um genug Platz im Clip zu schaffen, dass das Menü angezeigt werden kann.)

In der Mitte des Clips wird eine horizontale Blendensteuerung, die die Geschwindigkeit des Clips steuert, eingeblendet. Der Clip wird über und unter der 100 %-Geschwindigkeitsmarkierung in Kontrastfarben schattiert. Im oberen Teil des Clips, unter dem Cliptitel, wird eine weiße Spur zur Geschwindigkeitssteuerung angezeigt.

- **2** Klicken Sie bei gedrückter Strg-Taste (Windows) oder Befehlstaste (Mac OS) auf die Blendensteuerung, um einen Geschwindigkeits-Keyframe zu erstellen  $\Psi$ .
- **3** Ziehen Sie bei gedrückter STRG-Taste (Windows) oder Befehlstaste (Mac OS) die beiden Hälften eines Geschwindigkeits-Keyframes an die Position, an der die Rückwärtsbewegung enden soll. In einer QuickInfo wird die Änderung der Geschwindigkeit in negativen Prozent der Originalgeschwindigkeit angezeigt. Im Programmmonitor werden zwei Fenster angezeigt: der statische Frame, in dem Sie den Ziehvorgang begonnen haben, und der dynamisch aktualisierte Frame, zu dem die Rückwärts-Wiedergabe zurückkehrt, bevor zur Vorwärtsgeschwindigkeit gewechselt wird. Wenn Sie die Maustaste loslassen, um mit dem Ziehen aufzuhören, wird ein zusätzliches Segment für den vorwärts abgespielten Teil hinzugefügt. Das neue Segment hat dieselbe Dauer wie das von Ihnen erstellte Segment. Ein zusätzlicher Geschwindigkeits-Keyframe wird am Ende dieses zweiten Segments platziert. In der Spur zur Steuerung der Geschwindigkeit werden nach links weisende spitzwinklige Klammern  $\langle \langle$  angezeigt. Sie weisen darauf hin, dass dieser Teil des Clips rückwärts abgespielt wird.

Das Segment wird bei voller Geschwindigkeit vom ersten Keyframe zum zweiten rückwärts abgespielt. Dann wird es bei voller Geschwindigkeit vom zweiten zum dritten Keyframe vorwärts abgespielt. Schließlich kehrt es zu dem Frame, bei dem die Rückwärtsbewegung begann, zurück. Dieser Effekt wird als *Palindrom-Umkehrung* bezeichnet.

*Sie können ein Segment erstellen, das in Umkehrung abgespielt wird und nicht wieder zur Vorwärtswiedergabe wechselt. Nutzen Sie das Rasierklingenwerkzeug oder das Werkzeug "Zuschneiden", um das Segment eines Clips, das den Abschnitt für Vorwärtswiedergabe enthält, zu entfernen.*

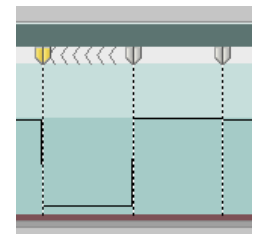

*Keyframes, nach links weisende spitzwinklige Klammern und Blendensteuerung in einer Palindrom-Umkehrung*

**4** (Optional) Sie können einen Geschwindigkeitsübergang für jeden Teil der Richtungsänderung erstellen. Ziehen Sie die rechte Hälfte eines Geschwindigkeits-Keyframes nach rechts oder die linke Hälfte nach links.

Zwischen den beiden Hälften des Geschwindigkeits-Keyframes wird ein grauer Bereich angezeigt, der die Länge des Geschwindigkeitsübergangs angibt. Die Blendensteuerung bildet eine Rampe zwischen den beiden Hälften und gibt die allmähliche Änderung der Geschwindigkeit zwischen den beiden an. In dem grauen Bereich wird ein blaues Kurvensteuerelement angezeigt.

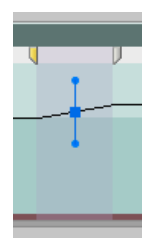

*Blaues Kurvensteuerelement im grauen Bereich zwischen den Hälften eines Geschwindigkeits-Keyframes*

**5** (Optional) Zum Ändern der Beschleunigung oder Verlangsamung eines beliebigen Teils der Richtungsänderung ziehen Sie einen der Griffpunkte an der Kurvensteuerung.

Die Änderung der Geschwindigkeit wird entsprechend der Krümmung der Geschwindigkeitsrampe ein- oder ausgeschwenkt.

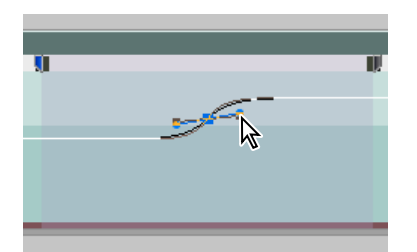

*Ziehen eines Kurvensteuerungs-Griffpunkts, um eine Geschwindigkeitsänderung einzuschwenken*

#### **Entfernen des Effekts "Zeit-Neuzuordnung"**

Sie können den Effekt "Zeit-Neuzuordnung" nicht wie andere Effekte ein- und ausschalten. Das Aktivieren und Deaktivieren der Zeit-Neuzuordnung beeinflusst die Dauer der Clipinstanz in einem Schnittfenster. Konkret heißt das, dass durch die Zeit-Neuzuordnung eine Bearbeitung stattfindet. Sie können aber die Steuerung "Animation aktivieren/deaktivieren" im Fenster "Effekteinstellungen" verwenden.

**1** Klicken Sie auf die Registerkarte "Effekteinstellungen", um das Fenster zu aktivieren.

- 2 Klicken Sie auf das Dreieck neben "Zeit-Neuzuordnung", um das Fenster zu öffnen.
- 3 Klicken Sie neben dem Wort "Geschwindigkeit" auf die Schaltfläche "Animation umschalten", um die Geschwindigkeit zu deaktivieren.

Diese Aktion löscht alle vorhandenen Geschwindigkeits-Keyframes und deaktiviert die Zeit-Neuzuordnung für den ausgewählten Clip.

*Hinweis: Um die Zeit-Neuzuordnung erneut zu aktivieren, klicken Sie erneut auf die Schaltfläche "Animation umschalten". Sie können die Zeit-Neuzuordnung nicht verwenden, wenn diese Schaltfläche deaktiviert ist.*

## <span id="page-334-0"></span>**Überblenden von Frames für weiche Bewegungen**

Die Bewegung in einem Clip wirkt abgehackt, wenn Sie die Geschwindigkeit eines Clips ändern oder bei der Ausgabe eine andere Framerate verwenden. Aktivieren Sie die Frame-Überblendung, um neue interpolierte Frames zu erstellen, die die Bewegung glätten. Die Frame-Überblendung wird nur benötigt, wenn die Frameraten von Sequenzen und Clips nicht übereinstimmen.

Ist die Frame-Überblendung deaktiviert, werden Frames von Premiere Pro verdoppelt, um die erforderlichen interpolierten Frames zu erstellen. Ist die Frame-Überblendung aktiviert, bildet Premiere Pro einen Mittelwert der Frames, um die erforderlichen interpolierten Frames zu erstellen.

Die Frame-Überblendung ist standardmäßig deaktiviert.

◆ Wählen Sie "Clip" > "Video-Optionen" > "Überblenden von Frames".

### **Einfrieren von Frames**

Sie können einen Clipframe entweder für eine festgelegte Zeit oder für die gesamte Dauer des Clips einfrieren (als ob Sie den Frame als Standbild importiert haben). Wenn Sie einen Frame nur für einen Teil eines Clips einfrieren, können Sie auch einen Geschwindigkeitsübergang vom oder zum eingefrorenen Frame erstellen.

#### **Einfrieren eines Frames für einen Clipabschnitt**

1 Klicken Sie in einem Schnittfenster im Clipeffekt-Menü auf "Zeit-Neuzuordnung" > "Geschwindigkeit". (Das Clipeffekt-Menü wird neben dem Dateinamen des jeweiligen Clips in einer Videospur angezeigt. Sie müssen möglicherzweise zoomen, um genügend Platz zur Anzeige des Clips zu schaffen.)

| $\triangledown$ Video 1 | .0564.AVI [V] Zeit-Neuzuordnung:Geschwindigkeit + |                                                                                                    |
|-------------------------|---------------------------------------------------|----------------------------------------------------------------------------------------------------|
|                         | Bewegung                                          |                                                                                                    |
|                         | Deckkraft                                         |                                                                                                    |
|                         |                                                   | Zeit-Neuzuordnung $\blacktriangleright$ $\blacktriangleright$ Geschwindigkeit $\blacktriangleright$ |
|                         |                                                   |                                                                                                    |

*Auswahl von "Zeit-Neuzuordnung" > "Geschwindigkeit" von einem Videoeffekt-Steuerelement aus*

In der Mitte des Clips wird eine horizontale Blendensteuerung, die die Geschwindigkeit des Clips steuert, eingeblendet. Der Clip wird über und unter der 100 %-Geschwindigkeitsmarkierung in Kontrastfarben schattiert. Im oberen Teil des Clips, unterhalb des Cliptitels, wird eine weiße Spur zur Geschwindigkeitssteuerung angezeigt.

- **2** Klicken Sie bei gedrückter Strg-Taste (Windows) oder Befehlstaste (Mac OS) auf die Blendensteuerung, um einen Geschwindigkeits-Keyframe zu erstellen  $\Psi$ .
- **3** Ziehen Sie bei gedrückter STRG+Alt-Taste (Windows) oder Options+Befehlstaste (Mac OS) den Geschwindigkeits-Keyframe an die Position, an der der eingefrorene Frame enden soll.

An der Stelle, an der Sie den Keyframe abgelegt haben, wird ein zweiter Keyframe erstellt. Die Keyframes der inneren Hälfte, die Standbilder, werden im Vergleich zu den regulären Geschwindigkeits-Keyframes quadratisch dargestellt. Sie können Standbilder erst ziehen, wenn Sie einen Geschwindigkeitsübergang erstellt haben. In der Spur zur Geschwindigkeitssteuerung werden vertikale Häkchen angezeigt, die angeben, welches Segment des Clips eingefrorene Frames enthält.

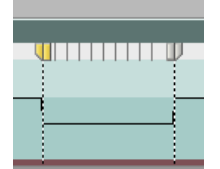

*Quadratische Geschwindigkeits-Keyframes und vertikale Häkchen, die einen Clipteil mit eingefrorenem Frame angeben*

**4** (Optional) Um einen Geschwindigkeitsübergang vom oder zum eingefrorenen Frame zu erstellen, ziehen Sie die linke Hälfte des Geschwindigkeits-Keyframes auf der linken Seite nach links oder die rechte Hälfte des Geschwindigkeits-Keyframes auf der rechten Seite nach rechts.

Zwischen den beiden Hälften des Geschwindigkeits-Keyframes wird ein grauer Bereich angezeigt, der die Länge des Geschwindigkeitsübergangs angibt. Die Blendensteuerung bildet eine Rampe zwischen den beiden Hälften und gibt die allmähliche Änderung der Geschwindigkeit zwischen den beiden an.

Nachdem Sie einen Geschwindigkeitsübergang erstellt haben, können Sie ein Standbild ziehen. Wenn Sie das erste Standbild ziehen, wird es in einen neuen Medien-Frame gesetzt. Wenn Sie das zweite ziehen, ändert sich lediglich die Dauer des gefrorenen Frames.

**5** (Optional) Wenn die blaue Kurvensteuerung angezeigt werden soll, klicken Sie in den grauen Bereich der Spur zur Geschwindigkeitssteuerung zwischen den Keyframe-Hälften.

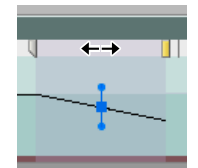

*Blaues Kurvensteuerelement im grauen Bereich zwischen den Hälften eines Geschwindigkeits-Keyframes für einen eingefrorenen Frame*

**6** (Optional) Zum Ändern der Beschleunigung oder Verlangsamung der Geschwindigkeitsänderung ziehen Sie einen der Griffpunkte an der Kurvensteuerung.

Die Änderung der Geschwindigkeit wird entsprechend der Krümmung der Geschwindigkeitsrampe ein- oder ausgeschwenkt.

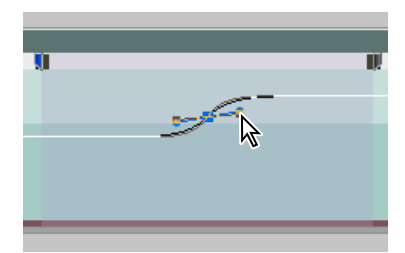

*Ziehen eines Kurvensteuerungs-Griffpunkts, um eine Geschwindigkeitsänderung in einem eingefrorenen Frame einzuschwenken*

#### **Einfrieren eines Videoframes für die Dauer eines Clips**

Das Einfrieren kann am In-Point, am Out-Point oder an der Marke 0 (Null) des Clips (falls vorhanden) erfolgen.

- **1** Wählen Sie einen Clip in einem Schnittfenster aus.
- **2** Um einen anderen Frame als den In- oder Out-Point einzufrieren, öffnen Sie den Clip im Quellmonitor und setzen Sie die Marke 0 (Null) auf den einzufrierenden Frame.
- **3** Wählen Sie "Clip" > "Video-Optionen" > "Standbild".
- **4** Klicken Sie auf "Anhalten bei" und wählen Sie in dem Menü den Frame aus, der als Standbild angezeigt werden soll.
- 5 Nehmen Sie die gewünschten Einstellungen für die folgenden Optionen vor und klicken Sie auf "OK":

**Filter einfrieren** Verhindert, dass Keyframe-Effekteinstellungen (falls vorhanden) während der Dauer des Clips animiert werden. Effekteinstellungen verwenden die Werte des eingefrorenen Frames.

**Deinterlace** Ein Halbbild wird aus einem Zeilensprung-Videoclip entfernt und das restliche Halbbild wird verdoppelt, sodass Zeilensprung-Artefakte (z. B. *Kammeffekt*) im eingefrorenen Frame nicht sichtbar werden.

*Hinweis: Wenn Sie das Standbild an einen In- oder Out-Point legen, ändert sich der eingefrorene Frame bei Änderung des Bearbeitungspunkts nicht. Bei Verwendung von Marke 0 ändert sich der angezeigte Frame, wenn die Marke verschoben wird.*

#### **Verwandte Themen**

["Standbild exportieren" auf Seite 479](#page-484-0)

# **Interlaced-Video und Halbbildreihenfolge**

#### **Interlaced-Video, Non-Interlaced-Video und progressives Scannen**

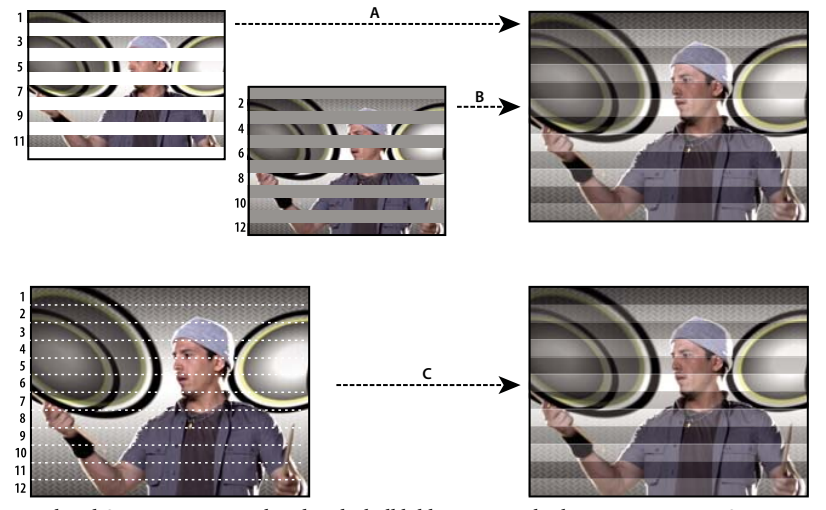

*Interlaced-Scanning von Interlaced-Videohalbbildern im Vergleich zum progressiven Scannen von Non-Interlaced-Videoframes. A. Bei Interlaced-Video wird in einem Durchgang zuerst das gesamte obere Halbbild (Zeilen mit ungeraden Zahlen) von oben nach unten auf den Bildschirm gezeichnet. B. Danach wird in einem Durchgang das gesamte untere Halbbild (Zeilen mit geraden Zahlen) von oben nach unten auf den Bildschirm gezeichnet. C. Bei Non-Interlaced-Video wird der gesamte Frame in einem Durchgang (alle Zeilen in Zählreihenfolge) von oben nach unten auf den Bildschirm gezeichnet.* 

*Interlacing* ist ein Verfahren, das zum Übertragen von Fernsehsignalen mit beschränkter Bandbreite entwickelt wurde. In einem Interlaced-System werden jeweils nur halb so viele horizontale Linien für jeden Videoframe übertragen. Aufgrund der Übertragungsgeschwindigkeit, dem Nachleuchten der Anzeige und der Trägheit des Auges nimmt der Betrachter jeden Frame in voller Auflösung wahr. Alle analogen Fernsehstandards verwenden Interlacing. Zu den digitalen Fernsehstandards gehören sowohl *Interlaced*- als auch *Non-Interlaced*-Varianten. Normalerweise werden Interlaced-Signale über Interlaced-Scanning erzeugt und Non-Interlaced-Signale über *progressives Scannen*.

Chris Pirazzi erläutert auf seiner Website [Lurker's Guide to Video](http://www.lurkertech.com/lg/fields/) technische Details von Halbbildern und dem Zeilensprungverfahren.

Trish und Chris Meyer stellen verschiedene Materialien zum Zeilensprungverfahren sowie der Reihenfolge, Dominanz, Renderung und Trennung von Halbbildern zur Verfügung:

- Artikel (PDF) mit Einführung zum Zeilensprungverfahren und der Trennung von Halbbildern auf der [Artbeats-](http://www.artbeats.com/assets/articles/pdf/managing_interlaced_footage.pdf)[Website](http://www.artbeats.com/assets/articles/pdf/managing_interlaced_footage.pdf)
- Artikel mit Einführung zum Zeilensprungverfahren und der Reihenfolge von Halbbildern auf der [ProVideo](http://provideocoalition.com/index.php/cmg_keyframes/story/field_order/)  [Coalition-Website](http://provideocoalition.com/index.php/cmg_keyframes/story/field_order/)
- Artikel zur Klärung der Begriffe *Halbbildreihenfolge* und *Halbbilddominanz* auf der [ProVideo Coalition-Website](http://provideocoalition.com/index.php/cmg_keyframes/story/urban_legends/)
- Videoeinführung in Halbbilder und das Zeilensprungverfahren auf der [Lynda.com-Website](http://movielibrary.lynda.com/html/modPage.asp?ID=486)

#### **Verwandte Themen**

["Auswählen von Halbbildern in den Quell- und Programmmonitoren" auf Seite 137](#page-142-0)

## **Halbbilddominanz und Halbbilddominanzumkehrung**

Halbbilder in einem Clip können aus folgenden Gründen aus dem Status umgekehrt werden, in dem sie ursprünglich erfasst wurden:

- Auf dem zum Aufnehmen des Filmmaterials verwendeten Videoaufnahmegerät ist die entgegengesetzte Halbbilddominanz als auf dem Quellgerät ausgewählt.
- In der Bearbeitungs- oder Animierungssoftware, mit der der Clip zuletzt gerendert wurde, ist die entgegengesetzte Halbbilddominanz als im ursprünglichen Clip ausgewählt.
- Der Clip ist so eingerichtet, dass er rückwärts wiedergegeben wird.

## <span id="page-337-0"></span>**Erstellen von Clips mit und ohne Zeilensprung**

Die einzelnen Zeilensprung-Halbbilder sind für den Betrachter in der Regel nicht sichtbar. Wenn ein Clip jedoch in Zeitlupe wiedergegeben, ein eingefrorener Frame erstellt oder ein Halbbild als Standbild exportiert wird, kann ein einzelnes Halbbild erkannt werden. Daher ist es gelegentlich besser, das Bild *zusammenzufügen* und so Paare aufeinanderfolgender Zeilensprung-Halbbilder durch einzelne Frames ohne Zeilensprünge zu ersetzen. Premiere Pro kann diese neuen Halbbilder ohne Zeilensprünge aus den Halbbildern in einem oder zwei Originalframes erstellen.

Wenn die *Halbbildreihenfolge* eines Clips und einer Sequenz nicht übereinstimmen, entsteht ein unerwünschtes Zeilensprung-Artefakt. Die *Halbbildreihenfolge* gibt an, ob das Halbbild der ungerade nummerierten Zeilen (oberes Halbbild) oder das Halbbild der gerade nummerierten Zeilen (unteres Halbbild) zuerst gezeichnet wird. Wird beispielsweise ein Clip mit einer oberen Halbbildreihenfolge in eine Sequenz mit unterer Halbbildreihenfolge eingefügt, kann dies zu einer abgehackten Wiedergabe führen. Sie korrigieren diesen Fehler, indem Sie die Halbbildreihenfolge des Clips umkehren, sodass diese mit der des Projekts übereinstimmt. Wählen Sie zum Ändern der Halbbildreihenfolge die Option "Halbbilddominanz umkehren" aus.

- **1** Wählen Sie einen Clip im Projektfenster oder in einem Schnittfenster aus. Wählen Sie "Clip" > "Video-Optionen" > "Halbbildoptionen".
- 2 Wählen Sie "Halbbilddominanz umkehren", um die Reihenfolge zu ändern, in der die Halbbilder des Clips wiedergegeben werden.
- **3** Wählen Sie unter "Berechnungsoptionen" eine der folgenden Optionen:

**Ohne** Wendet keine der Berechnungsoptionen an. Durch die Auswahl dieser Option wird nicht die eventuell aktivierte Option "Halbbilddominanz umkehren" deaktiviert.

**Aufeinanderfolgende Frames auf Halbbilder verteilen** Wandelt alle Paare von Progressive-Scan-Frames (ohne Halbbilder) in die zwei Halbbilder eines einzelnen Frames um. Dies führt auch dazu, dass der Clip mit zweifacher Framerate wiedergegeben wird. Diese Option bietet sich zum Zusammenfügen von Clips an, die von Animierungsanwendungen erstellt wurden, die keine zusammengefügten Frames generieren können. Im Idealfall können Sie die Option verwenden, um Progressive-Scan-Animationen mit 60 Frames pro Sekunde in Interlace-Videos mit 30 Frames pro Sekunde umzuwandeln.

**Halbbilder immer zusammenfügen** Wandelt Zeilensprung-Halbbilder in Progressive-Scan-Frames ohne Zeilensprünge um. Sie bietet sich für Clips an, die Sie in Zeitlupe oder als eingefrorene Clips wiedergeben möchten. Die Option verwirft ein Halbbild, wobei das dominierende Halbbild erhalten bleibt, das im Dialogfeld "Neue Sequenz" auf der Registerkarte "Allgemein" über die Einstellung "Halbbilder" festgelegt wurde. Die fehlenden Linien werden basierend auf den Linien des dominierenden Halbbilds zusammengefügt.

*Hinweis: In einer Sequenz, für die im Menü "Halbbilder" die Option "Keine Halbbilder (Progressive-Scan)" ausgewählt wurde, wird mit der Option "Halbbilder immer zusammenfügen" das obere Halbbild beibehalten. Wenn Sie in dieser Art von Sequenz jedoch auch "Halbbilddominanz umkehren" auswählen, wird mit "Halbbilder immer zusammenfügen" das untere Halbbild beibehalten.*

**Flimmern reduzieren** Verhindert, dass dünne horizontale Details in einem Bild flimmern, indem die beiden Halbbilder geringfügig weichgezeichnet werden. Ein Objekt, das so dünn wie eine Abtastlinie ist, flimmert, da es nur in jedem zweiten Halbbild erscheint. Mit dieser Option werden aufeinanderfolgende Linien um 50 % weichgezeichnet. Der Clip wird nicht zusammengefügt. Sie bietet sich besonders für Grafiken mit dünnen horizontalen Linien an.

**4** Klicken Sie auf "OK".

*Wählen Sie die Option zum Überblenden von Frames, um die Darstellung von Videoinformationen zu verbessern, wenn die Geschwindigkeit eines Clips nicht 100 % beträgt. Wählen Sie "Clip" > "Video-Optionen" > "Überblenden von Frames".*

#### **Verwandte Themen**

["Überblenden von Frames für weiche Bewegungen" auf Seite 329](#page-334-0)

["Ändern der Sequenzeinstellungen" auf Seite 160](#page-165-0)

["Auswählen von Halbbildern in den Quell- und Programmmonitoren" auf Seite 137](#page-142-0)

# **Ändern der Halbbildreihenfolge eines Clips**

Im Projektfenster können Sie die Halbbildreihenfolge aller Instanzen eines Clips in allen Sequenzen eines Projekts ändern.

- **1** Klicken Sie im Projektfenster mit der rechten Maustaste auf den Clip, dessen Halbbildreihenfolge Sie ändern möchten.
- **2** Wählen Sie "Ändern" > "Filmmaterial interpretieren".
- **3** Geben Sie anschließend die gewünschte Option für die Halbbildreihenfolge an.
- **4** Klicken Sie auf "OK".

# **Farbkorrektur und -anpassung**

Jeff Sengstack gibt auf der [Videomaker Magazine-Website](http://www.videomaker.com/article/14208/) einen Überblick über die Farbkorrektur und -verbesserung.

Ein Video sowie eine PDF-Datei zur Farbkorrektur finden Sie auf der [Adobe-Website.](http://www.adobe.com/go/learn_dv_tutorial_fastcolor_de)

## **Anpassen von Farbe und Luminanz**

Die Farbkorrektur beinhaltet bei Videos die Anpassung des Farbtons (Farbe oder Farbintensität) und der Luminanz (Helligkeit und Kontrast) in einem Bild. Durch die Anpassung von Farbe und Luminanz können Sie in Videoclips eine Stimmung erzeugen, die Farbdarstellung in einem Clip unterdrücken, zu helle oder zu dunkle Videos korrigieren, die Tonwerte an die Übertragungsanforderungen anpassen oder die Farben zwischen den Szenen abgleichen. Die Farbe und Luminanz können zudem mittels Effekten geändert werden, z. B. um ein Detail in einem Clip hervorzuheben oder zu kaschieren.

Sie finden die Effekte zur Farb- und Luminanzanpassung im Farbkorrekturbehälter, der sich wiederum im Videoeffektbehälter befindet. Auch andere Effekte ermöglichen die Korrektur von Farbe und Luminanz, die Farbkorrektureffekte wurden jedoch für sehr feine Korrekturen entwickelt.

Die Farbkorrektureffekte werden auf einen Clip auf die gleiche Weise wie alle Standardeffekte angewendet. Die Effekteigenschaften werden im Effekteinstellungsfenster bearbeitet. Farbkorrektureffekte und andere Farbeffekte sind Clip-basiert. Sie können diese jedoch mithilfe von verschachtelten Sequenzen auf mehrere Clips anwenden. Weitere Informationen zu verschachtelten Sequenzen finden Sie unter ["Verschachteln von Sequenzen" auf Seite 168](#page-173-0).

*Hinweis: Weitere Informationen finden Sie unter ["Sendefähige Farben Effekt" auf Seite 392.](#page-397-0)*

*Sie können den "Broadcast-Farbeffekt" verwenden, um die Farben eines Clips an Broadcast-Standards anzupassen.* 

Bei der Farbkorrektur unterstützen Sie der Vektorbereich und Wellenformbereich (YC-Wellenform, RGB-Parade und YCbCr-Parade) bei der Analyse der Farbintensität und Luminanz in einem Clip. Sie können einen Bereich in einem separaten Referenzmonitor anzeigen, der mit dem Programmmonitor verknüpft ist. Auf diese Weise können Sie die Videosignalkomponenten während der Anpassung überprüfen.

Weitere Informationen über Bereiche finden Sie unter ["Wellenform-Monitore und Vektorbereich" auf Seite 141.](#page-146-0)

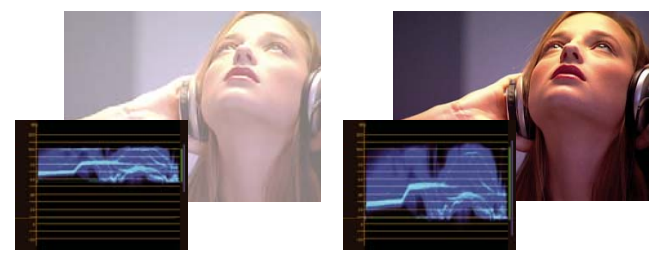

*Korrigieren der Belichtung: Überbelichtetes Bild mit einer Wellenform im oberen Grenzwertbereich der IRE-Skala (links) und korrigiertes Bild mit einer Wellenform zwischen 7,5 und 100 IRE (rechts)*

#### **Verwandte Themen**

["Effekt Schnelle Farbkorrektur" auf Seite 395](#page-400-0)

[Einfaches Korrigieren der Videofarbe](http://www.adobe.com/go/learn_dv_tutorial_fastcolor_de) ["Effekt Luminanzkorrektur" auf Seite 397](#page-402-0) ["Effekt Luminanzkurve" auf Seite 398](#page-403-0) ["Effekt RGB-Farbkorrektur" auf Seite 399](#page-404-0) ["Effekt RGB-Kurven" auf Seite 401](#page-406-0) ["Dreiwege-Farbkorrektur Effekt" auf Seite 402](#page-407-0) ["Effekt Videobegrenzer" auf Seite 405](#page-410-0)

# <span id="page-340-0"></span>**Einrichten eines Farbkorrektur-Arbeitsbereichs**

Das folgende Verfahren ist eine Empfehlung zur Einrichtung eines Arbeitsbereichs für die Farbkorrektur. Es stellt lediglich einen Ausgangspunkt dar, sodass Sie den Arbeitsbereich Ihren Anforderungen entsprechend konfigurieren können.

- **1** (Optional) Schließen Sie einen kalibrierten NTSC- oder PAL-Bildschirm an den Computer an. Wenn Sie sendefähige Videos erstellen, erhalten Sie nur an einem NTSC- bzw. PAL-Bildschirm eine exakte Vorschau.
- 2 Wählen Sie "Fenster" > "Arbeitsbereich" > "Farbkorrektur".

*Einen Vorher-/Nachhervergleich der Farbkorrektur zeigen Sie an, indem Sie im Quellmonitor den Master-Clip und im Programmmonitor den korrigierten Clip öffnen. Sie können auch in den Farbkorrektureffekten die Option zum Teilen des Vorschaubildschirms aktivieren.*

- **3** Vergewissern Sie sich, dass im Menü des Programmmonitors die Option "Entwurfsqualität" deaktiviert ist. Wählen Sie nach Möglichkeit "Höchste Qualität" aus. Im Falle abnehmender Computerleistung können Sie jedoch auch für die Qualität "Automatisch" aktivieren.
- **4** (Optional) Wählen Sie den Referenzmonitor im Fenstermenü aus. Verschieben Sie den Referenzmonitor so, dass dieser und der Programmmonitor gleichzeitig eingesehen werden können.

*Hinweis: Die Option "Verknüpfung zum Programmmonitor" im Menü des Referenzmonitors ist standardmäßig aktiviert.*

**5** Wählen Sie im Menü des Referenzmonitors einen der folgenden Bereiche aus:

*Hinweis: Sie können einen Bereich auch im Programmmonitor anstelle des Referenzmonitors anzeigen.*

**Vektorbereich** Zeigt ein Kreisdiagramm ähnlich dem Farbrad an, in dem die Chrominanzinformationen des Videos zu sehen sind. Der Vektorbereich ist besonders bei Farbanpassungen hilfreich.

**YC-Wellenform** Zeigt die Luminanzwerte (auf der Wellenform grün dargestellt) und die Chrominanzwerte (blau dargestellt) im Clip an.

**YCbCr-Parade** Zeigt Wellenformen für die Luminanz- und Farbabweichungskanäle im digitalen Videosignal an. Benutzer, die Erfahrungen im Interpretieren von YUV-Wellenformen haben, können für Farb- und Luminanzanpassungen diesen Bereich verwenden.

**RGB-Parade** Zeigt Wellenformen für die Werte des Rot-, Grün- und Blaukanals in einem Clip an. Das Diagramm eignet sich speziell zum Vergleichen der Beziehungen zwischen den drei Kanälen.

**Alle Bereiche** Zeigt alle Bereiche in einem Monitor an.

Vektor/Wellenform/YCbCr Parade Zeigt den Vektorbereich sowie die Bereiche "Wellenform" und "YCbCr-Parade" in einem Monitor an.

**Vektor/Wellenform/RGB Parade** Zeigt den Vektorbereich sowie die Bereiche "Wellenform" und "RGB-Parade" in einem Monitor an.

## **Anwenden von Farbkorrektureffekten**

Das folgende Verfahren gibt einen allgemeinen Überblick über die Anwendung von Farbkorrektureffekten. Weitere Informationen zu Anpassungen mit den spezifischen Steuerungen finden Sie in den folgenden Abschnitten dieses Kapitels.

- **1** Richten Sie den Arbeitsbereich für die Farbkorrektur ein. Vergewissern Sie sich, dass an den Computern ein kalibrierter NTSC- oder PAL-Bildschirm angeschlossen ist.
- **2** Wenden Sie in einem Schnittfenster einen der Farbkorrektureffekte auf den Clip an.

*Hinweis: Wenn der Clip in einem Schnittfenster bereits ausgewählt ist, können Sie den Effekt in den Bereich "Videoeffekte" des Effekteinstellungsfensters ziehen.*

- **3** Erweitern Sie im Effekteinstellungsfenster den Farbkorrektureffekt.
- **4** Verschieben Sie die Marke für die aktuelle Zeit auf einen Frame, der die anzupassenden Farben am besten repräsentiert.
- **5** (Optional) Führen Sie zum Festlegen von Vorschauoptionen für die Farbkorrektur einen der folgenden Schritte aus:
- Wählen Sie im Menü "Ausgabe" die Option "Luminanz" aus, um nur die Luminanzwerte in einem Clip anzuzeigen. Diese Option wirkt sich nur auf die Vorschau im Programmmonitor aus. Die Farbe wird so nicht aus dem Video entfernt.
- Wählen Sie die Option "Geteilte Ansicht anzeigen" aus, um eine Vorher/Nachher-Ansicht des Clips in einem Monitor anzuzeigen. Sie können im Menü "Layout" angeben, ob die Ansicht horizontal oder vertikal geteilt werden soll. Zudem können Sie die relativen Proportionen der Vorher/Nachher-Ansicht bearbeiten.
- **6** (Optional) Mithilfe der Einstellung "Farbtonbereichdefinition" können Sie die Schatten, Mitteltöne und Lichter in einem Clip definieren. Die definierten Farbtonbereiche zeigen Sie an, indem Sie im Menü "Ausgabe" die Option "Farbtonbereich" auswählen. Geben Sie nach der Auswahl im Menü "Farbtonbereich" an, ob die Farbkorrekturen auf einen bestimmten Farbtonbereich beschränkt werden sollen. Weitere Informationen finden Sie unter ["Definieren der Tonbereiche in einem Clip" auf Seite 347.](#page-352-0)

*Hinweis: Sie können Anpassungen nur mit den Effekten der Luminanzkorrektur, der RGB-Farbkorrektur und der Dreiwege-Farbkorrektur auf einen spezifischen Farbtonbereich anwenden.*

**7** (Optional) Klicken Sie auf das Dreieck, um die Steuerungen unter "Sekundäre Farbkorrektur" einzublenden. Hiermit können Sie die Belichtung für eine bestimmte Farbe oder einen Farbbereich korrigieren. Geben Sie dann mit der Pipette oder den anderen Steuerungen zur sekundären Farbkorrektur die zu korrigierenden Farben an. Weitere Informationen finden Sie unter "Definieren einer Farbe oder eines Farbbereichs zur Anpassung" auf [Seite 348.](#page-353-0)

#### *Hinweis: Alle Farbkorrektureffekte außer der schnellen Farbkorrektur und dem Videobegrenzer verfügen über sekundäre Farbkorrektursteuerungen.*

- **8** Führen Sie einen der folgenden Schritte aus:
- Passen Sie zur Änderung der Farbbalance und Sättigung mithilfe von Farbrädern die Räder "Farbtonausgleich" und "Winkel" bzw. die numerischen Steuerungen des Effekts "Schnelle Farbkorrektur" oder "Dreiwege-Farbkorrektur" an. Weitere Informationen finden Sie unter ["Farbbalance, Winkel und Sättigung" auf Seite 339](#page-344-0).
- Verwenden Sie zur Änderung von Luminanz oder Farbe die Kurvenanpassung der Effekte "Luminanzkurve" oder "RGB-Kurven". Weitere Informationen finden Sie unter "Anpassen von Farbe und Luminanz mithilfe von [Kurven" auf Seite 342.](#page-347-0)
- Verwenden Sie zur Änderung der Luminanz durch Festlegung eines Schwarz-, Grau- und Weißwertes die Steuerungen im Effekt "Schnelle Farbkorrektur" oder "Dreiwege-Farbkorrektur". Weitere Informationen finden Sie unter ["Anpassen der Luminanz mithilfe von Stufen" auf Seite 343.](#page-348-0)
- Weitere Informationen finden Sie unter ["Effekt Luminanzkorrektur" auf Seite 397](#page-402-0) und ["Effekt RGB-](#page-404-0)[Farbkorrektur" auf Seite 399](#page-404-0).

Verwenden Sie zum Ändern von Luminanz oder Farbe mithilfe numerischer Steuerungen die Steuerungen im Effekt "Luminanzkorrektur" oder "RGB-Farbkorrektur".

*Verwenden Sie Keyframes, um die Farbkorrekturen zu animieren. Dies ist vor allem bei einer Änderung der Beleuchtung in einem Clip hilfreich. Weitere Informationen finden Sie unter ["Hinzufügen, Navigieren und Einrichten](#page-455-0)  [von Keyframes" auf Seite 450](#page-455-0)*

**9** (Optional) Wenden Sie nach der Farbkorrektur den Effekt "Videobegrenzer" an, um das Videosignal auf die Übertragungsnormen abzustimmen und gleichzeitig eine größtmögliche Bildqualität beizubehalten. Es wird empfohlen, den Bereich "Wellenform" zu verwenden. Sie gewährleisten so, dass das Videosignal innerhalb des Bereichs von 7,5 bis 100 IRE liegt.

Weitere Informationen finden Sie unter ["Effekt Videobegrenzer" auf Seite 405.](#page-410-0)

# **Schnelles Entfernen einer Farbdarstellung**

Die schnelle Farbkorrektur und die Dreiwege-Farbkorrektur verfügen über Steuerelemente, um die Farben auszugleichen und neutrale Schwarz-, Grau- und Weißwerte festzulegen. Die Anpassung, mit der die Farbdarstellung in einem ausgewählten Bereich neutralisiert wird, wird auf das gesamte Bild angewendet. Auf diese Weise wird ggf. die Farbdarstellung aller Farben entfernt. Beispiel: Ein Bild hat eine nicht gewollte Blautönung. Wenn Sie einen Bereich auswählen, der weiß sein sollte, fügt die Steuerung "Weißbalance" Gelb hinzu, um die Blautönung zu neutralisieren. Diese gelbe Farbanpassung wird dabei allen Farben in der Szene hinzugefügt, sodass die Farbdarstellung in der gesamten Szene entfernt wird.

- **1** Wählen Sie den Clip in einem Schnittfenster aus und wenden Sie den Effekt "Schnelle Farbkorrektur" oder "Dreiwege-Farbkorrektur" auf diesen Clip an. Weitere Informationen finden Sie unter "Anpassen der Luminanz [mithilfe von Stufen" auf Seite 343](#page-348-0).
- **2** Klicken Sie im Effekteinstellungsfenster auf das Dreieck, um die Steuerungen der schnellen Farbkorrektur bzw. Dreiwege-Farbkorrektur einzublenden.
- **3** (Optional) Aktivieren Sie die Option "Geteilte Ansicht anzeigen", um einen Vorher/Nachher-Vergleich der Anpassungen im Programmmonitor anzuzeigen. Sie können im Menü "Layout" angeben, ob die Ansicht horizontal oder vertikal geteilt werden soll. Zudem können Sie die relativen Proportionen der Vorher/Nachher-Ansicht bearbeiten.
- **4** Wählen Sie die Pipette "Weißbalance" aus und klicken Sie im Programmmonitor auf einen Bereich, um diesen auszuwählen. Am besten markieren Sie einen Bereich, der weiß sein sollte.

*Wenn Sie die Anpassung nur auf eine Farbe oder einen Farbbereich im Clip anwenden möchten, können Sie die Steuerungen zur sekundären Farbkorrektur in der Dreiwege-Farbkorrektur verwenden.*

- **5** (Optional, nur für die Dreiwege-Farbkorrektur) Führen Sie einen der folgenden Schritte aus:
- Wählen Sie für die Farbbalance eines mittelgrauen Bereichs des Bildes die Pipette "Graubalance" aus und klicken Sie auf einen mittelgrauen Bereich.
- Wählen Sie für die Farbbalance eines schwarzen Bereichs des Bildes die Pipette "Schwarzbalance" aus und klicken Sie auf einen schwarzen Bereich.

Mit der Graubalance wird der ausgewählte Bereich in ein neutrales Grau geändert und mit der Schwarzbalance in ein neutrales Schwarz. Wie bei der Weißbalance wirken sich diese Anpassungen auf alle Farben in dem Clip aus.

*Hinweis: Klicken Sie auf das Farbfeld neben der Pipette und verwenden Sie das Adobe-Dialogfeld "Farbe wählen", um eine Farbe anzugeben.* 

#### **Verwandte Themen**

["Definieren einer Farbe oder eines Farbbereichs zur Anpassung" auf Seite 348](#page-353-0)

["Effekt Schnelle Farbkorrektur" auf Seite 395](#page-400-0)

["Dreiwege-Farbkorrektur Effekt" auf Seite 402](#page-407-0)

## **Schnelle Luminanzkorrekturen**

Die Effekte "Schnelle Farbkorrektur" und "Dreiwege-Farbkorrektur" verfügen über automatische Steuerungen, die eine schnelle Anpassung der Luminanz in einem Clip ermöglichen. Ein Video zur Korrektur der Farbe und Luminanz mit der "Schnellen Farbkorrektur" finden Sie auf der [Adobe-Website](http://www.adobe.com/go/learn_dv_tutorial_fastcolor_de).

- 1 Wählen Sie den Clip in einem Schnittfenster aus und wenden Sie den Effekt "Schnelle Farbkorrektur" oder "Dreiwege-Farbkorrektur" auf diesen Clip an. Weitere Informationen finden Sie unter "Zuweisen von Effekten zu [Clips" auf Seite 305.](#page-310-0)
- **2** Klicken Sie im Effekteinstellungsfenster auf das Dreieck, um die Steuerungen der schnellen Farbkorrektur bzw. Dreiwege-Farbkorrektur einzublenden.
- **3** (Optional) Aktivieren Sie die Option "Geteilte Ansicht anzeigen", um einen Vorher/Nachher-Vergleich der Anpassungen im Programmmonitor anzuzeigen. Sie können im Menü "Layout" angeben, ob die Ansicht horizontal oder vertikal geteilt werden soll. Zudem können Sie die relativen Proportionen der Vorher/Nachher-Ansicht bearbeiten.
- **4** Klicken Sie auf eine der folgenden Schaltflächen, um die Luminanz an die Übertragungsnormen anzupassen:

**Automatischer Schwarz-Tonwert** Hiermit erhöhen Sie den Schwarz-Tonwert in einem Clip, sodass die dunkelsten Tonwerte über 7,5 IRE liegen. Ein Teil des Schattens wird dabei entfernt und die dazwischen liegenden Pixelwerte werden gleichmäßig verteilt. Durch den automatischen Schwarz-Tonwert werden die Schatten in einem Bild heller.

**Auto-Kontrast** Hiermit wenden Sie den automatischen Schwarz-Tonwert und den automatischen Weiß-Tonwert gleichzeitig an. Die Lichter werden so dunkler und die Schatten heller.

**Automatischer Weiß-Tonwert** Hiermit reduzieren Sie den Weiß-Tonwert in einem Clip, sodass die niedrigsten Werte nicht über 100 IRE liegen. Ein Teil der Lichter wird dabei entfernt und die dazwischen liegenden Pixelwerte werden gleichmäßig verteilt. Durch den automatischen Weiß-Tonwert werden die Lichter in einem Bild dunkler.

#### **Verwandte Themen**

[Einfaches Korrigieren der Videofarbe](http://www.adobe.com/go/learn_dv_tutorial_fastcolor_de)

# <span id="page-344-0"></span>**Farbbalance, Winkel und Sättigung**

Die Effekte "Schnelle Farbkorrektur" und "Dreiwege-Farbkorrektur" enthalten Farbräder für den Farbtonausgleich und Winkel sowie ein Steuerelement für die Sättigung, mit denen Sie die Farbe im Video anpassen können. Der Farbtonausgleich ermöglicht einen Ausgleich des Rot-, Grün- und Blauanteils, um die gewünschten Weiß- und Graufarbtöne für das Bild zu erhalten. Je nach gewünschtem Effekt, soll in einem Clip möglicherweise kein vollständig neutraler Farbausgleich erzeugt werden. Möglicherweise möchten Sie einer intimen Familienszene einen warmen (rötlichen) Farbton verleihen, oder möglicherweise benötigen Sie für eine Szene in Ihrer Kriminaldokumentation einen kühlen (bläulichen) Farbton.

*Bei Anpassungen mit dem Farbrad und der Sättigungssteuerung empfiehlt sich die Verwendung des Referenzmonitors, um die Auswirkungen des Vektorbereichs auf das Composite Video im Programmmonitor beurteilen zu können.*

Mit dem Farbrad können folgende Anpassungen vorgenommen werden:

**Farbtonwinkel** Dreht das Farbrad in Richtung der Zielfarbe. Wenn Sie den äußeren Ring nach links drehen, wird der Grünanteil der Farbe erhöht. Wenn Sie den äußeren Ring nach rechts drehen, wird der Rotanteil der Farbe erhöht.

**Ausgleichsstärke** Steuert die Intensität der Farbe, die dem Video hinzugefügt wird. Wenn Sie den Kreis von der Mitte weg bewegen, wird die Wellenlänge (Intensität) erhöht. Die Intensität kann anschließend durch Verschieben des Griffpunkts für die Ausgleichsverstärkung optimiert werden.

**Ausgleichsverstärkung** Wirkt sich auf die relative Rauheit oder Feinheit der Ausgleichsstärken- und Winkelanpassung aus. Wenn Sie den lotrechten Griffpunkt dieses Steuerelements in der nähe der Radmitte platzieren, können Sie sehr feine Anpassungen vornehmen. Deutliche (grobe) Anpassungen erzielen Sie, indem Sie den Griffpunkt zum äußeren Ring ziehen.

**Ausgleichswinkel** Ändert die Farbe des Videos in die Zielfarbe. Wenn Sie den Kreis für die Ausgleichsstärke auf einen spezifischen Farbton verschieben, wird die Farbe entsprechend angepasst. Die Intensität dieser Änderung wird durch die gemeinsame Anpassung von Ausgleichsstärke und Ausgleichsverstärkung gesteuert.

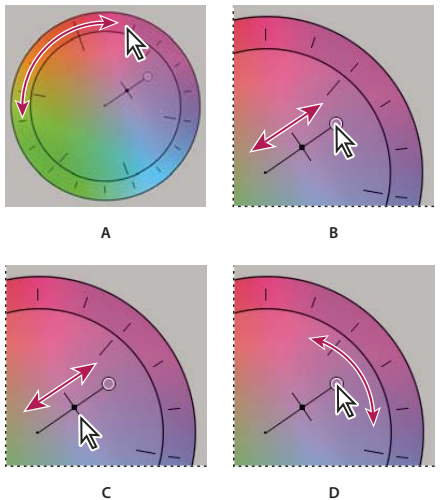

*Farbkorrekturen mit dem Farbrad A. Farbtonwinkel B. Ausgleichsstärke C. Ausgleichsverstärkung D. Ausgleichswinkel* 

Der Regler für die Sättigung steuert die Farbsättigung in dem Video. Wenn Sie den Regler auf 0 verschieben, wird die Bildsättigung entfernt, d. h. es werden nur die Luminanzwerte angezeigt (ein Bild aus Weiß-, Grau- und Schwarztönen). Verschieben Sie den Regler nach rechts, um die Sättigung zu erhöhen.

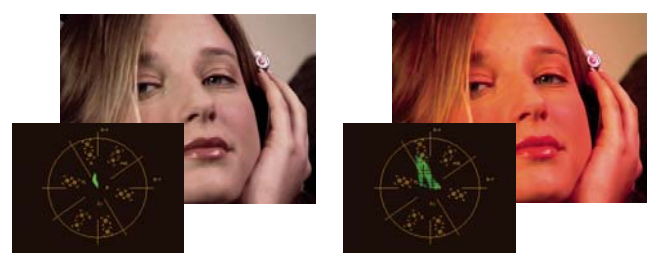

*Bild ohne Sättigung (links); Bild mit Sättigung (rechts)*

#### **Verwandte Themen**

["Vektorbereich" auf Seite 142](#page-147-0)

# **Anpassen von Farbbalance und Sättigung**

Im folgenden Verfahren wird das Farbrad verwendet. Sie können die gleichen Anpassungen jedoch auch vornehmen, indem Sie numerische Werte eingeben oder die Regler für die schnelle Farbkorrektur oder Dreiwege-Farbkorrektur verwenden.

- **1** Richten Sie den Arbeitsbereich für die Farbkorrektur ein.
- 2 Wählen Sie den Clip in einem Schnittfenster aus und wenden Sie den Effekt "Schnelle Farbkorrektur" oder "Dreiwege-Farbkorrektur" auf diesen Clip an. Weitere Informationen finden Sie unter "Zuweisen von Effekten zu [Clips" auf Seite 305.](#page-310-0)
- **3** Klicken Sie im Effekteinstellungsfenster auf das Dreieck, um die Steuerungen der schnellen Farbkorrektur bzw. Dreiwege-Farbkorrektur einzublenden.
- **4** (Optional) Aktivieren Sie die Option "Geteilte Ansicht anzeigen", um einen Vorher/Nachher-Vergleich der Anpassungen im Programmmonitor anzuzeigen. Sie können im Menü "Layout" angeben, ob die Ansicht horizontal oder vertikal geteilt werden soll. Zudem können Sie die relativen Proportionen der Vorher/Nachher-Ansicht bearbeiten.
- **5** (Optional, nur für die Dreiwege-Farbkorrektur) Führen Sie einen der folgenden Schritte aus:
- Wählen Sie im Menü "Farbtonbereich" die Option "Schatten", "Mitteltöne" oder "Lichter" aus, um die Farbkorrektur auf einen bestimmten Farbtonbereich zu beschränken. Bei Auswahl von "Master" wird die Farbkorrektur auf den gesamten Farbtonbereich des Bildes angewendet. Definieren Sie bei Bedarf mit den Steuerungen für die Farbtonbereichdefinition die verschiedenen Farbtonbereiche. Wählen Sie im Menü "Ausgabe" die Option "Farbtonbereich" aus, um im Programmmonitor eine Dreitonvorschau der Farbtonbereiche anzuzeigen.
- Klicken Sie auf das Dreieck, um die Steuerungen für die sekundäre Farbkorrektur einzublenden und die Anpassungen auf eine Farbe bzw. einen Farbbereich zu beschränken. Definieren Sie die Farbe bzw. den Farbbereich mit der Pipette, mit dem Regler oder durch Eingabe numerischer Werte. Weitere Informationen finden Sie unter ["Definieren einer Farbe oder eines Farbbereichs zur Anpassung" auf Seite 348.](#page-353-0)
- **6** Führen Sie zum Anpassen der Farbbalance einen der folgenden Schritte mit dem Farbrad aus:
- Drehen Sie den äußeren Ring, um die Farben ohne Auswirkungen auf den Tonwert oder die Ausgleichsstärke zu ändern. Wenn Sie den Ring nach links drehen, wird der Grünanteil aller Farben erhöht. Wenn Sie den Ring nach rechts drehen, wird der Rotanteil aller Farben erhöht.

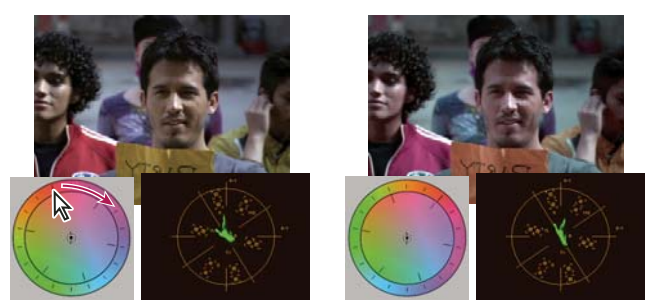

*Drehen Sie den äußeren Ring des Farbrads (links), um den Farbtonwinkel (rechts) zu ändern.*

• Sie verschieben die Farben in Richtung einer Zielfarbe inklusive Anpassung des Tonwerts und der Ausgleichsstärke, indem Sie den Kreis für die Ausgleichsstärke aus der Mitte in Richtung der gewünschten Farbe ziehen. Je weiter Sie den Kreis für die Ausgleichsstärke von der Mitte weg ziehen, umso intensiver ist die Farbe, die zu dem Bild hinzugefügt wird. Ziehen Sie dann den Griffpunkt für die Ausgleichsverstärkung, um die Anpassung der Ausgleichsstärke zu optimieren. Sie können so extrem feine Anpassungen vornehmen.

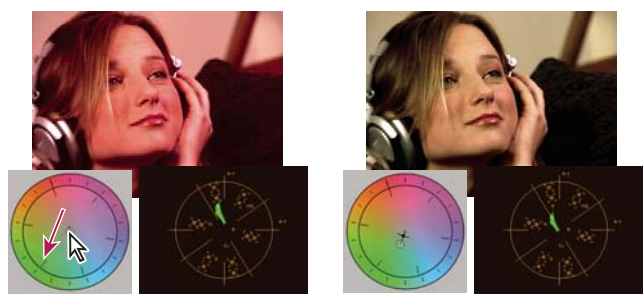

*Anpassen der Ausgleichsverstärkung zum Optimieren der Ausgleichsstärke.*

*Hinweis: Mit dem Effekt "Dreiwege-Farbkorrektur" können Sie die drei Farbtonbereiche mit separaten Rädern für Schatten, Mitteltöne und Lichter getrennt anpassen.*

**7** Die Sättigungssteuerung ermöglicht Ihnen, die Farbsättigung in dem Bild anzupassen. Bewegen Sie den Regler nach links (niedrigere Werte), um die Sättigung im Bild zu reduzieren. Verschieben Sie den Regler nach rechts (höhere Werte), um die Farbsättigung zu erhöhen.

#### **Verwandte Themen**

[Videodateien bearbeiten und Farbkorrektur vornehmen](http://www.adobe.com/go/vid0233_de)

### <span id="page-347-0"></span>**Anpassen von Farbe und Luminanz mithilfe von Kurven**

Mit der Kurvenanpassung über die Effekte "Luminanzkurve" und "RGB-Kurven" können Sie ähnlich wie mit dem Tonwert-Regler in der schnellen Farbkorrektur und Dreiwege-Farbkorrektur den gesamten Farbtonbereich oder einen ausgewählten Farbbereich des Videoclips ändern. Im Gegensatz zu Tonwerten, bei denen nur drei Anpassungen (Schwarz-Tonwert, Weiß-Tonwert und Grau-Tonwert) möglich sind, können Sie mit der Luminanzkurve und den RGB-Kurven bis zu 16 Punkte im gesamten Farbtonbereich eines Bildes (von Schatten bis Lichter) anpassen.

*Öffnen Sie in einem mit dem Programmmonitor verknüpften Referenzmonitor einen Bereich, um die Luminanz, die Chrominanz oder beide Werte anzuzeigen, während Sie die Kurven bearbeiten. Bei Verwendung des Vektorbereichs sollten die Grünschattierungen in den Bereichen außerhalb des Bereichsmittelpunkts minimal sein. Bereiche außerhalb des Mittelpunkts legen den Farbsättigungsgrad fest.*

- 1 Klicken Sie im Effektfenster auf das Dreieck, um die Ablage "Videoeffekte" zu erweitern, und klicken Sie dann auf das Dreieck, um die Ablage "Farbkorrektur" zu erweitern.
- **2** Ziehen Sie einen der folgenden Effekte auf den Clip in einem Schnittfenster:

**Luminanzkurve** Passt primär die Luminanz an. Beachten Sie, dass sich eine Anpassung der Luminanz nicht auf die subjektive Sättigung der Farben auswirkt.

**RGB-Kurven** Passt Farbe und Luminanz an.

*Hinweis: Wenn ein Clip in einem Schnittfenster ausgewählt ist, können Sie den Effekt in den Bereich "Videoeffekte" des Effekteinstellungsfensters ziehen.*

- **3** Klicken Sie im Effektfenster auf das Dreieck, um die Steuerungen "Luminanzkurve" oder "RGB-Kurven" einzublenden.
- **4** (Optional) Führen Sie zum Festlegen von Vorschauoptionen einen der folgenden Schritte aus:
- Wählen Sie im Menü "Ausgabe" die Option "Luminanz" aus, um nur die Luminanzwerte in einem Clip anzuzeigen. Diese Option wirkt sich nur auf die Vorschau im Programmmonitor aus. Die Farbe wird so nicht aus dem Video entfernt.
- Wählen Sie die Option "Geteilte Ansicht anzeigen" aus, um eine Vorher/Nachher-Ansicht des Clips in einem Monitor anzuzeigen. Sie können im Menü "Layout" angeben, ob die Ansicht horizontal oder vertikal geteilt werden soll. Zudem können Sie die relativen Proportionen der Vorher/Nachher-Ansicht bearbeiten.
- **5** (Optional) Klicken Sie auf das Dreieck, um die Steuerungen unter "Sekundäre Farbkorrektur" einzublenden. Hiermit können Sie die Belichtung für eine bestimmte Farbe oder einen Farbbereich korrigieren. Geben Sie dann mit der Pipette oder den anderen Steuerungen zur sekundären Farbkorrektur die zu korrigierenden Farben an.
- **6** Führen Sie einen der folgenden Schritte aus, um die Kurven anzupassen:
- Klicken Sie zur Anpassung der Luminanz in das Luminanz- oder Hauptdiagramm, um diesem einen Punkt hinzuzufügen. Ziehen Sie dann die Kurve in die gewünschte Form. Wird der Kurvenbogen nach oben gezogen, wird der Clip aufgehellt; wird er nach unten gezogen, wird der Clip abgedunkelt. Steilere Kurvenabschnitte stellen Bildbereiche mit einem höheren Kontrast dar.
- Um sowohl die Farbe als auch die Luminanz mit RGB-Kurven anzupassen, klicken Sie auf das entsprechende Diagramm, um diesem einen Punkt hinzuzufügen und alle (Haupt-) Farbkanäle bzw. nur den roten Kanal, den grünen Kanal oder den blauen Kanal zu ändern. Ziehen Sie die Kurve in die gewünschte Form. Wird der Kurvenbogen nach oben gezogen, werden die Pixelwerte aufgehellt; wird er nach unten gezogen, werden die Pixelwerte abgedunkelt. Steilere Kurvenabschnitte stellen Bildbereiche mit einem höheren Kontrast dar.

Sie können einer Kurve maximal 16 Punkte hinzufügen. Wenn Sie einen Punkt entfernen möchten, ziehen Sie ihn aus dem Diagramm heraus.

*Achten Sie bei der Anpassung insbesondere auf bandartige Effekte, Störungen oder Polarisation im Bild. Wenn Sie solche Störungen sehen, verringern Sie den Wert, den Sie gerade anpassen.*

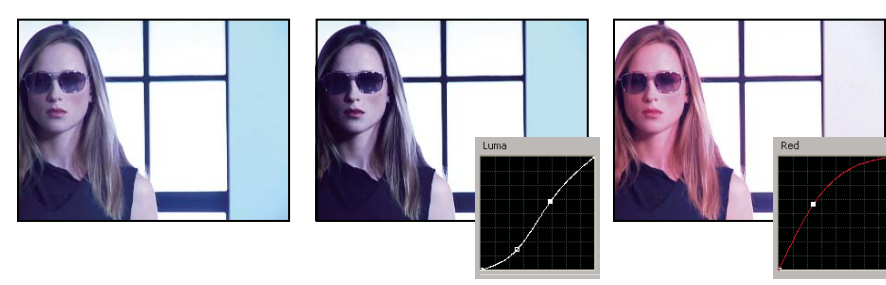

*Originalbild (links), Luminanzanpassung (Mitte), Farbanpassung (rechts)*

#### **Verwandte Themen**

["Definieren einer Farbe oder eines Farbbereichs zur Anpassung" auf Seite 348](#page-353-0)

["Effekt Luminanzkurve" auf Seite 398](#page-403-0)

["Effekt RGB-Kurven" auf Seite 401](#page-406-0)

["Einrichten eines Farbkorrektur-Arbeitsbereichs" auf Seite 335](#page-340-0)

# <span id="page-348-0"></span>**Anpassen der Luminanz mithilfe von Stufen**

Die Effekte "Schnelle Farbkorrektur" und "Dreiwege-Farbkorrektur" verfügen über die Steuerungen "Tonwertspreizung" und "Tonwertumfang", um die Luminanz in einem Clip anzupassen. Diese Steuerungen entsprechen denen im Dialogfeld für Tonwerte von Photoshop. Die Einstellungen der Steuerung werden bei der schnellen Farbkorrektur auf alle drei Farbkanäle in einem Clip angewendet. Bei der Dreiwege-Farbkorrektur können Sie die Tonwertanpassungen auf den gesamten Farbtonbereich in einem Clip, auf einen spezifischen Farbtonbereich oder einen bestimmten Farbbereich anwenden.

- **1** (Optional) Richten Sie den Arbeitsbereich für die Farbkorrektur ein. Zeigen Sie bei der Luminanzanpassung die Wellenform in einem Referenzmonitor an, der mit dem Programmmonitor verknüpft ist.
- 2 Klicken Sie im Effektfenster auf das Dreieck, um die Ablage "Videoeffekte" zu erweitern, und klicken Sie dann auf das Dreieck, um die Ablage "Farbkorrektur" zu erweitern.
- **3** Ziehen Sie den Effekt "Schnelle Farbkorrektur" oder "Dreiwege-Farbkorrektur" auf den Clip in einem Schnittfenster.

*Wenn der Clip in einem Schnittfenster bereits ausgewählt ist, können Sie den Effekt in den Bereich "Videoeffekte" des Effekteinstellungsfensters ziehen.*

- **4** Klicken Sie im Effekteinstellungsfenster auf das Dreieck, um die Steuerungen der schnellen Farbkorrektur bzw. der Dreiwege-Farbkorrektur einzublenden.
- **5** (Optional) Führen Sie zum Festlegen von Vorschauoptionen einen der folgenden Schritte aus:
- Wählen Sie im Menü "Ausgabe" die Option "Luminanz" aus, um nur die Luminanzwerte in einem Clip anzuzeigen. Diese Option wirkt sich nur auf die Vorschau im Programmmonitor aus. Die Farbe wird so nicht aus dem Video entfernt.
- Wählen Sie die Option "Geteilte Ansicht anzeigen" aus, um eine Vorher/Nachher-Ansicht des Clips in einem Monitor anzuzeigen. Sie können im Menü "Layout" angeben, ob die Ansicht horizontal oder vertikal geteilt werden soll. Zudem können Sie die relativen Proportionen der Vorher/Nachher-Ansicht bearbeiten.
- **6** (Optional, nur für die Dreiwege-Farbkorrektur) Führen Sie einen der folgenden Schritte aus:
- Wählen Sie im Menü "Farbtonbereich" die Option "Schatten", "Mitteltöne" oder "Lichter" aus, um die Korrektur auf einen bestimmten Farbtonbereich zu beschränken. Bei Auswahl von "Master" wird die Korrektur auf den gesamten Farbtonbereich des Bildes angewendet. Definieren Sie bei Bedarf mit den Steuerungen für die Farbtonbereichdefinition die verschiedenen Farbtonbereiche. Wählen Sie im Menü "Ausgabe" die Option "Farbtonbereich" aus, um im Programmmonitor eine Dreitonvorschau der Farbtonbereiche anzuzeigen.
- Klicken Sie auf das Dreieck, um die Steuerungen für die sekundäre Farbkorrektur einzublenden und die Anpassungen auf eine Farbe bzw. einen Farbbereich zu beschränken. Definieren Sie die Farbe bzw. den Farbbereich mit der Pipette, mit dem Regler oder durch Eingabe numerischer Werte. Weitere Informationen finden Sie unter ["Definieren einer Farbe oder eines Farbbereichs zur Anpassung" auf Seite 348.](#page-353-0)
- **7** Mit dem Regler "Tonwertumfang" legen Sie den maximalen Schwarz- und Weiß-Tonwert fest:

**Regler für den schwarzen Tonwertumfang** Hiermit steuern Sie die Ausgabe von Schatten. Der Standardwert ist 0, d. h. die Pixel sind vollständig schwarz. Verschieben Sie den Regler nach rechts, um einen helleren Wert für den dunkelsten Schatten anzugeben.

**Regler für den weißen Tonwertumfang** Hiermit steuern Sie die Ausgabe von Lichtern. Der Standardwert ist 255, d. h. die Pixel sind vollständig weiß. Verschieben Sie den Regler nach rechts, um einen dunkleren Wert für das hellste Licht anzugeben.

*Wenn die Wellenform in einem Referenzmonitor angezeigt wird, können Sie die Regler für den schwarzen und den weißen Tonwertumfang so anpassen, dass die maximalen Schwarz- und Weiß-Tonwerte der Wellenform im Bereich 7,5 bis 100 IRE liegen. Sie gewährleisten damit, dass sich die Tonwerte innerhalb der Übertragungsnormen befinden.*

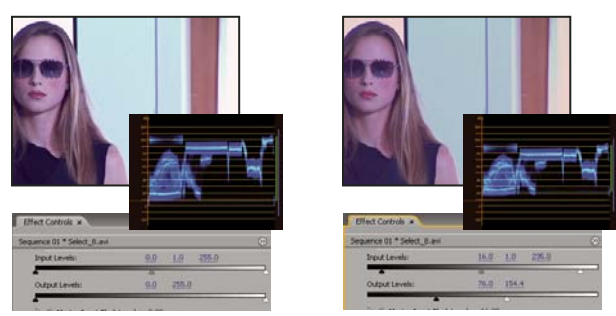

*Originalbild (links); Anpassung von Schwarz und Weiß an die gesetzlich festgelegten Grenzwerte für das Fernsehen (rechts)*

**8** Mit den folgenden Steuerungen können Sie die Schwarz-, Grau- und Weiß-Tonwertspreizung festlegen:

**Pipette für die schwarze Tonwertspreizung** Hiermit wird der ausgewählte Farbton mit der Einstellung des Reglers für den schwarzen Tonwertumfang abgeglichen. Klicken Sie auf den Bereich des Programmmonitors, der als dunkelster Wert im Bild verwendet werden soll. Sie können auch auf ein Farbfeld klicken, um das Adobe-Dialogfeld "Farbe wählen" zu öffnen und eine Farbe für den dunkelsten Schatten im Bild zu definieren.

**Pipette für die graue Tonwertspreizung** Hiermit wird ein ausgewählter Farbton mit einem Mittelgrau (Tonwert 128) abgeglichen. Sie ändern so die Intensitätswerte des mittleren Grautonbereichs, ohne die Lichter und Schatten wesentlich zu verändern. Sie können auch auf ein Farbfeld klicken, um das Adobe-Dialogfeld "Farbe wählen" zu öffnen und eine Farbe für den mittleren Grauton im Bild zu definieren.

**Pipette für die weiße Tonwertspreizung** Hiermit wird der ausgewählte Farbton mit der Einstellung des Reglers für den weißen Tonwertumfang abgeglichen. Klicken Sie auf den Bereich des Programmmonitors, der als hellster Wert im Bild verwendet werden soll. Sie können auch auf ein Farbfeld klicken, um das Adobe-Dialogfeld "Farbe wählen" zu öffnen und eine Farbe für das hellste Licht im Bild zu definieren.

**Regler für die schwarze Tonwertspreizung** Hiermit wird die schwarze Tonwertspreizung mit der Einstellung des Reglers für den schwarzen Tonwertumfang abgeglichen. Der Standardwert für den schwarzen Tonwertumfang ist 0, d. h. die Pixel sind vollständig schwarz. Wenn Sie für den schwarzen Tonwertumfang einen Wert von 7,5 IRE oder höher einstellen, wird der dunkelste Schatten an diesen Tonwert angeglichen.

**Regler für die graue Tonwertspreizung** Hiermit steuern Sie die Mitteltöne und ändern die Intensitätswerte des mittleren Grautonbereichs, ohne die Lichter und Schatten wesentlich zu verändern.

**Regler für die weiße Tonwertspreizung** Hiermit wird die weiße Tonwertspreizung mit der Einstellung des Reglers für den weißen Tonwertumfang abgeglichen. Der Standardwert für den weißen Tonwertumfang ist 255, d. h. die Pixel sind vollständig weiß. Wenn Sie für den weißen Tonwertumfang einen Wert von 100 IRE oder niedriger einstellen, wird das hellste Licht an diesen Tonwert angeglichen.

*Hinweis: Sie können den Tonwertumfang und die Tonwertspreizung auch durch Scrubben des unterstrichenen Textes oder durch Eingabe eines Werts für "Tonwertspreizung Schwarz", "Tonwertspreizung Grau", "Tonwertspreizung Weiß", "Tonwertumfang Schwarz" oder "Tonwertumfang Weiß" ändern.* 

#### **Verwandte Themen**

["Effekt Schnelle Farbkorrektur" auf Seite 395](#page-400-0)

["Dreiwege-Farbkorrektur Effekt" auf Seite 402](#page-407-0)

["Definieren der Tonbereiche in einem Clip" auf Seite 347](#page-352-0)

["Definieren einer Farbe oder eines Farbbereichs zur Anpassung" auf Seite 348](#page-353-0)

## **Auswählen einer Farbe mit der Adobe-Farbauswahl**

Im Adobe-Dialogfeld "Farbe wählen" können Sie Zielfarben in Effekten zur Farb- und Farbtonbereichsanpassung festlegen. Klicken Sie auf ein Farbfeld in den Steuerungen eines Effekts, um das Adobe-Dialogfeld "Farbe wählen" zu öffnen.

*Wenn Sie im Adobe-Dialogfeld "Farbe wählen" eine Farbe auswählen, werden die numerischen Werte für HSB, RGB, HSL, YUV sowie hexadezimale Zahlen angezeigt. Auf diese Weise wird dargestellt, wie die verschiedenen Farbmodi eine Farbe beschreiben.*

In der Adobe-Farbauswahl können Sie Farben basierend auf den Farbmodellen HSB (Farbton, Sättigung, Helligkeit), RGB (Rot, Grün, Blau), HSL (Farbton, Sättigung, Luminanz) oder YUV (Luminanz und Farbkanäle) auswählen sowie Farben basierend auf den hexadezimalen Werten festlegen. Wenn Sie die Option "Nur Webfarben anzeigen" aktivieren, können Sie im Adobe-Dialogfeld "Farbe wählen" nur Farbauswahl-basierte Farben auswählen. Im Farbfeld des Adobe-Dialogfelds "Farbe wählen" werden Farbkomponenten im Farbmodus HSB, RGB, HSL oder YUV angezeigt.

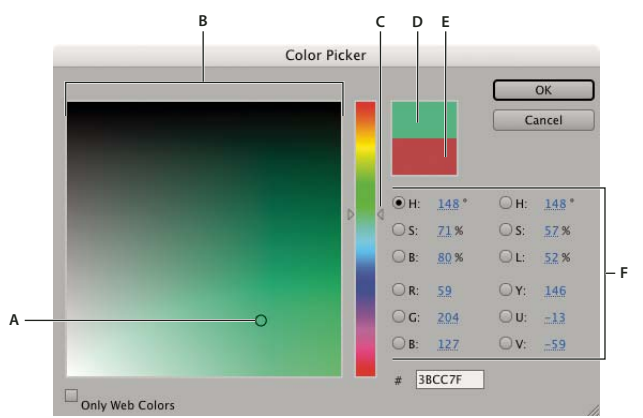

*Adobe-Dialogfeld "Farbe wählen"*

- **1** Klicken Sie im Effekteinstellungsfenster auf die Farbfeldeigenschaft, um die Farbauswahl anzuzeigen.
- **2** Wählen Sie die Komponente aus, auf der die Anzeige des Farbspektrums beruhen soll:

**H** Zeigt alle Farbtöne im Farbregler an. Wenn Sie im Farbregler einen Farbton auswählen, wird der Sättigungs- und Helligkeitsbereich dieses Farbtons im Farbspektrum angezeigt, wobei die Sättigung von links nach rechts zunimmt und die Helligkeit von unten nach oben.

**S** Zeigt alle Farbtöne im Farbspektrum an, wobei die Sättigung von oben nach unten vom maximalen zum minimalen Wert abnimmt. Im Farbregler sehen Sie die im Farbspektrum ausgewählte Farbe, wobei die Sättigung von oben nach unten vom maximalen zum minimalen Wert abnimmt.

**B (im Bereich "HSB")** Zeigt alle Farbtöne im Farbspektrum an, wobei die Helligkeit von oben nach unten vom maximalen zum minimalen Wert abnimmt. Im Farbregler sehen Sie die im Farbspektrum ausgewählte Farbe, wobei die Helligkeit von oben nach unten vom maximalen zum minimalen Wert abnimmt.

**R** Zeigt die rote Farbkomponente im Farbregler an, wobei die Helligkeit von oben nach unten vom maximalen Wert zum minimalen Wert abnimmt. Wenn der Farbregler auf den minimalen Helligkeitswert eingestellt ist, setzen sich die im Farbspektrum angezeigten Farben nur aus grünen und blauen Komponenten zusammen. Wenn Sie mit dem Farbregler die Helligkeit der roten Komponente erhöhen, wird den im Farbspektrum angezeigten Farben immer mehr Rot beigemischt.

**G** Zeigt die grüne Farbkomponente im Farbregler an, wobei die Helligkeit von oben nach unten vom maximalen Wert zum minimalen Wert abnimmt. Wenn der Farbregler auf den minimalen Helligkeitswert eingestellt ist, setzen sich die im Farbspektrum angezeigten Farben nur aus roten und blauen Komponenten zusammen. Wenn Sie mit dem Farbregler die Helligkeit der grünen Komponente erhöhen, wird den im Farbspektrum angezeigten Farben immer mehr Grün beigemischt.

B (im Bereich "RGB") Zeigt die blaue Farbkomponente im Farbregler an, wobei die Helligkeit von oben nach unten vom maximalen Wert zum minimalen Wert abnimmt. Wenn der Farbregler auf den minimalen Helligkeitswert eingestellt ist, setzen sich die im Farbspektrum angezeigten Farben nur aus roten und grünen Komponenten

*A. Ausgewählte Farbe B. Farbfeld C. Farbregler D. Angepasste Farbe E. Originalfarbe F. Farbwerte* 

zusammen. Wenn Sie mit dem Farbregler die Helligkeit der blauen Komponente erhöhen, wird den im Farbspektrum angezeigten Farben immer mehr Blau beigemischt.

- **3** Führen Sie einen der folgenden Schritte aus:
- Ziehen Sie die Dreiecke entlang des Farbreglers oder klicken Sie in den Farbregler, um die im Farbspektrum angezeigten Farben zu ändern.
- Klicken oder ziehen Sie im großen rechteckigen Farbspektrum, um eine Farbe auszuwählen. Eine kreisförmige Marke kennzeichnet die Position der Farbe im Farbspektrum.

*Hinweis: Während Sie die Farbe mithilfe des Farbreglers und des Farbspektrums ändern, ändern sich die numerischen Werte entsprechend. Das obere Rechteck rechts neben dem Farbregler enthält die neue Farbe, das untere Rechteck die Originalfarbe.*

- Geben Sie für den Farbton (H) einen Winkel von 0° bis 360° an, der einem Punkt auf dem Farbkreis entspricht. Geben Sie für die Sättigung (S) und die Helligkeit (B) Prozentwerte (0 bis 100) ein.
- Geben Sie für RGB Komponentenwerte ein.
- Geben Sie in das Feld # einen hexadezimalen Farbwert ein.

# <span id="page-352-0"></span>**Definieren der Tonbereiche in einem Clip**

Die Effekte "Luminanzkorrektur", "RGB-Farbkorrektur" und "Dreiwege-Farbkorrektur" ermöglichen Ihnen, die Farbtonbereiche für Schatten, Mitteltöne und Lichter zu definieren. Sie können so auf einen bestimmten Farbtonbereich in einem Bild eine Farbkorrektur anwenden. Verwenden Sie diese Effekte zusammen mit den Steuerungen für die sekundäre Farbkorrektur, um einen Farbtonbereich zu definieren und Anpassungen auf spezifische Elemente in einem Bild anzuwenden.

- **1** Wählen Sie den zu korrigierenden Clip in einem Schnittfenster aus und wenden Sie den Effekt "Luminanzkorrektur", "RGB-Farbkorrektur" bzw. "Dreiwege-Farbkorrektur" auf diesen Clip an.
- 2 Klicken Sie im Effekteinstellungsfenster auf das Dreieck, um den Effekt "Luminanzkorrektur", "RGB-Farbkorrektur" bzw. "Dreiwege-Farbkorrektur" einzublenden.
- **3** (Optional) Wählen Sie im Menü "Ausgabe" die Option "Farbtonbereich" aus, um ein dreifarbiges Bild der Schatten-, Mittelton- und Glanzlichtbereiche im Bild anzuzeigen.

Die Vorschau des Farbtonbereichs wird aktualisiert, wenn Sie die Steuerungen zur Farbtondefinition ändern.

4 Klicken Sie auf das Dreieck, um die Steuerung "Farbtonbereichdefinition" einzublenden.

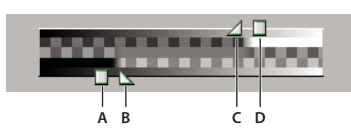

*Steuerung "Farbtonbereichdefinition" A. Schattenschwellenwert B. Schattenstärke C. Lichterstärke D. Lichterschwellenwert* 

**5** Ziehen Sie den Regler für den Schatten- und Lichterschwellenwert, um den Farbtonbereich für Schatten und Lichter zu definieren.

Am besten nehmen Sie diese Anpassungen vor, während die Dreitonanzeige des Farbtonbereichs für das Bild angezeigt wird.

**6** Ziehen Sie den Regler für die Schatten- und Lichterstärke, um die Übergänge zwischen den Farbtonbereichen weicher zu gestalten.

Der Umfang des Endabfalls hängt von dem jeweiligen Bild ab und richtet sich zudem danach, wie die Farbkorrektur auf dieses angewendet wird.

*Hinweis: Sie können die Farbtonbereiche auch anpassen, indem Sie die numerischen Werte ändern oder die Regler für den Schattenschwellenwert, die Schattenstärke, den Lichterschwellenwert und die Lichterstärke verschieben.*

Wenn Sie den Farbtonbereich im Clip festgelegt haben, können Sie im Menü "Farbtonbereich" auswählen, ob die Farbkorrektur auf Schatten, Mitteltöne, Lichter oder den gesamten Farbtonbereich (Master) angewendet werden soll.

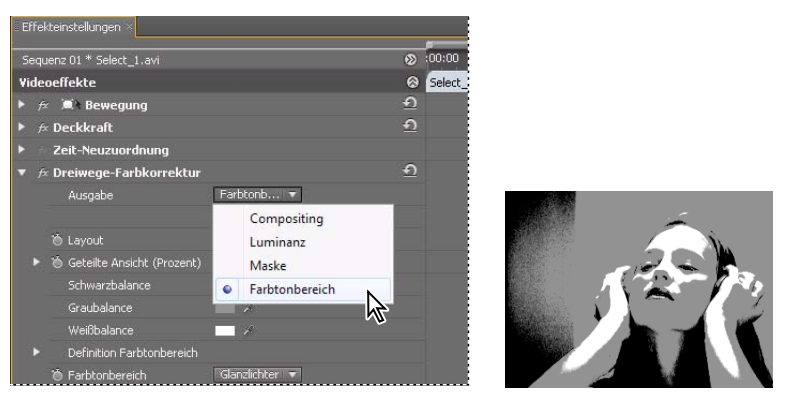

*Wenn Sie im Menü "Ausgabe" die Option "Farbtonbereich" auswählen, werden die Schatten-, Mittelton- und Lichterbereiche in einem Bild angezeigt.*

## <span id="page-353-0"></span>**Definieren einer Farbe oder eines Farbbereichs zur Anpassung**

Die Eigenschaft für die sekundäre Farbkorrektur definiert den Farbbereich, der durch einen Effekt korrigiert wird. Sie können die Farbe anhand von Farbton, Sättigung und Luminanz definieren. Die Eigenschaft für die sekundäre Farbkorrektur steht für die folgenden Effekte zur Verfügung: Luma Corrector, Luma Curve, RGB-Farbkorrektur, RGB-Kurven und 3-Wege-Farbkorrektur.

Durch die Festlegung einer Farbe oder eines Farbbereichs mit der sekundären Farbkorrektur begrenzen Sie einen Farbkorrektureffekt auf spezifische Bildbereiche. Dies entspricht der Auswahl oder Erstellung einer Bildmaske in Photoshop. Beispiel: Sie definieren einen Farbbereich so, dass nur ein blaues T-Shirt in dem Bild ausgewählt wird. Anschließend ändern Sie die Farbe des T-Shirts, ohne dass sich dies auf andere Bildbereiche auswirkt.

- 1 Wählen Sie den zu korrigierenden Clip in einem Schnittfenster aus und wenden Sie den Effekt "Luminanzkorrektur", "Luminanzkurve", "RGB-Farbkorrektur", "RGB-Kurven" bzw. "Dreiwege-Farbkorrektur" an.
- 2 Klicken Sie im Effekteinstellungsfenster auf das Dreieck, um den Effekt "Luminanzkorrektur", "Luminanzkurve", "RGB-Farbkorrektur", "RGB-Kurven" bzw. "Dreiwege-Farbkorrektur" einzublenden.
- **3** Klicken Sie auf das Dreieck, um die Steuerungen der sekundären Farbkorrektur anzuzeigen.
- **4** Wählen Sie die Pipette aus und klicken Sie im Programmmonitor auf die gewünschte Farbe. Sie können zum Auswählen einer Farbe auch in den Arbeitsbereich oder auf das Farbfeld klicken, um das Adobe-Dialogfeld "Farbe wählen" zu öffnen und in diesem eine Farbe auszuwählen.
- **5** Führen Sie einen der folgenden Schritte aus, um den zu korrigierenden Farbbereich zu vergrößern oder zu verkleinern:
- Verwenden Sie das Pipettenwerkzeug mit dem Pluszeichen, um den Farbbereich zu erweitern, bzw. das Pipettenwerkzeug mit dem Minuszeichen, um den Farbbereich einzuschränken.

• Klicken Sie zum Erweitern der Sättigungssteuerung auf das Dreieck und ziehen Sie den Regler "Startschwellenwert" und "Endschwellenwert", um den Farbbereich zu definieren, bei dem die Korrektur zu 100 % angewendet wird. Ziehen Sie den Regler "Startglättung" und "Endglättung", um die Glättung zu steuern. Hiermit legen Sie fest, ob die Ränder des Farbbereichs scharf definiert oder weich sind. Sie können die Start- und Endeigenschaften über die Steuerungen unterhalb der Farbtonsteuerung auch numerisch eingeben.

*Hinweis: Zudem können Sie den über den Regler definierten Farbton ändern, indem Sie das obere oder untere Farbtonband ziehen.*

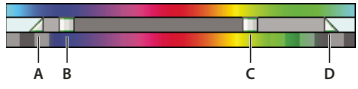

*Farbtonsteuerung*

*A. Startglättung B. Startschwellenwert C. Endschwellenwert D. Endglättung* 

- Mit der Sättigungs- und Luminanzsteuerung können Sie Sättigungs- und Luminanzeigenschaften für den zu korrigierenden Farbbereich festlegen. Diese Steuerungen optimieren die Farbbereichsspezifikation.
- **6** (Optional) Wählen Sie im Menü "Ausgabe" die Option "Maske" aus, um die für die Anpassung ausgewählten Bereiche anzuzeigen. Bereiche, die eine 100-prozentige Farbkorrektur zulassen, werden weiß dargestellt. Vor einer Farbkorrektur geschützte (maskierte) Bereiche erscheinen schwarz. Die grauen Bereiche lassen eine Teilanwendung der Farbkorrektur zu. Die Maskenansicht wird aktualisiert, wenn Sie die Steuerungen für die sekundäre Farbkorrektur anpassen.

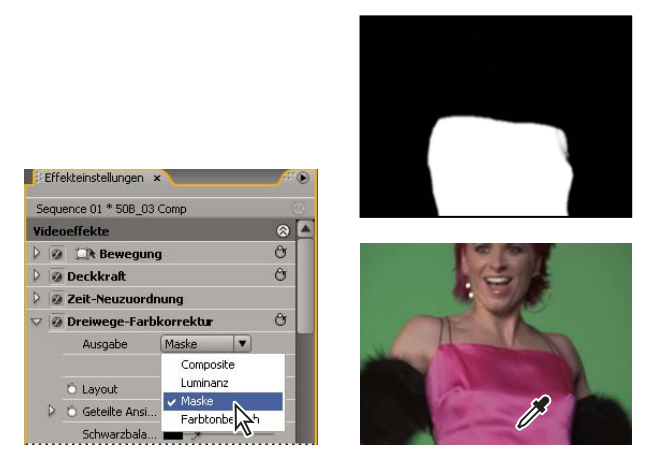

*Wenn Sie im Menü "Ausgabe" die Option "Maske" auswählen, werden die ausgewählten Bereiche (weiß) und die geschützten Bereiche (schwarz) angezeigt.*

**7** Geben Sie mithilfe der folgenden Steuerungen an, wie die Farbkorrektur auf einen Farbbereich angewendet werden soll:

**Glätten** Hiermit wenden Sie einen Gaußschen Weichzeichner auf den ausgewählten Bereich an, der von den Steuerungen der sekundären Farbkorrektur erzeugt wurde. Der Bereich liegt zwischen 0 und 100. Der Standardwert ist 50. Diese Steuerung dient zur Weichzeichnung der Farbkorrektur auf die ausgewählten Bereiche, um einen nahtlosen Übergang zu den anderen Bestandteilen des Bildes zu erhalten.

**Kantenausdünnung** Hiermit können Sie die Kante eines ausgewählten Bereichs ausdünnen oder ausbreiten, der von den Steuerungen der sekundären Farbkorrektur erzeugt wurde. Der Bereich liegt zwischen -100 (dünne, scharf geschnittene Kanten) und +100 (breite, diffuse Kanten). Der Standardwert ist 0.

**8** Aktivieren Sie die Option "Farbbeschränkung umkehren", um alle Farben mit Ausnahme des angegebenen Bereichs mit den Steuerungen der sekundären Farbkorrektur anzupassen.

#### **Verwandte Themen**

["Effekt Luminanzkorrektur" auf Seite 397](#page-402-0) ["Effekt Luminanzkurve" auf Seite 398](#page-403-0) ["Effekt RGB-Farbkorrektur" auf Seite 399](#page-404-0) ["Effekt RGB-Kurven" auf Seite 401](#page-406-0) ["Dreiwege-Farbkorrektur Effekt" auf Seite 402](#page-407-0)

## **Anpassen einer Farbe**

*Wenn Sie die Einstellungen exakter als mit dem Farbersetzungseffekt steuern möchten, können Sie die Steuerungen der sekundären Farbkorrektur unter "RGB-Farbkorrektur", "RGB-Kurven" und "Dreiwege-Farbkorrektur" verwenden. Diese Steuerungen ermöglichen Ihnen, eine einzelne Farbe oder einen Farbbereich zu ändern.* 

- **1** Wählen Sie in einem Schnittfenster den Clip, den Sie anpassen möchten, sodass er im Programmmonitor angezeigt wird.
- **2** Wenn Sie eine Farbe im angezeigten Clip durch eine Farbe in einem anderen Clip Ihres Projekts ersetzen möchten, öffnen Sie den anderen Clip im Quellmonitor.
- **3** Wenden Sie den Farbersetzungseffekt auf den anzupassenden Clip an.
- 4 Klicken Sie im Effekteinstellungsfenster auf das Einrichtungssymbol + iden Effekt "Farbe ersetzen".
- 5 Verschieben Sie den Mauszeiger im Dialogfeld "Farbe ersetzen einstellen" auf das Bild mit dem Clipbeispiel, sodass dieser als Pipette angezeigt wird. Klicken Sie dann mit der Maus, um die zu ersetzende Farbe auszuwählen. Sie können auch auf das Zielfarbfeld klicken und im Adobe-Dialogfeld "Farbe wählen" eine Farbe auswählen.
- 6 Wählen Sie die Ersatzfarbe aus, indem Sie in das Feld "Ersatzfarbe" klicken und im Adobe-Dialogfeld "Farbe wählen" eine Farbe angeben.
- **7** Ziehen Sie den Regler Ähnliche Farben, um den zu ersetzenden Farbbereich zu erweitern oder einzuschränken.
- 8 Wählen Sie die Option "Deckend", um die angegebene Farbe ohne Beibehalten von Graustufen zu ersetzen.

#### **Verwandte Themen**

["Farbersatzeffekt \(nur Windows\)" auf Seite 419](#page-424-0)

# **Entfernen der Farbe in einem Clip**

*Mit dem Effekt "Schwarz und Weiß" in der Bildsteuerungsablage der Ablage "Videoeffekte" können Sie die Farben aus einem Clip entfernen.*

- **1** Richten Sie den Arbeitsbereich für die Farbkorrektur ein.
- 2 Wählen Sie den Clip in einem Schnittfenster aus und wenden Sie den Effekt "Schnelle Farbkorrektur" oder "Dreiwege-Farbkorrektur" auf diesen Clip an. Weitere Informationen finden Sie unter "Zuweisen von Effekten zu [Clips" auf Seite 305.](#page-310-0)
- **3** Klicken Sie im Effekteinstellungsfenster auf das Dreieck, um die Steuerungen der schnellen Farbkorrektur bzw. Dreiwege-Farbkorrektur einzublenden.
- **4** (Optional) Aktivieren Sie die Option "Geteilte Ansicht anzeigen", um einen Vorher/Nachher-Vergleich der Anpassungen im Programmmonitor anzuzeigen. Sie können im Menü "Layout" angeben, ob die Ansicht horizontal oder vertikal geteilt werden soll. Zudem können Sie die relativen Proportionen der Vorher/Nachher-Ansicht bearbeiten.
- **5** (Optional, nur für die Dreiwege-Farbkorrektur) Führen Sie einen der folgenden Schritte aus:
- Wählen Sie im Menü "Farbtonbereich" die Option "Schatten", "Mitteltöne" oder "Lichter" aus, um die Anpassungen auf einen bestimmten Farbtonbereich zu beschränken. Bei Auswahl von "Master" werden die Anpassungen auf den gesamten Farbtonbereich des Bildes angewendet. Definieren Sie bei Bedarf mit den Steuerungen für die Farbtonbereichdefinition die verschiedenen Farbtonbereiche. Wählen Sie im Menü "Ausgabe" die Option "Farbtonbereich" aus, um im Programmmonitor eine Dreitonvorschau der Farbtonbereiche anzuzeigen.
- Klicken Sie auf das Dreieck, um die Steuerungen für die sekundäre Farbkorrektur einzublenden und die Anpassungen auf eine Farbe bzw. einen Farbbereich zu beschränken. Definieren Sie die Farbe bzw. den Farbbereich mit der Pipette, mit dem Regler oder durch Eingabe numerischer Werte. Weitere Informationen finden Sie unter ["Definieren einer Farbe oder eines Farbbereichs zur Anpassung" auf Seite 348.](#page-353-0)
- **6** Scrubben Sie den unterstrichenen Text oder geben Sie einen Wert unter 100 für die Sättigungssteuerung ein. Sie können auch auf das Dreieck klicken, um die Steuerung zu erweitern und den Regler zu ziehen.

# **Mischen der Farbkanäle in einem Clip**

- 1 Klicken Sie im Effektfenster auf das Dreieck, um die Ablage "Videoeffekte" zu erweitern, und klicken Sie dann auf das Dreieck, um die Ablage "Anpassen" zu erweitern.
- **2** Ziehen Sie den Effekt "Kanalmixer" auf den Clip in einem Schnittfenster.

*Hinweis: Wenn der Clip in einem Schnittfenster bereits ausgewählt ist, können Sie den Kanalmixereffekt in den Bereich "Videoeffekte" des Effekteinstellungsfensters ziehen.*

- **3** Erhöhen oder reduzieren Sie die Auswirkungen eines Kanals auf den Ausgabekanal, indem Sie für einen Quellfarbkanal einen der folgenden Schritte ausführen:
- Scrubben Sie einen unterstrichenen Wert auf der linken oder rechten Seite.
- Klicken Sie auf einen unterstrichenen Wert, geben Sie einen Wert zwischen –200 % und +200 % im Wertfeld ein und drücken Sie die Eingabetaste (Windows) oder den Zeilenschalter (Mac OS).
- Klicken Sie auf das Dreieck, um die Kanalmonitorsteuerungen einzublenden, und ziehen Sie den Regler nach links oder rechts.
- **4** (Optional) Ziehen Sie den Regler, scrubben Sie den unterstrichenen Text oder geben Sie einen Wert für den konstanten Wert des Kanals ein (Rot-Konst, Grün-Konst oder Blau-Konst). Durch diesen Wert wird dem Ausgabekanal ein Basisanteil eines Kanals hinzugefügt.
- **5** (Optional) Aktivieren Sie die Option "Monochrom", um ein Bild zu erstellen, das ausschließlich Grauwerte enthält. Durch diese Option werden die Ergebnisse archiviert, indem die gleichen Einstellungen auf alle Ausgabekanäle angewendet werden.

#### **Verwandte Themen**

["Effekt Kanalmixer" auf Seite 394](#page-399-0)

## **Isolieren einer Farbe mit Color Pass**

Mit dem Color Pass-Effekt können Sie eine einzelne Farbe oder einen Farbbereich isolieren. Die Anpassung erfolgt anschließend in einem Dialogfeld, in dem das Clip-Beispiel und Ausgabebeispiel angezeigt werden. Sie können die Eigenschaften des Color Pass-Effekts auch im Effekteinstellungsfenster bearbeiten.

*Verwenden Sie die Steuerungen der sekundären Farbkorrektur des Effekts "Farbkorrektur", um eine einzelne Farbe oder einen Farbbereich in einem Clip zu korrigieren.*

- **1** Ziehen Sie den Color Pass-Effekt auf einen Clip.
- 2 Klicken Sie im Effekteinstellungsfenster auf das Einrichtungssymbol + in für den Color Pass-Effekt.
- 3 Führen Sie im Dialogfeld "Color Pass einstellen" einen der folgenden Schritte aus, um die beizubehaltende Farbe anzugeben:
- Positionieren Sie den Mauszeiger über dem Clip-Beispiel (dieser wird daraufhin als Pipette angezeigt) und klicken Sie auf die gewünschte Farbe.
- Klicken Sie auf das Farbfeld und geben Sie im Adobe-Dialogfeld "Farbe wählen" eine Farbe an. Klicken Sie dann auf "OK", um das Adobe-Dialogfeld "Farbe wählen" zu schließen.

Die ausgewählte Farbe wird im Ausgabebeispiel angezeigt.

- **4** Ziehen Sie für die Option "Ähnliche Farben" den Regler oder geben Sie einen Wert ein, um den beizubehaltenden Farbbereich zu vergrößern oder zu verkleinern.
- **5** Um den Effekt umzukehren, sodass alle Farben außer der festgelegten Farbe beibehalten werden, wählen Sie die Option Umkehren.

*Mit den Keyframe-Funktionen im Effekteinstellungsfenster können Sie diesen Effekt animieren.*

#### **Verwandte Themen**

["Effekt Color Pass \(nur Windows\)" auf Seite 419](#page-424-1)

["Definieren einer Farbe oder eines Farbbereichs zur Anpassung" auf Seite 348](#page-353-0)

# **Anpassen von Kanten, Weichzeichnungen und Helligkeit mithilfe von Convolution-Vorgaben**

Sie können die Details für die Effekte Weichzeichner, Relief, Scharfzeichner und andere Effekte steuern, indem Sie den Convolution Kernel-Effekt oder eine der darauf basierenden Convolution-Vorgaben anwenden. Der Convolution Kernel-Effekt und die darauf basierenden Vorgaben überlagern ein Pixelraster mit einem Zahlenraster. Sie können die Werte für die einzelnen Zellen des Rasters festlegen, indem Sie im Effekteinstellungsfenster die entsprechenden Schieberegler verwenden. Mithilfe von Keyframes können Sie diese Werte in Abhängigkeit der Zeit ändern. Zum Erzielen des gewünschten Effekts ist es häufig aber einfacher, eine der Convolution-Vorgaben anzuwenden und zu ändern, als den Convolution Kernel-Effekt selbst anzuwenden.

- 1 Klicken Sie im Effektfenster auf das Dreieck, um die Ablage "Videoeffekte" zu erweitern, und klicken Sie dann auf das Dreieck, um die Ablage "Anpassen" zu erweitern.
- 2 Ziehen Sie den Effekt "Convolution Kernel" auf den Clip in einem Schnittfenster.

*Wenn der Clip in einem Schnittfenster bereits ausgewählt ist, können Sie den Convolution Kernel-Effekt in den Bereich "Videoeffekte" des Effekteinstellungsfensters ziehen.*

**3** Klicken Sie im Effekteinstellungsfenster auf das Dreieck neben "Convolution Kernel", um den Effekt zu erweitern.

Jede Einstellung, die mit dem Buchstaben "M" beginnt, steht für eine Zelle einer 3 x 3-Matrix. "M11" steht z. B. für die Zelle an der Position Zeile 1, Spalte 1. "M22" steht für die Zelle in der Mitte der Matrix.

**4** Klicken Sie neben den Zelleneinstellungen auf eine Zahl.

- **5** Geben Sie einen Wert (zwischen –999 und +999) ein, mit dem Sie den Helligkeitswert dieses Pixels multiplizieren möchten.
- **6** Wiederholen Sie diesen Schritt für alle Pixel, die Sie in den Vorgang einbeziehen möchten. Sie müssen dabei nicht für alle Zelleneinstellungen Werte eingeben.
- **7** Klicken Sie auf die Zahl neben "Skalierung" und geben Sie den Wert ein, durch den die Summe der Helligkeitswerte der Pixel geteilt werden soll, die in die Berechnung einbezogen werden.
- 8 Klicken Sie auf die Zahl neben "Verschiebung", und geben Sie den Wert ein, der dem Ergebnis der Skalierungsberechnung hinzugefügt werden soll.
- **9** Klicken Sie auf "OK".

Der Effekt wird nacheinander auf jeden Pixel des Clips angewendet.

#### **Verwandte Themen**

["Effekt Convolution Kernel" auf Seite 382](#page-387-0)

# **Hinzufügen von Beleuchtungseffekten**

Sie können bis zu fünf Lichter verwenden, um kreative Effekte erzielen. Mithilfe der Beleuchtungseffekte steuern Sie die Beleuchtungseigenschaften wie Lichttyp, Richtung, Intensität, Farbe, Beleuchtungsmittelpunkt und Lichtverteilung. Über die Bump Layer-Steuerung können Sie Strukturen und Muster aus anderem Filmmaterial verwenden, um spezielle Effekte wie 3D-Oberflächeneffekte zu erzeugen. Ein Video-Lernprogramm zum Verwenden von Beleuchtungseffekten und des 3D-Effekts finden Sie im Digital Media Net-Blog [Erstellen von Titeln auf](http://podcasts.digitalmediaonlineinc.com/articles/viewarticle.jsp?id=290195)  [reflektierenden Oberflächen](http://podcasts.digitalmediaonlineinc.com/articles/viewarticle.jsp?id=290195) von Jeff Schell.

#### *Hinweis: Sie können alle Beleuchtungseffekteigenschaften außer Bump Layer mit Keyframes animieren.*

Sie können die Beleuchtungseffekteigenschaften direkt im Programmmonitor bearbeiten. Klicken Sie im Effekteinstellungsfenster neben den Beleuchtungseffekten auf das Symbol "Transformieren"  $\Box$ , um die Anpassungsgriffe und den mittleren Kreis anzuzeigen.

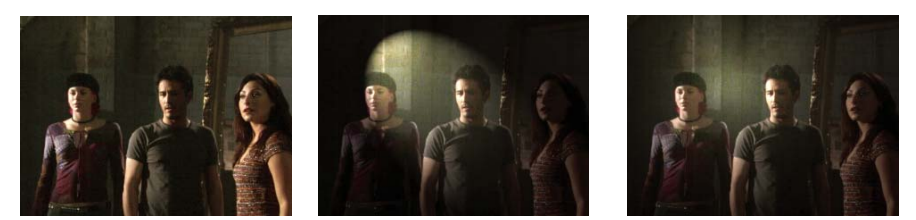

*Beleuchtungseffekte: Originalbild (links), Anwendung eines Spots auf das Bild (Mitte) und Anwendung eines Strahlers auf das Bild (rechts)*

1 Erweitern Sie im Effektfenster zunächst die Ablage "Videoeffekte" und dann die Ablage "Anpassen". Ziehen Sie dann die Beleuchtungseffekte auf einen Clip in einem Schnittfenster.

*Wenn der Clip in einem Schnittfenster bereits ausgewählt ist, können Sie die Beleuchtungseffekte direkt in den Bereich "Videoeffekte" des Effekteinstellungsfensters ziehen.*

- **2** Klicken Sie im Effekteinstellungsfenster auf das Dreieck, um die Beleuchtungseffekte zu erweitern.
- **3** Klicken Sie auf das Dreieck, um Licht 1 zu erweitern.
- **4** Wählen Sie einen Lichttyp im Menü aus, um die Lichtquelle anzugeben:

**Ohne** Das Licht wird ausgeschaltet.

**Diffuses Licht** Das Licht befindet sich in weiter Entfernung, sodass der Beleuchtungswinkel gleich bleibt (z. B. Sonne).

**Strahler** Das Licht befindet sich direkt oberhalb des Bildes und wird in alle Richtungen ausgestrahlt (z. B. Glühbirne über einen Blatt Papier).

**Spot** Es wird ein elliptischer Lichtstrahl erzeugt.

- **5** Führen Sie einen der folgenden Schritte aus, um eine Farbe für das Licht anzugeben:
- Klicken Sie auf ein Farbfeld, wählen Sie im Adobe-Dialogfeld "Farbe wählen" eine Farbe aus und klicken Sie dann auf "OK".
- Klicken Sie auf das Symbol "Pipette" und dann auf eine beliebige Position des Computerbildschirms, um die Farbe auszuwählen.
- **6** (Optional) Klicken Sie auf das Symbol "Transformieren", um die Griffe und den mittleren Kreis für das Licht im Programmmonitor einzublenden. Sie können Position, Skalierung und Drehung des Lichts direkt ändern, indem Sie die Griffe und den mittleren Kreis  $\bigoplus$  ziehen.

*Hinweis: Wenn Sie über mehr als ein Licht verfügen, werden im Programmmonitor Mittelkreise für jedes Licht angezeigt. Klicken Sie auf einen dieser mittleren Kreise, um die Griffe für das entsprechende Licht einzublenden.*

**7** Legen Sie im Effekteinstellungsfenster mit den folgenden Steuerungen Eigenschaften für die jeweiligen Lichtquellen fest:

**Mitte** Das Licht wird mithilfe von X- und Y-Koordinaten für die Lichtmitte verschoben. Sie können ein Licht auch positionieren, indem Sie den Mittelkreis im Programmmonitor ziehen.

Hauptradius Hiermit passen Sie die Länge des Lichttyps "Strahler" oder "Spot" an. Sie können auch einen der Griffe im Programmmonitor ziehen.

Geplanter Radius Hiermit geben Sie an, wie weit die Quelle von diffusem Licht vom mittleren Kreis  $\bigoplus$  entfernt ist. Bei dem Wert 0 befindet sich das Licht im mittleren Kreis und leuchtet das gesamte Bild aus. Bei dem Wert 100 befindet sich die Lichtquelle weit vom mittleren Kreis entfernt, wodurch die auf das Bild auftreffende Lichtmenge reduziert wird. Sie können auch den Punkt der Lichtquelle im Programmmonitor ziehen, um die Entfernung zum Mittelkreis anzupassen.

**Nebenradius** Hiermit ändern Sie die Breite eines Spots. Wenn das Licht kreisförmig ist und Sie den Nebenradius vergrößern, wird der Hauptradius ebenfalls vergrößert. Sie können auch einen der Griffe im Programmmonitor ziehen, um diese Eigenschaft anzupassen.

**Winkel** Hiermit ändern Sie die Richtung von diffusem Licht oder Spots. Geben Sie für diese Steuerung einen Wert in Grad an. Sie können auch den Mauszeiger außerhalb eines Griffs im Programmmonitor positionieren, so dass ein gebogener Doppelpfeil <sub>a</sub>ngezeigt wird, und diesen dann zum Drehen des Lichts ziehen.

**Intensität** Hiermit steuern Sie die Helligkeit eines Lichts.

**Fokus** Hiermit passen Sie die Größe des hellsten Bereichs eines Spots an.

*Wichtig: Der Lichttyp bestimmt, welche Beleuchtungseffekteigenschaften verfügbar sind. Klicken Sie auf das Symbol "Transformieren", um die Griffe und den mittleren Kreis für das Licht im Programmmonitor einzublenden.*

**8** Legen Sie dann die Beleuchtungseffekteigenschaften mit den folgenden Steuerungen fest:

**Farbe des Umgebungslichts** Hiermit ändern Sie die Farbe des Umgebungslichts.

**Intensität des Umgebungslichts** Hiermit wird das Licht mit anderen Lichtquellen im Raum (z. B. Sonnenlicht oder Neonlicht) kombiniert und gestreut. Geben Sie als Wert 100 an, um nur die Lichtquelle zu verwenden, oder einen Wert von -100, um die Lichtquelle zu entfernen. Klicken Sie zum Ändern der Farbe des Umgebungslichts auf das Farbfeld, um ein Dialogfeld zur Farbauswahl einzublenden.

**Oberflächenglanz** Hiermit legen Sie fest, wie stark das Licht von der Oberfläche reflektiert wird, z. B. für Fotopapier. Geben Sie einen Wert zwischen -100 (keine Spiegelung) und 100 (starke Spiegelung) an.
**Oberflächenmaterial** Hiermit geben Sie an, ob das Licht oder das Objekt, auf das das Licht fällt, stärker spiegelt. Bei einem Wert von -100 wird die Farbe des Lichts gespiegelt und bei einem Wert von 100 die Farbe des Objekts.

**Belichtung** Hiermit erhöhen (positive Werte) oder verringern (negative Werte) Sie die Helligkeit des Lichts. Der Standardwert für die Helligkeit des Lichts ist 0.

- **9** (Optional) Wiederholen Sie die Schritte 3 bis 7, um weitere Lichter hinzuzufügen (Licht 2 bis Licht 5).
- **10** (Optional) Wenn Sie einen als Bump Layer (Beleuchtungseffektstruktur) zu verwendenden Clip hinzugefügt haben, müssen Sie im Menü "Bump Layer" die Spur mit dem Bump Layer-Clip auswählen. Passen Sie dann die Eigenschaften des Bump Layers mit den Steuerungen an.

#### **Verwandte Themen**

["Anwenden von Texturen für Beleuchtungseffekte" auf Seite 355](#page-360-0)

["Anpassen von Position, Skalierung und Drehung" auf Seite 314](#page-319-0)

[Erstellen von Titeln auf reflektierenden Oberflächen](http://podcasts.digitalmediaonlineinc.com/articles/viewarticle.jsp?id=290195)

## <span id="page-360-0"></span>**Anwenden von Texturen für Beleuchtungseffekte**

Mit einem Bump Layer in den Beleuchtungseffekten können Sie die Struktur bzw. das Muster aus einem Clip verwenden, um die Spiegelung von Licht in einem Bild zu steuern. Verwenden Sie einen Clip mit Strukturen wie Papier oder Wasser, um einen 3D-ähnlichen Beleuchtungseffekt zu erzielen.

- **1** Fügen Sie den Clip, den Sie als Bump Layer (Struktur) verwenden möchten, einer separaten Spur der Sequenz hinzu.
- 2 Klicken Sie auf das Symbol "Spurausgabe aktivieren/deaktivieren" <sup>99</sup>, um die Spur mit dem Bump Layer-Clip auszublenden.
- **3** Fügen Sie die Beleuchtungseffekte einem Clip in der gleichen Sequenz hinzu.
- **4** Klicken Sie im Effekteinstellungsfenster auf das Dreieck, um die Beleuchtungseffekte zu erweitern.
- **5** (Optional) Klicken Sie auf das Dreieck neben Licht 1, um die Eigenschaften des Lichts anzupassen.
- **6** Wählen Sie die Videospur mit dem Bump Layer aus dem Menü "Bump Layer" aus.
- **7** Geben Sie im Menü "Bump Layer" an, ob der Rot-, Grün-, Blau- oder Alphakanal des Bump Layer-Clips zum Erstellen der Beleuchtungseffektstruktur verwendet werden soll.
- 8 Aktivieren Sie die Option "Weiß entspricht voller Höhe", um die weißen Anteile des Kanals von der Oberfläche abzuheben. Deaktivieren Sie diese Option, um die dunklen Anteile abzuheben.
- **9** Scrubben Sie den unterstrichenen Text, um einen Wert für Bump Height zwischen 0 (flach) und 100 (bergig) anzugeben.

# **Übersicht: Anwenden von Überblendungen**

Mithilfe von Überblendungen können Sie einen sanften Übergang zwischen zwei Aufnahmen erzielen. Meist verwenden Benutzer für den Übergang zwischen Aufnahmen einen normalen Schnitt. In bestimmten Fällen ist es jedoch effektvoll, als Übergang eine Aufnahme auszublenden und parallel dazu die nächste Aufnahme einzublenden. Premiere Pro bietet zahlreiche Übergänge, die Sie auf Ihre Sequenz anwenden können. Beispiele für Überblendungsarten sind fließende Crossfades oder Stilisierungsfilter wie das Umblättern einer Seite oder die Drehung eines Windrads. Meist werden Überblendungen auf Schnittlinien zwischen einzelnen Aufnahmen angewendet, aber Sie können diesen Effekt auch am Anfang oder Ende eines Clips einsetzen.

Wenn Sie einen Clip in einem Schnittfenster neben einem anderen platzieren, führt dies standardmäßig zu einem *Schnitt*. Hierbei folgt auf den letzten Frame des Clips einfach der erste Frame des nächsten Clips. Wenn Sie einen Szenenwechsel betonen oder diesem einen speziellen Effekt hinzufügen möchten, können Sie verschiedene *Übergänge* verwenden. Hierzu gehören z. B. Wischen, Zoomen und Auflösen. Wenden Sie über das Effektfenster Übergänge auf die Zeitleiste an, und bearbeiten Sie diese mithilfe der Zeitleiste und dem Effekteinstellungsfenster.

Sie finden diese Funktion im Effektfenster unter "Videoüberblendungen" und "Audioüberblendungen". Premiere Pro enthält eine Vielzahl von möglichen Überblendungen, z. B. Blenden, Verläufe, Überschiebungen und Zoom-Effekte. Die Überblendungen sind je nach Typ in verschiedene Ablagen unterteilt.

Ein Video-Lernprogramm, in dem gezeigt wird, wie Überblendungen angewendet und angepasst werden, finden Sie auf der [Adobe-Website.](http://tv.adobe.com/watch/learn-premiere-pro-cs5/gs06-applying-transitions-in-adobe-premiere-pro/)

Ein Video sowie eine PDF-Datei zum Erstellen von Überblendungen finden Sie auf der [Adobe-Website](http://www.adobe.com/go/learn_dv_tutorial_transitions_de).

*Sie können Effekte auch je nach Ihren Anforderungen in Ablagen gruppieren. (Weitere Informationen finden Sie unter ["Arbeiten mit Behältern" auf Seite 115](#page-120-0)).*

# <span id="page-361-0"></span>**Clip-Griffpunkte und Überblendungen**

Überblendungen sollen normalerweise nicht während des wichtigsten Teils einer Szene auftreten. Deshalb können Überblendungen am besten für *Zusatzframes* (Zeit vor In- und nach Out-Point) außerhalb der für den Clip gesetzten In- und Out-Points angewendet werden.

Ein Zusatzframe zwischen der Medienstartzeit und dem In-Point eines Clips wird manchmal auch als *Anfangsmaterial* bezeichnet. Der Zusatzframe zwischen dem Out-Point und der Medienendezeit eines Clips wird manchmal auch als *Endmaterial* bezeichnet.

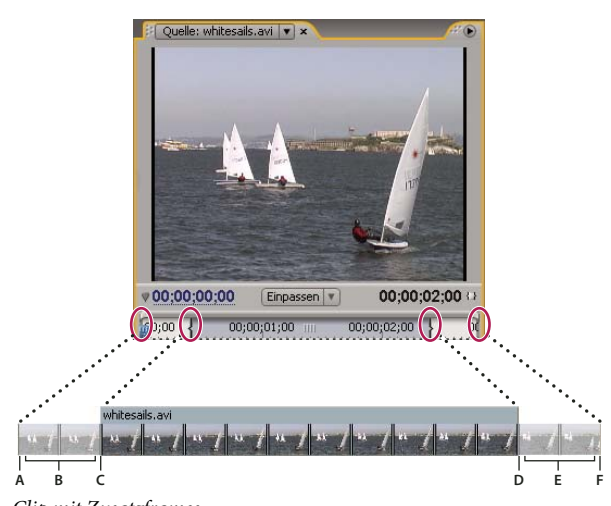

*Clip mit Zusatzframes A. Medienstart B. Griffpunkt C. In-Point D. Out-Point E. Griffpunkt F. Medienende* 

In einigen Fällen enthält das Originalmaterial nicht genügend Frames für die Bereitstellung von Clip-Zusatzframes. Wenn Sie eine Überblendung anwenden und die Zusatzframedauer zu kurz für die Überblendungsdauer ist, wird eine Warnmeldung angezeigt. Diese Warnmeldung macht Sie darauf aufmerksam, dass Frames wiederholt werden, um die Überblendungsdauer zu erreichen. Fahren Sie dennoch fort, wird die Überblendung in einem Schnittfenster mit diagonalen Warnbalken versehen.

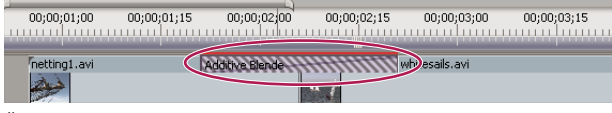

*Überblendung mit wiederholten Frames*

*Um bei Überblendungen optimale Ergebnisse zu erzielen, wählen Sie ein Originalmaterial aus, das über ausreichend Zusatzframes über die tatsächliche Clipdauer hinaus (vor dem In- und nach dem Out-Point) verfügt.*

# **Ein- und mehrseitige Überblendungen**

Überblendungen sind in der Regel *doppelseitig*. Sie kombinieren das letzte Video- bzw. Audiomaterial des Clips vor dem Schnitt mit dem ersten Material des Clips, das unmittelbar auf den Schnitt folgt. Sie können eine Überblendung jedoch auch nur auf den Anfang oder das Ende eines einzelnen Clips anwenden. Eine Überblendung, die auf einen einzelnen Clip angewendet wird, wird als *einseitig* bezeichnet. Der Clip kann sich direkt neben einem anderen Clip oder allein auf einer Spur befinden. Sie können nur dann doppelseitige Überblendungen anwenden, wenn am Ende des Clips vor dem Schnitt und am Anfang des Clips nach dem Schnitt Griffpunkte vorhanden sind. Weitere Informationen finden Sie unter ["Anwenden von Überblendungen" auf Seite 358.](#page-363-0)

Wenn Sie einseitige Überblendungen verwenden, können Sie Überblendungen in Clips besser steuern. Sie können z. B. den Effekt erzielen, dass ein Clip mit "Würfel (Drehen)" endet und der nächste Clip mithilfe von "Auflösen" eingeblendet wird.

Bei einseitigen Überblendungen ist das Ausgangsbild der Einblendung bzw. das Zielbild der Ausblendung transparent und nicht schwarz. Das gesamte Material, das sich in einem Schnittfenster unterhalb der Überblendung befindet, wird im transparenten Bereich der Überblendung angezeigt (also in dem Bereich des Effekts, der bei einer doppelseitigen Überblendung von den Frames des angrenzenden Clips ausgefüllt würde). Wenn sich der Clip auf der Spur "Video 1" befindet oder keine angrenzenden Clips hat, werden die transparenten Bereiche schwarz angezeigt. Wenn sich der Clip auf der Spur über einem anderem Clip befindet, wird der untere Clip durch die Überblendung sichtbar. Dies ist dann der gleiche Effekt wie bei einer doppelseitigen Überblendung.

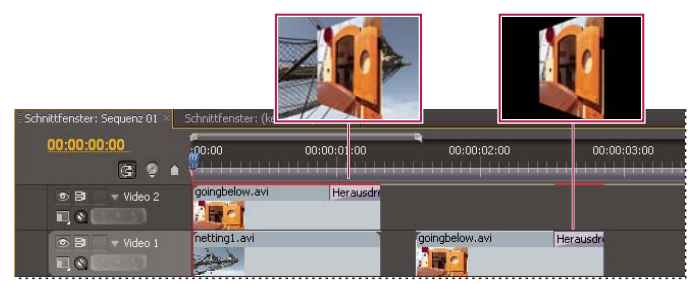

*Einseitige Überblendung mit angrenzenden Clips (links) im Gegensatz zur einseitigen Überblendung ohne angrenzende Clips (rechts)*

*Wenn Sie zwischen Clips zu Schwarz ausblenden möchten, können Sie den Effekt "Übergang zu Schwarz" verwenden. "Übergang zu Schwarz" blendet keine weiteren Clips ein. Es wird immer zu Schwarz ausgeblendet.*

Doppelseitige Überblendungen werden in einem Schnittfenster und im Effekteinstellungsfenster mit einer dunklen diagonalen Linie angezeigt. Einseitige Überblendungen werden dagegen diagonal unterteilt dargestellt, wobei die eine Hälfte dunkel und die andere hell ist.

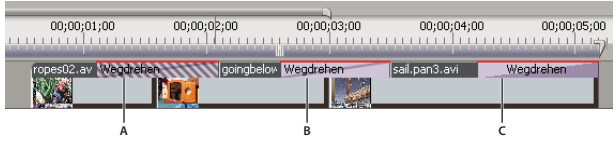

*Überblendungstypen* 

*A. Doppelseitige Überblendung mit wiederholten Frames B. Doppelseitige Überblendung C. Einseitige Überblendung* 

*Hinweis: Wenn für eine doppelseitige Überblendung Frames wiederholt werden müssen (und keine zugeschnittenen Frames verwendet werden), weist das Überblendungssymbol zusätzliche diagonale Linien auf. Die Linien umfassen den Bereich, in dem wiederholte Frames verwendet wurden. (Weitere Informationen finden Sie unter ["Clip-Griffpunkte und](#page-361-0)  [Überblendungen" auf Seite 356.](#page-361-0))*

## <span id="page-363-0"></span>**Anwenden von Überblendungen**

Um eine Überblendung zwischen zwei (an der Schnittlinie zentrierten) Clips einfügen zu können, müssen sich die Clips auf derselben Spur befinden und es darf kein Zwischenraum zwischen ihnen vorhanden sein. Sie können die Ausrichtung interaktiv einstellen, während Sie die Überblendung auf ein Schnittfenster ziehen. Die möglichen Ausrichtungsoptionen beim Platzieren zwischen den Clips sind davon abhängig, ob die Clips über zugeschnittene Frames verfügen. Der Mauszeiger ändert sich und zeigt die Ausrichtungsoptionen an, wenn Sie ihn über den Schnitt bewegen:

• Wenn beide Clips zugeschnittene Frames am Schnittpunkt enthalten, können Sie die Überblendung auf dem Schnitt zentrieren oder auf einer der Seiten des Schnitts ausrichten, sodass sie am Schnitt beginnt oder endet.

- Wenn keiner der Clips zugeschnittene Frames enthält, wird die Überblendung automatisch auf dem Schnitt zentriert und Frames werden vom ersten, vom zweiten oder von beiden Clips wiederholt, um die Überblendungszeit bei Bedarf auszufüllen. Für Überblendungen mit Framewiederholungen werden diagonale Balken angezeigt.
- Wenn nur der erste Clip zugeschnittene Frames enthält, wird die Überblendung automatisch am In-Point des nächsten Clips ausgerichtet. Die Überblendung verwendet die zugeschnittenen Frames des ersten Clips für den Überblendeffekt und wiederholt nicht die Frames des zweiten Clips.
- Wenn nur der zweite Clip zugeschnittene Frames enthält, wird die Überblendung am Out-Point des ersten Clips ausgerichtet. Die Überblendung verwendet die zugeschnittenen Frames des zweiten Clips für den Überblendeffekt und wiederholt nicht die Frames des ersten Clips.

Die Standarddauer einer Überblendung beträgt 1 Sekunde für Video und Audio. Wenn eine Überblendung zugeschnittene Frames enthält, diese aber nicht ausreichen, um die Überblendungsdauer auszufüllen, passt Premiere Pro die Dauer an die Frames an. Sie können die Dauer und Ausrichtung einer Überblendung nach der Platzierung ändern.

*Hinweis: In Premiere Pro CS5.5 wirken sich Befehle im Zusammenhang mit Überblendungen auf alle zusammengefügten Audiospuren aus. Jedoch muss das Schnittfenster als Zielspur festgelegt werden, um die standardmäßige Audioüberblendung für mehrere Audiospuren gleichzeitig anzuwenden. Die gewünschte Audioüberblendung muss die vom Benutzer ausgewählte Standardeinstellung sein, und Sie müssen den Befehl "Audioüberblendung anwenden" verwenden. Wenn Sie die Überblendung durch Ziehen und Ablegen einfügen, wird sie nur für eine Audiospur angewendet.*

## **Anwenden eines Übergangs zwischen zwei Clips**

- **1** Suchen Sie im Effektfenster nach der Überblendung, die Sie anwenden möchten. Erweitern Sie dazu die Ablage "Videoüberblendungen" und dann die Ablage mit der gewünschten Überblendung.
- **2** Platzieren Sie eine Überblendung zwischen zwei Clips, indem Sie die Überblendung auf die Schnittlinie zwischen den Clips ziehen und die Maustaste loslassen, wenn das Symbol zum Zentrieren an der Schnittlinie <sup>13</sup> $\phi$  angezeigt wird.

*Hinweis: Während Sie in einem Schnittfenster über den Anfang oder das Ende von Clips ziehen, wird der von der Überblendung betroffene Bereich konturiert angezeigt.*

**3** Erscheint ein Dialogfeld mit Überblendungseinstellungen, wählen Sie die gewünschten Optionen aus und klicken Sie auf "OK".

Um sich die Überblendung in der Vorschau anzusehen, geben Sie die Sequenz wieder oder ziehen Sie die Marke für die aktuelle Zeit durch die Überblendung.

# **Anwenden einer einseitigen Überblendung**

- **1** Suchen Sie im Effektfenster nach der Überblendung, die Sie anwenden möchten. Erweitern Sie dazu die Ablage "Videoüberblendungen" und dann die Ablage mit der gewünschten Überblendung.
- **2** Wenn Sie einen Übergang auf einem einzigen Schnitt platzieren möchten, ziehen Sie den Übergang bei gedrückter Strg-Taste (Windows) oder Befehlstaste (Mac OS) in ein Schnittfenster. Lassen Sie die Maustaste los, wenn entweder das Symbol "Am Schnitt beenden" oder das Symbol "Anfang bei Schnitt" angezeigt wird.

**Symbol "Am Schnitt beenden"** <sup>R</sup><sub>ig</sub> Richtet das Ende der Überblendung am Ende des ersten Clips aus.

**Symbol "Anfang bei Schnitt"** <sup>k</sup>a Richtet den Anfang der Überblendung am Anfang des zweiten Clips aus.

*Hinweis: Während Sie in einem Schnittfenster über den Anfang oder das Ende von Clips ziehen, wird der von der Überblendung betroffene Bereich konturiert angezeigt.*

*Sie können eine Überblendung per Ziehen und Ablegen am Ende eines Clips einzufügen, der nicht an einen anderen Clip angrenzt. Halten Sie beim Ziehen nicht die Strg-Taste (Windows) oder Befehlstaste (Mac OS) gedrückt. Die Überblendung ist in diesem Fall automatisch einseitig.*

Um sich die Überblendung in der Vorschau anzusehen, geben Sie die Sequenz wieder oder ziehen Sie die Marke für die aktuelle Zeit durch die Überblendung.

## **Spezifizieren und Anwenden von Standardüberblendungen**

Sie können eine Videoüberblendung und eine Audioüberblendung als Standardüberblendungen festlegen und so schnell auf Clips in einer Sequenz anwenden. Eine rote Umrandung markiert die Standardüberblendungssymbole im Effektfenster. Die Standardüberblendungen sind zunächst "Weiche Blende" für Videoaufnahmen und "Konstante Leistung" für Audioaufnahmen.

Wenn Sie eine andere Überblendung häufiger verwenden, können Sie diese als Standard festlegen. Eine Änderung der Standardüberblendung wirkt sich auf alle Projekte aus. Diese Änderung beeinflusst jedoch keine Überblendungen, die bereits auf Sequenzen angewendet wurden.

*Wenn Sie die Standardüberblendung auf die meisten oder alle Clips in einer Sequenz anwenden wollen, ziehen Sie die Option "Automatisch in Sequenz umwandeln" in Betracht. Hierdurch werden die standardmäßigen Video- und Audioüberblendungen zwischen allen hinzugefügten Clips platziert. Weitere Informationen finden Sie unter ["Automatisches Hinzufügen von Clips zu einer Sequenz" auf Seite 195.](#page-200-0)*

## **Definieren einer Standardüberblendung**

- 1 Wählen Sie "Fenster" > "Effekte" und erweitern Sie die Ablage mit den Video- bzw. Audioüberblendungen.
- **2** Wählen Sie die Überblendung aus, die Sie zur Standardüberblendung machen möchten.
- **3** Klicken Sie auf die Menüschaltfläche für das Effekteinstellungsfenster oder klicken Sie mit der rechten Maustaste auf die Überblendung.
- 4 Wählen Sie die Option "Auswahl als Standardüberblendung einstellen".

## **Einstellen der Dauer der Standardüberblendung**

- **1** Führen Sie einen der folgenden Schritte aus:
- Wählen Sie "Bearbeiten" > "Voreinstellungen" > "Allgemein" (Windows) bzw. "Premiere Pro" > "Voreinstellungen" > "Allgemein" (Mac OS).
- Klicken Sie auf den Menübefehl für das Effektfenster. Wählen Sie "Dauer der Standardüberblendung".
- 2 Ändern Sie den Wert für "Standarddauer der Videoüberblendung" bzw. "Standarddauer der Audioüberblendung" und klicken Sie dann auf "OK".

## **Hinzufügen der Standardüberblendung zwischen zwei Clips**

Sie können die Standardüberblendung auf nebeneinander liegenden Clips in einer oder mehreren Spuren anwenden.

- **1** Klicken Sie auf einen oder mehrere Spurheader, um die Zielspuren auszuwählen, zu denen die Überblendung hinzugefügt werden soll.
- **2** Setzen Sie die Marke für die aktuelle Zeit an den Schnittpunkt der aneinander grenzenden Clips. Um zu einem Schnittpunkt zu navigieren, können Sie im Programmmonitor auf die Schaltflächen für den nächsten oder den vorherigen Schnittpunkt klicken.
- **3** Wählen Sie je nach Zielspur die Option "Sequenz" > "Videoüberblendung anwenden" oder "Sequenz" > "Audioüberblendung anwenden".

*Hinweis: Sie können die standardmäßige Videoüberblendung zwischen Clips in einer Videospur hinzufügen, indem Sie die Tastenkombination Strg+D (Windows) oder Befehlstaste+D (Mac OS) drücken. Sie können die standardmäßige Audioüberblendung zwischen Clips in einer Audiospur hinzufügen, indem Sie die Tastenkombination Strg+Umschalt+D (Windows) oder Befehlstaste+Umschalt+D (Mac OS) drücken.* 

#### **Anwenden von Standardüberblendungen zwischen ausgewählten Clips**

Sie können die standardmäßigen Video- und Audioüberblendungen für jede Auswahl von zwei oder mehr Clips verwenden. Die Standardüberblendungen werden auf jeden Schnittpunkt, an dem zwei ausgewählte Clips aneinander angrenzen, angewendet. Die Platzierung hängt nicht von der Position der Marke für die aktuelle Zeit ab oder davon, ob Clips auf Zielspuren liegen. Wenn ein ausgewählter Clip an einen nicht ausgewählten Clip oder an keinen anderen Clip angrenzt, werden die Standardüberblendungen nicht angewendet.

- **1** Markieren Sie im Schnittfenster einen oder mehrere Clips. Markieren Sie Clips mit Umschalt-Klicken oder durch Ziehen eines Rahmens um die Clips.
- **2** Wählen Sie "Sequenz" > "Standardüberblendungen auf Auswahl anwenden".

# **Kopieren und Einfügen von Überblendungen**

Sie können beliebige Überblendungen einer Sequenz kopieren und an einer anderen Schnittlinie einer Spur desselben Typs einfügen: Videoüberblendungen in Videospuren und Audioüberblendungen in Audiospuren.

- **1** Wählen Sie eine Überblendung in einer Sequenz aus.
- 2 Wählen Sie "Bearbeiten" > "Kopieren".
- **3** Setzen Sie die Marke für die aktuelle Zeit an die Schnittstelle, an der die Überblendung eingefügt werden sollen.
- **4** Wählen Sie "Bearbeiten" > "Einfügen".
- Wenn Sie eine doppelseitige Überblendung an einer doppelseitigen Position einfügen, bleibt die Überblendung doppelseitig.
- Wenn Sie eine doppelseitige Überblendung an einer einseitigen Position einfügen, wird die Überblendung einseitig.
- Wenn Sie eine einseitige Überblendung an einer doppelseitigen Position einfügen, wird die Überblendung doppelseitig.

## **Ersetzen einer Überblendung**

❖ Ziehen Sie die neue Video- bzw. Audioüberblendung vom Effektfenster auf die vorhandene Überblendung in der Sequenz.

Wenn Sie eine Überblendung ersetzen, bleiben die Ausrichtung und Dauer erhalten. Die Einstellungen für die alte Überblendung hingegen werden verworfen und durch die Standardeinstellungen der neuen Überblendung ersetzt.

#### **Verwandte Themen**

["Ändern der Überblendungseinstellungen" auf Seite 365](#page-370-0)

# **Ändern und Anpassen von Überblendungen**

## **Anzeigen von Überblendungen im Effekteinstellungsfenster**

Im Effekteinstellungsfenster können Sie die Einstellungen für eine Überblendung ändern, die Sie in eine Sequenz eingefügt haben. Die verfügbaren Einstellungen sind je nach Überblendung unterschiedlich. Im Effekteinstellungsfenster werden die angrenzenden Clips und die Überblendung im A/B-Roll-Format angezeigt.

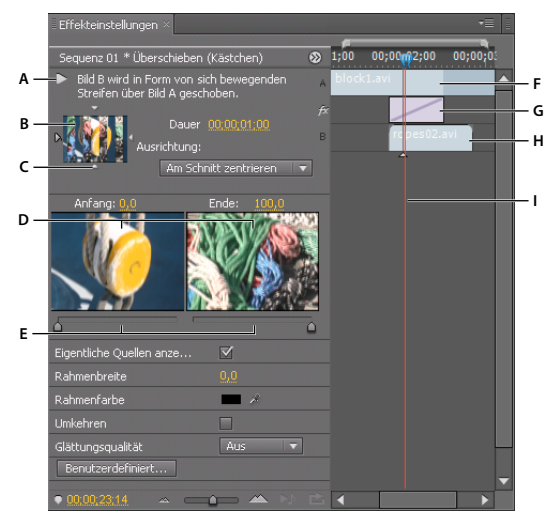

*Überblendung im Effekteinstellungsfenster*

*A. Schaltfläche "Überblendung abspielen" B. Überblendungsvorschau C. Kantenauswahl D. Clipvorschau E. Anfang- und Endschieberegler F. Clip A (erster Clip) G. Überblendung H. Clip B (zweiter Clip) I. Marke für die aktuelle Zeit* 

- Um die Überblendung im Effekteinstellungsfenster zu öffnen, klicken Sie in einem Schnittfenster auf die Überblendung.
- Um die Zeitleiste im Effekteinstellungsfenster ein- oder auszublenden, klicken Sie auf die Schaltfläche "Schnittfenster einblenden/ausblenden" . Verbreitern Sie das Fenster bei Bedarf, um diese Schaltfläche anzuzeigen und zu aktivieren.
- Klicken Sie auf die Schaltfläche "Überblendung abspielen", um die Überblendung im Effekteinstellungsfenster wiederzugeben. Dies hat keine Auswirkung auf den Programmmonitor.
- Um Frames eines oder mehrerer Clips im Effekteinstellungsfenster anzuzeigen, wählen Sie "Eigentliche Quellen anzeigen".
- Klicken Sie auf die Schaltfläche "Überblendung abspielen", um in der kleinen Vorschau einen bestimmten Frame der Überblendung anzuzeigen. Ziehen Sie dann die Marke für die aktuelle Zeit in der Zeitleiste des Effekteinstellungsfensters auf den gewünschten Frame.

*Hinweis: Keyframes können nicht zusammen mit Überblendungen verwendet werden. Bei Überblendungen wird die Schnittfensteransicht im Effekteinstellungsfenster verwendet, um die Überblendungsdauer und -ausrichtung anzupassen.* 

#### **Verwandte Themen**

["Ändern der Überblendungseinstellungen" auf Seite 365](#page-370-0)

# **Anpassen der Überblendungsausrichtung**

Sie können die Ausrichtung einer Überblendung, die sich zwischen zwei Clips befindet, in einem Schnittfenster oder im Effekteinstellungsfenster ändern. Eine Überblendung muss nicht zentriert oder exakt am Schnitt ausgerichtet sein. Sie können die Überblendung ziehen, um sie neu auf dem Schnitt anzuordnen.

*Hinweis: Sie können eine doppelseitige Überblendung nicht zu einer einseitigen Überblendung ändern. Wenn Sie eine doppelseitige Überblendung am Anfang oder Ende eines Clips neu ausrichten, verwendet die Überblendung Zusatzframes des angrenzenden Clips.*

## **Ausrichten einer Überblendung in einem Schnittfenster**

- **1** Vergrößern Sie die Ansicht des Schnittfensters, um die Überblendung deutlich anzuzeigen.
- **2** Ziehen Sie die Überblendung über den Schnittpunkt, um sie neu zu positionieren.

| 0;00;01;00 | 00;00;01;15 | 00;00;02;00             | 00:00:02:15    | 00;00;03;00     | 00;00;03;15 | 00;01 |
|------------|-------------|-------------------------|----------------|-----------------|-------------|-------|
|            | --------    | Überschieben (Kästchen) |                | goir abelow.avi |             |       |
|            |             |                         | μĻ             |                 |             |       |
|            |             |                         | $+00;00;00;04$ |                 |             |       |

*Ziehen der Überblendung in einem Schnittfenster, um sie neu zu positionieren*

#### **Ausrichten einer Überblendung im Effekteinstellungsfenster**

- **1** Doppelklicken Sie in einem Schnittfenster auf die Überblendung, um das Effekteinstellungsfenster einzublenden.
- **2** Wenn die Zeitleiste des Effekteinstellungsfensters nicht sichtbar ist, klicken Sie im Effekteinstellungsfenster auf die Schaltfläche "Schnittfenster einblenden/ausblenden" <a>
Verbreitern Sie das Fenster bei Bedarf, um diese Schaltfläche anzuzeigen und zu aktivieren.
- **3** Positionieren Sie den Mauszeiger in der Zeitleiste des Effekteinstellungsfensters über der Überblendungsmitte, bis das Symbol "Überblendung für Überschieben"  $\longleftrightarrow$ ngezeigt wird. Ziehen Sie die Überblendung dann auf die gewünschte Position. Vergrößern Sie die Schnittfensteransicht, wenn Sie die Positionsfestlegung genauer vornehmen möchten.
- Um die Überblendung auf der Schnittlinie zu zentrieren, doppelklicken Sie im Effekteinstellungsfenster auf die Überblendung, und wählen Sie das Symbol für Am Schnitt zentrieren.
- Damit die gesamte Überblendung im Clip vor dem Schnittpunkt platziert werden kann, ziehen Sie die Überblendung mit der Maus nach links, um ihr Ende auf den Schnittpunkt auszurichten. Doppelklicken Sie alternativ im Effekteinstellungsfenster auf die Überblendung, und wählen Sie das Symbol für Am Schnitt zentrieren.
- Damit die gesamte Überblendung im Clip hinter dem Schnittpunkt platziert werden kann, ziehen Sie die Überblendung mit der Maus nach rechts, um ihren Anfang auf den Schnittpunkt auszurichten. Doppelklicken Sie alternativ im Effekteinstellungsfenster auf die Überblendung, und wählen Sie auf das Symbol für Am Schnitt starten.
- Ziehen Sie die Überblendung mit der Maus leicht nach links oder rechts, um verschieden große Teile der Überblendung in jeden Clip einzufügen. Vergrößern Sie die Schnittfensteransicht, wenn Sie die Positionsfestlegung genauer vornehmen möchten.

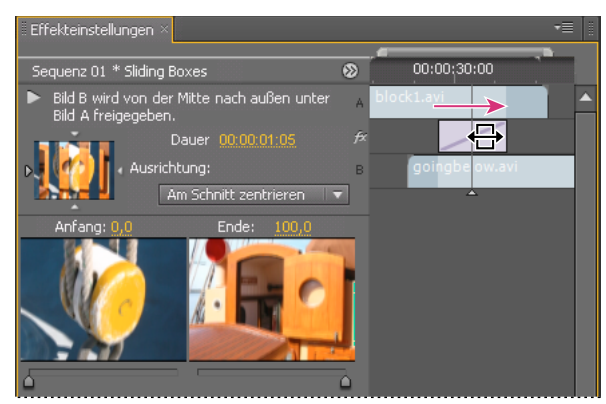

*Ziehen der Überblendung in der Zeitleiste des Effekteinstellungsfensters*

*Sie können auch im Menü "Ausrichtung" des Effekteinstellungsfensters eine Option wählen. Im Feld "Ausrichtung" wird die Option "Benutzerdefinierter Anfang" nur angezeigt, wenn Sie die Überblendung an eine benutzerdefinierte Position über dem Schnittpunkt ziehen.* 

## **Gemeinsames Verschieben eines Schnitts und einer Überblendung**

Sie können die Position des Schnitts im Effekteinstellungsfenster anpassen. Durch das Verschieben einer Schnittlinie ändern sich die In- und Out-Points der Clips. Die Länge des Films ändert sich dabei nicht. Beim Verschieben des Schnitts wird auch die Überblendung verschoben.

*Hinweis: Sie können den Schnitt nicht auf eine Position hinter dem Ende eines Clips verschieben. Wenn beide Clips keine zugeschnittenen Frames aufweisen, die hinter dem Schnitt enden, können Sie den Schnitt nicht neu positionieren.* 

- **1** Doppelklicken Sie in einem Schnittfenster auf die Überblendung, um das Effekteinstellungsfenster einzublenden.
- **2** Wenn die Zeitleiste des Effekteinstellungsfensters nicht sichtbar ist, klicken Sie im Effekteinstellungsfenster auf die Schaltfläche "Schnittfenster einblenden/ausblenden" « ). Verbreitern Sie das Fenster bei Bedarf, um diese Schaltfläche anzuzeigen und zu aktivieren.
- **3** Positionieren Sie den Mauszeiger auf der Zeitleiste des Effekteinstellungsfensters über der Überblendung, indem Sie ihn auf der vertikalen Linie platzieren, die den Schnitt markiert. Der Mauszeiger ändert sich vom Symbol "Überblendung für Überschieben"  $\longleftrightarrow$ n das Symbol zum Löschen und Schließen der Lücke  $\ddagger$ .
- **4** Ziehen Sie den Schnitt wie gewünscht. (Sie können den Schnitt nicht auf eine Position hinter dem Ende eines Clips verschieben.)

## **Ändern der Überblendungsdauer**

Sie können die Dauer einer Überblendung entweder in einem Schnittfenster oder im Effekteinstellungsfenster ändern. Die Standarddauer für Überblendungen beträgt zunächst 1 Sekunde.

Wenn die Überblendungsdauer verlängert werden soll, muss einer der beiden Clips über genügend zugeschnittene Frames für eine längere Überblendung verfügen. (Weitere Informationen finden Sie unter "Clip-Griffpunkte und [Überblendungen" auf Seite 356.](#page-361-0))

#### **Ändern der Überblendungsdauer in einem Schnittfenster**

❖ Positionieren Sie den Mauszeiger in einem Schnittfenster auf dem Ende der Überblendung, bis das Symbol "Clipanfang abschneiden" + oder "Clipende abschneiden" + angezeigt wird, und ziehen Sie mit der Maus.

### **Ändern der Überblendungsdauer im Effekteinstellungsfenster**

- **1** Doppelklicken Sie in einem Schnittfenster auf die Überblendung, um das Effekteinstellungsfenster einzublenden.
- **2** Führen Sie einen der folgenden Schritte aus:
- Positionieren Sie den Mauszeiger in der Zeitleiste des Effekteinstellungsfensters auf der Überblendung, bis das Symbol "Clipanfang abschneiden"  $\leftrightarrow$  oder "Clipende abschneiden"  $\leftrightarrow$  angezeigt wird, und ziehen Sie mit der Maus. Wenn die Zeitleiste des Effekteinstellungsfensters nicht sichtbar ist, klicken Sie im Effekteinstellungsfenster auf die Schaltfläche "Schnittfenster einblenden/ausblenden" («). Verbreitern Sie das Fenster bei Bedarf, um diese Schaltfläche anzuzeigen und zu aktivieren.)
- Verändern Sie den Wert der Dauer durch Ziehen oder markieren Sie den Wert und geben Sie einen neuen Wert ein. Die Länge der Überblendung ändert sich je nach gerade gewählter Ausrichtungsoption:

**"Am Schnitt zentrieren" oder "Benutzerdefinierter Anfang"** Die Anfangs- und Endpunkte einer Überblendung bewegen sich gleichmäßig in entgegengesetzte Richtungen.

**Anfang bei Schnitt** Nur das Ende der Überblendung wird verschoben.

**Am Schnitt beenden** Nur der Anfang der Überblendung wird verschoben.

#### **Einstellen der Standarddauer für Überblendungen**

Wenn Sie die Standardeinstellung ändern, wirkt sich dies nicht auf Überblendungen aus, die Sie bereits platziert haben.

- 1 Wählen Sie im Menü "Bearbeiten" die Optionen "Voreinstellungen" > "Allgemein".
- **2** Ändern Sie den Wert für Standarddauer der Videoüberblendung bzw. Standarddauer der Audioüberblendung und klicken Sie dann auf "OK".

# **Neuplatzieren des Mittelpunkts einer Überblendung**

Einige Überblendungen, wie z. B. "Irisblende (Rund)", liegen um einen Mittelpunkt herum. Wenn eine Überblendung einen Mittelpunkt hat, der neu positioniert werden kann, können Sie im Vorschaubereich A des Effekteinstellungsfensters einen kleinen Kreis durch Ziehen bewegen.

- **1** Klicken Sie in einem Schnittfenster auf die Überblendung, um das Effekteinstellungsfenster einzublenden.
- **2** Verschieben Sie den kleinen Kreis im Vorschaubereich A des Effekteinstellungsfensters mit der Maus, um den Überblendungsmittelpunkt neu auszurichten. (Nicht alle Überblendungen haben einen anpassbaren Mittelpunkt.)

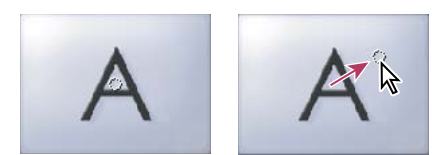

*Standardmittelpunkt (links) und neu ausgerichteter Mittelpunkt (rechts)*

# <span id="page-370-0"></span>**Ändern der Überblendungseinstellungen**

- **1** Klicken Sie in einem Schnittfenster auf eine Überblendung, um sie zu markieren.
- **2** Passen Sie im Effekteinstellungsfenster die Einstellungen an:

**Kantenauswahl** Ändert die Ausrichtung und Richtung von Überblendungen. Klicken Sie auf der Miniatur der Überblendung auf einen Kantenauswahlpfeil. Die Überblendung "Schiebetüren" kann beispielsweise vertikal oder horizontal ausgerichtet werden. Eine Überblendung hat keine Kantenauswahl, wenn es für sie nur eine oder gar keine Ausrichtung gibt.

**Anfang- und Endschieberegler** Legt den Prozentwert in Relation zur fertigen Überblendung am Anfangs- und Endpunkt der Überblendung fest. Halten Sie die Umschalttaste gedrückt, um Anfang- und Endschieberegler gemeinsam zu verschieben.

**Eigentliche Quellen anzeigen** Zeigt die Anfangs- und Endframes der Clips an.

**Rahmenbreite** Passt die Breite des optionalen Rahmens der Überblendung an. Standardmäßig wird eine Überblendung nicht umrahmt. Bei einigen Überblendungen steht kein Rahmen zur Verfügung.

**Rahmenfarbe** Legt die Farbe eines Überblendungsrahmens fest. Doppelklicken Sie auf die Farbauswahl oder verwenden Sie die Pipette, um eine Farbe auszuwählen.

**Umkehren** Spielt die Überblendung rückwärts ab. So kann zum Beispiel die Überblendung Uhr (Wischen) gegen den Uhrzeigersinn abgespielt werden.

**Glättungsqualität** Stellt die Glätte der Überblendungskanten ein.

**Benutzerdefiniert** Ändert überblendungsspezifische Einstellungen. Die meisten Überblendungen weisen keine benutzerdefinierten Einstellungen auf.

# **Audioeffekte**

Premiere Pro enthält eine Vielzahl von VST-Audio-Plug-ins (Virtual Studio Technology), mit denen Sie die Eigenschaften von Audioclips ändern und optimieren können. Die meisten dieser Effekte sind für Mono-, Stereo- und 5.1-Clips verfügbar und können auf Clips oder Spuren angewendet werden, sofern nicht anders angegeben. Ist Soundbooth installiert, findet, erkennt und verwendet Adobe Premiere Pro automatisch auch die VST-Effekte aus diesem Programm.

*Hinweis: Jeder Audioeffekt umfasst eine Umgehungsoption (Bypass), die eine Aktivierung bzw. Deaktivierung des Effekts gemäß den Einstellungen in den von Ihnen gesetzten Keyframes ermöglicht.*

In Premiere Pro CS5.5 können Audioeffekte jetzt zu einem einzelnen, vereinten Effekt zusammengefasst und in einer Liste im Ordner für die Audioeffekte angezeigt werden. Wenn Sie einen Audioeffekt anwenden, wendet Premiere Pro automatisch den korrekten Effekttyp (Mono, Stereo oder 5.1) für diesen Clip an. Bestimmte Effekte verfügen über Einschränkungen und können nur bei bestimmten Spurtypen verwendet werden. Beispielsweise kann der Balance-Effekt nur bei Stereospuren und nicht bei Mono oder 5.1 angewendet werden. Die folgenden Effekte weisen diese Einschränkungen auf:

- Balance (nur Stereo)
- Kanal-Lautstärke (nur Stereo und 5.1)
- Links ausfüllen (nur Stereo)
- Rechts ausfüllen (nur Stereo)
- Kanäle tauschen (nur Stereo)

Weitere Informationen zu den kombinierten Audioeffekten in Premiere Pro CS5.5 finden Sie in [diesem Video von](http://www.video2brain.com/en/videos-3767.htm)  [Video2Brain.](http://www.video2brain.com/en/videos-3767.htm)

Informationen zu den kombinierten Audioeffekten in Premiere Pro CS5.5 finden Sie in [diesem Blog](http://blogs.adobe.com/premiereprotraining/2011/04/unified-audio-effects-in-adobe-premiere-pro-cs5-5.html) im Premiere Pro work area.

*Hinweis: Vorgaben für kombinierte Audioeffekte können aus einem oder aus mehreren Audioeffekten erstellt werden.*

# **Anwenden von Effekten auf Audiodaten**

### **Anwenden von Audioeffekten im Audiomixer**

Die Effektoptionen einer Spur werden im Audiomixer gesteuert, nachdem ein Effekt im Bereich "Effekte und Sends" gewählt wurde. Wenn der Bereich "Effekte und Sends" nicht sichtbar ist, können Sie ihn anzeigen, indem Sie links im Audio-Mixer auf das Dreieck "Effekte und Sends anzeigen/ausblenden" klicken. Der Bereich "Effekte und Sends" enthält Menüs für die Auswahl von Effekten, über die bis zu fünf Spureffekte angewendet werden können. Premiere Pro verarbeitet die Effekte in der Reihenfolge, in der sie aufgeführt sind, und fügt das Ergebnis eines Effekts dem nächsten Effekt in der Liste hinzu. Ein Ändern der Reihenfolge führt somit auch zu anderen Ergebnissen. Über die Effektliste können Sie auch die von Ihnen hinzugefügten VST-Plug-ins überwachen. Die im Audiomixer angewendeten Effekte können auch in einem Schnittfenster angezeigt und bearbeitet werden.

Ein Effekt kann als Pre-Fader oder als Post-Fader angewendet werden. Der Unterschied besteht darin, ob der Effekt angewendet wird, bevor oder nachdem auf die Spur ein Fader angewendet wurde. Standardmäßig sind Effekte Pre-Fader.

Effektoptionen, die sich in Abhängigkeit der Zeit ändern, können im Audiomixer mithilfe der Automatisierungsoptionen aufgenommen oder in einem Schnittfenster durch Keyframes angegeben werden.

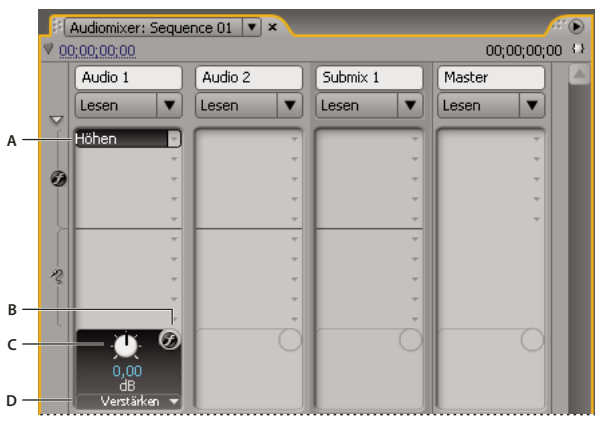

#### *Audioeffekte*

*A. Name des angewendeten Effekts und Effekt-Menü B. Effekt-Bypass C. Regler für ausgewählte Effekteigenschaft D. Menü mit Effekteigenschaften* 

*Wenn Sie denselben Effekt mehrmals verwenden möchten, sollten Sie Systemressourcen schonen, indem Sie Effekte mithilfe eines Submix für die mehrmalige Verwendung zur Verfügung stellen. Erstellen Sie einen Submix, wenden Sie den Effekt auf den Submix an und verwenden Sie Sends, um Spuren zur Effektverarbeitung an Submixe zu routen.*

### **Verwandte Themen**

["Umleiten von Spuren mit Sends" auf Seite 268](#page-273-0)

["Arbeiten mit Submixen" auf Seite 267](#page-272-0)

#### **Anwenden eines Spureffekts im Audiomixer**

- **1** (Optional) Um den Bereich "Effekte und Sends" im Audio-Mixer zu öffnen, klicken Sie links im Audio-Mixer auf das Dreieck "Effekte und Sends anzeigen/ausblenden".
- **2** Klicken Sie in der Spur, auf die Sie einen Effekt anwenden möchten, auf das Dreieck "Effektauswahl" und wählen Sie im Menü einen Effekt aus.

*Planen Sie die Reihenfolge der Spureffekte, bevor Sie sie anwenden, da Sie die Reihenfolge der Effekte innerhalb der Liste im Bereich "Effekte und Sends" nicht mehr durch Ziehen verändern können.* 

- **3** Wählen Sie ggf. den zu bearbeitenden Effektparameter im Menü aus, das unten im Bereich "Effekte und Sends" angezeigt wird.
- **4** Verwenden Sie die Steuerelemente über dem Parameter-Menü, um die Effektoptionen anzupassen.

*Hinweis: Bei einigen VST-Plug-in-Effekten können Sie die Effektoptionen in einem separaten Fenster mit Steuerelementen einstellen. Doppelklicken Sie auf den Namen des Spureffekts, um ein VST-Editorfenster zu öffnen.*

## **Anpassen der Audiospureffekte in einem Schnittfenster**

Sie können die fixierten Audiospur- oder "Panner"-Effekte entweder durch Ändern der Spur-Keyframes-Audiolinie oder durch die Einstellungen im Audiomixer bearbeiten.

- **1** Vergrößern Sie in einem Schnittfenster die Ansicht einer Audiospur mit einem Clip wenn erforderlich durch Klicken auf das Dreieck neben dem Namen der Spur.
- 2 Klicken Sie auf die Schaltfläche "Keyframes anzeigen" () und wählen Sie im Menü die Option "Spur-Keyframes einblenden" aus.
- **3** Klicken Sie oben links in der Spur des Clips auf das Menü (standardmäßig ist "Spur: Lautstärke" ausgewählt) und wählen Sie dann den Effektnamen und die Effekteigenschaft im Menü aus. Pre-Fader-Effekte werden oben im Menü angezeigt und Post-Fader-Effekte unten. Alle Zahlen in den Effektnamen beziehen sich auf die Position in der Spureffektliste, ihre Render-Reihenfolge.
- **4** Verwenden Sie das Zeichenstift-Werkzeug, um den Pegel gleichförmig anzupassen (wenn keine Keyframes hinzugefügt wurden) oder um Keyframes hinzuzufügen oder zu bearbeiten.

## **Kopieren und Einfügen von Spureffekten**

Sie können Spureffekte aus einem Spurabschnitt kopieren und in einen anderen einfügen. Beim Einfügen werden die Spureffekt-Keyframes in der Spur, aus der sie kopiert wurden, an der Stelle der Marke für die aktuelle Zeit platziert. Das Festlegen von Spuren als Zielspuren beeinflusst nicht die Stelle, an der die eingefügten Keyframes platziert werden.

- **1** Wählen Sie in einem Zeitfenster mindestens ein zu kopierendes Spur-Keyframe aus. Um mehr als einen Keyframe auszuwählen, klicken Sie bei gedrückter Umschalttaste auf die gewünschten Keyframes oder ziehen Sie einen Rahmen um benachbarte Keyframes.
- 2 Wählen Sie "Bearbeiten" > "Kopieren".
- **3** Platzieren Sie die Marke für die aktuelle Zeit an die Stelle, an der die Keyframes eingefügt werden sollen.
- 4 Wählen Sie "Bearbeiten" > "Einfügen".

#### **Kennzeichnen Sie einen Spureffekt als Pre-Fader oder Post-Fader.**

❖ Klicken Sie im Fenster des Audiomixers für Effekte und Sends mit der rechten Maustaste (Windows) oder bei gedrückter Ctrl-Taste (Mac OS) auf einen Effekt und wählen Sie den Pre-Fader oder Post-Fader aus.

#### **Entfernen oder Umgehen eines Spureffekts im Audiomixer**

- ❖ Führen Sie in der Effektliste im Audiomixer einen der folgenden Schritte aus:
- Um einen Spureffekt zu entfernen, klicken Sie rechts neben dem Effekt, den Sie entfernen möchten, auf das Dreieck und wählen Sie dann "Ohne".

• Um für einen Spureffekt einen Bypass zu verwenden, klicken Sie unten in der Effektliste auf die Schaltfläche "Effekt-Bypass"  $\odot$ , bis dieser mit einem Schrägstrich angezeigt wird.

## **Arbeiten mit VST-Effekten**

Premiere Pro unterstützt das Audio-Plug-in-Format "Steinberg VST" (Virtual Studio Technology), so dass Sie VST-Audioeffekte von anderen Anbietern integrieren können. Premiere Pro enthält außerdem VST-Plug-in-Effekte, auf die Sie sowohl im Audiomixer als auch im Effekteinstellungsfenster zugreifen können. Spur-basierte VST-Plug-ins können zusätzliche Steuerelemente bereitstellen. Wenden Sie VST-Effekte genauso wie andere Audioeffekte auf Spuren oder Clips an.

VST-Effekte werden im Bereich "Effekte und Sends" des Audiomixers in den Menüs mit der Bezeichnung "Effektauswahl" angezeigt. Im Effektfenster werden sie in der Ablage "Audioeffekte" angezeigt, von wo aus Sie sie auf einzelne Clips anwenden können. In den meisten Fällen werden die VST-Effekte in der Ablage "Audioeffekte" und der Unterablage für den Spurtyp angezeigt, dessen Anzahl an Kanälen vom Effekt unterstützt wird. Stereo-VST-Effekte werden im Audiomixer beispielsweise nur in den Effekt-Menüs für Stereospuren sowie im Effektfenster in der Stereo-Ablage innerhalb der Ablage "Audioeffekte" angezeigt. Nachdem Sie einen VST-Effekt angewendet haben, können Sie ein Fenster mit allen Steuerelementen dieses Effekts öffnen. Sie können mehrere VST Editor-Fenster beliebig lange geöffnet lassen, z. B. um Effekte zu automatisieren. Premiere Pro schließt jedoch alle VST Editor-Fenster, wenn Sie das Projekt schließen.

Wenn Sie zuvor eine andere VST-kompatible Anwendung als Premiere Pro installiert haben, findet Premiere Pro VST-Effekte im bereits angelegten VST-Ordner. Im Ordner "Plug-ins" des Premiere Pro-Anwendungsordners befindet sich ebenfalls ein Ordner "VSTPlugins" mit Plug-ins, die nur von Premiere Pro verwendet werden.

*Hinweis: Wenn Sie einen VST-Effekt verwenden, der nicht von Adobe bereitgestellt wird, ist der Hersteller des Plug-ins für das Layout der Steuerelemente und die Ergebnisse verantwortlich. Adobe Premiere Pro stellt die Steuerelemente lediglich dar und verarbeitet die Ergebnisse.*

## **Anpassen eines VST-Effekts in einem VST-Editorfenster**

Der Audiomixer ermöglicht das Öffnen eines VST-Editorfensters, in dem Sie bei bestimmten VST-Effekten die Effektoptionen anpassen können.

*Hinweis: Vom Effekteinstellungsfenster aus können Sie kein VST-Bearbeitungsfenster öffnen.*

- **1** Müssen die Effekte im Fenster für Effekte und Sends angezeigt werden, klicken Sie auf das Dreieck zum Anzeigen/Verbergen von Effekten und Sends links neben dem Audiomixer.
- **2** Klicken Sie im Fenster für Effekte und Sends auf eines der nach unten weisenden Dreiecke und wählen Sie den Namen eines Effekts aus.
- **3** Doppelklicken Sie auf den Effektnamen.

Das VST-Editorfenster wird geöffnet. Dieses Fenster kann wie andere Fenster verankert oder gruppiert werden.

**4** Definieren Sie im VST-Editorfenster die Optionen.

*Hinweis: Die Optionen für die VST-Plug-in-Effekte sind auch unten im Bereich "Effekte und Sends" verfügbar.*

VERWENDEN VON ADOBE PREMIERE PRO **370 Effekte und Überblendungen**

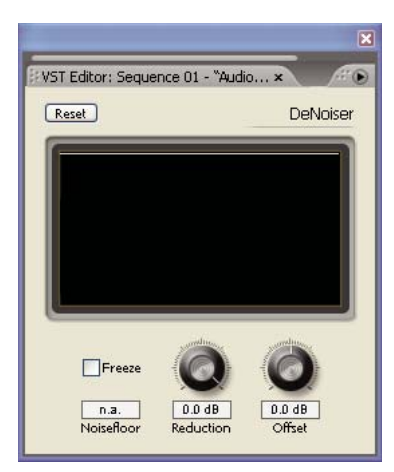

*VST-Editorfenster für DeNoiser-Effekt*

#### **Auswählen einer Vorgabe für einen VST-Effekt**

❖ Klicken Sie im Fenster "Effekte und Sends" des Audiomixers mit der rechten Maustaste (Windows) oder bei gedrückter Ctrl-Taste (Mac OS) auf den Effektnamen, und wählen Sie unten im Menü eine Vorgabe aus.

*Hinweis: Falls ein Effekt keine Vorgaben unterstützt, ist "Standard" die einzige Auswahlmöglichkeit. Dadurch werden alle Optionswerte eines Effekts auf die Standardeinstellung zurückgesetzt.*

## **Balanceeffekt**

Der Balanceeffekt ermöglicht es, die relative Lautstärke des linken und rechten Kanals zu steuern. Positive Werte erhöhen den Anteil des rechten Kanals, negative Werte erhöhen den Anteil des linken Kanals. Dieser Effekt steht nur für Stereoclips zur Verfügung.

## **Bandpass Effekt**

Der Bandpasseffekt entfernt Frequenzen, die außerhalb des festgelegten Bereichs oder Frequenzbands, liegen. Dieser Effekt unterstützt 5.1-, Stereo- und Monoclips.

**Mitte** Gibt die Frequenz im Mittelpunkt des festgelegten Bereichs an.

**Q** Gibt die Breite des zu bewahrenden Frequenzbandes an. Niedrige Werte erstellen einen breiten Frequenzbereich, hohe Werte dagegen ein enges Frequenzband.

## **Bässe Effekt**

Mit dem Effekt "Bässe" können Sie niedrige Frequenzen (200 Hz und darunter) erhöhen oder absenken. Unter "Verstärken" wird die Dezibelzahl angegeben, um die die niedrigen Frequenzen erhöht werden sollen. Dieser Effekt unterstützt 5.1-, Stereo- und Monoclips.

## **Lautstärke/Kanal Effekt**

Mit diesem Effekt können Sie die Lautstärke jedes Kanals in einem Stereo/5.1-Clip oder einer Stereo/5.1-Spur unabhängig steuern. Die Lautstärke jedes Kanals wird in Dezibel gemessen.

#### **Verwandte Themen**

["Normalisieren eines oder mehrerer Clips" auf Seite 256](#page-261-0)

["Normalisieren der Masterspur" auf Seite 257](#page-262-0)

# **Chorus-Effekt**

Mit dem Effekt "Chorus" werden unterschiedliche Stimmen oder Instrumente gleichzeitig simuliert, indem mehrere kurze Verzögerungen mit wenig Rückkopplung hinzugefügt werden. Das Ergebnis ist ein intensiver, reicher Klang. Mit dem Chorus-Effekt können Sie eine Stimmspur optimieren oder Audio in Mono den räumlichen Klang von Stereo verleihen. Außerdem lassen sich einige einzigartige Spezialeffekte erzielen.

Premiere Pro verwendet eine Methode der Direktsimulation, um den Choruseffekt zu erzielen, sodass jede Stimme (Ebene) durch eine Variation von Timing, Intonation und Vibrato geringfügig anders klingt. Die Feedback-Einstellung verbessert zudem die Detailgenauigkeit des Ergebnisses.

*Um mit Mono-Dateien optimale Ergebnisse zu erzielen, konvertieren Sie sie vor dem Anwenden des Chorus-Effekts in Stereo.*

**Bypass** Diese Option kann mit Keyframes versehen werden. Sie gibt an, ob der Chorus-Effekt angewendet oder übersprungen werden soll.

**Angepasstes Setup** Öffnet ein mixerähnliches Kontrollfeld, in dem die Eigenschaften über Regler gesteuert werden.

**Individuelle Parameter** Öffnet einen Satz von Parameter-Steuerungen für den Chorus-Effekt.

• **LfoType** Gibt den Wellentyp für den Niedrigfrequenzoszillator an: Sinus, Rechteck oder Dreieck.

• **Rate** Legt die Höchstrate für Amplitudenänderungen fest. Bei sehr niedrigen Werten wird die resultierende Stimme langsam leiser und lauter, wie bei einem Sänger, der Probleme mit der Atemtechnik hat. Bei sehr hohen Einstellungen ist das Ergebnis zitterig und unnatürlich.

Sehr hohe Werte produzieren interessante Spezialeffekte (wie in der Voreinstellung "Andere Dimension").

• **Tiefe** Bestimmt die maximale Amplitudenvariation. Sie können z. B. die Amplitude einer Chorusstimme so ändern, dass sie 5 dB lauter oder leiser als das Original ist. Eine extrem niedrige Einstellung (kleiner als 1 dB) macht die Tiefe möglicherweise unhörbar, sofern der Wert für die Modulationsrate nicht extrem hoch ist. Bei sehr hohen Werten scheint der Ton zu wabern, sich also zu nähern und zu entfernen. Natürliche Vibratos treten mit ca. 2 dB bis 5 dB auf. Diese Einstellung gibt nur das Maximum an, die Vibratolautstärke sinkt nicht immer so stark, wie diese Einstellung nahezulegen scheint. Diese Beschränkung ist gewollt, da der Klang natürlicher wird.

• **Mischen** Legt den Anteil des Trocken- und Effektsignals fest. Die Einstellung 100% entspricht einem Verhältnis von 1/a, während bei einer Einstellung von 0 das Effektsignal unnötig ist.

• Feedback Fügt einen Prozentsatz der verarbeiteten Stimmen wieder in die Effekteingabe ein. Mit "Rückkopplung" können Sie Echo oder Hall in eine Wellenform einfügen. Ein niedriger Rückkopplungswert (kleiner als 10 %) produziert einen volleren Klang, abhängig von den Verzögerungs- und Vibrato-Einstellungen. Höhere Einstellungen führen zu einer eher traditionellen Rückkopplung, d. h. ein lautes Klingeln. Dieses kann so laut werden, dass es zu einem Clipping des Signals kommt. Gelegentlich ist das Clipping ein erwünschter Effekt, z. B. in der Einstellung "Fliegende Untertassen", um das an- und abschwellende Geräusch von UFOs zu simulieren, die um den Kopf des Hörers kreisen.

• Verzögerung Gibt die maximal zulässige Verzögerung an. Eine wichtige Komponente des Effekts "Chorus" ist die Implementierung kurzer Verzögerungen (häufig im Bereich von 15 bis 35 Millisekunden), deren Dauer sich im Zeitverlauf ändert. Wenn der Wert sehr klein ist, laufen alle Stimmen im Original zusammen. Dabei kann ein

unnatürlicher Flanger-Effekt auftreten. Ist der Wert zu hoch, kann ein Effekt auftreten, der dem Geräusch ähnelt, das bei einem Bandsalat auftritt.

# **DeClicker Effekt**

Der DeClicker-Effekt wird verwendet, um unerwünschtes Knistern aus dem Audiosignal zu entfernen. Knistern entsteht oft durch schlechtes Aneinanderfügen von Filmbearbeitungen oder schlechte Digitalbearbeitungen des Tonmaterials. Der DeClicker ist oft hilfreich bei kleinen Knallgeräuschen, die durch Stoßen an das Mikrofon verursacht werden.

Im Effekteinstellungsfenster zeigt das benutzerdefinierte Setup für diesen Effekt die Eingabe- und Ausgabemonitore. Der erste zeigt das Eingabesignal mit dem erkannten Knistern. Der zweite zeigt das Ausgabesignal mit entferntem Knistern.

**Schwellenwert** Legt den Schwellenwert für die Erkennung fest und damit, wie viel des Signals betroffen ist. Diese Steuerung reicht von 0 bis 100%.

**DePlop** Legt den Umfang der Verringerung des niederfrequenten Knisterns fest. Dies hört sich manchmal mehr wie ein Klatschen als wie ein Knistern an. Diese Steuerung reicht von 0 bis 100%.

# **DeCrackler Effekt**

Der DeCrackler-Effekt entfernt Knackgeräusche von Quellen wie 16-mm- und 35-mm-Filmsoundtracks und Schellack- oder Vinylaufnahmen. Der DeCrackler-Effekt vermindert außerdem Knackgeräusche, die durch Regentropfen auf Fenstern, schlechte Audiokabel, elektrische Geräte in der Nähe von Mikrofonkabeln und Ansteckmikrofone, die an Kleidung reiben, verursacht werden.

Im Effekteinstellungsfenster zeigt das benutzerdefinierte Setup für diesen Effekt den Monitor für erkannte Knackgeräusche und den Ausgabemonitor an. Der erste zeigt das Eingabesignal mit dem erkannten Knackgeräuschen. Der zweite zeigt das Ausgabesignal mit entfernten Knackgeräuschen.

**Schwellenwert** Legt das Erkennungsniveau für die Knackgeräusche fest. Diese Steuerung reicht von 0 bis 100%.

**Reduzierung** Legt den Umfang fest, in dem die Knackgeräusche entfernt werden. Diese Steuerung reicht von 0 bis 100%.

**Effizienzmessgerät** Dieses Messgerät zeigt die Effizienz des DeCrackler an. Der Schwellenwertregler sollte gezogen werden, um den maximalen Wert zu erreichen. Bitte achten Sie darauf, dass das Maximum auch erreicht wird, wenn der Schwellenwert sehr niedrig ist, dann aber das zugrunde liegende Audiosignal beschädigt wird.

**Audition** Bei Auswahl können Sie dank dieser Steuerung die Töne hören, die entfernt werden. Wenn der tatsächliche Inhalt des Tons im Hörmodus zu hören ist, ist dies ein starker Hinweis darauf, dass der Schwellenwert zu niedrig eingestellt ist. Wenn der Schwellenwert nicht geändert wird, wird das Audiosignal beschädigt.

# **DeEsser Effekt**

Mit dem DeEsser-Effekt werden Zischgeräusche und andere Töne dieser Art mit hoher Frequenz entfernt. Diese Töne entstehen oftmals dann, wenn der Erzähler oder Sänger die Buchstaben "s" und "t" ausspricht. Dieser Effekt unterstützt 5.1-, Stereo- und Monoclips.

**Verstärkung** Legt den Grad der Reduzierung fest, der auf Zischgeräusche angewendet wird. Die Anzeige zeigt den Grad der Reduzierung in Dezibel.

**Männlich/Weiblich** Gibt das Geschlecht des Erzählers oder Sängers an. Diese Option unterstützt den Effekt bei der Anpassung der Tonhöhe von Frauen und Männern.

# **DeHummer Effekt**

Der DeHummer-Effekt entfernt unerwünschte Brummgeräusche im Bereich von 50 Hz/60 Hz aus der Audioaufnahme. Dieser Effekt unterstützt 5.1-, Stereo- und Monoclips.

**Reduzierung** Legt die Höhe der Reduzierung fest, die auf Brummgeräusche angewendet wird. Hohe Werte können auch notwendige Audioinformationen im unteren Bereich entfernen.

**Frequenz** Legt die Frequenzmitte des Brummgeräuschs fest. Diese liegt in Europa und Japan in der Regel bei 50 Hz und bei 60 Hz in den USA und Kanada. Oft ist die Frequenz des Brummgeräuschs nicht statisch, sondern ändert sich um +/– 5 Hz. Klicken Sie zum Einstellen der jeweiligen Frequenz auf die Schaltflächen 50 Hz oder 60 Hz.

**Filter** Legt die Anzahl der Filter fest, die für das Entfernen von Brummgeräuschen angewendet werden. Brummgeräusche enthalten nicht nur die Basisfrequenzen 50 Hz bzw. 60 Hz, sondern auch Obertöne mit einem Vielfachen der Basisfrequenzen (100/110 Hz, 150/160 Hz usw.). Je höher der Wert, desto höher ist die CPU-Auslastung. Durch Anpassen dieses Wertes wird die Zahl der zu filternden Obertonfrequenzen festgelegt. Beispiel: Wenn Sie 60 Hz als Frequenzwert wählen und für den Filterwert 4# einstellen, filtert die Option "DeHummer" die Frequenz 60 Hz und drei Obertonfrequenzen (120 Hz, 240 Hz und 480 Hz), d. h. es werden insgesamt vier Frequenzen gefiltert – daher die Einstellung 4#. Je höher der Wert, desto mehr Verarbeitungsleistung ist erforderlich.

# **Verzögerung Effekt**

Mit dem Verzögerungseffekt wird ein Echo der Töne eines Audioclips nach einer festgelegten Zeitspanne eingefügt. Dieser Effekt unterstützt 5.1-, Stereo- und Monoclips.

**Verzögerung** Legt die Zeitspanne fest, nach der das Echo abgespielt wird. Der maximale Wert ist 2 Sekunden.

**Feedback** Gibt einen Prozentsatz des verzögerten Signals an, der während der Verzögerung wieder hinzugefügt wird, um mehrere abklingende Echos zu erstellen.

**Mischen** Steuert das Ausmaß des Echos.

# **DeNoiser Effekt**

Mit dem DeNoiser-Effekt werden automatisch Bandstörungen erkannt und beseitigt. Verwenden Sie diesen Effekt, um Störungen aus analogen Aufzeichnungen, z. B. Magnetbandaufzeichnungen, zu entfernen. Dieser Effekt unterstützt 5.1-, Stereo- und Monoclips.

**Störpegel** Gibt die Lautstärke (in Dezibel) des Störpegels beim Abspielen des Clips an.

**Einfrieren** Stoppt die Störpegelschätzung beim aktuellen Wert. Verwenden Sie dieses Steuerelement, um Störungen aufzufinden, die bei einem Clip von Zeit zu Zeit auftreten.

**Reduzierung** Gibt das Ausmaß der zu entfernenden Störungen innerhalb eines Bereichs von -20 bis 0 dB an.

**Verschiebung** Legt einen Verschiebungswert zwischen dem automatisch erkannten Störpegel und dem durch den Anwender definierten Wert fest. Dieser ist auf einen Bereich zwischen -10 und +10 dB beschränkt. Die Verschiebung ermöglicht eine zusätzliche Kontrolle, wenn die automatische Störungsbehebung nicht ausreicht.

# **Dynamics Effekt**

Der Dynamics-Effekt liefert einen Satz von Steuerelementen, die kombiniert oder unabhängig voneinander zum Anpassen der Audiodaten verwendet werden können. Sie verwenden entweder die grafischen Steuerelemente in der Ansicht "Benutzerdefiniertes Setup" oder passen die Werte in der Ansicht "Individuelle Parameter" an. Dieser Effekt unterstützt 5.1-, Stereo- und Monoclips.

**AutoGate** Schneidet ein Signal ab, wenn der Pegel unter die festgelegte Schwelle sinkt. Verwenden Sie dieses Steuerelement, um unerwünschte Hintergrundsignale aus Aufnahmen zu entfernen (z. B. Hintergrundsignale in einem Sprechertext). Legen Sie fest, dass das Gate geschlossen wird, sobald der Lautsprecher stoppt, um alle anderen Töne zu entfernen. Die Farben der LED-Anzeige geben den Modus des Gate an: offen (grün), Öffnungszeit oder Schließzeit (gelb) und geschlossen (rot). Verwenden Sie die folgenden Steuerelemente für "Gate":

• **Schwellenwert** Gibt den Pegel (zwischen –60 und 0 dB) an, den das Eingangssignal überschreiten muss, um das Gate zu öffnen. Wenn der Signalpegel unter dieses Niveau fällt, wird das Gate geschlossen und das Eingangssignal stumm geschaltet.

• **Öffnungszeit** Gibt die Zeitspanne an, die das Gate zum Öffnen braucht, nachdem der Signalpegel den Schwellenwert überschritten hat.

• **Schließzeit** Gibt die Zeitspanne (zwischen 50 und 500 Millisekunden) an, die das Gate zum Schließen braucht, nachdem der Signalpegel unter den Schwellenwert gefallen ist.

• **Halten** Gibt die Zeitspanne (zwischen 0,1 und 1000 Millisekunden) an, die das Gate geöffnet bleibt, nachdem der Signalpegel unter den Schwellenwert gefallen ist.

**Kompressor** Gleicht den Dynamikbereich aus, um einen konsistenten Pegel während der Dauer des Clips zu erstellen, indem der Pegel leiser Töne erhöht und der Pegel lauter Töne gesenkt wird. Verwenden Sie die folgenden Steuerelemente für "Kompressor":

• **Schwellenwert** Gibt den Pegel (zwischen –60 und 0 dB) an, den das Signal überschreiten muss, um eine Kompression zu starten. Pegel unterhalb dieses Schwellenwerts bleiben unberührt.

• **Verhältnis** Legt fest, welche Kompression (bis zu 8:1) angewendet wird. Wenn sich beispielsweise bei einem Verhältnis von 5:1 der Eingangspegel um 5 dB erhöht, erhöht sich das ausgegebene Signal um lediglich 1 dB.

• **Öffnungszeit** Gibt die Zeitspanne (zwischen 0,1 und 100 Millisekunden) an, die der Kompressor zum Reagieren auf ein Signal braucht, das den Schwellenwert überschreitet.

• **Schließzeit** Gibt die Zeitspanne (zwischen 10 und 500 Millisekunden) an, die benötigt wird, bis die Verstärkung wieder beim Originalpegel angelangt ist, wenn der Signalpegel unter den Schwellenwert gefallen ist.

• **Automatisch** Berechnet die Schließzeit auf der Basis des Eingangssignals.

• **MakeUp** Passt den Ausgangspegel des Kompressors (zwischen –6 und 0 dB) an, um den durch die Kompression verursachten Verstärkungsverlust zu berücksichtigen.

**Expander** Reduziert alle Signale unterhalb des angegebenen Schwellenwerts auf das festgelegte Verhältnis. Das Ergebnis ähnelt dem Effekt des Steuerelements "Gate", ist jedoch feiner. Verwenden Sie die folgenden Steuerelemente für "Expander":

• **Schwellenwert** Gibt einen Pegel an, unter den das Signal fallen muss, um den Expander zu aktivieren. Pegel oberhalb dieses Schwellenwerts bleiben unberührt.

• **Verhältnis** Legt die Rate fest, mit der die Signale expandiert werden (bis zu 5:1). Wenn das Verhältnis beispielsweise 5:1 ist, wird ein Sinken des Pegels von 1 dB um 5 dB expandiert. Dies hat eine sehr viel schnellere Absenkung des Signals zur Folge.

**Begrenzer** Reduziert die Übersteuerung in Audioclips, die Spitzen im Signal enthalten. Indem beispielsweise Spitzen ausgeschlossen werden, die in einer Audiodatei 0 dB überschreiten, muss der Gesamtpegel der Audiodaten nicht auf unter 0 dB reduziert werden, um eine Übersteuerung zu vermeiden. Verwenden Sie die folgenden Steuerelemente für Begrenzer:

• **Schwellenwert** Gibt den maximalen Signalpegel an, zwischen –12 und 0 dB. Alle Signale, die den Schwellenwert überschreiten, werden auf den Schwellenwertpegel gesenkt.

• **Schließzeit** Gibt die Zeitspanne (zwischen 10 und 500 Millisekunden) an, die die Verstärkung benötigt, um zum Normalpegel nach einem Clip zurückzukehren.

**SoftClip** Reduziert die Übersteuerung ähnlich wie beim Begrenzer, es wird jedoch keine feste Begrenzung verwendet. Dieses Steuerelement fügt eine Kante zu einigen Signalen hinzu, um sie innerhalb eines Gesamtmix besser zu definieren.

# **EQ Effekt**

Der EQ-Effekt wirkt wie ein parametrische Equalizer, d. h, er steuert Frequenz, Bandbreite und den Pegel unter Verwendung mehrerer Bänder. Der Effekt umfasst drei vollständige parametrische Mittelbänder, ein Hochband und ein Niedrigband. Das Niedrig- und das Hochband sind standardmäßig Kuhschwanzfilter. Die Verstärkung erfolgt konstant über die Frequenz. Über die Steuerung "Schwellenwertabgrenzung" wird beim Niedrigband und beim Hochband von Kuhschwanzfiltern auf Schwellenwertabgrenzungsfilter umgeschaltet. Die Verstärkung ist auf -12 db pro Oktave festgelegt und im Schwellenwertabgrenzungsmodus deaktiviert.

Sie verwenden entweder die grafischen Steuerelemente in der Ansicht "Benutzerdefiniertes Setup" oder passen die Werte in der Ansicht "Individuelle Parameter" an. In der Ansicht "Benutzerdefiniertes Setup" können Sie die Eigenschaften der Filterbänder im Frequenzfenster durch Ziehen der Bandgriffpunkte steuern. Jedes Band verfügt über ein Steuerelement für Frequenz und Verstärkung. Die Mittebänder verfügen über zwei zusätzliche Steuerelemente für das Anpassen des Q-Faktors. Dieser Effekt unterstützt 5.1-, Stereo- und Monoclips.

**Frequenz** Gibt den Wert an, um den das Band erhöht oder abgesenkt werden soll (zwischen 20 und 20,000 Hz).

**Verstärkung** Gibt den Wert an, um den das Band erhöht oder abgesenkt werden soll (zwischen –20 und 20 dB).

**Schwellenwertabgrenzung** Ändert die Funktion des Filters vom Anheben bzw. Absenken des Frequenzbereichs (Kuhschwanzfilter) in die Schwellenwertabgrenzung.

**Q** Gibt die Breite jedes Filterbands an (zwischen 0,05 und 5,0 Oktaven).

**Ausgabe** Gibt den Verstärkungswert an, der für Erhöhungen oder Absenkungen der Frequenzbänder bei der Ausgabeverstärkung des EQ kompensiert werden soll.

## **Links auffüllen-Effekt, Rechts auffüllen-Effekt**

Der Effekt "Links ausfüllen" dupliziert die Informationen des linken Kanals des Audioclips und platziert diese im rechten Kanal. Dabei werden die ursprünglichen Informationen des rechten Kanals des Clips gelöscht. Der Effekt "Rechts ausfüllen" kopiert die Informationen des rechten Kanals in den linken Kanal und löscht dabei die vorhandenen Daten des linken Kanals. Nur für Stereoaudioclips anwendbar.

*"Links ausfüllen" ist als "von der linken Seite ausfüllen" zu verstehen, "Rechts ausfüllen" als "von der rechten Seite ausfüllen".*

# **Effekt Flanger**

*Flanger* ist ein Audioeffekt, der sich aus dem Mischen einer variierenden, kurzen Verzögerung mit dem Originalsignal in annähernd gleichem Verhältnis ergibt. Dieser Effekt wurde ursprünglich erzielt, indem ein Audiosignal an zwei Spulentonbandgeräte gesendet wurde und dann die Spulen eines der Geräte physisch gebremst wurden. Der resultierende Sound ist phasenverschoben und zeitverzögert und kam vor allem für Psychedelic-Aufnahmen der sechziger und siebziger Jahre des vorigen Jahrhunderts zum Einsatz. Mit dem Effekt "Flanger" können Sie ein ähnliches Ergebnis erzielen, indem Sie ein Signal leicht phasenverschieben und zeitlich verzögern. Dies kann in bestimmten oder zufälligen Intervallen erfolgen.

**LFO Type** Gibt den Wellentyp für den Niedrigfrequenzoszillator an: Sinus, Rechteck oder Dreieck.

**Rate** Gibt die Geschwindigkeit des Niedrigfrequenzoszillators an.

**Tiefe** Gibt den Verstärkungsfaktor für die Wellenform der Modulation an, und steuert so die Effekttiefe.

**Mischen** Stellt die Mischung zwischen dem Originalsignal (Direktsignal) und dem Flanger-Signal (Effektsignal) ein. Sie benötigen einen Teil beider Signale, um die charakteristische Annullierung und Verstärkung zu erzielen, die für diesen Effekt typisch ist. Hat "Original" den Wert 100 %, entsteht kein Flanger-Effekt. Hat "Verzögert" den Wert 100%, ergibt sich ein an- und abschwellender Ton wie bei einem schlechten Kassettenrekorder.

**Feedback** Bestimmt den Prozentsatz, mit dem das Flanger-Signal wieder in den Flanger geschickt wird. Ohne Rückkopplung verwendet der Effekt nur das Originalsignal. Wenn Sie eine Rückkopplung definieren, verwendet der Effekt einen prozentualen Anteil des verarbeiteten Signals vor dem aktuellen Wiedergabepunkt.

**Verzögerung** Stellt den Punkt in Millisekunden ein, an dem der Flanger-Effekt nach dem Originalsignal einsetzt. Der Flanger-Effekt tritt im Zeitverlauf zyklisch zwischen der anfänglichen Verzögerungseinstellung und einer zweiten (abschließenden) Verzögerungseinstellung auf.

# **Hoch- und Tiefpassfilter**

Mit dem Hochpasseffekt werden Frequenzen unterhalb der festgelegten Frequenz für die Schwellenwertabgrenzung entfernt. Mit dem Tiefpasseffekt werden Frequenzen oberhalb der festgelegten Frequenz für die Schwellenwertabgrenzung entfernt. Die Effekte "Hochpass" und "Tiefpass" sind für 5.1-, Stereo- und Monoclips verfügbar.

# **Umkehren (Audio) Effekt**

Mit dem Umkehreffekt (Audio) wird die Phase aller Kanäle umgekehrt. Dieser Effekt unterstützt 5.1-, Stereo- und Monoclips.

## **MultibandCompressor Effekt**

Der MultibandCompressor-Effekt ist ein Dreibandkompressor mit Steuerungen für jedes Band. Verwenden Sie diesen Effekt anstelle des Kompressors in Dynamics, wenn Sie einen Kompressor mit weicherem Ton benötigen.

Sie verwenden entweder die grafischen Steuerelemente in der Ansicht "Benutzerdefiniertes Setup" oder passen die Werte in der Ansicht "Individuelle Parameter" an. In der Ansicht "Benutzerdefiniertes Setup" werden die drei Bänder (Niedrig, Mittel, Hoch) im Frequenzfenster angezeigt. Sie steuern die Verstärkung für jedes Band über Griffpunkt für die Makeup-Verstärkung und den Frequenzbereich. Die Griffpunkt des mittleren Bandes bestimmen die Übergangsfrequenz der Bänder. Ziehen Sie die Griffpunkte, um die entsprechende Frequenz anzupassen. Dieser Effekt unterstützt 5.1-, Stereo- und Monoclips.

**Solo** Gibt nur das aktive Band wieder.

**MakeUp** Passt den Pegel an (in Dezibel).

**Bandauswahl** Wählt ein Band aus. Klicken Sie in der Grafiksteuerung auf ein Band, um es zu markieren.

**Übernahmefrequenz** Erhöht den Frequenzbereich für das ausgewählte Band.

**Ausgabe** Legt die Anpassung der Ausgabeverstärkung fest, die die durch die Kompression verursachte Absenkung oder Erhöhung der Verstärkung kompensieren soll. Dies unterstützt die Erhaltung der Mischung der einzelnen Verstärkungseinstellungen.

Verwenden Sie die folgenden Steuerelemente für jedes Band:

**Schwellenwert 1-3** Gibt den Pegel (zwischen –60 und 0 dB) an, den das Eingangssignal überschreiten muss, um eine Kompression zu starten.

**Verhältnis 1-3** Gibt das Kompressionsverhältnis an (bis zu 8:1).

**Öffnungszeit 1-3** Gibt die Zeitspanne (zwischen 0,1 und 10 Millisekunden) an, die der Kompressor zum Reagieren auf ein Signal braucht, das den Schwellenwert überschreitet.

**Schließzeit 1-3** Gibt die Zeitspanne an, die die Verstärkung benötigt, um zum Originalpegel zurückzukehren, wenn der Signalpegel unter den Schwellenwert gefallen ist.

# **Multitap-Verzögerung Effekt**

Der Effekt "Multitap-Verzögerung" fügt bis zu vier Echos des Originaltons zum Clip hinzu. Dieser Effekt unterstützt 5.1-, Stereo- und Monoclips.

**Verzögerung 1-4** Bestimmt das zeitliche Intervall zwischen dem Originalton und seinem Echo. Der maximale Wert ist 2 Sekunden.

**Feedback 1-4** Gibt einen Prozentsatz des verzögerten Signals an, der während der Verzögerung wieder hinzugefügt wird, um mehrere abklingende Echos zu erstellen.

**Tonwert 1-4** Steuert die Lautstärke des Echos.

**Mischen** Steuert das Ausmaß des verzögerten und des nicht verzögerten Echos.

# **Effekt Leitungsrauschen**

Mit diesem Effekt werden Frequenzen entfernt, die sich nahe dem angegebenen Mittelpunkt befinden. Dieser Effekt unterstützt 5.1-, Stereo- und Monoclips.

**Mitte** Legt die zu entfernende Frequenz fest. Wenn Sie Leitungsrauschen unterdrücken wollen, geben Sie einen Wert ein, der mit der Stromleitungsfrequenz des elektrischen Systems übereinstimmt, in dem der Clip aufgezeichnet wurde. In Deutschland und in den meisten anderen Ländern beträgt die Wechselstromfrequenz 50 Hz, in Nordamerika und Japan jedoch 60 Hz.

**Q** Legt den betroffenen Frequenzbereich fest. Ein niedriger Wert erstellt ein enges Band; ein hoher Wert erstellt ein breites Band.

## **Parametrischer EQ Effekt**

Der Effekt "Parametrischer EQ" erhöht Frequenzen um die angegebene Frequenzmitte herum bzw. senkt sie ab. Dieser Effekt unterstützt 5.1-, Stereo- und Monoclips.

**Mitte** Gibt die Frequenz im Mittelpunkt des festgelegten Bereichs an.

**Q** Legt den betroffenen Frequenzbereich fest. Ein niedriger Wert erstellt ein enges Band; ein hoher Wert erstellt ein breites Band. Das Ausmaß, um das Frequenzen angepasst werden, wird über die Eigenschaft "Verstärken" in Dezibel festgelegt. Der Parameter "Verstärken" legt fest, um wie viel die angegebene Breite in Dezibel angepasst werden soll.

**Verstärken** Gibt den Wert an, um den der Frequenzbereich erhöht oder abgesenkt werden soll (zwischen –24 und +24 dB).

# **Phaser-Effekt**

Der Phaser-Effekt nimmt einen Teil des ankommenden Signals, verschiebt die Phase um einen unterschiedlichen Grad und mischt sie zurück zum ursprünglichen Signal. Das Ergebnis ist eine teilweise Kürzung des Frequenzspektrums, was dem Phaser seinen charakteristischen Klang gibt, der als Kennzeichen der Motown-Funky-Gitarren wohlbekannt ist.

**LFO (Low Frequency Oscillator) Typ** Die Auswahl von Sine, Rect oder Tri legt die Wellenform des Niedrigfrequenzoszillators fest, der für die Modulierung der Phasenverschiebung verwendet wird.

**Rate** Legt die Geschwindigkeit des Niedrigfrequenzoszillators fest. Bereiche von 0 bis 10.

**Tiefe** Legt den Verstärkungsfaktor für die Wellenform der Modulation fest, und steuert so die Effekttiefe. Bereiche von 0 bis 100%.

**Verzögerung** Um eine Vielzahl möglicher Effekte zu erreichen, wird das phasenverschobene Signal gegenüber dem ursprünglichen Signal verzögert. Die Verzögerungseigenschaft legt die Zeit für die Verzögerung fest. Bereiche von 0,1 bis 4,0 ms.

**Feedback** Legt den Umfang des phasenverschobenen Signals fest, der in das Eingangssignal gemischt wird. Durch die Verwendung negativer Werte wird die Phase erneut im 180 Grad umgekehrt. Bereiche von -50 bis 50.

**Mischen** Legt den Anteil des Trocken- und Effektsignals fest. Die Einstellung 100% entspricht einem Verhältnis von 1/a, während bei einer Einstellung von 0 das Effektsignal unnötig ist. Bereiche von 0 bis 100%.

# **PitchShifter Effekt**

Der PitchShifter-Effekt passt die Tonhöhe des Eingangssignals an. Sie verwenden diesen Effekt, um hohe Stimmen tiefer klingen zu lassen oder umgekehrt. Sie können jede Eigenschaft entweder über die grafischen Steuerelemente in der Ansicht "Benutzerdefiniertes Setup" oder durch Ändern der Werte in der Ansicht "Individuelle Parameter" anpassen. Dieser Effekt unterstützt 5.1-, Stereo- und Monoclips.

**Pitch** Gibt die Tonhöhenänderung in Halbtonschritten an. Der anpassbare Bereich liegt zwischen -12 und +12 Halbtönen.

Feinabstimmung Bestimmt die Feinabstimmung zwischen dem Halbtonraster der Eigenschaft "Pitch".

**FormantPreserve** Verhindert, dass die formgebenden Elemente im Audioclip verändert werden. Sie können beispielsweise diese Steuerung verwenden, um die Tonhöhe einer hohen Stimme zu erhöhen, ohne dass diese wie die Stimme einer Comicfigur wirkt.

# **Widerhall Effekt**

Der Halleffekt lässt einen Audioclip stimmungsvoller und wärmer wirken, indem er den Ton wie in einem Raum abgespielt klingen lässt. Sie verwenden entweder die grafischen Steuerelemente in der Ansicht "Benutzerdefiniertes Setup" oder passen die Werte in der Ansicht "Individuelle Parameter" an. Dieser Effekt unterstützt 5.1-, Stereo- und Monoclips.

**PreDelay** Legt die Zeitspanne zwischen dem Signal und dem Widerhall fest. Diese Einstellung entspricht der Entfernung, die ein Ton bis zur reflektierenden Wand und zurück für einen Hörer in einer echten Umgebung zurücklegt.

**Absorption** Gibt den Prozentsatz an, zu dem der Ton absorbiert wird.

**Größe** Gibt die Größe des Raums als Prozentwert an.

Dichte Gibt die Dichte des Widerhall-Nachklangs an. Der Wert "Größe" bestimmt den Bereich, den Sie für "Dichte" einstellen können.

**NF dämpfen** Legt das Ausmaß der Dämpfung niedriger Frequenzen (in Dezibel) fest. Durch das Dämpfen niedriger Frequenzen wird verhindert, dass der Widerhall poltert oder verschwommen klingt.

**HF dämpfen** Legt das Ausmaß der Dämpfung hoher Frequenzen (in Dezibel) fest. Niedrige Werte lassen den Widerhall weicher klingen.

**Mischen** Steuert das Ausmaß des Widerhalls.

#### **Verwandte Themen**

["Nachhall" auf Seite 314](#page-319-1)

## **Effekt "Spektralstörgeräuschminderung"**

Der Algorithmus für Spectral Noise Reduction verwendet drei Filter für Leitungsrauschen, um Störungen aus Audiosignalen zu entfernen. Sie können so Geräusche aus Originalfootage löschen, z. B. Summ- oder Flüstertöne.

**Freq (1-3)** Gibt die mittlere Frequenz für jeden Leitungsrausch-Filter an.

**Rauschminderung (1-3)** Gibt die Eingangsverstärkung an, bei der die Farbe Rot im Messinstrument für eine bestimmte Spur angezeigt wird.

**Filter (1-3)** Aktiviert den entsprechenden Filter.

**MaxLevel** Gibt die Verstärkungsabnahme für jeden Leitungsrausch-Filter an, und steuert damit die aus dem Signal entfernte Störungsmenge.

**CursorMode** Aktiviert die Anpassung der Filterfrequenz per Cursor.

## **Kanäle vertauschen Effekt**

Mit dem Effekt "Kanäle vertauschen" werden die Informationen des linken und des rechten Kanals vertauscht. Nur für Stereoclips anwendbar.

## **Höhen Effekt**

Mit dem Höheneffekt können Sie höhere Frequenzen (4000 Hz und höher) erhöhen oder absenken. Unter "Verstärken" wird das Ausmaß in Dezibel angegeben, um das die Frequenz erhöht oder gesenkt werden soll. Dieser Effekt unterstützt 5.1-, Stereo- und Monoclips.

## **Lautstärke Effekt**

Verwenden Sie den Lautstärkeeffekt anstelle des fixierten Lautstärkeeffekts, wenn Sie die Lautstärke vor anderen Standardeffekten rendern möchten. Der Lautstärkeeffekt erstellt eine Umhüllung für einen Clip, so dass Sie den Audiopegel ohne Übersteuerung erhöhen können. Eine Übersteuerung tritt auf, wenn das Signal den für Ihre Hardware akzeptablen Dynamikbereich überschreitet. Dies führt oft zu einem verzerrten Ton. Positive Werte bedeuten eine zunehmende Lautstärke, negative Werte eine abnehmende Lautstärke. Dieser Effekt unterstützt 5.1-, Stereo- und Monoclips.

#### **Verwandte Themen**

["Normalisieren eines oder mehrerer Clips" auf Seite 256](#page-261-0)

["Normalisieren der Masterspur" auf Seite 257](#page-262-0)

# **Audio-Crossfade-Überblendungen**

## **Arbeiten mit Audioüberblendungen**

Sie können auch Crossfades für eine Audioüberblendung zwischen Clips anwenden. Ein Audio-Fade entspricht einer Videoüberblendung. Bei einem Crossfade fügen Sie eine Audioüberblendung zwischen zwei aufeinander folgende Audioclips derselben Spur ein. Um ein- oder auszublenden können Sie an einem beliebigen Ende eines einzelnen Clips eine Crossfade-Überblendung hinzufügen. Premiere Pro enthält drei Arten von Crossfades: Konstante Verstärkung, Konstante Leistung und Exponentielle Überblendung.

Ein Video-Lernprogramm, in dem die Verwendung von Audioüberblendungen zum Mischen von Umgebungsgeräuschen (Raumton) in die Lücken einer Audiospur beschrieben wird, finden Sie auf der [Adobe-](http://tv.adobe.com/watch/learn-premiere-pro-cs5/gs08-adding-ambient-sound-to-cover-audio-breaks/)[Website](http://tv.adobe.com/watch/learn-premiere-pro-cs5/gs08-adding-ambient-sound-to-cover-audio-breaks/).

#### **Einstellen der standardmäßigen Audioüberblendung**

- **1** Klicken Sie mit der rechten Maustaste (Windows) bzw. verwenden Sie Ctrl+Klicken (Mac OS) im Effektfenster, um "Konstante Verstärkung" oder "Konstante Leistung" zu wählen.
- 2 Wählen Sie im Kontextmenü die Option "Auswahl als Standardüberblendung einstellen".

#### **Einstellen der Standarddauer für Audioüberblendungen**

- 1 Wählen Sie "Bearbeiten" > "Voreinstellungen" > "Allgemein" (Windows) bzw. "Premiere Pro" > "Voreinstellungen" > "Allgemein" (Mac OS).
- 2 Geben Sie im Dialogfeld "Voreinstellungen" einen Wert für "Standarddauer der Audioüberblendung" ein.

#### **Crossfade zwischen Audioclips**

- **1** Klicken Sie in einem Schnittfenster ggf. auf das Dreieck links neben den Spurnamen, um die Audiospuren zu erweitern, die Sie überblenden möchten.
- **2** Vergewissern Sie sich, dass zwei Audioclips nebeneinander liegen und dass beide Clips beschnitten sind.
- **3** Führen Sie einen der folgenden Schritte aus:
- Um die Standard-Audioüberblendung hinzuzufügen, verschieben Sie die Marke für die aktuelle Zeit auf den Bearbeitungspunkt zwischen den Clips und wählen Sie "Sequenz" > "Audioüberblendung anwenden".
- Um eine andere als die Standardüberblendung hinzuzufügen, erweitern Sie im Effektfenster die Ablage "Audioüberblendungen" und ziehen Sie die Audioüberblendung in ein Schnittfenster zum Schnittpunkt zwischen den beiden Clips, die überblendet werden sollen.

#### **Verwandte Themen**

["Clip-Griffpunkte und Überblendungen" auf Seite 356](#page-361-0)

#### **Einblenden oder Ausblenden von Clipaudiodaten**

- **1** Vergewissern Sie sich, dass die Audiospur in einem Schnittfenster erweitert ist. Klicken Sie ggf. auf das Dreieck links neben dem Spurnamen, um die Audiospuren zu erweitern, die Sie überblenden möchten.
- **2** Führen Sie einen der folgenden Schritte aus:
- Um die Audiodaten eines Clips einzublenden, ziehen Sie eine Audioüberblendung aus dem Effektfenster in ein Schnittfenster, bis er am In-Point des Audioclips ausgerichtet ist. Sie können die angewendete Überblendung auch in einem Schnittfenster wählen. Wählen Sie dann im Effekteinstellungsfenster im Menü "Ausrichtung" die Option "Beginn an Schnitt".
- Um die Audiodaten eines Clips auszublenden, ziehen Sie eine Audioüberblendung aus dem Effektfenster in ein Schnittfenster, bis sie am Out-Point des Audioclips ausgerichtet ist. Sie können die angewendete Überblendung auch in einem Schnittfenster wählen. Wählen Sie dann im Effekteinstellungsfenster im Menü "Ausrichtung" die Option "Ende an Schnitt".

Verwenden Sie eine der drei Arten von Audio-Crossfade-Überblendungen, um ein- oder auszublenden.

## **Einstellen oder Anpassen einer Audioüberblendung**

- ❖ Führen Sie einen der folgenden Schritte aus:
- Um eine Audioüberblendung zu bearbeiten, doppelklicken Sie in einem Schnittfenster auf die Überblendung und passen diese dann im Effekteinstellungsfenster an.
- Um die Rate eines Fade- oder Crossfade-Effekts anzupassen, sollten Sie das Keyframe-Diagramm für die Lautstärke des Clips ändern, anstatt eine Überblendung zu verwenden.

#### **Verwandte Themen**

["Anpassen der Verstärkung und Lautstärke" auf Seite 256](#page-261-1)

# **Konstante Verstärkung, Überblendung**

Beim Crossfade "Konstante Verstärkung" werden Audiodaten bei Überblendungen zwischen Clips konstant ein- und ausgeblendet. Dies kann u. U. zu abrupten Klangänderungen führen.

## **Konstante Leistung, Überblendung**

Beim Crossfade "Konstante Leistung" wird eine gleichmäßige allmähliche Überblendung angewendet, die dem Übergang "Weiche Blende" zwischen Videoclips ähnelt. Der Crossfade verringert die Audiodaten des ersten Clips zuerst langsam und bricht am Ende der Überblendung dann abrupt ab. Für den zweiten Clip werden die Audiodaten zuerst schnell verstärkt, zum Ende der Überblendung dann jedoch immer langsamer.

# **Exponentielle Überblendung**

Bei der exponentiellen Überblendung wird der erste Clip über eine glatte logarithmische Kurve ausgeblendet, während der zweite Clip über eine glatte logarithmische Kurve eingeblendet wird. Wenn Sie eine Option aus dem Steuerungsmenü "Ausrichtung" auswählen, können Sie die Position der Überblendung festlegen.

# **Anpassen von Effekten**

## Die Effekte "Auto-Farbe", "Auto-Kontrast" und "Auto-Tonwertkorrektur"

Mit den Effekten "Auto-Farbe", "Auto-Kontrast" und "Auto-Tonwertkorrektur" können globale Änderungen an einem Clip schnell vorgenommen werden. Der Effekt "Auto-Farbe" passt den Kontrast und die Farbe an, indem Mitteltöne neutralisiert und weiße und schwarze Pixel beschnitten werden. Die Option Auto-Kontrast passt den Gesamtkontrast und die Gesamtfarbenmischung an, ohne dabei Gesamtfarbendarstellungen einzufügen oder zu entfernen. Die Option "Auto-Tonwertkorrektur" korrigiert Glanzlichter und Schatten automatisch. Da mit der Option "Auto-Tonwertkorrektur" jeder Farbkanal einzeln angepasst wird, können damit Farbendarstellungen entfernt oder eingefügt werden.

Jeder Effekt verfügt über eine oder mehrere der folgenden Eigenschaften:

**Glättungszeit** Der Bereich der benachbarten Frames in Sekunden, die analysiert werden, um festzustellen, inwieweit jeder Frame im Verhältnis zu seinen benachbarten Frames korrigiert werden muss. Wenn "Zeitliche Glättung" auf 0 eingestellt ist, wird jeder Frame unabhängig von den umliegenden Frames analysiert. Mit der Option "Glättungszeit" lassen sich im Zeitverlauf weichere Korrekturen vornehmen.

**Szene suchen** Bei Auswahl dieser Option werden Frames nach einem Szenenwechsel ignoriert, wenn der Effekt umliegende Frames für eine zeitliche Glättung analysiert.

An neutralen Mitten ausrichten (nur bei "Auto-Farbe") Identifiziert eine durchschnittliche, fast neutrale Farbe in dem Frame und passt die Gammawerte so an, dass die Farbe neutral wird.

**Schwarz beschneiden, Weiß beschneiden** Gibt an, in welchem Umfang die Schatten und Glanzlichter auf die neuen Höchstwerte für Schatten- und Glanzlichtfarben in dem Bild beschnitten werden. Stellen Sie nicht zu hohe Übersteuerungswerte ein, da dies die Details in Schatten oder Glanzlichtern reduzieren könnte. Ein Wert zwischen 0,0% und 1% ist empfehlenswert. Standardmäßig werden Schatten- und Glanzlichtpixel um 0,1% beschnitten, d. h. bei der Identifizierung der hellsten und dunkelsten Pixel in dem Bild werden die ersten 0,1% an beiden Skalenenden ignoriert. Diese Pixel werden dann "Ausgabe: Tiefen" und "Ausgabe: Lichter" zugeordnet. Durch das Beschneiden wird sichergestellt, dass die Werte für "Eingangswert: Tiefen" und "Eingangswert: Lichter" nicht auf extremen, sondern auf repräsentativen Pixelwerten beruhen.

**Mit Original mischen** Legt die Transparenz des Effekts fest. Das Ergebnis des Effekts wird mit dem Originalbild gemischt und das Ergebnis des Effekts wird darüber gelegt. Je höher Sie diesen Wert einstellen, desto weniger wird der Clip von dem Effekt beeinflusst. Wenn Sie diesen Wert z. B. auf 100 % setzen, hat der Effekt keine sichtbaren Auswirkungen auf den Clip. Wenn Sie diesen Wert auf 0 % setzen, scheint das Originalbild nicht durch.

# **Effekt Convolution Kernel**

Der Effekt "Convolution Kernel" ändert die Helligkeitswerte jedes Pixels im Clip gemäß einer mathematischen Operation, die als *Convolution* bezeichnet wird. Ein Convolution Kernel-Effekt überlagert ein Pixelraster mit einem Zahlenraster, multipliziert den Wert jedes zugrunde liegenden Pixels mit der überlagerten Zahl und ersetzt den Wert des zentralen Pixels mit der Summe all dieser Multiplikationen. Dieser Vorgang wird für jedes Pixel im Bild durchgeführt.

Die Convolution Kernel-Einstellungen enthalten Steuerelemente für die Zellen in einem 3x3-Raster mit Pixel-Helligkeitsmultiplikatoren. Beschriftungen auf den Steuerelementen, die mit dem Buchstaben "M" beginnen, geben ihre Position in der Matrix an. Das Steuerelement M11 beispielsweise wirkt sich auf die Zelle in der ersten Zeile/erste Spalte des Rasters aus. Das Steuerelement M32 gilt für die Zelle in der dritten Zeile/zweite Spalte. Das analysierte Pixel liegt in der Mitte des Rasters, an der Position M22. Verwenden Sie diesen Effekt zur Feinabstimmung der Eigenschaften verschiedener Relief-, Weichzeichner- und Scharfzeichnereffekte. Bei bestimmten Effekten ist es einfacher, eine der Convolution Kernel-Einstellungen anzuwenden und zu bearbeiten, als basierend auf dem Convolution Kernel-Effekt einen neuen Effekt zu erstellen.

| M <sub>11</sub> | M <sub>12</sub> | M <sub>13</sub> |
|-----------------|-----------------|-----------------|
| M 21            | M <sub>22</sub> | M <sub>23</sub> |
| M 31            | M <sub>32</sub> | M 33            |

*Convolution Kernel-Pixelraster, zeigt die Position der einzelnen Steuerelemente in der Matrix an.*

#### **Verwandte Themen**

["Anpassen von Kanten, Weichzeichnungen und Helligkeit mithilfe von Convolution-Vorgaben" auf Seite 352](#page-357-0)

## **Effekt Extrahieren**

Mit dem Effekt "Extrahieren" werden Farben aus einem Videoclip entfernt, so dass ein Graustufenbild entsteht. Pixel mit Luminanzwerten unter der schwarzen Tonwertspreizung oder über der weißen Tonwertspreizung werden schwarz dargestellt. Alles zwischen diesen beiden Extremen wird grau oder weiß angezeigt.

Hinweis: Die Steuerelemente für diesen Effekt ähneln denjenigen für den Effekt "Extrahieren" in Adobe After Effects, *doch der Zweck und die Ergebnisse des Effekts sind unterschiedlich.* 

#### **Verwandte Themen**

["Entfernen der Farbe in einem Clip" auf Seite 350](#page-355-0)

## **Effekt Tonwertkorrektur**

Mit diesem Effekt werden Helligkeit und Kontrast eines Clips geändert. Dieser Effekt vereint in sich die Funktionen der Effekte "Farbbalance", "Gamma-Korrektur", "Helligkeit und Kontrast" und "Umkehren". Dieser Effekt funktioniert ähnlich wie die Tonwertkorrektur in After Effects.

Das Dialogfeld "Tonwertkorrektur einstellen" zeigt ein Histogramm des aktuellen Frames (nur Windows).

#### **Verwandte Themen**

["Anpassen der Luminanz mithilfe von Stufen" auf Seite 343](#page-348-0)

## **Beleuchtungseffekte**

Der Effekt "Beleuchtungseffekt" wendet einen Beleuchtungseffekt mit bis zu fünf Lichtern auf einen Clip an, um kreative Beleuchtung zu ermöglichen. Mit Hilfe der Beleuchtungseffekte steuern Sie die Beleuchtungseigenschaften wie Lichttyp, Richtung, Intensität, Farbe, Beleuchtungsmittelpunkt und Lichtverteilung. Über die Bump Layer-Steuerung können Sie Strukturen und Muster aus anderem Filmmaterial verwenden, um spezielle Beleuchtungseffekte wie 3D-Oberflächeneffekte zu erzeugen.

#### **Verwandte Themen**

["Hinzufügen von Beleuchtungseffekten" auf Seite 353](#page-358-0)

## **Effekt StabVerst**

Der Effekt "ProcAmp" emuliert den Verarbeitungsverstärker standardmäßiger Videogeräte. Mit diesem Effekt werden Helligkeit, Kontrast, Farbton, Sättigung und der Prozentsatz der geteilten Ansicht eines Clipbilds angepasst.

## **Effekt Schatten/Glanzlicht**

Mit diesem Effekt werden Bildobjekte mit Schatten aufgehellt und die Glanzlichter in einem Bild reduziert. Mit diesem Effekt werden keine ganzen Bilder aufgehellt oder abgedunkelt. Die Schatten und Glanzlichter werden auf der Basis der umgebenden Pixel unabhängig angepasst. Sie können auch den Gesamtkontrast eines Bildes anpassen. Die Standardeinstellungen sind für die Korrektur von Bildern mit Problemen bei der Hintergrundbeleuchtung vorgesehen.

Automatische Stärke Wenn diese Option aktiviert ist, werden die Werte für "Schattenstärke" und "Glanzlichtstärke" ignoriert. Stattdessen werden automatisch ermittelte Werte verwendet, die Schatten aufhellen und Details wiederherstellen. Die Wahl dieser Option aktiviert außerdem die Einstellung "Zeitliche Glättung".

**Schattenstärke** Der Betrag, um den Schatten in dem Bild aufgehellt werden. Diese Option ist nur aktiviert, wenn Sie die Option "Automatische Stärke" deaktivieren.

**Glanzlichtstärke** Der Betrag, um den Glanzlichter in dem Bild abgedunkelt werden. Diese Option ist nur aktiviert, wenn Sie die Option "Automatische Stärke" deaktivieren.

**Glättungszeit** Der Bereich der benachbarten Frames in Sekunden, die analysiert werden, um festzustellen, inwieweit jeder Frame im Verhältnis zu seinen benachbarten Frames korrigiert werden muss. Wenn "Zeitliche Glättung" auf 0 eingestellt ist, wird jeder Frame unabhängig von den umliegenden Frames analysiert. Mit der Option "Glättungszeit" lassen sich im Zeitverlauf weichere Korrekturen vornehmen.

**Szene suchen** Ist diese Option ausgewählt, werden Frames nach einem Szenenwechsel ignoriert, wenn die benachbarten Frames für die zeitliche Glättung analysiert werden.

**Mit Original mischen** Die Transparenz des Effekts. Das Ergebnis des Effekts wird mit dem Originalbild gemischt und das Ergebnis des Effekts wird darüber gelegt. Je höher Sie diesen Wert einstellen, desto weniger wird der Clip von dem Effekt beeinflusst. Wenn Sie diesen Wert z. B. auf 100 % setzen, hat der Effekt keine sichtbaren Auswirkungen auf den Clip. Wenn Sie diesen Wert auf 0 % setzen, scheint das Originalbild nicht durch.

Erweitern Sie die Kategorie "Weitere Optionen", um die folgenden Optionen einzublenden:

**Schatten-Tonbereich und Glanzlicht-Tonbereich** Der Bereich anpassbarer Tonwerte bei Schatten und Glanzlicht. Bei niedrigeren Werten ist der anpassbare Bereich auf die dunkelsten und hellsten Bildbereiche beschränkt. Je höher der Wert, desto größer ist der anpassbare Bereich. Diese Optionen sind bei isolierten, anzupassenden Bildbereichen nützlich. Beispiel: Um einen dunklen Bereich aufzuhellen, ohne dabei die Mitteltöne zu korrigieren, stellen Sie einen niedrigen Schatten-Tonbereich beim Anpassen der Schattenstärke ein. Sie hellen damit nur die dunkelsten Bereiche eines Bildes auf. Wenn Sie einen Wert eingeben, der für ein Bild zu hoch ist, können an starken dunklen oder hellen Kanten Halos entstehen. Die Standardeinstellungen des Effekts zielen auf die Vermeidung dieser unerwünschten Störungen ab. Diese können durch eine Reduzierung der Werte weiter vermindert werden.

**Schatten-Radius und Glanzlicht-Radius** Der Radius (in Pixeln) des Bereichs um einen Pixel, mit dem der Effekt bestimmt, ob sich ein Pixel im Schatten- oder Glanzlichtbereich befindet. Dieser Wert sollte in der Regel in etwa der Größe des betreffenden Motivs in dem Bild entsprechen.

**Farbkorrektur** Der Grad der Farbkorrektur, die der Effekt auf angepasste Schatten und Glanzlichter anwendet. Wenn Sie z. B. den Wert "Schattenstärke" erhöhen, werden Farben, die im Originalbild dunkel waren, stärker herausgestellt. Sie können die Intensität dieser Farben steigern. Je höher der Farbkorrekturwert, desto satter werden diese Farben. Je stärker Sie Schatten und Glanzlichter korrigieren, desto größer ist die verfügbare Farbkorrekturpalette.

*Hinweis: Wenn Sie die Farbe des gesamten Bilds ändern möchten, wenden Sie nach dem Effekt "Schatten/Glanzlicht" den Effekt "Farbton/Sättigung" an.*

**Mittelton-Kontrast** Die Kontraststärke, den der Effekt auf Mitteltöne anwendet. Höhere Werte verstärken den Kontrast nur bei den Mitteltönen und dunkeln gleichzeitig Schatten ab bzw. hellen Glanzlichter auf. Durch einen negativen Wert wird der Kontrast verringert.

**Schwarz beschneiden, Weiß beschneiden** Gibt an, in welchem Umfang die Schatten und Glanzlichter auf die neuen Höchstwerte für Schatten- und Glanzlichtfarben in dem Bild beschnitten werden. Stellen Sie nicht zu hohe Übersteuerungswerte ein, da dies die Details in Schatten oder Glanzlichtern reduzieren könnte. Ein Wert zwischen 0,0% und 1% ist empfehlenswert. Standardmäßig werden Schatten- und Glanzlichtpixel um 0,1% beschnitten, d. h. bei der Identifizierung der hellsten und dunkelsten Pixel in dem Bild werden die ersten 0,1% an beiden Skalenenden ignoriert. Diese werden dann "Ausgabe: Tiefen" und "Ausgabe: Lichter" zugeordnet. , so dass die Werte für die schwarze und weiße Tonwertspreizung nicht auf extremen, sondern auf repräsentativen Pixelwerten beruhen.

# **Die Effekte "Weich- und Scharfzeichnen"**

# **Effekt "Anti-Alias"**

 Mit dem Glättungseffekt werden die Ränder von Bereichen mit stark kontrastierenden Farben aneinander angeglichen. Beim Angleichen der Farben entstehen abgestufte Farbtöne, wodurch die Übergänge zwischen dunklen und hellen Bereichen fließender werden.

# **Effekt Kamera weichzeichnen (Nur Windows)**

 Dieser Effekt simuliert ein Bild, das sich aus dem Brennweitenbereich der Kamera hinausbewegt und so den Clip weichzeichnet. Indem Sie z. B. Keyframes für die Weichzeichnung setzen, können Sie ein sich allmählich in den Fokus hineinbewegendes oder sich daraus entfernendes Objekt oder auch ein zufälliges Wackeln der Kamera simulieren. Ziehen Sie den Regler, um das Ausmaß der Weichzeichnung für den ausgewählten Keyframe festzulegen. Höhere Werte verstärken den Weichzeichnungseffekt.

# **Effekt Kanal-Weichzeichner**

Mit diesem Effekt wird der Rot-, Grün-, Blau- oder Alphakanal eines Clips weichgezeichnet. Sie können festlegen, ob die Weichzeichnung horizontal, vertikal oder in beide Richtungen erfolgen soll.

Durch "Kantenpixel wiederholen" werden die Pixel über den Rand des Clips hinaus weichgezeichnet, als ob sie die gleichen Werte wie Kantenpixel hätten. Durch diesen Effekt bleiben die Kanten scharf, werden nicht verdunkelt und transparenter gemacht – was das Ergebnis einer Mittelwertbildung mit vielen Nullwerten wäre. Wenn Sie diese Option deaktivieren, arbeitet der Weichzeichnungsalgorithmus so, als ob alle Pixel jenseits der Kante des Clips Null seien.

# **Effekt Ebenenübergreifender Weichzeichner**

Der Effekt "Ebenenübergreifender Weichzeichner" zeichnet die Pixel auf der Basis der Luminanzwerte eines Steuerungsclips weich, der auch als *Weichzeichnungsebene* oder *Weichzeichnungszuordnung* bezeichnet wird. Standardmäßig entsprechen helle Werte in der Weichzeichnungsebene einer größeren Weichzeichnung im Effektclip. Dunkle Werte entsprechend einer schwächeren Weichzeichnung. Wählen Sie "Weichzeichnen umkehren", wenn helle Werte einer schwächeren Weichzeichnung entsprechen sollen.

Dieser Effekt ist nützlich für die Simulation von Flecken und Fingerabdrücken. Er kann auch Änderungen in der Sichtbarkeit simulieren, die durch Rauch oder Feuer hervorgerufen werden, insbesondere bei der Verwendung zusammen mit animierten Weichzeichnungsebenen.

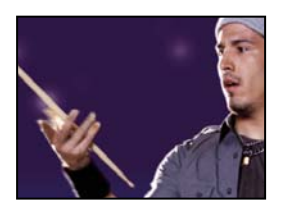

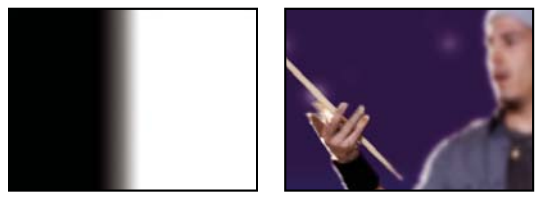

*Original (links); Weichzeichnungsebene (Mitte); Ergebnis (rechts)*

**Maximum** Legt fest, inwieweit die einzelnen Teile des betreffenden Clips weichgezeichnet werden können. Die Angabe erfolgt in Pixeln.

**Matrix auf Ebenengröße skalieren** Dehnt den Steuerungsclip auf die Abmessungen des Clips, auf den er angewendet wird. Andernfalls wird der Steuerungsclip auf dem Effektclip zentriert.

# **Effekt Richtungsunschärfe**

Mit dem Effekt "Richtungsunschärfe" kann im Clip die Illusion einer Bewegung vermittelt werden.

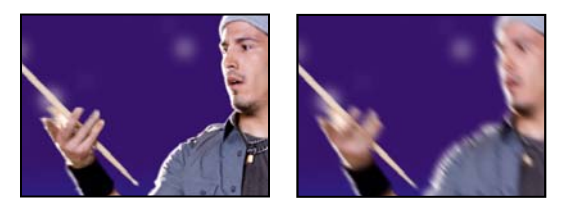

*Szene im Original (links) und nach Anwendung des Effekts (rechts)*

**Richtung** Legt die Richtung der Weichzeichnung fest. Die Weichzeichnung wird gleichermaßen zu beiden Seiten der Mitte eines Pixels angewendet. Aus diesem Grund produzieren die Einstellungen 180° und 0° dasselbe Ergebnis.

# **Effekt** "Schneller Weichzeichner"

Der Effekt "Schneller Weichzeichner" ist eine Näherung des Gaußschen Weichzeichners, große Bereiche können hiermit jedoch schneller weichgezeichnet werden.

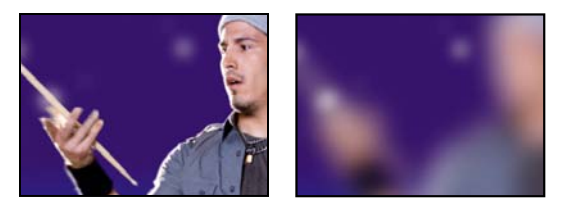

*Szene im Original (links) und nach Anwendung des Effekts (rechts)*

# **Effekt Gaußscher Weichzeichner**

Mit dem Effekt "Gaußscher Weichzeichner" werden Bilder weichgezeichnet und Störungen entfernt. Sie können festlegen, ob die Weichzeichnung horizontal, vertikal oder in beide Richtungen erfolgen soll.

## **Ghosting Effekt (nur Windows)**

 Mit diesem Effekt werden auf den aktuellen Frame Transparenzen der unmittelbar vorhergehenden Frames überlagert. Dieser Effekt kann nützlich sein, wenn Sie den Bewegungspfad eines Objekts, beispielsweise eines hüpfenden Balls, zeigen möchten. Auf diesen Effekt können keine Keyframes angewendet werden.

# **Effekt Scharfzeichner**

Mit diesem Effekt wird an den Stellen, an denen eine Farbänderung auftritt, der Kontrast verstärkt.

# **Effekt Unscharf maskieren**

Mit dem Effekt "Unscharf maskieren" kann der Kontrast zwischen Farben verstärkt werden, die eine Kante definieren.

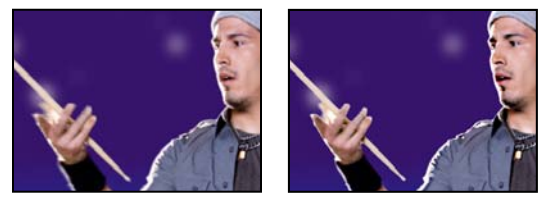

*Szene im Original (links) und nach Anwendung des Effekts (rechts)*

**Radius** Die Entfernung von der Kante, in der Pixel für den Kontrast angepasst werden. Wenn Sie hingegen einen niedrigen Wert festlegen, werden nur die Pixel direkt an der Kante angepasst.

**Schwellenwert** Der größte Unterschied zwischen benachbarten Pixeln, deren Kontrast nicht angepasst wird. Mit einem niedrigeren Wert erzielen Sie ein größeres Ergebnis. Eine zu niedriger Wert führt zu einer Anpassung des Kontrastwerts für das ganze Bild. Ein niedriger Wert kann außerdem Rauschen oder andere unerwartete Folgen haben.

# **Kanalfiltereffekte**

# **Effekt Arithmetik**

Der Effekt "Arithmetik" führt verschiedene einfache mathematische Operationen auf den Rot-, Grün- und Blaukanälen eines Bildes durch.

**Operator** Gibt an, welche Operation zwischen dem für die einzelnen Kanäle angegebenen Wert und dem vorhandenen Wert für diesen Kanal für jeden einzelnen Pixel im Bild durchgeführt werden soll:

- **"Und", "Oder" und "Exklusiv-Oder".** Weisen bitweise logische Operationen zu.
- "Addieren", "Subtrahieren", "Multiplizieren" und "Differenz" Führen mathematische Grundoperationen durch.

• **Max.** Legt den Kanalwert des Pixels auf den Wert fest, der der größere unter diesen beiden ist: der angegebene Wert oder der ursprüngliche Wert des Pixels.

• **Min.** Legt den Kanalwert des Pixels auf den Wert fest, der der kleinere unter diesen beiden ist: der angegebene Wert oder der ursprüngliche Wert des Pixels.

• **Größere ausblenden** Legen Sie für den Kanalwert des Pixels 0 (Null) fest, wenn der ursprüngliche Wert größer ist als der angegebene Wert. Andernfalls behalten Sie den ursprünglichen Wert bei.

• **Kleinere ausblenden** Legen Sie für den Kanalwert des Pixels 0 (Null) fest, wenn der ursprüngliche Wert kleiner ist als der angegebene Wert. Andernfalls behalten Sie den ursprünglichen Wert bei.

• **Slice** Setzen Sie den Kanalwert des Pixels auf 1,0, wenn der ursprüngliche Wert des Pixels über dem angegebenen Wert liegt. Ansonsten setzen Sie den Wert auf 0 (Null). In beiden Fällen werden die Werte für die anderen Farbkanäle auf 1,0 gesetzt.

• **Negativ multiplizieren** Wendet eine negative Multiplikation an.

**Ergebnis beschneiden** Verhindert, dass die Funktionen Farbwerte erstellen, die den gültigen Bereich übersteigen. Wenn diese Option nicht ausgewählt ist, kann es sein, dass einige Farbwerte umschlagen.

# **Effekt Überblenden**

Durch diesen Effekt werden zwei Clips überblendet, unter Verwendung eines von fünf Modi. Nachdem Sie Clips mit Hilfe dieses Effektes überblendet haben, deaktivieren Sie den ausgewählten Clip im Menü "Mit Ebene überblenden". Wählen Sie den Clip aus und wählen Sie dann "Clip" > "Aktivieren".

**Überblendungsebene** Der Clip für das Überblenden (die sekundäre oder Steuerungsebene).

**Modus** Transfermodus:

- "Nur Farbe" färbt alle Pixel des Originalbildes auf der Grundlage der Farbe der entsprechenden Pixel des zweiten Bildes ein.
- "Nur Farbton" wirkt ähnlich wie "Nur Farbe", weist den Pixeln des Originalbildes jedoch nur dann einen neuen Farbton zu, wenn sie bereits über eine Farbe verfügen.
- "Abdunkeln" dunkelt alle Pixel des Originalbildes ab, die heller sind als die entsprechenden Pixel des zweiten Bildes.
- "Aufhellen" hellt alle Pixel des Originalbildes auf, die dunkler sind als die entsprechenden Pixel des zweiten Bildes.
- Bei Crossfade wird das Originalbild ausgeblendet, während das zweite Bild eingeblendet wird.

**Mit Original mischen** Die Transparenz des Effekts. Das Ergebnis des Effekts wird mit dem Originalbild gemischt und das Ergebnis des Effekts wird darüber gelegt. Je höher Sie diesen Wert einstellen, desto weniger wird der Clip von dem Effekt beeinflusst. Wenn Sie diesen Wert beispielsweise auf 100 % stellen, hat der Effekt keinerlei Auswirkungen auf den Clip. Wenn Sie den Wert auf 0 % stellen, scheint das ursprüngliche Bild nicht mehr durch.

**Bei unterschiedl. großen Ebenen** Gibt an, wie die Steuerungsebene positioniert werden soll.

# **Effekt Berechnungen**

Der Effekt "Berechnungen" kombiniert die Kanäle eines Clips mit denen eines anderen Clips.

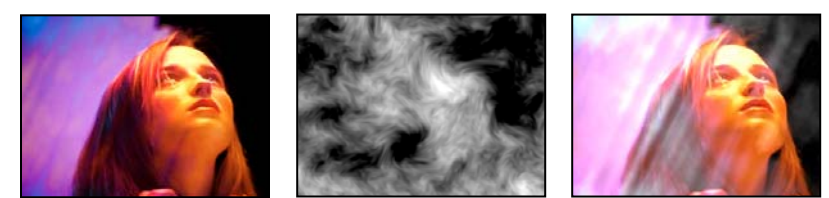

*Originalbilder (links und Mitte) und Bilder mit angewendetem Effekt (rechts)*

**Eingabekanal** Der Kanal, der extrahiert und als Eingabe für den Füllvorgang verwendet werden soll. "RGBA" zeigt alle Kanäle normal an. "Grau" konvertiert alle Farbkanalwerte für einen Pixel in den Luminanzwert des ursprünglichen Pixels. Bei "Rot", "Grün" oder "Blau" werden alle Farbkanalwerte eines Pixels in den Wert des ausgewählten Farbkanals für den ursprünglichen Pixel konvertiert. "Alpha" konvertiert alle Kanäle in den Wert des Alphakanals des ursprünglichen Pixels.

Anweisungen zum Verwenden des Berechnungeneffekts und des Verlaufseffekts finden Sie unter [Einfärben eines](http://podcasts.digitalmediaonlineinc.com/articles/viewarticle.jsp?id=283976&afterinter=true)  [verblichenen Himmels mit einem Verlauf in Premiere Pro CS](http://podcasts.digitalmediaonlineinc.com/articles/viewarticle.jsp?id=283976&afterinter=true) von Jeff Schell.

**Eingabe umkehren** Kehrt den Clip um, bevor der Effekt die angegebenen Kanalinformationen extrahiert.

Zweite Ebene Videospur, mit der der Effekt "Berechnungen" den Originalclip überblendet.

**Kanal zweite Ebene** Der Kanal, der mit den Eingabekanälen überblendet werden soll.

**Deckkraft zweite Ebene** Deckkraft der zweiten Videospur. Legen Sie für die zweite Videospur 0% fest, damit diese die Ausgabe nicht beeinflusst.

**Zweite Ebene umkehren** Kehrt die zweite Videospur um, bevor der Effekt die angegebenen Kanalinformationen extrahiert.

**Zweite Ebene auf Ebenengröße skalieren** Dehnt die zweite Videospur vor dem Überblenden auf die Abmessungen des Originalclips aus. Deaktivieren Sie diese Option, um die zweite Videospur auf dem Originalclip zu zentrieren.

**Transparenz erhalten** Sorgt dafür, dass der Alphakanal der Originalebene nicht geändert wird.

# **Effekt "Ebenenübergreifende Berechnung"**

Beim Effekt "Ebenenübergreifende Berechnung" wird der Clip, auf den der Effekt angewendet wird, mathematisch mit einer Steuerungsebene kombiniert. Dieser Effekt hat lediglich die Aufgabe, die Kompatibilität mit Projekten zu gewährleisten, die in früheren Versionen von After Effects erstellt wurden und den Effekt "Ebenenübergreifende Berechnung" verwenden.

**Zweite Quellebene** Gibt an, welche Videospur im Rahmen der angegebenen Operation zusammen mit dem aktuellen Clip verwendet werden soll.

**Operator** Gibt an, welche Operation zwischen den beiden Clips durchgeführt werden soll.

**Kanäle** Gibt an, auf welche Kanäle der Effekt angewendet werden soll.

**Überlauf** Gibt an, wie Pixelwerte behandelt werden sollen, die außerhalb des zulässigen Bereichs liegen:

• **Beschneiden** Zeigt an, dass die Werte auf den zulässigen Bereich beschränkt sind.

• **Rest bilden** Zeigt an, dass Werte, die den zulässigen Bereich überschreiten, den Rest von "ganz aktiviert" nach "ganz deaktiviert" oder von "ganz deaktiviert" nach "ganz aktiviert" bilden.

• **Skalierung** Berechnet den maximalen und den minimalen Wert und skaliert die Ergebnisse von diesem vollständigen Bereich auf den Bereich der zulässigen Werte.

**Ebene auf Ebenengröße skalieren** Skaliert den zweiten Clip auf die Größe (Breite und Höhe) des aktuellen Clips. Wenn diese Option deaktiviert ist, wird der zweite Clip unter Verwendung der aktuellen Größe seiner Quelle eingefügt und an der oberen linken Ecke des Quellclips ausgerichtet.

**Mit Original mischen** Die Transparenz des Effekts. Das Ergebnis des Effekts wird mit dem Originalbild gemischt und das Ergebnis des Effekts wird darüber gelegt. Je höher Sie diesen Wert einstellen, desto weniger wird der Clip von dem Effekt beeinflusst. Wenn Sie diesen Wert beispielsweise auf 100 % stellen, hat der Effekt keinerlei Auswirkungen auf den Clip. Wenn Sie den Wert auf 0 % stellen, scheint das ursprüngliche Bild nicht mehr durch.

# **Umkehren (Video) Effekt**

Mit dem Effekt "Umkehren (Video)" werden die Farbinformationen eines Bilds invertiert.

**Kanal** Gibt an, welche Kanäle umgekehrt werden sollen. Jede Elementgruppe hat einen bestimmten Farbraum, wobei entweder das gesamte Bild in diesem Farbraum oder nur ein einzelner Kanal invertiert werden kann.

• **RGB/Rot/Grün/Blau** RGB kehrt alle drei zusätzlichen Farbkanäle um. Rot, Grün und Blau kehren jeweils einen einzelnen Farbkanal um.

• **FHS/Farbton/Helligkeit/Sättigung** HLS kehrt alle drei berechneten Farbkanäle um. Farbton, Helligkeit und Sättigung kehren jeweils einen einzelnen Farbkanal um.

• **YUV/Luminanz/[Y]|V [R-Y]|U [B-Y]** YUV kehrt alle drei NTSC-Luminanz- und -Chrominanzkanäle um. Y (Luminanz), U (Chrominanz in Phase) und V (Quadratur-Chrominanz) kehren jeweils einen einzelnen Kanal um.

• **Alpha** Kehrt den Alphakanal des Bilds um. Der Alphakanal ist kein Farbkanal; damit wird die Transparenz angegeben.

**Mit Original mischen** Die Transparenz des Effekts. Das Ergebnis des Effekts wird mit dem Originalbild gemischt und das Ergebnis des Effekts wird darüber gelegt. Je höher Sie diesen Wert einstellen, desto weniger wird der Clip von dem Effekt beeinflusst. Wenn Sie diesen Wert z. B. auf 100 % setzen, hat der Effekt keine sichtbaren Auswirkungen auf den Clip. Wenn Sie diesen Wert auf 0 % setzen, scheint das Originalbild nicht durch.

# **Matte festlegen (Effekt)**

Der Effekt "Matte festlegen" ersetzt den Alphakanal (Matte) eines Clips durch einen Kanal aus einem Clip in einer anderen Videospur. Dies führt zu einer bewegten Basis.

*Hinweis: Der Effekt "Maske festlegen" wurde ursprünglich für After Effects entwickelt. Er wurde in Premiere Pro nur integriert, um die Kompatibilität mit Projekten zu gewährleisten, die in älteren Versionen von After Effects unter Verwendung des Effekts "Maske festlegen" erstellt wurden.*
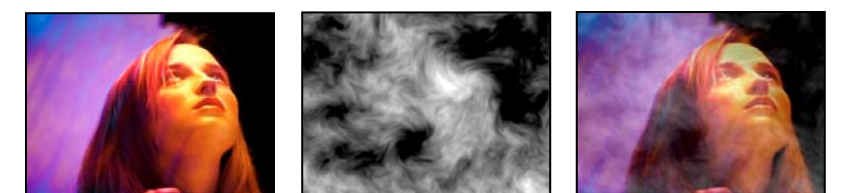

*Originalbilder (links und Mitte) und Bilder mit angewendetem Effekt (rechts)*

Um mit dem Effekt "Maske festlegen" eine bewegte Maske zu erzeugen, erstellen Sie eine Sequenz mit zwei überlappenden Clips auf unterschiedlichen Videospuren. Wenden Sie den Effekt "Maske festlegen" auf einen der Clips an und geben Sie an, welcher Clip die Ersatzmaske bereitstellt. Sie können den Effekt "Maske festlegen" zwar für bewegte Masken verwenden, solche Masken lassen sich jedoch einfacher und schneller unter Verwendung des Effekts "Spurmaske-Key" erstellen.

**Maske verwenden aus Ebene** Der als Ersatzbasis zu verwendende Videopfad. Sie können eine beliebige Videospur in der Sequenz angeben.

**Für Matte verwenden** Der für die Basis zu verwendende Kanal.

**Matte umkehren** Kehrt die Transparenzwerte der Matte um.

**Matte auf Ebenengröße skalieren** Passt die Größe des ausgewählten Clips so an, dass sie der Größe des aktuellen Clips entspricht. Wenn diese Option deaktiviert ist, wird der als Maske zu verwendende Clip in der Mitte des ersten Clips positioniert.

**Matte mit Original kombinieren** Kombiniert die neue Matte mit dem aktuellen Clip, anstatt diesen zu ersetzen. Das Bild ist daraufhin nur noch an den Stellen sichtbar, an denen die aktuelle und die neue Matte gemeinsam noch über eine gewisse Deckkraft verfügen.

**Matte-Ebene integrieren** Integriert die neue Matte durch Vormultiplizieren in den aktuellen Clip.

## **Effekt** "Vollton-Composite"

Der Effekt "Vollton-Composite" bietet eine schnelle Möglichkeit, eine Vollton-Farbfläche mit dem davor liegenden ursprünglichen Quellclip zu kombinieren. Mit Hilfe der Einstellungen für diesen Effekt können Sie die Deckkraft des Quellclips und die Deckkraft der Farbfläche einstellen und festlegen, wie die beiden Ebenen gemischt werden sollen.

**Quelldeckkraft** Die Deckkraft des Quellclips.

**Farbe** Die Farbe der Farbfläche.

**Deckkraft** Die Deckkraft der Farbfläche.

**Modus** Der Transfermodus für die Kombination des Clips mit der Farbfläche.

# **Farbkorrektureffekte**

Jeff Sengstack gibt auf der [Videomaker Magazine-Website](http://www.videomaker.com/article/14208/) einen Überblick über die Farbkorrektur und -verbesserung.

# **Helligkeit & Kontrast Effekt**

Mit dem Effekt "Helligkeit & Kontrast" werden Helligkeit und Kontrast des gesamten Clips angepasst. Der Standardwert von "0,0" zeigt an, dass keine Änderung vorgenommen wurde. Der Effekt "Helligkeit & Kontrast" stellt die einfachste Methode dar, einfache Anpassungen am Farbtonbereich eines Bildes vorzunehmen. Alle Pixelwerte des Bildes – Glanzlichter, Schattierungen und Mitteltöne – werden gleichzeitig angepasst.

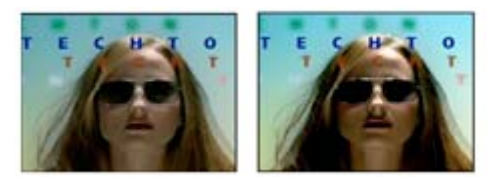

Szene im Original (links) und nach Anwendung des Effekts "Helligkeit & Kontrast" (rechts)

# **Sendefähige Farben Effekt**

Mit dem Effekt "Sendefähige Farben" werden die Farbwerte von Pixeln verändert, sodass die Signalamplituden innerhalb des für Fernsehen zulässigen Bereichs bleiben.

Mit den Einstellungen "Unsichere auskeyen" und "Sichere auskeyen" für "Methode" können Sie festlegen, welche Bereiche des Bildes bei den aktuellen Einstellungen vom Effekt "Sendefähige Farben" beeinflusst werden.

**Videonorm** Die Übertragungsnorm für die Ausgabe. NTSC (National Television Standards Committee) ist die Norm in Nordamerika, die auch in Japan gilt. PAL (Phase Alternating Line) wird in weiten Teilen Westeuropas und in Südamerika eingesetzt.

**Methode** Verringern der Signalamplitude:

• **Luminanz reduzieren** Die Leuchtdichte von Pixeln wird durch eine Verschiebung in Richtung Schwarz verringert. Dies ist die Standardeinstellung.

• **Sättigung reduzieren** Verschiebt die Farbe eines Pixels in ein Grau von ähnlicher Helligkeit, wodurch es weniger farbenfroh erscheint. Bei demselben IRE-Wert wird das Bild durch eine Verringerung der Sättigung deutlicher verändert als durch eine Verringerung der Luminanz.

**Maximale Signalamplitude (IRE)** Die maximale Amplitude des Signals in IRE-Einheiten. Ein Pixel mit einer Stärke über diesem Wert wird geändert. Der Standardwert lautet 110. Niedrigere Werte wirken sich deutlicher auf das Bild aus; höhere Werte sind riskanter.

# **Effekt Farbe ändern**

Mit dem Effekt "Farbe ändern" können Sie den Farbton, die Sättigung und die Helligkeit eines Farbbereichs ändern.

Ansicht Mit der Option "Korrigierte Ebene" werden die Ergebnisse nach Anwendung des Effekts "Farbe ändern" angezeigt. Mit der Option "Farbkorrekturmaske" werden die Bereiche der Ebene angezeigt, die sich bei Anwendung des Effekts ändern. Die weißen Bereiche in der Farbkorrekturmaske werden am stärksten und die dunklen Bereiche am schwächsten geändert.

**Farbton transformieren** Gibt (in Grad) an, wie stark der Farbton angepasst werden soll.

**Helligkeit transformieren** Bei positiven Werten werden übereinstimmende Pixel aufgehellt, bei negativen Werten abgedunkelt.

**Sättigung transformieren** Bei positiven Werten wird die Sättigung übereinstimmender Pixel erhöht (Farbänderung in Richtung der reinen Farbe), bei negativen Werten verringert (Farbänderung in Richtung Grau).

**Ausgangsfarbe** Die zentrale Farbe des Bereichs, die geändert werden soll.

**Toleranz** Gibt an, wie viele Farben sich von "Ausgangsfarbe" unterscheiden und dennoch übereinstimmen können.

**Glättung** Gibt an, wie stark abweichende Pixel von dem Effekt beeinflusst werden, im Verhältnis zu ihrer Ähnlichkeit in "Ausgangsfarbe".

Farbabstimmung Legt den Farbraum fest, in dem Farben verglichen werden, um die Ähnlichkeit zu ermitteln. "RGB" vergleicht Farben in einem RGB-Farbraum. "Farbton" vergleicht die Farbtöne der Farben. Sättigung und Helligkeit werden dabei ignoriert. Dadurch stimmen z. B. Hellrot und Hellrosa überein. Bei "Chroma" wird die Ähnlichkeit mit den beiden Chrominanzkomponenten ermittelt; die Luminanz (Helligkeit) wird ignoriert.

**Farbkorrekturmaske umkehren** Kehrt die Maske um, die die zu ändernden Farben bestimmt.

## **Effekt In Farbe ändern**

Mit dem Effekt "In Farbe ändern" können ausgewählte Farben in Bildern unter Verwendung der Farbton-, Helligkeits- und Sättigungswerte (HLS) in andere Farben geändert werden.

Der Effekt "In Farbe ändern" bietet im Vergleich zum Effekt "Farbe ändern" eine höhere Flexibilität und eine größere Palette an Optionen. So finden Sie hier u. a. Toleranz-Schieberegler für den Farbton, die Helligkeit und die Sättigung, so dass eine exakte Farbabstimmung möglich ist. Darüber hinaus können Sie die exakten RGB-Werte der Zielfarbe festlegen, in die die betreffende Farbe geändert werden soll.

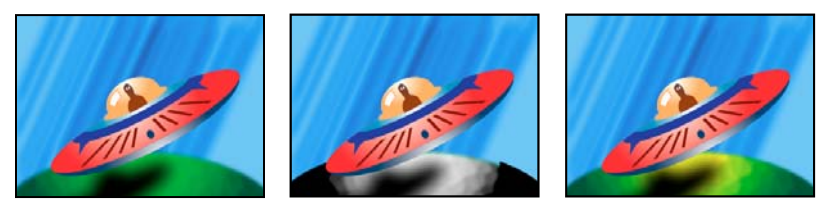

*Originalbild (links), nach dem Entfernen der Sättigung aus dem Planeten (Mitte) und nach Änderung von Hellgrün in Gelb für den Planeten (rechts)*

**Alte Farbe** Die Mitte des zu ändernden Farbbereichs.

**To** Die Farbe, in die übereinstimmende Pixel geändert werden.

*Um eine Farbänderung zu animieren, legen Sie Keyframes für die neue Farbe fest.* 

**Ändern** Gibt an, welche Kanäle betroffen sind.

**Methode** Gibt an, wie die Farben geändert werden. Mit der Option "Farbe übernehmen" erfolgt eine direkte Änderung der betroffenen Pixel in die Zielfarbe. Mit der Option "Farbe transformieren" werden die entsprechenden Pixelwerte durch HLS-Interpolation in die Zielfarbe transformiert. Wie stark die einzelnen Pixel geändert werden, hängt davon ab, wie ähnlich die Farbe des Pixels der alten Farbe ist.

**Toleranz** Gibt an, wie viele Farben sich von "Alte Farbe" unterscheiden und dennoch übereinstimmen können. Diese Einstellung enthält separate Schieberegler für den Farbton, die Helligkeit und die Sättigung.

*Hinweis: Mithilfe der Option "Korrekturmaske anzeigen" können Sie sich genauer anzeigen lassen, welche Pixel übereinstimmen und auf welche Pixel sich der Effekt auswirkt.* 

**Glättung** Die Weichheit des Übergangs, die für die Kanten der Korrekturmaske verwendet werden soll. Bei Festlegung höherer Werte werden glattere Übergänge zwischen den von der Farbänderung betroffenen und den nicht betroffenen Bereichen erzeugt.

**Korrekturmaske anzeigen** Zeigt eine Graustufenmaske an, die angibt, wie stark der Effekt sich auf die einzelnen Pixel auswirkt. Weiße Bereiche werden am stärksten verändert, dunkle Bereiche am wenigsten.

# **Effekt Kanalmixer**

Mit dem Effekt "Kanalmixer" können Sie einen Farbkanal ändern, indem Sie eine Mischung der aktuellen Farbkanäle verwenden. Dieser Effekt ermöglicht kreative Farbanpassungen, die mit den anderen Werkzeugen für die Farbanpassung nicht einfach zu erreichen wären. Außerdem können Sie durch Festlegen der prozentualen Anteile der einzelnen Kanäle hochqualitative Graustufenbilder erzeugen, qualitativ hochwertige Bilder in Sepiatönen oder anderen Einfärbungen erstellen und Kanäle austauschen oder duplizieren.

*[Ausgabekanal]***–***[Eingabekanal]* Der Prozentsatz des Eingabekanalwerts, der dem Ausgabekanalwert hinzugefügt werden soll. Durch eine Rot-Grün-Einstellung von 10 z. B. wird der Wert des roten Kanals für jeden Pixel um 10 % des Wertes des grünen Kanals für diesen Pixel erhöht. Durch eine Blau-Grün-Einstellung von 100 und eine Blau-Blau-Einstellung von 0 werden die Werte des blauen Kanals durch die Werte des grünen Kanals ersetzt.

*[Ausgabekanal]***–Konstant** Der konstante Wert (in Prozent), der dem Ausgabekanalwert hinzugefügt werden soll. Bei einer Rot-Konstant-Einstellung von 100 z. B. wird der rote Kanal für jeden Pixel gesättigt, indem 100 % Rot hinzugefügt wird.

**Monochrom** Verwendet den Wert des roten Ausgabekanals für die roten, grünen und blauen Ausgabekanäle und erzeugt dadurch ein Graustufenbild.

the contract of the contract of the contract of

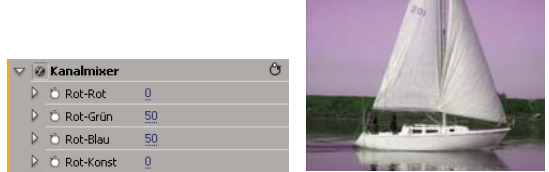

*Entfernt alle roten Eingabewerte aus dem roten Kanal, und fügt 50% des grünen Kanals sowie 50% des blauen Kanals zu dem roten Kanal hinzu.*

#### **Verwandte Themen**

["Mischen der Farbkanäle in einem Clip" auf Seite 351](#page-356-0)

# **Farbbalance Effekt**

Durch den Effekt "Farbbalance" wird die Menge an Rot, Grün und Blau in den Schatten, Mitteltönen und Glanzlichtern eines Bildes geändert.

**Luminanz erhalten** Behält beim Ändern der Farbe die durchschnittliche Helligkeit des Bildes bei. Dadurch bleibt die Tonwertbalance des Bildes erhalten.

# **Effekt Farbbalance (HLS)**

Mit diesem Effekt werden die Farbton-, Luminanz- und Sättigungsstufen für ein Bild verändert.

**Farbton** Legt das Farbschema des Bildes fest.

**Helligkeit** Legt die Helligkeit des Bildes fest.

**Sättigung** Passt den Farbsättigungsgrad des Bildes an. Der Standardwert ist 0, die Farben werden dadurch nicht geändert. Durch negative Werte wird die Sättigung verringert, -100 wandelt den Clip in Graustufen um. Durch positive Werte wird eine höhere Farbsättigung erzielt.

*Hinweis: Wenn das Farbbalance-Steuerungselement "Sättigung" nicht die gewünschten Ergebnisse erreicht, probieren Sie das Steuerelement "Sättigung" im Effekt "Schnelle Farbkorrektur".*

#### **Verwandte Themen**

["Effekt Schnelle Farbkorrektur" auf Seite 395](#page-400-0)

## **Effekt Entzerrung**

Mit dem Effekt "Tonwertangleichung" werden die Pixelwerte eines Bildes so verändert, dass eine konsistentere Helligkeits- bzw. Farbkomponentenverteilung erzeugt wird. Der Effekt funktioniert wie der gleichnamige Befehl in Adobe Photoshop. Pixel mit einem Alphawert von 0 (transparent) werden nicht berücksichtigt.

**Entzerrung** Bei "Nach RGB-Werten" erfolgt die Angleichung auf der Basis der Rot-, Grün- und Blau-Komponente. Bei "Nach Helligkeit" erfolgt die Angleichung auf der Basis der Helligkeit der einzelnen Pixel. Bei "Wie Photoshop" erfolgt die Angleichung durch Neuverteilung der Helligkeitswerte der Pixel in einem Bild, so dass diese gleichmäßiger die gesamte Breite der Helligkeitswerte repräsentieren.

**Stärke** Gibt an, in welchem Umfang die Helligkeitswerte neu verteilt werden. Bei 100 % werden die Pixelwerte so gleichmäßig wie möglich verteilt, während bei niedrigeren Prozentzahlen weniger Pixelwerte neu verteilt werden.

## <span id="page-400-0"></span>**Effekt Schnelle Farbkorrektur**

Der Effekt "Schnelle Farbkorrektur" passt die Farbe eines Clips mithilfe von Farbton und Sättigung an. Dieser Effekt verfügt auch über Tonwerteinstellungen zum Anpassen der Intensitätswerte von Bildschatten, Mitteltönen und Glanzlichtern. Dieser Effekt empfiehlt sich für einfache Farbkorrekturen, die im Programmmonitor schnell in der Vorschau angezeigt werden.

**Ausgabe** Hiermit können Sie Anpassungen im Programmmonitor als Endergebnis (Composite), Tonwertanpassungen (Luminanz) oder Anzeige der Alphamaske (Maske) ansehen.

**Geteilte Ansicht anzeigen** Zeigt den linken oder oberen Teil des Bilds in der korrigierten Ansicht und den rechten oder unteren Teil des Bilds in der unkorrigierten Ansicht an.

**Layout** Legt fest, ob die Bilder der geteilten Ansicht nebeneinander (horizontal) oder untereinander (vertikal) angeordnet sind.

Geteilte Ansicht (Prozent) Passt die Größe der korrigierten Ansicht an. Die Standardeinstellung ist "50%".

**Weißbalance** Weist einem Bild eine Weißbalance zu, indem mit dem Pipettenwerkzeug eine Zielfarbe im Bild oder auf dem Desktop ausgewählt wird. Sie können auch auf ein Farbfeld klicken, um das Adobe-Dialogfeld "Farbe wählen" zu öffnen und eine Farbe für die Weißbalance zu definieren.

**Farbtonausgleich und Winkel** Steuert Farbtonausgleich und Winkel mit einem Farbrad. Der kleine Kreis bewegt sich um den Mittelpunkt des Rads und steuert die Farbtonumsetzung (UV). Hierdurch werden Ausgleichsstärke und winkel geändert. Die kleine senkrechte Linie legt die relative Rauheit/Feinheit des Steuerelements fest, das die Ausgleichsverstärkung steuert.

*Anpassungen am Fabtonausgleich und -winkel können im Vektorbereich angesehen werden.*

**Farbtonwinkel** Steuert die Farbtondrehung. Der Standardwert ist 0. Negative Werte drehen das Farbrad nach links, und positive Werte drehen es nach rechts.

**Ausgleichsstärke** Steuert das durch den Ausgleichswinkel bestimmte Ausmaß der Farbbalancekorrektur.

**Ausgleichsverstärkung** Passt die Helligkeitswerte durch Multiplikation an, so dass hellere Pixel mehr betroffen sind als dunklere Pixel.

**Ausgleichswinkel** Bestimmt die Auswahl des gewünschten Farbtonwerts.

**Sättigung** Passt den Farbsättigungsgrad des Bildes an. Der Standardwert ist 100, die Farben werden dadurch nicht geändert. Werte unter 100 verringern die Sättigung, bei 0 ist jede Farbe vollständig entfernt. Durch Werte über 100 wird eine höhere Farbsättigung erzielt.

**Automatischer Schwarz-Tonwert** Erhöht den Schwarz-Tonwert in einem Clip, so dass die dunkelsten Tonwerte über 7,5 IRE (NTSC) oder 0,3v (PAL) liegen. Ein Teil des Schattens wird dabei entfernt und die dazwischen liegenden Pixelwerte werden gleichmäßig verteilt. Durch den automatischen Schwarz-Tonwert werden die Schatten in einem Bild heller.

**Auto-Kontrast** Hiermit wenden Sie den automatischen Schwarz-Tonwert und den automatischen Weiß-Tonwert gleichzeitig an. Durch "Auto Contrast" werden die Lichter dunkler und die Schatten heller.

**Automatischer Weiß-Tonwert** Reduziert den Weiß-Tonwert in einem Clip, so dass die niedrigsten Werte nicht über 100 IRE (NTSC) oder 1,0v (PAL) liegen. Ein Teil der Lichter wird dabei entfernt und die dazwischen liegenden Pixelwerte werden gleichmäßig verteilt. Durch den automatischen Weiß-Tonwert werden die Lichter in einem Bild dunkler.

**Schwarz-Tonwert, Grau-Tonwert, Weiß-Tonwert** Legt den Tonwert für die dunkelsten Schatten, mittleren Grautöne und die hellsten Lichter fest, indem mit verschiedenen Pipettenwerkzeugen eine Zielfarbe im Bild oder auf dem Desktop ausgewählt wird. Sie können auch auf ein Farbfeld klicken, um das Adobe-Dialogfeld "Farbe wählen" zu öffnen und den Schwarz-, Grau- und Weiß-Tonwert zu definieren.

**Tonwertspreizung** Die äußeren zwei Regler für die Tonwertspreizung übertragen den Schwarzpunkt und den Weißpunkt auf die Einstellungen der Regler für den Tonwertumfang. Der mittlere Regler für die Tonwertspreizung passt den Gammawert im Bild an. Er verschiebt den Mittelton und ändert die Intensitätswerte des mittleren Grautonbereichs, ohne die Lichter und Schatten wesentlich zu verändern.

**Tonwertumfang** Ordnet die Regler für die Tonwertspreizung des Schwarzpunkts und des Weißpunkts den angegebenen Werten zu. Standardmäßig stehen die Regler für den Tonwertumfang auf 0 und auf 255. Bei dieser Einstellung sind die Schatten vollständig schwarz und die Lichter vollständig weiß. Dadurch wird in der Standardposition der Tonwertumfangregler durch Verschieben des schwarzen Tonwertspreizungsreglers der Schattenwert dem Wert 0 und durch Verschieben des Weißpunktreglers der Lichterwert dem Wert 255 zugeordnet. Die übrigen Tonwerte werden auf Werte zwischen 0 und 255 neu verteilt. Durch diese Neuverteilung reduziert sich der Farbtonbereich und damit der Gesamtkontrast des Bilds.

**Tonwertspreizung Schwarz, Tonwertspreizung Grau, Tonwertspreizung Weiß** Passt die Tonwertspreizung Schwarz, Grau und Weiß für Schatten, Mitteltöne und Lichter an.

**Tonwertumfang Schwarz, Tonwertumfang Weiß** Passt den zugeordneten Tonwertumfang für die Tonwertspreizung Schwarz und die Tonwertspreizung Weiß für Lichter, Mitteltöne und Schatten an.

#### **Verwandte Themen**

["Anwenden von Farbkorrektureffekten" auf Seite 336](#page-341-0)

["Farbbalance, Winkel und Sättigung" auf Seite 339](#page-344-0)

["Anpassen von Farbe und Luminanz mithilfe von Kurven" auf Seite 342](#page-347-0)

## **Effekt** "Farbe übrig lassen"

Der Effekt "Farbe übrig lassen" entfernt alle Farben aus einem Clip mit Ausnahme derjenigen, die der festgelegten Farbe ähneln. Beispielsweise könnten Sie damit eine Aufnahme eines Basketballspiels bis auf das Orange des Balls entfärben.

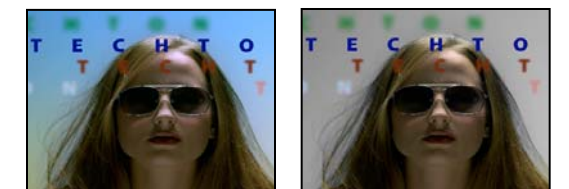

*Originalbild (links) und nach Anwendung des Effekts (rechts)* 

**Ausbleichen** Gibt an, wie viel Farbe entfernt werden soll. Bei 100 % werden die Bildbereiche, die nicht der gewählten Farbe entsprechen, in Grautönen angezeigt.

Restfarbe Geben Sie mithilfe der Pipette oder im Fenster "Farbe wählen" an, welche Farbe beibehalten werden soll.

**Toleranz** Die Flexibilität der Farbübereinstimmung. 0 % entfärbt alle Pixel mit Ausnahme jener, die genau mit "Restfarbe" übereinstimmen. 100 % bewirkt keine Farbänderung.

**Kanten glätten** Die Glättung der Farbgrenzen. Hohe Werte bewirken einen sanften Übergang von Farbe zu Grautönen.

Farbabstimmung Legt fest, ob die RGB-Werte oder die Farbtonwerte der Farben verglichen werden. Mit "RGB verwenden" können Sie eine strengere Abstimmung durchführen, wodurch das Bild in der Regel stärker entfärbt wird. Um beispielsweise die Farben Dunkelblau, Hellblau und Mittelblau übrig zu lassen, aktivieren Sie "Nach Farbton" und wählen alle Blauschattierungen als Restfarbe aus.

### **Effekt Luminanzkorrektur**

Der Effekt "Luminanzkorrektur" ermöglicht das Anpassen von Helligkeit und Kontrast in hellen, mittleren und dunklen Bereichen des Clips. Mit den Einstellungen für "Sekundäre Farbkorrektur" kann auch der zu korrigierende Farbbereich angegeben werden.

**Ausgabe** Hiermit können Sie Anpassungen im Programmmonitor als Endergebnis (Composite), Tonwertanpassungen (Luminanz), Anzeige der Alphamaske (Maske) oder als Dreitondarstellung der Schatten, Mitteltöne und Lichter (Farbtonbereich) ansehen.

**Geteilte Ansicht anzeigen** Zeigt den linken oder oberen Teil des Bilds in der korrigierten Ansicht und den rechten oder unteren Teil des Bilds in der unkorrigierten Ansicht an.

**Layout** Legt fest, ob die Bilder der geteilten Ansicht nebeneinander (horizontal) oder untereinander (vertikal) angeordnet sind.

**Geteilte Ansicht (Prozent)** Passt die Größe der korrigierten Ansicht an. Die Standardeinstellung ist "50%".

**Farbtonbereichdefinition** Definiert den Farbtonbereich der Schatten und Lichter mit Hilfe von Einstellungen für den Schwellenwert und den Schwellenwert mit Start- oder Endabfall (Stärke). Klicken Sie auf das Dreieck, um die Einstellungen für "Farbtonbereichdefinition" anzuzeigen. Ziehen Sie einen quadratischen Schieberegler, um die Schwellenwerte anzupassen. Ziehen Sie einen dreieckigen Schieberegler, um den Wert für die Stärke (weiche Kante) anzupassen.

*Hinweis: Wählen Sie im Menü "Ausgabe" die Option "Farbtonbereich" aus, um beim Verschieben des Reglers "Farbtonbereichdefinition" die verschiedenen Farbtonbereiche anzuzeigen.*

**Farbtonbereich** Gibt an, ob die Luminanzanpassungen auf das gesamte Bild (Master), nur auf Lichter, nur auf Mitteltöne oder nur auf Schatten angewendet werden sollen.

**Helligkeit** Passt den Schwarz-Tonwert in einem Clip an. Diese Einstellung bewirkt, dass schwarzer Bildinhalt in einem Clip als Schwarz angezeigt wird.

**Kontrast** Wirkt sich auf den Bildkontrast aus, indem die Verstärkung aus dem ursprünglichen Kontrastwert des Clips angepasst wird.

**Kontraststufe** Legt den ursprünglichen Kontrastwert des Clips fest.

**Gamma** Passt die Mitteltonwerte des Bilds an, ohne die Tonwerte Schwarz und Weiß zu beeinflussen. Dieses Steuerelement ändert den Kontrast, ähnlich wie beim Ändern der Kurvenform für den Effekt "Luminanzkurve". Verwenden Sie dieses Steuerelement, um Bilder anzupassen, die zu dunkel oder zu hell sind, ohne dass dabei Schattierungen und Glanzlichter verzerrt werden.

**Austastwert** Passt ein Bild an, indem die Pixelwerte eines Bilds um einen festen Wert verschoben werden. Verwenden Sie diese Steuerung in Verbindung mit der Verstärkungssteuerung, um die Gesamthelligkeit eines Bilds zu erhöhen.

**Verstärkung** Beeinflusst den Gesamtkontrast eines Bilds, indem die Helligkeitswerte durch Multiplikation angepasst werden. Der Effekt wirkt sich auf hellere Pixel stärker aus als auf dunklere.

**Sekundäre Farbkorrektur** Gibt den Farbbereich an, der durch den Effekt korrigiert werden soll. Sie können die Farbe anhand von Farbton, Sättigung und Luminanz definieren. Klicken Sie auf das Dreieck, um auf die Steuerelemente zuzugreifen.

#### *Hinweis: Wählen Sie im Menü "Ausgabe" die Option "Maske" aus, um beim definieren des Farbbereichs die ausgewählten Bildbereiche anzuzeigen.*

**Mitte** Definiert die mittlere Farbe in dem angegebenen Bereich. Wählen Sie das Pipettenwerkzeug aus und klicken Sie damit auf eine Farbe auf dem Bildschirm, die dann im Farbfeld angezeigt wird. Verwenden Sie das Pipettenwerkzeug mit dem Pluszeichen, um den Farbbereich zu erweitern, bzw. das Pipettenwerkzeug mit dem Minuszeichen, um den Farbbereich einzuschränken. Sie können auch auf das Farbfeld klicken, um das Adobe-Dialogfeld "Farbe wählen" zu öffnen und die mittlere Farbe festzulegen.

**Farbton, Sättigung und Luminanz** Gibt den Farbbereich an, der mit Farbton, Sättigung oder Luminanz korrigiert werden soll. Klicken Sie auf das Dreieck neben dem Optionsnamen, um zur Definition von Farbton, Sättigung oder Luminanzbereich auf die Steuerelemente für den Schwellenwert und die Stärke zuzugreifen.

**Glätten** Macht die Kanten des angegebenen Bereichs weniger scharf, so dass die Korrektur besser in das Originalbild überblendet wird. Je höher der Wert, umso weicher ist der Übergang.

**Kantenausdünnung** Macht die Kanten des angegebenen Bereichs schärfer. Die Korrektur wird so deutlicher. Je höher der Wert ist, umso schärfer sind die Kanten des angegebenen Bereichs definiert.

**Farbbeschränkung umkehren** Korrigiert alle Farben mit Ausnahme des Farbbereichs, den Sie mit den Einstellungen für "Sekundäre Farbkorrektur" angegeben haben.

#### **Verwandte Themen**

["Anpassen von Farbe und Luminanz mithilfe von Kurven" auf Seite 342](#page-347-0)

## **Effekt Luminanzkurve**

Der Effekt "Luminanzkurve" passt die Helligkeit und den Kontrast eines Clips mithilfe von Kurvenanpassungen an. Mit den Einstellungen für "Sekundäre Farbkorrektur" kann auch der zu korrigierende Farbbereich angegeben werden.

**Ausgabe** Hiermit können Sie Anpassungen im Programmmonitor als Endergebnis (Composite), Tonwertanpassungen (Luminanz) oder Anzeige der Alphamaske (Maske) ansehen.

**Geteilte Ansicht anzeigen** Zeigt den linken oder oberen Teil des Bilds in der korrigierten Ansicht und den rechten oder unteren Teil des Bilds in der unkorrigierten Ansicht an.

**Layout** Legt fest, ob die Bilder der geteilten Ansicht nebeneinander (horizontal) oder untereinander (vertikal) angeordnet sind.

**Geteilte Ansicht (Prozent)** Passt die Größe der korrigierten Ansicht an. Die Standardeinstellung ist "50%".

**Luminanz Waveform** Ändert die Helligkeit und den Kontrast des Clips, wenn Sie die Form der Kurve verändern. Wird der Kurvenbogen nach oben gezogen, wird der Clip aufgehellt; wird er nach unten gezogen, wird der Clip abgedunkelt. Steilere Kurvenabschnitte stellen Bildbereiche mit einem höheren Kontrast dar. Fügen Sie durch Klicken der Kurve einen Punkt hinzu, und ziehen Sie den Punkt, um die Form zu verändern. Sie können für eine Kurve maximal 16 Punkte anpassen. Wenn Sie einen Punkt entfernen möchten, ziehen Sie ihn aus dem Diagramm heraus.

**Sekundäre Farbkorrektur** Gibt den Farbbereich an, der durch den Effekt korrigiert werden soll. Sie können die Farbe anhand von Farbton, Sättigung und Luminanz definieren. Klicken Sie auf das Dreieck, um auf die Steuerelemente zuzugreifen.

*Hinweis: Wählen Sie im Menü "Ausgabe" die Option "Maske" aus, um beim definieren des Farbbereichs die ausgewählten Bildbereiche anzuzeigen.*

**Mitte** Definiert die mittlere Farbe in dem angegebenen Bereich. Wählen Sie das Pipettenwerkzeug aus und klicken Sie damit auf eine Farbe auf dem Bildschirm, die dann im Farbfeld angezeigt wird. Verwenden Sie das Pipettenwerkzeug mit dem Pluszeichen, um den Farbbereich zu erweitern, bzw. das Pipettenwerkzeug mit dem Minuszeichen, um den Farbbereich einzuschränken. Sie können auch auf das Farbfeld klicken, um das Adobe-Dialogfeld "Farbe wählen" zu öffnen und die mittlere Farbe festzulegen.

**Farbton, Sättigung und Luminanz** Gibt den Farbbereich an, der mit Farbton, Sättigung oder Luminanz korrigiert werden soll. Klicken Sie auf das Dreieck neben dem Optionsnamen, um zur Definition von Farbton, Sättigung oder Luminanzbereich auf die Steuerelemente für den Schwellenwert und die Stärke zuzugreifen.

**Glätten** Macht die Kanten des angegebenen Bereichs weniger scharf, so dass die Korrektur besser in das Originalbild überblendet wird. Je höher der Wert, umso weicher ist der Übergang.

**Kantenausdünnung** Macht die Kanten des angegebenen Bereichs schärfer. Die Korrektur wird so deutlicher. Je höher der Wert ist, umso schärfer sind die Kanten des angegebenen Bereichs definiert.

**Farbbeschränkung umkehren** Korrigiert alle Farben mit Ausnahme des Farbbereichs, den Sie mit den Einstellungen für "Sekundäre Farbkorrektur" angegeben haben.

#### **Verwandte Themen**

["Anpassen von Farbe und Luminanz mithilfe von Kurven" auf Seite 342](#page-347-0)

# **Effekt RGB-Farbkorrektur**

Mit dem Effekt "RGB-Farbkorrektur" kann durch Anpassungen der Farbtonbereiche, die Sie für Lichter, Mitteltöne und Schatten definieren, die Farbe in einem Clip angepasst werden. Die Anpassungen der Farbtonbereiche können für jeden Farbkanal separat vorgenommen werden. Mit den Einstellungen für "Sekundäre Farbkorrektur" kann auch der zu korrigierende Farbbereich angegeben werden.

Weitere Informationen zum Verwenden des Effekts "RGB-Farbkorrektur" finden Sie im Video-Lernprogramm "Tipps & Tricks: Farbkorrektur" auf der Website des [Videomaker Magazine](http://www.videomaker.com/vidcast/watch.php?episode=78&segment=1).

**Ausgabe** Hiermit können Sie Anpassungen im Programmmonitor als Endergebnis (Composite), Tonwertanpassungen (Luminanz), Anzeige der Alphamaske (Maske) oder Dreitondarstellung der Schatten, Mitteltöne und Lichter (Farbtonbereich) anzeigen.

**Geteilte Ansicht anzeigen** Zeigt den linken oder oberen Teil des Bilds in der korrigierten Ansicht und den rechten oder unteren Teil des Bilds in der unkorrigierten Ansicht an.

**Layout** Legt fest, ob die Bilder der geteilten Ansicht nebeneinander (horizontal) oder untereinander (vertikal) angeordnet sind.

**Geteilte Ansicht (Prozent)** Passt die Größe der korrigierten Ansicht an. Die Standardeinstellung ist "50%".

**Farbtonbereichdefinition** Definiert den Farbtonbereich der Schatten und Lichter mit Hilfe von Einstellungen für den Schwellenwert und den Schwellenwert mit Start- oder Endabfall:

- **Schattenschwellenwert** Bestimmt den Farbtonbereich für Schatten.
- **Schattenstärke** Bestimmt den Farbtonbereich für Schatten mit Start- oder Endabfall.
- **Lichterschwellenwert** Bestimmt den Farbtonbereich für Lichter.
- **Lichterstärke** Bestimmt den Farbtonbereich für Lichter mit Start- oder Endabfall.

*Wählen Sie im Menü "Ausgabe" die Option "Farbtonbereich", um beim Verschieben des Reglers "Farbtonbereichdefinition" die Lichter, Mitteltöne und Schatten anzuzeigen.*

**Farbtonbereich** Gibt an, ob die Farbkorrektur auf das gesamte Bild (Master), nur auf Lichter, nur auf Mitteltöne oder nur auf Schatten angewendet werden soll.

**Gamma** Passt die Mitteltonwerte des Bilds an, ohne die Tonwerte Schwarz und Weiß zu beeinflussen. Verwenden Sie dieses Steuerelement, um Bilder anzupassen, die zu dunkel oder zu hell sind, ohne dass dabei Schattierungen und Glanzlichter verzerrt werden.

**Austastwert** Passt ein Bild an, indem die Pixelwerte eines Bilds um einen festen Wert verschoben werden. Verwenden Sie diese Steuerung in Verbindung mit der Verstärkungssteuerung, um die Gesamthelligkeit eines Bilds zu erhöhen.

**Verstärkung** Beeinflusst den Gesamtkontrast eines Bilds, indem die Helligkeitswerte durch Multiplikation angepasst werden. Der Effekt wirkt sich auf hellere Pixel stärker aus als auf dunklere.

**RGB** Hiermit können Sie die Mitteltonwerte, den Kontrast und die Helligkeit für jeden Farbkanal gesondert anpassen. Klicken Sie auf das Dreieck, um die Optionen zum Einstellen von Gamma, Austastwert und Verstärkung für jeden Kanal einzublenden.

• **Rot Gamma, Grün Gamma und Blau Gamma** Passt die Mitteltonwerte des roten, grünen oder blauen Kanals an, ohne die Schwarz- und Weißwerte zu beeinflussen.

• **Rot Austastwert, Grün Austastwert und Blau Austastwert** Passt die Tonwerte im roten, grünen oder blauen Kanal an, indem den Pixelwerten des Kanals ein fester Wert hinzugefügt wird. Verwenden Sie diese Steuerung in Verbindung mit der Verstärkungssteuerung, um die Gesamthelligkeit des Kanals zu erhöhen.

• **Rot Verstärkung, Grün Verstärkung und Blau Verstärkung** Passt die Helligkeitswerte des roten, grünen oder blauen Kanals durch Multiplikation an, so dass hellere Pixel mehr betroffen sind als dunklere Pixel.

**Sekundäre Farbkorrektur** Gibt den Farbbereich an, der durch den Effekt korrigiert werden soll. Sie können die Farbe anhand von Farbton, Sättigung und Luminanz definieren. Klicken Sie auf das Dreieck, um auf die Steuerelemente zuzugreifen.

*Hinweis: Wählen Sie im Menü "Ausgabe" die Option "Maske" aus, um beim definieren des Farbbereichs die ausgewählten Bildbereiche anzuzeigen.*

**Mitte** Definiert die mittlere Farbe in dem angegebenen Bereich. Wählen Sie das Pipettenwerkzeug aus und klicken Sie damit auf eine Farbe auf dem Bildschirm, die dann im Farbfeld angezeigt wird. Verwenden Sie das Pipettenwerkzeug mit dem Pluszeichen, um den Farbbereich zu erweitern, bzw. das Pipettenwerkzeug mit dem Minuszeichen, um den Farbbereich einzuschränken. Sie können auch auf das Farbfeld klicken, um das Adobe-Dialogfeld "Farbe wählen" zu öffnen und die mittlere Farbe festzulegen.

**Farbton, Sättigung und Luminanz** Gibt den Farbbereich an, der mit Farbton, Sättigung oder Luminanz korrigiert werden soll. Klicken Sie auf das Dreieck neben dem Optionsnamen, um zur Definition von Farbton, Sättigung oder Luminanzbereich auf die Steuerelemente für den Schwellenwert und die Stärke zuzugreifen.

**Glätten** Macht die Kanten des angegebenen Bereichs weniger scharf, so dass die Korrektur besser in das Originalbild überblendet wird. Je höher der Wert, umso weicher ist der Übergang.

**Kantenausdünnung** Macht die Kanten des angegebenen Bereichs schärfer. Die Korrektur wird so deutlicher. Je höher der Wert ist, umso schärfer sind die Kanten des angegebenen Bereichs definiert.

**Farbbeschränkung umkehren** Korrigiert alle Farben mit Ausnahme des Farbbereichs, den Sie mit den Einstellungen für "Sekundäre Farbkorrektur" angegeben haben.

#### **Verwandte Themen**

["Anwenden von Farbkorrektureffekten" auf Seite 336](#page-341-0)

["Anpassen von Farbe und Luminanz mithilfe von Kurven" auf Seite 342](#page-347-0)

### **Effekt RGB-Kurven**

Der Effekt "RGB-Kurven" passt die Clip-Farbe mithilfe von Kurvenanpassungen für jeden Farbkanal an. Mit jeder Kurve können bis zu 16 verschiedene Punkte im Farbtonbereich eines Bilds angepasst werden. Mit den Einstellungen für "Sekundäre Farbkorrektur" kann auch der zu korrigierende Farbbereich angegeben werden.

**Ausgabe** Hiermit können Sie Anpassungen im Programmmonitor als Endergebnis (Composite), Tonwertanpassungen (Luminanz) oder Anzeige der Alphamaske (Maske) ansehen.

**Geteilte Ansicht anzeigen** Zeigt einen Teil des Bilds in der korrigierten Ansicht und den anderen Teil des Bilds in der unkorrigierten Ansicht an.

**Layout** Legt fest, ob die Bilder der geteilten Ansicht nebeneinander (horizontal) oder untereinander (vertikal) angeordnet sind.

**Geteilte Ansicht (Prozent)** Passt die Größe der korrigierten Ansicht an. Die Standardeinstellung ist "50%".

**Master** Ändert die Helligkeit und den Kontrast aller Kanäle, wenn Sie die Form der Kurve verändern. Wird der Kurvenbogen nach oben gezogen, wird der Clip aufgehellt; wird er nach unten gezogen, wird der Clip abgedunkelt. Steilere Kurvenabschnitte stellen Bildbereiche mit einem höheren Kontrast dar. Fügen Sie durch Klicken der Kurve einen Punkt hinzu, und ziehen Sie den Punkt, um die Form zu verändern. Sie können einer Kurve maximal 16 Punkte hinzufügen. Wenn Sie einen Punkt entfernen möchten, ziehen Sie ihn aus dem Diagramm heraus.

**Rot, Grün und Blau** Ändert die Helligkeit und den Kontrast des roten, grünen oder blauen Kanals, wenn Sie die Form der Kurve verändern. Wird der Kurvenbogen nach oben gezogen, wird der Kanal aufgehellt; wird er nach unten gezogen, wird der Kanal abgedunkelt. Steilere Kurvenabschnitte stellen Kanalbereiche mit einem höheren Kontrast dar. Fügen Sie durch Klicken der Kurve einen Punkt hinzu, und ziehen Sie den Punkt, um die Form zu verändern. Sie können für eine Kurve maximal 16 Punkte anpassen. Wenn Sie einen Punkt entfernen möchten, ziehen Sie ihn aus dem Diagramm heraus.

**Sekundäre Farbkorrektur** Gibt den Farbbereich an, der durch den Effekt korrigiert werden soll. Sie können die Farbe anhand von Farbton, Sättigung und Luminanz definieren. Klicken Sie auf das Dreieck, um auf die Steuerelemente zuzugreifen.

*Hinweis: Wählen Sie im Menü "Ausgabe" die Option "Maske" aus, um beim definieren des Farbbereichs die ausgewählten Bildbereiche anzuzeigen.*

**Mitte** Definiert die mittlere Farbe in dem angegebenen Bereich. Wählen Sie das Pipettenwerkzeug aus und klicken Sie damit auf eine Farbe auf dem Bildschirm, die dann im Farbfeld angezeigt wird. Verwenden Sie das Pipettenwerkzeug mit dem Pluszeichen, um den Farbbereich zu erweitern, bzw. das Pipettenwerkzeug mit dem Minuszeichen, um den Farbbereich einzuschränken. Sie können auch auf das Farbfeld klicken, um das Adobe-Dialogfeld "Farbe wählen" zu öffnen und die mittlere Farbe festzulegen.

**Farbton, Sättigung und Luminanz** Gibt den Farbbereich an, der mit Farbton, Sättigung oder Luminanz korrigiert werden soll. Klicken Sie auf das Dreieck neben dem Optionsnamen, um zur Definition von Farbton, Sättigung oder Luminanzbereich auf die Steuerelemente für den Schwellenwert und die Stärke zuzugreifen.

**Endglättung** Macht die Kanten des angegebenen Bereichs weniger scharf, so dass die Korrektur besser in das Originalbild überblendet wird. Je höher der Wert, umso weicher ist der Übergang.

**Kantenausdünnung** Macht die Kanten des angegebenen Bereichs schärfer. Die Korrektur wird so deutlicher. Je höher der Wert ist, umso schärfer sind die Kanten des angegebenen Bereichs definiert.

**Farbbeschränkung umkehren** Korrigiert alle Farben mit Ausnahme des Farbbereichs, den Sie mit den Einstellungen für "Sekundäre Farbkorrektur" angegeben haben.

#### **Verwandte Themen**

["Anpassen von Farbe und Luminanz mithilfe von Kurven" auf Seite 342](#page-347-0)

["Anpassen der Luminanz mithilfe von Stufen" auf Seite 343](#page-348-0)

### **Dreiwege-Farbkorrektur Effekt**

Der Effekt "Dreiwege-Farbkorrektur" ermöglicht subtile Korrekturen durch Anpassung von Farbton, Sättigung und Helligkeit für Schatten, Mitteltöne und helle Bereiche. Der Effekt verfügt über ein Histogramm zur Anzeige der Bildluminanz. Sie können Ihre Anpassungen noch stärker verfeinern, indem Sie mit den Einstellungen für "Sekundäre Farbkorrektur" den zu korrigierenden Farbbereich angeben.

**Ausgabe** Hiermit können Sie Anpassungen im Programmmonitor als Endergebnis (Composite), Tonwertanpassungen (Luminanz), Anzeige der Alphamaske (Maske) oder Dreitondarstellung der Schatten, Mitteltöne und Lichter (Farbtonbereich) anzeigen.

**Geteilte Ansicht anzeigen** Zeigt einen Teil des Bilds in der korrigierten Ansicht und den anderen Teil des Bilds in der unkorrigierten Ansicht an.

**Layout** Legt fest, ob die Bilder der geteilten Ansicht nebeneinander (horizontal) oder untereinander (vertikal) angeordnet sind.

**Geteilte Ansicht (Prozent)** Passt die Größe der korrigierten Ansicht an. Die Standardeinstellung ist "50%".

**Schwarzbalance, Graubalance, Weißbalance** Weist einem Clip eine Schwarz-, Grau- oder Weißbalance zu. Wählen Sie mit den Pipettenwerkzeugen eine Zielfarbe im Bild aus oder verwenden Sie das Adobe-Dialogfeld "Farbe wählen".

**Farbtonbereichdefinition** Definiert den Farbtonbereich der Schatten, Mitteltöne und Lichter in einem Clip. Ziehen Sie die quadratischen Schieberegler, um die Schwellenwerte anzupassen. Ziehen Sie die dreieckigen Schieberegler, um die Stärke (weiche Kante) anzupassen.

*Wählen Sie im Menü "Ausgabe" die Option "Farbtonbereich", um beim Verschieben des Reglers "Farbtonbereichdefinition" die Lichter, Mitteltöne und Schatten anzuzeigen.*

**Schattenschwellenwert, Schattenstärke, Lichterschwellenwert, Lichterstärke** Definiert den Schwellenwert und die Stärke der Schatten, Mitteltöne und Lichter in einem Clip. Geben Sie Werte ein, oder klicken Sie auf das Dreieck neben dem Optionsnamen und ziehen Sie den Schieberegler.

**Farbtonbereich** Wählen Sie einen über die Steuerelemente für Farbtonwinkel, Ausgleichsstärke, Ausgleichsverstärkung, Ausgleichswinkel, Sättigung und Tonwertkorrektur angepassten Farbtonbereich aus. Die Standardeinstellung ist "Lichter". Weitere Optionen im Menü sind "Master", "Schatten" und "Mitteltöne".

*Hinweis: Sie können die drei Farbtonbereiche auch mit den Farbrädern anpassen, nachdem Sie im Menü "Farbtonbereich" eine Option gewählt haben.*

**Dreiwege-Farbtonausgleich und Winkel** Steuert Farbton- und Sättigungsanpassungen mithilfe von drei Farbrädern für Schatten (linkes Rad), Mitteltöne (mittleres Rad) und Lichter (rechtes Rad). Bei Auswahl von "Master" im Menü "Farbtonbereich" wird ein einzelnes Masterrad angezeigt. Ein kreisförmiges Symbol bewegt sich um den Mittelpunkt des Rads und steuert die Farbtonumsetzung (UV). Ein senkrechter Griffpunkt am Symbol steuert die Ausgleichsstärke, durch die die relative Rauheit oder Feinheit der Einstellung beeinflusst wird. Der äußere Ring des Rads steuert die Farbtondrehung.

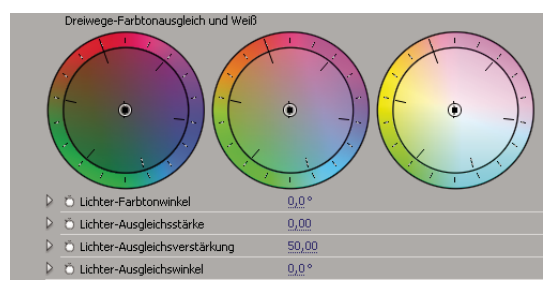

*Farbräder für Dreiwege-Farbtonausgleich und Winkel*

**Lichter/Mittelton/Schatten-Farbtonwinkel** Steuert die Farbtondrehung in den Lichtern, Mitteltönen und Schatten. Der Standardwert ist 0. Negative Werte drehen das Farbrad nach links, und positive Werte drehen es nach rechts.

**Lichter/Mittelton/Schatten-Ausgleichsstärke** Steuert das durch den Ausgleichswinkel bestimmte Ausmaß der Farbbalancekorrektur. Die Anpassung kann auf Lichter, Mitteltöne und Schatten angewendet werden.

**Lichter/Mittelton/Schatten-Ausgleichsverstärkung** Passt die Helligkeitswerte durch Multiplikation an, so dass hellere Pixel mehr betroffen sind als dunklere Pixel. Die Anpassung kann auf Lichter, Mitteltöne und Schatten angewendet werden.

**Lichter/Mittelton/Schatten-Ausgleichswinkel** Steuert die Farbtonumsetzung in den Lichtern, Mitteltönen und Schatten.

**Lichter/Mittelton/Schattensättigung** Passt die Farbsättigung in den Lichtern, Mitteltönen und Schatten an. Der Standardwert ist 100, die Farben werden dadurch nicht geändert. Werte unter 100 verringern die Sättigung, bei 0 ist jede Farbe vollständig entfernt. Durch Werte über 100 wird eine höhere Farbsättigung erzielt.

**Automatischer Schwarz-Tonwert** Hiermit erhöhen Sie den Schwarz-Tonwert in einem Clip, sodass die dunkelsten Tonwerte über 7,5 IRE liegen. Ein Teil des Schattens wird dabei entfernt und die dazwischen liegenden Pixelwerte werden gleichmäßig verteilt. Durch den automatischen Schwarz-Tonwert werden die Schatten in einem Bild heller.

**Auto-Kontrast** Hiermit wenden Sie den automatischen Schwarz-Tonwert und den automatischen Weiß-Tonwert gleichzeitig an. Die Lichter werden so dunkler und die Schatten heller.

**Automatischer Weiß-Tonwert** Hiermit reduzieren Sie den Weiß-Tonwert in einem Clip, sodass die niedrigsten Werte nicht über 100 IRE liegen. Ein Teil der Lichter wird dabei entfernt und die dazwischen liegenden Pixelwerte werden gleichmäßig verteilt. Durch den automatischen Weiß-Tonwert werden die Lichter in einem Bild dunkler.

**Schwarz-Tonwert, Grau-Tonwert, Weiß-Tonwert** Legt den Tonwert für die dunkelsten Schatten, mittleren Grautöne und die hellsten Lichter fest, indem mit verschiedenen Pipettenwerkzeugen eine Zielfarbe im Bild oder auf dem Desktop ausgewählt wird. Sie können auch auf ein Farbfeld klicken, um das Adobe-Dialogfeld "Farbe wählen" zu öffnen und den Schwarz-, Grau- und Weiß-Tonwert zu definieren.

**Tonwertspreizung** Die äußeren zwei Regler für die Tonwertspreizung übertragen den Schwarzpunkt und den Weißpunkt auf die Einstellungen der Regler für den Tonwertumfang. Der mittlere Regler für die Tonwertspreizung passt den Gammawert im Bild an. Er verschiebt den Mittelton und ändert die Intensitätswerte des mittleren Grautonbereichs, ohne die Lichter und Schatten wesentlich zu verändern.

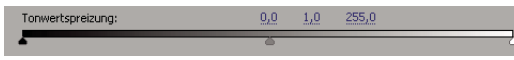

*Regler für die Tonwertspreizung*

**Tonwertumfang** Ordnet die Regler für die Tonwertspreizung des Schwarzpunkts und des Weißpunkts den angegebenen Werten zu. Standardmäßig stehen die Regler für den Tonwertumfang auf 0 und auf 255. Bei dieser Einstellung sind die Schatten vollständig schwarz und die Lichter vollständig weiß. Dadurch wird in der Standardposition der Tonwertumfangregler durch Verschieben des schwarzen Tonwertspreizungsreglers der Schattenwert dem Wert 0 und durch Verschieben des Weißpunktreglers der Lichterwert dem Wert 255 zugeordnet. Die übrigen Tonwerte werden auf Werte zwischen 0 und 255 neu verteilt. Durch diese Neuverteilung erhöht sich der Farbtonbereich und damit der Gesamtkontrast des Bilds.

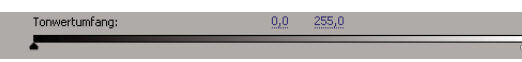

*Regler für den Tonwertumfang*

**Tonwertspreizung Schwarz, Tonwertspreizung Grau, Tonwertspreizung Weiß** Passt die Tonwertspreizung Schwarz, Grau und Weiß für Schatten, Mitteltöne und Lichter an.

**Tonwertumfang Schwarz, Tonwertumfang Weiß** Passt den zugeordneten Tonwertumfang für die Tonwertspreizung Schwarz und die Tonwertspreizung Weiß für Lichter, Mitteltöne und Schatten an.

**Sekundäre Farbkorrektur** Gibt den Farbbereich an, der durch den Effekt korrigiert werden soll. Sie können die Farbe anhand von Farbton, Sättigung und Luminanz definieren. Klicken Sie auf das Dreieck, um auf die Steuerelemente zuzugreifen.

#### *Hinweis: Wählen Sie im Menü "Ausgabe" die Option "Maske" aus, um beim definieren des Farbbereichs die ausgewählten Bildbereiche anzuzeigen.*

**Mitte** Definiert die mittlere Farbe in dem angegebenen Bereich. Wählen Sie das Pipettenwerkzeug aus und klicken Sie damit auf eine Farbe auf dem Bildschirm, die dann im Farbfeld angezeigt wird. Verwenden Sie das Pipettenwerkzeug mit dem Pluszeichen, um den Farbbereich zu erweitern, bzw. das Pipettenwerkzeug mit dem Minuszeichen, um den Farbbereich einzuschränken. Sie können auch auf das Farbfeld klicken, um das Adobe-Dialogfeld "Farbe wählen" zu öffnen und die mittlere Farbe festzulegen.

**Farbton, Sättigung und Luminanz** Gibt den Farbbereich an, der mit Farbton, Sättigung oder Luminanz korrigiert werden soll. Klicken Sie auf das Dreieck neben dem Optionsnamen, um zur Definition von Farbton, Sättigung oder Luminanzbereich auf die Steuerelemente für den Schwellenwert und die Stärke zuzugreifen.

**Glätten** Macht die Kanten des angegebenen Bereichs weniger scharf, so dass die Korrektur besser in das Originalbild überblendet wird. Je höher der Wert, umso weicher ist der Übergang.

**Kantenausdünnung** Macht die Kanten des angegebenen Bereichs schärfer. Die Korrektur wird so deutlicher. Je höher der Wert ist, umso schärfer sind die Kanten des angegebenen Bereichs definiert.

**Farbbeschränkung umkehren** Korrigiert alle Farben mit Ausnahme des Farbbereichs, den Sie mit den Einstellungen für "Sekundäre Farbkorrektur" angegeben haben.

#### **Verwandte Themen**

[Verwenden der Dreiwege-Farbkorrektur in Premiere Pro](http://www.adobe.com/go/learn_dv_tutorial_3wcolor_de) 

["Anwenden von Farbkorrektureffekten" auf Seite 336](#page-341-0)

["Anpassen von Farbe und Luminanz mithilfe von Kurven" auf Seite 342](#page-347-0)

# **Effekt Einfärben**

Mit diesem Effekt werden die Farbinformationen eines Bildes geändert. Der Luminanzwert gibt für jeden Pixel eine Überblendung zwischen zwei Farben an. Mit "Schwarz abbilden auf" und "Weiß abbilden auf" wird festgelegt, welchen Farben dunkle und helle Pixel zugewiesen werden. Dazwischen liegenden Pixeln werden Zwischenwerte zugewiesen. Die Option "Stärke" legt die Intensität des Effekts fest.

## **Effekt Videobegrenzer**

Mit dem Effekt "Videobegrenzer" können Sie die Luminanz und die Farbe in einem Clip auf die von Ihnen definierten Parameter begrenzen. Diese Parameter sind nützlich, um das Video möglichst unverändert beizubehalten und gleichzeitig das Signal so anzupassen, dass es die gesetzlich festgelegten Grenzwerte für das Fernsehen erfüllt.

**Geteilte Ansicht anzeigen** Zeigt einen Teil des Bilds in der korrigierten Ansicht und den anderen Teil des Bilds in der unkorrigierten Ansicht an.

**Layout** Legt fest, ob die Bilder der geteilten Ansicht nebeneinander (horizontal) oder untereinander (vertikal) angeordnet sind.

Geteilte Ansicht (Prozent) Passt die Größe der korrigierten Ansicht an. Die Standardeinstellung ist "50%".

**Reduzierungsachse** Hiermit können Sie die Grenzen durch Definieren des Luminanzbereichs (Luminanz), des Farbbereichs (Chrominanz), des Farb- und des Luminanzbereichs (Chrominanz und Luminanz) oder des Gesamtvideosignals (Intelligente Grenze) festlegen. Welche Einstellungen für den oberen und unteren Wert verfügbar sind, hängt davon ab, welche Option für die Reduzierungsachse ausgewählt wird.

**Min. Luminanzwert** Gibt den dunkelsten Wert in einem Bild an.

**Max. Luminanzwert** Gibt den hellsten Wert in einem Bild an.

**Min. Chrominanzwert** Gibt die geringste Sättigung für die Farben in einem Bild an.

**Max. Chrominanzwert** Gibt die maximale Sättigung für die Farben in einem Bild an.

**Signal Min.** Gibt das kleinste Videosignal einschließlich Helligkeit und Sättigung an.

**Signal Max.** Gibt das maximale Videosignal einschließlich Helligkeit und Sättigung an.

**Reduzierungsmethode** Hiermit können Sie entweder nur spezielle Farbtonbereiche komprimieren, um Details in wichtigen Farbtonbereichen zu erhalten (Glanzlichter komprimieren, Mitteltöne komprimieren, Schatten komprimieren bzw. Glanzlichter und Schatten komprimieren) oder alle Farbbereiche komprimieren (Alle komprimieren). Die Standardeinstellung ist "Alle komprimieren".

**Farbtonbereichdefinition** Definiert den Farbtonbereich der Schatten, Mitteltöne und Lichter in einem Clip. Ziehen Sie die quadratischen Schieberegler, um die Schwellenwerte anzupassen. Ziehen Sie die dreieckigen Schieberegler, um die Stärke (weiche Kante) anzupassen.

**Schattenschwellenwert, Schattenstärke, Lichterschwellenwert, Lichterstärke** Definiert den Schwellenwert und die Stärke der Schatten, Mitteltöne und Lichter in einem Clip. Geben Sie Werte ein, oder klicken Sie auf das Dreieck neben dem Optionsnamen und ziehen Sie den Schieberegler.

#### **Verwandte Themen**

["Anpassen von Farbe und Luminanz mithilfe von Kurven" auf Seite 342](#page-347-0)

# **Verzerrungsfiltereffekte**

# **Effekt** "Verbiegen"

 Dieser Effekt verzerrt einen Clip, so dass sich der Eindruck einer sich sowohl vertikal als auch horizontal durch den Clip bewegenden Welle ergibt. Sie können eine Reihe von verschiedenen Wellenformen mit unterschiedlichen Größen und Raten erstellen.

**Richtung** Legt die Richtung der Welle fest:

- **Links** Legt fest, dass sich die Wellen nach links bewegen.
- **Rechts** Legt fest, dass sich die Wellen nach rechts bewegen.
- **Nach oben** Legt fest, dass sich die Wellen nach oben bewegen.
- **Nach unten** Legt fest, dass sich die Wellen nach unten bewegen.
- **Nach innen** Legt fest, dass die Wellen sich auf die Mitte des Clips zu bewegen.
- **Nach außen** Legt fest, dass sich die Wellen von der Mitte aus zum Rand des Clips hin bewegen.

**Schwingungen** Legt die Form der Welle fest. Zur Auswahl stehen sinusförmige, runde, dreieckige und quadratische Wellenformen.

**Intensität** Legt die Höhe der Welle fest.

**Rate** Legt die Frequenz der Welle fest. Möchten Sie eine Welle nur vertikal oder nur horizontal erstellen, verschieben Sie den Regler für die *Rate* für die nicht gewünschte Richtung ganz nach links.

**Breite** Legt die Breite der Welle fest.

# **Effekt Eckpunkt**

Der Eckpunkteffekt verzerrt ein Bild, indem die Position der vier Eckpunkte verändert wird. Mit diesem Effekt können Sie Bilder dehnen, verkleinern, neigen oder in sich verdrehen bzw. Perspektive oder Bewegung simulieren, die sich um die Clipkante dreht, wie z. B. eine sich öffnende Tür.

*Hinweis: Die Eigenschaften des Eckpunkteffekts lassen sich im Programmmonitor über das Symbol "Transformieren" neben dem Eckpunkt im Effekteinstellungsfenster direkt bearbeiten. Ziehen Sie einen der vier Eckgriffpunkte, um die Eigenschaften anzupassen.*

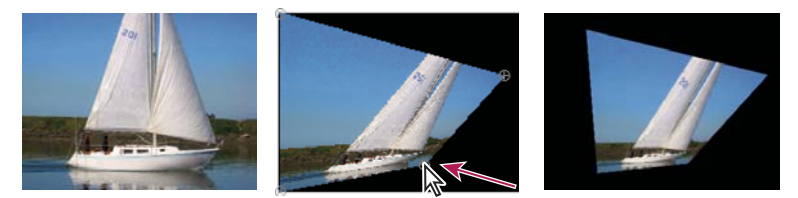

*Originalbild (links), mit verschobener Ecke (Mitte) und endgültiges Bild (rechts)*

### **Linsenverzerrung Effekt (nur Windows)**

Dieser Effekt simuliert eine verzerrte Linse, durch die der Clip betrachtet wird.

**Krümmung** Ändert die Linsenkrümmung. Wählen Sie einen negativen Wert für ein konkaves Bild oder einen positiven Wert für ein konvexes Bild.

**Zentrierung aufheben (V) und Zentrierung aufheben (H)** Verschiebt den Brennpunkt der Linse, so dass das Bild sich verbiegt und verwischt. Bei extremen Einstellungen wickelt sich das Bild um sich selbst.

**Prisma FX (Vert.) und Prisma FX (Horiz.)** Erzeugt ein ähnliches Ergebnis wie die Aufhebung der vertikalen oder horizontalen Zentrierung, mit der Ausnahme, dass sich das Bild bei Extremwerten nicht um sich selbst wickelt.

**Hintergrund** Legt die Hintergrundfarbe fest.

**Alphakanal** Ist diese Option aktiviert, wird der Hintergrund transparent, so dass die darunter liegenden Spuren sichtbar werden. Klicken Sie im Effekteinstellungsfenster auf "Setup", um auf diese Option zuzugreifen.

## **Effekt Zoomen**

Mit dem Effekt "Zoomen" kann ein Bild ganz oder teilweise vergrößert werden. Dieser Effekt kann wie eine Lupe wirken, die über einen Bildbereich gehalten wird. Sie können mit diesem Effekt aber auch das gesamte Bild unter Beibehaltung der Auflösung auf weit über 100% skalieren.

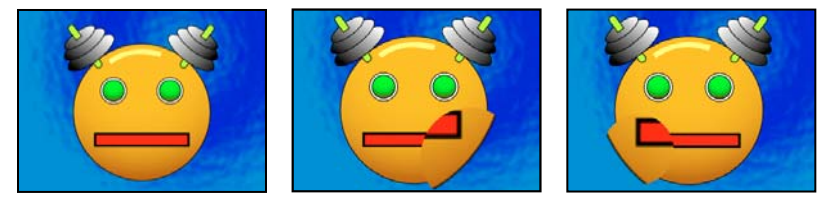

*Originalbild (links) und mit verschiedenen Effektvarianten (Mitte und rechts)* 

**Form** Die Form des gezoomten Bereichs.

**Mitte** Der Mittelpunkt des gezoomten Bereichs.

**Vergrößerung** Prozentsatz, um den der gezoomte Bereich skaliert wird.

**Verknüpfen** Gibt an, wie die Größe und Kantenweichzeichnung des gezoomten Bereichs von der Einstellung "Vergrößerung" betroffen sind. Wenn Sie "Verknüpfung" auf einen anderen Wert als "Keine" einstellen, wird die Option "Ebene neu skalieren" deaktiviert.

• **Ohne** Die Größe und Kantenweichzeichnung des gezoomten Bereichs sind nicht von der Einstellung "Vergrößerung" abhängig.

• **Größe mit Vergrößerung** Der Radius des gezoomten Bereichs entspricht dem Vergrößerungsfaktor (ein Prozentsatz) multipliziert mit dem Wert für die Größe.

• **Größe und weiche Kante mit Vergrößerung** Der Radius des gezoomten Bereichs entspricht dem Vergrößerungsfaktor (ein Prozentsatz) multipliziert mit dem Wert für die Größe. Die Breite der weichen Kante entspricht dem Vergrößerungsfaktor multipliziert mit dem Wert für "Weiche Kante".

**Größe** Der Radius des gezoomten Bereichs (in Pixeln).

**Weiche Kante** Das Ausmaß der weichen Kante (in Pixeln).

**Deckkraft** Die Deckkraft des vergrößerten Bereichs als Prozentsatz der Deckkraft des Originalclips.

**Skalieren** Die Art der Skalierung, mit der das Bild vergrößert wird:

• **Standard** Wenn Sie diese Methode wählen, bleibt die Schärfe im Bild erhalten, bei höheren Werten sind aber deutlich stufige Kanten zu erkennen.

• **Soft** Verwendet Spline-Algorithmen. Wenn Sie das Bild über 100 % hinaus skalieren, werden mit der Einstellung "Weich" die Kanten unter Beibehaltung der Bildqualität geglättet. Die Einstellung "Weich" empfiehlt sich bei der Verwendung von großen Werten für "Vergrößerung".

• **Streuen** Erzeugt beim Vergrößern des Bildes Streupixel oder Artefakte.

**Modus** Der Transfermodus, mit dem der vergrößerte Bereich und der Originalclip miteinander kombiniert werden. Bei Wahl von "Ohne" werden um den gezoomten Bereich herum transparente Pixel angezeigt.

**Ebene neu skalieren** Wenn "Ebene neu skalieren" ausgewählt ist, kann sich der vergrößerte Bereich über die Grenzen des Originalclips hinaus erstrecken.

# **Effekt Spiegeln**

Mit dem Spiegeleffekt wird das Bild entlang einer Linie geteilt und eine Seite auf die andere gespiegelt.

**Mittelpunkt** Die Position der Linie, um die gespiegelt wird.

**Winkel** Der Winkel der Linie, um die gespiegelt wird. Bei einem Winkel von 0 Grad wird die linke Seite auf die rechte Seite gespiegelt. Bei einem Winkel von 90 Grad wird der obere Teil auf den unteren Teil gespiegelt.

*Hinweis: Sie können den Effekt "Spiegeln" direkt im Programmmonitor bearbeiten. Klicken Sie auf das Symbol "Transformieren" und ziehen Sie den Anpassungsgriffpunkt.* 

# **Effekt Verschieben**

Der Effekt "Verschieben" schwenkt das Bild innerhalb eines Clips. Visuelle Informationen, die an einer Seite aus dem Bild herausgeschoben werden, werden auf der gegenüberliegenden Seite angezeigt.

**Mittelpunkt verschieben auf** Die neue Position des Mittelpunkts des Originalbildes.

**Mit Original mischen** Die Transparenz des Effekts. Das Ergebnis des Effekts wird mit dem Originalbild gemischt und das Ergebnis des Effekts wird darüber gelegt. Je höher Sie diesen Wert einstellen, desto weniger wird der Clip von dem Effekt beeinflusst. Wenn Sie diesen Wert z. B. auf 100 % setzen, hat der Effekt keine sichtbaren Auswirkungen auf den Clip. Wenn Sie diesen Wert auf 0 % setzen, scheint das Originalbild nicht durch.

# **Effekt Wölben**

Der Effekt "Wölben" verzerrt eine Ebene, indem er einen Bereich des Bildes um eine gewölbte Form legt.

# **Effekt Transformieren**

Mit dem Effekt "Transformieren" werden zweidimensionale geometrische Transformationen auf einen Clip angewendet. Wenden Sie den Transformierungseffekt anstatt der fixierten Effekte eines Clips an, wenn Sie Ankerpunkt, Position, Skalierung oder Deckkrafteinstellungen vor dem Rendern anderer Standardeffekte rendern möchten. Die Eigenschaften für Ankerpunkt, Position, Drehung, Maßstab und Deckkraft ähneln den Fixiert-Effekten. Weitere Informationen zum Transformierungseffekt finden Sie im Lernprogramm [Project 7-Studentenratgeber](http://www.adobe.com/go/learn_dv_ppro_motioneffects_de) im Abschnitt "Verwenden anderer Bewegungseffekte: 3D-Effekt, Kameraansicht und Transformieren".

**Verzerren** Betrag der Scherung.

**Verzerrungsachse** Die Achse, um die herum die Scherung auftritt.

*Hinweis: Der Effekt "Transformieren" von Adobe After Effects enthält das Steuerelement "Öffnungswinkel" und die Option "Öffnungswinkel der Komposition verwenden". Beide Steuerelemente können nur in After Effects angepasst werden.* 

# **Effekt Turbulentes Versetzen**

Der Effekt "Turbulentes Versetzen" erzeugt mit Hilfe fraktaler Störungen (Fraktalrauschen) Turbulenzverzerrungen in einem Bild. So können Sie mit diesem Effekt z. B. fließendes Wasser, Spiegelkabinetteffekte und wehende Fahnen erzeugen.

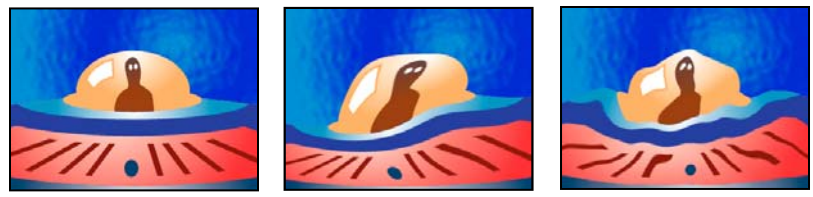

*Originalbild (links) und mit verschiedenen Effektvarianten (Mitte und rechts)* 

Versetzung Die Art der verwendeten Turbulenz. Die Optionen "Turbulent (sanfter)", "Wölben (sanfter)" und "Drehen (sanfter)" erzeugen jeweils die gleiche Wirkung wie die Optionen "Turbulent", "Wölben" und "Drehen" mit dem Unterschied, dass mit der Option "sanfter" weichere Verkrümmungen erreicht werden, die mehr Zeit zum Rendern benötigen können. Mit der Option "Vertikale Versetzung" wird das Bild lediglich vertikal verkrümmt. Mit der Option "Horizontale Versetzung" wird das Bild lediglich horizontal verkrümmt. Mit der Option "Horizontale und vertikale Versetzung" wird das Bild sowohl vertikal als auch horizontal verkrümmt.

**Stärke** Höhere Werte bewirken stärkere Verzerrungen.

**Größe** Je höher der Wert, desto größer die verzerrten Bereiche.

**Verschiebung (Turbulenz)** Legt den Teil der Fraktalform fest, mit dem die Verzerrung erstellt wird.

**Komplexität** Legt fest, wie viel Detail in der Turbulenz zu sehen ist. Niedrigere Werte bewirken weichere Verzerrungen.

**Evolution** Durch Animation dieser Einstellung erzeugen Sie Änderungen der Turbulenz über einen Zeitverlauf.

*Hinweis: Obwohl der Evolutionswert in als Umdrehungen bezeichneten Einheiten festgelegt wird, sollten Sie unbedingt beachten, dass diese Umdrehungen zunehmen. Die Evolution nimmt bei jedem neuen Wert bis ins Endlose zu. Verwenden Sie die Option "Zyklusevolution", um die Evolutionseinstellung bei jeder Umdrehung zum Ursprungszustand zurückkehren zu lassen.*

**Optionen für Evolution** Die Evolutionsoptionen bieten Einstellungen, die den Effekt für einen kurzen Zyklus rendern und ihn danach für die Dauer des Clips in einer Schleife laufen lassen. Mit diesen Einstellungen können Sie die Turbulenzelemente in Schleifen vorrendern und so die für das Rendern erforderliche Zeit verkürzen.

• **Zyklusevolution** Erstellt eine Schleife, die den Evolutionszustand zwingt, wieder zum Startpunkt zurückzukehren.

• **Zyklus (in Umdrehungen)** Die Anzahl der Umdrehungen der Einstellung "Evolution", die die fraktale Störung durchläuft, bevor sie wiederholt wird. Das Timing dieser Evolutionszyklen wird durch die Zeit zwischen den "Evolution"-Keyframes bestimmt.

*Hinweis: Die Einstellung "Zyklus" beeinflusst nur den Zustand des Fraktals, nicht die Geometrie oder andere Einstellungen. Mit anderen Einstellungen für "Größe" oder "Versatz" können Sie andere Ergebnisse erhalten.*

• **Zufallsverteilung** Gibt einen Wert an, den der Effekt zur Generierung der fraktalen Störung verwendet. Das Animieren dieser Eigenschaft führt zum schnellen Überblenden einer Menge fraktaler Formen in eine andere des gleichen Fraktaltyps. Verwenden Sie die Einstellung "Evolution" für eine glatte Überblendung der Aufrauung.

*Hinweis: Erstellen Sie neue Animationen fraktaler Störungen, indem Sie vorher erstellte Evolutionszyklen neu verwenden und nur den Wert "Zufallsverteilung" ändern. Durch Eingeben eines Wertes für "Zufallsverteilung" wird das Störungsmuster verändert, ohne dass die Evolutionsanimation gestört wird.*

**Randausgleich** Gibt an, welche Kanten "festgesteckt" werden sollen, sodass die Pixel entlang dieser Kanten nicht versetzt werden.

**Glätten für beste Qualität** Geben Sie den Umfang der Glättung mithilfe der Einstellungen "Wenig" und "Stark" an.

# **Effekt Strudel**

Mit dem Effekt "Strudel" wird ein Bild verzerrt, indem ein Clip um seinen Mittelpunkt gedreht wird. Das Bild wird in der Mitte stärker verzerrt als am Rand, sodass bei sehr hohen Einstellungswerten ein Wasserstrudel erzeugt wird.

**Winkel** Gibt an, wie stark das Bild verstrudelt werden soll. Bei positiven Werten wird der Strudel im Uhrzeigersinn, bei negativen Werten gegen den Uhrzeigersinn gedreht. Wenn Sie einen Wasserstrudel erzeugen möchten, animieren Sie den Winkel.

**Strudelradius** Gibt den Radius des Strudels vom Zentrum aus an. Dieser Wert ist ein Prozentsatz der Breite bzw. Höhe des Clips, je nachdem, welcher Wert größer ist. So wird z. B. beim Wert 50 ein Strudel erzeugt, der sich bis an den Rand des Clips erstreckt.

**Strudelmittelpunkt** Legt den Mittelpunkt des Strudels fest.

### **Effekt Komplexe Wellen**

Der Effekt "Komplexe Wellen" erzeugt den Eindruck einer über das Bild wandernden Welle. Sie können dabei ganz unterschiedliche Wellenformen erstellen, von quadratischen Wellen über kreisförmige Wellen bis hin zu Sinuswellen. Der Effekt "Komplexe Wellen" wird (ohne Keyframes) automatisch mit einer über den gesamten Zeitraum konstanten Geschwindigkeit animiert. Wenn Sie die Geschwindigkeit variieren möchten, müssen Sie Keyframes einrichten.

**Wellenart** Die Form der Welle.

**Wellenhöhe** Die Entfernung zwischen den einzelnen Wellenbergen (in Pixeln).

**Breite** Die Größe der Welle (in Pixeln).

**Richtung** Die Richtung, in der die Wellen über das Bild wandern. Bei einem Wert von 225 Grad z. B. wandern die Wellen diagonal von rechts oben nach links unten.

**Wellengeschwindigkeit** Die Geschwindigkeit, mit der sich die Wellen fortbewegen (in Kreisen pro Sekunde). Bei einem negativen Wert wird die Richtung der Wellen umgekehrt und beim Wert 0 wird keinerlei Bewegung erzeugt. Wenn sich die Wellengeschwindigkeit im Laufe der Zeit ändern soll, geben Sie für diese Einstellung den Wert 0 an, und richten Sie dann für die Eigenschaft "Phase" Keyframes ein.

Randausgleich Gibt an, welche Kanten "festgesteckt" werden sollen, sodass diese Kanten nicht versetzt werden.

Phase Der Punkt auf der Wellenform, von dem ein Wellenkreis ausgeht. Beispiel: Bei "0 Grad" geht die Welle vom Mittelpunkt ihrer abfallenden Seite, bei "90 Grad" vom tiefsten Punkt des Wellentals aus.

**Glätten (Beste Qualität)** Gibt den Grad des Antialiasing (der Kantenglättung) an, das auf das Bild angewendet werden soll. In vielen Fällen reicht jedoch eine niedrigere Einstellung aus, um befriedigende Ergebnisse zu erzielen. Eine hohe Einstellung kann zu einer deutlich längeren Renderzeit führen.

# **Effekte unter "Generieren"**

# **Effekt** "4-Farben-Verlauf"

Der Effekt "4-Farben-Verlauf" erzeugt einen Verlauf aus vier Farben. Der Verlauf wird durch vier Effektankerpunkte definiert, deren Positionen und Farben mit den Einstellungen "Positionen" und "Farben" animiert werden können. Der Verlauf besteht aus vier Farbflächenkreisen, die miteinander vermischt werden und von denen jeder einen Effektankerpunkt in seiner Mitte hat.

**Überblenden** Durch höhere Werte entstehen allmählichere Übergänge zwischen den Farben.

**Zittern** Der Betrag des *Zitterns* (Störung) im Verlauf. Das Zittern, wodurch eine Bänderung der Farben verringert wird, wirkt sich nur auf die Bereiche aus, in denen eine Bänderung der Farben auftreten könnte.

**Deckkraft** Die Deckkraft des Verlaufs, als Prozentsatz der Deckkraft des Clips.

**Modus** Der Transfermodus für die Kombination des Verlaufs mit dem Clip.

# **Effekt Zellmuster**

Der Effekt "Zellmuster" erzeugt Zellmuster auf der Basis von Zellstörungen. Verwenden Sie diesen Effekt, um statische oder sich bewegende Hintergrundstrukturen und -muster zu erstellen. Die Muster können entweder als strukturierte Masken, als Überblendungsmasken oder als Quelle für Verschiebungsmatrizen verwendet werden.

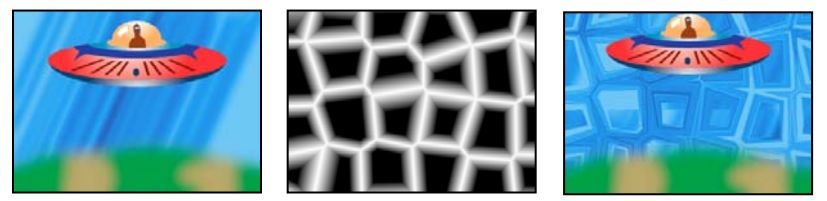

*Originalbild (links); Zellmuster erstellt Verschiebungsmatrize (Mitte), die für den Effekt "Versetzen" verwendet wird (rechts).*

**Zellmuster** Das zu verwendende Zellmuster. *HQ* steht für Muster hoher Qualität, die mit höherer Definition als ihre unmarkierten Gegenstücke rendern. Die Option "Gemischte Kristalle" ist nur als hochwertige Option verfügbar.

*Hinweis: Vom Erscheinungsbild her ist die Option "Statische Platten" mit der Option "Platten" identisch. Bei der Entwicklung der Zellen behalten die statischen Platten jedoch einen gleichförmigen Helligkeitswert bei, während sich bei Platten die Helligkeit des Zellmusters verschiebt.*

**Umkehren** Kehrt das Zellmuster um. Schwarze Bereiche werden zu weißen und weiße Bereiche zu schwarzen.

Kontrast/Schärfe Legt den Kontrast des Zellmusters fest, wenn Sie das Zellmuster "Blasen", "Kristalle", "Ganzseitig", "Gemischte Kristalle" oder "Röhrenförmig" verwenden. Diese Einstellung bestimmt die Schärfe für eine beliebige Option der Platten oder Kristalle.

*Hinweis: Der Kontrast wird von der im Menü "Überlauf" ausgewählten Option beeinflusst.*

**Überlauf** Gibt an, wie der Effekt Werte neu zuordnet, die außerhalb des Graustufenbereichs von 0 bis 255 liegen. Die Option "Überlauf" ist nicht verfügbar, wenn Zellmuster auf der Basis von Schärfe ausgewählt werden.

• **Beschneiden** Werte über 255 werden dem Wert 255 zugeordnet. Werte unter 0 werden dem Wert 0 zugeordnet. Der Kontrastwert steuert, wie viel des Bildes außerhalb des Bereichs von 0 bis 255 fällt; höhere Kontrastwerte führen zu einem Bild, das hauptsächlich aus Schwarz oder Weiß mit wenig Grau besteht. Deshalb werden bei höheren Kontrasteinstellungen weniger feine Zellendetails angezeigt.

• **Weich beschränken** Graustufenwerte werden neu zugeordnet, so dass sie in den Bereich zwischen 0 und 255 fallen. Der Kontrast erscheint reduziert; die Zellen sind hauptsächlich grau mit einigen wenigen rein schwarzen oder rein weißen Bereichen.

• **Zurücklaufen** Werte über 255 und unter 0 werden in den Bereich von 0 bis 255 zurückgespiegelt. Beispiel: Ein Wert von 258 (255+3) wird auf 252 (255-3) gespiegelt und ein Wert von -3 wird auf 3 gespiegelt. Bei dieser Einstellung nehmen Komplexität und Detail bei Kontrastwerten von mehr als 100 zu.

**Verteilen** Legt fest, in welchem Maß das Muster zufällig gezeichnet wird. Niedrigere Werte führen zu gleichmäßigeren oder rasterähnlichen Zellmustern.

**Größe** Die Größe der Zellen. Die Standardgröße ist 60.

**Verschiebung** Definiert den Teil des Zellmusters, der verwendet wird.

**Kachel-Optionen** Wählen Sie "Kacheln aktivieren", um ein Muster aus sich wiederholenden Kacheln zu erstellen. Mit "Zellen horizontal" und "Zellen vertikal" wird die Höhe und Breite einer Kachel in Zellen festgelegt.

**Evolution** Durch Animation dieser Einstellung erzeugen Sie Änderungen des Musters über einen Zeitverlauf.

*Hinweis: Obwohl der Evolutionswert in als Umdrehungen bezeichneten Einheiten festgelegt wird, sollten Sie unbedingt beachten, dass diese Umdrehungen zunehmen. Die Evolution nimmt bei jedem neuen Wert bis ins Endlose zu. Verwenden Sie die Option "Zyklusevolution", um die Evolutionseinstellung bei jeder Umdrehung zum Ursprungszustand zurückkehren zu lassen.*

**Optionen für Evolution** Bieten Einstellungen, die den Effekt für einen kurzen Zyklus rendern und ihn danach für die Dauer des Clips in einer Schleife laufen lassen. Mit diesen Einstellungen können Sie die Zellmusterelemente in Schleifen vorrendern und so die für das Rendern erforderliche Zeit verkürzen.

• **Zyklusevolution** Erstellt eine Schleife, die den Evolutionszustand zwingt, wieder zum Startpunkt zurückzukehren.

• **Zyklus** Die Anzahl der Umdrehungen (der Evolutionseinstellung), die das Zellmuster durchläuft, bevor es wiederholt wird. Das Timing dieser Evolutionszyklen wird durch die Zeit zwischen den "Evolution"-Keyframes bestimmt.

*Hinweis: Die Einstellung "Zyklus" beeinflusst nur den Zustand des Zellmusters, nicht die Geometrie oder andere Einstellungen. Mit anderen Einstellungen für "Größe" oder "Versatz" können Sie andere Ergebnisse erhalten.*

• **Zufallsverteilung** Gibt einen Wert an, den der Effekt zur Generierung des Zellmusters verwendet. Das Animieren dieser Eigenschaft führt zum schnellen Überblenden eines Zellmusters in ein anderes des gleichen Zellmustertyps. Verwenden Sie die Einstellung "Evolution" für eine glatte Überblendung der Zellmuster.

*Hinweis: Erstellen Sie neue Zellmusteranimationen, indem Sie vorher erstellte Evolutionszyklen neu verwenden und nur den Wert "Zufallsparameter" ändern. Durch Eingeben eines Wertes für "Zufallsverteilung" wird das Zellmuster verändert, ohne dass die Evolutionsanimation gestört wird.*

## **Effekt** "Schachbrett"

Mit dem Effekt "Schachbrett" wird ein Schachbrettmuster von Rechtecken erstellt, von denen die Hälfte transparent ist.

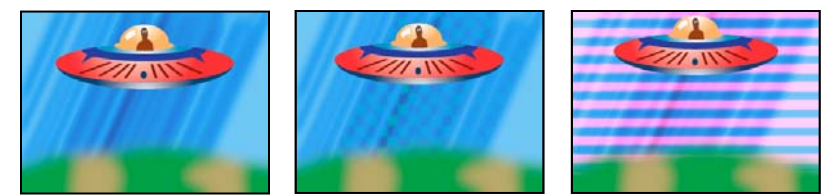

*Eine ähnliche Farbe erzeugt einen subtilen Effekt (Mitte), durch die Verwendung von Rot in Kombination mit einer hohen Breite und einer geringen Höhe wird ein Streifeneffekt erzeugt (rechts).*

**Anker** Der Ursprung des Schachbrettmusters. Durch Verschieben des Ankerpunkts verschiebt sich auch das Rastermuster.

**Rastergröße von** So werden die Abmessungen der Rechtecke ermittelt:

• **Eckpunkt** Die Abmessungen jedes Rechtecks sind die des Rechtecks mit den gegenüberliegenden Ecken, die von den Eck- und Ankerpunkten definiert werden.

• **Regler für Breite** Die Höhe und Breite eines Rechtecks entsprechen dem Wert "Breite", d. h. es handelt sich bei den Rechtecken um Quadrate.

• **Regler für Breite und Höhe** Die Höhe eines Rechtecks entspricht dem Wert "Höhe". Die Breite eines Rechtecks entspricht dem Wert "Breite".

**Weiche Kante** Die Breite der weichen Kante innerhalb des Schachbrettmusters.

**Farbe** Die Farbe der nicht transparenten Rechtecke.

**Deckkraft** Die Deckkraft der farbigen Rechtecke.

**Modus** Der Transfermodus, mit dem das Schachbrettmuster mit dem Originalclip kombiniert wird. Mit der Standardoption "Ohne" wird nur das Schachbrettmuster gerendert.

## **Effekt Kreis**

Der Effekt "Kreis" erstellt einen individuell anpassbaren, ausgefüllten Kreis oder einen Ring.

Rand Die Option "Ohne" erzeugt einen ausgefüllten Kreis. Alle anderen Optionen erzeugen Ringe. Jede Option entspricht einem anderen Satz von Eigenschaften, mit denen die Form und der Rand des Rings festgelegt werden:

• Kantenradius Der Unterschied zwischen der Eigenschaft "Kantenradius" und der Eigenschaft "Radius" ist die Breite des Rings.

- Breite Mit der Eigenschaft "Breite" wird die Breite des Rings festgelegt.
- Breite \* Radius Das Produkt der Eigenschaft "Breite" und der Eigenschaft "Radius" ist die Breite des Rings.

• **Breite und weiche Kante \* Radius** Das Produkt der Eigenschaft "Breite" und der Eigenschaft "Radius" ist die Breite des Rings. Das Produkt der Eigenschaft "Weiche Kante" und der Eigenschaft "Radius" ist die Breite des Rings.

**Weiche Kante** Die Breite der weichen Kante.

**Kreis umkehren** Kehrt die Maske um.

**Modus** Der Transfermodus, mit dem die Form mit dem Originalclip kombiniert wird. Bei der Standardeinstellung "Keine" wird nur die Form ohne den Originalclip angezeigt.

## **Ellipse Effekt**

Der Effekt "Ellipse" zeichnet eine Ellipse.

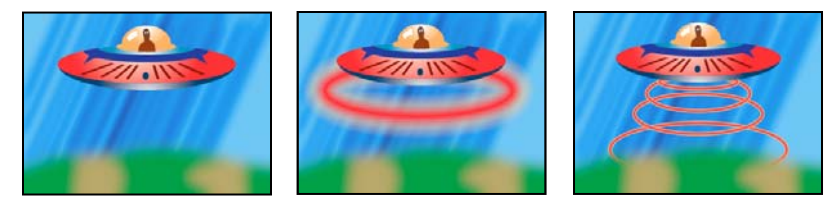

*Originalbild (links), einmalige Anwendung des Effekts auf den Hintergrund (Mitte) und mehrfache Anwendung (rechts)* 

# **Pipettenfüllung Effekt**

Der Effekt "Pipettenfüllung" wendet das mit der Pipette aufgenommene Farbmuster auf den Originalclip an. Dieser Effekt ist hilfreich, wenn Sie eine Volltonfarbe von einem Sample-Punkt auf dem Originalclip aufnehmen möchten oder einen Farbwert von einem Clip aufnehmen und diese Farbe unter Verwendung eines Transfermodus auf einen zweiten Clip anwenden möchten.

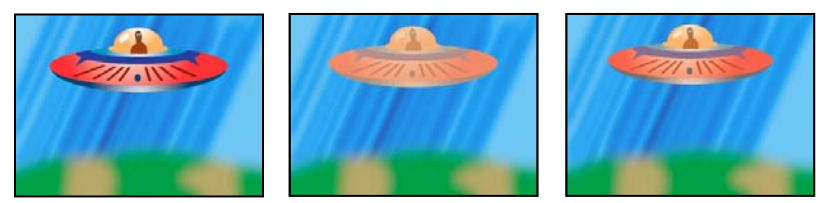

*Originalbild (links) und mit verschiedenen Farbmustern (Mitte und rechts)* 

**Sample-Punkt** Das Zentrum des aufgenommenen Bereichs.

**Sample-Radius** Der Radius des aufgenommenen Bereichs.

**Durchschnittl. Pixelfarben** Gibt an, welche Farbwerte aufgenommen werden:

• **Leere überspringen** Die durchschnittlichen RGB-Farbwerte werden mit Ausnahme der Farbwerte von transparenten Pixeln aufgenommen.

• **Alle** Verwendet den Durchschnitt aller RGB-Farbwerte als Farbmuster, einschließlich derjenigen von transparenten Pixeln.

• **Alle integrierten** Der Durchschnitt aller RGB-Farbwerte wird mit dem Alphakanal multipliziert und dann als Farbmuster verwendet.

• **Inklusive Alpha** Verwendet den Durchschnitt aller RGB-Farben und Alphakanal-Werte als Farbmuster. Das Farbmuster enthält deshalb auch die durchschnittliche Transparenz der Pixel im Muster.

**Original-Alpha beibehalten** Wenn diese Einstellung aktiviert ist, behält der Effekt den Alphakanal des Originalclips bei. Wenn Sie im Menü "Durchschnittl. Pixelfarben" die Option "Inklusive Alpha" auswählen, wird der ursprüngliche Alphakanal als Schablone über das aufgenommene Farbmuster gelegt.

**Mit Original mischen** Die Transparenz des Effekts. Das Ergebnis des Effekts wird mit dem Originalbild gemischt und das Ergebnis des Effekts wird darüber gelegt. Je höher Sie diesen Wert einstellen, desto weniger wird der Clip von dem Effekt beeinflusst. Wenn Sie diesen Wert z. B. auf 100 % setzen, hat der Effekt keine sichtbaren Auswirkungen auf den Clip. Wenn Sie diesen Wert auf 0 % setzen, scheint das Originalbild nicht durch.

# **Effekt Raster**

Der Effekt "Raster" erzeugt individuelle Raster. Rendern Sie dieses Raster in einer Farbfläche oder als Maske im Alphakanal des Originalclips. Dieser Effekt eignet sich zum Erzeugen von Design-Elementen und Matten, in denen andere Effekte angewendet werden können.

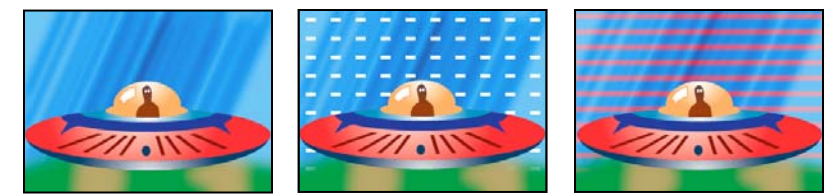

*Originalbild (links) und mit verschiedenen Effektvarianten (Mitte und rechts)* 

**Anker** Der Ursprung des Rastermusters. Durch Verschieben des Ankerpunkts verschiebt sich auch das Rastermuster.

**Rastergröße von** So werden die Abmessungen der Rechtecke ermittelt:

• **Eckpunkt** Die Abmessungen jedes Rechtecks sind die des Rechtecks mit den gegenüberliegenden Ecken, die von den Eck- und Ankerpunkten definiert werden.

• **Regler für Breite** Die Höhe und Breite eines Rechtecks entsprechen dem Wert "Breite", d. h. es handelt sich bei den Rechtecken um Quadrate.

• **Regler für Breite und Höhe** Die Höhe eines Rechtecks entspricht dem Wert "Höhe". Die Breite eines Rechtecks entspricht dem Wert "Breite".

**Rahmen** Die Breite der Rasterlinien. Ein Wert von 0 blendet das Raster aus.

*Hinweis: Das Glätten des Rasterrahmens kann dazu führen, dass die sichtbare Stärke variiert.*

**Weiche Kante** Die Glättung des Rasters.

**Raster umkehren** Kehrt die transparenten und deckenden Bereiche des Rasters um.

**Farbe** Die Farbe des Rasters.

**Deckkraft** Die Deckkraft des Rasters.

Modus Der Transfermodus, mit dem das Raster mit dem Originalclip kombiniert wird. Im Standardmodus "Keine" wird nur das Raster gerendert.

## **Effekt Blendenflecke**

Dieser Effekt simuliert die Lichtbrechung, die entsteht, wenn ein helles Licht auf die Kameralinse fällt.

**Mittelpunkt der Lichtbrechung** Legt die Position für den Mittelpunkt des Flecks fest.

**Blendenfleck-Helligkeit** Legt den Prozentsatz der Helligkeit fest. Es können Werte zwischen 0 Prozent und 300 Prozent eingestellt werden.

**Objektivart** Bestimmt die zu simulierende Objektivart.

**Mit Original mischen** Gibt an, in welchem Umfang der Effekt an den Quellclip angeglichen wird.

## **Effekt Blitz**

Mit dem Effekt "Blitz" werden Lichtblitze, Jakobsleitern und andere elektrische Effekte zwischen zwei festgelegten Punkten eines Clips erstellt. Dieser Effekt wird automatisch ohne Keyframes über den gesamten Zeitraum des Clips hinweg animiert.

**Startpunkt, Endpunkt** Geben an, wo der Blitzeffekt beginnt und wo er endet.

**Segmente** Die Anzahl der Segmente, die den Hauptblitz bilden. Bei höheren Werten wird der Effekt detaillierter, der Bewegungsablauf jedoch weniger gleichmäßig.

**Amplitude** Die Höhen und Tiefen des Blitzstrahls als Prozentsatz der Clipbreite.

**Details und Details: Amplitude** Legen fest, wie detailliert der Blitzstrahl und seine Verzweigungen dargestellt werden sollen. Die Werte für "Detail" reichen gewöhnlich von 2 bis 3. Ein typischer Wert für "Details: Amplitude" ist 0,3. Höhere Werte für beide Einstellungen eignen sich am besten für Standbilder, verdecken jedoch in der Regel die Animation.

**Verzweigung** Die Anzahl an Gabelungen, die an den Enden der Blitzsegmente angezeigt werden. Mit dem Wert 0 wird keine Verzweigung, mit dem Wert 1,0 wird bei jedem Segment eine Verzweigung erzeugt.

**Weitere Verzweigung** Die Häufigkeit der weiteren Verzweigungen. Durch hohe Werte wird ein Blitzstrahl mit baumartigen Verästelungen erzeugt.

**Verzweigungswinkel** Der Winkel zwischen einer Verzweigung und dem Hauptblitzstrahl.

**Verzweigungslänge Länge** Die Länge jedes Verzweigungssegments als ein Bruchteil der durchschnittlichen Segmentlänge des Blitzstrahls.

**Verzweigungssegmente** Die maximale Anzahl an Segmenten für jede Verzweigung. Um lange Segmente zu erzeugen, geben Sie sowohl unter "Verzweigungslänge der Segmente" als auch unter "Verzweigungssegmente" höhere Werte an.

**Verzweigungsbreite** Die durchschnittliche Breite jeder Verzweigung als Bruchteil der Breite des gesamten Blitzstrahls.

**Geschwindigkeit** Legt fest, wie schnell sich der Blitzstrahl entfaltet.

**Stabilität** Legt fest, wie genau der Blitz der Linie folgt, die durch den Anfangs- und Endpunkt definiert ist. Durch die Angabe niedriger Werte bleibt der Blitzstrahl nah an der Linie, durch die Angabe höherer Werte vergrößern sich die Zacken.

**Endpunkt fixieren** Gibt an, ob der Endpunkt des Blitzstrahls an einer Position fixiert wird. Wenn diese Option nicht aktiviert ist, endet der Blitzstrahl in der Nähe des Endpunkts.

**Breite, Abweichung** Legen die Breite des Hauptblitzstrahls sowie die erlaubte Abweichung der einzelnen Segmente von der Breite fest. Die Änderungen der Breite unterliegen dem Zufallsprinzip. Beim Wert 0 erfolgt keine Änderung der Breite, der Wert 1 bewirkt maximale Breitenänderungen.

Kernbreite Die Breite des inneren Scheins, wie unter der Einstellung "Innenfarbe" angegeben. Die Kernbreite steht im Verhältnis zur Gesamtbreite des Blitzstrahls.

**Außenfarbe, Innenfarbe** Die für das äußere und innere Leuchten des Blitzes verwendeten Farben. Da diese Farben beim Blitzeffekt zusätzlich zu den in der Komposition bereits vorhandenen Farben hinzugefügt werden, erhalten Sie mit Primärfarben normalerweise die besten Ergebnisse. Helle Farben werden oft noch zusätzlich aufgehellt, in einigen Fällen sogar weiß. Dies hängt von der Helligkeit der angrenzenden Farben ab.

Blitzstärke, Richtung Die Stärke und die Richtung der Blitzstrahlkraft. Verwenden Sie die Einstellung "Blitzstärke" zusammen mit der Option "Stabilität", um einen Jakobsleiter-Effekt zu erzeugen.

Zufallsverteilung Ein Eingabewert für den Zufallsstörgenerator, der die Grundlage für den Effekt "Blitz" bildet.

*Hinweis: Das zufällig generierte Aussehen des Blitzes könnte andere Bilder im Clip negativ beeinflussen. Experimentieren Sie mit den Werten für "Zufallsparameter", bis Sie den richtigen Wert für den Clip gefunden haben.*

**Modus** Der Transfermodus, mit dem das Raster mit dem Originalclip kombiniert wird.

**In jedem Frame neu** Der Blitz wird für jeden Frame neu erzeugt. Deaktivieren Sie diese Option, wenn Sie möchten, dass der Blitz immer auf die gleiche Weise in demselben Frame erscheint, sobald Sie diesen ausführen. Wenn Sie diese Option aktivieren, erhöht sich die Renderzeit.

# **Effekt Füllwerkzeug**

Der Effekt "Füllwerkzeug" setzt keine anderen Effekte außer Kraft und füllt einen Bereich mit einer durchgehenden Farbe. Er funktioniert ähnlich wie das Füllwerkzeug von Adobe Photoshop. Verwenden Sie das Füllwerkzeug, um cartoonartige, konturierte Zeichnungen mit einer Farbe zu versehen oder die Farbe ausgewählter Bildbereiche durch eine andere zu ersetzen.

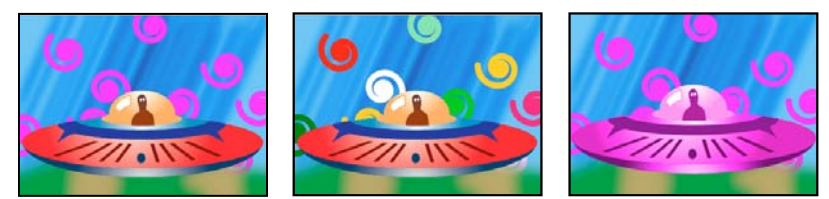

Farben füllen spiralförmige Formen auf separaten Spuren (links und Mitte); Anwendung des Effekts bei dem Transfermodus "Farbe" (rechts).

**Füllpunkt** Der Effekt füllt einen Bereich, der den Füllpunkt enthält. Der Bereich wird durch die Analyse von Pixeln ermittelt, die dem Füllpunkt benachbart sind. Der Füllbereich wird ausgedehnt, indem übereinstimmende Pixel hinzugefügt werden. Wie weit sich die Farbe ausbreitet, hängt sowohl von der Einstellung "Toleranz" als auch von der Option ab, die Sie im Menü "Füllauswahl" wählen.

**Füllauswahl** Die Werte, mit denen gearbeitet wird:

• **RGB und Alpha** Legt fest, dass die RGB- und Alphakanäle des Füllpunkts mit der neuen Farbe versehen werden sollen.

• **RGB** Legt fest, dass nur der RGB-Kanal des Füllpunktbereichs die neue Farbe erhalten soll.

• **Transparenter Bereich** Legt fest, dass nur die transparenten Bereiche in der Nähe des Füllpunkts eingefärbt werden sollen. Damit diese Option funktioniert, müssen Sie in einem transparenten Bereich einen Füllpunkt setzen.

• **Deckkraft** Legt fest, dass nur die deckenden Bereiche in der Nähe des Füllpunkts eingefärbt werden sollen. Damit diese Option funktioniert, müssen Sie in einem deckenden Bereich einen Füllpunkt setzen.

• **Alphakanal** Legt fest, dass im gesamten Bild entweder die deckenden oder die transparenten Bereiche eingefärbt werden sollen. Dies ist abhängig vom Wert des Alphakanals am Füllpunkt.

**Toleranz** Gibt an, wie weit die Farbwerte eines Pixels von den Farbwerten des Füllpunkts entfernt sein und dennoch übereinstimmen können. Höhere Werte vergrößern den Bereich der Pixelwerte, die von dem Effekt eingefärbt werden.

**Schwellenwerte anzeigen** Zeigt an, welche Pixel übereinstimmen, d. h., welche Pixel sich innerhalb des Toleranzwerts der Farbwerte des Füllpunktpixels befinden. Diese Option ist besonders hilfreich bei der Suche nach Lücken. Wenn sich irgendwo eine schmale Lücke befindet, kann die Farbe auslaufen und Bereiche einfärben, für die dies eigentlich nicht vorgesehen war.

**Kontur** Legt fest, wie die Konturen des eingefärbten Bereichs behandelt werden sollen:

• **Glätten** Die Kanten des eingefärbten Bereichs werden geglättet.

• **Weiche Kante** Versieht den eingefärbten Bereich mit einer weichen Kante. Mit den Werten unter "Glättung der weichen Kanten" werden Konturen erzeugt, deren Übergänge noch weicher sind.

• Verteilen Der eingefärbte Bereich wird ausgedehnt. Mit dem Wert unter "Überragungs-Radius" wird die Anzahl an Pixeln festgelegt, um die sich die Füllfarbe über den Rand des Füllbereichs hinaus ausdehnen soll.

• Schrumpfen Der eingefärbte Bereich wird verkleinert. Mit dem Wert unter "Schrumpfradius" wird die Anzahl an Pixeln festgelegt, um die sich die Füllfarbe hinter den Rand des Füllbereichs zurückziehen soll.

• Kontur Der Füllbereich wird auf die Kontur des ausgewählten Bereichs begrenzt. Mit dem Wert "Konturbreite" wird die Breite der Kontur in Pixeln festgelegt.

**Farbe** Die Füllfarbe.

**Deckkraft** Die Deckkraft des Füllbereichs.

Modus Der Transfermodus, mit dem das Ergebnis des Effekts mit dem Originalclip kombiniert wird. Mit "Nur Füllung" wird nur die Füllung angezeigt.

*Hinweis: Wenn Sie das Füllwerkzeug mehrmals auf einen Clip anwenden, stellen Sie sicher, dass der Transfermodus "Nur Füllung" nur einmal verwendet wird. Wenn dieser Transfermodus mehr als einmal verwendet wird, wird nur das Ergebnis des zuerst angewendeten Effekts angezeigt.*

# **Effekt Verlauf**

Der Effekt "Verlauf" erzeugt einen Farbverlauf. Sie können lineare und kreisförmige Verläufe erstellen und deren Position und Farben über einen Zeitverlauf ändern. Verwenden Sie die Eigenschaften "Verlaufsanfang" und "Verlaufsende", um die Anfangs- und Endposition anzugeben. Verwenden Sie das Steuerelement "Rauschen einfügen", um die Verlaufsfarben zu verteilen und bandartige Effekte zu vermeiden. Ein Video-Lernprogramm zum Verwenden des Verlaufseffekts und des Berechnungeneffekts finden Sie im Digital Media Net-Blog [Einfärben eines](http://podcasts.digitalmediaonlineinc.com/articles/viewarticle.jsp?id=283976&afterinter=true)  [verblichenen Himmels mit einem Verlauf in Premiere Pro CS](http://podcasts.digitalmediaonlineinc.com/articles/viewarticle.jsp?id=283976&afterinter=true) von Jeff Schell.

*Hinweis: Verläufe können meist nicht optimal gesendet werden. Da das Chrominanzsignal nicht über genügend Auflösung verfügt, um den Verlauf einwandfrei zu reproduzieren, entstehen gravierende bandartige Effekte. Mithilfe des Steuerelements "Rauschen einfügen" werden die Verlaufsfarben gedithert, wodurch der bandartige Effekt vermieden wird.*

# **Malen animieren Effekt**

Mit dem Effekt "Malen animieren" werden Striche auf einem Clip animiert. Sie haben damit z. B. die Möglichkeit, eine Schreibschrift oder Unterschriften zu simulieren.

Informationen zum Verwenden des Effekts "Malen animieren" finden Sie auf der Digital Media Net-Website in den Lernprogrammen Verwenden des Effekts "Malen animieren" zum Erstellen von handschriftlichem Text in Premiere [Pro CS3](http://premiere.digitalmedianet.com/articles/viewarticle.jsp?id=186847) sowie [Der Videoeffekt "Malen animieren" in Premiere Pro CS3.](http://podcasts.digitalmediaonlineinc.com/articles/viewarticle.jsp?id=221168)

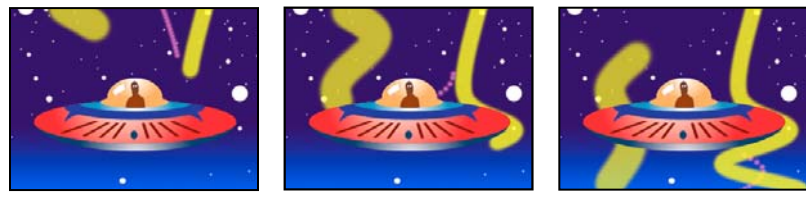

*Malen animieren Effekt: Pinselstriche animieren*

**Position** Die Position des Pinsels. Animieren Sie diese Eigenschaft, um einen Strich zu erstellen.

**Länge (Sekunden)** Die Dauer der einzelnen Pinselstriche (in Sekunden). Wenn dieser Wert 0 ist, dauert der Pinselstrich unendlich lange. Verwenden Sie einen einzelnen, konstanten Wert ungleich Null, um eine schlängelnde Bewegung für den Strich zu erzeugen. Animieren Sie diesen Wert, damit die Länge des Striches vergrößert bzw. verkleinert wird.

**Abstand (Sekunden)** Das Zeitintervall zwischen Pinselstrichen (in Sekunden). Mit niedrigeren Werten werden glattere Malstriche erzeugt, bei denen dann jedoch auch das Rendern länger dauert.

**Änderung in der Zeit: Farbe und Änderung in der Zeit: Pinsel** Legt fest, ob Maleigenschaften und Pinseleigenschaften auf jeden Pinselstrich oder den gesamten Strich angewendet werden. Wählen Sie "Keine", um jedes Mal auf alle

Pinselstriche in dem Strich Werte anzuwenden. Wählen Sie einen Eigenschaftsnamen für jeden Pinselstrich, um den Wert für diese Eigenschaft zu dem Zeitpunkt beizubehalten, zu dem der Pinselstrich gezogen wurde. Wenn Sie z. B. "Farbe" wählen, behält jeder Pinselstrich die Farbe bei, die zum Zeitpunkt der Zeichnung von dem Wert "Farbe" festgelegt war.

**Malstil** Gibt an, wie der Malstrich mit dem Originalbild interagiert.

- **Auf Originalbild** Der Malstrich wird auf dem Originalbild angezeigt.
- **Auf Transparenz** Der Malstrich wird auf der Transparenz angezeigt, das Originalbild ist nicht zu sehen.
- **Originalbild anzeigen** Durch den Malstrich wird das Originalbild angezeigt.

#### **Verwandte Themen**

["Hinzufügen, Navigieren und Einrichten von Keyframes" auf Seite 450](#page-455-0)

# **Bildsteuerungseffekte**

## **Effekt Schwarz & Weiß**

Mit dem Schwarzweißeffekt wird jeder Farbclip in einen Graustufenclip umgewandelt, d. h. die einzelnen Farben werden als unterschiedliche Grauschattierungen dargestellt. Sie können diesen Effekt nicht mit Keyframes animieren.

• Klicken Sie gegebenenfalls im Effekteinstellungsfenster auf das Kästchen neben "Schwarz & Weiß", um den Effekt "Schwarz & Weiß" zu aktivieren. Klicken Sie neben dem Kästchen auf das Symbol  $\ket{\kappa},$ um den Effekt zu deaktivieren.

# **Farbbalance (RGB) Effekt**

Der Effekt "Farbbalance (RGB)" ändert den Anteil der Farben Rot, Grün und Blau im Clip.

## **Effekt Color Pass (nur Windows)**

 Dieser Effekt wandelt einen Clip mit Ausnahme einer einzigen festgelegten Farbe in ein Graustufenbild um. Mit dem Color Pass-Effekt können Sie einen bestimmten Bereich eines Clips hervorheben. In einem Clip eines Basketballspiels könnten Sie beispielsweise den Basketball hervorheben, indem Sie den Ball auswählen und seine Farbe konservieren, während der Rest des Clips nur noch in Graustufen dargestellt wird. Beachten Sie jedoch, dass Sie mit dem Color Pass-Effekt nur Farben isolieren können, nicht aber Objekte innerhalb des Clips.

#### **Verwandte Themen**

["Isolieren einer Farbe mit Color Pass" auf Seite 351](#page-356-1)

## **Farbersatzeffekt (nur Windows)**

 Mit diesem Effekt wird eine ausgewählte Farbe an allen Stellen, an denen sie vorkommt, durch eine neue Farbe ersetzt, wobei alle Graustufen beibehalten werden. Mit diesem Effekt können Sie die Farbe eines Objekts in einem Bild ändern, indem Sie sie auswählen und dann durch Anpassen der Einstellungen eine andere Farbe erstellen.

#### **Verwandte Themen**

["Anpassen einer Farbe" auf Seite 350](#page-355-0)

## **Effekt Gamma-Korrektur**

Dieser Effekt macht einen Clip heller oder dunkler, ohne die Schatten und Glanzlichter wesentlich zu verändern. Dazu werden die Helligkeitswerte der Mitteltöne (mittlere Graustufen) geändert, während die dunklen und hellen Bereiche unverändert bleiben. Die Standardeinstellung für die Gamma-Korrektur ist 10. Im Dialogfeld "Einstellungen" des Effekts können Sie für die Gamma-Korrektur einen Wert von 1 bis 28 festlegen.

# **Keying-Effekte**

# **Effekt Alphaanpassung**

Sie verwenden den Alphaanpassungseffekt anstelle des Deckkrafteffekts, wenn Sie die Standardreihenfolge für das Rendern der fixierten Effekte ändern müssen. Ändern Sie den Prozentwert für die Deckkraft, um verschiedene Transparenzgrade festzulegen.

Mit Hilfe der folgenden Einstellungen des Effekts "Alphaanpassung" können Sie den Alphakanal im Clip interpretieren:

**Alphakanal ignorieren** Der Alphakanal des Clips wird ignoriert.

**Alphakanal umkehren** Die transparenten und deckenden Bereiche des Clips werden umgekehrt.

**Maske erstellen** Wendet den Effekt nur auf einen maskierten Bereich an.

# **Blue Screen-Key Effekt (nur Windows)**

Der Effekt "Blue Screen-Key" erstellt Transparenz aus echtem chromatischen Blau. Verwenden Sie diesen Key bei gut ausgeleuchteten Blue Screens, wenn Sie Zusammenstellungen erstellen.

Die folgenden Blue Screen-Key-Effekteinstellungen werden im Effekteinstellungsfenster angepasst:

**Schwellenwert** Definiert die Blaustufen, die im Clip transparente Bereiche definieren. Durch Ziehen der Schieberegler nach links wird die Transparenz verstärkt. Verwenden Sie die Option "Nur maskieren", um schwarze (transparente) Bereiche anzuzeigen, wenn Sie den Grenzwert-Schieberegler ziehen.

**Schwellenwertabgrenzung** Definiert die Opazität nicht transparenter Bereiche, die über die Grenzwerteinstellung definiert werden. Wenn Sie den Schieberegler für die Schwellenwertabgrenzung nach rechts ziehen, wird der Deckungsgrad erhöht. Verwenden Sie die Option "Nur maskieren", um weiße (opake) Bereiche anzuzeigen, wenn Sie den Schieberegler für die Schwellenwertabgrenzung ziehen.

**Glättung** Legt fest, wie stark die Grenzen zwischen transparenten und deckenden Bildbereichen geglättet werden. Wählen Sie "Ohne", wenn Sie scharfe Ränder ohne Glättung erzielen möchten. Dies empfiehlt sich, wenn deutlich abgesetzte Linien gewünscht werden (z. B. in Titeln). Mit "Wenig" und "Stark" können Sie die Intensität des Anti-Aliasing festlegen.

**Maske erstellen** Nur der Alphakanal des Clips wird angezeigt. Schwarz steht für transparente Bereiche, Weiß steht für nicht transparente Bereiche und Grau steht für teilweise transparente Bereiche.

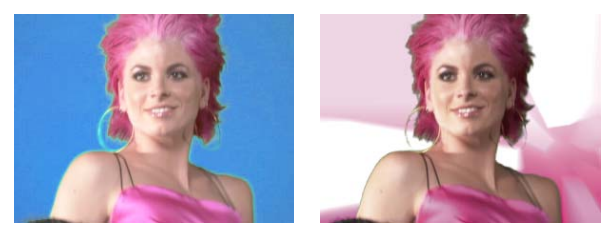

*Das Motiv wird vor blauem Hintergrund fotografiert (links). Der Blue Screen-Key wird angewendet (rechts), um das Motiv vor der zugrunde liegenden Spur zu überlagern.*

Weitere Informationen zum Arbeiten mit Blue Screen- und Green-Screen-Effekten finden Sie auf der [Metacafe-](http://www.metacafe.com/watch/671871/behind_the_scenes_with_metacafe_news/)[Website](http://www.metacafe.com/watch/671871/behind_the_scenes_with_metacafe_news/).

# **Effekt** "Chroma-Key" (Nur Windows)

Durch den Chroma-Key-Effekt werden alle Bildpixel herausgefiltert, die einer bestimmten Key-Farbe ähneln. Wenn Sie einen Farbwert eines Clips auskeyen, wird die entsprechende Farbe bzw. der Farbbereich für den gesamten Clip transparent. Sie steuern den Bereich der transparenten Farben, indem Sie den Toleranzgrad anpassen. Sie können auch die Kanten des transparenten Bereichs weichzeichnen, um einen fließenden Übergang zwischen transparenten und deckenden Bereichen zu erzeugen.

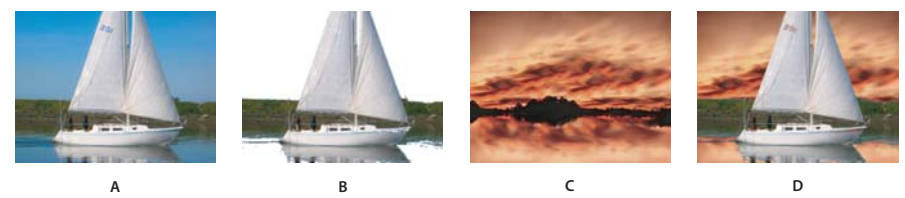

*Chroma-Key Effekt A. Originalbild B. Farbe Blau herausgefiltert C. Bild auf zweiter Spur D. Endgültiges zusammengesetztes Bild* 

Im Effekteinstellungsfenster können Sie die folgenden Einstellungen für den Chroma-Key-Effekt vornehmen:

**Ähnliche Farben** Hierdurch wird nicht nur der ausgewählte Farbbereich der Zielfarbe als transparent definiert, sondern auch ähnliche Farben. Je höher der Wert, desto größer der Bereich.

**Überblenden** Hierdurch wird der herausgefilterte (ausgekeyte) Clip an den darunter liegenden Clip angeglichen. Je höher der Wert, desto mehr Anteile des Clips werden angeglichen.

**Schwellenwert** Hierdurch wird der Schattenanteil im herausgefilterten Farbbereich gesteuert. Je höher der Wert, desto mehr Schatten bleiben erhalten.

**Schwellenwertabgrenzung** Hierdurch werden Schatten abgedunkelt oder aufgehellt. Ziehen Sie den Regler nach rechts, um die Schatten abzudunkeln. Achten Sie darauf, dass der Wert des Schwellenwert-Reglers nicht überschritten wird, da sonst graue und transparente Pixel invertiert werden.

**Glättung** Hierdurch wird festgelegt, wie stark Premiere Pro die Grenzen zwischen transparenten und deckenden Bildbereichen glättet (Anti-Aliasing). Durch Pixelübergänge werden weichere und gleichmäßigere Ränder erzeugt. Wählen Sie "Ohne", wenn Sie scharfe Ränder ohne Glättung erzielen möchten. Dies empfiehlt sich, wenn deutlich abgesetzte Linien gewünscht werden (z. B. in Titeln). Mit "Wenig" und "Stark" können Sie die Intensität des Anti-Aliasing festlegen.

**Maske erstellen** Nur der Alphakanal des Clips wird angezeigt. Schwarz steht für transparente Bereiche, Weiß steht für nicht transparente Bereiche und Grau steht für teilweise transparente Bereiche.

# **Chroma-Key mit Ultra-Key-Effekt**

Karl Soule erklärt Ihnen den Ultra-Key-Effekt auf der [Adobe-Website](http://tv.adobe.com/watch/premiere-pro-cs5-feature-tour/get-fast-accurate-keying-on-marginal-footage-/).

Tracy Peterson hat ein Video-Lernprogramm über den Ultra-Key-Effekt zusammengestellt. Sie finden dieses Lernprogramm auf der [Adobe-Website.](http://tv.adobe.com/watch/learn-premiere-pro-cs5/creating-a-green-screen-key-using-ultra-key/)

Der Ultra-Key-Effekt ist GPU-beschleunigt und ermöglicht eine verbesserte Wiedergabe- und Renderleistung auf Computern mit einer unterstützten NVIDIA-Karte.

- **1** Wenden Sie Ultra-Key auf einen oder mehrere Clips an.
- **2** Platzieren Sie im Schnittfenster die Marke für die aktuelle Zeit auf einem Frame, der eine Key-Farbe enthält.
- 3 Wählen Sie im Effekteinstellungsfenster die gewünschten Optionen in den Menüs "Ausgabe" und "Einstellung".
- **4** Führen Sie einen der folgenden Schritte aus:
	- Klicken Sie auf das Feld "Farbe wählen", um die Farbauswahl zu öffnen. Wählen Sie eine Key-Farbe und klicken Sie auf "OK".
	- Klicken Sie auf die Pipette und wählen Sie eine Key-Farbe.
	- Stellen Sie die anderen Parameter wie gewünscht ein.

#### **Ultra-Key-Effektparameter**

#### **Maskengenerierung**

**Transparenter Bereich** Steuert die Transparenz der Quelle, wenn diese mit dem Key-Effekt über einen Hintergrund gelegt wird. Die zulässigen Werte liegen zwischen 0 und 100. 100 bedeutet vollständige Transparenz. 0 bedeutet vollständige Undurchsichtigkeit. Der Standardwert ist 45.

**Glanzlicht** Erhöht die Deckkraft von beleuchteten Bereichen im Quellbild. Sie können "Glanzlicht" verwenden, um Details wie z. B. spiegelartige Glanzlichter oder transparente Objekte zu extrahieren. Die zulässigen Werte liegen zwischen 0 und 100. Der Standardwert ist 50. Ein Wert von 0 lässt das Bild unverändert.

**Schatten** Erhöht die Deckkraft von dunklen Bereichen im Quellbild. Sie können "Schatten" verwenden, um ein dunkles Element zu korrigieren, das aufgrund eines Farbüberlaufs transparent wurde. Die zulässigen Werte liegen zwischen 0 und 100. Der Standardwert ist 50. Ein Wert von 0 lässt das Bild unverändert.

**Toleranz** Filtert Farben im Vordergrundbild aus dem Hintergrund aus. Erhöht die Toleranz gegenüber Änderungen der Key-Farbe. Sie können "Toleranz" verwenden, um Artefakte zu entfernen, die durch eine Farbänderungen entstanden sind. Sie können "Toleranz" außerdem verwenden, um den Überlauf bei Hautfarben und dunklen Bereichen einzudämmen. Die zulässigen Werte liegen zwischen 0 und 100. Der Standardwert ist 50. Ein Wert von 0 lässt das Bild unverändert.

**Austastwert** Filtert Rauschen (das häufig durch körnige oder schlecht belichtetes Filmmaterial entsteht) aus dem Alphakanal. Die zulässigen Werte liegen zwischen 0 und 100. Der Standardwert ist 10. Ein Wert von 0 lässt das Bild unverändert. Je höher die Qualität des Quellbilds, desto niedrigere Werte können Sie für "Austastwert" einstellen.)

#### **Maskenbereinigung**

**Schrumpfen** Verkleinert die Alphakanalmaske. Führt eine morphologische Erosion durch (fraktionelle Kernelgröße). Die zulässigen Werte für "Schrumpfen" liegen zwischen 0 und 100. 100 steht für einen Kernel der Größe 9x9. Ein Wert von 0 lässt das Bild unverändert. Der Standardwert ist 0.

**Letzte Aktualisierung 27.6.2011**

**Glätten** Glättet die Kante der Alphakanalmaske durch Ausführen eines Kantenglättungsfilters (fraktionelle Kernelgröße). Die zulässigen Werte für "Glätten" liegen zwischen 0 und 100. Ein Wert von 0 lässt das Bild unverändert. Der Standardwert ist 0. 100 steht für einen Kernel der Größe 9x9.

**Kontrast** Steuert den Kontrast des Alphakanals. Die zulässigen Werte liegen zwischen 0 und 100. Ein Wert von 0 lässt das Bild unverändert. Der Standardwert ist 0.

**Mittlerer Punkt** Legt den Ausgleichspunkt für den Kontrastwert fest. Die zulässigen Werte liegen zwischen 0 und 100. Ein Wert von 0 lässt das Bild unverändert. Der Standardwert ist 50.

#### **Überlaufunterdrückung**

**Sättigung verringern** Steuert die Sättigung der Hintergrundfarbe des Farbkanals. Verringert die Sättigung von Farben, die beinahe vollständig transparent sind. Die zulässigen Werte liegen zwischen 0 und 50. Ein Wert von 0 lässt das Bild unverändert. Der Standardwert ist 25.

**Bereich** Steuert den Bereich des Überlaufs, der korrigiert wird. Die zulässigen Werte liegen zwischen 0 und 100. Ein Wert von 0 lässt das Bild unverändert. Der Standardwert ist 50.

**Überlauf** Steuert die Stärke der Kompensierung des Überlaufs. Die zulässigen Werte liegen zwischen 0 und 100. Ein Wert von 0 lässt das Bild unverändert. Der Standardwert ist 50.

**Luminanz** Verwendet den Alphakanal, um die ursprüngliche Luminanz der Quelle wiederherzustellen. Die zulässigen Werte liegen zwischen 0 und 100. Ein Wert von 0 lässt das Bild unverändert. Der Standardwert ist 50.

#### **Farbkorrektur**

**Sättigung** Steuert die Sättigung der Vordergrundquelle. Die zulässigen Werte liegen zwischen 0 und 200. Eine Einstellung von Null entfernt jegliche Chrominanz. Der Standardwert ist 100.

**Farbton** Steuert den Farbton. Die gültigen Werte liegen im Bereich von –180 bis +180 °. Der Standardwert ist 0°.

**Luminanz** Steuert die Luminanz der Vordergrundquelle. Die zulässigen Werte liegen zwischen 0 und 200. 0 steht für Schwarz. 100 steht für 4x. Der Standardwert ist 100.

# **Color-Key Effekt**

Mit dem Effekt "Color-Key" können Sie alle Bildpixel auskeyen, die einer bestimmten Key-Farbe ähnlich sind. Dieser Effekt modifiziert lediglich den Alphakanal des jeweiligen Clips.

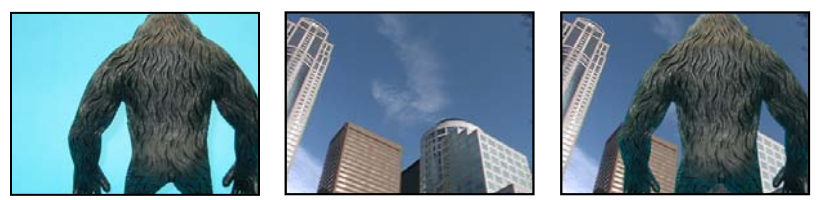

*Der nicht dem Standard entsprechende Blue Screen (links) und der Hintergrund (Mitte) werden mit dem Effekt "Color-Key" kombiniert (rechts).*

Wenn Sie einen Farbwert eines Clips auskeyen, wird die entsprechende Farbe bzw. der Farbbereich für den gesamten Clip transparent. Sie steuern den Bereich der transparenten Farben, indem Sie den Toleranzgrad anpassen. Sie können auch die Kanten des transparenten Bereichs weichzeichnen, um einen fließenden Übergang zwischen transparenten und deckenden Bereichen zu erzeugen.

# **Effekt** "Differenzmaske"

Beim Effekt "Differenzmaske" werden durch Vergleichen eines Originalclips mit einem Differenzclip Transparenzen erzeugt und anschließend Pixel im Quellbild herausgefiltert, die in Position und Farbe denen im Differenzbild entsprechen. Üblicherweise wird dieser Effekt verwendet, um einen statischen Hintergrund hinter einem sich bewegenden Objekt herauszufiltern, das dann vor einem anderen Hintergrund platziert wird. Häufig dient als Differenzclip hierbei einfach eine Einzelaufnahme des Hintergrundes (ohne das bewegliche Objekt; also beispielsweise bevor der Schauspieler vor das Bühnenbild tritt). Aus diesem Grund wird "Differenz-Matte" am besten für Szenen verwendet, die mit einer feststehenden Kamera und einem unbewegten Hintergrund aufgenommen wurden. Weitere Informationen zum Verwenden der Differenzmaske finden Sie auf der Total Training-Website im [Online-](http://www.totaltraining.com/adobe/live/premiereprocs3.asp?utm_source=adobe&utm_medium=livedoc&utm_campaign=pplivedoc)[Schulungsvideo](http://www.totaltraining.com/adobe/live/premiereprocs3.asp?utm_source=adobe&utm_medium=livedoc&utm_campaign=pplivedoc).

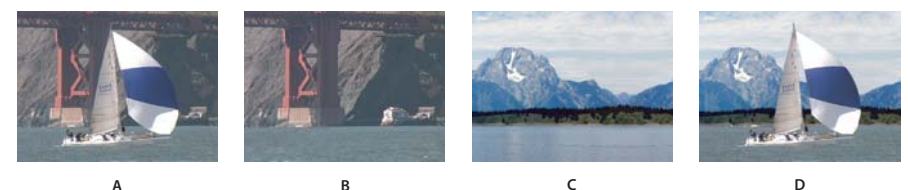

*Effekt "Differenzmaske" A. Originalbild B. Hintergrundbild C. Bild auf zweiter Spur D. Endgültiges zusammengesetztes Bild*  **A B C D**

#### **Ersetzen eines statischen Hintergrunds mit dem Effekt "Differenzmaske"**

Bei der Differenzmaske werden durch Vergleichen eines ausgewählten Standbildes mit einem ausgewählten Clip Transparenzen erzeugt und anschließend Bereiche im Clip ausgesondert, die denen im Bild entsprechen. Sie können diesen Key verwenden, um Spezialeffekte zu erzeugen. Je nach Clip ist es möglich, mit der Differenzmaske einen statischen Hintergrund auszukeyen und durch ein anderes Standbild oder bewegtes Bild zu ersetzen.

Sie können die Maske erstellen, indem Sie einen Frame aus einem Clip speichern, der den statischen Hintergrund zeigt, bevor das bewegte Objekt ins Bild kommt. Sie erzielen die besten Ergebnisse, wenn sich weder die Kamera noch Objekte im Hintergrund bewegen.

Im Effekteinstellungsfenster können Sie die folgenden Einstellungen an der Differenzmaske vornehmen:

**Ansicht** Bestimmt, ob im Programmmonitor die endgültige Ausgabe, nur die Quelle oder nur die Masken angezeigt werden.

**Differenzebene** Bestimmt die Spur, die als Maske verwendet wird.

**Bei unterschiedl. großen Ebenen** Bestimmt, ob das Bild im Vordergrund zentriert oder an die Anzeige eingepasst wird.

**Toleranz** Bestimmt den Grad, zu dem die Maske mit dem Vordergrund übereinstimmen muss, damit sie einen Key erhält.

**Glättung** Bestimmt den Glättungsgrad an den Kanten der Maske.

*Hinweis: Der RGB-Differenz-Key verwendet Farbe, um die Transparenz zu definieren, so wie die Differenzmaske ein Standbild verwendet.*

**Weichzeichnung vor Differenz** Bestimmt den Grad des Weichzeichnungseffekts, der der Maske hinzugefügt wird.

- **1** Suchen Sie einen Frame Ihres Clips im Vordergrund aus, auf dem nur der statische Hintergrund zu sehen ist. Dieser Frame dient als Maske. Speichern Sie diesen Frame als Bilddatei. Der Frame wird dann im Projektfenster angezeigt.
- **2** Ziehen Sie den Masken-Frame aus dem Projektfenster auf eine Videospur in einem Schnittfenster.
- **3** Ziehen Sie den Clip, der als Hintergrund einer Spur in einem Schnittfenster verwendet soll, über den Masken-Frame.
- **4** Platzieren Sie den Videoclip, der im Vordergrund einer Spur in einem Schnittfenster verwendet werden soll, über dem Hintergrundclip.
- **5** (Optional) Wenn Sie die Differenzmaske in Abhängigkeit der Zeit animieren möchten, stellen Sie sicher, dass sich die Marke für die aktuelle Zeit an der gewünschten Position befindet. Klicken Sie für die relevanten Einstellungen auf das Symbol "Animation aktivieren/deaktivieren"  $\Box$ .
- **6** Erweitern Sie im Effektfenster nacheinander die Ablagen "Videoeffekte" und "Keying".
- **7** Ziehen Sie den Differenzmasken-Effekt auf den Vordergrund-Videoclip.
- 8 Klicken Sie im Effekteinstellungsfenster auf das Dreieck neben der Option "Differenzmaske", um die entsprechenden Steuerelement anzuzeigen.
- **9** Wählen Sie im Dropdownmenü "Differenzebene" die Spur aus, die den Masken-Frame enthält.
- **10** Passen Sie die anderen Einstellungen wie erforderlich an, um den gewünschten Effekt zu erzielen.
- **11** (Optional) Wenn Sie die Differenzmaske animieren möchten, verschieben Sie die Marke für die aktuelle Zeit entweder im Effekteinstellungsfenster oder im Schnittfenster entsprechend, und ändern Sie die Einstellungen der Bildmaske.

Im Effekteinstellungsfenster wird ein neuer Keyframe angezeigt, wenn Sie die Einstellungen ändern. Sie können auch die Interpolation zwischen Keyframes anpassen, indem Sie das Keyframe-Diagramm bearbeiten. Wiederholen Sie diesen Schritt nach Bedarf.

#### **Verwandte Themen**

["Standbild exportieren" auf Seite 479](#page-484-0)

["Ändern von Keyframe-Werten" auf Seite 457](#page-462-0)

## **4-Punkt-, 8-Punkt- und 16-Punkt-Korrekturmaske Effekte**

 Die drei Korrekturmaske-Effekte helfen Ihnen beim Ausschneiden unerwünschter Teile einer Aufnahme, sodass Sie einen Schlüsseleffekt effektiver anwenden und anpassen können. Die Korrekturmasken werden für ein detaillierteres Filtern mit 4, 8 oder 16 Änderungspunkten angewendet. Klicken Sie nach dem Anwenden des Effekts auf das Symbol "Transformieren" neben dem Effektnamen im Effekteinstellungsfenster. Daraufhin werden im Programmmonitor die Griffpunkte der Korrekturmaske eingeblendet. Um die Maske anzupassen, ziehen Sie die Griffpunkte im Programmmonitor oder die Steuerelemente im Effekteinstellungsfenster.

#### **Maskieren von Objekten mit Korrekturmasken**

Mitunter bleiben beim Herausfiltern des Motivs aus Szenen einzelne unerwünschte Objekte übrig. Diese Objekte können mithilfe einer *Korrekturmaske* entfernt werden. Je nach benötigter Form können Sie eine 4-Punkt-, 8-Punktoder 16-Punkt-Korrekturmaske verwenden. Wenn Sie mehr Punkte verwenden, können Sie komplexere Maskenformen definieren.

Beim Herausfiltern mit der Korrekturmaske stehen Ihnen Einstellungen zur Verfügung, die die *X*- und *Y*-Pixelkoordinaten der Punkte in der Korrekturmaske darstellen. Diese Koordinaten werden ausgehend von der linken oberen Ecke des Frames berechnet. Änderungen werden in der Vorschau des Programmmonitors angezeigt.

#### VERWENDEN VON ADOBE PREMIERE PRO **426 Effekte und Überblendungen**

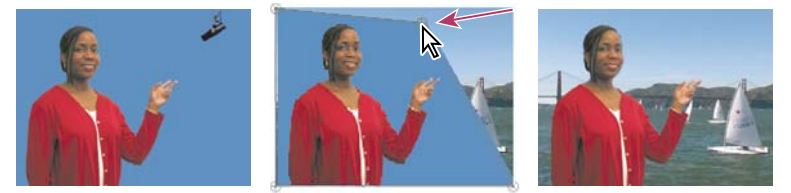

*Das Mikrofon (links) wird durch Verschieben der Bildgriffpunkte in der Vorschau des Programmmonitors herausmaskiert (Mitte). Hierdurch entsteht eine Korrekturmaske, die gefiltert und mit einem Hintergrund zu einem Gesamtbild zusammengefasst wird (rechts).*

- **1** Positionieren Sie den Clip, der als Überlagerungsclip verwendet werden soll, in einem Schnittfenster auf einer Spur, die über der Spur mit dem Hintergrundclip liegt.
- 2 Klicken Sie im Effektfenster auf das Dreieck, um die Ablage "Videoeffekte" zu erweitern, und klicken Sie dann auf das Dreieck, um die Ablage "Keying" zu erweitern.
- **3** Ziehen Sie entweder den Effekt mit der 4-Punkt-, 8-Punkt- oder 16-Punkt-Korrekturmaske auf den Überlagerungsclip.

Die Wahl der Korrekturmaske ist davon abhängig, wie viele Punkte Sie zum Formen der Maske benötigen.

- **4** Klicken Sie im Effekteinstellungsfenster auf das Dreieck neben dem Namen der zu erweiternden Korrekturmaske, um die Einstellungen zu erweitern.
- **5** (Optional) Wenn Sie den Korrekturmaske-Key in Abhängigkeit der Zeit animieren möchten, stellen Sie sicher, dass sich die Marke für die aktuelle Zeit an der gewünschten Position befindet. Klicken Sie für die Positionseinstellungen, die Sie anpassen möchten, auf das Symbol "Animation aktivieren/deaktivieren".
- **6** Führen Sie einen der folgenden Schritte aus, um die Maskenform anzupassen:
- Markieren Sie den Korrekturmaske-Effekt im Effekteinstellungsfenster und ziehen Sie die Griffpunkte der Korrekturmaske im Programmmonitor.
- Legen Sie die Punkteinstellungen für die Korrekturmaske im Effekteinstellungsfenster fest, um die Größe und Position der Korrekturmaske anzugeben.
- **7** (Optional) Wenn Sie den Korrekturmaske-Key animieren möchten, verschieben Sie die Marke für die aktuelle Zeit entweder im Effekteinstellungsfenster oder im Schnittfenster entsprechend und ändern Sie dann Positionen der Korrekturmasken-Griffpunkte im Programmmonitor, oder passen Sie die Einstellungen im Effekteinstellungsfenster an.

Im Schnittfensterbereich des Effekteinstellungsfensters wird ein neuer Keyframe angezeigt, wenn Sie die Griffpunkte im Programmmonitor verschieben oder die Einstellungen im Effekteinstellungsfenster ändern. Sie können auch die Interpolation zwischen Keyframes anpassen, indem Sie das Keyframe-Diagramm bearbeiten. Wiederholen Sie diesen Schritt nach Bedarf.

#### **Verwandte Themen**

["Ändern von Keyframe-Werten" auf Seite 457](#page-462-0)

## **Bildmaske-Key Effekt**

Mit diesem Effekt werden bestimmte Bereiche eines Clip-Bildes auf der Basis der Luminanzwerte eines Standbildclips herausgefiltert, der als Maske dient. Die Transparenzbereiche decken das Bild auf, das durch Clips in darunter liegenden Spuren erzeugt wird. Sie können einen beliebigen Standbildclip im Projekt als Maske festlegen; er muss sich nicht in der Sequenz befinden. Wenn Sie ein sich bewegendes Bild als Spurmaske verwenden möchten, setzen Sie den Effekt "Spurmaske-Key" ein.
#### **Definieren transparenter Bereiche mit dem Image Maske-Key**

Der Bildmaske-Key bestimmt basierend auf dem Alphakanal oder Helligkeitswert eines Maskenbilds die transparenten Bereiche. Sofern Sie keine Änderung der Farben im Clip wünschen, sollten Sie immer ein Graustufenbild als Bildmaske wählen, um die besten Ergebnisse zu erzielen. Wenn die Bildmaske Farben enthält, werden die entsprechenden Farbanteile aus dem gefilterten Clip entfernt. So erscheinen beispielsweise weiße Bereiche im Clip, die roten Bereichen in der Bildmaske entsprechen, blaugrün, da Weiß in RGB-Bildern aus 100 % Rot, 100 % Blau und 100 % Grün zusammengesetzt ist. Die Rotanteile werden im Clip ebenfalls transparent, sodass nur bei blauen und grünen Farben die ursprünglichen Werte erhalten bleiben.

*Hinweis: Im Titelfenster können Sie Formen und Text erstellen, die als Masken verwendet werden sollen.*

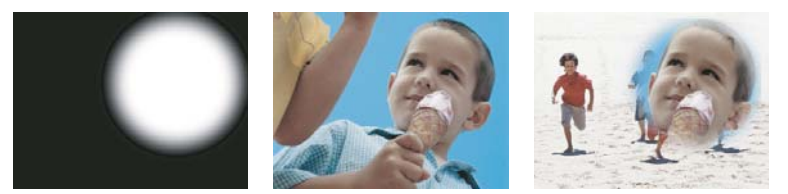

*Ein als Maske verwendetes Standbild (links) definiert die transparenten Bereiche im Überlagerungsclip (Mitte), sodass der darunter liegende Clip sichtbar wird (rechts).*

- **1** Fügen Sie den Clip (der als Hintergrund dient) in einem Schnittfenster einer Videospur hinzu.
- **2** Fügen Sie den Clip, den Sie als Überlagerungsclip verwenden möchten, einer beliebigen Spur hinzu, die über der Spur mit dem Hintergrundclip liegt. Dies ist der Clip, der von der Spurmaske eingeblendet wird.

Achten Sie dabei darauf, dass der Überlagerungsclip den Hintergrundclip in einem Schnittfenster überlappt.

- 3 Klicken Sie im Effektfenster auf das Dreieck, um die Ablage "Videoeffekte" zu erweitern, und klicken Sie dann auf das Dreieck, um die Ablage "Keying" zu erweitern.
- **4** Ziehen Sie den Bildmaske-Key in einem Schnittfenster auf den Überlagerungsclip.
- **5** Wählen Sie in einem Schnittfenster den Überlagerungsclip aus.
- **6** Klicken Sie im Effekteinstellungsfenster auf das Dreieck, um die Einstellungen des Bildmaske-Keys zu erweitern.
- **7** Klicken Sie auf die Schaltfläche "Einrichten" + suchen Sie nach dem Bild, das als Maske verwendet werden soll, und klicken Sie auf "Öffnen", um das Bild zu wählen.
- **8** (Optional) Wenn Sie den Korrekturmaske-Key in Abhängigkeit der Zeit animieren möchten, stellen Sie sicher, dass sich die Marke für die aktuelle Zeit an der gewünschten Position befindet. Klicken Sie für die relevanten Einstellungen auf das Symbol "Animation aktivieren/deaktivieren".
- **9** Öffnen Sie das Menü "Compositing mit" und wählen Sie eine der folgenden Optionen:

**Alphamaske** Stellt die Clips mithilfe der Alphakanalwerte der Bildmaske zusammen, die Sie in Schritt 7 gewählt haben.

**Luminanzmaske** Stellt die Clips mithilfe der Luminanzwerte der Bildmaske zusammen, die Sie in Schritt 7 gewählt haben.

- **10** (Optional) Wählen Sie die Option "Umkehren", um die deckenden und transparenten Bereiche umzukehren.
- **11** (Optional) Wenn Sie den Bildmaske-Key animieren möchten, verschieben Sie die Marke für die aktuelle Zeit entweder im Effekteinstellungsfenster oder im Schnittfenster entsprechend und ändern Sie die Einstellungen des Bildmasken-Keys.

Im Effekteinstellungsfenster wird ein neuer Keyframe angezeigt, wenn Sie die Einstellungen ändern. Wiederholen Sie diesen Schritt nach Bedarf. Sie können auch die Interpolation zwischen Keyframes anpassen, indem Sie das Keyframe-Diagramm bearbeiten.

#### **Verwandte Themen**

["Hinzufügen, Navigieren und Einrichten von Keyframes" auf Seite 450](#page-455-0)

["Ändern von Keyframe-Werten" auf Seite 457](#page-462-0)

#### **Luminanz-Key Effekt**

Mit dem Effekt "Luminanz-Key" können Sie alle Regionen einer Ebene mit einer bestimmten Luminanz oder Helligkeit auskeyen.

Verwenden Sie diesen Effekt, wenn das Objekt, von dem Sie eine Maske erstellen wollen, einen Luminanzwert hat, der sich stark von dem des Hintergrunds unterscheidet. Wenn Sie beispielsweise eine Maske für Musiknoten auf einem weißen Hintergrund erstellen möchten, können Sie die helleren Werte herausfiltern; die dunklen Musiknoten werden dann zum einzigen deckenden Bereich.

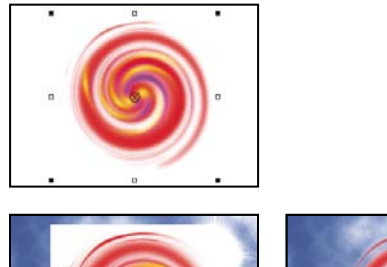

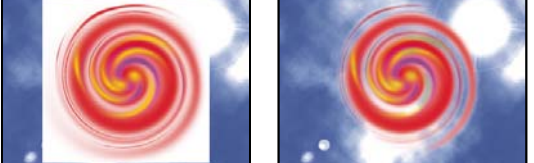

*Weißer Hintergrund des Originals (oben und links) wird mit dem Effekt "Luminanz-Key" entfernt und über eine Hintergrundebene gelegt (rechts).*

Passen Sie ggf. die folgenden Einstellungen an:

**Schwellenwert** Hierdurch wird der Bereich der dunkleren Werte festgelegt, die transparent sind. Je höher der Wert, desto größer wird der Transparenzbereich.

**Schwellenwertabgrenzung** Legt die Deckung der nicht transparenten Bereiche fest, wie durch den Schieberegler "Schwellenwert" vorgegeben. Je höher der Wert, desto größer die Transparenz.

*Sie können den Effekt "Luminanz-Key" auch zum Herausfiltern heller Bereiche verwenden, indem Sie den Schwellenwert auf einen niedrigen Wert und die Schwellenwertabgrenzung auf einen hohen Wert setzen.*

### **Effekt** "Non-Red-Key"

Mit dem Effekt "Non-Red-Key" werden Transparenzen anhand von grünen und blauen Hintergründen erzeugt. Dieser Key entspricht weitgehend dem Effekt "Blue Screen-Key", bietet jedoch zusätzlich die Möglichkeit zum Angleichen zweier Clips. Darüber hinaus verringern sich durch den Non-Red-Key Ausfransungen an den Rändern nicht transparenter Objekte. Verwenden Sie den Non-Red-Key, um grüne Szenenhintergründe herauszufiltern, wenn das Angleichen gesteuert werden muss oder wenn mit dem Effekt "Blue Screen-Key" keine zufriedenstellenden Ergebnisse erzielt werden können.

Im Effekteinstellungsfenster können Sie die folgenden Einstellungen für den Non-Red-Key vornehmen:

**Schwellenwert** Legt die Blau- und Grünanteile fest, die die transparenten Bereiche eines Clips bestimmen. Wenn Sie den Schwellenwert-Schieberegler nach links ziehen, wird die Transparenz erhöht. Verwenden Sie die Option "Maske erstellen", um die schwarzen (transparenten) Bereiche anzuzeigen, während Sie den Schwellenwert-Schieberegler ziehen.

**Schwellenwertabgrenzung** Legt die Deckung der nicht transparenten Bereiche fest, wie durch den Schieberegler "Schwellenwert" vorgegeben. Je höher der Wert, desto größer die Transparenz. Ziehen Sie den Regler nach rechts, bis der deckende Bereich einen zufrieden stellenden Anteil erreicht.

**Kanten weichzeichnen** Entfernt Reste von grünen oder blauen Szenenhintergründen von den Kanten des deckenden Bereichs eines Clips. Wählen Sie "Ohne", um das Weichzeichnen der Kanten zu deaktivieren. Wählen Sie "Grün" oder "Blau", um einen Restrand vom grünen oder blauen Hintergrund zu entfernen.

**Glättung** Hierdurch wird festgelegt, wie stark Premiere Pro die Grenzen zwischen transparenten und deckenden Bildbereichen glättet (Anti-Aliasing). Wählen Sie "Ohne", wenn Sie scharfe Ränder ohne Glättung erzielen möchten. Dies empfiehlt sich, wenn deutlich abgesetzte Linien gewünscht werden (z. B. in Titeln). Mit "Wenig" und "Stark" können Sie die Intensität des Anti-Aliasing festlegen.

**Maske erstellen** Nur der Alphakanal des Clips wird angezeigt. Schwarz steht für transparente Bereiche, Weiß steht für nicht transparente Bereiche und Grau steht für teilweise transparente Bereiche.

### **Effekt** "RGB-Differenz-Key" (Nur Windows)

Der Effekt "RGB-Differenz-Key" ist eine einfachere Version des Effekts "Chroma-Key". Mit diesem Key können Sie für die Zielfarbe einen Bereich wählen, aber Sie können das Bild nicht mischen oder die Transparenz von Grautönen anpassen. Der Effekt "RGB-Differenz-Key" eignet sich vor allem für hell ausgeleuchtete Szenen ohne Schatten oder für Rohschnitte, bei denen keine Feinabstimmungen erforderlich sind.

*Hinweis: Die Differenzmasken-Effekt verwendet eine Maske zur Definition des Alphakanals, ähnlich wie der Effekt "RGB-Differenz-Key" eine Farbe verwendet.* 

Im Effekteinstellungsfenster können Sie die folgenden RGB-Differenz-Key-Einstellungen vornehmen:

**Farbe** Legt die Farbe des Videos fest, die durch die Maske transparent wird.

**Ähnliche Farben** Hierdurch wird nicht nur der ausgewählte Farbbereich der Zielfarbe als transparent definiert, sondern auch ähnliche Farben. Je höher der Wert, desto größer der Bereich.

**Glättung** Hierdurch wird festgelegt, wie stark Premiere Pro die Grenzen zwischen transparenten und deckenden Bildbereichen glättet (Anti-Aliasing). Wählen Sie "Ohne", wenn Sie scharfe Ränder ohne Glättung erzielen möchten. Dies empfiehlt sich, wenn deutlich abgesetzte Linien gewünscht werden (z. B. in Titeln). Mit "Wenig" und "Stark" können Sie die Intensität des Anti-Aliasing festlegen.

**Maske erstellen** Nur der Alphakanal des Clips wird angezeigt. Schwarz steht für transparente Bereiche, Weiß steht für nicht transparente Bereiche und Grau steht für teilweise transparente Bereiche.

**Schlagschatten** Fügt den deckenden Flächen des Originalclipbildes 4 Pixel nach unten und nach rechts weit einen Schatten aus 50 % Grau und 50 % Deckung hinzu. Diese Option eignet sich am besten für einfache Grafiken, z. B. Titel.

## **Effekt** "Entfernen-Maske"

Mit diesem Effekt werden Farbausfransungen aus Clips entfernt, die mit einer Farbe vormultipliziert sind. Dieser Effekt ist nützlich bei der Kombination von Alphakanälen mit Füllstrukturen aus gesonderten Dateien. Wenn Sie Filmmaterial importieren, das einen vormultiplizierten Alphakanal beinhaltet, oder Alphakanäle mit After Effects erstellen, müssen Sie möglicherweise Lichthöfe aus einem Bild entfernen. Lichthöfe werden durch einen großen Kontrast zwischen der Farbe des Bilds und der Hintergrund- oder Maskenfarbe verursacht. Durch das Entfernen oder Ändern der Farbe einer Maske können die Lichthöfe entfernt werden.

Geben Sie als "Hintergrundfarbe" die neue Hintergrundfarbe an, wenn Sie die Farbe einer Maske ändern möchten.

#### **Entfernen einer schwarzen oder weißen Maske**

Wenn Sie einen Clip importiert haben, der eine vollfarbige schwarze oder weiße Farbfläche enthält, die vormultipliziert ist (d. h. mit den RGB-Kanälen zusammengeführt statt im Alphakanal gespeichert), können Sie den schwarzen oder weißen Hintergrund entfernen.

- **1** Wählen Sie in einem Schnittfenster den Clip aus, der die zu entfernende Farbfläche enthält.
- 2 Klicken Sie im Effektfenster auf das Dreieck, um die Ablage "Videoeffekte" zu erweitern, und klicken Sie dann auf das Dreieck, um die Ablage "Keying" zu erweitern.
- **3** Ziehen Sie den Effekt "Entfernen-Maske" auf den Clip, der die zu entfernende Farbfläche enthält.
- 4 (Optional) Wenn Sie den Effekt "Entfernen-Maske" in Abhängigkeit der Zeit animieren möchten, stellen Sie sicher, dass sich die Marke für die aktuelle Zeit an der gewünschten Position befindet. Klicken Sie neben der Einstellung "Maskentyp" auf das Symbol "Animation aktivieren/deaktivieren".
- 5 Geben Sie für die Einstellung "Maskentyp" entweder "Weiß" oder "Schwarz" an.
- **6** (Optional) Wenn Sie den Effekt "Entfernen-Maske" animieren möchten, verschieben Sie die Marke für die aktuelle Zeit entweder im Effekteinstellungsfenster oder in einem Schnittfenster entsprechend und ändern Sie dann im Effekteinstellungsfenster die Einstellung "Maskentyp".

Im Schnittfensterbereich des Effekteinstellungsfensters wird ein neuer Keyframe angezeigt, wenn Sie die Griffpunkte im Programmmonitor verschieben oder die Einstellungen im Effekteinstellungsfenster ändern. Sie können auch die Interpolation zwischen Keyframes anpassen, indem Sie das Keyframe-Diagramm bearbeiten. Wiederholen Sie diesen Schritt nach Bedarf.

#### **Verwandte Themen**

["Ändern von Keyframe-Werten" auf Seite 457](#page-462-0)

#### **Spurmaske-Key Effekt**

Der Effekt "Spurmaske-Key" schafft in einem Clip transparente Bereiche, die den Luminanzwerten eines anderen Clips entsprechen. Transparente Bereiche decken das Bild auf, das durch Clips in darunter liegenden Spuren erzeugt wird. Schließen Sie den Maskenclip von der Ausgabe aus, indem Sie den Clip auswählen und "Clip" > "Aktivieren" wählen.

Jeff Schell hat auf der [Digital Producer Magazine-Website](http://digitalproducer.digitalmedianet.com/articles/viewarticle.jsp?id=310964) ein Video-Lernprogramm zusammengestellt, in dem er den Effekt "Spurmaske-Key" zum Hervorheben eines Bereichs in einem Video verwendet.

Mithilfe des Effekts "Spurmaske-Key" können Sie Gesichter, Autokennzeichnen oder andere Identifikationsmerkmale weichzeichnen. Im Fernsehen wird dieser Effekt zum Schutz von Personen eingesetzt. Jeff Schell hat auf der [Digital](http://premiere.digitalmedianet.com/articles/viewarticle.jsp?id=169358)  [Media Net-Website](http://premiere.digitalmedianet.com/articles/viewarticle.jsp?id=169358) ein Video-Lernprogramm zusammengestellt über den Effekt "Spurmaske-Key" zusammengestellt.

#### **Verlagern oder Ändern transparenter Bereiche mit dem Spurmaske-Key**

Mit dem Spurmaske-Key können Sie einen Clip (Hintergrundclip) durch einen anderen (Überlagerungsclip) hindurch anzeigen. Dazu verwenden Sie eine dritte Datei als Maske, die im Überlagerungsclip transparente Bereiche erzeugt. Um diesen Effekt zu erzielen, benötigen Sie zwei Clips und eine Maske, wobei die Clips und die Maske auf einer eigenen Spur platziert sind. Weiße Bereiche in der Maske sind deckende Bereiche im Überlagerungsclip, sodass darunter liegende Clips nicht sichtbar sind. Schwarze Bereiche in der Maske sind transparent und graue Bereiche sind teilweise transparent.

Eine Maske mit Bewegung wird als *bewegte Maske* oder *verschiebbare Maske* bezeichnet. Diese Maske besteht entweder aus Filmmaterial mit Bewegungen, z. B. einer Green Screen-Silhouette, oder aus einem animierten Standbild. Sie können ein Standbild animieren, indem Sie den Bewegungseffekt auf die Maske anwenden. Wenn Sie ein Standbild animieren, müssen Sie sicherstellen, dass der Frame der Maske größer ist als der Sequenzframe, sodass die Ränder der Maske beim Animieren der Maske nicht sichtbar werden.

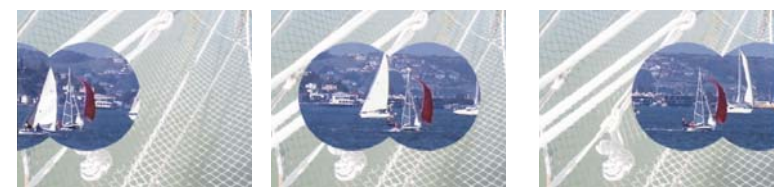

*Da Sie einen Videoclip im Spurmaske-Key als Maske verwenden können, kann sich die Maske zeitlich ändern.*

Sie können Masken auf verschiedene Weise erstellen:

- Erstellen Sie im Titelfenster Text oder Formen (nur Graustufen), speichern Sie den Titel und importieren Sie die Datei anschließend als Maske.
- Wenden Sie die Keys Chroma, RGB-Differenz, Differenzmaske, Blue Screen, oder Non-Red auf einen beliebigen Clip an und wählen Sie dann die Option "Maske erstellen".
- Erstellen Sie mithilfe von Illustrator oder Adobe Photoshop ein Graustufenbild und importieren Sie es in Adobe Premiere Pro.
- **1** Fügen Sie den Hintergrundclip einer Spur in einem Schnittfenster hinzu.
- **2** Fügen Sie den Clip, den Sie als Überlagerungsclip verwenden möchten, einer beliebigen Spur hinzu, die über der Spur mit dem Hintergrundclip liegt. Dies ist der Clip, der von der Spurmaske eingeblendet wird.

(Optional) Wenn der überlagerte Clip ein Standbild ist, führen Sie einen der folgenden Schritte aus:

- Fügen Sie dem überlagerten Bild einen Deckraft-Key hinzu.
- Fügen Sie das Standbild in eine andere Sequenz ein, und überlagern Sie die Sequenz mit dem Standbild über die Spur, die den Hintergrund-Clip enthält.
- **3** Fügen Sie den Spurmaskenclip wiederum einer dritten Spur hinzu, die über den Spuren mit dem Hintergrundclip und dem Überlagerungsclip liegt.

*Wenn Sie der Sequenz eine neue Spur hinzufügen möchten, ziehen Sie den Spurmaskenclip auf den leeren Bereich über der am höchsten liegenden Videospur in einem Schnittfenster. Es wird automatisch eine neue Spur erstellt.*

- 4 Klicken Sie im Effektfenster auf das Dreieck, um die Ablage "Videoeffekte" zu erweitern, und klicken Sie dann auf das Dreieck, um die Ablage "Keying" zu erweitern.
- **5** Ziehen Sie den Spurmaske-Key auf den Überlagerungsclip.
- **6** Klicken Sie im Effekteinstellungsfenster auf das Dreieck neben dem Namen des Spurmaske-Keys, um die Einstellungen zu erweitern.
- **7** Klicken Sie auf das Menü "Maske" mit dem nach unten zeigenden Dreieck und wählen Sie die Videospur, die den Spurmaskenclip enthält.
- **8** (Optional) Wenn Sie den Spurmaske-Key in Abhängigkeit der Zeit animieren möchten, stellen Sie sicher, dass sich die Marke für die aktuelle Zeit an der gewünschten Position befindet. Klicken Sie für die Einstellungen, die Sie anpassen möchten, auf das Symbol "Animation aktivieren/deaktivieren".
- **9** Öffnen Sie das Menü "Compositing mit" und wählen Sie eine der folgenden Optionen:

**Alphamaske** Erzeugt mithilfe der Alphakanalwerte des Spurmaskenclips Zusammenstellungen.

**Luminanzmaske** Erzeugt mithilfe der Luminanzwerte des Spurmaskenclips Zusammenstellungen.

10 (Optional) Wählen Sie die Option "Umkehren", um die Werte des Spurmaskenclips umzukehren.

*Verwenden Sie ein Graustufenbild als Maske, damit die ursprünglichen Farben des Überlagerungsclips erhalten bleiben. Wenn die Maske Farben enthält, werden die entsprechenden Farbanteile aus dem Überlagerungsclip entfernt.*

**11** (Optional) Wenn Sie den Spurmaske-Key animieren möchten, verschieben Sie die Marke für die aktuelle Zeit entweder im Effekteinstellungsfenster oder im Schnittfenster entsprechend und ändern Sie die Einstellungen des Spurmaske-Keys.

Im Effekteinstellungsfenster wird ein neuer Keyframe angezeigt, wenn Sie die Einstellungen ändern. Sie können auch die Interpolation zwischen Keyframes anpassen, indem Sie das Keyframe-Diagramm bearbeiten. Wiederholen Sie diesen Schritt nach Bedarf.

#### **Verwandte Themen**

["Hinzufügen, Navigieren und Einrichten von Keyframes" auf Seite 450](#page-455-0)

["Ändern von Keyframe-Werten" auf Seite 457](#page-462-0)

# **Effekte unter "Störung und Körnung"**

#### **Effekt Staub und Kratzer**

Der Effekt "Staub und Kratzer" reduziert das Rauschen, indem er nicht zusammenpassende Pixel innerhalb eines bestimmten Radius ändert, damit sie ihren benachbarten Pixeln stärker ähneln. Probieren Sie verschiedene Kombinationen von "Radius"- und "Schwellenwert"-Einstellungen aus, um den besten Kompromiss zwischen Schärfe und Fehlerausgleich zu finden.

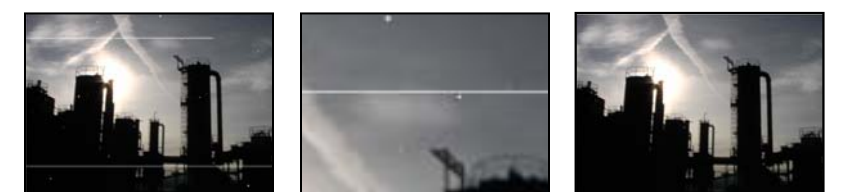

*Originalbild mit Kratzer (links), vergrößerte Ansicht der Kratzer (Mitte) und Bild nach Entfernen der Kratzer und Klarheitsverlust (rechts)*

**Radius** Bestimmt, wie groß der Bereich ist, in dem der Filter nach Pixelunterschieden sucht. Durch hohe Werte wirkt das Bild verschwommen. Verwenden Sie daher den kleinstmöglichen Wert, bei dem die Fehler noch beseitigt werden.

**Schwellenwert** Gibt an, wie sehr Pixel sich von ihren Nachbarn unterscheiden können, ohne dass sie durch den Effekt geändert werden. Verwenden Sie daher den größten Wert, bei dem die Fehler beseitigt werden.

## **Effekt** "Median"

Der Effekt "Median" ersetzt die einzelnen Pixel durch einen Pixel, der den Medianwert benachbarter Pixel innerhalb eines bestimmten Radius hat. Wenn Sie geringe Werte für den Radius festlegen, kann dieser Effekt für die Verringerung einiger Arten von Bildrauschen verwendet werden. Bei höheren Werten für den Radius wirkt das Bild durch diesen Effekt wie ein Gemälde.

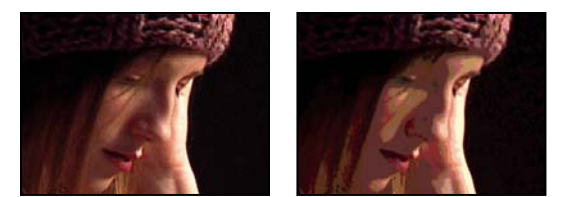

*Szene im Original (links) und nach Anwendung des Effekts (rechts)*

#### **Störungen Effekt**

Mit diesem Effekt werden Pixelwerte im gesamten Bild nach dem Zufallsprinzip geändert.

**Stärke** Gibt an, wie viel Störung hinzugefügt werden soll.

**Art der Störungen** Wenn "Farbrauschen benutzen" aktiviert ist, werden den Rot-, Grün- und Blaukanälen Zufallswerte zugeordnet. Andernfalls wird in allen Kanälen jedem einzelnen Pixel derselbe Zufallswert zugeordnet.

**Ergebnis beschneiden** Beschneidet Farbkanalwerte. Wird diese Option deaktiviert, wird mehr optische Störung erzeugt.

#### **Effekt Störungen – Alpha**

Mit dem Effekt "Störungen – Alpha" werden einem Alphakanal Störungen hinzugefügt.

**Störung** Der Typ der Störung. "Gleichmäßig per Zufall" erstellt gleiche Mengen von Tiefen- und Lichterstörungen. "Im Quadrat per Zufall" erstellt Störungen mit hohem Kontrast. "Gleichmäßig in Animation" erstellt animierte Störungen und "Im Quadrat in Animation" erstellt animierte Störungen mit hohem Kontrast.

**Stärke** Das Ausmaß der Störung.

**Original-Alpha** So wird die Störung auf den Alphakanal angewendet:

- **Addieren** Sie erhalten gleiche Mengen von Störungen in den transparenten und deckenden Bereichen des Clips.
- **Beschränken** Sorgt dafür, dass nur die deckenden Bereiche mit Störungen versehen werden.

• **Skalierung** Erhöht die Störungsmenge proportional zum Deckkraftwert und erzeugt in Bereichen mit 100 % Transparenz keine Störungen.

• **Kanten** Sorgt dafür, dass Störungen nur in teilweise transparenten Bereichen, wie z. B. am Rand des Alphakanals, erzeugt werden.

**Überlauf** Gibt an, wie der Effekt Werte neu zuordnet, die außerhalb des Graustufenbereichs von 0 bis 255 liegen.

• **Beschneiden** Werte über 255 werden dem Wert 255 zugeordnet. Werte unter 0 werden dem Wert 0 zugeordnet.

• **Zurücklaufen** Werte über 255 und unter 0 werden in den Bereich von 0 bis 255 zurückgespiegelt. Beispiel: Ein Wert von 258 (255+3) wird auf 252 (255-3) gespiegelt und ein Wert von -3 wird auf 3 gespiegelt.

• **Rest bilden** Werte über 255 und unter 0 werden in den Bereich von 0 bis 255 umgebrochen. Ein Wert von 258 wird in 2 umgebrochen, ein Wert von 256 wird in 0 umgebrochen und ein Wert von -3 wird in 253 umgebrochen.

**Zufallsverteilung** Ein Eingabewert für den Zufallszahlengenerator für die Störung. Diese Einstellung ist nur verfügbar, wenn Sie für "Störung" entweder "Gleichmäßig per Zufall" oder "Im Quadrat per Zufall" gewählt haben.

*Störungen mit abrupten Übergängen können Sie durch Animieren der Einstellung "Zufallsparameter" erzeugen. Wenn Sie übergangslos animierte Störungen erstellen möchten, animieren Sie den Wert "Störungsphase".*

**Störungsphase** Gibt die Position der Störung an. Diese Einstellung ist nur verfügbar, wenn Sie entweder "Gleichmäßig in Animation" oder "Im Quadrat in Animation" gewählt haben.

**Störungsoptionen (Animation)** So werden Störungen animiert.

• **Störungszyklus** Erzeugt einen Störungszyklus, der innerhalb der angegebenen Zeit genau einmal wiedergegeben wird.

• **Zyklus (in Umdrehungen)** Gibt die Anzahl der Umdrehungen der Störungsphase an, die die Störung durchläuft, bevor sie wiederholt wird (nur verfügbar, wenn "Störungszyklus" aktiviert ist).

Ändern Sie das Timing der "Störungsphase"-Keyframes, um die Geschwindigkeit der "Störungsphase"-Zyklen anzupassen.

#### **Verwandte Themen**

["Hinzufügen, Navigieren und Einrichten von Keyframes" auf Seite 450](#page-455-0)

#### **Effekte Störungen HLS und Störungen HLS Auto**

Der Effekt "Störungen HLS" erzeugt statische Störungen in Clips, deren Quellfootage aus Standbildern oder bewegten Bildern besteht. Der Effekt "Störungen HLS Auto" erstellt automatisch animierte Störungen. Beide Effekte bieten verschiedene Störungstypen, die dem Farbton, der Sättigung oder der Helligkeit des jeweiligen Clips hinzugefügt werden können. Die Einstellungen für diese Effekte sind, bis auf die jeweils letzte, identisch. Mit der letzten Einstellung wird die Animation der Störung festgelegt.

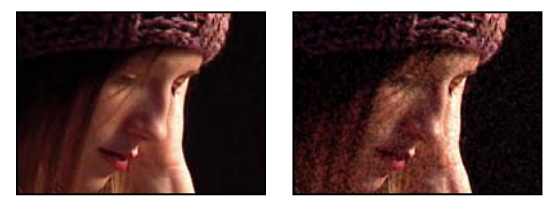

*Szene im Original (links) und nach Anwendung des Effekts (rechts)*

**Störung** Der Typ der Störung. "Gleichmäßig per Zufall" erstellt gleiche Mengen von Tiefen- und Lichterstörungen. "Im Quadrat per Zufall" erstellt Störungen mit hohem Kontrast. "Gleichmäßig in Animation" erstellt animierte Störungen und "Im Quadrat in Animation" erstellt animierte Störungen mit hohem Kontrast. "Korn" erzeugt körniges Rauschen, ähnlich wie Filmkörnung.

**Farbton** Der Betrag an Störung, der den Farbtonwerten hinzugefügt wird.

**Helligkeit** Der Betrag an Störung, der den Helligkeitswerten hinzugefügt wird.

**Sättigung** Der Betrag an Störung, der den Sättigungswerten hinzugefügt wird.

Korngröße Diese Einstellung ist nur für die Störung "Korn" verfügbar.

Störungsphase (nur "Störungen HLS") Ein Eingabewert für den Zufallszahlengenerator für die Störung. Wenn Sie Störungsphase-Keyframes einstellen, durchläuft der Effekt die Phasen und erstellt animierte Störungen. Je größer die Unterschiede zwischen den Keyframewerten sind, desto schneller ist die Störungsanimationen.

Störungsanimationsgeschwindigkeit (nur "Störungen HLS Auto") Die Geschwindigkeit der Störungsanimation. Wenn Sie die Störungsanimation beschleunigen oder verzögern möchten, animieren Sie diese Eigenschaft.

#### **Verwandte Themen**

["Hinzufügen, Navigieren und Einrichten von Keyframes" auf Seite 450](#page-455-0)

# **Perspektiveffekte**

### **Grundlegender 3D-Effekt**

 Mit dem Effekt "3D-Effekte" können Sie einen Clip in einem dreidimensionalen Raum bearbeiten. Sie können ein Bild um horizontale und vertikale Achsen drehen und es auf Sie zu oder von Ihnen weg bewegen. Mit dem 3D-Effekt können Sie außerdem Aufhellungen erstellen und so den Effekt eines Lichtes erzeugen, das von einer sich drehenden Oberfläche reflektiert wird. Die Lichtquelle für diese Glanzlichter befindet sich immer über und links hinter dem Betrachter. Da das Licht von oben einfällt, muss das Bild nach hinten geneigt werden, damit diese Reflexion sichtbar wird. Der realistische Eindruck des 3D-Effekts kann durch Glanzlichter noch gesteigert werden.

Jeff Schell hat auf der [Digital Media Net-Website](http://podcasts.digitalmediaonlineinc.com/articles/viewarticle.jsp?id=290195) ein Video-Lernprogramm über den 3D-Effekt und die Beleuchtungseffekte zusammengestellt.

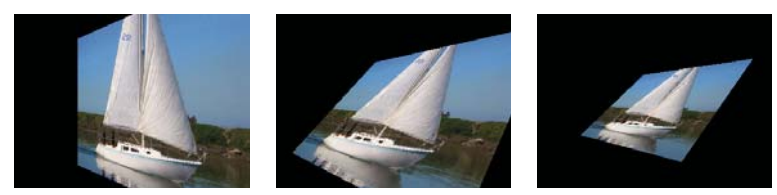

*3D Effekt: Drehen (links), Drehen und Kippen (Mitte) und Drehen, Kippen und Entfernung (rechts)*

**Drehen** Steuert die horizontale Drehung (Drehung um eine vertikale Achse). Sie können das Bild um mehr als 90 Grad drehen und dadurch die Rückseite des Bildes – das Spiegelbild der Vorderseite – anzeigen.

**Kippen** Steuert die vertikale Drehung (Drehung um eine horizontale Achse).

**Entfernung zum Bild** Legt die Entfernung des Bildes zum Betrachter fest. Je größer die Entfernung ist, desto weiter wird das Bild zurückgesetzt.

**Glanzlicht** Fügt einen Lichtschimmer hinzu, der von der Oberfläche des gedrehten Bildes reflektiert wird, als ob eine Deckenlampe darauf gerichtet wäre. Im Drahtgitter-Vorschaumodus wird das Glanzlicht durch ein rotes Pluszeichen (+) angezeigt, wenn es im Clip nicht sichtbar ist (die Mitte des Glanzlichts überschneidet sich nicht mit dem Clip). Es wird durch ein grünes Pluszeichen (+) gekennzeichnet, wenn es sichtbar ist Sie müssen eine Vorschau rendern, damit der Glanzlichteffekt im Programmmonitor sichtbar wird.

**Vorschau** Zeichnet einen Drahtgitterumriss des 3D-Bildes. Der Drahtgitterumriss lässt sich schnell rendern. Um Ihr endgültiges Ergebnis zu sehen, deaktivieren Sie den Drahtgitter-Vorschaumodus, sobald Sie mit der Manipulation des Drahtgitterbildes fertig sind.

## **Alphakanal abschrägen Effekt**

Mit dem Effekt "Alphakanal abschrägen" wird den Alpharändern eines Bildes eine abgeschrägte Kante hinzugefügt und sie werden beleuchtet, wodurch zweidimensionale Elemente oft dreidimensional wirken. Wenn der Clip keinen Alphakanal aufweist oder vollständig deckend ist, wird dieser Effekt auf die Kanten des Clips angewendet. Die Kante, die mit diesem Effekt erzeugt wird, ist etwas weicher als beim Effekt "Kanten abschrägen". Der Effekt "Alphakanal abschrägen" ist besonders wirkungsvoll bei Text, der einen Alphakanal enthält.

## **Kanten abschrägen Effekt**

Beim Effekt "Kanten abschrägen" werden die Kanten eines Bildes abgeschrägt und beleuchtet, was eine dreidimensionale Wirkung erzeugt. Die Kantenpositionen werden durch den Alphakanal des Originalbildes bestimmt. Im Gegensatz zum Effekt "Alpha abschrägen" werden bei diesem Effekt immer rechteckige Kanten erzeugt, sodass bei Bildern ohne rechteckige Alphakanäle nicht die gewünschte Wirkung erzielt wird. Alle Kanten sind gleich breit.

# **Schlagschatten Effekt**

Mit diesem Effekt wird hinter dem Clip ein Schatten hinzugefügt. Die Form des Schlagschattens wird durch den Alphakanal des Clips bestimmt.

Wenn Sie einem Clip einen Schlagschatten hinzufügen, wird hinter diesem eine Kontur des Alphakanals mit weichen Kanten angezeigt, so als würde der Schatten auf den Hintergrund oder die darunter liegenden Objekte geworfen.

Im Unterschied zu den meisten anderen Effekten kann mit dem Schlagschatteneffekt ein Schatten außerhalb der Clipgrenzen (der Abmessungen der Clipquelle) erzeugt werden.

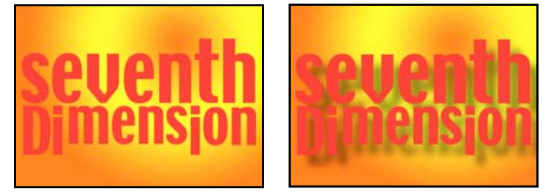

*Szene im Original (links) und nach Anwendung des Effekts (rechts)*

Um den Schatten ohne das Bild zu rendern, aktivieren Sie die Option "Nur Schatten".

*Hinweis: Da der Schlagschatteneffekt am wirkungsvollsten ist, wenn er als letzter Effekt gerendert wird, sollten Sie diesen Effekt erst nach allen anderen Effekten anwenden. Sie können einen realistischer wirkenden Schatten auf animierten Clips erzeugen, indem Sie den Bewegungs- oder den 3D-Effekt vor dem Schlagschatteneffekt zuweisen, anstatt den fixierten Bewegungseffekt zu animieren, da fixierte Effekte im Anschluss an Standardeffekte gerendert werden.*

#### **Verwandte Themen**

["Auswählen einer Farbe mit der Adobe-Farbauswahl" auf Seite 345](#page-350-0)

## **Radialer Schatten Effekt**

Mit dem Effekt "Radialer Schatten" können Sie einen Schatten erstellen, der durch eine punktförmige Lichtquelle oberhalb des Clips entsteht, auf den dieser Effekt angewendet wird. Der Schatten wird vom Alphakanal des Originalclips geworfen, wobei sich die Farbe dieses Clips auf die Farbe des Schattens auswirkt, wenn Licht durch die halbtransparenten Bereiche scheint.

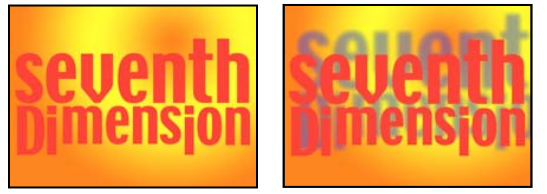

*Szene im Original (links) und nach Anwendung des Effekts (rechts)*

**Schattenfarbe** Die Farbe des Schattens.

*Hinweis: Wenn Sie als Render-Option "Glasrand" wählen, kann die Schattenfarbe mit den Farben des Clips überschrieben werden. Weitere Informationen finden Sie in den Erläuterungen zu den Einstellungen "Rendern" und "Farbeinfluss".*

**Deckkraft** Die Deckkraft des Schattens.

**Lichtquelle** Die Position der punktförmigen Lichtquelle.

*Fügen Sie aus einem anderen Effekt (z. B. aus dem Effekt "Blendenflecke") kopierte Positions-Keyframes ein, um schnell und einfach einen Schatten zu erstellen, der der Lichtquelle eines anderen Effekts entspricht.*

**Projektionsdistanz** Die Entfernung vom Clip zu der Fläche, auf die der Schatten fällt. Der Schatten wirkt größer, wenn dieser Wert zunimmt.

**Glättung** Die Weichheit der Ränder des Schattens.

**Rendern** Der Typ des Schattens:

• **Normal** Erzeugt einen Schatten, der auf den Werten für die Schattenfarbe und die Deckkraft basiert und nicht von den halbtransparenten Pixeln im Clip beeinflusst wird. (Bei Auswahl von "Normal" wird die Einstellung "Farbeinfluss" deaktiviert.)

• **Glasrand** Erzeugt basierend auf der Farbe und Deckkraft des Clips einen farbigen Schatten. Wenn der Clip halbtransparente Pixel enthält, verwendet der Schatten die Farbe und Transparenz des Clips, sodass es aussieht, als schiene Sonne durch Buntglas.

Je transparenter die Pixel im Clip sind, desto größer ist die Übereinstimmung zwischen Schattenfarbe und den Farben des Clips. Wenn der Clip keine halbtransparenten Pixel aufweist, sind die Auswirkungen des Effekts "Glasrand" nur gering.

*Hinweis: Mit Antialiasing geglättete Kanten führen bei Verwendung von "Glasrand" zu farbigen Schattenrändern, auch wenn der Clip vollständig deckend ist. Die Farben des Clips scheinen durch diese geglätteten Ränder, während die Schattenfarbe die Mitte des Schattens füllt.* 

**Farbeinfluss** Der Prozentsatz der Farbwerte des Clips, die im Schatten erscheinen. Bei 100 % nimmt der Schatten die Farbe beliebiger halbtransparenter Pixel im Clip an. Enthält der Clip keine halbtransparenten Pixel, hat der Wert des Farbeinflusses nur geringe oder gar keine Auswirkungen und die Schattenfarbe wird vom Wert der Einstellung "Schattenfarbe" bestimmt. Wenn der "Farbeinfluss"-Wert reduziert wird, werden die Farben des Clips im Schatten mit der Schattenfarbe gemischt. Eine Erhöhung des "Farbeinfluss"-Wertes führt zu einer Reduzierung des Einflusses der Schattenfarbe.

**Nur Schatten** Aktivieren Sie diese Option, um nur den Schatten zu rendern.

**Ebene neu skalieren** Wählen Sie diese Option, damit der Schatten über die ursprünglichen Grenzen des Clips hinausgehen kann.

# **Stilisierungseffekte**

## **Alpha-Glühen Effekt**

Der Effekt "Alpha-Glühen" fügt an den Rändern eines maskierten Alphakanals Farbe hinzu. Dabei kann eine einzelne Farbe bei zunehmender Entfernung vom Rand entweder ausgeblendet oder in eine zweite Farbe geändert werden.

**Glühen** Steuert, wie weit sich die Farbe vom Rand des Alphakanals aus erstreckt. Höhere Einstellungen erzeugen ein stärkeres Glühen (und können dazu führen, dass sich die Verarbeitung vor der Wiedergabe oder dem Export stark verlangsamt).

**Helligkeit** Steuert die anfängliche Deckkraft des Glühens.

**Anfang** Zeigt die aktuelle Farbe für das Glühen an. Klicken Sie auf das Farbfeld, um eine andere Farbe auszuwählen. **Endfarbe verwenden** Ermöglicht das Hinzufügen einer optionalen Farbe am äußeren Rand des Glühens. **Verblassen** Legt fest, ob die Farben verblassen oder deckend bleiben.

### **Pinselstriche Effekt**

Mit dem Effekt "Pinselstriche" erhält ein Bild ein grob gemaltes Aussehen. Sie können diesen Effekt auch anwenden, um die Wirkung von Pointillismus-Malerei zu erzielen, indem Sie die Länge der Pinselstriche auf Null setzen und die Dichte des Striches erhöhen. Sie legen zwar die grundsätzliche Richtung der Striche fest, die Striche werden aber geringfügig um einen Zufallswert gestreut, wodurch die Bilder natürlicher wirken. Bei diesem Effekt werden sowohl der Alphakanal als auch die Farbkanäle verändert. Wenn Sie einen Teil des Bildes mit einer Maske ausgeschnitten haben, werden die Pinselstriche über die Ränder der Maske gemalt.

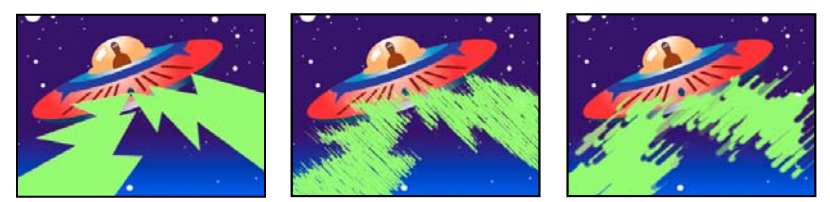

*Originalbild (links), mit angewendetem Effekt (Mitte) und mit angepasster Pinselbreite und -länge (rechts)*

**Malwinkel** Die Richtung, in der die Pinselstriche ausgeführt werden. Das Bild wird in diese Richtung verschoben, d. h. an den Cliprändern können Teile des Bildes abgeschnitten werden.

**Pinselbreite** Die Breite des Striches in Pixeln.

**Länge** Die maximale Länge der Striche in Pixeln.

Dichte Hohe Werte für "Dichte" führen zu überlappenden Pinselstrichen.

**Zufallsparameter** Erstellt ungleichmäßige Striche. Je höher der Wert für die Zufälligkeit ist, desto stärker schwankt die Ausführung der Striche um die Einstellungen herum, die Sie festgelegt haben.

**Maluntergrund** Gibt an, wo die Pinselstriche angewendet werden:

• **Originalbild** Bringt die Pinselstriche auf dem Originalclip auf. Dies ist die Standardeinstellung.

• **Transparente Leinwand** Es werden nur die Pinselstriche selbst angezeigt. Der Clip zwischen den Strichen bleibt transparent.

• **Weiße Leinwand/Schwarze Leinwand** Striche werden auf einen weißen bzw. schwarzen Hintergrund aufgetragen.

**Mit Original mischen** Die Transparenz des Effekts. Das Ergebnis des Effekts wird mit dem Originalbild gemischt und das Ergebnis des Effekts wird darüber gelegt. Je höher Sie diesen Wert einstellen, desto weniger wird der Clip von dem Effekt beeinflusst. Wenn Sie diesen Wert z. B. auf 100 % setzen, hat der Effekt keine sichtbaren Auswirkungen auf den Clip. Wenn Sie diesen Wert auf 0 % setzen, scheint das Originalbild nicht durch.

### **Farbrelief Effekt**

Der Effekt "Farbrelief" wirkt wie der Effekt "Relief", wobei bei "Farbrelief" die ursprünglichen Farben des Bildes nicht unterdrückt werden.

## **Relief Effekt**

Mit dem Reliefeffekt werden die Kanten von Objekten in einem Bild ausgeprägter dargestellt und die Farben unterdrückt. Die Kanten werden außerdem in einem festgelegten Winkel hervorgehoben.

**Richtung** Die Richtung, aus der die Lichtquelle strahlt.

**Stärke** Die sichtbare Höhe des Reliefs in Pixeln. Mit dieser Einstellung wird die maximale Breite der hervorgehobenen Kanten gesteuert.

**Kontrast** Legt die Schärfe des Bildes fest.

**Mit Original mischen** Die Transparenz des Effekts. Das Ergebnis des Effekts wird mit dem Originalbild gemischt und das Ergebnis des Effekts wird darüber gelegt. Je höher Sie diesen Wert einstellen, desto weniger wird der Clip von dem Effekt beeinflusst. Wenn Sie diesen Wert z. B. auf 100 % setzen, hat der Effekt keine sichtbaren Auswirkungen auf den Clip. Wenn Sie diesen Wert auf 0 % setzen, scheint das Originalbild nicht durch.

### **Konturen finden Effekt**

Mit diesem Effekt werden die Konturen von Bildbereichen betont, die deutliche Übergänge aufweisen. Konturen können als dunkle Linien auf einem weißen Hintergrund oder als farbige Linien auf einem schwarzen Hintergrund angezeigt werden. Bilder, denen der Effekt "Konturen finden" zugewiesen wurde, sehen oft wie Skizzen oder Fotonegative des Originals aus.

Umkehren Kehrt das Bild um, nachdem die Konturen gefunden wurden. Wenn die Option "Umkehren" nicht gewählt ist, werden Konturen als dunkle Linien auf einem weißen Hintergrund angezeigt. Wenn die Option "Umkehren" gewählt ist, werden Konturen als helle Linien auf einem dunklen Hintergrund angezeigt.

## **Mosaik Effekt**

Beim Mosaikeffekt wird ein Clip mit farbigen Rechtecken ausgefüllt. Dadurch wirkt das Originalbild stufiger und körniger. Der Effekt ist zum Simulieren von Anzeigen mit geringer Auflösung sowie zum Unkenntlichmachen von Gesichtern nützlich. Sie haben auch die Möglichkeit, den Effekt zu animieren, um eine Überblendung zu erstellen.

**Blöcke nebeneinander/übereinander** Die Anzahl von Blöcken in den einzelnen Zeilen und Spalten.

**Farben nicht mitteln** Ordnet jeder Kachel die Farbe des Mittelpunkt-Pixels des entsprechenden Bereichs des Originalbilds zu. Andernfalls wird jeder Kachel der durchschnittliche Farbwert des entsprechenden Bereichs im Originalbild zugeordnet.

### **Effekt Tontrennung**

Mit dem Effekt "Tontrennung" können Sie die Anzahl der Tonwertstufen (Helligkeitswerte) für die einzelnen Kanäle im Bild festlegen. Anschließend werden die Pixel dem nächstgelegenen Tonwert zugeordnet. Wenn Sie z. B. zwei Tonwertstufen in einem RGB-Bild wählen, erhalten Sie zwei Tonwerte für Rot, zwei für Grün und zwei für Blau. Die gültigen Werte liegen im Bereich von 2 bis 255.

**Pegel** Die Anzahl der Tonwertstufen für die einzelnen Kanäle.

### **Wiederholen Effekt**

Mit diesem Effekt wird der Bildschirm in Kacheln unterteilt und in jeder Kachel das gesamte Bild angezeigt. Legen Sie durch Ziehen des Reglers die Anzahl der Kacheln pro Spalte und Reihe fest.

#### **Kanten aufrauen Effekt**

Der Effekt "Kanten aufrauen" raut die Kanten des Alphakanals eines Clips durch Berechnungen auf. Dieser Effekt verleiht gerastertem Text oder gerasterten Grafiken ein natürliches, "aufgerautes" Aussehen, wie z. B. bei korrodiertem Metall oder verblasstem Schreibmaschinentext.

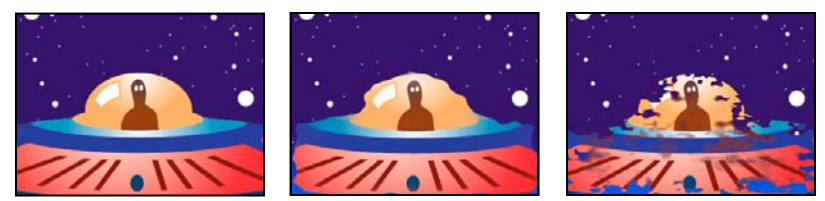

*Originalbild (links), nach Auswahl von "Aufrauen" für "Kantenart" (Mitte) und mit korrodierter Farbe (rechts)* 

**Kantenart** Gibt an, welche Art von Aufrauung verwendet werden soll.

Kantenfarbe Die Farbe, die bei "Rostige Farbe" oder "Farbe aufrauen" auf die Kante bzw. bei "Farbige Fotokopie" auf die Füllung angewendet werden soll.

**Rahmen** Gibt an, wie weit (in Pixeln) sich der Effekt von der Kante des Alphakanals nach innen ausdehnt.

**Kantenschärfe** Niedrige Werte erzeugen weichere Kanten. Hohe Werte erzeugen schärfere Kanten.

**Fraktaleinfluss** Ausmaß der Aufrauung.

**Skalierung** Die Skalierung des Fraktals, die zum Berechnen der Aufrauung verwendet wird.

**Breite oder Höhe dehnen** Die Breite oder Höhe des Fraktals, die zum Berechnen der Aufrauung verwendet wird.

**Verschiebung (Turbulenz)** Legt den Teil der Fraktalform fest, mit dem die Verzerrung erstellt wird.

**Komplexität** Legt die Detailstufe in der Aufrauung fest.

*Hinweis: Eine Erhöhung der Komplexität führt zu längeren Renderzeiten. Um ähnliche Ergebnisse zu erzielen, empfiehlt es sich, den Wert für "Skalieren" zu reduzieren, anstatt den Wert für "Komplexität" zu erhöhen.*

**Evolution** Durch Animation dieser Einstellung erzeugen Sie Änderungen der Aufrauung über einen Zeitverlauf.

*Hinweis: Obwohl der Evolutionswert in als Umdrehungen bezeichneten Einheiten festgelegt wird, sollten Sie unbedingt beachten, dass diese Umdrehungen zunehmen. Die Evolution nimmt bei jedem neuen Wert bis ins Endlose zu. Verwenden Sie die Option "Zyklusevolution", um die Evolutionseinstellung bei jeder Umdrehung zum Ursprungszustand zurückkehren zu lassen.*

**Optionen für Evolution** Bieten Einstellungen, die den Effekt für einen kurzen Zyklus rendern und ihn danach für die Dauer des Clips in einer Schleife laufen lassen. Mit diesen Einstellungen können Sie die aufgerauten Elemente in Schleifen vorrendern und so die für das Rendern erforderliche Zeit verkürzen.

• **Zyklusevolution** Erstellt eine Schleife, die den Evolutionszustand zwingt, wieder zum Startpunkt zurückzukehren.

• **Zyklus (in Umdrehungen)** Die Anzahl der Umdrehungen der Einstellung "Evolution", die die fraktale Störung durchläuft, bevor sie wiederholt wird. Das Timing dieser Evolutionszyklen wird durch die Zeit zwischen den "Evolution"-Keyframes bestimmt.

*Hinweis: Die Einstellung "Zyklus" beeinflusst nur den Zustand des Fraktals, nicht die Geometrie oder andere Einstellungen. Mit anderen Einstellungen für "Größe" oder "Versatz" können Sie andere Ergebnisse erhalten.*

• **Zufallsverteilung** Gibt einen Wert an, den der Effekt zur Generierung der fraktalen Störung verwendet. Das Animieren dieser Eigenschaft führt zum schnellen Überblenden einer Menge fraktaler Formen in eine andere des gleichen Fraktaltyps. Verwenden Sie die Einstellung "Evolution" für eine glatte Überblendung der fraktalen Störung. *Hinweis: Erstellen Sie neue Aufrauungs-Animationen, indem Sie vorher erstellte Evolutionszyklen verwenden und nur den Wert "Zufallsverteilung" ändern. Durch Eingeben eines Wertes für "Zufallsverteilung" wird das Störungsmuster verändert, ohne dass die Evolutionsanimation gestört wird.*

## **Solarisation Effekt**

Der Solarisationseffekt erzeugt eine Überblendung zwischen einem Bildnegativ und einem Bildpositiv, so dass der Eindruck eines "Lichthofs" entsteht. Der Effekt ist vergleichbar mit einem Abzug, der beim Entwickeln kurz belichtet wird.

## **Stroboskop Effekt**

Beim Effekt "Stroboskop" wird eine arithmetische Operation für einen Clip durchgeführt, oder der Clip wird in regelmäßigen oder zufälligen Abständen transparent dargestellt. Beispielsweise könnten Sie einen Clip alle fünf Sekunden für eine Zehntelsekunde vollständig transparent werden lassen oder die Farben eines Clips in zufälligen Abständen umkehren.

**Lichtfarbe** Legt die Farbe des Stroboskops fest.

**Mit Original mischen** Die Transparenz des Effekts. Das Ergebnis des Effekts wird mit dem Originalbild gemischt und das Ergebnis des Effekts wird darüber gelegt. Je höher Sie diesen Wert einstellen, desto weniger wird der Clip von dem Effekt beeinflusst. Wenn Sie diesen Wert z. B. auf 100 % setzen, hat der Effekt keine sichtbaren Auswirkungen auf den Clip. Wenn Sie diesen Wert auf 0 % setzen, scheint das Originalbild nicht durch.

**Dauer (Sekunden)** Gibt an, wie lange ein Lichtblitz dauert (in Sekunden).

**Intervall (Sekunden)** Die Zeit (in Sekunden) zwischen dem Start aufeinander folgender Lichtblitze.

**Zufallsparameter** Die Wahrscheinlichkeit, dass der Stroboskopeffekt auf einen beliebigen Frame angewendet wird.

**Strobe** Wählen Sie "Ebene wird transparent", damit der Clip bei jedem Lichtblitz transparent wird. Wählen Sie "Nur auf Farbkanäle", um die vom Operator angegebene Operation zu verwenden.

**Operator** Die Operation, die für die einzelnen Lichtblitze verwendet werden soll.

**Zufallsverteilung** Die Wahrscheinlichkeit, dass die Stroboskopverteilung auf einen bestimmten Frame angewendet wird.

### **Effekt** "Mit Struktur versehen"

 Mit diesem Effekt erhält ein Clip das Aussehen, als habe er die Struktur eines anderen Clips. Sie könnten beispielsweise dem Bild eines Baums die Struktur von Ziegeln verleihen sowie die Tiefe der Struktur und die scheinbare Lichtquelle steuern.

**Strukturebene** Die Quelle der Struktur.

**Lichteinfall** Der Winkel, mit dem Licht auf die Struktur fällt.

**Kontrast** Das Ausmaß des Ergebnisses.

**Platzierung** So wird die Strukturebene auf den Clip angewendet:

- **Struktur wiederholen** Die Struktur wird wiederholt angewendet.
- **Struktur zentrieren** Die Struktur wird in der Mitte positioniert.
- **Struktur auf Ebenengröße skalieren** Skaliert die Struktur auf die Abmessungen des Clips.

## **Effekt Schwellenwert**

Mit dem Befehl "Schwellenwert" werden Graustufen- oder Farbbilder in kontrastreiche Schwarzweiß-Bilder konvertiert. Geben Sie einen Luminanzwert als Schwellenwert an. Alle Pixel, die genauso hell oder heller als der Schwellenwert sind, werden in weiß und alle Pixel, die dunkler sind, werden in schwarz konvertiert.

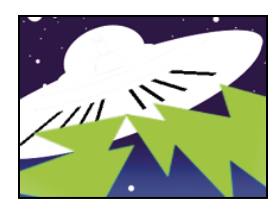

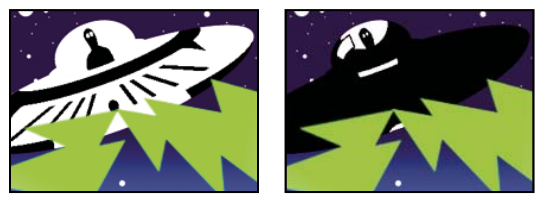

*Angewendeter Effekt mit Schwellenwert-Einstellung 44 (links), 70 (Mitte) und 200 (rechts)*

# **Zeiteffekte**

## **Echo Effekt**

Mit dem Echoeffekt werden Frames aus verschiedenen Zeitpunkten in einem Clip kombiniert. Der Effekt hat eine Vielzahl von Einsatzmöglichkeiten, von einfachen visuellen Echos bis hin zu Streifen- und Wischeffekten. Die Ergebnisse dieses Effekts sind nur sichtbar, wenn der Clip Bewegung beinhaltet. Standardmäßig werden beim Anwenden des Echoeffekts alle zuvor angewendeten Effekte ignoriert.

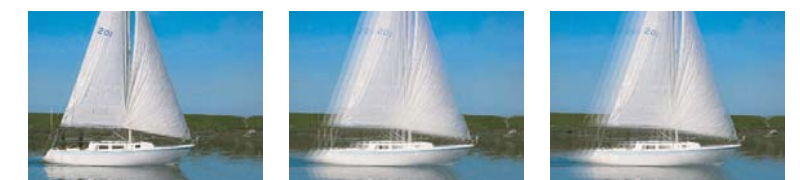

*Originalbild (links), mit niedrigen Echowerten (Mitte) und mit mehr Echos (rechts)* 

**Abstand (Sekunden)** Die Zeit zwischen zwei Echos in Sekunden. Bei negativen Werten werden Echos aus vorhergehenden Frames erstellt, bei positiven Werten aus nachfolgenden Frames.

**Anzahl der Echos** Die Anzahl der Echos. Wenn der Wert z. B. 2 lautet, ist das Ergebnis eine Kombination von drei Frames: die aktuelle Zeit, die aktuelle Zeit plus Abstand und die aktuelle Zeit plus (2 x Abstand).

**Anfangsintensität** Die Deckkraft des ersten Bildes in der Echosequenz.

**Dämpfung** Das Verhältnis der Deckkraft eines Echos zur Deckkraft des vorherigen Echos in der Sequenz. Wenn die Dämpfung beispielsweise 0,5 beträgt, wird dem ersten Echo die halbe Anfangsintensität zugewiesen. Das zweite Echo ist halb so stark bzw. beträgt ein Viertel der Anfangsintensität.

**Operator** Der Füllvorgang, mit dem die Echos kombiniert werden.

• **Addieren** Kombiniert die Echos durch Addieren ihrer Pixelwerte. Wenn die Anfangsintensität zu hoch eingestellt ist, wirkt der Effekt in diesem Modus schnell zu überladen und erzeugt weiße Streifen.

- **Max.** Kombiniert die Echos unter Verwendung des maximalen Pixelwerts aller Echos.
- **Min.** Kombiniert die Echos unter Verwendung des minimalen Pixelwerts aller Echos.

• **Negativ multiplizieren** Das Kombinieren der Echos wird simuliert, indem sie optisch übereinander gelegt werden. Die Einstellung ähnelt der Option "Addieren", sie wird jedoch nicht so schnell übersteuert.

- **Von vorne kombinieren** Verwendet die Alphakanäle der Echos, um diese von hinten nach vorne zu kombinieren.
- **Von hinten kombinieren** Verwendet die Alphakanäle der Echos, um diese von vorne nach hinten zu kombinieren.
- **Überblenden** Die Werte der einzelnen Echos werden gemittelt.

#### **Feste Framerate Effekt**

Mit diesem Effekt wird einem Clip eine bestimmte Framerate fest zugewiesen. Der Effekt "Feste Framerate" ist vor allem als Spezialeffekt nützlich, kann aber auch subtiler eingesetzt werden. So können beispielsweise für aus 60 Halbbildern bestehendes Filmmaterial 24 Frames pro Sekunde festgelegt werden (und dann bei 60 Halbbildern pro Sekunde ein Halbbild gerendert werden), um eine filmähnliche Wirkung zu erzeugen. Dieser Effekt wird bei Hardwaregeräten manchmal auch als "Stroboskop" bezeichnet.

Wird der Wert des Reglers "Framerate" animiert, kann es zu unvorhergesehenen Ergebnissen kommen. Aus diesem Grund muss für die Interpolation der Framerate die Option "Unterdrücken" verwendet werden.

# **Transformierungseffekte**

#### **Kamera Effekt (nur Windows)**

 Dieser Effekt verzerrt einen Clip, indem er eine Kamera simuliert, die den Clip aus verschiedenen Winkeln betrachtet. Durch Steuerung der Kameraposition können Sie die Form des Clips verzerren.

**Querachse** Bewegt die Kamera vertikal. Mit diesem Effekt scheint der Clip vertikal umgeklappt zu werden.

**Längsachse** Bewegt die Kamera horizontal. Mit diesem Effekt scheint der Clip horizontal umgeklappt zu werden.

**Rollen** Rollt die Kamera und erzeugt den Effekt eines sich drehenden Clips.

**Brennweite** Ändert die Brennweite der Kameralinse. Kürzere Brennweiten ermöglichen einen weiteren Blickwinkel, während längere Brennweiten eingeschränktere, dafür aber nähere Ansichten ermöglichen.

**Abstand** Legt den Abstand zwischen der Kamera und der Mitte des Clips fest.

**Zoom** Vergrößert oder verkleinert die Ansicht des Clips.

**Hintergrund** Legt die Hintergrundfarbe fest.

**Alphakanal** Erzeugt einen transparenten Hintergrund (dies ist nützlich, falls der mit dem Effekt versehene Clip überlagert wird.) Klicken Sie im Effekteinstellungsfenster auf "Setup", um auf diese Option zuzugreifen.

#### **Beschneiden & Skalieren Effekt**

Der Effekt "Zuschneiden" beschneidet Reihen von Pixeln vom Rand eines Clips.

Die Eigenschaften Links, Oben, Rechts und Unten geben an, welcher Prozentsatz des Bildes entfernt werden soll.

*Hinweis: Sie können den Effekt "Beschneiden" direkt im Programmmonitor bearbeiten. Klicken Sie im Effekteinstellungsfenster auf das Transformieren-Symbol neben "Beschneiden". Ziehen Sie an den Eckgriffpunkten im Programmmonitor.*

Wählen Sie "Zoomen", um das beschnittene Bild so zu skalieren, dass es in den Rahmen passt.

#### **Verwandte Themen**

["Anpassen von Position, Skalierung und Drehung" auf Seite 314](#page-319-0)

## **Effekt Weiche Kanten**

Mit diesem Effekt können Sie einen weichen schwarzen Rahmen um das Video in einem Clip erstellen. Die Randbreite wird durch den Wert festgelegt, den Sie unter "Stärke" angeben.

## **Horizontal spiegeln Effekt**

Der Effekt "Horizontal spiegeln" invertiert alle Frames in einem Clip von links nach rechts. Der Clip wird jedoch weiterhin normal wiedergegeben.

#### **Horizontale Ablenkung Effekt (nur Windows)**

 Mit diesem Effekt werden die Frames nach links oder rechts geneigt. Der Effekt hat eine ähnliche Funktion wie das Einstellen der horizontalen Ablenkung bei Fernsehgeräten. Ziehen Sie den Regler, um die Neigung des Clips zu steuern.

#### **Rollen Effekt (nur Windows)**

 Mit diesem Effekt wird ein Clip nach links, nach rechts, nach oben oder nach unten gerollt, so als befände sich das Bild auf einer Walze.

### **Vertikal spiegeln Effekt**

Mit dem vertikalen Spiegeleffekt wird ein Clip von oben nach unten gespiegelt. Auf diesen Effekt können keine Keyframes angewendet werden.

#### **Vertikale Ablenkung Effekt (nur Windows)**

 Mit diesem Effekt wird der Clip nach oben gerollt. Der Effekt hat eine ähnliche Wirkung wie das Anpassen der vertikalen Ablenkung an einem Fernsehgerät. Auf diesen Effekt können keine Keyframes angewendet werden.

# **Überblendungseffekte**

### **Effekt Blockauflösung**

Mit dem Effekt "Blockauflösung" werden Clips in zufällig ausgewählten Blöcken aufgelöst. Die Breite und Höhe der Blöcke wird in Pixel angegeben und kann separat eingestellt werden.

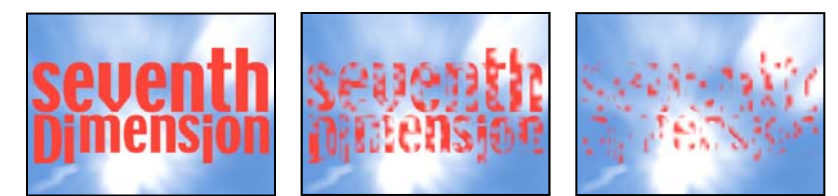

*Originalbild (links) und nach Anwendung des Effekts (Mitte und rechts)* 

# <span id="page-450-0"></span>**Farbverlauf Effekt**

Der Effekt "Farbverlauf" hat zur Folge, dass Pixel im Clip je nach den Luminanzwerten in den entsprechenden Pixeln einer anderen Videospur, der so genannten *Verlaufsebene*, transparent dargestellt werden. Dunkle Pixel in der Verlaufsebene bewirken, dass entsprechende Pixel bei einem niedrigeren Wert für "Fertigstellung der Überblendung" transparent werden. Eine einfache Verlaufsebene mit einem Graustufenverlauf, der links mit Schwarz beginnt und nach rechts in Weiß ausläuft, bewirkt, dass der darunter liegende Clip von links nach rechts sichtbar wird, während die Überblendung voranschreitet.

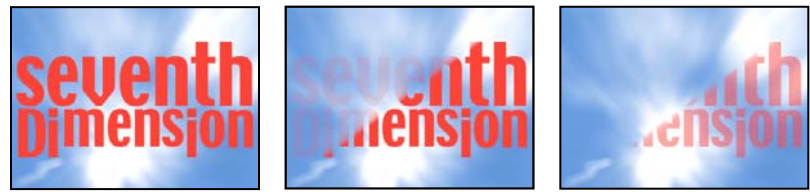

*Originalbild (links) und nach Anwendung des Effekts (Mitte und rechts)* 

Die Verlaufsebene kann ein Standbild oder ein bewegtes Bild sein. Die Verlaufsebene muss sich in derselben Komposition befinden, in der sich auch der Clip befindet, auf den der Effekt "Farbverlauf" angewendet wird.

Es gibt viele Möglichkeiten, Verlaufsebenen zu erstellen, beispielsweise, indem der Effekt "Verlauf" verwendet wird oder indem sie in Photoshop oder Illustrator erstellt werden.

**Überblendung glätten** Gibt an, wie sanft der Übergang für die einzelnen Pixel ist. Wenn der Wert 0% ist, sind Pixel in dem Clip, auf die der Effekt angewendet wird, entweder vollständig deckend oder vollständig transparent. Wenn dieser Wert größer ist als 0%, sind die Pixel in Zwischenphasen des Übergangs halbtransparent.

**Platzierung** So werden die Pixel der Verlaufsebene den Pixeln des Clips zugeordnet, auf den der Effekt angewendet wird:

- **Verlauf wiederholen** Verwendet mehrere gekachelte Kopien der Verlaufsebene.
- **Verlauf zentrieren** Verwendet eine einzelne Instanz der Verlaufsebene in der Mitte des Clips.
- **Verlauf auf Ebenengröße skalieren** Passt den Verlauf horizontal und vertikal an den Clipbereich an.

**Verlauf umkehren** Kehrt den Einfluss der Verlaufsebene um. Hellere Pixel in der Verlaufsebene werden bei niedrigeren Werten für "Fertigstellung der Überblendung" transparent als dunklere Pixel.

#### **Anpassen der Überblendung "Farbverlauf"**

Sie können eine Graustufendatei als Farbverlaufeffekt verwenden. Bei einem Farbverlauf füllt Bild B den schwarzen Bereich des Graustufenbilds und wird im Verlauf der Überblendung allmählich durch die einzelnen Graustufen hindurch sichtbar, bis der weiße Bereich durchsichtig wird.

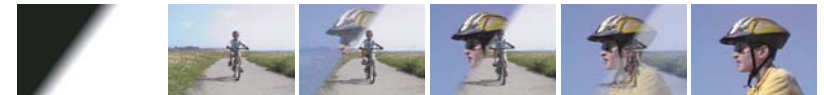

*Das Quellbild für die Blende (ganz links) und die sich daraus ergebende Überblendung*

- 1 Erweitern Sie im Effektfenster die Ablage "Videoüberblendungen" und die darin enthaltene Ablage "Wischen".
- 2 Ziehen Sie die Überblendung "Farbverlauf" aus der Ablage "Wischen" auf den Schnittpunkt zwischen Clips in einem Schnittfenster.
- **3** Klicken Sie auf "Bild wählen" und doppelklicken Sie auf die Datei, die Sie als Farbverlauf verwenden möchten. Das Bild wird daraufhin im Dialogfeld Farbverlauf einstellen angezeigt.
- **4** Legen Sie die Weichheit der Überblendungskanten fest, indem Sie den Schieberegler "Weiche Kanten" verschieben. Je weiter Sie den Regler nach rechts verschieben, desto stärker wird Bild B durch Bild A hindurch sichtbar. Klicken Sie auf "OK".

*Hinweis: Klicken Sie im Effekteinstellungsfenster auf "Benutzerdefiniert", um das Farbverlaufsbild oder die Weichheit zu ändern.*

Um sich die Überblendung in der Vorschau anzusehen, ziehen Sie die Marke für die aktuelle Zeit durch die Überblendung in einem Schnittfenster.

#### **Verwandte Themen**

["Farbverlauf Effekt" auf Seite 445](#page-450-0)

#### **Lineare Blende Effekt**

Mit dem Effekt "Lineare Blende" wird eine einfache lineare Überblendung eines Clips in eine vorgegebene Richtung ausgeführt.

**Winkel** Die Richtung für die Überblendung. Bei 90° erfolgt die Überblendung z. B. von links nach rechts.

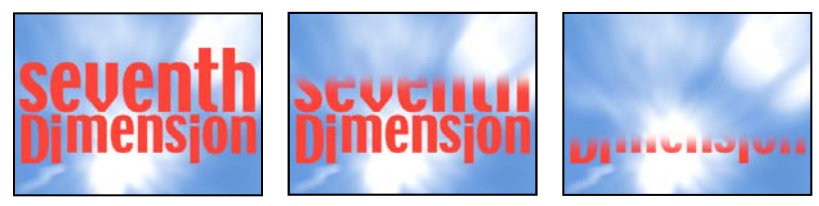

*Originalbild (links) und nach Anwendung des Effekts (Mitte und rechts)* 

#### **Effekt "Radiales Wischen"**

Beim Effekt "Radiales Wischen" erfolgt die Überblendung kreisförmig um einen bestimmten Punkt, wobei ein unterer Clip sichtbar wird.

**Anfangswinkel** Der Winkel, an dem die Überblendung beginnt. Bei einem Anfangswinkel von 0° beginnt die Überblendung oben.

**Überblenden** Legt fest, ob die Überblendung im oder gegen den Uhrzeigersinn bzw. abwechselnd erfolgt.

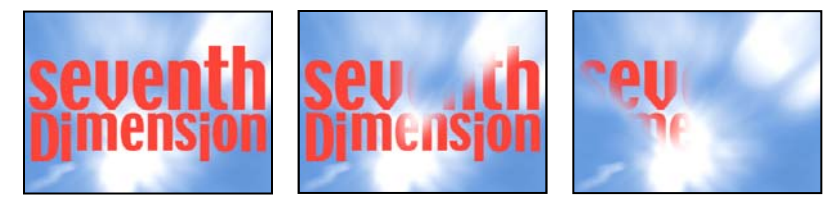

*Originalbild (links) und nach Anwendung des Effekts (Mitte und rechts)* 

## **Effekt "Jalousien"**

Mit dem Effekt "Jalousien" wird ein unterer Clip durch eine Überblendung in Streifen sichtbar. Breite und Richtung der Streifen können eingestellt werden.

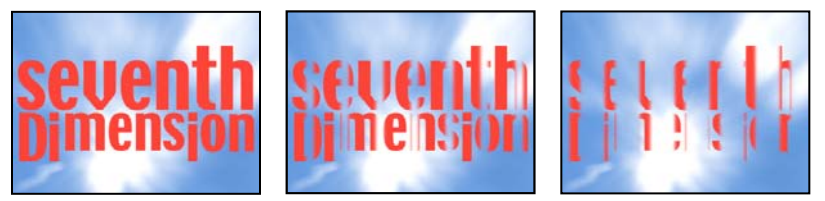

*Originalbild (links) und nach Anwendung des Effekts (Mitte und rechts)* 

# **Effekte unter "Dienstprogramm"**

## **Effekt Cineon-Konverter**

Der Effekt "Cineon-Konverter" ermöglicht Ihnen eine weitgehende Steuerung bei Farbkonvertierungen von Cineon-Frames. Importieren Sie zur Verwendung des Effekts "Cineon-Konverter" eine Cineon-Datei und fügen Sie den Clip einer Sequenz hinzu. Dann können Sie den Effekt "Cineon-Konverter" auf den Clip anwenden und die Farbgebung exakt einstellen. Gleichzeitig können Sie sich die Ergebnisse im Programmmonitor ansehen. Richten Sie Keyframes ein, um Änderungen an den Farbtönen über die Zeit anzupassen. Verwenden Sie die Keyframe-Interpolation und die Ease-Griffpunkte, damit auch die ungleichmäßigsten Beleuchtungsveränderungen präzise angepasst werden können. Sie können die Datei auch in ihrem Standardzustand belassen und den Konvertierer verwenden.

Die 10-Bit-Daten pro Pixel in jedem Cineon-Kanal erleichtern die Verfeinerung wichtiger Farbbereiche unter Beibehaltung der globalen Farbbalance. Wenn Sie den Bereich vorsichtig festlegen, können Sie eine Version des Bildes erstellen, die dem Original täuschend ähnlich sieht.

**Konvertierungstyp** Gibt an, wie die Cineon-Datei konvertiert wird:

• **Log zu Linear** Konvertiert einen logarithmischen 8-Bit-Nicht-Cineon-Clip, den Sie als Cineon-Clip rendern möchten.

• **Linear zu Log** Konvertiert einen Clip, der über einen linearen 8-bpc-Stellvertreter für eine Cineon-Datei verfügt, in einen logarithmischen 8-bpc-Clip. Dabei entsprechen die Anzeigecharakteristika denjenigen der ursprünglichen Cineon-Datei.

• **Log zu Log** Ermittelt logarithmische 8- bzw. 10-bpc-Cineon-Dateien, wenn Sie versuchen, diese als logarithmische 8-bpc-Stellvertreter zu rendern.

**Schwarzwert für 10-Bit** Gibt den Schwarzwert (minimale Dichte) für die Konvertierung eines logarithmischen 10-Bit-Cineon-Clips an.

**Interner Schwarzwert** Gibt den Schwarzwert an, der in Premiere Pro für den Clip verwendet wird.

**Weißwert für 10-Bit** Der Weißwert (maximale Dichte) für die Konvertierung eines logarithmischen 10-Bit-Cineon-Clips.

**Interner Weißwert** Gibt den Weißwert an, der in Premiere Pro für den Clip verwendet wird.

**Gamma** Erhöhen oder verringern Sie Gamma, um Mitteltöne aufzuhellen bzw. abzudunkeln.

**Glanzlicht-Ausstrahlung** Der Ausstrahlungswert, der zur Korrektur heller Glanzlichter verwendet werden soll. (Wenn der Rest des Bildes nach dem Anpassen der hellsten Bereiche zu dunkel erscheint, verwenden Sie "Glanzlicht-Ausstrahlung", um diese hellen Glanzlichter zu korrigieren.) Wenn Glanzlichter als weiße Flecke erscheinen, erhöhen Sie "Glanzlicht-Ausstrahlung", bis die gewünschten Details sichtbar werden. Bei Bildern mit hohem Kontrast sind unter Umständen hohe Ausstrahlungswerte erforderlich.

# **Videoeffekte**

#### **Timecode Effekt**

Der Effekt "Timecode" überlagert das Video mit einem Timecode, um die Auswahl von Szenen sowie die Zusammenarbeit mit Teammitgliedern und Kunden zu vereinfachen. Der angezeigte Timecode gibt an, ob es sich um einen Clip ohne oder mit Halbbildern handelt. Wenn ein Zeilensprung-Video mit Halbbildern vorliegt, gibt das Symbol an, ob es sich bei dem Frame um das obere oder das untere Halbbild handelt. Mit den Einstellungen im Effekt "Timecode" steuern Sie die Position, Größe und Deckkraft sowie das Format und die Originaloptionen.

**Position** Passt die horizontale und vertikale Position des Timecodes an.

**Größe** Legt die Textgröße fest.

**Deckkraft** Legt die Deckkraft des schwarzen Feldes hinter dem Timecode fest.

**Feldsymbol** Blendet das Symbol für Halbbilder rechts vom Timecode ein oder aus.

**Format** Gibt an, ob der Timecode im SMPTE-Format, in Frame-Nummern oder in Fuß und Frames eines 35-mmoder 16-mm-Films angegeben wird.

**Timecode-Quelle** Wählt die Timecode-Quelle aus:

- **Beschneiden** Zeigt den Timecode beginnend bei 0 am Anfang des Clips an.
- **Medien** Zeigt den Timecode einer Mediendatei an.

• **Erstellen** Startet den Timecode wie unter der Option für die Startzeit in der Verschiebung angegeben und zählt basierend auf der Option "Zeitanzeige".

**Zeitanzeige** Legt die Timebase für den Timecode-Effekt fest. Standardmäßig wird hierfür die Projekt-Timebase verwendet, wenn die Timecode-Quelle auf "Clip" gesetzt ist.

**Verschiebung** Addiert oder subtrahiert Frames zum bzw. vom angezeigten Timecode. Der Schieberegler ist auf plus bzw. minus 50 Frames beschränkt. Wenn Sie einen höheren Wert festlegen möchten, klicken Sie auf das Hot Text-Steuerelement "Verschiebung" und geben Sie die Anzahl der Frames ein.

**Beschriftungstext** Zeigt eine drei Zeichen lange Beschriftung links vom Timecode an. Sie können aus den Optionen "Ohne", "Automatisch" sowie "Kamera 1" bis "Kamera 9" auswählen.

# **Videoblendenüberblendungen**

## **Überblendung "Additive Blende"**

Mit der Überblendung "Additive Blende" werden die Farbinformationen zunächst von Clip B auf Clip A übertragen und dann werden die Farbinformationen von Clip A von Clip B subtrahiert.

## **Überblendung "Weiche Blende"**

Mit der Überblendung "Weiche Blende" wird Clip A ausgeblendet und Clip B gleichzeitig eingeblendet.

## **Überblendung "Übergang zu Schwarz"**

Mit der Überblendung "Übergang zu Schwarz" wird Clip A schwarz abgeblendet und Clip B aus schwarz eingeblendet.

## **Überblendung "Übergang zu Weiß"**

Informationen zum Verwenden von "Übergang zu Weiß" finden Sie auf der Total Training-Website im [Online-](http://www.totaltraining.com/adobe/live/premiereprocs3.asp?utm_source=adobe&utm_medium=livedoc&utm_campaign=pplivedoc)[Schulungsvideo](http://www.totaltraining.com/adobe/live/premiereprocs3.asp?utm_source=adobe&utm_medium=livedoc&utm_campaign=pplivedoc).

## **Überblendung "Auflösen"**

Mit der Überblendung "Auflösen" wird Clip A über einen Ditheringalgorithmus in Clip B überblendet. Sie können die folgenden Optionen festlegen:

**Rahmenbreite** Erhöht die Größe des Dithering. Der Standardwert lautet Null.

**Rahmenfarbe** Legt die für das Dithering verwendete Farbe fest. Die Standardeinstellung ist Schwarz.

**Glättungsqualität** Die Standardeinstellung ist "Aus".

### **Überblendung "Nicht-additive Blende"**

Mit der Überblendung "Nicht-additive Blende" wird die Luminanz von Clip A Clip B zugeordnet.

### **Überblendung "Beliebig umkehren"**

Mit der Überblendung "Beliebig umkehren" werden zufällige Blöcke erstellt und die Farbe von Clip A wird umgekehrt. Dann werden die Blöcke ausgeblendet und Clip B unter diesen Blöcken enthüllt.

# **Kapitel 12: Animation und Keyframes**

Bei eine Animation einer Eigenschaft wird ihr Wert über die Zeit geändert. In Premiere Pro können Effekteigenschaften animiert werden, indem ihnen Keyframes zugewiesen werden.

Ein Keyframe markiert den Zeitpunkt, an dem Sie einen Wert angeben, wie z. B. eine räumliche Position, Deckkraft oder Audio-Lautstärke. Die Werte zwischen den Keyframes werden *interpoliert*. Um eine Änderung einer Eigenschaft über die Zeit zu erstellen, müssen Sie mindestens zwei Keyframes einrichten – ein Keyframe für den Wert am Anfang der Änderung, und einen weiteren Keyframe für den Wert am Ende der Änderung.

# <span id="page-455-0"></span>**Hinzufügen, Navigieren und Einrichten von Keyframes**

#### <span id="page-455-1"></span>**Anzeigen von Keyframes und Diagrammen**

Im Effekteinstellungsfenster und in den Schnittfenstern können Sie das Timing und die Werte der Keyframes anpassen, allerdings arbeiten diese Fenster auf verschiedene Arten. Im Effekteinstellungsfenster werden alle Effekteigenschaften, Keyframes und Interpolationsmethoden gleichzeitig angezeigt. Bei Clips in einem Schnittfenster wird immer nur eine Effekteigenschaft gleichzeitig angezeigt. Im Effekteinstellungsfenster können Sie die Keyframe-Werte voll und ganz steuern. In einem Schnittfenster haben Sie nur eingschränkte Steuerungsmöglichkeiten. Sie können beispielsweise keine Werte, die X- und Y-Koordinaten verwenden, z. B. die Position, in einem Schnittfenster ändern. Sie können aber Keyframe-Anpassungen vornehmen, ohne das Effekteinstellungsfenster aufrufen zu müssen.

In den Diagrammen des Schnitt- und Effekteinstellungsfensters werden die einzelnen Keyframe-Werte und die interpolierten Werte zwischen den Keyframes dargestellt. Wenn das Diagramm für eine Effekteigenschaft eben verläuft, fand keine Änderung der Eigenschaft zwischen Keyframes statt. Verläuft das Diagramm jedoch nach oben oder unten, wurde der Wert einer Eigenschaft zwischen Keyframes erhöht bzw. verringert. Sie können die Geschwindigkeit und Glättung der Eigenschaftsänderungen von einem Keyframe zum nächsten beeinflussen. Ändern Sie einfach die Interpolationsmethode und passen Sie Bézier-Kurven an.

#### **Verwandte Themen**

["Ändern von Keyframe-Werten" auf Seite 457](#page-462-1)

#### **Anzeigen von Keyframes im Effekteinstellungsfenster**

Wenn einem Sequenzclip Keyframes hinzugefügt wurden, können diese im Effekteinstellungsfenster angezeigt werden. Jeder Effekt, der Keyframe-Eigenschaften enthält, wird mit Symbolen zu Übersichts-Keyframes angezeigt, wenn der Effekt reduziert wird. *Keyframe-Zusammenfassungen* werden über dem Effekttitel angezeigt und entsprechen allen einzelnen Eigenschafts-Keyframes, die im Effekt enthalten sind. Sie können Übersichts-Keyframes nicht bearbeiten. Diese werden nur zu Referenzzwecken angezeigt.

- **1** Wählen Sie einen Clip in einem Schnittfenster aus.
- 2 Klicken Sie bei Bedarf auf die Schaltfläche "Schnittfenster anzeigen/ausblenden" <sup>(6)</sup> im Effekteinstellungsfenster, um die Effektzeitleiste anzuzeigen. Verbreitern Sie falls nötig das Effekteinstellungsfenster, um die Schaltfläche "Schnittfenster anzeigen/ausblenden" anzuzeigen.
- **3** Klicken Sie im Effekteinstellungsfenster auf das Dreieck links neben dem Effektnamen, um den gewünschten Effekt zu erweitern. Im Schnittfensterbereich des Effekteinstellungsfensters werden Keyframes angezeigt.

**4** (Optional) Um die Wert- und Geschwindigkeitsdiagramme einer Effekteigenschaft anzuzeigen, klicken Sie auf das Dreieck neben der Schaltfläche "Animation aktivieren/deaktivieren"  $\Box$ .

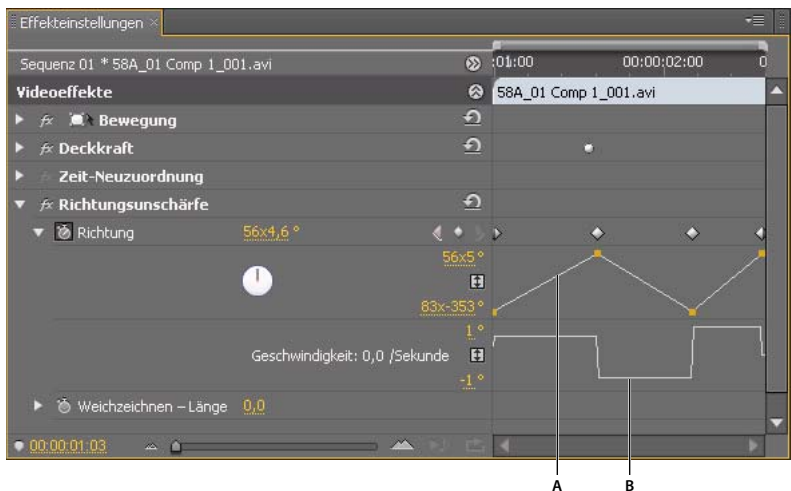

*Effekteinstellungen*

*A. Wertdiagramm B. Geschwindigkeitsdiagramm* 

#### **Anzeigen von Keyframes und Eigenschaften in einem Schnittfenster**

Nachdem Sie Keyframes für die Effektanimation hinzugefügt haben, können diese sowie die entsprechenden Eigenschaften in einem Schnittfenster angezeigt werden. Für Video- und Audioeffekte können in einem Schnittfenster die Clip-spezifischen Keyframes angezeigt werden. Außerdem können in einem Schnittfenster Keyframes für Audioeffekte für eine gesamte Spur angezeigt werden. Jeder Clip oder jede Spur können eine andere Eigenschaft anzeigen. Sie können allerdings innerhalb eines einzelnen Clips oder einer Spur immer nur die Keyframes einer Eigenschaft gleichzeitig anzeigen.

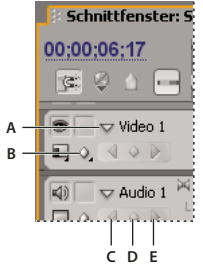

*Steuerelemente für Spur-Keyframes im Schnittfenster*

*A. Spur zusammenfalten/auffalten B. Keyframes anzeigen (Video) C. Schaltfläche "Zum vorherigen Keyframe gehen" D. Schaltfläche "Keyframe hinzufügen/entfernen" E. Schaltfläche "Zum nächsten Keyframe gehen"* 

Die Segmente, die die Keyframes miteinander verbinden, bilden ein Diagramm, das Änderungen an den Keyframe-Werten, die während der Dauer eines Clips oder einer Spur vorgenommen wurden, anzeigt. Durch Änderungen an den Keyframes und Segmenten ändert sich die Form der Diagrammlinie.

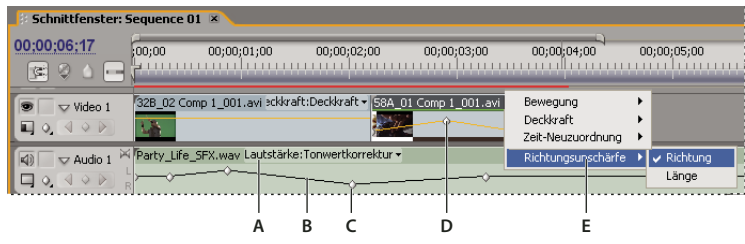

*Steuerelemente für Spur-Keyframes im Schnittfenster*

*A. Eigenschaften des Spureffekts B. Keyframe-Diagramm C. Audiospur-Keyframes D. Videoclip-Keyframes E. Eigenschaften des Clipeffekts* 

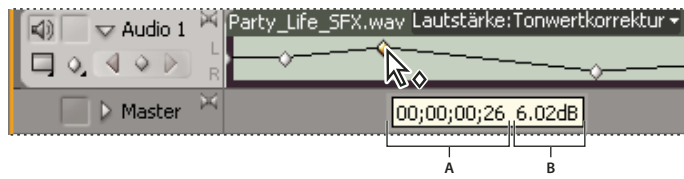

*Keyframe-QuickInfo A. Timecode B. Eigenschaftswert* 

- **1** (Optional) Wenn die Spur zusammengefaltet ist, klicken Sie auf das Dreieck links neben dem Spurnamen, um die Spur aufzufalten.
- **2** Klicken Sie bei einer Videospur auf die Schaltfläche "Keyframes anzeigen"  $\textcircled{1}$  und wählen Sie eine der folgenden Optionen im Menü aus:

**Keyframes anzeigen** Zeigt das Diagramm und die Keyframes der einzelnen auf diese Clips in der Spur angewendeten Videoeffekte an. Neben dem Clipnamen wird ein Effektmenü eingeblendet, in dem Sie den gewünschten Effekt auswählen können.

**Deckkraftregler einblenden** Zeigt das Diagramm und die Keyframes des auf diese Clips in der Spur angewendeten Deckkrafteffekts an.

**Keyframes verbergen** Blendet die Diagramme und Keyframes für alle Clips in der Spur aus.

**3** Klicken Sie bei einer Audiospur auf die Schaltfläche "Keyframes anzeigen"  $\bullet$  und wählen Sie eine der folgenden Optionen im Menü aus:

**Clip-Keyframes einblenden** Zeigt das Diagramm und die Keyframes der einzelnen auf diese Clips in der Spur angewendeten Audioeffekte an. Neben dem Clipnamen wird ein Effektmenü eingeblendet, in dem Sie den gewünschten Effekt auswählen können.

**Clipumfang einblenden** Zeigt das Diagramm und die Keyframes des auf diese Clips in der Spur angewendeten Lautstärkeeffekts an.

**Spur-Keyframes einblenden** Zeigt das Diagramm und die Keyframes der einzelnen auf die gesamte Spur angewendeten Audioeffekte an. Am Anfang der Spur wird ein Effektmenü eingeblendet, in dem Sie den gewünschten Effekt auswählen können.

**Spurumfang einblenden** Zeigt das Diagramm und die Keyframes des auf die gesamte Spur angewendeten Lautstärkeeffekts an.

**Keyframes verbergen** Blendet die Diagramme und Keyframes für alle Clips in der Spur aus.

**4** (Optional) Verwenden Sie das Zoom-Steuerungselement zur Vergrößerung des Clips, um das Menü für Effekte über der Spur einzublenden. Die Spurhöhe kann vergrößert werden, wenn Sie die Ränder über und unter dem Spurnamen ziehen.

| Schnittfenster: Sequence 01 X |                                                    |             |          |  |  |  |  |  |
|-------------------------------|----------------------------------------------------|-------------|----------|--|--|--|--|--|
| 00:00:06:01                   | 00;00;                                             | 00:00:00:15 | 00;00;01 |  |  |  |  |  |
| は                             |                                                    |             |          |  |  |  |  |  |
| Video 2 $\leftrightarrow$     |                                                    |             |          |  |  |  |  |  |
| $\sqrt{}$ Video 1             | 32B_02 Comp 1_001.avi Deckkraft:Deckkraft +        |             |          |  |  |  |  |  |
| ◧◦◁◦▷∧                        |                                                    |             |          |  |  |  |  |  |
| $\sqrt{ }$ Audio 1<br>ad)     | M Party_Life_SFX.wav Lautstärke:Tonwertkorrektur + |             |          |  |  |  |  |  |
|                               |                                                    |             |          |  |  |  |  |  |

*Ziehen, um die Höhe einer Spur zu vergrößern*

- **5** (Optional) Ziehen Sie die Grenzen eines Spuranfangs, um die Höhe der Spur zu ändern. Ziehen Sie bei einer Videospur die Oberkante der Spur. Ziehen Sie bei einer Audiospur die Unterkante der Spur. Wenn Sie die Größe aller erweiterten Spuren ändern möchten, halten Sie beim Ziehen die Umschalttaste gedrückt.
- 6 (Optional) Wenn Sie in Schritt 2 oder 3 "Keyframes anzeigen", "Clip-Keyframes einblenden" oder "Spur-Keyframes einblenden" ausgewählt haben, klicken Sie auf das Effektmenü. Wählen Sie dann den Effekt aus, der Keyframes enthält.

| Schnittfenster: Sequence 01 X                                                                                       |                           |                                            |                     |  |  |  |  |  |  |
|----------------------------------------------------------------------------------------------------|---------------------------|--------------------------------------------|---------------------|--|--|--|--|--|--|
| 00:00:06:01<br>健<br>68<br>$1 - 10$                                                                                  | :00:00<br>00;00;00;15     | 00;00;01;00                                | 00;00;01;15         |  |  |  |  |  |  |
| Video 1<br>$\blacksquare$ 0.<br>$\begin{array}{c} \begin{array}{c} \circ \\ \circ \\ \circ \end{array} \end{array}$ | 58A 01 Comp 1 001.avi     | Bewegung<br>Deckkraft<br>Zeit-Neuzuordnung |                     |  |  |  |  |  |  |
| $\triangledown$ Audio 1                                                                                             | M Party Life SFX.way Laut | Richtungsunschärfe                         | Richtung N<br>Länge |  |  |  |  |  |  |

*Auswählen im Menü für die Effekte*

**7** Positionieren Sie den Mauszeiger direkt über dem Keyframe, um die Eigenschaft als QuickInfo anzuzeigen.

Die QuickInfo zeigt die Position des Keyframes sowie die Eigenschaft und die Optionen an, die Sie im Effekteinstellungsfenster definiert haben. Nutzen Sie diese Informationen für genaue Angaben der Keyframe-Platzierungen. Sie können den Wert, den Sie für einen Keyframe eingestellt haben, schnell erkennen. Sie können auch den Ort, an dem sich zwei oder mehrere Keyframes befinden, sowie die Wertänderungen für diese Keyframes schnell vergleichen.

#### **Einstellen der Keyframe-Anzeige für ein Schnittfenster**

Sie können die Arten der in den Spuren eines Schnittfensters angezeigten Keyframes einstellen. Sie können auch einstellen, ob Keyframes standardmäßig überhaupt angezeigt werden sollen. Sie können beispielsweise auswählen, dass Keyframes standardmäßig ausgeblendet werden, sodass Sie sie beim Bearbeiten eines Clips nicht versehentlich einstellen oder ändern können.

- 1 Wählen Sie "Bearbeiten" > "Voreinstellungen" > "Allgemein" (Windows) oder "Premiere Pro" > "Voreinstellungen" > "Allgemein" (Mac OS).
- **2** Klicken Sie auf das Dreieck im Feld "Neue Schnittfenster-Audiospuren", um das Menü zu öffnen und eine der Optionen auszuwählen.
- **3** Klicken Sie auf das Dreieck im Feld "Neue Schnittfenster-Videospuren", um das Menü zu öffnen und eine der Optionen auszuwählen.

### **Verschieben der Marke für die aktuelle Zeit in einen Keyframe**

Im Effekteinstellungs- und Schnittfenster befinden sich *Keyframe-Navigatoren* mit Links- und Rechtspfeilen, um die Marke für die aktuelle Zeit von einem Keyframe in den nächsten zu verschieben. Die Keyframe-Navigatoren stehen in einem Schnittfenster zur Verfügung, nachdem Sie Keyframes für eine Effekteigenschaft aktiviert haben.

- ❖ Führen Sie einen der folgenden Schritte aus:
- Klicken Sie im Schnitt- oder Effekteinstellungsfenster auf einen Pfeil des Keyframe-Navigators. Durch Klicken auf den Linkspfeil wird die Marke für die aktuelle Zeit auf den vorherigen Keyframe verschoben. Durch Klicken auf den Rechtspfeil wird die Marke für die aktuelle Zeit auf den nächsten Keyframe verschoben.
- (Nur Effekteinstellungsfenster) Um die Marke für die aktuelle Zeit an einem Keyframe auszurichten, ziehen Sie bei gedrückter Umschalttaste den gewünschten Keyframe.

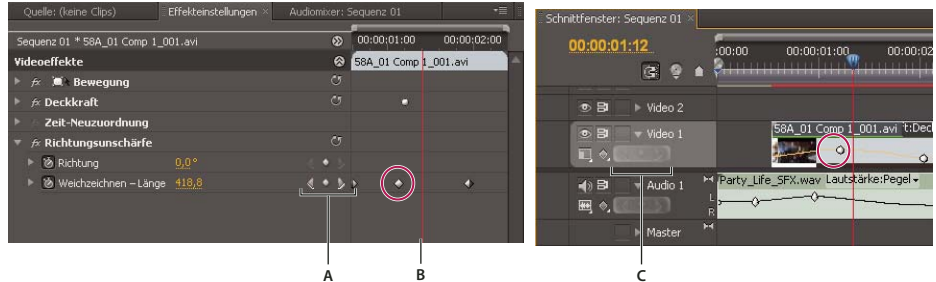

*Keyframe-Navigator* 

*A. Keyframe-Navigator im Effekteinstellungsfenster B. Marke für die aktuelle Zeit C. Keyframe-Navigator im Schnittfenster* 

## **Hinzufügen, Auswählen und Löschen von Keyframes**

#### **Hinzufügen von Keyframes**

Sie können Keyframes im Schnitt- oder Effekteinstellungsfenster an der aktuellen Zeit hinzufügen. Sie aktivieren das Einrichten von Keyframes über die Schaltfläche "Animation aktivieren/deaktivieren" im Effekteinstellungsfenster. In Premiere Pro CS5 muss die Anzeige von Keyframes für eine Spur oder einen Clip aktiviert sein, um Keyframes in einem Schnittfenster anzeigen oder bearbeiten zu können. In Premiere Pro CS5.5 ist es nicht erforderlich, die Anzeige von Keyframes zu aktivieren, um Keyframes in einer Spur oder einem Clip zu erstellen.

- **1** Wählen Sie in einem Schnittfenster den Clip mit dem zu animierenden Effekt aus.
- **2** Wenn Sie Keyframes in einem Schnittfenster hinzufügen und anpassen möchten, zeigen Sie die Keyframes für die Video- oder Audiospur an.

*Hinweis: Wenn Sie in einem Schnittfenster fixierten Effekten (Bewegung, Deckkraft oder Lautstärke) Keyframes hinzufügen, können Sie Schritt 3 überspringen.*

**3** Klicken Sie im Effekteinstellungsfenster auf das Dreieck, um den Effekt zu erweitern, dem Sie Keyframes hinzufügen möchten. Klicken Sie anschließend auf das Symbol "Animation aktivieren/deaktivieren" (\*), um Keyframes für eine Effekteigenschaft zu aktivieren.

| Effekteinstellungen                           |          |                |        |                       | vE. |
|-----------------------------------------------|----------|----------------|--------|-----------------------|-----|
| Sequenz 01 * 58A 01 Comp 1 001.avi            |          | $\circledcirc$ | :01,00 | 00:00:02:00           | n   |
| Videoeffekte                                  |          | ⊗              |        | 58A_01 Comp 1_001.avi |     |
| $f$ $\mathcal{R}$ <b>M</b> $\lambda$ Bewegung |          | Đ              |        |                       |     |
| $\not\approx$ Deckkraft                       |          | $\Omega$       |        | о                     |     |
| Zeit-Neuzuordnung                             |          |                |        |                       |     |
| $\not\approx$ Richtungsunschärfe              |          | G              |        |                       |     |
| & Richtung                                    | 9x117.8° |                |        |                       |     |
| Weichzeichnen - Länge 0,0<br>W                |          | ٥              |        |                       |     |
| za.                                           |          |                |        |                       |     |

*Durch Klicken auf die Schaltfläche "Animation aktivieren/deaktivieren" wird die Einrichtung von Keyframes für eine Effekteigenschaft an der aktuellen Zeit aktiviert.*

- **4** Führen Sie zur Anzeige des Effekteigenschaftsdiagramms einen der folgenden Schritte aus:
- (Effekteinstellungsfenster) Klicken Sie auf das Dreieck, um die Effekteigenschaft zu erweitern und die zugehörigen Werte- und Geschwindigkeitsdiagramme anzuzeigen.
- (Schnittfenster) Wählen Sie die Effekteigenschaft im Menü für Effekte aus, das neben dem Clip- oder Spurnamen angezeigt wird.
- **5** Verschieben Sie die Marke für die aktuelle Zeit auf die Zeitposition, zu der der Keyframe hinzugefügt werden soll.
- **6** Führen Sie einen der folgenden Schritte aus:
- Klicken Sie im Effekteinstellungsfenster auf die Schaltfläche zum Hinzufügen/Entfernen von Keyframes und passen Sie anschließend die Eigenschaftenwerte an.
- Klicken Sie bei gedrückter Strg-Taste (Windows) oder Befehlstaste (Mac OS) mit dem Auswahl- oder Stiftwerkzeug auf ein Keyframe-Diagramm und passen Sie anschließend die Eigenschaftenwerte des Effekts an. Sie können mithilfe des Auswahl- oder Zeichenstift-Werkzeugs einen Keyframe an einer beliebigen Stelle im Diagramm hinzufügen. Die Marke für die aktuelle Zeit muss dafür nicht gesetzt werden.

*Hinweis: Zum Hinzufügen von Keyframes in Premiere Pro CS5.5 ist es nicht erforderlich, dass Sie einen Modifizierer mit dem Zeichenstift-Werkzeug verwenden. Andererseits ist der Modifizierer für das Arbeiten mit dem Auswahl-Werkzeug erforderlich.*

- (Nur Effekteinstellungsfenster) Passen Sie die Einstellungen für eine Effekteigenschaft an. Dabei wird automatisch ein Keyframe an der aktuellen Zeit erstellt.
- **7** Wiederholen Sie die Schritte 5 und 6 bei Bedarf, um Keyframes hinzuzufügen und die Effekteigenschaft anzupassen.

Verwenden Sie den Pfeil des Keyframe-Navigators  $\blacksquare$  im Effekteinstellungsfenster, um zu einem bestimmten *Keyframe zu navigieren, wenn Sie weitere Anpassungen vornehmen möchten. Das Einrichten von Keyframes für andere Effekte hat sich in der Praxis bewährt.*

#### **Verwandte Themen**

["Anzeigen von Keyframes und Diagrammen" auf Seite 450](#page-455-1)

["Anpassen oder Zurücksetzen von Steuerelementen im Effekteinstellungsfenster" auf Seite 309](#page-314-0)

["Zuweisen von Effekten zu Clips" auf Seite 305](#page-310-0)

#### <span id="page-461-0"></span>**Auswählen von Keyframes**

Wenn Sie einen Keyframe ändern oder kopieren möchten, wählen Sie ihn zunächst im Schnittfenster aus. Nicht ausgewählte Keyframes werden ungefüllt dargestellt, ausgewählte Keyframes gefüllt. Die Segmente zwischen den Keyframes müssen nicht ausgewählt werden, da Sie sie direkt ziehen können. Darüber hinaus werden Segmente automatisch angepasst, wenn Sie die Keyframes ändern, die ihre Endpunkte darstellen.

- ❖ Führen Sie einen der folgenden Schritte aus:
- Zum Auswählen eines Keyframes klicken Sie mit dem Auswahl- oder Zeichenstift-Werkzeug auf das Keyframe-Symbol im Schnittfenster.
- Zur Auswahl mehrerer Keyframes drücken Sie die Umschalttaste und klicken Sie mit dem Auswahl- oder Zeichenstift-Werkzeug auf mehrere aufeinander folgende oder nicht aufeinander folgende Keyframes in einem Schnittfenster.

*Hinweis: Wenn Sie das Auswahl- oder Zeichenstift-Werkzeug auf einem Keyframe positionieren, wird der Zeiger als Keyframe-Symbol angezeigt.*

• Ziehen Sie mit dem Zeichenstift-Werkzeug eine Markierung um die Keyframes, um aufeinander folgende Keyframes in einem Schnittfenster auszuwählen. Ziehen Sie bei gedrückter Umschalttaste, um der vorhandenen Auswahl weitere Keyframes hinzuzufügen.

*Im Effekteinstellungsfenster können Sie mit dem Auswahlwerkzeug ziehen, um mehrere Keyframes auszuwählen.*

• Klicken Sie auf den Namen der Eigenschaftsebene, um alle Keyframes für eine Eigenschaft im Effekteinstellungsfenster auszuwählen. Klicken Sie beispielsweise auf "Position", um alle Positions-Keyframes für eine Ebene auszuwählen.

#### **Löschen von Keyframes**

Wenn Sie einen Keyframe nicht mehr benötigen, können Sie ihn mühelos aus dem Effekteigenschafts- oder Schnittfenster löschen. Sie können alle Keyframes auf einmal entfernen oder Keyframes für die Effekteigenschaft deaktivieren. Wenn Sie Keyframes im Effekteinstellungsfenster deaktivieren, indem Sie auf die Schaltfläche "Animation aktivieren/deaktivieren" klicken, werden die vorhandenen Keyframes gelöscht. Neue Keyframes können erst dann wieder erstellt werden, wenn Sie die Keyframes wieder aktiviert haben.

- **1** Achten Sie darauf, dass die Diagramme für die Effekteigenschaft im Effekteinstellungs- bzw. Schnittfenster angezeigt werden.
- **2** Führen Sie einen der folgenden Schritte aus:
- Markieren Sie einen oder mehrere Keyframes und wählen Sie "Bearbeiten" > "Löschen". Sie können auch die Entf-Taste drücken.
- Stellen Sie die Marke für die aktuelle Zeit auf den Keyframe und klicken Sie auf die Schaltfläche "Keyframe hinzufügen/entfernen".
- (Nur Effekteinstellungsfenster) Um alle Keyframes für eine Effekteigenschaft zu löschen, klicken Sie links neben dem Namen des Effekts oder der Eigenschaft auf die Schaltfläche "Animation aktivieren/deaktivieren". Klicken Sie zur Bestätigung auf "OK".

*Hinweis: Wenn Sie die Schaltfläche "Animation aktivieren/deaktivieren" deaktivieren, werden die Keyframes für diese Eigenschaft dauerhaft entfernt und die Eigenschaft nimmt den zu diesem Zeitpunkt aktuellen Wert an. Sie können gelöschte Keyframes nicht wiederherstellen, indem Sie die Schaltfläche "Animation aktivieren/deaktivieren" erneut aktivieren. Wenn Sie Keyframes versehentlich gelöscht haben, wählen Sie "Bearbeiten" > "Rückgängig" (Windows) bzw. "Widerrufen" (Mac OS).*

["Anzeigen von Keyframes und Diagrammen" auf Seite 450](#page-455-1)

#### <span id="page-462-1"></span><span id="page-462-0"></span>**Ändern von Keyframe-Werten**

#### **Bearbeiten von Keyframe-Diagrammen im Effekteinstellungsfenster**

Nachdem die Einrichtung von Keyframes für eine Effekteigenschaft aktiviert ist, können die Wert- und Geschwindigkeitsdiagramme für den Effekt angezeigt werden. Wertdiagramme geben Informationen zum Wert von nicht räumlichen Keyframes (z. B. die Eigenschaft "Skalierung" des Bewegungseffekts) für beliebige Zeitpunkte an. Zudem können Sie hier die Interpolation zwischen den Keyframes einsehen und anpassen. Mit dem Geschwindigkeitsdiagramm optimieren Sie die Änderungsrate zwischen den Keyframes.

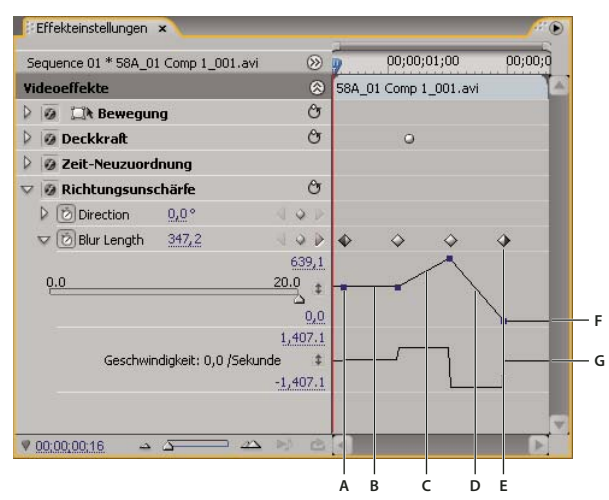

*Wert- und Geschwindigkeitsdiagramme einer Effekteigenschaft*

*A. Keyframe-Marker B. Lautstärkediagramm mit unverändertem Wert C. Diagramm mit erhöhtem Wert D. Diagramm mit fallendem Wert E. Keyframe F. Wertdiagramm G. Geschwindigkeitsdiagramm* 

- **1** Wählen Sie in einem Schnittfenster einen Clip mit einem Effekt aus, der die anzupassenden Keyframes enthält.
- **2** Klicken Sie im Effekteinstellungsfenster auf das Dreieck, um die Steuerelemente für den Effekt zu erweitern.
- **3** Klicken Sie dann auf das Dreieck neben dem Namen der Eigenschaft, um das Wert- und Geschwindigkeitsdiagramm einzublenden.

*Hinweis: Wurden keine Keyframes hinzugefügt, werden im Diagramm gerade Linien angezeigt.*

- **4** (Optional) Um die Darstellung eines Diagramms zu vergrößern, wenn Sie das Auswahl- oder Zeichenstift-Werkzeug über die Begrenzungslinie unterhalb des Diagramms halten. Wenn sich der Zeiger in einen Segmentzeiger  $\triangleq$  verwandelt, ziehen Sie den Rand, um die Höhe des Diagramms zu vergrößern.
- **5** Mit dem Auswahl- oder Zeichenstift-Werkzeug können Sie einen Keyframe im Wertdiagramm nach oben oder unten ziehen, um den Wert der Effekteigenschaft anzupassen.

*Hinweis: Keyframes lassen sich im Wert- oder Geschwindigkeitsdiagramm weder nach links noch nach rechts ziehen, um die aktuelle Zeit zu variieren. Ziehen Sie hierzu den Keyframe-Marker oberhalb des Diagramms mithilfe des Auswahloder Zeichenstift-Werkzeugs.*

#### **Bearbeiten von Keyframe-Diagrammen in einem Schnittfenster**

- **1** Stellen Sie sicher, dass in einem Schnittfenster mindestens ein Clip mit einem oder mehreren Effekten mit Keyframes vorhanden ist. Wählen Sie diesen Clip und dann das Effekteinstellungsfenster aus.
- **2** Stellen Sie sicher, dass die Keyframes für den Clip oder die Spur in einem Schnittfenster sichtbar sind.
- **3** Klicken Sie im Effekteinstellungsfenster auf das Dreieck neben dem Steuerelement, das Sie anpassen möchten, um die Wert- und Geschwindigkeitsdiagramme anzuzeigen.
- **4** Wählen Sie aus dem eingeblendeten Menü für Effekte, das hinter dem Namen des Clips oder der Spur angezeigt wird, die zu bearbeitende Eigenschaft aus. Wenn dieses Menü nicht angezeigt wird, vergrößern Sie die Ansicht des Schnittfensters.
- **5** Führen Sie mit dem Auswahl- oder Zeichenstift-Werkzeug einen der folgenden Schritte aus:
- Wenn Sie mehrere oder nicht aufeinander folgende Keyframes bearbeiten möchten, wählen Sie diese Keyframes aus.
- Positionieren Sie das Auswahl- oder Zeichenstift-Werkzeug auf einem Keyframe oder einem Keyframe-Segment. Das Auswahl- oder Zeichenstift-Werkzeug ändert sich in den Keyframe-Zeiger  $\hat{\Phi}_{\bullet}$  oder den Keyframe-Segmentzeiger  $\oint$ .
- **6** Führen Sie einen der folgenden Schritte aus:
- Ziehen Sie einen Keyframe oder ein Segment nach oben oder unten, um den Wert zu ändern. Während Sie ziehen, zeigt eine QuickInfo den aktuellen Wert an. Wenn keine Keyframes vorhanden sind, wird durch das Ziehen der Wert für den ganzen Clip bzw. die ganze Spur geändert.
- Ziehen Sie einen Keyframe nach links oder rechts, um die Zeitposition des Keyframes zu ändern. Während Sie ziehen, zeigt eine QuickInfo die aktuelle Zeit an. Wenn Sie einen Keyframe auf einen anderen Keyframe verschieben, ersetzt der neue Keyframe den alten.

Die Wert- und Geschwindigkeitsdiagramme im Effekteinstellungsfenster zeigen Änderungen an, die in einem Schnittfenster an Keyframes vorgenommen werden.

# **Verschieben und Kopieren von Keyframes**

#### **Verschieben von Keyframes in der Zeit**

*Hinweis: Der erste Keyframe verwendet immer das Symbol für den Anfangs-Keyframe*  $\rightarrow$  und der letzte Keyframe *verwendet immer das Symbol für den End-Keyframe .*

- ❖ Führen Sie mit dem Auswahl- oder Zeichenstift-Werkzeug einen der folgenden Schritte aus:
- Markieren Sie in einem Schnittfenster einen oder mehrere Keyframes und ziehen Sie diese an die gewünschte Zeitposition.
- Markieren Sie im Effekteinstellungsfenster einen oder mehrere Keyframe-Marker und ziehen Sie diese an die gewünschte Zeitposition.

*Hinweis: Im Effekteinstellungsfenster wird eine vertikale schwarze Linie über und unter einem ausgewählten Keyframe angezeigt. Verwenden Sie die Linie, um den Keyframe mit Stellen auf der Zeitleiste oder mit anderen Objekten auszurichten. Wenn die Keyframe-Erfassung aktiviert ist, ändert sich die Farbe dieser Linie in weiß, wenn der Keyframe mit bestimmten Arten von Objekten ausgerichtet ist. Die Arten werden über das Steuerelement zum Ausrichten festgelegt.*

#### **Festlegen der Keyframe-Erfassung**

Im Effekteinstellungsfenster werden Keyframes durch Keyframe-Erfassung beim Ziehen in die Nähe eines anderen Objekts an diesem ausgerichtet. Sie können die Ausrichtung an Keyframes im Effekteinstellungsfenster aktivieren und die Objekttypen festlegen, an denen Keyframes ausgerichtet werden.

- **1** Klicken Sie die Fenstermenüschaltfläche im oberen rechten Bereich des Effekteinstellungsfensters, um das Fenstermenü zu öffnen.
- **2** Wählen Sie "Ausrichten auf" aus. Aktivieren Sie die Objekte z. B. Video-Keyframes, an denen die Keyframes ausgerichtet werden sollen. Deaktivieren Sie die Objekte, an denen keine Ausrichtung erfolgen soll. Kehren Sie in dieses Untermenü zurück, um jede Auswahl zu treffen.

#### **Kopieren und Einfügen von Keyframes**

Sie können Keyframes kopieren und diese entweder an einem neuen Zeitpunkt in die Eigenschaft des Clips oder in dieselbe Effekteigenschaft eines anderen Clips einfügen, indem Sie das Effekteinstellungsfenster verwenden. Wenn Sie dieselben Keyframe-Werte schnell an einer anderen Zeitposition oder in einem anderen Clip bzw. einer anderen Spur verwenden möchten, kopieren Sie die Keyframes und fügen sie in ein Schnittfenster ein.

#### **Verwandte Themen**

["Auswählen von Keyframes" auf Seite 456](#page-461-0)

["Anzeigen von Keyframes und Diagrammen" auf Seite 450](#page-455-1)

#### **Kopieren und Einfügen von Keyframes im Effekteinstellungsfenster**

Wenn Sie Keyframes in einen anderen Clip einfügen, werden diese im Effekteinstellungsfenster in der entsprechenden Eigenschaft des Zielclipeffekts angezeigt. Der erste Keyframe wird zum aktuellen Zeitpunkt angezeigt und die anderen Keyframes folgen in relativer Reihenfolge. Ist der Zielclip kürzer als der Originalclip, werden die Keyframes, die nach dem Out-Point des Zielclips vorkommen, zwar in den Clip eingefügt, aber sie erscheinen erst dann, wenn Sie die Option "Zum Clip hinzufügen" deaktivieren. Die Keyframes bleiben nach dem Einfügen ausgewählt, sodass Sie sie sofort im Zielclip verschieben können.

- **1** Klicken Sie im Effekteinstellungsfenster auf das Dreieck, um den Effekt zu erweitern und seine Eigenschaften und Keyframes anzuzeigen.
- **2** Wählen Sie einen oder mehrere Keyframes aus.
- **3** Wählen Sie "Bearbeiten" > "Kopieren".
- **4** Führen Sie einen der folgenden Schritte aus:
- Verschieben Sie die Marke für die aktuelle Zeit auf den Zeitpunkt, an dem der erste Keyframe angezeigt werden soll, und wählen Sie "Bearbeiten" > "Einfügen".
- Wählen Sie einen anderen Clip aus, erweitern Sie die entsprechende Eigenschaft im Effekteinstellungsfenster, verschieben Sie die Marke für die aktuelle Zeit auf den Zeitpunkt, an dem der erste Keyframe angezeigt werden soll, und wählen Sie "Bearbeiten" > "Einfügen".

*Sie können einen Keyframe auch durch Ziehen kopieren. Halten Sie in der Zeitleiste des Effekteinstellungsfensters die Alt-Taste (Windows) oder die Wahltaste (Mac OS) gedrückt, und ziehen Sie einen Keyframe an eine neue Position.*

#### **Kopieren und Einfügen von Keyframes in einem Schnittfenster**

Beim Einfügen von Keyframes in einem Schnittfenster wird der früheste Keyframe an der Marke für die aktuelle Zeit angezeigt und die anderen Keyframes folgen in entsprechender Reihenfolge. Die Keyframes bleiben nach dem Einfügen ausgewählt, sodass Sie deren Position anpassen können.

Sie können Keyframes nur in Clips oder Spuren einfügen, die dieselbe Eigenschaft wie die kopierten Keyframes anzeigen. Premiere Pro kann Keyframes nur für jeweils einen Clip bzw. eine Spur an der Marke für die aktuelle Zeit einfügen. Da sich die Marke für die aktuelle Zeit über mehrere Video- und Audiospuren erstrecken kann, wendet Premiere Pro Kriterien in der folgenden Reihenfolge an, um die Einfügeposition für die Keyframes zu ermitteln:

- Wenn die Marke für die aktuelle Zeit innerhalb eines ausgewählten Clips positioniert ist, werden die Keyframes in diesen Clip eingefügt.
- Wenn Audioframes ausgeschnitten oder kopiert werden, fügt Premiere Pro sie in die erste Spur ein, in der das Programm eine entsprechende Effekteigenschaft findet. Bei der Suche werden zuerst die Audiospuren, dann die Submix-Spuren und schließlich die Masterspur der Sequenz durchsucht.
- Wenn mit keiner der obigen Bedingungen eine Video- oder Audiospur entdeckt wird, die sowohl mit der Effekteigenschaft als auch mit dem Umfang (Clip oder Spur) des ausgeschnittenen oder kopierten Keyframes übereinstimmt, steht der Einfügen-Befehl nicht zur Verfügung. Wenn Sie beispielsweise Audiospur-Keyframes kopieren, die Ziel-Audiospur jedoch Clip-Keyframes anzeigt, können die Keyframes nicht eingefügt werden.
- **1** Wählen Sie in einem Schnittfenster aus dem Effektmenü eines Clips oder einer Spur aus, um die Eigenschaft anzuzeigen, die die zu kopierenden Keyframes enthält.
- **2** Wählen Sie einen oder mehrere Keyframes aus.
- **3** Wählen Sie "Bearbeiten" > "Kopieren".
- **4** Führen Sie im Schnittfenster der Sequenz, die den Zielclip bzw. die Zielspur beinhaltet, einen der folgenden Schritte durch:
- Wählen Sie den Clip aus, in den die Keyframes eingefügt werden sollen.
- Wählen Sie die Video- oder die Audiospur aus, in der die kopierten Keyframes angezeigt werden sollen.
- **5** Stellen Sie sicher, dass der Clip oder die Spur dieselbe Eigenschaft aufweist wie die kopierten Keyframes. Stimmt die Eigenschaft nicht überein, ist der Einfügen-Befehl nicht verfügbar. Wenn die Eigenschaft nicht im Menü mit den Effekteigenschaften des Clips bzw. der Spur verfügbar ist, müssen Sie denselben Effekt anwenden, der auf den Clip bzw. die Spur angewendet wurde, von dem bzw. der die kopierten Keyframes stammen.
- **6** Verschieben Sie die Marke für die aktuelle Zeit auf die Zeitposition, an der die Keyframes angezeigt werden sollen.
- **7** Wählen Sie "Bearbeiten" > "Einfügen" (Windows) bzw. "Bearbeiten" > "Einsetzen" (Mac OS).

# **Steuern von Effektänderungen mithilfe der Keyframe-Interpolation**

#### **Wissenswertes über Interpolation**

*Interpolation* bezeichnet den Prozess, bei dem Datenlücken zwischen zwei bekannten Werten ausgefüllt werden. Bei digitalem Video und Film heißt dies in der Regel, dass zwischen zwei Keyframes neue Werte generiert werden. Wenn zum Beispiel ein Grafikelement (z. B. ein Titel) fünfzig Pixel im Bildschirm nach links verschoben werden soll und dies innerhalb von 15 Frames vonstatten gehen soll, legen Sie die Position der Grafik im ersten und 15. Frame fest und markieren diese beiden Frames als Keyframes. Die Software übernimmt dann die Interpolation der dazwischen befindlichen Frames, um die Bewegung gleichmäßig erscheinen zu lassen. Bei der Interpolation werden alle Frames zwischen zwei Keyframes generiert, weshalb dieser Vorgang auch als *Tweening* bezeichnet wird. Die Interpolation zwischen Keyframes kann zum Animieren von Bewegung, für Effekte, Audiopegel, Bildanpassungen, Transparenz, Farbänderungen und viele andere visuelle und akustische Elemente verwendet werden.

**Zeitliche Interpolation** Wendet die ausgewählte Interpolationsmethode auf Bewegungsänderungen an. Sie können die zeitliche Interpolation beispielsweise verwenden, um festzustellen, ob sich ein Objekt auf einem Bewegungspfad gleichmäßig bewegt oder ob es beschleunigt. Die zeitliche Interpolation von Keyframes kann in Premiere Pro nur auf wenige Effekte angewendet werden.

**Räumliche Interpolation** Wendet die ausgewählte Interpolationsmethode auf Änderungen der Form an. Sie können die räumliche Interpolation beispielsweise verwenden, um festzustellen, ob Ecken abgerundet oder gewinkelt sein sollen. Die räumliche Interpolation kann in Premiere Pro auf die Keyframes vieler Effekte angewendet werden.

Ein Video-Lernprogramm von Jeff Schell zum Verwenden von zeitlicher und räumlicher Interpolation finden Sie auf der DigitalMedia Net-Website unter [Der Malen animieren-Videoeffekt in Premiere Pro CS3.](http://podcasts.digitalmediaonlineinc.com/articles/viewarticle.jsp?id=221168)

Die beiden häufigsten Interpolationstypen sind die *lineare Interpolation* und die *Bézier-Interpolation*. Sie können abhängig von der Art der gewünschten Änderung eine beliebige Interpolation anwenden.

**Lineare Interpolation** Hierbei wird ein gleichmäßiger Übergang von einem Keyframe zum anderen erzeugt, wobei jeder dazwischen liegende Frame einen gleichen Anteil des geänderten Werts erhält. Durch lineare Interpolation erstellte Änderungen beginnen und enden abrupt und entwickeln eine konstante Rate zwischen den Keyframes.

**Bézier-Interpolation** Hiermit kann die Änderungsrate anhand der Bézier-Kurveform beschleunigt oder verlangsamt werden. Ein Beispiel ist die langsame Beschleunigung im ersten und anschließend eine allmähliche Verlangsamung im zweiten Keyframe.

## **Ändern der Keyframe-Interpolationsmethode**

Durch Ändern und Anpassen der Keyframe-Interpolation können Sie Änderungen in Ihren Animationen präziser steuern. Sie können entweder einen Interpolationstyp aus dem Kontextmenü wählen oder einen Keyframe-Typ direkt ändern, indem Sie den Keyframe oder die Griffpunkte manuell anpassen.

*Hinweis: Sie können auch die Befehle "Langsam einschwenken" und "Langsam ausschwenken" verwenden, um die Keyframe-Interpolation schnell anzupassen.*

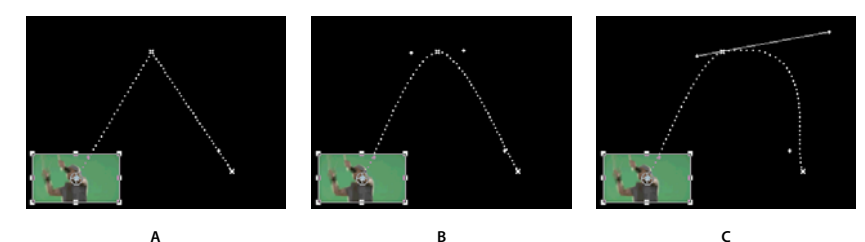

*Ändern der Keyframe-Interpolation für die Positionseigenschaft des Bewegungseffekts A. Linear-geometrischer Keyframe B. Automatische Bézier-Interpolation C. Gleichmäßige Bézier-Interpolation* 

- **1** Führen Sie einen der folgenden Schritte aus:
- Klicken Sie im Effekteinstellungsfenster mit der rechten Maustaste auf einen Keyframe-Marker.
- Klicken Sie in einem Schnittfenster mit der rechten Maustaste auf einen Keyframe.
- **2** Wählen Sie im Kontextmenü eine Interpolationsmethode aus:

**Linear** Erstellt eine einheitliche Änderungsrate zwischen den Keyframes.

**Bézier** Ermöglicht die manuelle Anpassung der Grafikform und der Änderungsrate auf beiden Seiten eines Keyframes. Dadurch sind sehr gleichmäßige Änderungen möglich.

**Bézier, automatisch** Erstellt eine fließende Änderungsrate innerhalb eines Keyframes. Wenn Sie den Keyframe-Wert ändern, ändern sich die Richtungsgriffpunkte der automatischen Bézier-Interpolation, um den fließenden Übergang zwischen den Keyframes zu erhalten.

**Bézier, gleichmäßig** Erstellt eine fließende Änderungsrate innerhalb eines Keyframes. Im Gegensatz zur automatischen Bézier-Interpolation können bei der gleichmäßigen Bézier-Methode die Richtungsgriffpunkte manuell eingestellt werden. Wenn Sie die Diagrammform auf einer Seite eines Keyframes ändern, ändert sich auch die Form auf der anderen Seite, um den fließenden Übergang zu erhalten.

**Halten** Ändert einen Eigenschaftswert ohne allmähliche Überblendung (abrupte Effektänderungen). Das Diagramm für einen Keyframe, auf das die Halten-Interpolation angewendet wurde, wird als waagerechte Linie angezeigt.

**Langsam einschwenken** Verlangsamt die Werteänderungen beim Eintreten in einen Keyframe.

**Langsam ausschwenken** Beschleunigt allmählich die Werteänderungen beim Verlassen eines Keyframes.

*Hinweis: Auch wenn die Interpolationsmethoden die Geschwindigkeit variieren können, mit der eine Eigenschaft zwischen Keyframes geändert wird, so können sie die tatsächliche Zeitdauer zwischen den Keyframes nicht ändern. Die Dauer wird durch die Zeit (oder den Abstand auf der Zeitleiste) zwischen den Keyframes bestimmt.*

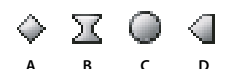

. . .<br>Keyframe-Interpolationsmethoden

*A. Normal herein/heraus B. Bézier/Bézier, gleichmäßig/Langsam einschwenken/Langsam ausschwenken C. Bézier, automatisch D. Halten* 

#### **Steuern der Verlaufsänderung mithilfe der Bézier-Keyframe-Interpolation**

Bézier-Griffpunkte sind Steuerelemente in zwei Richtungen, mit denen die Kurve des Liniensegments zwischen dem Griffpunkt und dem nächsten Punkt auf beiden Seiten geändert werden kann. Je weiter Sie einen Griffpunkt von seinem Keyframe (Mittelpunkt) weg ziehen, desto größer ist die Biegung oder Krümmung. Die Kurve, die Sie durch Ziehen der Bézier-Griffpunkte erstellen, legt fest, wie fließend sich der Effekt oder Bewegungsverlauf ändert, wenn die Animationseigenschaft in einen Keyframe eintritt und ihn wieder verlässt. Mit diesen Griffpunkten können Sie Animationsänderungen besser steuern als mit einer Keyframe-Interpolationsmethode. Die Bézier-Griffpunkte können in einem Schnitt- oder Effekteinstellungsfenster bzw. im Programmmonitor geändert werden.
#### **Verwandte Themen**

["Anzeigen von Keyframes und Diagrammen" auf Seite 450](#page-455-0)

#### **Erstellen von Bézier-Keyframes**

- **1** Wählen Sie in einem Schnittfenster den Clip aus, der die anzupassenden Keyframes enthält, und führen Sie einen der folgenden Schritte aus:
- (Schnittfenster) Wählen Sie die anzupassende Eigenschaft im Menü für Effekte aus, das neben dem Clip- oder Spurnamen angezeigt wird. Sie können in einem Schnittfenster die zeitliche Interpolation einer Eigenschaft anpassen. Wählen Sie den Clip im Programmmonitor aus, wenn Sie die geometrische Interpolation dort ändern möchten.
- (Effekteinstellungsfenster) Wählen Sie die Keyframe-Marker der Effekteigenschaft für die Keyframes aus, die angepasst werden sollen.
- **2** Führen Sie zur Änderung einer Keyframe-Interpolationsmethode einen der folgenden Schritte aus:
- (Schnittfenster) Klicken Sie mit der rechten Maustaste auf den anzupassenden Keyframe und wählen Sie im Menü eine Keyframe-Interpolationsmethode aus.
- (Effekteinstellungsfenster) Klicken Sie mit der rechten Maustaste auf den Keyframe-Marker für den anzupassenden Keyframe und wählen Sie im Menü eine Keyframe-Interpolationsmethode aus.
- **3** Um einen Keyframe-Typ manuell zu ändern, führen Sie einen der folgenden Schritte aus:
- Wenn der Keyframe lineare Interpolation verwendet, klicken Sie bei gedrückter Strg-Taste (Windows) oder Befehlstaste (Mac OS) in einem Schnittfenster auf den Keyframe oder klicken Sie bei gedrückter Strg-Taste (Windows) oder Befehlstaste (Mac OS) auf die Keyframe-Marke im Effekteinstellungsfenster, um die Einstellung in "Auto Bézier" zu ändern. Wenn Sie die Griffpunkte ziehen, ändert sich der Keyframe in einen gleichmäßigen Bézier-Keyframe.
- Wenn der Keyframe automatische Bézier-Interpolation verwendet, klicken Sie bei gedrückter Strg-Taste (Windows) oder Befehlstaste (Mac OS) im Schnittfenster auf den Keyframe und ziehen Sie einen Richtungsgriffpunkt, um diesen in Bézier zu ändern. Bei der Bézier-Interpolation können Sie jeden Richtungsgriffpunkt einzeln steuern. Für die Konvertierung in einen Keyframe mit gleichmäßiger Bézier-Interpolation, ziehen Sie einfach einen der Griffpunkte.
- Wenn der Keyframe Bézier-Interpolation, gleichmäßige Bézier-Interpolation oder automatische Bézier-Interpolation verwendet, klicken Sie bei gedrückter Strg-Taste (Windows) bzw. Befehlstaste (Mac OS) auf den Keyframe, um ihn in "Linear" zu ändern. Die Bézier-Griffpunkte werden nicht mehr angezeigt.

#### **Anpassen von Bézier-Griffpunkten**

- **1** Zeigen Sie den anzupassenden Bézier-Keyframe an.
- **2** Wählen Sie entweder das Auswahlwerkzeug oder das Zeichenstift-Werkzeug @ und führen Sie einen der folgenden Schritte aus:
- Ziehen Sie den Bézier-Griffpunkt nach oben oder unten, um die Neigung der Kurve anzupassen. Wird der Griffpunkt nach oben gezogen, werden die Änderungen beschleunigt, wird er nach unten gezogen, werden die Änderungen gebremst.
- Ziehen Sie den Bézier-Griffpunkt nach links oder rechts, um den Anwendungsbereich der Kurve anzupassen.

## **Optimieren der Effektgeschwindigkeit**

Im Effekteinstellungsfenster können Sie mithilfe des Geschwindigkeitsdiagramms die Bewegung oder Änderungsrate für einen Wert direkt vor und direkt hinter einem Keyframe anpassen. Mit diesen Anpassungen können tatsächliche Bewegungen simuliert werden. Sie können beispielsweise die Bewegung eines Clips so ändern, dass er kurz vor einem Keyframe langsamer und kurz hinter dem Keyframe schneller wird. Die Werte für das Annähern und Verlassen können gleichzeitig oder jeder Wert für sich gesteuert werden.

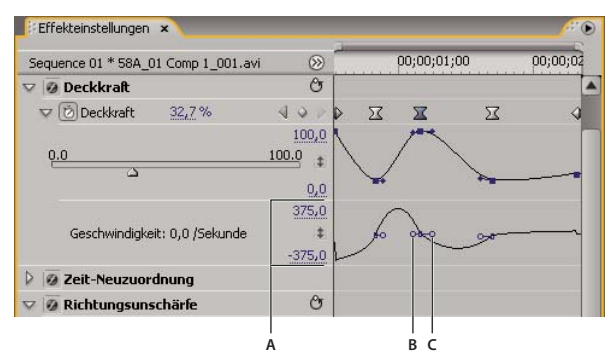

*Geschwindigkeitsdiagramm*

*A. Steuerelemente für Geschwindigkeit B. Richtungsgriffpunkte für Eingang C. Richtungsgriffpunkte für Ausgang* 

**1** Klicken Sie im Effekteinstellungsfenster auf das Dreieck, um die Effekteigenschaft mit den Keyframes zu erweitern, die Sie ändern möchten.

*Hinweis: Wurden keine Keyframes hinzugefügt, werden im Diagramm gerade Linien angezeigt.*

- **2** Aktivieren Sie im Wertediagramm das Auswahl- oder Zeichenstift-Werkzeug und klicken Sie auf den Keyframe-Marker für den anzupassenden Keyframe. Daraufhin werden die Richtungsgriffpunkte und die Geschwindigkeitssteuerelemente für den Keyframe im Geschwindigkeitsdiagramm angezeigt.
- **3** Führen Sie im Geschwindigkeitsdiagramm mit dem Auswahl- oder Zeichenstift-Werkzeug einen der folgenden Schritte aus:
- Um das Eintreten und Verlassen des Keyframes zu beschleunigen, müssen Sie den Richtungsgriffpunkt nach oben ziehen. Die Ausgangs- als auch die Eingangsgriffpunkte werden zusammen verschoben.
- Um das Eintreten und Verlassen des Keyframes zu verlangsamen, müssen Sie den Richtungsgriffpunkt nach unten ziehen. Die Ausgangs- als auch die Eingangsgriffpunkte werden zusammen verschoben.
- Wenn Sie nur das Eintreten in den Keyframe verlangsamen oder beschleunigen möchten, klicken Sie bei gedrückter Strg-Taste (Windows) oder Befehlstaste (Mac OS) in der Zeitleiste auf den ankommenden Richtungsgriffpunkt und ziehen diesen nach oben oder unten.
- Wenn Sie nur das Verlassen des Keyframes verlangsamen oder beschleunigen möchten, klicken Sie bei gedrückter Strg-Taste (Windows) oder Befehlstaste (Mac OS) in der Zeitleiste auf den ausgehenden Richtungsgriffpunkt und ziehen diesen nach oben oder unten.

*Hinweis: Wenn Sie die ankommenden und ausgehenden Griffpunkte wieder verbinden möchten, klicken Sie bei gedrückter Strg-Taste (Windows) oder Befehlstaste (Mac OS) erneut darauf.*

- Um die Auswirkung eines Keyframe-Wertes auf den vorherigen Keyframe zu erhöhen oder zu reduzieren, müssen Sie den Eingangs-Richtungsgriffpunkt nach links bzw. nach rechts ziehen.
- Um die Auswirkung eines Keyframe-Wertes auf den nächsten Keyframe zu erhöhen oder zu reduzieren, müssen Sie den Ausgangs-Richtungsgriffpunkt nach rechts bzw. nach links ziehen.

*Hinweis: Mit der Auswirkung wird bestimmt, wie schnell das Geschwindigkeitsdiagramm den am Keyframe eingerichteten Wert erreicht. Sie stellt eine weitere Möglichkeit der Steuerung der Diagrammform dar.*

Die Werte (links vom Geschwindigkeitsdiagramm) ändern sich beim Anpassen des Diagramms. Diese Zahlen stellen die oberen und unteren Werte des Geschwindigkeitsdiagramms dar. Sie können die Geschwindigkeit auch anpassen, indem Sie die Zahlenwerte ändern.

#### **Verwandte Themen**

["Ändern von Keyframe-Werten" auf Seite 457](#page-462-0)

## **Optimieren der Keyframe-Automatisierung**

Die Automatisierung von Audioänderungen im Audiomixer kann dazu führen, dass auf der Audiospur mehr Keyframes als notwendig erstellt werden und dies zu einer Leistungsminderung führt. Um die Erstellung überflüssiger Keyframes zu vermeiden und dadurch eine qualitativ hochwertige Aufnahme bei minimalem Leistungsverlust sicherzustellen, verwenden Sie die Voreinstellung "Automatische Keyframe-Optimierung". Ein weiterer Vorteil ist, dass Sie einzelne Keyframes einfacher bearbeiten können, wenn diese auf der Spur weiter auseinander liegen.

- 1 Wählen Sie die Option "Bearbeiten" > "Voreinstellungen" > "Audio" (Windows) oder "Premiere Pro" > "Voreinstellungen" > "Audio" (Mac OS) aus.
- **2** Wählen Sie unter "Automatische Keyframe-Optimierung" eine oder beide der folgenden Optionen und klicken Sie dann auf "OK":

**Lineare Keyframes ausdünnen** Erstellt Keyframes nur an den Stellen, die keinen linearen Bezug zu den Anfangs- und End-Keyframes haben. Beispiel: Sie automatisieren eine Überblendung zwischen 0 dB und –12 dB. Wenn diese Option aktiviert ist, erstellt Premiere Pro nur Keyframes an den Stellen, deren Werte über den Werten des Anfangs-Keyframes (0 dB) und End-Keyframes (–12 dB) liegen. Wenn Sie diese Option nicht aktivieren, kann Premiere Pro mehrere inkrementelle Keyframes mit identischen Werten zwischen diesen beiden Punkten erstellen. Dies hängt davon ab, mit welcher Geschwindigkeit Sie die Werte ändern. Diese Option ist standardmäßig aktiviert.

**Ausdünnung des Mindestzeitintervalls** Erstellt Keyframes nur dann, wenn die Abstände größer sind als der von Ihnen festgelegte Wert. Geben Sie einen Wert zwischen 1 und 2000 Millisekunden ein.

# **Kapitel 13: Zusammenstellungen**

## **Zusammenstellungen, Alpha-Kanäle und Einstellen der Clip-Deckkraft**

*Adobe After Effects, ein weiteres Programm in Adobe Creative Suite Production Premium, stellt Ihnen zahlreiche zusätzliche Werkzeuge für Zusammenstellungen zur Verfügung. Die in After Effects erstellten Zusammenstellungen können Sie anschließend problemlos in Premiere Pro importieren.*

Wenn Sie eine Komposition aus mehreren Bildern erstellen, können Sie Teile eines oder mehrerer Bilder transparent machen, sodass die darunterliegenden Bilder sichtbar sind. Sie können Teile eines Bildes transparent machen. Dazu nutzen Sie eine der vielen Funktionen in Premiere Pro wie z. B. Masken und Effekte.

Um einen vollständigen Clip gleichmäßig transparent oder halbtransparent zu machen, verwenden Sie den Deckkraft-Effekt. Sie können die Deckkraft eines ausgewählten Clips im Effekteinstellungs- oder im Schnittfenster festlegen. Durch Animieren der Deckkraft können Sie außerdem einen Clip ein- oder ausblenden.

*Wenn Sie nur ein einfaches Ausblenden auf Schwarz erstellen möchten, können Sie eine Überblendung wie "Übergang zu Schwarz" auf den Clip anwenden, anstatt Deckkraft-Keyframes manuell zu animieren.*

Wenn ein Clip teilweise transparent ist, werden die Transparenzinformationen im *Alphakanal* des Clips gespeichert.

Bilder können auch miteinander kombiniert werden, ohne die Transparenz der Clips selbst zu ändern. Sie können z. B. Füllmethoden oder einige der Effekte unter "Kanäle" verwenden, um Bilddaten aus verschiedenen Clips in einer Komposition zu vermischen.

Clips auf oberen Spuren verdecken Clips auf unteren Spuren, es sei denn, Alphakanäle geben ihre Transparenz an. Premiere Pro kombiniert Clips von der niedrigsten Spur aufwärts, um eine Zusammenstellung von Clips in allen sichtbaren Spuren zu erzeugen. Bereiche, die in allen Spuren leer oder transparent sind, werden schwarz dargestellt.

Die Render-Reihenfolge bestimmt, wie sich die Deckkraft und visuelle Effekte gegenseitig beeinflussen. Zuerst wird die Liste mit den Videoeffekten gerendert, anschließend geometrische Effekte wie Bewegung und schließlich werden Alphakanal-Anpassungen angewendet. Innerhalb der einzelnen Effektgruppen werden die Effekte beginnend mit dem ersten Effekt in der Liste gerendert. Da sich die Deckkraft in der Liste mit den fixierten Effekten befindet, wird sie nach der Liste mit den Videoeffekten gerendert. Wenn die Deckkraft vor oder nach bestimmten Effekten gerendert werden soll oder wenn Sie zusätzliche Deckkraftoptionen steuern möchten, wenden Sie den Videoeffekt "Alphaanpassung" an.

Im Dialogfeld "Filmmaterial interpretieren" können Sie wählen, wie der Alpha-Kanal in einer Datei interpretiert werden soll. Wählen Sie "Alphakanal umkehren", um die Deckkraftbereiche mit Transparenzbereichen zu tauschen, oder wählen Sie "Alphakanal ignorieren", wenn die Alphakanalinformationen vollständig ignoriert werden sollen.

*Wenn Sie nicht wissen, welche Bereiche eines Clips transparent sind, wählen Sie im Programmmonitor aus dem Menü die Option "Alpha". Eine andere Möglichkeit zum Anzeigen der transparenten Bereiche besteht darin, eine helle Vollfarbmaske einer Spur unter dem Bild hinzuzufügen, auf das Sie Keys anwenden.* 

## **Alphakanäle und Masken**

Die Farbinformationen befinden sich in drei Kanälen: Rot, Grün und Blau. Darüber hinaus kann ein Bild einen unsichtbaren vierten Kanal, den so genannten *Alphakanal* haben, der Transparenzinformationen enthält.

Ein Alphakanal bietet die Möglichkeit, Bilder und deren Transparenzinformationen in einer einzigen Datei zu speichern, ohne dass die Farbkanäle hierdurch gestört werden.

Wenn Sie einen Alphakanal im Bedienfeld "After Effects-Komposition" oder in einem Bedienfeld des Premiere Pro-Monitors anzeigen, geben Weiß eine vollständige Deckkraft, Schwarz die vollständige Transparenz und Grautöne teilweise Transparenz an.

Eine *Maske* ist eine Ebene (oder einer der Kanäle einer Ebene), die die transparenten Bereiche dieser Ebene oder einer anderen Ebene definiert. Weiß definiert deckende Bereiche, und Schwarz definiert transparente Bereiche. Ein Alphakanal wird häufig als Maske verwendet. Sie können jedoch auch einen anderen Kanal oder eine andere Ebene verwenden, wenn dieser bzw. diese den gewünschten Transparentbereich besser definiert als der Alphakanal, oder wenn das Quellbild keinen Alphakanal hat.

Viele Dateiformate können einen Alphakanal enthalten, darunter Adobe Photoshop, ElectricImage, FLV, TGA, TIFF, EPS, PDF und Adobe Illustrator. AVI- und QuickTime-Dateien (gespeichert mit einer Farbtiefe von Millionen von Farben oder mehr) können je nach Codec, mit dem diese Dateitypen generiert wurden, ebenfalls Alphakanäle enthalten.

#### **Direkte und integrierte Kanäle**

Alphakanäle speichern Transparenzinformationen auf zwei Arten in Dateien: direkt oder integriert. Die Alphakanäle sind zwar identisch, zwischen den Farbkanälen gibt es jedoch Unterschiede.

Bei *direkten* (*nicht maskierten*) Kanälen werden die Transparenzinformationen nur im Alphakanal gespeichert und nicht in den sichtbaren Farbkanälen. Bei direkten Kanälen sind die Transparenzeffekte erst dann sichtbar, wenn das Bild in einem Programm angezeigt wird, das direkte Kanäle unterstützt.

Bei *integrierten* (*maskierten*) Kanälen werden die Transparenzinformationen im Alphakanal und auch in den sichtbaren RGB-Kanälen gespeichert, die mit einer Hintergrundfarbe integriert (multipliziert) werden. Die Farben in halbtransparenten Bereichen wie zum Beispiel weichen Kanten werden proportional zum Transparenzgrad gegen die Hintergrundfarbe verschoben.

Mit einigen Softwareprogrammen können Sie die Hintergrundfarbe, mit der die Kanäle integriert wurden, festlegen. Ansonsten ist die Hintergrundfarbe in der Regel Schwarz oder Weiß.

Direkte Kanäle enthalten normalerweise genauere Farbinformationen als integrierte Kanäle. Integrierte Kanäle sind mit einer größeren Auswahl an Programmen kompatibel, wie zum Beispiel mit dem Apple QuickTime Player. Oft wurde die Entscheidung, ob Bilder mit direkten oder integrierten Kanälen verwendet werden, bereits getroffen, bevor Sie die Elemente zur Bearbeitung und Montage erhalten haben. Premiere Pro und After Effects erkennen sowohl direkte als auch integrierte Kanäle, jedoch nur den ersten Alphakanal, den sie in einer Datei mit mehreren Alphakanälen finden. Adobe Flash erkennt nur integrierte Alphakanäle.

## **Keying – Einführung**

Durch *Keying* wird die Transparenz mit einem bestimmten Farbwert (über einen Farb-Key oder Chroma-Key) oder mit einem Helligkeitswert (mit einem Luminanz-Key) in einem Bild definiert. Wenn Sie einen Wert *auskeyen*, werden alle Pixel mit ähnlichen Farben oder Luminanzwerten transparent.

Durch Keying kann auf einfache Weise ein Hintergrund mit einer einheitlichen Farbe oder Helligkeit durch ein anderes Bild ersetzt werden; dies ist insbesondere bei der Arbeit mit Objekten, die nur schwer maskiert werden können, ein hilfreiches Verfahren. Die Technik, bei der ein Hintergrund einheitlicher Farbe ausgekeyt wird, wird häufig als *Bluescreening* oder *Greenscreening* bezeichnet, obwohl nicht unbedingt Blau oder Grün verwendet werden muss. Sie können eine beliebige Flächenfarbe für den Hintergrund verwenden.

*Durch Differenz-Keying wird die Transparenz in Bezug auf ein bestimmtes Basis-Hintergrundbild definiert.* Statt eine Farbfläche mit einer einzigen Farbe "auszukeyen", können Sie einen beliebigen Hintergrund "auskeyen".

Das Keying in Premiere Pro erfolgt mithilfe von Keying-Effekten.

### **Definieren der Opazität in einem Schnittfenster**

- **1** Erweitern Sie die Ansicht einer Spur gegebenenfalls, indem Sie neben dem Spurnamen auf das Dreieck klicken, um die Optionen der Spur zu erweitern.
- 2 Klicken Sie bei Bedarf auf die Schaltfläche "Keyframes anzeigen"  $\Diamond$  oder auf die Schaltfläche "Keyframes verbergen"  $\mathbb Q$  und wählen Sie im Menü die Option "Deckkraftregler einblenden" aus. Ein horizontales Deckkraft-Steuerelement wird in allen Clips der Spur angezeigt.

*Hinweis: Wenn die Spur keine Keyframes enthält, wird lediglich eine gerade horizontale Linie angezeigt, die sich entlang der gesamten Spur erstreckt.* 

- **3** Führen Sie in einem Schnittfenster einen der folgenden Schritte aus:
- Aktivieren Sie das Auswahlwerkzeug und ziehen Sie das Gummiband für die Steuerung der Deckkraft nach oben oder unten.
- Aktivieren Sie das Zeichenstift-Werkzeug und ziehen Sie das Gummiband für die Steuerung der Deckkraft nach oben oder unten.

Der Deckkraftwert und die aktuelle Zeit werden als QuickInfo eingeblendet, während Sie den Regler ziehen.

**4** (Optional) Zum allmählichen Animieren des Deckkraft-Effekts müssen Sie zunächst Keyframes festlegen. Wählen Sie das Zeichenstift-Werkzeug aus. Klicken Sie bei gedrückter Strg-Taste (Windows) oder Befehlstaste (Mac OS) mit dem Zeichenstift-Werkzeug an den Stellen auf das Deckkraft-Steuerelement, an denen Sie einen Keyframe festlegen möchten. Ziehen Sie dann jeden Keyframe nach oben oder unten, um seinen Wert festzulegen. Wenn Sie beispielsweise einen Clip einblenden möchten, erstellen Sie einen Keyframe am Anfang des Clips und einen weiteren einige Sekunden später. Ziehen Sie den ersten herunter ans untere Ende des Clips bei einer Deckkraft von 0. Ziehen Sie den zweiten hoch auf 100 %.

*Verschieben Sie Keyframes oder Deckkraftregler entweder mit dem Auswahlwerkzeug oder dem Zeichenstift-Werkzeug. Sie können die Glätte der Animation anpassen, indem Sie die Keyframe-Interpolation von linear in Bézier ändern.* 

## **Tipps zum Zusammenstellen von Clips und Spuren**

Beachten Sie die folgenden Richtlinien, wenn Sie Clips und Spuren zusammenstellen:

- Wenn Sie den gleichen Transparenzanteil auf einen ganzen Clip anwenden möchten, passen Sie einfach die Deckkraft des Clips im Effekteinstellungsfenster an.
- Es hat sich häufig als effektiver erwiesen, eine Originaldatei mit Alphakanal zu importieren, durch den die gewünschten Bereiche bereits als transparent definiert sind. Da die Transparenzinformationen in der Datei gespeichert sind, behält Premiere Pro den Clip mit den Transparenzinformationen bei und zeigt ihn in allen Sequenzen an, in denen Sie die Datei als Clip verwenden.
- Wenn die Originaldatei eines Clips keinen Alphakanal enthält, müssen Sie in den einzelnen Clipinstanzen Transparenz manuell an den gewünschten Stellen anwenden. Sie können Transparenz auf einen Videoclip in einer Sequenz anwenden, indem Sie die Deckkraft des Clips ändern oder Effekte anwenden.
- Anwendungen wie Adobe After Effects, Adobe Photoshop und Adobe Illustrator können Clips mit den ursprünglichen Alphakanälen speichern oder Alphakanäle hinzufügen, wenn die Datei in einem Format gespeichert wird, das diese unterstützt.

## **Füllmethoden**

Sie können festlegen, wie ein Clip, der sich auf einer Spur eines Schnittfensters von Premiere Pro befindet, den darunterliegenden Spuren überlagert wird (Überblendung).

- **1** Platzieren Sie einen Clip in einem Schnittfenster auf einer Spur als die des anderen Clips. Premiere Pro führt eine Überblendung bzw. Überlagerung des Clips in der höheren Spur auf den in der niedrigeren Spur durch.
- **2** Wählen Sie den Clip in der höheren Spur und wählen Sie das Effekteinstellungsfenster, um es zu aktivieren.
- 3 Klicken Sie im Effekteinstellungsfenster auf das Dreieck neben "Deckkraft".
- **4** Ziehen den Schieberegler für die Deckkraft links daneben auf einen Wert, der weniger als 100 % beträgt.
- **5** Klicken Sie auf das Dreieck im Menü "Überblendmodus".
- **6** Wählen Sie aus der Liste der Transfermodi den gewünschten Modus aus.

### **Transfermodus-Referenz**

Detaillierte Informationen zu den Konzepten und Algorithmen hinter diesen Transfermodi, wie sie in verschiedenen Adobe-Anwendungen implementiert sind, finden Sie im [PDF-Referenzmaterial](http://www.adobe.com/go/learn_general_blendingmodes_de) auf der Adobe-Website.

Das Menü "Überblendmodus" gliedert sich in sechs Kategorien, die auf Ähnlichkeiten im Ergebnis der angewendeten Übergänge beruhen. Die Kategoriennamen werden nicht auf der Oberfläche angezeigt. Die Kategorien sind lediglich durch Trennlinien im Menü voneinander getrennt.

Kategorie "Normal" Normal, Auflösen. Die Ergebnisfarbe eines Pixels wird nicht von der Farbe des zugrunde liegenden Pixels beeinträchtigt, es sei denn, die Deckkraft beträgt für die Quellebene weniger als 100 %. Durch die Transfermodi "Streuen" werden einige der Pixel der Quellebene transparent.

Kategorie "Subtraktiv" Abdunkeln, Multiplizieren, Farbig nachbelichten, Linear nachbelichten, Dunklere Farbe. Bei diesen Transfermodi werden Farben meist abgedunkelt, teilweise durch das Vermischen von Farben, wie beim Vermischen von Farbpigmenten in Anstrichfarbe.

**Kategorie "Additiv"** Aufhellen, Negativ multiplizieren, Farbig abwedeln, Linear abwedeln (hinzufügen), Hellere Farbe. Bei diesen Transfermodi werden Farben meist aufgehellt, teilweise durch das Vermischen von Farben, wie beim Vermischen von projiziertem Licht.

**Kategorie "Komplex"** Ineinander kopieren, Weiches Licht, Hartes Licht, Strahlendes Licht, Lineares Licht, Punktuelles Licht, Harte Mischung. Diese Transfermodi führen verschiedene Vorgänge an den Quell- und Untergrundfarben aus, sofern eine der Farben heller als 50 % Grau ist.

Kategorie "Differenz" Differenz, Ausschluss, Subtrahieren (CS5.5) Unterteilen (CS5.5). Diese Transfermodi erstellen Farben anhand der Differenz zwischen den Werten der Quellfarbe und der Untergrundfarbe. Weitere Informationen zu den Überblendenmodi Subtrahieren und Unterteilen finden Sie in [diesem Video von Video2Brain.](http://www.video2brain.com/en/videos-3777.htm)

Kategorie "HSL" Farbton, Sättigung, Farbe, Luminanz. Diese Transfermodi übertragen eine oder mehrere der Komponenten der HSL-Farbrepräsentation (Farbton, Sättigung und Luminanz) von der Untergrundfarbe auf die Ergebnisfarbe.

#### **Füllmethodenbeschreibungen**

In den folgenden Beschreibungen werden diese Termini verwendet:

- Die *Quellfarbe* ist die Farbe der Ebene, auf die/den der Transfermodus angewendet wird.
- Die *Untergrundfarbe* ist die Farbe der zusammengesetzten Schichten unter der Quellschicht im Schnittfenster.

• Die *Ergebnisfarbe* ist die Ausgabe des Füllvorgangs, die Farbe des Composite.

**Normal** Die Ergebnisfarbe ist die Quellfarbe. In diesem Modus wird die Untergrundfarbe ignoriert. "Normal" ist der Standardmodus.

**Auflösen** Die Ergebnisfarbe für jeden Pixel ist entweder die Quellfarbe oder die Untergrundfarbe. Die Wahrscheinlichkeit, dass die Ergebnisfarbe die Quellfarbe ist, hängt von der Deckkraft der Quelle ab. Beträgt die Deckkraft der Quelle 100 %, ist die Ergebnisfarbe die Quellfarbe. Beträgt die Deckkraft der Quelle 0 %, ist die Ergebnisfarbe die Untergrundfarbe.

**Abdunkeln** Jeder Ergebnisfarben-Kanalwert wird durch den jeweils niedrigeren (dunkleren) dieser beiden Werte bestimmt: Quellfarben-Kanalwert und entsprechender Untergrundfarben-Kanalwert.

**Multiplizieren** Multipliziert bei jedem Farbkanal den Quellfarben-Kanalwert mit dem Untergrundfarben-Kanalwert und teilt das Ergebnis durch den Höchstwert für 8-Bit-, 16-Bit-oder 32-Bit-Pixel, je nach der Farbtiefe des Projekts. Die Ergebnisfarbe ist niemals heller als das Original. Wenn eine der Eingabefarben Schwarz ist, ist die Ergebnisfarbe Schwarz. Wenn eine der Eingabefarben Weiß ist, hat die Ergebnisfarbe die Farbe der anderen Eingabefarbe. Bei diesem Transfermodus wird das Zeichnen mit mehreren Markierstiften auf Papier bzw. das Platzieren mehrerer Gele vor einem Licht simuliert. Wenn Sie eine Farbe mit einer anderen Farbe als Schwarz oder Weiß mischen, ergibt sich bei diesem Transfermodus mit jeder Ebene bzw. jedem Malstrich eine dunklere Farbe.

**Farbig nachbelichten** Die Ergebnisfarbe ist eine Abdunklung der Quellfarbe, um die Untergrundfarbe durch Erhöhung des Kontrasts zu reflektieren. Reines Weiß in der ursprünglichen Ebene ändert die Hintergrundfarbe nicht.

**Linear nachbelichten** Die Ergebnisfarbe ist eine Abdunklung der Quellfarbe, um die Untergrundfarbe zu reflektieren. Reines Weiß bewirkt keine Änderung.

**Dunklere Farbe** Die Farbe jedes Ergebnispixels wird durch den Farbwert des dunkleren dieser beiden Werte bestimmt: dem Wert der Quellfarbe und dem Wert der entsprechenden Untergrundfarbe. "Dunklere Farbe" ähnelt der Option "Abdunkeln", ist jedoch nicht auf einzelne Farbkanäle anwendbar.

**Linear abwedeln (hinzufügen)** Jeder Ergebnisfarben-Kanalwert ist die Summe der entsprechenden Farbkanalwerte der Quellfarbe und der Untergrundfarbe. Die Ergebnisfarbe ist niemals dunkler als eine der beiden Eingabefarben.

**Aufhellen** Jeder Ergebnisfarben-Kanalwert wird durch den jeweils höheren (helleren) dieser beiden Werte bestimmt: Quellfarben-Kanalwert und entsprechender Untergrundfarben-Kanalwert.

**Negativ multiplizieren** Multipliziert die Komplementärfarben der Kanalwerte und nimmt dann die Komplementärfarbe des Ergebnisses. Die Ergebnisfarbe ist niemals dunkler als eine der beiden Eingabefarben. Die Verwendung des Modus "Negativ multiplizieren" ähnelt der gleichzeitigen Projektion von mehreren Fotos auf dieselbe Fläche.

**Farbig abwedeln** Die Ergebnisfarbe ist eine Aufhellung der Quellfarbe, wobei durch eine Verringerung des Kontrasts die Untergrundfarbe reflektiert wird. Wenn die Quellfarbe reines Schwarz ist, ist die Untergrundfarbe die Ergebnisfarbe.

**Linear abwedeln (hinzufügen)** Die Ergebnisfarbe ist eine Aufhellung der Quellfarbe, um die Untergrundfarbe durch Erhöhung der Helligkeit zu reflektieren. Wenn die Quellfarbe reines Schwarz ist, ist die Untergrundfarbe die Ergebnisfarbe.

**Hellere Farbe** Die Farbe jedes Ergebnispixels wird durch den Farbwert des helleren dieser beiden Werte bestimmt: dem Wert der Quellfarbe und dem Wert der entsprechenden Untergrundfarbe. "Hellere Farbe" ähnelt der Option "Aufhellen", ist jedoch nicht auf einzelne Farbkanäle anwendbar.

**Ineinander kopieren** Die Kanalwerte der Eingabefarben werden multipliziert oder negativ multipliziert, abhängig davon, ob die Untergrundfarbe heller als 50 % Grau ist. Das Ergebnis behält Glanzlichter und Schatten in der Hintergrundebene bei.

**Weiches Licht** Verdunkelt die Farbkanalwerte der Hintergrundebene oder hellt sie auf, je nach Quellfarbe. Das Ergebnis ähnelt der Wirkung, die ein Anstrahlen der Hintergrundebene mit diffusem Scheinwerferlicht hätte. Bei jedem Farbkanalwert ist die Ergebnisfarbe heller als die Untergrundfarbe, wenn die Quellfarbe heller als 50 % Grau ist; ähnlich dem Abwedeleffekt. Wenn die Quellfarbe dunkler als 50 % Grau ist, ist die Ergebnisfarbe dunkler als die Untergrundfarbe, ähnlich dem Nachbelichtungseffekt. Eine schwarze oder weiße Ebene wird deutlich dunkler oder heller, jedoch nicht vollständig schwarz oder weiß.

**Hartes Licht** Die Kanalwerte der Eingabefarben werden je nach der ursprünglichen Quellfarbe multipliziert oder negativ multipliziert. Das Ergebnis ähnelt der Wirkung, die ein Anstrahlen der Ebene mit grellem Scheinwerferlicht hätte. Bei jedem Farbkanalwert ist die Ebene heller, wenn die Untergrundfarbe heller als 50 % Grau ist, als würde sie negativ multipliziert. Ist die Hintergrundfarbe dunkler als 50 % Grau, wird die Ebene abgedunkelt, als würde sie multipliziert. Diese Methode ist hilfreich, um den Eindruck von Schatten auf einer Ebene zu erzielen.

**Strahlendes Licht** Die Farben werden je nach Hintergrundfarbe durch Erhöhen oder Verringern des Kontrasts abgewedelt oder nachbelichtet. Ist die Hintergrundfarbe heller als 50 % Grau, wird die Ebene durch Verringern des Kontrasts heller. Ist die Hintergrundfarbe dunkler als 50 % Grau, wird die Ebene durch Erhöhen des Kontrasts dunkler.

**Lineares Licht** Die Farben werden je nach Hintergrundfarbe durch Erhöhen oder Verringern der Helligkeit abgewedelt oder nachbelichtet. Ist die Hintergrundfarbe heller als 50 % Grau, wird die Ebene durch Erhöhen der Helligkeit heller. Ist die Hintergrundfarbe dunkler als 50 % Grau, wird die Ebene durch Verringern der Helligkeit dunkler.

**Punktuelles Licht** Ersetzt die Farben je nach Hintergrundfarbe. Wenn die Hintergrundfarbe heller als 50 % Grau ist, werden Pixel ersetzt, die dunkler als die Hintergrundfarbe sind. Pixel, die heller als die Hintergrundfarbe sind, bleiben unverändert. Wenn die Hintergrundfarbe dunkler als 50 % Grau ist, werden Pixel ersetzt, die heller als die Hintergrundfarbe sind. Pixel, die dunkler als die Hintergrundfarbe sind, bleiben unverändert.

**Harte Mischung** Verstärkt den Kontrast der Hintergrundebene, die unter einer Maske auf der Quellebene sichtbar ist. Die Maskengröße definiert den Kontrastbereich. Die invertierte Quellebene bestimmt den Mittelpunkt des Kontrastbereichs.

**Differenz** Zieht bei jedem Farbkanal die dunkleren Eingabewerte von den helleren ab. Beim Malen mit Weiß werden die Werte der Hintergrundfarbe invertiert; beim Malen mit Schwarz erfolgt keine Änderung.

*Wenn Sie zwei Ebenen mit identischen visuellen Elementen ausrichten möchten, platzieren Sie eine Ebene über der anderen und legen Sie den Transfermodus der oberen Ebene auf "Differenz" fest. Anschließend können Sie die eine oder andere Ebene so lange verschieben, bis die Pixel des auszurichtenden visuellen Elements ganz schwarz sind. Dies bedeutet, dass die Differenz zwischen den Pixeln Null beträgt und deshalb alle Elemente exakt übereinander liegen.*

**Ausschluss** Hiermit erzielen Sie ein ähnliches Ergebnis wie mit "Differenz", der Kontrast ist hier jedoch etwas geringer. Wenn die Quellfarbe Weiß ist, ist die Ergebnisfarbe die Komplementärfarbe der Untergrundfarbe. Wenn die Quellfarbe Schwarz ist, ist die Untergrundfarbe die Ergebnisfarbe.

**Subtrahieren** Subtrahiert die Quelldatei von der zugrunde liegenden Farbe (neu in CS5.5) Wenn die Quellfarbe Schwarz ist, ist die Untergrundfarbe die Ergebnisfarbe. Das Ergebnis der Farbwerte kann bei Projekten mit 32-Bit-Kanal unter 0 liegen.

**Dividieren** Unterteilt die zugrunde liegende Farbe nach der Ausgangsfarbe (neu in CS5.5) Wenn die Quellfarbe Weiß ist, ist die Untergrundfarbe die Ergebnisfarbe. Das Ergebnis der Farbwerte kann bei Projekten mit 32-Bit-Kanal über 1,0 liegen.

**Farbton** Die Ergebnisfarbe hat die Luminanz und Sättigung der Untergrundfarbe und den Farbton der Quellfarbe.

**Sättigung** Die Ergebnisfarbe hat die Luminanz und den Farbton der Untergrundfarbe und die Sättigung der Quellfarbe.

**Farbe** Die Ergebnisfarbe hat die Luminanz der Untergrundfarbe und den Farbton und die Sättigung der Quellfarbe. Bei diesem Transfermodus bleiben die Graustufen in der Untergrundfarbe erhalten. Dieser Transfermodus ist nützlich für das Kolorieren von Graustufenbildern und das Einfärben von Farbbildern.

**Luminanz** Die Ergebnisfarbe hat den Farbton und die Sättigung der Untergrundfarbe und die Luminanz der Quellfarbe. Diese Methode ist das Gegenstück zu der Methode "Farbe".

# **Kapitel 14: Exportieren**

## **Workflow und Übersicht beim Exportieren**

Ein Video-Lernprogramm, in dem das Exportieren von Sequenzen gezeigt wird, finden Sie auf der [Adobe-Website](http://tv.adobe.com/watch/learn-premiere-pro-cs5/gs09-exporting-sequences-from-adobe-premiere-pro/).

Jeff Bellune bietet auf [seiner Website](http://bellunevideo.com/tutdetail.php?tutid=16) eine Übersicht der Verfahren zum Exportieren von Video aus Premiere Pro.

### **Exportmöglichkeiten**

Beim Exportieren von Videos aus einer Sequenz können Sie ein geeignetes Dateiformat für eine weitere Bearbeitung oder für ein bestimmtes Zielpublikum auswählen. Premiere Pro unterstützt das Exportieren von Dateien in verschiedene Formate für unterschiedliche Verwendungszwecke und Zielgeräte.

#### **Exportieren von Dateien zur weiteren Bearbeitung**

Sie können Film- oder Audiodateien zur Bearbeitung exportieren. Anschließend können Sie Ihre Arbeit in einer Vorschau anzeigen, in der alle Effekte und Überblendungen vollständig gerendert sind. Außerdem können Sie die Dateien in anderen Anwendungen als Premiere Pro weiter bearbeiten. Entsprechend können Sie eine Standbildsequenz exportieren. Sie haben zudem die Möglichkeit, ein Standbild aus einem einzelnen Frame einer Videodatei zur Verwendung in einem Titel oder in einer Grafik zu exportieren.

Nach der Bearbeitung von P2 MXF-Assets können Sie die Sequenz wieder in das P2 MXF-Format exportieren. Die resultierenden MXF-Dateien können Sie in anderen Programmen weiter bearbeiten, die das MXF-Format unterstützen.

Premiere Pro unterstützt sowohl den direkten Export als auch den Export über Adobe Media Encoder. Beim direkten Export werden Dateien direkt aus Premiere Pro generiert. Beim Export über Adobe Media Encoder werden die Dateien für den Rendervorgang an Adobe Media Encoder übergeben. In Adobe Media Encoder können Sie wählen, ob Assets sofort gerendert oder in eine Renderwarteschlange eingefügt werden sollen.

#### **Exportieren auf Band**

Sie können eine Sequenz oder einen Clip auf ein Videoband in einem unterstützten Camcorder oder VTR exportieren. Diese Art des Exports können Sie zur Archivierung eines Masterbands oder zur Bereitstellung von Rohfassungen für das Screening aus VTRs verwenden.

#### **Senden an Encore zur DVD-, Blu-Ray-Disc- oder SWF-Erstellung**

Sie können Videos aus einer beliebigen Sequenz in Adobe Encore zur Ausgabe auf einer DVD oder Blu-Ray-Disc (nur Windows) oder in einer SWF-Datei senden. Änderungen, die in den Schnittfenstern entweder von Premiere Pro oder Encore vorgenommen wurden, werden über Adobe Dynamic Link im jeweils anderen Programm widergespiegelt. Sie können Inhalte aus Premiere Pro nach Adobe Encore senden, um eine AutoPlay-Disc ohne Menüs zu erstellen. Mit den professionellen Vorlagen in Adobe Encore können Sie schnell menübasierte Discs erstellen. Schließlich haben Sie die Möglichkeit, die Deep-Authoring Tools von Adobe Encore, Adobe Photoshop und weiteren Anwendungen zu verwenden, um qualitativ hochwertige Discs zu erstellen. Sie können auch in Formate exportieren, die sich für CD-ROM-Anwendungen eignen.

#### **Exportieren von Projektdateien für andere Systeme**

Sie können Projektdateien und nicht nur Clips in standardmäßige EDL-Dateien exportieren. Sie können EDL-Dateien in verschiedene Bearbeitungssysteme für Drittanbieter importieren und dort zur Erstellung des Endprodukts bearbeiten. Sie können Premiere Pro-Projekte auf die wesentlichen Komponenten zuschneiden und für eine Archivierung zusammenstellen (mit oder ohne Originalmedien).

### **Adobe Media Encoder**

Premiere Pro und andere Anwendungen verwenden Adobe Media Encoder, eine unabhängige Anwendung zur Kodierung. Wenn Sie im Dialogfeld "Exporteinstellungen" entsprechende Exporteinstellungen festlegen und auf "Exportieren" klicken, sendet Premiere Pro die Exportanfrage an Adobe Media Encoder.

Klicken Sie im Dialogfeld "Exporteinstellungen" auf "Warteschlange", um Premiere Pro-Sequenzen der eigenständigen Warteschlange von Adobe Media Encoder hinzuzufügen. Aus der Warteschlange heraus können Sie Sequenzen in mehrere Formate kodieren oder andere Funktionen nutzen.

Sie können mit Premiere Pro ganz normal weiterarbeiten, während der eigenständige Adobe Media Encoder eine Komposition im Hintergrund rendert oder exportiert. Adobe Media Encoder kodiert die zuletzt gespeicherte Version jeder Sequenz in der Warteschlange.

### **Arbeitsablauf beim Exportieren von Video- und Audiodateien**

- **1** Führen Sie einen der folgenden Schritte aus:
- Wählen Sie eine Sequenz im Schnittfenster oder im Programmmonitor aus.
- Wählen Sie einen Clip im Projektfenster, im Quell-Monitor oder in der Ablage einen Clip aus.
- **2** Führen Sie einen der folgenden Schritte aus:
- Wählen Sie "Datei" > "Exportieren" > "Medium". Premiere Pro öffnet das Dialogfeld "Medien exportieren".
- Wählen Sie "Datei" > "Exportieren". Wählen Sie anschließend im Menü eine der Optionen außer "Medium".
- 3 (Optional) Geben Sie im Dialogfeld "Exporteinstellungen" den Quellenbereich der Sequenz oder des Clips an, den Sie exportieren möchten. Ziehen Sie die Handles in der Arbeitsbereichsleiste. Klicken Sie dann auf die Schaltflächen "In-Point setzen"  $\triangle$  und "Out-Point setzen"  $\triangle$ .
- **4** Wenn Sie das Bild zuschneiden möchten, geben Sie im Quellfenster die Zuschnittsoptionen an.
- **5** Wählen Sie das Dateiformat für die exportierte Datei.
- **6** (Optional) Wählen Sie eine Vorgabe, die für die vorgesehene Wiedergabe, Verbreitung und Zielgruppe am besten geeignet ist.

*Um eine Datei aus einer Premiere Pro-Sequenz automatisch mit den Einstellungen zu exportieren, die den Einstellungen für diese Sequenz exakt entsprechen, wählen Sie die Option "Entspricht Sequenz-Einstellungen" im Dialogfeld "Exporteinstellungen" aus.*

- **7** Um die Exportoptionen anzupassen, klicken Sie auf eine Registerkarte (z. B. Video, Audio) und geben die entsprechenden Optionen an.
- **8** Führen Sie einen der folgenden Schritte aus:
- Klicken Sie auf "Warteschlange". Adobe Media Encoder wird geöffnet und der Kodierungsauftrag der Warteschlange hinzugefügt.
- Klicken Sie auf "Exportieren". Adobe Media Encoder rendert und exportiert das Objekt unmittelbar.

Standardmäßig speichert Adobe Media Encoder die exportierte Datei im selben Ordner, in dem sich die Quelldatei befindet. Adobe Media Encoder hängt die Erweiterung des angegebenen Formats am Ende des Dateinamens an. Sie können überwachte Ordner für verschiedene Arten von Exportdateien angeben.

*Hinweis: Sie können eine Filmdatei nicht im HDV-Format exportieren. Sie können einen Film jedoch in eine Datei im MPEG-2-High-Definition-Format exportieren. Außerdem können Sie eine HDV-Sequenz direkt auf Band in einem HDV-Gerät exportieren (nur Windows).*

## **Von Premiere Pro direkt exportierte Formate**

Zusätzlich zu den von Adobe Media Encoder exportierten Dateiformaten exportiert Premiere Pro mehrere Dateiformate direkt.

- AAF (Advanced Authoring Format)
- BMP (Windows Bitmap; nur Windows)
- DPX
- EDL (Edit Decision List)
- JPEG
- OMF (Open Media Format)
- PNG
- TGA (Targa)
- TIFF
- XML (Final Cut Pro-XML)

## **In das Panasonic P2-Format exportieren**

Wenn Sie die Bearbeitung einer Panasonic P2-Sequenz abgeschlossen haben, können Sie die bearbeitete Sequenz auf eine Festplatte oder wieder auf eine P2-Karte exportieren. Sie können außerdem einzelne Clips in das P2-Format exportieren.

Die maximale Dateigröße für einen im P2-Format gespeicherte Clip ist 4 GB. Wenn Premiere Pro Clips oder Sequenzen, die größer als 4 GB sind, in das P2-Format exportiert, werden sie als Gruppen von *verteilten Clips* mit 4 GB exportiert. Weitere Informationen über das Verteilen von Clips finden Sie unter ["Verteilte Clips" auf Seite 71.](#page-76-0)

Der Workflow von einer P2-Karte zur Verarbeitung und zurück zur P2-Karte ist einfach. Importieren Sie die P2-Clips in ein Projekt mit einer 5.1-Kanal-Sequenz. Ordnen Sie die Quellkanäle den zugehörigen Spuren zu. Platzieren Sie die Clips in der Sequenz oder exportieren Sie sie nach P2. Weitere Informationen finden Sie unter "Zuordnen von [Kanälen für Quell- und Ausgangsaudiodaten" auf Seite 241.](#page-246-0)

*Hinweis: Beim Export nach P2 aus Stereosequenzen, dem in den verschiedenen P2-Vorgaben standardmäßig verwendeten Typ, werden Dateien mit zwei Monospuren erstellt. Premiere Pro behält den Stereotonschwenk der Sequenz bei. Beim Export nach P2 aus Sequenzen mit 5.1-Kanal-Masterspuren exportiert Premiere Pro die Sequenz in Dateien mit zwei Monokanälen, einen für den linken und einen für den rechten Stereokanal.*

Wenn Sie Clips oder Sequenzen in P2-Medien exportieren, übersetzt Premiere Pro Clip- und XMP-Metadaten in P2- Standardfelder. Diese können von P2-Viewern, Kameras, Servern und Bandgeräten gelesen werden.

- **1** Wählen Sie die Sequenz oder den Clip im Schnittfenster oder im Projektfenster.
- 2 (Optional) Setzen Sie beim Exportieren aus dem Schnittfenster eine Schnittfenstermarke mit der Nummer "0" auf dem Frame, den Sie als P2-Symbol für die exportierte Sequenz verwenden möchten.

Wenn Sie diese Marke nicht setzen, wird das P2-Symbol standardmäßig auf dem ersten Frame der Sequenz angezeigt.

- **3** Wählen Sie "Datei" > "Exportieren" > "Medium".
- 4 Wählen Sie in der Dropdownliste "Format" die Option "P2-Film".
- **5** (Optional) Klicken Sie auf den Hot Text im Feld für den Ausgabenamen und geben Sie einen neuen Dateinamen ein.

Dieser Name wird als Wert für das Element UserClipName in der XML-Metadatendatei des exportierten Clips verwendet. Der Wert "UserClipName" wird im Projektfenster in der Spalte "Name" angezeigt, wenn der Clip wieder in Premiere Pro importiert wird. Wenn Sie keinen Namen angeben, wird der Dateiname in der Spalte "Name" angezeigt. Der Name der Datei wird automatisch entsprechend dem Panasonic P2 MXF-Format erzeugt.

**6** Wechseln Sie zu dem Verzeichnis, in dem die Datei gespeichert werden soll. Sie können zur Root der eingelegten P2-Karte oder zum gewünschten Zielorder navigieren und auf "Speichern" klicken.

Wenn am Ziel eine P2-konforme Dateistruktur vorhanden ist, fügt Premiere Pro die exportierten Clips den vorhandenen Ordnern hinzu. Wenn keine P2-konforme Dateistruktur vorhanden ist, wird sie durch Premiere Pro am Ziel angelegt.

- **7** Definieren Sie den Abschnitt des Clips oder der Sequenz, den oder die Sie exportieren möchten. Ziehen Sie im Dialogfeld "Exporteinstellungen" die dreieckige Marke für die aktuelle Zeit van den gewünschten In-Point und klicken Sie auf die Schaltfläche "In-Point setzen" 4. Ziehen Sie das dreieckige Symbol für die aktuelle Zeit an den gewünschten Out-Point und klicken Sie auf die Schaltfläche "Out-Point setzen" ...
- **8** Führen Sie einen der folgenden Schritte aus:
- Klicken Sie auf "Warteschlange". Adobe Media Encoder wird geöffnet und der Kodierungsauftrag der Warteschlange hinzugefügt.
- Klicken Sie auf "Exportieren". Adobe Media Encoder rendert das Asset sofort.

Adobe Media Encoder fügt die Sequenz oder den Clip auf der Disc oder P2-Karte im Ordner CONTENTS hinzu. Adobe Media Encoder fügt die Video-MXF-Datei im Ordner VIDEO und die Audio-MXF-Datei im Ordner AUDIO hinzu. Adobe Media Encoder fügt die Symboldatei im Ordner ICON und die Metadaten-XML-Datei im Ordner CLIP hinzu.

#### **Verwandte Themen**

["Importieren von Assets aus bandlosen Formaten" auf Seite 68](#page-73-0)

["Verteilte Clips" auf Seite 71](#page-76-0)

["Zuordnen von Kanälen für Quell- und Ausgangsaudiodaten" auf Seite 241](#page-246-0)

## **Exportieren von OMF-Dateien für Pro Tools**

Sie können alle aktiven Audiospuren aus einer gesamten Sequenz von Premiere Pro in eine OMF-Datei (Open Media Format) exportieren. OMF-Dateien können in DigiDesign Pro Tools importiert werden, wenn die DigiTranslator-Funktion lizenziert wurde. DigiTranslator von Pro Tools ermöglicht die Optimierung von Soundtracks aus Premiere Pro. *Hinweis: Die von Premiere Pro exportierten OMF-Dateien werden offiziell nicht für andere Plattformen außer ProTools unterstützt. Premiere Pro importiert keine OMF-Dateien.*

### **Exportieren einer OMF-Datei für Pro Tools**

- **1** Wählen Sie im Schnittfenster eine Sequenz aus.
- 2 Wählen Sie "Datei" > "Exportieren" > "OMF".
- **3** Geben Sie im Dialogfeld "OMF-Exporteinstellungen" in das Feld "OMF-Titel" einen Namen für die OMF-Datei ein.
- **4** Wählen Sie in den Menüs "Samplerate" und "Bit pro Sample" die erforderlichen Einstellungen für die Sequenz aus.
- **5** Wählen Sie im Menü "Dateien" eine der folgenden Optionen aus:

**Einkapseln** Bei dieser Einstellung exportiert Premiere Pro eine OMF-Datei mit den Projektmetadaten sowie allen Audiodaten für die ausgewählte Sequenz. Encapsulated OMF-Dateien sind im Allgemeinen ziemlich groß.

**Separate Audiodaten** Bei dieser Einstellung exportiert Premiere Pro einzelne Mono-AIF-Dateien in den Ordner "\_omfiMediaFiles". Der Ordnername beinhaltet den Namen der OMF-Datei. Durch die Verwendung von AIF-Dateien wird eine maximale Kompatibilität mit älteren Audiosystemen sichergestellt.

6 Wählen Sie im Menü "Rendern" eine der folgenden Optionen aus:

**Kopieren vollständiger Audiodateien** Bei dieser Einstellung exportiert Premiere Pro alle Audiodaten für die einzelnen Clips in der Sequenz, egal wie oft der Clip verwendet wurde und wie viele Teile des Clips verwendet wurden.

**Zuschneiden von Audiodateien** Bei dieser Einstellung exportiert Premiere Pro nur die Teile jedes Clips, die in der Sequenz verwendet werden (die Clipinstanzen). Sie können angeben, dass beim Export der Clipinstanzen eine zusätzliche Länge, so genannten *Handles*, am Anfang und Ende der Datei hinzugefügt werden sollen.

- **7** Geben Sie im Feld "Handle-Frames" die Länge der Handles an (in Videoframes). Diese Zeitspanne wird am Anfang und Ende der exportierten Dateien hinzugefügt, wenn Sie "Medien zusammenführen" auswählen. Die Standardeinstellung ist eine Sekunde (in Frames) mit der Framerate der Sequenz. Wenn die angegebene Länge der Handles die Länge der Clipinstanz überschreitet, exportiert Premiere Pro die gesamte Clipinstanz.
- **8** Starten Sie Pro Tools und importieren Sie die OMF-Datei. Weitere Informationen zum Importieren von Dateien in Pro Tools finden Sie in der Hilfe von Pro Tools.

### **In OMF-Dateien unterstützte Funktionen**

Beim Export nach OMF exportiert Premiere Pro Dateien mit den folgenden Attributen und Metadaten:

*Hinweis: Premiere Pro wendet beim Export nach OMF nur die aufgeführten Effekte an. Da die OMF-Werte clipbasiert sind, werden darüber hinaus die meisten spurbasierten Werte von Premiere Pro nicht nach OMF exportiert.*

**Erstellen eines korrekten Exports** Premiere Pro platziert alle Überblendungen und Keyframe-Punkte auf Audio-Sample-Übergängen. Diese Positionen sind bei Videoframe-Übergängen nicht vorhanden.

**Sampleraten von 48.000 und 96.000** Premiere Pro konvertiert Audioclips in eine einheitliche Samplerate, wie in Pro Tools erforderlich. Sie können die Samplerate beim Export festlegen.

**Bittiefe von 16 Bit und 24 Bit** Sie können die Bittiefe beim Export festlegen.

**Optionen zum Einkapseln und für separate Audiodaten** Mit der Option "Einkapseln" können Sie ein einzige, große OMF-Datei, die sowohl die Audio, als auch die OMF-Metadaten enthält, exportieren. Mit der Option "Separate Audiodaten" können Sie eine kleinere OMF-Datei und eine Reihe miteinander verwandter, einzelner externer Audiodateien exportieren. Die Option "Separate Audiodaten" ist für größere Projekte hilfreich, da eine OMF-Datei nicht größer als zwei Gigabyte sein kann.

**Spurnamen** In OMF-Dateien und Pro Tools können nur Monospuren verarbeitet werden. Premiere Pro exportiert daher jeden Kanal einer Stereo-, 5.1-Kanal- oder 16-Kanal-Spur in eine separate Monospur und hängt die ID der Quellspur an den Spurnamen an. Premiere Pro exportiert den linken und den rechten Stereokanal mit dem Suffix \_L\_ bzw. \_R hinter dem jeweiligen Spurnamen.

**Clipnamen** Nachdem Sie eine OMF-Datei in Pro Tools importiert haben, werden die Clipnamen aus der Premiere Pro-Sequenz im Schnittfenster von Pro Tools angezeigt.

**Lautstärke von Clips und Clip-Keyframes** Standardmäßig exportiert Premiere Pro den Lautstärkepegel von Clips und Clip-Keyframes in den Clipverstärkungs-Effekt in der OMF-Datei. In DigiTranslator können Sie festlegen, ob die Lautstärkeeinstellungen des Keyframes übernommen oder ignoriert werden sollen.

**Audioüberblendungen** Premiere Pro exportiert Audioüberblendungen zwischen zwei aneinander angrenzenden Clips Ihren Angaben entsprechend, egal ob diese zentriert sind.

**Tonschwenkeinstellungen im Audiomixer** Es wird eine Tonschwenkeinstellung pro Clip ohne Keyframes exportiert. Premiere Pro extrahiert die Tonschwenkeinstellung aus der Spur und wendet diese auf die exportierten Clipdaten an.

**Stereospuren** Premiere Pro führt beim Export in eine OMF-Datei standardmäßig einen harten Tonschwenk des linken Kanals nach links und des rechten Kanals nach rechts durch.

**Stereobalance** Premiere Pro wendet die Clipbalance auf den Clipverstärkungs-Effekt des Clips an. Die Audiomixer-Balance wird von Premiere Pro nicht angewendet, da diese nicht clipbasiert, sondern spurbasiert ist.

**Kanalverstärkungs-Effekte für 5.1-Kanal- und 16-Kanal-Spuren** Premiere Pro wendet den ersten Kanalverstärkungswert jedes Clipkanals an. Es werden keine Kanalverstärkungs-Keyframes des Clips von Premiere Pro angewendet.

Effekte "Links ausfüllen", "Rechts ausfüllen" und "Kanäle vertauschen" Premiere Pro wendet den ersten Wert für die Effekte "Links ausfüllen", "Rechts ausfüllen" und "Kanäle vertauschen" auf jeden Clip an. Die Keyframes "Links ausfüllen", "Rechts ausfüllen" und "Kanäle vertauschen" werden von Premiere Pro nicht angewendet.

**Aktivieren/Deaktivieren der Spurausgabe** Premiere Pro exportiert nur die Audiospuren, für die die Einstellung "Spurausgabe aktivieren/deaktivieren" aktiviert ist. Wenn eine Spur deaktiviert ist, wird diese nicht in die exportierte OMF-Datei aufgenommen. Premiere Pro wendet nicht die Schaltflächeneinstellungen "Spur stummschalten" im Audiomixer oder "Solo-Spur" an.

**Verschachtelte Sequenzen** Premiere Pro exportiert Audiodaten für alle verschachtelten Sequenzen auf die gleiche Weise wie für einfache Clips.

**Zusammengeführte Clips** Premiere ProCS5.5 exportiert Audiodaten auf die gleiche Weise wie für Masterclips und Clipkopien.

## **Tipps für den Import von OMF-Dateien in Pro Tools**

#### **Gehen Sie im Dialogfeld von DigiTranslator wie folgt vor:**

- Deaktivieren Sie "Pan Odd Tracks Left/Even Tracks Right" (Ungerade Spuren nach links/gerade Spuren nach rechts schwenken).
- Wählen Sie für eine automatische Steuerung der Verstärkung "Convert Clip Based Gain To Automation" (Clipbasierte Verstärkung in Automatik konvertieren) aus.
- Deaktivieren Sie "Sample Rate Conversion" (Samplerate konvertieren), sofern die Samplerate nicht konvertiert werden muss.

#### Gehen Sie im Dialogfeld "Missing Files" (Fehlende Dateien) wie folgt vor:

- Ändern Sie die Standardeinstellung in "Manually Find And Relink" (Manuell suchen und neu verbinden) und klicken Sie auf "OK".
- Deaktivieren Sie alle Optionen.
- Navigieren Sie zum Ordner "<Projektname> ExternalMediaFiles" und wählen Sie diesen aus.

## **Standbild exportieren**

Ein Video, in dem das Exportieren eines Frames gezeigt wird, finden Sie auf der [Adobe-Website.](http://tv.adobe.com/watch/learn-premiere-pro-cs5/gs05-exporting-a-still-frame/)

Die Schaltfläche "Frame exportieren" im Quell- oder im Programmmonitor ermöglicht einen schnellen Export von Videoframes, ohne Adobe Media Encoder zu verwenden. Dies wird gelegentlich auch als *Frame-Grab* bezeichnet.

- **1** Positionieren Sie die Wiedergabemarke auf den gewünschten Frame in einem Clip oder einer Sequenz.
- **2** Klicken Sie auf die Schaltfläche "Frame exportieren"  $\boxed{\bullet}$ .

Das Dialogfeld "Frame exportieren" wird angezeigt, in dem der Name bearbeitet werden kann. Der gesamte Name ist zur Bearbeitung ausgewählt. Standardmäßig enthält der Name des Frames den Namen des Quellclips bzw. der Quellsequenz und eine automatisch zugewiesene fortlaufende Nummer. Beispielsweise erhalten Frames, die von einem Clip namens "Clip.mov" exportiert werden, von Premiere Pro die Namen "Clip.mov.Still001", "Clip.mov.Still002", "Clip.mov.Still003" usw. Selbst wenn Sie den Frame umbenennen, verwendet Premiere Pro die darauffolgende Nummer, wenn Sie das nächste Mal einen Frame aus demselben Clip exportieren.

Standardmäßig wird von Premiere Pro das zuletzt für den Export von Frames gewählte Format verwendet.

- **3** Führen Sie einen der folgenden Schritte aus:
- Geben Sie einen neuen Namen für den Frame ein. Wählen Sie ein Format im Menü "Format:". Navigieren Sie zum gewünschten Speicherort des Frames. Klicken Sie auf "OK".
- Drücken Sie die Eingabetaste, um die Standardeinstellungen für Namen, Format und Speicherort des Frames zu akzeptieren.

Premiere Pro exportiert einen Frame. Standardmäßig wird von Premiere Pro für den exportierten Frame die Farbbittiefe des Quellclips bzw. der Quellsequenz übernommen.

## **Exportieren nach DVD oder Blu-Ray-Disc**

Sie können Sequenzen oder Teile einer Sequenz in Dateiformate exportieren, die sich für das Erstellen und Aufzeichnen von DVDs und Blu-Ray-Discs eignen. Alternativ können Sie nach Encore exportieren, um eine DVD oder eine Blu-Ray-Disc mit Menüs zu erstellen, oder um direkt eine Disk ohne Menüs zu brennen.

Ein Video zur Verwendung von Dynamic Link und des Befehls "An Encore senden finden Sie auf der [Adobe-Website](http://www.adobe.com/go/lrvid4076_pr_de).

Tim Kolb bietet auf der [Adobe-Website](http://www.adobe.com/go/lrvid4435_vs_de) ein Video-Lernprogramm, in dem die Verwendung von Dynamic Link beim Erstellen einer DVD mit Premiere Pro und Encore gezeigt wird.

Weitere Informationen zum DVD-Format finden Sie im DVD-Primer auf der [Adobe-Website.](http://www.adobe.com/go/learn_dv_primer_dvd_de)

Wenn Sie die Sequenz zur späteren Verwendung oder zum Bearbeiten in Encore auf einem anderen Computer exportieren möchten, wählen Sie "Datei" > "Exportieren" > "Medien" und wählen Sie die gewünschten Einstellungen.

### **Auswählen von Dateiformaten für verschiedene Discs**

Wenn Sie eine Datei aus dem Dialogfeld "Exporteinstellungen" exportieren, um sie beim Erstellen einer DVD oder Blu-Ray-Disc zu verwenden, wählen Sie das entsprechende Format für das Zielmedium aus. Wählen Sie "MPEG2-DVD" für Single-Layer- oder Dual-Layer-DVD. Verwenden Sie "MPEG2 Blu-Ray" oder "H.264 Blu-Ray" für Single-Layer- oder Dual-Layer-Blu-Ray-Disc.

Wählen Sie die Voreinstellung für ein bestimmtes Format je nach verfügbarem Speicherplatz auf dem Zielmedium und den Ansprüchen des Zielpublikums aus.

## **Senden einer Sequenz an Encore zur Erstellung einer DVD, Blu-Ray-Disc oder SWF-Datei**

*Hinweis: Stellen Sie vorab sicher, dass Encore und Premiere Pro auf dem gleichen Computer installiert sind.*

- **1** Wählen Sie eine Sequenz in Premiere Pro.
- **2** (Optional) Fügen Sie gegebenenfalls Encore-Kapitelmarkierungen hinzu. Weitere Informationen finden Sie unter ["Hinzufügen von Encore-Kapitelmarkierungen" auf Seite 234](#page-239-0).
- **3** (Optional) Wenn Sie eine Sequenz für SD-Ausgaben erzeugen, die Clips mit hoher Auflösung enthält, wählen Sie "Maximale Render-Qualität", bevor Sie die Sequenz für die DVD-Erstellung mit Dynamic Link an Encore senden. Dies gilt nicht für HD-Sequenzen, die Dynamic Link zur Erstellung von Blu-Ray-Discs verwenden.
- 4 Wählen Sie "Datei" > "Adobe Dynamic Link" > "An Encore senden".
- **5** Geben Sie im Dialogfeld "Neues Projekt" auf der Registerkarte "Einfach" in das Feld "Name" einen Namen für den Datenträger ein.
- **6** (Optional) Klicken Sie auf "Durchsuchen" und wechseln Sie zum Ändern des Standardspeicherorts zu einem anderen Speicherort für das Encore-Projekt.
- 7 Wählen Sie im Dialogfeld "Projekteinstellungen" den Namen des gewünschten Erstellungsmodus aus.

Die auf der Registerkarte "Erweitert" im Einstellungsbereich verfügbaren Optionen hängen vom jeweiligen Erstellungsmodus ab, Blu-Ray oder DVD.

*Hinweis: Der Erstellungsmodus kann in Encore über das Dialogfeld "Projekteinstellungen" jederzeit geändert werden.*

- **8** (Optional) Klicken Sie auf "Erweitert" und wählen Sie die gewünschten Transkodierungseinstellungen aus.
- **9** Klicken Sie auf "OK".

Premiere Pro startet Encore. Im Projektfenster von Encore werden das dynamisch verknüpfte Premiere Pro-Projekt sowie die Sequenz angezeigt.

**10** Beenden Sie die Erstellung und exportieren Sie in Encore. Weitere Informationen zum Verwenden von Encore für die Erstellung von DVDs, Blue-Ray-Discs und SWF-Dateien finden Sie in der Encore-Hilfe.

## **Exportieren von Projekten für andere Anwendungen**

### **Exportieren eines Projekts als EDL-Datei**

Sie können eine Datendatei exportieren, die das Projekt beschreibt und so ermöglicht, es mit verwandten Medien oder mit einem anderen Bearbeitungssystem neu zu erstellen.

Mit Premiere Pro können Sie Ihr Projekt als EDL-Liste (Edit Decision List) im CMX3600-Format exportieren. Dieses Format ist das am häufigsten verwendete und stabilste EDL-Format.

Wenn Sie ein Premiere Pro-Projekt einrichten, von dem Sie eine Bearbeitungsliste (EDL) exportieren, müssen Sie die folgenden Kriterien erfüllen:

- Das Projekt sollte nicht mehr als eine Videospur, zwei Stereoaudiospuren und keine verschachtelten Sequenzen enthalten. Die meisten Standardüberblendungen, Standbilder und Änderungen an der Clip-Geschwindigkeit sind gut mit EDL vereinbar.
- Nehmen Sie das Originalmaterial mit dem richtigen Timecode auf und protokollieren Sie es.
- Das Aufnahmegerät (z. B. Aufnahmekarte oder FireWire-Anschluss) muss über eine Gerätesteuerung mit Timecode verfügen.
- Videobänder müssen eindeutige Nummern besitzen und vor der Aufnahme eines Videos mit Timecode formatiert werden.
- **1** Öffnen oder speichern Sie das zu exportierende Projekt als EDL.
- 2 Stellen Sie sicher, dass ein Schnittfenster aktiv ist, und wählen Sie "Datei" > "Exportieren" > "EDL".
- **3** Geben Sie im Dialogfeld "EDL-Export" an, welche Video- und Audiospuren exportiert werden sollen.

Sie können eine Videospur und bis zu vier Audiokanäle oder zwei Stereospuren exportieren.

- 4 Geben Sie einen Speicherort und einen Namen für die EDL-Datei an und klicken Sie auf "Speichern".
- **5** Klicken Sie auf "OK".

*Hinweis: In Premiere Pro CS5.5 werden zusammengeführte Clips in standardisierten EDLs unterstützt. EDLs wird die Sequenzspurobjekte des zusammengeführten Clips auf die gleiche Weise interpretieren, wie es momentan separates Audio und Audioclips interpretiert, die zusammen in der Sequenz an den gleichen Zeitpositionen verwendet werden. Die Zielanwendung zeigt die Clips nicht als zusammengeführt an. Die Audio- und Videoanteile werden als separate Clips angesehen. Der Quell-Zeitcode wird sowohl für den Video- als auch für den Audioanteil verwendet.*

### **Exportieren von AAF-Dateien**

Bei AAF (Advanced Authoring Format) handelt es sich um ein Multimedia-Dateiformat für den Austausch digitaler Medien und Metadaten zwischen Plattformen, Systemen und Anwendungen. Authoring-Anwendungen, die AAF unterstützen (wie Avid Media Composer), lesen und schreiben die Daten in AAF-Dateien, soweit sie das Format unterstützen.

Stellen Sie sicher, dass das zu exportierende Projekt den allgemeinen AAF-Spezifikationen entspricht und mit einem Avid Media Composer-Produkt kompatibel ist. Beachten Sie die folgenden Aspekte:

- Die von Premiere Pro exportierten AAF-Dateien sind mit den Bearbeitungsprodukten der Avid Media Composer-Familie kompatibel. Die AAF-Dateien wurden nicht mit anderen AAF-Importprogrammen getestet.
- Überblendungen befinden sich nur zwischen zwei Clips und nicht neben einem Anfangs- oder Endclip. Jeder Clip muss mindestens über die Länge der Überblendung verfügen.
- Wenn ein Clip Überblendungen am In- und am Out-Point aufweist, muss der Clip mindestens so lang sein wie die beiden Überblendungen zusammen.
- Verwenden Sie beim Benennen von Clips und Sequenzen in Premiere Pro keine Sonderzeichen, Zeichen mit Akzenten oder Zeichen, die sich auf die Analyse der XML-Datei auswirken. Vermeiden Sie folgende Zeichen: */*, *>*, *<*, *®*, und *ü*.

• Aus Premiere Pro exportierte und in Avid Media Composer importierte AAF-Dateien werden nicht automatisch wieder mit dem Quellfilmmaterial verbunden. Verwenden Sie die Option "Batch Import" in Avid Media Composer, um das Filmmaterial wieder zu verbinden.

*Hinweis: In Premiere Pro CS5.5 werden zusammengeführte Clips nicht unterstützt, wenn eine AAF-Datei exportiert wird.*

#### **Export einer Projektdatei als AAF-Datei (Advanced Authoring Format)**

- **1** Wählen Sie "Datei" > "Exportieren" > "AAF".
- **2** Navigieren Sie im Dialogfeld "Konvertiertes Projekt speichern unter" zum gewünschten Speicherort für die AAF-Datei und geben Sie einen Dateinamen ein. Klicken Sie auf "Speichern".
- **3** Wählen Sie im Dialogfeld "AF-Exporteinstellungen" entweder "Als veraltete AAF-Datei speichern", "Audio einbetten" oder keine der Optionen. Klicken Sie auf "OK".

Premiere Pro speichert die Sequenz am angegebenen Speicherort als AAF-Datei. Das Dialogfeld "AAF-Exportprotokoll" wird geöffnet, in dem etwaige, beim Export aufgetretene Probleme aufgeführt werden.

#### **Informationen zum AAF-plug-in**

Das AAF-Export- Plug -in konvertiert Premiere Pro-Projekte wie folgt:

**Cuts-only mono/stereo audio and video (Nur-Schnitt Mono-/Stereo-Audiodaten und Videodaten)** Das plug-in bietet vollständige Unterstützung für diese Elemente eines Projekts. Tonschwenk-, Verstärkungs- und Pegeländerungen sowie 5.1-Audiodaten werden von dem plug-in nicht konvertiert. Stereo-Audiokanäle werden in der Avid Media Composer-Sequenz in zwei separate Spuren unterteilt.

**Clip-Geschwindigkeit** Das Plug-in konvertiert Geschwindigkeitsänderungen des Videoclips (langsame, schnelle oder umgekehrte Wiedergabe) in den Bewegungseffekt von Avid Media Composer, da dies der einzige unterstützte Effekt ist. Die Clip-Geschwindigkeit verschachtelter Sequenzen wird ebenfalls konvertiert. Avid Media Composer bietet kein Äquivalent zum Bewegungseffekt für Audiodaten. Wenn der Audioclip durch die Geschwindigkeitsänderung länger als das Quellmedium wird, dehnt das plug-in den Audioclip auf die gleiche Länge wie den Rest des Quellmediums. Das plug-in beginnt bei der Startzeit und fügt Füllmaterial in die Lücke ein. Diese Sequenzabschnitte können im Avid-Bearbeitungssystem manuell fixiert werden.

**Im Batch aufgenommene oder erneut digitalisierte Dateien** Das plug-in behält den in der AAF-Datei angegebenen Bandnamen bei. Verwenden Sie die Funktion für Batchaufzeichnungen von Avid Media Composer, um die Medien erneut vom Band zu erfassen.

**Filmmaterial mit verschiedenen Maßen** Das plug-in exportiert das Projekt mit der vollen Auflösung. Beim Import wird jedoch das gesamte Filmmaterial entsprechend der im Avid-Projekt angegebenen Auflösung skaliert.

**Verschachtelte Sequenzen** Das plug-in erstellt die Masterkomposition aus den verschachtelten Sequenzen rekursiv (da Avid Media Composer keine Verbindung zu den verschachtelten Sequenzen unterstützt). In der AAF-Datei besteht daher keine Verknüpfung zwischen der Mastersequenz und den verschachtelten Sequenzen.

**Titel** Das plug-in konvertiert Titel in Offline-Medien in Avid Media Composer.

**Ablagenhierarchie** Avid Media Composer platziert alle Elemente in einer einzelnen Ablage. Wenn ein Projekt mehrere Ablagen besitzt, werden diese zu einer Ablage zusammengefasst.

**Grafikdateien** Das plug-in speichert einen Verweis auf alle Originaldateien, die Kompatibilität in Avid Media Composer ist jedoch auf die unterstützten Formate beschränkt. (Weitere Informationen zu unterstützten Grafikdateiformaten finden Sie in der Dokumentation zu Avid Media Composer.)

**Projektelemente** Das plug-in konvertiert künstliche Clips, z. B. Balken und Farbton, Schwarzstreifen, Farbmaske und allgemeiner Filmvorspann, in Offline-Medien in XDV.

**Sequenz- und Clipmarken** Das plug-in konvertiert alle Sequenzmarken mit Ausnahme der In- und Out-Marke der Sequenz in Positionsmarken auf der Timecode-Spur (TC1) in Avid Media Composer. Die Felder "Kapitel", "URL" und "Frameziel" werden nicht konvertiert, da in Avid Media Composer keine äquivalenten Felder verfügbar sind. Das plug-in konvertiert Clipmerken in Segmentmarken in Avid Media Composer.

*Hinweis: Das AAF-Export-plug-in ignoriert Marker, die sich hinter dem Ende der Sequenz befinden.*

**Position der Marke für die aktuelle Zeit** In der exportierten Datei wird die ursprüngliche Position der Marke für die aktuelle Zeit beibehalten, wenn sich diese innerhalb der Sequenzdauer befindet. Andernfalls platziert das plug-in die Marke für die aktuelle Zeit an das Ende der Avid Media Composer-Sequenz.

**Gruppierte Clips** Beim Importieren wird die Gruppierung von Clips aufgehoben und die Clips werden separat verarbeitet.

**Überblendungen und Effekte** Aus Premiere Pro in das AAF-Format exportierte Überblendungen und Effekte werden in Avid Media Composer eindeutig gekennzeichnet. Eine Tabelle mit unterstützten Überblendungen und Effekten finden Sie auf der Website von Adobe.

## **Exportieren von Final Cut Pro-Projekt-XML-Dateien**

Joost van der Hoeven bietet auf der [Adobe-Website](http://tv.adobe.com/watch/learn-premiere-pro-cs5/using-final-cut-pro-with-adobe-premiere-pro/) ein Video-Lernprogramm, in der Austausch von Daten zwischen Final Cut Pro- und Premiere Pro mithilfe von XML-Projekten beschrieben wird.

- **1** Wählen Sie "Datei" > "Exportieren" > "Final Cut Pro XML".
- 2 Navigieren Sie im Dialogfeld "Konvertiertes Projekt speichern unter" zum gewünscten Speicherort für die XML-Datei und geben Sie einen Dateinamen ein. Klicken Sie auf "Speichern".

Premiere Pro speichert die Sequenz am angegebenen Speicherort als XML-Datei. Falls bei der Konvertierung Probleme auftreten, wird von Premiere Pro ein entsprechendes Protokoll als Textdatei am selben Speicherort abgelegt. *Der Name der Protokolldatei enthält die Zeichenfolge "FCP Translation Results".*

**3** (Optional) Lesen Sie, falls erforderlich, die Protokolldatei, um Informationen zu Umwandlungsproblemen zu erhalten.

Das Exportieren in eine XML-Datei aus Premiere Pro CS5.5 wandelt zusammengeführte Clips in Final Cut Pro in verschachtelte Sequenzen um.

## **Exportieren auf Videoband**

Sie können die bearbeitete Sequenz direkt von Ihrem Computer auf Videoband aufzeichnen, um beispielsweise ein Masterband zu erstellen. Zu Beginn einer neuen Sequenz geben Sie das Format und die Qualität des Videobands im Dialogfeld "Neue Sequenz" unter "Bearbeitungsmodus" an.

Sie können mit den folgenden Geräten wie beschrieben eine Sequenz direkt auf Videoband aufzeichnen:

**DV-Geräte** Unter Windows oder Mac OS mit einer FireWire-Verbindung zwischen Gerät und Computer.

**HDV-Geräte** Nur unter Windows mit einer FireWire-Verbindung zwischen Gerät und Computer.

**HD-Geräte** Unter Windows oder Mac OS mit einer unterstützten HD-Aufnahmekarte und SDI- oder HD-Komponentenanschlüssen. Das Erfassen und Exportieren von HD-Video erfordert außerdem serielle Gerätesteuerung. Details entnehmen Sie dem Handbuch des Geräteanbieters.

**Analoge Geräte** Unter Windows oder Mac OS mit Aufnahmekarte, Wandler, Camcorder bzw. Rekorder, der die Sequenz für die Aufnahme mit dem Gerät in ein analoges Format konvertieren kann. Die meisten DV-, HDV- und HD-Kameras, alle DV-, HDV- und HD-Videokameras und einige Aufnahmekarten und Wandler können das Format konvertieren. Bei einigen digitale Camcordern ist es erforderlich, dass Sie die Sequenz zunächst digital aufzeichnen und die Aufnahme dann im digitalen Camcorder wiedergeben, um so ein Dubbing auf den analogen Videorekorder durchzuführen.

Für die Gerätesteuerungsfunktionen bei dem Export auf das analoge Gerät muss auch eine Gerätesteuerung installiert sein.

Bei vielen Videoaufnahmekarten gehört kompatible Plug-in-Software, die das Aufnehmen auf Videoband per Menübefehl ermöglicht, zum Zubehör. Wenn die angezeigten Optionen von den hier beschriebenen abweichen, enthält die Dokumentation für die Aufnahmekarte oder das Plug-in Anleitungen zum optimalen Verfahren für den Export auf Band.

*Hinweis: Stellen Sie vor dem Exportieren einer Sequenz sicher, dass alle enthaltenen Clips online sind.*

#### **Verwandte Themen**

["Einrichten Ihres Systems" auf Seite 42](#page-47-0)

["Einrichten der Gerätesteuerung" auf Seite 87](#page-92-0)

### <span id="page-489-0"></span>**Vorbereiten des Exports auf DV-Videoband**

Stellen Sie vor Beginn sicher, dass das Aufnahmegerät (Camcorder oder Videosystem) über FireWire mit Ihrem Computer verbunden ist.

*Fügen Sie im Schnittfenster am Anfang und am Ende der Sequenz eine Schwarzmaske hinzu, um dem Videorekorder vor und nach der Sequenz zusätzliche Zeit einzuräumen. Wenn Sie Ihre Videobänder in einem Post-Production-Studio vervielfältigen lassen möchten, sollten Sie am Programmanfang mindestens 30 Sekunden Farbstreifen und Ton für die Video- und Audiokalibrierung hinzufügen. (Weitere Informationen finden Sie unter ["Erstellen von Farbbalken](#page-190-0)  [und eines 1-kHz-Tons" auf Seite 185](#page-190-0).)*

- **1** Verbinden Sie das Gerät mit dem Computer, schalten Sie es ein, und versetzen Sie dieses in den VTR-, VCR- oder Wiedergabemodus.
- **2** Starten Sie Premiere Pro und öffnen Sie das Projekt.
- 3 Wählen Sie "Sequenz" > "Sequenzeinstellungen" und klicken Sie auf "Wiedergabeeinstellungen"
- 4 Geben Sie im Bereich "Export" des Dialogfelds "Wiedergabeeinstellungen" das entsprechende Format im Menü "Externes Gerät" an. Wählen Sie eine der folgenden Einstellungen aus und klicken Sie auf "OK", um das Dialogfeld "Voreinstellungen" zu schließen.

**DV 29,97i (720 x 480)** Gibt NTSC DV an, das eine Timebase von 29,97 fps und Halbbilder verwendet.

**DV 25i (720 x 576)** Gibt PAL DV an, das eine Timebase von 25 fps und Halbbilder verwendet.

**DV 23,976i** Gibt DV 24P (24 progressive) oder 24PA (24 progressive advanced) an, das eine Timebase von 23,976 und Halbbilder (die zu progressiv gescannten Frames mit einem Pulldown-Schema werden) verwendet.

- **5** Wählen Sie eine 24p-Konvertierungsmethode.
- **6** Beenden Sie andere laufende Programme auf Ihrem Computer.

Ihr Computer ist nun für den direkten Export auf Band bereit.

### **Exportieren einer Sequenz mithilfe der Gerätesteuerung auf Band**

Bevor Sie Daten mit der Gerätesteuerung auf ein Videoband exportieren, vergewissern Sie sich, dass sowohl der Computer als auch die Kamera oder der Videorekorder ordnungsgemäß konfiguriert sind. Auf die gleiche Weise prüfen Sie die Konfiguration beim Aufnehmen von Videomaterial mit der Gerätesteuerung (siehe "Einrichten der [Gerätesteuerung" auf Seite 87\)](#page-92-0).

Wenn die von Ihnen verwendeten Geräte mit Software-Plug-ins für Premiere Pro geliefert werden, stehen möglicherweise andere Gerätesteuerungsoptionen als die hier beschriebenen zur Verfügung. (Weitere Informationen finden Sie in der Dokumentation des Geräts.)

Bevor eine Sequenz auf ein HDV-Gerät exportiert werden kann, muss sie zunächst ins HDV-Format transkodiert werden. Premiere Pro führt den Transkodierungsvorgang automatisch aus, bevor eine Sequenz auf ein HDV-Gerät exportiert wird.

*Hinweis: Sie können bei einem HDV-Gerät nur unter Windows und mithilfe der Gerätesteuerung über FireWire auf Band exportieren.*

- **1** Überprüfen Sie, ob das Videoaufnahmegerät eingeschaltet und das richtige Band darin eingelegt ist. Suchen Sie ggf. den Timecode für die Position, an der die Aufnahme beginnen soll, und notieren Sie ihn. (Hierfür muss das Band über Timecodes verfügen. Weitere Informationen finden Sie unter ["Striping von Bändern oder Ersetzen von](#page-113-0)  [Timecode" auf Seite 108](#page-113-0).)
- **2** Aktivieren Sie die zu exportierende Sequenz und positionieren Sie die Arbeitsbereichsleiste auf dem Abschnitt der Sequenz, den Sie exportieren möchten.

*Doppelklicken Sie in den Bereich direkt unter der Zeitleiste, um die Arbeitsbereichsleiste auf dem gesamten im Schnittfenster sichtbaren Abschnitt zu platzieren. Drücken Sie die Taste mit dem umgekehrten Schrägstrich (\), um zuerst die gesamte Sequenz anzuzeigen.*

- **3** Wählen Sie "Datei" > "Exportieren" > "Auf Band ausgeben".
- **4** Um Premiere Pro die Steuerung des Videorekorders zu ermöglichen, wählen Sie "Aufnahmegerät aktivieren" und führen Sie einen der folgenden Schritte durch:
- Um einen bestimmten Frame auf dem Band für den Beginn der Aufnahme anzugeben, wählen Sie "Zusammensetzen an Timecode" und geben Sie den In-Point ein. Wenn Sie diese Option nicht aktivieren, beginnt die Aufnahme an der aktuellen Bandposition.
- Um den Timecode des Geräts mit der Startzeit der Aufnahme zu synchronisieren, wählen Sie "Filmstart verzögern" und geben Sie die Anzahl der Frames ein, um die der Film verzögert werden soll. Bei einigen Geräten ist eine Verzögerung zwischen dem Empfang des Aufnahmebefehls und dem Beginn der Filmwiedergabe vom Computer erforderlich.
- Um zu veranlassen, dass Premiere Pro mit dem Spulen des Bands vor der angegebenen Startzeit beginnt und der Videorekorder so eine konstante Geschwindigkeit beibehalten kann, wählen Sie "Vorlauf" und geben die Anzahl der Frames ein, die vor dem Starten der Aufnahme abgespielt werden sollen. Bei vielen Geräten reichen 150 Frames aus.
- **5** Wählen Sie im Abschnitt "Optionen" aus den gewünschten Optionen aus:

**Abbruch nach ausgelassenen Frames** Beendet den Export automatisch, wenn eine bestimmte Anzahl von Frames nicht erfolgreich exportiert wurde. Geben Sie die Anzahl in das Feld ein.

**Bericht zu Frame-Auslassungen** Erstellt einen Bericht in Textform mit Warnungen zu ausgelassenen Frames.

**Audiodaten vor Export rendern** Verhindert, dass durch Sequenzen mit komplexen Audiodaten beim Exportieren Frames ausgelassen werden.

**6** Klicken Sie auf "Aufnehmen" bzw. auf "Rendern und aufnehmen" bei HDV-Geräten.

Beim Export auf ein HDV-Gerät wird ein Dialogfeld zum Rendern angezeigt. Eine Fortschrittsanzeige informiert Sie über den HDV-Transkodierungsvorgang. In der Regel beginnt der Export auf Band, wenn ca. 50 % des Transkodierungsvorgangs abgeschlossen sind.

**7** Wenn Sie keine weiteren Aufnahmen mehr durchführen möchten, nachdem die Meldung "Aufnahme erfolgreich" als Status angezeigt wird, klicken Sie auf "Abbrechen", um das Dialogfeld "Auf Band ausgeben" zu schließen.

*Hinweis: Wenn Sie die Gerätesteuerung verwenden möchten, diese jedoch nicht verfügbar ist, klicken Sie auf "Abbrechen". Wählen Sie "Bearbeiten" > "Voreinstellungen", klicken Sie auf "Gerätesteuerung", stellen Sie sicher, dass Ihr Gerät in den Gerätesteuerungsoptionen richtig eingerichtet ist, und klicken Sie auf "OK". Starten Sie dann die Bandaufnahme erneut.*

#### **Verwandte Themen**

["Voreinstellungen zur Gerätesteuerung" auf Seite 18](#page-23-0)

["Einrichten eines Geräts zur Gerätesteuerung" auf Seite 88](#page-93-0)

### **Exportieren einer Sequenz auf Band ohne Gerätesteuerung**

Um Sequenzen ohne Gerätesteuerung auf Videoband aufzunehmen, müssen Sie die Wiedergabe-Steuerelemente in Premiere Pro und die Aufnahme-Steuerelemente am Gerät manuell bedienen.

*Hinweis: Sie können bei einem HDV-Gerät nur unter Windows und mithilfe der Gerätesteuerung über FireWire auf Band exportieren.*

- **1** Aktivieren Sie die zu exportierende Sequenz.
- **2** Vergewissern Sie sich, dass die Sequenz auf dem Recorder oder der Kamera wiedergegeben wird. Ist dies nicht der Fall, prüfen Sie die Schritte zur Vorbereitung des Exports auf Band (siehe ["Vorbereiten des Exports auf DV-](#page-489-0)[Videoband" auf Seite 484](#page-489-0)), oder lesen Sie in der Dokumentation Ihres analogen Geräts nach.
- **3** Überprüfen Sie, ob sich der Videorekorder im Aufnahmemodus befindet und das Band bis zu der Stelle vorgespult ist, an der die Aufzeichnung beginnen soll.
- **4** Setzen Sie die Marke für die aktuelle Zeit an den Anfang der Sequenz (oder des Arbeitsbereichs).
- **5** Drücken Sie die Aufnahme- oder Pausentaste am Gerät, um dieses in den Aufnahmemodus zu versetzen.
- **6** Klicken Sie im Programmmonitor auf die Schaltfläche zum Abspielen.
- **7** Ist das Programm beendet, klicken Sie auf die Stoppschaltfläche im Programmmonitor, und drücken Sie die Stopptaste am Gerät.

## **Exportieren für das Web und Mobilgeräte**

Informationen zum Exportieren in die Formate FLV und F4V finden Sie im Video-Lernprogramm [Creating FLV and](http://tv.adobe.com/watch/digital-video/creating-flv-and-f4v-files)  [F4V files.](http://tv.adobe.com/watch/digital-video/creating-flv-and-f4v-files)

Sie können eine Sequenz für die Verwendung mit Apple iPods, 3GPP-Mobiltelefonen, Sony PSPs oder anderen Mobilgeräten exportieren. Wählen Sie in den Exporteinstellungen eine H.264-Formatvorgabe für das Zielgerät aus.

Sie können Device Central für eine Vorschau verwenden, wie ein Film auf den verschiedenen Mobilgeräten erscheinen wird.

### **Verschieben von Assets zwischen Adobe Premiere Pro und Adobe Flash**

In Adobe Premiere Pro können Sie Flash Cue-Point-Marken in eine Zeitleiste einfügen. Flash Cue-Point-Marken fungieren in einer Rich-Media-Anwendung als Cue-Points. Es gibt zwei Arten von Cue-Point-Marken: eine für Ereignisse, eine für die Navigation. Sie können Cue-Point-Marken für die Navigation verwenden, um zu verschiedenen Abschnitten von FLV- und F4V-Dateien zu gelangen und um das Einblenden von Textelementen auszulösen. Sie können Cue-Point-Marken für Ereignisse verwenden, um zu festgelegten Zeitpunkten Aktionsskripte in FLV- und F4V-Dateien auszulösen.

Sie haben die Möglichkeit, einen Film aus Adobe Premiere Pro direkt in das FLV- und das F4V-Format zu exportieren. Dabei stehen Ihnen mehrere Exporteinstellungen zur Verfügung. Mit diesen Vorgaben werden die Dateigröße und die Audio- und Videoqualität miteinander abgeglichen und die für eine Zielgruppe oder ein Zielgerät erforderliche Bitrate eingestellt. Wenn Sie den Film mit einem Alpha-Kanal exportieren, können Sie den Film ganz einfach als Ebene in einem Rich-Media-Projekt verwenden.

Sie können die FLV- oder F4V-Datei in Adobe Flash importieren. Flash interpretiert Sequenzmarken als Cue-Points für Ereignisse oder zur Navigation. In Flash können Sie auch die Oberfläche anpassen, die Ihr Video umgibt.

Sie können in Flash auch Animationen erstellen, die in Filmen verwendet werden sollen. Sie können in Flash eine Animation erstellen. Die Animation können Sie als FLV- oder F4V-Datei exportieren. Dann können Sie die FLV- oder F4V-Datei zur Bearbeitung in Adobe Premiere Pro importieren. In Adobe Premiere Pro könnten Sie beispielsweise Titel hinzufügen oder die Animation mit anderen Videoquellen mischen.

## **Tipps zum Erstellen von FLV- und F4V-Dateien**

Die folgenden Richtlinien helfen Ihnen dabei, FLV- oder F4V-Dateien mit bestmöglicher Qualität zu erstellen:

#### **Arbeiten Sie bis zur Endausgabe mit Video im nativen Format.**

Wenn Sie ein bereits komprimiertes digitales Videoformat in ein anderes komprimiertes Format wie FLV oder F4V konvertieren, können durch die vorherige Kodierung Videostörungen auftreten. Die erste Komprimierungskomponente hat bereits einen Kodierungsalgorithmus auf die Videodaten angewendet, der zu einer Reduzierung von Qualität, Bildgröße und Framerate geführt hat. Durch diese Komprimierung können digitale Artefakte (Rauschen) hinzugekommen sein. Diese Störungen beeinträchtigen die abschließende Kodierung. Es ist oftmals eine höhere Datenrate erforderlich, um eine Datei in guter Qualität kodieren zu können.

#### **Je einfacher, desto besser.**

Vermeiden Sie komplizierte Übergänge, die sich nur schlecht komprimieren lassen und im fertigen Film "pixelig" wirken. Harte Schnitte können besser komprimiert werden als Auflösungen.

#### **Sie sollten die Datenrate Ihrer Zielgruppe kennen.**

Wenn Sie Videos über das Internet bereitstellen, erstellen Sie Dateien mit niedrigeren Datenraten. Benutzer mit schneller Internetanbindung können die Dateien ohne oder mit nur geringer Wartezeit laden. Der Download über eine Modemverbindung kann jedoch einige Zeit in Anspruch nehmen. Gestalten Sie die Clips kurz, um die Downloadzeiten für Modembenutzer in annehmbaren Grenzen zu halten.

#### **Wählen Sie die richtige Framerate.**

Die Framerate gibt die Bilder pro Sekunde (FPS) an. Bei einem Clip mit höherer Datenrate kann eine niedrigere Framerate die Wiedergabe durch beschränkte Bandbreite verbessern. Beim Komprimieren eines Clips mit wenig Bewegung lässt sich beispielsweise die Datenrate durch Halbieren der Framerate nur um schätzungsweise 20 % verringern. Wenn Sie hingegen ein Video mit vielen bewegten Bildern komprimieren, hat die Verringerung der Framerate wesentlich größere Auswirkungen auf die Datenrate.

Da Videos bei der Verwendung der nativen Frameraten am besten aussehen, sollten Sie die Framerate hoch lassen, wenn dies in Anbetracht der Bereitstellungskanäle und der Wiedergabeplattformen möglich ist. Für die Bereitstellung im Internet fragen Sie bitte Ihren Hostingservice nach diesen Einzelheiten. Bei Mobilgeräten sollten Sie die gerätespezifischen Kodierungsvorgaben und den über Adobe Media Encoder in Adobe Premiere Pro verfügbaren Geräteemulator verwenden. Bei der Verringerung der Framerate erzielen Sie die besten Ergebnisse, wenn Sie sie durch einen ganzzahligen Wert teilen.

*Hinweis: Wenn Sie Videoclips in eine SWF-Datei einbetten, achten Sie darauf, dass die Framerate des Videoclips mit der Framerate der SWF-Datei übereinstimmt. Zum Kodieren von Video mit der Framerate einer FLA-Datei verwenden Sie die Einstellungen für "Erweiterte Videokodierung" im FLV-Importassistenten.* 

#### **Wählen Sie eine Bildgröße aus, die zu Ihrer Datenrate und dem Frameseitenverhältnis passt.**

Bei gleichbleibender Datenrate (Verbindungsgeschwindigkeit) nimmt die Videoqualität ab, je größer das Bild dargestellt wird. Bei der Auswahl des Bildformats für Ihre Kodiereinstellungen sollten Sie zudem die Framerate, das Quellmaterial sowie Ihre persönlichen Vorlieben berücksichtigen. Zur Vermeidung von Pillarboxing ist es wichtig, eine Bildgröße mit demselben Seitenverhältnis wie in Ihrem Ausgangsmaterial zu verwenden. Bei der Codierung von NTSC-Material in PAL-Bildgröße tritt beispielsweise Pillarboxing auf.

In Adobe Premiere Pro stehen im Dialogfeld "Exporteinstellungen" verschiedene Vorgaben für FLV- und F4V-Dateien zur Verfügung. Dazu gehören vorgegebene Bildgrößen und Frameraten für die verschiedenen Fernsehstandards mit unterschiedlichen Datenraten. Experimentieren Sie mit den verschiedenen Adobe Media Encoder-Vorgaben, um die beste Einstellung für Ihr Projekt zu finden. Verwenden Sie die folgende Liste gängiger Bildgrößen (in Pixeln) zur Orientierung:

**Modem NTSC 4 x 3** 162 x 120 **Modem PAL 4 x 3** 160 x 120 **T1/DSL/Kabel NTSC 4 x 3** 648 x 480 **T1/DSL/Kabel PAL 4 x 3** 768 x 576

#### **Nutzen Sie Streaming, um beste Leistung zu erzielen.**

Sie können die FLV- und F4V-Dateien streamen, um die Downloadzeit zu verringern. Für gestreamte FLV- und F4V-Dateien stehen ebenfalls umfassende Interaktivitäts- und Navigationsfunktionen zur Verfügung. Beim Streamen von FLV- und F4V-Dateien ist eine Überwachung der Servicequalität möglich. Sie können die FLV- und F4V-Dateien mit dem Flash Media Server streamen. Sie haben auch die Möglichkeit, einen von einem FLV-/F4V-Streaming-Servicepartner über die Adobe-Website angebotenen Service zu nutzen. Weitere Informationen zum Unterschied zwischen progressivem Herunterladen und Streaming mit Flash Media Server finden Sie unter "Delivering Flash Video: Understanding the Difference Between Progressive Download and Streaming Video" auf der Flash Developer Center-Website.

#### **Progressive Downloads**

Sie sollten wissen, wie lange es dauert, das Video so weit herunterzuladen, dass es bis zum Ende wiedergegeben werden kann, ohne dass es aufgrund des noch nicht abgeschlossenen Downloads unterbrochen werden muss. Während der erste Teil Ihres Videoclips heruntergeladen wird, können Sie anderen Inhalt anzeigen, um den Download zu verbergen. Verwenden Sie bei kurzen Clips folgende Formel: Pause = Downloadzeit – Wiedergabezeit + 10 % der Wiedergabezeit. Wenn Ihr Clip beispielsweise 30 Sekunden und der Download eine Minute dauert, sollten Sie einen Ladepuffer von 33 Sekunden einrichten. Die angewendete Formel ergibt 60 Sekunden – 30 Sekunden + 3 Sekunden = 33 Sekunden.

#### **Entfernen von Rauschen und Interlacing**

Im Hinblick auf eine optimale Kodierung sollten Sie Störungen und Interlacing beseitigen.

Je höher die Qualität des ursprünglichen Videos ist, desto besser ist das Endergebnis. Hinsichtlich der Framerate und -größe können Internetvideos in der Regel nicht mit Videos für den Fernseher konkurrieren. Dafür weisen Computermonitore für gewöhnlich eine ebenso gute oder sogar bessere Farbtreue, Sättigung, Schärfe und Auflösung als Fernsehbildschirme auf. Selbst wenn ein digitales Video nur in einem kleinen Fenster wiedergegeben wird, spielt die Bildqualität hierbei möglicherweise eine ebenso große Rolle wie für HD-Fernsehen da Fehler auf einem Computermonitor mindestens so störend zu Tage treten können wie auf einem Fernsehbildschirm.

FLV-, F4V- und SWF-Dateien sind eher für die progressive Anzeige auf Computerbildschirmen und anderen Geräten konzipiert. Zeilensprung-Displays wie Fernsehgeräte sind üblicherweise nicht für die Wiedergabe von FLV- oder F4V-Dateien geeignet. Zeilensprungmaterial, das auf einem progressiven Display angezeigt wird, kann in Bereichen mit viel Bewegung wechselhaft vertikale Linien aufweisen. Daher ist in allen FLV- und F4V-Dateivorgaben im Adobe Media Encoder die Entfernung von Zeilensprüngen standardmäßig aktiviert.

#### **Befolgen Sie dieselben Richtlinien für Audio.**

Diese Erwägungen gelten gleichermaßen für die Audio- wie für die Videoproduktion. Eine zufriedenstellende Audiokomprimierung lässt sich nur auf der Grundlage qualitativ hochwertiger Audiodaten realisieren. Wenn Ihr Projekt Audiomaterial von einer CD enthält, sollten Sie die Audiodateien direkt von der CD auf Ihre Festplatte übertragen. Nehmen Sie den Ton nicht über den Analogeingang Ihrer Soundkarte auf. Die Soundkarte erfordert eine unnötige Digital-zu-Analog- und Analog-zu-Digital-Konvertierung, die Störungen in der Audioquelldatei verursachen kann. Sowohl für Windows- als auch für Macintosh®-Plattformen stehen verschiedene Hilfsprogramme zur direkten digitalen Datenübertragung zur Verfügung. Wenn Sie von einer analogen Quelle aufnehmen, sollten Sie die Soundkarte mit der besten Qualität verwenden.

#### **Tipps zum Erstellen von Videos für mobile Geräte**

Befolgen Sie diese Tipps beim Aufnehmen von Inhalten für mobile Geräte:

- Kurze Aufnahmen sind besser. Versuchen Sie, das Objekt vom Hintergrund getrennt zu halten; die Farben und Werte zwischen Hintergrund und Objekt sollten nicht zu ähnlich sein.
- Achten Sie auf die Beleuchtung. Schwache Beleuchtung ist bei mobilen Geräten ein größeres Problem und kann die Sichtbarkeit auf kleinen Bildschirmen reduzieren. Filmen und justieren Sie mit dieser Einschränkung im Hinterkopf.
- Vermeiden Sie übermäßiges Schwenken oder Drehen.

Befolgen Sie die folgenden Tipps beim Bearbeiten von Videos mit Adobe Premiere Pro und After Effects:

- Stellen Sie die Bildfrequenz für den Ausgabefilm entsprechend des Ausgabegeräts oder der Ausgabeart ein. Ein Werbespot in After Effects kann beispielsweise für die Verbreitung auf mobilen Geräten mit 15 Bildern pro Sekunde (FPS), für die Ausstrahlung im amerikanischen Fernsehen jedoch mit 29,97 FPS gerendert werden. In der Regel sollten Sie eine niedrigere Bildfrequenz verwenden. Eine Bildfrequenz von 22 FPS ist ein guter Kompromiss, um die Dateigröße ohne Qualitätseinbußen zu reduzieren.
- Gestalten Sie den Film so klein wie möglich und entfernen Sie jegliche irrelevante Inhalte, insbesondere leere Frames. Viele Aktionen können vor dem Kodieren ausgeführt werden, um die Dateigröße zu beschränken. Einige davon betreffen Aufnahmetechniken, wohingegen andere (z. B. die Anwendung von Stabilisierungs-Tools bei After Effects, Reduzierung des Bildrauschens oder Weichzeichnung) Post-Produktionsaufgaben sind, die die Komprimierung für den Encoder vereinfachen.

*Hinweis: Tipps zur Verkleinerung von Filmen finden Sie in der Online-Hilfe für After Effects und Adobe Premiere Pro.*

- Passen Sie das Farbbedienfeld an das entsprechende mobile Gerät an. Mobile Geräte verfügen in der Regel über eine eingeschränkte Farbauswahl. Mit der Vorschau in Device Central kann festgestellt werden, ob die verwendeten Farben für ein einzelnes Gerät oder eine Reihe von Geräten optimal sind.
- Videoclips anpassen. Mit der Ansicht in Graustufen können Werte leichter verglichen werden.
- Verwenden Sie die in Adobe Media Encoder verfügbaren Vorgaben. Einige Vorgaben sind für den Export in mobile 3GPP-Geräte mit Adobe Media Encoder entworfen. 3GPP-Vorgaben sind in Standardgrößen vorhanden: 176 x 144 (QCIF), 320 x 240 und 352 x 288.
- Schneiden Sie mit Bedacht. Es ist allgemein üblich, mit Standard-DV-Projekteinstellungen zu arbeiten und die Datei in den Formaten DV, DVD, Flash, WMV und Mobile 3GPP auszugeben. Verwenden Sie die üblichen Vorgaben, aber beachten Sie zum Zeitpunkt der Kodierens den Unterschied zwischen 4:3- bzw. 16:9-Videos und dem 11:9-Seitenverhältnis von mobilem 3GPP. Das Freistellungswerkzeug von Adobe Media Encoder ermöglicht genau wie das Freistellungswerkzeug in Photoshop die Beschränkung auf beliebige Proportionen und fügt zu den vorhandenen Formaten 4:3 und 16:9 die Vorgabe 11:9 hinzu.
- Arbeiten Sie mit einem Seitenverhältnis, das der Ausgabe des mobilen Geräts entspricht. Vorgaben für neue Projekt erleichtern dies (nur in Windows verfügbar). Die Frameabmessungen sind größer als die endgültige Ausgabegröße (die Arbeit in 176 x 144 kann sich beispielsweise beim Hinzufügen von Titeln schwierig gestalten), aber sie weisen für leichteres Kodieren dasselbe Seitenverhältnis wie der Ausgabeframe auf. Jede Windows-Projektvorgabe rendert die Datei als unkomprimiertes Video, aber die meisten Computer können eine Datenrate mit derartig reduzierten Bildgrößen und halbierten Frameraten verarbeiten. (Dieser Prozess gilt für Projekte, bei denen die Ausgabe nur für mobile Geräte stattfindet.) Zwei Frameseitenverhältnisse machen die Mehrzahl der von mobilen Geräten unterstützten Formate aus: 4:3 (QVGA, VGA usw.) und 11:9 (CIF, QCIF, Sub-QCIF). Diese zwei üblichen Projektvorgaben sind im Adobe Media Encoder-Ordner "Mobil & Vorgaben" enthalten.

*Hinweis: Verwenden Sie nicht die Gerätedaten in Device Central, um zu ermitteln, wie eine benutzerdefinierte Vorgabe konfiguriert wird. Device Central verfügt über keine Informationen zu Video- bzw. Audio-Unterstützung (Bildgrößen, Codecs, Bitraten usw.). Die Angaben zur Bildgröße in Device Central beziehen sich auf Bildschirm-, Hintergrund- und Bildschirmschonergröße, die von den Videogrößen abweichen.*

Weitere Tipps und Techniken zum Erstellen von Inhalten für Mobiltelefone und mobile Geräte finden Sie unter [www.adobe.com/go/learn\\_cs\\_mobilewiki\\_de.](http://www.adobe.com/go/learn_cs_mobilewiki_de)

# **Kapitel 15: Tastenkombinationen**

## **Suchen und Anpassen von Tastenkombinationen**

Viele Befehle und Schaltflächen verfügen über Entsprechungen auf der Tastatur. Auf diese Weise können Sie Aufgaben mit minimalem Mauseinsatz ausführen. Sie können außerdem Tastaturbefehle hinzufügen oder ändern. Der Standardsatz mit Kurzbefehlen wird als Werkseinstellungen von Adobe Premiere Pro bezeichnet.

### **Suchen von Tastaturbefehlen**

- ❖ Ermitteln Sie die Kurzbefehle für ein Werkzeug, eine Schaltfläche oder einen Menübefehl wie folgt:
- Wenn Sie den Tastaturbefehl für ein Werkzeug oder eine Schaltfläche suchen, positionieren Sie den Mauszeiger über dem Werkzeug bzw. der Schaltfläche, bis die entsprechende QuickInfo angezeigt wird. Gibt es einen Tastaturbefehl für das Werkzeug oder die Schaltfläche, erscheint dieser in der QuickInfo hinter der Beschreibung des Werkzeugs bzw. der Schaltfläche.
- Die Tastaturbefehle für Menübefehle stehen rechts neben dem jeweiligen Befehl.
- Informationen zu den am häufigsten verwendeten Kurzbefehlen, die nicht in QuickInfos oder in Menüs erscheinen, finden Sie in den Tabellen in diesem Kapitel. Eine umfassende Liste aller aktuellen und Standardkurzbefehle finden Sie unter "Bearbeiten" > "Tastaturanpassung".
- In Premiere Pro CS5.5 gibt es ein Suchfeld in dem Dialogfeld "Tastaturanpassung", über das Sie bestimmte Befehle schnell finden können.

Weitere Informationen zu den Änderungen im Dialogfeld "Tastenkombination" in Premiere Pro CS5.5 finden Sie in [diesem Video von Video2Brain](http://www.video2brain.com/en/videos-3757.htm)

Weitere Informationen zur verbesserten Anpassung von Tastenkombinationen in Adobe Premiere Pro CS5.5 finden Sie in [diesem Blog-Beitrag](http://blogs.adobe.com/premiereprotraining/2011/05/improved-keyboard-shortcut-customization-in-adobe-premiere-pro-cs5-5.html) im Premiere Pro work area.

### **Anpassen oder Laden der Kurzbefehle**

Sie können Tastaturbefehle so anpassen, dass sie mit Tastaturbefehle in einer anderen von Ihnen verwendeten Software übereinstimmen. Wenn andere Befehle verfügbar sind, können Sie sie aus dem Menü "Festlegen" im Dialogfeld "Anpassung der Tastatur" auswählen.

- **1** Zum Anpassen der Kurzbefehle wählen Sie eine der folgenden Optionen:
- Unter Windows wählen Sie "Bearbeiten" > "Tastaturanpassung"
- Unter Mac OS (Adobe Premiere Pro CS5) wählen Sie "Bearbeiten" > "Tastaturanpassung"
- Unter Mac OS (Adobe Premiere Pro CS5.5) wählen Sie "Premiere Pro" > "Tastenkombinationen"
- 2 (Optional) Wählen Sie aus dem Menü "Festlegen" im Dialogfeld "Anpassung der Tastatur" die Tastaturbefehle aus, die Sie in Premiere Pro verwenden möchten:
- Adobe Premiere Pro Werkseinstellungen (Adobe Premiere Pro CS 5)
- Adobe Premiere Pro CS5.5 (Adobe Premiere Pro CS5.5)
- Tastaturbefehle für Avid Xpress DV 3.5 (Adobe Premiere Pro CS5)
- Tastaturbefehle für Avid Media Composer 5 (Adobe Premiere Pro CS5.5)
- Tastaturbefehle für Final Cut Pro 7.0
- **3** Wählen Sie im Dialogfeld "Anpassung der Tastatur" eine Option aus dem Menü:

**Anwendung** Zeigt Befehle der Menüleiste nach Kategorie sortiert angezeigt.

**Bereiche** Zeigt die den Bereichen und Menüs von Fenstern zugeordneten Befehle an.

**Werkzeuge** Zeigt eine Liste mit Werkzeugsymbolen an.

- **4** Suchen Sie in der Spalte "Befehl" den Befehl, für den ein Tastaturbefehl erstellt oder geändert werden soll. Klicken Sie ggf. auf das Dreieck rechts neben dem Kategorienamen, um die Befehle in dieser Kategorie einzublenden.
- **5** Klicken Sie in das Tastaturbefehlsfeld des Objekts, um es auszuwählen.
- 6 Geben Sie den Tastaturbefehl ein, der für das Objekt verwendet werden soll. Im Dialogfeld "Tastaturanpassung" wird eine Warnung angezeigt, wenn Sie einen Tastaturbefehl zuweisen, der bereits verwendet wird.
- **7** Führen Sie einen der folgenden Schritte aus:
- Um einen Tastaturbefehl zu löschen und ihn wieder dem ursprünglichen Befehl zuzuweisen, klicken Sie auf "Rückgängig".
- Um zu dem Befehl zu wechseln, dem der Tastaturbefehl zuvor zugewiesen war, klicken Sie auf "Gehe zu".
- Um einen von Ihnen eingegebenen Tastaturbefehl zu löschen, klicken Sie auf "Löschen".
- Um einen von Ihnen zuvor eingegebenen Tastaturbefehl erneut einzugeben, klicken Sie auf "Wiederherstellen".
- **8** Wiederholen Sie den beschriebenen Vorgang, um weitere Tastaturbefehle einzugeben. Anschließend klicken Sie auf "Speichern unter", geben Sie einen Namen für Ihre Tastaturbelegung ein, und klicken Sie auf "Speichern".

*Hinweis: Einige Tastaturbefehle sind vom Betriebssystem reserviert. Sie können diese Befehl in Premiere Pro nicht neu zuweisen. Die Plus-Taste (+) und die Minus-Taste (-) auf dem numerischen Tastaturblock können ebenfalls nicht zugewiesen werden, da sie für die Eingabe relativer Timecodewerte benötigt werden. Dies gilt jedoch nicht für die Minus-Taste (-) auf der Haupttastatur.*

#### **Entfernen von Tastaturbefehlen**

- 1 Wählen Sie "Bearbeiten" > "Tastaturanpassung".
- **2** Führen Sie einen der folgenden Schritte aus:
- Um einen Tastaturbefehl zu entfernen, wählen Sie den gewünschten Tastaturbefehl aus und klicken auf "Löschen".
- Um mehrere Tastaturbefehle zu entfernen, wählen Sie den Befehlssatz im Menü "Festlegen" aus und klicken auf "Löschen". Klicken Sie in der daraufhin angezeigten Warnung auf "Löschen", um die Auswahl zu bestätigen.

#### **Drucken von Tastaturbefehlen**

Sie können eine Liste mit Tastaturbefehlen aus dem Dialogfeld "Tastaturanpassung" in ein Textdokument einfügen und sie anschließend ausdrucken.

- **1** Wählen Sie "Bearbeiten".
- **2** Klicken Sie bei gedrückter Strg-+Umschalttaste (Windows) bzw. Befehls-+Umschalttaste (Mac OS) auf "Tastaturanpassung".
- 3 Wählen Sie eine Gruppe von Tastaturbefehlen aus dem Dropdownmenü "Einstellen" aus.
- 4 Klicken Sie auf die Schaltfläche "Zwischenablage".
- **5** Legen Sie ein neues Dokument mit einem Texteditor an.

**6** Fügen Sie die Inhalte der Zwischenablage in das Dokument ein.

## **Standardtastaturbefehle**

## **Auswählen von Werkzeugen (Tastaturbefehle)**

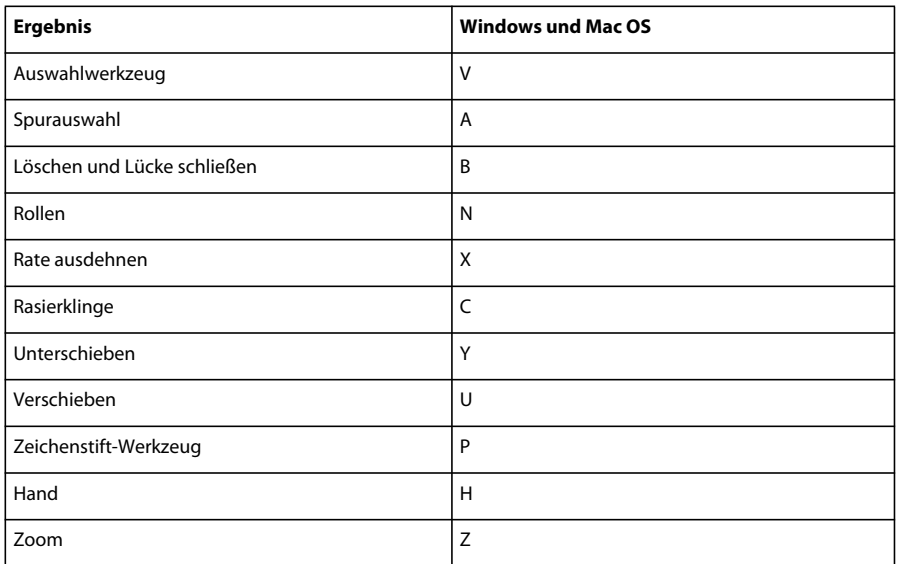

## **Anzeigen von Fenstern (Tastaturbefehle)**

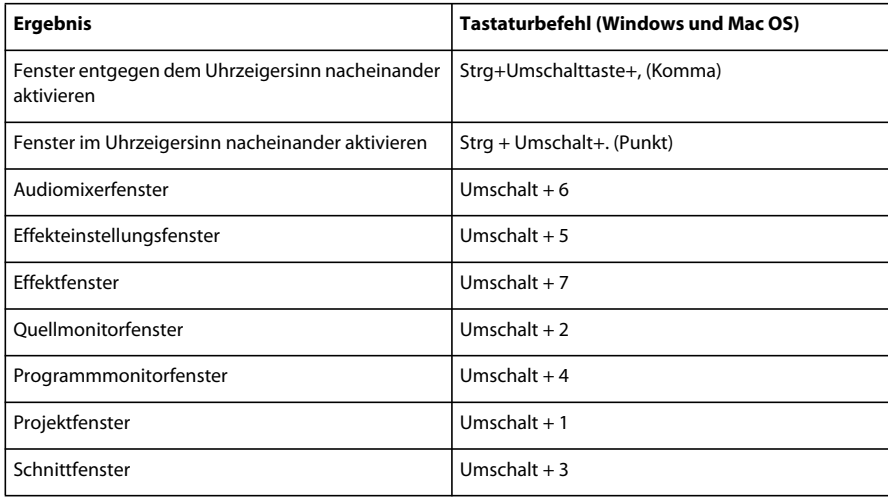

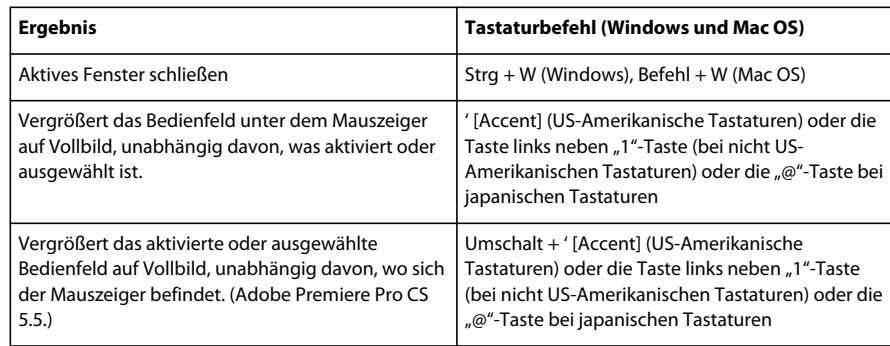

## **Erfassen von Fenstern (Tastaturbefehle)**

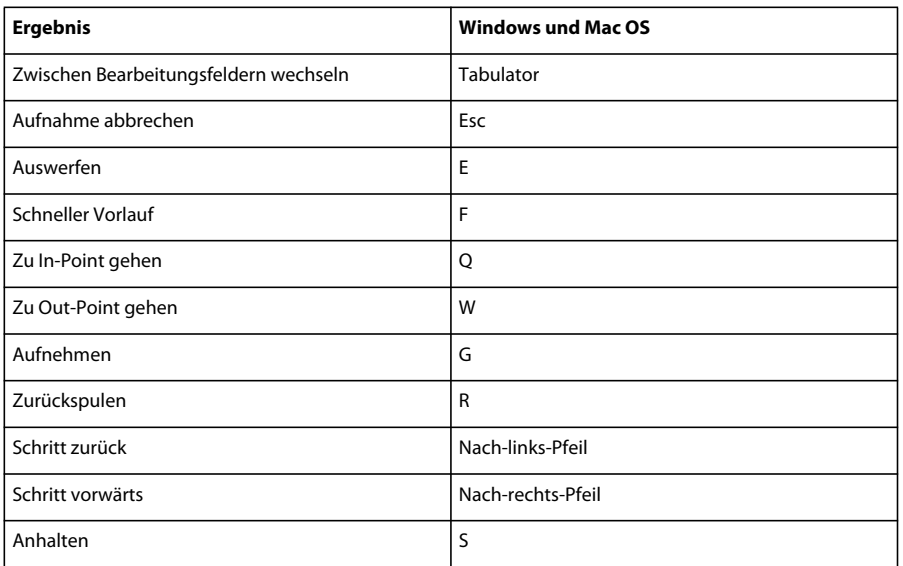

## **Multi-Kameramonitor (Tastaturbefehle)**

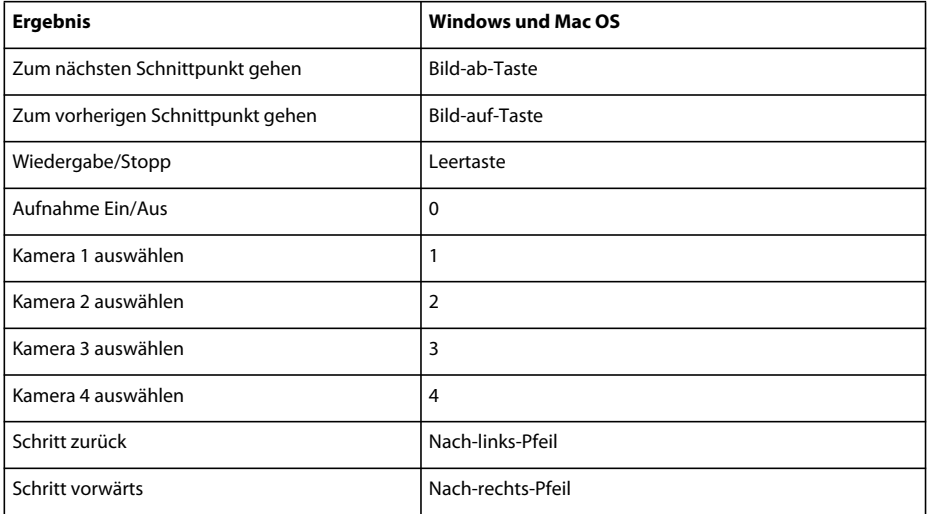

## **Projektfenster (Tastaturbefehle)**

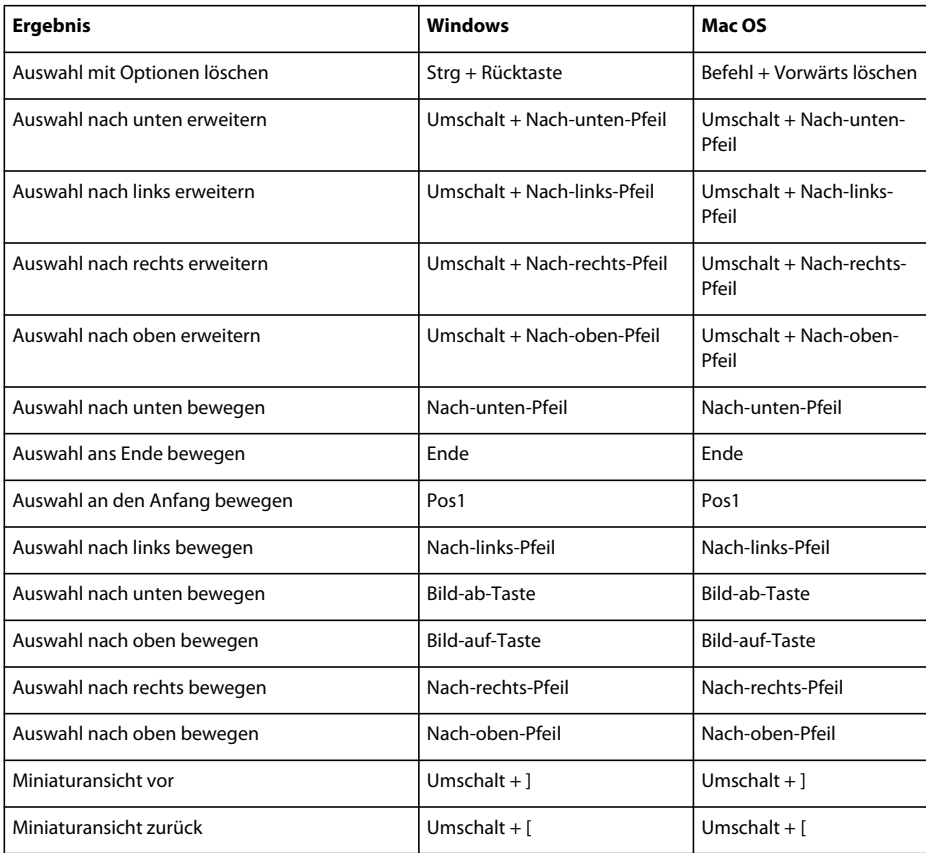

## **Schnittfenster (Tastaturbefehle)**

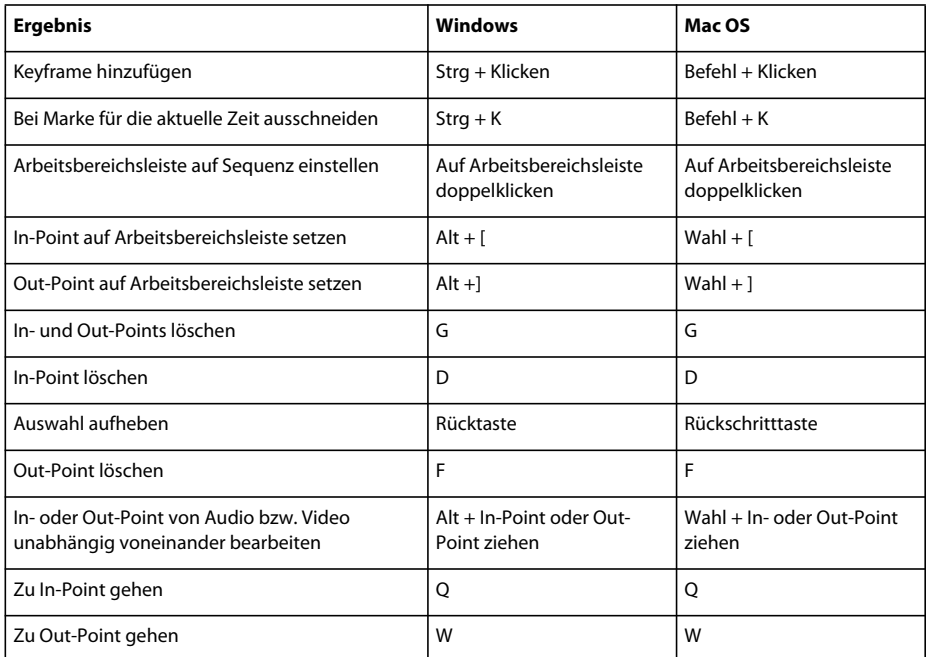

#### VERWENDEN VON ADOBE PREMIERE PRO **496 Tastenkombinationen**

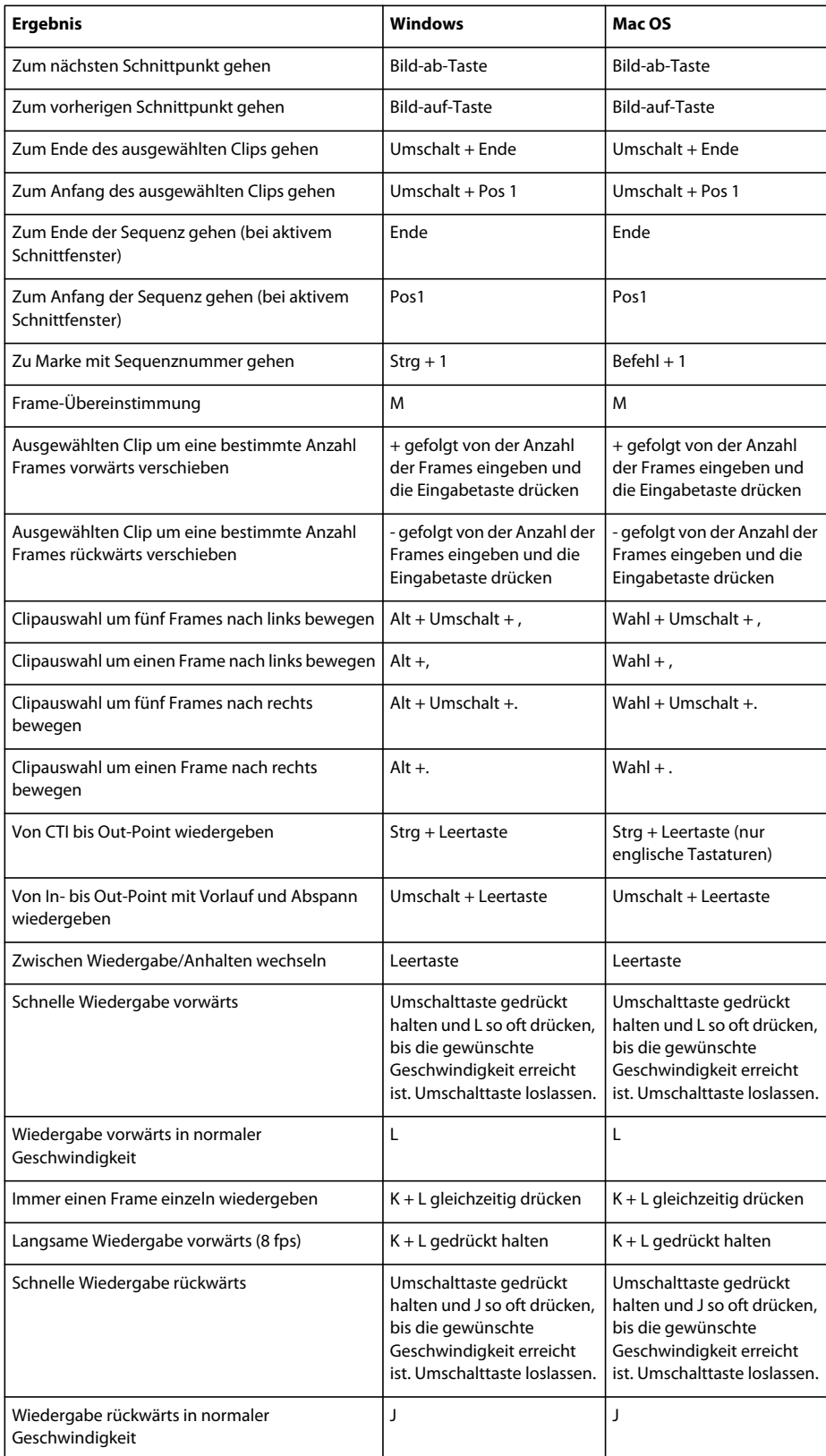

#### VERWENDEN VON ADOBE PREMIERE PRO **497 Tastenkombinationen**

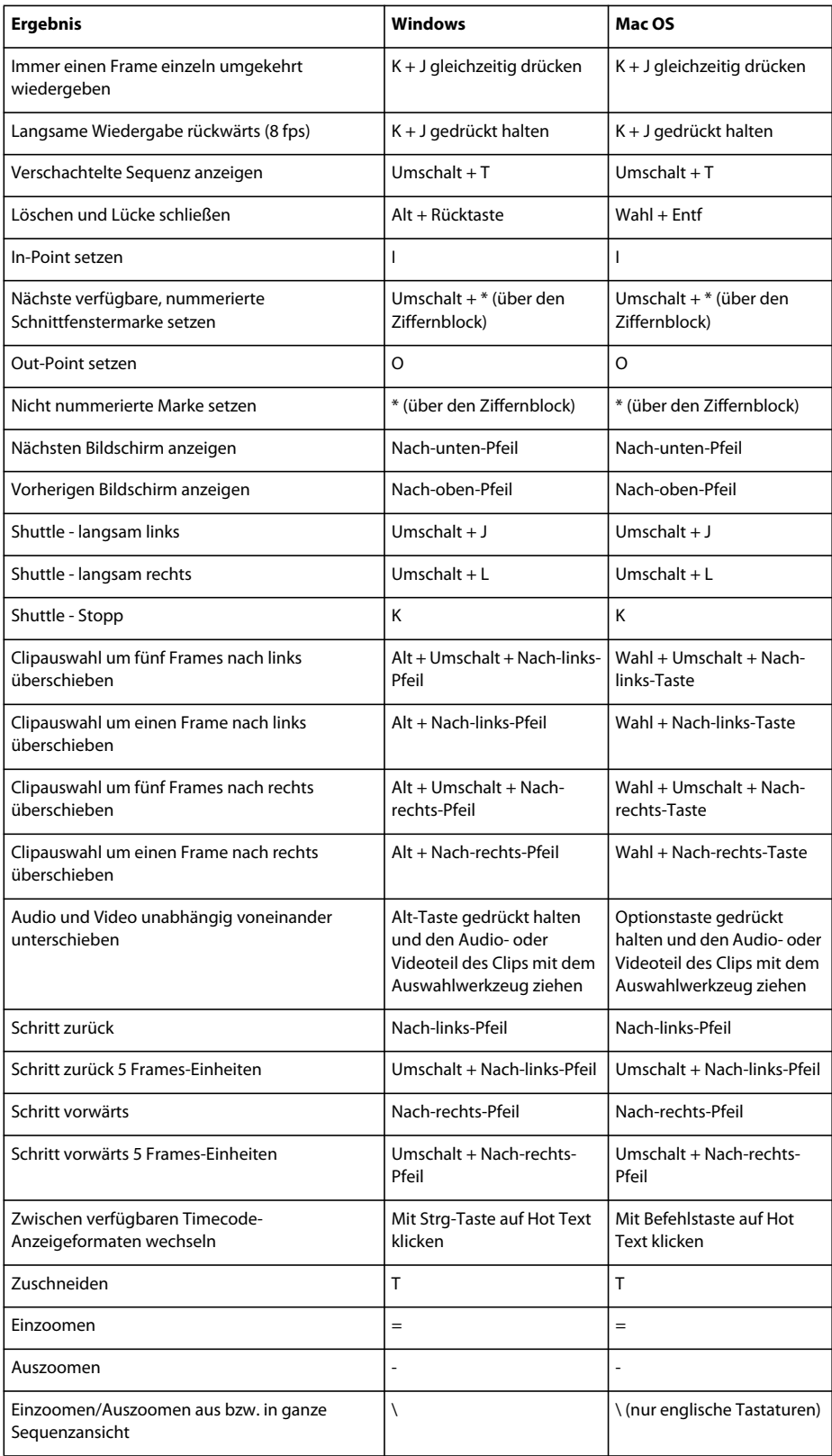

## **Titelfenster (Tastaturbefehle)**

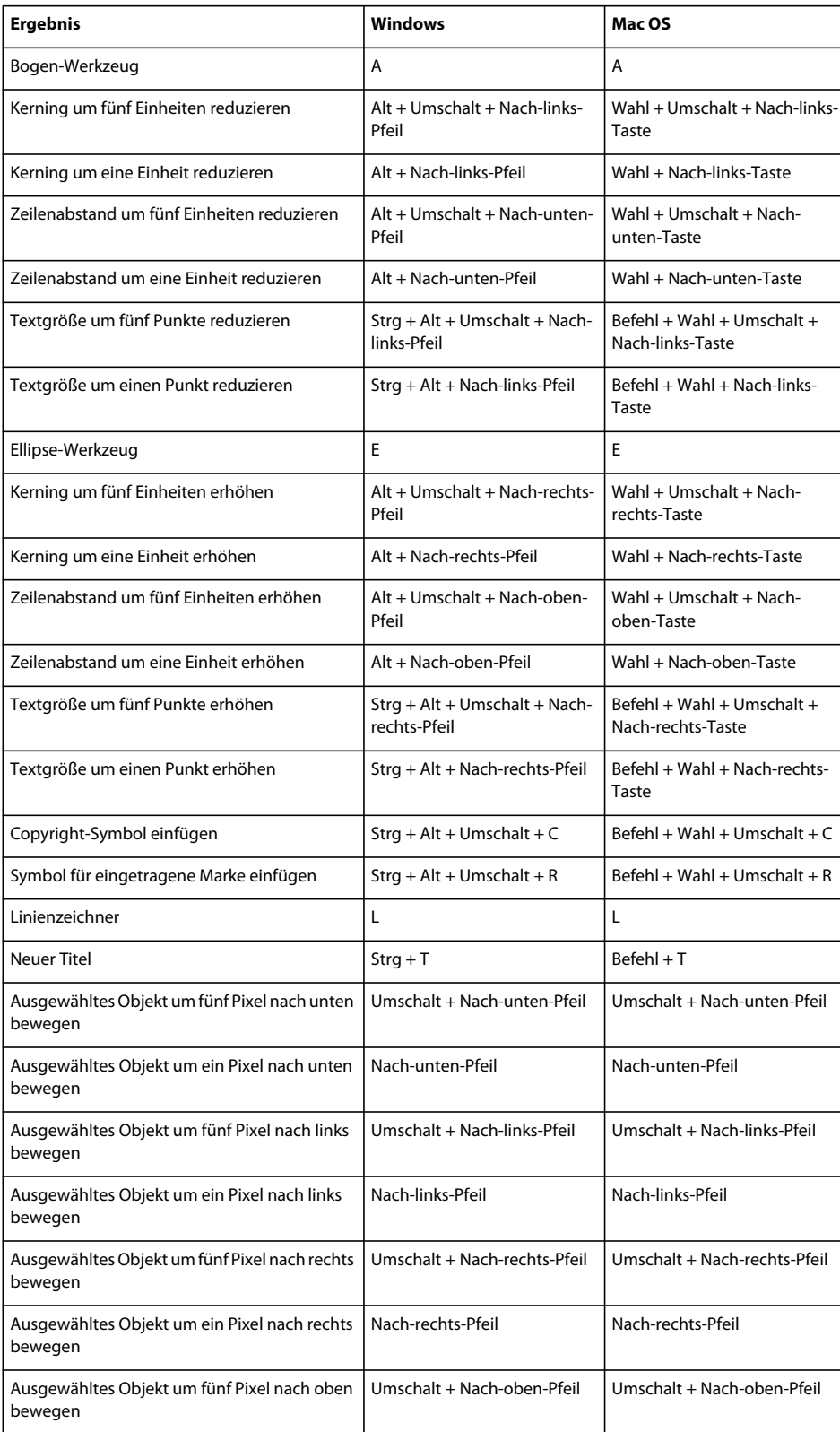
## VERWENDEN VON ADOBE PREMIERE PRO **499 Tastenkombinationen**

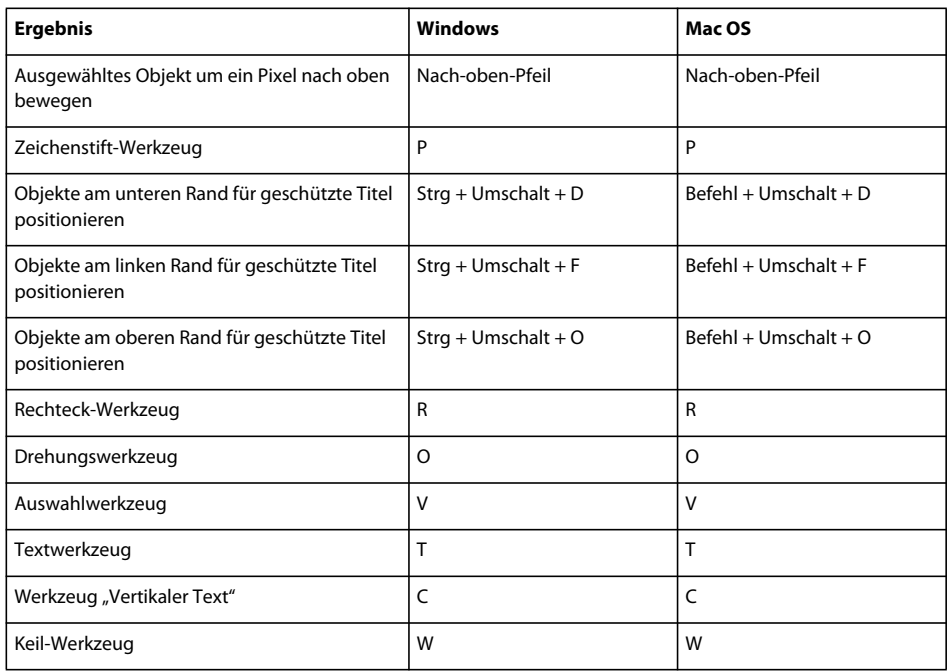

## **Zuschnittfenster (Tastaturbefehle)**

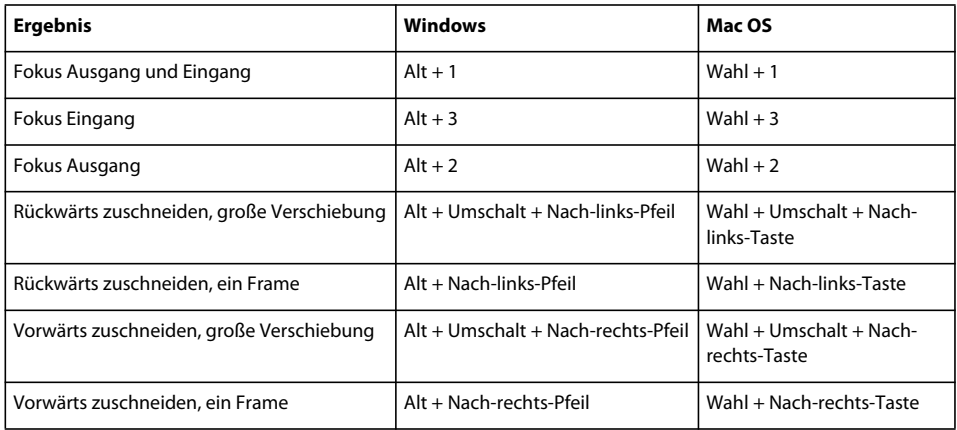

## **Effekteinstellungsfenster (Tastaturbefehle)**

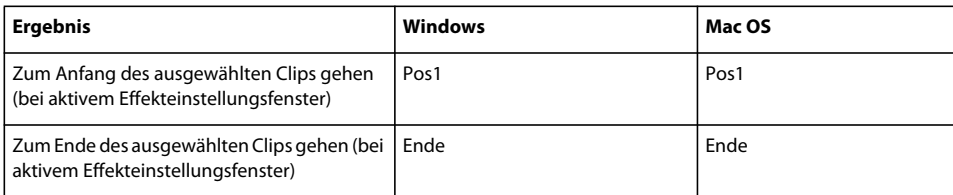